# OFFICEMASTER SUITE 8 HANDBUCH FÜR ADMINISTRATOREN

*Ferrari electronic AG Ruhlsdorfer Straße 138 14513 Teltow*

*info@ferrari-electronic.de Tel. +49 3328 45590 Fax +49 3328 455960 https://ferrari-electronic.de*

# Inhaltsverzeichnis

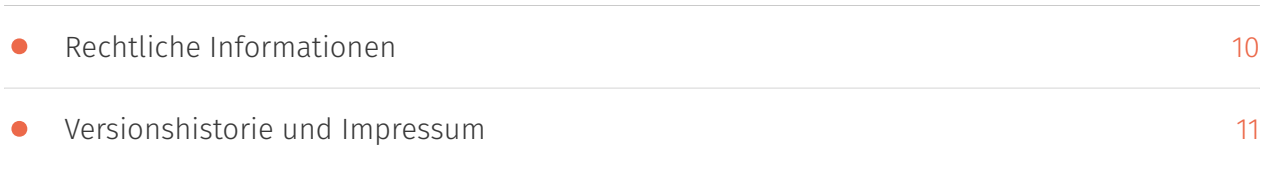

### 1. Einleitung

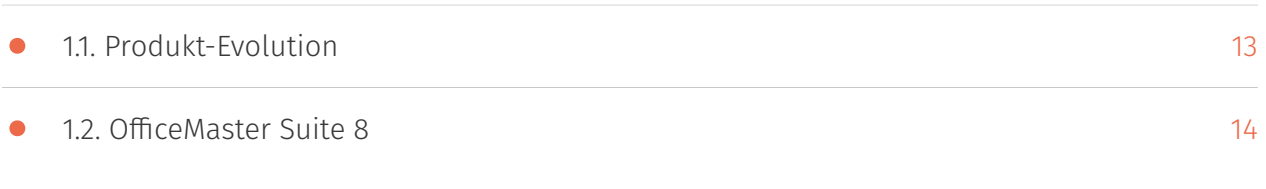

## 2. Überblick

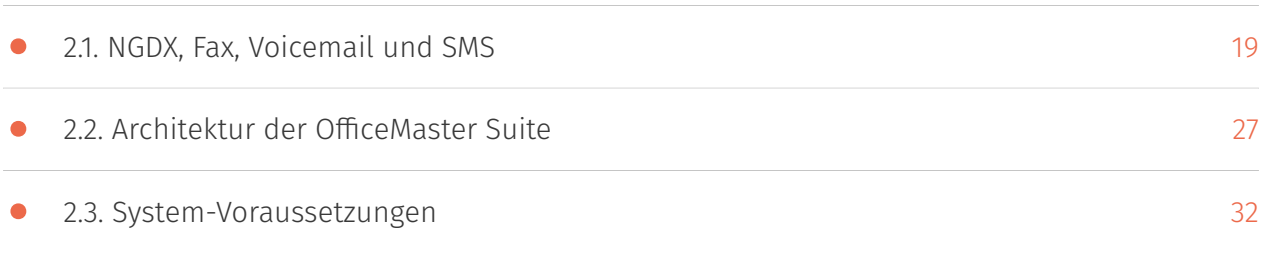

### 3. Neuheiten in der Version 8

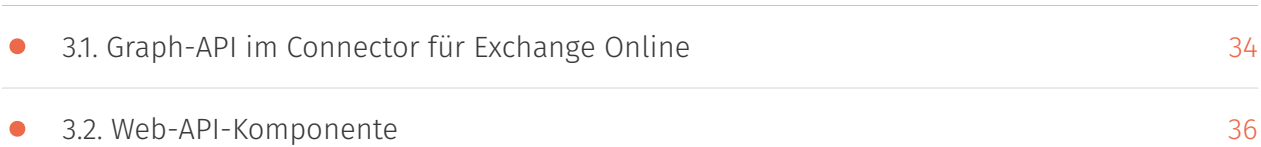

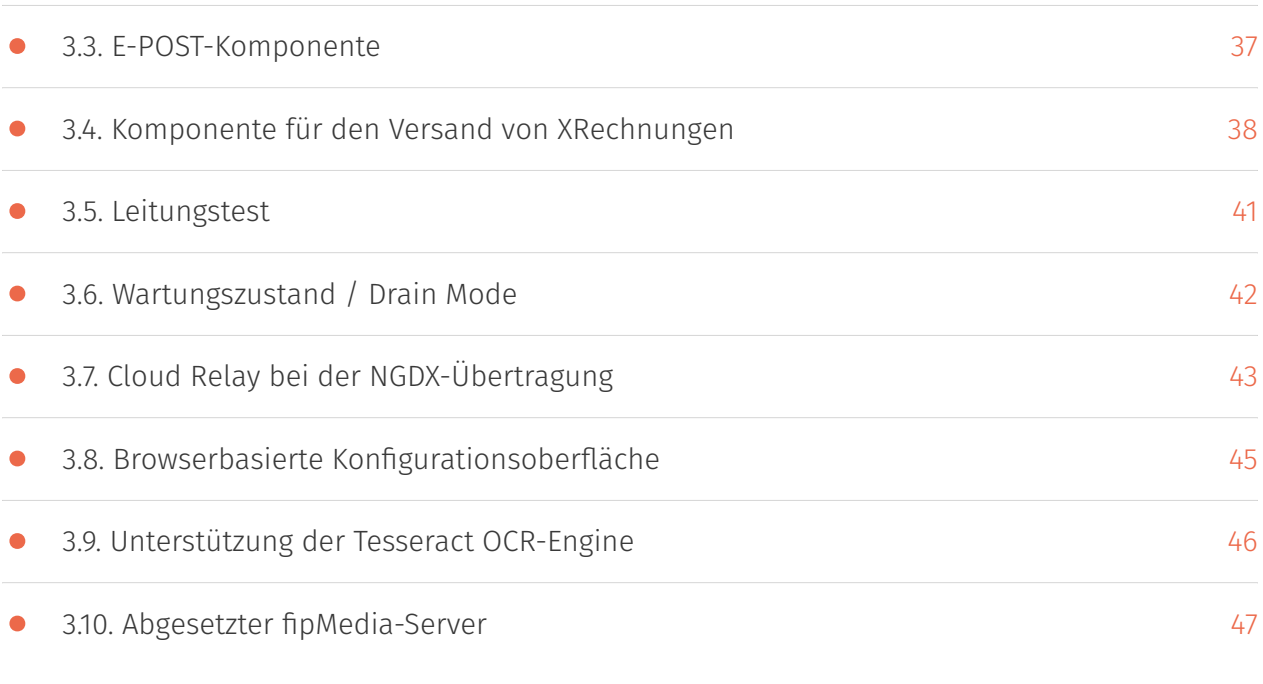

### 4. Erste Schritte

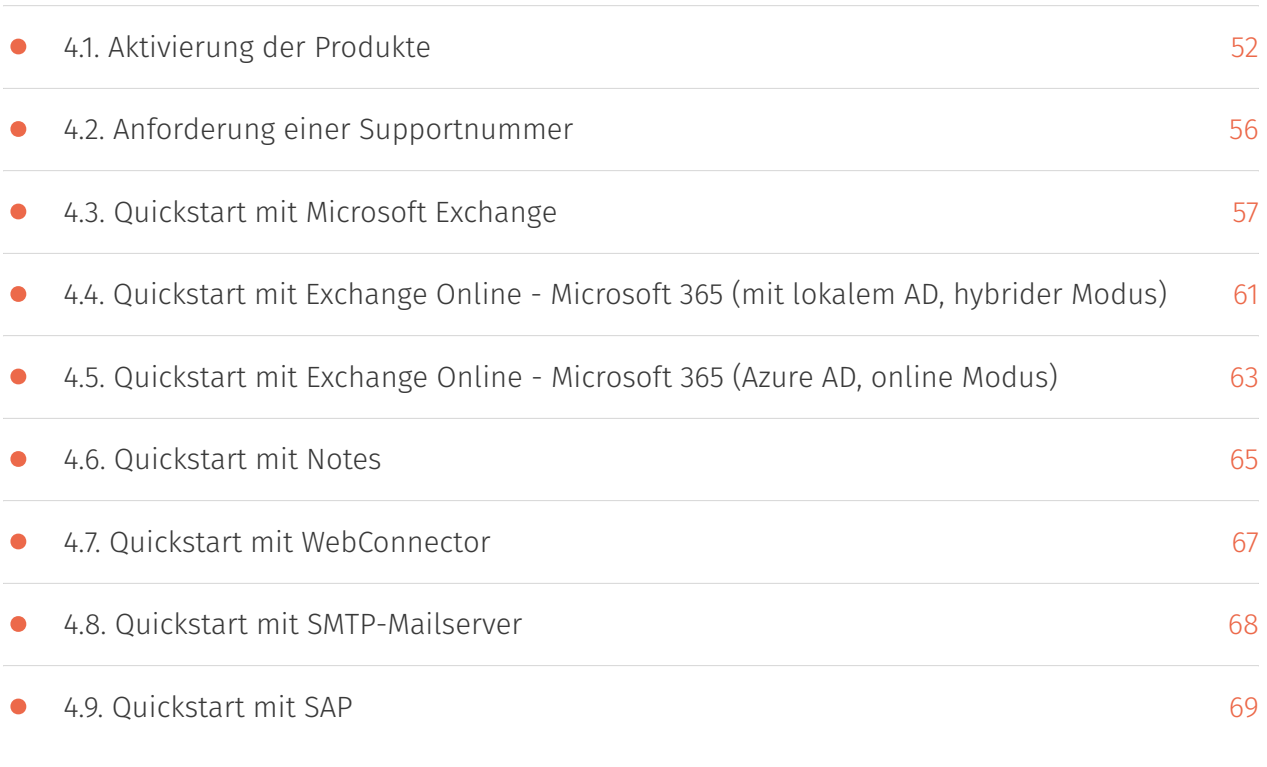

### 5. Konfigurationsprogramme

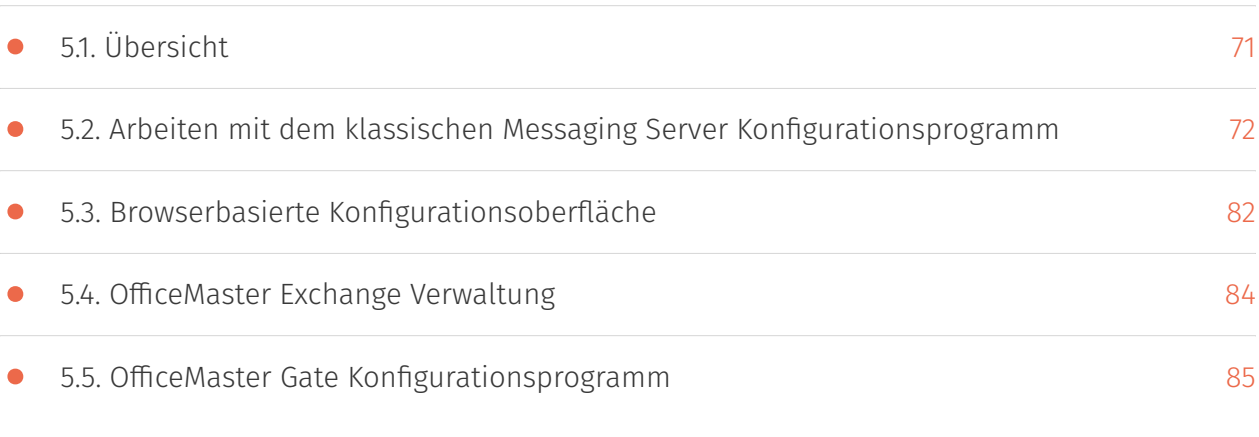

### 6. Basis-Konfiguration

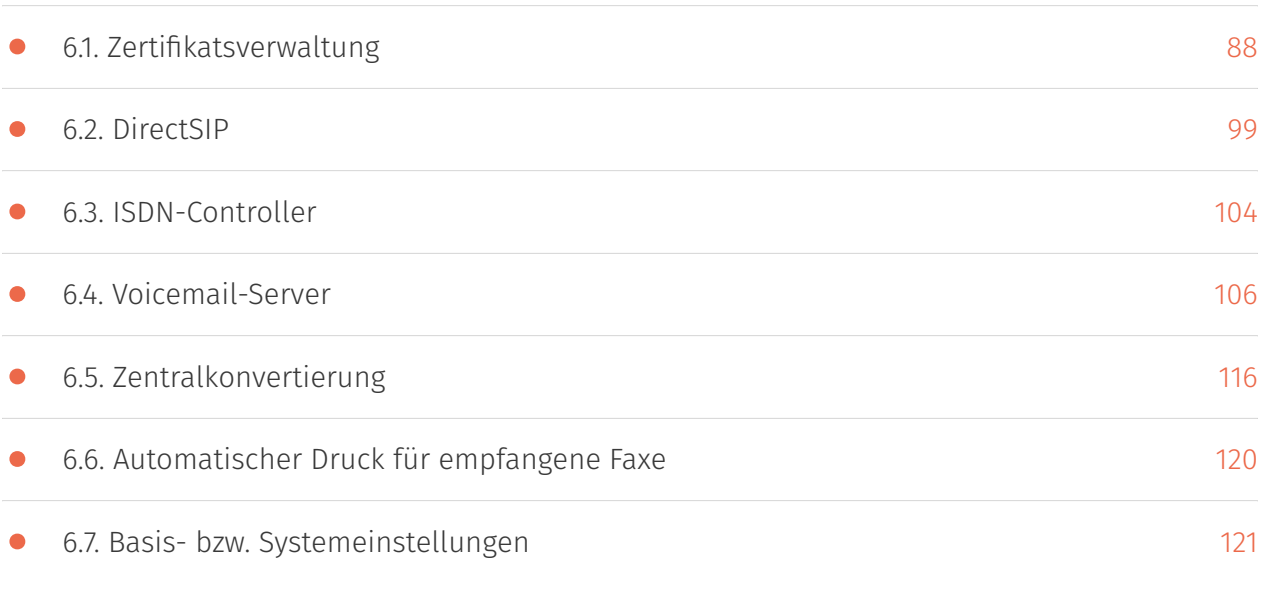

## 7. Connector für Microsoft Exchange

• [7.1. Allgemein](#page-124-0)

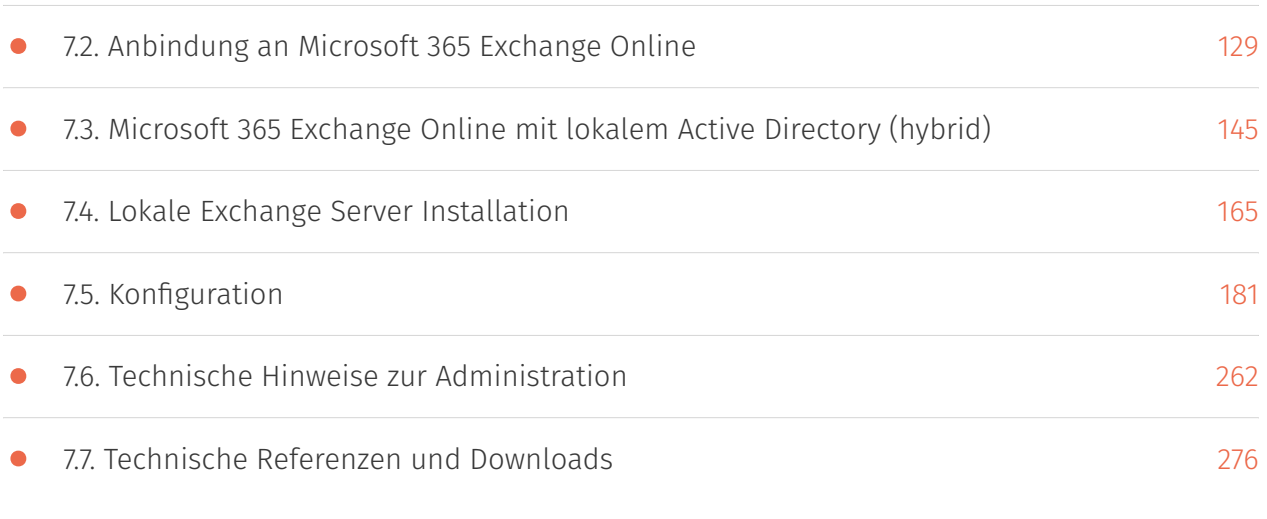

### 8. Call Routing der OfficeMaster Suite

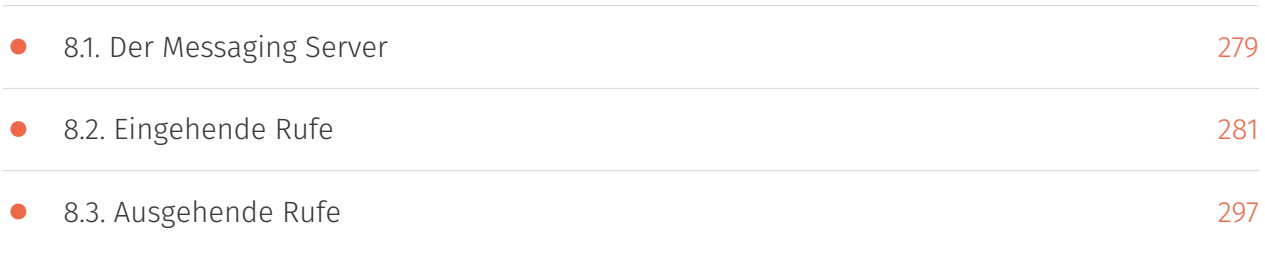

## 9. Betrieb des Messaging Servers

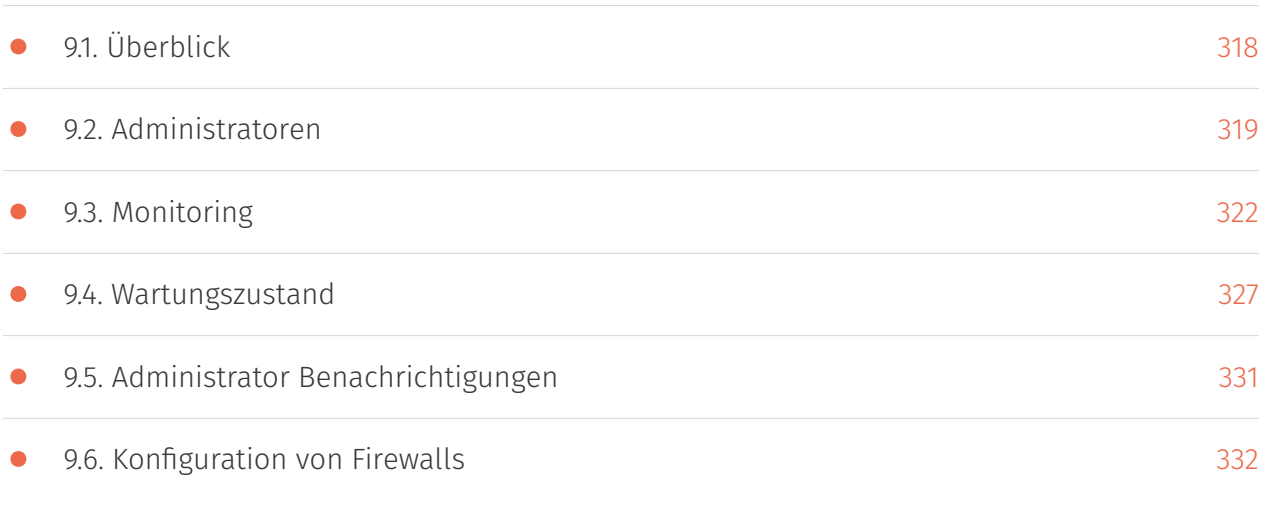

## 10. Konfiguration der einzelnen Komponenten

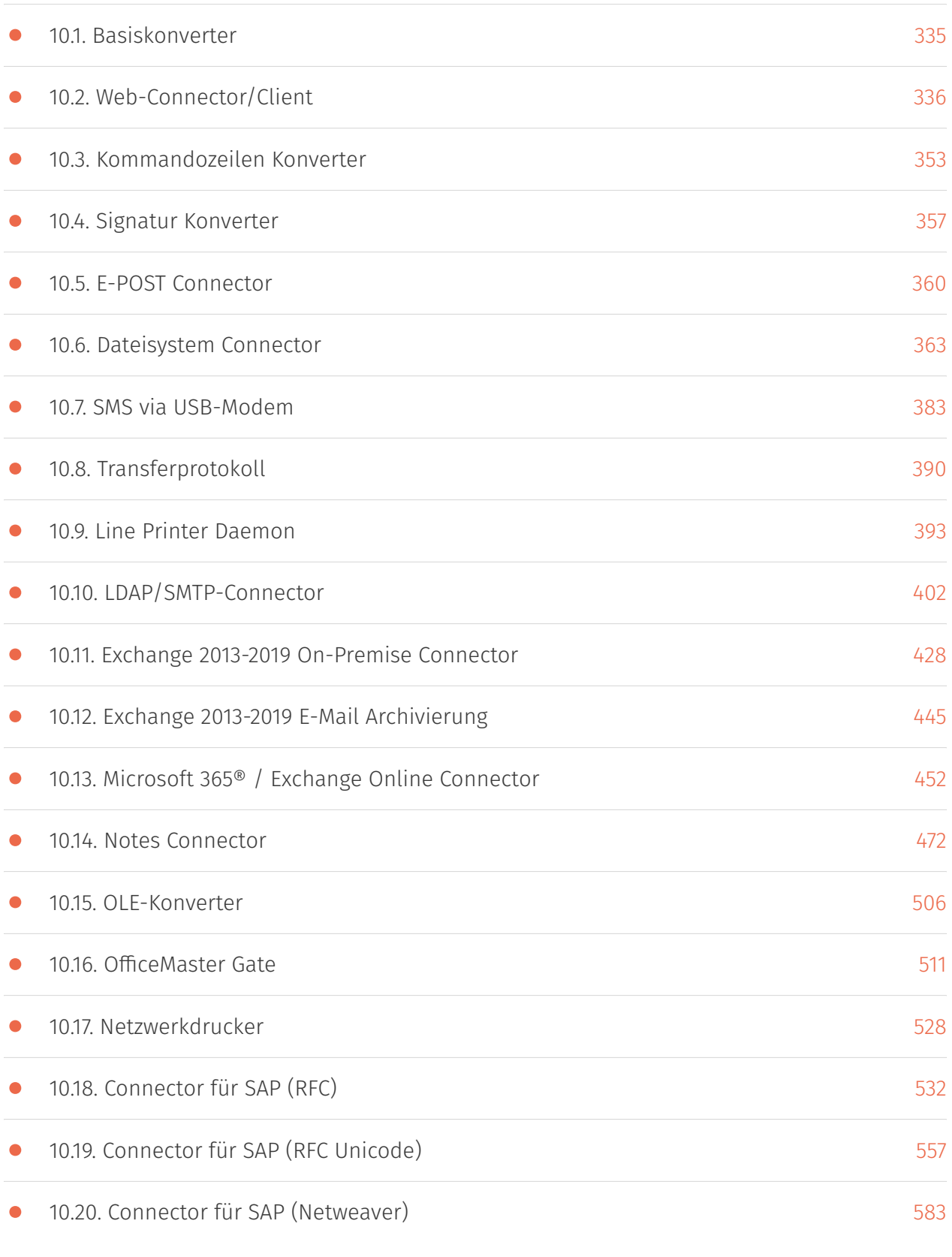

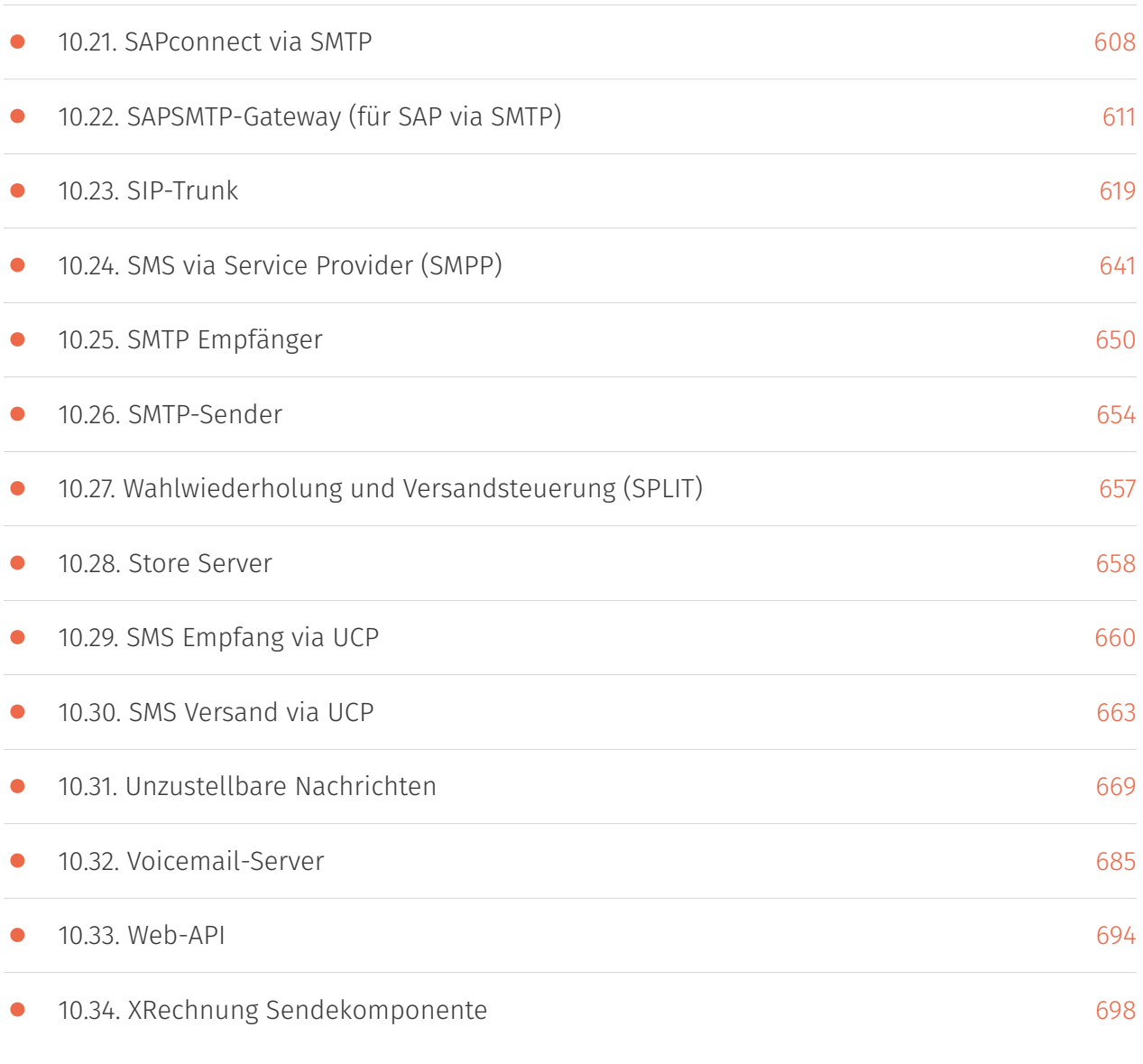

# <span id="page-9-0"></span>Rechtliche Informationen

#### Version 1.5

1. März 2024 | Ferrari electronic AG

[UNIFIED COMMUNICATIONS](https://www.ferrari-electronic.de/loesungen/unified-communications.html) © 2022-2024 Ferrari electronic AG [www.ferrari-electronic.de](https://www.ferrari-electronic.de/startseite.html)

OfficeMaster ist eine eingetragene Marke der Ferrari electronic AG. Alle Rechte vorbehalten. Kein Teil dieses Handbuches oder der Software darf ohne schriftliche Genehmigung der Ferrari electronic AG auf irgendeinem Wege kopiert werden. Alle in diesem Handbuch genannten Warenzeichen sind registrierte Warenzeichen der jeweiligen Warenzeicheninhaber. Änderungen der Software und des Handbuches, auch ohne vorherige Ankündigung, vorbehalten.

Die in diesem Buch enthaltenen Informationen wurden mit größter Sorgfalt zusammengestellt. Dennoch können fehlerhafte Angaben nicht völlig ausgeschlossen werden. Die Ferrari electronic AG haftet nicht für eventuelle Fehler und deren Folgen. Hinweise und Kommentare richten Sie bitte an:

#### info@ferrari-electronic.de

Dieses Handbuch enthält Informationen zur OfficeMaster Suite 8 in allen Varianten. Zielgruppe sind Administratoren, die diese Lösung in Betrieb nehmen und konfigurieren wollen.

# <span id="page-10-0"></span>Versionshistorie und Impressum

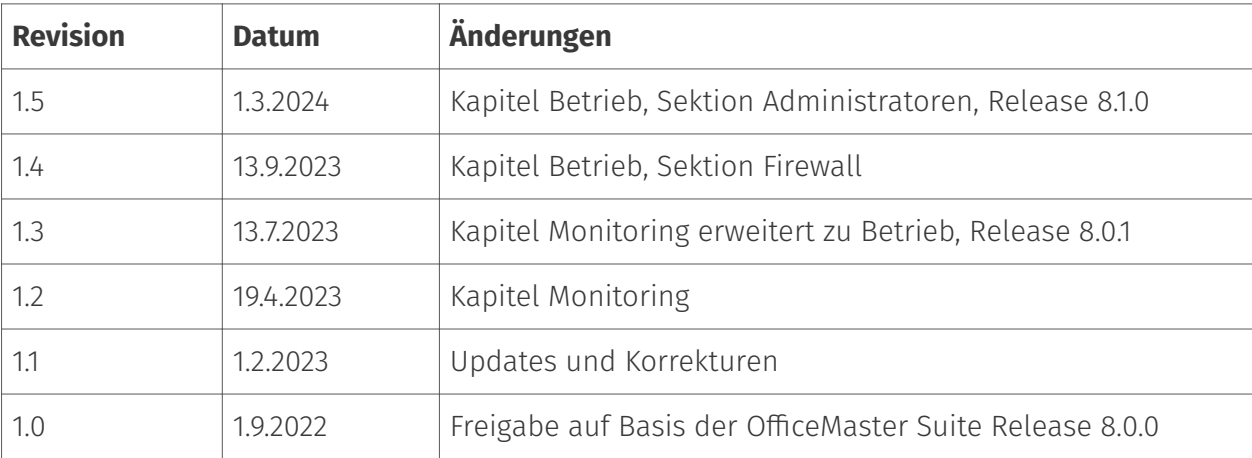

*Herausgeber*:

Ferrari electronic AG

Ruhlsdorfer Str. 138

(DE) 14513 Teltow

*Internet*:

www.ferrari-electronic.de

#### *Telefon*:

+49 3328 455 90

*Fax*:

+49 3328 455 960

*E-Mail*:

info@ferrari-electronic.de

*Autoren*:

C. Helbing, M. Riebe, B. Mittelstedt, J. Nimpadu, H. Miersch, A. Fechner, M. Oberthür, R. Fiedler

# **1. Einleitung**

### <span id="page-12-0"></span>1.1. Produkt-Evolution

Die OfficeMaster Suite ist eine konsequente Weiterentwicklung des Kommunikationsklassikers *"ferrariFAX"* aus dem Hause Ferrari electronic.

Mit dem Produkt *"ferrariFax"* und der ersten intelligenten Faxkarte löste die Ferrari electronic schon 1987 das klassische Fax von den Faxgeräten und integrierte es in die Unternehmensnetzwerke.

In den folgenden Jahren wurden viele Tiefenintegrationen sowohl in Telefonanlagen (z.B. Avaya, Mitel, Auerswalt), Groupware (z.B. Microsoft Exchange oder Lotus Notes), als auch in Drittsysteme (z.B. SAP, Microsoft 365) geschaffen.

Mit der Ankündigung der Abkündigung des ISDN-Telefonstandards 2016 hatte die Ferrari electronic AG bereits die nächste Technologie verfügbar, um direkt auf den neuen SIP-Trunks zu kommunizieren. *DirectSIP* wurde integraler Bestandteil der

*OfficeMaster Suite* und ermöglichte erstmals als reine Softwarelösung - den rechtssicheren Dokumentenaustausch in IP-Netzen.

Als nächsten Meilenstein führte Ferrari electronic 2019 *"Next Gereration Document Exchange - NGDX"* ein, die nächste Generation des Dokumentenaustausches. Mit *NGDX* wurde das klassische Fax von den letzten Fesseln der "alten" Technologie befreit.

#### Aus dem klassischen Fax wurde ein digitales Dokument!

Dieses Dokument ist kein 200dpi s/w Bild mehr, sondern ein vollfarbiges, durchsuchbares und archivierbares PDF-Dokument, welches schnell (ca. 150 Seiten pro Minute), dual verschlüsselt (sowohl Transport per TLS, als auch das Dokument) und rechtssicher per qualifiziertem Sendebericht übertragen wird.

### <span id="page-13-0"></span>1.2. OfficeMaster Suite 8

In der Version 8 der *OfficeMaster Suite* liegt der Fokus einerseits auf Robustheit in IP-Welten und der Einbindung neuer und erweiterter Kommunikationskanäle in die bestehende Infrastruktur, ohne die gewohnten Arbeitsprozesse oder Workflows zu verändern. Andererseits in der optimalen Aufbereitung von empfangenen und zu versendenden Dokumenten für die neuen Anforderungen der digitalen Arbeitswelt.

#### Zu den Kernfeatures der OfficeMaster Suite 8 zählen:

- Erweiterte Webschnittstelle zur Anbindung von 3rd-Party Systemen, z.B. E-Postbrief
- $\cdot$  Integriertes OCR (Optical Character Recognition) auf eingehenden Dokumenten
- Versand von XRechnungen im Peppol-• Netzwerk
- Integration in Microsoft Dynamics 365 CRM
- Dokumentenversand via Cloud-Relay •

#### 1.2.1. Voraussetzungen

Für detaillierte Informationen zu den Anforderungen sei auf das Datenblatt der OfficeMaster Suite 8 verwiesen. In der folgenden Tabelle sind die Systemanforderungen überblicksweise dargestellt:

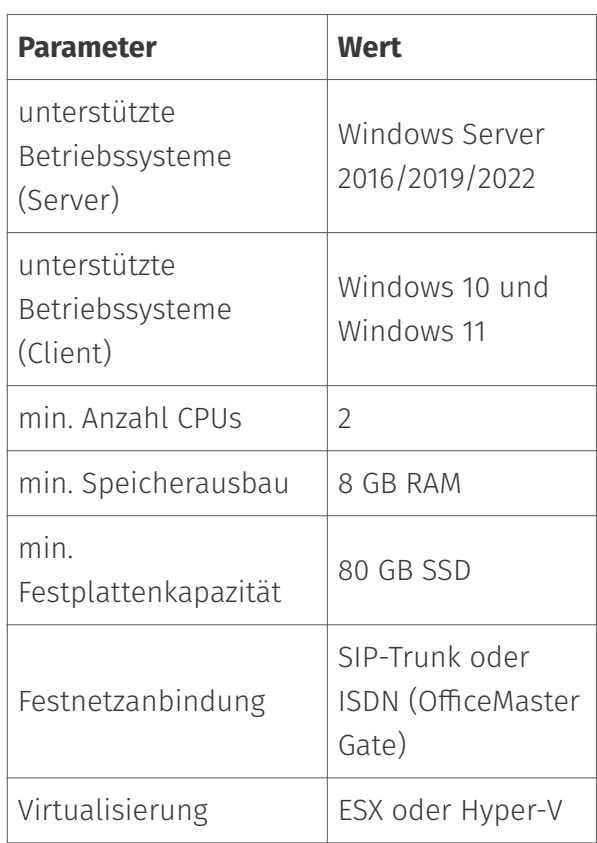

Je nach Skalierung (>30 simultane Faxkanäle) werden mehr CPUs und mehr RAM benötigt.

#### 1.2.2. Neue Funktionen

Die folgenden Abschnitte beschreiben die wesentlichen Funktionserweiterungen, welche in der OfficeMaster Suite Version 8.0.0 umgesetzt wurden.

#### Bessere Unterstützung von Cloud-Installationen

Kunden installieren die OfficeMaster Suite vermehrt in der Cloud (meistens unter Nutzung des Azure Marketplace Angebots). In diesem Szenario wird ein SIP-Trunk, Microsoft 365 (Azure AD, Exchange Online) und eventuell ein CRM angebunden. Damit läuft die gesamte Umgebung in der Cloud.

Zur besseren Unterstützung derartiger Einsatzfälle wurde ein neues browserbedienbares Konfigurationsprogramm erstellt, ein Web-API-Connector hinzugefügt und Verbesserungen am AuthGateKeeper vorgenommen.

Das Konfigurationsprogramm kann unter https://{msgSrvHost}/cfg aufgerufen werden. Für Funktionalität, die in einem Cloud-Umfeld keinen Sinn macht (z.B. Notes, ISDN Gateway Suche, SAP) gibt es im neuen Konfigurationsprogramm keine Unterstützung. Dafür gibt es in anderen Bereichen (z.B. Loganalyse, Dashboard) eine über das bisherige Konfigurationsprogramm hinausgehende Funktionalität. Da das webbasierte Konfigurationsprogramm noch keine Apps im Azure AD registrieren kann, gilt es als technical preview. Die API-Dokumentation des Web-API-Connectors kann unter https://{msgSrvHost}/webapi/v2/ doc/ aufgerufen werden (die Web-API-Komponente muss dazu laufen).

#### Anpassung an Veränderungen in der IT Landschaft

Der Exchange Online-Connector wurde komplett überarbeitet, um der ursprünglich anvisierten Abschaltung der Registrierung von EWS-Apps (Exchange Web Services) zum 30. September 2022 durch Microsoft Rechnung zu tragen. Der neue Exchange Online Connector nutzt das Graph-API mit OAuth 2.0 Authentisierung. Unterstützung für Windows Server 2022 und Office 2021 ist mit OfficeMaster 8.0.0 gegeben sowie Unterstützung für Windows 11 Clients.

#### Verbesserungen für die Faxübertragung

Mit der Einbindung von Tesseract zusätzlich zur B&L OCR-Engine steht die OCR-Funktion nun ohne zusätzliche Lizenzkosten allen Nutzern der OfficeMaster Suite zur Verfügung. Falls Tesseract auf dem System vorgefunden wird, werden in der Standardeinstellung alle eingehenden Dokumente mit einem Textlayer versehen, so dass Benutzer Texte leicht extrahieren können (z.B. Cut & Paste).

Eine zusätzliche NGDX-Betriebsart erlaubt den Filetransfer über ein durch die Ferrari electronic AG betriebenes Cloud Relay. Dabei werden die Dokumente in Stücke (Shards) zerlegt, diese einzeln verschlüsselt und der Schlüsselaustausch mit dem Empfänger erfolgt auf der Telefoniestrecke wiederum verschlüsselt.

Eine Funktion zum Leitungstest wurde implementiert. Dabei wird bei Anruf einer speziellen Nummer eine Betriebsart eingenommen, in welcher alle Modem-Betriebsarten durchgeführt werden und Übertragungsfehler gezählt werden. Im Ergebnis erhält der Nutzer eine PDF-Datei mit einem Fehlerbericht.

Der Faxversand in geographisch großen VPNs mit schlechter Dienstgüte bzw. hoher Latenz (Round-Trip-Zeit) ist jetzt möglich, wenn SIP2 und der fipMediaServer genutzt wird. Dabei wird der Mediaserver dicht an den Telefonanschluss/SIP-Trunk platziert und ein zentraler Messaging Server kann diesen auch über relativ "schlechte" Verbindungen ansteuern. Damit wird die Unabhängigkeit von der Qualität des Netzes der OfficeMaster Gate basierten Lösungen auch im SIP-Umfeld wieder erreicht.

Die Robustheit des Faxstacks gegen Trägerverluste durch Paketverluste auf VoIP-Strecken wurde erhöht.

#### Neue Übertragungswege

Der E-Postbrief und die XRechnung wurden als Auftragstypen hinzugefügt und durch neue Sendekomponenten wird deren Versand unterstützt.

Im Zusammenspiel mit der Web-API-Komponente kann so der Versand von Fax, SMS, Druckjobs, Briefen und XRechnungen aus einem ERP- oder CRM-System umgesetzt werden. Hier werden nach dem Release verschiedene Szenarien umgesetzt. Das erste wird die Anbindung von Fax, SMS, Brief, XRechnung an ein Dynamics 365 über den

neuen Web-API-Connector einer OfficeMaster Suite aus dem Azure Marketplace sein.

#### Verbesserungen für den Betrieb

Die OfficeMaster Suite 8 enthält die Möglichkeit, den Server zu leeren (drain). Dabei werden keine neuen Aufträge mehr angenommen, bereits in Verarbeitung befindliche werden jedoch noch abgearbeitet. Dies hilft zum einen bei Wartungsarbeiten bzw. bei einem Serverumzug. Andererseits geht der Server aber auch in den Drain-Mode, wenn (konfigurierbar) ein wichtiger SIP-Trunk ausfällt oder die Verbindung zu einem Mailsystem (z.B. Exchange Online) unterbrochen ist.

Für die Serverüberwachung wurde ein SNMP-Plugin für den Windows-SNMP-Dienst erstellt und die OfficeMaster Suite um eine große Anzahl an Zählern erweitert.

Jeder Dialog zur Komponentenkonfiguration hat eine kontextuelle Online Hilfe-Seite.

#### Interne Änderungen

Die eindeutige ID (UID) der Auftragsdateien war bisher 32-Bit lang. Damit konnte es zu Kollisionen kommen, wenn Auftragsdateien von einem Messaging Server auf einen anderen migriert wurden (z.B. Update, Serverumzug). In der Version 8 wurde die UID auf 64 Bit verlängert und ein Verfahren zur Migration von 32 Bit UIDs zu 64 Bit UIDs implementiert.

In der OfficeMaster Suite 8 wird an allen Stellen die gleiche Bibliothek für reguläre Ausdrücke verwandt (PCRE2). Damit wird nun aus Nutzersicht endlich überall die gleiche Regular Expression Syntax verwendet. Aus Gründen der Rückwärtskompatibilität werden einige Ausdrücke jetzt beim Laden modifiziert.

In Einzelfällen (redundante Versandwege) konnte in Vorgängerversionen das errechnete Auftragsrouting von der Startreihenfolge der parallel betriebenen Sendekomponenten abhängen. Da diese von Start zu Start unterschiedlich ausfallen konnte (Race), war in diesen Fällen das Routing korrekt, aber nicht deterministisch. OfficeMaster Suite 8 löst dieses Problem durch die Möglichkeit, Routing Prioritäten zu vergeben. Damit lässt sich dann deterministisches Routing herstellen.

Die OfficeMaster Suite 8.0.0 wird mit Visual Studio 2022 gebaut und nutzt das .Net-Framework 6.

### 1.2.3. Entfernte bzw. nicht mehr unterstützte Funktionen

ISDN-Schnittstellen an OfficeMaster Gates funktionieren mit der OfficeMaster 8.0.0

weiterhin, sind aber nicht mehr zur Neueinrichtung empfohlen. Dasselbe gilt für jcsim, dessen Anwendungsfälle durch die Loop-Betriebsart von DirectSIP übernommen werden können.

Der alte Konverter conv wurde in bereits in der OfficeMaster 7 durch den cmdconv ersetzt, in der Version 8.0.0 wurde er entfernt.

OfficeMaster Suite 8 unterstützt drei SMS-Versandmethoden:

- Festnetz-SMS über DirectSIP (oder omcums)
- GSM-Modem mit LAN-Schnittstelle (AT-• Kommandos über TCP) z.B. ConiuGo • Provider SMS per SMPP

Die anderen SMS-Varianten (UCP, Webschnittstelle, Modem via UART usw.) sind entweder veraltet oder lassen sich nicht in virtualisierten Umgebungen einsetzen und werden daher nicht mehr empfohlen. Für Updates von Bestandskunden wird in der OfficeMaster 8.0.0 allerdings noch die Funktion erhalten.

Die OfficeMaster GateConfig, welche zur Konfiguration von OfficeMaster Gates nötig ist, ist kein Bestandteil der OfficeMaster Suite mehr. Kunden, welche noch ISDN einsetzen, können diese separat installieren.

# **2. Überblick**

# <span id="page-18-0"></span>2.1. NGDX, Fax, Voicemail und SMS

Die *OfficeMaster Suite* ist eine Kommunikationslösung für den Einsatz in heterogenen Computernetzwerken. Mit der *OfficeMaster Suite* können Dokumente und Nachrichten elektronisch als NGDX, Fax, SMS und E-Mail-Anhang versendet und empfangen werden.

NGDX, Fax- und SMS-Nachrichten können über ISDN- oder über IP-Netze versendet/ empfangen werden (gemischte Umgebungen werden unterstützt).

Die in der *OfficeMaster Suite* integrierte Voicemaillösung nimmt Anrufe entgegen und sendet an das jeweilige Postfach des Benutzers eine E-Mail mit der Aufzeichnung als Anhang.

Bei allen Funktionen wird besonderes Augenmerk auf die Integration von OfficeMaster in die jeweils vorhandene Umgebung gelegt.

Die *OfficeMaster Suite* stellt Spezial-Connectoren für *Microsoft Exchange Server*, *Exchange Online / Microsoft 365*, *Notes/Domino Server* und *SAP* bereit und bedient auch Kunden ohne Mailsystem mit einem integriertem Webclient für die Benutzer.

Die nachfolgende Tabelle stellt die einzelnen Connectoren der *OfficeMaster Suite* gegenüber. Als optional gekennzeichnete Funktionen können durch zusätzliche Softwarelizenzen oder Hardware das jeweilige Hauptprodukt erweitern.

Tabelle 2.1: OfficeMaster Suite Produktübersicht

#### Übergreifende Eigenschaften

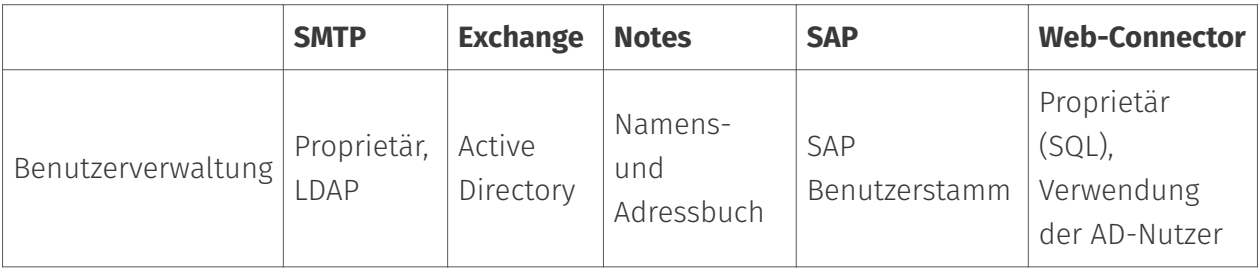

### Faxfunktionen

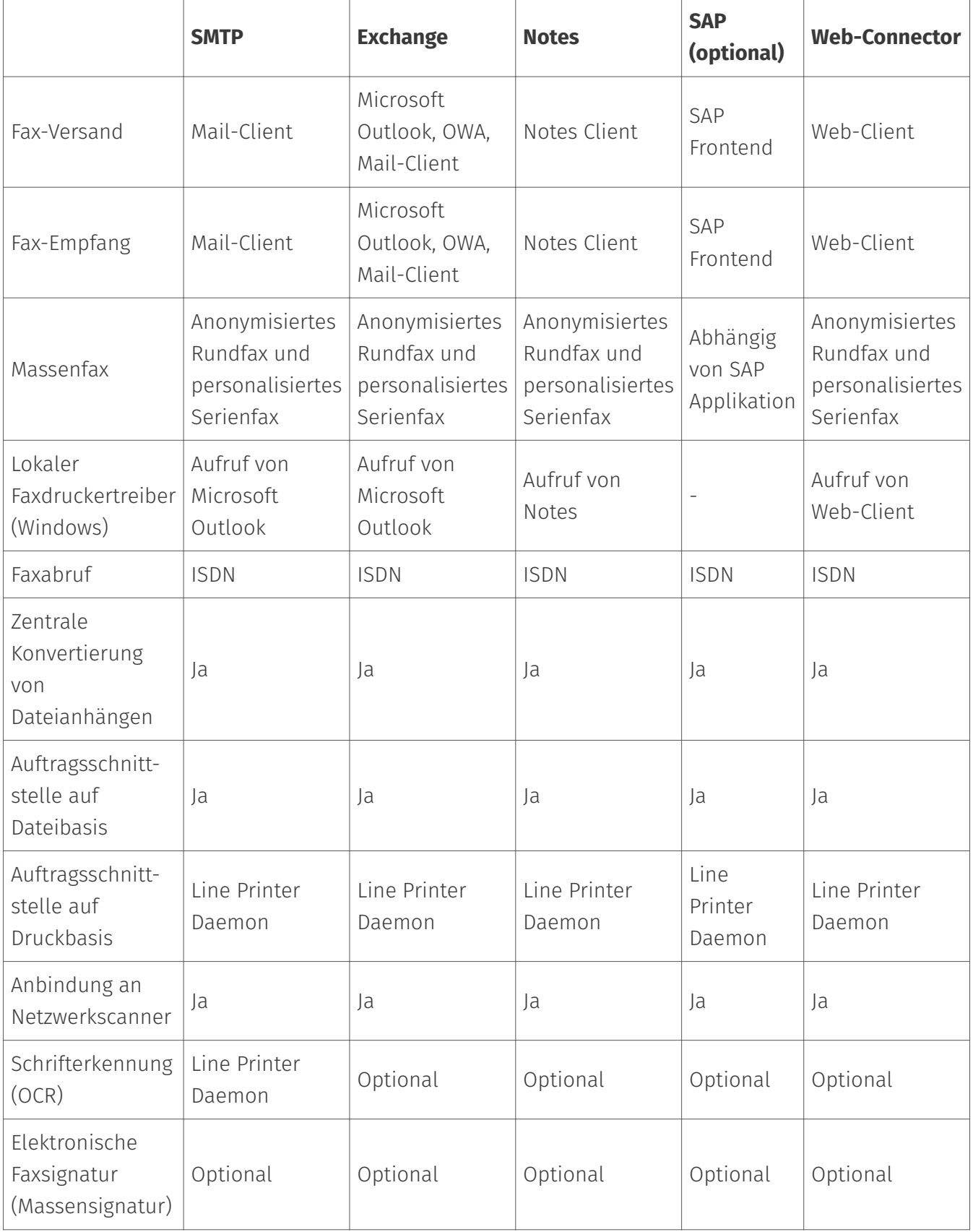

### Kurznachrichten/SMS

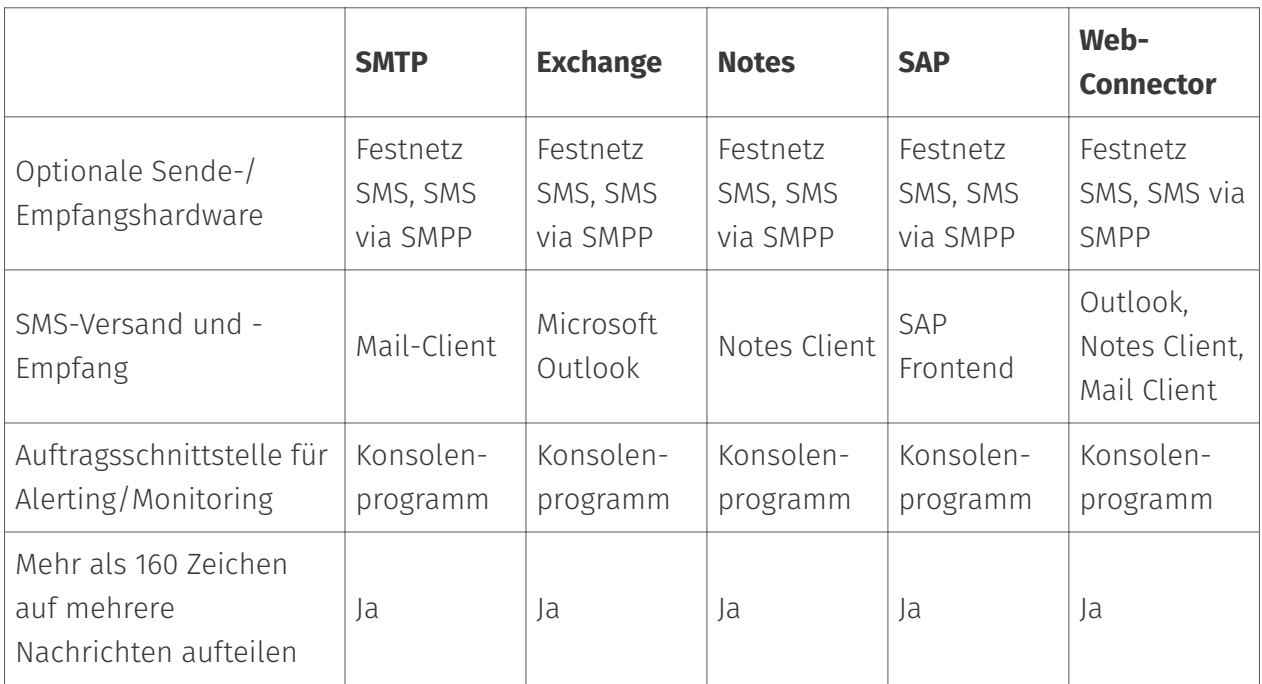

### E-Mail

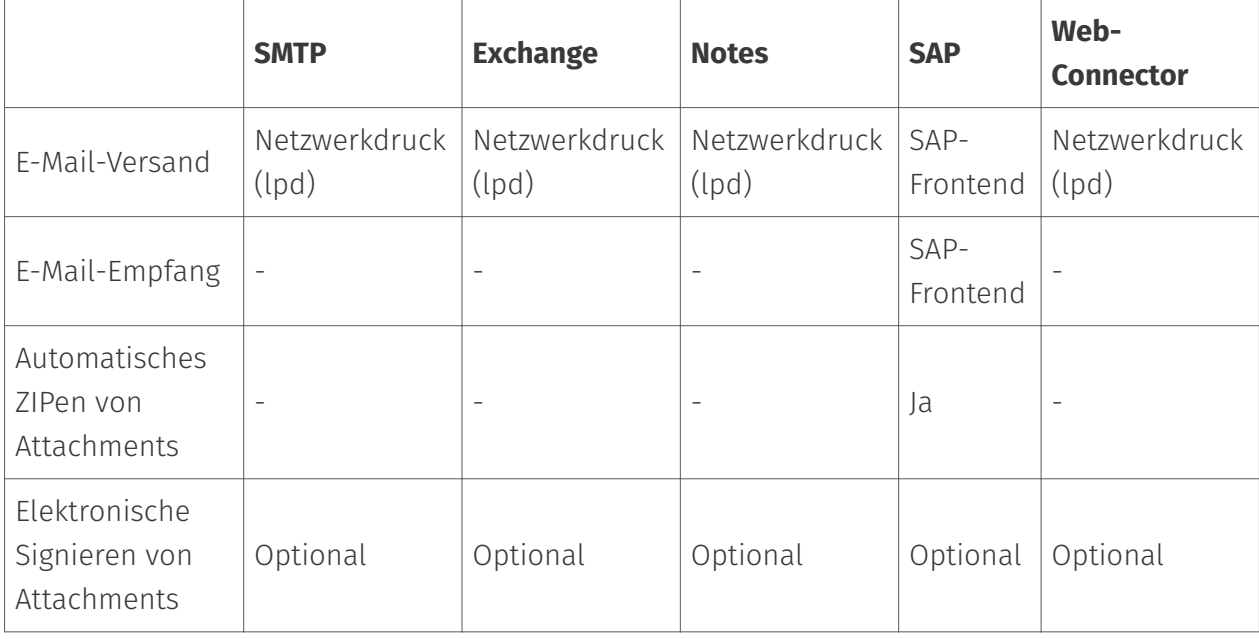

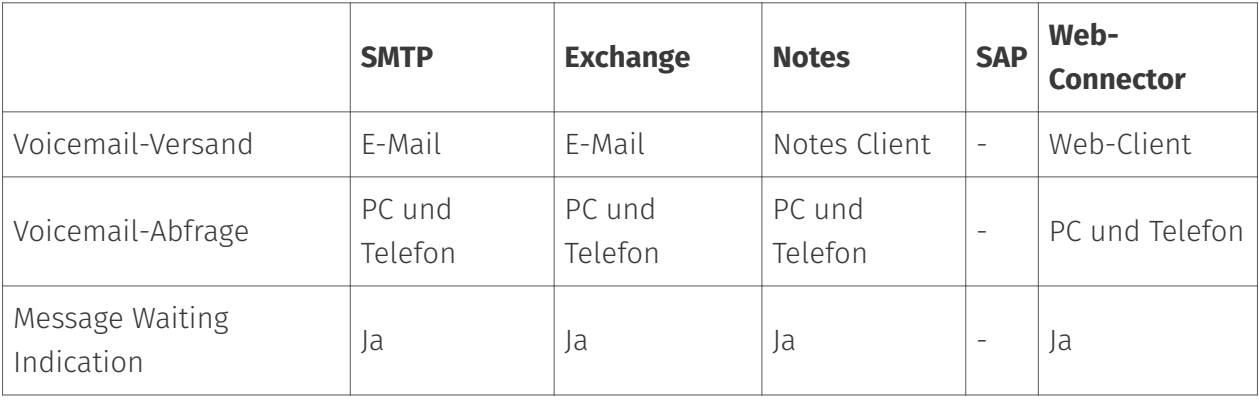

#### Voicemail

### 2.1.1. IP- und ISDN-Anbindung

*OfficeMaster Suite* wird auf einem Netzwerkcomputer unter Microsoft Windows installiert und stellt den Anwendern die Kommunikationsdienste Fax, SMS und Voicemail zur Verfügung. Dafür werden ISDN/IP-Schnittstellen von der vorhandenen Telefonanlage oder direkt von einem Telefondienstanbieter genutzt.

Für die ISDN/IP-Anbindung bietet die Ferrari electronic AG mit OfficeMaster Gate eine Produktfamilie an, die aus professioneller ISDN/IP-Hardware in verschiedenen Ausbaustufen besteht. Für SIP-Trunks und IP-Telefonanlagen wird eine direkte Anbindung (DirectSIP) und damit ohne zusätzliche Hardware oder Middleware empfohlen.

Der Versand und Empfang von Kurznachrichten erfolgt im Standard als Festnetz-SMS über die vorhandenen SIP-Trunks oder ISDN-Anschlüsse. Da Festnetz-SMS von einigen Telefondienstanbietern mittels Call-by-Call nicht unterstützt wird, können Versand und Empfang zusätzlich über einen Internet Service Provider (via SMPP) erfolgen.

### 2.1.2. Integration in Microsoft Exchange Server 2013-2019

*OfficeMaster Suite* integriert sich mit einem speziellem SMTP-Connector in *Microsoft Exchange Server 2013-2019*. Alle Kommunikationsdienste werden mit einem einzigen Connector erfasst, der auf beliebigen Servern innerhalb der Exchange-Organisation betrieben werden kann. Eine Installation von OfficeMaster Suite direkt auf dem Exchange Server ist unter Beachtung zusätzlicher Installationsschritte möglich. Meist kann dies aber dank der Virtualisierungsmöglichkeiten vermieden werden.

Der OfficeMaster Exchange-Connector greift per *Active Directory Service Interface* (*ADSI*) auf die im Active Directory gespeicherten Benutzerdaten zu. Alle für den Benutzer relevanten Parameter für Fax, SMS und Voicemail werden in der Exchange Verwaltungskonsole gepflegt. Dabei werden

bereits vorhandene Felder genutzt, um das Active Directory Schema für den Einsatz von OfficeMaster nicht erweitern zu müssen.

Die Kommunikation zwischen Exchange und dem Connector erfolgt über das *Simple Mail Transfer Protocol* (*SMTP*), welches weltweit als Grundlage für die Anbindung von unabhängigen Mail-Clients an verschiedene Mailserver eingesetzt wird. Dabei werden gesendete und empfangene E-Mails sowie Statusmeldungen übertragen. Für die Funktion des personalisierten Anrufbeantworters wird das *Messaging Application Programming Interface* (*MAPI*) benutzt, welches einen einheitlichen Zugriff auf die Postfächer gewährleistet. Für Exchange 2013 - 2019 wird als Alternative zum MAPI-Zugriff auf die *Exchange Web Services* (*EWS*) gesetzt.

#### Hinweis!

Da sowohl das Active Directory als auch der Exchange Server den Zugriff per ADSI bzw. MAPI und EWS bzw. Graph nur bei Vorhandensein bestimmter Berechtigungen gewährt, ist bei der Inbetriebnahme von OfficeMaster besondere Sorgfalt auf das von den Connectoren genutzte Dienstkonto zu legen.

#### 2.1.3. Integration in Notes/Domino

*OfficeMaster Suite* greift auf die im Domino-Directory gespeicherten Benutzerdaten zu, um alle für Fax, SMS und Voicemail notwendigen Informationen für den jeweiligen Benutzer oder die Benutzergruppe zu erhalten. Um erweiterte Optionen zu nutzen, kann *OfficeMaster* Informationen aus definierten Notes Feldern auslesen, wobei diese wiederum in beliebige Masken integrierbar sind.

Der Empfang von Fax-Nachrichten erfolgt als Notes-Mail an das jeweils zugewiesene Postfach. Durch die Wandlung in Notes-Mails werden auch Funktionen, wie die Weiterleitung oder der Abruf von Mail-In-Datenbanken unterstützt. Ausgehende Faxe werden von der OfficeMaster Suite zentral mit dem Notes Client konvertiert. Auf diese Weise lassen sich sämtliche Notesdokumente per Fax versenden, ohne dass Anpassungen durch den Benutzer notwendig sind. Innerhalb von Notes werden Fax und SMS wie Mails behandelt - unter Nutzung sämtlicher Notes-Mechanismen. So ist auch eine Einbindung von Workflow-Anwendungen in den Sendevorgang realisierbar.

Mit der Voice-Funktion der *OfficeMaster Suite* wird ein leistungsfähiger Anrufbeantworter in das Computernetzwerk integriert. Voraussetzung für den Einsatz ist eine Telefonanlage, die eingehende Anrufe auf den Voice-Server umleitet. Empfangene Sprachnachrichten werden dem Benutzer in Lotus Notes als Notes-Mail mit Audio-Dateianhang signalisiert. Er kann die Nachrichten zum Abhören entweder auf sein Telefon leiten, über eine Soundkarte und PC-Lautsprecher wiedergeben oder per Fernabfrage anhören.

#### 2.1.4. Integration in verschiedene SMTP-Mail-Systeme

Die *OfficeMaster Suite* hat die Möglichkeit, per SMTP Nachrichten zu empfangen und zu versenden. Damit kann jeder E-Mailserver angesprochen werden und, entsprechende Berechtigungen vorausgesetzt, in verschiedene Benutzerpostfächer eine Nachricht gesendet werden. Eine Integration in nahezu beliebige Mailsysteme ist dadurch mit *OfficeMaster* möglich.

Kann zusätzlich auf einen globalen Verzeichnisdienst zugegriffen werden, benutzt die *OfficeMaster Suite* die dort abgelegten Benutzerinformationen für die Verwaltung der Rufnummern.

Ohne Zugriff auf externe Verzeichnisdienste können im lokalen Benutzerspeicher von der OfficeMaster Suite sowohl die Benutzerdaten als auch die Nachrichten gespeichert werden.

#### 2.1.5. Integration in SAP R/3, S/4HANA oder NetWeaver

Die Kommunikation mit SAP erfolgt über *SAPconnect*. Dies ist die einheitliche Kommunikationsschnittstelle der *SAP AG*. *SAPconnect* basiert auf Remote Function Calls (RFC) über TCP/IP in LAN/WAN Umgebungen.

Über RFC erhält die *OfficeMaster Suite* das zu versendende Dokument mit der dazugehörigen Empfängerliste und versendet es unter Nutzung von OfficeMaster Gate als Fax oder übergibt es zum Mailversand an den hausinternen E-Mailserver. Ist der Versand erfolgt, wird der Status zurück in das R/3 gemeldet, wo er dem im Business Workplace befindlichen Sendedokument zugeordnet wird.

In der *SAP Version 4.7* wurde *SAPconnect* um SMTP als Übergabeprotokoll zwischen SAP und den Kommunikationspartnern erweitert. Dabei wird der Sendeauftrag nicht per RFC, sondern per SMTP an *OfficeMaster* geschickt. *OfficeMaster* übernimmt auch hier den Versand und informiert das SAP-System per E-Mail über den Sendestatus. Bei der Inbetriebnahme von *OfficeMaster* sollte je nach Installation entschieden werden, ob die RFC-Schnittstelle oder die SMTP-Schnittstelle eingesetzt wird (die SMTP-Schnittstelle bietet konzeptbedingt einen geringeren Funktionsumfang).

OfficeMaster erhält vom R/3 für die zentrale Konvertierung der Fax-Dokumente Dateien in den Formaten

*Printer Common Language* (PCL), *Postscript* (PS) oder *Portable Document Format* (PDF). Diese werden entweder mit dem internen PCL-Konverter, mit *Adobe Acrobat Reader* oder mit *Ghostscript* in Grafiken umgesetzt.

Mit *Connector für SAP* versenden Einkäufer Bestellungen direkt aus *Materials Management* (MM), Verkäufer Angebote aus *Sales und Distribution Processing* (SD) und Buchhalter Avise aus *Financial Accounting* (FI), ohne die Dokumente zuvor auszudrucken. Durch die komplette

Integration in SAP ist der Versand aus nahezu jeder SAP Anwendung möglich. Die Geschäftsdokumente werden entweder als Grafik per Fax oder als PDF per E-Mail versendet.

Empfangene Nachrichten und Statusmeldungen werden im *SAP Business Workplace* gespeichert. Beim Über- oder Unterschreiten von Schwellenwerten können aus dem *Alert Manager* (RZ20) automatisiert Kurznachrichten / SMS an die System-Administration gesendet werden.

### 2.1.6. Automatischer Dokumentenversand per NGDX, Fax und E-Mail

Die Fax- und E-Mail-Funktion von OfficeMaster kann per LPD-Netzwerkdruck schnell und unkompliziert in vorhandene Warenwirtschaftsprogramme und andere Anwendungsprogramme integriert werden. Dazu wird in dem Formular, das von der Warenwirtschaft bzw. der Anwendung für den Druck genutzt wird, einmalig ein Steuerbefehl integriert, der die NGDX-, Faxnummer bzw. die E-Mail-Adresse des Empfängers so enthält, wie sie in den Stammdaten der Anwendung gespeichert ist. Nachdem OfficeMaster das Dokument per Druck erhalten hat, wird der Steuerbefehl interpretiert und der Sendeauftrag abgesetzt.

Optional kann das Dokument vor der Übertragung mit einer elektronischen Signatur versehen werden. Nach erfolgtem Versand erhält der Absender die finale Statusmeldung per E-Mail in sein Mail-Postfach.

#### 2.1.7. Faxabrufserver

Die meisten Faxgeräte bieten zusätzlich zum normalen Faxversand zwei weitere Betriebsarten:

- Das gezielte Abrufen von Dokumenten, die ein anderer Faxteilnehmer bereitgestellt hat und
- das Bereitstellen von Dokumenten für den Abruf durch einen anderen Teilnehmer. •

Beim Faxabruf wird die Faxnummer des Teilnehmers angewählt, von dem man weiß, dass er ein Dokument für den Abruf bereitgestellt hat. Dieses Dokument wird nach dem Aufbau der Verbindung übertragen. Bei OfficeMaster können praktisch beliebig viele Dokumente für den Faxabruf bereitgestellt werden. Jedes der Dokumente wird dabei unter einer anderen Faxnummer erreicht.

#### Hinweis!

Der Faxabruf-Server funktioniert nur mit OfficeMaster Gate.

#### 2.1.8. WebConnector und WebServices

Mit den OfficeMaster WebServices stellt die Ferrari electronic AG eine Schnittstelle für eigene Anwendungen bereit, um die UM-Dienste der OfficeMaster Suite einzusetzen. Dabei ist es möglich, jede Programmierumgebung und Programmiersprache zu verwenden, welche die standardisierten Protokolle XML, SOAP und WSDL unterstützt. Die WebServices basieren auf der gleichen Grundlage wie der *OfficeMaster Suite* Client. Hierfür wird u.U. ein separater Connector benötigt.

## <span id="page-26-0"></span>2.2. Architektur der OfficeMaster Suite

OfficeMaster Suite besteht aus dem *Messaging Server*, der die Basistechnik der Produkte der *Ferrari electronic* bildet. Diese Basistechnik besticht vor allem durch Modularität, Lastverteilung, Robustheit, Steuerbarkeit, Betriebssystemunabhängigkeit und Erweiterbarkeit. Der Messaging Server ist dabei nicht ein einzelnes Programm, sondern ein umfangreiches aber einfaches System, bestehend aus einer Reihe von Basiskomponenten, die den prinzipiellen Ablauf und Betrieb sicherstellen. Ergänzt werden die Basiskomponenten um Sende- / Empfangs- und Connector-Komponenten entsprechend der erworbenen Lizenzen. Tabelle 2.2 zeigt die derzeit verfügbaren Komponenten.

Alle Komponenten kommunizieren über das Netzwerk mit der Controllerkomponente (CTRL). Um u.a. Lastverteilungen zu ermöglichen, können Komponenten bei ausreichender Lizenzierung mehrfach gestartet werden. Die Konfiguration der OfficeMaster Suite erfolgt über das mitgelieferte Konfigurationsprogramm – *Messaging Server Konfiguration*.

Die *Messaging Server Konfiguration* kann auf beliebigen Computern unter Microsoft Windows gestartet werden, sofern die Computer über einen Netzwerkzugang und über eine IP-Verbindung zum Messaging Server verfügen.

OfficeMaster Suite unterstützt neben seinen zahlreichen Funktionalitäten durch die einzelnen Komponenten auch Aspekte wie Ausfallsicherheit, Skalierbarkeit, regionale Verteilbarkeit und Virtualisierung.

Im Folgenden werden diese Aspekte kurz beschrieben. Eine ausführliche Darlegung würde über den Rahmen dieses Handbuches hinausgehen. Bei weitergehenden Fragen können auf [www.ferrari-electronic.de](https://www.ferrari-electronic.de/startseite.html) verfügbare Whitepaper gelesen oder das technische Produktmarketing der Ferrari electronic AG konsultiert werden (hotline@ferrari-electronic.de).

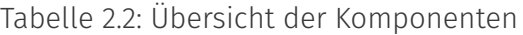

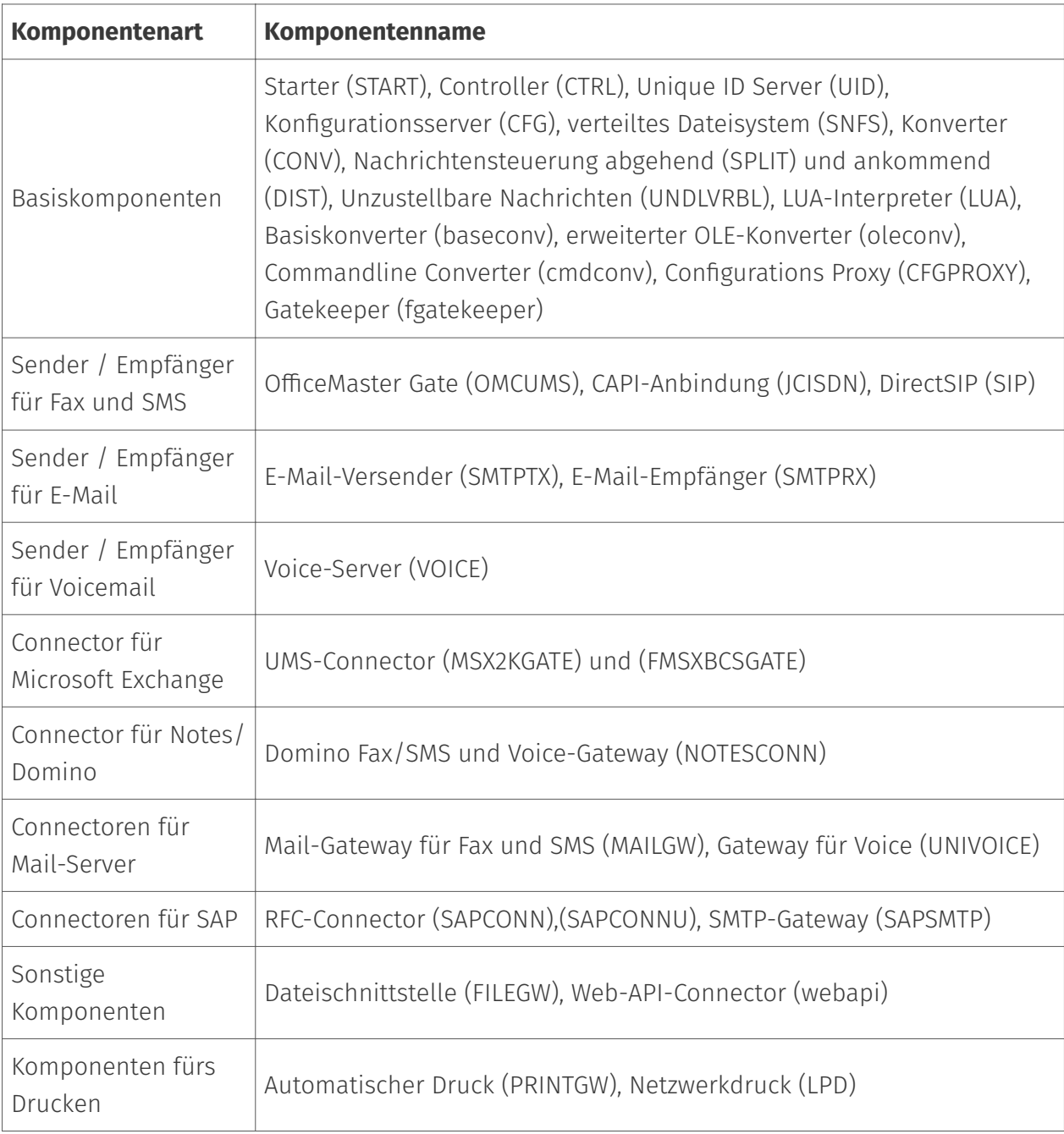

### 2.2.1. Ausfallsicherheit / hohe Verfügbarkeit

Ein Unified Communications System ist in eine komplexe Infrastruktur aus Mailservern, Kommunikationscontrollern und Telefonanlagen eingebettet. Für die Beurteilung der Verfügbarkeit dieser Infrastruktur müssen die Komponenten für sich und in ihrem Zusammenwirken betrachtet werden. Die OfficeMaster Suite hat eingebaute Überwachungsroutinen, die überprüfen, ob alle erforderlichen Programme laufen. Falls sich ein Programm unvorhergesehen beendet hat, wird es dementsprechend erneut gestartet.

Es gibt Installationen, bei denen sowohl der Mailserver als auch der Rechner, auf dem die OfficeMaster Suite installiert wurde, ausfallsicher ausgelegt sind und bei denen zusätzlich die Telefonanlagen als ausfallsicherer Anlagenverbund aufgebaut sind. In solchen Konzepten wird entweder eine entsprechende Anzahl an SIP-Trunks zur OfficeMaster Suite geroutet, oder ein oder mehrere OfficeMaster Gate werden über ISDN/IP an die Telefonanlagen angeschlossen und über eine Netzwerkverbindung mit dem Rechner verbunden, auf dem die OfficeMaster Suite läuft.

Fallen OfficeMaster Suite oder OfficeMaster Gate aus, können sie von der Telefonanlage nicht mehr angesprochen werden. Die Telefonanlage leitet alle Rufe an einen anderen Controller bzw. Server weiter.

### 2.2.2. Skalierbarkeit

OfficeMaster Suite besteht aus einer größeren Zahl von Komponenten, zu denen je ein Konfigurationsset gehört. Die Komponenten kommunizieren untereinander über ein Netzwerkprotokoll (basierend auf TCP/IP), so dass sie auf unterschiedlichen Rechnern installiert werden können.

Die Verteilung auf verschiedene Rechner (Skalierbarkeit) vermeidet Leistungsengpässe, erhöht die Verfügbarkeit durch redundante Strukturen oder kann mehrere Standorte in eine Installation einbeziehen.

#### 2.2.3. Standortübergreifende Anbindung

Viele Unternehmen und Organisationen sind an mehr als einem Standort tätig und haben mehrere nationale oder internationale Niederlassungen. In der Regel besteht für diese Standorte ein EDV-Verbund, bei dem die Mitarbeiter aller Standorte über ein Intranet auf zentrale Dienste und Ressourcen zugreifen können.

Für ein Unified Communications System ist es wünschenswert, dass seine Dienste an allen Standorten zur Verfügung stehen und nur an einer zentralen Stelle das Know-How für seine Administration vorgehalten werden muss. Dienste wie Voicemail und der Dokumentenaustausch sind jedoch an die lokalen Telefonanlagen in den Niederlassungen gebunden und es besteht die Notwendigkeit, diese Telefonanlagen in das zentrale Unified Communications System zu integrieren. Mit OfficeMaster Gate ist dies auf eine elegante Weise möglich.

In jeder Niederlassung wird OfficeMaster Gate oder ein abgesetzter fipMedia-Server über ISDN/ IP an die lokale Telefonanlage (oder das Amt) angeschlossen, die über das Intranet/VPN mit der zentralen OfficeMaster Suite verbunden wird. Das gesamte System einschließlich der OfficeMaster Gates wird zentral verwaltet. In den Niederlassungen bleiben alle eingeführten Rufnummern für die Kommunikation erhalten.

#### 2.2.4. Sicherheit

Die Komponenten der OfficeMaster Suite kommunizieren auf der localhost-Adresse, sind also nicht von außen erreichbar. Folgende Komponenten binden Serverports (meist nach manueller Konfiguration):

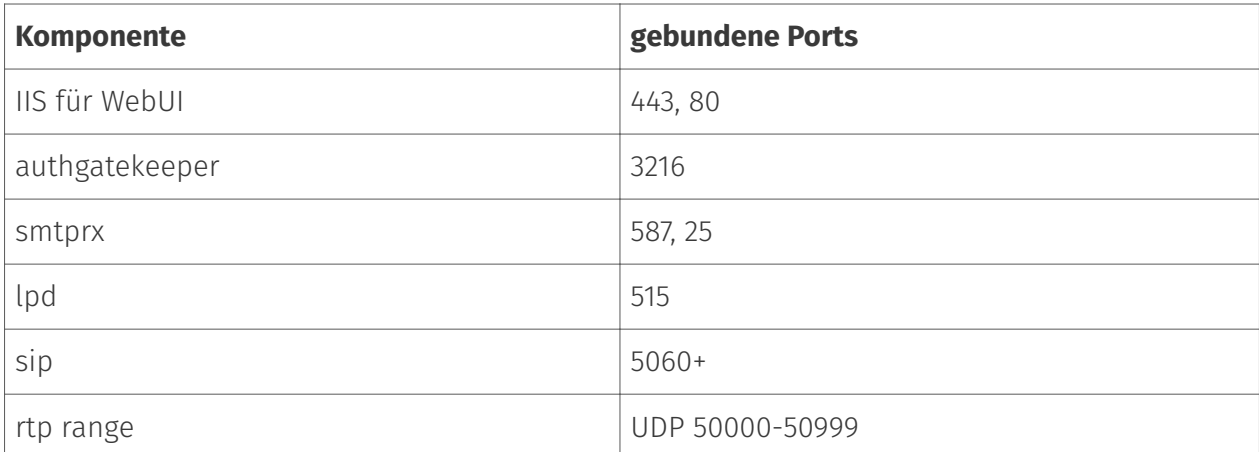

*Tabelle 2.3: Komponententypen*

#### 2.2.5. Jobverarbeitung

Die OfficeMaster Suite verarbeitet Aufträge, welche von verbundenen IT-Systemen erzeugt wurden. Die zentrale Rolle spielt dabei der Controller, welcher die Kommunikation mit allen Komponenten steuert und auch den Abarbeitungspfad eines Auftrages berechnet.

Eine Komponente kann Aufträge aus ihrem "in"-Verzeichnis lesen, wenn sie vom Controller den entsprechenden Auftrag erhält. Nach der Verarbeitung (z.B. Dateikonvertierung) wird eine neue Auftragsdatei im "out"-Ordner abgelegt und der Auftrag wieder an den Controller übergeben.

Die einzelnen Komponententypen verhalten sich hierbei in Details unterschiedlich:

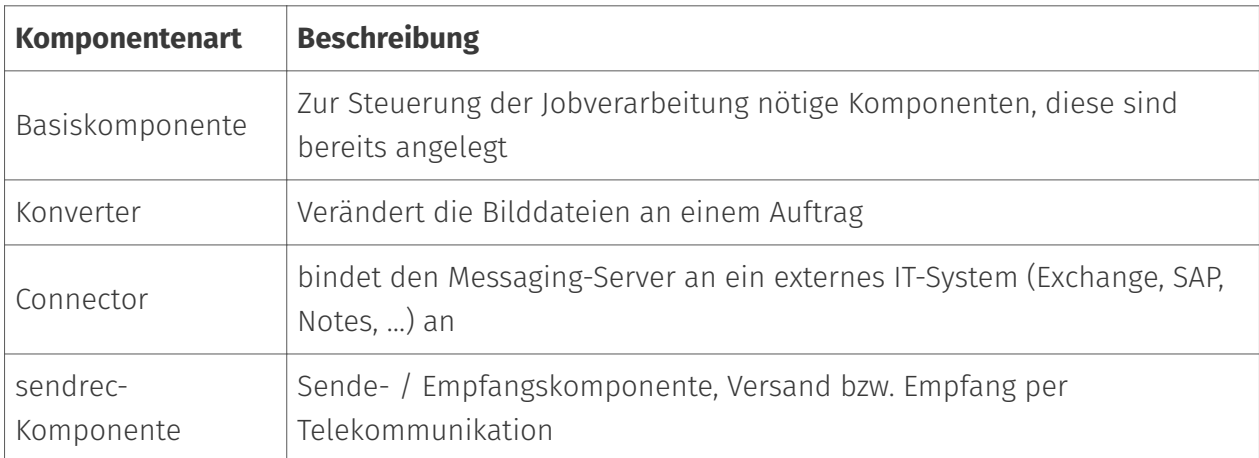

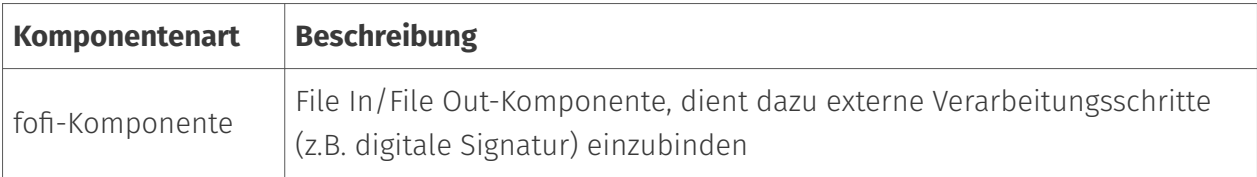

*Tabelle 2.4: Komponententypen*

# <span id="page-31-0"></span>2.3. System-Voraussetzungen

### 2.3.1. Kommunikations-Schnittstellen

Zum Betrieb von OfficeMaster Suite benötigt der Messaging Server Zugang zum (öffentlichen) Telefonnetz, bspw. über eine Telefonanlage oder einen SIP-Trunk (möglicherweise hinter einem SBC). Am gängigsten ist die Verbindung SIP, über die z. B. Dokumente, Faxe und Voicemails versendet und empfangen werden können.

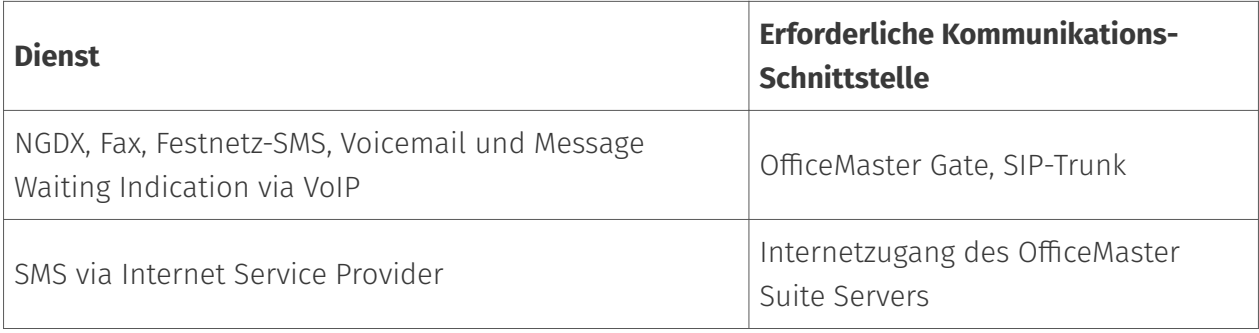

*Tabelle 2.5: Erforderliche Kommunikations-Schnittstelle*

### 2.3.2. Server-"Hardware", Betriebssystem und Software

Die aktuellen Serveranforderungen entnehmen Sie bitte den Datenblättern.

# **3. Neuheiten in der Version 8**

# <span id="page-33-0"></span>3.1. Graph-API im Connector für Exchange Online

Die Exchange Web Services (EWS) ist ein veraltetes Protokoll, welches seit Exchange Server 2007 im Einsatz ist. Im August 2018 kündigte Microsoft an, dass keine weiteren technischen Investitionen in EWS-APIs für Exchange Online mehr erfolgen werden. Das zur Nutzung empfohlene Nachfolger-API ist Microsoft Graph. Microsoft hatte zwischenzeitlich angekündigt, dass im Azure AD ab 30. September 2022 keine EWS-Apps mehr registriert werden können. Diese Abschaltung der Registrierung wurde aber inzwischen auf unbestimmte Zeit in die Zukunft verschoben.

Kunden, welche den Connector für Exchange Online einsetzen, sollten mit der Version 8 auf das Graph API migrieren, bevor Microsoft perspektivisch die Unterstützung für EWS in Exchange Online einstellt.

### 3.1.1. Welche Vorteile bietet Microsoft Graph?

#### **Sicherheit**

Microsoft Graph verfügt über strengere Sicherheits- und Governance-Richtlinien mit OAuth und granularem Scoping, um den Datenzugriff in einem Postfach im Gegensatz zum All-or-Non-Zugriffsmodell in EWS zu beschränken.

#### Vereinfachungen für Entwickler

Microsoft Graph bietet Graph Explorer zum einfachen und schnellen Erkunden und Testen von APIs, SDKs in verschiedenen Programmiersprachen und eine aktive Entwickler-Community.

#### Effizienz

Microsoft Graph-APIs sind REST-basiert, während EWS-APIs SOAP-basiert sind. Zu den Vorteilen der Verwendung von RESTbasierten Protokollen gehören eine schnellere JSON-Serialisierung und eine geringere Netzwerknutzung.

### 3.1.2. Welche Nachteile hat die Nutzung von Microsoft Graph?

Gegenüber EWS fehlen manche Operationen zum Suchen nach mehreren gepflegten Nutzer-Adressen. Zum Beispiel ist es nicht mehr möglich, eine gepflegte Fax-Adresse zu ermitteln. Es können nur noch SMTP-Adressen ausgelesen werden. Damit mussten Adressierungsverfahren des Exchange Online-Connectors angepasst werden.

Die granulare Rechtevergabe macht es für Administratoren etwas schwieriger, das für ihre Organisation und die jeweilige Applikation geeignete Rechte-Set zu ermitteln und einzustellen.

### <span id="page-35-0"></span>3.2. Web-API-Komponente

Für die Integration in Unternehmenssoftware wurde in Vorgängerversionen häufig das File-Gateway (filegw) genutzt. Dieses ist jedoch nur in on-premise Umgebungen nutzbar. Da die IT-Landschaften zunehmend hybrid sind und Cloud-Nutzung zunimmt, wurde die Web-API-Komponente entwickelt. Hier werden die Aufträge nicht per Job-Datei in einem Verzeichnis, sondern als HTTPS-Request an das API übergeben. Diese erlaubt den Versand und Empfang von Dokumenten per Fax, SMS, E-Postbrief, als XRechnung und die Ansteuerung von Druckern.

Für die Integration existiert ein API, dessen Dokumentation unter https://{msgSrvHost}/ webapi/v2/doc/ aufgerufen werden (die Web-API-Komponente muss dazu laufen). Aus der OpenAPI-Beschreibung kann automatisch eine Testumgebung für z.B. Postman erstellt werden.

Ein Nutzungsszenario für die Web-API-Komponente ist es, Dynamics 365 Flows für den Rechnungsversand per Fax und Brief bzw. als XRechnung erstellen zu können.

Die Web-API-Komponente ist in der Standard-Konfiguration auf die localhost-Adresse gebunden und wird über den AuthGateKeeper (welcher hier als Reverse Proxy fungiert) angesprochen. Daher wird für die TLS-Verbindung auch das Zertifikat des AuthGatekeepers verwendet.

Im Kapitel "Konfiguration der einzelnen Komponenten" ist die Einrichtung der Web-API-Komponente noch einmal dargestellt. Dabei geht es hauptsächlich um die Erzeugung von API-Keys für die Authentisierung der Zugriffe auf die Web-API-Komponente.
# 3.3. E-POST-Komponente

Die E-POST-Komponente erlaubt den Versand von Briefen über die API der Deutschen Post. Hierbei werden PDF-Dateien und Adress-Information übergeben. In der 8.0 ist diese Funktion über die Web-API-Komponente verfügbar, in Folgeversionen soll es auch möglich sein, diese Aufträge aus Client (z.B. Outlook) über die entsprechenden Connectoren zu erzeugen.

Die Nutzung der E-POST-Komponente erfordert eine Registrierung bei der Deutschen Post. Dabei werden entsprechende Zugangsdaten erzeugt, welche zur Konfiguration der E-POST-Komponente benötigt werden.

Zur Einrichtung gibt es einen Test-Betrieb. Ist dieser aktiv, wird das Dokument nicht gedruckt und kuvertiert, sondern an als PDF-Datei an eine im Test-Auftrag angegebene E-Mail-Adresse versandt. Es wird empfohlen, bei Anbindungen an IT-System zuerst diesen Test-Betrieb zu nutzen (der auch keine Porto-Kosten verursacht).

Bei Anbindung von Briefversand an z.B. CRM-Systeme besteht die Gefahr, durch Auswahl einer unbeabsichtigt großen Anzahl an Empfängern erhebliche Kosten zu verursachen. Deshalb gibt es einen Parameter, um die Anzahl täglich maximal zu sendender Briefe zu limitieren (Quota).

Im Kapitel "Konfiguration der einzelnen Komponenten" ist die Einrichtung der E-POST-Komponente noch einmal dargestellt.

# 3.4. Komponente für den Versand von XRechnungen

Peppol (Pan-European Public Procurement OnLine) ist ein Projekt, welches die öffentlichen Vergabeverfahren innerhalb der EU standardisiert. Dabei wird Ausschreibung, Vergabe und Zahlung unterstützt. Für letzteres ist die elektronische Rechnungsstellung als XRechnung standardisiert worden.

Das Format XRechnung ist XML-basiert und in Deutschland von der [Koordinierungsstelle für IT-](https://www.xoev.de/xrechnung-16828)[Standards \(KoSIT\)](https://www.xoev.de/xrechnung-16828) auf Basis der EN 16931-1 standardisiert. Zum Zeitpunkt der Erstellung dieses Dokumentes war v.2.2.0 die aktuelle Version.

Ab dem 27. November 2020 sind Lieferanten des Bundes verpflichtet, die Rechnungsstellung im Rahmen öffentlicher Aufträge in elektronischer Form vorzunehmen. In den Bundesländern gelten eigene Bestimmungen - während in manchen Bundesländern eine Verpflichtung der Lieferanten verordnet wurde (beispielsweise in Bremen zum 27. November 2020 oder in Baden-Württemberg zum 1. Januar 2022), sahen andere Bundesländer zunächst keine Verpflichtung zur elektronischen Rechnungsstellung vor.

Das Peppol-Netzwerk ist ein Zusammenschluss von Peppol-Providern, welche untereinander elektronische Dokumente (unter anderem XRechnungen) austauschen. Eine Liste von Peppol-Providern findet man [hier](https://peppol.eu/who-is-who/peppol-certified-aps/).

Die Adressierung im Peppol-Netzwerk erfolgt über den Peppol Participant Identifier (Peppol-Participant-ID). Dabei wird zwischen Sender-ID und Empfänger-ID unterschieden. Es gibt mehrere Verfahren, wie diese eindeutige Adresse gebildet wird. Dabei ist der Aufbau immer

Prefix:AdressInformation

wobei Prefix den Adresstyp angibt und die Adressinformation eindeutig sein muss.

Die öffentliche Hand in Deutschland nutzt die Leitweg-ID zur Adressierung des Rechnungsempfängers innerhalb der XRechnung. Bei der Übergabe an den Peppol-Provider wird jedoch mit 0204:LeitwegID adressiert. Die Tabelle zeigt eine kleine Auswahl der möglichen Adressierungsverfahren.

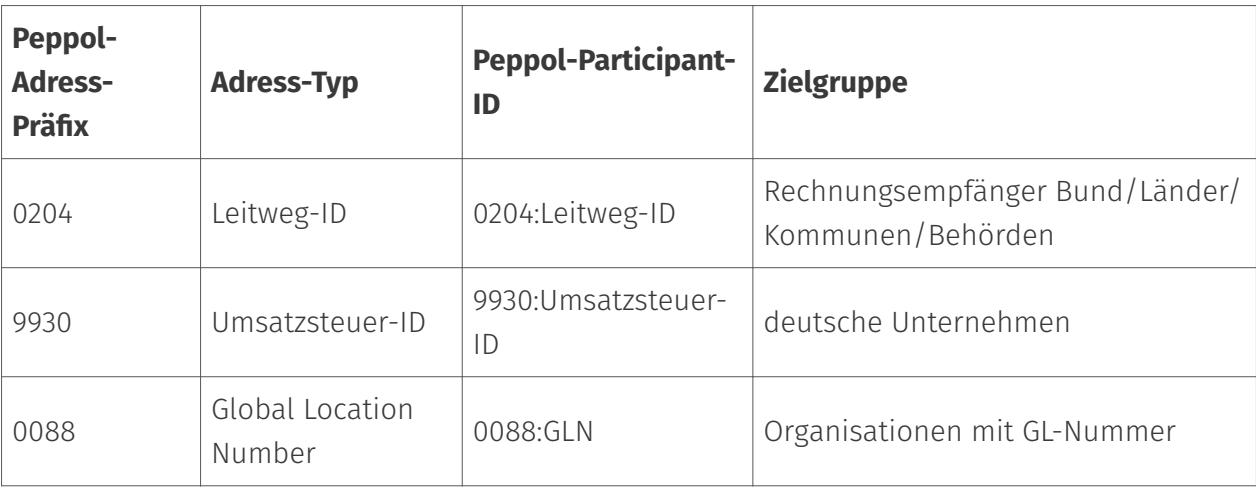

#### *Tabelle 3.1: Peppol-Adressierungsverfahren (Auswahl)*

Die ersten Ziffern der Leitweg ID geben grob an, wo sich der Rechnungsempfänger in der föderalen Struktur Deutschlands befindet:

- 01 Schleswig-Holstein •
- 02 Hamburg •
- 03 Niedersachsen •
- 04 Bremen •
- 05 Nordrhein-Westfalen •
- 06 Hessen •
- 07 Rheinland-Pfalz •
- 08 Baden-Württemberg •
- 09 Bayern •
- 10 Saarland •
- 11 Berlin •
- 12 Brandenburg •
- 13 Mecklenburg-Vorpommern •
- 14 Sachsen •
- 15 Sachsen-Anhalt •
- 16 Thüringen •
- 99 Bund
	- 991 unmittelbaren Bundesverwaltung oder ein Verfassungsorgan und empfängt elektronische Rechnungen über die ZRE.
	- 992 mittelbare Bundesverwaltung oder Bundesland und empfängt elektronische Rechnungen über die OZG-RE.
	- 993 mittelbare Bundesverwaltung und empfängt über eine eigene Lösung (weder ZRE noch OZG-RE) elektronische Rechnungen.

Wenn der Rechnungsempfänger per ZRE (Zentrales Rechnungseingangsportal) oder OZG-RE (Onlinezugangsgesetz-konforme Rechnungseingangsplattform) erreichbar ist (Leitwegs-ID 991\* oder 992\*), kann der Peppol-Webservice des Bundes genutzt werden. Dieser leitet jedoch keine Rechnungen an andere Empfänger weiter.

Für eine universelle Anbindung muss ein Peppol-Provider ausgewählt werden. Ein geeigneter Peppol-Provider übernimmt das Routing der Rechnungen zum jeweils korrekten Peppol-Zugang des Empfängers.

#### Hinweis!

Die XRechnung-Komponente wurde bisher mit dem Peppol-Webservice des Bundes getestet. Damit fehlen noch Kompatiblitätstest mit verschiedenen (kostenpflichtigen) Peppol-Providern. Deshalb kann zur Zeit noch keine Empfehlung für einen Provider erfolgen.

Es ist geplant, die XRechnung-Komponente in Zukunft nicht nur für den Versand, sondern auch für den Empfang von XRechnungen nutzen zu können.

Hinweise zur Einrichtung der XRechnung-Komponente finden sich im Kapitel *Konfiguration der einzelnen Komponenten*.

# 3.5. Leitungstest

Mit der Umstellung der Telefonie von leitungsvermittelten auf paketvermittelte Strecken entstand ein neues Problem für die Faxkommunikation: Der Einfluss von SBCs und Mediagateways auf das Audio-Signal. Dabei spielen hauptsächlich Echo Canceller, Codec Translation und Audio-Healer im Zusammenhang mit Paketverlusten eine Rolle. Die Funktionen lassen sich (häufig) durch SDP-Parameter steuern bzw. für die Faxkommunikation abschalten. Der Test der Leitungsqualität war aber bisher immer schwierig und wurde meist durch Analyse von Packet Capture Dateien (pcap) durchgeführt.

Zur Vereinfachung der Einrichtung gibt es in der OfficeMaster Suite 8 neu die Funktion *Leitungstest*. Hierbei kann in den Regeln zur Verarbeitung eingehender Rufe (Inbound Routing) festgelegt werden, dass eine Rufnummer für den Leitungstest genutzt werden soll. Wird diese Nummer dann von einer anderen Direct SIP-Komponente

angerufen, wird diese Verbindung zu einem Leitungstest umverhandelt. Dazu muss nur ein Fax an diese Nummer gesandt werden. Dieses kann z.B. mit dem neu im klassischen Messaging Server Konfigurationsprogramm enthaltenen Faxtest-Dialog beauftragt werden.

Während des Leitungstests wird mit steigender Modem-Geschwindigkeit die Qualität der Übertragung in beide Richtungen gemessen. Am Ende werden die Statistiken auf der Anrufer-Seite gesammelt und ein Report erstellt. Dieser Report wird als Rückmeldung für den Faxversand an den Auftraggeber zugestellt.

Wenn alle Tests 100 % erfolgreich sind, besteht ein Clear-Path zwischen beiden Teilnehmern - G.711 Sample-Bytes werden unverändert übertragen.

Die Ferrari electronic AG betreibt eine Gegenstelle für den Leitungstest unter der Rufnummer +49 3328 455380.

# 3.6. Wartungszustand / Drain Mode

Bis zur OfficeMaster Suite 7 gab es das Problem, dass beim Stopp des Messaging Server Dienstes noch Aufträge in Bearbeitung sein konnten und dann in der Queue verblieben. Bei einem Neustart (eventuell auch nach einem Update) wurden diese natürlich dann verarbeitet. Bei einem Umzug des Systems oder einer Neuinstallation mussten die Jobs jedoch manuell übertragen werden, was teilweise erheblichen Aufwand verursachen kann.

In der OfficeMaster Suite 8 gibt es dazu den Wartungszustand bzw. Drain Mode. Im Drain Mode ist der Messaging Server aktiv, nimmt aber keinerlei Aufträge mehr an. Damit können die bereits im System befindlichen Aufträge fertig abgearbeitet werden und der Messaging Server läuft leer. Keine Aufträge anzunehmen, bedeutet:

- $\cdot$  eingehende Rufe werden abgelehnt (SIP-Fehlercode Service Temporarily Unavailable),
- Exchange Postfächer werden nicht mehr abgefragt, Aufträge stauen sich dort.
- SMTPRX nimmt keine Verbindungen mehr an.
- … •

Die ausgehende Funktion ist davon jedoch nicht betroffen, es können noch ausgehende Rufe aufgebaut werden und Nachrichten an Benutzer bzw. ihre Postfächer zugestellt werden.

Der Wartungszustand (Drain Mode) kann manuell in der Messaging Server Konfiguration im Menü "Extras > Wartungsmode" ausgelöst werden. Danach sollte man dem System Zeit geben, alle Aufträge abzuarbeiten. Sobald der Jobstatus leer ist, kann das System gestoppt werden.

Es gibt noch einen weiteren Anwendungsfall für den Wartungszustand bzw. Drain Mode. Falls Ausfallredundanz durch den Parallelbetrieb von zwei Messaging-Servern (active/active mit z.B. jeweils eigenen SIP-Trunks) erreicht werden soll, ist es nicht sinnvoll, beim Ausfall eines SIP-Trunks weiter Aufträge in dieses System zu leiten. Dann kann konfiguriert werden, dass der Ausfall (Alarm) der SIP-Komponente den Messaging Server automatisch in den Wartungszustand (Drain Mode) bringt. Dann werden von diesem Augenblick an nur noch Aufträge über das andere System geleitet und es stauen sich keine Jobs im ausgefallenen System an.

Im Normalbetrieb mit nur einem Messaging-Server kann der automatische Drain-Mode dann hilfreich sein, wenn man möchte, dass sich die Aufträge vor dem Messaging-Server anstauen sollen und nicht in dessen Queue.

In der Standardkonfiguration wird automatisch kein Wartungszustand eingenommen.

# 3.7. Cloud Relay bei der NGDX-Übertragung

Mit der OfficeMaster Suite Version 7 wurden die NGDX-Verfahren erstmals veröffentlicht (NGDX- next generation document exchange). Die Version 8 fügt nun Cloud Relay als neues NGDX-Verfahren hinzu. Dabei wird der Schlüsselaustausch (per Telefonleitung) von der Dateiübertragung (Internet) getrennt, um höhere Sicherheit und höhere Übertragungsgeschwindigkeit zu erreichen.

Der Ablauf ist dabei wie folgt:

- Sender/Telefonie: Anruf 1.
- Empfänger/Telefonie: Rufannahme, 2. NSF CSI DIS
- 3. Sender/Telefonie: prüft Fähigkeiten des Empfängers (ECM, BFT, IP)
- 4. Sender/IP: beginnt Upload, dazu
	- Dokumente in 256 KB große Stücke zerteilen (Shards)
	- AES Schlüssel generieren und notieren
	- Shards verschlüsseln ◦
	- Download URL vermerken
- 5. Sender/Telefonie: Faxabruf des X.509 Zertifikats des Empfängers per T.434
- Sender/Telefonie: Zertifikatsprüfung 6.
- 7. Sender/IP: Upload abgeschlossen?
	- Falls nicht: Sender/Telefonie: RNR
	- Ansonsten: Sender/Telefonie: **MCF**
- Sender/Telefonie: T.434 Strom senden, 8. dazu
	- JSON Dokument mit URLs und Schlüsseln der Shards verschlüsseln
	- AES Schlüssel des JSON-◦ Dokumentes mit RSA4096 (öffentlicher Schlüssel aus Zertifikat des Empfängers) verschlüsseln
- Empfänger/Telefonie: T.434 Strom 9. empfangen und extrahieren
	- mit privatem Schlüssel AES Key der URL-Liste extrahieren und die Liste entschlüsseln
- 10. Empfänger/IP: Download der Shards beginnen
- 11. Empfänger/Telefonie: Solange der Download andauert, RNR senden
- Empfänger/IP: Shards entschlüsseln, 12. Dokumente zusammensetzen, Hash prüfen
- 13. Empfänger/Telefonie: Falls Hashes korrekt, Dokumente bestätigen (MCF)
- 14. Sender/Telefonie: Rückmeldung für erfolgreichen Versand erstellen

Das Verständnis des Ablaufes ist nur nötig, wenn man selbst die Sicherheit des Verfahrens evaluieren möchte. Die Anwenderin merkt von diesem Ablauf nichts, für sie ist es ein normaler (wenn auch schnellerer) Dokumentenversand. Insbesondere werden die Anwender nicht mit Aufgaben der Schlüsselverwaltung belastet.

Die Vorteile des Cloud Relay-Verfahrens sind höhere Sicherheit und höhere Übertragungsgeschwindigkeit. Die Sicherheit resultiert daher, dass zum Schlüsselaustausch ein anderes Medium (Telefonie) als zum Datenaustausch (IP) genutzt wird. Ein Angreifer müsste beide Medien zeitgleich abhören. Weiterhin ist die Dokumentenübertragung per HTTPS mit TLS Transport-verschlüsselt und die einzelnen Shards sind mit jeweils eigenen Schlüsseln AES256 verschlüsselt.

Der Geschwindigkeitsgewinn ist beträchtlich. Eine 10 MB PDF-Datei wird per Faxmodem in ca. 100 Minuten übertragen (ohne Einsatz der T.38 Beschleunigung), mit Cloud Relay in ca. 80 Sekunden (auch ohne Einsatz der T.38 Beschleunigung).

Ein Nachteil des Cloud Relay-Verfahrens ist, dass der Messaging Server eine Client-Verbindung zum Cloud Relay Server (ins Internet) aufbauen muss. Manche Messaging Server werden ohne IP-Routing ins öffentliche Netz betrieben und können dann das Verfahren nicht nutzen.

Die Auflösung des Cloud Relay Servers erfolgt per SRV-Record (\_ngdx.\_tls.ferrarielectronic.de) in der DNS-Domain ferrarielectronic. Damit ist auch eine Skalierbarkeit bzw. Load-Balancing gegeben.

# 3.8. Browserbasierte Konfigurationsoberfläche

Zur leichteren Administrierbarkeit in Cloud-Umgebungen wurde die browserbasierte Konfigurationsoberfläche geschaffen. Diese beinhaltet das für den Betrieb in Cloud-Umgebungen relevanten Subset der Funktionalität des klassischen Messaging Server Konfigurationsprogrammes. Die Einrichtung von ISDN, Notes und SAP ist nicht enthalten. Im Kapitel *Konfigurationsprogramme* ist dargelegt, wie die Konfigurationsoberfläche im Browser geöffnet wird.

#### Hinweis!

Zum Zeitpunkt der Veröffentlichung der OfficeMaster Suite 8.0 ist die webbasierte Konfigurationsoberfläche eine technische Preview. Sie steht nur auf Englisch zur Verfügung und erlaubt noch nicht die Registrierung von Apps im Azure AD. Um Apps zu registrieren wird bis auf Weiteres die Nutzung des MS Exchange Online Connector Installationsassistenten im klassischen Konfigurationsprogramm empfohlen.

Die Vorteile der browserbasierten Benutzeroberfläche sind Betriebssystemunabhängigkeit und Vereinfachung der Einrichtung durch Entfall der Notwendigkeit, ein Konfigurationsprogramm zu installieren.

# 3.9. Unterstützung der Tesseract OCR-Engine

Die OfficeMaster Suite unterstützt seit langem OCR, dies war jedoch durch die verwendete OCR-Engine mit Lizenzkosten verbunden. In Projekten war damit aber auch z.B. Formularerkennung möglich um automatisiert Prozesse anstoßen zu können. Diese kostenpflichtige OCR-Engine von B&L steht für solche Projekte weiterhin zur Verfügung.

Mit Tesseract steht nun aber allen Anwendern eine lizenzkostenfreie Alternative zur Verfügung. Tesseract wurde zwischen 1984 und 1994 bei Hewlett Packard für den Einsatz mit Scanner-Produkten entwickelt, aber nie ausgeliefert. Der Code wurde 2005 der University of Nevada, Las Vegas übergeben. Der ehemalige Entwickler arbeitete zu diesem Zeitpunkt bei Google. Auf Nachfrage wurde der Code aktualisiert und von Google unter Apache Lizenz gestellt. Seit 2006 wurde das Programm als Grundlage von Google Books (Sammlung retrodigitalisierter Bücher) weiter entwickelt. Google nutzt Tesseract für die Texterkennung auf mobilen Geräten, in Videos und Bildern.

Wenn Tesseract installiert ist, wird die OCR genutzt, um einen Textlayer zu den PDF-Dokumenten eingehender Faxe hinzuzufügen. Damit ist es für Anwender

möglich, Text aus eingehenden Dokumenten per Cut&Paste zu kopieren oder per Textextraktion (z.B. mit PDFium) Prozesse anzustoßen (z.B. per File-Gateway oder Web-API).

Die Tesseract Engine ist kein Produkt der Ferrari electronic AG. Falls es Probleme mit der Qualität der Erkennung geben sollte, kann es Verbesserung durch angepasste Parameter beim Aufruf der OCR-Engine geben. So unterstützt Tesseract ab Version 4 sowohl die klassische Mustererkennung als auch einen Erkenner auf Basis neuronaler Netze. Die Erkennung ist sprachabhängig und durch Wörterbücher unterstützt. Wenn die Sprache bei gemischtsprachigen Texten teilweise falsch erkannt wird, kommt das falsche Wörterbuch zum Einsatz. Deshalb ist es sinnvoll, den Ferrari electronic Support mit einer Beispieldatei zu kontaktieren, damit das Problem analysiert werden und eventuell eine Anpassung der Parameter erfolgen kann.

Im Fall von NGDX wird davon ausgegangen, dass die Dokumente synthetische PDFs sind und bereits Text enthalten. Sollten jedoch gescannte Dokumente vorliegen, kann es sein, dass diese nicht der OCR unterworfen werden.

# 3.10. Abgesetzter fipMedia-Server

### 3.10.1. Wofür benötigt man einen abgesetzten fipMedia-Server?

Bei Verwendung eines OfficeMaster Gates konnte dieses dicht am Telefon-Anschluss (z.B. in einer Filiale) platziert werden und von einem Messaging Server in einem Datacenter oder aus z.B. der zentrale angesteuert werden. Dabei fand zuerst ein Dateitransfer in das OfficeMaster Gate statt und dieses führte dann lokal den Faxversand durch. Die Anbindung über VPN kann unterschiedliche Dienstgüte haben. Insbesondere die Latenz bzw. der Round-Trip-Delay überschreitet manchmal 100ms, so dass für die RTP-Übertragung schlechte Bedingungen herrschen.

Die Netze und auch die VPNs sind in den letzten Jahren besser geworden. Allerdings gibt es immer noch Anwendungsfälle, wo die Qualität der VPNs nicht ausreicht, um von einem zentralen Messaging-Server RTP-Ströme zu fernen Standorten zu senden. Vor der OfficeMaster Suite 8 gab es hierfür mit DirectSIP keine gute Lösung, es musste ein physisches oder ein virtualisiertes OfficeMaster Gate mit ISDN-Controller-Komponente genutzt werden.

Der abgesetzte fipMedia-Server bringt den Fax-Protokoll-Stack von DirectSIP auf ein OfficeMaster Gate oder ein Windows System außerhalb des Messaging Servers. Dabei findet die Dokumentenübertragung per Websocket-Datei-Transfer zum fipMedia-Server statt - dabei ist Netzwerk-Latenz für die Faxübertragung nicht bedeutsam. Anschließend wird auf einer Maschine dicht am Telefon-Anschluss/SIP-Trunk das Faxprotokoll ausgeführt und der RTP-Strom terminiert.

Wer braucht einen abgesetzten fipMedia-Server? Die meisten Kunden haben einfache Installationen mit einem oder zwei (mit Redundanz) SIP-Trunks und einem Messaging Server. Diese Anwender profitieren vom abgesetzten fipMedia-Server nicht. Es gibt aber Anwendungsfälle, welche sich nur so lösen lassen. Zum einen gibt es Kunden, deren Standorte über ein geografisch großes Gebiet verteilt (internationale Konzerne) und per VPN verbunden sind. Dabei soll ein zentraler Messaging-Server mit mehreren SIP-Komponenten die SIP-Trunks auf z.B. verschiedenen Kontinenten anbinden. Zum anderen gibt es Kunden, welche viele Standorte mit einem zentralen Messaging-Server anbinden wollen, aber entweder der Messaging Server dafür nicht ausreichen skaliert, die Dienstgüte des VPNs (typischerweise Latenz) unzureichend oder die Bandbreite zu gering für die RTP-Ströme aller Standorte ist. In jenen Fällen kann mit OfficeMaster Suite 8 der Medienpfad der Faxübertragung in den Standorten gerechnet werden aber die SIP-Signalisierung, das Routing und die IT-Anbindung zentral mit einem Messaging Server erfolgen.

## 3.10.2. Welche Schritte sind zur Einrichtung nötig?

Um einen abgesetzten fipMedia-Server einzurichten, benötigt man für jeden Standort eine physische (OfficeMaster Gate Advanced) oder virtuelle Maschine. Diese kann mit dem Image der OfficeMaster Gate Firmware 5.1 installiert werden. Die SBC-Funktion der Firmware kann, muss aber nicht genutzt werden. In die Firmware kann der optionale fipMedia-Server integriert werden (zu installierendes TAR-File). Darin befindet sich auch der Ferrari IP Media Prozess zur Faxübertragung.

Nach der Installation muss ein API-Key erstellt, werden. Dieser wird später in den Messaging-Server eingetragen und dient der Authentisierung des Messaging-Servers gegen den fipMedia-Server (nicht jeder darf den Faxbetrieb steuern). Der API-Key kann entweder per ssh und Kommandozeilen-Tool *omgFmsApiKey* erstellt werden oder mit der *OfficeMaster Gate Config* für die Firmware 5.1 (ältere Versionen sind nicht geeignet) auf einem Reiter im Dialog zur Zertifikatsverwaltung eingerichtet werden.

```
omgFmsApiKey -user <beliebiger name>
omgFmsApiKey -list
```
Als nächster Schritt muss für die SIP-Komponente, welche den fernen fipMedia-Server nutzen möchte, der Name des auszuführenden Prozesses in der Comptab geändert werden (fsip in fsip2). Am Einfachsten gelingt dies, indem man die Eigenschaften der SIP-Komponente bearbeitet und den Namen der auszuführenden Datei (Executable) auf fsip2 ändert (dazu muss die Komponente gestoppt sein). Dadurch ändert sich auch die Konfigurationsoberfläche in der Messaging Server Konfiguration und auf dem Reiter "Erweitert" können nun auch der Hostname des fipMedia-Servers und der API-Key hinterlegt werden. Pro SIP-Trunk bzw. DirectSIP-Komponente kann ein fipMedia-Server konfiguriert werden.

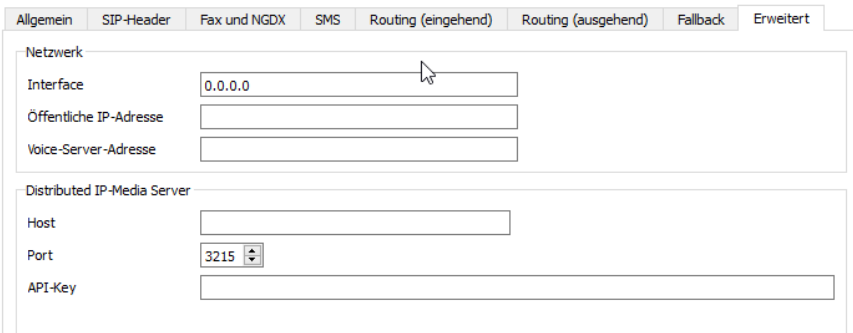

#### Hinweis!

Falls der abgesetzte fipMedia-Server zum Einsatz kommt, verbessert sich nur die Faxkommunikation (und Festnetz-SMS). Beim Einsatz von Voicemail muss auch der Voice-Server in das LAN dicht am SIP-Trunk verschoben werden. OfficeMaster Suite 8 unterstützt mit der Version 8.0 noch keinen abgesetzten Voice-Server.

# **4. Erste Schritte**

Die in diesem Kapitel hinterlegten Beschreibungen benennen nur die zu tätigenden Schritte und gehen nicht auf Konfigurationsdetails ein. Dazu sind die Konfigurationsoptionen der einzelnen Komponenten im Detail weiter unten beschrieben

In der nachfolgenden Tabelle finden Sie eine Kurzübersicht der benötigten Zugriffsrechte für die jeweiligen Connectoren und deren Inbetriebnahme.

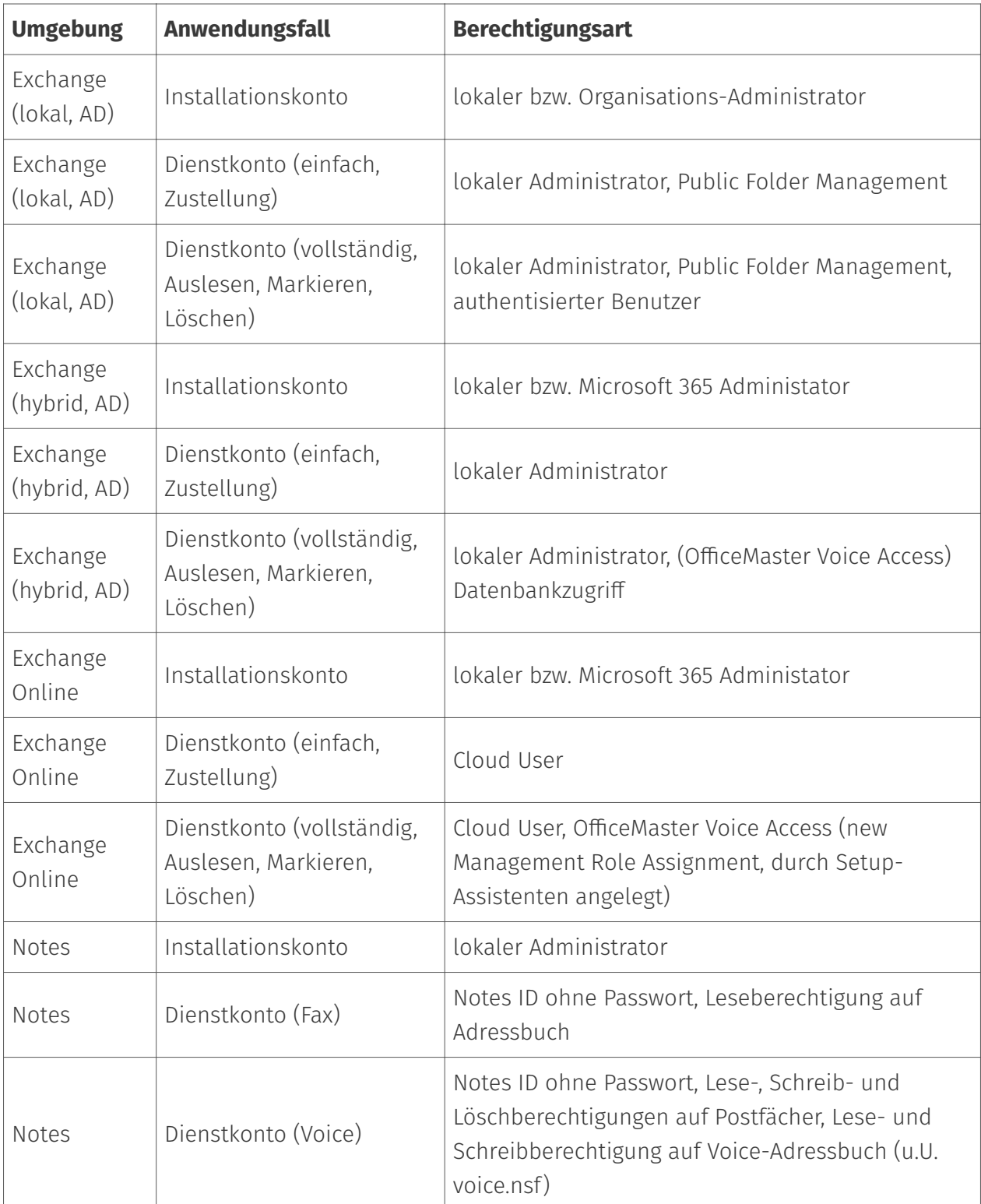

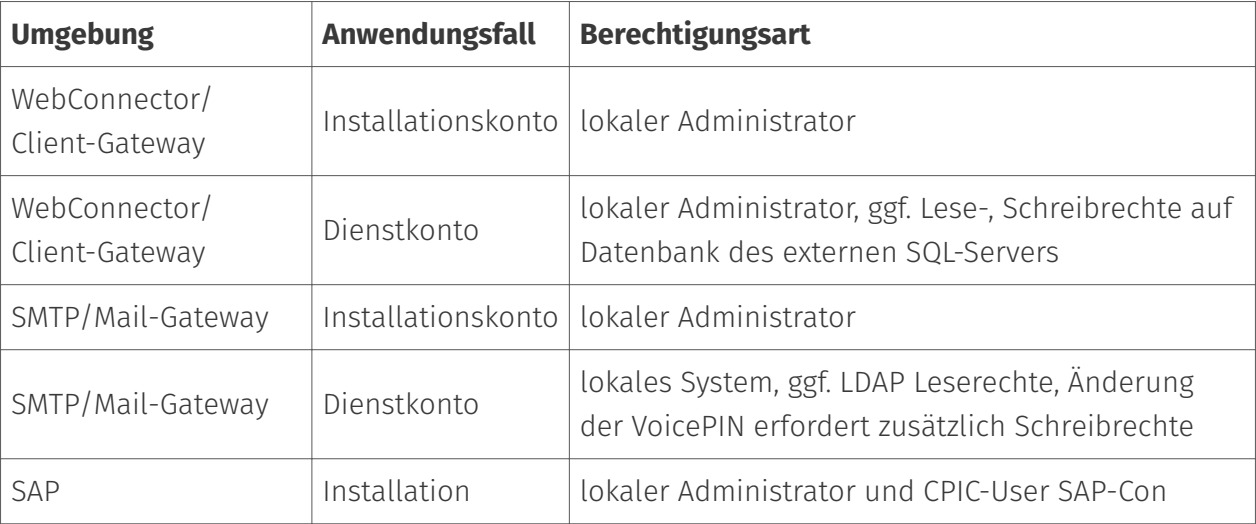

# 4.1. Aktivierung der Produkte

Zur Aktivierung der zugestellten Lizenzschlüssel starten Sie die OfficeMaster Konfiguration.

Der Login an der Konfigurationsoberfläche erfordert Benutzername und Passwort, beim ersten Einloggen mit dem Benutzer "admin", müssen Sie zudem das Passwort ändern.

Das Initialpasswort für den Benutzer "admin" lautet: OfficeMaster!

Anschließend rufen Sie die Lizenzverwaltung über Ansicht > Lizenz-Status oder über den Lizenz-Status auf.

Initial haben Sie keine Lizenzen in der Übersicht, gehen Sie also zunächst auf den Punkt Lizenzen verwalten

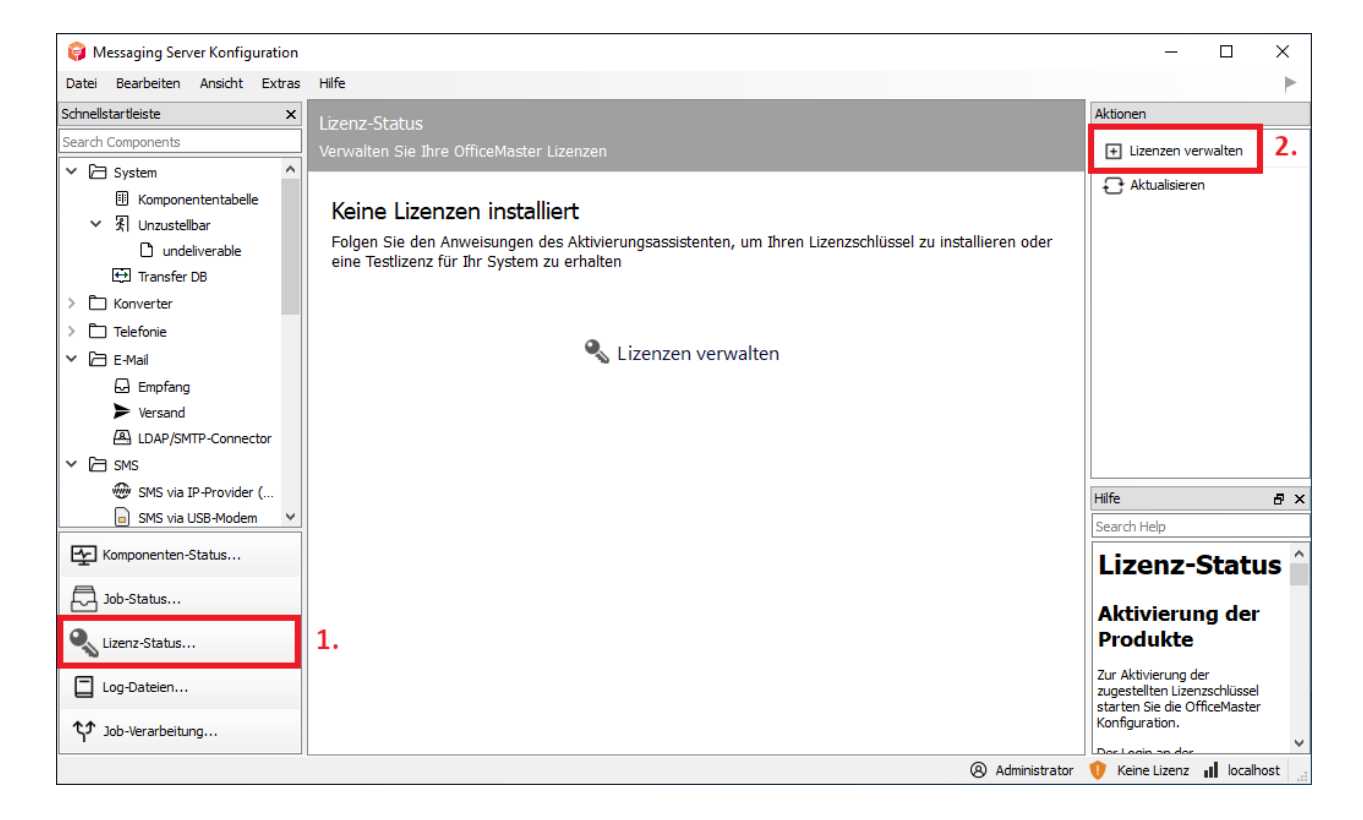

*Abbildung 4.1: Starten des Lizenzdialoges*

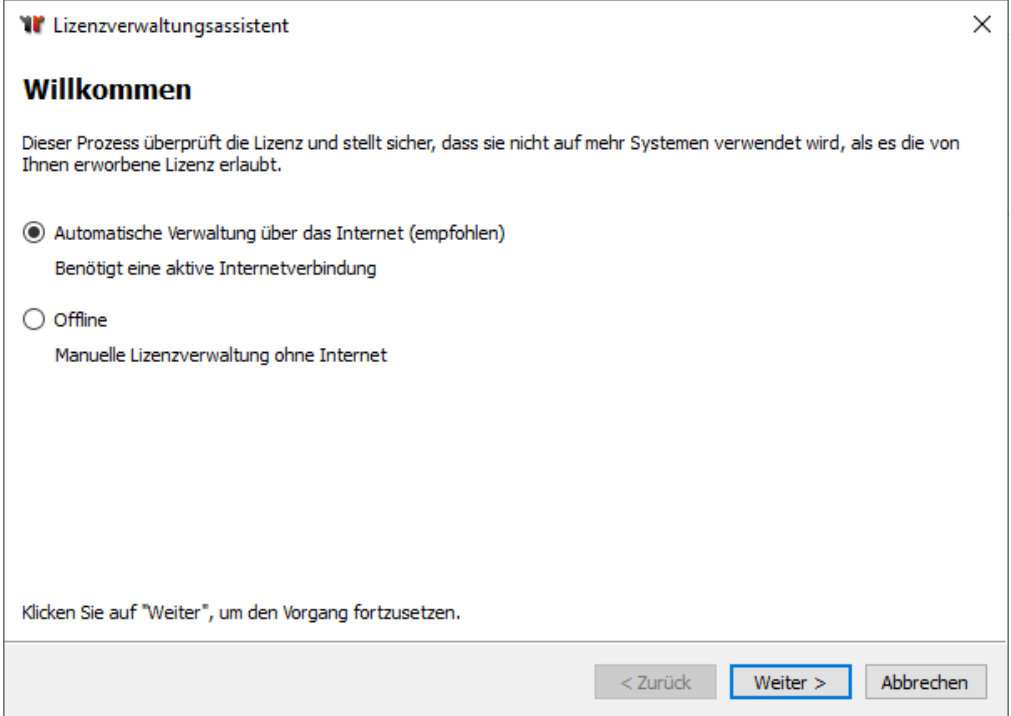

*Abbildung 4.2: Lizenzverwaltungsassistent*

Bei der anschließenden Frage entscheiden Sie über den Weg der Lizenzaktivierung. Online, oder Sie loggen sich am Portal ein und laden die fertig generierten Lizenzen herunter.

Bitte geben Sie jetzt Ihren Portal-Account an, oder erzeugen einen neuen.

Nachdem der Login erfolgreich durchgeführt wurde, stehen Ihnen die Optionen zur Aktivierung zur Verfügung:

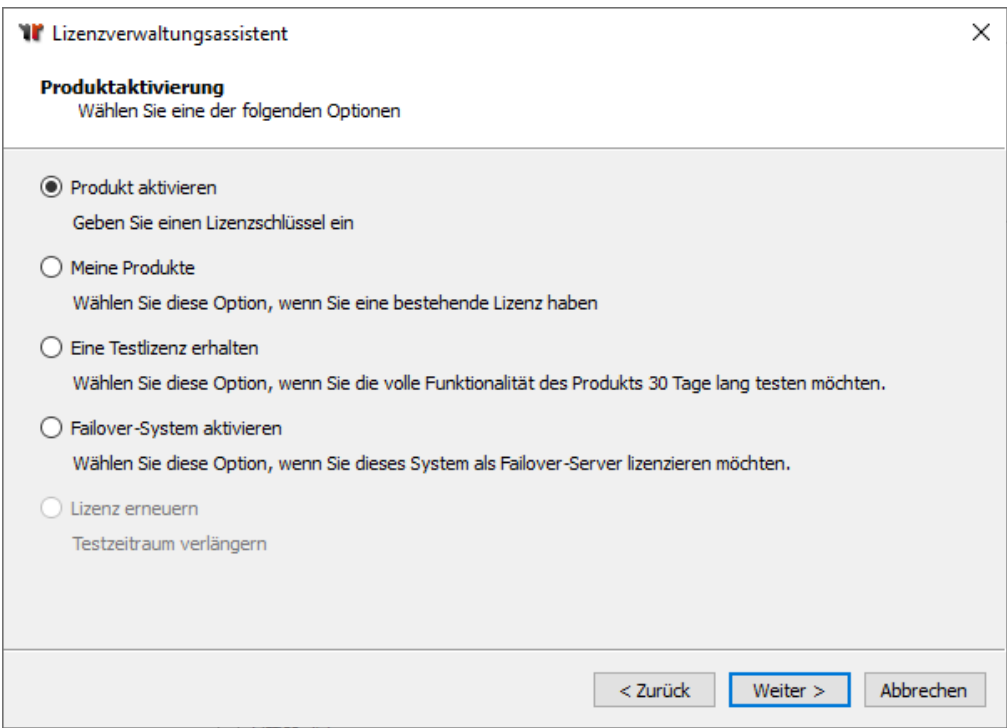

*Abbildung 4.3: Art der Lizenz wählen*

Bei einer Neuinstallation verwenden Sie eine Testlizenz (Eine Testlizenz erhalten) oder Sie aktivieren Ihre zugesandten Lizenzschlüssel (Produkt aktivieren).

Sie können bei der Aktivierung mehrere Schlüssel aktivieren. Kopieren Sie hierfür die zugesandten Schlüssel einfach in das Eingabefeld.

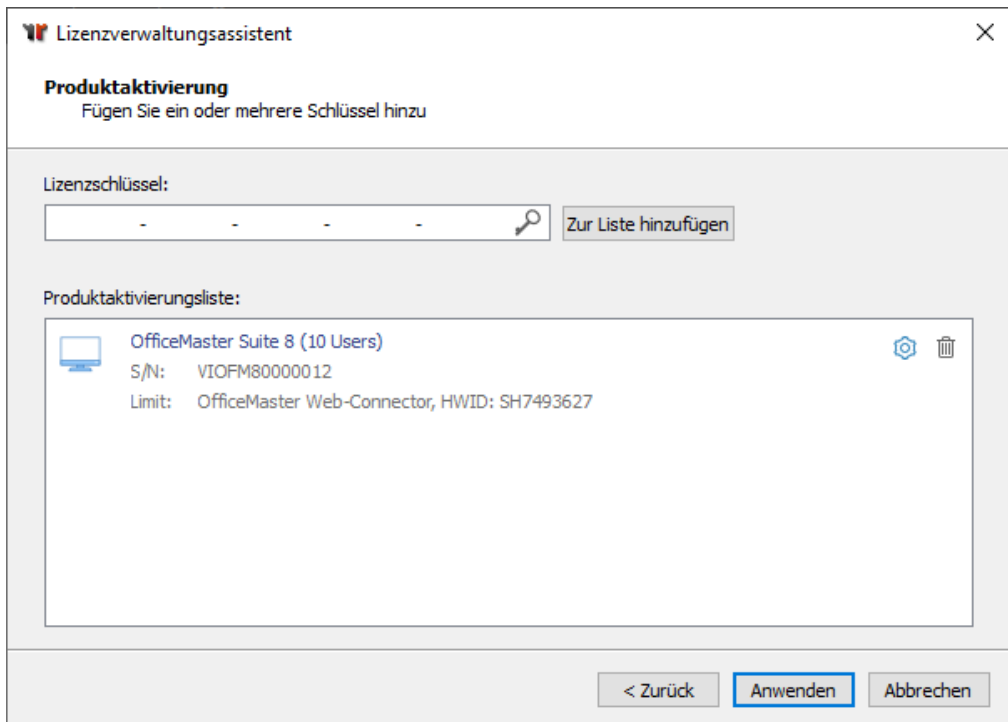

#### *Abbildung 4.4: Produktaktivierung*

Nachdem Sie die Lizenzen eingespielt haben, kehren Sie direkt auf die nun gefüllte Lizenzübersicht zurück.

| Messaging Server Konfiguration                   |                          |                                                               |             |               |          | О                                      | X                    |
|--------------------------------------------------|--------------------------|---------------------------------------------------------------|-------------|---------------|----------|----------------------------------------|----------------------|
| Bearbeiten Ansicht Extras<br>Datei               | Hilfe                    |                                                               |             |               |          |                                        |                      |
| Schnellstartleiste<br>$\pmb{\times}$             | Lizenz-Status            |                                                               |             |               | $\wedge$ | Aktionen                               |                      |
| Search Components                                |                          | Verwalten Sie Ihre OfficeMaster Lizenzen                      |             |               |          |                                        | F Lizenzen verwalten |
| ۸<br>$\vee$ $\Box$ System                        |                          |                                                               |             |               |          |                                        |                      |
| <b>图 Komponententabelle</b>                      | Basis-Informationen      |                                                               |             |               |          | Aktualisieren                          |                      |
| $\vee$ $\mathbb{R}$ Unzustellbar                 |                          |                                                               |             |               |          |                                        |                      |
| n undeliverable                                  | Produkt:<br>Ablaufdatum: | OfficeMaster Suite 8 (lizenzierte Benutzer: 10)<br>Unbegrenzt |             |               |          |                                        |                      |
| Transfer DB                                      | Version:                 | 8.0                                                           |             |               |          |                                        |                      |
| Konverter                                        | Leitungen:               | 2 (Gateway/B-Channels), 2 (VoIP)                              |             |               |          |                                        |                      |
| Telefonie                                        | Service Typ:             | Fax, SMS                                                      |             |               |          |                                        |                      |
| □ E-Mail<br>v                                    | Hardware-ID:             | SH7493627                                                     |             |               |          |                                        |                      |
| <b>B</b> Empfang                                 | Typ:                     | OFM.88010                                                     |             |               |          |                                        |                      |
| $\blacktriangleright$ Versand                    | Lizenzdateien            |                                                               |             |               |          |                                        |                      |
| LDAP/SMTP-Connector                              | Seriennummern:           | 7 VIOFM80000012<br>OfficeMaster Suite 8                       |             |               |          |                                        |                      |
| $\times$ $\Box$ SMS                              |                          |                                                               |             |               |          |                                        |                      |
| SMS via IP-Provider (                            | Module                   |                                                               |             |               |          |                                        |                      |
| SMS via USB-Modem<br>۵Ì                          | Verfügbar:               | Funktionen                                                    | Komponenten | Leitungen     |          |                                        |                      |
| www SMS-Versand via UCP                          |                          | Allgemein/Global                                              |             |               |          |                                        |                      |
| SMS-Empfang via UCP                              |                          | ◯ Messaging Server                                            | 00          | 00            |          |                                        |                      |
| Exchange                                         |                          | ◯ Transferprotokoll Datenbank                                 | 0/1         | $_{\infty}$   |          |                                        |                      |
| notes                                            |                          | ◯ SMTP-Versand-Agent                                          | 0/1         | 00            |          |                                        |                      |
| $\Box$ SAP                                       |                          | ◯ SMTP-Empfangs-Agent                                         | 00          | 00            |          | Hilfe                                  | <sub>日</sub> ×       |
| □ Web/Datei Dienste                              |                          | $\bigcirc$ ocr                                                |             |               |          | Search Help                            |                      |
| <b>LB</b> Dateisystem Connector<br>$\rightarrow$ |                          | ⊙ Dateischnittstelle                                          | 1/1         | oo            |          |                                        | $\land$              |
| Web-Connector<br>$\rightarrow$                   |                          | ⊙ Exchange Mail-Archiv                                        | 0/1         | $_{00}$       |          | Lizenz-                                |                      |
| ePost-Connector                                  |                          |                                                               |             |               |          | <b>Status</b>                          |                      |
| 图 XRechnung-Connector                            |                          | Microsoft Exchange (On-Premises)                              |             |               |          |                                        |                      |
|                                                  |                          | Microsoft Exchange (Hybrid)                                   |             |               |          | <b>Aktivierung</b>                     |                      |
| Komponenten-Status                               |                          | O Office 365                                                  |             |               |          | der                                    |                      |
| Job-Status                                       |                          | C Notes                                                       |             |               |          | <b>Produkte</b>                        |                      |
|                                                  |                          | <b>C</b> Mail-Gateway                                         |             |               |          | Zur Aktivierung der                    |                      |
| Lizenz-Status                                    |                          | ⊙ Web-Connector                                               | 1/1         | $\infty$      |          | zugestellten<br>Lizenzschlüssel        |                      |
|                                                  |                          | C Connector für SAP                                           |             |               |          | starten Sie die<br><b>OfficeMaster</b> |                      |
| Log-Dateien                                      |                          | ⊙ Leitungen/B-Kanäle                                          | $^{00}$     |               |          | Konfiguration.                         |                      |
| て) Job-Verarbeitung                              |                          |                                                               |             | 0/2           |          | Der Login an der                       |                      |
|                                                  |                          | $\bigcap$ CMC august $ID$                                     |             |               |          | Konfigurationsoberflä v                |                      |
|                                                  |                          |                                                               |             | Administrator |          | D Unbegrenzt   localhost               |                      |

*Abbildung 4.5: Lizenzübersicht*

#### Hinweis!

Sollten Sie keinen direkten Zugriff auf das Internet haben, ermöglicht Ihnen der Dialog, die erstellten Lizenzinformationen auf einem separaten Datenträger zu speichern und von einem anderen Rechner aus zu übermitteln. Folgen Sie hierzu bitte den angegebenen Schritten im Lizenzdialog.

Portalseite für die Aktivierung der Lizenzschlüssel: https://service.ferrarielectronic.de

# 4.2. Anforderung einer Supportnummer

# 4.2.1. Unterstützung bei der Installation und der Nutzung von Produkten der Ferrari electronic AG

Da die Inbetriebnahme und Nutzung technisch anspruchsvoller Qualitätsprodukte in einer komplexen Umgebung von Netzwerken, Betriebssystemen und Telekommunikationsschnittstellen nicht immer ohne Anlaufschwierigkeiten abläuft, stellt Ihnen Ferrari electronic mit seiner Supportabteilung eine leistungsfähige Unterstützung bei Problemen zur Verfügung. Um diese Unterstützung für Sie möglichst effizient zu gestalten, bitten wir, die folgenden Hinweise zu beachten:

- 1. Der Erwerb unserer Produkte berechtigt Sie für einen Zeitraum von **einem Monat** ab Registrierung, technische Fragen an unsere Supportabteilung zu richten, die mit einer Reaktionszeit von höchstens 24 Stunden an normalen Werktagen (meist also am gleichen Tag) entweder schriftlich (Fax/E-Mail) oder per Rückruf reagiert.
- 2. Nach Ablauf des Monats ist die weitere Unterstützung **kostenpflichtig**. Sie können entweder ein auf 2 Wochen begrenztes Supportticket bestellen oder mit uns einen Supportvertrag abschließen.
- 3. Um unsere Supportabteilung zu kontaktieren, benötigen Sie eine gültige Supportnummer, diese stellen wir Ihnen nach vollständiger Aktivierung Ihrer Produkte zu. Bedingung hierfür ist, dass Ihr Account im Serviceportal entsprechend verifiziert wurde. Den Status der Aktivierung sehen Sie im Serviceportal und dem Konfigurationsprogramm.
	- Die Supportabteilung erreichen Sie unter:
		- Fax: +49 3328 455 962
		- E-Mail: support@ferrari-electronic.de
	- Um Ihnen die Beschreibung Ihres technischen Problems zu erleichtern, haben wir das Formular Supportanforderung vorbereitet, welches Sie im Service-Portal unter *Technischer Support* finden.

# 4.3. Quickstart mit Microsoft Exchange

Ein Exchange-Connector wird mit den folgenden Schritten eingerichtet:

#### Hinweis!

Verwenden Sie für die Installation des Exchange Connectors ein Konto mit folgenden Rechten:

- $\cdot$  Domänenadministrator bzw. authentifizierter Benutzer mit den Rechten in der Domäne
- Exchange Organisationsadministrator (vollständig) •

Dieses Konto wird nur temporär für die Installation und ggf. Konfiguration benötigt und ist nicht gleichzusetzen mit dem Dienstkonto.

### 4.3.1. Vorbereitung

- Die Connector-Komponente greift auf das Postfach des Dienstkontos bzw. das Transferpostfach zu. Dies führt zu einer Bearbeitung von E-Mails. Um den Verlust von wichtigen persönlichen Postfachinhalten zu vermeiden, sollte nie ein existierendes persönliches Benutzerkonto als Dienstkonto verwendet werden.
- $\cdot$  Uber die Benutzerverwaltung bzw. der Microsoft Exchange Systemverwaltungskonsole wird ein Benutzerkonto angelegt, welches Mitglied der Domänen-Benutzer ist. Dieses Konto benötigt ein eigenes Postfach.
- $\cdot$  Das Postfach darf nicht in der globalen Adressliste unterdrückt sein.
- $\cdot$  Das Konto bekommt durch die Mitgliedschaft in der Gruppe Public Folder Management vollständige Leseberechtigungen der Exchange-Organisation.
- Das Konto wird in die Gruppe der lokalen Administratoren des Installationscomputers hinzugefügt.
- $\cdot$  Bei Verwendung von Voicemail werden zusätzlich folgende Berechtigungen benötigt:
	- Beim Einsatz von Voicemail muss das Dienstkonto für den Exchange Connector Schreibrechte auf dem Benutzerobjekt haben, damit bspw. die PIN per Fernabfrage geändert werden kann.
	- Für eine Fernabfrage der Sprachmailboxen über den Exchange-Connector ist der Lese- und Schreibzugriff auf die entsprechenden Postfächer notwendig.

Um die Zugriffsberechtigung auf Postfächer einstellen, wird bei Exchange 2013 / 2016 / 2019 der folgende Befehl in der Exchange-Verwaltungsshell genutzt:

new managementRoleAssignment "OfficeMasterVoiceAccess"-user "Domäne\Konto"-Role ApplicationImpersonation

### 4.3.2. Installation

Installieren Sie die OfficeMaster Suite durch Ausführen der OfficeMaster Suite-8.x.y-z.exe.

## 4.3.3. Konfiguration

- Gewähren Sie dem Dienstkonto Vollzugriff auf das Verzeichnis %ProgramData%\ffums. •
- Konfigurieren Sie die SIP-Komponente für die Anbindung an einen SIP-Trunk, eine IP-TK oder einen SBC.
- Installieren Sie den Microsoft Exchange Connector über den integrierten Installationsassistenten. Während der Installation hinterlegen Sie das Dienstkonto.

### 4.3.4. Installationsassistent des Exchange Connectors

### Empfangsconnector

Das Anlegen eines Empfangsconnectors wird empfohlen, die dafür entsprechende Option ist vorausgewählt .

#### Hinweis!

Es wird ein Empfangsconnector mit folgenden Eigenschaften angelegt:

- Name: Connector for UMS (ExchangeServer-MessagingServer) •
- $\cdot$  Konfiguration des Empfangs nur über den angegebenen Port
- $\cdot$  keine anonyme Authentifikation
- $\cdot$  NTLM-Authentifikation ist aktiviert
- Dienstkonto wird speziell für diesen Connector freigeschaltet
- Kommunikation zu diesem Connector wird nur von der IP-Adresse des Messaging Servers gestattet

#### Sendeconnector

Ein Sendeconnector wird immer angelegt.

#### Hinweis!

Zudem wird folgender Sendeconnector installiert:

- Name: Connector for UMS (Exchange Server Messaging Server)
- SMTP Port 25 •
- $\cdot$  Keine ausgehende Authentifikation aktiviert
- Sendeserver (Local Bridgehead) ist der ausgewählte Exchange Server •
- Empfangsserver (Smarthost) ist der angegebene Messaging Server, der die Komponente des Connectors beherbergt

#### Lizenzgruppe

Bei den benutzerlimitierten Varianten der OfficeMaster Suite muss eine Lizenzgruppe zur Verwaltung der autorisierten Benutzer angegeben werden. Standardmäßig wird die Lizenzgruppe automatisch im Container Users im Active Directory angelegt. Es können auch alternative Gruppen angegeben werden.

### Dienstkonto

Im Eingabefeld für das Dienstkonto wird das zuvor vorbereitete Konto der Komponente msx2kgate eingetragen. Das Konto wird für den Zugriff auf den Connector speziell berechtigt.

### Wichtige Entscheidung zur Installationsart des Konfigurationsobjektes!

#### **Basis-Konfigurationsobjekt global installieren (empfohlen)**

Die globalen Benutzereinstellungen werden als Vorlage für alle Benutzer verwendet, die nicht direkt administriert werden. Diese Einstellungen werden in einem Objekt gespeichert, das zentral repliziert und organisationsweit zur Verfügung gestellt wird. Diese Einstellung ist die Standardeinstellung für Organisationen mit einer einzigen administrativen Gruppe oder nur einer Routinggruppe.

#### **Basis-Konfigurationsobjekt domänenweit installieren**

In größeren Organisationen kann es vorkommen, dass das entsprechende Dienstkonto bzw. das höchstzulässige Installationskonto des Standortes nicht das Recht hat, die globalen Einstellungen organisationsweit zu speichern. In diesem Falle können die Einstellungen in das aktuelle Domänenobjekt geschrieben werden. Alle anderen Standorte sollten die Installationsform ebenfalls in dieser Weise durchführen. In jedem Standort (bzw. jeder Domäne) gelten dann andere globale Einstellungen.

# 4.3.5. Start der Komponente

Abschließend starten Sie die Komponente msx2kgate der OfficeMaster Suite.

# 4.4. Quickstart mit Exchange Online - Microsoft 365 (mit lokalem AD, hybrider Modus)

Dies ist der richtige Modus, wenn Sie die Nachrichtenspeicher zwar in der Cloud haben, aber trotzdem ein lokales Active Directory für die Benutzerverwaltung verwenden.

Die Hybridinstallation geht davon aus, dass benutzerspezifische Werte im Microsoft Active Directory abgespeichert werden können. Der Hauptzweck dieser Installationsform ist die Migration einer lokalen Exchange Installation in die Microsoft 365-Cloud. Dabei bleibt das lokale Active Directory, das die vorhandene Schema-Erweiterung der Exchange-Organisation besitzt, vorhanden. In den Benutzerobjekten sind dann die benötigten Attributfelder (proxyAddresses, extensionAttribute15) vorhanden.

Der Connector benötigt für den Zugriff zum Exchange Online-Server eine Internetverbindung. Ausgehenden Fax-Nachrichten müssen ohne weitere Verarbeitung wie bspw. einer Signierung direkt in das Transferpostfach geroutet werden.

### 4.4.1. Administratives Konto zum Einrichten

- $\cdot$  Anmeldung an Microsoft 365 mit einem Organisations-Administrator
- lokaler Domain-Benutzer **Microsoft 365-Dienstkonto**

Dieses Dienstkonto kann als

- "Shared Mailbox" (keine Lizenzkosten, benötigt aber ein Passwort(!), unsere Empfehlung) oder als
- normales Benutzerpostfach angelegt werden. •

Weitere Eigenschaften dieses Kontos:

- Mitglied der Gruppe der Domänenbenutzer •
- lokaler Administrator des Installationsrechners •
- für Voicemail werden zusätzlich folgende Berechtigungen benötigt:
	- Beim Einsatz von Voicemail muss das Dienstkonto für den Exchange Connector Schreibrechte auf dem Benutzerobjekt haben, damit bspw. die PIN per Fernabfrage geändert werden kann.
	- Für eine Fernabfrage der Sprachmailboxen über den Exchange-Connector ist der Lese- und Schreibzugriff auf die entsprechenden Postfächer notwendig.

◦ es sollte aus der Passwortrotation des Microsoft 365 entfernt werden

# 4.4.2. Microsoft 365-Service-Transferkonto (es darf hier auch das Dienstkonto verwendet werden)

In diesem Postfach werden die ausgehenden Nachrichten vorübergehend gepuffert, bevor die *OfficeMaster Suite* diese abholt. Dafür sollte die Größenbeschränkung dieses Postfachs entsprechend angepasst werden

### Installation

- OfficeMaster Suite installieren und legen Sie eine neue Komponente für den Exchange Hybrid Modus an
- Melden Sie sich nun mit Hilfe des Assistenten und dem zuvor beschriebenen administrativen Account an der Microsoft 365-Organisation an
- Nachrichtentransfer: wir empfehlen den Service-Transfermodus •
- geben Sie Transferdomainen an: z.B. "fax.company.net", "fax.local" (Trennung mit Komma oder Semikolon) • Dienstkonto hinterlegen
- $\cdot$  Lizenzgruppe zur Verwaltung der berechtigten Benutzer auswählen (nur bei Versionen mit Benutzerlimit)
- Angabe des Speicherortes für Benutzerdaten (AD oder Benutzerpostfach) •

# 4.5. Quickstart mit Exchange Online - Microsoft 365 (Azure AD, online Modus)

Die Anbindung an Microsoft 365 erfordert kein Active Directory. Die benutzerspezifischen Einstellungen werden direkt im Postfach des entsprechenden Benutzers gespeichert. Der Connector fragt diese Werte beim Versand oder Empfang von Dokumenten ab. Es werden bei dieser Anbindung alle Unified Messaging Dienste unterstützt, die auch bei einem normalen Exchange Connector verfügbar sind.

Der Connector benötigt für den Zugriff zum Microsoft 365-Server eine Internetverbindung. Ausgehenden Fax-Nachrichten müssen ohne weitere Verarbeitung wie bspw. einer Signierung direkt in das Transferpostfach geroutet werden.

# 4.5.1. Anmeldung an Microsoft 365 mit einem Organisations-Administrator

Während der Installation wird eine Microsoft 365-Anmeldung vorgenommen. Diese Anmeldung bezieht sich auf ein administratives Konto, das die notwendigen Rechte enthält, Objekte im Microsoft 365-Exchange-Bereich anzulegen (Organisations-Administrator).

## 4.5.2. Microsoft 365-Dienstkonto zum Zugriff auf Adressbücher

Für den Betrieb des Connectors wird ein separates Dienstkonto bzw. Postfach benötigt. Dieses Postfach sollte als normales Benutzerpostfach vorher manuell angelegt werden. Das Postfach dient zum Zugriff auf das öffentliche Adressbuch der Microsoft 365-Installation und wird im Connector hinterlegt.

Dieses Dienstkonto kann als

- "Shared Mailbox" (ohne Lizenzkosten, benötigt aber ein Passwort(!), unsere Empfehlung) oder als
- normales Benutzerpostfach angelegt werden. •

Weitere Eigenschaften dieses Kontos sind:

- Für eine Fernabfrage der Sprachmailboxen über den Exchange-Connector ist der Lese-• und Schreibzugriff auf die entsprechenden Postfächer notwendig.
- $\cdot$  Es sollte aus der Passwortrotation des Microsoft 365 entfernt werden.

# 4.5.3. Microsoft 365-Service-Transferkonto (es darf hier auch das Dienstkonto verwendet werden)

In diesem Postfach werden die ausgehenden Nachrichten vorübergehend gepuffert, bevor die OfficeMaster Suite diese abholt. Dafür sollte die Größenbeschränkung dieses Postfachs entsprechend angepasst werden.

### 4.5.4. Installation

- Installieren Sie die OfficeMaster Suite •
- Legen Sie eine neue Komponente für Online Modus an •
- Melden Sie sich nun mit Hilfe des Assistenten und dem zuvor beschriebenen administrativen Account an der Microsoft 365-Organisation an
- Nachrichtentransfer: wir empfehlen den Service-Transfermodus •
- geben Sie Transferdomainen an: z.B. "fax.company.net", "fax.local" (Trennung mit Komma oder Semikolon) • Dienstkonto hinterlegen
- $\cdot$  Lizenzgruppe zur Verwaltung der berechtigten Benutzer auswählen (nur bei Versionen mit Benutzerlimit)
- Angabe des Speicherortes für Benutzerdaten (AD oder Benutzerpostfach) •

# 4.6. Quickstart mit Notes

## 4.6.1. Vorbereitung

- Legen Sie ein Dienstkonto an und fügen es der Gruppe der lokalen Administratoren auf dem Betriebssystem des künftigen Faxservers hinzu. Legen Sie einen Notes Benutzer ohne Passwort an.
- Weiterhin benötigt die Notes-User-ID uneingeschränkten Zugriff auf die Notes-Postfächer der Anwender, die Voicemails mittels Telefonanruf abfragen möchten. Der Empfang von Voicemails ist auch ohne diesen Vollzugriff möglich.

#### Hinweis!

Eine Notes-User-ID ohne Kennwort kann nicht im Namens- und Adressbuch gespeichert werden. Bei der Registrierung der Notes-User-ID ist die Speicherung im Namens- und Adressbuch zu deaktivieren.

- $\cdot$  Legen Sie im Domino Adressbuch eine "Fremde Domäne" FAX an und lassen diese auf die Mail-Datenbank des angelegten Benutzers zeigen.
- Installieren Sie den Notes Client im Einzelplatzmodus und richten ihn mit der erstellten Notes-ID ein.
- $\cdot$  Installieren Sie die zum Konvertieren benötigten Programme  $\cdot$  Starten Sie die installierten Programme mit dem Dienstkonto.

### User-Mailbox der Notes-User-ID als Übergabedatenbank

Standardmäßig nutzt der Notes Connector der OfficeMaster Suite die User-Mailbox der Notes-User-ID als Übergabedatenbank. Dadurch müssen keine speziellen Zugriffsberechtigungen konfiguriert werden. Test-Fax- und SMS müssen jedoch immer von einem Arbeitsplatz-Computer mit eigener User-ID versendet werden.

### Separate Mailbox als Übergabedatenbank

Alternativ zur User-Mailbox der Notes-User-ID kann eine separate Mailbox als Übergabedatenbank angelegt werden. Dies muss manuell auf dem für NOTESCONN zuständigen Domino-Server erfolgen. Der Standardname der separaten Mailbox lautet ffax.box.

#### Hinweis!

Um Berechtigungskonflikten aus dem Weg zu gehen, ist es ratsam, die Mailbox mit dem Notes Client vom OfficeMaster Messaging Server aus anzulegen. Hierfür wählt man in Notes die Menüfolge Datei > Datenbank > Neu ENG: (File > Application > New).

## 4.6.2. Installation

Anschließend installieren Sie die OfficeMaster Suite.

## 4.6.3. Konfiguration

- Gewähren Sie dem Dienstkonto Vollzugriff auf das Verzeichnis %ProgramData%\ffums. •
- Konfigurieren Sie die SIP/ISDN-Komponente OfficeMaster Gate Controller (omcums0) oder für die direkte SIP-Anbindung (sip0).
- Konfigurieren Sie den Notes Connector.

# 4.7. Quickstart mit WebConnector

## 4.7.1. Vorbereitung

- Legen Sie ein Dienstkonto an und fügen es der Gruppe der lokalen Administratoren auf dem Betriebssystem des künftigen Faxservers hinzu. Das Dienstkonto muss später zum Datenbank-Administrator ernannt werden.
- Installieren Sie die zum Konvertieren benötigten Programme, wie z.B. Libreoffice bzw. Microsoft Office (ohne Outlook!).
- Starten Sie die installierten Programme mit dem Dienstkonto. •

### 4.7.2. Installation

Installieren Sie die OfficeMaster Suite.

## 4.7.3. Konfiguration

- Gewähren Sie dem Dienstkonto Vollzugriff auf das Verzeichnis %ProgramData%\ffums. •
- Konfigurieren Sie die SIP/ISDN-Komponente OfficeMaster Gate Controller (omcums0) oder für die direkte SIP-Anbindung (sip0).
- $\cdot$  Installieren Sie eine neue Komponente vom Typ clientgw und wählen Sie während des Installationsassistenten die gewünschte Datenspeicherung aus.
- Neue SQL-Server-Instanz; es folgt ein automatischer Installationsvorgang eines SQL-• Server 2014 Express.
- Auswahl eines bereits vorhandenen SQL-Servers in Ihrer Umgebung. •
- Tragen Sie das zu verwendende Dienstkonto ein. •

# 4.8. Quickstart mit SMTP-Mailserver

### 4.8.1. Vorbereitung

- Legen Sie ein Dienstkonto an und fügen es der Gruppe der lokalen Administratoren auf dem Betriebssystem des künftigen Faxservers hinzu.
- Installieren Sie die zum Konvertieren benötigten Programme, wie z.B. LibreOffice bzw. Microsoft Office.

### 4.8.2. Installation

- Starten Sie die installierten Programme mit dem Dienstkonto. •
- $\cdot$  Installieren Sie die OfficeMaster Suite.

### 4.8.3. Konfiguration

- Gewähren Sie dem Dienstkonto Vollzugriff auf das Verzeichnis %ProgramData%\ffums. •
- Konfigurieren Sie die SIP/ISDN-Komponente OfficeMaster Gate Controller (omcums0) oder für die direkte SIP-Anbindung (sip0).
- Konfigurieren Sie den vorinstallierten SMTP-Connector (mailgw0), die Anbindung an den Mailserver und den Benutzerdatenspeicher.

# 4.9. Quickstart mit SAP

### 4.9.1. Vorbereitung

- Legen Sie ein Dienstkonto an und fügen es der Gruppe der lokalen Administratoren auf dem Betriebssystem des künftigen Faxservers hinzu.
- Installieren Sie die zum Konvertieren benötigten Programme, wie z.B. LibreOffice bzw. Microsoft Office.

### 4.9.2. Installation

Starten Sie die installierten Programme mit dem Dienstkonto.

### 4.9.3. Konfiguration

- Gewähren Sie dem Dienstkonto Vollzugriff auf das Verzeichnis %ProgramData%\ffums. •
- Konfigurieren Sie die SIP/ISDN-Komponente OfficeMaster Gate Controller (omcums0) oder für die direkte SIP-Anbindung (sip0).

### Konfiguration im SAP

- CPIC User •
- $\cdot$  Knoten mit zugehöriger RFC Destination (in neueren Systemen kann die RFC Destination nur im klassischen Modus angelegt werden)
- Job •

### Konfiguration in OfficeMaster Suite

- Legen Sie über die Schnellstartleiste einen SAP RFC oder Unicode Connector an. •
- Hinterlegen Sie die zuvor im SAP eingerichteten bzw. vorgegebenen Daten:
	- R3-Server ◦
	- Systemnummer ◦
	- Mandant ◦
	- Programm-ID

**5. Konfigurationsprogramme**

# 5.1. Übersicht

Zur Einrichtung der OfficeMaster Suite können verschiedene Konfigurationsoberflächen genutzt werden:

- Das klassische Messaging Server Konfigurationsprogramm, •
- die browserbasierte Messaging Server Konfigurationsoberfläche, •
- das MMC-Snap-In für die Exchange Server Management Console sowie •
- die OfficeMaster Gate-Config zur Konfiguration von SBCs und Gateways.

Die einzelnen Konfigurationswerkzeuge werden in den folgenden Abschnitten kurz vorgestellt.

# 5.2. Arbeiten mit dem klassischen Messaging Server Konfigurationsprogramm

Zur Inbetriebnahme von OfficeMaster Messaging Server wird die *Messaging Server Konfiguration* genutzt – ein Programm, das sowohl auf dem Server als auch auf administrativen Arbeitsplätzen installiert und benutzt werden kann.

Die Messaging Server Konfiguration wird wie folgt geöffnet:

Start > Programme > OfficeMaster > Messaging Server Konfiguration

## 5.2.1. Konfigurationsoberfläche

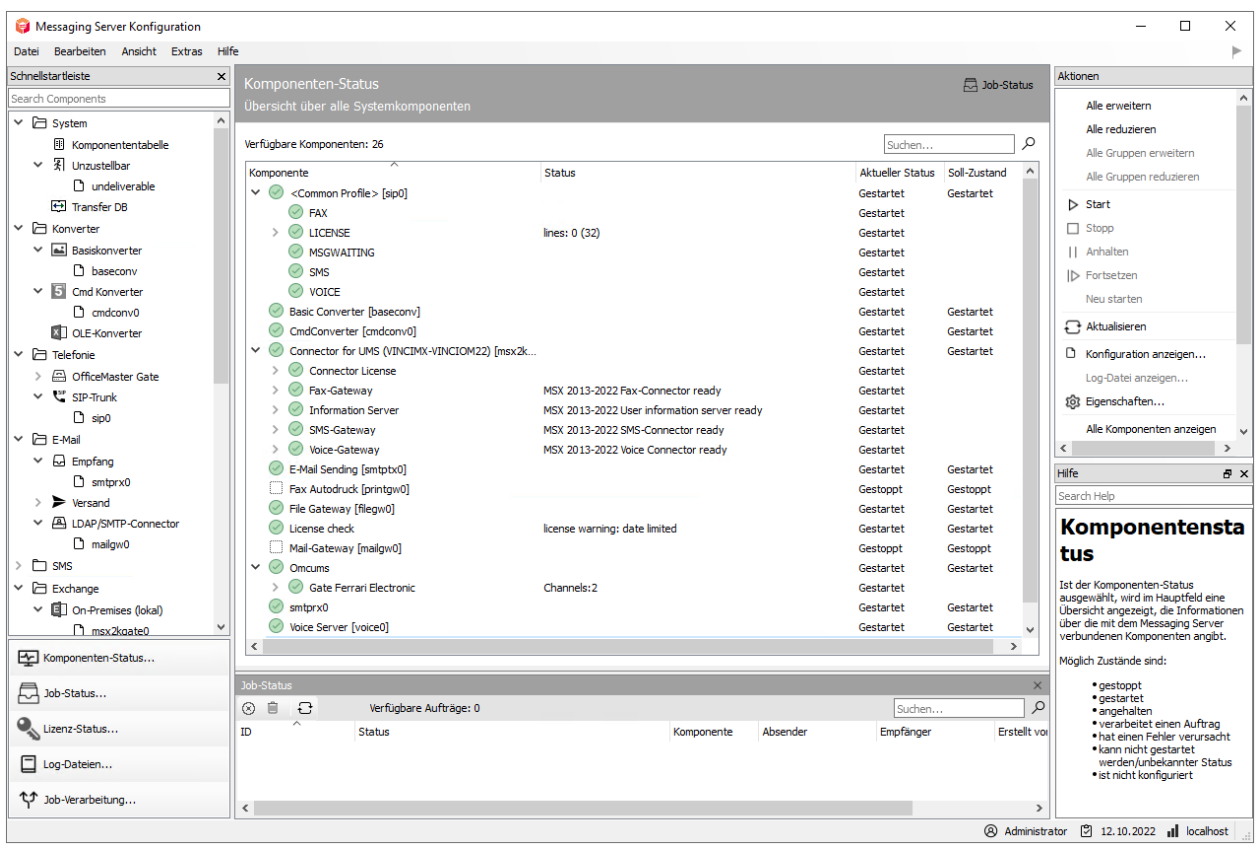

*Abbildung 5.1: Aufteilung der Messaging Server*

Die Oberfläche der Messaging Server Konfiguration lässt sich in folgende Teile gliedern:

- Menübar (oben) •
- $\cdot$  Schnellstart (links oben)
- Toolbar (links unten) •
- Hauptfeld
- Aktionsfeld (rechts) •

#### Hinweis!

Im Hauptfeld wird immer das aktuell zu sichtende oder bearbeitende Interface dargestellt. Eine Besonderheit gibt es bei den Punkten Komponenten-Status und Job-Status. Diese beiden können parallel dargestellt werden. Für den obigen Screenshot wurde dies so ausgewählt. Wählen Sie hierfür eines der beiden Felder aus und klicken dann im Hauptfeld oben rechts auf "Job-Status" oder "Komponenten-Status". Das zuerst geklickte Fenster ist dabei immer oben in der Darstellung.

## 5.2.2. Komponenten erstellen / löschen

Das Erstellen neuer Komponenten ist auf mehreren Wegen möglich:

- 1. Menübar: Neu
- 2. Schnellstart: Komponententabelle > Neue Komponente...
- Schnellstart-Bereich: KOMPONENTENTYP 3.

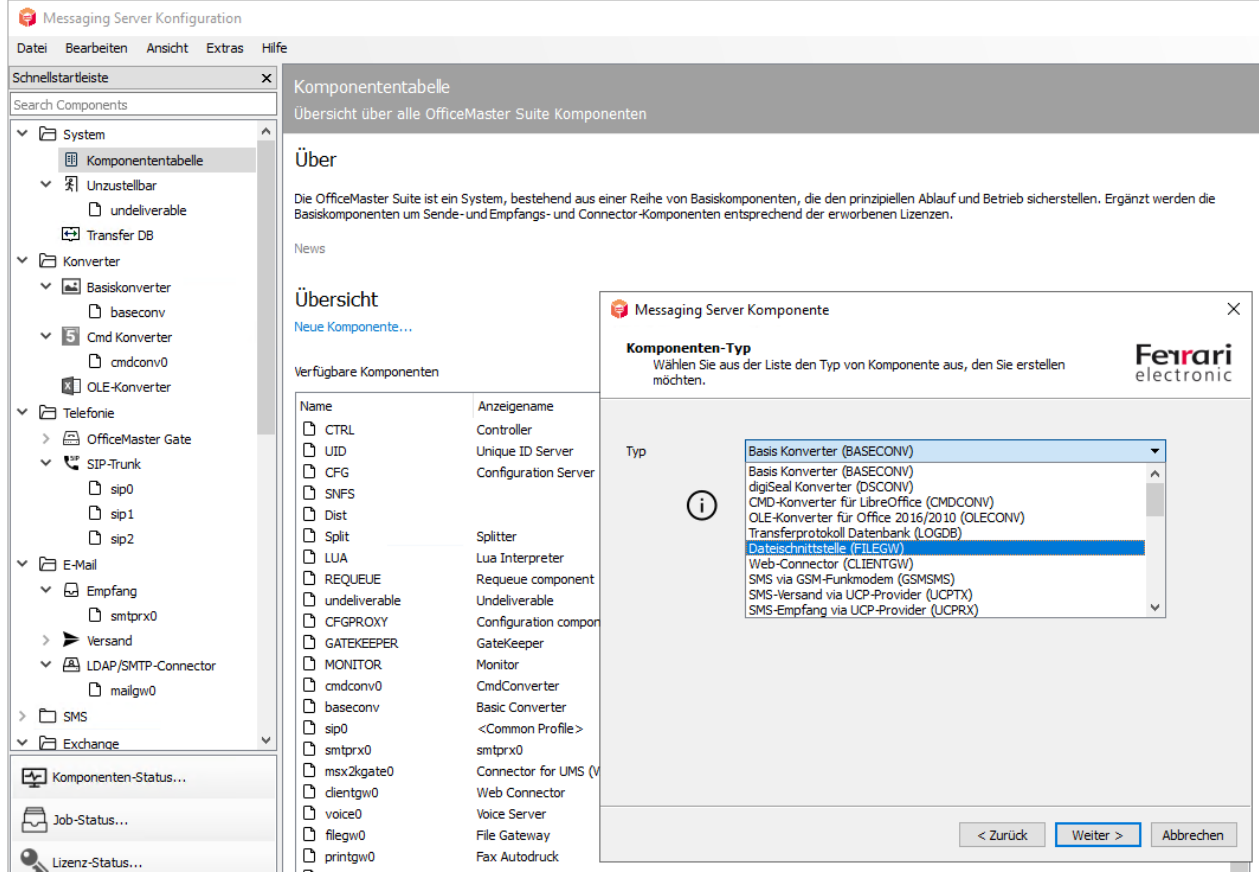

*Abbildung 5.2: Anlegen einer neuen Komponente über die Komponententabelle*

Bei 1. und 2. wird ein Wizard gestartet, mit dessen Hilfe die gewünschte Komponente installiert wird.

Die Installationsvariante 3. startet mit der Auswahl, ob eine benutzerdefinierte oder eine normale Installation vorgenommen werden soll. Die benutzerdefinierte Variante wählen Sie bei verteilten Installationen aus.

Mit dem anschließenden Dialog wird die Installation abgeschlossen. Der anzugebende Anzeigename ist, der mit dem die Komponente in der Komponentenübersicht angezeigt wird.

## 5.2.3. Komponenten konfigurieren

Bei den Komponenten des Messaging Servers wird zwischen Konfiguration (Bearbeiten) und Eigenschaften unterschieden.

## Eigenschaften

Die Eigenschaften umfassen alle nichtfunktionalen Einstellungen, die für den Betrieb der Komponente notwendig sind. Hierhin gelangt man über verschiedene Wege:

- Auswahl der Komponente in der Übersicht Komponenten-Status, mit Rechtsklick *Eigenschaften* auswählen
- Auswahl in der Komponenten-Tabelle, dann *Bearbeiten* •

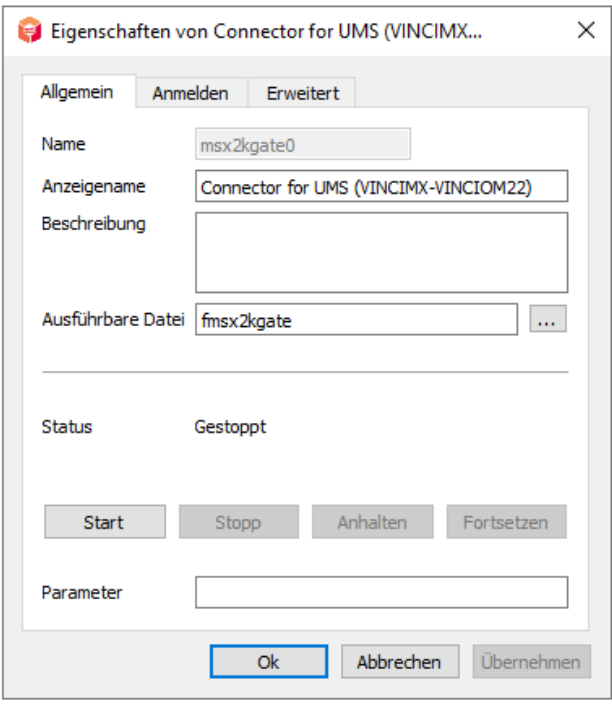

*Abbildung 5.3: Allgemeine Einstellungen einer Komponente*

Mit dem Öffnen der Eigenschaften wird die Registerkarte *Allgemein* angezeigt.

#### **Status**

An dieser Stelle kann die ausgewählte Komponente mit *Start, Stopp, Anhalten* und *Fortsetzen* gesteuert werden.

#### **Parameter**

Das Eintragen zusätzlicher Startparameter ist unter *Parameter* möglich.

In einigen Konstellationen ist es notwendig, dass Komponenten unter einem vom System-Account verschiedenen Konto gestartet werden. Unter der Registerkarte *Anmelden* kann der entsprechende Account eingetragen werden.

Wenn für Analysezwecke die Logausschriften angepasst werden sollen, wird der Reiter *Erweitert* geöffnet.

#### **Level**

Hier wird das Level der Logdateien entsprechend eingestellt.

#### Hinweis!

Einige Einstellungen sind nur möglich, wenn die Komponente gestoppt wurde.

#### **Stopp Verzögerung**

Anpassen der Reaktionszeit der Komponente auf Start und Stopp des Messaging Server Dienstes.

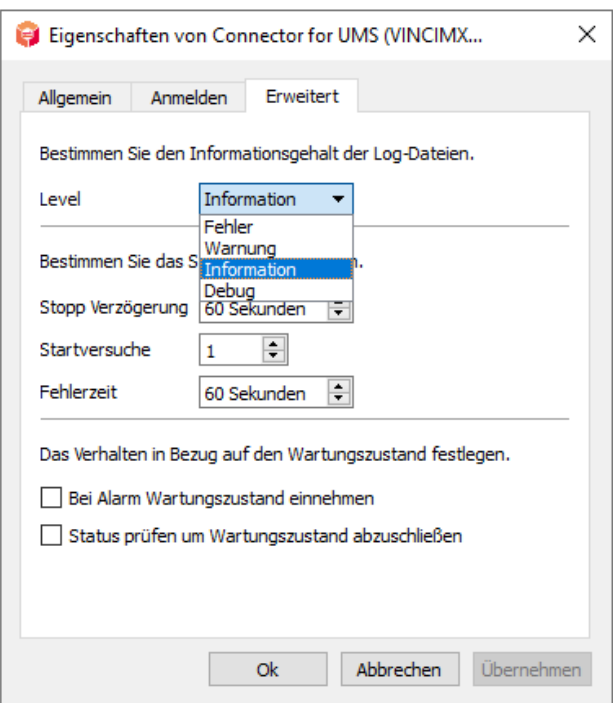

*Abbildung 5.4: Debug-Einstellungen der Komponenten*

#### **Startversuche**

Eintrag der Versuche die Komponente neu zu starten, wenn vorher Fehler aufgetreten sind.

#### **Fehlerzeit**

Zeitdauer zwischen den einzelnen Startversuchen.

## Konfiguration/Bearbeiten

Die Konfiguration einer Komponente wird angezeigt über:

- $\cdot$  Die Menübar der Messaging Server Konfiguration durch Auswahl der Komponente (Linksklick)
- Über den Komponenten-Status und Auswahl der Komponente, Rechtsklick, *Bearbeiten* auswählen

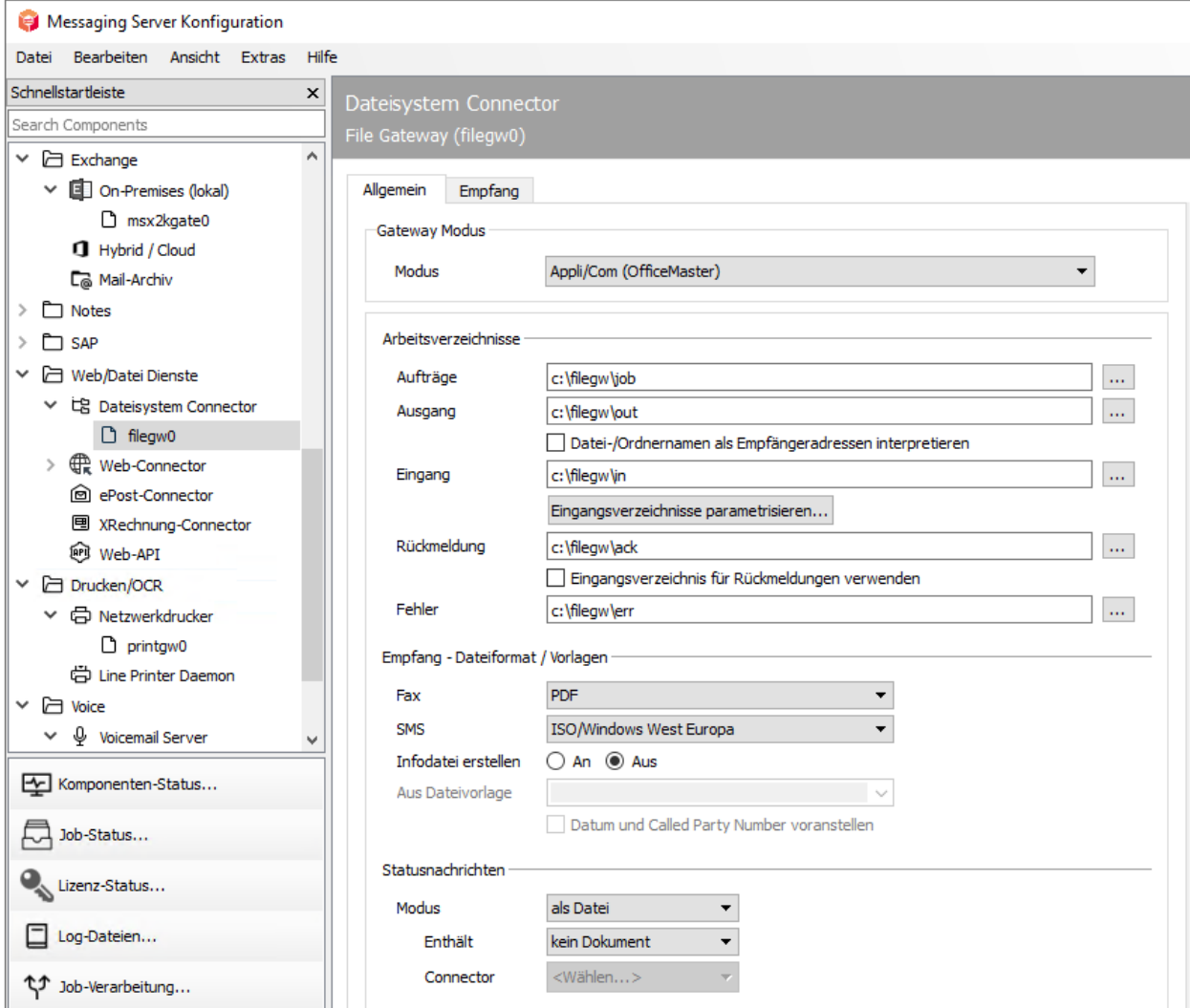

*Abbildung 5.5: Auswahl der zu konfigurierenden Komponente*

Die jeweils vorzunehmenden Konfigurationsschritte werden in den entsprechenden Kapiteln dieser Dokumentation beschrieben.

## 5.2.4. Komponenten-Status

Ist der Komponenten-Status ausgewählt, wird im Hauptfeld eine Übersicht angezeigt, die Informationen über die mit dem Messaging Server verbundenen Komponenten angibt.

Mögliche Zustände sind:

- gestoppt •
- gestartet •
- angehalten •
- verarbeitet einen Auftrag •
- hat einen Fehler verursacht •
- $\cdot$  kann nicht gestartet werden/unbekannter Status
- $\cdot$  ist nicht konfiguriert

## 5.2.5. Komponententabelle

Die Komponententabelle enthält alle bereits konfigurierten Komponenten. Der Komponentenname ist der eindeutige Bezeichner der Komponente. Der Starttyp gibt an, ob die Komponente beim Start des Messaging Servers automatisch gestartet werden soll. Die Spalte Status zeigt den aktuellen Zustand (z.B. gestartet) an. Komponenten liefern bei Zustandswechseln Statusnachrichten. Die Spalte Statusnachricht zeigt die letzte dieser Nachrichten an.

Wenn eine Komponente durch Klick in die entsprechende Zeile selektiert wird, kann sie durch Klicken auf ein Icon im Panel *Aktionen* beeinflusst (z.B. gestoppt) werden.

#### Komponententabelle

Übersicht über alle OfficeMaster Suite Komponenten

#### Über

Die OfficeMaster Suite ist ein System, bestehend aus einer Reihe von Basiskomponenten, die den prinzipiellen Ablauf und Betrieb sicherstellen. Ergänzt werden die Basiskomponenten um Sende- und Empfangs- und Connector-Komponenten entsprechend der erworbenen Lizenzen.

News

#### Übersicht

Neue Komponente...

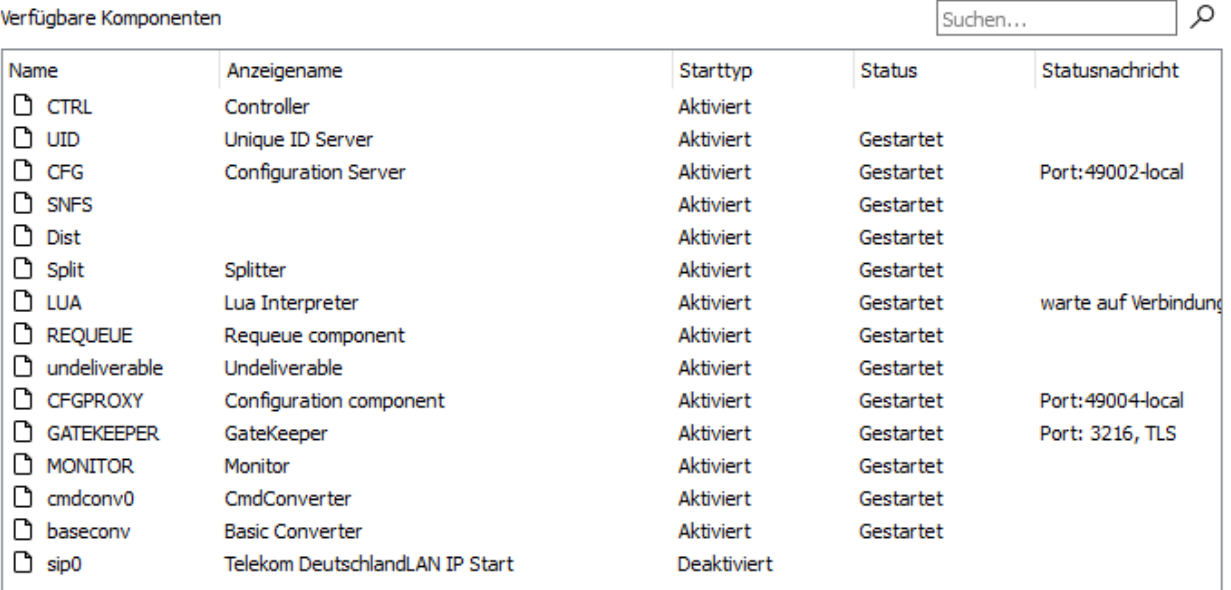

## 5.2.6. Job-Status

Im Job-Status werden die Jobs angezeigt, die gerade verarbeitet werden. Hierbei kann es sich um Sende- bzw. Empfangsjobs handeln. Neben der Komponente, die gerade den Job bearbeitet, können hier auch Informationen zur *Job ID*, *Absender- und Empfängerrufnummer* ausgelesen werden.

Zusätzlich kann auch ein Job im Job Status abgebrochen bzw. gelöscht werden.

#### Hinweis!

Mit der Taste F3 bekommt man noch mehr Infos zu dem Job (z.B. die Dokumente, die zu dem Job dazu gehören). Die Informationen können dann nützlich sein, wenn der Job möglicherweise nicht weiter verarbeitet wird.

## 5.2.7. Lizenz-Status

## Aktivierung der Produkte

Zur Aktivierung der zugestellten Lizenzschlüssel starten Sie die OfficeMaster Konfiguration.

Der Login an der Konfigurationsoberfläche erfordert Benutzername und Passwort. Beim ersten Einloggen nachdem das Setup installiert wurde, lautet der Benutzer "admin" und das Initialpasswort für den Benutzer "admin" lautet: "OfficeMaster!". Nach Eingabe des Initialpasswortes werden Sie aufgefordert das Passwort zu ändern.

Anschließend rufen Sie die Lizenzverwaltung über *Ansicht > Lizenz - Status* oder über den *Lizenz Status* auf.

Initial haben Sie keine Lizenzen in der Übersicht, gehen Sie also zunächst auf den Punkt *Lizenzen verwalten*.

#### **Starten des Lizenzdialoges**

Bei der anschließenden Frage entscheiden Sie über den Weg der Lizenzaktivierung.

 $\cdot$  Automatische Verwaltung über das Internet: Bitte geben Sie jetzt Ihren Portal-Account an, oder erzeugen Sie einen neuen.

#### Hinweis!

Für den Fall, dass Sie einen neuen Account erzeugen müssen, füllen Sie bitte alle Felder aus.

Nachdem der Login erfolgreich durchgeführt wurde, stehen Ihnen die Optionen zur Aktivierung zur Verfügung:

Art der Lizenz wählen:

Bei einer Neuinstallation verwenden Sie *eine Testlizenz* oder Sie aktivieren Ihre zugesandten Lizenzschlüssel über *Produkt aktivieren*. Sie können bei der Aktivierung mehrere Schlüssel aktivieren. Kopieren Sie hierfür die zugesandten Schlüssel einfach in das Eingabefeld. Nachdem Sie die Lizenzen eingespielt haben, kehren Sie direkt auf die nun gefüllte Lizenzübersicht zurück.

Unter *Meine Produkte* finden Sie die bereits aktivierten Lizenzen passend zu Ihrer Hardware -ID des Messaging Servers, die "online" ausgelesen werden können.

Die Hardware - ID des Messaging Servers steht unter *Hilfe > Über* im Menü der Messaging Server Konfiguration

Offline: Wird *Offline* als Option gewählt, können nur Lizenzen eingespielt werden, die • bereits im Service Portal aktiviert worden sind.

### **Lizenzübersicht**

#### Hinweis!

Sollten Sie keinen direkten Zugriff auf das Internet haben, ermöglicht Ihnen der Dialog, die erstellten Lizenzinformationen auf einem separaten Datenträger zu speichern und von einem anderen Rechner aus zu übermitteln. Folgen Sie hierzu bitte den angegebenen Schritten im Lizenzdialog.

Portalseite für die Aktivierung der Lizenzschlüssel: https://service.ferrari-electronic.de

## 5.2.8. Log-Dateien

Im Bereich *Log - Dateien* in der Messaging Server Konfiguration können die Log - Dateien der einzelnen Komponenten (auch die der ausgeblendeten Komponenten) betrachtet werden.

Pro Komponente werden mehrere Dateien angelegt, die sich durch ihre Dateiendung unterscheiden. Eine Logdatei vom aktuellen Tag vom *msx2kgate0* heißt z.B. *msx2kgate0.0*. Vom gestrigen Tag würde sie *msx2kgate0.1* heißen. Im Standard werden max. 5 Logdateien pro Komponente geschrieben.

#### Hinweis!

Unter Extras > Systemeinstellungen kann die Anzahl der Logdateien (Tage), die geschrieben werden sollen, definiert werden. Der aktuelle Tag zählt hier nicht mit.

## 5.2.9. Job Verarbeitung

In dieser Übersicht werden die Routing-Regeln des Messaging-Servers in ihrer Gesamtheit dargestellt. Die Einstellungen dazu werden bei jeder einzelnen Komponente vorgenommen.

Dabei werden ausgehende und eingehende Verbindungen separat dargestellt, da sie auch im Regelwerk bzw. den Routing-Einstellungen der Komponenten getrennt sind.

Es werden weiterhin die verschiedenen Auftragstypen (FAX, SMS, VOICE, SMTP, EPOST, XRECH, …) und Dateiformate dargestellt.

Über den Button *Jobrouting neu berechnen* kann das Routing in den Tabellen neu aufgebaut werden. Dies ist z.B. nötig, wenn Komponenten gestoppt werden, damit bei verwaisten Einträgen die Jobs nicht zu diesen Komponenten geroutet werden und damit im Job Status hängenbleiben.

# 5.3. Browserbasierte Konfigurationsoberfläche

Um die browserbasierte Konfigurationsoberfläche zu öffnen, kann im Browser die Adresse *https://messaging-server/cfg* eingegeben werden (wobei *messaging-server* mit dem Namen oder der Adresse des wirklichen Servers ersetzt werden muss). Die OfficeMaster Suite installiert für das Client Gateway die WebServer-Rolle - einen IIS, welcher Port 443 bindet und auf https:// messaging-server:3216/cfg umleitet. Auf Port 3216 läuft der AuthGateKeeper und dieser liefert das Frontend an den Browser aus. Die Kommunikation zwischen Frontend und Backend läuft authentisiert über den AuthGateKeeper.

Nach dem Laden des Frontends erscheint der Login-Dialog. Hier gelten die gleichen Zugangsdaten wie für das klassische Messaging Server Konfigurationsprogramm.

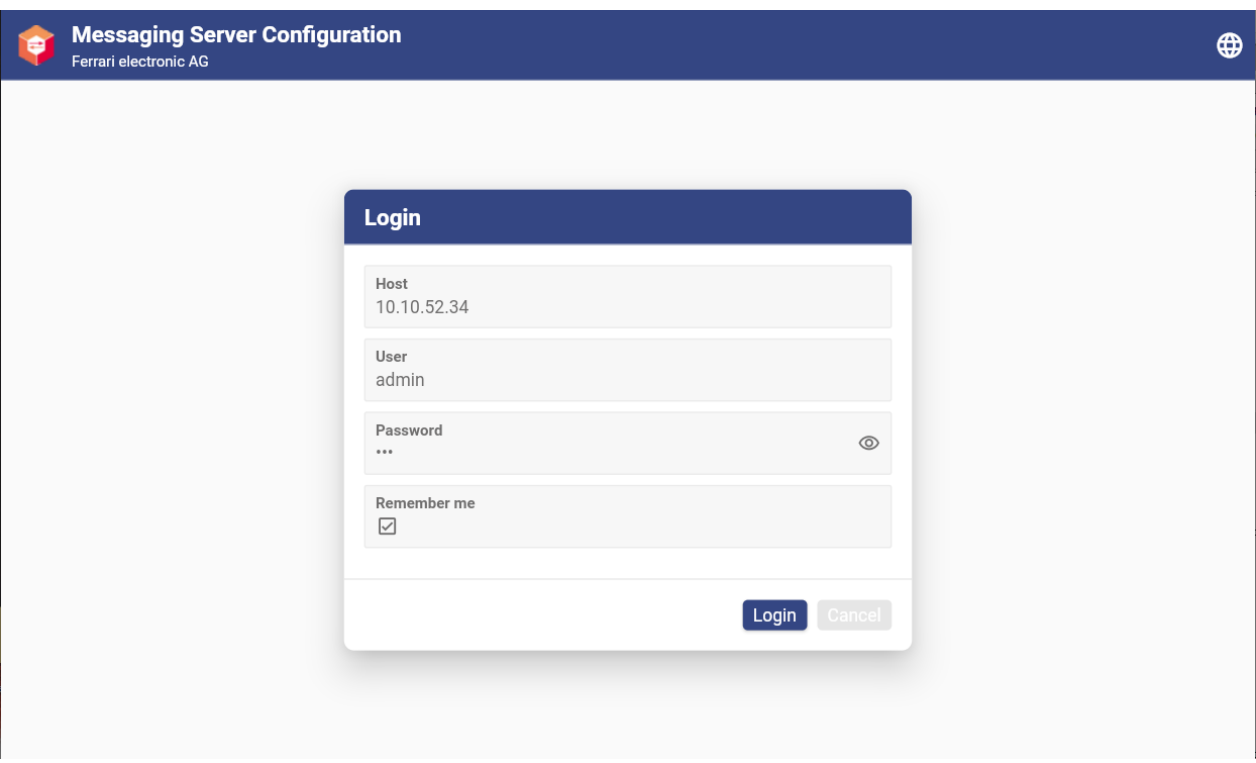

Die Funktion der browserbasierten Konfigurationsoberfläche entspricht weitestgehend dem klassischen Messaging Server Konfigurationsprogramm. Einige Komponenten können nicht konfiguriert werden, dafür gibt es in einigen Bereichen eine erweiterte Funktionalität (z.B. beim Dashboard).

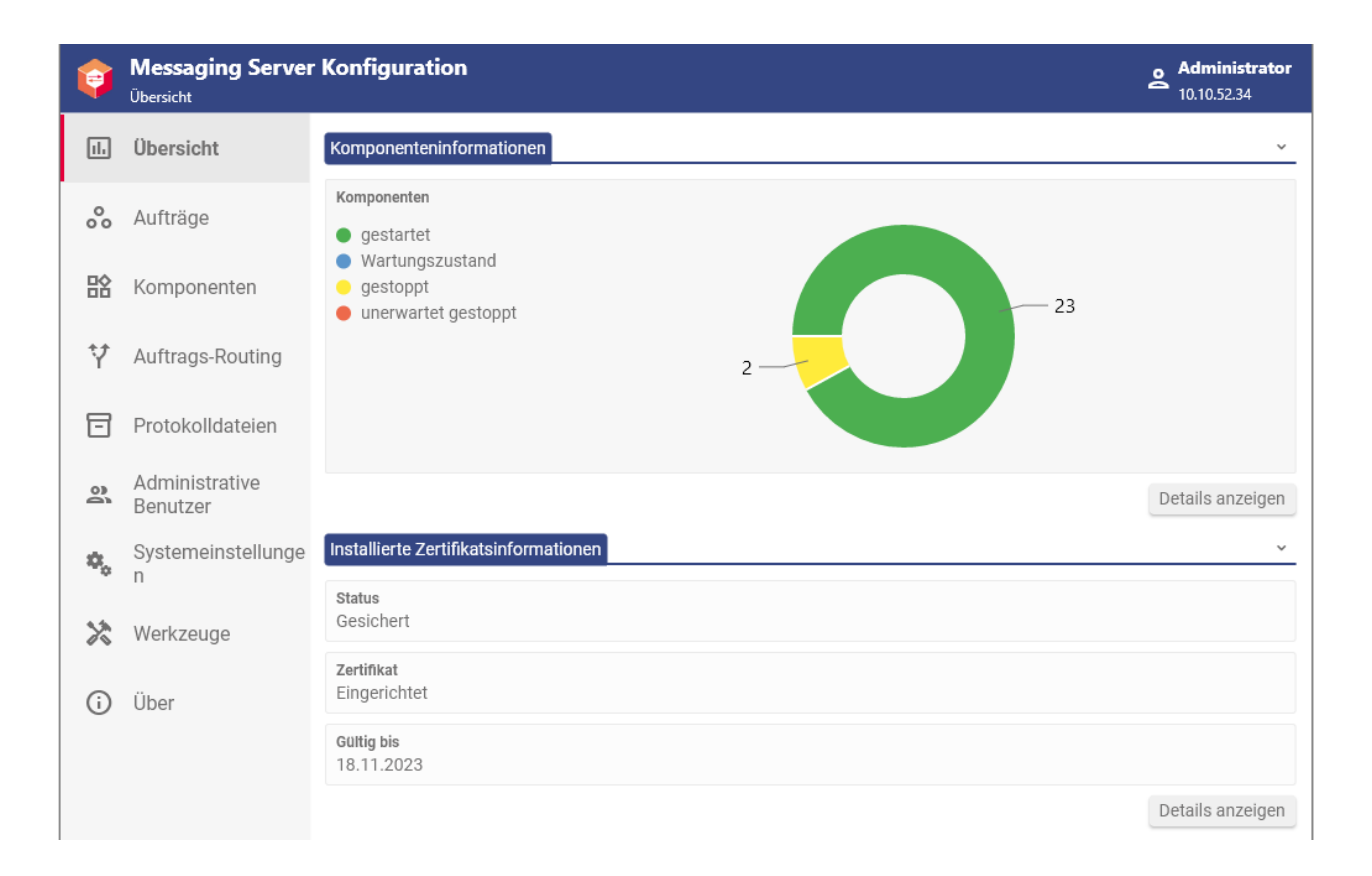

## 5.4. OfficeMaster Exchange Verwaltung

Die Microsoft Management Console kann durch Plugin-DLLs (MMC Snap-ins) erweitert werden. Auf diese Art wurde in die Exchange Server Management Konsole Funktionen eingefügt, welche die Einstellungen am Exchange Server für die OfficeMaster Suite Integration beinhalten.

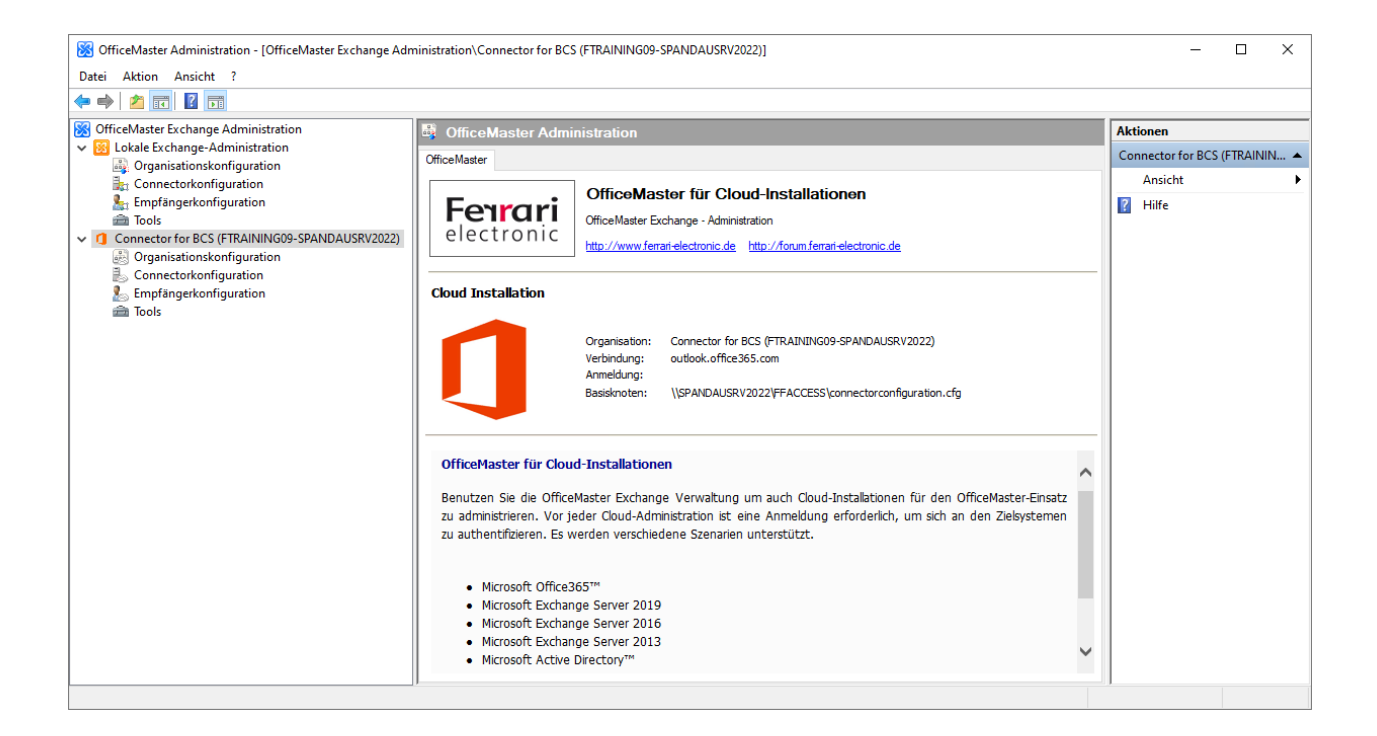

*Abbildung 5.6: OfficeMaster Exchange Verwaltung*

Im Kapitel *Connector für Microsoft Exchange* wird die Nutzung der OfficeMaster Exchange Verwaltung im Detail erläutert.

# 5.5. OfficeMaster Gate Konfigurationsprogramm

Das OfficeMaster Gate Konfigurationsprogramm wurde mit der Version 8 aus der Installation der OfficeMaster Suite entfernt. Für SIP-Anbindungen der OfficeMaster Suite ist es nicht zwingend nötig, einen SBC oder ein Mediagateway (OfficeMaster Gate) zu nutzen. Wenn ein OfficeMaster Gate zum Einsatz kommt, kann das OfficeMaster Gate Konfigurationsprogramm installiert werden. Das Installationsprogramm befindet sich auf *<https://ferrari-electronic.de>* > Downloads. Dort *Unified Communications* und *Software* auswählen und *Suchen* klicken. Dann *Setup: OfficeMaster Gate Konfiguration* auswählen, herunterladen und installieren.

Die Benutzung des Programmes ist im *Handbuch: OfficeMaster Gate Firmware 5.1* (bzw. *Handbuch für OfficeMaster Gate* für die ältere Firmwareversion 4) erläutert.

**6. Basis-Konfiguration**

In diesem Kapitel sind grundlegende Konfigurationsschritte sowie das Anlegen einiger wichtiger Komponenten beschrieben. Andere Komponenten können auf ähnliche Art angelegt und konfiguriert werden. Die Konfigurationsoptionen aller Komponenten ist im Kapitel *Konfiguration der einzelnen Komponenten* dargelegt.

## 6.1. Zertifikatsverwaltung

An verschiedenen Stellen der OfficeMaster Suite werden Zertifikate verwendet, um die Kommunikation abzusichern. So erfolgt der Login durch Administratoren mit einem gesicherten Login, der auch ein Zertifikat auf dem Server mit der OfficeMaster Suite erfordert. Mit der Installation erzeugt OfficeMaster ein "self-signed" Zertifikat, damit die initiale Konfiguration möglich ist. Dabei wird auch eine Zertifikatsanforderung (CSR) erstellt, welche von einer Zertifizierungsstelle (CA) signiert werden kann, um ein vertrauenswürdiges Zertifikat zu erstellen. Damit kann das selbstsignierte Zertifikat anschließend ausgetauscht werden.

Zudem werden möglicherweise Computer-Zertifikate an folgenden Stellen benötigt:

- Empfang von E-Mail-Nachrichten •
- Anbindung an Microsoft Exchange •
- Anbindung an SMS-IP-Provider •
- SIP-Anbindung •
- Webseite für die Voicemailkonfiguration •
- Webseite für den WebConnector •

Zudem ist es möglich, ein Zertifikat für die vertrauenswürdige und auch verschlüsselte Kommunikation über NGDX einzusetzen. Hierbei werden jedoch keine Computerzertifikate verwendet, sondern Zertifikate auf Basis der Rufnummern. Auch hier wird initial ein selbstsigniertes Zertifikat und eine Zertifikatsanforderung (CSR) erstellt. Mit dem selbstsignierten Zertifikat ist verschlüsselte, jedoch keine authentisierte, Kommunikation möglich. Die Ferrari electronic AG kann (nach Prüfung der Angaben zur Faxnummer) NGDX-CSR signieren.

Die Verwaltung der Zertifikate erfolgt in der Konfiguration über *Extras > Zertifikate...*

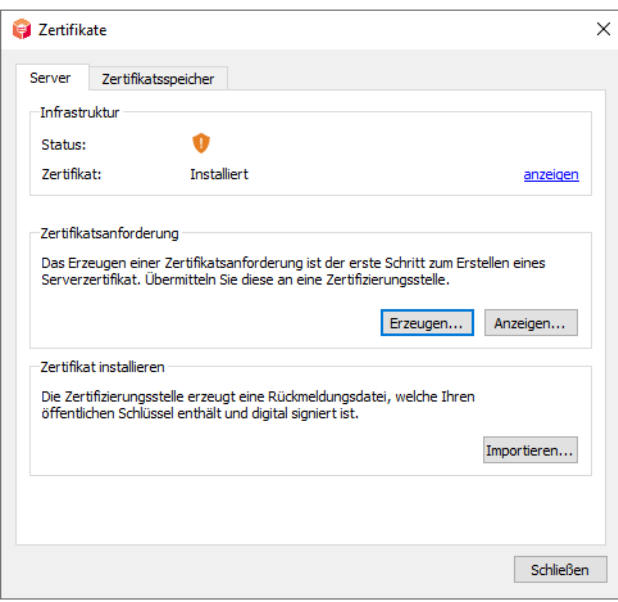

*Abbildung 6.1: Zertifikatsverwaltung*

Mit einem Klick auf den Tab *Zertifikatsspeicher* sehen Sie die bei der Installation angelegten self-signed Zertifikate oder später Ihre selbst hinzugefügten.

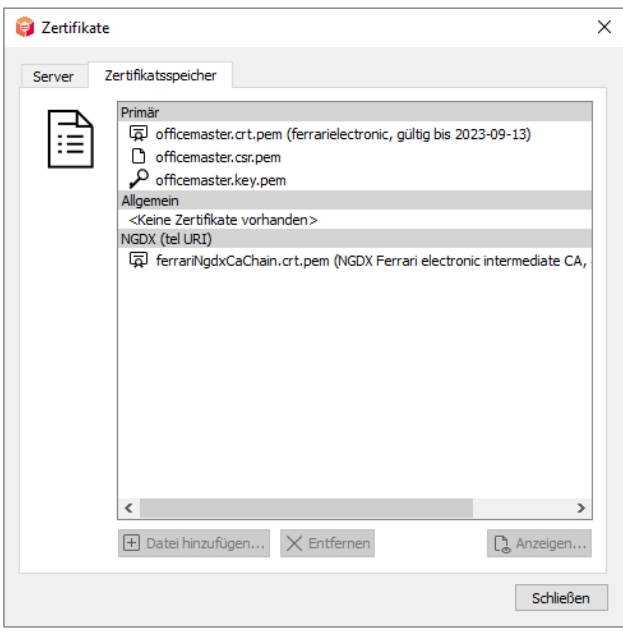

*Abbildung 6.2: Zertifikatsspeicher*

Falls die genutzte Zertifizierungsstelle ein Active Directory Domain Controller ist, können die Schritte im folgenden Abschnitt befolgt werden.

## 6.1.1. Erzeugung eines Zertifikats mit der Zertifizierungsstelle eines Active Directory Servers

Die OfficeMaster Suite erzeugt nach der Installation während des Starts des AuthGateKeepers ein selbst signiertes Zertifikat, um die initiale Kommunikation der Konfigurationsprogramme mit der OfficeMaster Suite zu gewährleisten. Um Warnungen bzw. Fehlermeldungen beim Zugriff auf die Website zu vermeiden und eine gesicherte Verbindung der einzelnen Komponenten zum AuthGateKeeper der OfficeMaster Suite herzustellen, sollten eigene, von einer Zertifizierungsstelle signierte Zertifikate in die OfficeMaster-Suite eingespielt werden.

Es gibt zwei grundlegende Vorgehensweisen, Zertifikate in die OfficeMaster-Suite einzuspielen:

- Erzeugung des privaten Schlüssels mit der OfficeMaster Suite und Nutzung einer Zertifikatsanforderung (CSR - certificate signing request). Erzeugung eines Zertifikats aus dem CSR durch die Zertifizierungsstelle und Einspielen des Zertifikats. Hierbei verläßt der private Schlüssel niemals die Maschine, was aus Sicherheitsaspekten vorteilhaft ist. Der private Schlüssel darf bei dieser Methode nicht überspeichert werden, da nur dieser zum Zertifikat passt.
- Erzeugung von privatem Schlüssel und Zertifikat durch externe Tools (z.B. openssl) bzw. die Zertifizierungsstelle. Bei dieser Vorgehensweise muss sowohl der private Schlüssel als auch das Zertifikat eingespielt werden. Es muss sehr sorgfältig vorgegangen werden, damit der private Schlüssel beim Kopieren zwischen Maschinen nicht kompromitiert wird.

Der in dieser Anleitung beschriebene Weg nutzt die erste Methode und stellt die einfachste und praktikabelste Möglichkeit bei Nutzung eines Active Directory Domain Controllers dar. Der Ablauf der Schritte ist jedoch auch bei Nutzung einer anderen Zertifizierungsstelle (CA) identisch, nur dass die Zertiifkatsanforderung dann an eine Zertifizierungsstelle gesandt werden muss und dass von der Zertifizierungsstelle eine Prüfung der Korrektheit der Daten im Zertifikat vorgenommen wird.

Alle nachfolgenden Schritte setzen administrative Berechtigungen auf dem OfficeMaster Suite-Server, sowie teilweise im Active-Directory (Zertifikatsanforderung) voraus.

## Zertifikatsanforderung erzeugen

Über das Menü der Messaging-Server-Konfiguration "Extras" -> "Zertifikate" -> "Erzeugen" kann die Zertifikatsanforderung gestartet werden.

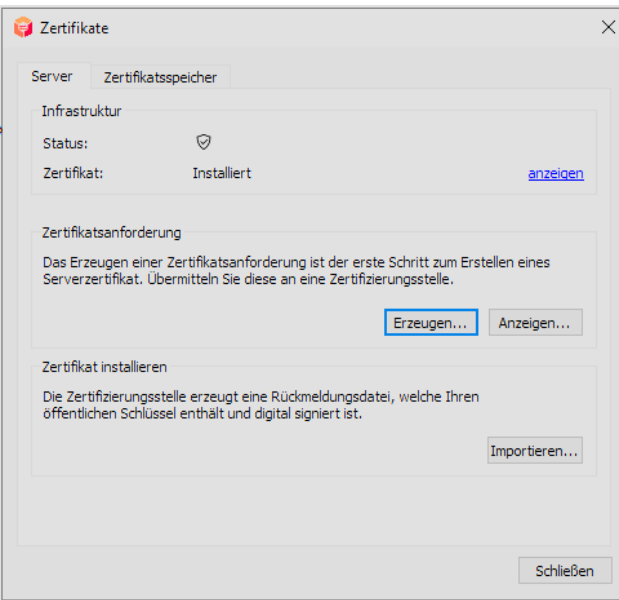

*Abbildung 6.3: Zertifikatsanforderung erzeugen*

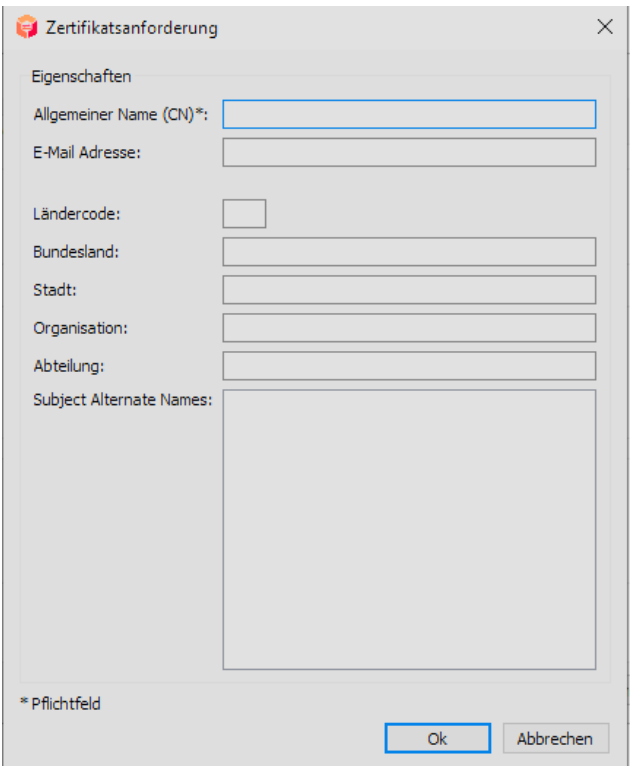

#### *Abbildung 6.4: Dialog Zertifikatsanforderung*

Als Allgemeiner Name (common name, CN) muss der vollständige Name (fully qualified domain name, FQDN) des lokalen Rechners verwendet werden. Das gleiche gilt für die alternativen Namensfelder (subject alternative names, SAN). Im Beispiel in der folgenden Abbildung ist *\*.test.local* der Name der Active Directory Domain. Diese muss entsprechend der verwendeten Domain angepasst werden.

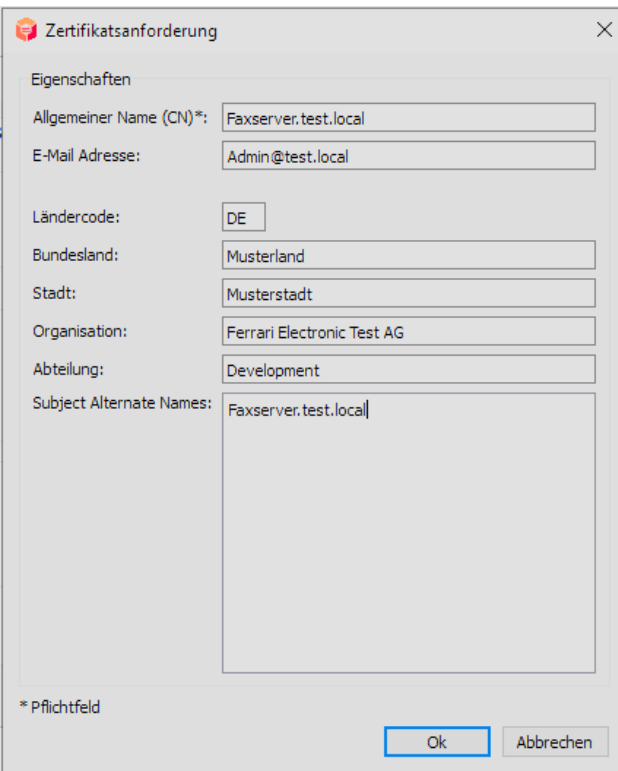

*Abbildung 6.5: Beispiel einer Zertifikatsanforderung*

Nachdem die Zertifikatsanforderung über den Button "OK" erstellt wurde, kann diese mittels "Anzeigen" aufgerufen werden. Nun kann der angezeigte Inhalt kopiert und mittels Notepad (oder einem anderen Editor) als Zertifikatsanforderungsdatei gespeichert werden (die Speicherung ist optional, häufig kann der Inhalt direkt in ein Eingabefeld der Zertifizierungsstelle kopiert werden).

### Zertifikat erstellen

Anschließend muss die Zertifikatsanforderung an eine Zertifizierungsstelle (CA) übergeben werden, so dass diese ein passendes Zertifikat erstellen und signieren kann. Im nachfolgenden Beispiel wird dies mittels der Active Directory Certificate Services veranschaulicht. Dafür muss mittels eines Browsers die Adresse des Servers aufgerufen werden, welcher die Active Directory Certificate Services Rolle installiert hat, z.B. https://servername/certsrv.

Nach erfolgreicher Authentifizierung kann nun über "Zertifikat anfordern" / "Request a certificate" -> "erweiterte Zertifikatsanforderung" / "advanced certificate request" der Inhalt der vorher erzeugten Zertifikatsanforderung eingefügt werden. Als Zertifikatsvorlage hat sich "Web Server" als geeignet erwiesen. Danach kann das Zertifikat im Base64-kodierten Format heruntergeladen werden (die auch angebotenen Formate *\*.p7b*/PKCS#7 und *\*.cer*/DER sind für die OfficeMaster Suite nicht ohne Konvertierung geeignet).

## Zertifikat in die OfficeMaster Suite einspielen

Das auf diese Weise erzeugte Zertifikat kann nun bereits in die OfficeMaster-Suite eingespielt werden (Messaging-Server-Konfiguration-> Extras->Zertifikate->Importieren):

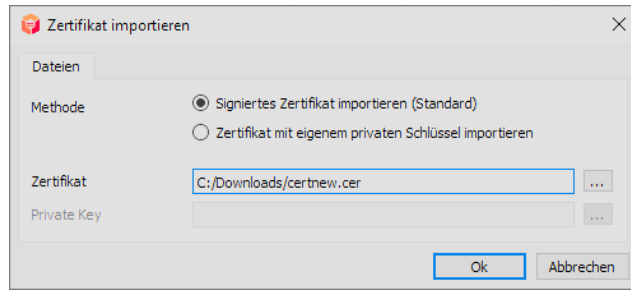

#### *Abbildung 6.6: Zertifikat importieren*

Damit ist gewährleistet, dass beim TLS-Verbindungsaufbau die Signaturkette des Zertifikats geprüft werden kann und somit die Verbindung authentisiert ist.

#### Hinweis:

Die OfficeMaster Suite erwartet Base64-kodierte PEM-Dateien

Wenn ein neues Zertifikat in die OfficeMaster Suite eingespielt wird, wird von AuthGateKeeper auch eine *\*.pfx* Datei erzeugt. Diese befindet sich wie die PEM-Dateien im PKI-Ordner unter %PROGRAMDATA%\FFUMS\fmsrv\data.

## Zertifikat in den Internet-Information-Server einspielen

Kommt zusätzlich die Weboberfläche für Voicemail oder Webfax (Clientgw) zum Einsatz, muss das Zertifikat auch in den Internet-Information-Server (IIS) eingespielt werden. Dafür muss das Zertifikat im PKCS#12-Dateiformat als *\*.pfx*-Datei (inkl. privatem Schlüssel) vorliegen. Eine *\*.pfx*-Datei wird beim Einspielen der PEM-Datei von AuthGateKeeper automatisch erzeugt.

Dieses Zertifikat (\*.pfx-Datei) muss anschließend in den Internet-Information-Server auf dem OfficeMaster-Suite-Server eingespielt und als Standardzertifikat für https-Verbindungen konfiguriert werden. Dazu wird der IIS-Manager auf dem OfficeMaster-Suite-Server gestartet und auf die localhost-Adresse gewechselt:

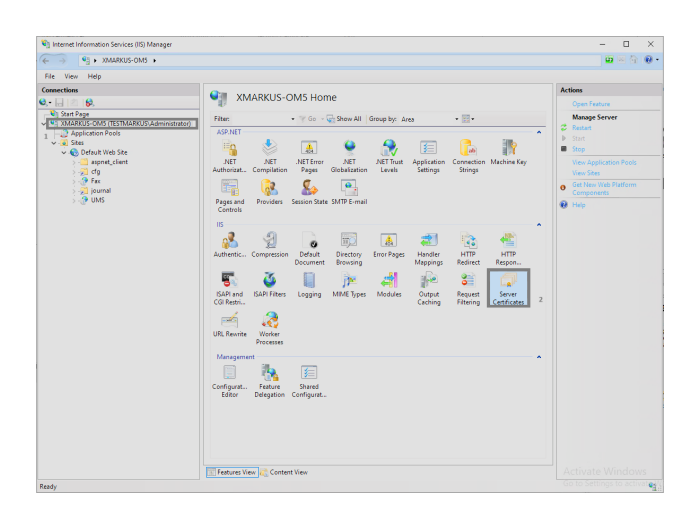

*Abbildung 6.7: Internet Information Services Manager*

Mittels Doppelklick auf "Server Zertifikate" gelangt man in die lokal vorhandenen Zertifikate. Dort ist das standardmäßig vorinstallierte selbstsignierte Zertifikat "OfficeMaster.UmsSite" zu sehen. Über das Actionpanel auf der rechten Seite kann per "Import" das zuvor erstellte Zertifikat (*\*.pfx*-Datei) importiert werden. Bei dem Importvorgang sollte als Zertifikatsspeicher "Web Server" bzw. "Web Hosting" anstelle von Personal ausgewählt werden.

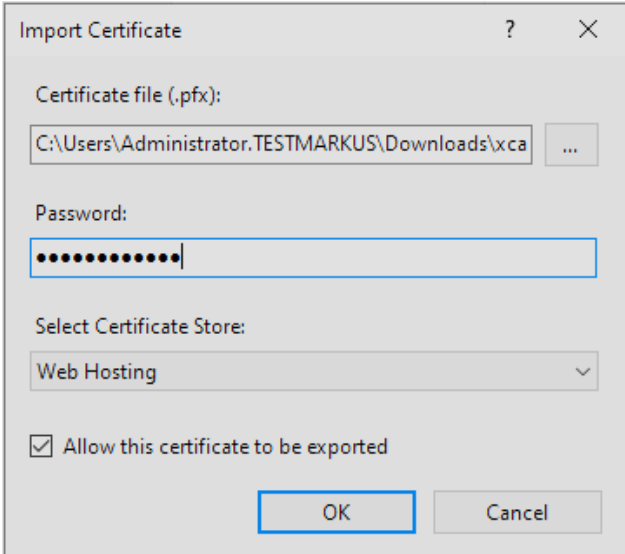

#### *Abbildung 6.8: Dialog Zertifikatsimport*

Nachdem das Zertifikat eingespielt wurde, muss es noch als Standard für https-Zugriffe definiert werden. Dafür wird im IIS-Manager die "Default Web Site" angeklickt und im Action-Panel über "Bindungen" bzw. "Bindings" das zuvor importierte Zertifikat unterhalb des https-Eintrags ausgewählt.

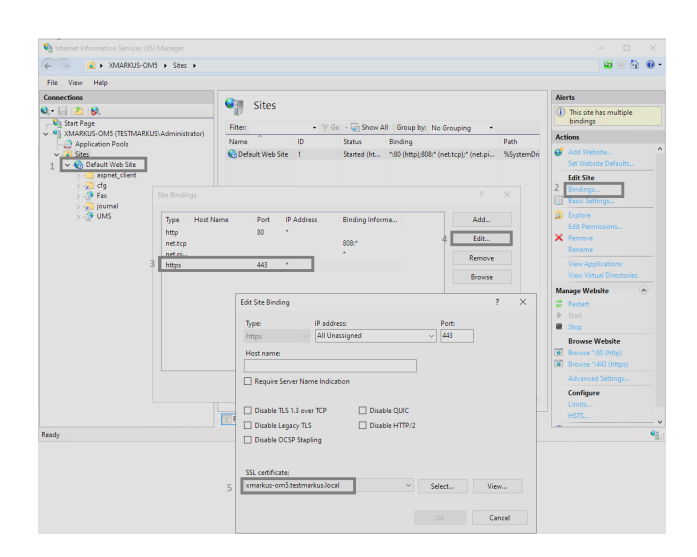

#### *Abbildung 6.9: Dialog Edit Site Bindings*

Anschließend sollten gegebenenfalls alle bestehenden Website-Verbindungen einmal mittels "iisreset" aus der Kommando-Zeile zurückgesetzt bzw. neugestartet werden. Während dieses Vorgangs sind alle lokal gehosteten Webseiten kurzzeitig nicht erreichbar.

Die korrekte Installation des Zertifikats kann mittels Webseitenaufruf in einem Browser kontrolliert werden (https://FQDN des Rechners/fax). Wenn das vorhandene Schloss geschlossen ist, wurde das Zertifikat korrekt installiert:

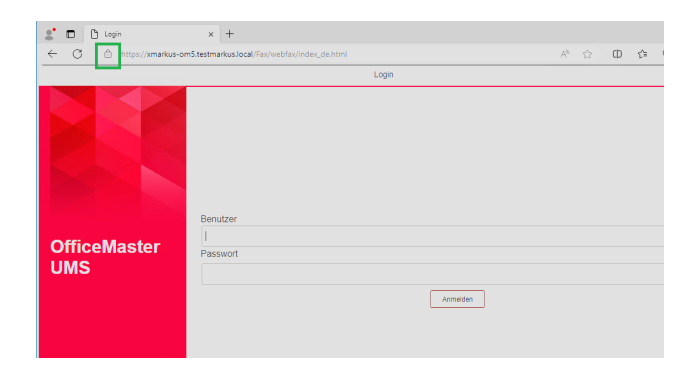

*Abbildung 6.10: OfficeMaster UMS-Seite mit akzeptiertem Zertifikat*

## Umwandlung von Dateiformaten für Zertifikate

ASN.1 (Abstract Syntax Notation One) ist im ITU-Standard X.680ff definiert und wird auch von der ISO verwendet. Die ITU-Standards X.690ff definieren Kodierungsregeln (encoding rules) für ASN. 1-Beschreibungen. Verbreitet sind BER (basic encoding rules), PER (packed encoding rules), CER (canonical encoding rules) und DER (distinguished encoding rules). Vereinfacht ausgedrückt ist ASN.1 eine Beschreibungssprache für Datenobjekte bzw. Strukturen und die Encoding Rules definieren, wie daraus Binärdatenströme entstehen.

PKCS (Public Key Cryptography Standards) sind eine Reihe von Standards, welche die Kodierung von kryptografischen Schlüsseln beschreiben. PKCS#1 (RFC8017) ist von/für RSA, PKCS#8 (RFC 5958) unterstützt auch andere kryptografische Verfahren. Beide nutzen ASN.1/DER zur Kodierung der Schlüssel.

Der Aufbau von Zertifikaten öffentlicher Schlüssel ist in der ITU-Norm X.509 als ASN.1- Beschreibung definiert. Für Zertifikate und Schlüssel ist die Verwendung von DER gebräuchlich.

Für Zertifikate, CSRs und Schlüssel werden verschiedene Dateiformate genutzt. Die folgende Auflistung gibt einen kurzen Überblick:

- PEM-Dateien: Diese sind im Web am häufigsten genutzt, da OpenSSL dieses Format benutzt. Es sind Base64-Dateien, welche Zertifikate, Zertifikatsanforderungen oder auch private bzw. öffentliche Schlüssel im DER-Format als Text-Datei kodieren. Ein Text-Header bzw. -Footer um einen Base64-Block läßt erkennen, ob es sich um ein Zertifikat, eine Zertifikatsanforderung oder einen privaten bzw. öffentlichen Schlüssel (optional mit Passwort verschlüsselt) handelt. Es sind auch Aneinanderkettungen dieser Base64-Blöcke erlaubt, um z.B. eine Zertifikatskette abspeichern zu können.
- DER-Dateien: Dies sind Binärdateien, welche alle Formen von Zertifikaten und Schlüsseln im DER-Format enthalten können. Die Dateierweiterung ist *\*.der* oder *\*.cer*. Die Nutzung ist im Java-Umfeld verbreitet.
- P7B-Dateien: Dies sind Base64-Dateien von Zertifikaten oder Zertifikatsketten, welche auf PKCS#7 basieren. Private Schlüssel sind in P7B-Dateien nicht enthalten. PKCS#7 bildet die Basis für S/MIME (RFC5652).
- PFX-Dateien: PFX-Dateien nutzen PKCS#12 (RFC 7292) und enthalten sowohl privaten Schlüssel als auch Zertifikat. Damit sind PFX-Dateien vertraulich zu behandeln, sie können mit Passwort geschützt werden. PFX ist ein Binärformat, welches auf Windows-Plattformen (z.B. vom Internet Information Server) genutzt wird.

Eine Umwandlung von Zertifikatsdateien ist zum jetzigen Stand mit Windows-Boardmitteln nicht ohne weiteres möglich. Sollten Sie mit externen Tools, wie z.B. openssl vertraut sein, können Sie dies gern zur Umwandlung von Zertifikat-Dateien nutzen. Zur Vereinfachung der Konvertierung wird hier auf das Drittanbieter-Tool xca (http://hohnstaedt.de/xca) verwiesen.

#### Hinweis:

Jede Software, welche den privaten Schlüssel liest, sollte vorher einer Vertrauensprüfung unterzogen werden. Die privaten Schlüssel sind zu schützen. Eine reine Umwandlung von öffentlichen Schlüsseln bzw. deren Zertifikaten ist normalerweise kein Problem.

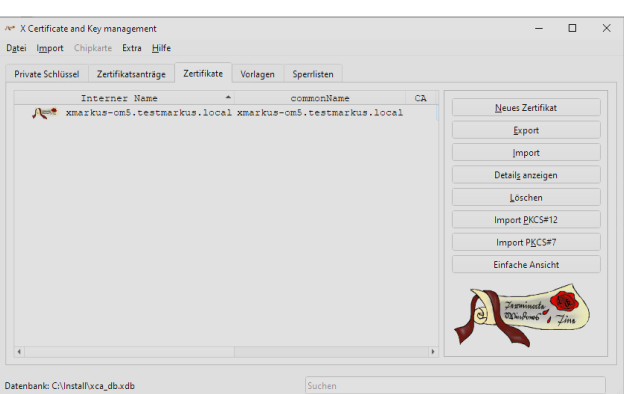

#### *Abbildung 6.11: xca*

Nachdem die Software mit Standardeinstellungen auf den OfficeMaster-Server installiert ist, muss als erstes eine neue Datenbank (Datei->Neue Datenbank) angelegt werden. Anschließend kann über den Reiter "Zertifikate"-> "Import" das zuvor erstellte \*.cer importiert werden:

Zusätzlich muss der private Schlüssel importiert werden ("Private Schlüssel"-> "Importieren").

#### Info:

Aus sicherheitstechnischen Gründen sollte der private Schlüssel nicht zwischen Maschinen kopiert werden, d.h. den OfficeMaster-Server nicht verlassen. Deswegen wird in diesem Beispiel auch die Software xca auf dem OfficeMaster-Server ausgeführt.

Der private Schlüssel der OfficeMaster-Suite liegt standardmäßig im Verzeichnis %ProgramData%\FFUMS\fmsrv\data\pki\ als officemaster.key.pem im Format \*.pem vor. Nachdem erfolgreichen Import des privaten Schlüssels, kann das Zertifikat über "Zertifikate"->"Export" als verschlüsselte PKCS#12 Datei im Format \*.pfx exportiert werden:

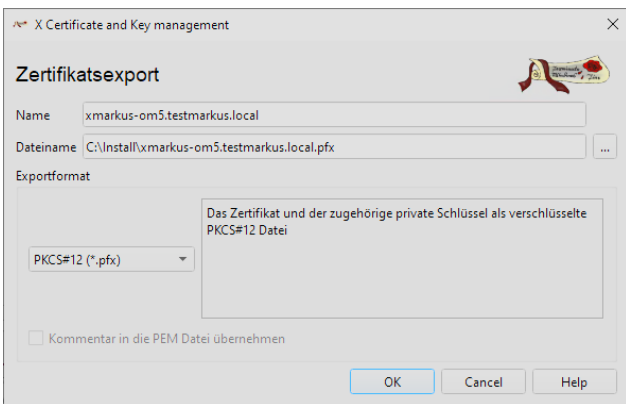

#### *Abbildung 6.12: Zertifikatsexport*

Die in diesem Beispiel dargestellte Umwandlung ins PFX-Format wird von der OfficeMaster Suite beim Import von PEM-Dateien automatisch durchgeführt und ist somit in der Praxis nicht nötig. Je nach Zertifizierungsstelle können jedoch auch unterschiedliche Zertifikatsformate angeliefert

werden, welche dann für die OfficeMaster Suite nach PEM konvertiert werden müssen. Im oben beschriebenen Standard-Ablauf mit einer Zertifizierungsstelle eines Domain-Controllers wird keine Konvertierung benötigt.

## 6.2. DirectSIP

Zur Anbindung an SIP-Trunks und IP-Telefonanlagen steht Ihnen die Komponente SIP zur Verfügung. Zur Konfiguration öffnen Sie die OfficeMaster Suite Konfiguration und wählen über die Schnellstartleiste DirectSIP aus.

## 6.2.1. Neue Komponente anlegen

Auf einem neu installierten System werden Sie noch keine angelegte SIP-Komponente vorfinden. Um eine neue Komponente anzulegen, wählen Sie bitte *Komponente hinzufügen*. Anschließend öffnet sich ein Installationsassistent.

Nachdem Sie die Standard-Einstellungen, wie *Komponentenname*, *Displayname* und *Server* bestätigt oder angepasst haben, startet der spezielle Assistent für die Komponente SIP.

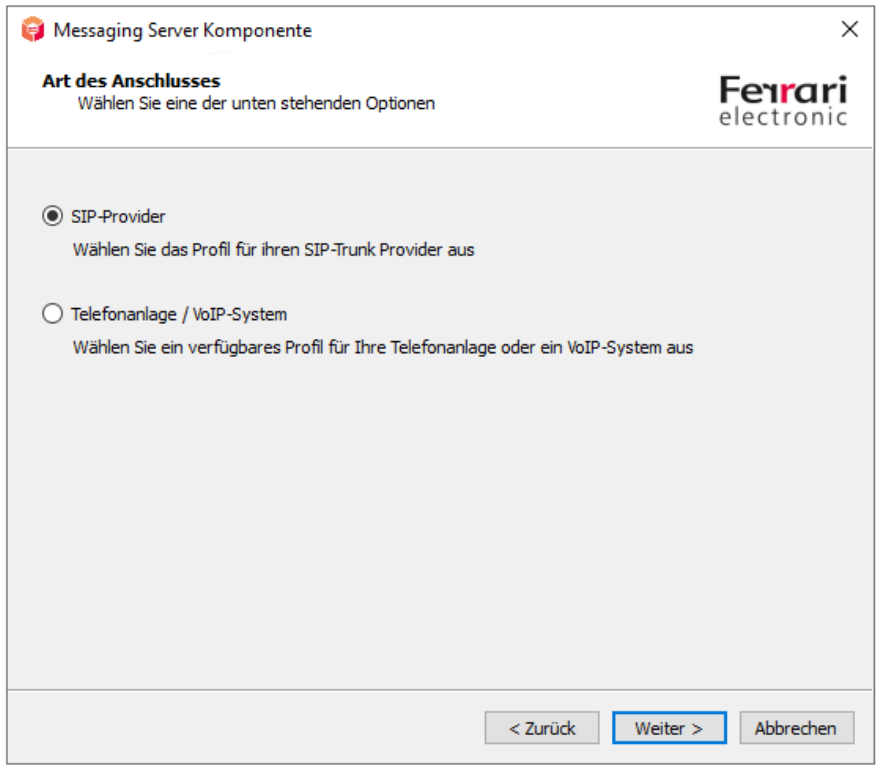

*Abbildung 6.13: Art des Anschlusses wählen*

Wählen Sie im ersten Schritt die Art des anzubindenden Anschlusses. Diese Vorauswahl gestaltet den folgenden Dialog mit den aktuell vordefinierten Gegenstellen übersichtlicher.

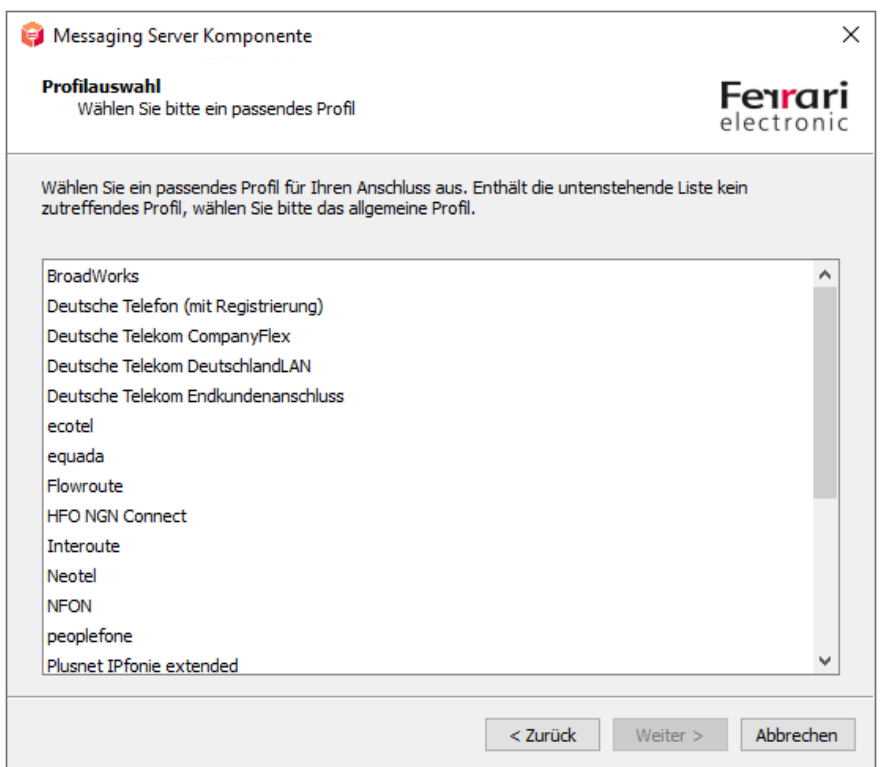

*Abbildung 6.14: Liste der Gegenstellen mit Template*

Die Vorlagen werden ständig erweitert und durch ein Update die OfficeMaster Suite entsprechend aktualisiert. Sollte die bei Ihnen verwendete Gegenstelle nicht gelistet sein, wählen Sie *Allgemeines Profil* und folgen weiter dem Assistenten.

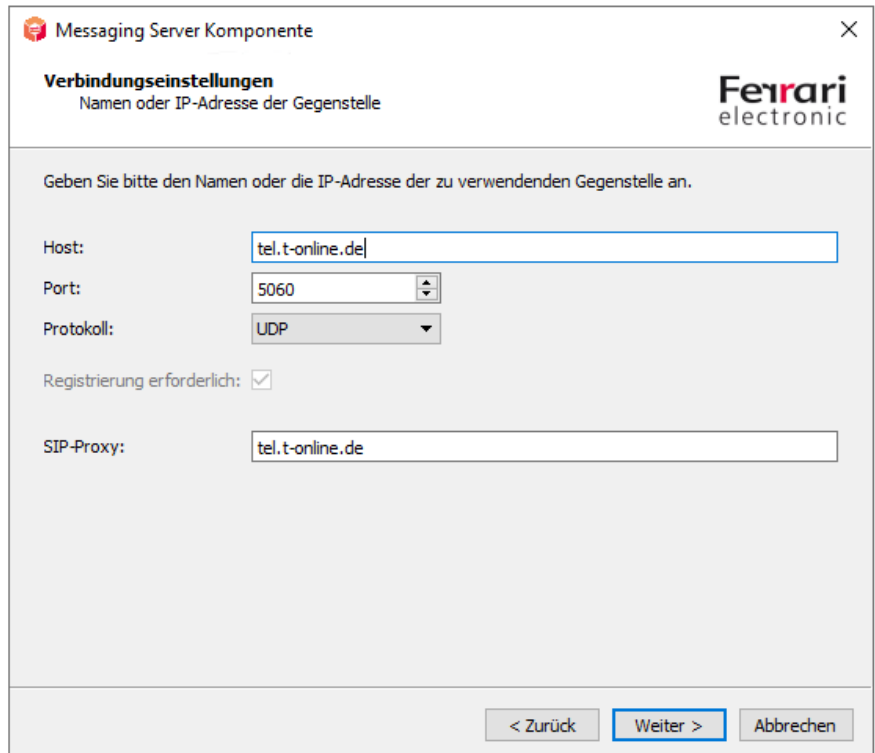

*Abbildung 6.15: Verbindungseinstellungen*

Geben Sie hier die Verbindungsinformationen, wie IP-Adresse und Port der Gegenstelle an.

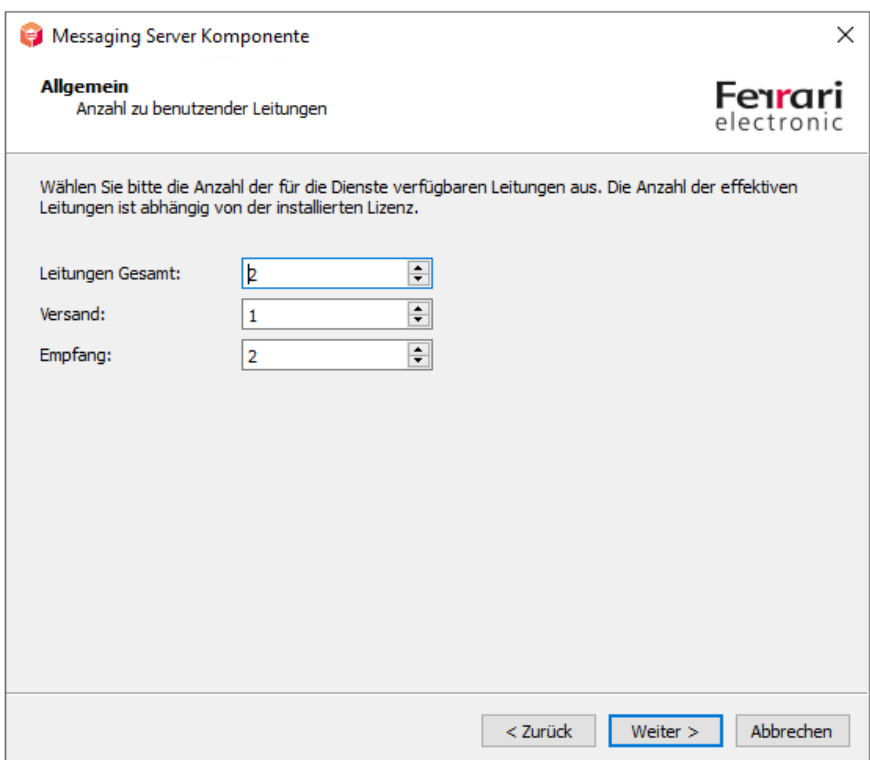

*Abbildung 6.16: Leitungskonfiguration*

Je nach vorhandenen Lizenzen und gewünschter Priorisierung von ein- und ausgehenden Nachrichten können Sie hier die zur Verfügung stehenden Leitungen konfigurieren.

Abschließend geben Sie bei Verwendung der Funktion Fax noch die Basis-Informationen zur Fax-Kommunikation ein.

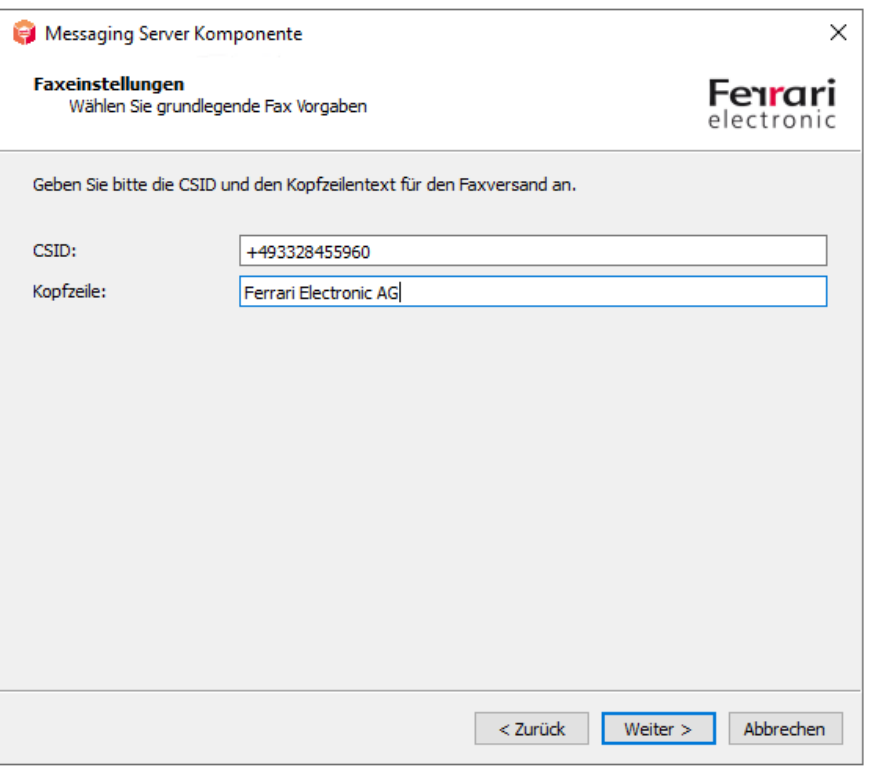

#### *Abbildung 6.17: Fax-Einstellungen*

Nachdem Sie den Assistenten durchlaufen haben, sehen Sie die neu angelegter Komponente (in diesem Fall sip03) in der Übersicht der verfügbaren SIP-Komponenten.

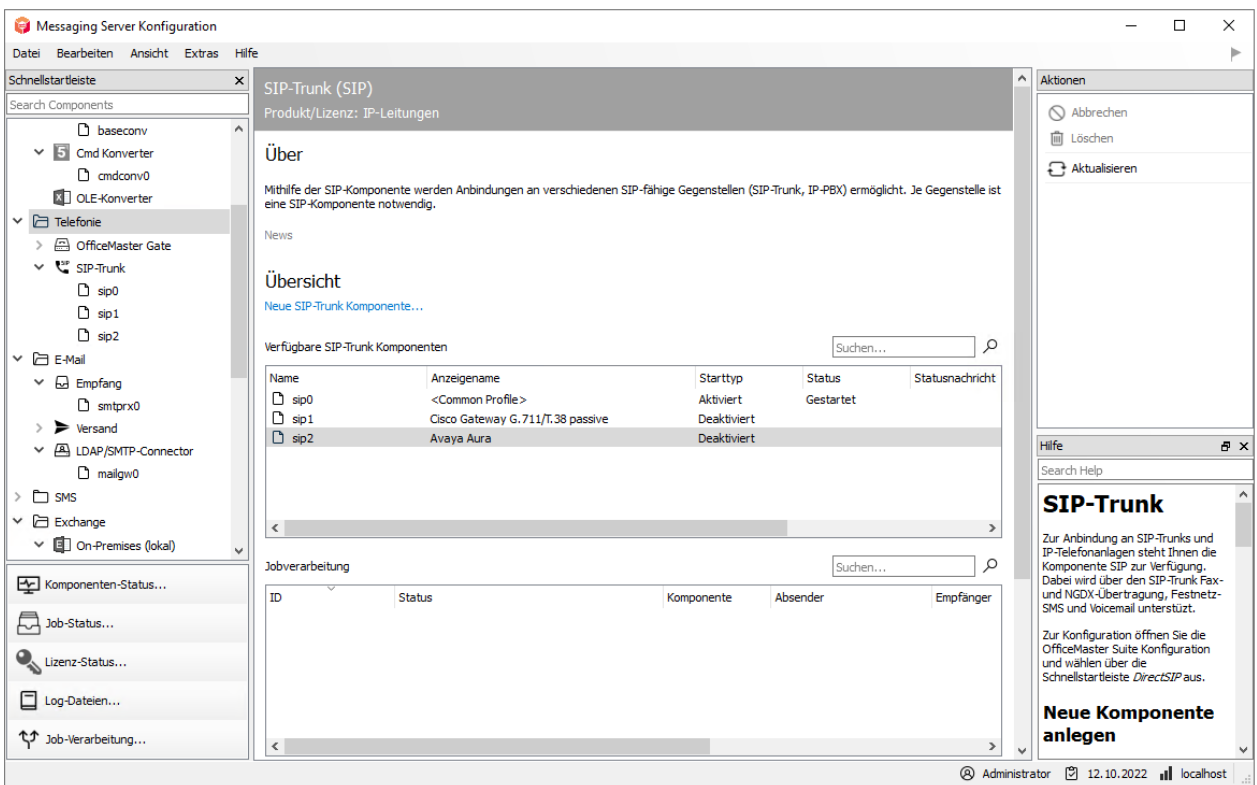

*Abbildung 6.18: Neu angelegte SIP-Komponente*

Die kompletten Einstellungsmöglichkeiten für die Verbindung erreichen Sie durch Linksklick auf die Komponente in der Schnellstartleiste oder aber durch Rechtsklick aus dem Hauptfeld heraus.

Nehmen Sie an diese Stelle weitere Einstellungen bspw. für NGDX oder das Routing und anhand der gewählten Rufnummern vor.

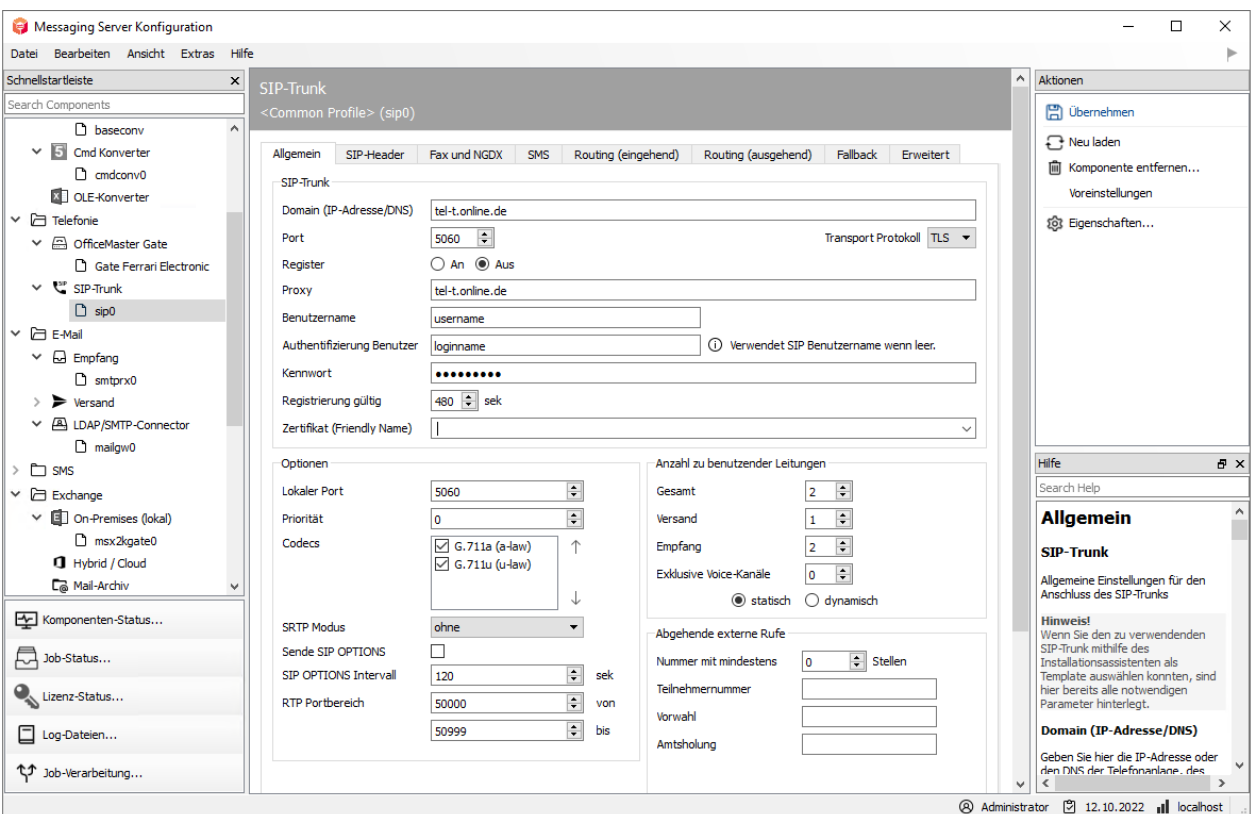

*Abbildung 6.19: Komplette Konfiguration der Komponente*

#### Hinweis!

Haben Sie für ein vorhandenes Profil eine Anpassung vornehmen müssen, oder eine Anbindung durchgeführt, die noch nicht gelistet ist, freuen wir uns über Ihr Feedback und ergänzen dies gern für kommende Releases der OfficeMaster Suite.

## 6.3. ISDN-Controller

Die Ansteuerung der ISDN-Schnittstelle erfolgt durch die Komponente *OMCUMS*.

#### Hinweis!

Der ISDN-Controller ist nur noch zur Erhaltung der Rückwärtskompatibilität enthalten. Für Neueinrichtungen empfehlen wir (wo möglich) die Nutzung von DirectSIP. Die öffentlichen ISDN-Anschlüsse sind bereits fast vollständig auf SIP umgestellt worden. ISDN existiert aber noch als interner Anschluss an privaten Telefonanlagen.

Zur Konfiguration wird die *OfficeMaster Suite Konfiguration* geöffnet und anschließend die Menüfolge Bearbeiten > OfficeMaster Gate... ausgewählt. Im erscheinenden Dialog werden auf der linken Seite unter *Name* alle ISDN-Karten, virtuelle Karten und bereits hinzugefügte OfficeMaster Gate angezeigt, die von OMCUMS beim Starten gefunden wurden.

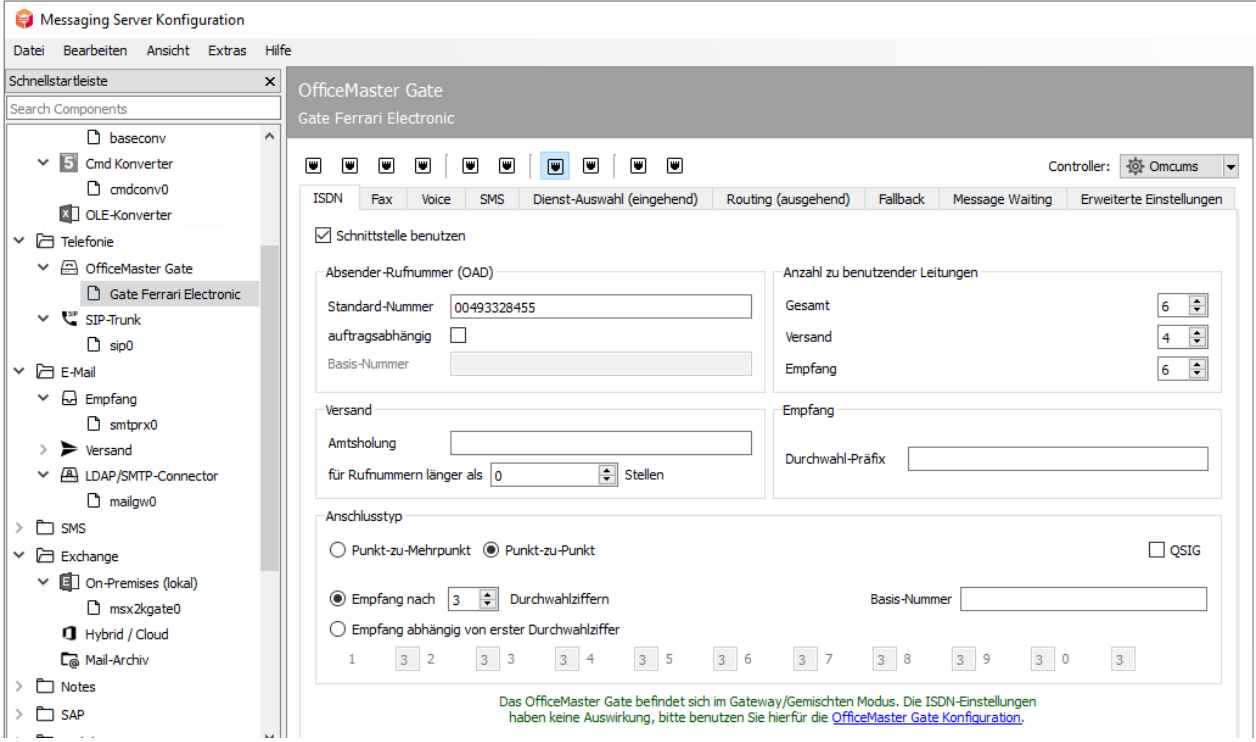

*Abbildung 6.20: Hardware-Einstellungen*

Oben Rechts wird der jeweilige Controller ausgewählt, zu dem die aufgelisteten Gates und Karten zugeordnet sind.

#### Hinweis!

Wenn es sich um *CAPI*-Karten oder *XCAPI* handelt, wird zusätzlich die *JCISDN*-Komponente benötigt.

Ist OfficeMaster Gate am Netzwerk angeschlossen, kann es der OfficeMaster Suite hinzugefügt werden. Die verfügbare ISDN-Hardware wird im linken Dialogfeld angezeigt. OfficeMaster Gate trägt das Präfix *omg* gefolgt von der Seriennummer. Gefundene CAPI-Karten werden mit dem Präfix *capi* gekennzeichnet. Bei Bedarf kann die verwendete Hardware auch nachträglich mit einem passenden Namen versehen werden. Dies ist besonders bei verteilten Installationen sinnvoll. Dazu selektiert man die Hardware und drückt *F2*. Die im rechten Dialogfeld sichtbare Konfiguration bezieht sich immer auf die links ausgewählte Hardware.

Wenn das Kontrollkästchen *ISDN-Schnittstelle benutzen* aktiviert wird, sind die Karteikarten für die Konfiguration zugänglich. Nach Abschluss der Konfiguration betätigt man *OK*, um die Einstellungen zu speichern und in den laufenden Betrieb von OMCUMS zu übernehmen.

#### Hinweis!

Vor Beginn der initialen Konfiguration sollte die Komponente OMCUMS gestoppt sein und erst nach Übernahme der Einstellungen gestartet werden.

## 6.4. Voicemail-Server

Mit der Erweiterung für Voicemail werden die Funktionen des in der OfficeMaster Suite enthaltenen Voicemailservers freigeschaltet. Nachfolgend sollen die allgemeinen Zusammenhänge erläutert werden.

### Konfigurationen am Voicemail-Server

Wählen Sie in der Schnellstartleiste den Bereich für Voice bzw. Voicemail aus um eine Komponente anzulegen und zu konfigurieren. Nach dem Anlegen der Komponente haben sie umfangreiche Einstellungsmöglichkeiten, welche im Detail im Kapitel Konfiguration der einzelnen Komponenten dargestellt sind.

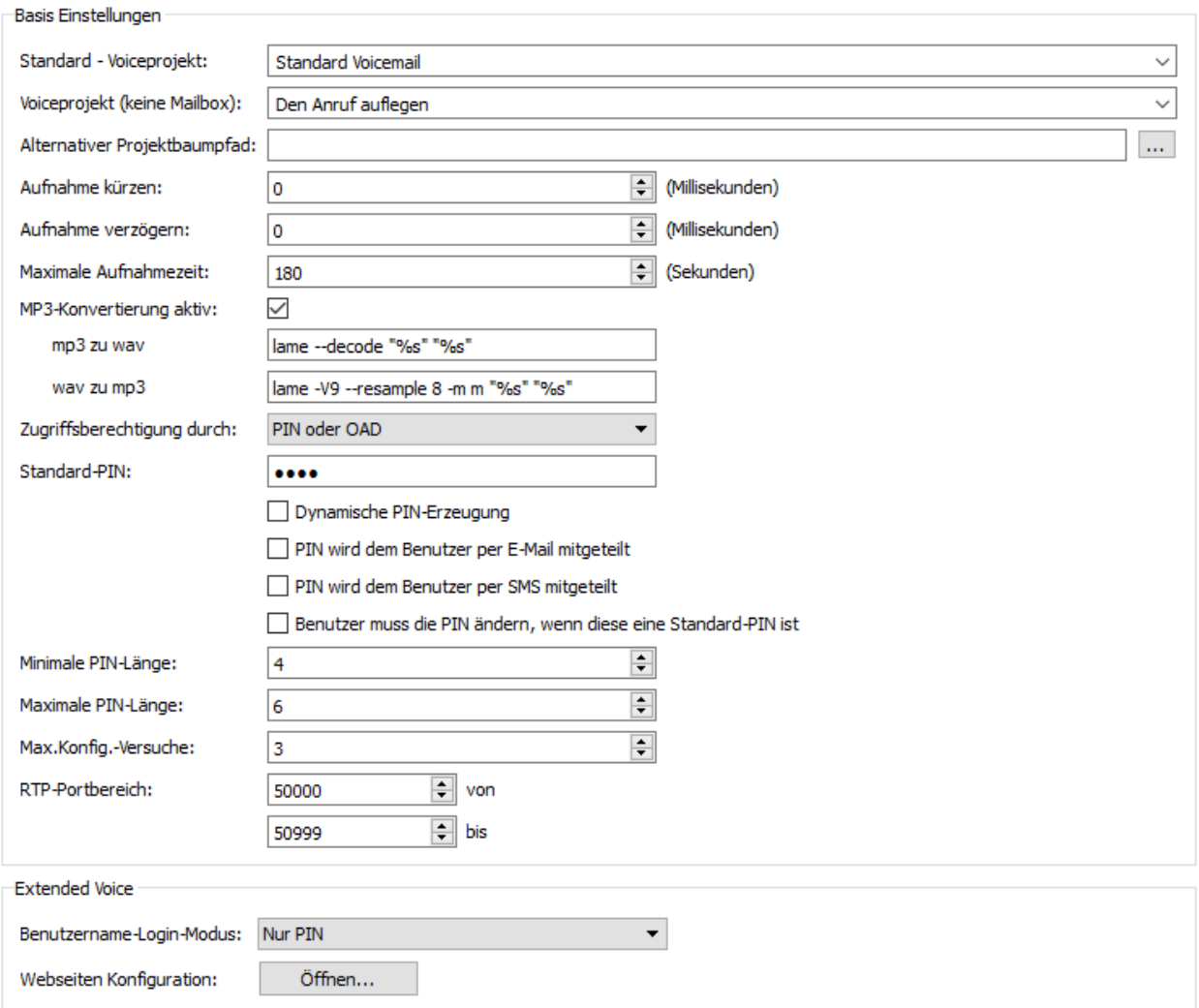

*Abbildung 6.21: Konfiguration von Voice-Server*

## 6.4.1. Gesamt-Ablauf der Voice-Kommunikation

Anders als beim Fax muss bei Voicecalls direkt bei der Annahme entschieden werden, für welchen Benutzer der Anruf gelten und welches Verhalten dabei eintreten soll. Es ist bei Rufannahme zu entscheiden, welches Projekt, welche Ansage und welche Sprache zu verwenden sind. Dementsprechend ist ein eingehender Voicecall deutlich zeitkritischer als ein Fax worauf die gesamte IT-Infrastruktur angepasst sein muss.

## Ablauf eines Voicecalls

- $\cdot$  Der Rufaufbau erfolgt von einem SIP-Trunk und damit der Komponente SIP oder einem OfficeMaster Gate in Richtung Hardware-Controller des Messaging Servers.
- Der Hardware-Controller oder die SIP-Komponente ermitteln den zu diesem Ruf zugehörigen VoiceConnector (bspw. *msx2kgate*) und den entsprechenden Voice-Server (meist *voice0*). Für diese Ermittlung können alle übertragenen Rufnummernelemente verwendet werden (called/to, calling/from, redirected /diversion/history usw.).
- Der Voice-Server baut eine UDP-Verbindung zum IPMedia-Prozess oder OfficeMaster Gate auf und übernimmt die direkte Kommunikation.

#### Hinweis!

Für die ausgehenden Verbindung vom Voice-Server ist u.U. eine entsprechende Regel in der Windows Firewall einzurichten. Ein deutliches Zeichen für Firewall-Probleme ist es, wenn bei Testanrufen auf Faxnummern das Faxsignal zu hören ist, nicht jedoch bei Anrufen auf Voiceboxen die entsprechende Standardansage.

## 6.4.2. Mitgelieferte Projekte im Voice-System

OfficeMaster stellt nach der Installation mehrere Projekte zur Verfügung, die ohne größeren administrativen Aufwand verwendet werden können und verschiedene Basisfunktionen zur Verfügung stellen. Diese Projekte werden im "..\data\voice" des Messaging Servers in Form von Unterordnern mit Beschreibungsdatei und LUA-Script angelegt.

Das Voice-System besteht aus mehreren hintereinander geschalteten Projekten, zwischen denen ständig gewechselt wird. Diese Projekte sind wie einzelne Zustände in einem Zustandsgraphen zu verstehen. Es gibt oft mehrere Ein- und Ausstiegspunkte.

Damit eine gewisse Übersicht erhalten bleibt, sind nicht alle Projekte als Startprojekte auswählbar. Welches ladbar ist oder nicht, wird in der jeweiligen *.ini* Datei durch das Flag *loadable* definiert.

#### Voicebox über Pilot-ID

#### **projectvoxdidcpn**

Die Calling Party Number wird auf die Called Party Number gesetzt, danach erfolgt der Sprung in das Projekt Extended Voicemail (*eVoice\_projectStart*).

## Extended Voicemail

Ist aus Lizenzgründen *Extended Voicemail* nicht verfügbar, so erfolgt ein Rückfall auf die anschließend beschriebene *Standard Voicebox*. Die einzelnen Projekte übernehmen folgende Aufgaben:

#### **eVoice\_projectStart**

Einstiegspunkt mit Setzen der einzelnen Werte für die Variablen.

#### **eVoice\_projectrecord**

Aufnahme einer Sprachmitteilung.

## **eVoice\_projectPlayAudio**

Ist die Aufnahme für einen Zeitraum oder eine Voicebox deaktiviert, wird nur die gewünschte Ansage abgespielt und danach aufgelegt.

#### **eVoice\_projectAnnouncementFromPhone**

Über das Web-Interface gesteuerte Aufnahme der eigenen Ansagen.

#### **eVoice\_projectAnnouncementToPhone**

Über das Web-Interface gesteuertes Abspielen der eigenen Ansagen.
### Mitschnittfunktion

#### **projectrecordcall**

Bei Aufruf dieses Projektes wird eine kurze Mitteilung gegeben, dass der Ruf mitgeschnitten wird und danach das Recording gestartet. Nach Beendigung des Gespräches wird dem Benutzer eine Nachricht mit dem entsprechenden Mitschnitt zugestellt.

Es ist aus Speicherplatzgründen dringend empfohlen, die Audiokonvertierung zu .mp3 zu aktivieren!

### Auswahl der anzurufenden Voicebox

### **projectvoxdid, projectdid**

Der Anrufer wird aufgefordert per Tastendruck auszuwählen, mit welcher Voicebox er verbunden werden will.

### "Aufnahmestudio"

#### **projectrecstudio**

Aufnehmen einer Ansage insbesondere zum Erstellen von Ansagen für IVRs. Erzeugt eine Audiodatei im gültigen Dateiformat um diese im System weiter zu verwenden.

### IVR-Vorlagen

Beispiel für das Scripten eines eigenen IVRs mit den wichtigsten Funktionen.

#### **ivr xample\_start**

Einstiegspunkt mit Stundenplan, Feiertagen usw.

#### **ivr xample\_normal**

Das Unternehmen hat geöffnet, der Anrufer hat die Wahl eine Verbindung zu einem anderen Teilnehmer aufzubauen oder eine Nachricht zu hinterlassen.

#### **ivr xample\_closed**

Das Unternehmen ist geschlossen, der Anrufer bekommt eine Ansage vorgespielt.

## 6.4.3. WebVoice

Benutzer haben die Möglichkeit ihre eigene Voicemailbox per Weboberfläche zu verwalten.

# Basiskonfiguration

Die Grundlagen für das Zusammenspiel zwischen Voice-Server und den Komponenten der Web-Services werden durch das OfficeMaster Suite-Setup gelegt. Hierbei wird der *Internet Information Service* (*IIS*) als Feature des Windows Servers angelegt und aktiviert.

Es werden unter %ProgramFiles%\FFUMS\fmsrv\Webservice die entsprechenden Web-Seiten für den IIS zur Verfügung gestellt.

Zur Konfiguration der Web-Services müssten normalerweise diverse Konfigurationsdateien des IIS und des OfficeMaster aufgerufen werden, mit dem Tool *FClientGwCfgPrg* (aufrufbar über die Konfiguration der Komponente *VOICE*) wird der Zugriff auf diese Dateien wesentlich vereinfacht.

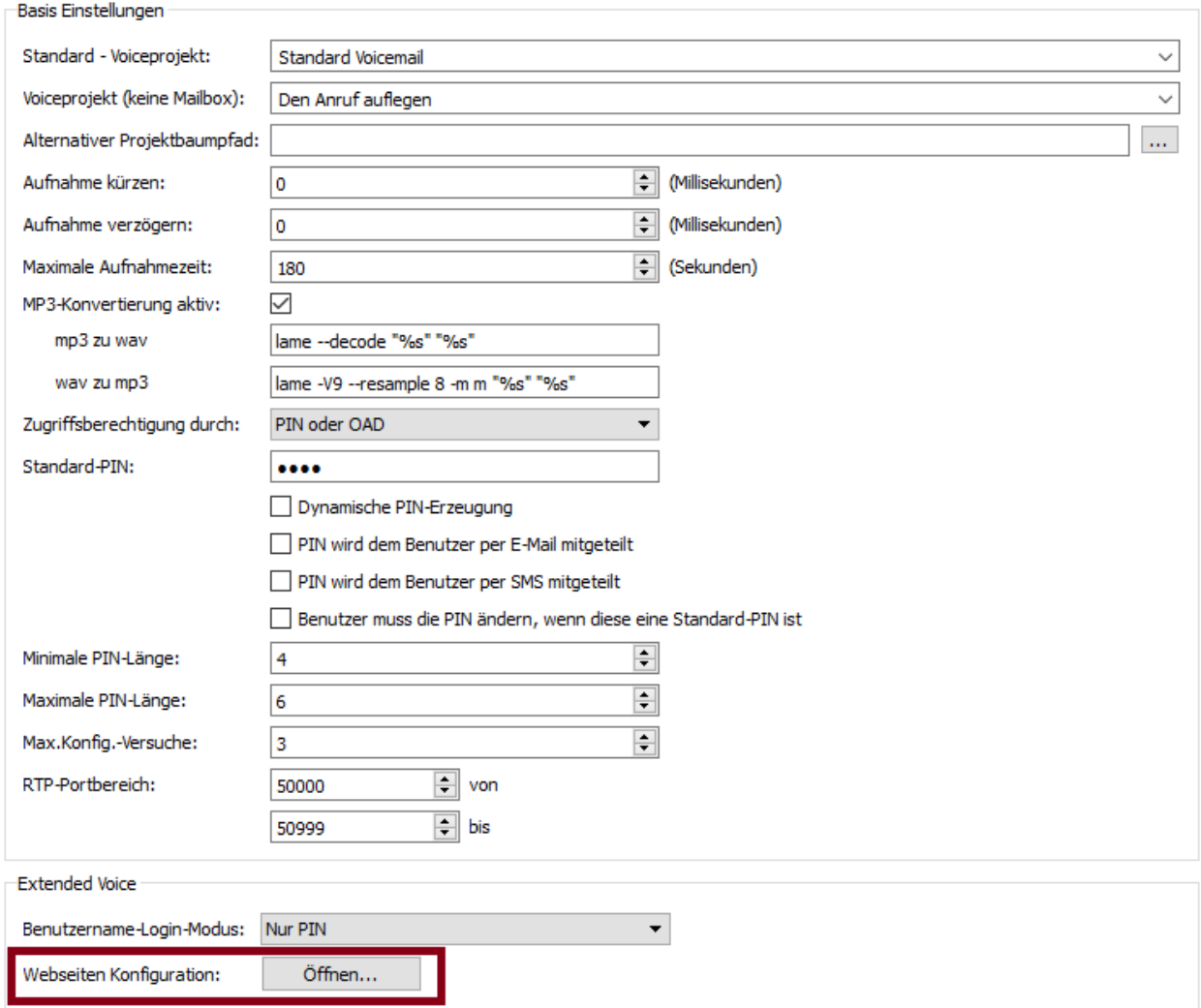

*Abbildung 6.22: Start des Konfigurationsprogramms*

## Website Address

Hier wird die Adresse der Webseite eingegeben, die konfiguriert werden soll. Sofern die Standard-Adresse nach der Installation nicht händisch am IIS verändert wurde, ist dies entweder *http://SERVERNAME/ ums* oder *http://SERVERNAME/fax*.

### Configuration Password

Der Zugriff auf die Konfiguration ist im Auslieferungszustand durch das Passwort "OfficeMaster!" geschützt.

Nach erfolgreicher Anmeldung am Server muss der Betriebsmodus der Webseite, der Voice-Server und der entsprechende Connector für die Benutzerinformationen konfiguriert werden.

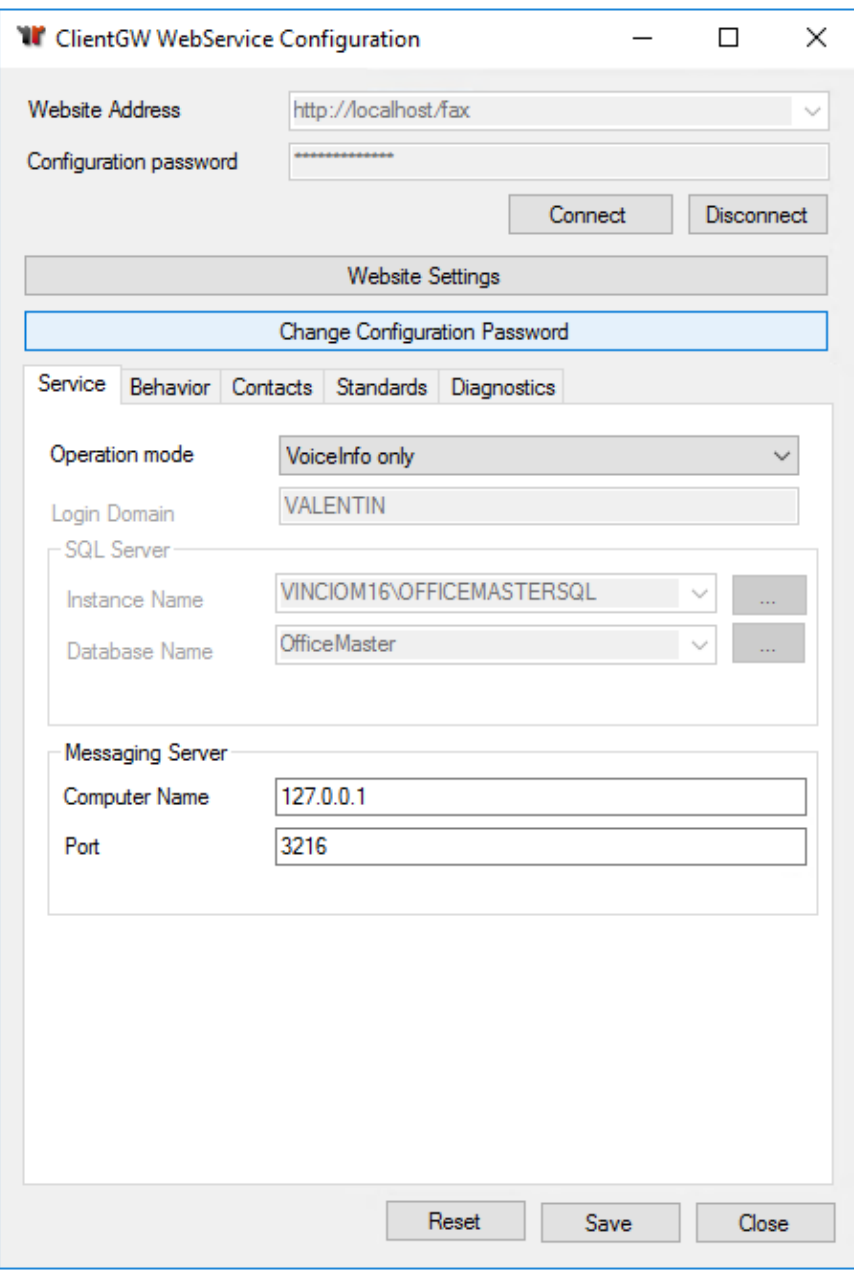

*Abbildung 6.23: Einstellung für die Client-Website von OfficeMaster*

# Operation Mode

Ist der Haupt-Connector *Exchange*, *Notes* oder der *SMTP*-Connector, ist hier *VoiceInfo only* auszuwählen.

### Login Type (ab OfficeMaster Suite 6.2)

Hier stellen Sie die Loginvariante der Benutzer am Webfrontend ein.

- Username & Voice-PIN •
- Voicebox-Number & PIN •
- E-Mail-Adresse & Voice-PIN •

### Voice Component

Hier wird die verwendete Voice-Server-Komponente des OfficeMaster hinterlegt. Im Standardfall ist dies *voice0* und muss nicht weiter geändert werden.

### Voice Gateway

Der Voice-Server benötigt eine Komponente, an der die Benutzerinformationen erfragt und Nachrichten zugestellt werden können. In Umgebungen mit Exchange ist dies meist *msx2kgate0*. In anderen Umgebungen ist dies entsprechend *notesvoice0*, *univoice0* oder *clientgw0*.

## Change Configuration Password

Es wird empfohlen das Standard-Passwort zu verändern, damit kein unbefugter Zugriff auf das System erfolgen kann.

## Berechtigungsstufen

Bei der Einrichtung des Voice Servers muss zusätzlich die Berechtigungsstufe der Benutzer gepflegt werden. Derzeit sind folgende Stufen mit den dazu aufgelisteten Berechtigungen verfügbar:

### ohne Voicemail

Hat ein Benutzer keine VOX-Nummer in seinen Benutzerdaten, so ist Voicemail automatisch deaktiviert.

### ohne extended Voice Berechtigung

Sobald einem Benutzer eine VOX-Nummer zugeordnet wird, ist Voicemail aktiviert und es wird das Standard-Projekt verwendet.

- Bis OfficeMaster 5.0.1 ist dies *projectVox,* ab OfficeMaster 5.0.2 wird *eVoice\_projectStart* verwendet.
- *eVoice\_projectStart* fällt automatisch auf *projectVox* zurück, wenn die Lizenzbedingung nicht erfüllt wird.
- *eVoice\_projectStart* fällt automatisch auf *projectVox* zurück, wenn noch keine persönlichen Einstellungen vorgenommen wurden.

### extended Voice Benutzer

Das persönliche Profil eines Benutzers wird initial angelegt, sobald der Benutzer selbst, oder der Administrator das Profil erstmalig editieren möchte. Durch die Intelligenz der Webseite wird ein Standardprofil generiert. Dadurch wird auf dem Messaging Server ein Unterordner anhand der VOX-Nummer für den Benutzer angelegt, in dem eine Profil-Beschreibungsdatei liegt.

Der Benutzer kann dabei folgende Attribute editieren:

- Eigenes Profil laden/ändern/speichern •
- $\cdot$  Sprache der automatisierten Ansagen und der telefonischen Menüführung
- PIN für die Fernabfrage •
- Hinterlegen der abgfrageberechtigten Rufnummern •
- "*Auf mein Telefon*"-Rufnummer ändern •
- Eigene Ansagen hochladen/aufnehmen/umbenennen/löschen •
- Einzelnen Tagen/Zeitspannen/Wochentagen Aktionsstartpunkte zuordnen •
- Ansagen zu Aktionsstartpunkten hinzufügen •
- Entscheiden, ob zu den Aktionsstartpunkten eine Nachricht hinterlassen werden darf oder nur Ansagen erfolgen

## Administrator für extended Voice Profile

Folgende Punkte sind zusätzlich zum normalen Voice-Benutzer auswählbar:

- $\cdot$  Fremdes Profil laden/ändern
- Das Voice-Projekt ändern •
- Typ der Aktionsstartpunkte wählen zwischen Projekt (anschließende Auswahl des Zielprojektes) und Voicemail

# 6.4.4. Audiodateien

Der Voice-Server arbeitet mit Audiodateien auf Dateiebene. Hierbei erfolgt die Abarbeitung projektbasiert. Wenn im Projekt *ivrExample\_normal* das Audiofile greeting.raw aufgerufen wird, schaut das System zunächst im Unterordner *ivrExample\_normal* nach dieser Datei. Ist sie dort nicht zu finden wird auf globaler Ebene im Ordner *Audio* danach gesucht.

Damit ergibt sich die Möglichkeit sowohl verschiedene Dateien aus verschiedenen Unterprojekten auf einer Ebene zu pflegen, als auch gleich benannte Dateien unterschiedlichen Inhalts in den einzelnen Projekten zu verwenden.

# 6.5. Zentralkonvertierung

Eine der wichtigsten Funktionen der OfficeMaster Suite ist die zentrale Konvertierung der Dokumente auf dem Server. Dabei werden u.a. durch Aufruf von Drittanbietersoftware, wie LibreOffice, *Microsoft Word* oder *Adobe Acrobat Reader* zu versendende Dokumente in ein verfaxbares grafisches Format aber auch in PDFs (für NGDX) gewandelt.

Sofern Sie LibreOffice auf dem Server installiert haben, ist der Zentralkonverter nach der erfolgreichen Installation der OfficeMaster Suite sofort einsatzbereit und muss nicht weiter konfiguriert werden.

Wollen Sie anstelle von LibreOffice Microsoft Office einsetzen, müssen Sie einen zusätzlichen Konverter einrichten. Wir empfehlen dafür den Einsatz des OLE-Konverters.

# 6.5.1. OLE Konverter bei Einsatz von Microsoft Office

Der im Nachfolgenden beschriebene OLE-Konverter verwendet zur Konvertierung Microsoft Office. Er kann bei eingeschalteter *UAC* (*[U]{.underline}ser [A]{.underline}ccess [C]{.underline} ontrol*) verwendet werden.

### Anlegen des OLE-Konverters

In der Schnellstartleiste der Messaging Server Konfiguration rufen Sie Konverter > OLE-Konverter auf und fügen anschließend eine neue Komponente diesen Typs hinzu.

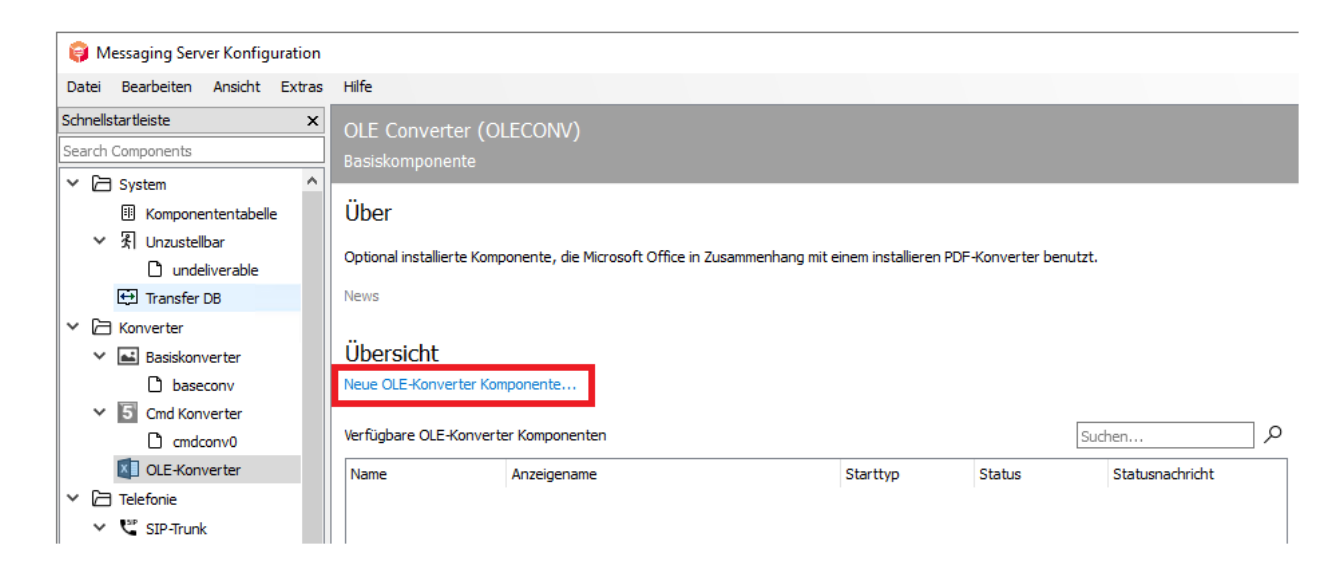

*Abbildung 6.24: Anlegen eines neuen OLE-Converters*

Die Erstellung dieser neuen Komponente wird durch einen Assistenten begleitet, bei dem die Frage nach einem Service-Account erfolgt.

#### Achtung!

Dieser Service-Account muss lokaler Administrator sein!

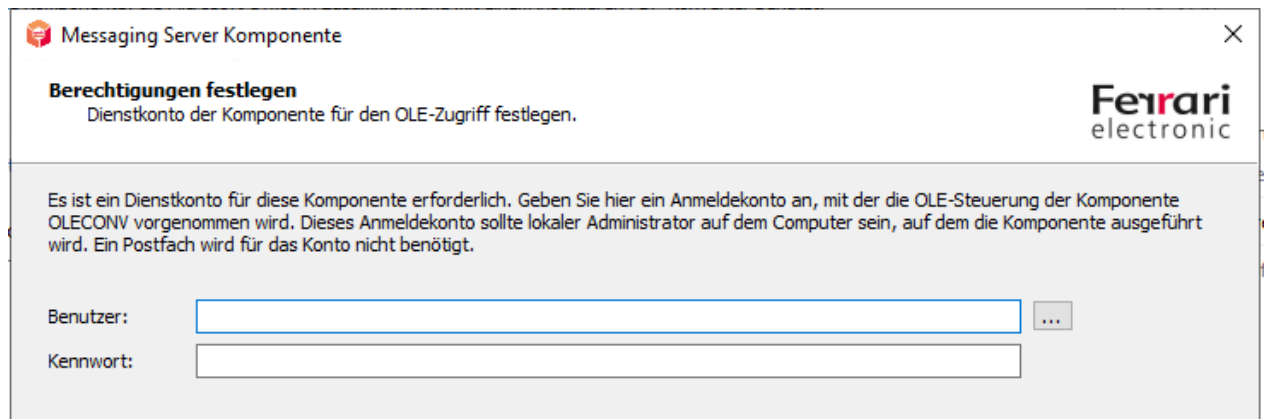

*Abbildung 6.25: Eintragen des Service-Accounts im Wizard für den OLE-Konverter*

Die anschließenden Dialoge zur Benennung entsprechen dem Standard-Wizard und können entsprechend durchgeführt werden. Nach erfolgreichem Anlegen des OLE-Konverters ist die allgemeine Konfiguration der Komponente verfügbar.

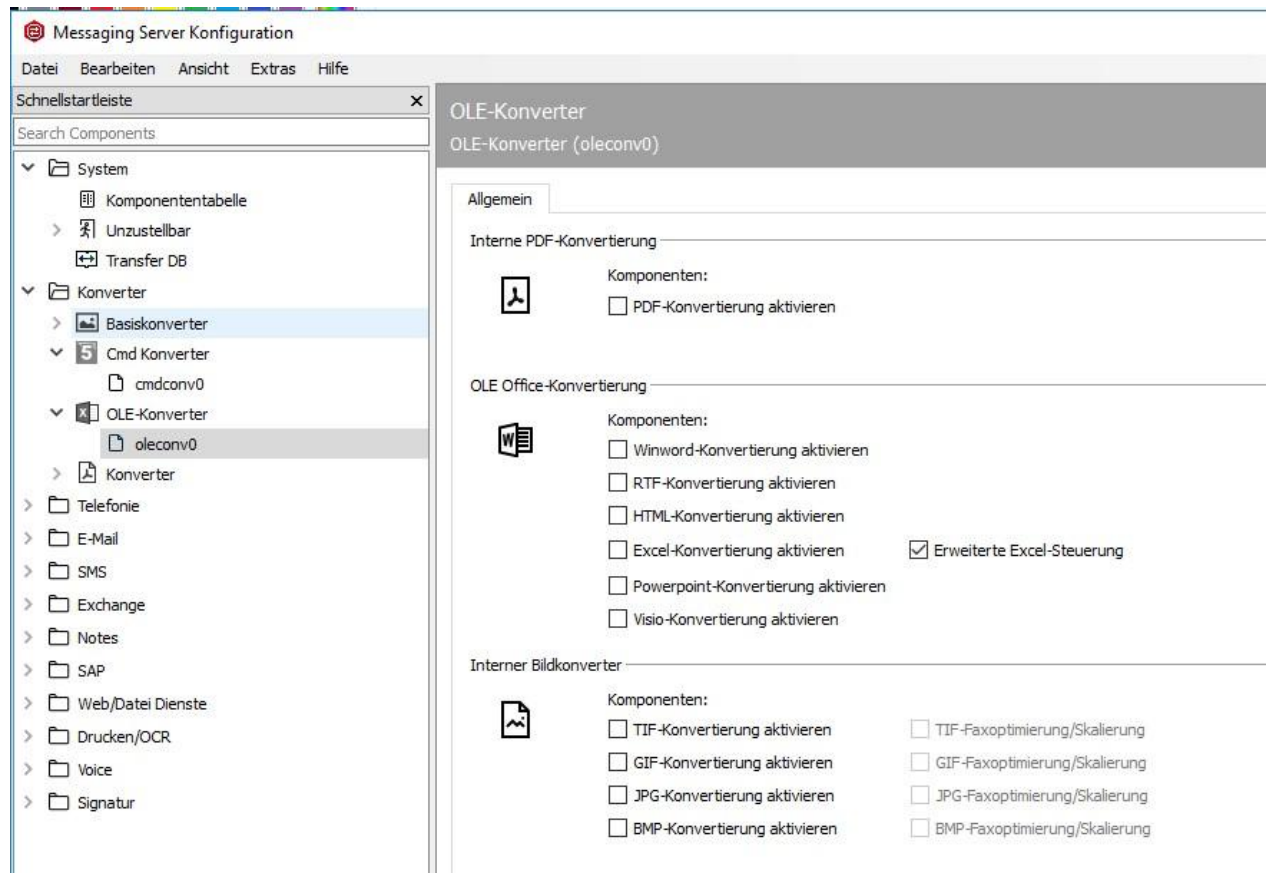

*Abbildung 6.26: Konfigurationsübersicht des OLE-Konverters für Microsoft Office und PDF*

### Interne PDF-Konvertierung

#### **PDF- Konvertierung aktivieren**

Wenn der OLE-Konverter sich für die Konvertierung des Dokumententyps PDF registrieren soll, ist hier der entsprechende Haken zu setzen.

#### **OlE Office-Konvertierung**

Hier werden die Dokumententypen ausgewählt, für die sich der Konverter registrieren soll. Nur wenn die Registrierung für einen Dokumententyp durchgeführt wird, kann das Dokument durch den OLE-Konverter entsprechend in eine Grafik gewandelt werden.

#### **Interner Bildkonverter**

Soll der Konverter auch für Grafikformate verwendet werden, ist hier das entsprechende Format zu aktivieren.

#### **Deregistrieren des Standardkonverters für die gewünschten Formate**

Rufen Sie die Konfiguration des Kommandozeilen Konverters auf um dort die (nicht-)gewünschten Formate entsprechend zu deaktivieren.

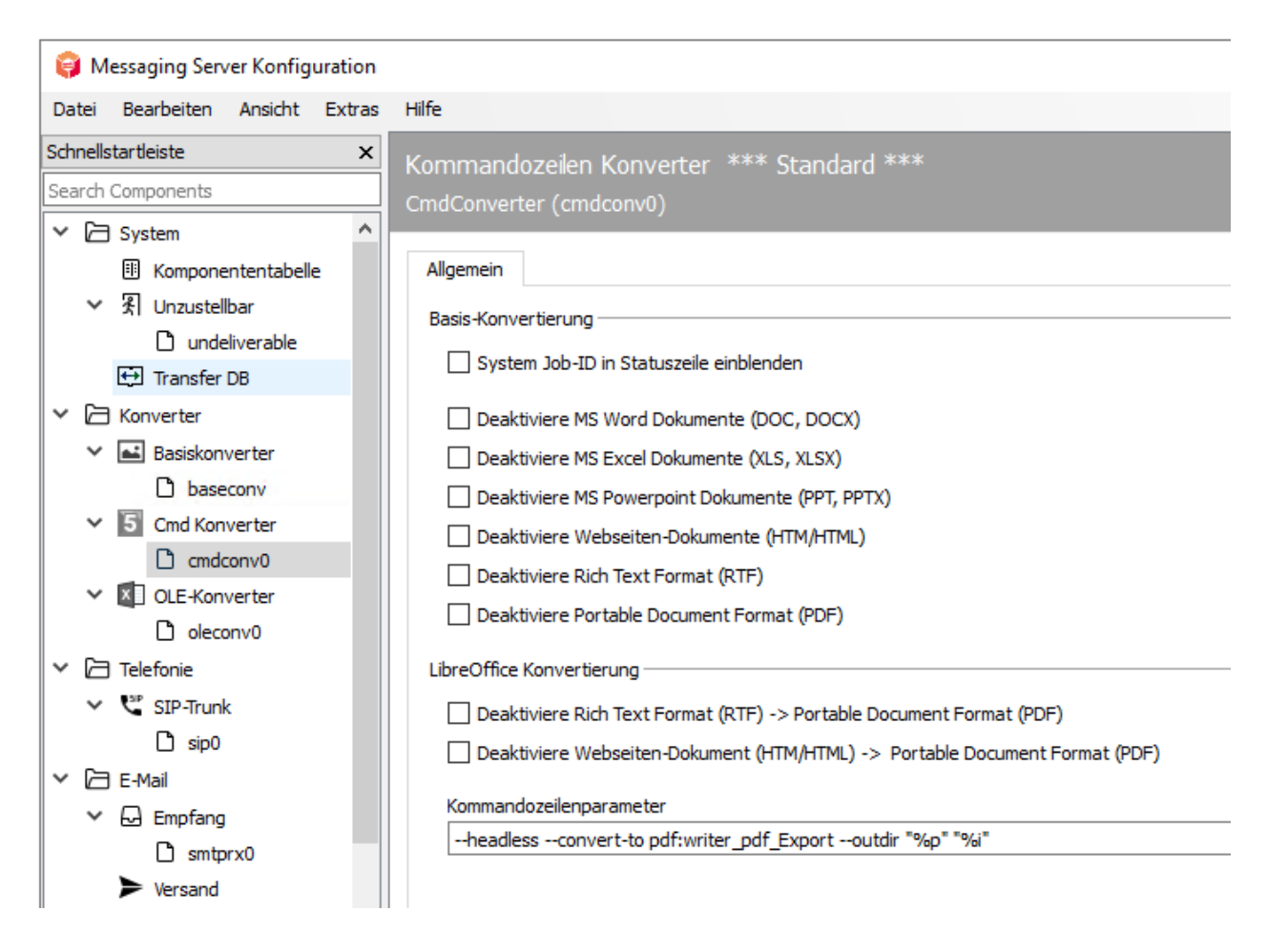

*Abbildung 6.27: Formate im Commandline Konverter deaktivieren*

Anschließend starten Sie beide eingesetzten Konverter neu, um eine korrekte Jobverarbeitung zu erreichen.

# 6.5.2. Basis Konverter (BASECONV)

Bei der Installation der OfficeMaster Suite wird auch ein Basiskonverter angelegt. Dieser ist für die Konvertierung eingehender Nachrichten zuständig.

# 6.6. Automatischer Druck für empfangene Faxe

Um empfangene Faxe automatisch auf Netzwerkdruckern auszugeben, verfügt der Messaging Server über die Komponente *PRINTGW*, der Empfangs-Rufnummern zugeteilt werden können. Zusätzlich kann PRINTGW von anderen Messaging Server Komponenten, wie *SAPCONN* und *Undeliverable* (*UNDLVRBL*) mit dem Druck von Dokumenten beauftragt werden. Die Konfiguration erfolgt über die Schnellstartleiste unter Drucken/OCR > Netzwerkdrucker. Zunächst legen Sie eine neue Komponente an und anschließend können Sie diese konfigurieren.

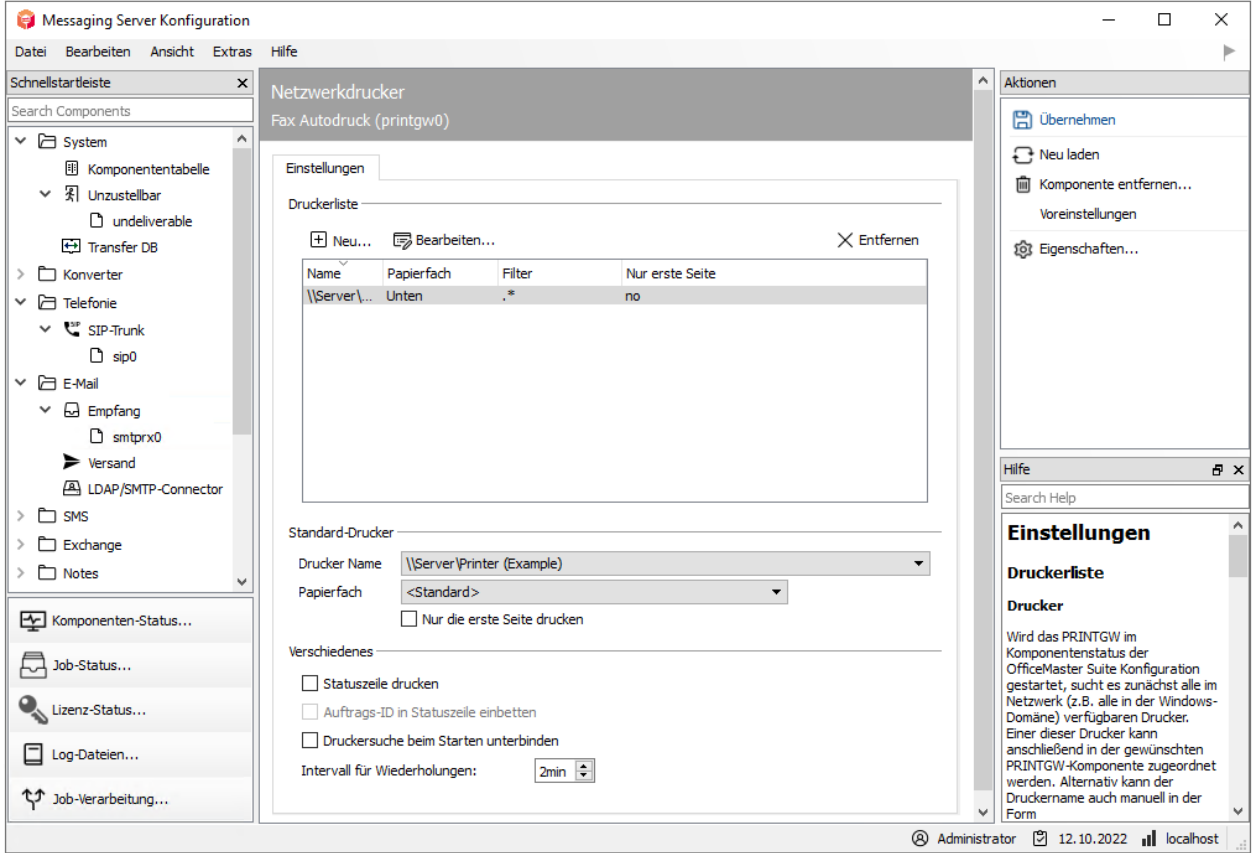

#### *Abbildung 6.28: Drucker als Ausgabe für Nachrichten hinzufügen*

Soll der Druck von empfangenen Faxen auf mehreren, im Haus verteilten Druckern erfolgen, können auch sprechende Namen, wie *printgwVertrieb* oder *printgwFiBu,* verwendet werden, falls jedes PRINTGW nur einen Drucker bedienen soll.

Bei *Host* handelt es sich in der Regel um die IP-Adresse bzw. den aufgelösten Namen des OfficeMaster Suite Servers.

# 6.7. Basis- bzw. Systemeinstellungen

Die Einstellungen gliedern sich in die folgenden Unterpunkte:

- Allgemein, nachfolgender Abschnitt •
- Fehlerverarbeitung, Details im Abschnitt Call Routing •
- · International, Details im Abschnitt Call Routing
- Drain Mode, kontrolliertes Abschalten bzw. Leerlaufen der OfficeMaster Suite, Details folgen

# 6.7.1. Allgemeine Einstellungen

An dieser Stelle finden sich die Einstellungsmöglichkeiten für die gesamte OfficeMaster Suite. Diese Einstellungen sind komponentenübergreifend.

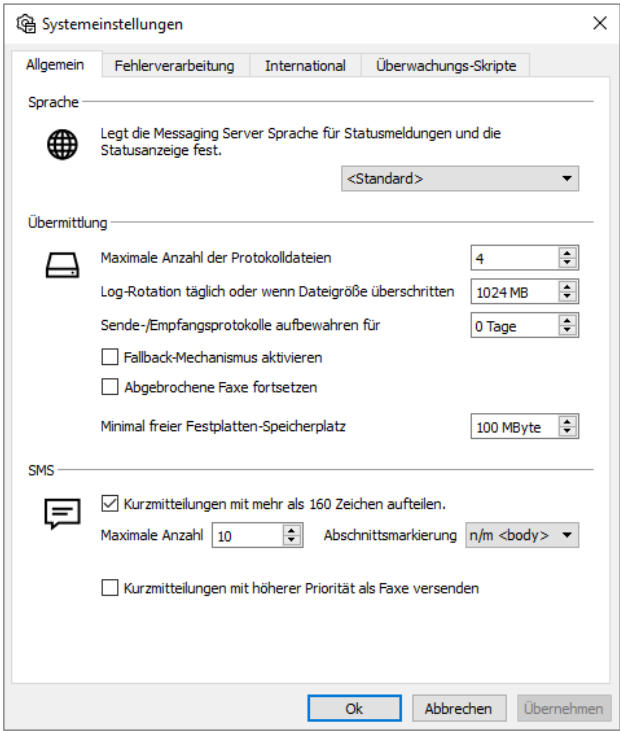

*Abbildung 6.29: Allgemeine Systemeinstellungen*

### Sprache

Mit dieser globalen Spracheinstellung legen Sie die Sprache für Statusmeldungen (an Benutzer und Administratoren) fest.

## Übermittlung

#### **Komponentenlog-Dateien speichern für**

Im Auslieferungszustand werden die Logdateien für 4 Tage gespeichert und dann überschrieben. Dies sind rotierende Logdateien.

#### **Sende-/ Empfangsprotokolle aufbewahren für**

Belassen Sie den Wert bei der Standard-Einstellung (*0 Tage*), wenn täglich neue Protokolle erstellt und zu keinem Zeitpunkt gelöscht werden sollen. Wünschen Sie jedoch die Löschung der Protokolle nach einer bestimmten Zeit, tragen Sie bitte hier die Zeit in Tagen ein.

#### **Fallback-Mechanismen aktivieren**

Der Messaging Server arbeitet intern nach definierten Routing-Regeln. Jede Sende- und jede Empfangskomponente registriert sich für eine bestimmte Art von Aufträgen. Sollte der Transfer eines Auftrages wiederholt fehlerhaft sein, wird bei aktiviertem Fallback der Auftrag an eine andere Komponente übergeben, die sich für das Fallback-Routing registriert hat.

#### **Abgebrochene Faxe fortsetzen**

Bei Verwendung von DirectSIP (fsip) ist es möglich, diese Option zu verwenden. Damit können im Falle eines Abbruchs des Faxtransfers (ausgehend) abgebrochene Faxe "weitergesendet" werden. Dabei werden die normalen Sendewiederholungen berücksichtigt.

#### **Minimal freier Festplatten-Speicherplatz**

Wird die hier angegebene minimale freie Speicherkapazität erreicht, nimmt die OfficeMaster Suite keine Nachrichten mehr an.

#### **SMS**

Hier können Sie für Kurzmitteilungen einstellen, ob sie bei mehr als 160 Zeichen aufgeteilt werden und die maximale Anzahl an Kurzmitteilungen für einen Auftrag festlegen.

Zudem können SMS optional mit höherer Priorität als Faxe versendet werden.

**7. Connector für Microsoft Exchange**

Der Exchange Connector in seinen drei Ausprägungen wird vom Großteil der Messaging Server Installationen genutzt.

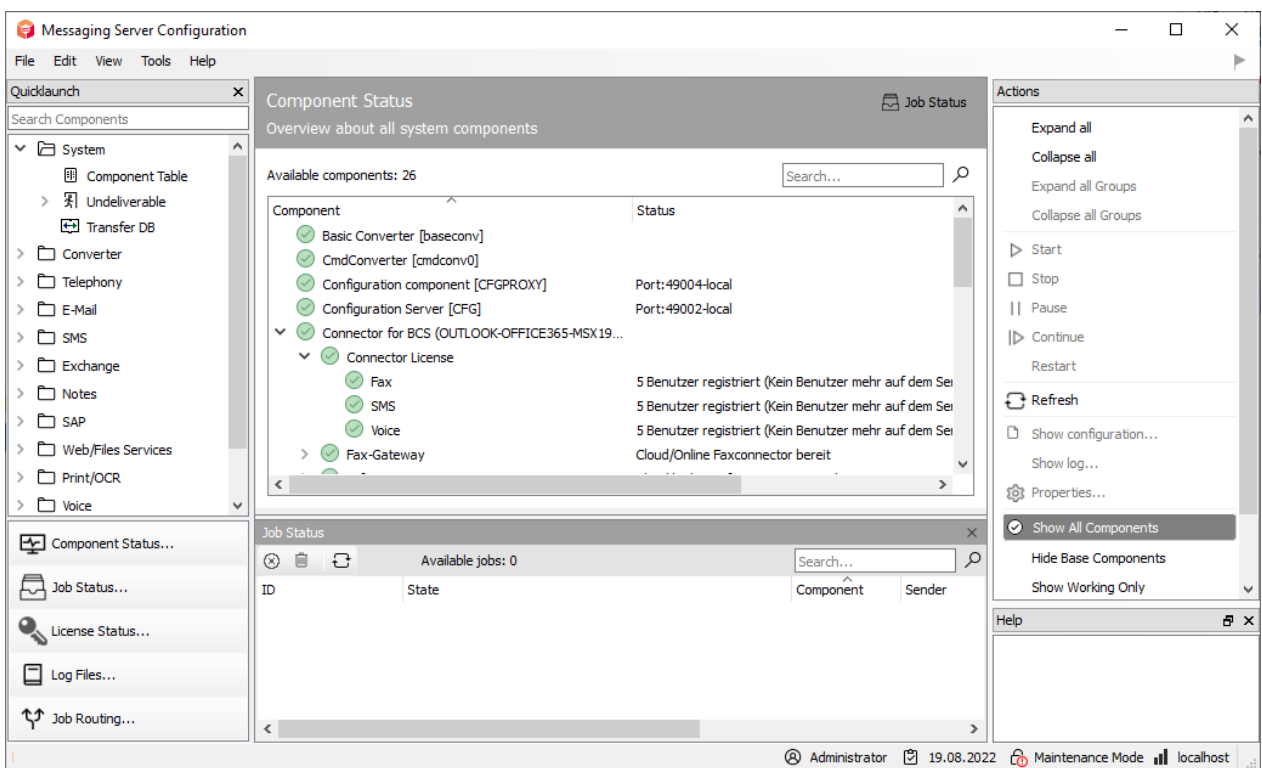

*Abbildung 7.1: Konfiguration des Exchange Connectors*

Diese Dokumentation beschreibt die Installation und Konfiguration des Connectors für Microsoft 365 des OfficeMaster Servers ab Version 8.0.

# 7.1. Allgemein

# 7.1.1. Was ist der OfficeMaster Connector für Microsoft 365?

Seit dem OfficeMaster 4.0 wird bei den Exchange Connectoren ein zusätzlicher Connector für Online Services angeboten. Dieser Connector ist eine Weiterentwicklung des bewährten Exchange Connectors msx2kgate.

msxbcsgate (Microsoft Exchange Business Communication Services Gateway)

Die Entwicklung des neuen Connectors verfolgte folgende Ziele:

- $\cdot$  Kompatibilität zu den Vorgängerversionen
- Möglichkeit zur Nutzung eines vorhandenen Active Directorys •
- Nutzung auch in On-Premise- und Hybrid-Szenarien •
- $\cdot$  Keine Speicherung von Connector-Konfigurationen im Active Directory
- Verwendung der bekannten und bewährten Administrationswerkzeuge •
- Bidirektionale Unterstützung des Exchange Server Übertragungsformates (TNEF) •

Vorteile:

- Einfache Installation
- Keine tieferen Berechtigungen in der Exchange Organisation notwendig
- Einsatz für Microsoft 365 möglich (Full Featured) •
- Keine Nutzung einer MAPI zum Postfachzugriff
- Nutzung der vorhandenen Benutzerkonfiguration im Active Directory bei On-Premise- und Hybrid-Installationen

Besonderheiten:

SMTP-Transfer-Connectoren müssen bei On-Premise-Installationen manuell angelegt • werden

# 7.1.2. Einsatzgebiete

Das Produkt ist ein Exchange Connector für Fax-, SMS- und Sprachbox-Dienste. Er kann alle Installationsformen Exchange Server-basierter Messaging-Umgebungen anbinden.

- Anbindung an Microsoft 365 •
- Anbindung an Microsoft 365 / Exchange 2019 On-Premise Hybrid •
- Anbindung an Microsoft Exchange Server 2013 On-Premise •
- Anbindung an Microsoft Exchange Server 2016 On-Premise •

# 7.1.3. Unterschiede zu älteren Vorgängerversionen

Die Vorgängerversionen der OfficeMaster Revisionen 4 und 5 setzten immer ein vorhandenes lokales Active Directory voraus. Die Anbindung dieser Connectoren unterstützte keine Sprachmailboxen. Diese Unzulänglichkeiten wurden ab Version 6 ausgeräumt.

# 7.1.4. Unterschiede zum reinen Exchange Connector MSX2KGATE

Der Online Connector msxbcsgate hat gegenüber dem Exchange Connector msx2kgate folgende Unterschiede:

- $\cdot$  Der  ${\sf msx2}$ kgate setzt traditionell ein Microsoft Active Directory mit einer intakten Exchange Server Organisation voraus.
- $\cdot$  Der Online Connector  ${\sf msxbcsgate}$  legt seine Konfigurationsdaten grundsätzlich in einer Datendatei ab. Es wird kein Knoten in einem Active Directory angelegt. Darum setzt der Connector auch nicht zwingend ein Active Directory voraus.
- Der Online Connector msxbcsgate kann die individuelle Benutzerkonfiguration durch das Abspeichern der Werte im Active Directory kompatibel zum msx2kgate unterstützen. Dies ist jedoch nur eine Kompatibilität für Migrationsumgebungen. Der msxbcsgate unterstützt die Speicherung der individuellen Daten direkt im Microsoft 365. Darum setzt der Connector auch hier nicht zwingend ein Active Directory voraus.
- Der Online Connector msxbcsgate unterstützt den Mailtransfer über ein Transferpostfach (Service Transfer Modus). Dies kann den ausgehenden SMTP-Transfer über das Internet vermeiden.
- Der Online Connector ist optimiert, um mit dem Mailprotection-Endpunkt von Microsoft direkt zu kommunizieren.
- $\cdot$  Der Installationsassistent des  ${\sf msxbcsgate}$  unterstützt die direkte Kommunikation mit Microsoft 365.

# 7.1.5. Allgemeine Voraussetzungen

Um den Connector für Microsoft 365 zu benutzen, wird eine OfficeMaster-Installation vorausgesetzt. ISDN Hardware oder VoIP-Zugangspunkte sollten idealerweise korrekt vorhanden sein. D.h. idealerweise sollte eine Hardwareanbindung korrekt vorhanden sein.

#### Voraussetzungen:

- Microsoft Windows Server 2012 (32Bit oder 64Bit) oder höher •
- Microsoft Windows 8 (32Bit oder 64Bit) oder höher •
- Microsoft .Net-Framework 4.5 Client Profile •

# 7.1.6. Moderne Authentifikation und Kommunikation mit Exchange Online/Azure AD

Die sichere Authentifikation bildet die Grundlage für die Installation und Administration der Komponenten im Microsoft 365. Das Konzept der "Modernen Authentifikation" bezeichnet in diesem Fall die manuelle Anmeldung per Web, i.d.R. mit OAuth 2.0-Mechanismen ggf. mit Multifaktor-Authentifikation, um eine sichere interaktive Anmeldung zu gewährleisten.

Auch Anwendungen/Programme, die per Internet auf Schnittstellen des Microsoft 365 (Azure AD, etc.) zugreifen, müssen diese "Moderne Authentifikation" unterstützen. Ältere Programme, die im Design für On-Premises-Exchange Server entwickelt wurden, können für die Kommunikation mit den Schnittstellen, die Basic-Authentifikation nutzen. Da diese jedoch entsprechend unsicherer ist, wird die Unterstützung dieser Authentifikation in der Cloud sukzessive abgeschaltet (MC375736).

Die Konfiguration der Modernen Authentifikation stand erstmals im Juli 2020 im Azure AD-Portal unter dem Punkt "Moderne Authentifikation" bereit:

| m                   | Microsoft 365 admin center                                                                            |                    | Q<br>Suchen      |                                                                    |                                                                     | 囥                             |             | ;⊗ |   | <b>MR</b>    |
|---------------------|----------------------------------------------------------------------------------------------------|--------------------|------------------|--------------------------------------------------------------------|---------------------------------------------------------------------|-------------------------------|-------------|----|---|--------------|
| $\equiv$            |                                                                                                    |                    | <b>Dienste</b>   | Sicherheit und Datenschutz<br>Organisationsprofil                  |                                                                     |                               |             |    |   |              |
| (u)                 | <b>Start</b>                                                                                          |                    |                  |                                                                    |                                                                     | Alle Einstellungen durch<br>Ω |             |    |   |              |
|                     | Benutzer                                                                                              | $\checkmark$       |                  |                                                                    |                                                                     |                               | 35 Elemente |    | = |              |
| ిన                  | Teams und Gruppen                                                                                     | $\checkmark$       |                  |                                                                    |                                                                     |                               |             |    |   |              |
| ⊟                   | Abrechnung                                                                                            | $\checkmark$       |                  | Name 1                                                             | Beschreibung                                                        |                               |             |    |   |              |
| 89                  | Einstellungen                                                                                         | $\curvearrowright$ | ≂                | Microsoft-Kommunikation mit Benutzern                              | Personen in Ihrer Organisation können E-Mails von Microsoft zu Schu |                               |             |    |   |              |
|                     | Domänen                                                                                               |                    | $R^{\mathsf{R}}$ | Microsoft 365-Gruppen                                              | Verwalten Sie externe Freigaben und besitzerlose Gruppen.           |                               |             |    |   |              |
|                     | Suche & Intelligenz<br>Einstellungen der Organisat<br>Integrierte Apps<br>Partnerbeziehungen<br>Setup |                    |                  |                                                                    |                                                                     |                               |             |    |   |              |
|                     |                                                                                                    |                    |                  | Moderne Authentifizierung                                          | Exchange Online Authentifizierungs-Einstellungen für Ihre gesamte O |                               |             |    |   |              |
|                     |                                                                                                    |                    | 翕                | Multi-Faktor-Authentifizierung                                     | Verwalten Sie die Einstellungen der Multi-Faktor-Authentifizi       |                               |             |    |   | $\mathbf{o}$ |
|                     |                                                                                                    |                    |                  | Neues in Office                                                    | Verwalten, welche Office Features in den Neuigkeiten ersche         |                               |             |    |   | 回            |
| <b>Admin Center</b> |                                                                                                    | 同                  | Neuigkeiten      | Wählen Sie aus, wie Neuigkeiten über Ihre Organisation und Branche |                                                                     |                               |             |    |   |              |

*Abbildung 7.2: Organisationskonfiguration - Moderne Authentifikation*

Der OfficeMaster BCS-Connector kommunizierte bis zur Version 7 ausschließlich über die Exchange Web Services mit dem Microsoft 365 Exchange Online. Dies wurde ab Version 8.0 geändert, da Microsoft das Anlegen von Applikationen für die Exchange Web Services in der Zukunft nicht mehr unterstützen wird (MC296195).

Ab Version 8.0 wird der OfficeMaster keine Anwendungen im Azure AD mehr anlegen, die auf den Exchange Web Services (EWS) basieren. Als Alternative wird dann eine Anwendung (Applikation) angelegt, die auf der Microsoft Graph-Schnittstelle basiert.

Dieser Weg ist die offizielle Schnittstelle, die Microsoft für Mail-basierte Anwendungen vorschreibt und unterstützt.

# 7.1.7. Bestehende Installationen

Bei einem reinen Update auf die OfficeMaster Version 8 wird sich die Form der Kommunikation der Connectoren nicht automatisch ändern. Das reine Update aktualisiert nur die Programmkomponenten. Die Cloudinstallation bleibt so bestehen, wie vor der Installation.

#### Hybrid-Installationen

- Solange die Kommunikation auf Basis der Exchange Web Services technisch in der Cloud möglich ist, kann ein Connector mit dem Exchange Online kommunizieren.
- Wenn keine EWS-Kommunikation mehr möglich ist, sollte der Connector überinstalliert werden und die Kommunikation (siehe Punkt 5) geändert werden.

#### Native-Installationen ohne lokales AD

- Solange die Kommunikation auf Basis der Exchange Web Services technisch in der Cloud möglich ist, kann ein Connector mit dem Exchange Online kommunizieren. Es ändert sich dann nichts.
- Wenn keine EWS-Kommunikation mehr möglich ist, sollte der Connector überinstalliert werden und die Kommunikation geändert werden.

#### Es ändert sich jedoch dann die Adressierung der Faxadressen.

#### Hinweis zu nativen Installationen!

Bei einer Änderung der Kommunikation auf die Microsoft Graph-Schnittstelle, müssen die Adressen geändert werden. Reine FAX-, SMS- oder VOX-Adresstypen werden dann nicht mehr erkannt bzw. unterstützt!

# 7.1.8. Neuinstallationen

Im Zuge einer zukunftssicheren Kommunikation zu den Diensten der Cloud sollte der Zugriff zum Exchange Online mit der Microsoft Graph-Schnittstelle erfolgen. Ein Downgrade auf die EWS-Schnittstelle ist nicht möglich. Die Installation wird weitestgehend automatisiert durchgeführt. Der Grad an manuellen Eingriffen kann während der Installation minimal gewählt werden.

# 7.2. Anbindung an Microsoft 365 Exchange Online

# 7.2.1. Allgemeine Informationen

Für die reine Anbindung an einen Microsoft 365-Dienst wird kein Microsoft Active Directory benötigt. Der Connector benötigt für den Zugriff zum Microsoft 365-Server lediglich eine vorhandene Internetverbindung.

Da die Anbindung an das Microsoft 365 kein Active Directory benötigt, können die benutzerspezifischen Einstellungen im Azure AD des entsprechenden Benutzers direkt gespeichert werden (nativ). In einem Hybrid-Szenario kann jedoch ebenfalls das lokale AD verwendet werden. Dies ist die bevorzugte Installationsvariante (hybrid). Es werden bei dieser Anbindung alle Unified Messaging Dienste unterstützt, die auch bei einem normalen Exchange Connector verfügbar sind.

Der Installationsassistent nimmt alle wichtigen Installationsschritte in der Cloud automatisch vor. Technisch ist es aber auch möglich diese einzelnen Schritte per Microsoft 365- Verwaltungskonsole bzw. Exchange Online PowerShell vorzunehmen.

# 7.2.2. Installationsvoraussetzungen

# Anmeldung an Microsoft 365 mit einem Organisations-Administrator-Konto

Für die Installation des Connectors wird eine Internetverbindung vorausgesetzt. Während der Installation wird eine Microsoft 365-Anmeldung vorgenommen. Diese Anmeldung bezieht sich auf ein administratives Konto, das die notwendigen Rechte enthält, Objekte im Microsoft 365- Exchange-Bereich anzulegen (Organisations-Administrator).

#### Hinweis!

Das Installationskonto ist kein Dienstkonto. Hier handelt es sich primär um eine administrative Anmeldung zur Installation. Dieses Konto darf niemals als Dienstkonto verwendet werden.

### Microsoft 365-Service-Transferkonto

Der Microsoft 365-Connector unterscheidet zwei Übertragungsmodi:

- 1. Service-Transfermodus
- Internet-Übertragungsmodus 2.

Beim Service-Transfermodus werden ausgehende Nachrichten nicht über das Internet an den OfficeMaster Server gesendet, sondern an ein internes Microsoft 365-Postfach umgeleitet. Dies erspart eine aufwändige Administration der SMTP-Strecke zum OfficeMaster Server (MX-Rekord, Provider, etc.)

Der Internet-Übertragungsmodus ist die klassische Übertragungsart von ausgehenden Nachrichten zum OfficeMaster Server über das Internet. Hierbei wird eine eindeutige Fax- und SMS-Domäne gewählt (z.B. fax.domain.de, sms.domain.de), die dann bei einem Internet-Provider mit einem MX-Record verknüpft wird, der auf die öffentliche Internetadresse des OfficeMaster Servers oder eines vorhandenen Frontend Servers konfiguriert wird.

Allgemein muss immer ein Transfer-Postfach erstellt werden, das die ausgehenden Nachrichten vorübergehend puffert, bevor der OfficeMaster Server diese abholt. Dafür sollte die Größenbeschränkung dieses Postfachs entsprechend angepasst werden, um eventuelle Massenfaxe handhaben zu können.

# 7.2.3. Installation

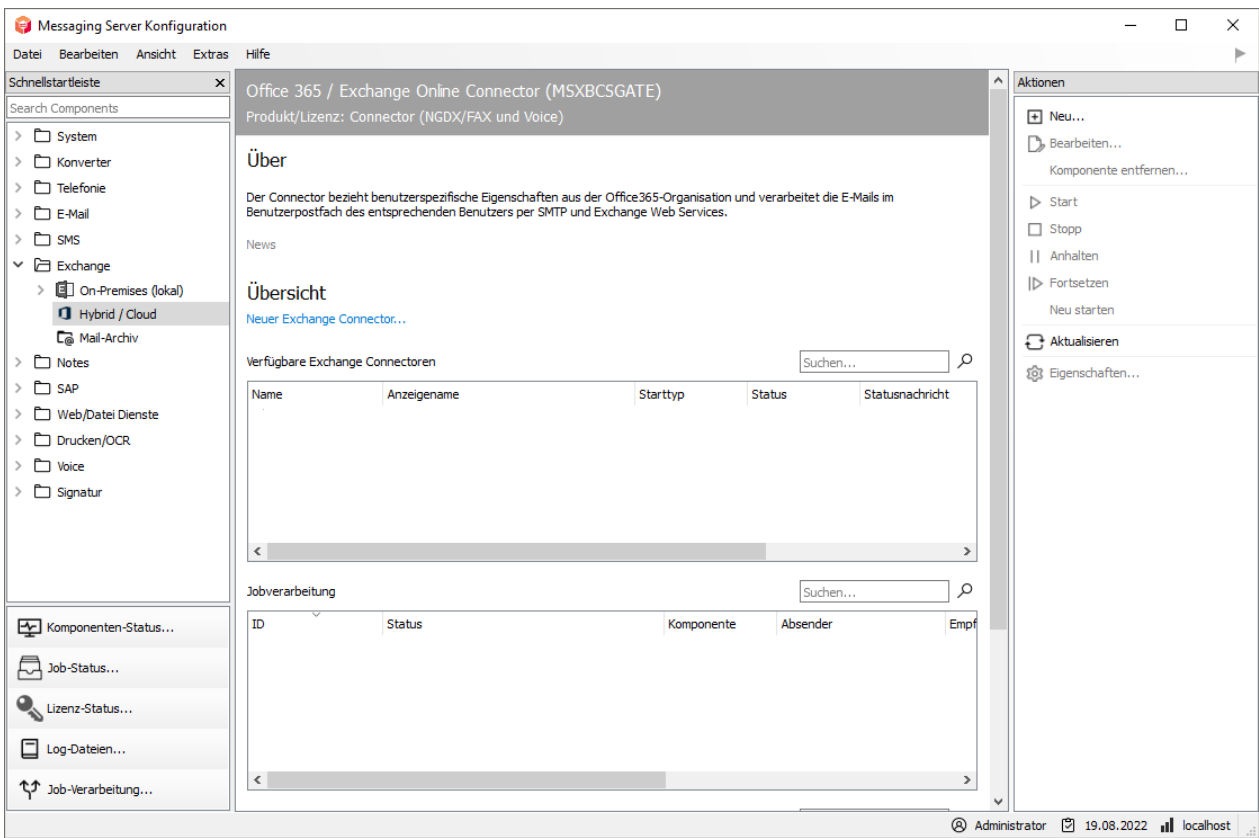

Die Installation des Connectors wird in den Eigenschaften der Komponentenadministration für die Exchange/Online-Dienste vorgenommen.

Wenn man einen neuen Connector hinzufügen möchte, bzw. den aktuellen Connector ändern möchte, öffnet sich der Installationsassistent für BCS-Connectoren.

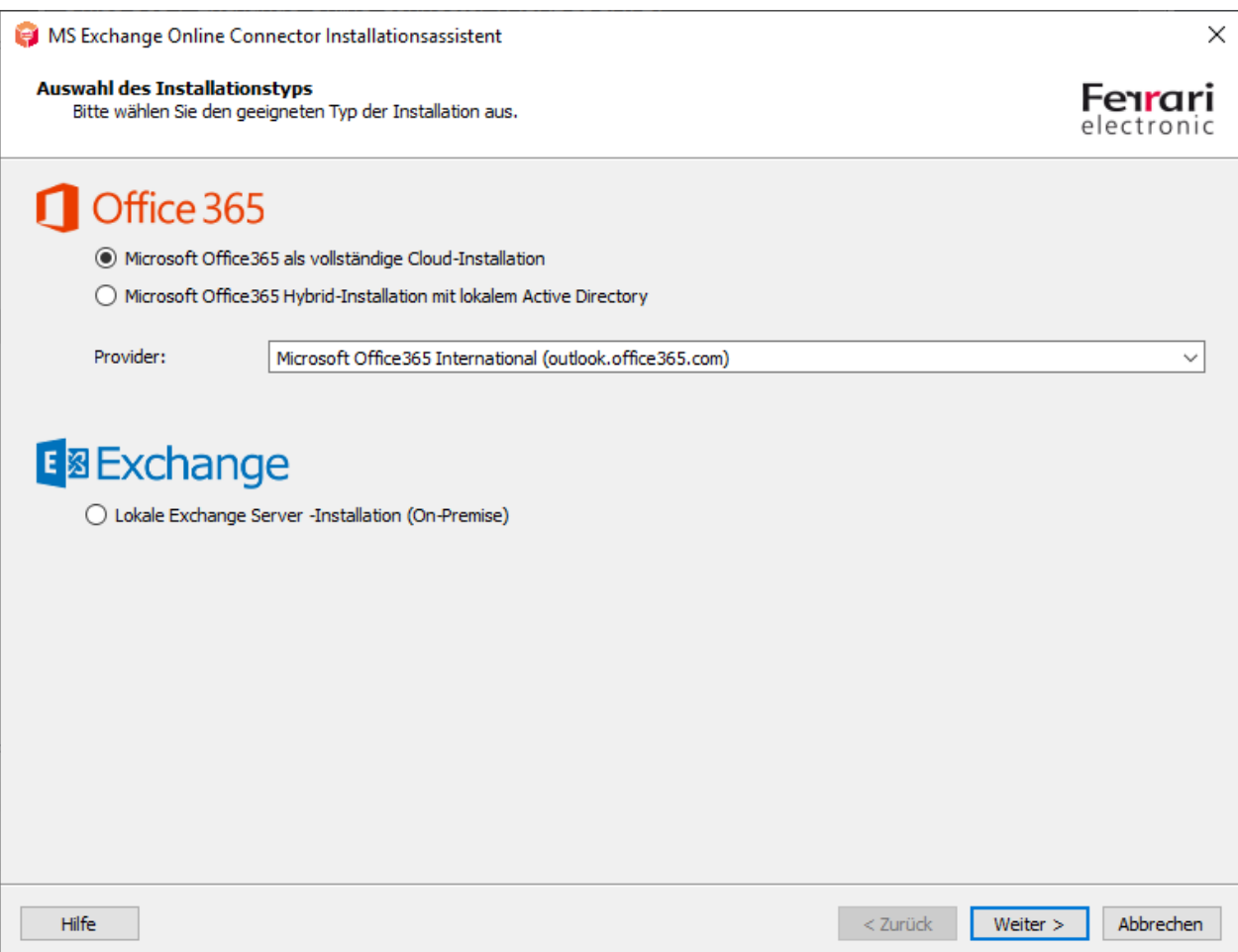

*Abbildung 7.3: Organisationskonfiguration - Moderne Authentifikation*

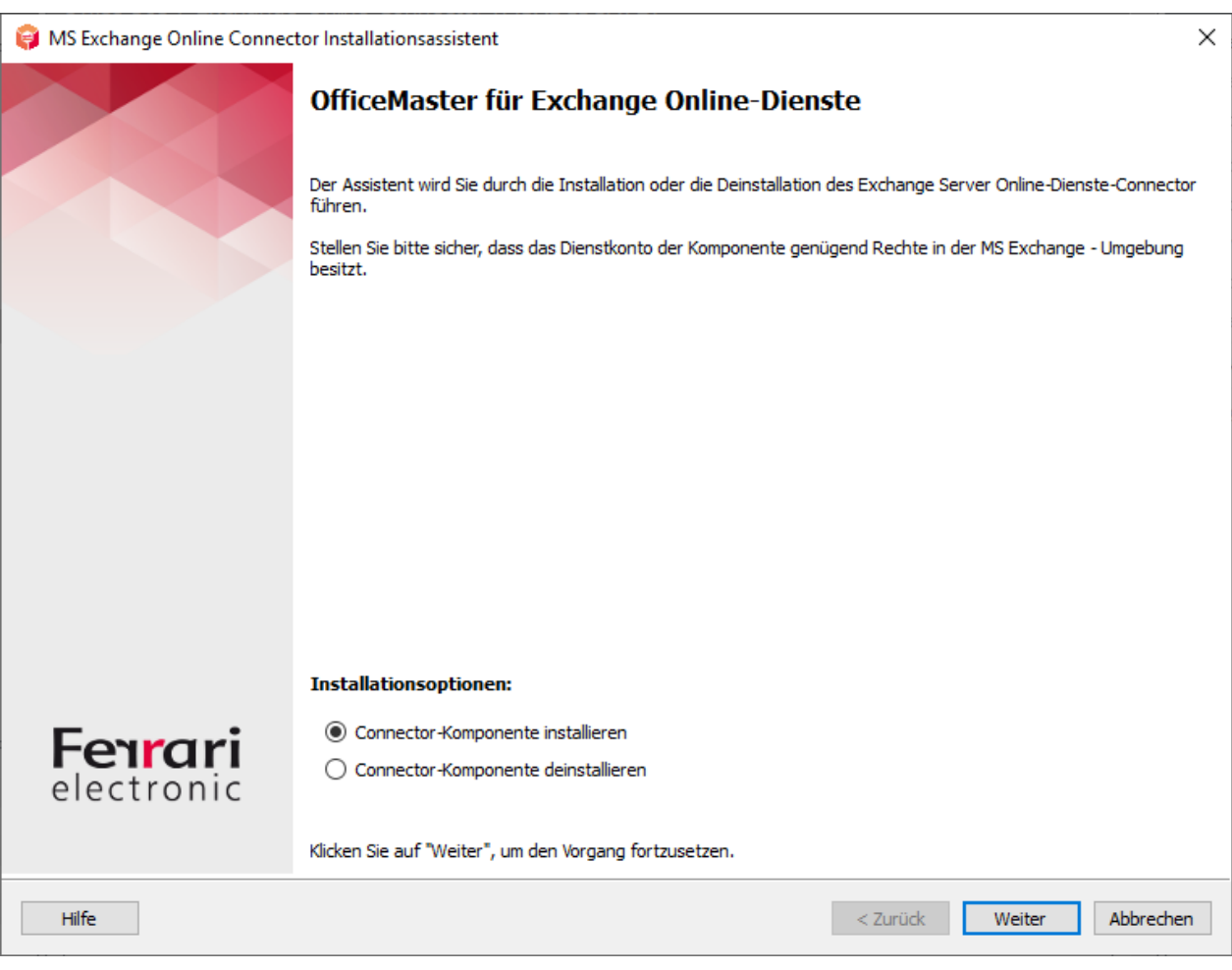

*Abbildung 7.4: Auswahldialog des Installationsassistenten*

Die obige Abbildung zeigt den Auswahldialog des Installationsassistenten. Wenn die Microsoft 365-Installationen ausgewählt werden, wird darauffolgend eine Anmeldung an die Microsoft 365 Cloud vorgenommen. Die Cloud-Anmeldung unterstützt die Multifaktor-Authentifikation.

#### Hinweis!

Diese Anmeldung wird intern über eine Remote Powershell vorgenommen. Dafür sind gewisse Voraussetzungen zu erfüllen:

- Vorhandensein von Microsoft Powershell mindestens Version 5.0 •
- $\cdot$  Der erweitere Sicherheitsmodus für den Internet Explorer <code>MUSS</code> abgeschaltet sein. Die Powershell-Module arbeiten bei den Login-Dialogen mit einem internen Browser-Modul, welches ohne Javascript-Ausführung und Zugriff auf die Cloud-Anmelde-Endpunkte nicht korrekt arbeiten kann.

#### Hinweis!

Sollte diese Anmeldung an die Cloud das erste Mal von dem installierenden Konto erfolgen, müssen gegebenenfalls noch Module nachinstalliert werden. Dies kann

einen Moment dauern. Ein Dialog weist auf die Nachinstallation hin. Nach dem Schließen dieses Dialoges kann sich die Anzeige des Anmeldefensters ebenfalls noch um eine ca. 30 Sekunden verzögern.

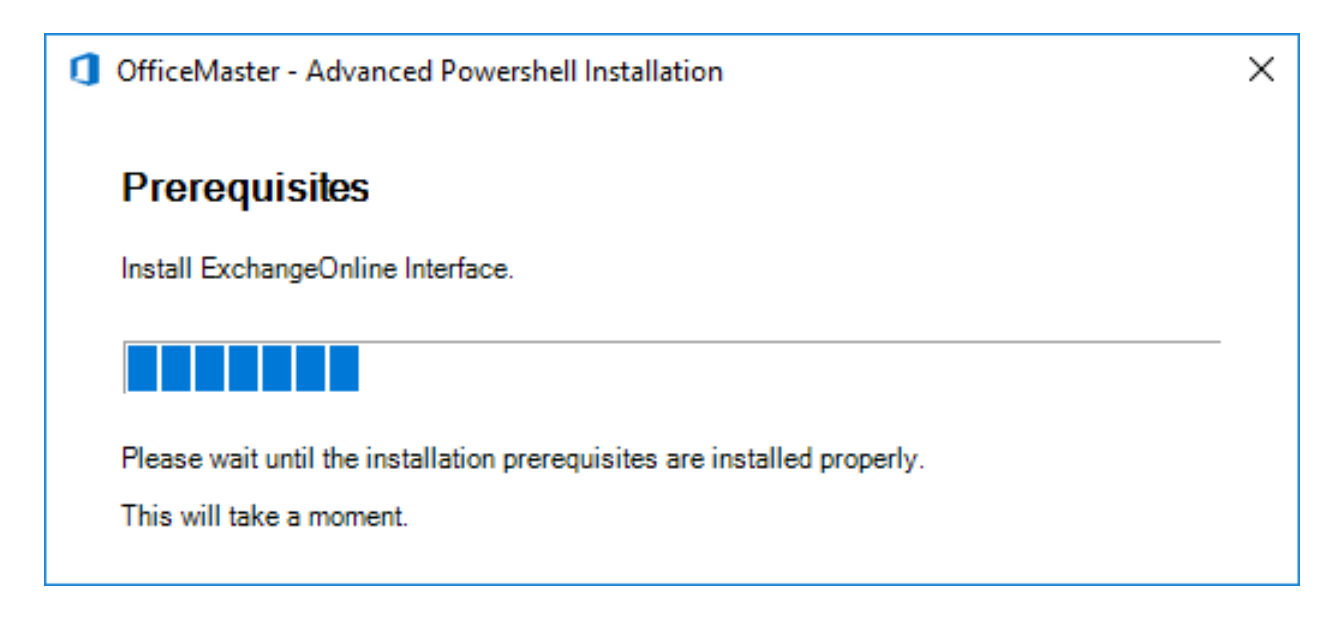

Mit der erfolgreichen Anmeldung in die Cloud gelangt man zur nächsten Assistentenseite. An dieser Stelle wird der Transport vorkonfiguriert. Dieser Schritt unterscheidet sich nicht zur Vorgängerversion.

#### Anmerkung:

- $\cdot$  Die erfolgreiche korrekte Anmeldung an der Cloud zeigt sich mit der korrekten Darstellung des Namens der Organisation.
- BCS-Connectoren arbeiten in der Cloud ausschließlich im Service Transfer Modus, d.h. die ausgehenden Nachrichten werden in einem vorher erstellten Postfach gesammelt. Dieses Transferpostfach kann auch eine Postfachfreigabe (Shared Folder) sein. Das Postfach muss zuvor manuell angelegt werden. Dieses Postfach darf nicht Standardempfänger sein! Es muss immer ein Transferpostfach bereitgestellt werden!
- $\cdot$  Die Transferdomänen werden standardmäßig mit dem Namen der Organisation erstellt. Dies sollte aus Erfahrung in kürzere Domänen umgewandelt werden. Diese Domänen müssen keinen DNS Mail Exchanger Record besitzen, da die Mails per Regel abgefangen werden.
- Die Transferdomänen sollten einen vox-Typ besitzen, um Gelesen-• Bestätigungen für Voice zu unterstützen. (Abschalten von MWI-Lampen bei gelesenen Voicemails.)

Bei der Auswahl des Transferpostfachs muss darauf geachtet werden, dass dies kein vorhandenes verwendetes Postfach eines Benutzers ist. Es werden eingehende E-Mails bearbeitet, bewertet und verschoben. Bei Benutzung eines vorhandenen Benutzerpostfachs könnte es einen entsprechenden Datenverlust geben. Das zu verwendende Postfach ist ausschließlich zu Transferzwecken zu verwenden.

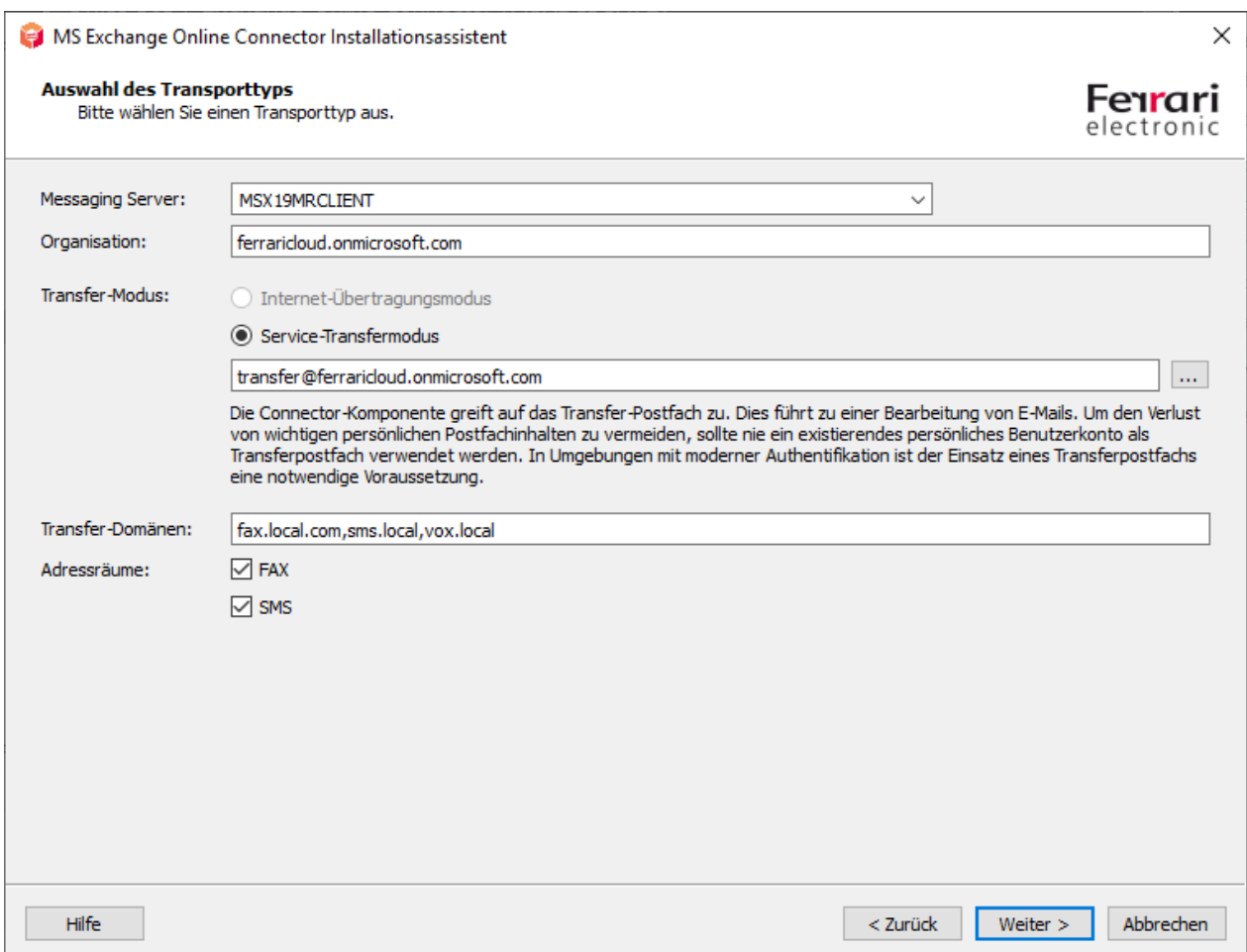

# Messaging Server

Im Eingabefeld des Messaging Servers kann der Server ausgewählt werden, auf dem die Connector-Komponente letztendlich als Instanz ausgeführt werden soll. Das Feld zeigt im Standardfall den OfficeMaster-Server an. Dieses Feld hat einen rein informativen Charakter.

# Organisation

Dieses Feld ist im reinen Microsoft 365-Modus nur die Anzeige des ausgelesenen Namens der Organisation der aktuellen Microsoft 365-Anmeldung. Das Feld ist in diesem Fall nicht beschreibbar und dient ebenfalls nur der Information.

### Transfermodus

An dieser Stelle kann der Transfermodus gewählt werden. Standardmäßig steht der Modus auf "Internet-Übertragungsmodus". Es wird allgemein empfohlen, der Einfachheit halber, den Modus auf "Service-Transfermodus" zu ändern.

### **Internet-Übertragungsmodus**

Der Internet-Übertragungsmodus ist die klassische Form der Übertragung der ausgehenden Dokumente zum OfficeMaster Server. Als "ausgehend" ist hier die Richtung vom Mailclient zum Faxserver gemeint. Dies wird traditionell per SMTP-Protokoll über das Internet vorgenommen. Diese Form der Übertragung birgt einige Nachteile bzw. Hürden:

- Um den OfficeMaster-Server für den SMTP-Empfang aus dem Internet zu konfigurieren, muss der Server bzw. der SMTP-Empfang über das Internet erreichbar sein. Dies wird in der Regel durch Frontendserver oder durch eigene Port-Forwarding-Szenarien bewerkstelligt. Jedoch ist der OfficeMaster Server aus dem Internet nun erreichbar. Der OfficeMaster Server hat keine SPAM- oder Malware-Schutzmechanismen. Diese müssten bei Bedarf zusätzlich als Drittanbieter-Software installiert werden.
- Um den Transport einer Mail mit einer Domänenangabe korrekt zu bewerkstelligen, muss die gewählte Domäne (Transportdomäne) mit der IP-Adresse des OfficeMasters verknüpft werden. D.h. anhand der Domäne bestimmt der Sendeserver (Microsoft 365) die Adresse des OfficeMaster-Computers. Eine derartige Konfiguration wird über einen MX-Record vorgenommen, der in einem globalen DNS-Server meist von einem Internetprovider eingetragen wird.

Diese Konfigurationen müssen für den Internettransport ausgehender Nachrichten immer manuell vorgenommen werden.

#### **Service-Transfermodus**

Der Service-Transfermodus nutzt für einen ausgehenden Nachrichtentransport ein dediziertes Postfach, dass vom msxbcsgate angesprochen wird. Die enthaltenen E-Mails, bei denen es sich ausschließlich um ausgehende Nachrichten handelt, werden dann verarbeitet und gelöscht. Diese Methode hat Vorteile, aber auch Nachteile:

#### Vorteile:

- FAX- und SMS-Adressen sind uneingeschränkt nutzbar. Ein Zwang zur Verwendung von Faxdomänen oder SMS-Domänen besteht nicht.
- Als Transferdomänen sind beliebige Werte konfigurierbar. •
- $\cdot$  Transfer-SMTP-Domänen müssen nicht in globale MX-Records eingetragen werden.
- Der OfficeMaster-Server muss nicht als SMTP-Server im Internet zur Verfügung stehen. Eine Administration als SMTP-Server entfällt.
- $\cdot$  Ein Transfer ausgehender Nachrichten per SMTP über das Internet entfällt.

#### Nachteile:

- $\cdot$  Das Transferpostfach muss über eine ausreichende Kapazität verfügen, um eventuelle Massenversendungen verarbeiten zu können.
- Das Transferpostfach muss immer vom OfficeMaster-Server erreichbar sein. •
- $\cdot$  Das Transferpostfach sollte von der Passwortrotation ausgenommen sein.

Die allgemeine Empfehlung geht zur Verwendung des Service-Transfermodus, da mit diesem Modus eine größere Flexibilität im Transport der Nachrichten erreicht wird. FAX- und SMS-Adressräume sind mit dieser Methode uneingeschränkt nutzbar.

### **Transfer-Domänen**

Trotz der Möglichkeit, dass beim Service-Transfermodus die Adressräume FAX und SMS verfügbar sind, sollten unbedingt Transferdomänen angegeben werden. Transferdomänen sind SMTP-Domänenangaben, die als Fax- oder SMS-Versendedomänen benutzt werden. Diese Domänenangaben werden auch für eingehende Nachrichten verwendet. Der Versender kann seine ausgehenden Dokumente dann an *Faxrufnummer@Domäne* schicken. Standardmäßig sollten Domänen mit den Unterdomänenpräfixen "fax" und "sms" angegeben werden.

z.B. fax.beispieldomäne.de, sms.beispieldomäne.de •

Die Domänen werden bei ihrer Angabe mit einem Komma oder einem Semikolon getrennt.

#### Hinweis!

Beim Service-Transfermodus können die Angaben beliebige Domänenangaben sein.

Beim Internet-Übertragungsmodus müssen diese Domänen im Internet über einen MX-Record bekannt sein. Diese Angaben sind dann nicht mehr beliebig.

#### **Adressräume**

Bei Aktivieren der Adressräume können die traditionellen Adressräume für FAX und SMS analog den lokalen Exchange-Connector-Installationen verwendet werden.

Benutzer können dann neben den Transferdomänenadressierungen folgendermaßen adressieren:

- [FAX:Faxnummer] •
- [SMS:Smsnummer] •

Ebenso können bei Aktivieren des FAX-Adressraums die lokalen Outlook-Faxkontakte verwendet werden, ohne eine explizite Umwandlung in SMTP-Adressen vornehmen zu müssen.

#### Hinweis!

Die Aktivierung der Adressräume ist nur im Service-Transfermodus möglich. Beim Internet-Übertragungsmodus erfolgt die Adressierung zwingend über Transferdomänen.

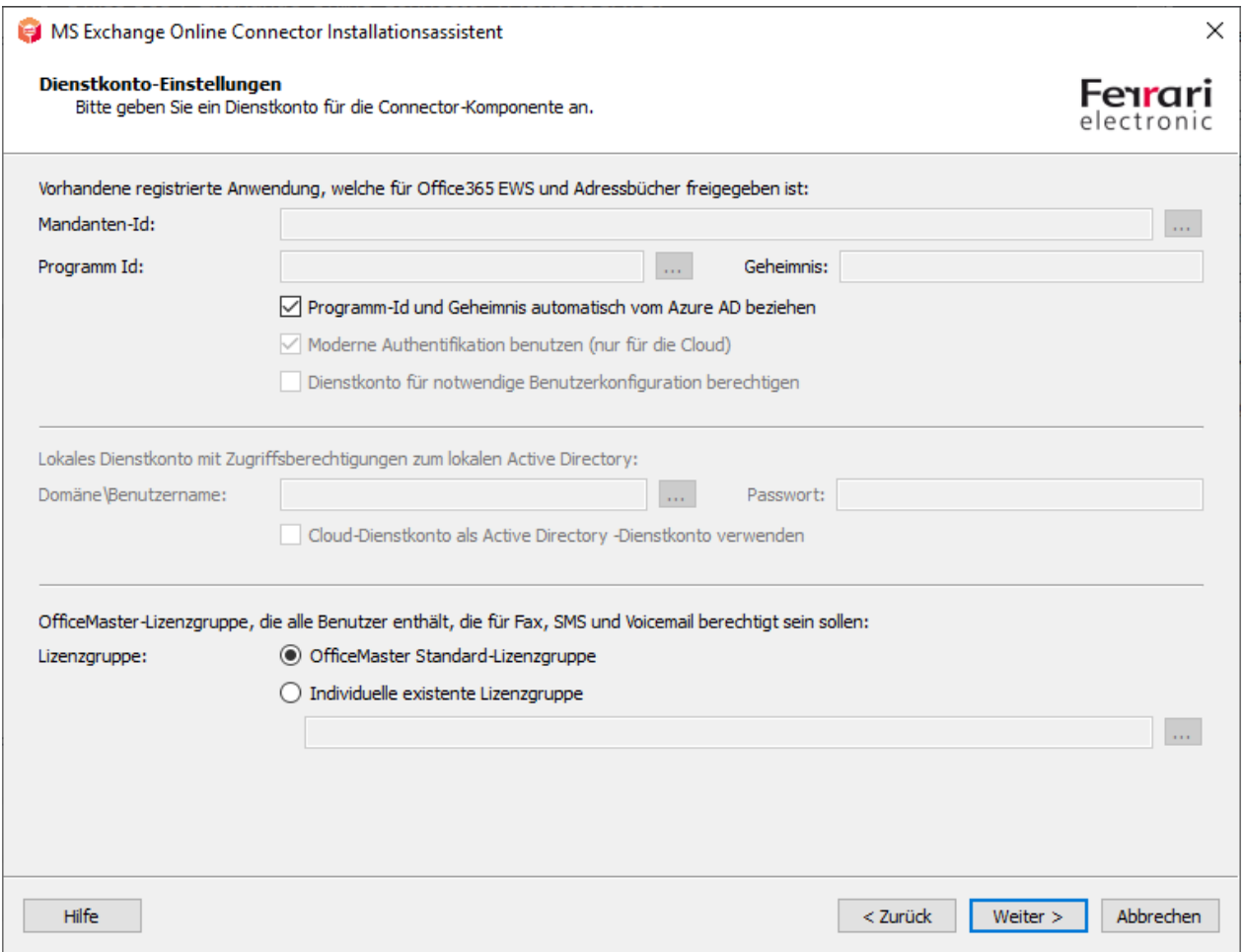

Im darauffolgenden Schritt gelangt man zu den Konten- und Sicherheitseinstellungen.

Die Installation ist standardmäßig auf "Moderne Authentifikation" ausgelegt. Dies kann in der normalen Konfiguration nicht verändert werden.

Es werden dabei intern folgende Schritte für eine Applikationsregistrierung ausgeführt:

- Die Tenant-ID (Mandanten-ID) wird bestimmt.
- Es wird im Azure AD eine Anwendung (Applikation) mit dem Namen "OfficeMaster Graph Access" erstellt.
- Für die Anwendung "OfficeMaster Graph Access" wird eine Client ID (Anwendungs-ID) und ein Client Secret (Geheimnis) mit einer Gültigkeit von 24 Monaten erzeugt.
- Für die Anwendung "OfficeMaster Graph Access" werden folgende API-Berechtigungen vergeben:
	- Microsoft Graph: Calendars.Read (als Applikationsberechtigung) Die Berechtigung wird für Anfragen an die Kalender der Benutzer benutzt. Dies wird für Voice-Kalenderabfragen benutzt, um automatische frei-/beschäftigt-Stati zu ermitteln.
	- Microsoft Graph: GroupMember.Read.All (als Applikationsberechtigung) Die Berechtigung wird für Anfragen an Benutzergruppen verwendet. Für eingehende Fax- oder SMS-Nachrichten müssen ggf. Verteilerlisten aufgelöst werden. Ebenfalls wird diese Berechtigung für die Verwendung der OfficeMaster-Lizenzgruppe verwendet.
	- Microsoft Graph: Mail.ReadWrite (als Applikationsberechtigung) Diese Berechtigung wird für das Auslesen der E-Mails im Benutzerpostfach benutzt. Mindestens wird diese Berechtigung für das Transferpostfach benötigt.
	- Microsoft Graph: Mail.Send (als Applikationsberechtigung) Diese Berechtigung wird gesetzt, um Mails über die Benutzer und das Transferpostfach senden zu können. Der Connector benutzt diese Technik, um LPD-Mailversendungen durchzuführen und E-Mails vom Transferkonto an Benutzer senden zu können.
	- Microsoft Graph: People.Read.All (als Applikationsberechtigung) Diese Berechtigung wird für Anfragen an die Adresslisten der Cloud benutzt.
	- Microsoft Graph: User.Read (als delegierte Berechtigung) Diese Berechtigung wird automatisch gesetzt und hat für den Connector keine Bedeutung.
	- Microsoft Graph: User.Read.All (als Applikationsberechtigung) Diese Berechtigung wird für Anfragen an die Adresslisten der Cloud benutzt.
	- Microsoft Graph: User.ReadWrite.All (als Applikationsberechtigung) Diese Berechtigung wird benötigt, wenn individuelle Benutzerdaten abgespeichert werden sollen.

Wenn die Client-ID und das Client Secret zuvor manuell erstellt worden sind, so können diese auch einfach nur eingegeben werden. In diesem Fall ist die Option "Programm-ID und Geheimnis automatisch vom Azure AD beziehen" zu deaktivieren. Die Werte können dann einfach angegeben werden.

Falls in einem solchen Fall die Tenant-ID (Mandanten-ID) nicht bekannt sein sollte, kann diese über den Browser-Knopf automatisch bestimmt werden.

Die Installation bietet noch eine weitere Möglichkeit der Vorkonfiguration. In einigen Fällen wurde die Anwendung bereits im Azure AD registriert. In diesem Fall sollte vielleicht keine neue Anwendung angelegt werden. Wenn dem so ist, kann über den Browser-Knopf der Client-ID ein Suchfenster für Anwendungen aufgerufen werden.

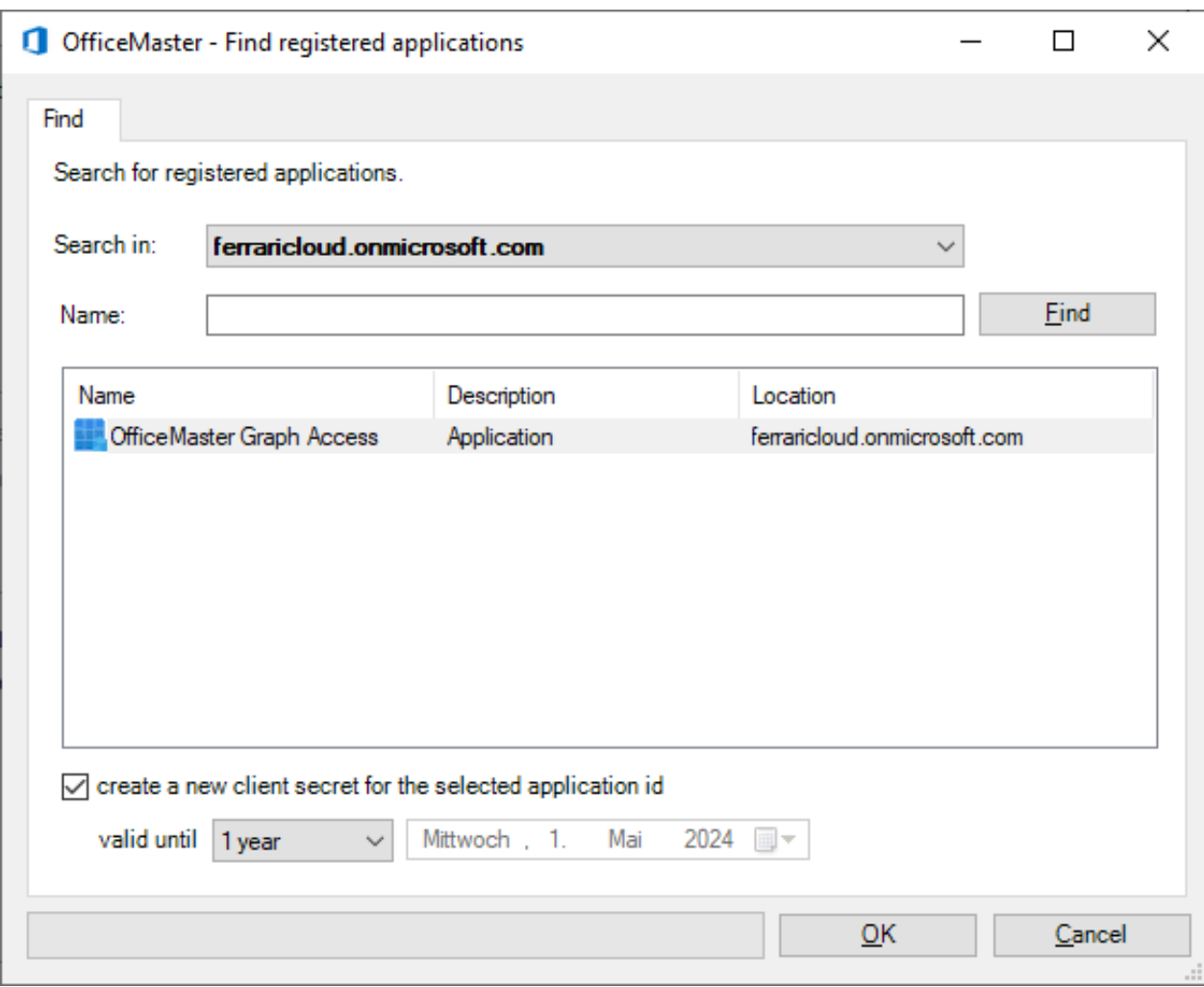

Die Besonderheit bei einer ausgewählten Applikation ist, dass kein Geheimnis (Client-Secret) ausgelesen werden kann. Wenn dieses Geheimnis nicht bekannt ist, kann ein neues Geheimnis während der Auswahl erstellt werden. Solche Geheimnisse haben eine bestimmte zeitliche Befristung. Diese kann im Dialog eingestellt werden.

#### Hinweis!

Ein spezielles Dienstkonto ist augenscheinlich für den Zugriff auf Exchange Online bei der modernen Authentifikation mit Tenant-ID, Client-ID und Client-Secret nicht notwendig. In diesem Fall wird trotzdem ein Transferpostfach für die ausgehenden Nachrichten benötigt. Ob dieses Postfach einen Multifaktor-Authentifikationsschutz besitzt, ist nicht von Bedeutung und spielt für den Connector keine Rolle.

#### Hinweis!

Sollte im Installationsschritt für die Konten- und Sicherheitseinstellungen der Haken zum Benutzen der modernen Authentifikation deaktiviert werden, so kann wie in der Vorgängerversion der Benutzername und das Passwort eines Dienstkontos angegeben werden. Dies wird allgemeinhin nicht mehr empfohlen bzw. unterstützt.

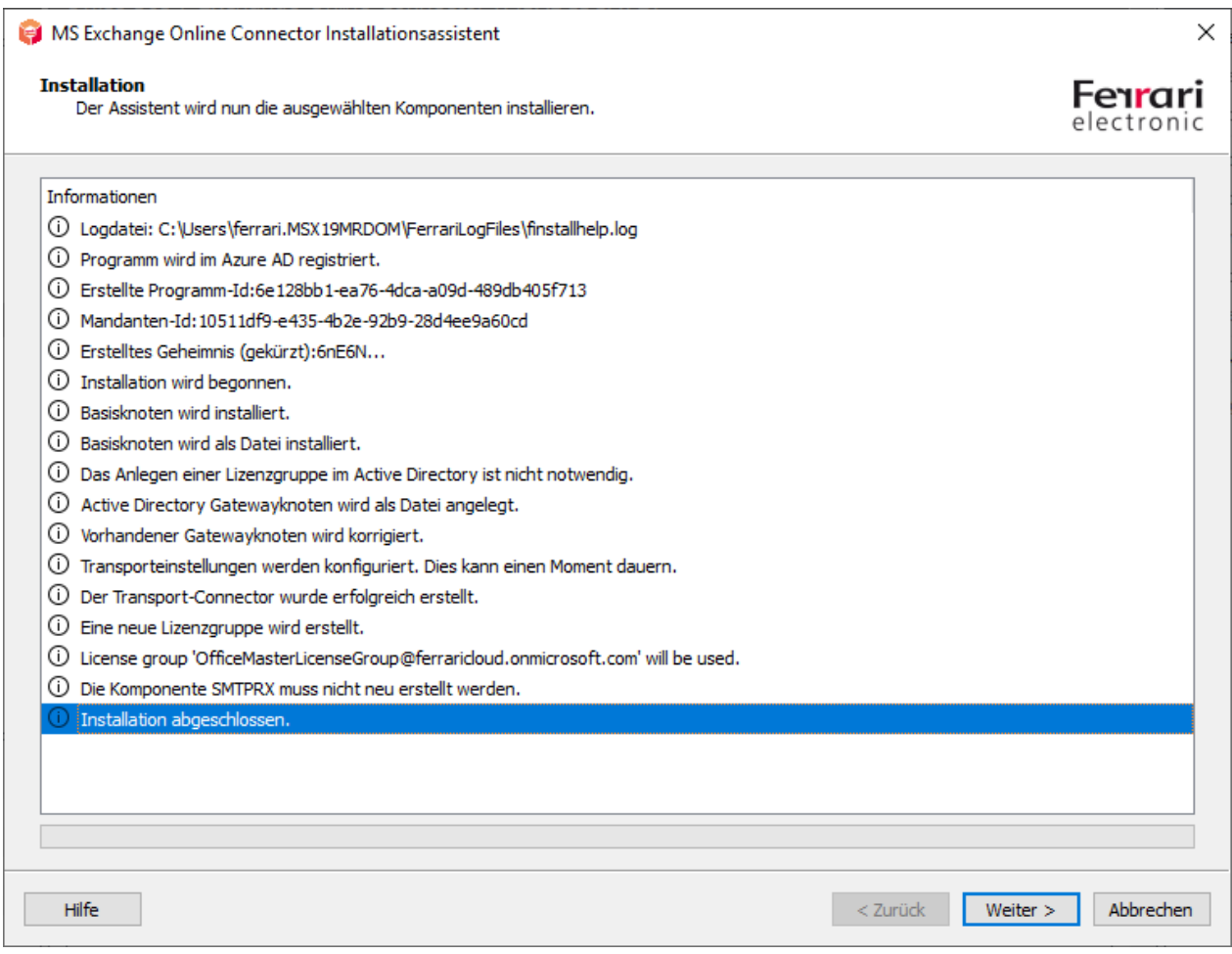

Mit den nachfolgenden Installationsschritten kann der Connector, wie bei der Vorgängerversion installiert werden.

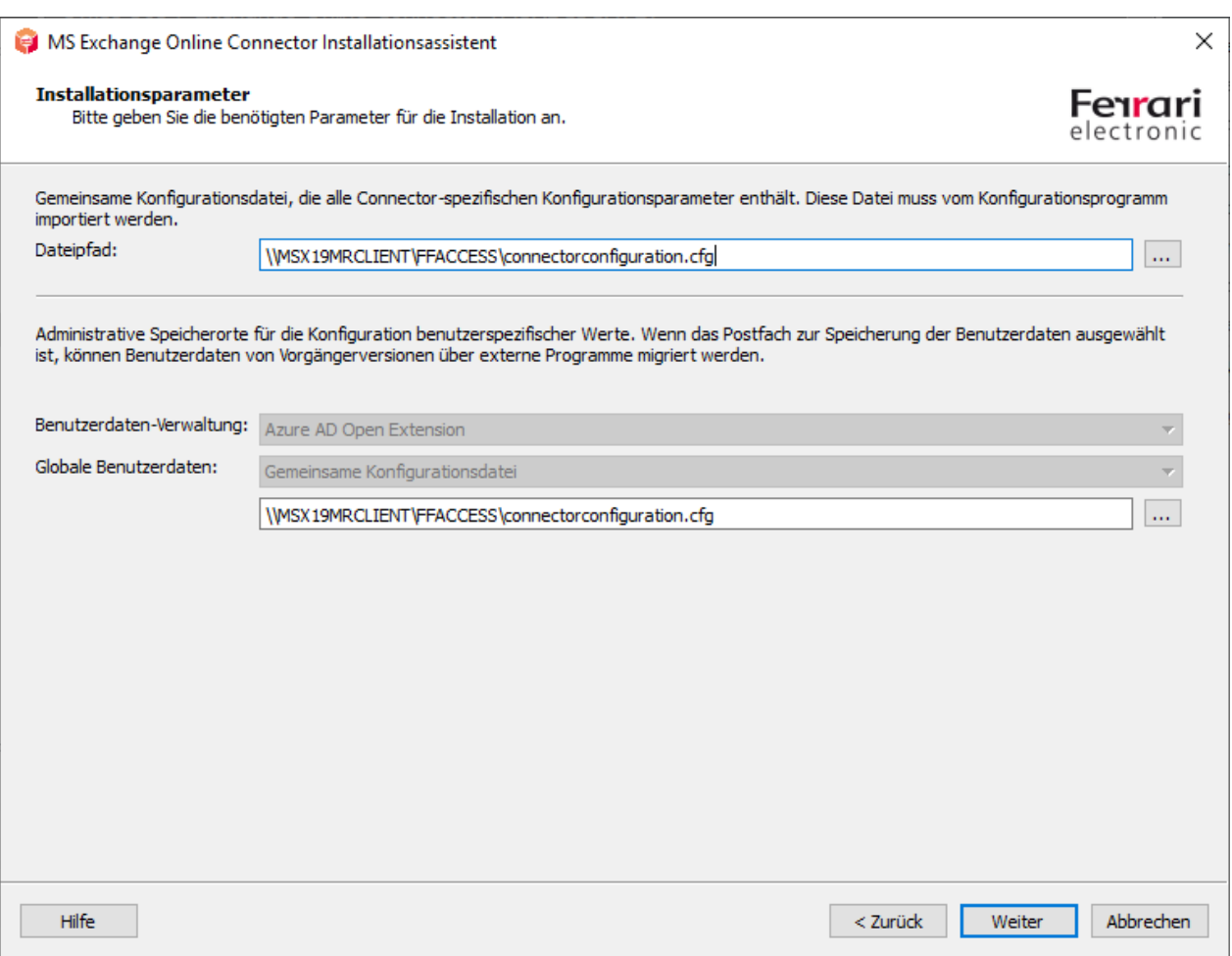

Bei der Installation der Azure AD-Applikation erscheint währenddessen ein Hinweis:

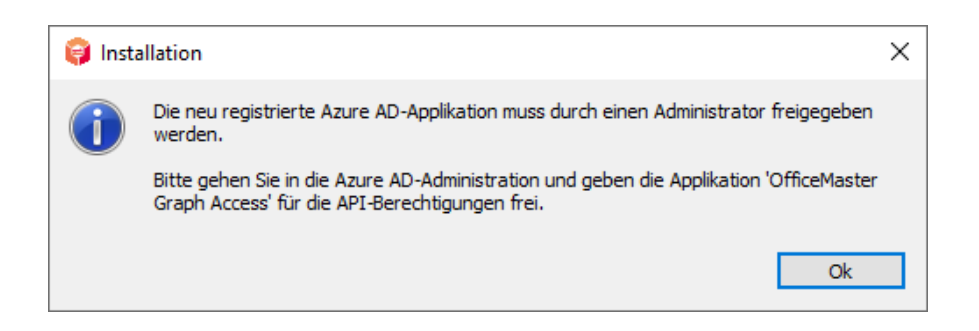

Dieser Hinweis bezieht sich auf die API-Berechtigungen. Es wurde aus Sicherheitsgründen bewusst darauf verzichtet, die Freigabe der API-Berechtigungen automatisiert zu bestätigen. Dies muss nach der Installation von einem Administrator im Azure AD vorgenommen werden. Bei Bedenken, sollten die entsprechenden Berechtigungen nachträglich den (Sicherheits-) Bedürfnissen der Lösung angepasst werden.

Man meldet sich dazu am Azure AD des Microsoft 365-Mandanten an und navigiert zur Anwendung "OfficeMaster Graph Access":

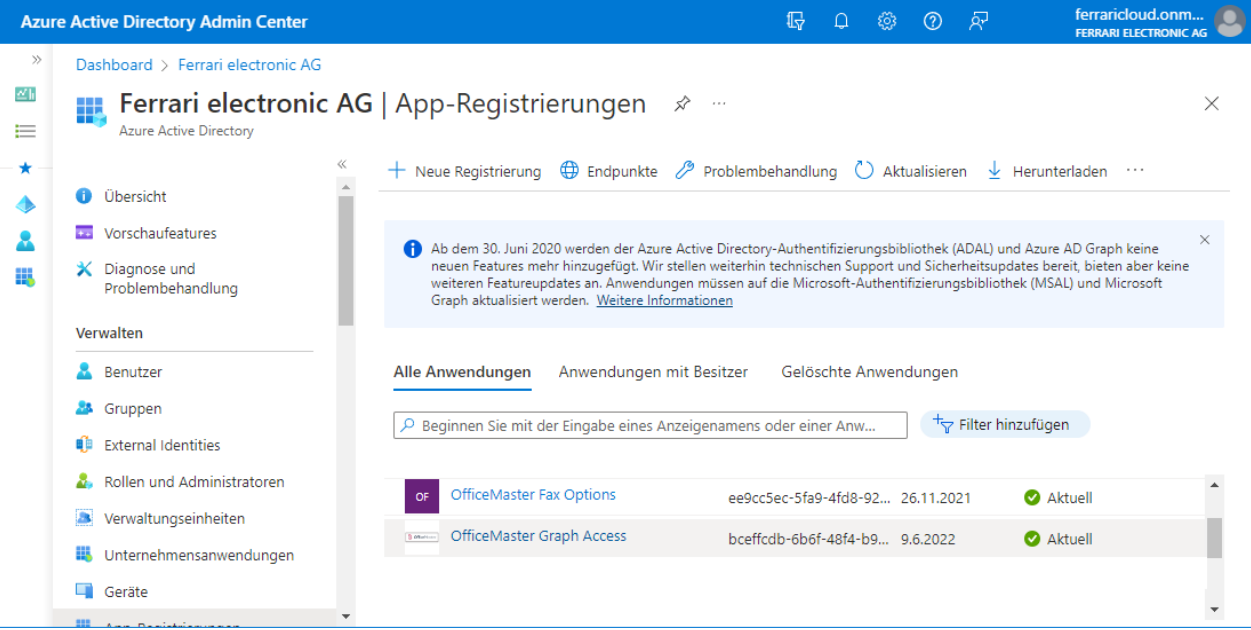

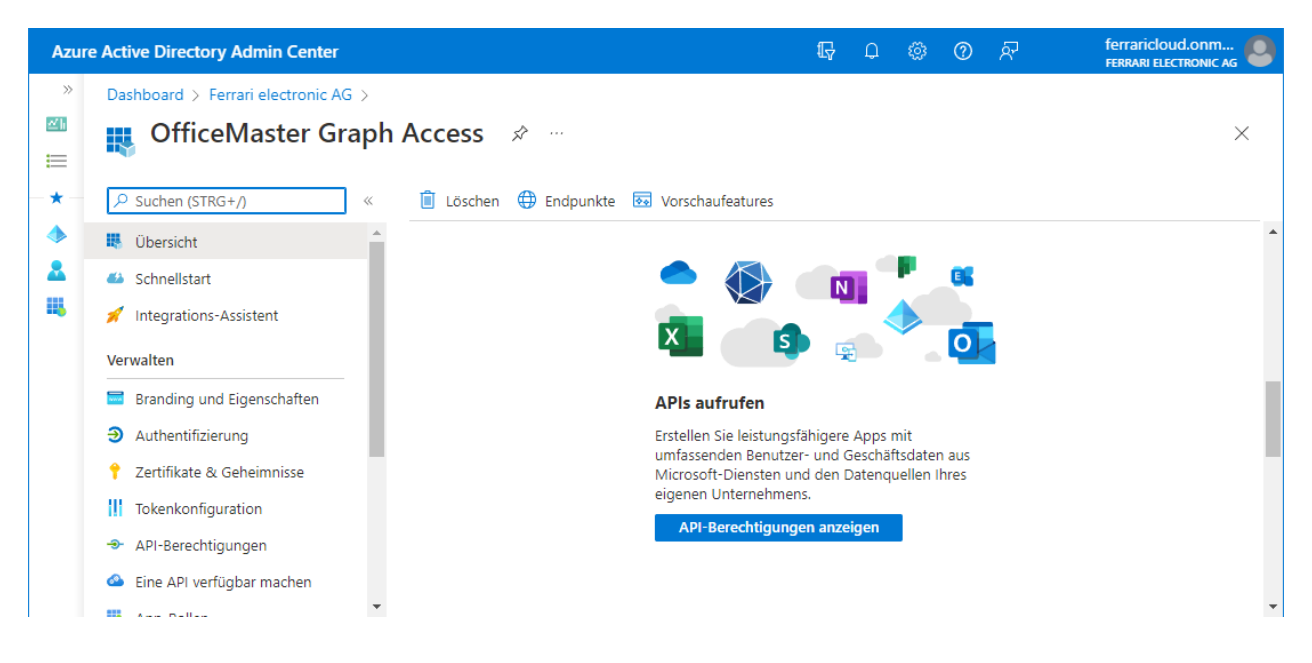

Nach Auswahl der Applikation lässt man sich die API-Berechtigungen auflisten.

Die API-Berechtigungen müssen nun bestätigt werden. Dieser Schritt muss für eine Applikation nur einmal vorgenommen werden.

#### Hinweis!

Bei diesem Schritt können die Berechtigungen nach Kundenwunsch umgestaltet werden. Ein Verändern der Berechtigungen hat möglicherweise einen negativen Einfluss auf den produktiven Betrieb des Connectors.

Nach dem Freigeben der API-Berechtigungen kann der Connector, wie die Vorgängerversion in Betrieb genommen werden.

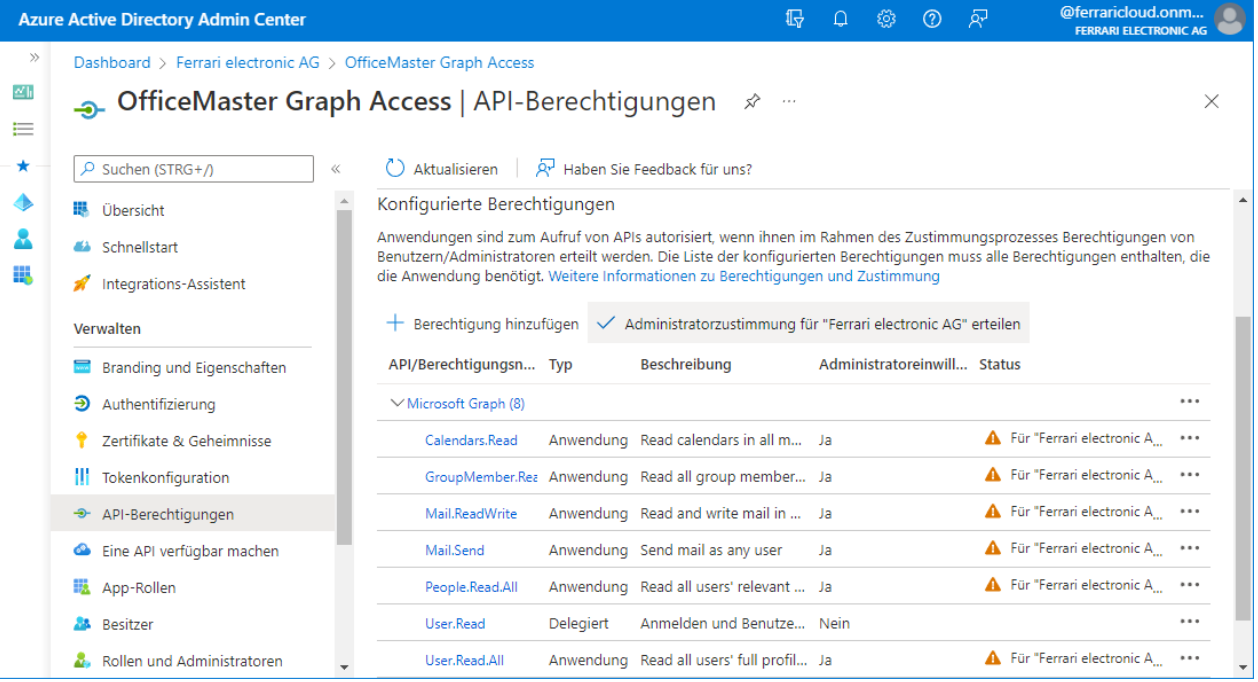

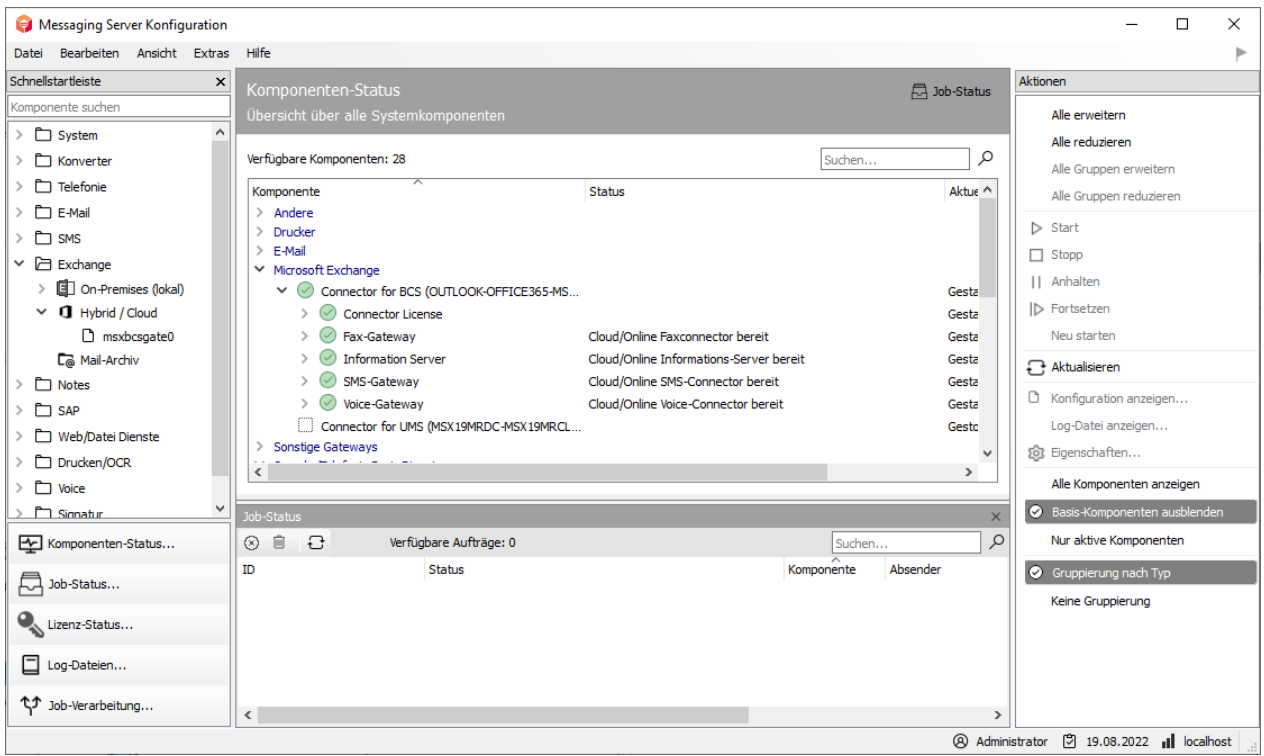

Nach dem Freigeben der Anwendungsberechtigungen kann die Komponente gestartet werden und sollte einsatzbereit sein.
# 7.3. Microsoft 365 Exchange Online mit lokalem Active Directory (hybrid)

# 7.3.1. Allgemein

Eine weitere Installationsform ist die Hybrid-Installation. Es wird für die Speicherung der Benutzerinformationen und Ermittlung der SMTP-Adressen ein lokales Active Directory verwendet. Der Connector benötigt für den Zugriff zum Microsoft 365-Server lediglich eine vorhandene Internetverbindung. Es wird ebenfalls eine Verbindung zum lokalen Active Directory vorausgesetzt.

Der Installationsassistent nimmt alle wichtigen Installationsschritte in der Cloud automatisch vor. Technisch ist es aber auch möglich diese einzelnen Schritte per Verwaltungskonsole bzw. PowerShell vorzunehmen.

# 7.3.2. Installationsvoraussetzungen

# Anmeldung an Microsoft 365 mit einem Organisations-Admin

Für die Installation des Connectors wird eine Internetverbindung vorausgesetzt. Während der Installation wird eine Microsoft 365-Anmeldung vorgenommen. Diese Anmeldung bezieht sich auf ein administratives Konto, das die notwendigen Rechte enthält, Objekte im Microsoft 365- Exchange-Bereich anzulegen (Organisations-Administrator).

### Hinweis!

Das Installationskonto ist kein Dienstkonto. Hier handelt es sich primär um eine administrative Anmeldung zur Installation. Dieses Konto darf niemals als Dienstkonto verwendet werden.

# Microsoft 365-Service-Transferkonto

Der Microsoft 365-Connector unterscheidet zwei Übertragungsmodi:

- Service-Transfermodus •
- Internet-Übertragungsmodus •

Beim Service-Transfermodus werden ausgehende Nachrichten nicht über das Internet an den OfficeMaster Server gesendet, sondern an ein internes Microsoft 365-Postfach umgeleitet. Dies erspart eine aufwändige Administration der SMTP-Strecke zum OfficeMaster Server (MX-Rekord, Provider, etc.)

Der Internet-Übertragungsmodus ist die klassische Übertragungsart von ausgehenden Nachrichten zum OfficeMaster Server über das Internet. Hierbei wird eine eindeutige Fax- und SMS-Domäne gewählt (z.B. fax.domain.de, sms.domain.de), die dann bei einem Internet-Provider mit einem MX-Record verknüpft wird, der auf die öffentliche Internetadresse des OfficeMaster Servers oder eines vorhandenen Frontend Servers konfiguriert wird.

Allgemein muss immer ein Transfer-Postfach erstellt werden, das die ausgehenden Nachrichten vorübergehend puffert, bevor der OfficeMaster Server diese abholt. Dafür sollte die Größenbeschränkung dieses Postfachs entsprechend angepasst werden, um eventuelle Massenfaxe handhaben zu können.

# Lokales Active Directory

Die Hybridinstallation geht davon aus, dass benutzerspezifische Werte im Microsoft Active Directory abgespeichert werden können. Der Hauptzweck dieser Installationsform ist quasi die Migration einer lokalen Exchange Installation in die Microsoft 365-Cloud. Dabei bleibt das lokale Active Directory, dass die vorhandene Schema-Erweiterung der Exchange-Organisation besitzt, vorhanden. In den Benutzerobjekten sind dann die benötigten Attributfelder (proxyAddresses, extensionAttribute15) vorhanden.

Sind diese Attribute nicht vorhanden, weil bei der Migration ein neues Active Directory installiert wurde, oder diese Attribute noch nie vorhanden waren, weil dies eine Neuinstallation ist, kann man auf zwei Weisen verfahren.

1. Erweiterung des Schemas auf die Exchange-Attribute In diesem Fall kann eine solche Schemaerweiterung nachgeholt werden. Mit einer aus dem Internet heruntergeladenen Testversion eines beliebigen Exchange Servers, kann das Setup mit folgendem Parameter aufgerufen werden:

#### Setup /PrepareSchema

Optional: Um einen globalen Konfigurationsknoten anlegen zu können, der im Active Directory gespeichert wird, kann der folgende Befehl die Active Directory Voraussetzungen schaffen:

Setup /PrepareAD

Dies ist jedoch meist nicht notwendig, da der globale Konfigurationsknoten per Konfigurationsdatei angelegt werden kann. Somit sollte eine derartige Schemaerweiterung entfallen.

#### 2. Installation als reine Microsoft 365-Anbindung

Wenn eine Schemaerweiterung nicht erfolgen soll, so kann die Installationsvariante der reinen Microsoft 365-Anbindung das lokale Active Directory komplett ignorieren.

# Lokales Dienstkonto (Zugriff auf das lokale Active Directory)

Der Connector muss minimalen Zugriff auf das lokale Active Directory besitzen, um die Benutzer entsprechend authentifizieren zu können. Dementsprechend hoch sollten seine Leseberechtigungen in den Organisationseinheiten der Domänen sein.

Die Verwendung eines Dienstkontos hat mehrere Gründe:

- Lesen der im Active Directory hinterlegten Konfigurationsdaten des Connectors •
- Lesen der globalen Konfigurationswerte •
- Auflösen der Benutzer der Domäne und Lesen der Benutzerwerte •
- Schreiben benutzerspezifischer Werte nach Konfiguration von Voice-Parametern (Eigene Rufnummer, Sprachbox Pin, etc.)

Ein derartiges Konto sollte folgende Berechtigungsstruktur besitzen:

- Mitglied der Gruppe der Domänenbenutzer •
- Lokaler Administrator des Installationscomputers •
- Lesezugriffsberechtigungen auf den Pfad, der die Konfigurationsdatei beinhaltet •
- (Installationsoption) Globale Daten: Globaler Active Directory Kontext In diesem Fall benötigt das Dienstkonto Organisationsberechtigungen (Exchange-ViewOnly-Administrator). Diese Einstellung ist sinnvoll, wenn bereits Connectoren mit dieser Einstellung existieren.
- (Installationsoption) Globale Daten: Active Directory Standardkontext In diesem Fall benötigt das Konto keine weiteren Berechtigungen.
- $\cdot$  (Installationsoption) Globale Daten: Gemeinsame Konfigurationsdatei  $\overline{\phantom{a}}$ In diesem Fall benötigt das Konto keine weiteren Berechtigungen.
- (Installationsoption) Benutzerdaten: Active Directory -Benutzerobjekt •

Sollen mit dem Connector auch Voice-Eigenschaften, wie Pin oder Rufnummernwerte von den Benutzern per Fernabfrage oder Outlook-Client geändert werden, so muss das Konto Schreibberechtigungen in den Benutzerobjekten der angeschlossenen Domänen besitzen. Bei Speicherung der Daten im Benutzer-Postfach, ist dies nicht notwendig.

# 7.3.3. Installation

Die Installation des Connectors wird in den Eigenschaften der Komponentenadministration für die Exchange/Online-Dienste vorgenommen.

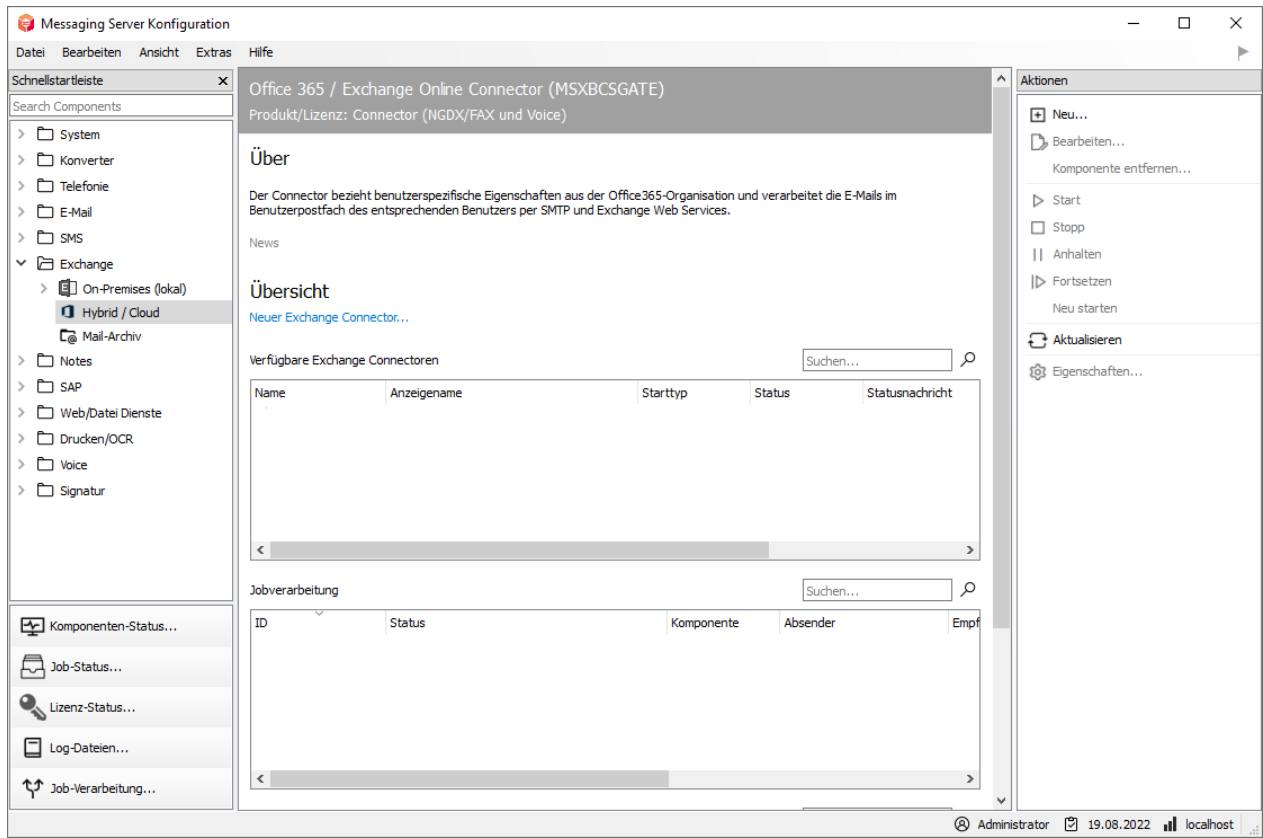

Es erscheint nun ein Installationsassistent. Das Anlegen und Löschen der Komponenten sollte nur durch diesen Installationsassistenten erfolgen.

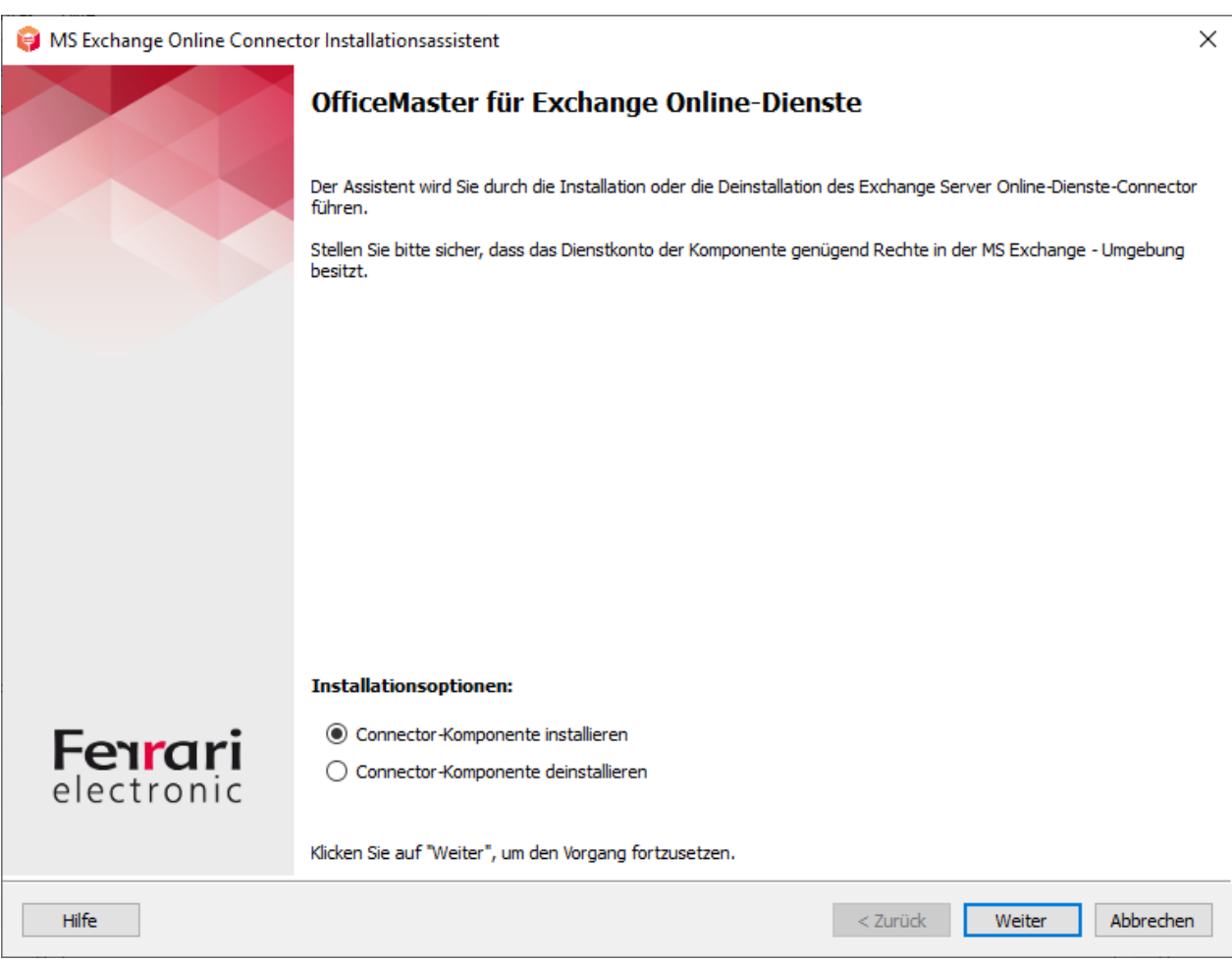

Nach dem Willkommensbildschirm folgt ein Dialog zur Auswahl der Installationsform. Es sind drei Installationsformen verfügbar:

- Microsoft 365 als vollständige Cloud-Installation 1.
- Microsoft 365 Hybrid-Installation mit lokalem Active Directory 2.
- 3. Lokale Exchange Server–Installation (On-Premise)

Für Microsoft 365-Hybrid-Installationen mit einem lokalen Active Directory wird die zweite Installationsart verwendet.

Für das weitere Anlegen von Installationsobjekten im Microsoft 365 ist eine erfolgreiche Anmeldung an die Microsoft 365-Organisation notwendig.

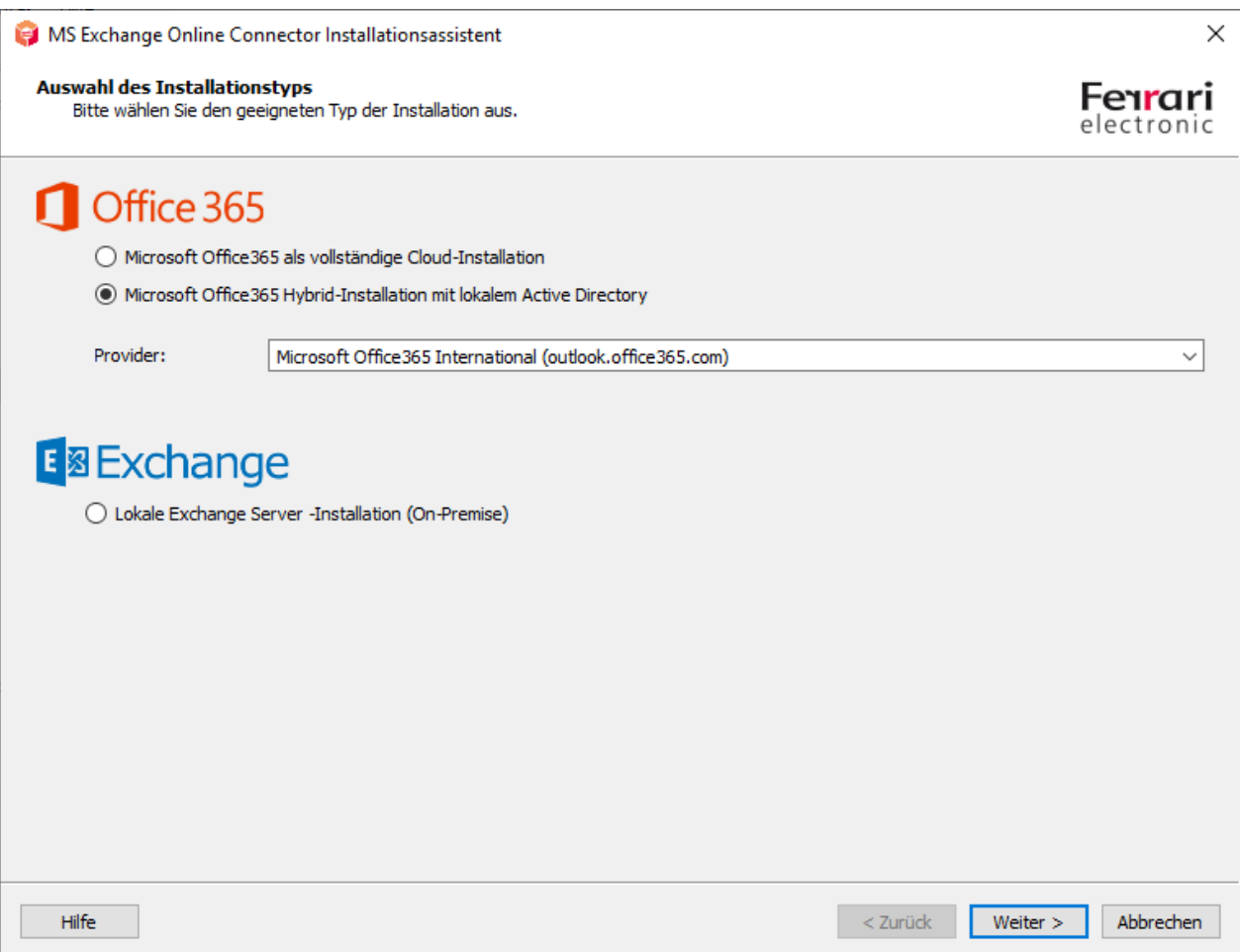

Dies sollte mit einem administrativen Konto erfolgen, das entsprechende Organisationsberechtigungen besitzt. Der Assistent wird die Anmeldung prüfen und den nächsten Schritt erst dann freigeben, wenn die Anmeldung ohne Fehler erfolgt ist.

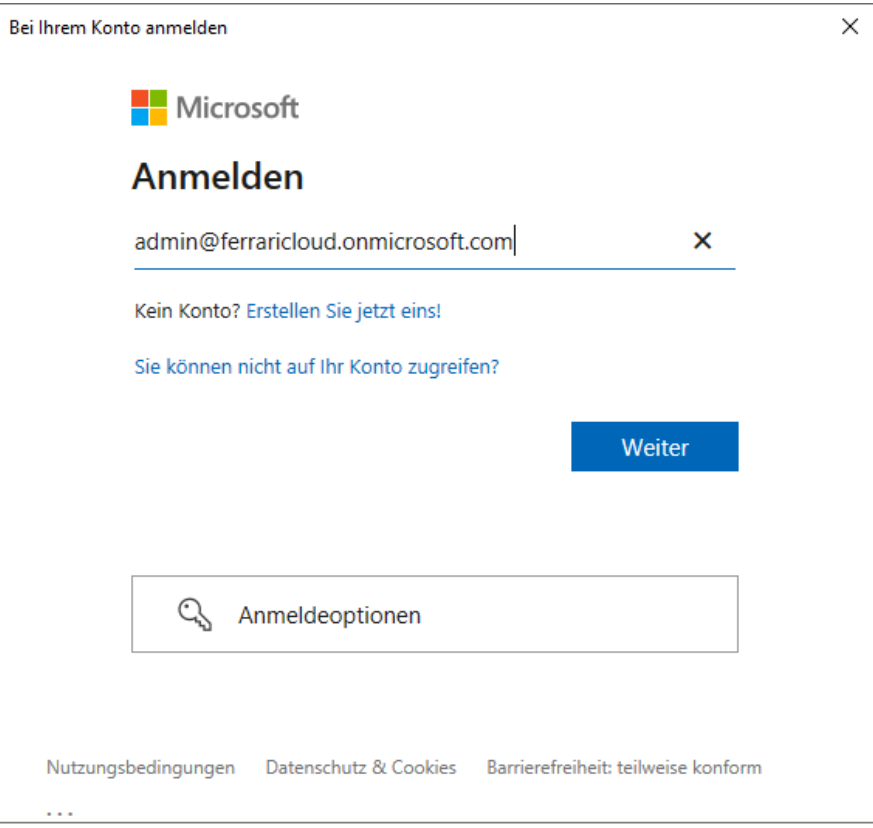

An dieser Stelle wird auch die Anmeldung mit einer Multifaktor-Authentifizierung unterstützt.

Im nächsten Schritt wird der Transporttyp gewählt. Der Transporttyp bestimmt, wie ausgehende Dokumente behandelt werden.

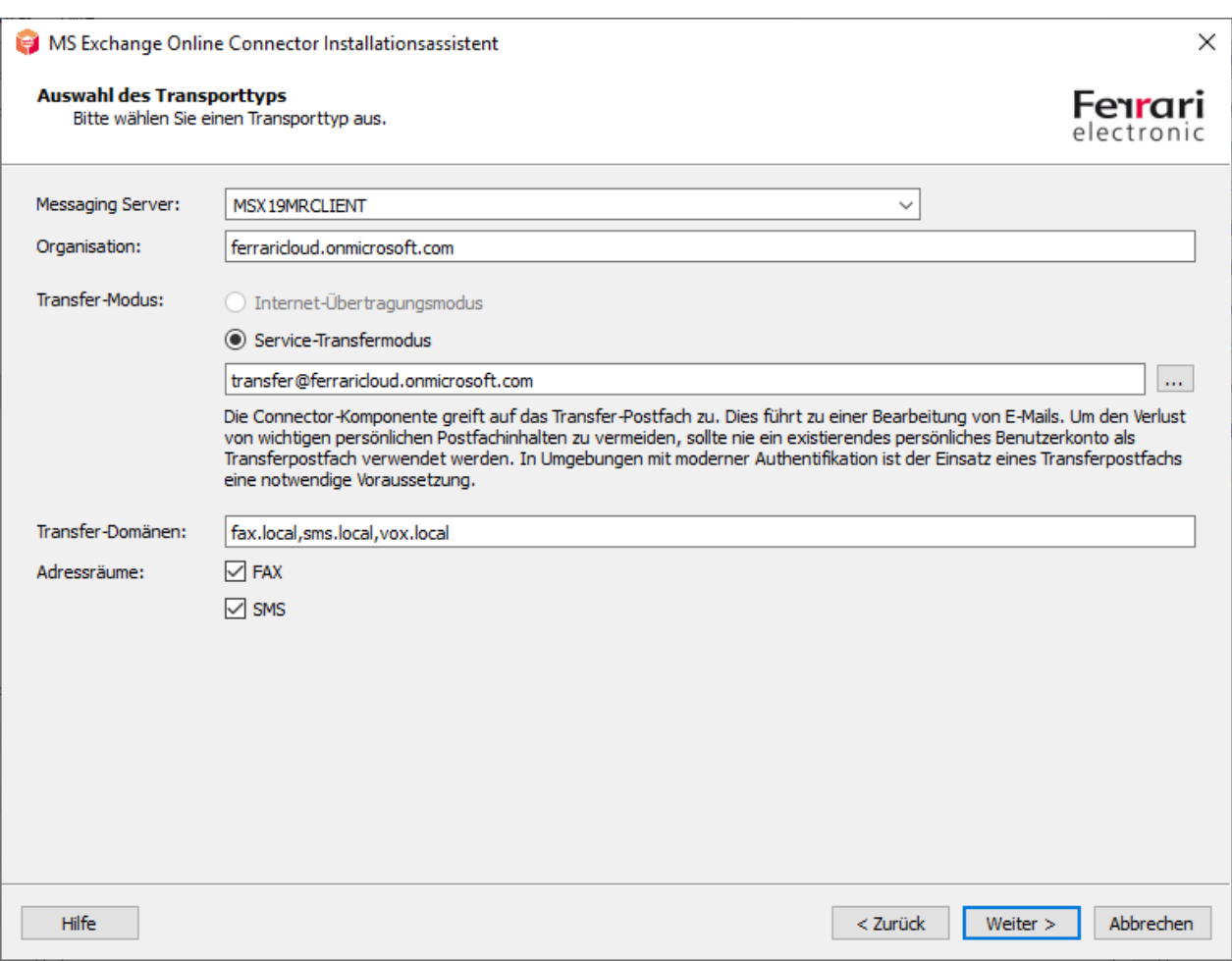

Die Entscheidung ist wichtig, im Hinblick darauf, ob der Transfer der ausgehenden Dokumente über das Internet erfolgen soll, oder ob die Dokumente in einem Sammelpostfach gesammelt werden, und dann vom msxbcsgate abgeholt werden.

# Messaging Server

Im Eingabefeld des Messaging Servers kann der Server ausgewählt werden, auf dem die Connector-Komponente letztendlich als Instanz ausgeführt werden soll. Das Feld einen reinen informativen Charakter.

# Organisation

Dieses Feld ist die Anzeige des ausgelesenen Namens der Organisation der aktuellen Microsoft 365-Anmeldung. Das Feld ist in diesem Fall nicht beschreibbar und dient nur der Information. Wenn die Anmeldung ausgeblieben ist, kann hier der Name einer Organisation bzw. ein Hauptsuffix einer Domänenangabe erfolgen. Diese Angabe kann den Transferdomänen als Vorlage dienen.

# Transfermodus

An dieser Stelle kann der Transfermodus gewählt werden. Standardmäßig steht der Modus auf "Internet-Übertragungsmodus". Es wird allgemein empfohlen, der Einfachheit halber, den Modus auf "Service-Transfermodus" zu ändern.

# **Internet-Übertragungsmodus\*\***

Der Internet-Übertragungsmodus ist die klassische Form der Übertragung der ausgehenden Dokumente zum OfficeMaster Server. Als "ausgehend" ist hier die Richtung vom Mailclient zum Faxserver gemeint. Dies wird traditionell per SMTP-Protokoll über das Internet vorgenommen. Diese Form der Übertragung birgt einige Nachteile bzw. Hürden:

- Um den OfficeMaster-Server für den SMTP-Empfang aus dem Internet zu konfigurieren, muss der Server bzw. der SMTP-Empfang über das Internet erreichbar sein. Dies wird in der Regel durch Frontendserver oder durch eigene Port-Forwarding-Szenarien bewerkstelligt. Jedoch ist der OfficeMaster Server aus dem Internet nun erreichbar. Der OfficeMaster Server hat keine SPAM- oder Malware-Schutzmechanismen. Diese müssten bei Bedarf zusätzlich als Drittanbieter-Software installiert werden.
- Um den Transport einer Mail mit einer Domänenangabe korrekt zu bewerkstelligen, muss die gewählte Domäne (Transportdomäne) mit der IP-Adresse des OfficeMasters verknüpft werden. D.h. anhand der Domäne bestimmt der Sendeserver (Microsoft 365) die Adresse des OfficeMaster-Computers. Eine derartige Konfiguration wird über einen MX-Record vorgenommen, der in einem globalen DNS-Server meist von einem Internetprovider eingetragen wird.

Diese Konfigurationen müssen für den Internettransport ausgehender Nachrichten immer manuell vorgenommen werden.

### **Service-Transfermodus**

Der Service-Transfermodus nutzt für einen ausgehenden Nachrichtentransport ein dediziertes Postfach, dass vom msxbcsgate angesprochen wird. Die enthaltenen E-Mails, bei denen es sich ausschließlich um ausgehende Nachrichten handelt, werden dann verarbeitet und gelöscht. Diese Methode hat Vorteile, aber auch Nachteile:

#### **Vorteile:**

FAX- und SMS-Adressen sind uneingeschränkt nutzbar. Ein Zwang zur Verwendung von • Faxdomänen oder SMS-Domänen besteht nicht.

- Als Transferdomänen sind beliebige Werte konfigurierbar. •
- Transfer-SMTP-Domänen müssen nicht in globale MX-Records eingetragen werden. •
- Der OfficeMaster-Server muss nicht als SMTP-Server im Internet zur Verfügung stehen. Eine Administration als SMTP-Server entfällt.
- $\cdot$  Ein Transfer ausgehender Nachrichten per SMTP über das Internet entfällt.

#### **Nachteile:**

- $\cdot$  Das Transferpostfach muss über eine ausreichende Kapazität verfügen, um eventuelle Massenversendungen verarbeiten zu können.
- Das Transferpostfach muss immer vom OfficeMaster-Server erreichbar sein. •
- $\cdot$  Das Transferpostfach sollte von der Passwortrotation ausgenommen sein.

Die allgemeine Empfehlung geht zur Verwendung des Service-Transfermodus, da mit diesem Modus eine größere Flexibilität im Transport der Nachrichten erreicht wird. FAX- und SMS-Adressräume sind mit dieser Methode uneingeschränkt nutzbar.

#### **Transfer-Domänen**

Trotz der Möglichkeit, dass beim Service-Transfermodus die Adressräume FAX und SMS verfügbar sind, sollten unbedingt Transferdomänen angegeben werden. Transferdomänen sind SMTP-Domänenangaben, die als Fax-, SMS- oder Voice-Versendedomänen benutzt werden. Diese Domänenangaben werden auch für eingehende Nachrichten verwendet. Der Versender kann seine ausgehenden Dokumente dann an *Faxrufnummer@Domäne* schicken. Standardmäßig sollten Domänen mit den Unterdomänenpräfixen "fax" und "sms" angegeben werden. Wenn auch MWI-Lampen über gelesene Mail-Elemente ausgeschaltet werden sollen, sollte auch eine "vox"-Domäne angegeben werden.

z.B. fax.beispieldomäne.de, sms.beispieldomäne.de, vox.beispieldomäne.de

Die Domänen werden bei ihrer Angabe mit einem Komma oder einem Semikolon getrennt.

#### Hinweis!

Beim Service-Transfermodus können die Angaben beliebige Domänenangaben sein.

Beim Internet-Übertragungsmodus müssen diese Domänen im Internet über einen MX-Record bekannt sein. Diese Angaben sind dann nicht mehr beliebig.

### **Adressräume**

Mit dem Aktivieren der Adressräume können die traditionellen Adressräume für FAX und SMS analog den lokalen Exchange-Connector-Installationen verwendet werden.

Benutzer können dann neben den Transferdomänenadressierungen folgendermaßen adressieren:

- [FAX:*Faxnummer*] •
- [SMS:*SMS-Nummer*] •

Ebenso können durch Aktivieren des FAX-Adressraums die lokalen Outlook-Faxkontakte verwendet werden, ohne eine explizite Umwandlung in SMTP-Adressen vornehmen zu müssen.

#### Hinweis!

Die Aktivierung der Adressräume ist nur im Service-Transfermodus möglich. Beim Internet-Übertragungsmodus erfolgt die Adressierung zwingend über Transferdomänen.

Im folgenden Schritt wird das Dienstkonto für den Zugriff zum Microsoft 365 und der lokalen Domäne festgelegt.

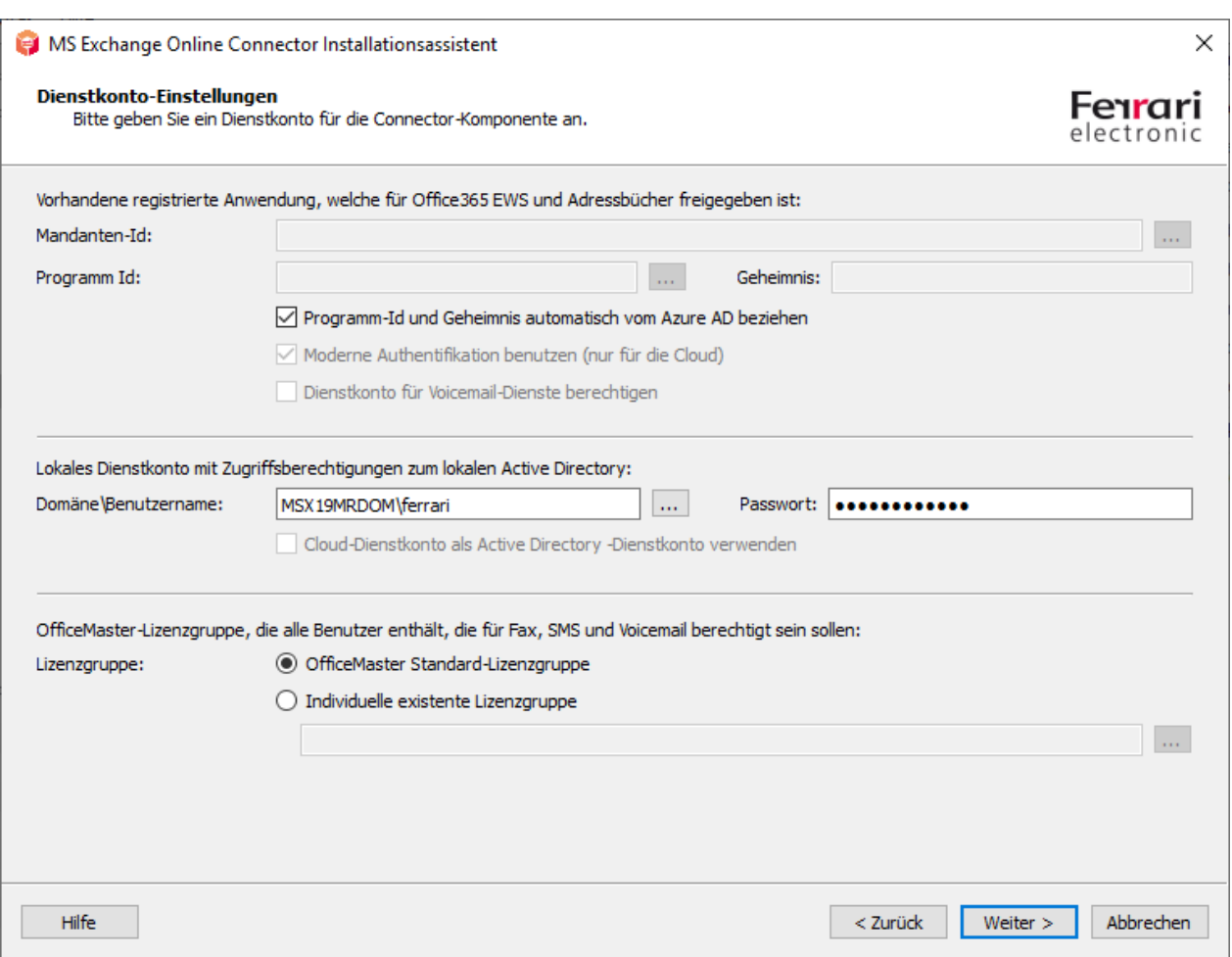

An dieser Stelle kann das Dienstkonto ausgewählt werden. Der verfügbare Konten-Auswahldialog zeigt alle verfügbaren Postfächer im Microsoft 365 Tenant an, die als Dienstpostfach benutzt werden können.

Ebenso kann hier das Dienstkonto der aktuellen Domäne angegeben werden, womit auf das lokale Active Directory zugegriffen wird.

Die Installation ist standardmäßig auf "Moderne Authentifikation" ausgelegt. Dies kann in der normalen Konfiguration nicht verändert werden.

Es werden dabei intern folgende Schritte für eine Applikationsregistrierung ausgeführt:

- Die Tenant-ID (Mandanten-ID) wird bestimmt.
- Es wird im Azure AD eine Anwendung (Applikation) mit dem Namen "OfficeMaster Graph Access" erstellt.
- Für die Anwendung "OfficeMaster Graph Access" wird eine Client ID (Anwendungs-ID) und ein Client Secret (Geheimnis) mit einer Gültigkeit von 24 Monaten erzeugt.
- Für die Anwendung "OfficeMaster Graph Access" werden folgende API-Berechtigungen vergeben:
	- Microsoft Graph: Calendars.Read (als Applikationsberechtigung) Die Berechtigung wird für Anfragen an die Kalender der Benutzer benutzt. Dies wird für Voice-Kalenderabfragen benutzt, um automatische frei-/beschäftigt-Stati zu ermitteln.
	- Microsoft Graph: GroupMember.Read.All (als Applikationsberechtigung) Die Berechtigung wird für Anfragen an Benutzergruppen verwendet. Für eingehende Fax- oder SMS-Nachrichten müssen ggf. Verteilerlisten aufgelöst werden. Ebenfalls wird diese Berechtigung für die Verwendung der OfficeMaster-Lizenzgruppe verwendet.
	- Microsoft Graph: Mail.ReadWrite (als Applikationsberechtigung) Diese Berechtigung wird für das Auslesen der E-Mails im Benutzerpostfach benutzt. Mindestens wird diese Berechtigung für das Transferpostfach benötigt.
	- Microsoft Graph: Mail.Send (als Applikationsberechtigung) Diese Berechtigung wird gesetzt, um Mails über die Benutzer und das Transferpostfach senden zu können. Der Connector benutzt diese Technik, um LPD-Mailversendungen durchzuführen und E-Mails vom Transferkonto an Benutzer senden zu können.
	- Microsoft Graph: People.Read.All (als Applikationsberechtigung) Diese Berechtigung wird für Anfragen an die Adresslisten der Cloud benutzt.
	- Microsoft Graph: User.Read (als delegierte Berechtigung) Diese Berechtigung wird automatisch gesetzt und hat für den Connector keine Bedeutung.
	- Microsoft Graph: User.Read.All (als Applikationsberechtigung) Diese Berechtigung wird für Anfragen an die Adresslisten der Cloud benutzt.
	- Microsoft Graph: User.ReadWrite.All (als Applikationsberechtigung) Diese Berechtigung wird benötigt, wenn individuelle Benutzerdaten abgespeichert werden sollen.

Wenn die Client-ID und das Client Secret zuvor manuell erstellt worden sind, so können diese auch einfach nur eingegeben werden. In diesem Fall ist die Option "Programm-ID und Geheimnis automatisch vom Azure AD beziehen" zu deaktivieren. Die Werte können dann einfach angegeben werden.

Falls in einem solchen Fall die Tenant-ID (Mandanten-ID) nicht bekannt sein sollte, kann diese über den Browser-Knopf automatisch bestimmt werden.

Die Installation bietet noch eine weitere Möglichkeit der Vorkonfiguration. In einigen Fällen wurde die Anwendung bereits im Azure AD registriert. In diesem Fall sollte vielleicht keine neue Anwendung angelegt werden. Wenn dem so ist, kann über den Browser-Knopf der Client-ID ein Suchfenster für Anwendungen aufgerufen werden.

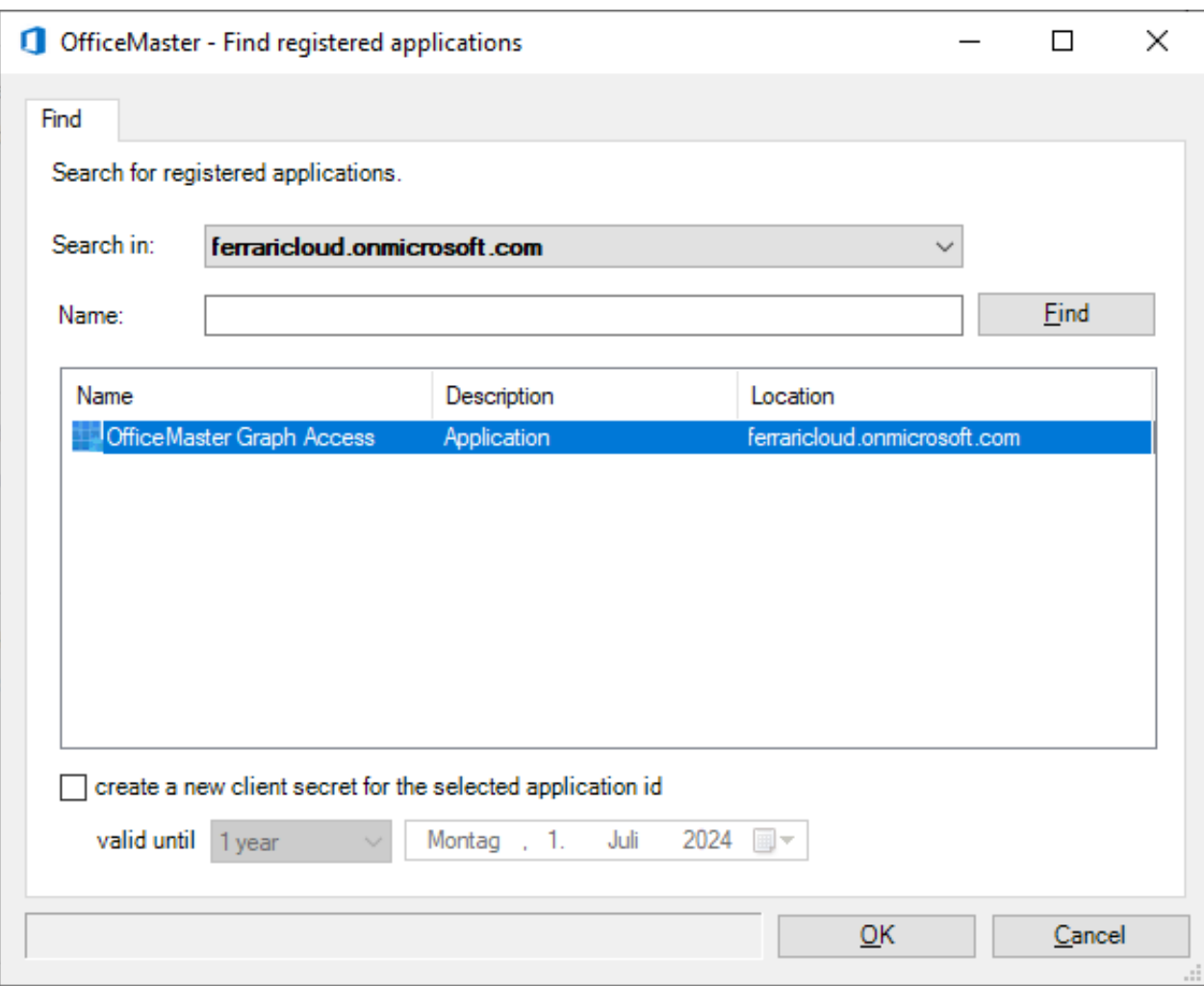

Die Besonderheit bei einer ausgewählten Applikation ist, dass kein Geheimnis (Client-Secret) ausgelesen werden kann. Wenn dieses Geheimnis nicht bekannt ist, kann ein neues Geheimnis während der Auswahl erstellt werden. Solche Geheimnisse haben eine bestimmte zeitliche Befristung. Diese kann im Dialog eingestellt werden.

#### Hinweis!

Ein spezielles Dienstkonto ist augenscheinlich für den Zugriff auf Exchange Online bei der modernen Authentisierung mit Tenant-ID, Client-ID und Client-Secret nicht notwendig. In diesem Fall wird trotzdem ein Transferpostfach für die ausgehenden Nachrichten benötigt. Ob dieses Postfach einen Multifaktor-Authentifikationsschutz besitzt, ist nicht von Bedeutung und spielt für den Connector keine Rolle.

#### Hinweis!

Sollte im Installationsschritt für die Konten- und Sicherheitseinstellungen der Haken zum Benutzen der modernen Authentifikation deaktiviert werden, so kann wie in der Vorgängerversion der Benutzername und das Passwort eines

Dienstkontos angegeben werden. Dies wird allgemeinhin nicht mehr empfohlen bzw. unterstützt.

#### **Lokales Dienstkonto mit Zugriffsberechtigungen zum lokalen Active Directory**

An dieser Stelle sollte das Dienstkonto für den Zugriff auf das lokale Active Directory ausgewählt werden. Es kann hier kein Microsoft 365-Postfach angegeben werden. Die Angabe bezieht sich einzig und allein auf den lokalen Zugriff in die aktuelle Domäne.

#### **OfficeMaster Lizenzgruppe**

Im Feld der Lizenzgruppe wird bei den Small Business Varianten (z.B. OfficeMaster 250 für MS Exchange) die Lizenzgruppe angegeben, in die die lizenzierten Benutzer eingetragen werden müssen. Standardmäßig wird die Lizenzgruppe automatisch angelegt und trägt den Namen "OfficeMaster Lizenzgruppe". Bei unlimitierten OfficeMaster-Versionen ist dieser Eingabepunkt nicht zugänglich. In der Hybrid-Installationsvariante wird diese Gruppe im Active Directory abgelegt.

Im nächsten Installationsschritt werden die lokalen Konfigurationspunkte angegeben, in die die Connector-Konfiguration abgespeichert wird.

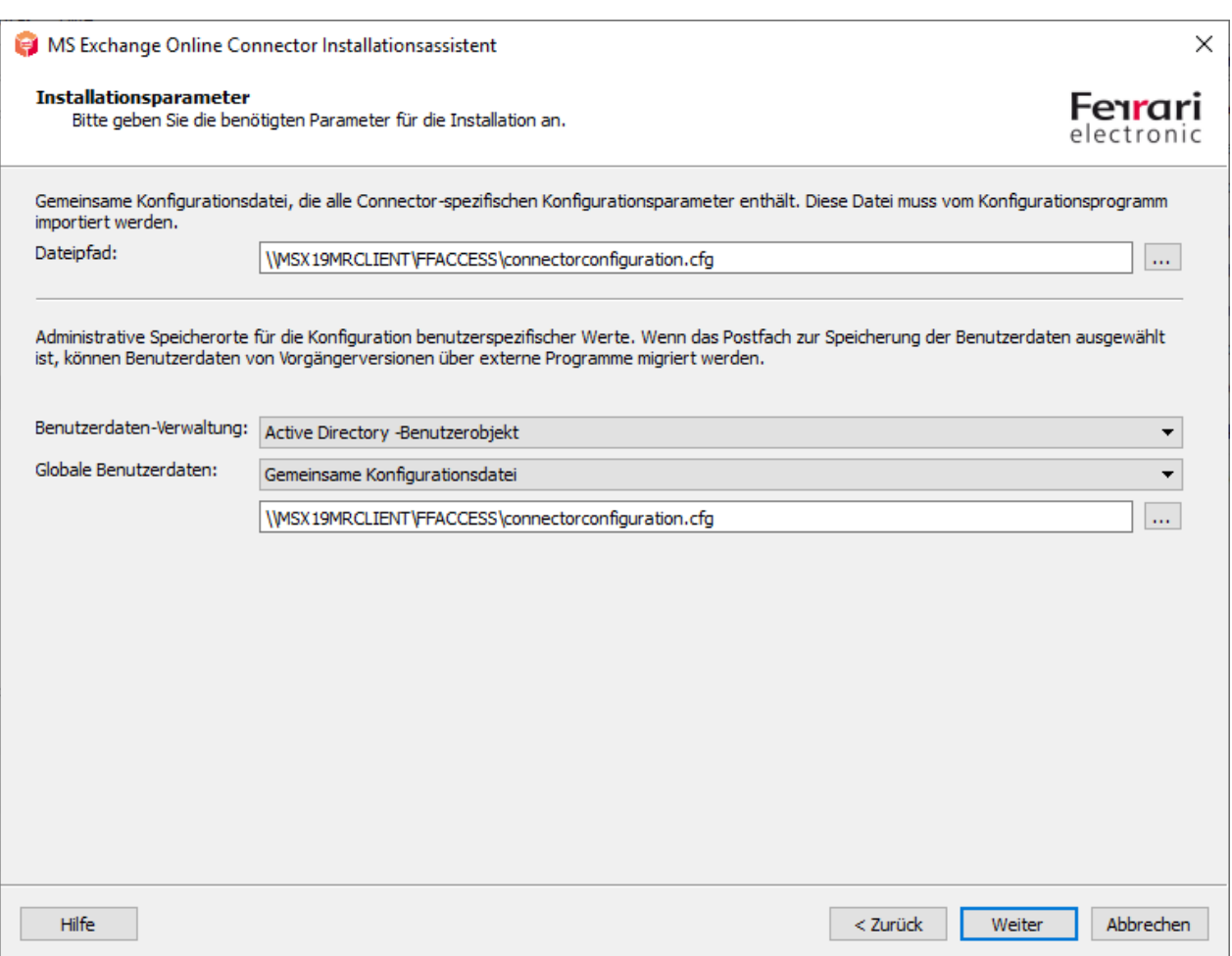

### **Dateipfad**

Die allgemeine Konfiguration der Komponente msxbcsgate wird traditionell über MMC-Konfigurations-SnapIns administriert. Die Konfigurationsdaten werden bei diesem Typ Connector grundsätzlich in eine Konfigurationsdatei abgespeichert. Der Pfad dieser Datei kann hier angegeben werden. Standardmäßig wird hier eine Datei vorgeschlagen, die sich in der OfficeMaster-Freigabe *FFACCESS* befindet.

#### **Benutzerdaten-Verwaltung**

In der Hybrid-Installationsvariante stehen hier zwei Möglichkeiten der Installation zur Verfügung:

#### **Active Directory–Benutzerobjekt**

Dies ist der empfohlene Standard, wenn das aktuelle Active Directory die benutzerspezifischen Werte aufnehmen kann.

#### **Benutzerpostfach**

Alternativ können die benutzerspezifischen Werte auch im Benutzerpostfach abgespeichert werden. Dies ist dann sinnvoll, wenn das aktuelle Active Directory keine Exchange-Schemaerweiterung besitzt oder das lokale Active Directory in Zukunft entfernt werden soll.

#### Hinweis!

Wenn eine Vorgängerversion der Exchange-Gateways von der Ferrari electronic AG eingesetzt wurde, und die benutzerspezifischen Werte bereits im Active Directory vorhanden sind, so können diese auch weiter kompatibel benutzt werden. Wenn dann der Modus der Benutzerverwaltung auf *Benutzerpostfach* umgestellt wird, so müssen diese Werte aus dem Active Directory über spezielle Hilfsprogramme, in die Microsoft 365-Postfächer migriert werden, da ansonsten nicht mehr auf das Active Directory zugegriffen wird.

#### **Globale Benutzerdaten**

Globale Benutzerdaten sind die Vorlagedaten, die für alle Benutzer gelten, für die nicht explizit andere Werte angegeben wurden (Faxkennung, Kopfzeile, Deckblatt, etc.). Diese globalen Vorgaben können in der reinen Microsoft 365-Installationsvariante nur in einer Konfigurationsdatei abgespeichert werden. Es bietet sich an dieser Stelle an, dieselbe Datei zu benutzen, in der auch die Connector-Konfigurationsdaten stehen. Die Standardeinstellung sieht vor, dass die Werte global in das vorhandene Active Directory geschrieben werden. Diese Standardeinstellung ist nur zur Kompatibilität mit der Vorgängerversion so eingestellt. Dies ist sinnvoll, wenn bereits ein derartiger globaler Konfigurationsknoten vom Vorgängerprodukt installiert wurde.

#### Hinweis!

Wenn noch kein globaler Konfigurationsknoten vorhanden ist, wird die Installation in eine gemeinsame Konfigurationsdatei empfohlen.

Die notwendigen Parameter zur Installation des Connectors sind nun bekannt. Der Connector kann nun in den nächsten Installationsschritten angelegt werden.

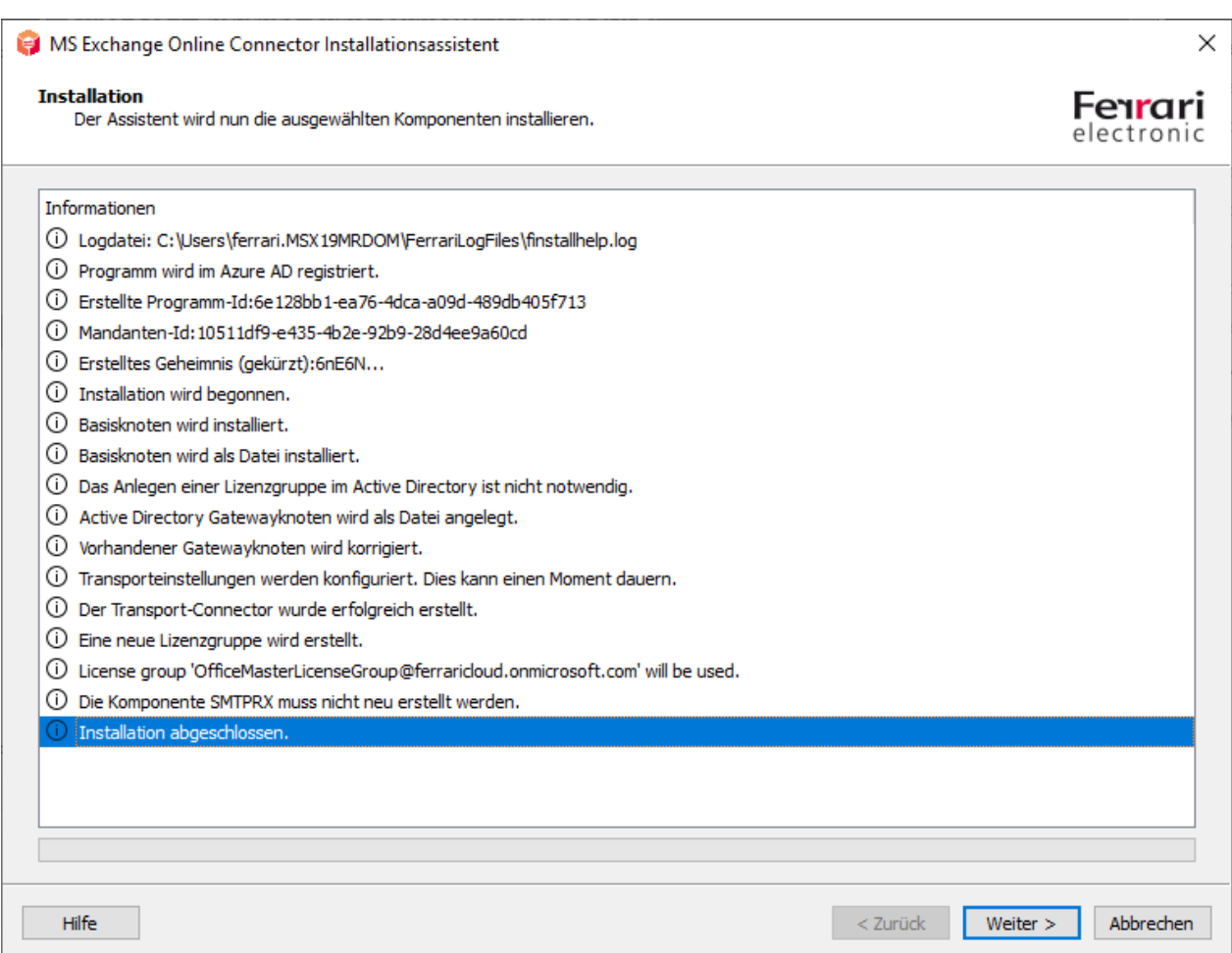

Bei der Installation der Azure AD-Applikation erscheint währenddessen ein Hinweis:

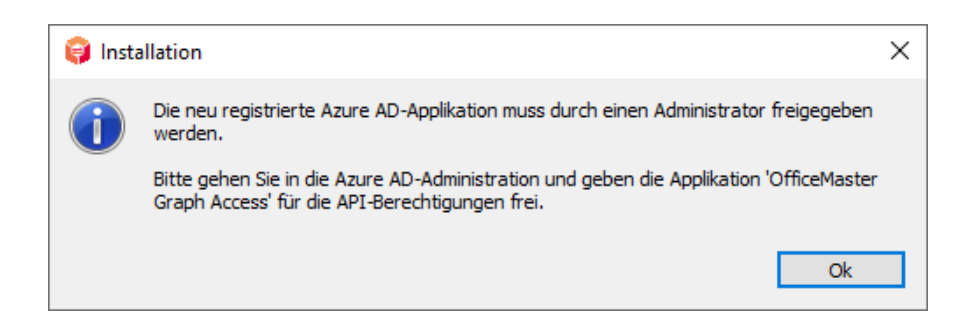

Dieser Hinweis bezieht sich auf die API-Berechtigungen. Es wurde aus Sicherheitsgründen bewusst darauf verzichtet, die Freigabe der API-Berechtigungen automatisiert zu bestätigen. Dies muss nach der Installation von einem Administrator im Azure AD vorgenommen werden. Bei Bedenken, sollten die entsprechenden Berechtigungen nachträglich den (Sicherheits-) Bedürfnissen der Lösung angepasst werden.

Man meldet sich dazu am Azure AD des Microsoft 365-Mandanten an und navigiert zur Anwendung "OfficeMaster Graph Access":

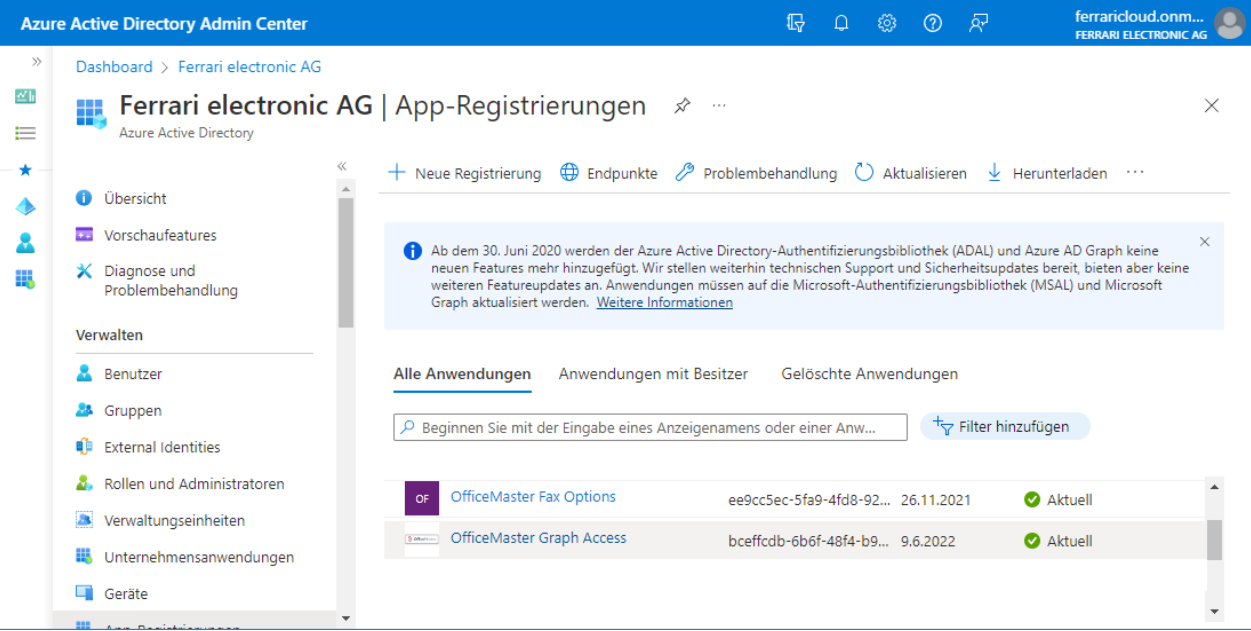

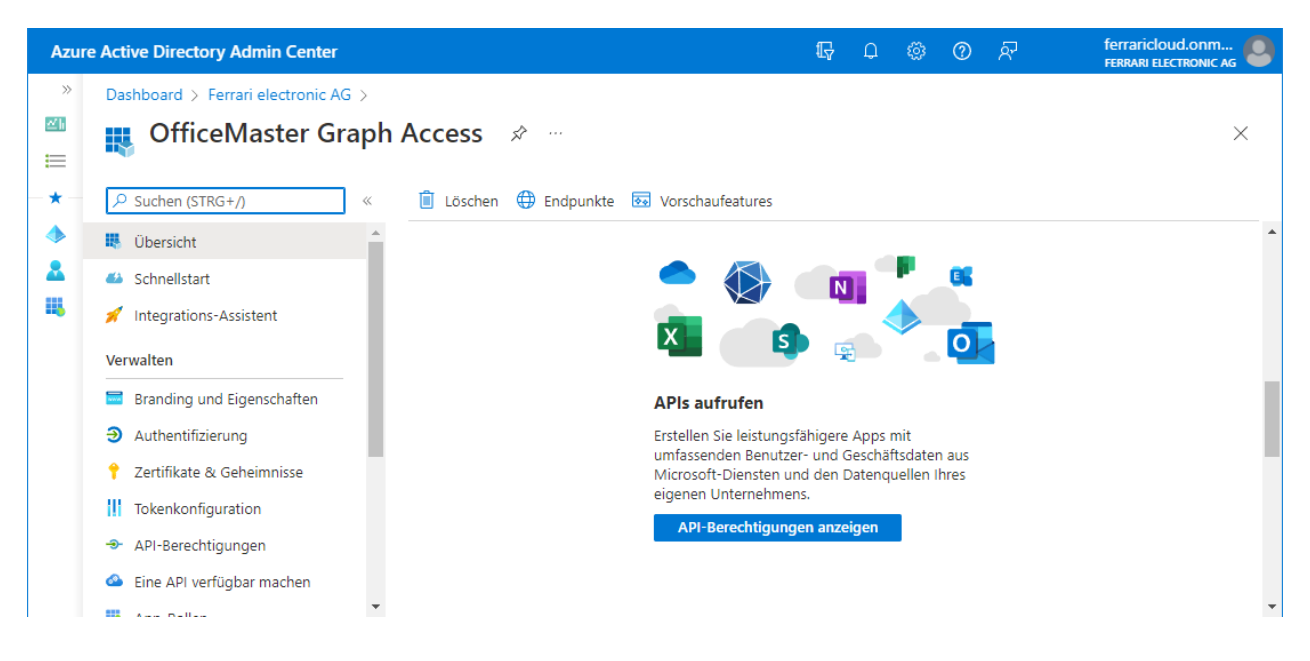

Nach Auswahl der Applikation lässt man sich die API-Berechtigungen auflisten.

Die API-Berechtigungen müssen nun bestätigt werden. Dieser Schritt muss für eine Applikation nur einmal vorgenommen werden.

#### Hinweis!

Bei diesem Schritt können die Berechtigungen nach Kundenwunsch umgestaltet werden. Ein Verändern der Berechtigungen hat möglicherweise einen negativen Einfluss auf den produktiven Betrieb des Connectors.

Nach dem Freigeben der API-Berechtigungen kann der Connector, wie die Vorgängerversion in Betrieb genommen werden.

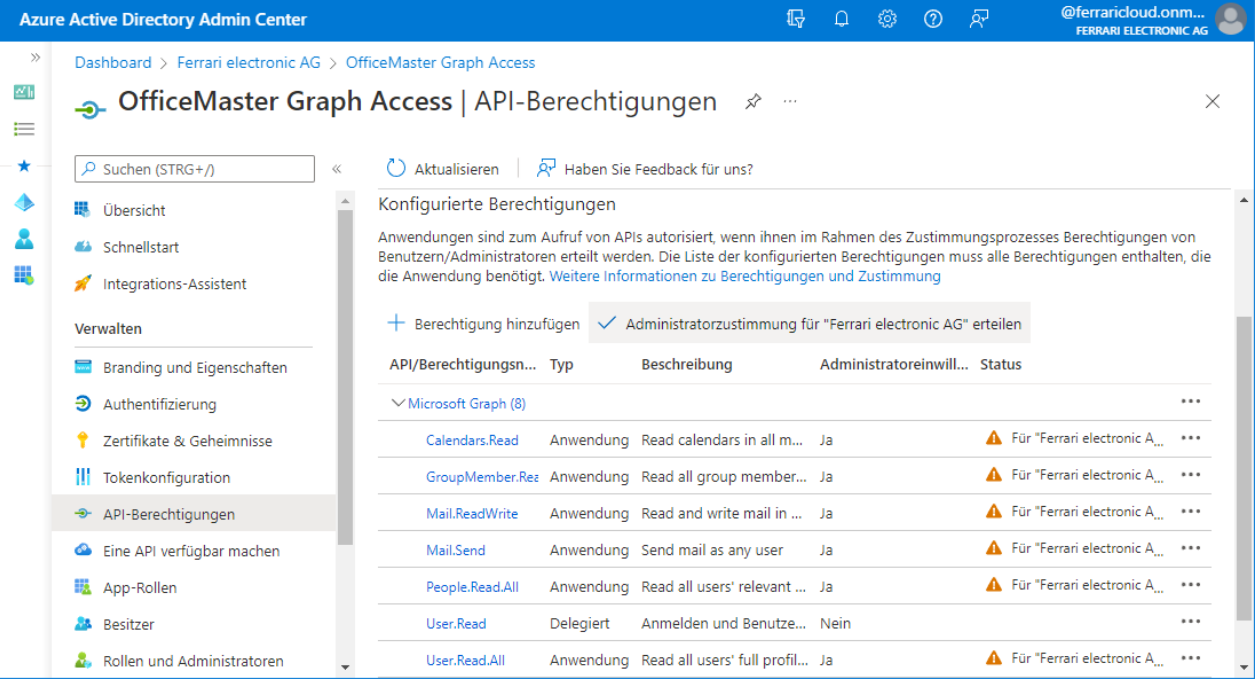

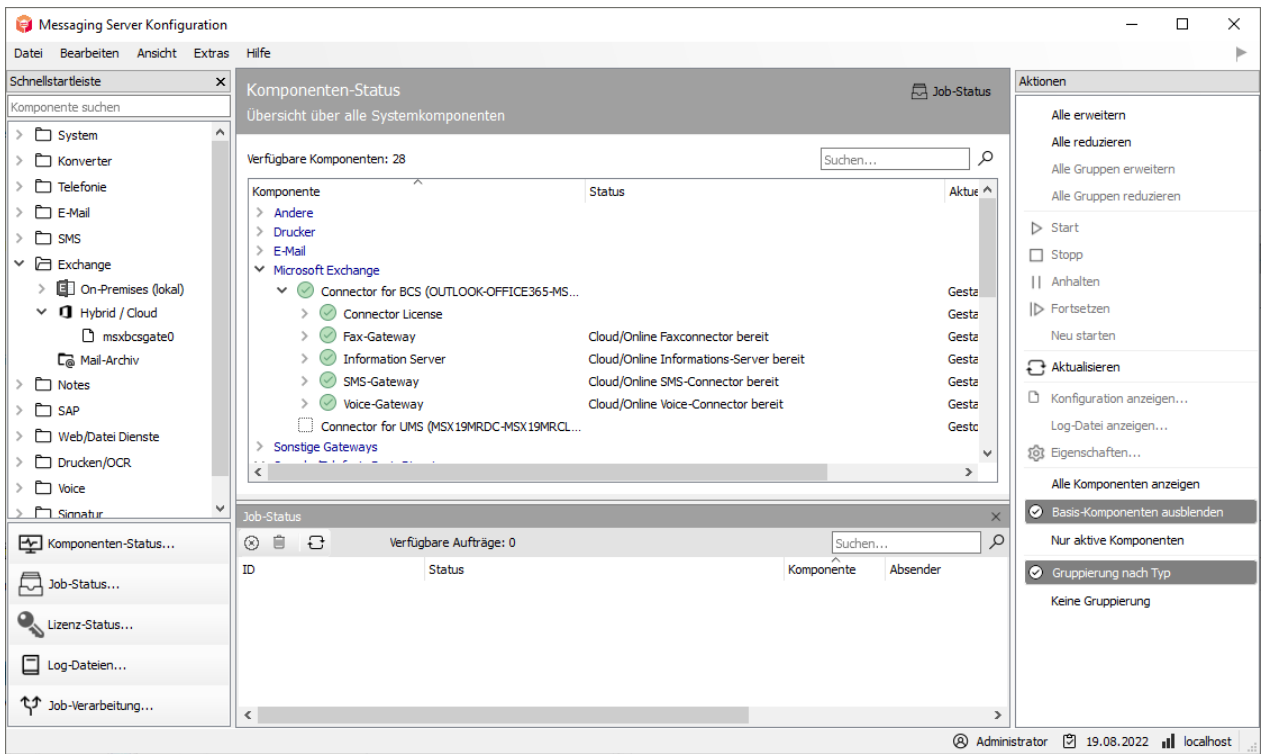

Nach dem Freigeben der Anwendungsberechtigungen kann die Komponente gestartet werden und sollte einsatzbereit sein.

# 7.4. Lokale Exchange Server Installation

# 7.4.1. Allgemein

Eine Sonderform der Installationsarten ist die Lokale Exchange Server Installation (On-Premise). Diese Form ist ähnlich der Installation des Exchange Gateways msx2kgate. Es wird für die Speicherung der Benutzerinformationen und Ermittlung der SMTP-Adressen ein lokales Active Directory verwendet. Der Connector benötigt für den Zugriff zum lokalen Exchange-Server lediglich eine LAN-Verbindung.

Die lokale Installation wird normalerweise vom Standard-Exchange-Gateway msx2kgate unterstützt. Es gab jedoch bei der Installation des Vorgängerproduktes lokale Umgebungen, in der das Gateway msxbcsgate eingesetzt werden musste. Gründe dafür waren in aller Regel Zugriffsprobleme per MAPI (Message Application Programmers Interface) und Rechteprobleme zum Active Directory (Konfigurationsknoten konnten aufgrund fehlender Berechtigungen nicht angelegt werden). Aus Kompatibilität mit diesen Installationen wird die Installationsvariante der lokalen Exchange Server Installationen auch vom msxbcsgate unterstützt.

Der Installationsassistent nimmt alle wichtigen Installationsschritte automatisch vor. Nach der Installation ist jedoch eine manuelle Anpassung an den Exchange Server notwendig. Es werden keine Objekte in der Exchange Server Organisation automatisch angelegt.

### Achtung!

Die Installation baut darauf auf, dass eine bidirektionale E-Mail-Übertragung stattfindet. Deshalb installiert der Installationsassistent einen eigenen SMTP-Server und öffnet standardmäßig den Port 25. Aus diesem Grunde sollte eine derartige Installation nicht auf einem Exchange Server selbst erfolgen. Ein Exchange Server unterhält selbst eine Bindung an den Port 25. Die Installation eines OfficeMaster Servers mit einer lokalen Installationsvariante des msxbcsgate sollte immer auf einem dedizierten Server stattfinden.

Wenn dies nicht möglich ist, muss für die Komponente smtprx ein alternativer Port konfiguriert werden, an den der Exchange Server dann die Dokumente ausliefern kann.

# 7.4.2. Installationsvoraussetzungen

# Dienstkonto zum Zugriff auf Adressbücher und das lokale Active **Directory**

Für den Betrieb des Connectors wird ein separates Dienstkonto bzw. Postfach benötigt. Dieses Dienstkonto sollte als normales Benutzerpostfach vorher manuell angelegt werden. Das Postfach dient zum Zugriff auf das Öffentliche Adressbuch des Exchange Servers und wird im Connector hinterlegt.

# Lokales Dienstkonto (Zugriff aus das lokale Active Directory)

Der Connector muss minimalen Zugriff auf das lokale Active Directory besitzen, um die Benutzer entsprechend authentifizieren zu können. Dementsprechend hoch sollten seine Leseberechtigungen in den Organisationseinheiten der Domänen sein.

Die Verwendung eines Dienstkontos hat mehrere Gründe:

- Lesen der im Active Directory hinterlegten Konfigurationsdaten des Connectors •
- Lesen der globalen Konfigurationswerte •
- Auflösen der Benutzer der Domäne und Lesen der Benutzerwerte •
- Schreiben benutzerspezifischer Werte nach Konfiguration von Voice-Parametern (Eigene Rufnummer, Sprachbox Pin, etc.)

Ein derartiges Konto sollte folgende Berechtigungsstruktur besitzen:

- Mitglied der Gruppe der Domänenbenutzer •
- Lokaler Administrator des Installationscomputers •
- Lesezugriffsberechtigungen auf den Pfad, der die Konfigurationsdatei beinhaltet •
- (Installationsoption) Globale Daten: Globaler Active Directory Kontext In diesem Fall benötigt das Dienstkonto Organisationsberechtigungen (Exchange-Viewonly-Administrator). Diese Einstellung ist sinnvoll, wenn bereits Connectoren mit dieser Einstellung existieren. Ab Exchange 2010 kann die reine Active Directory Leseberechtigung der Organisation über eine Mitgliedschaft der Gruppe *Exchange Public Folder Administration* vorgenommen werden.
- (Installationsoption) Globale Daten: Active Directory Standardkontext In diesem Fall benötigt das Konto keine weiteren Berechtigungen.
- $\cdot$  (Installationsoption) Globale Daten: Gemeinsame Konfigurationsdatei  $\overline{\phantom{a}}$ In diesem Fall benötigt das Konto keine weiteren Berechtigungen.
- (Installationsoption) Benutzerdaten: Active Directory-Benutzerobjekt Sollen mit dem Connector auch Voice-Eigenschaften, wie Pin oder Rufnummernwerte von

den Benutzern per Fernabfrage oder Outlook-Client geändert werden, so muss das Konto Schreibberechtigungen in den Benutzerobjekten der angeschlossenen Domänen besitzen.

# 7.4.3. Installation

Die Installation des Connectors wird in den Eigenschaften der Komponentenadministration für die Exchange/Online-Dienste vorgenommen.

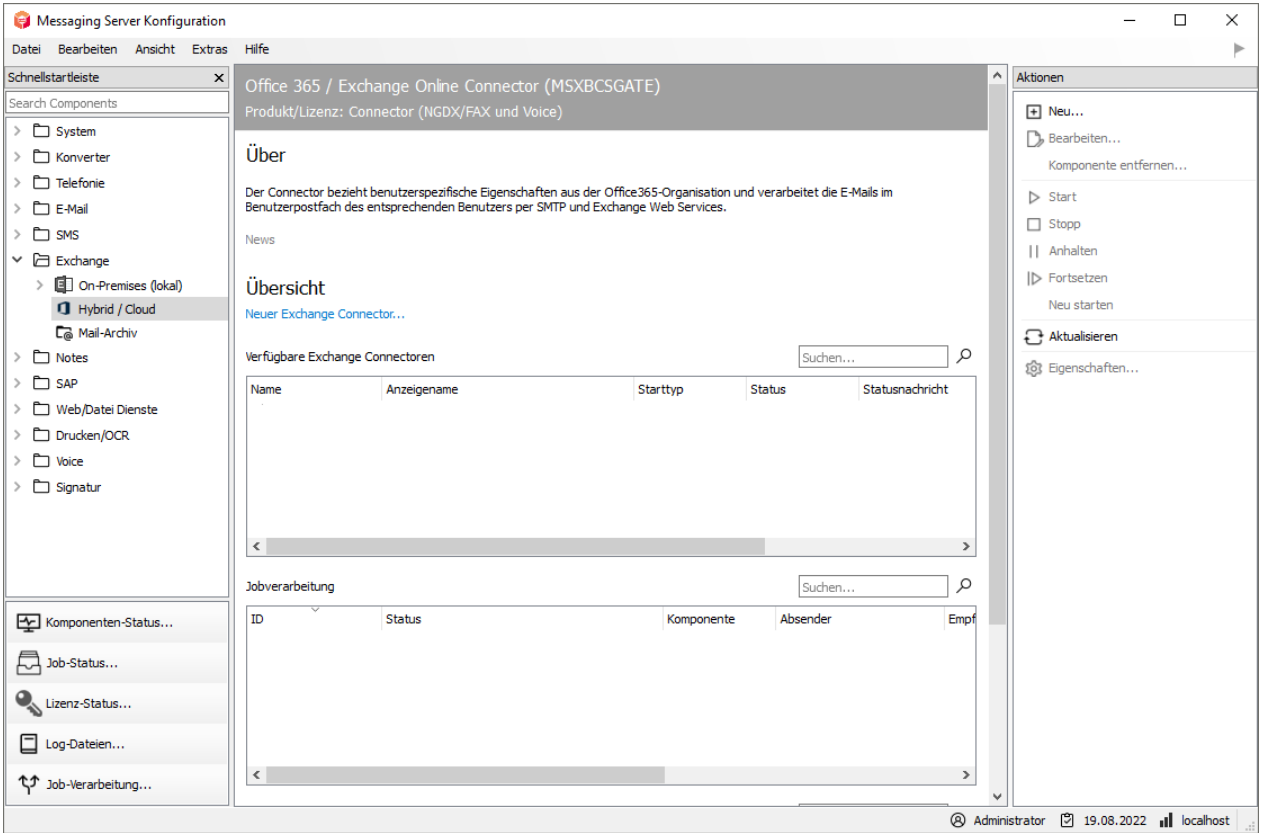

Es erscheint nun ein Installationsassistent. Das Anlegen und Löschen der Komponenten sollte nur durch diesen Installationsassistenten erfolgen.

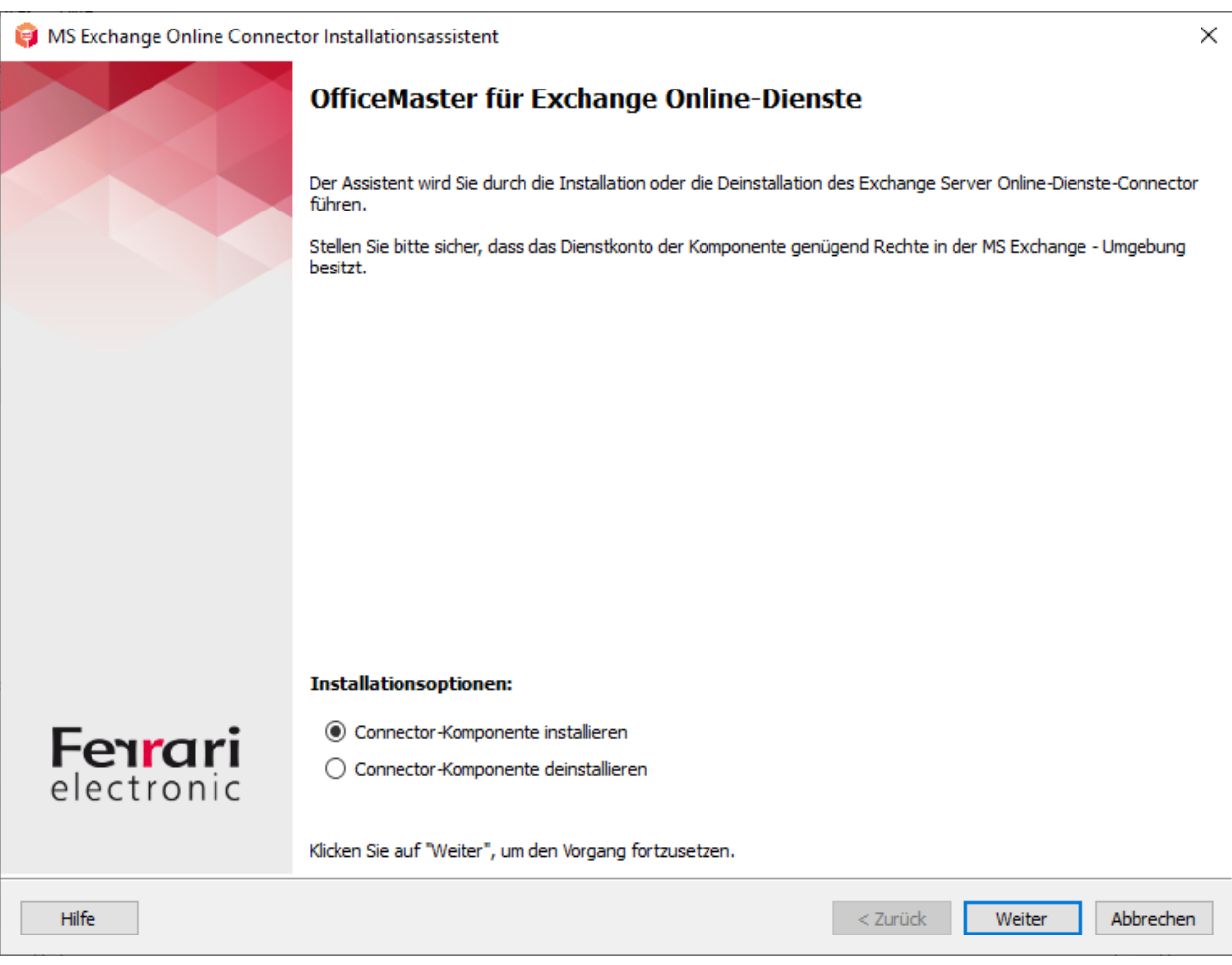

Nach dem Willkommensbildschirm folgt ein Dialog zur Auswahl der Installationsform.

Es sind drei Installationsformen verfügbar:

- Exchange Online/Microsoft 365 als vollständige Cloud-Installation 1.
- Exchange Online/Microsoft 365 als Hybrid-Installation mit lokalem Active Directory 2.
- 3. Lokale Exchange Server–Installation (On-Premise)

Für lokale Installationen wird die dritte Installationsart verwendet.

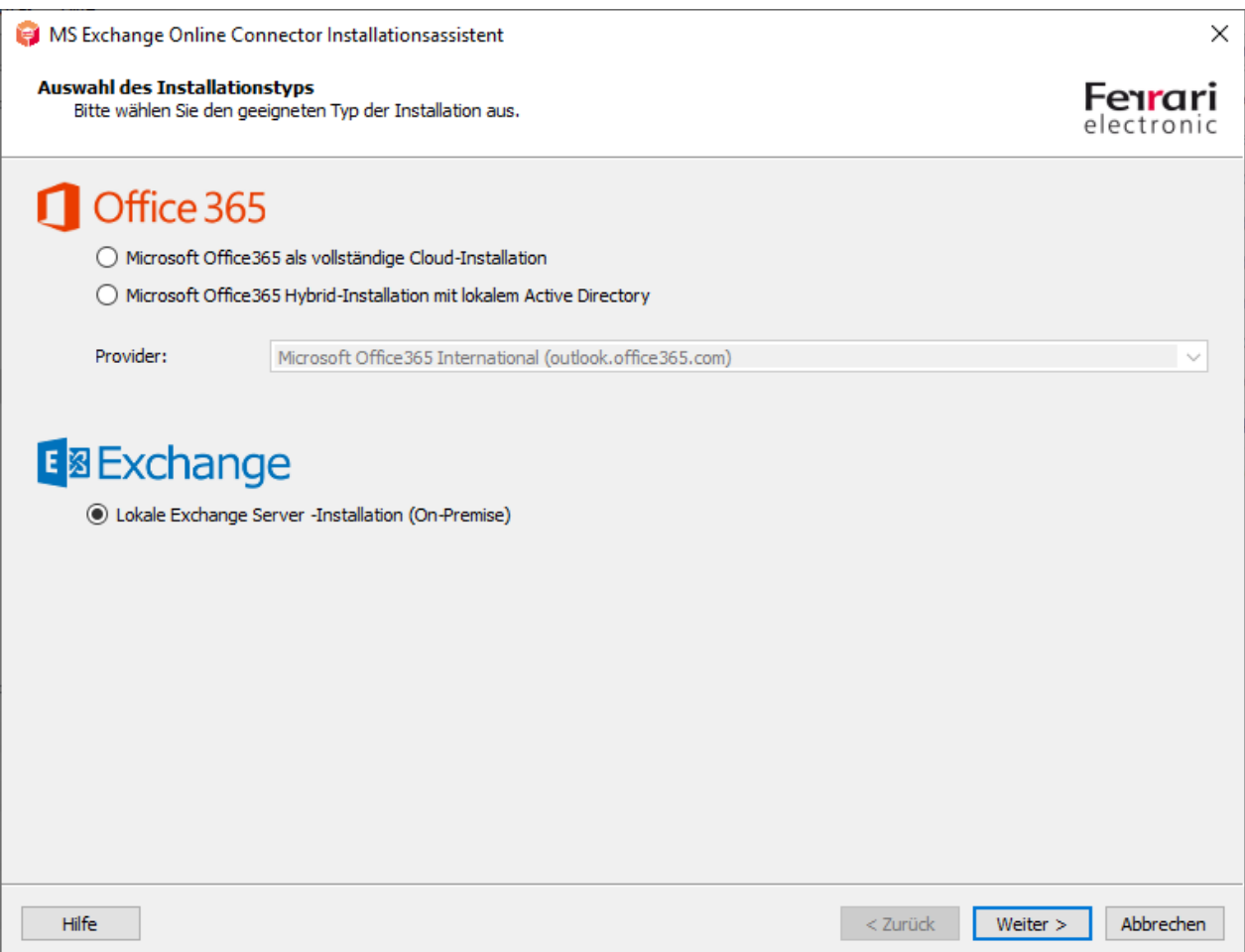

Es ist keine explizite Anmeldung an den Exchange Server notwendig.

Im nächsten Schritt wird der Transporttyp gewählt. Der Transporttyp bestimmt normalerweise, wie ausgehende Dokumente behandelt werden.

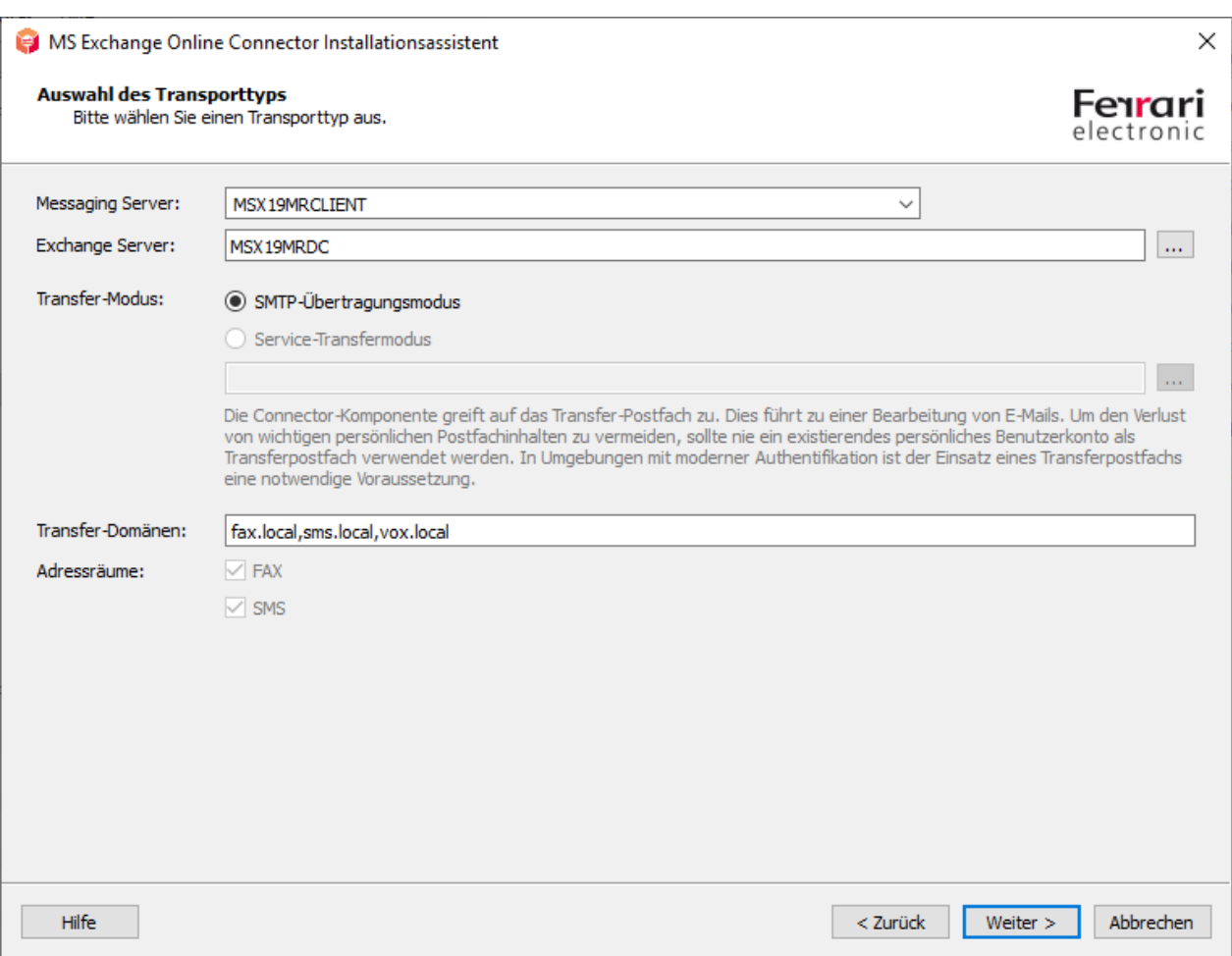

In der lokalen Exchange Server –Installationsvariante ist keine andere Transportvariante verfügbar, als der SMTP-Übertragungsmodus. Im lokalen Netzwerk wird kein Transport in ein Zwischenpostfach benötigt.

# Messaging Server

Im Eingabefeld des Messaging Servers kann der Server ausgewählt werden, auf dem die Connector-Komponente letztendlich als Instanz ausgeführt werden soll. Das Feld zeigt im Standardfall den Haupt- Messaging Server an. Es kann hier auch ein anderer Messaging-Nebenserver angegeben werden. Sollte die Liste nicht vollständig sein, weil vom Konfigurationsprogramm nicht vollständig auf einige Nebenserver zugegriffen werden kann, kann der gewünschte Name des Nebenservers auch manuell eingegeben werden.

# Exchange Server

Für die Kommunikation mit einem Exchange Server muss dieser als Standard-Kommunikationspartner eingetragen werden. Es kann hier ein vollqualifizierter Domänenname (FQDN) oder ein NetBIOS-Name angegeben werden. Es sollten keine IP-Adressen angegeben werden, da aus dieser Angabe ein Anzeigename erstellt wird.

# Transfermodus

An dieser Stelle kann kein weiterer Transfermodus gewählt werden. Die Installationsform unterstützt nur den SMTP-Übertragungsmodus.

# Transfer-Domänen

Trotz der Möglichkeit, dass beim Service-Transfermodus die Adressräume FAX und SMS verfügbar sind, sollten unbedingt Transferdomänen angegeben werden. Transferdomänen sind SMTP-Domänenangaben, die als Fax-, SMS- oder Voice-Versendedomänen benutzt werden. Diese Domänenangaben werden auch für eingehende Nachrichten verwendet. Der Versender kann seine ausgehenden Dokumente dann an *Faxrufnummer@Domäne* schicken. Standardmäßig sollten Domänen mit den Unterdomänenpräfixen "fax" und "sms" angegeben werden. Wenn auch MWI-Lampen über gelesene Mail-Elemente ausgeschaltet werden sollen, sollte auch eine "vox"-Domäne angegeben werden.

z.B. fax.beispieldomäne.de, sms.beispieldomäne.de, vox.beispieldomäne.de

#### Hinweis!

Die Domänen werden bei ihrer Angabe mit einem Komma oder einem Semikolon getrennt. Die Transferdomänen werden hier zur reinen Registrierung angegeben. Ob die E-Mails vom Exchange Server auch mit dieser Domänenangabe zum OfficeMaster Server gelangen, hängt von einer manuellen Administration des Exchange Servers ab.

### Adressräume

Die Installation unterstützt zwar die Benutzung von Adressräumen, diese werden jedoch nicht an dieser Stelle hinterlegt. Es kann während der Installation kein Einfluss auf Adressräume genommen werden.

Im folgenden Schritt wird das Dienstkonto für den Zugriff auf den Exchange Server und der lokalen Domäne festgelegt.

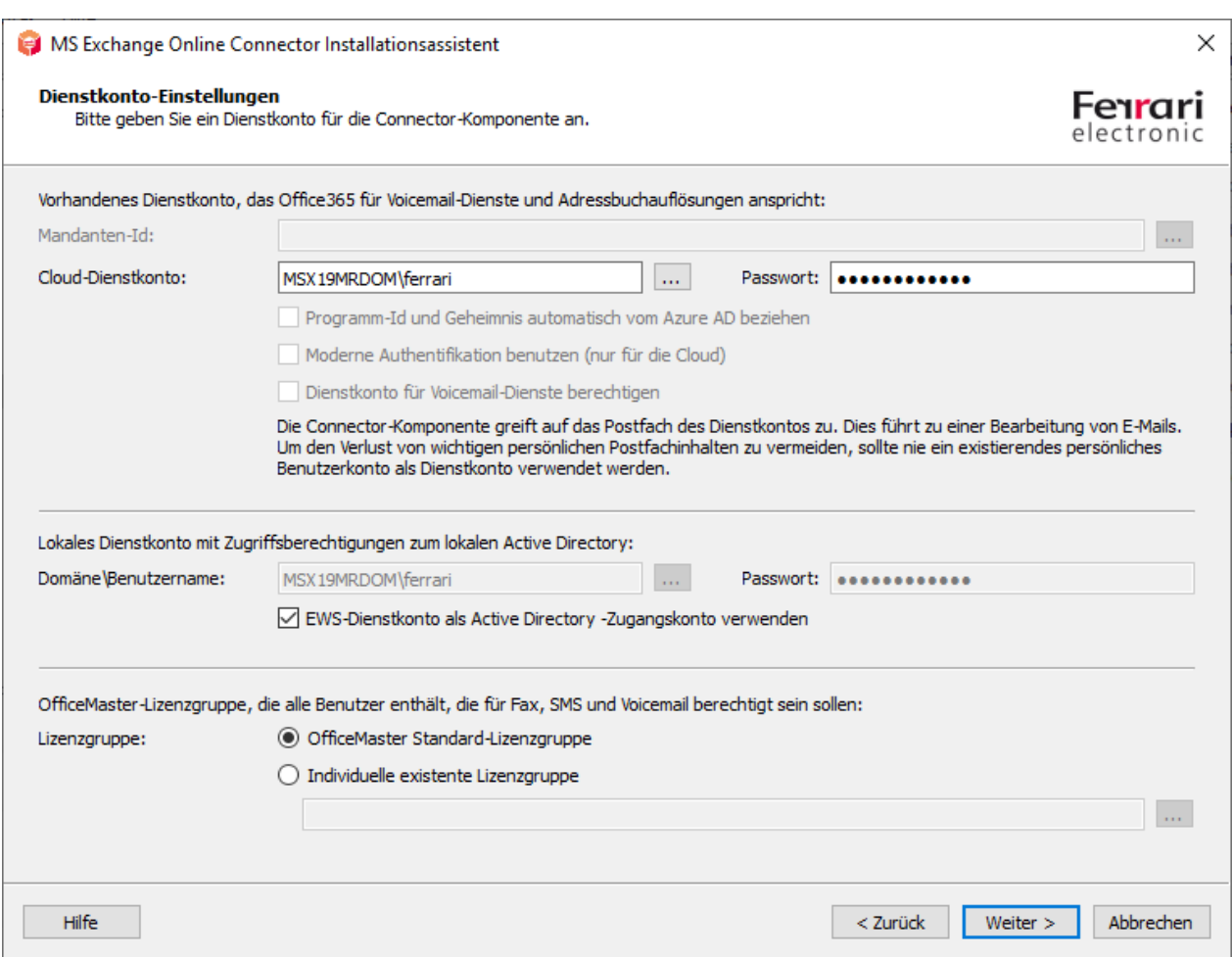

An dieser Stelle kann das Dienstkonto ausgewählt werden. Für den Exchange Server Zugriff (Exchange Web Services) und dem Zugriff zum lokalen Active Directory können verschiedene Dienstkonten angegeben werden. Dies ist jedoch optional. Es wird empfohlen für beide Zugriffe dasselbe Konto anzugeben.

# Dienstkonto für Voicemail-Dienste berechtigen

Diese Funktion ist in dieser Installationsvariante nicht verfügbar. Die Freischaltung des Kontos für die OfficeMaster-Sprachdienste muss ggf. manuell vorgenommen werden, wenn Sprachdienste benutzt werden sollen.

Um diesen Schritt manuell durchzuführen, kann dies auch mit der Exchange-PowerShell durchgeführt werden:

```
 New-ManagementRoleAssignement OfficeMasterVoiceAccess
–Role ApplicationImpersonation –User \<DienstkontoEmailAdresse\>
```
# Lokales Dienstkonto mit Zugriffsberechtigungen zum lokalen Active **Directory**

An dieser Stelle kann ein separates Konto für den Zugriff zum Active Directory angegeben werden.

# EWS-Dienstkonto als Active Directory –Zugangskonto verwenden

Beim Aktivieren dieser Funktion, werden die Werte des Exchange Zugangskontos (EWS-Dienstkonto) in die Eingabefelder für das Active Directory Dienstkonto kopiert.

#### Hinweis!

Es wird allgemein empfohlen für den Zugriff zum Exchange Server (Exchange Web Services) und zum Active Directory dasselbe Dienstkonto zu verwenden.

# OfficeMaster Lizenzgruppe

Im Feld der Lizenzgruppe wird bei den Small Business Varianten (z.B. OfficeMaster 250 für MS Exchange) die Lizenzgruppe angegeben, in die die lizenzierten Benutzer eingetragen werden müssen. Standardmäßig wird die Lizenzgruppe automatisch angelegt und trägt den Namen "OfficeMaster Lizenzgruppe". Bei unlimitierten OfficeMaster-Versionen ist dieser Eingabepunkt nicht zugänglich.

Im nächsten Installationsschritt werden die lokalen Konfigurationspunkte angegeben, in die die Connector-Konfiguration abgespeichert wird.

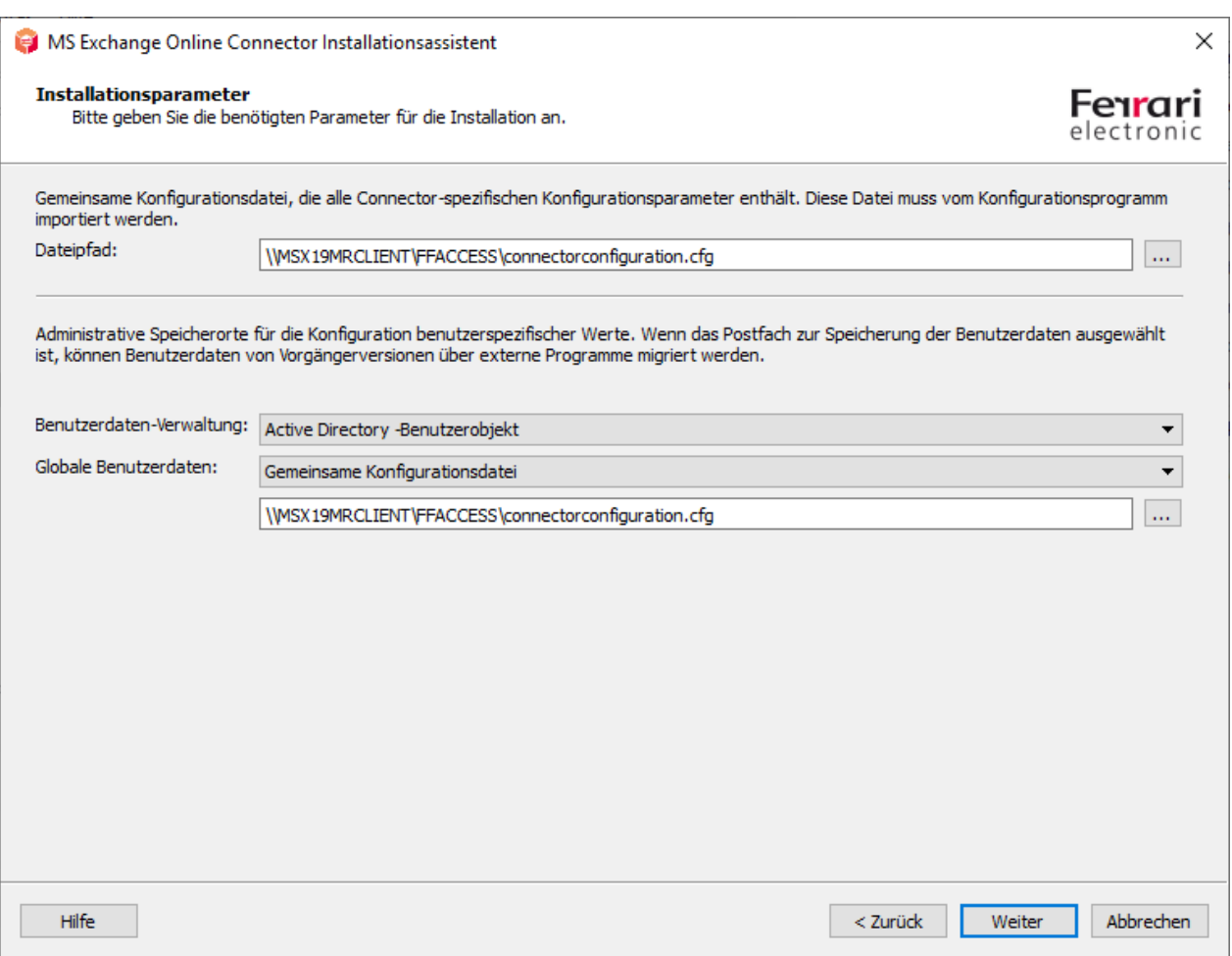

# Dateipfad

Die allgemeine Konfiguration der Komponente msxbcsgate wird traditionell über MMC-Konfigurations-SnapIns administriert. Die Konfigurationsdaten werden bei diesem Typ Connector grundsätzlich in eine Konfigurationsdatei abgespeichert. Der Pfad dieser Datei kann hier angegeben werden. Standardmäßig wird hier eine Datei vorgeschlagen, die sich in der OfficeMaster-Freigabe *FFACCESS* befindet.

# Benutzerdaten-Verwaltung

In der lokalen Exchange Server-Installationsvariante stehen hier zwei Möglichkeiten der Installation zur Verfügung:

### **Active Directory–Benutzerobjekt**

Dies ist der empfohlene Standard.

#### **Benutzerpostfach**

Alternativ können die benutzerspezifischen Werte auch im Benutzerpostfach abgespeichert werden. Dies ist in der lokalen Installationsvariante nicht sinnvoll.

#### Hinweis!

Wenn eine Vorgängerversion der Exchange-Gateways von der Ferrari electronic AG eingesetzt wurde, und die benutzerspezifischen Werte bereits im Active Directory vorhanden sind, so können diese auch weiter kompatibel benutzt werden. Wenn dann der Modus der Benutzerverwaltung auf *Benutzerpostfach* umgestellt wird (nicht empfohlen), so müssen diese Werte aus dem Active Directory über spezielle Hilfsprogramme in die Microsoft 365-Postfächer migriert werden, da ansonsten nicht mehr auf das Active Directory zugegriffen wird.

### Globale Benutzerdaten

Globale Benutzerdaten sind die Vorlagedaten, die für alle Benutzer gelten, für die nicht explizit andere Werte angegeben wurden (Faxkennung, Kopfzeile, Deckblatt, etc.). Diese globalen Vorgaben können in der reinen Microsoft 365-Installationsvariante nur in einer Konfigurationsdatei abgespeichert werden. Es bietet sich an dieser Stelle an, dieselbe Datei zu benutzen, in der auch die Connector-Konfigurationsdaten stehen. Die Standardeinstellung sieht vor, dass die Werte global in das vorhandene Active Directory geschrieben werden. Diese Standardeinstellung ist nur zur Kompatibilität mit der Vorgängerversion so eingestellt. Dies ist sinnvoll, wenn bereits ein derartiger globaler Konfigurationsknoten vom Vorgängerprodukt installiert wurde.

#### Hinweis!

Wenn noch kein globaler Konfigurationsknoten vorhanden ist, wird die Installation in eine gemeinsame Konfigurationsdatei empfohlen.

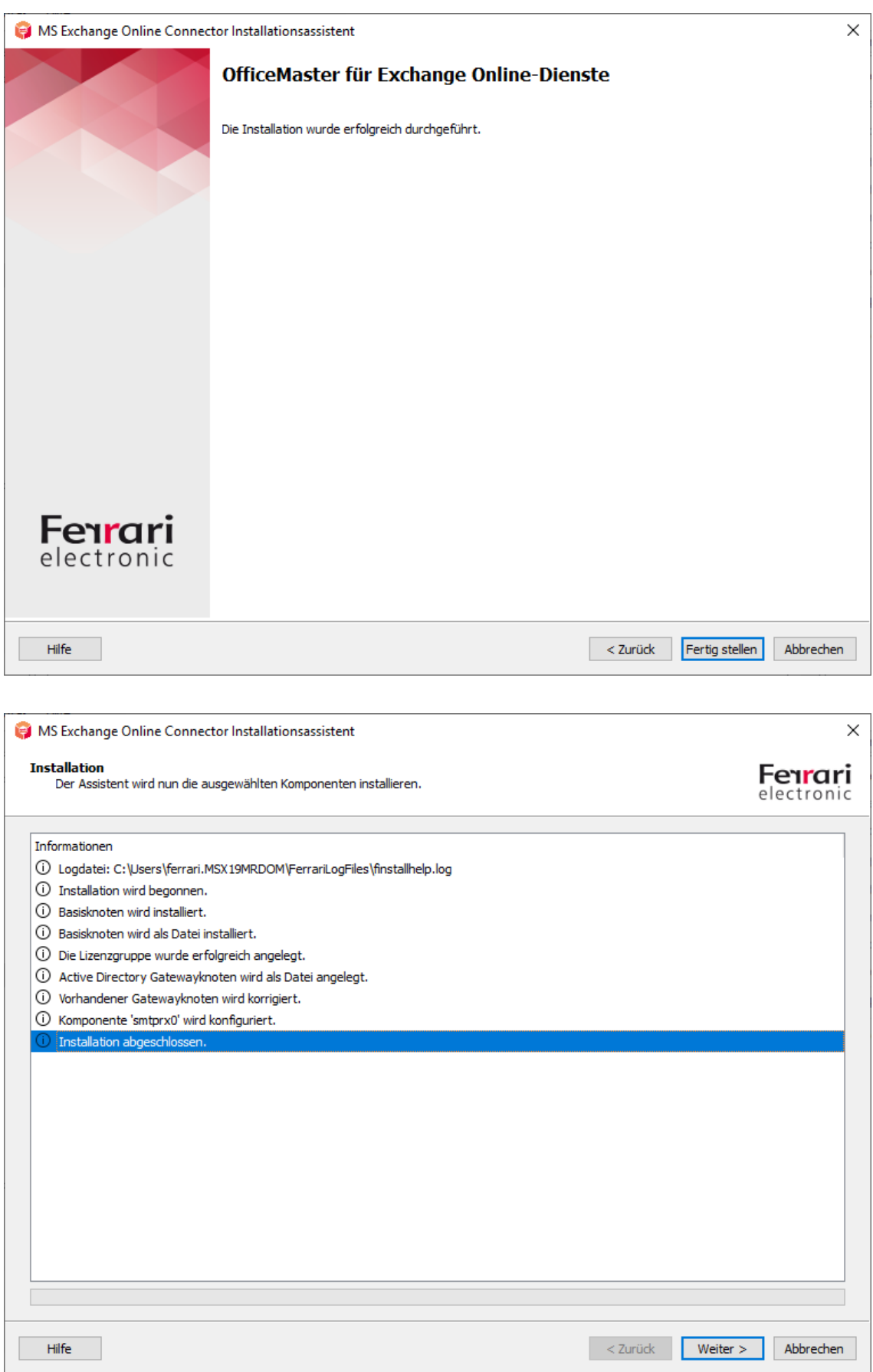

Die notwendigen Parameter zur Installation des Connectors sind nun bekannt. Der Connector kann nun in den nächsten Installationsschritten angelegt werden.

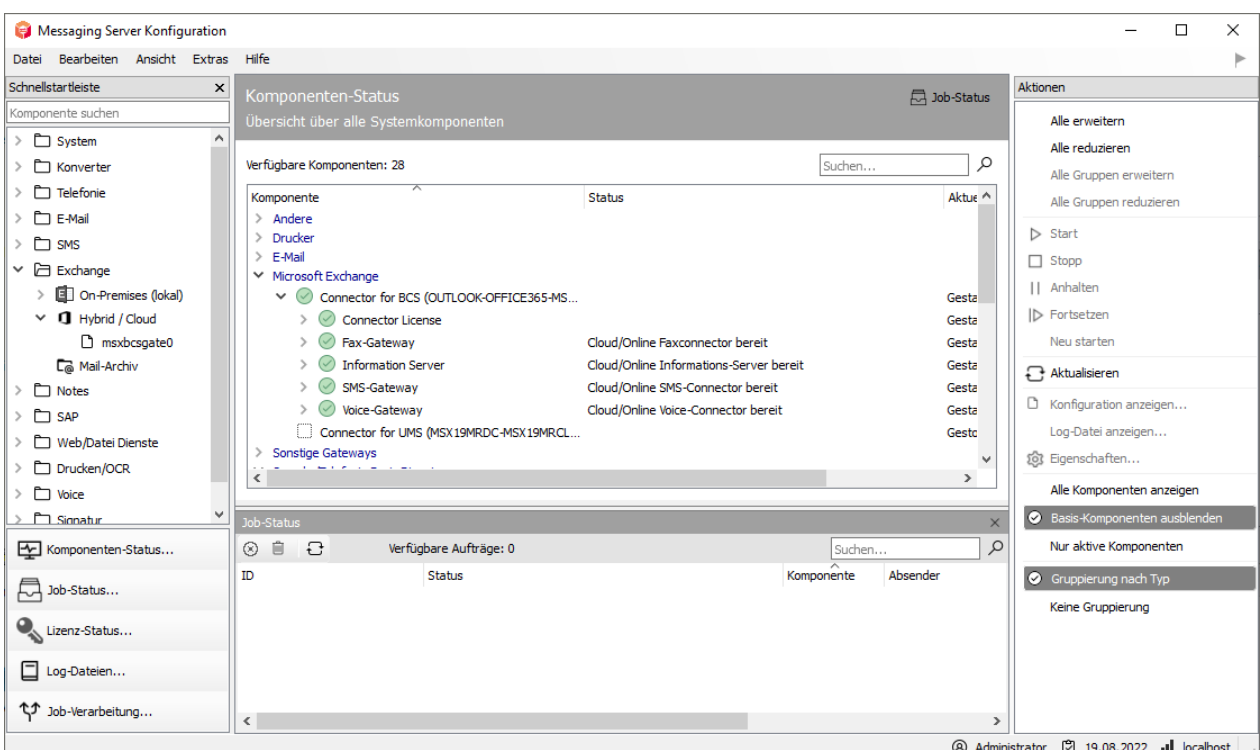

Nach der Installation sollte die Komponente sofort starten und einsatzbereit sein.

# 7.4.4. Manuell anzulegende Objekte in einer lokalen Exchange-Umgebung

Wenn der Connector in einer lokalen Exchange Server Umgebung installiert werden soll, muss sichergestellt werden, dass ausgehende E-Mails direkt zum Messaging Server geroutet werden. Dies wird in aller Regel durch einen Sendeconnector bzw. einem SMTP-Connector geregelt. Dabei können folgende Basiswerte konfiguriert werden:

Objekt: SMTP-Sendeconnector

Typ: SMTP-Smarthostcommunication

Sendeserver: Exchange Server von dem gesendet werden soll. (Quellserver, Lokaler Bridgehead)

Smarthost: IP-Adresse, Name oder FQDN des OfficeMaster-Servers

Ein derartiger Sendeconnector kann dann die gewünschten Transferdomänen in seinen Adressräumen aufnehmen. Ebenso ist es möglich dort den FAX- und den SMS- Adressraum zu konfigurieren. Die Erstellung des Sendeconnectors soll an einem Exchange Server 2016 Beispiel kurz angesprochen werden.

#### Neuer Sendeconnector

Ein Sendeconnector kann E-Mails direkt über das DNS weiterleiten oder zu einem Smarthost umleiten. Weitere Informationen...

#### \*Netzwerkeinstellungen:

Ŷ.  $\mathcal{A}$ 

Geben Sie an, wie mit diesem Connector E-Mails gesendet werden.

- $\bigcirc$  Mit der Empfängerdomäne verbundener MX-Eintrag
- E-Mail über Smarthosts weiterleiten

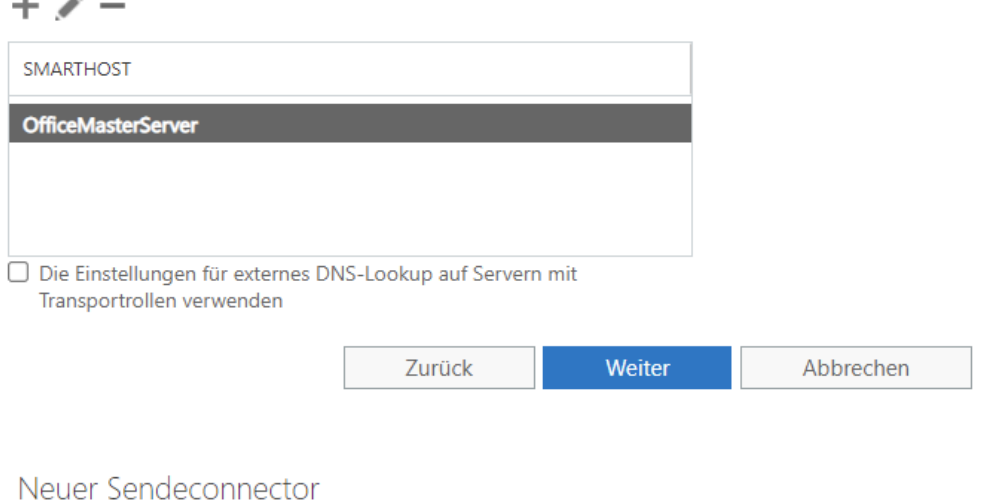

Erstellen Sie einen Sendeconnector.

Es gibt vier Typen von Sendeconnectors. Jeder Connector besitzt andere Berechtigungen und Netzwerkeinstellungen. Weitere Informationen...

#### \*Name:

Connector for BCS (local)

Typ:

- O Benutzerdefiniert (z. B. zum Senden von E-Mails an andere Nicht-Exchange-Server)
- O Intern (z. B. zum Senden von Intranet-E-Mail)
- O Internet (z. B. zum Senden von Internet-E-Mail)
- Partner (z. B. zum Weiterleiten von E-Mails an vertrauenswürdige Servern von Drittanbietern)

Weiter Abbrechen

Für eine Kommunikation mit einem OfficeMaster-Server muss keine Authentifizierung angegeben werden. (Der Name OfficeMasterServer als Smarthost ist nur ein Beispiel. Es sollte der korrekte Name oder IP-Adresse des Servers verwendet werden!)

#### Neuer Sendeconnector

Ein Sendeconnector kann E-Mails an eine angegebene Liste mit Domänen weiterleiten. Diese Domänen können SMTP-Adressräume oder ein benutzerdefinierter Typ sein. Weitere Informationen...

\*Adressraum:

Geben Sie die Adressräume an, an die dieser Connector E-Mails weiterleiten soll.

 $+$   $\ell$   $-$ TYP **DOMÄNE KOSTEN SMTP** fax.local  $\mathbf{1}$ SMTP sms.local  $\overline{1}$ **SMTP** vox.local 1 FAX  $\blacksquare$ 

 $\Box$  Sendeconnector mit Bereich

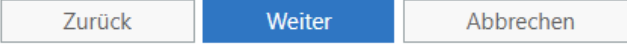

#### Neuer Sendeconnector

Konfigurieren Sie die Smarthostauthentifizierung. Weitere Informationen...

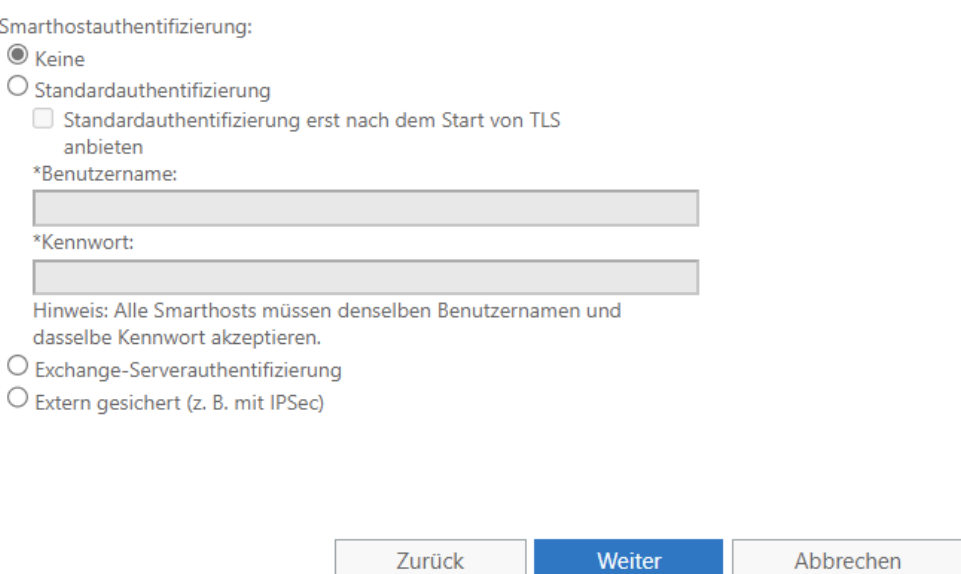

Als letzter Schritt wird noch der Quellserver hinzugefügt. Der Exchange Server kann nun Dokumente an den OfficeMaster schicken.

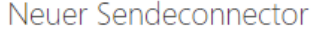

Ein Sendeconnector sendet E-Mails von einer Liste mit Servern mit Transportrollen oder Edge-Abonnements. Weitere Informationen...

#### \*Quellserver:

 $+ -$ 

Ordnen Sie diesen Connector den folgenden Servern mit Transportrollen zu. Alternativ können Sie dieser Liste Edge-Abonnements hinzufügen.

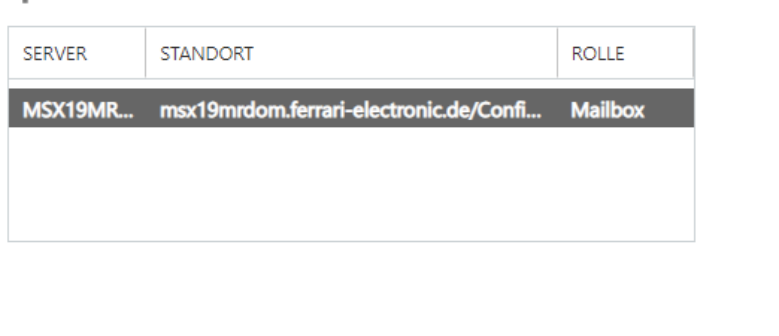

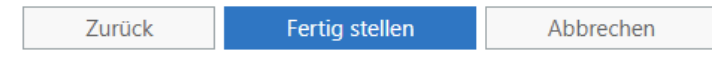

Da der OfficeMaster auch seinerseits Dokumente an den Exchange Server sendet, muss ein entsprechender Empfangsconnector vorhanden sein. Die Komponente msxbcsgate benutzt standardmäßig keine Authentifizierung, weshalb entweder der Standard-SMTP-

Empfangsconnector für anonymen Empfang freigeschaltet werden sollte, oder ein separater Connector angelegt werden sollte.
# 7.5. Konfiguration

# 7.5.1. Messaging Server Konfiguration

Für die reine Anbindung an einen Microsoft 365-Dienst wird kein Microsoft Active Directory benötigt. Der Connector benötigt lediglich eine funktionierende Verbindung zum Microsoft 365 über das Internet.

Obwohl die Connectoren alle relevanten Einstellungen in einer Konfigurationsdatei ablegen, um die Integration der Komponenten in die Exchange Server – Umgebung zu bewerkstelligen, so haben die einzelnen Komponenten auch Basiseinstellungen in der Messaging Server Konfiguration, die den reibungslosen Betrieb der Komponenten gewährleisten.

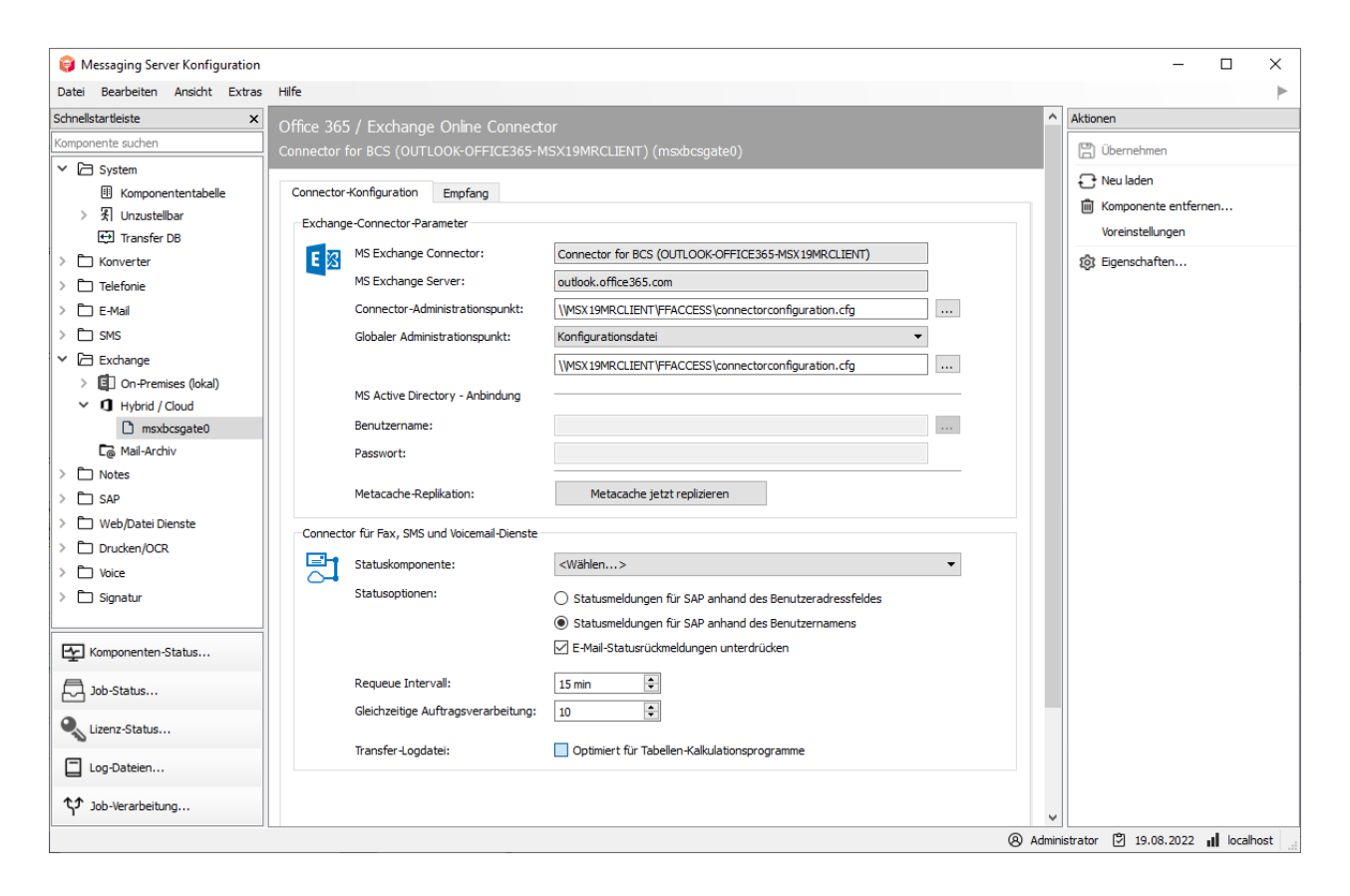

In der Registerkarte Exchange-Connector-Parameter befinden sich die Basiseinstellungen.

# Exchange-Connector Parameter

Diese Einstellungen werden vom Installationsassistenten gesetzt. Sie umfassen den Namen des Connectors, den FQDN des Zielservers, den Pfad der Konfigurationsdatei und mehr.

#### Hinweis!

Die Basiseinstellungen können zwar im Expertenmodus konfiguriert werden, doch wird die manuelle Administration nicht empfohlen. Die Basisparameter sollten nur vom Installationsprogramm eingestellt werden. Manuelle Veränderungen können den korrekten Betrieb der Komponenten empfindlich stören.

### **MS Exchange Connector**

In diesem Feld wird der Name der Connector-Komponente angezeigt. Dieses Feld ist nicht veränderbar und nur zur Information vorhanden.

#### **MS Exchange Server**

Das Feld ist ebenfalls nicht veränderbar und enthält zur Information den ausgewählten Server.

### **Connector Administrationspunkt**

Der Connector-Administrationspunkt ist die Konfigurationsdatei, in der der Connector seine eigentliche Konfiguration erwartet. Diese Eintragung kann geändert oder entsprechend wiederhergestellt werden. Eine Veränderung dieses Parameters ist nur für Rücksicherungszwecke vorhanden und sollte ohne Installationsassistent nicht verändert werden.

#### **Globaler Administrationspunkt**

Der globale Administrationspunkt ist der Speicherort für die globalen Benutzervorgaben. Man kann hier nur den allgemeinen Zugriffsmodus umstellen.

- Microsoft Active Directory In diesem Modus sucht der Connector den globalen Punkt im konfigurierten Active **Directory**
- $\cdot$  Konfigurationsdatei In diesem Fall benutzt der Connector die angegebene Datei, um die globalen Benutzerwerte auszulesen.

Die Eintragungen können geändert oder entsprechend wiederhergestellt werden. Eine Veränderung dieses Parameters ist nur für Rücksicherungszwecke vorhanden und sollte ohne Installationsassistent nicht verändert werden.

### **MS Active Directory – Anbindung**

In die Felder Active Directory-Anbindung kann ein Benutzername und ein Passwort hinterlegt werden, mit der der Connector auf das konfigurierte Active Directory zugreift. Bei einer reinen Microsoft 365-Anbindung sind diese Eintragungen leer.

### **Metacache-Replikation**

In der Konfiguration befindet sich ein Knopf, mit der die Metacache-Replikation außerhalb der eingestellten Intervalle ausgelöst werden kann. Diese Möglichkeit ist nur zu Testzwecken implementiert.

#### **Statuskomponente**

Eine Statuskomponente ist eine zusätzliche Komponente, die über den Status des versendeten Faxdokumentes oder der versendeten SMS informiert wird. Hier können z.B. Archiv-Gateways angegeben werden.

### **Statusoptionen**

Die Statusoptionen dienen zur Optimierung und Anpassung der Interaktion mit anderen Komponenten.

- Statusmeldungen für SAP anhand des Benutzeradressfeldes Wenn der Connector msxbcsgate von einem SAP-Gateway als Statuskomponente benutzt wird, gibt es verschiedene Möglichkeiten, wie der SAP-Connector den Absender im Auftrag hinterlegt. Als Kriterium für den Absender wird hier das interne Feld UserAddress verwendet.
- Statusmeldungen für SAP anhand des Benutzernamens Als Kriterium für den Absender wird hier das interne Feld UserName verwendet.
- E-Mail-Statusrückmeldungen unterdrücken Wird der Connector msxbcsgate mit einer filegw-Komponente (Dateischnittstelle) oder einer lpd-Komponente (Druckerkomponente) betrieben, so kann der Connector, bei Angabe einer E-Mail-Adresse das Dokument autonom per SMTP versenden. Diese Versendung wird über den angeschlossenen Exchange Server vorgenommen. Bei dieser Versendung (Exchange Relay) erhält der Connector vom Sendeserver einen Bericht, ob die E-Mail vom Server angenommen wurde. Da dieser Bericht keinen echten Aufschluss bietet, ob die E-Mail wirklich beim Empfänger angekommen ist, sondern nur ein Indiz dafür ist, dass die Mail von einem weiteren Stück einer Prozesskette entgegengenommen

wurde, möchten viele Anwender diesen Sendebericht ignorieren. Dies kann mit dem Aktivieren der Funktion bewerkstelligt werden.

### **Requeue-Intervall**

Wenn der Connector msxbcsgate die Nachrichten nicht an die Zielsysteme liefern kann (Wartungsintervalle, Konverterprobleme, Druckprobleme), so wird der Auftrag erneut zugestellt. Die Zeitverzögerung dieser Neuzustellung (Requeue) kann hier als Minutenangabe angegeben werden.

### **Gleichzeitige Auftragsverarbeitung**

Der Connector ist in der Lage mehrere Aufträge gleichzeitig zu verarbeiten. Wie viele gleichzeitige Aufträge maximal verarbeitet werden sollen, kann hier angegeben werden.

### Hinweis!

Es sei erwähnt, dass eine Zahl größer 10 keinen größeren Leistungszuwachs mehr erwirkt. Die optimale Anzahl liegt bei derzeitigen Computern bei 10. Dies ist auch die Standardvorgabe. Um eine sequentielle Abarbeitung der Aufträge zu erzwingen, kann der Wert auf 1 verringert werden. Dies sollte nur zu Testzwecken erfolgen. Es wird empfohlen einen Wert zwischen 5 und 10 anzugeben.

## **Transfer-Logdatei / Optimiert für Tabellen-Kalkulationsprogramme**

Die Komponente msxbcsgate schreibt für jeden Tag eine Datei mit den Aufträgen, die verarbeitet wurden. In diese Datei werden auch Telefonnummern in E.164-Format geschrieben. Es zeigte sich häufig, dass Tabellenkalkulationsprogramme diese Schreibweise (z.B. +49332845590) in eine Fließkommadarstellung umwandeln. (+49332845590 wird zu 4,93E+10) Ebenso werden führende Nullen vom Programm meist entfernt. Um diese Einträge als Text zu markieren, kann dem Eintrag ein Hochkomma vorangestellt werden. Moderne Tabellenkalkulationsprogramme interpretieren diese Daten dann als unveränderbare Zeichenketten und belassen die Darstellung ohne Änderung.

# Registerkarte Empfang

Die Registerkarte "Empfang" hat direkten Einfluss auf die eingehenden Dokumente. Die Rufnummern (Called Party Number), von den für den Exchange-Connector vorgesehenen Empfangsvorgängen, können als Adressfilter für Fax bzw. SMS eingetragen werden.

Mit der Standardeinstellung (.\*) werden alle empfangenen Faxe oder Kurznachrichten an den Exchange-Connector weiter-geleitet. Eine Änderung ist nur dann erforderlich, wenn empfangene Nachrichten auf verschiedene Gateways, wie SAPCONN oder FILEGW aufgeteilt werden sollen.

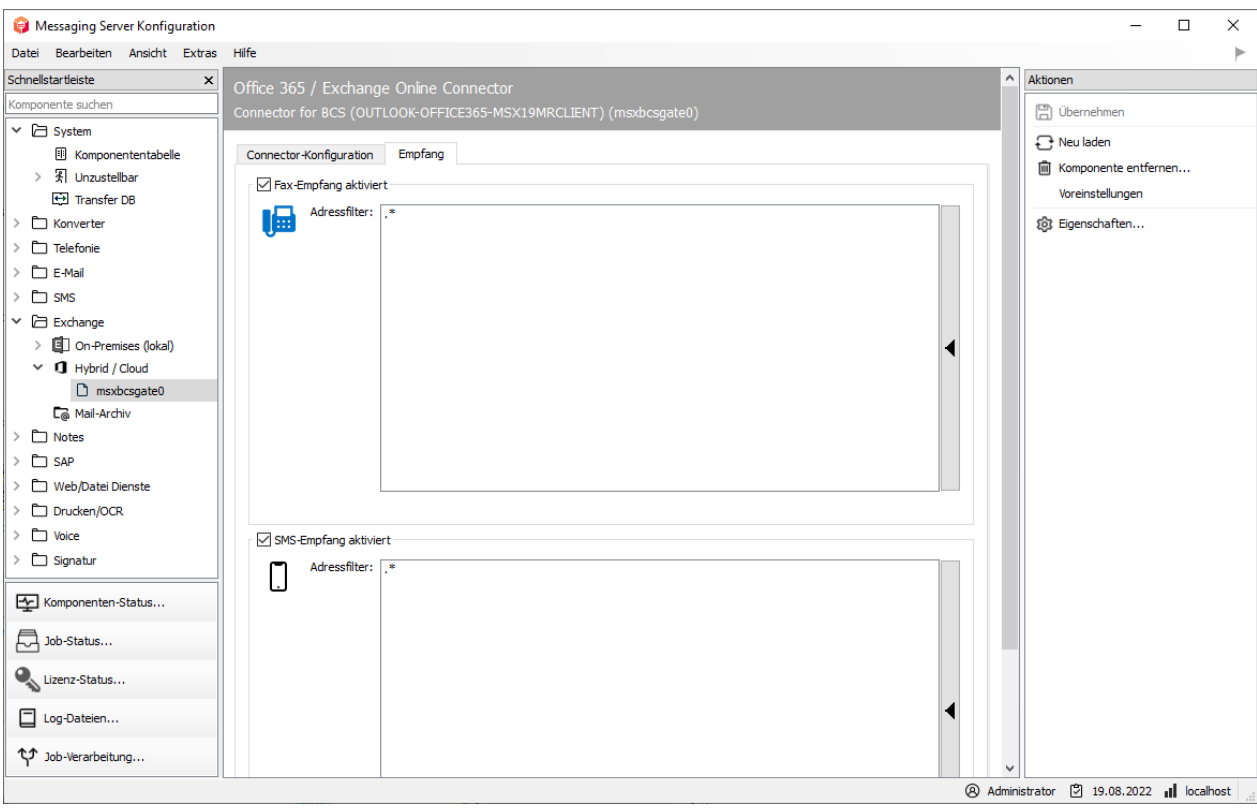

# 7.5.2. OfficeMaster Exchange Verwaltung

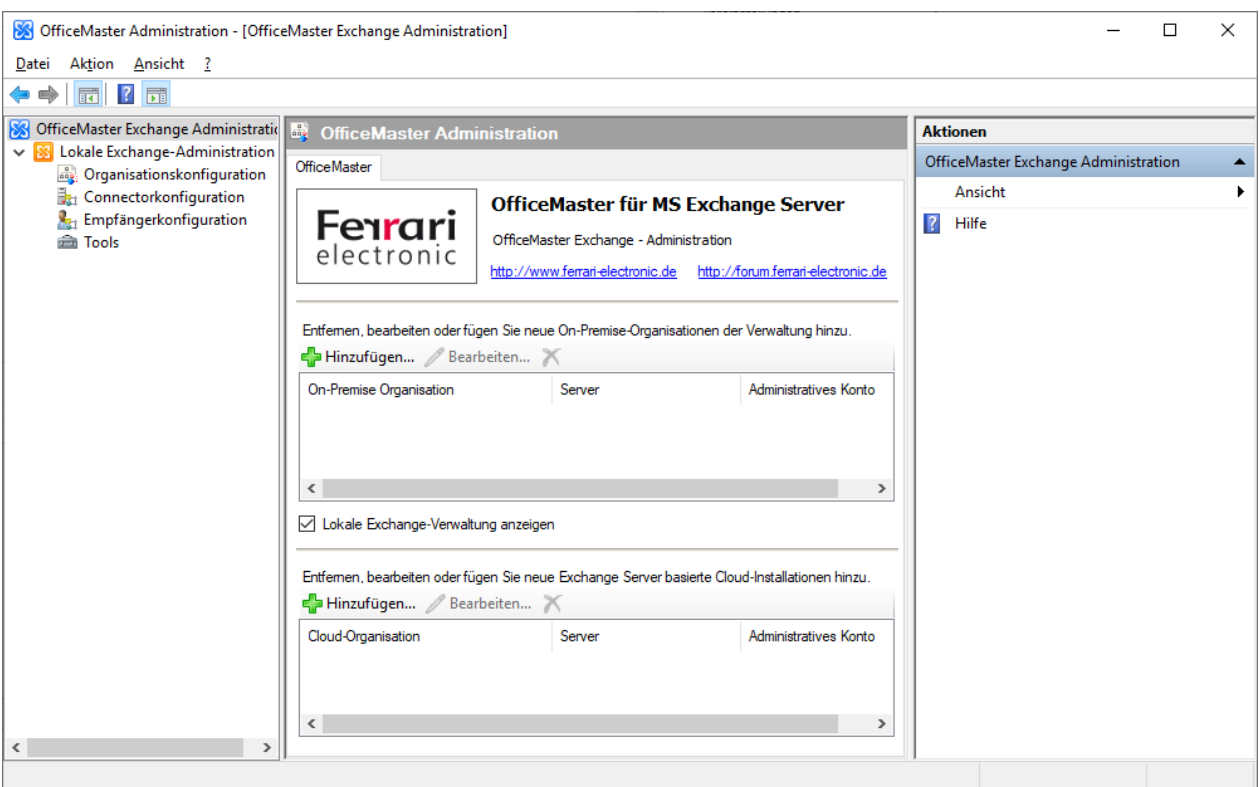

Wenn bei der Installation des OfficeMaster Servers die Programmoption OfficeMaster für Exchange/Exchange Online-Connector angewählt wurde, so steht auf dem System die OfficeMaster Exchange Verwaltungskonsole zur Verfügung. Diese Konsole erweiterte seinerzeit die Exchange Server 2010 Verwaltungskonsole und kann auch eigene Verwaltungsknoten darstellen. Der Aufbau der aktuellen Version hat sich gegenüber dem Vorgänger des OfficeMaster 7 nicht verändert. Nach dem Starten der Konsole aus den verfügbaren Programmsymbolen erscheint folgende Ansicht:

Traditionell werden OfficeMaster Exchange Connectoren über MMC SnapIns konfiguriert, die sich ggf. in vorhandene Exchange Server-Administrationswerkzeuge bzw. in Active Directory Administrationen zusätzlich integrieren.

Mit der OfficeMaster Exchange Verwaltung lassen sich individuelle Benutzereinstellungen sowie die Connectoreinstellungen komfortabel konfigurieren.

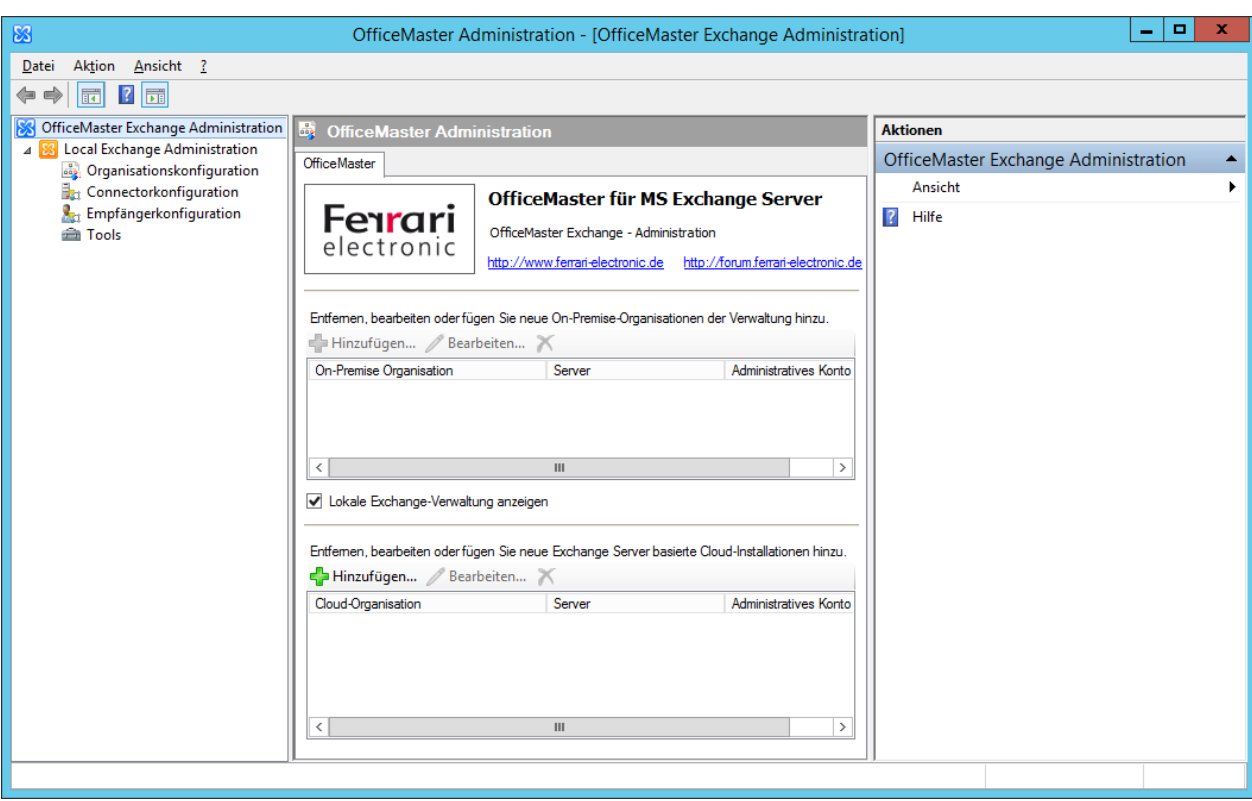

Die Bereiche der Verwaltung haben folgende Bedeutung:

OfficeMaster-Basiskonfigurationsknoten •

Der OfficeMaster-Basiskonfigurationsknoten ist die höchste Ebene der OfficeMaster Exchange Verwaltung. Beim Anklicken dieses Knotens im Bereichsfenster (linke Seite, Scope l) erscheint im Ergebnisbereich (Mitte, Result Panel) der zentrale Verwaltungsdialog zum Hinzufügen der konfigurierbaren Mandanten.

- Konfiguration einer lokalen Exchange Server Installation Der Bereich der lokalen Exchange Server Installation ist die traditionelle Anzeige der lokalen Exchange Organisation über die aktuelle Benutzeranmeldung an Windows. Die Anzeige der lokalen Administration lässt sich im lokalen Mandantenbereich abschalten.
- Lokaler Mandantenbereich •

Mit dem lokalen Mandantenbereich lassen sich On-Premise-Exchange-Organisationen hinzufügen. Die Konsole wird dann eine Verbindung zu dem hinzugefügten Active Directory herstellen.

Cloud/Microsoft 365 Organisationsbereich •

Im Cloud/Microsoft 365 Organisationsbereich lassen sich installierte Cloud/Microsoft 365- Organisationen hinzufügen. Hinzugefügte Organisationen werden im Bereichsfenster (linke Seite) als weiterer Hauptknoten, gleichrangig zur lokalen Exchange Server Administration angezeigt.

# 7.5.3. Konfiguration einer Microsoft 365-Installation ohne lokales Active Directory

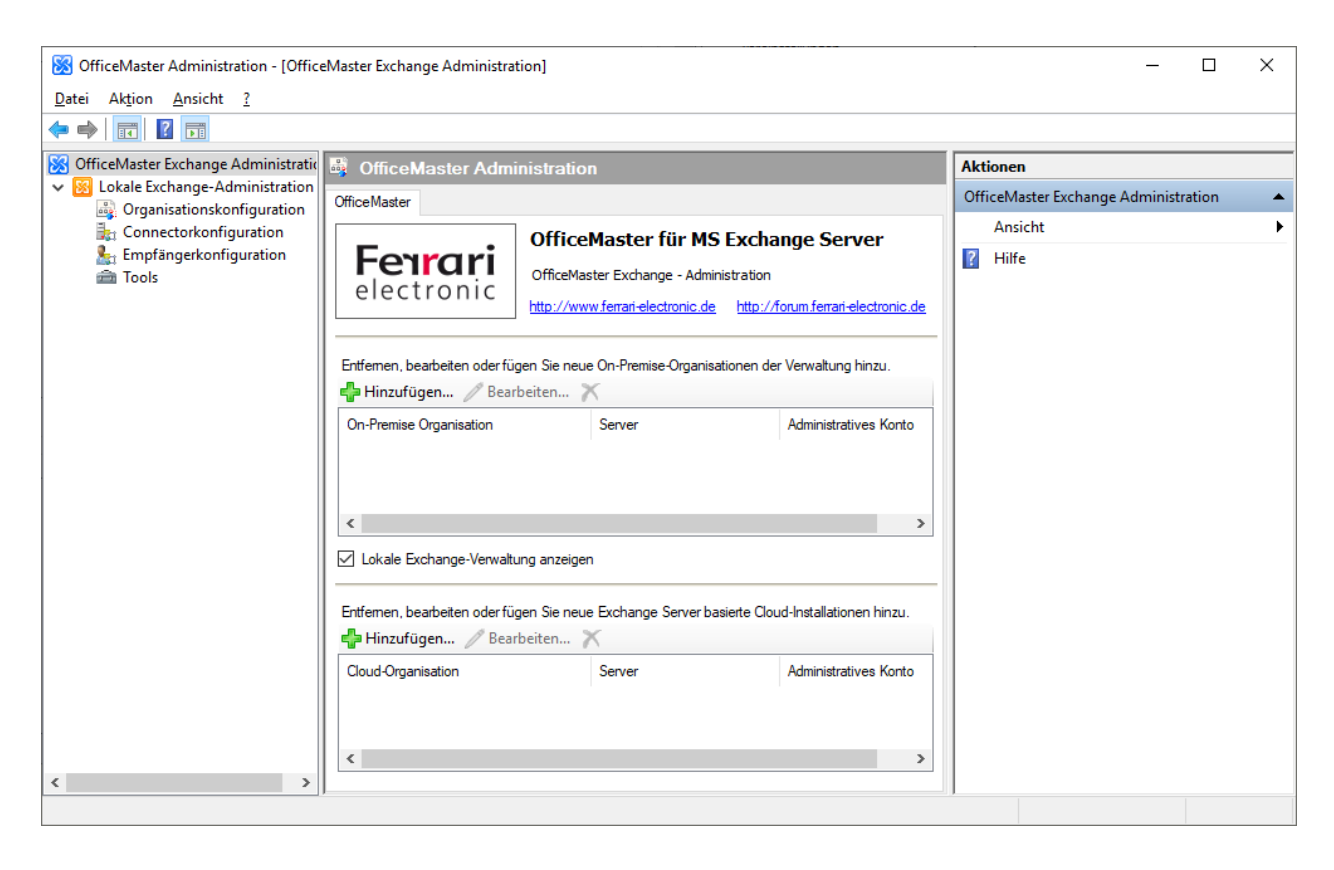

Da eine reine Microsoft 365-Installation kein lokales Active Directory besitzt, sollte die lokale Administration mit dem Haken im lokalen Mandantenbereich ausgeschaltet werden. Die Knoten werden dann aus dem Bereichsfenster entfernt. Um dann eine Konfiguration für Microsoft 365- Connectoren vorzunehmen, fügt man nun im Cloud/Microsoft 365-Organisationsbereich eine neue Organisation hinzu.

Nach Klicken des Knopfes "Hinzufügen" öffnet sich ein Assistent mit den Parametern der neuen Organisation. Es sollte an dieser Stelle ein adäquater Anzeigename für die Organisation vergeben werden. Ebenso wird hier der Standard-Benutzername für den Zugang zum Microsoft 365 hinterlegt. Das Passwort kann hier an dieser Stelle angegeben werden, würde dann aber in einer Konfigurationstabelle gespeichert werden. Dies ist sicherheitstechnisch bedenklich, weshalb dies nicht empfohlen wird. Das Feld der Passwortangabe kann leer bleiben. Es folgt dann die Möglichkeit die Connector-Konfigurationsdatei anzugeben.

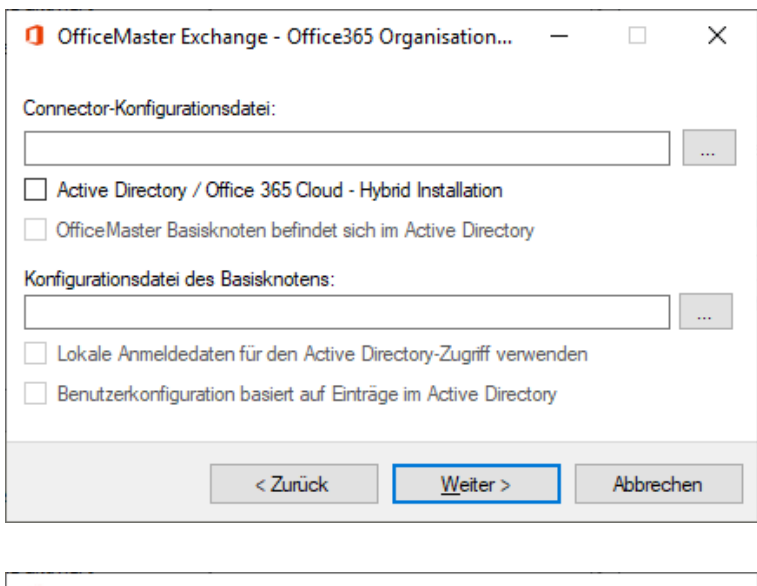

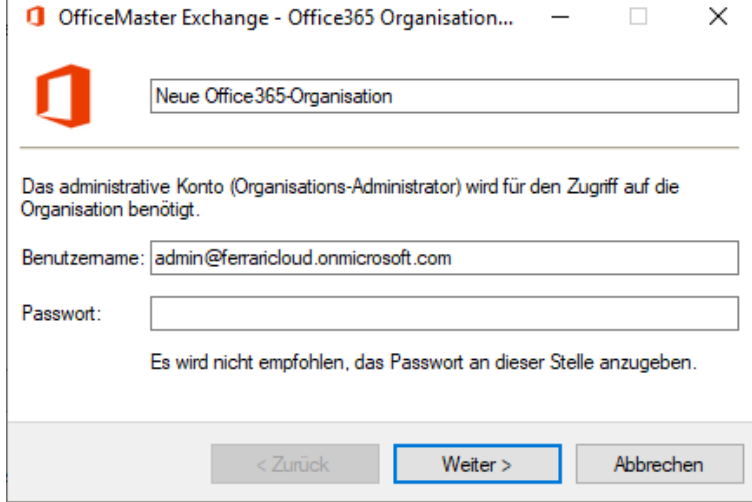

Nach dem Auswählen der gemeinsamen Connector-Konfigurationsdatei, die während der Connector-Installation angegeben wurde, öffnet sich ein Fenster, in dem der zuständige Connector ausgewählt werden müsste. Da die Datei mehrere Connectoren beinhalten kann, sollte hier der richtige Connector ausgewählt werden.

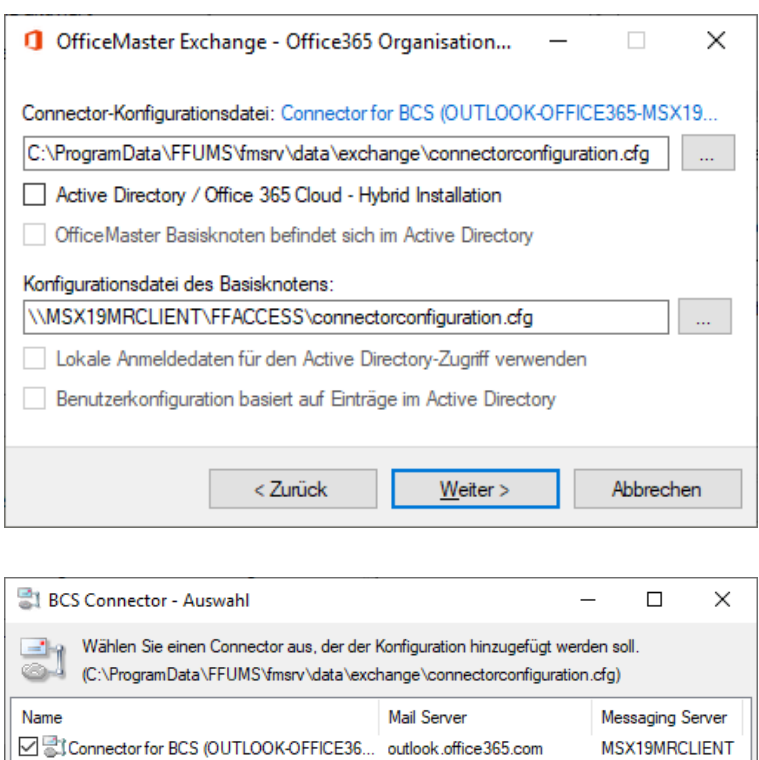

MSX19MRCLIENT

Abbrechen

Nach der Auswahl des Connectors sollte sich der Konfigurationsdialog automatisch ausfüllen. Es sind ggf. die eingetragenen Werte und angehakten Felder auf Richtigkeit zu kontrollieren.

 $QK$ 

# Connector-Konfigurationsdatei

An dieser Stelle wird die Konfigurationsdatei angegeben, die bei der Connector-Installation angegeben wurde.

# Active Directory / Microsoft 365 Cloud –Hybrid Installation

□ SiConnector for BCS (MSX19MRDC-MSX19... MSX19MRDC

Wenn diese Option aktiviert wird, wird die Administration auf den Zugriff in ein Active Directory vorbereitet. Bei einer reinen Microsoft 365-Installation ist diese Option nicht aktiv.

# OfficeMaster Basisknoten befindet sich im Active Directory

An dieser Stelle wird angegeben, wo sich die Globalen Benutzerdaten befinden. Bei Aktivierung der Funktion befinden sich die Daten in einem Active Directory-Knoten. Bleibt die Option inaktiv, muss eine Konfigurationsdatei angegeben werden, die die Globalen Benutzerdaten beherbergt.

# Konfigurationsdatei des Basisknotens

Wenn bei der Connectorinstallation angegeben wurde, dass sich die Globalen Benutzerdaten in einer Konfigurationsdatei befinden, so sollte diese an dieser Stelle angegeben werden. In aller Regel wird sich dieses Feld automatisch nach Auswahl der Connector-Konfigurationsdatei befüllen.

# Lokale Anmeldedaten für den Active Directory-Zugriff verwenden

In aller Regel kann für den Zugriff zu einem Active Directory ein Server und ein Zugriffskonto angegeben werden. Wird jedoch diese Option aktiviert, entfallen die optionalen Benutzerdaten. In diesem Fall wird das Windows-Anmeldekonto für den Zugriff auf das Active Directory verwendet.

In aller Regel wird sich dieses Feld automatisch nach Auswahl der Connector-Konfigurationsdatei befüllen.

# Benutzerkonfiguration basiert auf Einträge im Active Directory

Um die OfficeMaster-Benutzer-Eigenschaften korrekt administrieren zu können, muss die Administration wissen, wie die Eigenschaften gespeichert sind. Bei Aktivierung der Option werden die Daten im Benutzerobjekt des zu administrierenden Benutzers im Active Directory gelesen und gespeichert. Bleibt die Option inaktiv werden die Eigenschaften aus dem Benutzerpostfach ausgelesen und auch im Benutzerpostfach gespeichert.

In aller Regel wird sich dieses Feld automatisch nach Auswahl der Connector-Konfigurationsdatei befüllen.

Im nächsten Schritt können Anmeldedaten für die Anmeldung an ein Active Directory angegeben werden. In einer reinen Microsoft 365-Installation bleiben diese Felder leer.

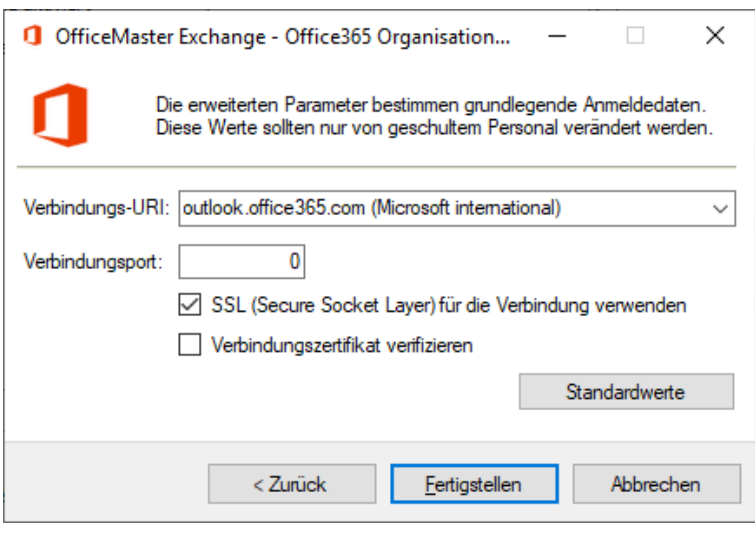

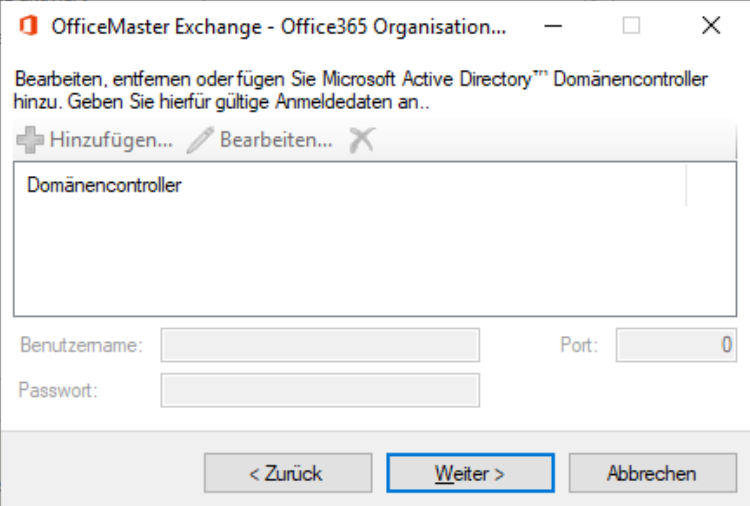

Im letzten Schritt des Assistenten werden erweiterte Parameter abgefragt. Diese sollten nicht verändert werden. Die Parameter stellen die Basis für die grundlegende Verbindung zum Microsoft 365 dar.

Nach Beenden des Assistenten zum Hinzufügen der Organisation, fügt sich im Bereichsfenster (linke Seite) eine neue Organisation hinzu. Mit einem Klick auf den Knoten Anmeldung kann die entsprechende Authentifikation zum Microsoft 365 erfolgen.

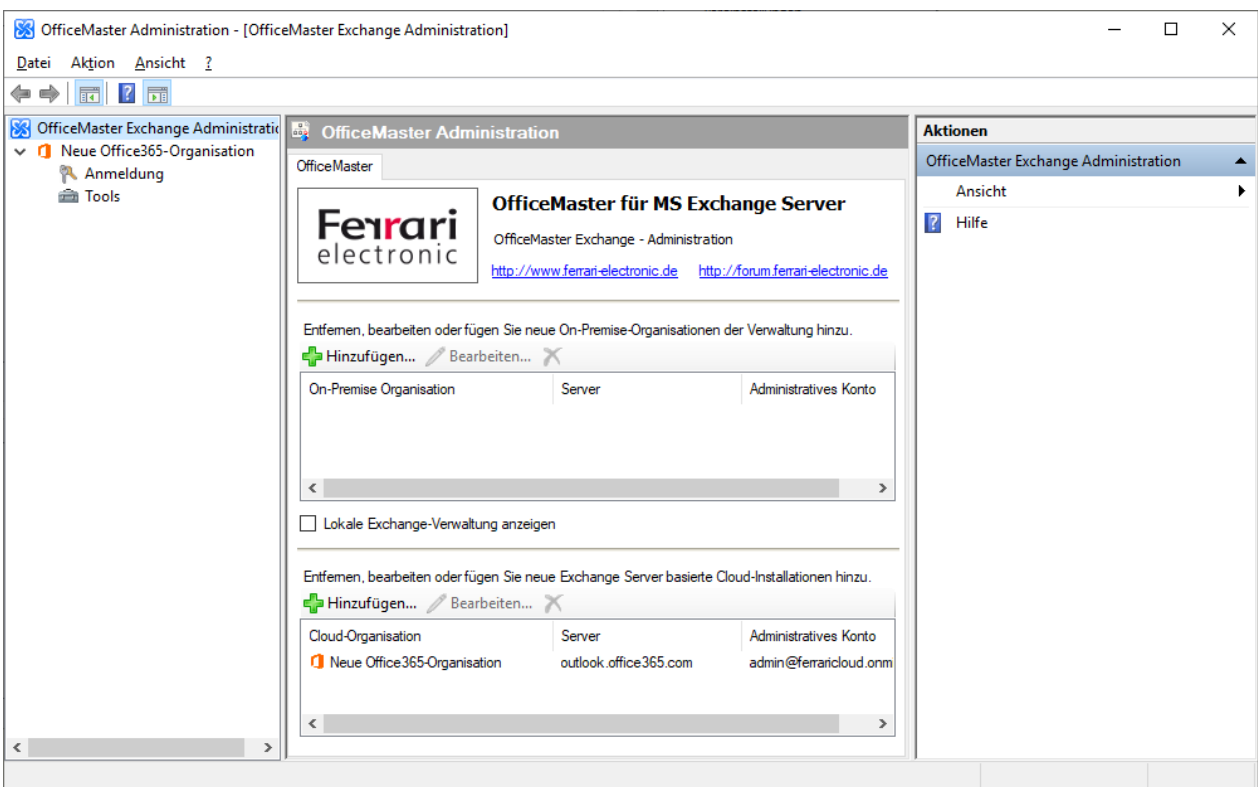

Im Cloud/Microsoft 365-Organisationsbereich lässt sich die hinzugefügte Organisation bearbeiten oder wieder entfernen.

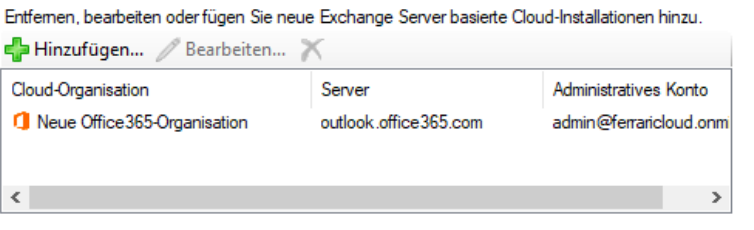

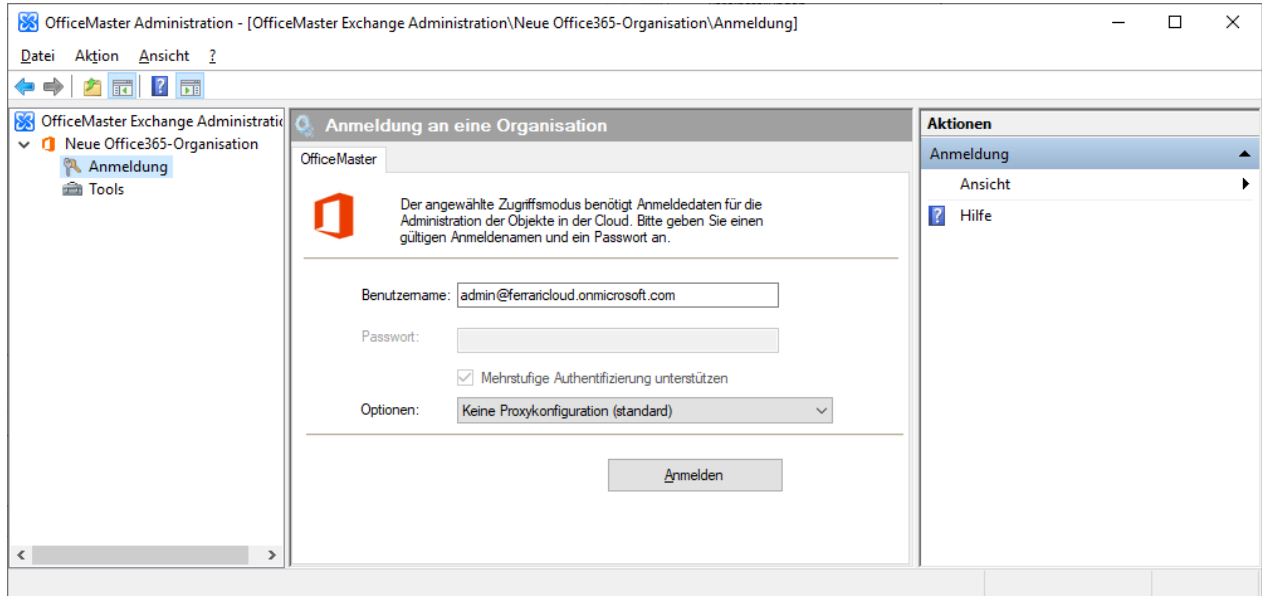

Die hinzugefügte Organisation sieht jeweils eine interaktive Anmeldung vor.

# Optionen

Da die Anmeldung an das Microsoft 365 im Hintergrund mit einer Powershell-Verbindung vorgenommen wird, kann es notwendig sein, eine lokale Proxy-Konfiguration zu wählen. Diese Einstellungen hängen von der Konfiguration der Computerumgebung ab, und Fragen über die Notwendigkeit der Einstellung können in aller Regel vom zuständigen Administrator beantwortet werden. Es kann folgende Auswahl getroffen werden:

- $\cdot$  Keine Proxykonfiguration (standard)  $\overline{\phantom{a}}$ In diesem Fall wird auf keine Proxykonfiguration für eine Powershell-Sitzung zugegriffen. Dies entspricht dem Kommando "new-PsSessionOption -ProxyAccessType None".
- IEConfig (Internet Explorer Proxykonfiguration) Bei der Einstellung IEConfig wird die Proxy-Konfiguration des aktuellen Benutzers ausgelesen, die der Benutzer in den Einstellungen des Internet Explorers vorgenommen hat. Dies entspricht dem Kommando

new-PsSessionOption -ProxyAccessType IEConfig

WinHttpConfig (WinHttp-Konfiguration über ProxyCfg-Tool) • Bei der Einstellung WinHttpConfig werden die Proxy-Konfiguration verwendet, die der Benutzer mit dem ProxyCfg.Exe Tool von Microsoft erstellt hat. Dies entspricht dem Kommando

new-PsSessionOption -ProxyAccessType WinHttpConfig

Automatische Proxykonfiguration •

Die automatische Ermittlung versucht die Proxy-Konfiguration ohne weitere Angaben automatisch zu ermitteln. Dies muss nicht immer zum Erfolg führen. Dies entspricht dem Kommando

new-PsSessionOption -ProxyAccessType AutoDetect

• Kein Proxyserver

Bei dieser Option wird die Benutzung eines Proxyservers ausgeschlossen und alle Auflösungen werden lokal vorgenommen. Dies entspricht dem Kommando

new-PsSessionOption -ProxyAccessType NoProxyServer

Nach einer erfolgreichen Anmeldung werden auch für die Cloud-Installationen die Bereichsknoten für Organisationskonfiguration, Connector-Konfiguration und Empfängerkonfiguration verfügbar.

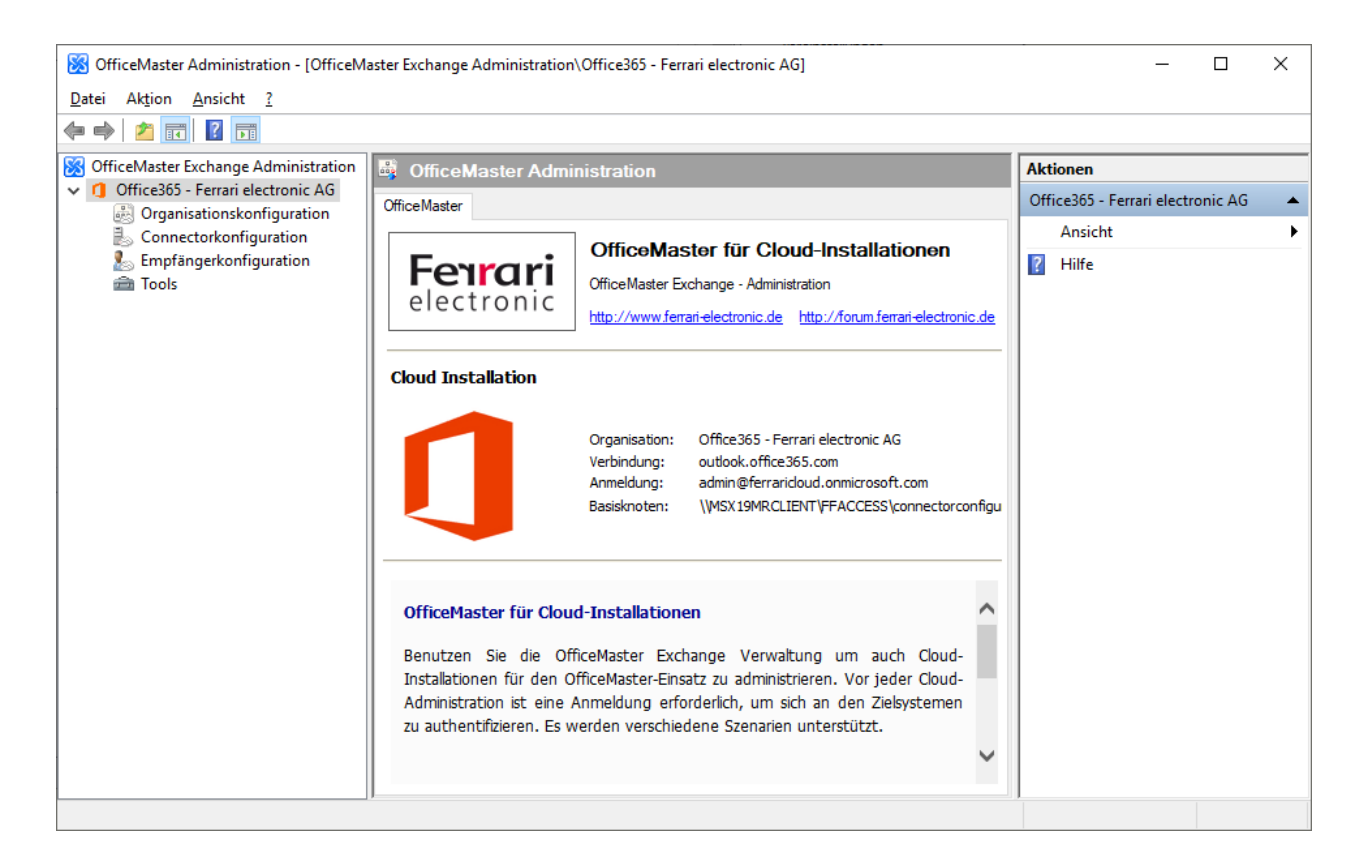

Die Konfiguration des Connectors und der Benutzer kann nun vorgenommen werden. Die hinzugefügte Konfiguration ist für alle Benutzeranmeldungen am lokalen Computer sichtbar.

# 7.5.4. Konfiguration einer Microsoft 365-On-Premise-Hybrid-Installation

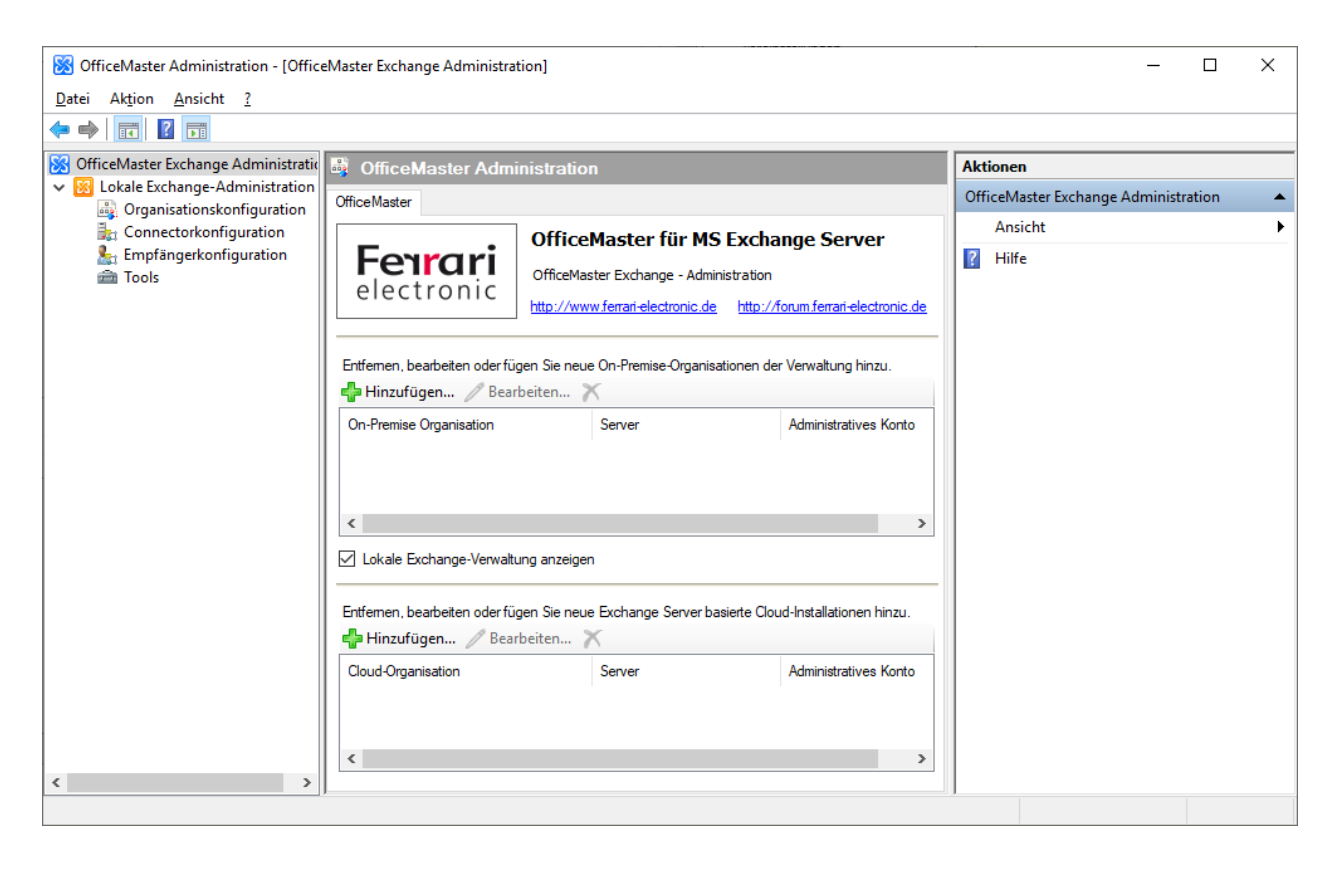

Die Microsoft 365-On-Premise-Hybrid-Installation benutzt zwar ein lokales Active Directory, jedoch könnte eine Anmeldung an Microsoft 365 notwendig sein. Dies entscheidet sich je nach Speicherort der benutzerdefinierten Eigenschaften. Die lokale Administration sollte deshalb mit dem Haken im lokalen Mandantenbereich ausgeschaltet werden. Die Knoten werden dann aus dem Bereichsfenster entfernt. Um dann eine Konfiguration vorzunehmen, fügt man nun im Cloud/Microsoft 365-Organisationsbereich eine neue Organisation hinzu.

Nach Klicken des Knopfes "Hinzufügen" öffnet sich ein Assistent mit den Parametern der neuen Organisation. Es sollte an dieser Stelle ein adäquater Anzeigename für die Organisation vergeben werden. Ebenso wird hier der Standard-Benutzername für den Zugang zum Microsoft 365 hinterlegt. Das Passwort kann hier an dieser Stelle angegeben werden, würde dann aber in einer Konfigurationstabelle gespeichert werden. Dies ist sicherheitstechnisch bedenklich, weshalb dies nicht empfohlen wird. Das Feld der Passwortangabe kann leer bleiben. Es folgt dann die Möglichkeit die Connector-Konfigurationsdatei anzugeben.

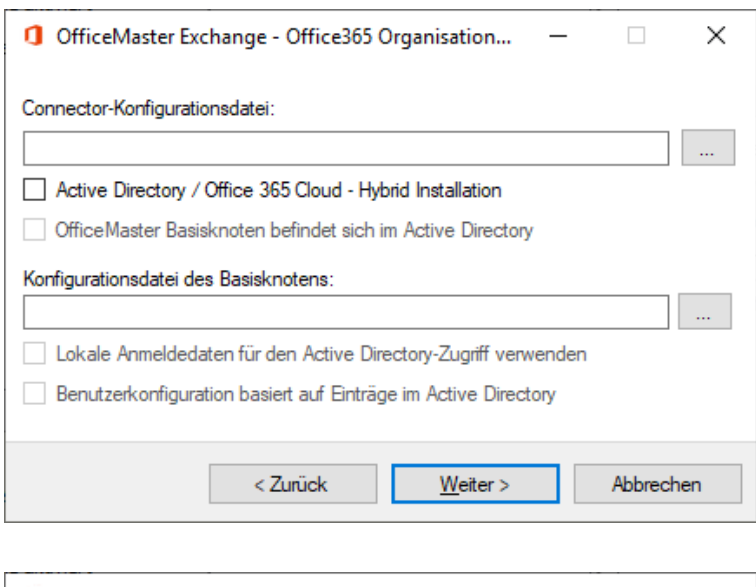

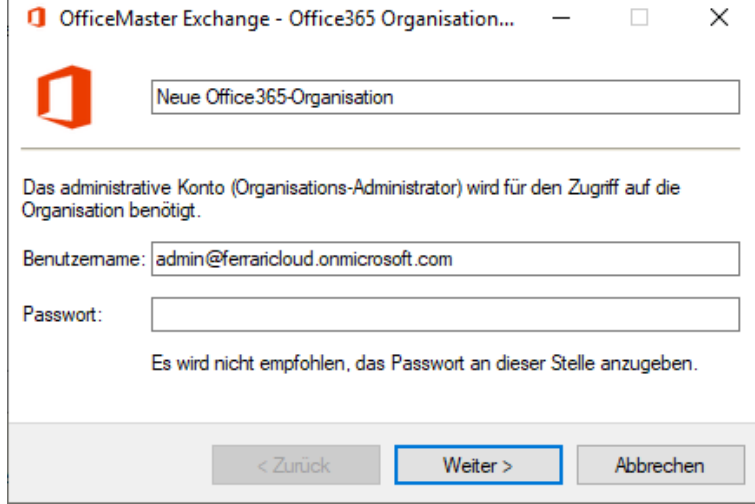

Nach dem Auswählen der gemeinsamen Connector-Konfigurationsdatei, die während der Connector-Installation angegeben wurde, öffnet sich ein Fenster, in dem der zuständige Connector ausgewählt werden müsste. Da die Datei mehrere Connectoren beinhalten kann, sollte hier der richtige Connector ausgewählt werden.

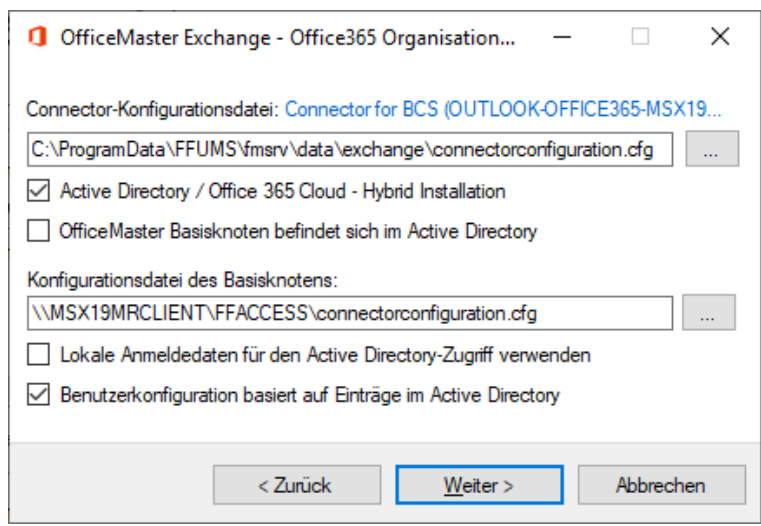

Nach der Auswahl des Connectors sollte sich der Konfigurationsdialog automatisch ausfüllen. Es sind ggf. die eingetragenen Werte und angehakten Felder auf Richtigkeit zu kontrollieren.

# Connector-Konfigurationsdatei

An dieser Stelle wird die Konfigurationsdatei angegeben, die bei der Connector-Installation angegeben wurde.

# Active Directory / Microsoft 365 Cloud –Hybrid Installation

Wenn diese Option aktiviert wird, wird die Administration auf den Zugriff in ein Active Directory vorbereitet. Dies ist bei einer Hybrid-Installation der Standardfall.

# OfficeMaster Basisknoten befindet sich im Active Directory

An dieser Stelle wird angegeben, wo sich die Globalen Benutzerdaten befinden. Bei Aktivierung der Funktion befinden sich die Daten in einem Active Directory-Knoten. Bleibt die Option inaktiv, muss eine Konfigurationsdatei angegeben werden, die die Globalen Benutzerdaten beherbergt.

# Konfigurationsdatei des Basisknotens

Wenn bei der Connector-Installation angegeben wurde, dass sich die Globalen Benutzerdaten in einer Konfigurationsdatei befinden, so sollte diese an dieser Stelle angegeben werden. In aller Regel wird sich dieses Feld automatisch nach Auswahl der Connector-Konfigurationsdatei befüllen.

# Lokale Anmeldedaten für den Active Directory-Zugriff verwenden

In aller Regel kann für den Zugriff zu einem Active Directory ein Server und ein Zugriffskonto angegeben werden. Wird jedoch diese Option aktiviert, entfallen die optionalen Benutzerdaten. In diesem Fall wird das Windows-Anmeldekonto für den Zugriff auf das Active Directory verwendet.

In aller Regel wird sich dieses Feld automatisch nach Auswahl der Connector-Konfigurationsdatei befüllen.

# Benutzerkonfiguration basiert auf Einträgen im Active Directory

Um die OfficeMaster-Benutzer-Eigenschaften korrekt administrieren zu können, muss die Administration wissen, wie die Eigenschaften gespeichert sind. Bei Aktivierung der Option werden die Daten im Benutzerobjekt des zu administrierenden Benutzers im Active Directory gelesen und gespeichert. Bleibt die Option inaktiv werden die Eigenschaften aus dem Benutzerpostfach ausgelesen und auch im Benutzerpostfach gespeichert. In aller Regel wird sich dieses Feld automatisch nach Auswahl der Connector-Konfigurationsdatei befüllen.

Im nächsten Schritt können Anmeldedaten für die Anmeldung an ein Active Directory angegeben werden.

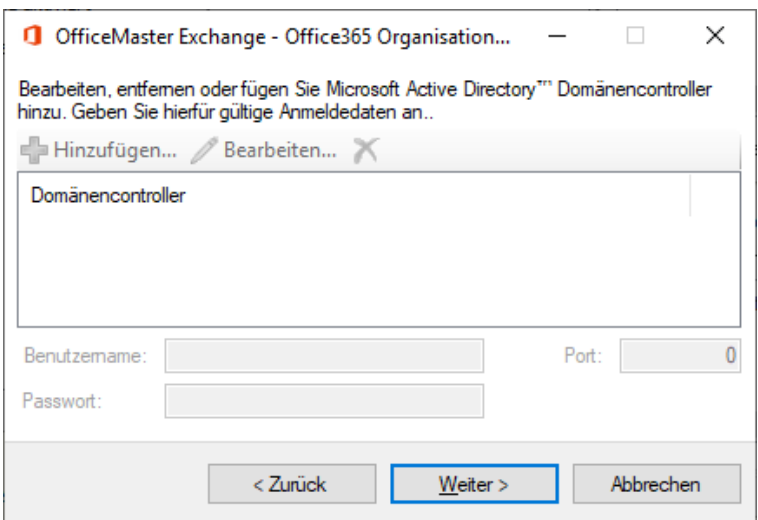

# Liste der Domänen-Controller

Für die Verbindung mit einem Active Directory kann hier eine Liste von Domänen-Controllern (AD-Verzeichnisdienstleistern) hinterlegt werden. Es können vollqualifizierte Domänennamen, NetBIOS-Namen und auch IP-Adressen angegeben werden. Wird diese Liste leer gelassen,

versucht das ADSI (Active Directory Service Interface) automatisch den nächsten Domänen-Controller der aktuellen Windows-Anmeldung zu ermitteln.

## Benutzername und Passwort

Die Anmeldedaten bestimmen das Konto, mit dem eine Anmeldung durchgeführt werden soll. Die Angabe des Benutzernamens erfolgt in der Notation DOMÄNE\Benutzername.

## Port

Die Kommunikation mit dem Active Directory erfolgt normalerweise über verschlüsselte RPC (Remote Procedure Call)-Mechanismen. Es kann jedoch auch ein dedizierter Kommunikationsport für LDAP (Lightweight Directory Access Protocol Port 389) angegeben werden. Die reine Kommunikation per LDAP ist jedoch langsamer, als die Standardverbindung. Um die Standardverbindung zu nutzen, kann der Eintrag leer sein, oder es kann eine Null angegeben werden.

Im letzten Schritt des Assistenten werden erweiterte Parameter abgefragt.

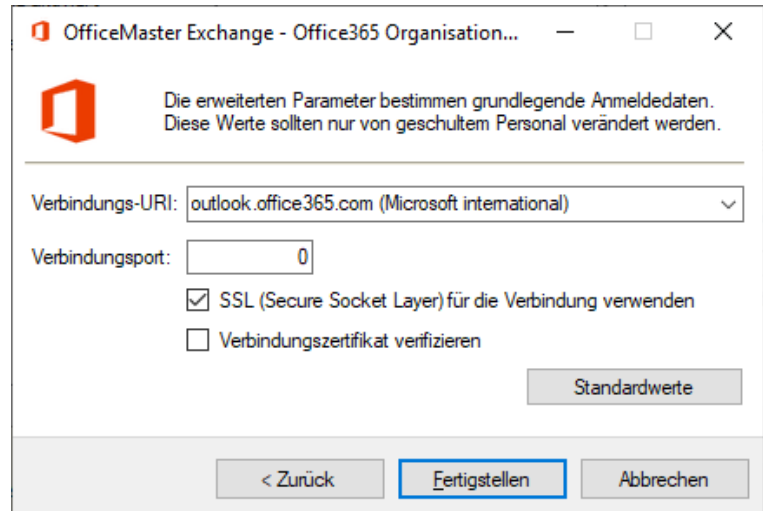

Diese sollten nicht verändert werden. Die Parameter stellen die Basis für die grundlegende Verbindung zum Microsoft 365 dar.

Nach Beenden des Assistenten zum Hinzufügen der Organisation, fügt sich im Bereichsfenster (linke Seite) eine neue Organisation hinzu. Mit einem Klick auf den Knoten Anmeldung kann die entsprechende Authentifikation zum Microsoft 365 erfolgen.

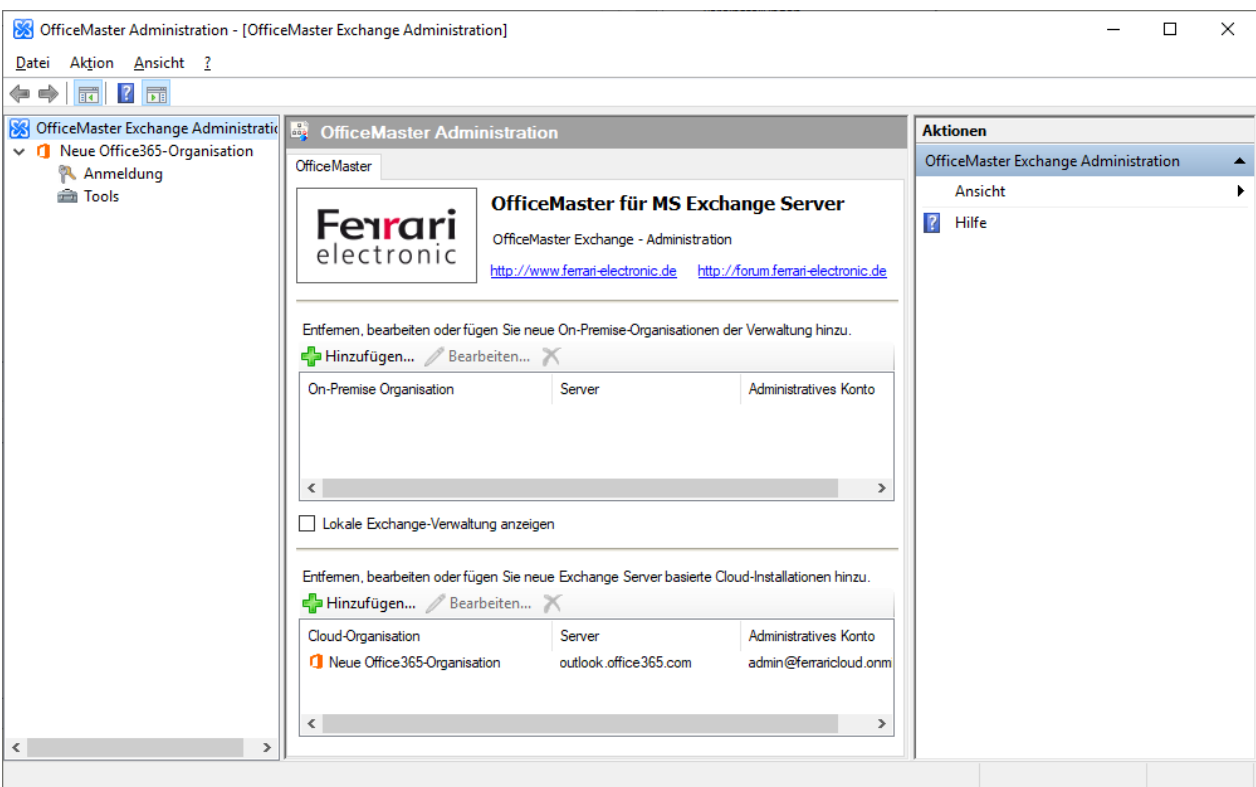

Im Cloud/Microsoft 365-Organisationsbereich lässt sich die hinzugefügte Organisation bearbeiten oder wieder entfernen.

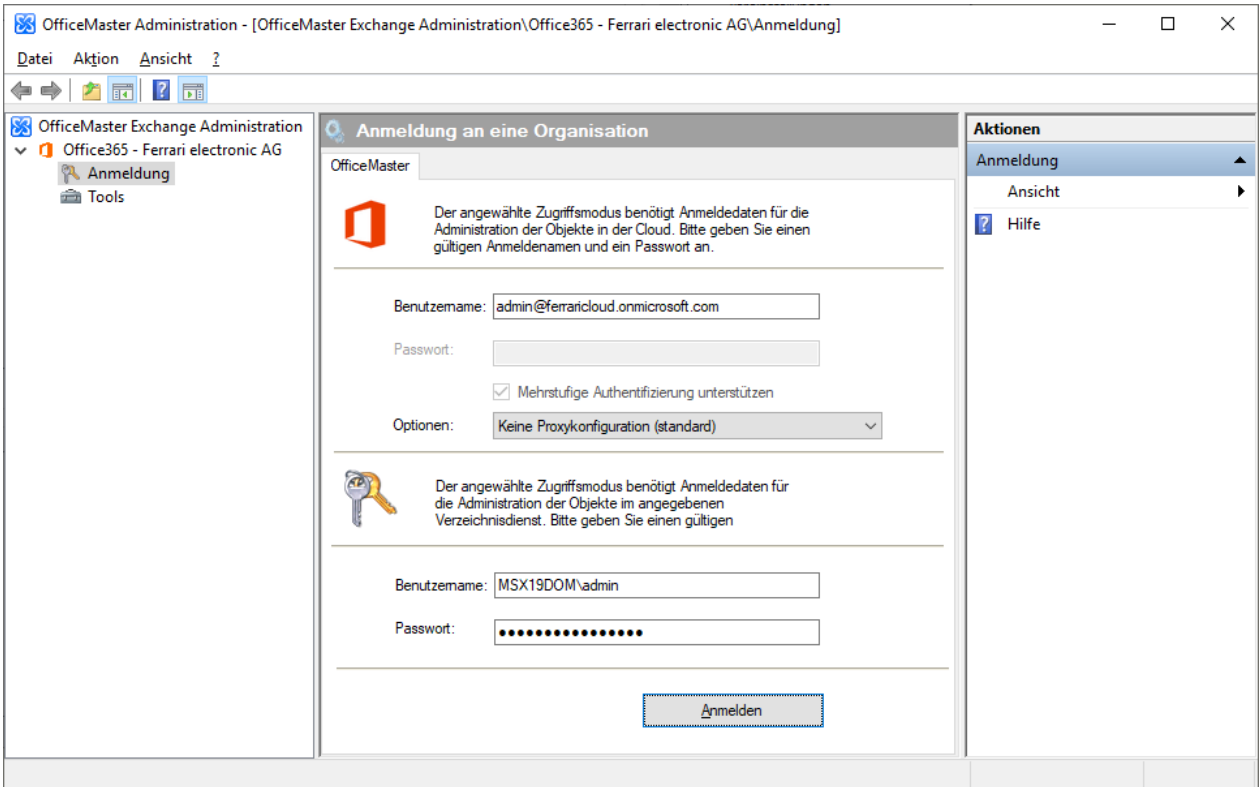

Die hinzugefügte Organisation sieht jeweils eine interaktive Anmeldung vor.

Nach einer erfolgreichen Anmeldung werden auch für die Cloud-Installationen die Bereichsknoten für Organisationskonfiguration, Connector-Konfiguration und Empfängerkonfiguration verfügbar.

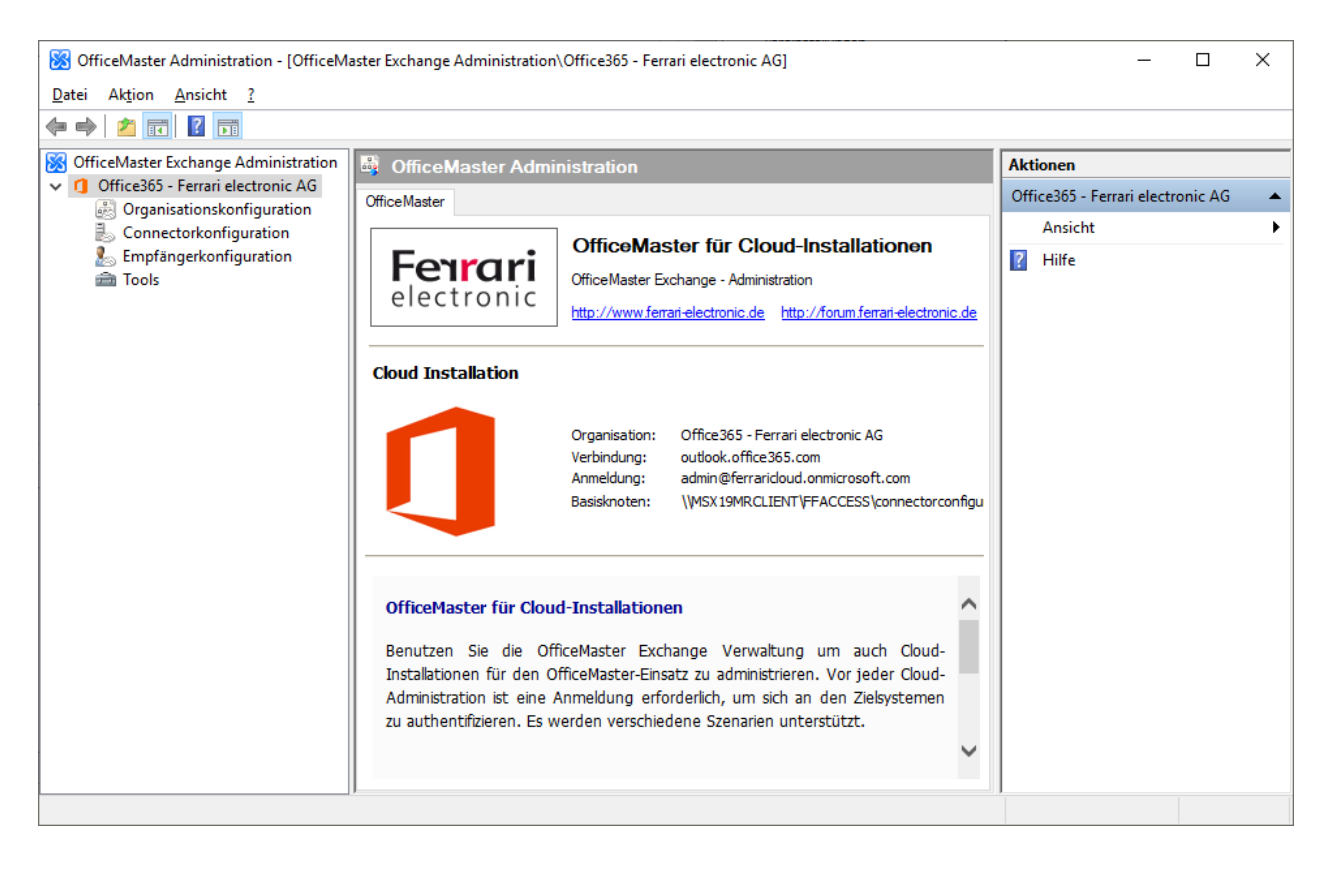

Die Konfiguration des Connectors und der Benutzer kann nun vorgenommen werden. Die hinzugefügte Konfiguration ist für alle Benutzeranmeldungen am lokalen Computer sichtbar.

# 7.5.5. Konfiguration einer Lokalen Exchange Server Installation

Die Unterstützung einer lokalen Exchange Server Installation mit der Komponente msxbcsgate stellt einen Sonderfall dar, da diese Funktionalitäten mit der Komponente msx2kgate bereitgestellt werden. Sollte trotzdem eine derartige Konstellation vorliegen, so wird diese Art der Installation mit der lokalen Exchange Administration konfiguriert. In diesem Fall sollte die Lokale Exchange Verwaltung aktiviert bleiben.

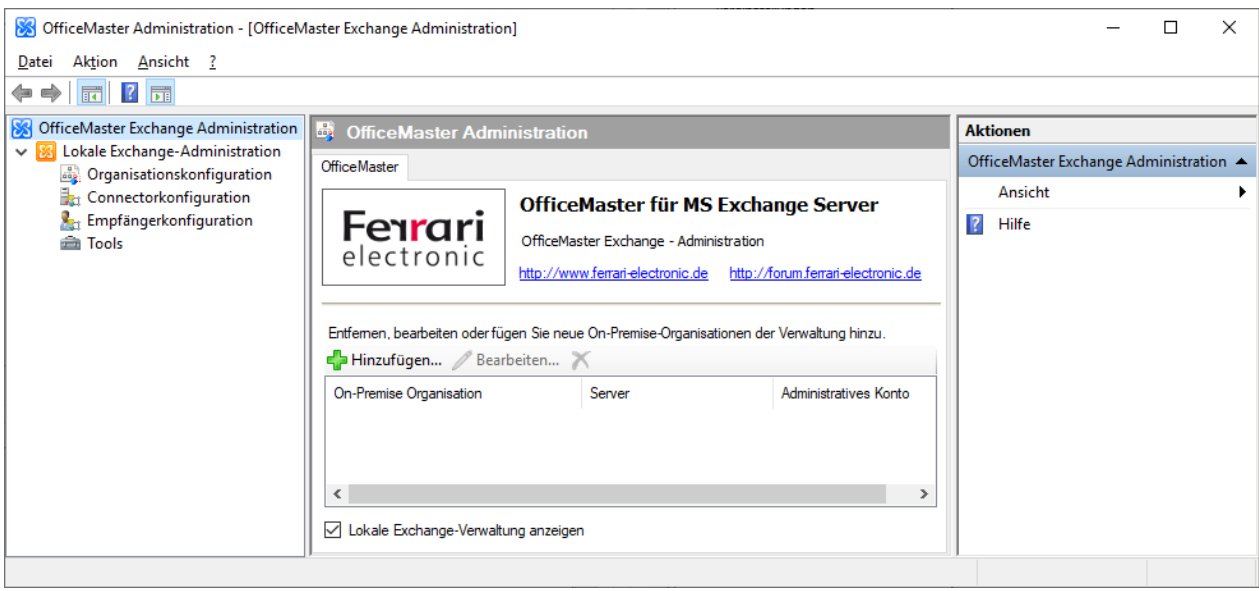

Die weitere Verfahrensweise zur Verwaltung hängt von der Art der Installation ab. Bei der Installation des Connectors wurde bestimmt, an welcher Stelle globale Benutzerdaten abgespeichert werden. Werden diese Daten im Active Directory gespeichert, muss in der Organisationskonfiguration nichts hinzugefügt werden. Die Basisknoten im lokalen Active Directory werden automatisch dargestellt. Wenn sich jedoch die Daten in einer Konfigurationsdatei befinden, so muss diese der Konfiguration hinzugefügt werden.

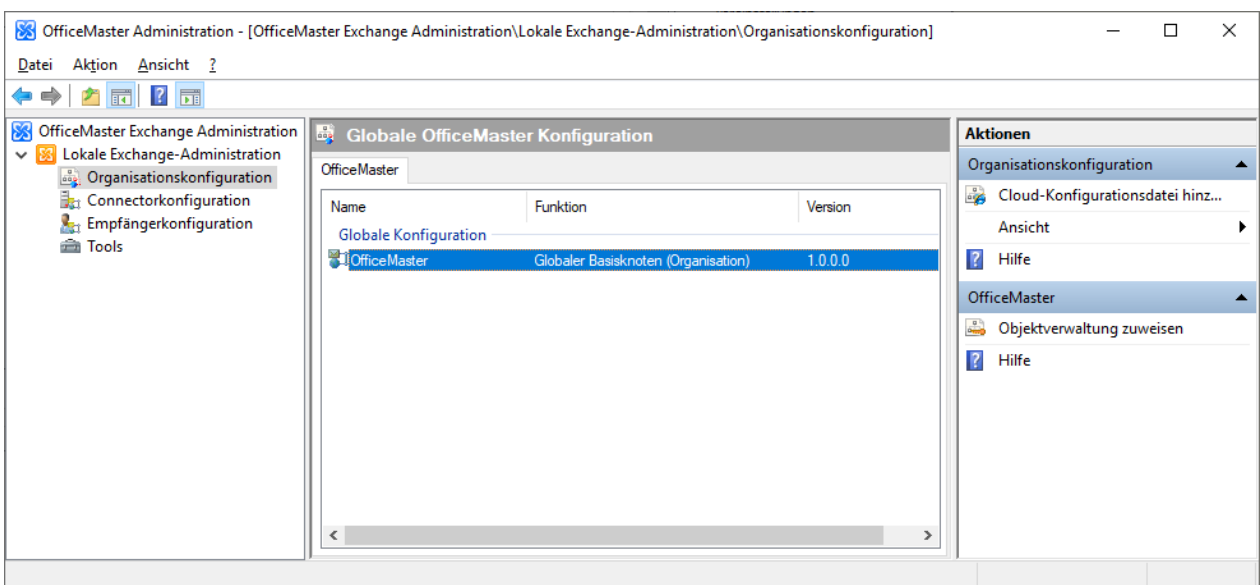

Nach dem Hinzufügen können die Globalen Benutzerdaten konfiguriert werden.

Um die Eigenschaften des Connectors (Komponente msxbcsgate, "Connector for BCS") zu konfigurieren, muss in der Connector-Konfiguration die Konfigurationsdatei des Connectors hinzugefügt werden.

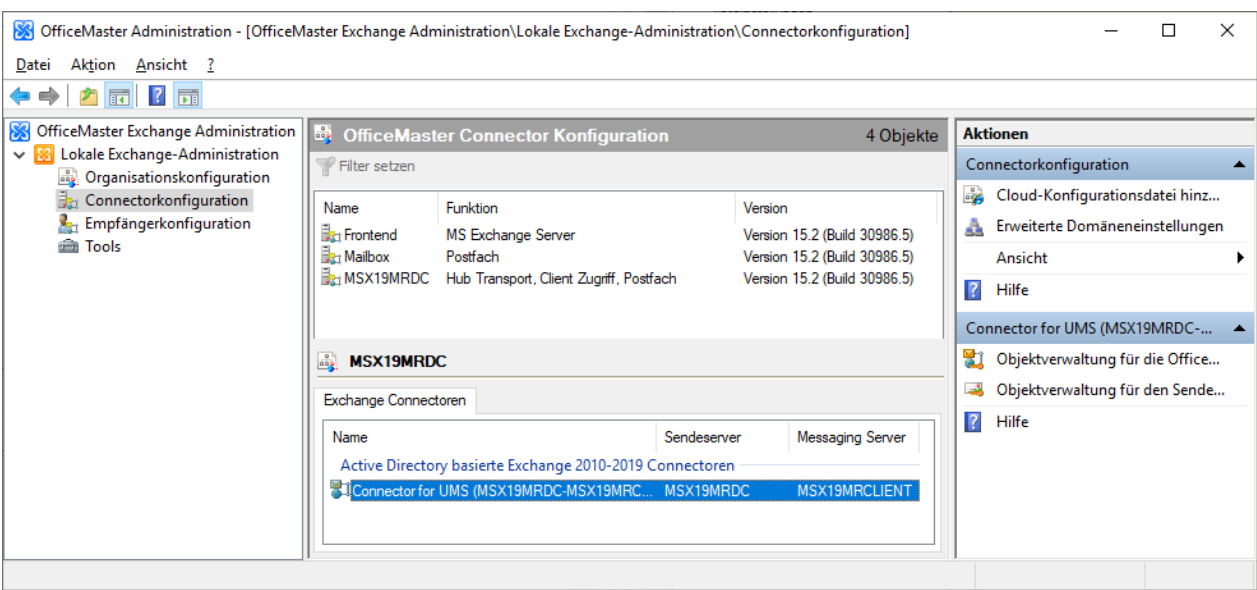

Nach dem Hinzufügen der Konfiguration stellt sich der Connector in der Liste der Exchange-Connectoren dar. Die Eigenschaften können nun konfiguriert werden.

Konfigurationsdateien, die in der lokalen Exchange Konfiguration hinzugefügt wurden, sind nur für den angemeldeten Benutzer sichtbar.

Im Knoten der Benutzereigenschaften muss nichts unternommen werden. Die Benutzerobjekte werden automatisch angezeigt und können sofort administriert werden.

# 7.5.6. Konfiguration Globaler Benutzerdaten

Die Globalen Benutzerdaten werden in der Organisationskonfiguration in den Eigenschaften des Basisknotens administriert.

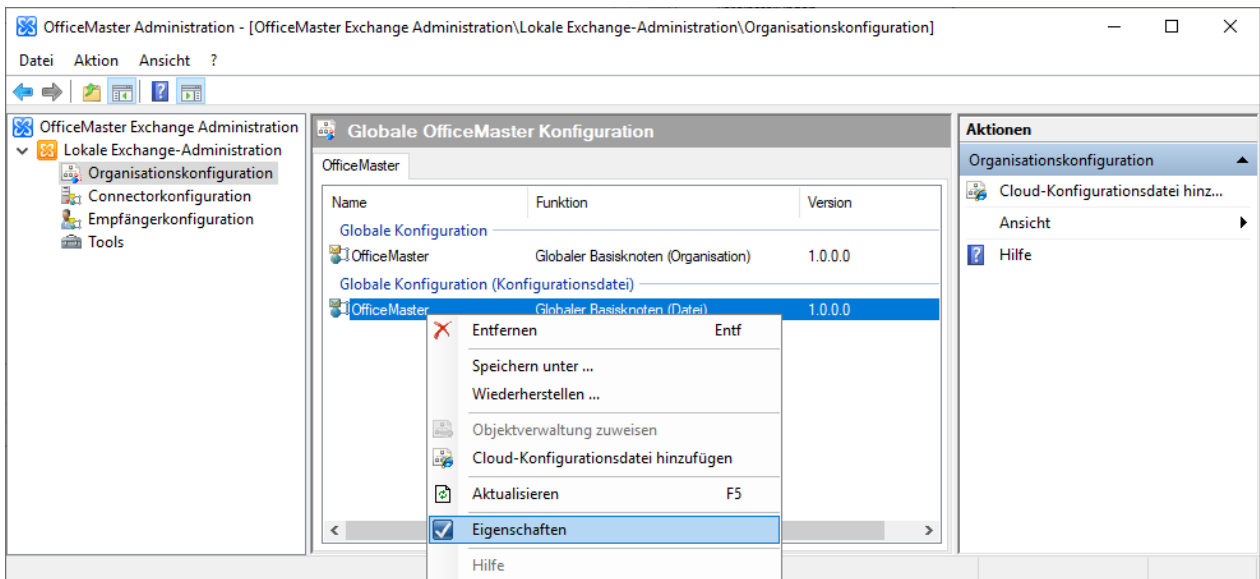

## Allgemeine Einstellungen

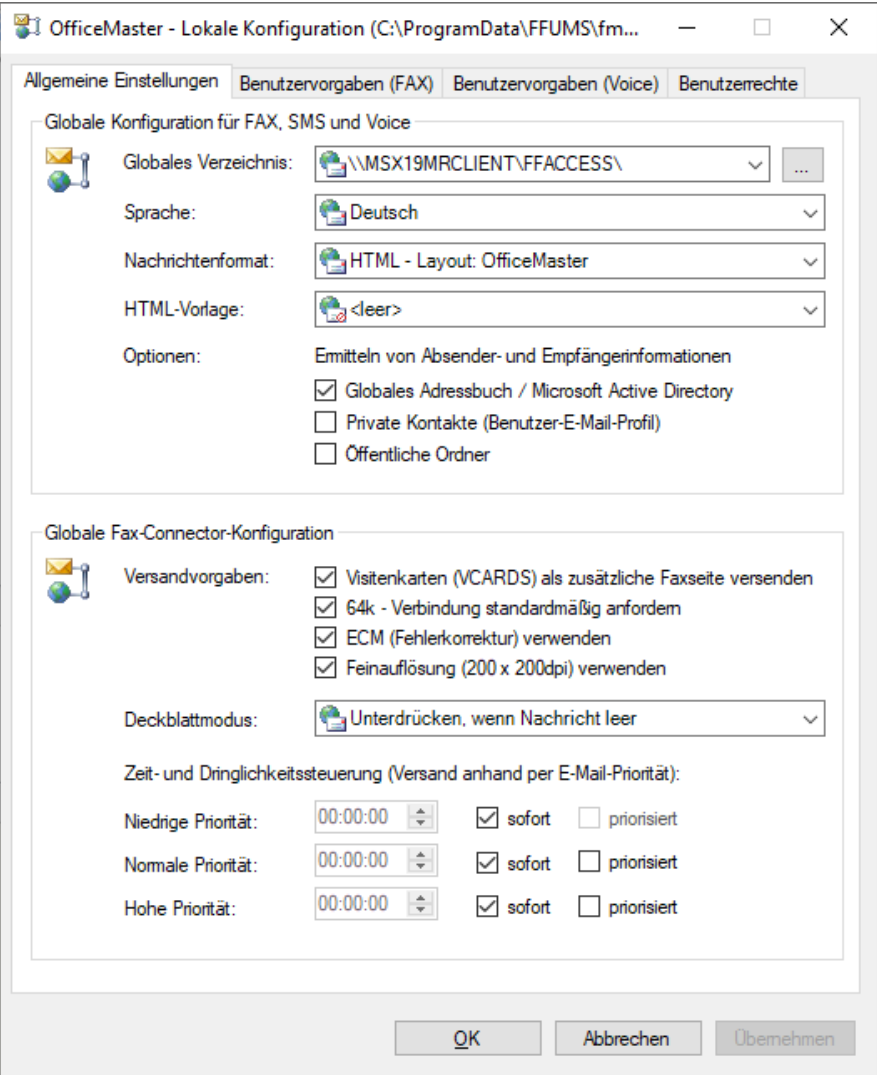

An dieser Stelle kann eine globale allgemeine Einstellung vorgenommen werden, an denen sich alle OfficeMaster Exchange-Connectoren der Organisation orientieren.

### **Globales Verzeichnis (für Deckblätter etc.)**

Für das Hinterlegen von Deckblättern, Unterschriftsdateien, Briefpapierdateien und Anruferbildern muss hier ein globales Verzeichnis als UNC-Pfad angegeben werden, das der Struktur der FFACCESS-Freigabe entspricht. Das bedeutet, die Connectoren erwarten an dieser Stelle Unterverzeichnisse mit den Namen COVER (Deckblätter), LETTER (Briefpapierdateien), SIGN (Unterschriften) und PICTURE (Anruferbilder). Eine Administration dieser Verzeichnisse ist an dieser Stelle nur dann sinnvoll, wenn mehrere OfficeMaster-Connectoren in einer Organisation existieren. Im Rahmen der Installationen kann es vorkommen, dass dieses Verzeichnis verändert wird. Der Administrator hat die Möglichkeit in Abstimmung mit den

Betreibern der weiteren Connectoren ein Basisverzeichnis anzugeben. Wird bei der Installation die Variante Globale Einstellungen im lokalen Domänenobjekt speichern gewählt, verfügt jeder Standort über ein eigenes globales Verzeichnis.

### **Sprache**

Hier kann eingestellt werden, ob die Benachrichtigungen, die die Connectoren an die Benutzer schicken, in Deutsch, Englisch, Französisch oder Spanisch erzeugt werden sollen. In den empfängerspezifischen Einstellungen kann diese Einstellung für jeden einzelnen Benutzer geändert werden.

### **Nachrichtenformat**

Die OfficeMaster-Connectoren sind in der Lage, die Rückmeldungen sowie die eingehenden Dokumente in verschiedenen grafischen Anpassungen zu erzeugen. Es kann zwischen folgenden internen Optionen gewählt werden:

#### **Nur Text**

Die Dokumente werden als E-Mail im Textformat erzeugt. Diese Einstellung bietet die größte Kompatibilität zu allen Benutzerprogrammen, die mit dem Exchange Server verbunden werden können.

### **HTML-Layout Neutral, OfficeMaster und Outlook**

Die HTML-Layouts sind grafische Nachrichtenformate. Die Nachricht wird als HTML-Nachricht erzeugt und enthält bei Faxdokumenten die jeweils erste Seite der angehangenen Dokumente als Vorschau.

Da Rückmeldungen die konvertierten Anhangdateien einzeln enthalten, wird jeweils die erste Seite jedes Anhangobjektes in der Nachricht direkt angezeigt. Das Format der enthaltenen Vorschaugrafik (PNG) ist unabhängig vom eingestellten Format der eigentlichen Anhangdateien. Die drei auswählbaren internen Layouts enthalten verschiedene farbliche Gestaltungen. Es obliegt dem Administrator das Layout auszuwählen. Standardmäßig ist das Layout OfficeMaster eingestellt.

#### **HTML-Vorlage**

Neben den intern implementierten HTML-Formatvorlagen können für weitere Anpassungen spezielle externe Formatvorlagen geladen werden. Diese werden in einer speziellen HTML/XML-Variation erzeugt und können im Globalen Cover-Verzeichnis neben den normalen RTF-Deckblättern abgelegt werden. Diese speziellen Vorlagendateien (\*.HTL) speichern komplette Sprachsätze an HTML-Vorlagen und können somit das Erscheinungsbild der eingehenden Dokumente nachhaltig beeinflussen und gegebenenfalls an das Corporate Design der eigenen Firma angepasst werden. Das HTL-Editor-Programm und eine Dokumentation der HTL-Scriptsprache kann dem Verzeichnis <SERVER>\FFACCESS\Redist\Tools entnommen werden.

#### **Ermitteln von Absender- und Empfängerinformationen**

Die Connectoren können ein- und ausgehende Rufnummern in Namensinformationen auflösen. In welchen Datenbanken standardmäßig gesucht werden soll, kann hier angegeben werden.

#### **Globales Adressbuch / Microsoft Active Directory\*\***

Bei Aktivierung dieser Option werden eingehende Rufnummern und ausgehende Deckblattinformationen aus Active Directory-Benutzerdaten bzw. Active Directory-Kontaktdaten ermittelt. Diese Option stellt eigentlich nur sicher, dass interne Rufnummern aufgelöst werden, da Kontaktdaten in aller Regel nicht im Active Directory gespeichert werden.

#### **Private Kontakte (Benutzer-E-Mail-Profil)**

Mit "privaten Kontakten" sind Kontaktinformationen gemeint, die im Mailprofil des Absenders bzw. bei eingehenden Dokumenten des Empfängers gespeichert sind. Dabei handelt es sich nicht um private Ordnerdateien (PST-Dateien), die in das Mailprofil eingebunden wurden. Es sind hier lediglich die Kontakteordner des E-Mail-Profiles gemeint. Es sei angemerkt, dass diese Funktion nur erfolgreich benutzt werden kann, wenn das Dienstkonto der Connector-Komponente entsprechende Leserechte auf den Postfachspeicher des entsprechenden Benutzers besitzt.

### **Öffentliche Ordner**

Die Adressbuchauflösungen der Connectoren beziehen sich im Allgemeinen auf Deckblattfelder und Informationen der Absender eingehender und ausgehender Dokumente oder Nachrichten. Da die meisten Informationen solcher Absender nicht als Active Directory Kontakte gespeichert

werden, sondern als Kontaktelemente in Öffentlichen Ordnern zur Verfügung stehen, kann bei Aktivierung dieser Funktion ein solches Element als Datenquelle benutzt werden. Es gilt das erste gefundene Kontaktelement. Doubletten werden anhand des Anzeigenamens eingegrenzt. Da jedoch keine weiteren Informationen zum Auffinden der Daten benutzt werden können, werden Doubletten nicht als Fehler erkannt. Es wird hier der erste gefundene Eintrag benutzt.

#### **Hinweis!**

Die angegebene Suche in den privaten Kontakten und den Öffentlichen Ordnern beziehen sich bei diesen Einstellungen auf Echtzeitsuchen. Solche Suchprozesse können beträchtliche Zeit in Anspruch nehmen. Als Alternative steht den Connectoren die Metacache-Datenbank zur Verfügung, die unabhängig, von diesen Einstellungen funktioniert.

#### **Versandvorgaben**

#### **Visitenkarten (VCARDS) als zusätzliche Faxseite versenden**

Im Microsoft® Outlook kann individuell eingestellt werden, ob die elektronische Visitenkarte des Outlook mit versendet wird. Diese übliche Option bei E-Mails kann auch beim Faxversand benutzt werden. Beim Einschalten dieser Option wird die Visitenkarte zusätzlich als separate Seite in das Fax konvertiert.

#### **Verbindung mit 64 kbits/s standardmäßig anfordern**

Die OfficeMaster Card unterstützt den Faxprotokollstandard G3C, der im Rahmen der Faxgruppe 3 die Übertragung mit 64 kBit/s auf ISDN-Leitungen erlaubt. In diesem Fall wird bei Einsatz der OfficeMaster Card zunächst versucht, zur Gegenstelle eine 64 kBit Verbindung aufzubauen und das Fax bzw. die Datei mit dieser Geschwindigkeit zu übertragen. Ist dies erfolgreich, werden deutliche Zeit- und Kostenersparungen wirksam. Schlägt dieser Versuch fehl, weil die Gegenstelle nicht über die entsprechende Funktion verfügt, muss erneut ein Verbindungsaufbau erfolgen, bei dem die Standardgeschwindigkeiten angewendet werden. Durch die zweimalige Anwahl wird zusätzliche Zeit benötigt. Falls die Option aktiviert wurde, hat der einzelne Benutzer die Möglichkeit, sie für seinen Versandauftrag im Rahmen der Versendeoptionen zu deaktivieren.

#### **ECM (Fehlerkorrektur) verwenden**

Mit dieser Option wird festgelegt, dass die Übertragung eines Faxes bzw. einer Datei unter Ausnutzung der Fehlerkorrekturmöglichkeit erfolgen soll, falls die Gegenstelle diese technische Funktion unterstützt. Dadurch erfolgt bei schlechteren Übertragungsleitungen die Übermittlung der Daten fehlerfrei. Der fehlerbehaftete Datenblock wird erkannt und wiederholt. Es wird empfohlen, diese Funktion nicht auszuschalten, da sie ggf. von den Anwendern je Auftrag abgeschaltet werden kann.

#### **Feinauflösung (200 x 200 dpi) verwenden**

Wird diese Option deaktiviert, werden alle Faxe mit Standardauflösung (200 dpi horizontal, 100 dpi vertikal) übertragen. Dies spart gegenüber der Feinauflösung (200x200 dpi) erhebliche Übertragungszeit und Kosten ein. Der einzelne Benutzer hat die Möglichkeit, für seinen Versandauftrag im Rahmen der Versendeoptionen die Auflösung individuell vorzugeben.

### **Deckblattmodus**

Bei einer über Microsoft® Exchange als Fax verschickten Nachricht kann standardmäßig ein Deckblatt vorangestellt werden. Mit dem Auswahlfeld kann das Deckblatt bzw. der Vorspann beeinflusst werden.

#### **Deckblatt nie unterdrücken**

Mit dieser Option wird erreicht, dass immer ein Deckblatt (falls eingerichtet) gesendet wird.

#### **Deckblatt unterdrücken, wenn Nachricht leer**

Falls in der eigentlichen Nachricht kein Text enthalten ist, sondern ausschließlich ein Dateianhang, kann mit dieser Option das Deckblatt unterdrückt werden. Enthält das Feld Betreff: Daten, werden diese ignoriert. Davon sollte Gebrauch gemacht werden, wenn der Dateianhang selbst entsprechende Informationen enthält, z.B. ein in einem Textprogramm erstelltes Deckblatt.

#### **Deckblatt unterdrücken, wenn Nachricht und Betreff-Feld leer**

Mit dieser Option wird ein Deckblatt nur dann unterdrückt, wenn sowohl die Nachricht als auch das Feld Betreff leer sind. Sie sollte also benutzt werden, wenn in jedem Fall ein Deckblatt erzeugt werden soll, falls das Betreff-Feld ausgefüllt wurde, da dieses typischerweise auch in das Deckblatt integriert wird.

# **Zeit- und Dringlichkeitssteuerung (Versand anhand per E-Mail-Priorität)**

Mit diesen Optionen können die Versandzeiten von Fax- und SMS-Dokumenten anhand der E-Mail-Priorität eingestellt werden. Mit der Option "priorisiert" kann angegeben werden, ob die Dokumente im versendenden Messaging Server ebenfalls priorisiert innerhalb der Warteschlangen behandelt werden. Die Option "priorisiert" sollte nur bei hoher E-Mail-Priorität verwendet werden, da sie die Einordnung der Dokumente in der Server-Warteschlange beeinflusst.

# Benutzervorgaben (Fax)

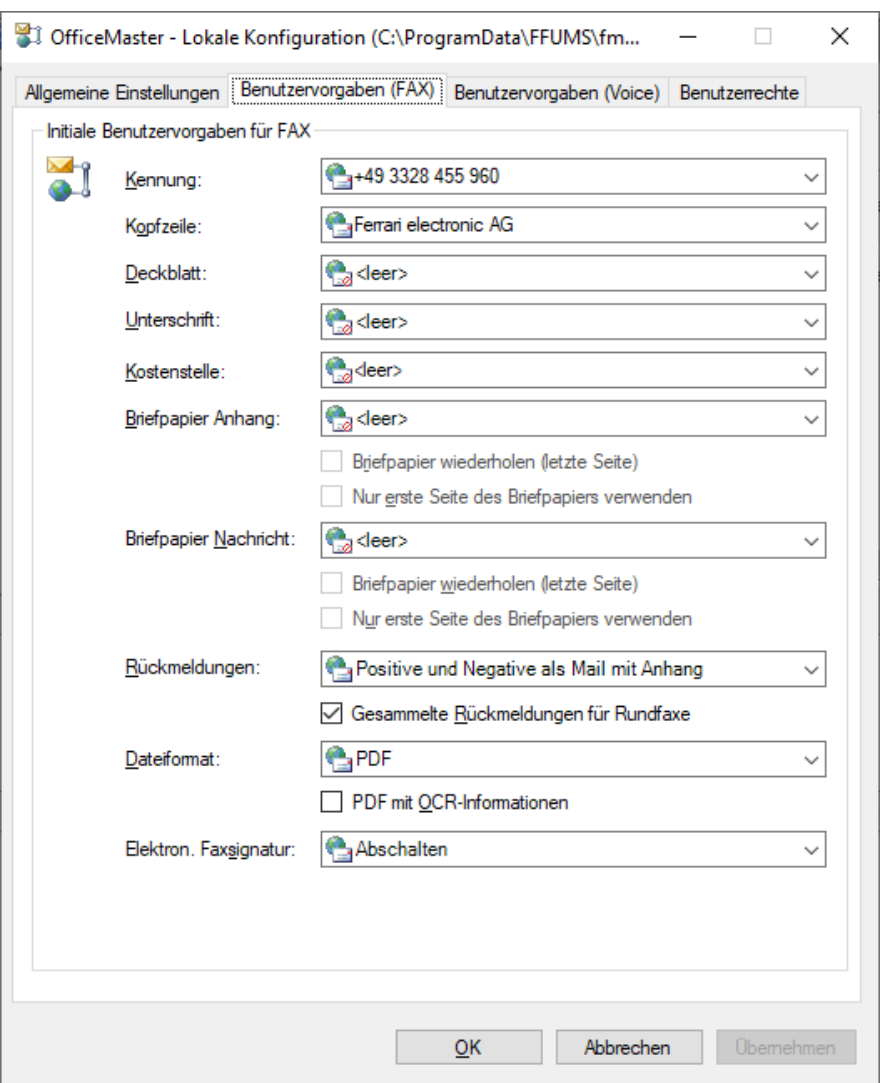

Als globale Einstellung kann hier eine Benutzervorgabe erstellt werden, die allen nicht einzeln administrierten Benutzern der Organisation automatisch zugeordnet wird. Diese Registerkarte entspricht den Einstellungen der Benutzeradministration.

#### **Kennung**

Hier kann global für die Benutzer der Organisation die Faxkennung eingestellt werden, die in der Kopfzeile eines versendeten Faxes erscheint. Die Angabe sollte nach internationaler Norm in der Form +Ländercode Vorwahl (ohne führende 0) Rufnummer Durchwahlnummer erfolgen.

Beispiel: +49 3328 455 960

Durch die individuelle Angabe der Kennung wird erreicht, dass die Faxnummer des Absenders einschließlich Durchwahlnummer korrekt übermittelt wird, entsprechende Antwortfaxe also direkt an ihn adressiert werden können. Wird die Angabe weggelassen, werden die Daten verwendet, die bei der Einrichtung des Messaging Servers festgelegt wurden.

### **Kopfzeile**

In dieser Zeile kann global für die Benutzer der Organisation ein Kopfzeilentext eingegeben werden. Dies kann z.B. der Firmenname ergänzt um die jeweilige Abteilungsbezeichnung sein.

### **Deckblatt**

An dieser Stelle kann ein Deckblatt aktiviert werden. Dieses Deckblatt ist eine RTF-Datei, deren Name im zugehörigen Feld eingetragen wird. Deckblätter werden in dem Unterverzeichnis Cover gespeichert, das bei der Installation automatisch angelegt wird. Die Standardeinstellung für das Deckblatt ist inaktiv. Falls ein Deckblatt aktiviert wurde, gilt dieses für alle Faxe, die über die Connectoren dieser Organisation versendet werden, falls nicht der jeweilige Benutzer das Recht hat, das zentral vorgegebene Deckblatt abzuschalten bzw. durch ein eigenes zu ersetzen.

### Hinweis!

Falls zum Erzeugen eines Deckblatts Microsoft® Word verwendet wurde, wird dringend empfohlen, auch für die zentrale Konvertierung der Nachricht Microsoft® Word zu nutzen, da es RTF-Dateien erzeugt, die von dem internen RTF-Konverter, den Microsoft® Exchange zur Verfügung stellt, und auch von Quick View Plus in aller Regel nicht richtig interpretiert werden. Dies gilt insbesondere, wenn in Microsoft® Word komplexere Formate wie Tabellen und Positionsrahmen verwendet wurden.

### **Unterschrift**

Es kann an dieser Stelle der Name einer Unterschriftendatei angegeben werden. Die Standardeinstellung ist inaktiv. Angezeigt werden die Namen aller Unterschriftendateien, die im Unterverzeichnis SIGN gespeichert wurden. Es ist auch die Angabe eines weiteren Namens möglich. Es muss in diesem Fall aber sichergestellt werden, dass eine entsprechende Deckblattdatei in das Unterverzeichnis SIGN gespeichert wird, bevor das System genutzt wird.

#### Hinweis!

Es liegt in der Verantwortung des Administrators, den einzelnen Benutzern ihre zugehörige Unterschriftendatei richtig zuzuordnen. Die Unterschriftendatei muss vom Typ RTF sein, damit sie an der richtigen Stelle in die Microsoft® Exchange Nachricht integriert werden kann. Sie entsteht dadurch, dass eine Unterschrift eingescannt wird, in einer Grafikdatei z.B. vom Typ PCX abgelegt wird und diese Datei anschließend in eine RTF-Datei als Objekt importiert wird. Der interne Konverter kann keine Objekte in RTF-Dateien konvertieren, deshalb muss für diesen Fall Microsoft® Word oder Alternativen als Konverter eingestellt werden.

### **Kostenstelle**

Die Angabe der Kostenstelle bezieht sich auf einen Eintrag der Logdatei, die vom Messaging Server erzeugt wird. Die Angabe an dieser Stelle macht nur Sinn, wenn Benutzer keine Kostenstellenangabe besitzen und der Wert auf den hier eingestellten Wert gesetzt werden soll. Eine Kostenstelle ist ein maximal 12-stelliger Bezeichner, der den Benutzer eindeutig in der Logdatei identifiziert.

### **Briefpapier Anhang**

Die Voreinstellung für dieses Feld ist Standard d.h. das für den Fax-Connector zentral eingestellte Briefpapier für Anhänge wird für den Benutzer verwendet. Dieser kann aber ein abweichendes Briefpapier einstellen. In dem Kombinationsfeld werden die Namen aller im Unterverzeichnis LETTER gespeicherten Briefpapierdateien angezeigt. Ein neuer Name kann eingetragen werden, wenn sichergestellt wird, dass eine entsprechende Briefpapierdatei vor Inbetriebnahme des Systems in das Unterverzeichnis LETTER gespeichert wird. Die Nutzung der Briefpapierdatei bei mehrseitigen Dokumenten wird durch die Kontrollkästchen gesteuert:

a) Briefpapier wiederholen (letzte Seite) b) nur die erste Seite des Briefpapiers verwenden

Es gibt vier mögliche Kombinationen der Optionen:

1. Beide Einstellungen aus (Standardeinstellung) Jede Seite des Briefpapiers wird der entsprechenden Seite von Deckblatt bzw. Nachricht hinterlegt. Haben Deckblatt bzw. Nachricht mehr Seiten als das Briefpapier, erfolgt für die Seiten von Deckblatt bzw. Nachricht, für die kein Briefpapier vorhanden ist, keine Hinterlegung.

2. Briefpapier wiederholen (letzte Seite)

Jede Seite des Briefpapiers wird der entsprechenden Seite von Deckblatt bzw. Nachricht hinterlegt. Haben Deckblatt bzw. Nachricht mehr Seiten als das Briefpapier, erfolgt für die Seiten von Deckblatt bzw. Nachricht, für die kein Briefpapier vorhanden ist, die Hinterlegung der letzten Seite des Briefpapiers.

- 3. Nur die erste Seite des Briefpapiers verwenden Vom Briefpapier wird nur die erste Seite benutzt; sie wird der ersten Seite von Deckblatt bzw. Nachricht hinterlegt. Die evtl. vorhandenen Folgeseiten des Briefpapiers werden nicht benutzt. Alle Folgeseiten von Deckblatt bzw. Nachricht bleiben ohne Hinterlegung.
- 4. Briefpapier wiederholen (letzte Seite), nur die erste Seite des Briefpapiers verwenden Vom Briefpapier wird nur die erste Seite benutzt. Diese Seite wird allen Seiten von Deckblatt bzw. Nachricht hinterlegt.

### **Rückmeldungen**

Jeder Benutzer, der ein Fax versendet, kann eine entsprechende Rückmeldung als Reaktion auf den Faxversand bekommen. Diese Rückmeldungen können entsprechend der Möglichkeiten des Exchange Servers unterschiedlich konfiguriert werden. Die Rückmeldungen geben Aufschluss, ob der Versand erfolgreich beendet werden konnte oder nicht. Wird eine Unzustellbarkeitsnachricht angefordert, erhält der Absender für den Fall, dass der Faxversand nicht erfolgreich abgeschlossen werden konnte, eine Unzustellbarkeitsnachricht (Non Delivery Report, NDR), die einerseits die Fehlerursache beschreibt und andererseits die Änderung der Faxnummer und die Wiederholung des Vorgangs erlaubt.

#### **positive und negative als Mail**

Positive und negative Rückmeldungen werden als Mail ohne konvertiertes Fax in das Senderpostfach gesandt.

#### **positive als Mail, negative als NDR**

Die positiven Rückmeldungen werden als Mail ins Postfach gestellt, wohingegen die negativen Rückmeldungen als Unzustellbarkeitsnachricht (NDR - Non Delivery Report) generiert werden. Der Non Delivery Report hat den Vorteil, dass man die Nachricht ohne Probleme mit einem speziellen Knopf erneut Senden kann.

#### **nur im negativen Fall, als Mail**

Die Rückmeldungen werden nur im negativen Fall als Informations-Mail ins Postfach gesandt.

#### **nur im negativen Fall, als NDR**

Es wird jeweils nur bei Sendefehlern eine Rückmeldung in Form eines NDR generiert.

#### **positive und negative als Mail mit Anhang**

In den positiven sowie negativen Rückmeldungen ist hier jeweils das Fax als konvertiertes Attachment zur Ansicht enthalten.

#### **positive als Mail mit Anhang, negative als NDR**

Positive Rückmeldungen werden als Mail mit konvertiertem Fax gesendet, während die negativen Rückmeldungen als Unzustellbarkeits-Nachricht ins Postfach gelangen.

#### **nur im negativen Fall, als Mail mit Anhang (empfohlen)**

Normalerweise wird nach einem Faxversand vom Fax-Connector eine Nachricht an den Benutzer gesendet, in der der erfolgreiche oder fehlerhafte Versand mitgeteilt wird. Insbesondere bei Serienfaxen ist es nicht sinnvoll, auch alle erfolgreichen Faxübertragungen mit einer Meldung zu quittieren. Mit der Aktivierung dieser Option werden Quittungsnachrichten nur noch bei fehlerhaftem Versand erzeugt.

Als zusätzliche Option kann angegeben werden, dass Rundfaxe (ausgehende Faxdokumente desselben Inhaltes an mehrere Empfänger) statt je einer Rückmeldung pro ausgehendes Fax nur mit einer Sammelrückmeldung für alle fehlerfrei und alle fehlerhaft versendete Dokumente rückgemeldet werden. Diese Option gilt nicht für Serienbriefe, die als einzelne Aufträge behandelt werden müssen. Für Serienbriefe ist eine Zusammenfassung der Rückmeldungen nicht möglich.

#### **Dateiformat**

Das Standardformat, in dem eingehende Faxdokumente als Anhang geliefert werden, ist TIFF/ G4. Es können aber auch die in der Liste angezeigten Formate selektiert werden. Welches Format für die Attachments benutzt werden soll, hängt davon ab, mit welchem Bildprogramm die Faxe zur Anzeige gebracht werden sollen.

Als zusätzliche Option kann hier angegeben werden, dass bei eingeschalteter Texterkennungsfunktion des Messaging Servers ein zusätzliches durchsuchbares Dokument im PDF-Format zusätzlich an das eingehende Dokument angehangen wird.

#### **Elektronische Faxsignatur**

Es kann an dieser Stelle angegeben werden, ob ausgehende Faxdokumente mit einer qualifizierten elektronischen Signatur versehen werden sollen. Das Setzen dieser Signatur setzt voraus, dass die verantwortlichen OfficeMaster Exchange Connectoren eine entsprechende Signaturkomponente konfiguriert haben. Da solche Signaturen in aller Regel nur von Einzelpersonen benutzt werden, sollte das Einschalten nicht an dieser Stelle, sondern in der jeweiligen Benutzereinstellung vorgenommen werden.

# Benutzervorgaben (Voice)

Als globale Einstellung für die Voice-Dienste kann hier eine Benutzervorgabe erstellt werden, die allen nicht einzeln administrierten Benutzern der Organisation automatisch zugeordnet wird.

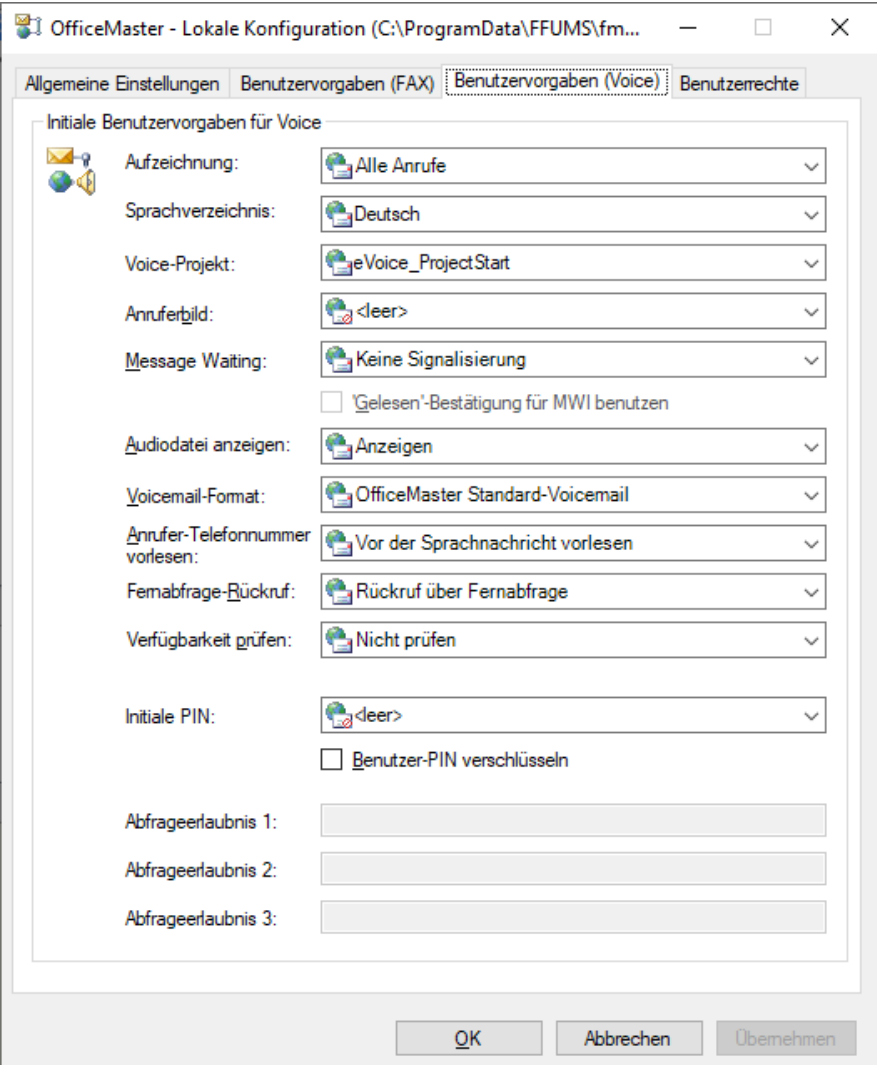

### **Aufzeichnung**

Der Aufzeichnungsmodus unterscheidet zwischen der Zustellung von reinen Sprachnachrichten mit Dateianhang ("Nur Voice Nachrichten") und der zusätzlichen Zustellung einer Benachrichtigung des bloßen Anrufes ohne Dateianhang ("Alle Anrufe"), da der Anrufer keine Nachricht hinterlassen hat.

### **Sprachverzeichnis**

Das Sprachverzeichnis bezeichnet den Sprachbaum des Messaging Servers. Jeder Messaging Server mit einem installierten Voice-Baum enthält Audioverzeichnisse, in denen die sprachrelevanten Ansagen hinterlegt wurden. Zur Zeit der Drucklegung dieses Dokumentes konnte zwischen "de" (Deutsch) und "en" (Englisch) gewählt werden.

### **Voice-Projekt**

In diesem Feld wird das zu benutzende Voice-Projekt des Voice-Servers angegeben. Das Voice-Projekt bestimmt die Verhaltensweise des Voice-Servers bei eingehenden Nachrichten.

### **Anruferbild**

Das Anruferbild stellt ein Standard-Bild dar, wenn dem Benutzer kein Bild zugewiesen wurde bzw. der eingehende Anrufer nicht aufgelöst werden konnte. Dieses Bild ist eine hinterlegte Grafikdatei (PNG oder JPG), die sich im globalen Verzeichnis "PICTURE" befinden muss. Die Grafik sollte 160 x 180 Pixel (Breite x Höhe) nicht überschreiten.

### **Message Waiting**

Das "Message Waiting"-Verhalten bestimmt die Abschaltung einer Message Waiting Lampe am Telefon des Benutzers. Das Einschalten der Lampe wird maßgeblich durch die Messaging Server Konfiguration und die entsprechende Ansteuerung der Message Waiting-Funktion in der TK-Anlage bestimmt. Das Abschalten unterstützt drei Modi:

- Zurücksetzen durch allgemeine Fernabfrage •
- $\cdot$  Zurücksetzen durch abhören mindestens einer Nachricht
- Zurücksetzen durch abhören aller Nachrichten •
## **Audiodatei anzeigen**

In dem Auswahlfeld kann angegeben werden, ob die Sprachnachrichtendatei (WAV oder MP3) in der Nachricht angezeigt oder unterdrückt wird. Ein Unterdrücken hätte den Effekt, dass die Datei nicht mehr über den PC-Lautsprecher, sondern nur über eine Fernabfrage wiedergegeben werden kann.

## **Initiale PIN**

Jeder Benutzer, der nicht direkt administriert wurde, benutzt diese Angabe der Initial-PIN. Bei der Fernabfrage der Voice-Box eines Benutzers ist es sinnvoll eine PIN zu hinterlegen. Um den Funktionsablauf initial dem eigentlichen Verhalten anzupassen, kann hier die initiale PIN hinterlegt werden. Wenn die Einstellungen des Voice-Servers auch auf die Exchange-Connectoren greifen sollen, so muss dieser Eintrag hier <leer> administriert werden.

## **Abfrageerlaubnis 1-3**

Hier können Telefonnummern angegeben werden, die bei Anrufen von diesen Apparaten die angerufene Voice-Box sofort in den Konfigurationsmodus versetzen. Die Abfrageerlaubnis ist nur der Vollständigkeit halber implementiert. Diese Funktion ist global nicht sinnvoll nutzbar.

## Benutzerrechte

Für den einzelnen Benutzer der OfficeMaster Exchange-Connectoren können eine Vielzahl von Berechtigungen durch den Administrator eingestellt werden. Allen Benutzern werden automatisch diese angezeigten Rechte als zentrale Vorgabe zugeordnet, solange keine anderen Rechte individuell für den Benutzer eingestellt wurden. Im Fenster Benutzerrechte sind alle Rechte, die einem Benutzer durch Aktivieren des entsprechenden Kontrollkästchens zugeteilt werden können, enthalten. Die einzelnen Rechte haben folgende Bedeutung:

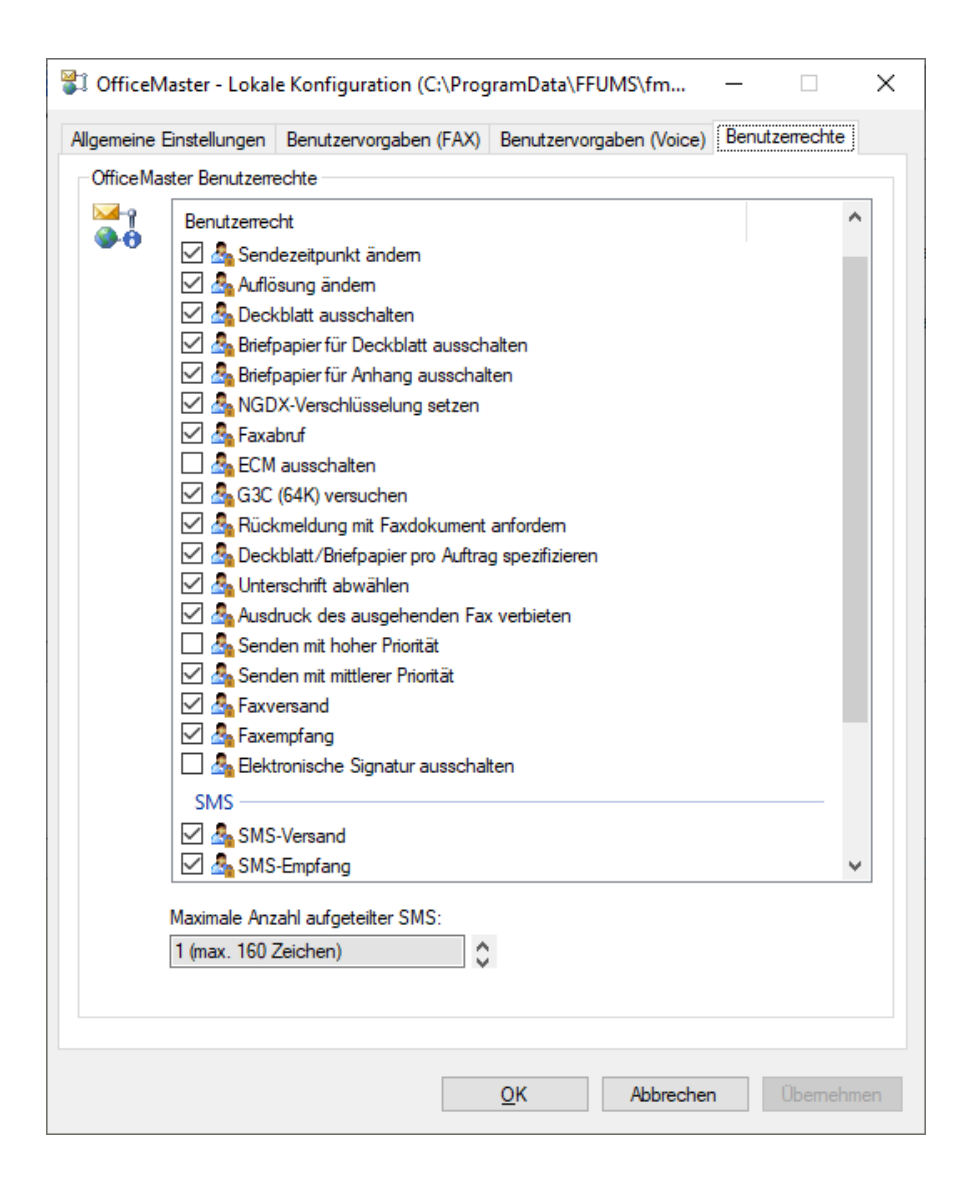

## **Sendezeitpunkt ändern**

Mit dieser Berechtigung ist der Benutzer in der Lage, das Datum und die Uhrzeit für den Versendezeitpunkt anzugeben. Wird die Option aktiviert, haben diese Angaben Priorität gegenüber der Dringlichkeitsauswahl hoch, mittel oder niedrig. Wird nur eine Uhrzeit ohne Datum vorgegeben, bezieht sie sich auf das heutige Datum, falls der Zeitpunkt nicht bereits verstrichen ist, sonst auf den folgenden Tag.

## **Auflösung ändern**

Mit dieser Berechtigung kann der Benutzer beim Faxversand zwischen Feinauflösung und Standardauflösung wählen. Es empfiehlt sich, vom Administrator die Standardauflösung vorgeben zu lassen, damit die Übertragungszeiten und -kosten niedrig bleiben. In Sonderfällen kann die Qualität der Auflösung individuell eingestellt werden.

## **Deckblatt ausschalten**

In der zentralen Administration kann entweder ein Standarddeckblatt für alle Benutzer oder ein Deckblatt für einen individuellen Benutzer vorgegeben werden. Mit dieser Option kann das jeweils selektierte Deckblatt durch den Benutzer unterdrückt werden z.B. wenn das zu versendende Dokument in einem Textprogramm erzeugt und dort bereits mit einem eigenen Deckblatt versehen wird. Deckblätter bewirken zusätzliche Übertragungszeiten und -kosten.

## **Briefpapier für das Deckblatt ausschalten**

Falls in der zentralen Administration die Verwendung von Briefpapier für Deckblätter eingestellt wurde, berechtigt diese Option den Benutzer, die Hinterlegung von Briefpapier zu unterdrücken.

### **Briefpapier für Anhang ausschalten**

Falls in der zentralen Administration die Verwendung von Briefpapier für Anhänge eingestellt wurde, berechtigt diese Option den Benutzer, die Hinterlegung von Briefpapier zu unterdrücken.

### **NGDX-Verschlüsselung setzen**

Mit dieser Option wird beim Faxversand die Möglichkeit gesetzt, die NGDX-Verschlüsselungsparameter über die Outlook-Sendeoptionen setzen zu können.

## **Faxabruf**

Mit der Option wird dem Benutzer die Möglichkeit geboten, Faxabrufdienste wie sie auch von OfficeMaster angeboten werden, zu nutzen. Die als Faxadresse eingegebene Faxnummer wird angerufen und das Faxprotokoll signalisiert der Gegenstelle, dass ein zum Abruf bereitgestelltes Faxdokument übermittelt werden soll. Der Benutzer erhält dieses Dokument in der gleichen Weise wie ein empfangenes Fax.

### **ECM ausschalten**

Mit dieser Berechtigung kann der Benutzer die empfohlene Standardeinstellung Übertragung mit Fehlerkorrektur unterdrücken. Die OfficeMaster-Hardware gehört zu den Faxkarten, die die Übertragung im Error Correction Mode unterstützen. Es wird dringend empfohlen, von dieser Möglichkeit Gebrauch zu machen. In der Kommunikation mit Faxgegenstellen, die nicht über ECM verfügen, wird ECM automatisch unterdrückt. ECM sorgt dafür, dass Faxe fehlerfrei

übertragen werden, da alle Übertragungsblöcke, bei denen Fehler auftreten, wiederholt werden. Bei schlechten Leitungsqualitäten kann dies zu einer geringfügigen Verlängerung der Übertragungsdauer führen. Die Unterdrückung von ECM sollte nur erfolgen, wenn durch sehr schlechte Übertragungsleitungen extrem lange Übertragungszeiten entstehen und wenn Übertragungsfehler toleriert werden können.

## **Rückmeldung mit Faxdokument anfordern**

Beim Faxversand kann eingestellt werden, dass der Benutzer eine Rückmeldung erhält, aus der hervorgeht, ob sein Fax fehlerfrei übermittelt werden konnte. Mit der vorstehenden Option hat der Benutzer die Möglichkeit, zusätzlich zu den Statusinformationen auch das eigentliche Fax als Anhang in Form einer Grafikdatei zu erhalten. Diese Option ist immer dann sinnvoll, wenn der Benutzer mehrere Sendeaufträge ausgelöst hat und die Rückmeldungen nicht ohne weiteres zuordnen, sondern nur anhand des Originalfaxes identifizieren kann.

## **Deckblatt/Briefpapier pro Auftrag spezifizieren**

Mit dieser Option wird der Benutzer vom Administrator zur Nutzung individueller Deckblätter und Briefpapiergrafiken autorisiert. Er kann über die Angabe eines Namens ein Deckblatt und/ oder Briefpapier auswählen, das für das zu sendende Fax benutzt werden soll. Vorausgesetzt wird, dass in der Installationsfreigabe "<Messaging Server>\FFACCESS\Cover" ein entsprechendes Deckblatt hinterlegt ist.

## **Unterschrift abwählen**

Über die zentrale Administration kann für einen Benutzer festgelegt werden, dass unter seine Nachrichten standardmäßig eine Unterschrift gesetzt wird, die in einer Datei in der Installationsfreigabe "<Messaging Server>\FFACCESS\Sign" gespeichert ist. Mit dieser Option wird der Benutzer berechtigt, die Einfügung einer standardmäßig vorgegebenen Unterschrift zu unterdrücken.

### **Ausdruck des ausgehenden Faxes verbieten**

Der Administrator kann festlegen, dass alle versendeten Faxe automatisch auf einem selektierbaren Drucker ausgedruckt werden. Wird die Option aktiviert, kann der Benutzer den Ausdruck unterdrücken.

# **Senden mit hoher Priorität**

Zu den Standard-Sendeoptionen gehört es, die Priorität für die Übermittlung einer Nachricht in den Stufen hoch, mittel und niedrig einstellen zu können. Da die Übertragung eines Faxes mit hoher Priorität sofort nach Beauftragung erfolgt, können bei längeren Faxen erhebliche Übertragungskosten entstehen. Es kann daher sinnvoll sein, Benutzern nur Prioritätsstufen zu erlauben, die in jedem Fall kostengünstig sind. Mit dieser Option wird dem Benutzer die Verwendung der höchsten Prioritätsstufe erlaubt.

## **Senden mit mittlerer Priorität**

Da die Übertragung eines Faxes mit mittlerer Priorität nicht zur kostengünstigsten Zeit erfolgt, kann es sinnvoll sein, Benutzern nur die Prioritätsstufe niedrig zu erlauben, die in jedem Fall kostengünstig ist. Damit wird dem Benutzer die Verwendung der mittleren Prioritätsstufe erlaubt.

### **Faxversand**

Mit dieser Einstellung kann festgelegt werden, ob ein Microsoft® Exchange Benutzer die Erlaubnis hat, Faxe zu senden.

### **Faxempfang**

Hier kann der Administrator festlegen, dass ein Benutzer keine Faxe direkt empfangen darf. Die Faxe werden an das Postfach des Standardempfängers weitergeleitet, der dann entscheiden kann, ob er ein für den empfangsgesperrten Benutzer angekommenes Fax an diesen weiterleitet.

### **Elektronische Signatur ausschalten**

Der Benutzer hat die Möglichkeit mit einer Sendeoption die elektronische Faxsignatur auszuschalten.

### **SMS-Versand**

Bei einem installierten SMS-Connector kann bei dieser Option der generelle SMS-Versand erlaubt werden. Benutzer, die ohne eine Erlaubnis eine SMS versenden, erhalten eine Fehlermeldung.

### **SMS-Empfang**

Der SMS-Connector kann entsprechende SMS-Nachrichten auch empfangen. Dieser Empfang kann mit dieser Einstellung abgestellt werden. Die Nachrichten werden an das Postfach des Standardempfängers weitergeleitet, der dann entscheiden kann, ob er eine für den empfangsgesperrten Benutzer angekommene SMS-Nachricht an diesen weiterleitet.

### **SMS-Versand von aufgeteilten SMS**

Sollte der SMS-Versand generell erlaubt sein, können SMS-Nachrichten auch mit einer Überlänge versendet werden. Solche Nachrichten werden dann in mehrere Nachrichten mit max. 160 Zeichen Länge aufgeteilt und nacheinander versandt. Da diese Option entsprechend kostenintensiv werden kann, ist sie standardmäßig nicht aktiviert.

# **CTI Aktivieren**

Die CTI-Funktionalität ist veraltet und wird vom OfficeMaster Server ab Version 5 nicht mehr unterstützt.

## **Voice-Administration**

Die CTI-Funktionalität beinhaltet auch einen Anrufmonitor, in dem der Telefonstatus anderer Teilnehmer angezeigt werden kann. Das Recht zur Anzeige kann hier konfiguriert werden.

### **Maximale Anzahl aufgeteilter SMS**

Für den SMS-Versand kann die maximale Anzahl an SMS-Nachrichten angegeben werden, in die überlange SMS-Texte aufgeteilt werden können. Ist dieses Maximum erreicht, wird die Nachricht an dieser Stelle abgeschnitten. Überlange Dokumente können maximal in 99 SMS-Nachrichten aufgeteilt, versendet werden.

# 7.5.7. Connector-Konfiguration

Die Connector-Konfiguration befindet sich im Knoten Connectorkonfiguration. Es erscheint dann eine Liste von Servern, die angewählt werden können. Sollte ein Server einen installierten zugehörigen Connector besitzen, so wird dieser dann in der Connectorliste angezeigt.

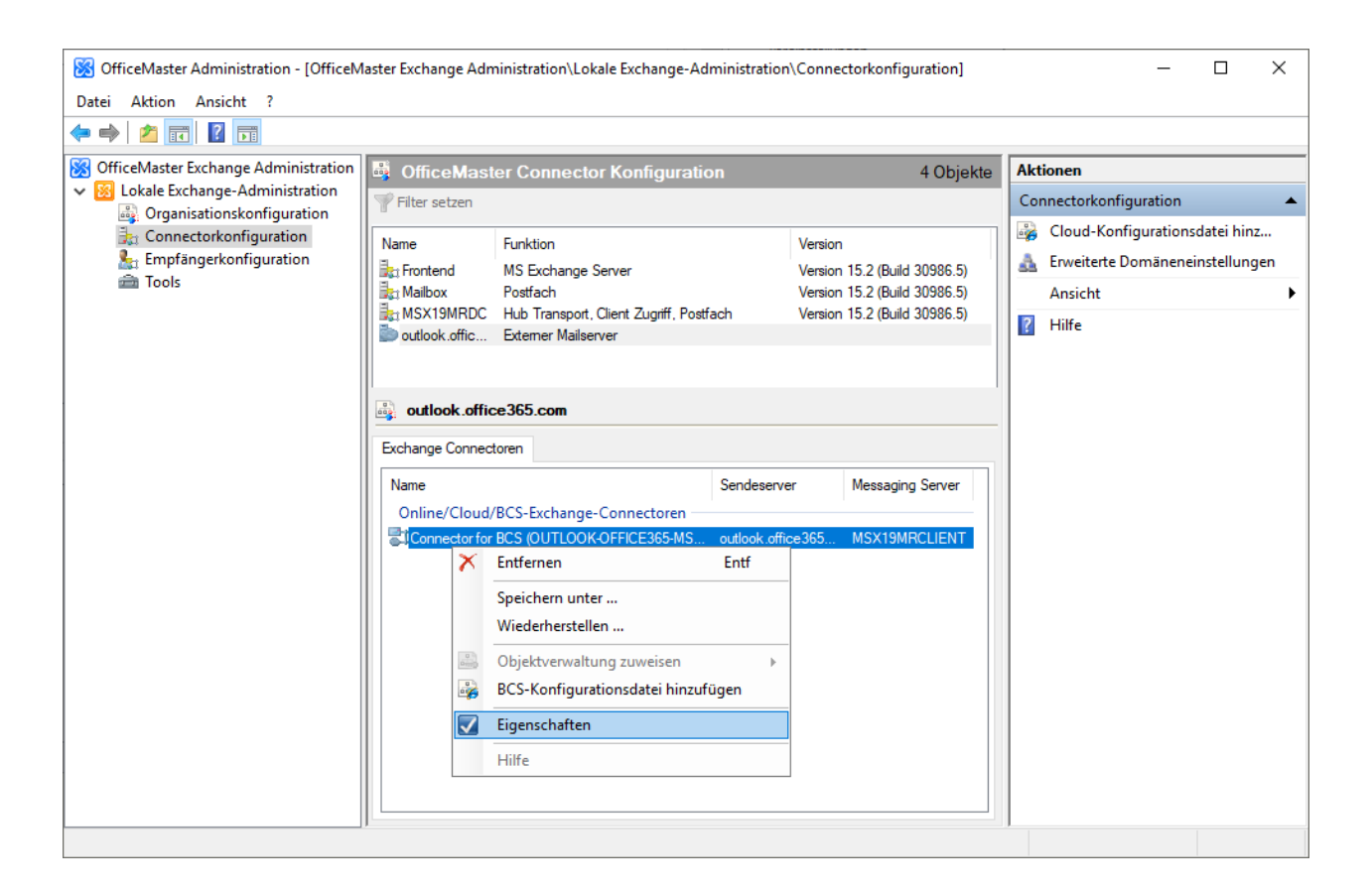

# Allgemeine Einstellungen

Jeder Connector benötigt seine eigenen spezifischen Einstellungen. Diese werden in den Eigenschaften des entsprechenden Objektes administriert.

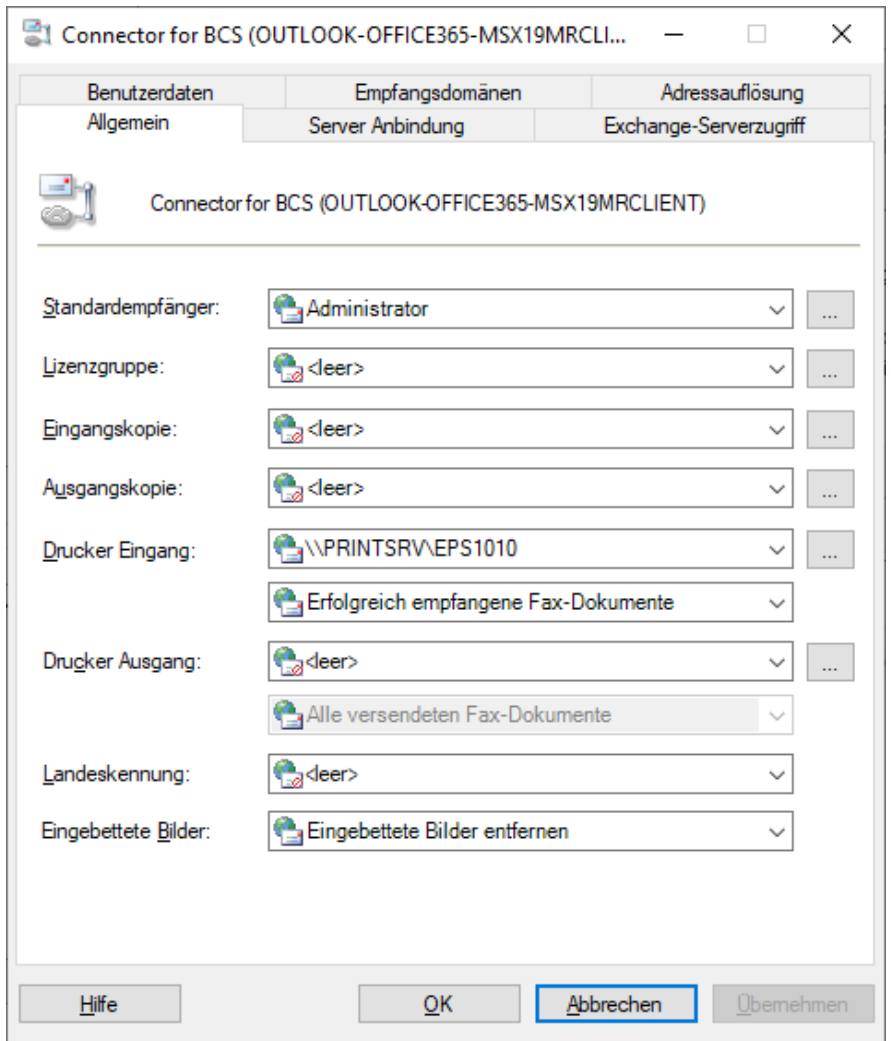

## **Standardempfänger**

Unter Standardempfänger wird ein Empfänger oder ein Öffentlicher Ordner angegeben, der alle Dokumente (Fax- oder SMS-Nachrichten) erhält, die nicht automatisch verteilt werden können. Die automatische Verteilung von Faxen setzt den Einsatz von ISDN-Hardware voraus, mit der es möglich ist, jedem Exchange Benutzer eine eindeutige Faxdurchwahlnummer zuzuweisen. Bei einem analogen Faxanschluss, der keine Durchwahl unterstützt, gelangen alle Faxe zum Standardempfänger. Es ist die Aufgabe des Standardempfängers, die ankommenden Faxe als Nachricht an die richtigen Empfänger weiterzuleiten.

Komponenten des OfficeMaster-Servers (PRINTGW, FILEGW, etc.) können ebenfalls als Standardempfänger fungieren. Verteilerlisten können nicht als Standardempfänger angegeben werden.

### Hinweis!

Es ist in jedem Fall erforderlich einen Standardempfänger einzurichten! Sollte dieser Eintrag fehlen, kann es vorkommen, dass unzustellbare Dokumente niemandem per E-Mail zugestellt werden können und in der Warteschlange des OfficeMaster-Servers ggf. unbemerkt stehenbleiben.

## **Eingangskopie und Ausgangskopie**

Hiermit werden von allen Eingangs- und Ausgangsdokumenten (Fax) Kopien in zuvor eingerichtete öffentliche Ordner oder Postfächer abgelegt. Aus diesen Ordnern heraus ist es beispielsweise möglich, die gesamte Faxkommunikation zu archivieren, nach bestimmten Vorgängen zu durchsuchen oder Kopien nochmals zu versenden. In der jeweiligen Auswahlliste wird der entsprechende Kopie-Empfänger gewählt. Öffentliche Ordner befinden sich in der Auswahlliste des Ordners Microsoft Exchange System Objects.

## **Drucker Eingang und Drucker Ausgang (UNC-Pfad nur für Faxdokumente)**

In diesen Feldern kann ein Drucker im Netzwerk ausgewählt werden, auf dem alle ankommenden Faxe für den Benutzer ausgedruckt werden sollen. Falls der gewünschte Drucker nicht gesucht werden soll, kann er in UNC-Schreibweise (Universal Naming Convention) per Hand eingetragen werden. Die Standardeinstellung ist inaktiv.

Damit der Connector die Ein- und Ausgangsfaxe auf dem ausgewählten Drucker tatsächlich ausdrucken kann, muss auf dem Rechner, auf dem die Connector-Komponente läuft, der Druckertreiber für den ausgewählten Drucker installiert sein.

Für die Drucker kann zusätzlich noch konfiguriert werden, welche Dokumente ausgedruckt werden sollen. So lässt sich das Drucken auf fehlerhaft versendete Dokumente oder erfolgreich versendete Dokumente vorfiltern.

#### Hinweis!

Es sei darauf hingewiesen, dass in der Messaging Server Konfiguration Print-Gateways eingerichtet werden können, die die angesprochene Funktion ebenfalls beinhalten. Der Unterschied besteht darin, dass die Konfiguration von Print-Gateways nicht benutzerspezifisch vorgenommen werden können.

#### Hinweis!

Um die Druckfunktionalität zu testen, kann das Tool MsxPrinterTest.exe benutzt werden. Das Tool befindet sich auf dem OfficeMaster Server im Verzeichnis <SERVER>\FFACCESS\Redist\Tools.

### **Landeskennung**

An den meisten ISDN-Anschlüssen ist es nicht möglich einen korrekten Ruf aufzubauen, wenn die Rufnummer die internationale Landeskennung des eigenen Landes enthält. Um dieses Problem zu umgehen, kann an dieser Stelle die Landeskennung des eigenen Landes angegeben werden. Der Exchange-Connector wird dann diese Kennung in eine Null umwandeln. Da man mit einem Messaging Server ein zentrales System aufbauen kann, in dem die Hardware über die Ländergrenzen verteilt sind, könnte der Connector ebenfalls für Dokumente ausländischer Standorte benutzt werden. In diesem Fall muss der OfficeMaster-Server in den ISDN-Einstellungen für diese Korrektur eingestellt werden. Es ist dann der Eintrag der Landeskennung entsprechend auf <leer> zu stellen.

## **Eingebettete Bilder**

Bilddaten, die im E-Mail-Text enthalten sind, werden in der Regel aus dem Deckblatt entfernt. Die Funktion Eingebettete Bilder unterstützen sorgt dafür, dass eingebettete Bilder des Mailtextes in das Deckblatt integriert werden und unverändert per Fax übertragen werden. Somit können Signaturen, die mit Bilddaten ergänzt wurden, unterstützt werden.

# Server Anbindung

Diese Registerkarte konfiguriert den SMTP-Client des OfficeMaster Exchange-Connectors, d.h. hier werden die Eigenschaften gesetzt, wie der Messaging Server SMTP-Mails an den Exchange Server schickt.

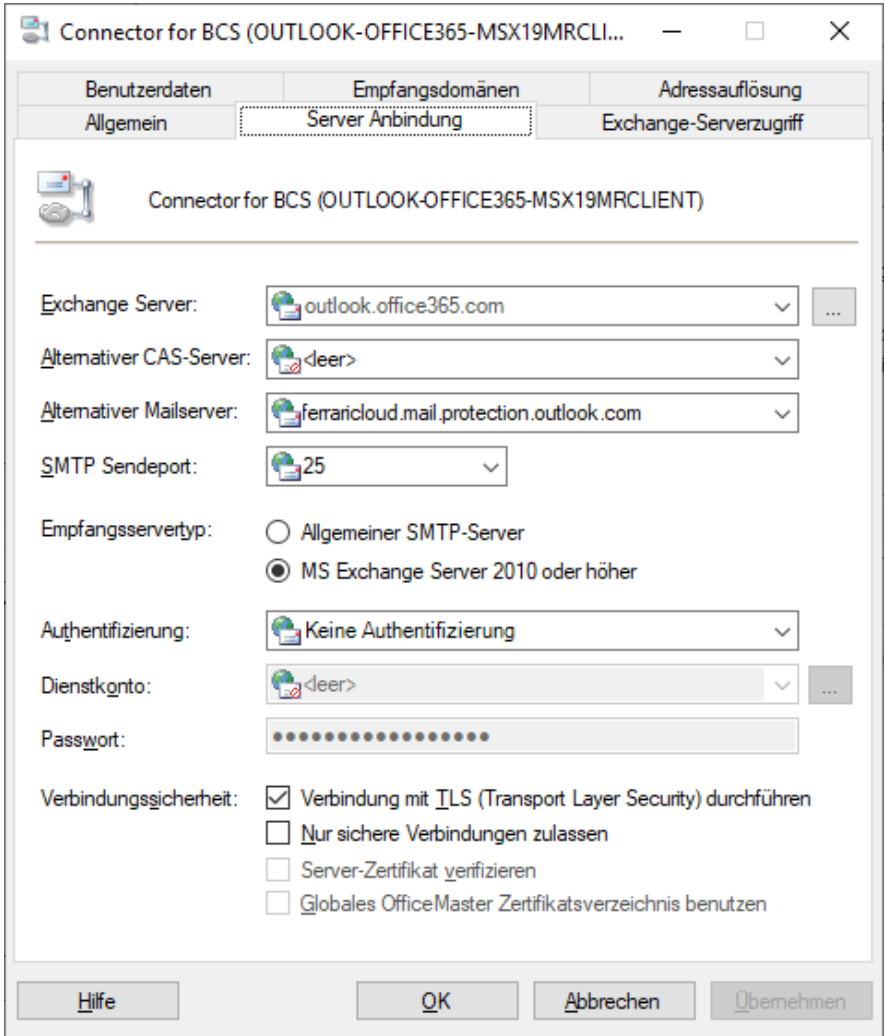

## **Exchange Server**

Der Name des Exchange Servers, der hier eingetragen wird, bezeichnet den Exchange Server an den die Komponente die Mails schicken soll. Dieses Feld kann nicht verändert werden.

# **Alternativer CAS-Server**

In dieses Feld kann die Adresse eines alternativen Servers eingegeben, mit dem im lokalen Einsatz per EWS kommuniziert werden soll. Bei On-Premise-Installationen kann hier z.B. ein CAS-Array angegeben werden.

# **Alternativer Mailserver**

In dieses Feld kann die IP-Adresse eines alternativen Exchange Servers eingegeben, an den die Dokumente versendet werden. Im Normalfall werden alle Mails an den Eintrag im Feld Exchange Server geschickt. Dies kann an dieser Stelle überschrieben werden.

## **SMTP Sendeport**

Hier wird der SMTP-Port angegeben, an den die Komponente die Mails an den oben eingetragenen Exchange Server schickt.

### **Empfangsservertyp**

Der Empfangsservertyp regelt die Erstellung der E-Mails, die bei verschiedenen Exchange Servern unterschiedlich ausfallen können. Standardmäßig sollte hier Exchange 2010 oder höher ausgewählt werden.

## **Authentifizierung**

Die Authentifizierung bestimmt den Sicherheitsgrad der Mails vom Messaging Server zum Exchange Server. Es kann hier nicht willkürlich manuell administriert werden. Ein Dienstkonto, das hier eingetragen wird, muss mindestens einmal im Installationsassistenten während der Datenverifizierung angegeben werden, da hier eine spezielle Anpassung vorgenommen wird. Es kann hier zwischen zwei Arten gewählt werden:

#### • Keine (Bevorzugt)

Wenn diese Option gewählt wird, wird keine SMTP-Authentifikation vorgenommen. Dies setzt voraus, dass der Exchange Server einen anonymen Zugang zum SMTP-Dienst zulässt. Dies ist Standardeinstellung für die Anbindung an Microsoft 365.

NTLM •

Diese Art der Authentifizierung (NTLM, WindowsNT Challenge/Response, WindowsNT Lan Manager Authentication, Interne Windows-Authentifizierung) benutzt ein WindowsNT-Domänenkonto zur Anmeldung bzw. zum Verschicken von SMTP-E-Mails. Da an dieses Konto bestimmte Anforderungen gestellt wären, wird dies in einer Microsoft 365- Installation nicht verwendet.

#### PLAIN •

Diese Art der Authentifizierung (Klartext-Passwort-SMTP) benutzt ein spezielles Anmeldekonto für den Bezugsserver. Da an dieses Konto bestimmte Anforderungen gestellt wären, wird dies in einer Microsoft 365-Installation nicht verwendet.

### **Dienstkonto, Passwort**

Es kann an dieser Stelle das Dienstkonto und das Passwort angegeben werden. Die Änderung des Dienstkontos sollte nicht an dieser Stelle erfolgen. Für solche Änderungen sollte immer der Installationsassistent des Messaging Servers benutzt werden.

## **Verbindungssicherheit**

Die Parameter der Verbindungssicherheit bestimmen, wie die Kommunikation zum Server verschlüsselt ist. Die Option ist zwar bei Microsoft 365-Installationen nicht aktiviert, dies kann jedoch für verschlüsselte Verbindungen durchaus aktiviert werden. Dies erhöht die entsprechende Sicherheit der Kommunikation.

Es können verschiedene Stufen der Sicherheit angegeben werden:

Verbindung mit TLS (Transport Layer Security) durchführen •

In diesem Fall wird eine allgemeine Verschlüsselung per TLS aktiviert. Die Verschlüsselungsstufen werden zwischen den Systemen automatisch ausgehandelt und es erfolgt keine Authentifikation per Zertifikat.

Nur sichere Verbindungen zulassen •

Wenn die Kommunikation mit Gegenstellen unterbunden werden soll, die kein TLS verstehen, kann dies mit dieser Option aktiviert werden. Bei aktivierter Option wird die Verbindung sofort abgebrochen, wenn die Gegenstelle eine TLS-freie Kommunikation anfordert.

Server-Zertifikat verifizieren •

Wenn die Verifizierung des Server-Zertifikats aktiviert ist, so kann das Zertifikat des Servers gegen den lokalen Windows-Zertifikatsspeicher geprüft werden. Stimmen die Zertifikatsoptionen nicht, wird die Verbindung sofort abgebrochen.

Globales OfficeMaster Zertifikatsverzeichnis benutzen • Normalerweise wird gegen die Zertifikatskette des Windows-Zertifikatsspeichers geprüft. Wenn explizite Zertifikate vorhanden sind, die sich im Globalen OfficeMaster-Zertifikatsverzeichnis befinden ("\\SERVER\FFACCESS\CERT"), dann kann auch exklusiv gegen solche Zertifikate geprüft werden. Dies kann mit der Option aktiviert werden.

# Benutzerdaten

Die Registerkarte "Benutzerdaten" kann die Verarbeitungsgeschwindigkeit der ein- und ausgehenden Dokumente für Fax und SMS, sowie die Benutzerauflösung von Voice-Anrufen erhöhen.

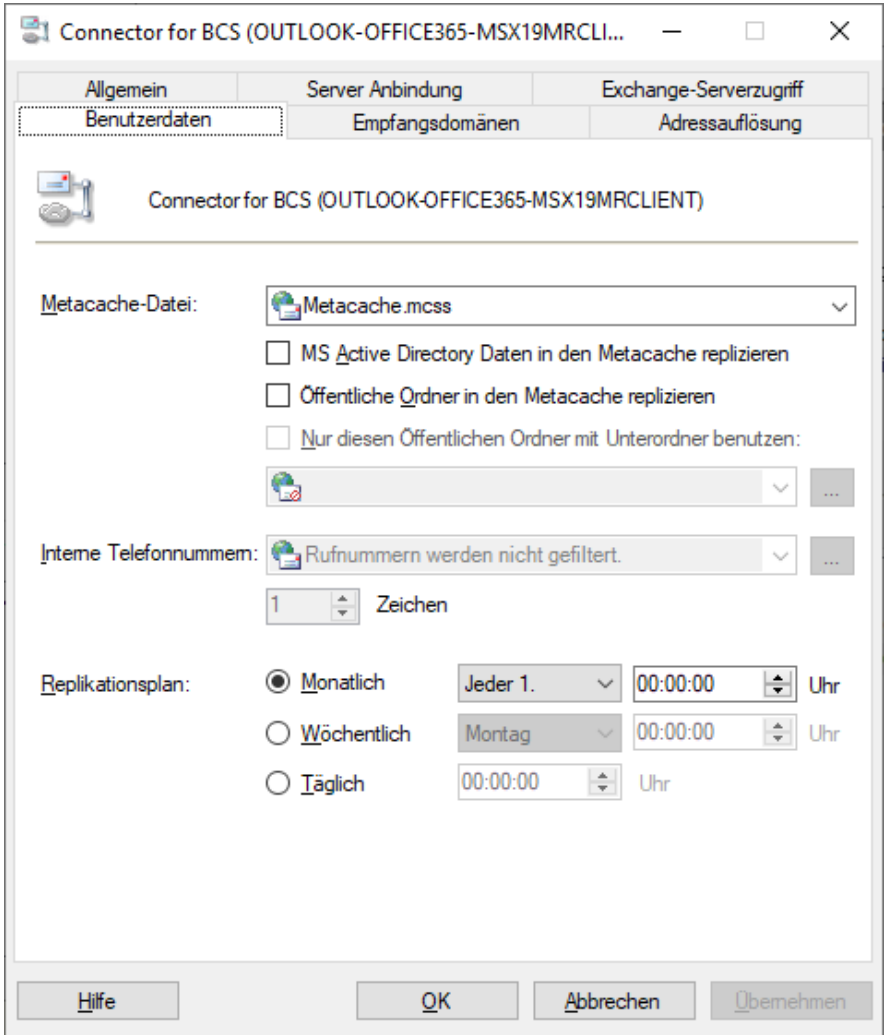

## **Metacache-Datei**

Die Metacache-Datenbank ist eine proprietäre Datenbank, die zur Laufzeit der Connector-Komponente erzeugt werden kann. Diese Datenbank beinhaltet ähnlich wie ein Globaler Katalog alle relevanten Adressdaten der Domäne(en). Mit Angabe einer Datei der Endung ".mcss" wird die Datenbank anhand der weiteren Einstellungen im Zuge des Replikationsplanes erstellt. Die somit in schnellster Zeit zugreifbaren Daten werden dann zur Benutzerauflösung bei der Erstellung von Deckblättern und der Informationsgewinnung für eingehende Telefongespräche benutzt. Die Datenbank ist auf Schnelligkeit optimiert und kann ohne weitere installierbare Datenbanksysteme betrieben werden.

## **MS Active Directory in den Metacache replizieren**

Bei Aktivierung dieser Option wird der Active Directory Forest der Benutzerdaten in die Datenbank kopiert. Dieser Vorgang kann etwas Zeit in Anspruch nehmen.

# **Öffentliche Ordner in den Metacache replizieren**

Zusätzlich können mit dieser Option Öffentliche Kontaktordner in den Metacache kopiert werden. Dieser Vorgang setzt das Vorhandensein von Öffentlichen Ordnern voraus und kann gegebenenfalls etwas Zeit in Anspruch nehmen.

# **Nur diesen Öffentlichen Ordner mit Unterordner benutzen**

Um die Zugriffsgeschwindigkeit bei Zugriff auf die Öffentliche Ordnerdatenbank zu optimieren, kann hier ein Öffentlicher Kontakteordner ausgewählt bzw. angegeben werden, der die Suche der Ordner einschränkt.

## **Interne Telefonnummern**

Da der Metacache alle Rufnummerndaten abspeichert, kann es bei internen Rufnummern, die nicht eindeutig vorliegen, zu Doubletten kommen. Um dies zu unterbinden, kann hier angegeben werden, wie die internen Rufnummern anhand ihrer Länge erkannt werden und ob sie einzelnen Domänen zugeordnet werden sollen.

## **Replikationsplan**

Der Replikationsplan bestimmt den zyklischen Zeitpunkt des Kopierens der Daten.

# Empfangsdomänen

Mit Adressraum werden Adressbereiche oder -typen angegeben, für die der Connector ausgangsseitig seine Funktion bereitstellt.

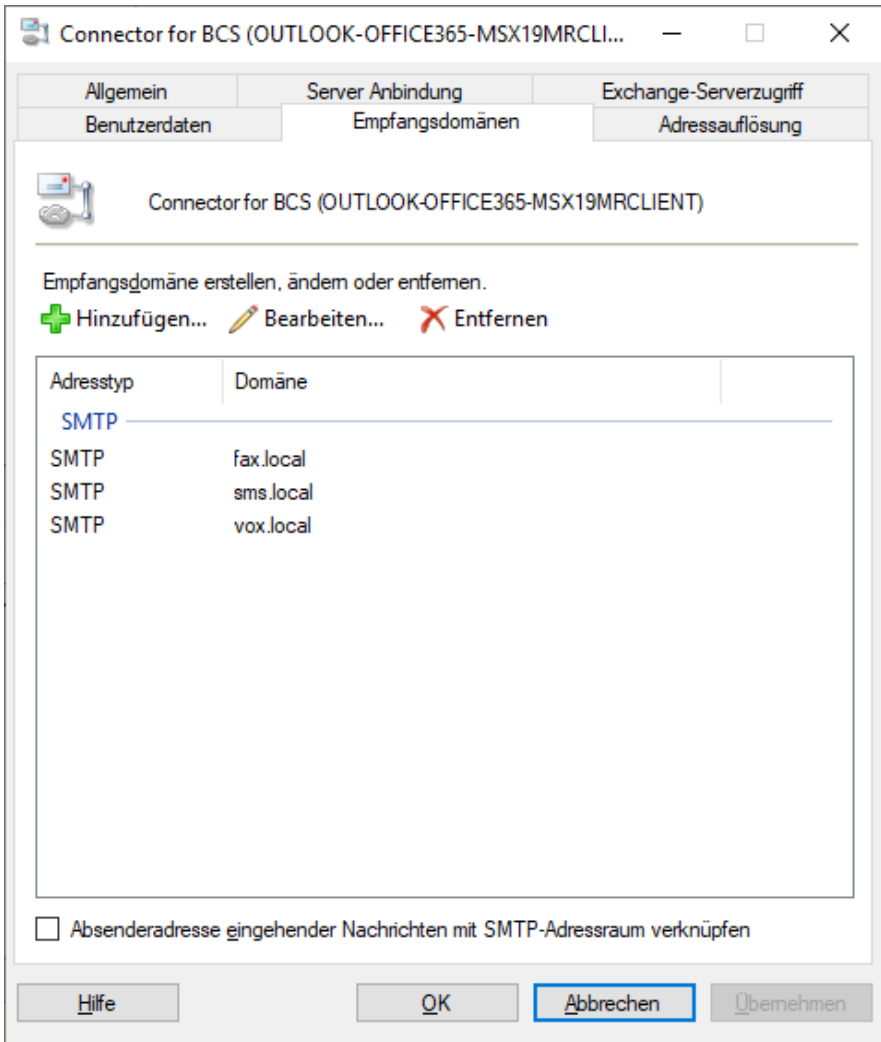

Die Angabe dieser Domänen dient nicht zum automatischen Anlegen von Objekten im Zielsystem, sondern der Registrierung dieser Domänen im OfficeMaster Server.

## **Absenderadresse eingehender Nachrichten mit SMTP-Adressraum verknüpfen**

Normalerweise werden die Absenderadressen eingehender Nachrichten mit den Telefonnummern der Absender verknüpft. Hier kann es passieren, dass SMTP-Postausgangsserver dieses Format nicht akzeptieren. Deshalb ist es sinnvoll, dass die Absenderadressen mit den entsprechenden SMTP-Domänen verknüpft werden. Man kann beim Hinzufügen der Adressen spezifizieren, ob diese Adresse für Fax, SMS und/oder Voice verwendet werden kann.

# Adressauflösung

Die Registerkarte Adressauflösung dient zur Leistungsoptimierung des Connectors. Beim Senden/Empfangen eines Dokuments wird der entsprechende Absender/Empfänger im Active Directory aufgelöst, um Informationen und Sende-/Empfangsrechte des Benutzers zu ermitteln. Bei einer weltweiten Organisation, wird standardmäßig in allen Domänen des Active Directory gesucht. Dies kann einige Zeit in Anspruch nehmen. Aus diesem Grund kann in dieser Registerkarte explizit eine Domänenauswahl und Domänenreihenfolge festgelegt werden.

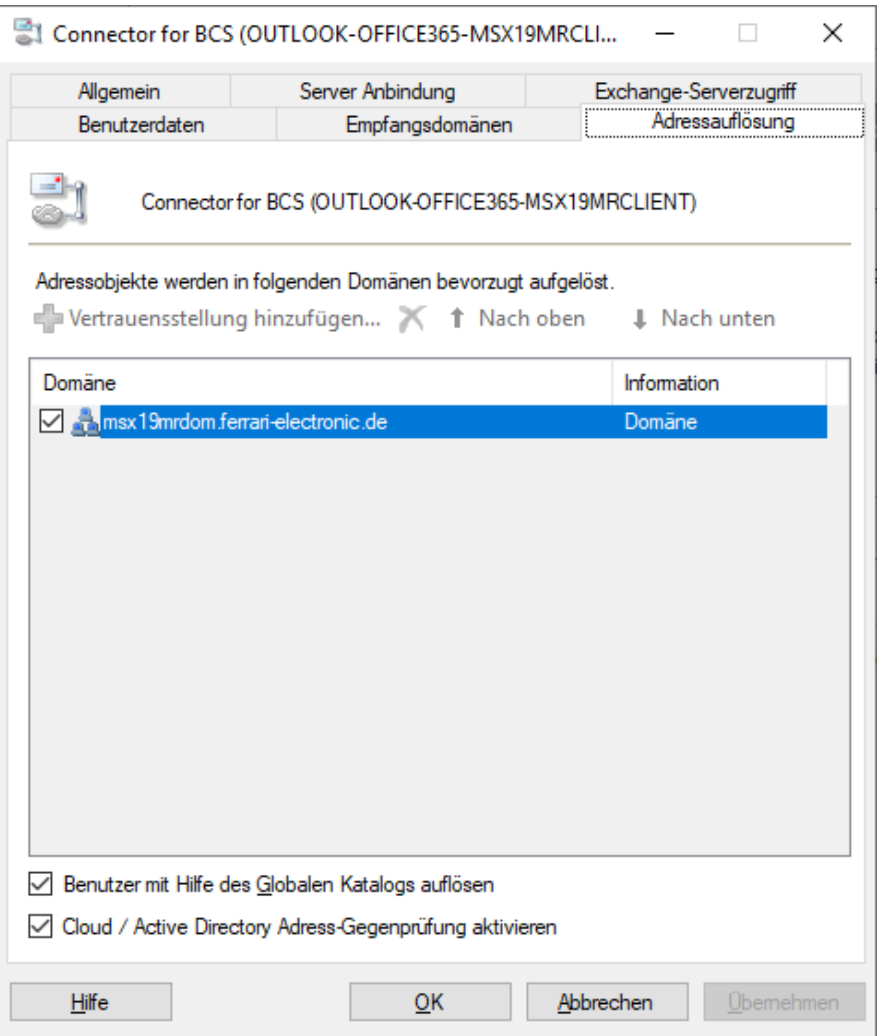

### **Vertrauensstellung hinzufügen**

Im Rahmen von übergreifenden Domänenverbunden kann eine Vertrauensstellung hinzugefügt werden. In diesem Fall wird über das entsprechende Dienstkonto der Komponente auch diese Domäne kontaktiert.

## **Benutzer mit Hilfe des Globalen Kataloges auflösen**

Mit dieser Option kann die Geschwindigkeit in Netzen mit mehreren Domänen ebenfalls erhöht werden. Wenn es möglich ist, wird bei Aktivierung der Funktion der Globale Katalog befragt.

## **Cloud/Active Directory Adress-Gegenprüfung aktivieren**

Diese Option schaltet die Prüfung ein, ob die ermittelte Absenderadresse des ausgehenden Faxoder SMS-Auftrages auch in der Cloud existiert. Wenn dem nicht so ist, würde die Rückmeldung nicht versendet werden können. Deshalb kann hier diese Vorabprüfung aktiviert werden.

### Hinweis!

Die Administration der Benutzerauflösung ist nur bei Hybrid-Installationen oder On-Premise-Installationen sinnvoll. Bei einer reinen Microsoft 365-Installation wird keine Domänenabfrage benötigt. In diesem Fall sind die Eintragungen nicht von Belang.

# 7.5.8. Exchange-Serverzugriff

Die Registerkarte für den Exchange-Serverzugriff dient zum Einstellen der Zugriffsparameter für den Zugriff auf die Postfächer bzw. auf das Adressbuch des angesteuerten Exchange Servers (On-Premises oder Microsoft 365).

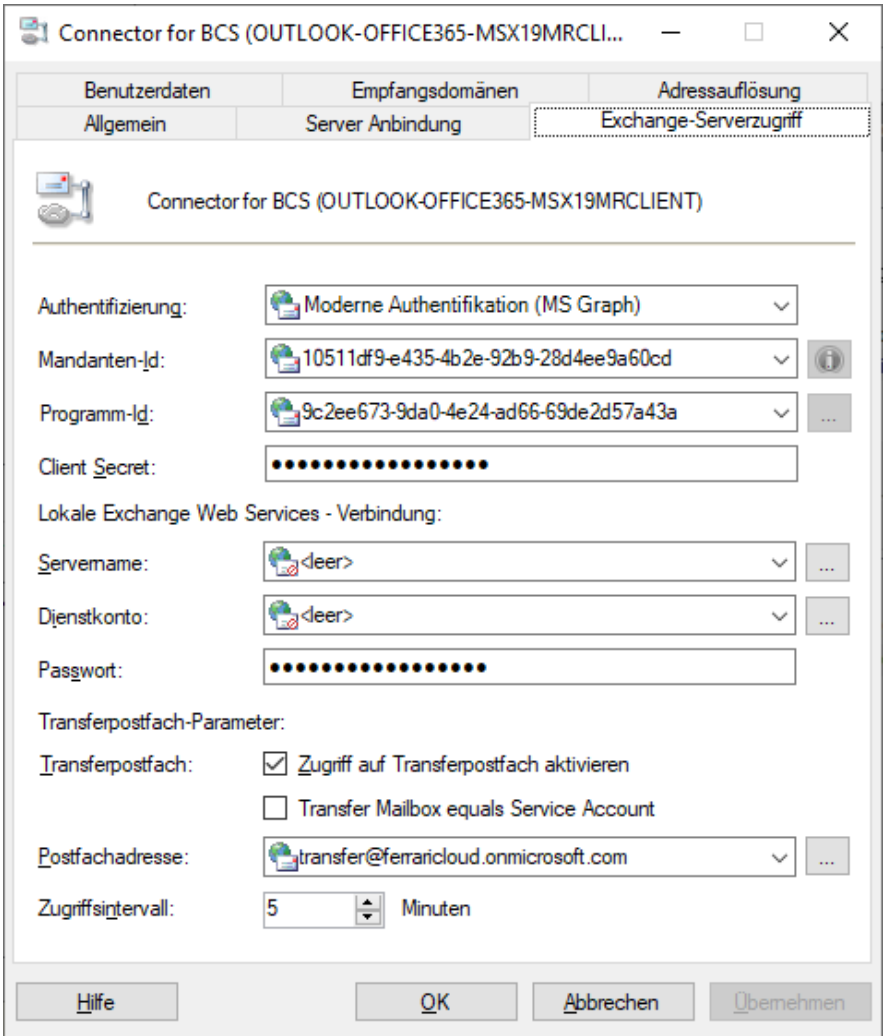

# Authentifizierung

An dieser Stelle kann zwischen "Moderner Authentifikation (EWS)", "Moderner Authentifikation (MS Graph)" und "Basic Authentification" umgeschaltet werden. Je nach Einstellung ändern sich die Folgeeinstellungen von Username auf Client-ID und Password auf Client-Secret. Die Tenant-ID ist nur im Falle der modernen Authentifikation freigeschaltet.

# Mandanten-ID

Die Tenant ID (Mandanten-ID) ist nur im Falle der modernen Authentifikation von Bedeutung. Der Info-Knopf kann diese ID automatisch ermitteln. Für diese Ermittlung ist gegebenenfalls eine weitere Anmeldung notwendig.

# Programm-ID

Im Falle der modernen Authentifikation muss hier eine Client ID (Anwendungs-ID oder Application-ID) angegeben werden. Diese kann mit dem Browserknopf ausgewählt werden bzw. muss vorher manuell ermittelt werden, um dann direkt eingegeben zu werden.

# Client Secret

Das Client Secret (Geheimnis) ist eine Art Passwort für die Client-ID. Wenn dies zuvor bekannt ist, kann dies hier angegeben werden. Wenn die Client-ID mit dem Suchfenster ermittelt wurde, so kann dieses Suchfenster das Client-Secret nicht bestimmen, es sei denn es wird entsprechend neu erstellt. Dies kann in dem Anwendungs-Browser angegeben werden. Neu erstellte Geheimnisse haben in der Regel eine zeitliche Befristung.

# Lokale Exchange Web Services - Verbindung

Eine lokale Verbindung zu einem On-Premises Exchange Server ist dann von Vorteil, wenn sich die Organisation in einem Migrationsszenario befindet. Fernabzufragende Mailboxnachrichten müssen dann ggf. noch auf dem lokalen Exchange Server abgefragt werden. Wenn in der Cloud ein spezieller Fehler gemeldet wird, dass das angefragte Postfach nicht existiert, fällt der BCS-Connector auf die hier angegebene lokale EWS-Verbindung zurück.

## Servername

An dieser Stelle wird der zu benutzende CAS-Server angegeben, der als Überlaufziel fungieren soll.

# Dienstkonto

Das Dienstkonto ist das Konto, dass für den Zugriff auf die Postfächer verwendet werden soll. Dieses Konto muss entsprechende Impersonisierungsberechtigungen besitzen, wenn darüber Inhalte anderer Postfächer abgefragt werden sollen.

## Passwort

Dies stellt das Passwort des Dienstkontos dar,

# Zugriff auf Transferpostfach aktivieren

Damit ein spezielles Transferpostfach abgefragt werden soll, muss hier angegeben werden, dass diese Funktion aktiviert ist.

# Dienstkonto ist gleich dem Transferpostfach

Wenn es sich bei Angabe des EWS-Zugriffskontos gleichzeitig um das Transferpostfach handelt, kann dies hier angegeben werden. Der Connector versucht diesen Zusammenhang beim Starten automatisch zu ermitteln. Dies führt jedoch nicht immer zum Erfolg. Deshalb kann diese Option hier explizit angegeben werden, um die interne Prüfung abzuschalten. Dienstkonten und Transferpostfächer haben verschiedene Behandlungsweisen für ihren Postfachinhalt. Diese Funktion ist nur in On-Premises -Szenarien sinnvoll.

# Postfachadresse

In dieses Feld wird die E-Mail-Adresse des Transferkontos angegeben.

# Zugriffsintervall

Der an dieser Stelle angegebene Wert bestimmt das Intervall in Minuten, in dem der Connector die E-Mails des Transferkontos abholt.

# 7.5.9. Benutzerkonfiguration

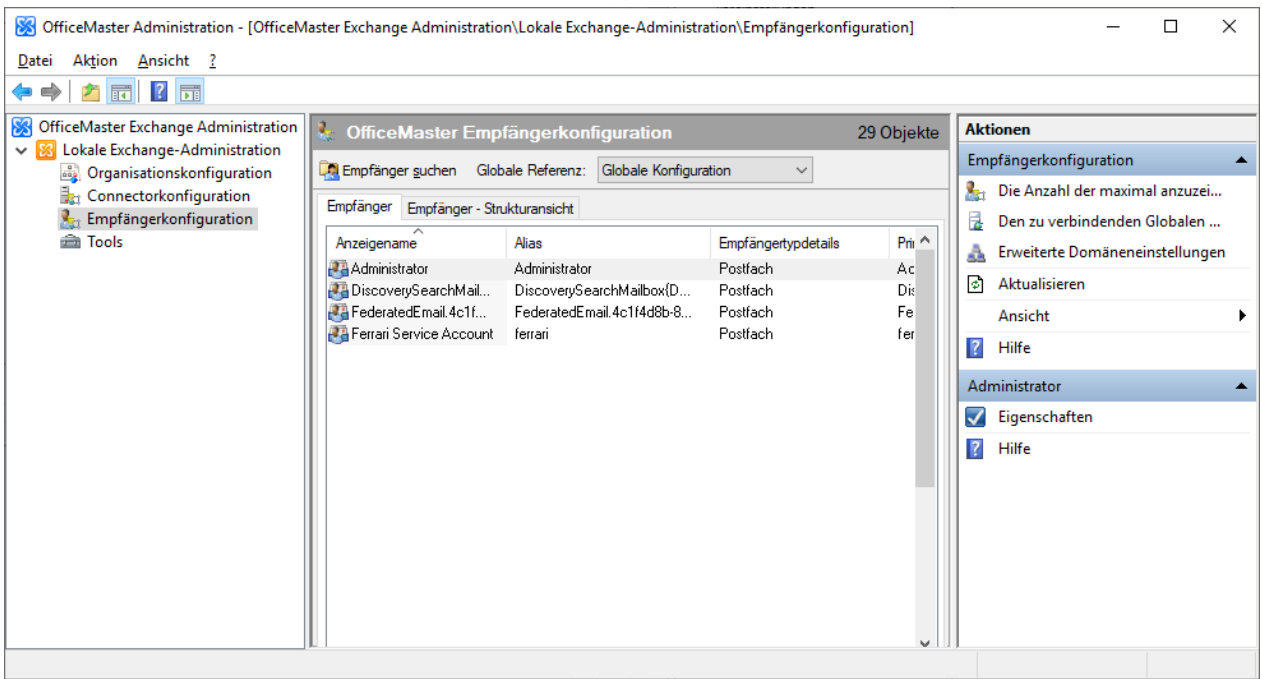

Für die professionelle Benutzeradministration steht in der OfficeMaster-Exchange-Verwaltung ein entsprechender Knoten zur Verfügung. In lokalen Active Directory –Anbindungen ist zusätzlich eine Strukturansicht, die der Active Directory Benutzer- und Computer-Konsole entspricht, verfügbar. Diese wird in reinen Microsoft 365-Anbindungen nicht angezeigt. In der Registerkarte Empfänger wird eine Liste der verfügbaren Benutzer angezeigt. Generell können einige Eigenschaften (Rufnummern, Alias, etc.) administriert werden, die einer normalen Benutzeradministration entsprechen. Für diesen Zweck ist die Konsole jedoch nicht primär vorgesehen.

# Fax-, SMS- und VOX-Adressen

Ebenso, wie in der normalen webbasierten Exchange Server Verwaltung (ECP – Exchange Control Panel), können in der OfficeMaster Exchange Verwaltung Empfängeradressen verschiedenster Typen administriert werden.

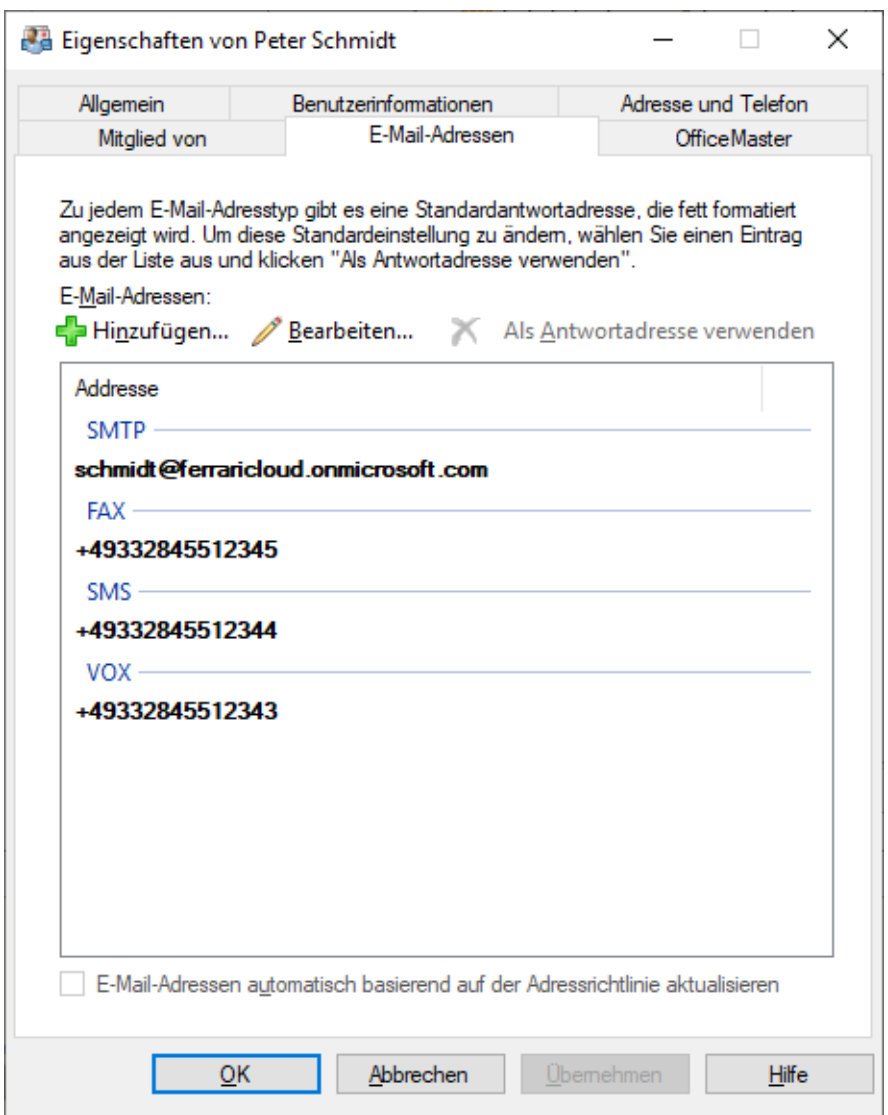

In das Adressfeld wird die Faxdurchwahlnummer bzw. eine SMS-Nummer des Benutzers eingetragen. Diese Nummern sollten eindeutig sein.

### Hinweis!

Es wird nicht empfohlen, FAX-, VOX- oder SMS-Adressen über Empfängerrichtlinien anzulegen! Es können keine sinnvollen Adressen über Empfängerrichtlinien für diese Zwecke angelegt werden.

# Karteikarte "OfficeMaster"

Über die Karteikarte OfficeMaster werden benutzerspezifische Parameter eingestellt.

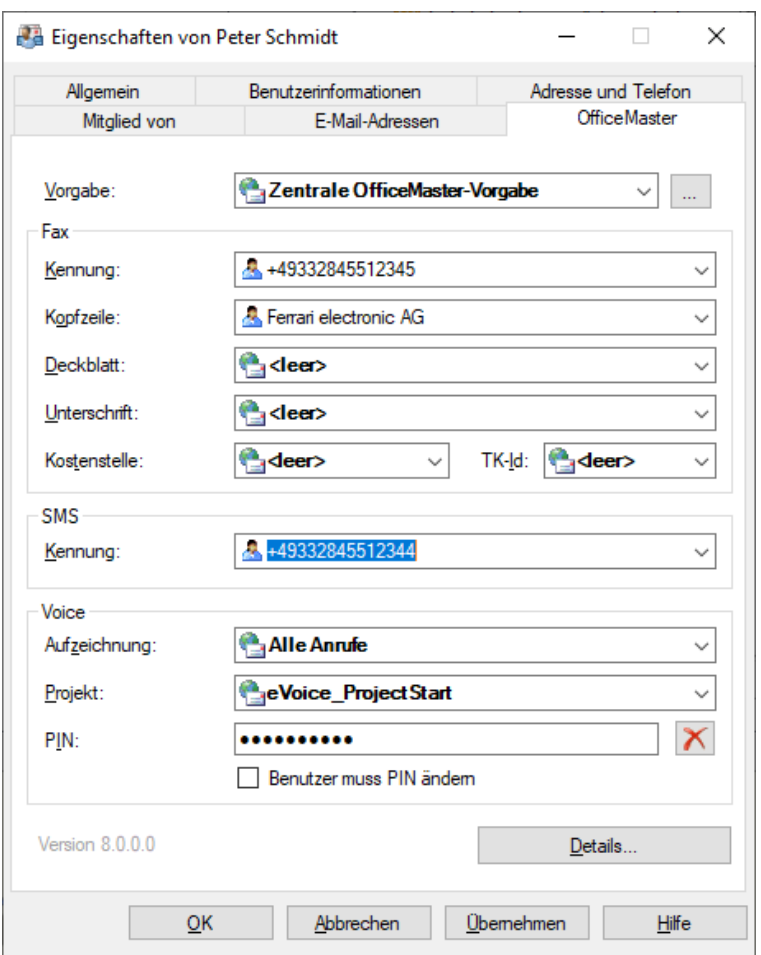

## **Vorgabe**

Hier kann ein Benutzervorgabenprofil ausgewählt werden. Wird der Benutzer nicht administriert, werden nach der Installation automatisch die zentralen Benutzervorgaben eingetragen. Wird eine Benutzergruppe als Vorgabe angegeben, die nicht administriert wurde, gelten automatisch die zentralen OfficeMaster Einstellungen.

In der reinen Microsoft 365-Installation können Benutzergruppen nicht als Vorgaben verwendet werden, da die Daten in Postfächern direkt gespeichert werden. Benutzergruppen besitzen keine Postfächer, weshalb sie sich als Vorlagen in diesem Fall nicht eignen.

## **Kennung**

Hier kann für den Benutzer die Faxkennung eingestellt werden, die in der Kopfzeile eines versendeten Faxes erscheint. Die Angabe sollte nach internationaler Norm in der Form: *+Ländercode Vorwahl (ohne führende 0) Rufnummer Durchwahlnummer* erfolgen.

Beispiel: +49 3328 455 960

Durch die individuelle Angabe der Kennung wird erreicht, dass die Faxnummer des Absenders einschließlich Durchwahlnummer korrekt übermittelt wird, entsprechende Antwortfaxe also direkt an ihn adressiert werden können. Wird die Angabe weggelassen, werden die Daten verwendet, die bei der Einrichtung ISDN-Hardware angegeben wurden. Die Einstellung einer individuellen Kennung je Benutzer ist besonders in Organisationen wichtig, in denen Benutzer aus unterschiedlichen Standorten senden, um gültige Adressen für Antwortfaxe zu übermitteln.

## **Kopfzeile**

In dieser Zeile kann je Benutzer (oder Benutzergruppe) ein individueller Kopfzeilentext eingegeben werden. Dies kann z.B. der Firmenname ergänzt um die jeweilige Abteilungsbezeichnung sein.

## **Deckblatt**

Das Deckblatt bezeichnet den Namen einer benutzerspezifischen Deckblattdatei. Die Standardeinstellung ist inaktiv. Angezeigt werden die Namen aller Deckblattdateien, die im Unterverzeichnis COVER gespeichert wurden, das auf dem Rechner, auf dem der Fax-Connector installiert wurde, automatisch angelegt wird. Es ist auch die Angabe eines weiteren Namens möglich. Es muss in diesem Fall aber sichergestellt werden, dass eine entsprechende Deckblattdatei in das Unterverzeichnis COVER gespeichert wird, bevor das System genutzt wird. Die Endung "rtf" muss ebenfalls mit angegeben werden.

## **Unterschrift**

Hier kann der Name einer Unterschriftendatei angegeben werden. Die Standardeinstellung ist inaktiv. Angezeigt werden die Namen aller Unterschriftendateien, die im Unterverzeichnis SIGN gespeichert wurden. Es ist auch die Angabe eines weiteren Namens möglich. Es muss in diesem Fall aber sichergestellt werden, dass eine entsprechende Deckblattdatei in das Unterverzeichnis SIGN gespeichert wird, bevor das System genutzt wird.

### **Kostenstelle**

Als Kostenstelle kann eine beliebige alphanumerische Kennung von bis zu 12 Zeichen eingetragen werden, die automatisch in der Logdatei des Messaging Servers zu jedem von diesem Benutzer abgesetzten Sendeauftrag erscheint. Auf diese Weise ist es möglich, den Auftrag und die zu diesem Auftrag gehörenden Gebühren eindeutig dem Benutzer zuzuordnen.

## **TK-ID**

In manchen Organisationen werden die Kosten für die Telekommunikation zentral in der TK-Anlage erfasst. Damit an Anschlüssen, die von mehreren Benutzern genutzt werden, wie z. B. einer Faxleitung, der die Kosten verursachende Benutzer eindeutig identifiziert werden kann, muss er vor der Wahl der eigentlichen Rufnummer einen Zusatzcode wählen, mit dem er sich gegenüber der TK-Anlage ausweist. Dieser Code wird von der TK-Anlage interpretiert, ist aber natürlich nicht Bestandteil der von der TK-Anlage zu wählenden Rufnummer. Falls von dieser Möglichkeit Gebrauch gemacht wird, kann die Amtsholung, d.h. die Vorwahl einer bestimmten Ziffernfolge, die die TK-Anlage dazu veranlasst eine Amtsleitung bereitzustellen, nicht vom Messaging durchgeführt werden, da sonst die Amtsholziffer vor die TK-ID gesetzt würde. Es muss dann die Amtsholung in die TK-ID integriert werden.

### **SMS-Nummer**

Dieser Eintrag spezifiziert die Hauptabsenderadresse und Hauptempfangsadresse für SMS-Nachrichten. Er hat nur bei SMS-Large-Account-Zugängen eine Bedeutung. In allen anderen Fällen erfolgt die Benutzerzuordnung über die SMS-Adresse.

### **Aufzeichnung**

Bei der Auswahl, der aufzuzeichnenden Nachrichten kann unterschieden werden zwischen:

### **Alle Anrufe**

Wählt man alle Anrufe erhält der Empfänger auch eine Nachricht im Exchange Client, wenn nichts auf die Anrufbeantworterfunktion gesprochen wurde. Der Empfänger kann jedoch nachvollziehen, dass jemand angerufen hat und im Normalfall auch, wer angerufen hat.

### **Nur Nachrichten**

Wählt man nur Nachrichten erhält der Empfänger nur eine Nachricht im Exchange Client, wenn der Anrufer eine explizite Nachricht auf der Anrufbeantworterfunktion hinterlassen hat.

## **Voice Script**

Bei der Voice Script-Funktion handelt es sich um die Auswahl des Voice-Projektes im Voice-Server.

## **Voice PIN**

Hier kann die PIN für die Voice Box angegeben werden. Beim Wechsel in den Konfigurationsmodus wird diese PIN abgefragt. An dieser Stelle kann die PIN auch wieder gelöscht werden. Wenn der Voice-Server dies so konfiguriert hat, kann dann eine automatische PIN-Erzeugung vom Voice-Server ausgehen.

# **Benutzer muss PIN ändern**

Diese Option ist eine nicht persistente Option. Sie teilt dem Voice-Server mit, dass die PIN über das Telefon geändert werden soll. Wenn dies geschehen ist, wird die Option automatisch zurückgesetzt. Voraussetzung für das sinnvolle Nutzen dieser Funktion ist die Möglichkeit, dass das Dienstkonto des Connectors in das lokale Active Directory schreiben darf.

# Details

Nach dem Anklicken des Knopfes Details erscheint ein eigenes Fenster mit mehreren Registerkarten, die die weitergehende Administration des Benutzers zulässt.

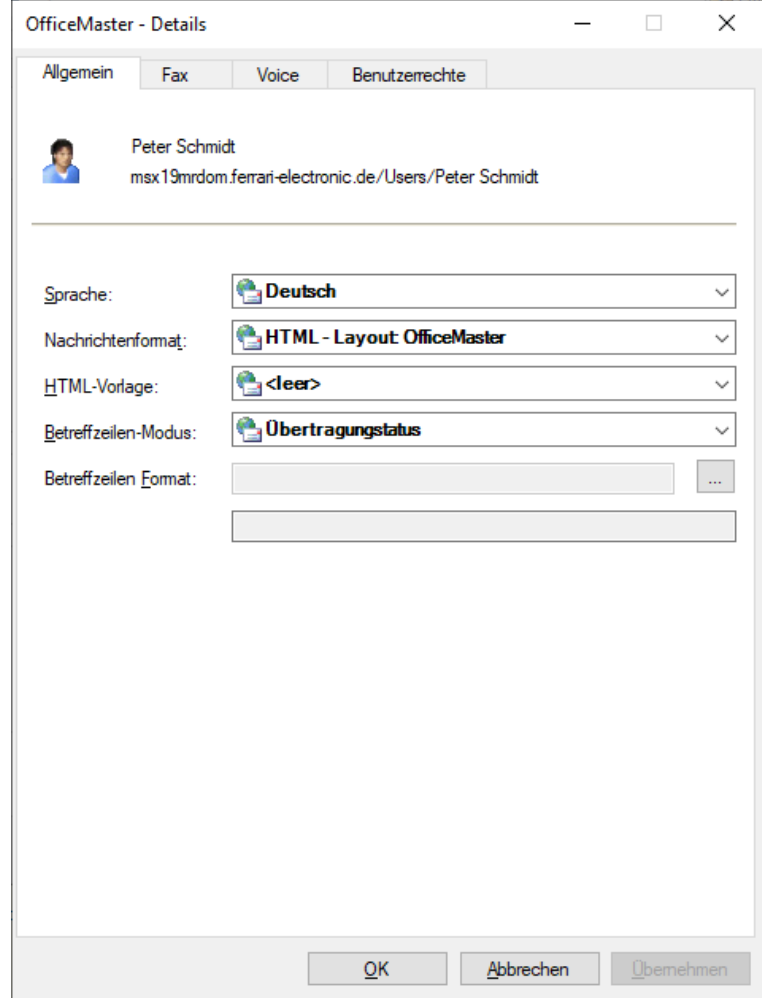

# **Allgemein**

### **Sprache**

Hier kann die Sprache (Deutsch, Englisch, Französisch oder Spanisch) selektiert werden, in der der Benutzer Rückmeldungen empfangen möchte. Die Standardeinstellung ist die zentrale Vorgabe, d.h. es wird die Sprache verwendet, die in den globalen Connector-Einstellungen voreingestellt wurde.

## **Nachrichtenformat**

Um die Darstellung der Dokumente für den Benutzer flexibler zu gestalten, kann das HTML-Layout für den Benutzer an dieser Stelle angegeben werden.

Folgende Optionen sind einstellbar:

- Nur Text •
- Neutral •
- OfficeMaster •
- Outlook •

### **HTML-Vorlage**

Neben den intern implementierten HTML-Formatvorlagen können für weitere Anpassungen spezielle externe Formatvorlagen geladen werden. Diese werden in einer speziellen HTML/XML-Variation erzeugt und können im Globalen Cover-Verzeichnis neben den normalen RTF-Deckblättern abgelegt werden. Diese speziellen Vorlagendateien (\*.HTL) speichern komplette Sprachsätze an HTML-Vorlagen und können somit das Erscheinungsbild der eingehenden Dokumente nachhaltig beeinflussen und gegebenenfalls an das Corporate Design der eigenen Firma angepasst werden. Das HTL-Editor-Programm kann u.a. dem Verzeichnis <SERVER>\FFACCESS\Redist\Tools entnommen werden.

### **Betreffzeilenmodus**

Um die Betreffzeile der Rückmeldung eines Faxdokumentes oder einer Kurznachricht flexibler zu gestalten, kann die Art des Betreffs an dieser Stelle verändert werden. Sprachnachrichten sind von den Modi des Rückmeldebetreffs nicht betroffen.

Es sind drei Modi auswählbar:

#### Übertragungsstatus

Dieser Modus entspricht der klassischen Form des Rückmeldebetreffs (z.B.: Faxversand an <Faxnummer> 1 Seite ok)

### **Originalbetreff**

Der Modus Originalbetreff setzt die Betreffzeile der versendeten Nachricht ebenfalls in die Rückmeldung. Dies ist insbesondere dann von Vorteil, wenn anhand des Betreffs Rückmeldungen aus kaufmännischen Anwendungen ausgewertet werden sollen. Anhand der Betreffzeile können solche Faxdokumente z.B. anhand einer Auftragsnummer unterschieden werden.

### Benutzerdefiniert

Es kann jedoch auch die Betreffzeile der Rückmeldung individuell zusammengestellt werden. Folgende Platzhalter sind möglich und werden entsprechend der Spracheinstellung eingesetzt: %S Originalbetreffzeile

%T Versandtyp ("Faxversand" oder "SMS-Versand")

%F an/von (je nach Versandtyp und eingestellter Sprache)

%E Fehlerstatus ("OK" oder "Fehlerhaft")

%P Seitenzahl (z.B. "1 Seite", "2 Seiten", etc.)

%A Empfänger (sofern auflösbar im Klartext, sonst Empfängernummer oder Faxkennung)

%N Angerufene per ISDN übermittelte Telefonnummer

%R Exchange Empfängeradresse (Faxnummer)

%M Kurznachricht (Wort "Kurznachricht" in eingestellter Sprache)

%% Prozentzeichen

z.B.: %S - %T %F %A %E

Bei einem Betrefftext "Angebot Nr.0000145" und einem Faxversand an die Nummer "+49 3328 455 960" würde die Betreffzeile der Rückmeldung folgende sein:

"Angebot Nr.0000145 – Faxversand an +49 3328 455 960 OK"

## **Registerkarte FAX**

In der Registerkarte FAX können Detaileinstellungen speziell für den Faxdienst vorgenommen werden.

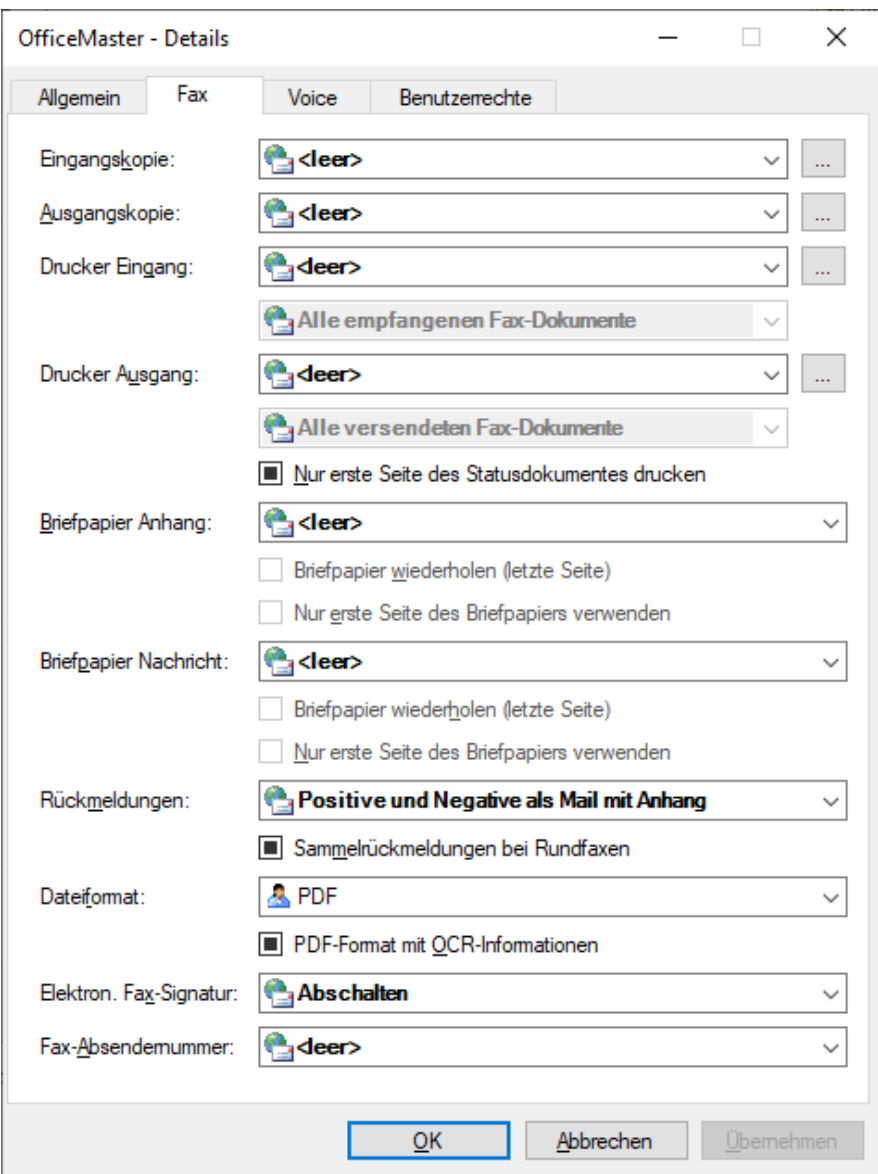

### **Eingangskopie und Ausgangskopie**

Diese Einstellungen dienen dazu, von Eingangs- und Ausgangsfaxen Kopien in zuvor eingerichtete öffentliche Ordner oder Postfächer abzulegen. Aus diesen Ordnern heraus ist es beispielsweise möglich, die gesamte Faxkommunikation zu archivieren oder nach bestimmten Vorgängen zu durchsuchen oder Kopien nochmals zu versenden. Im jeweiligen Feld wird der Kopie-Empfänger, der eine Mailadresse vom Typ FAX besitzt, ausgewählt. In dieser Auswahl befinden sich die Öffentlichen Ordner in dem Unterordner Microsoft® Exchange System Objects.

### **Drucker Eingang (UNC)**

In diesem Kombinationsfeld kann ein Drucker im Netzwerk ausgewählt werden, auf dem alle ankommenden Faxe für den Benutzer ausgedruckt werden sollen. Falls der gewünschte Drucker nicht angezeigt wird, kann er in UNC-Schreibweise (Universal Naming Convention) spezifiziert werden. Die Standardeinstellung ist inaktiv.

### **Drucker Ausgang (UNC)**

In diesem Kombinationsfeld kann ein Drucker im Netzwerk ausgewählt werden, auf dem alle versendeten Faxe für den Benutzer ausgedruckt werden sollen. Falls der gewünschte Drucker nicht angezeigt wird, kann er in UNC-Schreibweise (Universal Naming Convention) spezifiziert werden. Die Standardeinstellung ist inaktiv. Für die Drucker kann hier auch angegeben werden, welche Dokumente ausgedruckt werden sollen (alle, erfolgreich versendete Dokumente oder fehlerhaft übertragene Dokumente).

#### Hinweis!

Damit der Fax-Connector die Ein- und Ausgangsfaxe auf dem ausgewählten Drucker tatsächlich ausdrucken kann, muss auf dem Rechner, auf dem der Fax-Connector läuft, der Druckertreiber für den ausgewählten Drucker installiert sein.

#### Hinweis!

Es sei darauf hingewiesen, dass in der Messaging Server Konfiguration Print-Gateways eingerichtet werden können, die die angesprochene Funktion ebenfalls beinhalten, jedoch ist dann eine solche Konfiguration per Print-Gateway nicht benutzerspezifisch. Um die Druckfunktionalität zu testen, kann das Tool MsxPrinterTest.exe benutzt werden. Das Tool befindet sich auf dem OfficeMaster Server im Verzeichnis <SERVER>\FFACCESS\Redist\Tools.

#### **Briefpapier Anhang , Briefpapier Nachricht**

Die Voreinstellung für dieses Feld ist Standard; das bedeutet, dass das für den Fax-Connector zentral voreingestellte Briefpapier, das Anhängen zugeordnet wird, für den Benutzer verwendet wird. Es kann aber ein abweichendes Briefpapier eingestellt werden. In dem Kombinationsfeld werden die Namen aller im Unterverzeichnis LETTER gespeicherten Briefpapierdateien angezeigt. Es kann auch ein neuer Name eingetragen werden, wenn sichergestellt wird, dass eine entsprechende Briefpapierdatei vor Inbetriebnahme des Systems in das Unterverzeichnis LETTER gespeichert wird.

Die Nutzung der Briefpapierdatei bei mehrseitigen Dokumenten wird durch die Kontrollkästchen gesteuert.

a) Briefpapier wiederholen (letzte Seite) b) nur die erste Seite des Briefpapiers verwenden

Es gibt vier mögliche Kombinationen der Optionen:

### 1. Beide Einstellungen aus (Standardeinstellung)

Jede Seite des Briefpapiers wird der entsprechenden Seite von Deckblatt bzw. Nachricht hinterlegt. Haben Deckblatt bzw. Nachricht mehr Seiten als das Briefpapier, erfolgt für die Seiten von Deckblatt bzw. Nachricht, für die kein Briefpapier vorhanden ist, keine Hinterlegung.

### 2. Briefpapier wiederholen (letzte Seite)

Jede Seite des Briefpapiers wird der entsprechenden Seite von Deckblatt bzw. Nachricht hinterlegt. Haben Deckblatt bzw. Nachricht mehr Seiten als das Briefpapier, erfolgt für die Seiten von Deckblatt bzw. Nachricht, für die kein Briefpapier vorhanden ist, die Hinterlegung der letzten Seite des Briefpapiers.

### 3. Nur die erste Seite des Briefpapiers verwenden

Vom Briefpapier wird nur die erste Seite benutzt; sie wird der ersten Seite von Deckblatt bzw. Nachricht hinterlegt. Die evtl. vorhandenen Folgeseiten des Briefpapiers werden nicht benutzt. Alle Folgeseiten von Deckblatt bzw. Nachricht bleiben ohne Hinterlegung.

### 4. Briefpapier wiederholen (letzte Seite), nur die erste Seite des Briefpapiers verwenden

Vom Briefpapier wird nur die erste Seite benutzt. Diese Seite wird allen Seiten von Deckblatt bzw. Nachricht hinterlegt.

### **Rückmeldungen**

Für den Benutzer kann hier explizit eingestellt werden, wie die Rückmeldungen in das Postfach gesendet werden. Folgende Optionen können ausgewählt werden:

- positive und negative als Mail •
- positive als Mail, negative als NDR •
- $\cdot$  nur im negativen Fall, als Mail
- $\cdot$  nur im negativen Fall, als NDR
- positive und negative als Mail mit Anhang •
- positive als Mail mit Anhang, negative als NDR •
- $\cdot$  nur im negativen Fall, als Mail mit Anhang (empfohlen)

#### **Sammelrückmeldungen bei Rundfaxen**

An dieser Stelle kann angegeben werden, ob die Rückmeldungen für Rundfaxe (Faxdokumente mit identischem Inhalt und mehreren Empfängern) gesammelt als Zustellbericht und Unzustellbarkeitsbericht gesendet werden sollen. Für Dokumente mit nur einem Empfänger gelten die Einstellungen der Auswahlliste Rückmeldungen.

### **Dateiformat**

Sollte der Benutzer ein bevorzugtes Dateiformat in seiner Zustellung der Faxe wünschen, kann dieses Format in diesem Feld angegeben werden.

### **PDF-Format mit OCR-Informationen**

Zusätzlich zu den Dateiformaten kann angegeben werden, dass bei installierter OCR-Texterkennungssoftware eine PDF-Datei erzeugt wird, die einen durchsuchbaren Text enthält.

### **Dateiformat**

Die eingehenden Faxe können in verschiedenen Formaten zugestellt werden. Sinnvoll sind hier nur ein TIFF-Format (in der Regel TIFF/G3) oder das PDF-Format.

### **Elektronische Fax-Signatur**

An dieser Stelle wird eingestellt, ob der Benutzer seine Faxdokumente mit einer elektronischen Signatur versieht. Eine eingeschaltete Signatur kann über die OfficeMaster Sendeoptionen für Outlook (bei entsprechendem Recht) abgeschaltet werden. Es sei darauf hingewiesen, dass der Messaging Server elektronische Faxsignaturen unterstützen muss.

#### **Fax-Absendernummer**

Die Fax-Absendernummer ist die Rufnummer, die dem empfangenen Teilnehmer signalisieren soll, wer der Absender ist. Im Normalfall wird hier die Haupt-Absenderadresse vom Typ FAX in den E-Mail-Adressen des Benutzers verwendet. Neben dieser automatisierten Form kann an dieser Stelle die Absendernummer (OAD) explizit angegeben werden.

# **Registerkarte Voice**

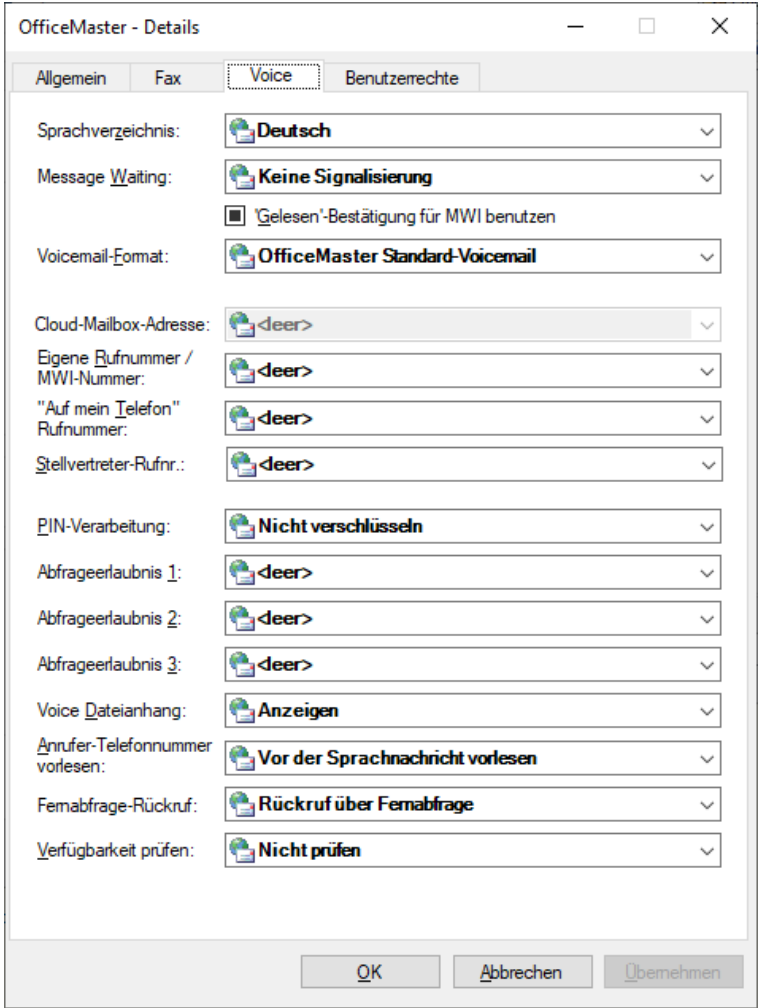

In der Registerkarte Voice werden Detaileinstellungen speziell für die Features des personalisierten Anrufbeantworters vorgenommen.

### **Sprachverzeichnis**

In diesem Feld kann ein Sprachbaum ausgewählt werden, der einer Voicebox-Sprache bzw. einer Voicebox-Stimme entspricht. Es sind standardmäßig die Sprachen Deutsch (de) und Englisch (en) verfügbar.

## **Message Waiting**

Das "Message Waiting"-Verhalten bestimmt die Abschaltung einer Message Waiting Lampe am Telefon des Benutzers. Das Einschalten der Lampe wird maßgeblich durch die Messaging Server Konfiguration und die entsprechende Ansteuerung der Message Waiting-Funktion in der TK-Anlage bestimmt. Das Abschalten unterstützt drei Modi:

- Zurücksetzen durch allgemeine Fernabfrage •
- $\cdot$  Zurücksetzen durch abhören mindestens einer Nachricht
- Zurücksetzen durch abhören aller Nachrichten •

### **Cloud-Mailbox-Adresse**

Die Cloud-Mailbox-Adresse ist die Rufnummer, die bei Rufvermittlungen an externe Teilnehmer (oder Weiterleitungen von Sprachnachrichten an ein bestimmtes Telefon), dem empfangenen Teilnehmer signalisieren soll, wer der Absender ist. Im Normalfall wird hier die Haupt-Absenderadresse vom Typ VOX in den E-Mail-Adressen des Benutzers verwendet. Neben dieser automatisierten Form kann an dieser Stelle die Absendernummer (OAD) explizit angegeben werden.

#### **Eigene Rufnummer**

Es kann nicht immer davon ausgegangen werden, dass die Nummer der Voicebox auch dem Telefon entspricht, das der Voicebox zugeordnet ist. In den meisten Fällen ist die direkte Telefonnummer des Telefons von der Voicebox-Nummer abweichend. Um auch die MWI-Lampe korrekt ausschalten zu können, muss hier die Nummer des Telefons eingetragen werden, dessen Lampe beim Abhören der zugeordneten Voicebox abgeschaltet werden soll. Dieser Eintrag spezifiziert also die Nummer des Arbeitsplatztelefons.

## **"Auf mein Telefon" - Rufnummer**

In der Outlook-Integration der Voice-Lösung können Nachrichten an ein Telefon weitergeleitet werden. Dies ist in aller Regel das Arbeitsplatztelefon. Wenn jedoch der Standort des Arbeitsplatzes häufig wechselt, bzw. der Mailclient von verschiedenen Computern gestartet wird, muss nicht unbedingt das eigene Arbeitsplatztelefon in unmittelbarer Nähe griffbereit stehen. In diesen Fällen kann ein anderes Telefon an dieser Stelle angegeben werden.

### **Stellvertreter-Rufnummer**

An dieser Stelle kann die Rufnummer eines Stellvertreters angegeben werden, die dem Voice-Server für weitere Prozesse zur Verfügung gestellt wird.
#### **PIN-Verarbeitung**

In aller Regel wird die Voice-PIN im Active Directory komprimiert abgespeichert. Um die Sicherheit zu erhöhen, kann die PIN verschlüsselt abgespeichert werden.

### **Abfrageerlaubnis 1…3**

Hier können Telefonnummern angegeben werden, die bei Anrufen von diesen Apparaten die angerufene Voice-Box sofort in den Konfigurationsmodus versetzen.

### **Voice Dateianhang**

In dem Auswahlfeld kann angegeben werden, ob die Sprachnachrichtendatei (WAV oder MP3) in der Nachricht angezeigt oder unterdrückt wird. Ein Unterdrücken hätte den Effekt, dass die Datei nicht mehr über den PC-Lautsprecher, sondern nur über eine Fernabfrage wiedergegeben werden kann.

### **Anrufer-Telefonnummer vorlesen**

Es kann hier angegeben werden, dass die Anrufer-Telefonnummer bei der Fernabfrage vorgelesen wird. Es kann ebenfalls bestimmt werden, ob das Vorlesen vor oder nach dem Abhören der Einzelnachricht erfolgt.

### **Fernabfrage-Rückruf**

An dieser Stelle kann bestimmt werden, ob im Voice-Menü der Fernabfrage die Möglichkeit des Rückrufs angeboten werden soll.

### **Verfügbarkeit prüfen**

Mit dieser Option prüft der Connector das Postfach des Empfängers nach Kalendereinträgen, die den Empfänger als "beschäftigt" markieren. In diesem Fall kann der Voice-Server den Prozess der Mailboxaufnahme beeinflussen.

### **Registerkarte Benutzerrechte**

Die Registerkarte Benutzerrechte administriert die benutzerspezifischen Rechte. Die einzelnen Rechte wurden im Abschnitt *Benutzerrechte* erläutert.

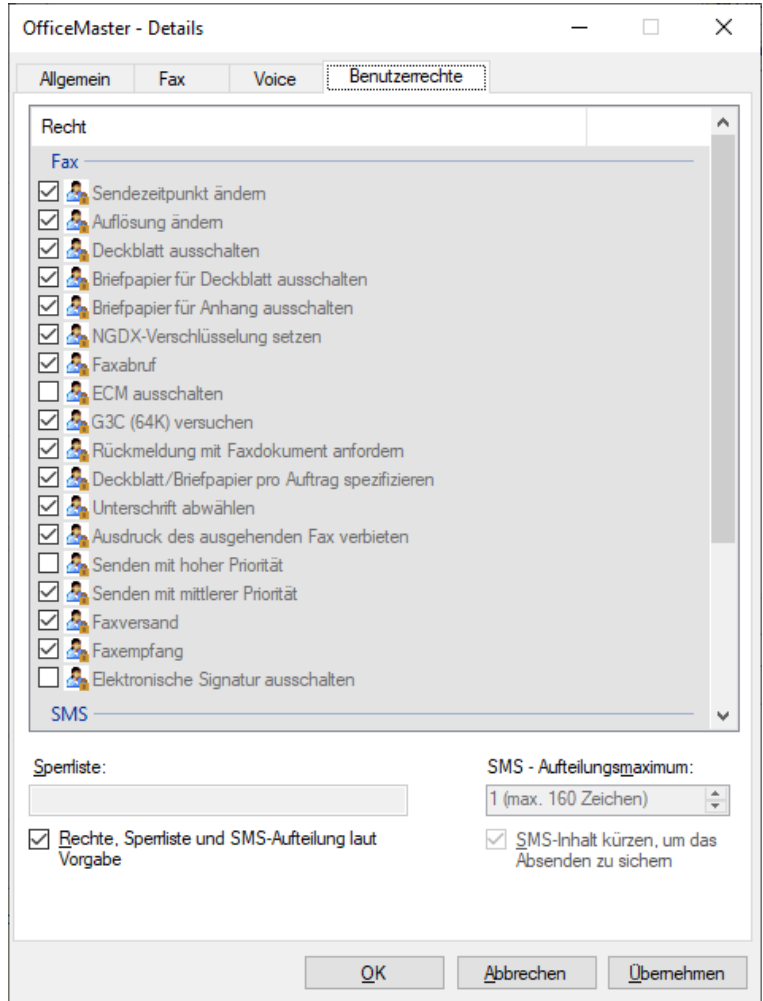

### **Rechte und Sperrliste laut Vorgabe**

Bei der Aktivierung dieser Option werden die Benutzerrechte anhand der Rechtevorgabe eingestellt. Es gilt dann die Konfiguration des unter Vorgabe angegebenen Profils. Ist die Option aktiviert, kann in den entsprechenden Feldern kein Eintrag erfolgen.

### **SMS-Aufteilungsmaximum**

Beim SMS-Aufteilungsmaximum kann die maximale Anzahl an SMS-Nachrichten angegeben werden, in die überlange SMS-Texte aufgeteilt werden können. Ist dieses Maximum erreicht, wird die Nachricht an dieser Stelle abgeschnitten. Überlange Dokumente können maximal in 99 SMS-Nachrichten aufgeteilt, versendet werden.

### Hinweis!

Es sei darauf hingewiesen, dass der Connector nur eine Berechnung anhand von normalen SMS-Versandmethoden vornimmt. Der Connector hat keine Information von der tatsächlichen Versandmethode, die ebenfalls die Aufteilung der SMS-Nachrichten beeinflussen kann. Somit ist ein gekürzter Text möglicherweise noch zu lang für die Versendung.

Diese Funktion ist nur aus Kompatibilitätsgründen im Connector enthalten und wird in der Zukunft aus dem Connector entfernt. Es wird allgemein empfohlen, die SMS-Kürzung nicht zu verwenden!

### OfficeMaster Gruppen- und Ordnerassistent

In größeren Unternehmen kann es vorkommen, dass einzelne Benutzergruppen bzw. Empfänger bestimmter Standorte nicht die globalen Einstellungen der Connectoren benutzen können. Die globalen Einstellungen entsprechen bei diesen Benutzern möglicherweise nicht den Unternehmensvorgaben.

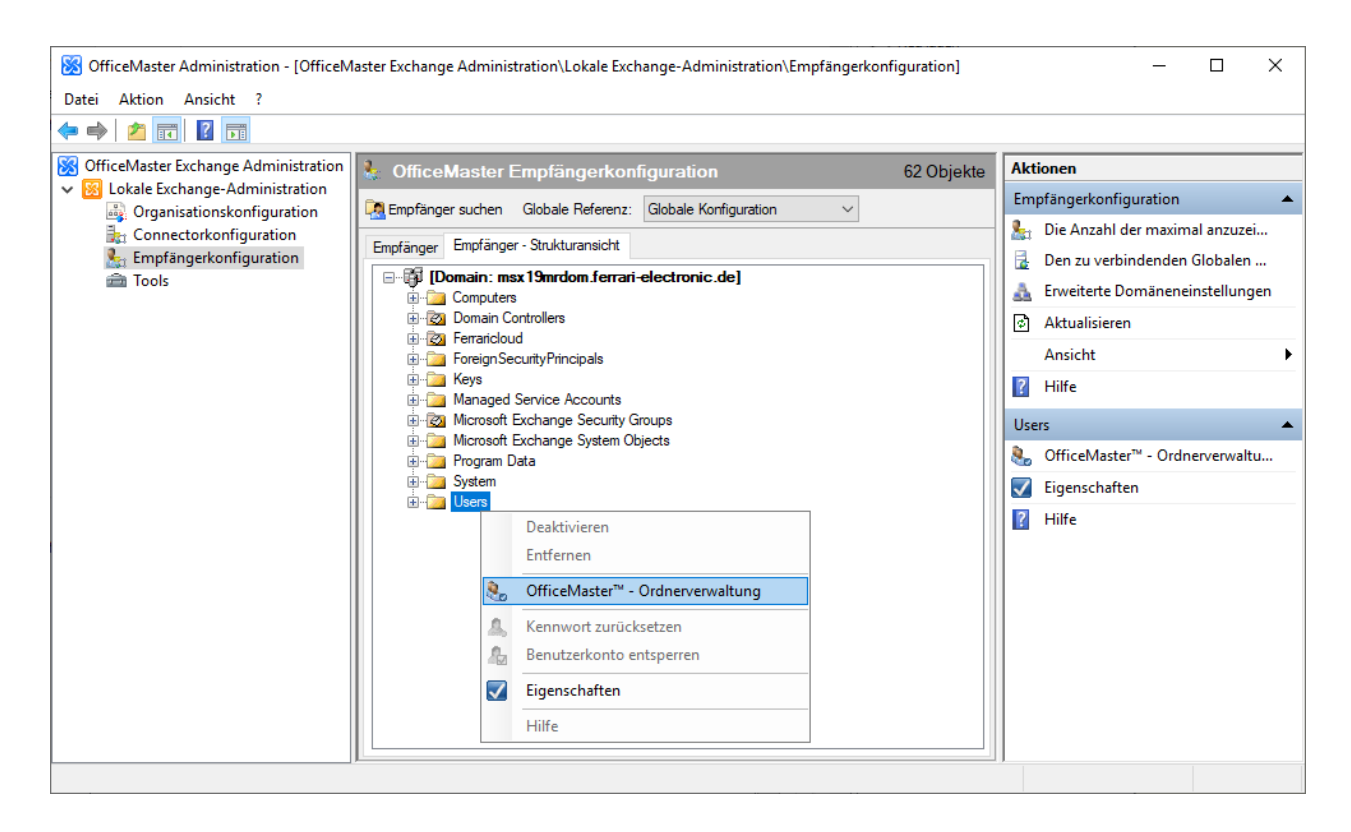

Um die Benutzereigenschaften dennoch zu verändern, ohne jedes Objekt einzeln vom Administrator öffnen und administrieren zu lassen, kann der OfficeMaster Gruppen- und Ordnerassistent diese Einstellungen vornehmen. Einzelne Eigenschaften können gezielt bei der automatischen Administration ignoriert werden, um den Originalwert beizubehalten.

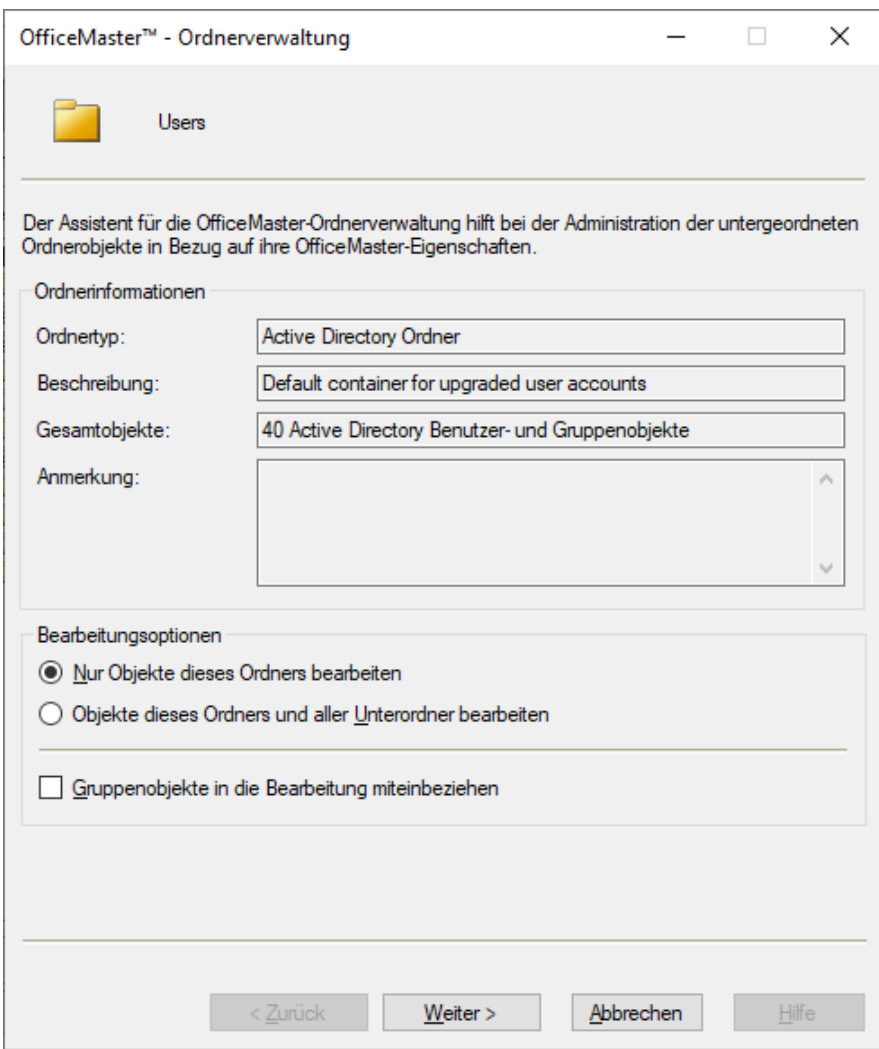

Um an den Gruppen- und Ordnerassistenten zu gelangen, lässt man sich die Eigenschaften des Ordners, der Organisationseinheit oder der Gruppe anzeigen. In der Empfängerkonfiguration im Punkt Empfänger-Strukturansicht kann der Assistent ausgewählt werden. In dieser Ansicht werden auch Ordner und Organisationseinheiten angezeigt, um den Gruppen und Ordnerverwaltungsassistenten aufrufen zu können.

Auch dieses Objekt hat eine spezielle OfficeMaster-Registerkarte. Bei Containern und Organisationseinheiten lässt sich dann ein Verwaltungsassistent starten. Bei Gruppen ist dies eine Mitgliederverwaltung.

### **Bearbeitungsoptionen**

### **Nur Objekte dieses Ordners bearbeiten**

Die Option veranlasst den Assistenten nur die enthaltenen Benutzer des Ordners zu bearbeiten. Sollte dieser Ordner noch andere Ordnerobjekte besitzen, die ebenfalls Benutzerobjekte beinhalten, werden diese Benutzer nicht administriert. Diese Funktion ist nur in der OfficeMaster-Ordnerverwaltung verfügbar.

#### **Objekte dieses Ordners und aller enthaltenen Unterordner bearbeiten**

Diese Option veranlasst den Assistenten auch Benutzer des Ordners zu bearbeiten, die in Unterordnern enthalten sind. Die Funktion ist nur in der OfficeMaster-Ordnerverwaltung verfügbar.

### **Gruppenobjekte in die Bearbeitung mit einbeziehen**

Das Aktivieren dieser Option besagt, dass auch Verteilerlisten und Sicherheitsgruppen die gewünschten Einstellungen bekommen. Es ist zu beachten, dass solche Gruppenobjekte für die OfficeMaster-Connectoren keine Absender, sondern Eigenschaftsvorgaben darstellen.

### Allgemeine Einstellungen

Der Assistentendialog Allgemeine Einstellungen spiegelt die Haupteigenschaften der Karteikarte OfficeMaster der Benutzer wider. Die einzelnen Eigenschaften sind im Abschnitt zur Karteikarte "OfficeMaster" beschrieben.

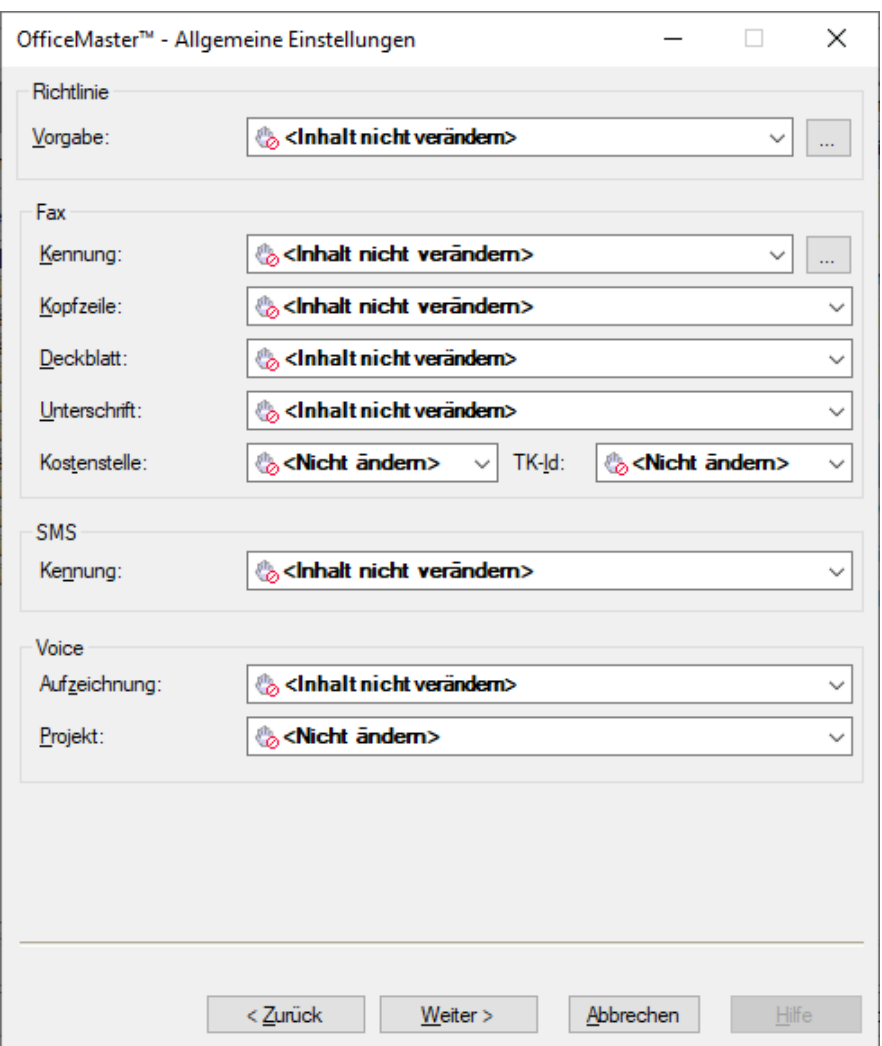

Als spezielle Optimierung der Einstellung der Faxkennung, kann der Wert in diesem Dialog erweitert werden. Zusätzlich zum manuell eingetragenen Wert kann zusätzlich ein zuvor eingestellter Wert des Benutzers ergänzt werden. Mit Hilfe des Tool-Knopfes […] öffnet sich ein nützlicher Hilfsdialog.

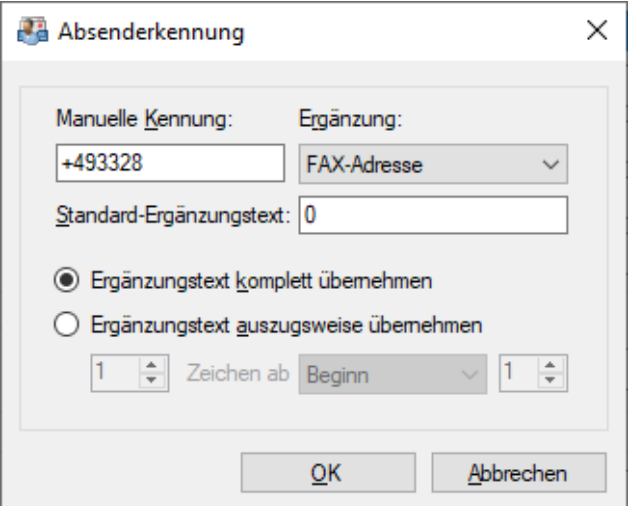

Es lässt sich hier die Faxkennung anhand von vorgefertigten Daten zusammensetzen. Folgende Eigenschaften lassen sich der Faxkennung automatisch hinzufügen:

- Privatnummer (Erste Nummer aus Active Directory Feld Rufnummern Privat) •
- Funkrufnummer (Erste Nummer aus Active Directory Feld Rufnummern Funkruf) •
- Mobilnummer (Erste Nummer aus Active Directory Feld Rufnummern Mobil) •
- Faxnummer (Erste Nummer aus Active Directory Feld Rufnummern Fax) •
- IP-Telefon (Erste Nummer aus Active Directory Feld Rufnummern IP-Telefon) •
- FAX-Adresse (Standard-Antwortadresse vom Typ FAX, wenn diese numerisch ist) •

Da die angegebenen Rufnummern nicht immer sinnvoll für die Absenderkennung genutzt werden können, können im Punkt Ergänzungstext auszugsweise übernehmen Anpassungen in Bezug auf die Ziffern der Rufnummern vorgenommen werden.

### **Details**

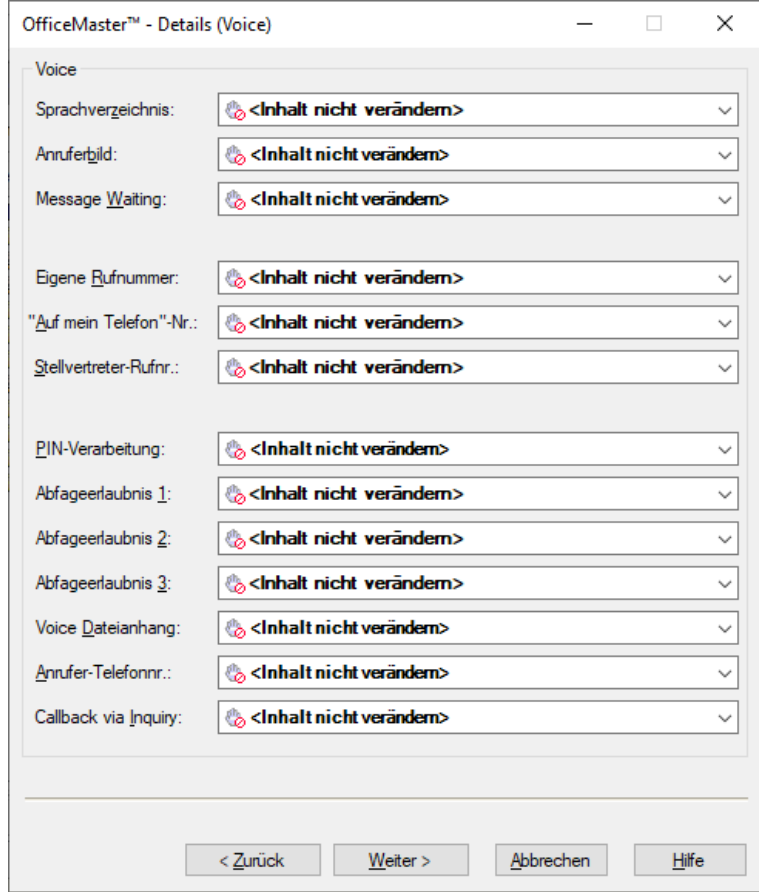

Die Assistentenseiten Details (FAX) und Details (Voice) stellen die Eigenschaften des Knopfes Details der Karteikarte OfficeMaster der Benutzer dar. Die einzelnen Eigenschaften sind im Abschnitt zur Karteikarte "OfficeMaster" beschrieben.

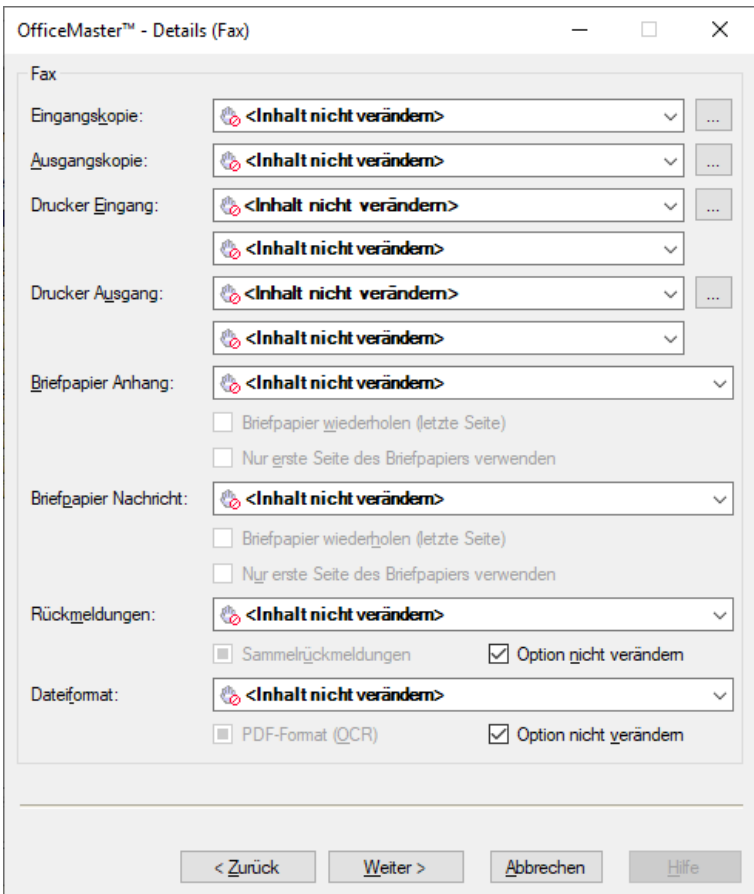

### **Benutzerrechte**

Der Dialog Benutzerrechte spiegelt die Eigenschaften des Knopfes Benutzerrechte der Karteikarte OfficeMaster der Benutzer wider. Die einzelnen Eigenschaften sind im Abschnitt zur Karteikarte "OfficeMaster" beschrieben.

### **Details (Allgemein)**

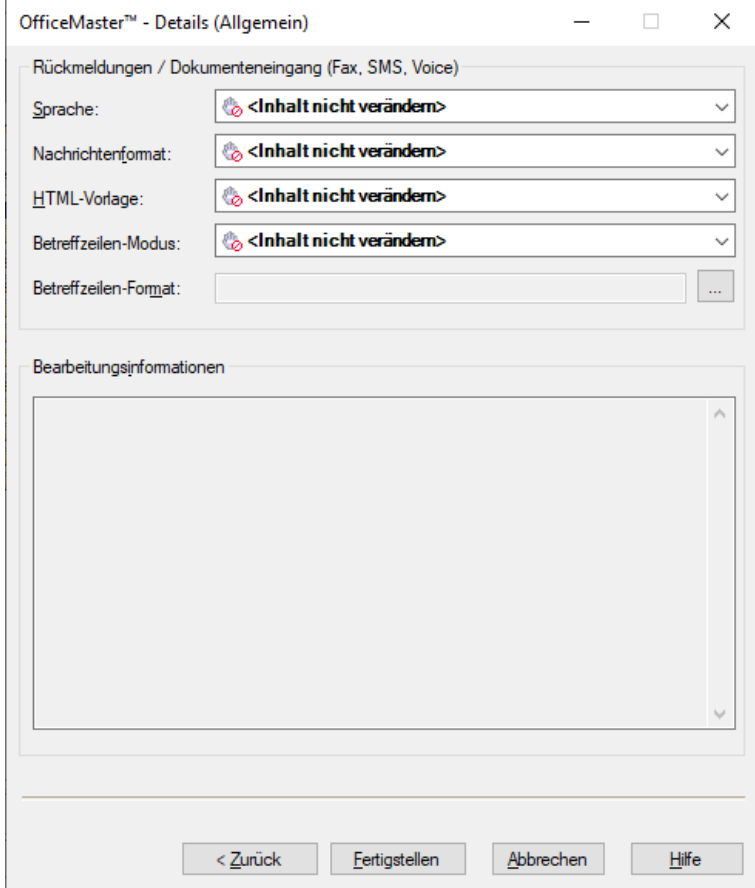

Die allgemeinen Benutzereigenschaften (Sprache, Nachrichtenformat, etc.) sind ebenso administrierbar

Durch den Knopf Fertigstellen werden alle administrierbaren Objekte im Fokus der Konfiguration in dem Maße verändert, wie die Werte angegeben wurden.

### Hinweis!

Zur Zeit der Drucklegung dieses Dokuments war der Ordnerassistent für reine Microsoft 365-Installationen nicht verfügbar.

# 7.6. Technische Hinweise zur Administration

## 7.6.1. Manueller Umstieg von OfficeMaster 7.1 auf die moderne Authentifikation bzw. Microsoft Graph

Wenn ein bestehendes System der OfficeMaster Version 7.1 auf die neuen Schnittstellen des OfficeMaster 8 umgestellt werden soll, so kann man dies manuell vornehmen. Die OfficeMaster Anwendung muss dafür manuell registriert werden.

## Manuelle Registrierung der Cloud-Anwendung

Im ersten Schritt meldet man sich an der Cloud an und navigiert zum Azure AD.

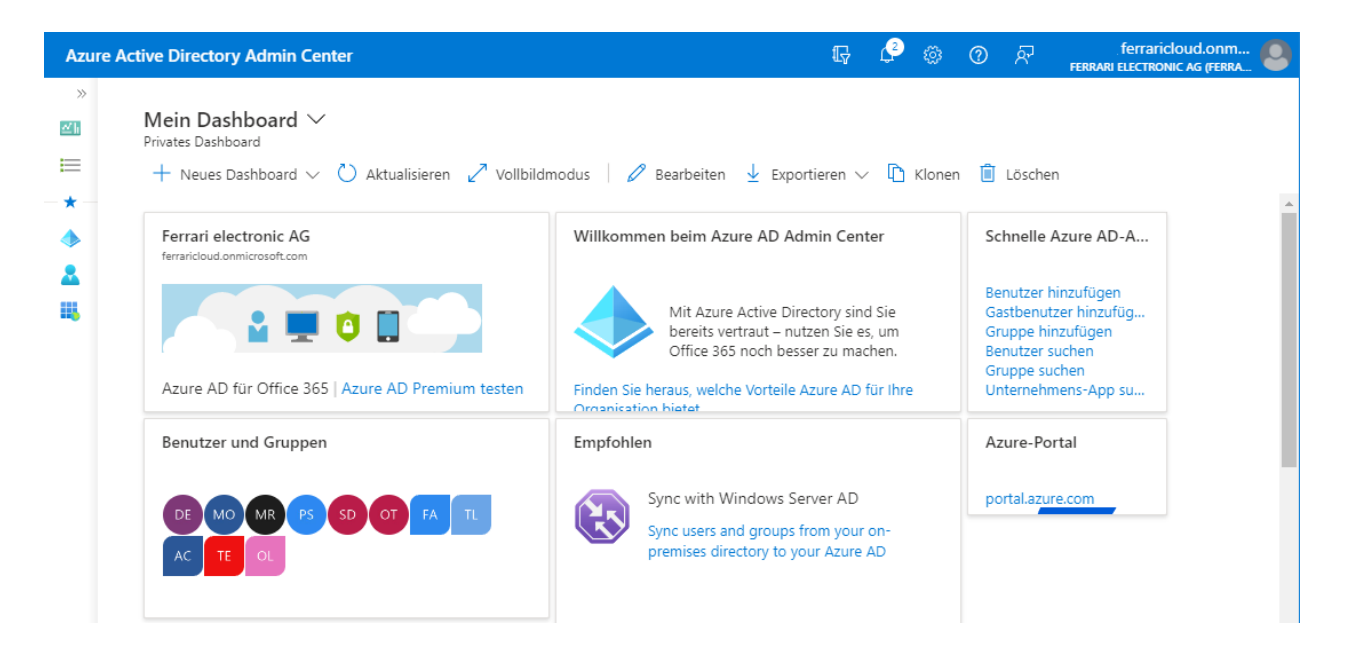

Für eine Registrierung der Anwendung navigiert man nun zu den registrierten Anwendungen (App registrations).

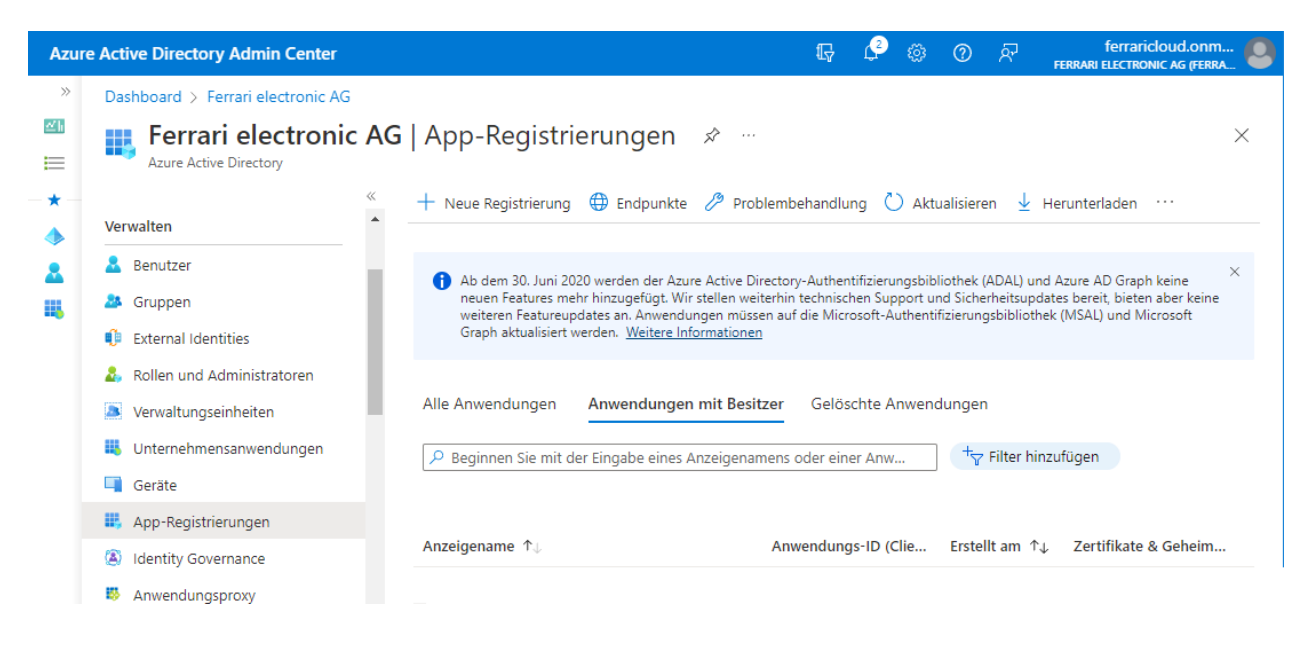

An dieser Stelle kann eine neue Anwendung für den Zugriff auf die Cloud registriert werden.

Die Registrierung sollte folgende Werte enthalten:

### **Name der Anwendung: OfficeMaster Graph Access**

Man kann hier jeglichen Namen angeben. Der automatische Installationsassistent wird den Namen "OfficeMaster Graph Access" verwenden.

### **Unterstütze Konten: Konten in dieser Organisation**

Man kann hier auch die Anwendung für mehrere Mandanten vorbereiten. Der automatische Installationsassistent wird den Zugriff auf die angemeldete Organisation beschränken (Single Tenant).

### **Umleitungs-URI**

Mobile and Desktop urn:ietf:wg:oauth:2,0:oob

Weitere Informationen findet man unter [https://docs.microsoft.com/de-de/azure/active](https://docs.microsoft.com/de-de/azure/active-directory/develop/scenario-desktop-app-registration)[directory/develop/scenario-desktop-app-registration](https://docs.microsoft.com/de-de/azure/active-directory/develop/scenario-desktop-app-registration).

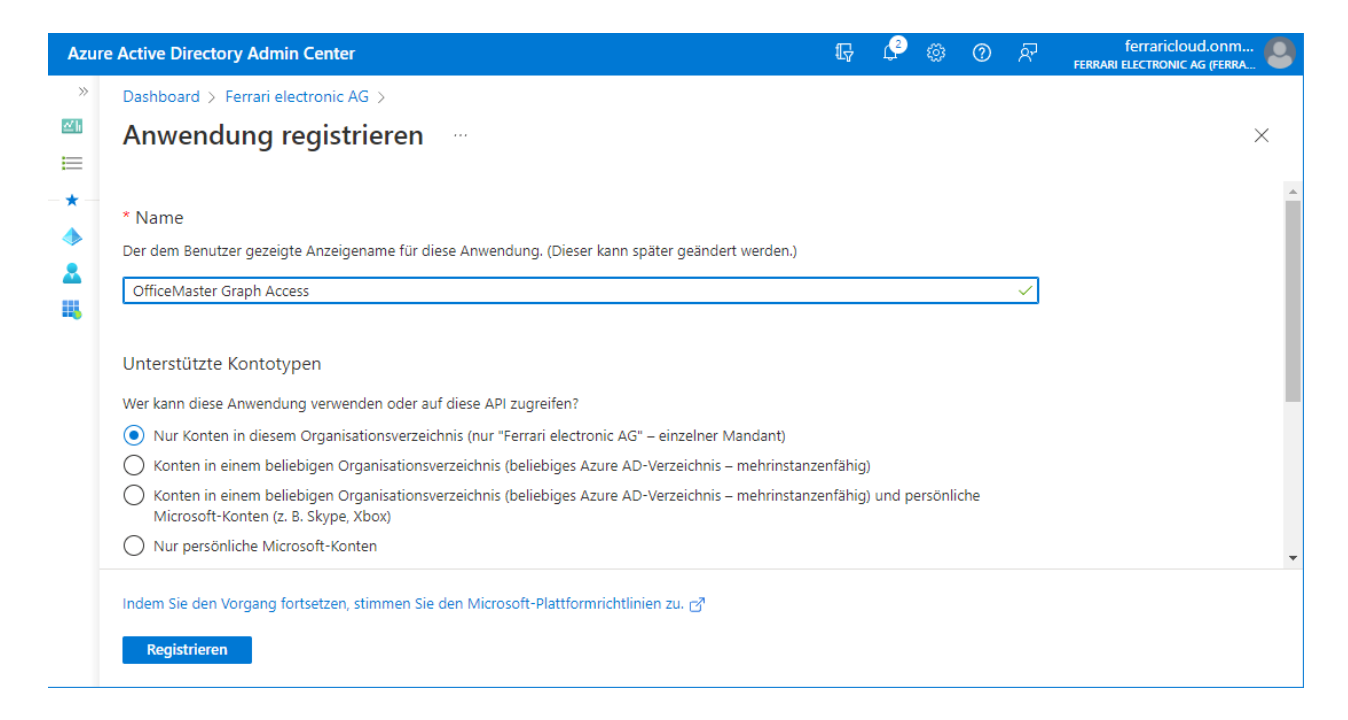

Wenn die Anwendung initial registriert wurde, ist dies ein guter Moment, die Tenant ID und die Client ID zu notieren.

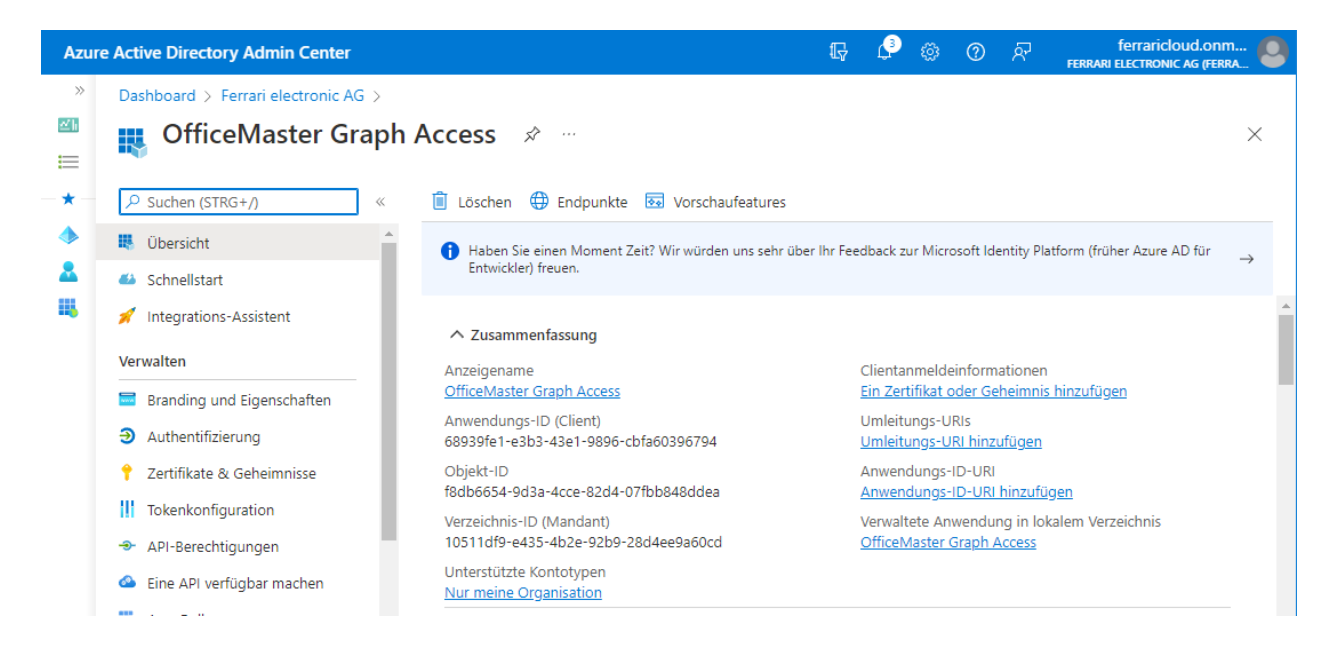

Nachdem die Applikation erstellt worden ist, sollte als nächstes die Umleitungs URI eingetragen werden.

Die Exchange Connectoren haben selbst keinen Webserver, der auf Umleitungen reagiert.

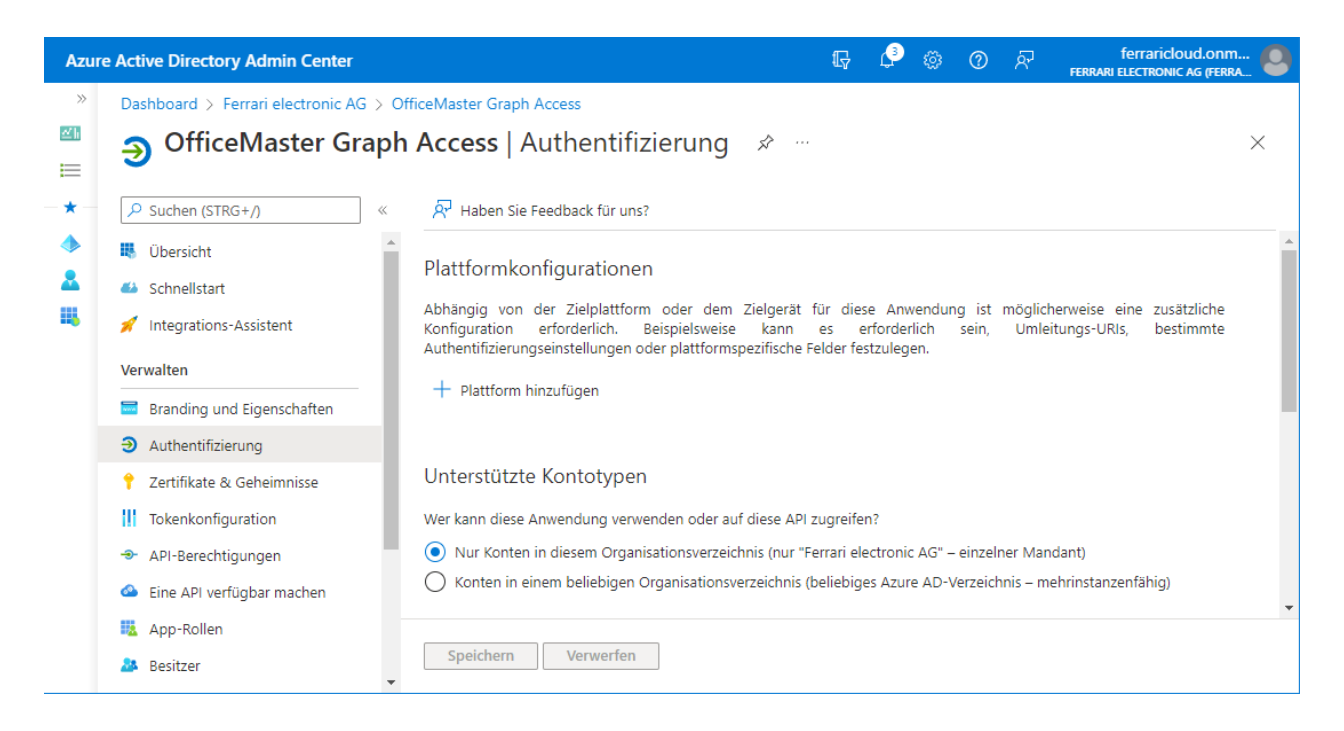

Im Feld der Authentifizierung fügt man einen Plattformeintrag vom Typ "Desktop und Geräte" hinzu.

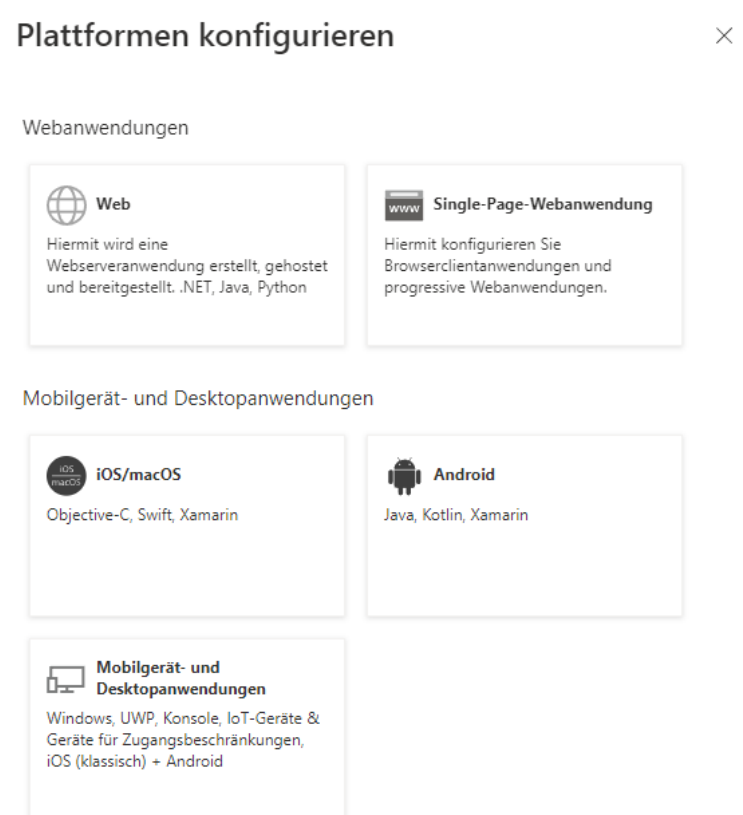

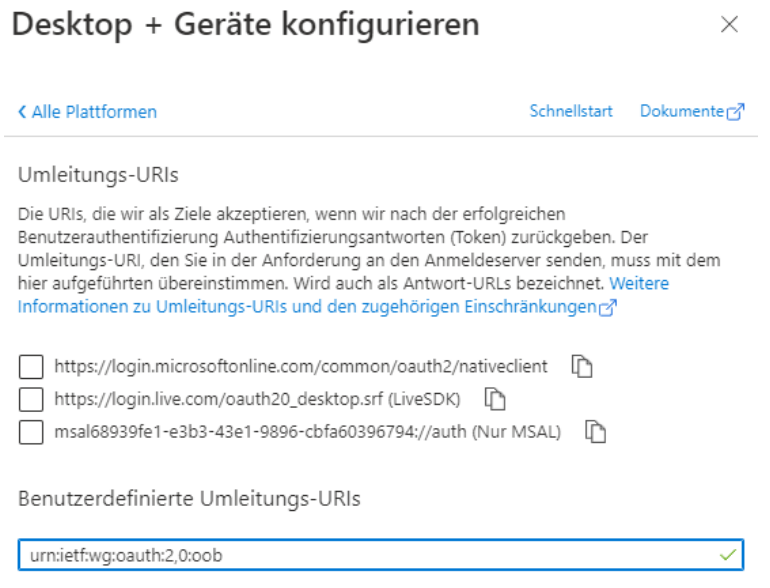

Als Redirect URL wird dann der Wert *urn:ietf:wg:oauth:2.0:oob* angegeben.

### API-Berechtigungen vergeben

Nun sollten die API-Berechtigungen gesetzt werden. In der registrierten Applikation navigiert man dazu zu den API-Berechtigungen.

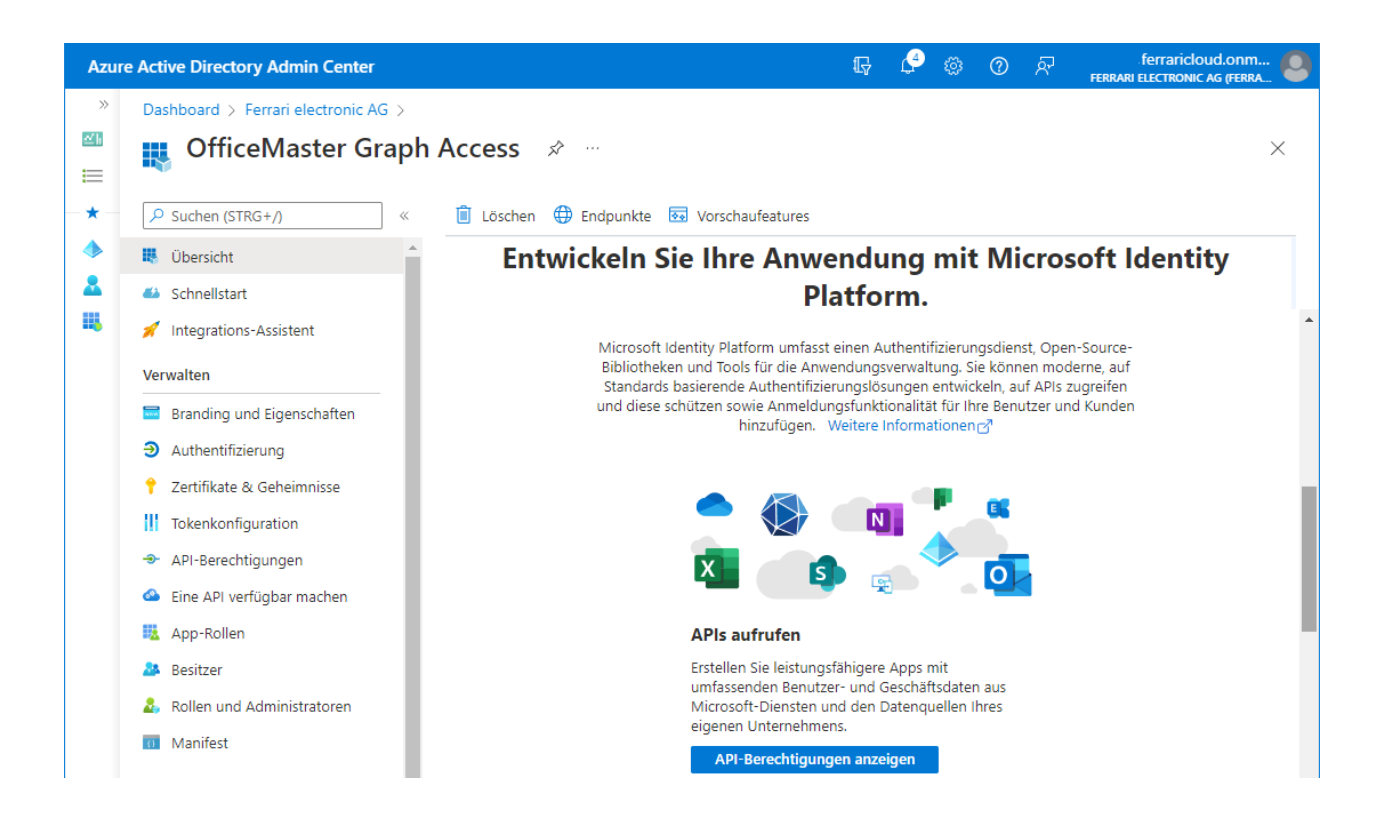

Man kann sehen, dass in der allgemeinen Erstellung bereits eine API-Berechtigung automatisch angelegt wurde. Dies ist eine Basisberechtigung. Für den weiteren Betrieb werden weitere Berechtigungen benötigt.

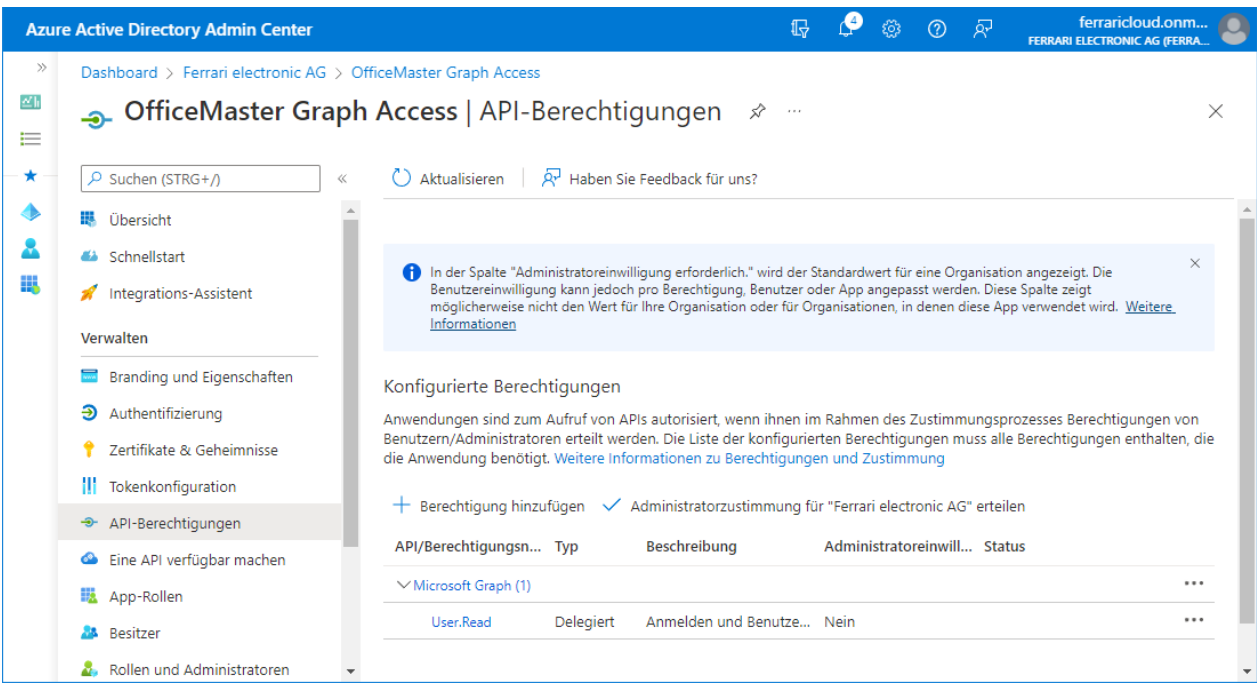

Vorhandene Berechtigungen:

Microsoft Graph: User.Read (als delegierte Berechtigung) • Diese Berechtigung wird automatisch gesetzt und hat für den Connector keine Bedeutung.

Für einen Hybridconnector (lokales AD + Microsoft 365-Mailboxen) sollten mindestens folgende Berechtigungen vergeben werden:

- Microsoft Graph: GroupMember.Read.All (als Applikationsberechtigung) Die Berechtigung wird für Anfragen an Benutzergruppen verwendet. Für eingehende Faxoder SMS-Nachrichten müssen ggf. Verteilerlisten aufgelöst werden. Ebenfalls wird diese Berechtigung für die Verwendung der OfficeMaster-Lizenzgruppe verwendet.
- Microsoft Graph: Mail.ReadWrite (als Applikationsberechtigung) Diese Berechtigung wird für das Auslesen der E-Mails im Benutzerpostfach benutzt. Mindestens wird diese Berechtigung für das Transferpostfach benötigt.
- Microsoft Graph: People.Read.All (als Applikationsberechtigung) Diese Berechtigung wird für Anfragen an die Adresslisten der Cloud benutzt.
- Microsoft Graph: User.Read.All (als Applikationsberechtigung) Diese Berechtigung wird für Anfragen an die Adresslisten der Cloud benutzt.
- Microsoft Graph: People.Read.All und User.Read.All (als Applikationsberechtigung) Diese Berechtigungen werden für Anfragen an die Adresslisten der Cloud benutzt.

Soll die Möglichkeit benutzt werden, E-Mails nicht über das Internet zu den Cloud-Postfächern zu verschicken, muss auch ermöglicht werden, dass E-Mails direkt von einem beliebigen Benutzer versendet werden kann.

Microsoft Graph: Mail.Send (als Applikationsberechtigung) • Diese Berechtigung wird gesetzt, um Mails über die Benutzer und das Transferpostfach senden zu können. Der Connector benutzt diese Technik, um LPD-Mailversendungen durchzuführen und E-Mails vom Transferkonto an Benutzer senden zu können. Wenn dies nicht benötigt wird, kann die Berechtigung entfallen.

Wenn bei Aufsprechen einer Voice-Nachricht geprüft werden soll, ob der Empfänger einen entsprechenden Termin hat, der ihn als "Gebucht" im Kalender führt, kann folgende Berechtigung gesetzt werden:

Microsoft Graph: Calendars.Read (als Applikationsberechtigung) • Die Berechtigung wird für Anfragen an die Kalender der Benutzer benutzt. Dies wird für Voice-Kalenderabfragen benutzt, um automatische frei-/beschäftigt-Stati zu ermitteln.

Wenn in Native-Umgebungen benutzerdefinierte Werte abgespeichert werden sollen, so kann dies über eine Azure AD OpenExtension erfolgen. In diesem Fall muss folgendes Recht gesetzt sein:

Microsoft Graph: User.ReadWrite.All (als Applikationsberechtigung) • Diese Berechtigung wird benötigt, wenn individuelle Benutzerdaten abgespeichert werden sollen.

Um die Berechtigungen hinzuzufügen, hakt man die entsprechenden Punkte an.

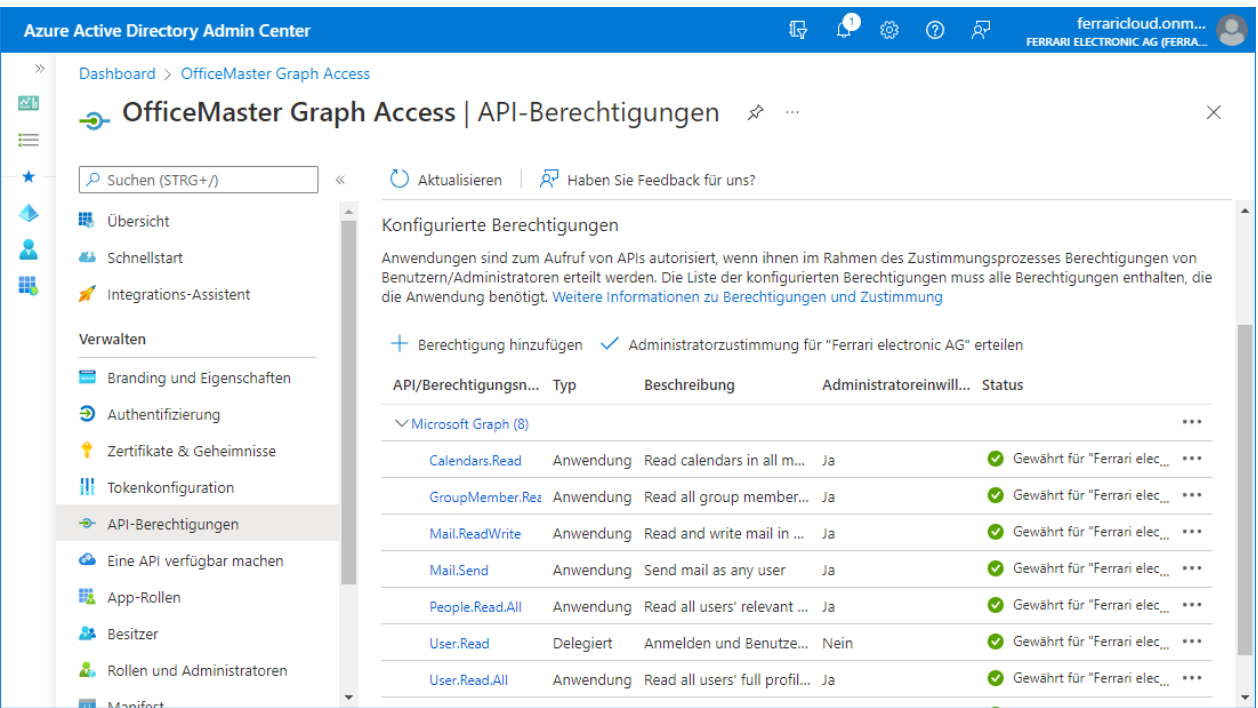

Nachdem die Berechtigungen hinzugefügt wurden, müssen diese durch einen Administrator freigegeben werden (Grant admin consent). Nachdem die API-Berechtigungen freigegeben wurden, sind diese durch einen gründen Haken zu sehen.

## Anwendungsgeheimnis (Client Secret) erstellen oder erneuern

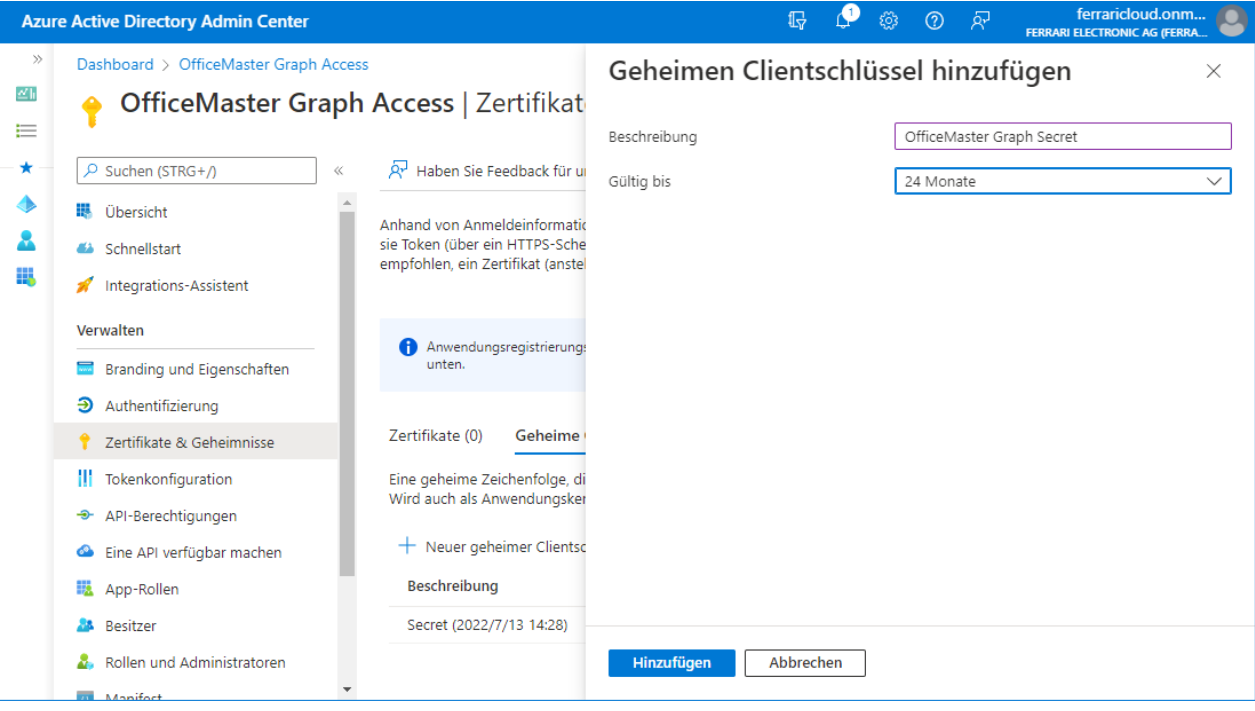

Zum Zugriff mit der Client-ID der registrierten Anwendung wird ein Geheimnis (Client Secret) benötigt. Dieses muss auch nach einer vorgegebenen Zeit erneuert werden. Um dieses zu erstellen, navigiert man in der registrierten Anwendung zum Punkt Zertifikate und Geheimnisse (Certificates and secrets). Dort kann man dann ein Geheimnis erstellen.

Der Name des Geheimnisses spielt nur für administrative Zwecke eine Rolle. Da solche Namen mehrfach vergeben werden können, sollte dies ein sinnvoller Name sein. Die Geheimnisse haben in der Regel eine Gültigkeitsdauer. Der automatische Installationsassistent erzeugt ein Geheimnis mit einer Gültigkeit von 2 Jahren. Dies muss nach Ablauf der Gültigkeit wieder aktualisiert werden.

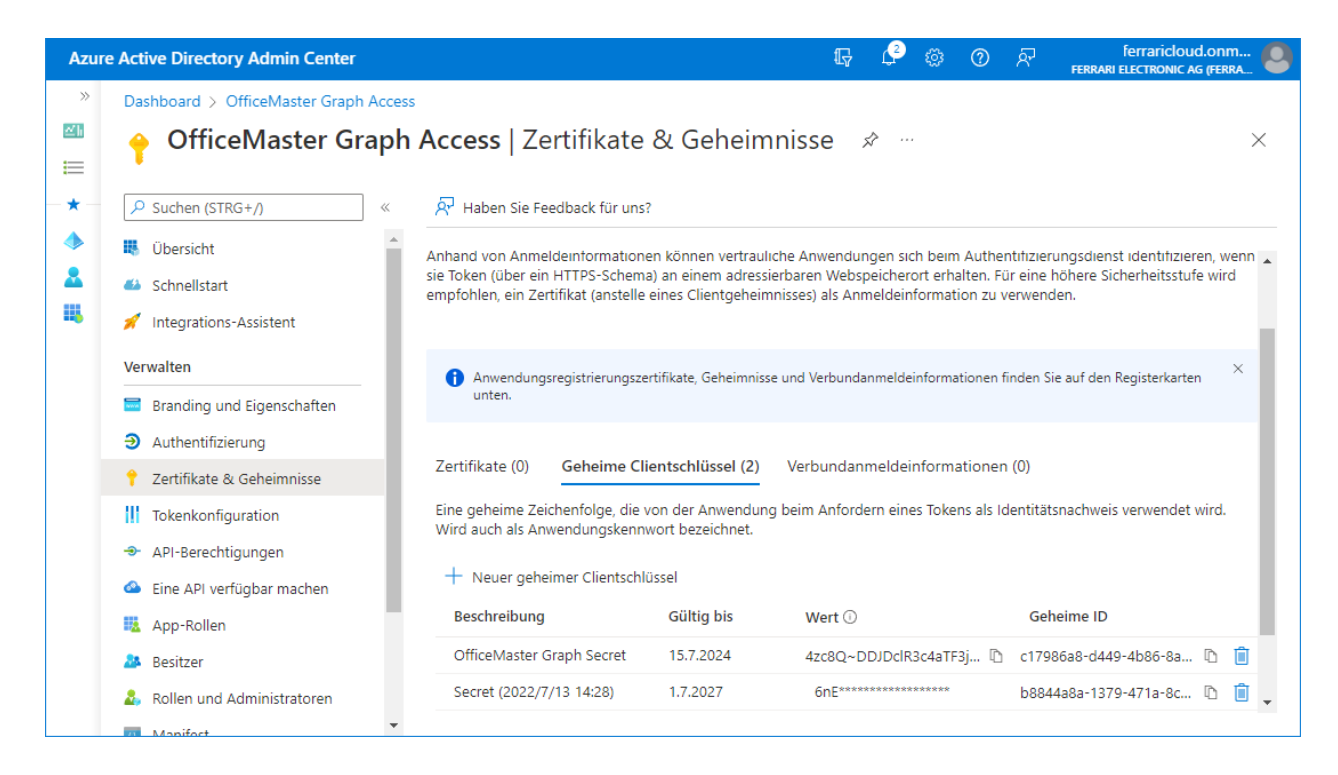

Nachdem das Geheimnis erstellt wurde, steht dieses nur für diesen Augenblick zum Kopieren zur Verfügung. Dieses sollte unbedingt dann notiert werden. Mit der Tenant ID (Mandanten-ID), der Client ID (Anwendungs Id) und dem Client Secret (Geheimnis) stehen dann alle notwendigen Werte zur Verfügung, um diese einzugeben.

Wenn die Applikation erstellt wurde, die API-Berechtigungen gesetzt sind und das Client-Secret erstellt wurde, kann die Applikation vom Connector verwendet werden. Wenn die Berechtigungen nicht in der angesprochenen Form gesetzt werden können, da dies durch Firmenvorgaben nicht möglich ist, sollte die Applikation über eine ApplicationAccessPolicy begrenzt werden. Das Vorgehen wird im Abschnitt *Zugriff der erstellten Anwendung begrenzen* beschrieben.

Wenn die Applikation manuell erstellt werden muss, wird allgemein empfohlen, diesen Vorgang mit der graphischen Benutzeroberfläche des Microsoft 365 bzw. des Azure AD vorzunehmen.

## Registrierte Anwendung im Connector for BCS hinterlegen

Um die registrierte Anwendung im Connector for BCS zu hinterlegen, müssen die Parameter der Anwendung in den Eigenschaften des Connector for BCS in der OfficeMaster Exchange Verwaltung hinterlegt werden.

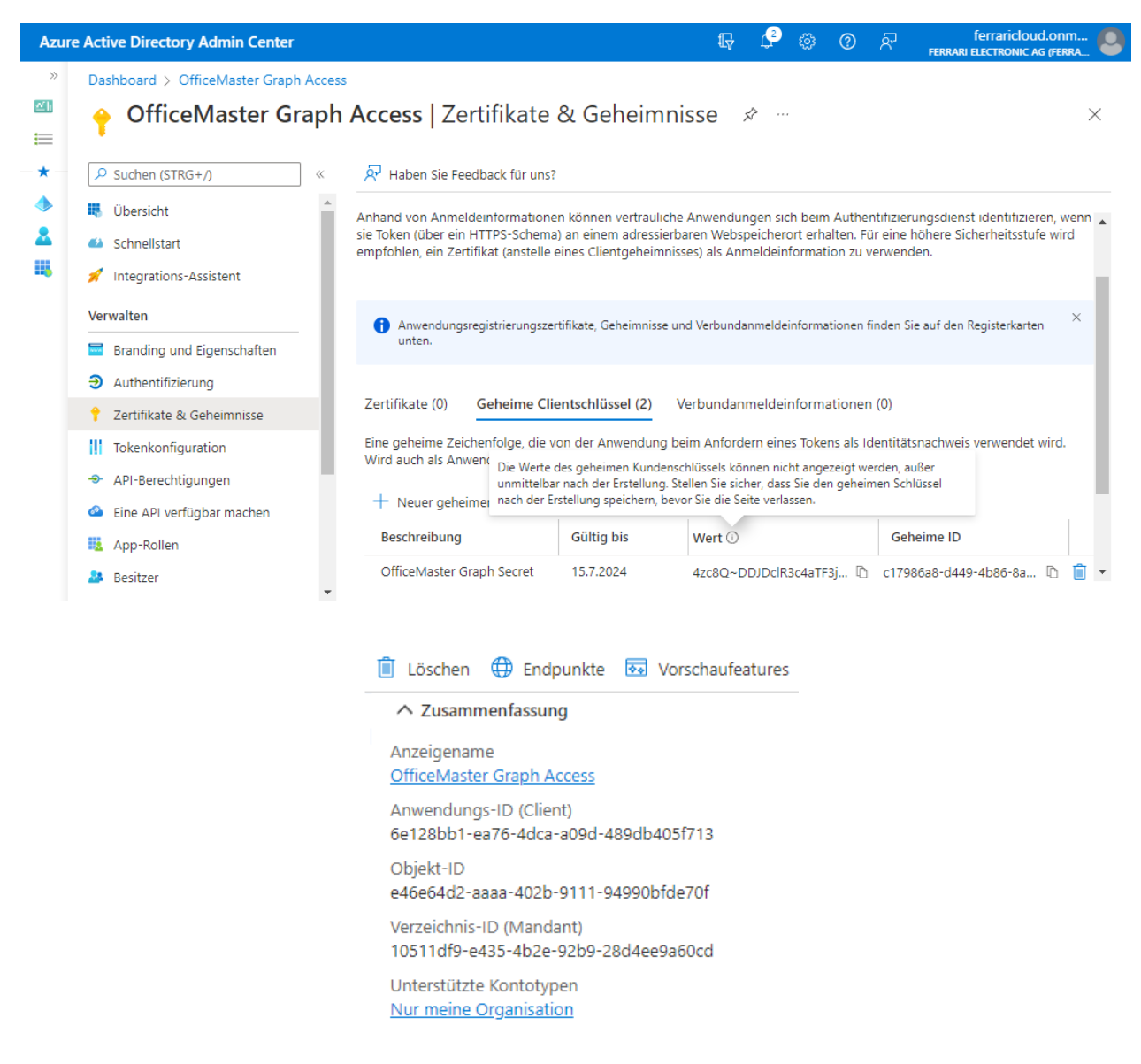

Dabei werden die drei wichtigen Felder: Tenant Id, Application (Client) ID und Client Secret notiert.

Die ermittelten Werte werden in die Konfiguration des Connectors in der OfficeMaster Exchange Verwaltung eingetragen. Der Connector wird dann auf "Moderne Authentifikation" umgestellt.

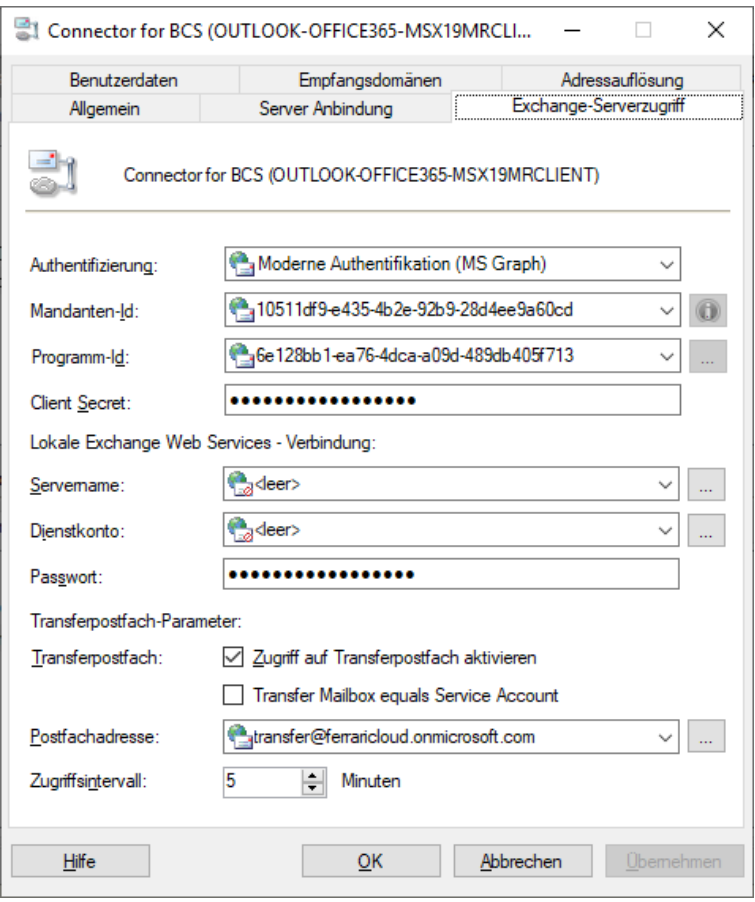

Nachdem die Parameter eingetragen wurden, kann die Connector-Komponente neugestartet werden. Die Komponente sollte nun die neu registrierte Anwendung verwenden.

## 7.6.2. Automatisierter Umstieg

Ein etwas einfacherer Umstieg ist der automatisierte Umstieg. In diesem Fall wird der Connector mit dem Installationsassistenten des OfficeMaster Messaging Server Konfigurationsprogrammes einfach überinstalliert. Bei dieser Überinstallation müssen die Transferdomänen und das Transferpostfach noch einmal explizit angegeben werden. Wenn diese Eintragungen nicht verfügbar sein sollten, empfiehlt sich die manuelle Registrierung der Anwendung wie im Abschnitt *Manueller Umstieg von OfficeMaster 7.1 auf die moderne Authentifikation bzw. Microsoft Graph* beschrieben.

## 7.6.3. Zugriff der erstellten Anwendung begrenzen

Die hier zum Einsatz kommende Technik der registrierten Anwendung erzeugt quasi eine Anwendung, die die Bedürfnisse der OfficeMaster Connectoren inclusive Voice-Fernzugriff abdeckt. Für den Voice-Fernzugriff wird der Applikation das Recht gewährt, auf andere Postfächer innerhalb der Organisation zuzugreifen.

Dies ist möglicherweise in einigen Organisationen rechtetechnisch nicht gewollt, zum anderen ist dies für eine reine Faxapplikation nicht in der Form notwendig.

Um den Zugriff der Applikation zu begrenzen, bietet Microsoft ein Commandlet der Exchange Online Powershell an, mit dem der Zugriff granuliert werden kann.

Hinweis!

Um mindestens einen reibungslosen Faxbetrieb zu gewährleisten, ist mindestens der Zugriff zum Transferkonto uneingeschränkt zu ermöglichen!

Powershell Befehl:

```
 New-ApplicationAccessPolicy -AppId \<applicationid\> 
-PolicyScopeGroupId \<group\>
-AccessRight RestrictAccess
-Description "Beschränkung auf die Mitglieder der Gruppe"
```
*<applicationid>* Anwendungs-ID (ClientId) der OfficeMaster EWS Applikation *<group>* Gruppe mit Mitgliedern, auf die sich diese Beschränkung auswirken soll.

Nähere Informationen zu diesem Commandlet befinden sich auf den Microsoft-Seiten [Scoping](https://docs.microsoft.com/en-us/graph/auth-limit-mailbox-access) [application permissions to specific Exchange Online mailboxes - Microsoft Graph | Microsoft](https://docs.microsoft.com/en-us/graph/auth-limit-mailbox-access) [Docs.](https://docs.microsoft.com/en-us/graph/auth-limit-mailbox-access)

## 7.6.4. OfficeMaster 8 und der Native Microsoft 365 - Betrieb

Beim Umstieg des nativen Betriebes (ohne lokales AD) auf den OfficeMaster 8 gibt es einiges zu beachten.

- Die Fax-, SMS- und Voice-Adressen sind nicht mehr in der Form der benutzerdefinierten Adresstypen verwendbar.
- $\cdot$  Das Abspeichern von benutzerdefinierten Werten hat sich geändert.

### Hinweis!

Durch die Änderung der Schnittstelle zu Microsoft Graph müssen ggf. die vorhandenen Benutzer in Bezug auf ihre benutzerdefinierten Eigenschaften und hinsichtlich ihrer E-Mail-Adressen modifiziert werden.

## Änderung der Adressen

Das Vergeben von Fax-, SMS- oder Voice-Adressen funktioniert bei Verwendung von lokalen Active Directories durch das Beschreiben der proxyAdressen. In aller Regel werden

benutzerdefinierte Adresstypen (für die [One-Off Adressierung](https://docs.microsoft.com/en-us/office/client-developer/outlook/mapi/one-off-addresses)). Dies war bis zum OfficeMaster 7 auch bei nativen Microsoft 365-Umgebungen ohne lokales AD zulässig.

Mit Umstellung auf die Microsoft Graph-Schnittstelle können die Adresstypen in den E-Mail-Adressen nicht mehr verwendet werden, da Microsoft Graph das Suchen und Herausgeben von benutzerdefinierten Adresstypen unterdrückt. Standardmäßig werden nur noch SMTP-Adresstypen für die Verwendung benutzt.

Um dieses Problem zu lösen, die E-Mail-Adressen der Benutzer geändert werden:

Umstellung von OfficeMaster 6.x - 7.x Native Cloud Connector auf OfficeMaster 8 Native Cloud Connector:

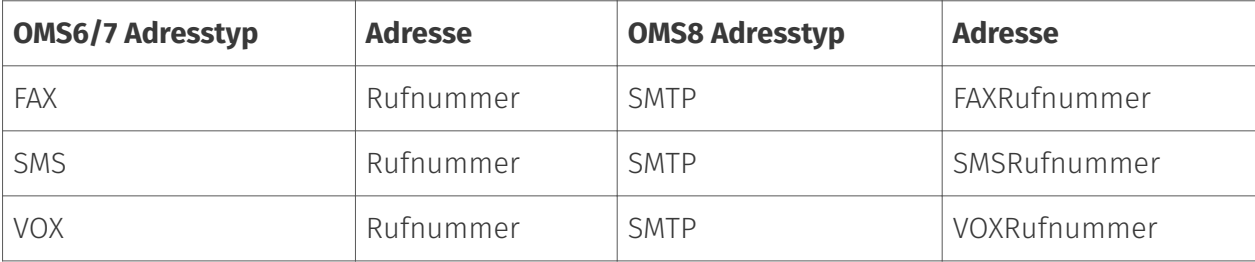

z.B.

#### Manage email address types

Each email address type has one default reply address. The default reply address is displayed in bold.

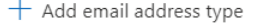

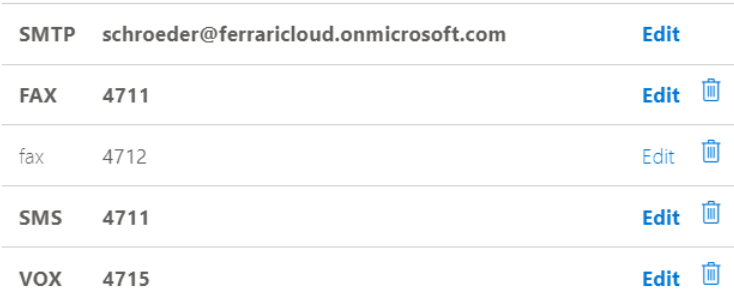

zu

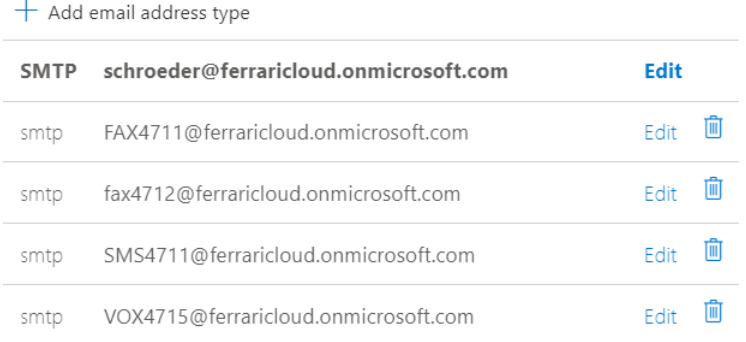

Wenn es sich bei der geplanten Umstellung um eine höhere Anzahl an Benutzern handelt, so kann die Ferrari electronic AG ein entsprechendes Skript zur Umwandlung zur Verfügung stellen. Das Skript MakeAddressMigration.ps1 kann für diese Zwecke verwendet werden. Dieses Skript befindet sich auf einem OfficeMaster Server im Ordner \\<SERVER>\FFACCESS\redist bzw. %PROGRAMDATA%\ffums\fmsrv\data\exchange\redist.

## Änderung der benutzerspezifischen Datenspeicherung

Der OfficeMaster 6.x und der OfficeMaster 7.x speichert die benutzerspezifischen Einstellungen im Postfach des Benutzers. Dies wird in einem versteckten Mailobjekt vorgenommen (Folder Associated Item). Beim Erscheinen des OfficeMaster 8 war die Microsoft Graph -Schnittstelle noch nicht in der Lage solche Einstellungen auszulesen. Aus diesem Grunde musste das Abspeichern der benutzerdefinierten Werte geändert werden.

Ab OfficeMaster 8 werden die benutzerspezifischen Einstellungen in einer "offenen Schemaerweiterung" (Open Schema Extension) abgespeichert. Dabei handelt es sich um eine Benutzerdatenerweiterung, die dynamisch erstellt und auch wieder gelöscht werden kann. Es handelt sich hierbei nicht um eine Schemaerweiterung, wie sie von LDAP-basierten Verzeichnissystemen bekannt ist.

### Hinweis!

Es gibt derzeit keine automatisierte Möglichkeit die benutzerspezifischen Daten des OfficeMaster 6 und OfficeMaster 7 in das Schema des OfficeMaster 8 zu überführen.

Wenn die Notwendigkeit besteht, dass dies für eine große Anzahl an Benutzern vorgenommen werden muss, so dass dies über die standardmäßigen Konfigurationstools nicht mehr handhabbar ist, dann bitten wir darum sich mit der Hotline der Ferrari electronic AG [\(hotline@ferrari-electronic.de](mailto:hotline@ferrari-electronic.de)) in Verbindung zu setzen.

# 7.7. Technische Referenzen und Downloads

## 7.7.1. Technische Referenzen

Weitergehende technische Artikel können unter folgender Webadresse angezeigt werden: <http://ferrari-electronic.de>

Die Ferrari electronic AG betreibt ein Partnerforum. Für die Anmeldung am Forum wenden Sie sich bitte an Ihren zuständigen Partner Account Manager.<http://forum.officemaster.de>

## 7.7.2. Weitergehende Artikel der Firma Microsoft

## Registrieren von Anwendungen in der Cloud

[https://docs.microsoft.com/de-de/azure/active-directory/develop/scenario-desktop-app](https://docs.microsoft.com/de-de/azure/active-directory/develop/scenario-desktop-app-registration)[registration](https://docs.microsoft.com/de-de/azure/active-directory/develop/scenario-desktop-app-registration)

## Unterstützung für die Basic Authentication

[https://developer.microsoft.com/en-us/office/blogs/deferred-end-of-support-date-for-basic](https://developer.microsoft.com/en-us/office/blogs/deferred-end-of-support-date-for-basic-authentication-in-exchange-online/)[authentication-in-exchange-online/](https://developer.microsoft.com/en-us/office/blogs/deferred-end-of-support-date-for-basic-authentication-in-exchange-online/)

## Abschalten der Basic Authentication im Exchange Online

[https://docs.microsoft.com/en-us/exchange/clients-and-mobile-in-exchange-online/disable](https://docs.microsoft.com/en-us/exchange/clients-and-mobile-in-exchange-online/disable-basic-authentication-in-exchange-online)[basic-authentication-in-exchange-online](https://docs.microsoft.com/en-us/exchange/clients-and-mobile-in-exchange-online/disable-basic-authentication-in-exchange-online)

**8. Call Routing der OfficeMaster Suite**

Die OfficeMaster Suite kann, durch ein flexibles Routing der Rufe, sehr gut in komplexen Umgebungen eingesetzt werden.

Wenn Sie dabei einige grundlegenden Eigenschaften der Lösung beachten und eine Vorlage haben, wann welcher Ruf wie behandelt werden soll, steht einer erfolgreichen Einrichtung nichts im Wege.

# 8.1. Der Messaging Server

Die OfficeMaster Suite besteht aus dem Messaging Server, der kein einzelnes Programm ist, sondern sich aus verschiedenen Komponenten zusammensetzt. Dabei wird zwischen den Basiskomponenten, die den prinzipiellen Ablauf und Betrieb sicherstellen und den Sende- und Empfangskomponenten sowie den Connectoren unterschieden. Alle Komponenten kommunizieren direkt mit dem Controller (CTRL). Diese zentrale Einheit ist für das Jobhandling verantwortlich.

Ein genauerer Blick auf die Zusammenhänge im Messaging Server wird Ihnen im Abschnitt *2.2. Architektur der OfficeMaster Suite* ermöglicht.

## 8.1.1. Registrierung am Controller

Alle Komponenten registrieren sich am Controller, um dort zu hinterlegen, für welche Art von Nachrichten sie sich interessieren. Der Controller pflegt auf Basis dieser Registrierungen eine Routingtabelle, um Nachrichten an die jeweils richtige Komponente weiterzuleiten.

Folgende Eigenschaften werden mit der Registrierung hinterlegt:

- Jobtyp, wie SMS, Fax, NGDX, Voice •
- Eingangsformat der Nachricht, wie PDF, RTF, DOCX •
- Ausgangsformat der Nachricht, wie PDF, BFF •
- Zielrufnummer, Absenderrufnummer, ... •

Beispiel 3.1.

*Ziel*:

Eine aus dem E-Mail-System empfangene Nachricht mit Anhang (Worddatei) soll als PDF über SIP versendet werden.

*Ablauf*:

Am Controller gibt es die Registrierung einer SIP-Komponente, für alle Zielrufnummern und der Anforderung, dass Nachrichten sowohl als PDF als auch als BFF versendet werden können. Der Controller sucht nach einer registrierten Komponente, die die empfangene E-Mail in PDF und BFF wandeln kann. Hierfür findet sich in den Registrierungen beispielsweise ein Konverter, der die Schritte HTML zu PDF, DOCX zu PDF und PDF zu BFF durchführen kann. Der Controller

berechnet darauf basierend ein Routing, bei dem der Job erst zum Converter und anschließend zur SIP-Komponente geleitet wird.

### Eindeutige und mehrdeutige Entscheidungen

Grundsätzlich gilt es die Art und die Richtung eines jeden Rufes zu betrachten. Bei eingehenden Dokumenten, Faxnachrichten oder SMS kann es sein, dass auch bei nur einer Zielrufnummer im Messaging Server der OfficeMaster Suite mehr als ein Ziel definiert wurde. So tritt die häufigste "Dopplung" beim Einsatz von Archivlösungen auf. Eingehende Nachrichten werden dabei meist an den oder die Empfänger übermittelt und zusätzlich in ein Archiv gelegt.

Es ist bei solchen Lösungen genau zu definieren, wann Rufe und die damit übermittelten Nachrichten angenommen werden sollen. Sollen unbekannte Zielrufnummern geblockt werden, ist es u.U. notwendig an zwei Stellen diese Adressen zu pflegen.

Anders sieht es beim Empfang von Sprachnachrichten beziehungsweise Anrufen aus. Hier erfolgt die Rufannahmeentscheidung und das dazugehörende Verhalten direkt auf Basis des im Benutzerdirectory hinterlegten Voiceprofils. Die Entscheidung zur Verwendung des eingesetzten Connectors muss dabei eindeutig sein.

Bei ausgehenden Nachrichten können sich zwar mehrere Versendekomponenten für den Rufaufbau und damit verbundenen Versand registrieren, aber am Ende wird nur ein Ruf aufgebaut.

# 8.2. Eingehende Rufe

In diesem Abschnitt geht es um Rufe aus dem Telefonnetz zum Messaging Server. Hier werden sie terminiert und erkannte Faxe, Dokumente, Kurznachrichten oder Sprachnachrichten werden an die entsprechenden Spezial-Connectoren weitergereicht.

Eintrittskomponenten in den Messaging Server für eingehende Rufe sind demnach SIP, OMCUMS und auch SMPP (für SMS).

Rufannahme-Entscheidung

- 1. Header-Manipulation (nur SIP, SMPP)
- 2. Rufnummernmanipulation (SIP, SMPP)
- 3. Routing/Dienst-Auswahl eingehend (ISDN/SIP)
- 4. Rufnummernmanipulation (ISDN/SIP)
- Abfrage am Controller Blacklist/Whitelist 5.
- 6. Abfrage am Connector, ob Rufnummer vorhanden
- 7. Ubergabe an Controller (alle)

## 8.2.1. Manipulation am SIP-Header (SIP, SMPP)

Laut SIP RFC sind diverse Stellen im SIP-Header möglich um beispielsweise Rufumleitungsinformationen zu übermitteln. Auch ist es nicht immer eindeutig, welche Job-Parameter aus der OfficeMaster Suite an welche Stelle in den SIP-Header übernommen werden sollen. Hierfür können Sie im Bereich der SIP-Header die entsprechenden Zuweisungen vornehmen. Haben Sie beim Anlegen ein zu Ihrem Anschluss passendes Profil ausgewählt, werden Sie diese Einstellungen im Normalfall nicht anpassen müssen, da dies bereits durch den Assistenten vorgenommen wurde.

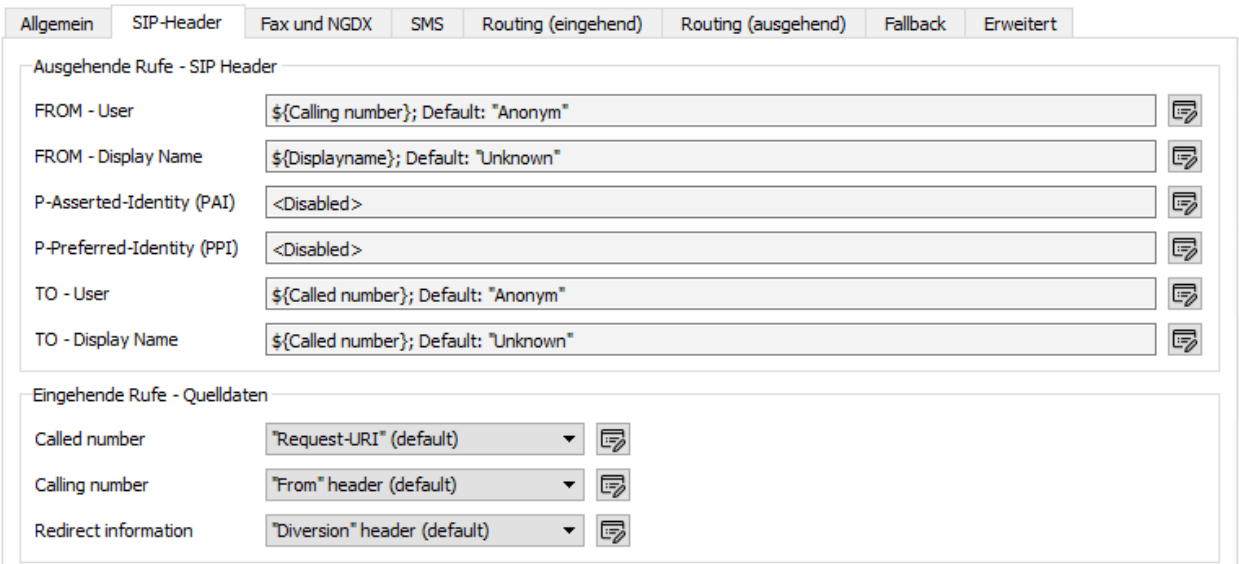

*Abbildung 8.1: Erweiterte Einstellungen für den SIP Header*

### Ausgehende Rufe - SIP Header

Die Bearbeitung der Header für ausgehende Rufe startet auch in diesem Dialog, eine Beschreibung erfolgt jedoch in einem späteren Abschnitt.

## Eingehende Rufe - Quelldaten

Bei eingehenden Rufen wird durch den (NGDX/Fax/Voice/SMS) Job in der OfficeMaster Suite der SIP-Header ausgewertet. Dabei ist es abhängig von der Gegenstelle, in welche Felder die Ruf-Informationen übernommen werden sollen.

Hier geben Sie die entsprechenden Quelldaten für die drei durch die OfficeMaster Suite verwendeten Werte *Called Party Number*, *Calling Party Number* und *Redirecting Number* an.

Haben Sie bei der Konfiguration der SIP-Komponente ein Template Ihres IP-Trunks auswählen können, sind diese Einstellungen im Normalfall soweit korrekt und müssen nicht angepasst werden.

### Hinweis!

Sollte in Ihrer Umgebung jedoch eine Anpassung notwendig sein, können Sie durch Klick auf das Stift-Symbol einen Dialog zum Editieren der Zuordnung öffnen.

## Dialog "SIP-Header anpassen"

Für die Zuordnung (auch Mapping genannt) können Sie verschiedene feste Werte angeben oder auch vom jeweiligen Job abhängige, damit also flexible Inhalte transportieren.

Abhängig vom gewählten Eintrag unter *Art des Wertes* gestalten sich die verfügbaren Optionen.

### **Art des Wertes - Fester Wert**

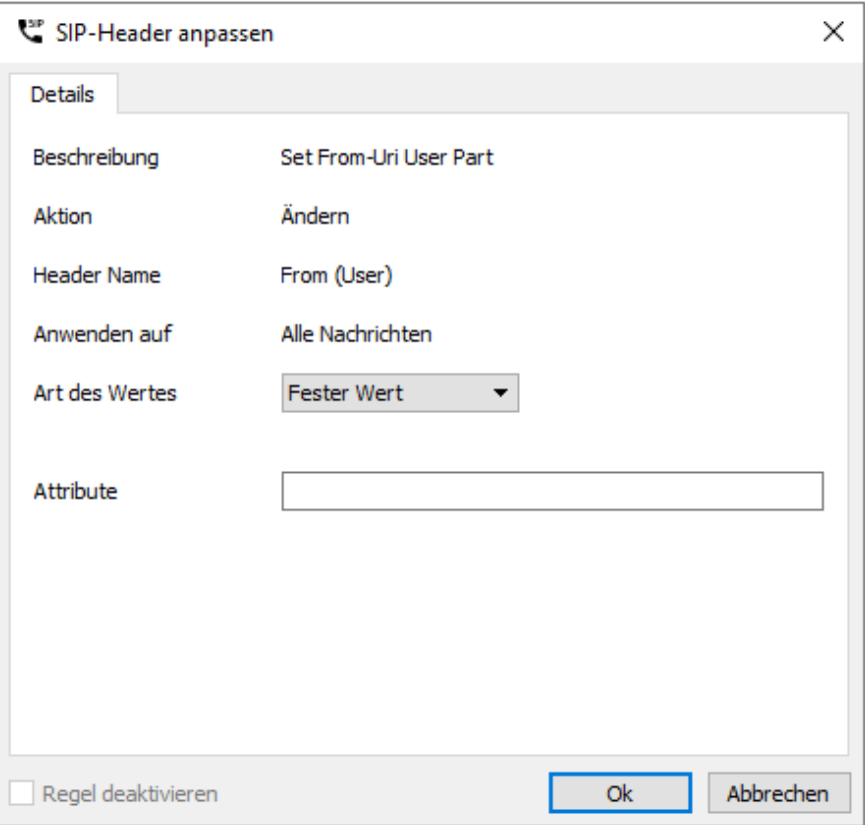

*Abbildung 8.2: Festen Wert in ein Header Feld schreiben*

### **Attribute**

Hier können Sie einen festen Wert, beispielsweise eine zentrale Absender-Rufnummer hinterlegen.

### **Art des Wertes - Attribute**

Wollen Sie ein Attribut aus den Job-Parametern der OfficeMaster Suite oder einen festen Wert aus den allgemeinen Einstellungen für dieses Feld verwenden, können Sie dies hier konfigurieren.

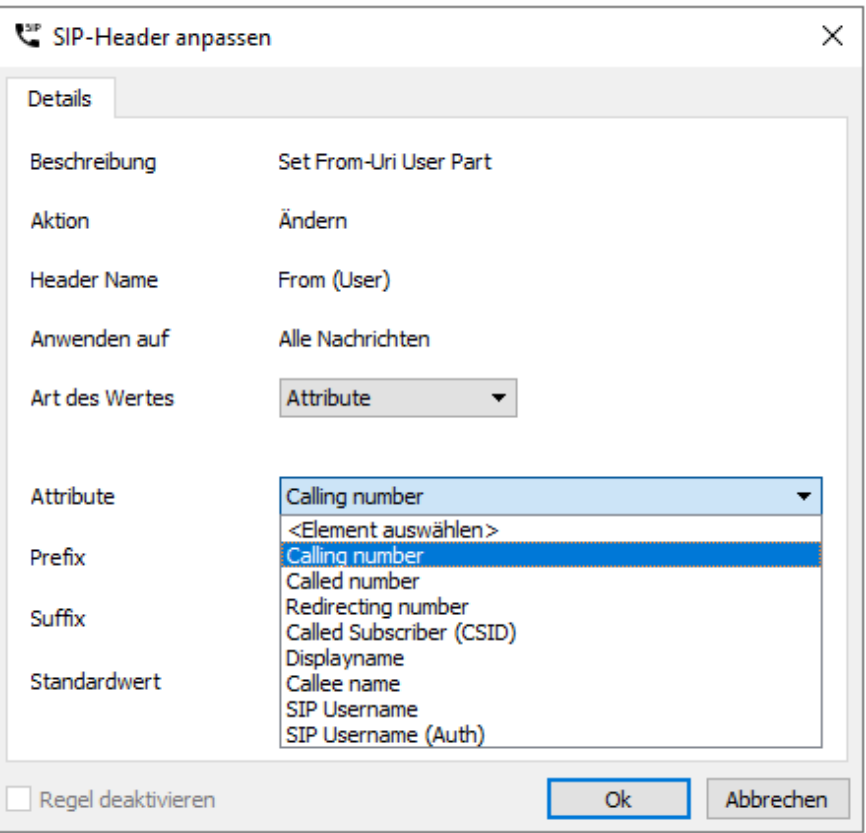

*Abbildung 8.3: Art des Wertes auf Basis eines Attributes*

### **Attribute**

Wählen Sie hier das Attribut, aus dem der Wert für das Feld im SIP-Header verwendet werden soll. Verfügbare Attribute sind in der Abbildung oben gelistet.

### **Prefix, Suffix**

Sie können dem Attribut einen festen Prefix oder Suffix zuteilen.

### **Standardwert**

Sollte es nicht möglich sein, aus dem Attribut zu lesen, weil es im Job leer oder nicht vorhanden ist, können Sie hier einen Standardwert angeben.

### Hinweis!

Wenn Sie eine absenderbasierte OAD konfigurieren wollen, können Sie als Standardwert beispielsweise den SIP Benutzernamen eintragen und als Attribut die *Calling Party Number* verwenden.

### **Art des Wertes - Regulärer Ausdruck**

#### **Regex Match**

Hier können Sie eine Matching-Regel definieren. Die nachfolgende Regel matcht beispielsweise alle Rufnummern mit drei Stellen nach *...455*

 $(\lambda + 493328455)(\lambda \ldots)$ 

Durch die Klammerausdrücke teilen Sie die Rufnummer in zwei (zumindest in diesem Beispiel) anwendbare Blöcke

### **Regex Replace**

Hier hinterlegen Sie den Zielwert. Durch *\1*, *\2* und so weiter referenzieren Sie die gespeicherten Blöcke

Wenn wir das obige Beispiel aufgreifen, können Sie durch *\191* den Wert *+49332845591* für alle durch die Regex Match Regel erfasste Rufe erreichen.

#### **Standardwert**

#### *+49332845590*

Sollte es nicht möglich sein, anhand der Quelle und des regulären Ausdrucks einen Wert zu hinterlegen, wird auf diesen hier hinterlegten Standardwert zugegriffen.

## 8.2.2. Rufnummernmanipulation (SIP, SMPP)

Anschließend prüft der Messaging Server, ob Ersetzungsregeln (unter Erweitert > Ersetzungsregeln) konfiguriert wurden. Diese werden dann angewandt.

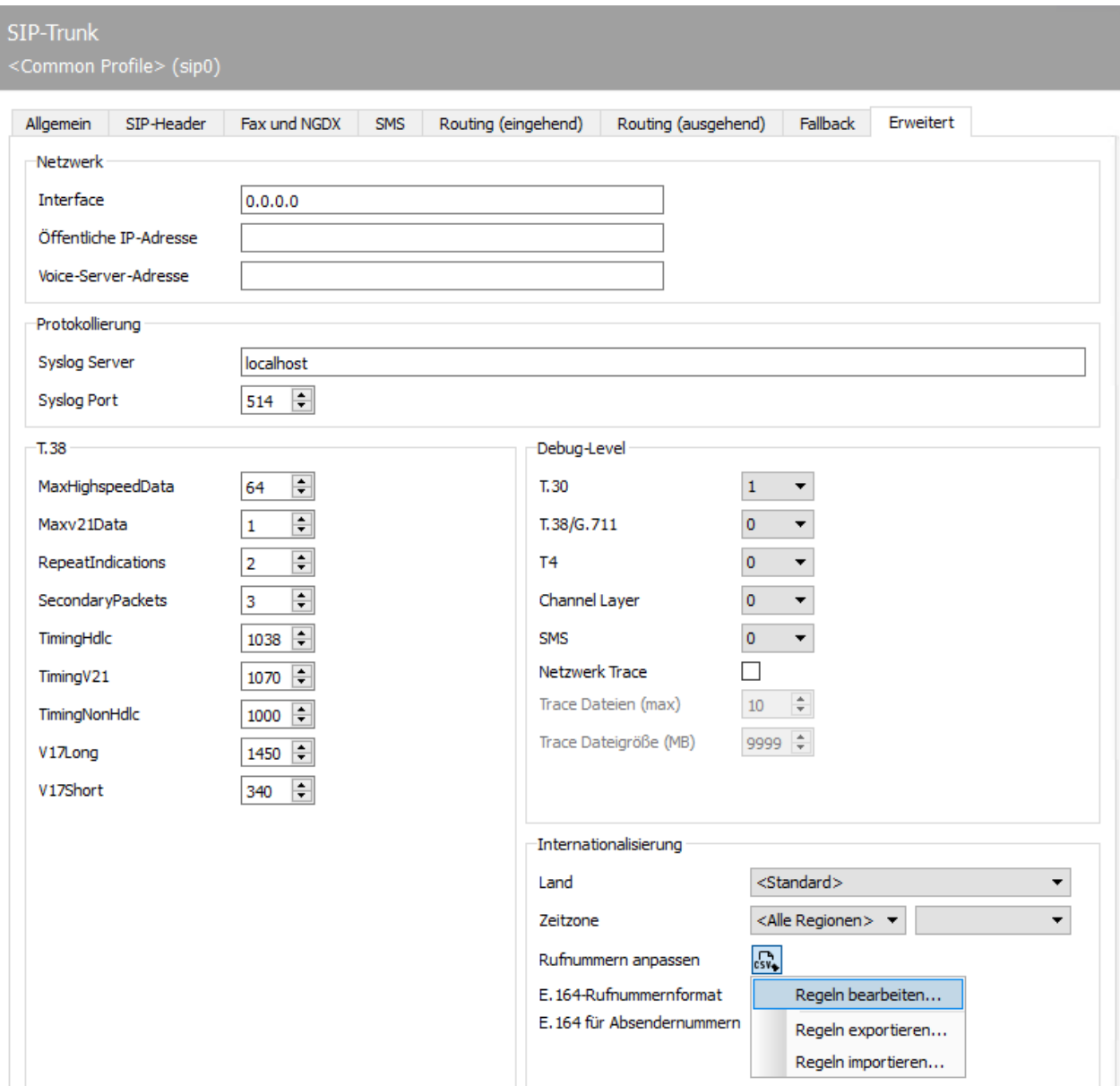

*Abbildung 8.4: Erweiterte Einstellungen mit der Möglichkeit zur Rufnummernmanipulation (SIP)*

### Ersetzungsregeln

Hier können Sie Ersetzungsregeln hinterlegen. Diese Regeln tauschen die Zeichen einer Telefonnummer gegen andere Zeichen aus oder löschen sie. Diese Möglichkeit ist insbesondere für folgende Situationen sinnvoll:

- Um Rufe an eine interne Nummer auch bei Angabe der vollständigen Telefonnummer intern durchzuführen (03328455 > <nichts>)
- Für eine Providerwahl bei Rufen in bestimmte Länder (0081 > 010780081) •
- Um Eventualitäten und Lücken der automatischen Korrektur zu schließen •

Über die in der obigen Abbildung gewählte Schaltfläche und mit der Auswahl von *Regeln bearbeiten...* gelangen Sie auf die Einrichtungsoberfläche. Wählen Sie dort *Hinzufügen...*, um neue Regeln zu erstellen.

Die Übersicht stellt Regeln für eingehende und ausgehende Nachrichten getrennt dar. Im abgebildeten Beispiel ist exemplarisch eine einfache Korrektur dargestellt.

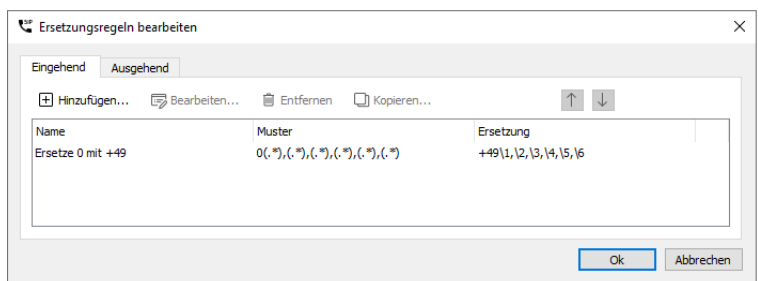

*Abbildung 8.5: Übersicht der angelegten Regeln zur Manipulation der Rufnummern für eingehende Rufe*

Bearbeiten Sie mit "Edit..." vorhandene Regeln oder fügen mit "Add..." neue hinzu.

Für angelegte Regeln gilt das Top-Down-Prinzip. Oben stehende Regeln werden zuerst abgearbeitet. Dabei wird mittels regulärer Ausdrücke geprüft, ob diese Regel auf den aktuellen Ruf angewandt werden kann. Nur wenn alle Ausdrücke der linken Seite für den Ruf "matchen" werden die Rufnummern entsprechend bearbeitet. Nach diesem Schritt wird entsprechend der Auswahl unter "Nach Anwendung dieser Regel" entweder die nächste Regel angewandt oder die Bearbeitung abgeschlossen.

## 8.2.3. Routing eingehend (ISDN/SIP)

Ankommende Rufe werden entweder geblockt oder als NGDX/Fax, SMS bzw. als Voicemail angenommen. In der Karteikarte *Routing eingehend* können Sie anhand der übermittelten Rufnummern entscheiden, wie die OfficeMaster Suite auf den entsprechenden Ruf reagiert. Für diese Entscheidung stehen die klassischen Telefonie-Merkmale *To (Calling Party Number)*, *Diversion (Redirecting Number)* und *From (Called Party Number)* zur Verfügung.

### Hinweis!

Welche Felder aus dem SIP-Header verwendet werden, um genau diese Telefonie-Merkmale zu setzen, unterscheidet sich je nach Anbieter und Art des SIP-Trunks. Sollten Sie bei diesen Zuweisungen Änderungen vornehmen müssen, gehen Sie wie im Abschnitt zuvor beschrieben wurde vor.

| <b>ISDN</b> | <b>SMS</b><br>Voice<br>Fax                                                      | Dienst-Auswahl (eingehend) |            |            | Routing (ausgehend) |         | Fallback | Message Waiting | Erweiterte Einstellungen |  |
|-------------|---------------------------------------------------------------------------------|----------------------------|------------|------------|---------------------|---------|----------|-----------------|--------------------------|--|
|             | Adressfilter                                                                    |                            |            |            |                     |         |          |                 |                          |  |
|             | $\blacktriangledown$<br>$[+]$ Hinzufügen<br>im Bearbeiten<br>$\times$ Entfernen |                            |            |            |                     |         |          |                 |                          |  |
| Gültig      | Info-Element                                                                    | Filter                     | Dienst     | Komponente | Connector           | Projekt | Sprache  | Zus, Parameter  |                          |  |
|             | Calling Party Number 0*1930100                                                  |                            | <b>SMS</b> |            |                     |         |          |                 |                          |  |
| OKKK        | Calling Party Number 0*9003266900 SMS                                           |                            |            |            |                     |         |          |                 |                          |  |
|             | Calling Party Number 0*19001504                                                 |                            | <b>SMS</b> |            |                     |         |          |                 |                          |  |
|             | Redirecting Number .*                                                           |                            | Voice      | voice0     | msx2kgate0          |         |          |                 |                          |  |
| ☑           | Called Party Number .*                                                          |                            | Fax        |            |                     |         |          |                 |                          |  |

*Abbildung 8.6: Dienst-Auswahl beziehungsweise Routing eingehend*

## Adressfilter

Der *Adressfilter* wird mit einer Standard-Belegung angelegt.

Um Voicemails zuverlässig als solche zu identifizieren, kann die Nummer der umleitenden Nebenstelle (*Redirecting Number*) genutzt werden. Sobald Sie diese Regel aktivieren, werden alle umgeleiteten Rufe als Voicemails verarbeitet.

### Hinweis!

Jeder Ruf, der nicht als Voicemail identifiziert wurde, wird mit dieser Standardbelegung als Fax entgegen genommen.

### Achtung!

Die OfficeMaster Suite benötigt für den gleichzeitigen Betrieb von Fax und Voicemail eine zusätzliche Lizenz. Bitte beachten Sie bei den Regeln, dass der gewünschte Dienst (Fax, Voice) auch lizenziert ist. Erfolgt ein Routing auf einen nicht lizenzierten Dienst, wird der Ruf abgelehnt.

Die Zuordnung der Nummern kann je SIP-Komponente beziehungsweise je SIP-Gegenstelle variieren. Dementsprechend können Sie jede Komponente unterschiedlich konfigurieren.
#### Hinweis!

Mit Rechts-Maus-Klick öffnet sich das Kontextmenü, in dem die *Werkseinstellungen* für die Dienst-Auswahl gesetzt werden können.

### Hinzufügen

Die Dienst-Auswahl erfolgt anhand einer Liste mit Filtern, die nacheinander auf die Informationen des Anrufes angewendet werden. Ein Filter besteht dabei im einfachsten Fall aus der kompletten Rufnummer. Die Angabe der kompletten Rufnummer als Filter ist jedoch nicht zwingend erforderlich, da die Filterangabe ebenso unter Verwendung von regulären Ausdrücken erfolgen kann.

Die eingestellten Filter werden beginnend beim Ersten nacheinander auf die empfangenen Telefonnummern angewendet. Ankommende Rufe werden gemäß dem ersten passenden Filter (First Match) behandelt. Mit *Nach oben* und *Nach unten* kann die Rangfolge der Filter angepasst werden.

### **Erkennen von Voicemails**

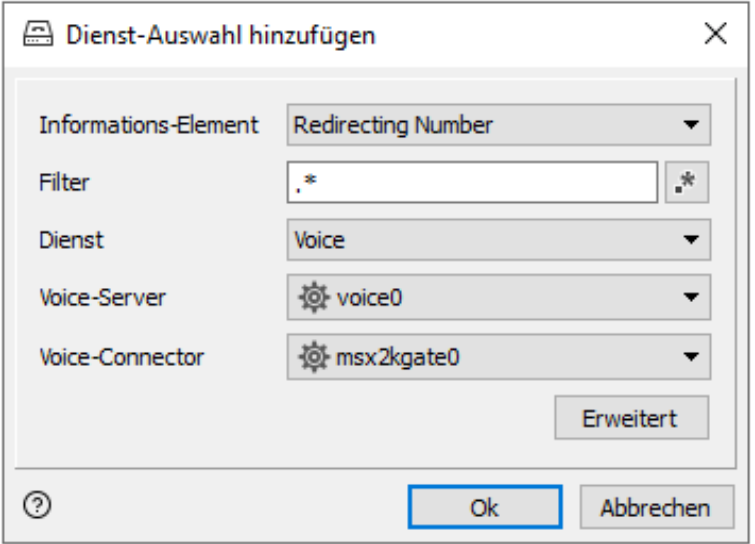

*Abbildung 8.7: Konfiguration für eingehende Anrufe für den Dienst Voice*

#### **Informations-Element; Filter; Dienst; Voice-Server; Voice-Connector**

Zur Erkennung von Voicemails kann als Informations-Element entweder die *Redirecting Number,* die *Calling Party Number* oder die *Called Party Number* genutzt werden. Passt das ausgewählte Informations-Element auf den konfigurierten Filter, wird dieser angewendet.

Sollen beispielsweise alle Rufe mit einer dreistelligen *Redirecting Number* (=interne Rufnummer der umleitenden Nebenstelle) als Voicemail entgegengenommen werden, können drei Punkte (…) als Filter genutzt werden.

Steht jedoch die *Redirecting Number* an einem Punkt-zu-Punkt-Anschluss nicht zur Verfügung, muss ein separater Nummernbereich für Voice bereitgestellt werden.

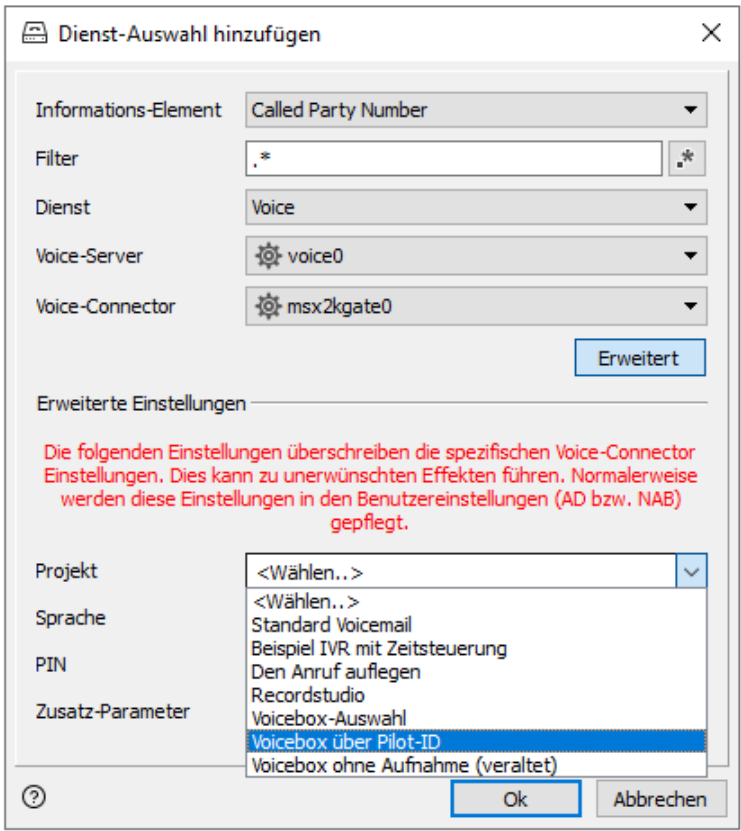

#### *Abbildung 8.8: Projekt zum "Drehen" der Rufumleitungsinformationen*

Damit die übertragene Redirecting Number auch als Ziel (*Called Party Number*) verwendet werden kann, klicken Sie hier auf Erweitert und hinterlegen das Projekt "*Voicebox über Pilot-ID*". Mithilfe dieses Projektes werden die Rufnummern entsprechend angepasst und anschließend wird das am Benutzer hinterlegte Voicemailprojekt aufgerufen.

#### **Sprache, PIN, Zusatzparameter**

In Sonderfällen kann es sinnvoll sein, dass Sie diese Felder ausfüllen. Im Standard tragen Sie hier nichts ein.

#### **Erkennen von Faxen**

Am Ende des Adressfilters, das heißt, wenn es sich nicht um Voicemail handelt, sollten Sie einen Filter für die *Called Party Number* einrichten, welcher dafür sorgt, dass alle restlichen Rufe als Fax entgegen genommen werden.

#### Hinweis!

Beim Empfang von Nachrichten (Fax, NGDX) müssen Sie keine weiteren Einstellungen vornehmen. Ein eingehendes Dokument kann an alle Connectoren weitergeleitet werden, die sich für den Vorgang registrieren. Ein häufiges Szenario dabei ist beispielsweise die parallele Verwendung einer Dateischnittstelle mit dem Exchange Connector. An beide Empfänger wird das gleiche Dokument übertragen.

### 8.2.4. Rufnummernmanipulation (ISDN)

Die Optionen auf der Karteikarte *Erweiterte Einstellungen* des Hardwarecontrollers können Sie die Rufnummernkorrektur konfigurieren, um falsche Empfängerrufnummern zu korrigieren und umzulenken.

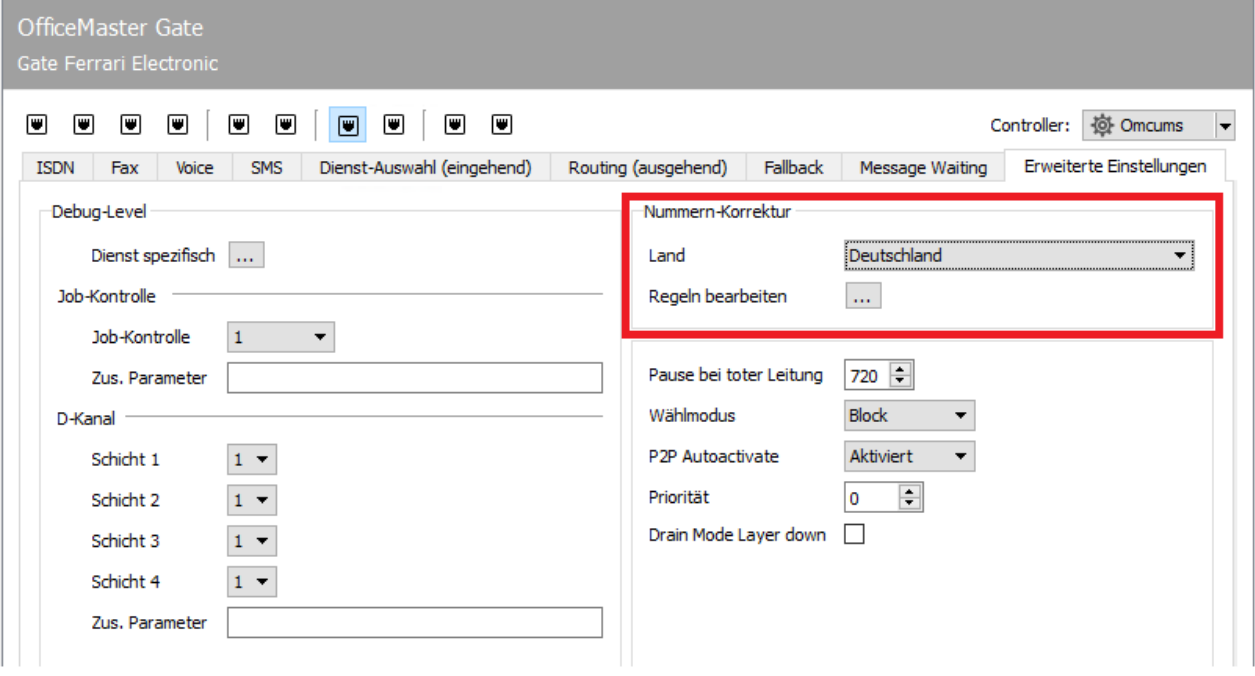

*Abbildung 8.9: Erweiterte Einstellungen*

### Rufnummernkorrektur

OfficeMaster Messaging Server kann die Rufnummern-Syntax von Sendevorgängen analysieren und die Rufnummer bei Bedarf korrigieren. Es ist also für die hier betrachteten eingehenden Nachrichten nicht von Relevanz.

### Regeln bearbeiten

Als Erweiterung zur automatischen Korrektur kann eine Ersetzungstabelle gepflegt werden, welche die Zeichen einer Telefonnummer gegen andere Zeichen austauscht oder löscht.

Über die Schaltfläche *Regeln bearbeiten* wird die entsprechende Konfigurationsoberfläche erreicht. Diese Einstellungen gelten nur für den jeweils ausgewählten ISDN-Kanal. Es können Regeln für eingehende und ausgehende Rufe auf verschiedene Art und Weise bearbeitet, hinzugefügt und gelöscht werden.

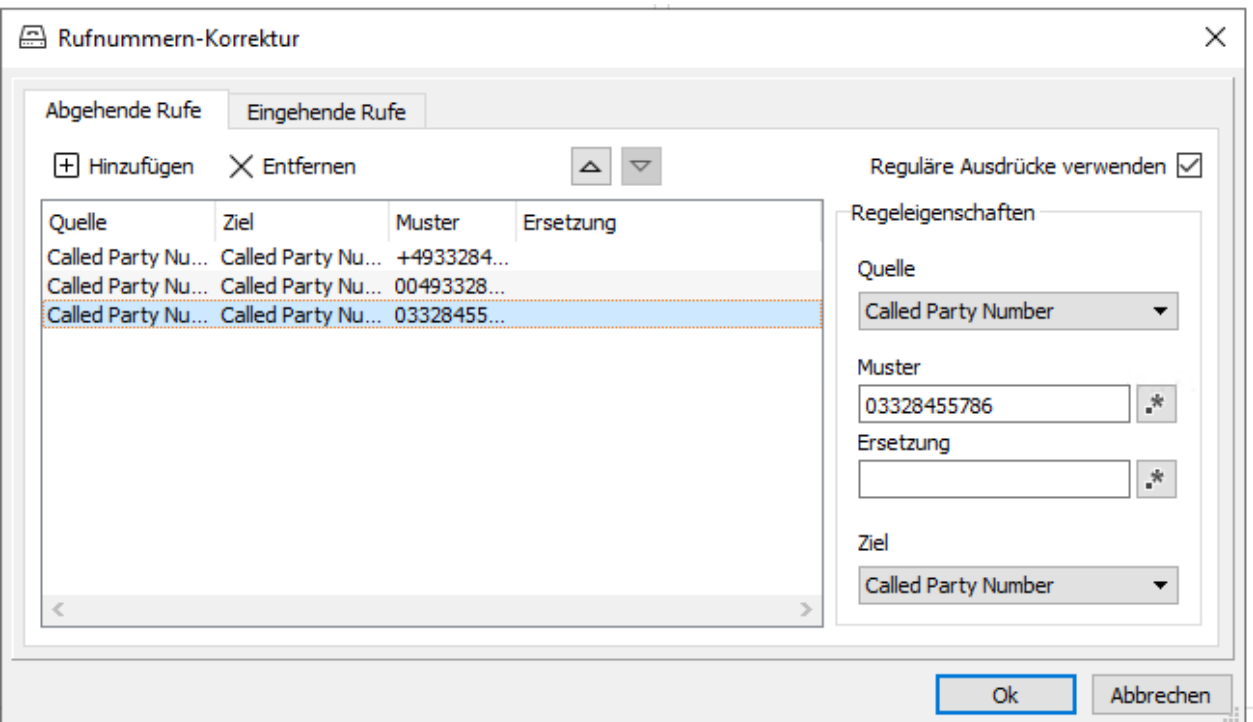

*Abbildung 8.10: Rufnummernkorrektur; Ersetzungstabelle*

#### Beispiel 3.2.

Die Telefonanlage der Ferrari electronic AG in *03328* Teltow hat die Stammnummer *455* und dreistellige Durchwahlen. Ein Fax/NGDX oder Voice-Ruf an die Nummer *03328-455-200* würde selbst bei aktivierter Nummernkorrektur unweigerlich über das Amt abgewickelt werden, obwohl es sich um den internen Teilnehmer *200*

handelt. Damit OfficeMaster Rufe an diese Nummer dennoch intern durchführen kann, werden in der Ersetzungstabelle die aufgeführten Präfixe ohne Ersatz hinterlegt:

*+493328455, 00493328455, 03328455, 455* •

Als Ergebnis wird bei Vorgängen, deren Rufnummern mit den oben genannten Zeichen beginnen, die angegebenen Zeichenfolgen entfernt und durch die in *Ersetzung* eingetragenen Werte ausgetauscht. Somit werden die Vorgänge in diesem Beispiel intern vermittelt.

#### Hinweis!

Die Ersetzungstabelle kann nur bei aktivierter Rufnummernkorrektur (*Use Regular Expressions*) genutzt werden.

### Verwendung der Blacklist

Über die Konfigurationsoberfläche ("Tools/Extras" > "Black-/Whitelist") des Messaging Servers kann eine globale Rufnummernliste hinterlegt werden. Diese wird entweder als Blacklist oder als Whitelist verwendet.

Es ist wichtig zu wissen, dass bei dieser Liste nicht zwischen einzelnen Komponenten unterschieden werden kann und auch nur eine Rufnummer, die des externen Teilnehmers, berücksichtigt wird.

Bei den Listen handelt es sich um TXT-Dateien. Zur Erstellung der Listen eignet sich das Tool "Directory Service", dabei können automatisiert LDAP-fähige Verzeichnisse, wie das Active Directory, nach bestimmten Kriterien ausgelesen werden.

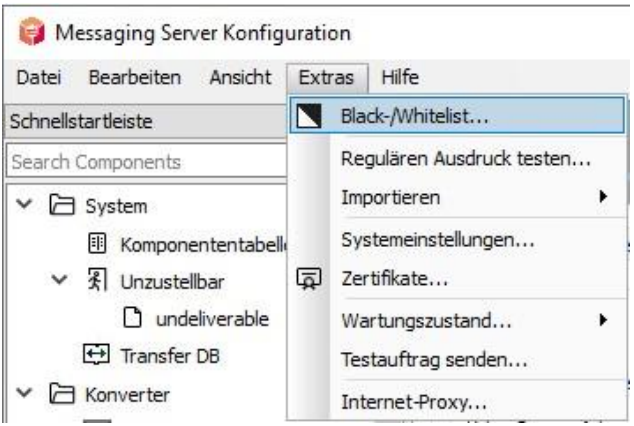

*Abbildung 8.11: Aufruf der Black/Whitelist*

Kurz bevor der Ruf durchgestellt wird, durchläuft die Rufnummer nun noch eine *Black-/ Whitelist* (kann unter Extras > Black-/Whitelist... hinterlegt werden). Diese sortiert ggf. nun die Rufnummer aus.

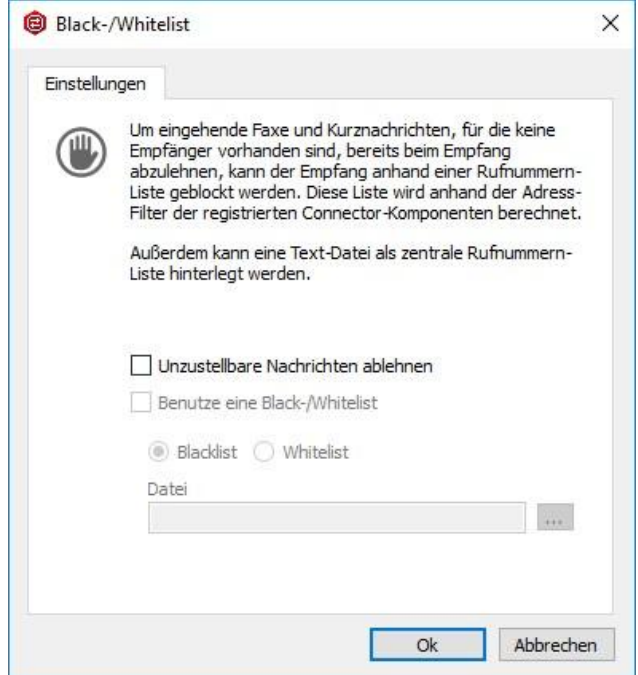

*Abbildung 8.12: Rufnummernmanipulation Inbound*

### Rufnummernauflösung am Beispiel der Exchange Connectoren

Die Benutzerauflösung der eingehenden Informationen des Exchange- und des BCS-Connectors benutzt bei eingehenden Faxdokumenten zu Auflösung des Absenders folgende Informationen:

- 1. Es wird die CSID des Absenders eingetragen
- 2. Wenn die CSID leer ist, wird die Absender-Rufnummer hinterlegt
- 3. Wenn die Absender-Rufnummer leer ist, wird "Fax-Connector"gesetzt

#### **Einschub: Rufnummernnormalisierung**

Eine normalisierte Suche normalisiert die Quellnummer und die Suchnummer:

- E.164 wird in 0-Präfix gewandelt. 1.
- Führende Nullen werden entfernt 2.
- Alphanumerische Zeichen werden entfernt. 3.

#### Beispiel 3.3.

#### Rufnummernsuche Gefundene Nummer

+493328455960 => +49 (03328) 455 -960

=> 03328455960 => 0 (03328) 455 -960

=> 3328455960 => (3328) 455 -960

=> 3328455960 => 3328455960

#### **Zur Auflösung des Empfängers werden nachfolgende Schritte abgearbeitet**

#### Wird der Metacache verwendet?

Falls ja, wird nach den Daten gesucht. Im Metacache werden alle Rufzifferndaten normalisiert gesucht.

Wenn nichts gefunden wurde, wird als nächstes im Active Directory gesucht.

#### Die Suche im Active Directory

Domänen werden gemäß der Domänenliste ermittelt.

Globaler Katalog wird alternativ geöffnet.

Anschließend wird entweder im Domänen oder im GC eine Subtree-Suche geöffnet, in der ein Objekt gesucht wird, dessen letzte Ziffern mit dem Ende der Dateninhalte übereinstimmt. Es werden vom Suchstring die ersten drei alphanumerischen Zeichen entfernt.

Beispiel:

CSID = +493328455960 => 3328455960 => ergibt folgende Suche:

(|(proxyAddresses=FAX:\*3328455960)(facsimileTelephoneNumber=\*3328455960) (telephoneNumber=\*3328455960)(homePhone=\*3328455960)(mobile=\*3328455960))

#### **Namensauflösung des Absenders**

Zunächst wird analog zur Auflösung des Empfängers auch versucht, den Absender zu identifizieren.

Die erweiterte Namensauflösung des Absenders wird per Option am Exchange Connector aktiviert. Wenn dies der Fall ist, erfolgt sie nach diesen Kriterien:

#### Suche in den Public Foldern

Folgender Ablauf gilt bei der Suche in den Public Foldern:

- · Public Folder Root wird per Exchange Web Services geöffnet
- Rekursive Suche wird über die zugreifbaren Public Folder durchgeführt •
- $\cdot$  Es wird eine normalisierte Suche in den Rufnummernfeldern vorgenommen

#### Suche im Private Folder des Empfängerbenutzers

Folgender Ablauf gilt bei der Suche im Private Folder Store:

- $\cdot$  Private Folder Root "Contacts" wird per Exchange Web Services geöffnet
- $\cdot$  Uber die Unterordner wird eine rekursive Suche durchgeführt
- $\cdot$  Es wird eine normalisierte Suche in den Rufnummernfeldern vorgenommen

# 8.3. Ausgehende Rufe

Ausgehende Rufe, Fax, Voicemail sind eindeutig, ein Ziel, wenn mehrere Registrierungen für einen Job vorliegen, gilt die höchste Priorität. Bei gleichen Prioritäten wird

- der erste Kanal gefüllt bis er voll ist, dann der nächste •
- $\cdot$  es erfolgt eine Verteilung auf Basis der Auslastung über alle verfügbaren Kanäle

### 8.3.1. Reihenfolge der Abarbeitung

- 1. Registrierung am Controller (alle)
- Internationalisierung (alle) 2.
- 3. Rufnummernmanipulation (SIP, SMPP)
- 4. Rufnummernmanipulation (ISDN)
- SIP Header Manipulation (SIP, SMPP) 5.
- Fallback (alle) 6.

### 8.3.2. Registrierung am Controller definieren

Alle Komponenten der OfficeMaster Suite registrieren sich für bestimmte Aufgaben am Controller.

Bei der Installation mit mehreren Telefonie-Schnittstellen (verschiedene ISDN-Kanäle, mehrere SIP-Trunks, ...), werden Sendeaufträge je nach Auslastung auf die zur Verfügung stehenden Schnittstellen verteilt.

In den meisten Installationen mit mehreren Schnittstellen soll das Routing der Rufe nicht wahllos über die Schnittstellen erfolgen. Mit Hilfe regulärer Ausdrücke können Sie auf Basis des Ziels und des Absenders entsprechende Routing Regeln erstellen.

Wenn Sie die Komponenten des Typs SIP und OMCUMS anlegen und ohne jegliche Einschränkungen auf dem ausgehenden Routing konfigurieren, werden ausgehende Rufe zufällig über die verfügbaren Kanäle verteilt. Bezogen auf eine Installation mit mehreren SIP-Gegenstellen, also bei beispielsweise redundant ausgelegten Telefonanlagen oder bei der Verwendung mehrerer gleichberechtigter SIP-Provider erreichen Sie eine Lastverteilung und zugleich automatische Auswahl des aktuell verfügbaren Versandweges.

Beim Routing wird zwischen den Servicetypen Fax, Voice, SMS und MWI unterschieden. Für alle gilt dabei, eine Unterscheidung in Empfänger und Absender. Für jeden einzelnen Service kann ausgehend über eine Schaltfläche kontrolliert werden, ob die aktuell konfigurierte Komponente Rufe nach extern aufbaut.

Nützliche reguläre Ausdrücke:

- *-.\** verhindert den Match aller Rufnummern •
- *.\** matcht auf alle Rufnummern •

#### Hinweis!

Mit den Einstellungen unter dem Kartenreiter *Fallback* können Sie diese SIP-Komponente für das Fallbackverhalten registrieren.

Hier können Sie das ausgehende Routing für NGDX und Fax, Voice, SMS sowie MWI in der Regel als *Least Cost Routing* oder als *Location Based Routing* einrichten.

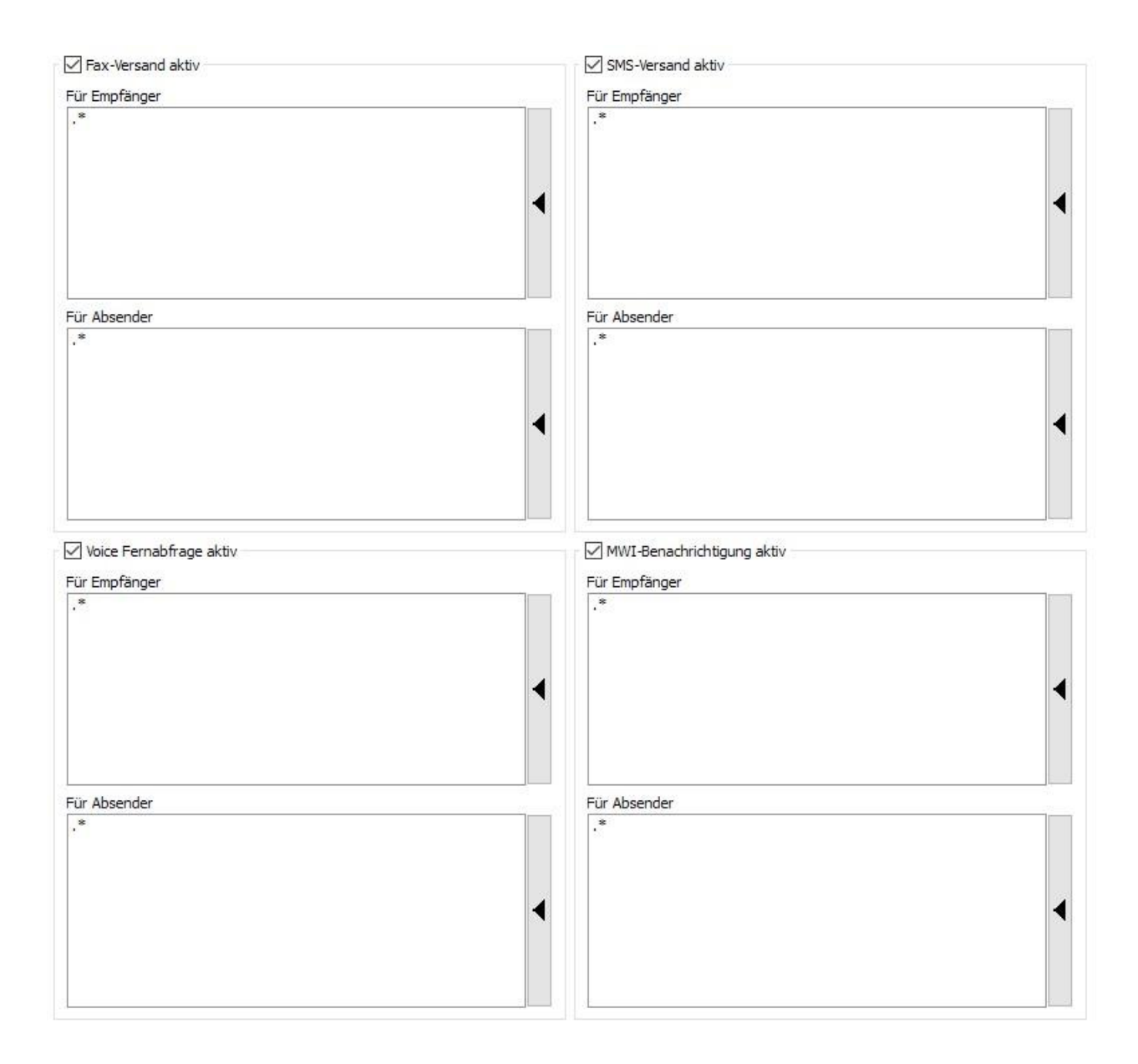

*Abbildung 8.13: Standard-Einstellungen für ausgehendes Routing*

#### **Least Cost Routing**

Sendeaufträge werden über den SIP-Anschluss verschickt, der die geringsten Übertragungskosten zum Empfänger verursacht.

#### **Location Based Routing**

*Location Based Routing* findet anhand der Absenderinformation statt. Die Absenderinformation ist im einfachsten Fall die NGDX/Fax- bzw. Voice-Nummer des Absenders.

Seit der Liberalisierung des bundesdeutschen Telefonmarktes rentiert sich *Least Cost Routing* nur noch auf internationaler Ebene. Unterschiedliche IP-Anschlüsse einer OfficeMaster Suite innerhalb eines Landes werden meistens auf *Location Based Routing* eingestellt, das heißt, dass die Übertragungskosten dort anfallen, wo sie verursacht werden. *Location Based Routing* wird auch vermehrt international angewendet.

### 8.3.3. Internationalisierung

Mit der Internationalisierung werden die Rufnummern auf das für den betreffenden Telefonkanal (SIP-Trunk oder ISDN-Anbindung) gültige Format normalisiert. Die Landeskennung kann je D-Kanal (ISDN) oder SIP-Trunk konfiguriert werden.

Mit der Internationalisierung werden Klammerausdrücke, Leerzeichen, Sonderzeichen und auch die nationale Landeskennung (standortabhängig) entfernt.

So wird bei Rufen über einen deutschen Anschluss immer die "0049" oder auch die "+49" entfernt und nur mit der normalisierten lokalen Rufnummer gearbeitet.

Die Internationalisierung ist dabei deutlich einfacher zu handhaben, als die um vorherigen Abschnitt beschriebene Rufnummernmanipulation, aber bei weitem nicht so mächtig.

Beispiele für Rufnummernmanipulation mit der Landeseinstellung DE/Deutschland (+49):

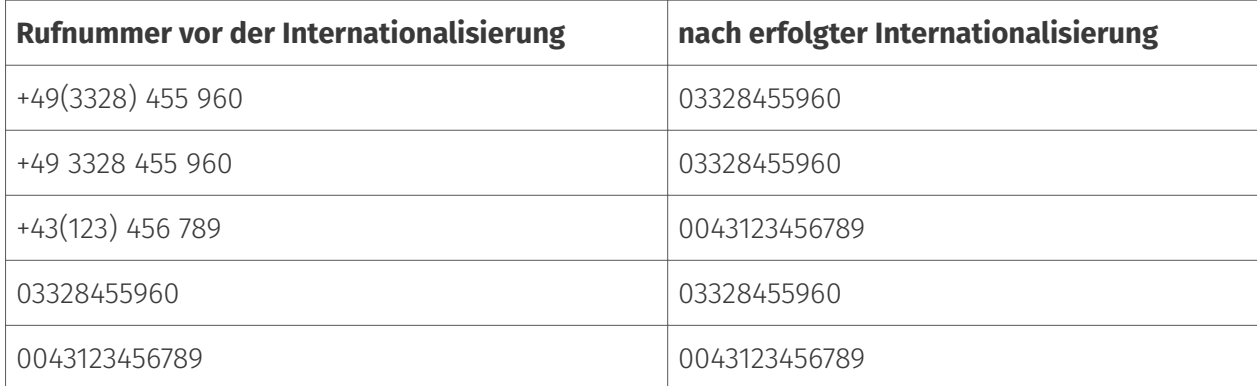

Stellen Sie keine Landeskennung ein, müssen die Rufnummern vollständig am eingesetzten OfficeMaster Gate bzw. der SIP-Komponenten (vorher in der Rufnummernmanipulation) korrigiert werden.

Einen detaillierteren Blick in die Auswirkungen der Internationalisierung können Sie in der Konfiguration unter *International* (*Extras > Systemeinstellungen*) werfen. Hier finden Sie die Anpassungen für verschiedene Länder. Bei Bedarf kann dies natürlich auch angepasst werden.

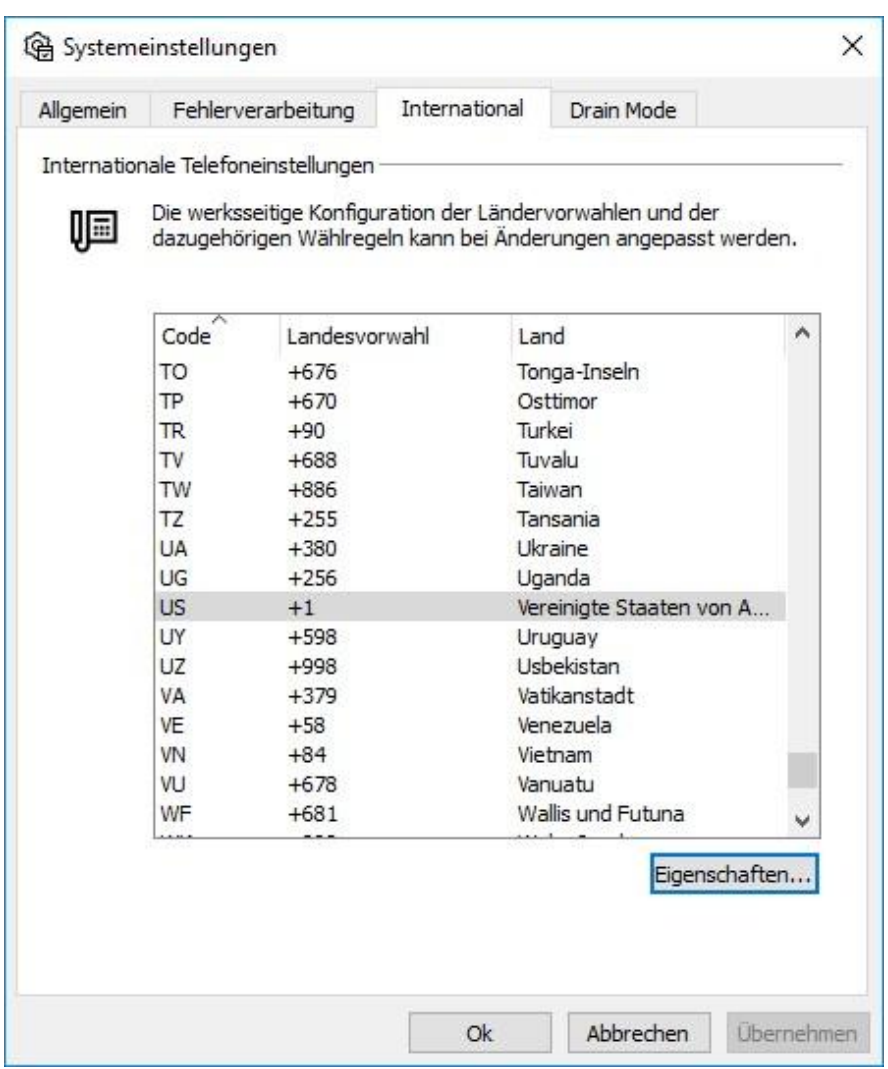

*Abbildung 8.14: Internationalisierung mit Rufnummernmanipulation*

Wählen Sie hier das gewünschte Land aus und klicken auf *Eigenschaften* um die spezifischen Einstellungen zu sehen und ggf. anzupassen. In den USA wird beispielsweise national ein 011 vorgewählt. Sollte OfficeMaster hinter eine TK stehen und diese dies bereits übernehmen, können Sie dies entsprechend so anpassen, dass die Anlage den Call korrekt verarbeitet.

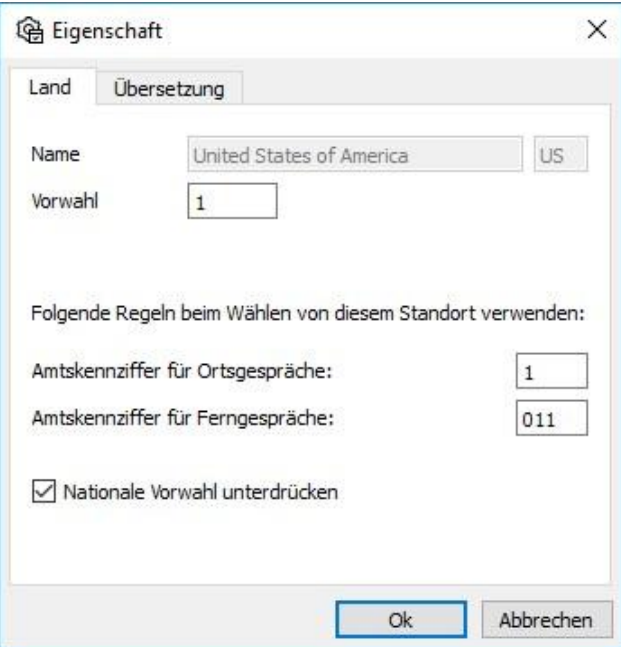

*Abbildung 8.15: Rufnummernkorrektur für Anschlüsse in den Vereinigten Staaten*

#### Achtung!

Eine weitere Besonderheit gibt es bei den Exchange Connectoren, hier kann zusätzlich eine Korrektur aktiviert werden. Wird an den Connectoren die Landeskennung auf beispielsweise "+49" eingestellt, wird die in manchen Adressbüchern zusätzlich gepflegte "0" nach der Landeskennung entfernt.

Beispiele für Rufnummernmanipulation mit der Landeseinstellung DE/Deutschland (+49):

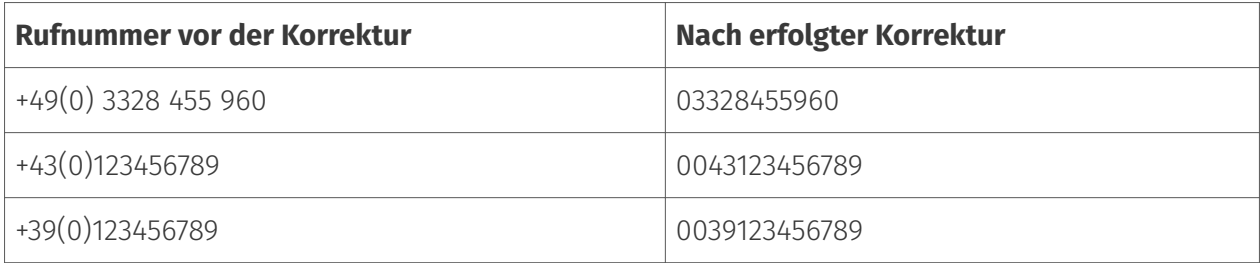

Das letztgenannte Beispiel mit zeigt die Korrektur für einen Ruf nach Italien. Für Italien ist es aber notwendig, dass die "0" vor der Ortskennzahl immer gewählt wird. Für dieses Beispiel würde das bedeuten, dass folgende Rufnummer benötigt werden würde: "00390123456789". Demnach raten wir davon ab, die Landeskennung am Connector einzutragen und stattdessen darauf zu achten, dass sie am eingesetzten Exchange Connector leer ist!

Sollten in den Adressbüchern der Anwender die Rufnummern in diesem nicht standardkonformen Format mit der geklammerten Null gepflegt sein, empfiehlt es sich hierfür entsprechende Regeln mit Rufnummernkorrektur am OfficeMaster Gate oder der SIP-Komponente vorzunehmen oder noch besser die Datenbasis zu korrigieren.

### Zeitzone

Die getrennt über Kontinent und Stadt einzustellende Zeitzone hat keinen Einfluss auf die Behandlung der Rufnummern.

Die Zeitzone ist jedoch entscheidend für den Zeitstempel auf den Faxnachrichten. Sollten Sie das Betriebssystem auf einer anderen Zeitzone konfiguriert haben, als die für die Nachrichten sinnvolle Zone müssen Sie hier die entsprechende Einstellung vornehmen.

Bei einer zentralen Lösung für international (oder über mehrere Zeitzonen) verteilte Benutzer kann somit auf Basis des SIP-Trunks die korrekte Zeitzone gewählt werden.

## 8.3.4. Rufnummernmanipulation (SIP, SMPP)

Anschließend prüft der Messaging Server, ob Ersetzungsregeln (unter Erweitert > Ersetzungsregeln) konfiguriert wurden. Diese werden dann angewandt.

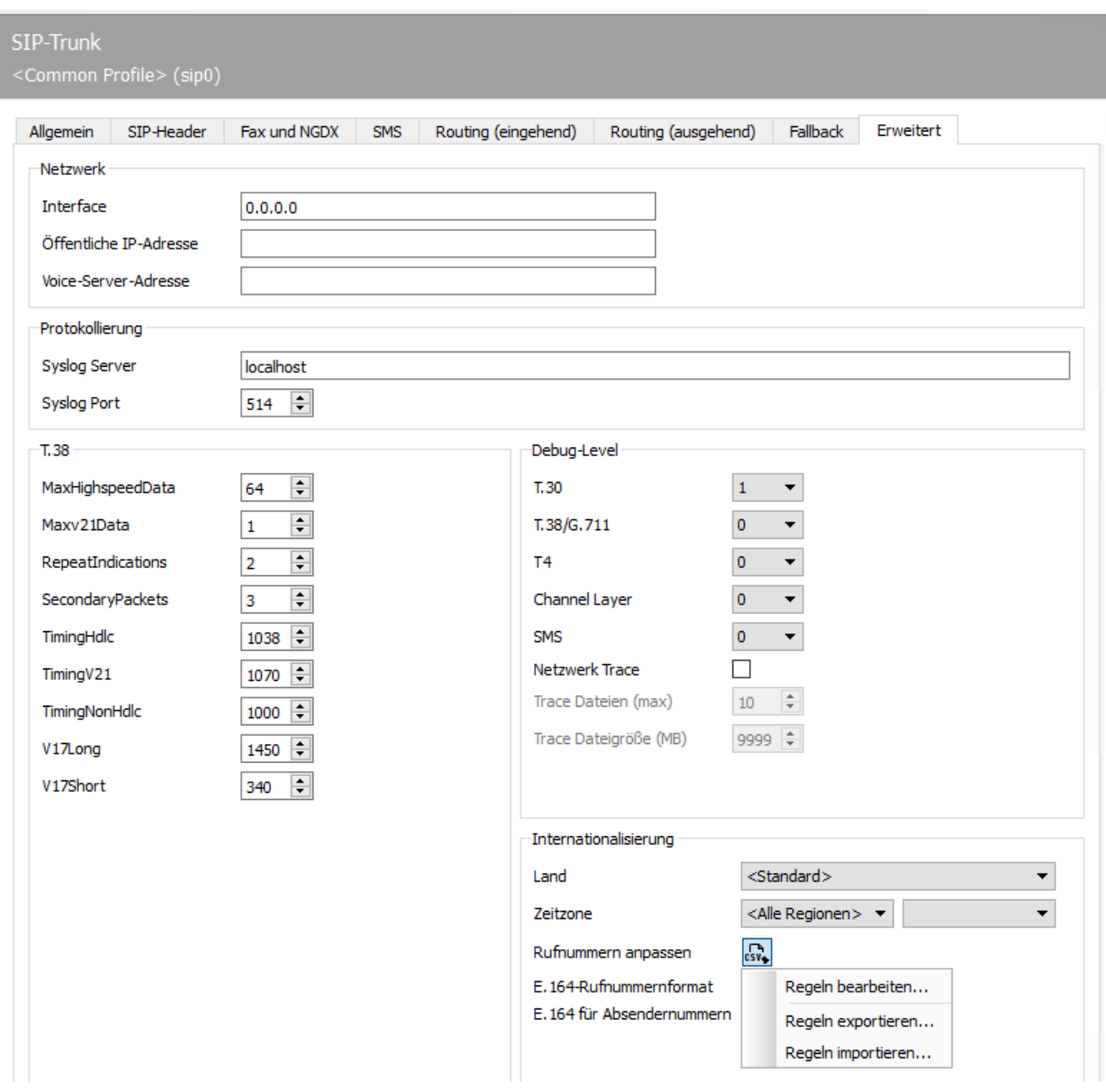

*Abbildung 8.16: Erweiterte Einstellungen mit der Möglichkeit zur Rufnummernmanipulation (SIP)*

### Ersetzungsregeln

Hier können Sie Ersetzungsregeln eintragen. Diese Regeln tauschen die Zeichen einer Telefonnummer gegen andere Zeichen aus oder löschen sie.

Diese Möglichkeit ist insbesondere für folgende Situationen sinnvoll:

- Um Rufe an eine interne Nummer auch bei Angabe der vollständigen Telefonnummer intern durchzuführen (03328455 > <nichts>)
- Für eine Providerwahl bei Rufen in bestimmte Länder (0081 > 010780081) •
- Um Eventualitäten und Lücken der automatischen Korrektur zu schließen •

Über die in der obigen Abbildung gewählte Schaltfläche und mit der Auswahl von *Regeln bearbeiten...* gelangen Sie auf die Einrichtungsoberfläche. Wählen Sie *Hinzufügen...*, um eine Übersicht der angelegten Regeln zu erhalten.

Die Übersicht stellt Regeln für eingehende und ausgehende Nachrichten getrennt dar. Im abgebildeten Beispiel ist exemplarisch eine einfache Korrektur dargestellt.

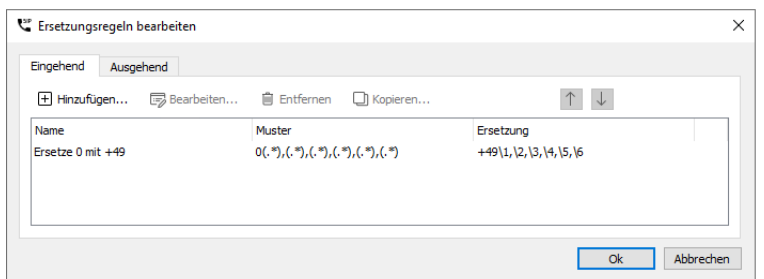

*Abbildung 8.17: Übersicht der angelegten Regeln zur Manipulation der Rufnummern für eingehende Rufe*

Bearbeiten Sie mit "Edit..." vorhandene Regeln oder fügen mit "Add..." neue hinzu.

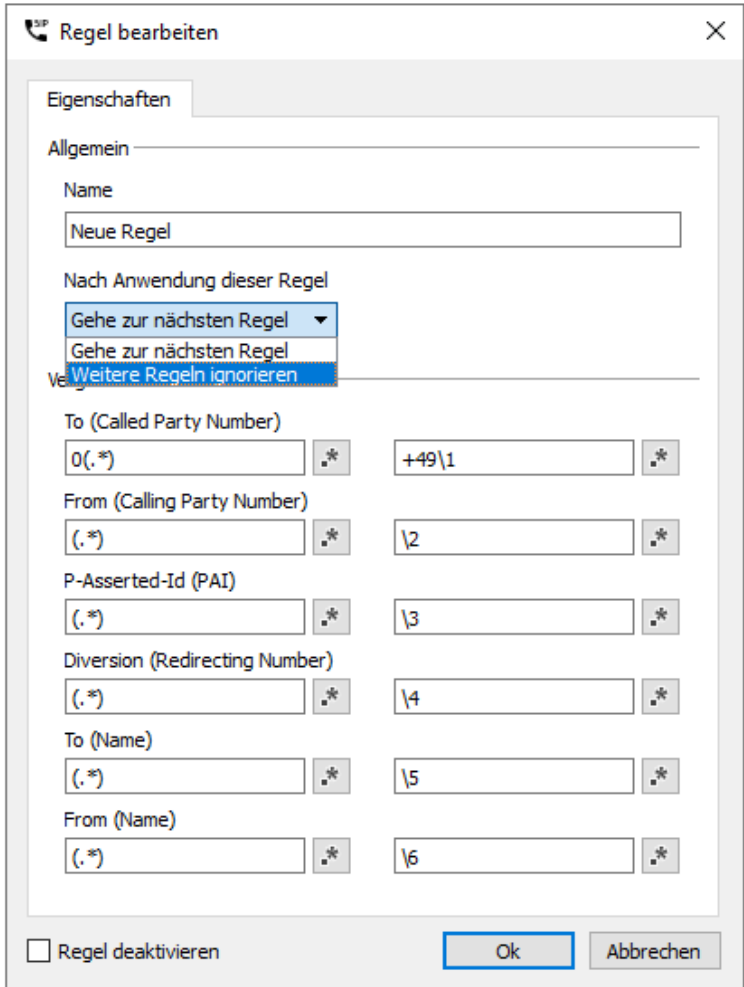

#### *Abbildung 8.18: Dialog zur Bearbeitung einer Regel*

Für angelegte Regeln gilt das Top-Down-Prinzip. Oben stehende Regeln werden zuerst abgearbeitet. Dabei wird mittels regulärer Ausdrücke geprüft, ob diese Regel auf den aktuellen Ruf angewandt werden kann. Nur wenn alle Ausdrücke der linken Seite für den Ruf "matchen" werden die Rufnummern entsprechend bearbeitet. Nach diesem Schritt wird entsprechend der Auswahl unter "After Process Complete" entweder die nächste Regel angewandt oder die Bearbeitung abgeschlossen.

### 8.3.5. Rufnummernkorrektur (ISDN)

OfficeMaster Messaging Server kann die Rufnummern-Syntax von Sendevorgängen analysieren und die Rufnummer bei Bedarf korrigieren.

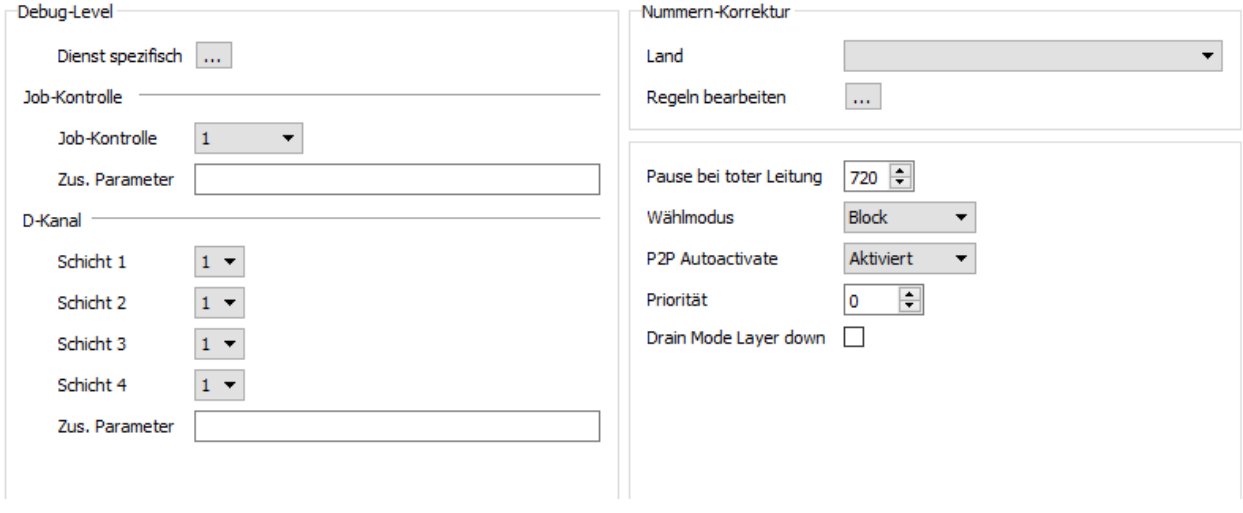

*Abbildung 8.19: Erweiterte Einstellungen am Hardware Controller*

### Edit Rules

Als Erweiterung zur automatischen Korrektur kann eine Ersetzungstabelle gepflegt werden, welche die Zeichen einer Telefonnummer gegen andere Zeichen austauscht oder löscht.

Dies ist eventuell notwendig:

- um Rufe an eine interne Nummer auch bei Angabe der vollständigen Telefonnummer intern durchzuführen (*03328455 > <nichts>*)
- für eine Providerwahl bei Rufen in bestimmte Länder (*0081 > 010780081*) •
- für Call by Call (*3U > 01078*; sofern vom Gateway unterstützt) •
- um Eventualitäten und Lücken der automatischen Korrektur zu schließen •

Über die Schaltfläche *Regeln bearbeiten* wird die entsprechende Konfigurationsoberfläche erreicht. Diese Einstellungen gelten nur für den jeweils ausgewählten ISDN-Kanal. Es können Regeln für eingehende und ausgehende Rufe auf verschiedene Art und Weise bearbeitet, hinzugefügt und gelöscht werden.

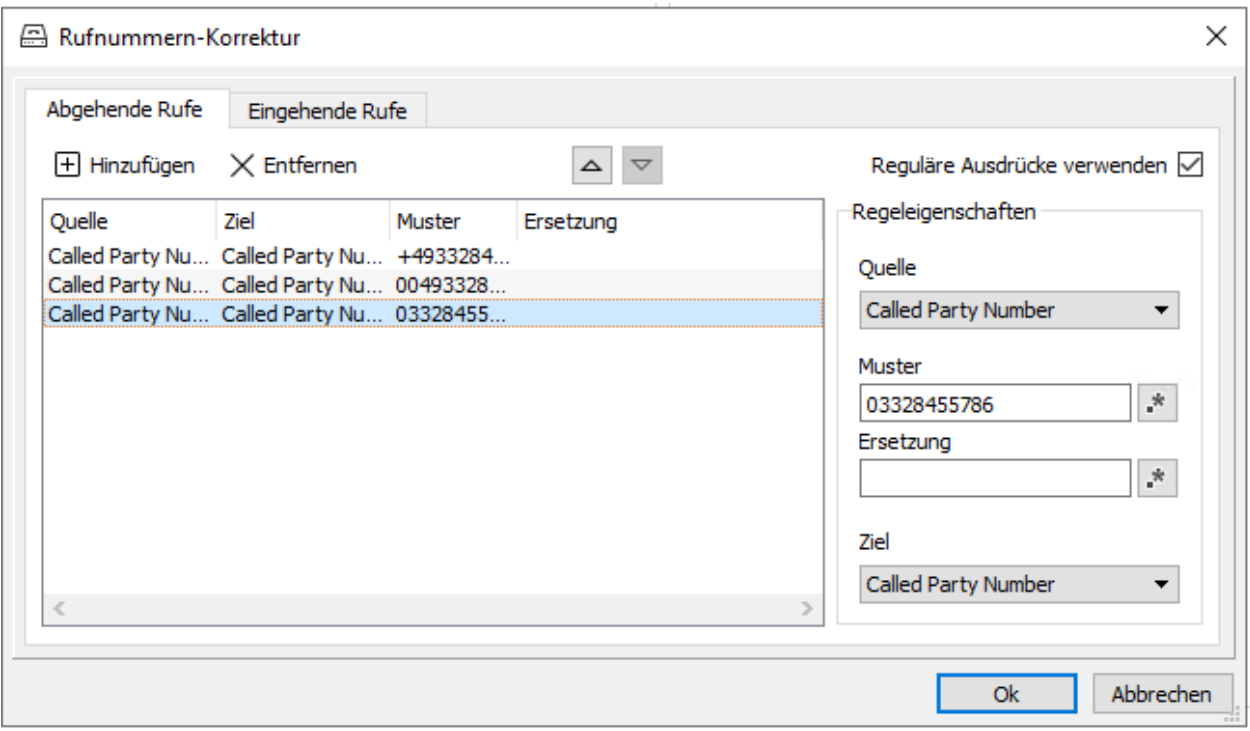

*Abbildung 8.20: Rufnummernkorrektur; Ersetzungstabelle*

#### Beispiel 3.4

Die Telefonanlage der Ferrari electronic AG in *03328* Teltow hat die Stammnummer *455* und dreistellige Durchwahlen. Ein Fax oder Voice-Ruf an die Nummer *03328-455-200* würde selbst bei aktivierter Nummernkorrektur unweigerlich über das Amt abgewickelt werden, obwohl es sich um den internen Teilnehmer *200* handelt. Damit OfficeMaster Rufe an diese Nummer dennoch intern durchführen kann, werden in der Ersetzungstabelle die aufgeführten Präfixe ohne Ersatz hinterlegt:

*+493328455, 00493328455, 03328455, 455* •

Als Ergebnis wird bei Vorgängen, deren Rufnummern mit den oben genannten Zeichen beginnen, die angegebenen Zeichenfolgen entfernt und durch die in *Ersetzung* eingetragenen Werte ausgetauscht. Somit werden die Vorgänge in diesem Beispiel intern vermittelt.

#### Hinweis!

Die Ersetzungstabelle kann nur bei aktivierter Rufnummernkorrektur (*Use Regular Expressions*) genutzt werden.

### 8.3.6. Manipulation am SIP Header (SIP, SMPP)

Laut SIP RFC sind diverse Stellen im SIP-Header möglich um beispielsweise Rufumleitungsinformationen zu übermitteln. Auch ist es nicht immer eindeutig, welche Job-Parameter aus der OfficeMaster Suite an welche Stelle in den SIP-Header übernommen werden sollen. Hierfür können Sie im erweiterten Modus unter SIP-Header die entsprechenden Zuweisungen vornehmen. Haben Sie beim Anlegen ein zu Ihrem Anschluss passendes Profil ausgewählt, werden Sie diese Einstellungen im Normalfall nicht anpassen müssen, da dies entsprechend durch den Assistenten vorgenommen wurde.

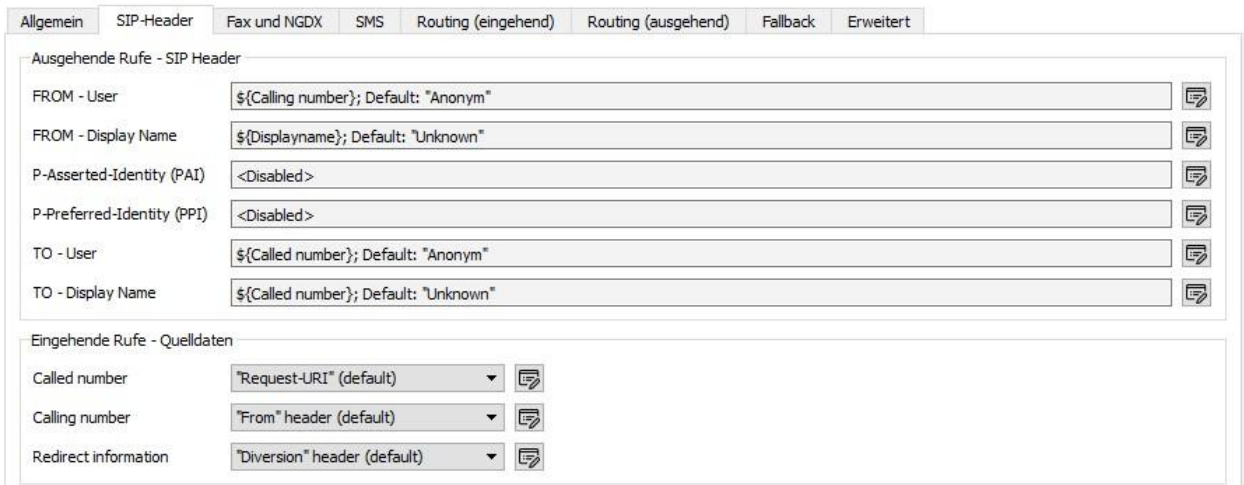

*Abbildung 8.21: Erweiterte Einstellungen für den SIP Header*

### Ausgehende Rufe - SIP header

Bei ausgehenden Rufen wird durch den (Fax/Voice) Job in der OfficeMaster Suite der SIP-Header belegt, dabei sind abhängig von der Gegenstelle bis zu sechs Felder auszufüllen. Durch Klick auf die "Editieren"Schaltfläche können Sie im sich öffnenden Dialog die Werte anpassen.

Diese Möglichkeit betrifft die folgenden SIP-Header Attribute:

- FROM User •
- From Display Name
- P-Asserted Identity (PAI) •
- P-Preferred-Identity (PPI) •
- TO User •
- TO User Name •

Abhängig vom gewählten Eintrag unter *Art des Wertes* gestalten sich die verfügbaren Optionen.

#### **Art des Wertes - Fester Wert**

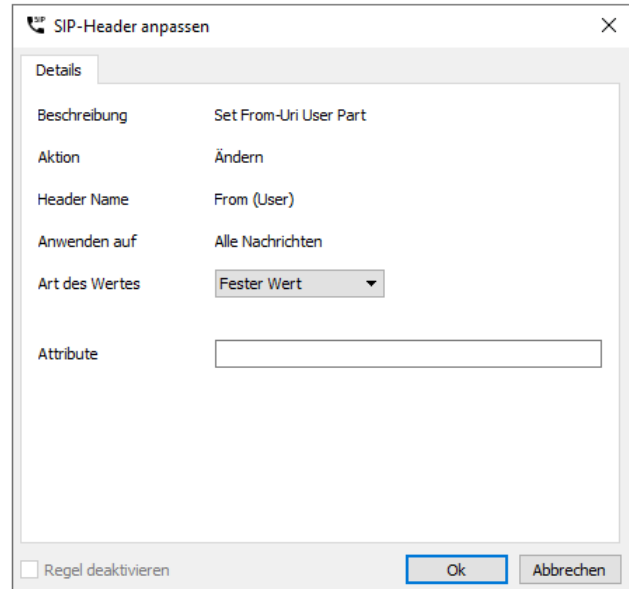

*Abbildung 8.22: Festen Wert in ein Header Feld schreiben*

#### **Attribute**

Hier können Sie einen festen Wert, beispielsweise eine zentrale Absender-Rufnummer hinterlegen.

#### **Art des Wertes - Attribute**

Wollen Sie ein Attribut aus den Job-Parametern der OfficeMaster Suite oder einen festen Wert aus den allgemeinen Einstellungen für dieses Feld verwenden, können Sie dies hier konfigurieren.

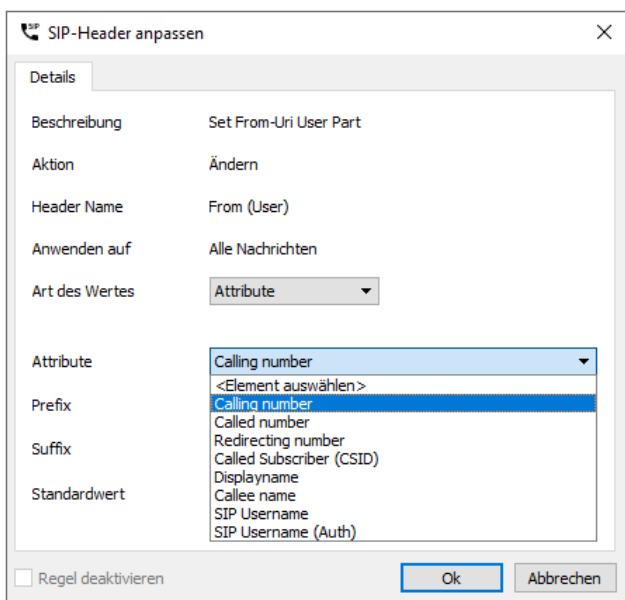

*Abbildung 8.23: Art des Wertes auf Basis eines Attributes*

#### **Attribute**

Wählen Sie hier das Attribut, aus dem der Wert für das Feld im SIP-Header verwendet werden soll. Verfügbare Attribute sind in der Abbildung oben gelistet.

#### **Prefix, Suffix**

Sie können dem Attribute einen festen Prefix oder Suffix zuteilen.

#### **Standardwert**

Sollte es nicht möglich sein, aus dem Attribut zu lesen, weil es im Job leer oder nicht vorhanden ist, können Sie hier einen Standardwert angeben.

#### Hinweis!

Wenn Sie eine absenderbasierte OAD konfigurieren wollen, können Sie als Standardwert beispielsweise den SIP Benutzernamen eintragen und als Attribut die *Calling Party Number* verwenden.

#### **Art des Wertes - Regulärer Ausdruck**

#### **Regex Match**

Hier können Sie eine Matching-Regel definieren. Die nachfolgende Regel matcht beispielsweise alle Rufnummern mit drei Stellen nach *...455*

 $*(\1+493328455)(\1...)*$ 

Durch die Klammerausdrücke teilen Sie die Rufnummer in zwei (zumindest in diesem Beispiel) anwendbare Blöcke

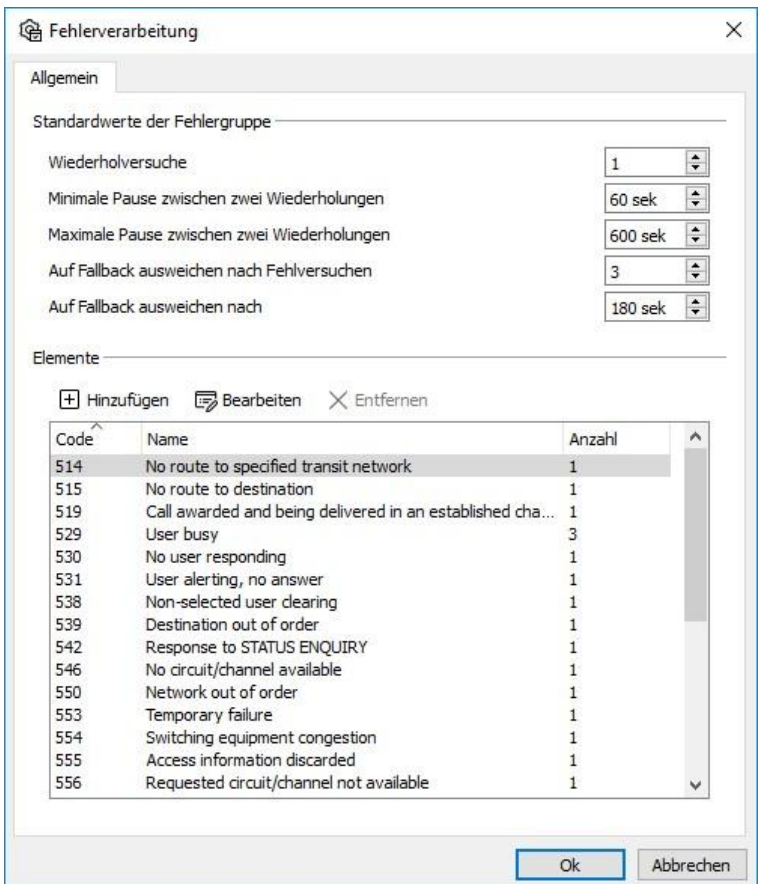

*Abbildung 8.24: Eigenschaften einer Regel*

#### **Regex Replace**

Wenn wir das obige Beispiel aufgreifen, können Sie durch *\191* den Wert *+49332845591* für alle durch die Regex Match Regel erfasste Rufe erreichen.

#### **Standardwert**

*+49332845590*

### 8.3.7. Fallback für ausgehende Rufe

Das Fallback wurde mit OfficeMaster Suite 5 eingebaut, um zum ausgehenden Routing eine häufig notwendige Ergänzung zu schaffen. Relevanz bekommen diese Einstellungen jedoch erst, wenn mehr als ein ISDN Kanal oder SIP-Trunk verwendet werden soll.

Die Einstellungen für das Fallback-Verhalten der OfficeMaster Suite werden an zwei Stellen vorgenommen. Der erste Schritt ist die Definition, wann ein Fallback eintreten soll. Ein Fallback auf einen anderen Kanal ist nicht immer sinnvoll oder aber je nach Kundenszenario unterschiedlich erforderlich.

#### Hinweis!

Der Fallback muss unter Extras > Systemeinstellungen aktiviert werden

OfficeMaster Suite kennt verschiedene Fehlerszenarien und für jeden dieser Fälle kann das Verhalten definiert werden. Eine Vorbelegung wird von OfficeMaster Suite natürlich mitgeliefert, kann jedoch von Ihnen jederzeit angepasst werden.

### Schritt: Wann greifen Fallback-Einstellungen?

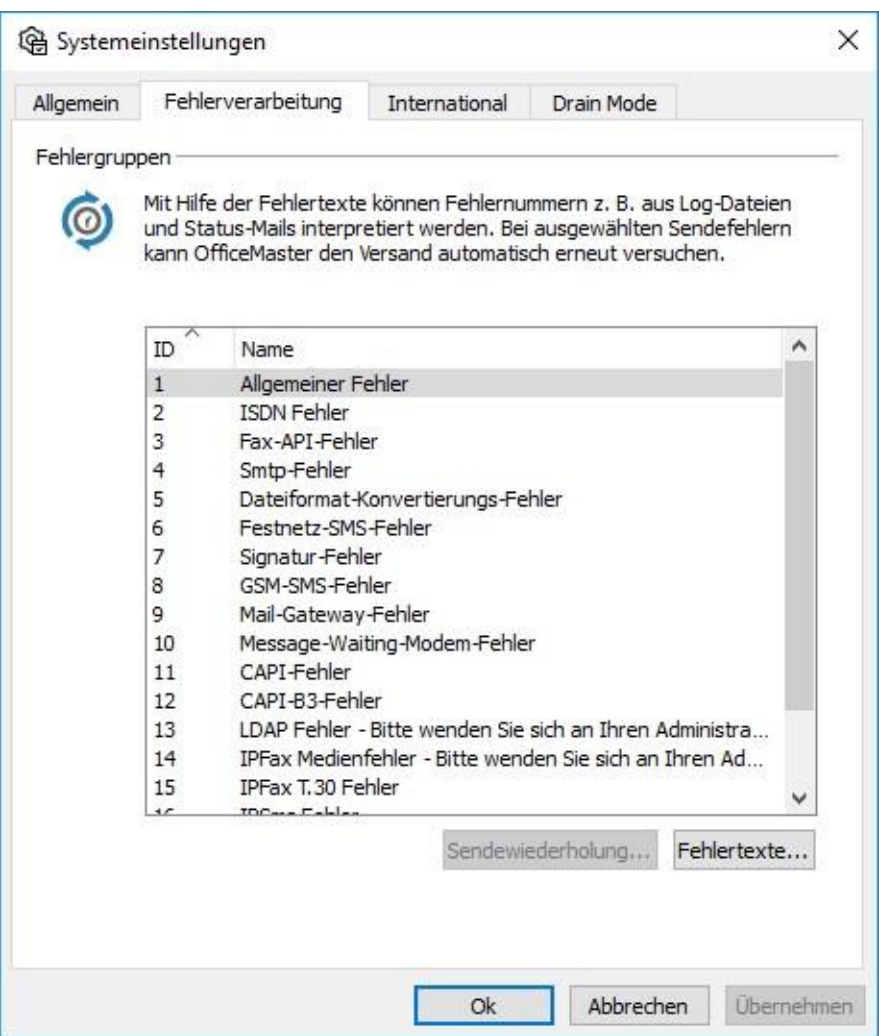

*Abbildung 8.25: Ab wann wird auf Fallback zugegriffen?*

Unter dem Menüpunkt Tools >System Settings wird auf dem Kartenreiter *Error Processing* ein Fehlertyp ausgewählt und anschließend mit *Auto Resend* der nächste Unterdialog aufgerufen.

#### **Standardwerte der Fehlergruppe**

In diesem Dialog für die Fehlerverarbeitung kann für alle Fehler dieses Typs (bspw. ISDN-Fehler) das gleiche Verhalten definiert werden.

Die Einstellungen lassen sich auch in den Fehlern finden und entsprechend individuell anpassen.

#### **Wiederholversuche**

Anzahl der versuchten Wiederholungen bei Auftreten eines Fehlers der entsprechenden Definition.

#### **Minimale Pause zwischen zwei Wiederholungen**

Wie lange soll minimal zwischen zwei Versuchen gewartet werden. Bei besetzter Gegenstelle ist ein erneuter Anwahlversuch meist erst nach einer gewissen Zeitspanne sinnvoll.

#### **Maximale Pause zwischen zwei Wiederholungen**

Wann soll der Versende Job spätestens wieder (hoch priorisiert) eingereiht werden?

### **Auf Fallback ausweichen nach Fehlversuchen**

Die Anzahl der Versuche vor dem Eingreifen des Fallback-Mechanismus wird hier hinterlegt. Ist die Anzahl der Versuche kleiner als die Anzahl der eingestellten Sendewiederholungen, wird für diesen Fehler oder diese Fehlergruppe kein Fallback ausgeführt und der Job als fehlerhaft zurückgestellt.

#### **Auf Fallback ausweichen nach**

Die zusätzliche Verzögerung vor dem Eintreten der Fallback-Mechanismen kann hier in Sekunden eingestellt werden

#### Hinweis!

Unter dem Menüpunkt Fehlertexte können Sie die Fehlermeldungen global anpassen. Dies ist u.U. sinnvoll, wenn Sie den Anwendern direkt mitteilen wollen, was sie bei welchen Fehlern unternehmen sollen.

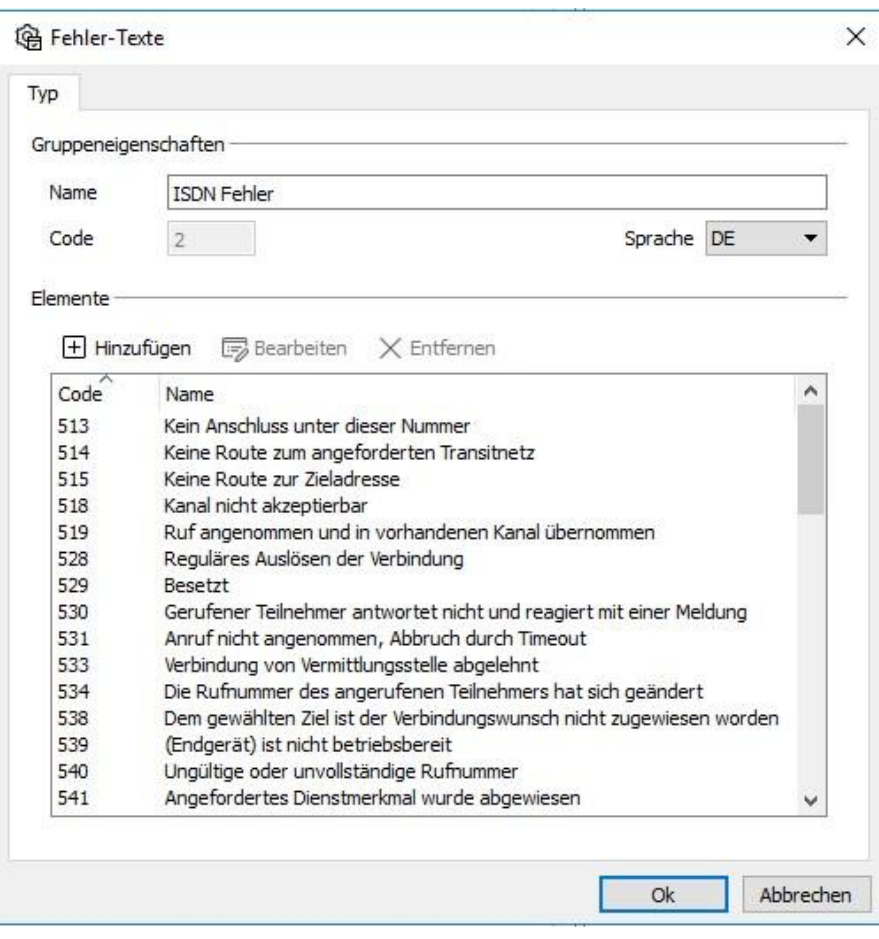

*Abbildung 8.26: Fehlertexte individuell anpassen*

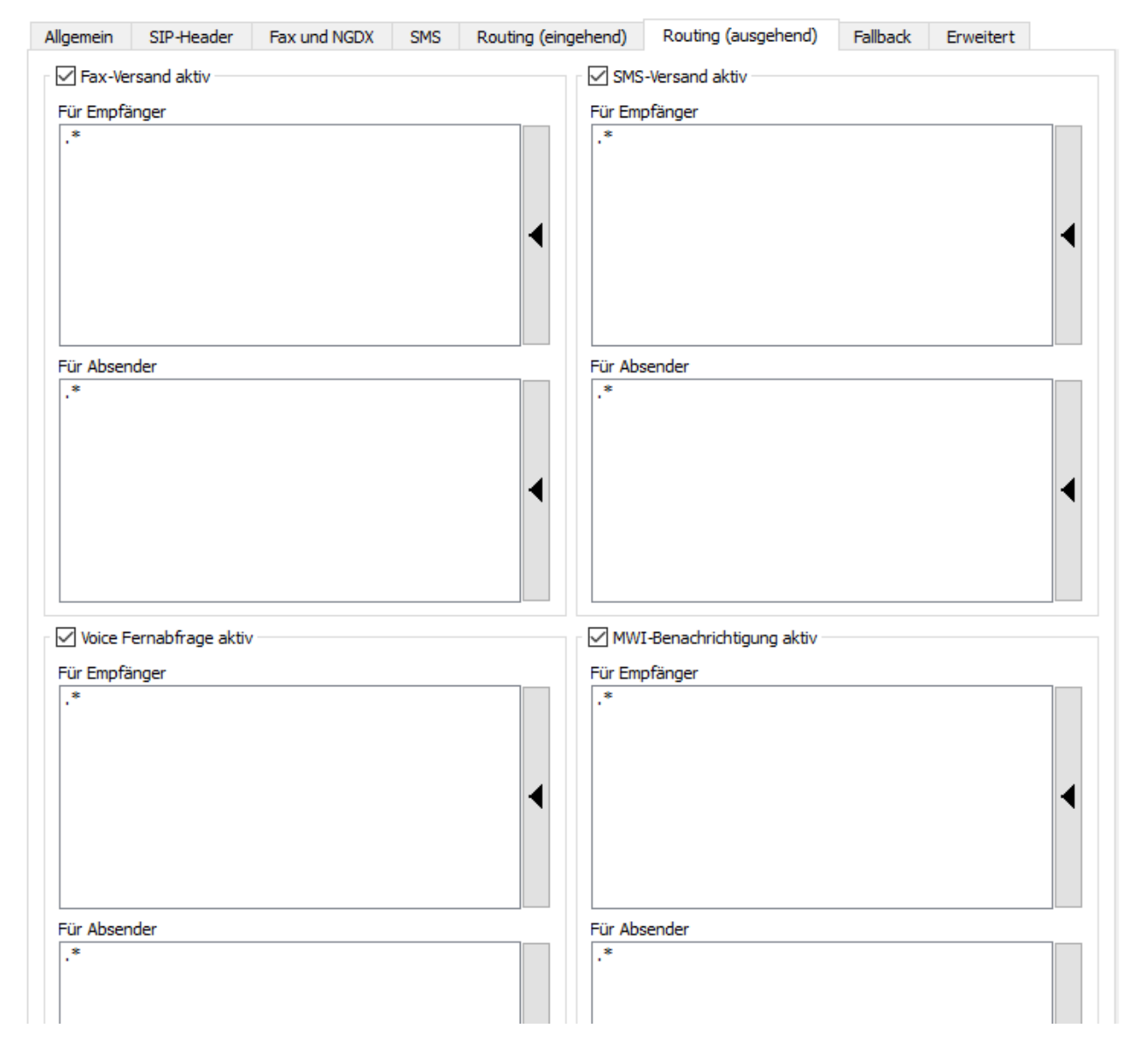

### Schritt: Routing-Einstellungen

*Abbildung 8.27: Fallback-Einstellungen je D-Kanal*

Sind alle Filter auf *.\** gesetzt, übernimmt dieser Kanal, unabhängig von den Einstellungen unter *Outbound Routing* im Fallback-Fall den Versand der Dokumente. Eine Änderung an dieser Stelle ist nur sinnvoll, wenn:

- 1. mehr als zwei D-Kanäle verfügbar sind oder
- 2. für einzelne Ziel- oder Absenderrufnummern ein erneuter Anwahlversuch nicht gewünscht ist.

Die Einstellungen unter Fallback konfigurieren das Verhalten des D-Kanals, wenn ein Fehler auftritt und ob dieser D-Kanal für die Übernahme des Jobs geeignet ist und ihn übernimmt. Dies betrifft alle D-Kanal übergreifende Fehler (also auch über mehrere Devices/OfficeMaster Gate).

Beispiel 3.5:

Der Versand von Nachrichten über das lokale OfficeMaster Gate mit Fallback auf einen anderen Standort wie in der Tabelle dargestellt.

- Das OfficeMaster Gate (OMG) in Berlin übernimmt in diesem Fall den Versand für Wien und Hamburg, sobald dort der Versand nicht möglich ist.
- OMG in Hamburg übernimmt für Berlin, falls dort das Fallback benötigt wird. •
- OMG in Wien übernimmt keine Fallback-Aufgaben •

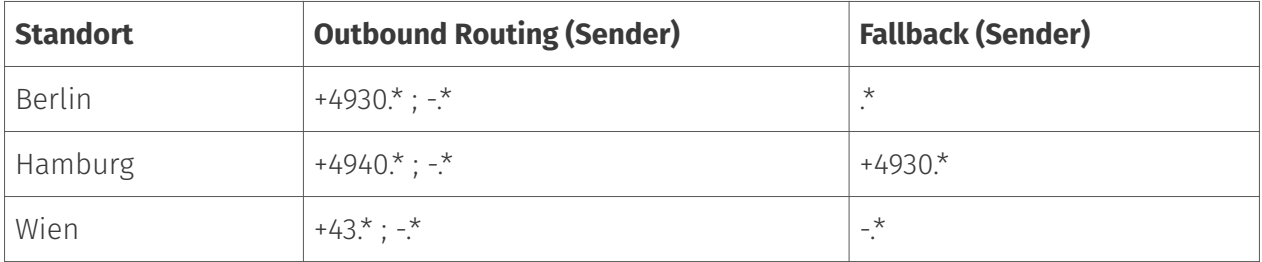

*Tabelle 8.1: Fallback Routing-Einstellungen*

**9. Betrieb des Messaging Servers**

# 9.1. Überblick

Um die OfficeMaster Suite zuverlässig in einer Produktionsumgebung zu betreiben, sind eine Reihe von Funktionen zur Unterstützung des Administrators enthalten. In diesem Kapitel werden diese vorgestellt.

- Administratoren, •
- Monitoring, •
- Wartungszustand / Drain Mode •
- Redundanz-Szenarien •
- Administrator-Benachrichtigungen / Admin Alerts •

# 9.2. Administratoren

### 9.2.1. Administratoren Einrichten

Nach der Installation existiert ein Nutzer *Administrator* mit dem Default-Password *OfficeMaster!*. Dieses Passwort sollte nach der Installation als erstes geändert werden.

Weitere administrative Benutzer können dann entweder als lokale Nutzer vom Administrator eingerichtet werden oder potentielle neue Administratoren versuchen sich mit ihrem Active Directory Login einzuloggen (user@ad-domain oder user\ad-domain). Danach kann der Administrator diese Nutzer freischalten und es wird in Zukunft das Active Directory Passwort verwendet.

### 9.2.2. Rollen

Administrative Nutzer können verschiedene Rollen haben: - Administrator (Vollzugriff) - Komponentenmanager (kann Komponenten starten/stoppen) - Jobmanager (kann Jobs ansehen und abbrechen) - Support-Assistent (kann Logs und Status ansehen)

### 9.2.3. Passwort-Policy

Die geforderte Passwort-Komplexität für lokale OfficeMaster-Administratoren kann im Reiter *Einstellungen* im Dialog *Administrative Nutzer verwalten* eingestellt werden. Dabei gibt es drei Betriebsarten: - Deaktiviert (keine Anforderungen an Passwort-Komplexität), - Benutzerdefinierter regulärer Ausdruck (siehe unten), - Komplexitätsanforderung Sicherheitsrichtlinie (Nutzung einer Windows Security Policy, Default-Einstellung)

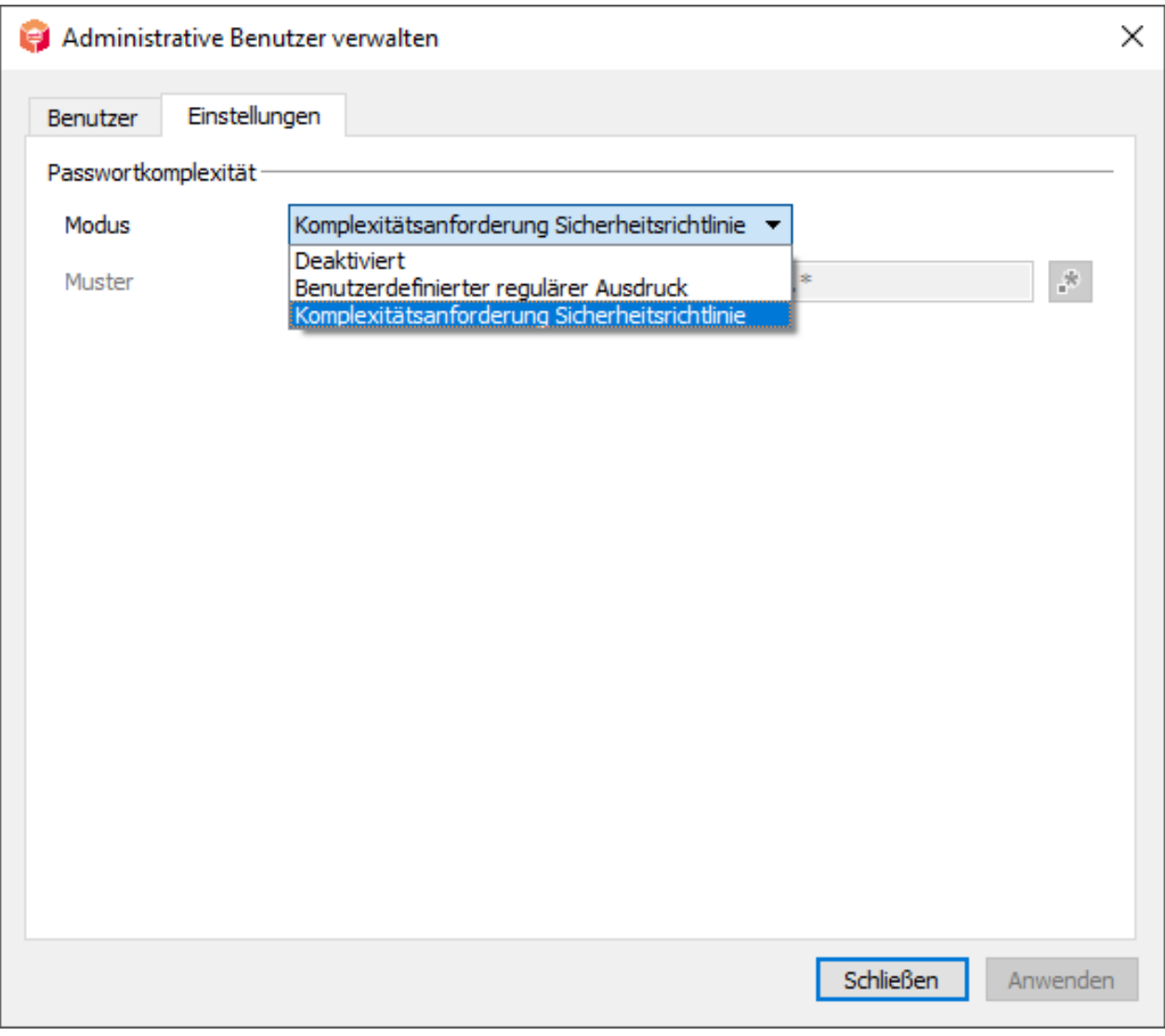

*Abbildung 9.1: Dialog Passwort Policy*

### Benutzerdefinierter regulärer Ausdruck

Ein Beispiel für einen regulären Ausdruck zur Passwort-Komplexität stellt folgende Zeichenkette dar:

 $\wedge$ (?=.{8,32}\$)(?=.\*[A-Z])(?=.\*[a-z])(?=.\*[0-9]).\*

Hier wird ein Passwort mit einer Länge von 8-32 Zeichen definiert, welches Groß- und Kleinbuchstaben als auch Ziffern enthalten soll.

### Sicherheitsrichtlinie / Security-Policy

Die Sicherheitsrichtlinie *Password Policy* des Windows-Systems wird auch von der OfficeMaster Suite angewandt. Um diese einzustellen, kann secpol.msc geöffnet werden und dort die entsprechenden Einstellungen vorgenommen werden. Es kann auch sein, dass diese Eigenschaft zentral verwaltet wird.

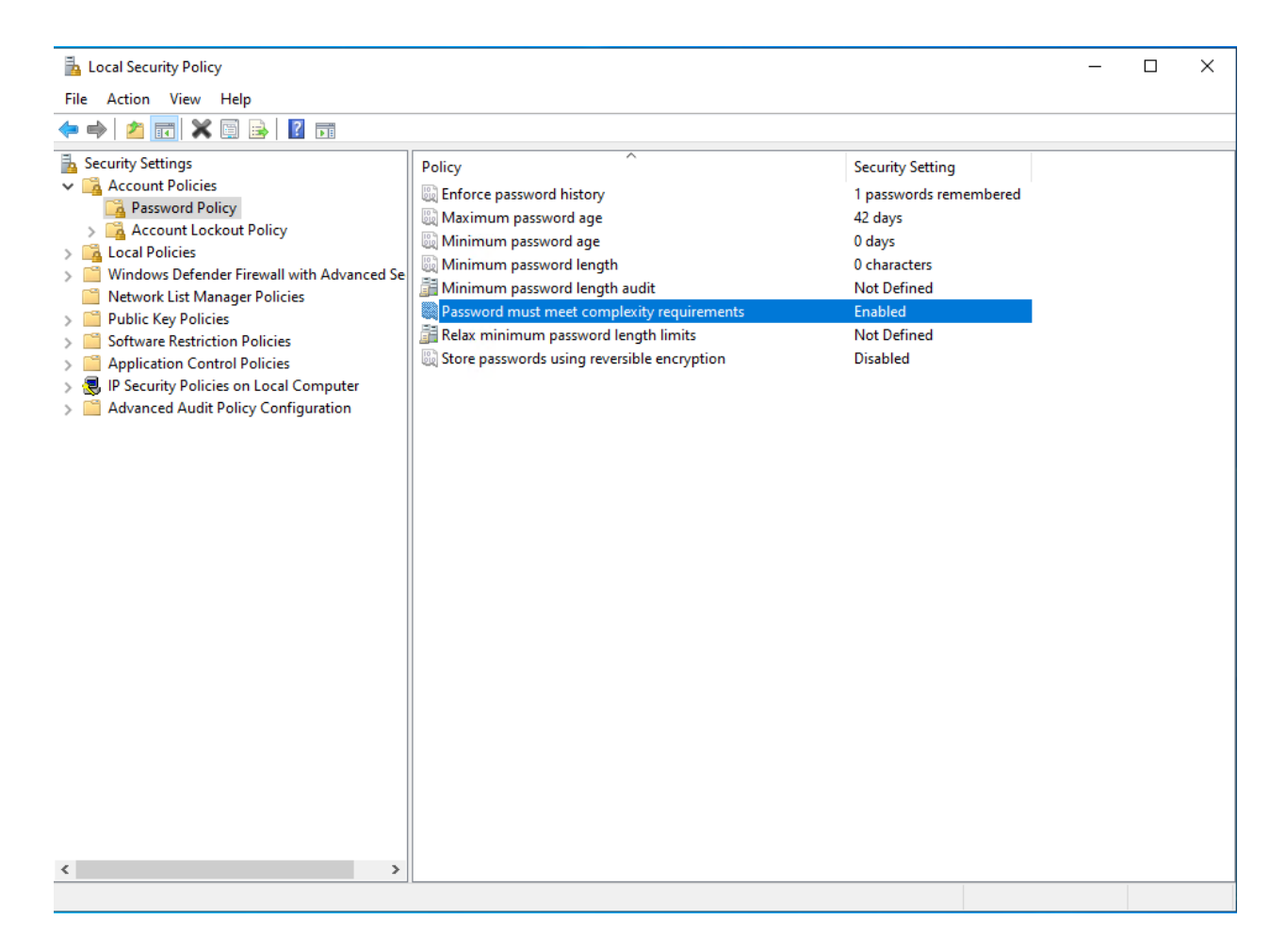

*Abbildung 9.2: Dialog Security Policy*

# 9.3. Monitoring

## 9.3.1. Überblick

Um die Verfügbarkeit des Dienstes zu maximieren, ist es hilfreich, eventuelle Ausfälle schnell zu erkennen und zu beheben. Dazu kommen Monitoring Systeme zum Einsatz. Die OfficeMaster Suite hat intern Zähler, welche eine Reihe von Ereignissen (z.B. Anzahl gesendeter Seiten) erfassen. Damit kann im Monitoring System anhand von Schwellen ein Alarm ausgelöst werden.

Insgesamt sind ca. 450 Zähler (nur aufsteigend) oder Messwerte (zeigen aktuellen Wert an) implementiert. Beispielhaft sind hier die für den Faxversand genutzten Werte dargestellt:

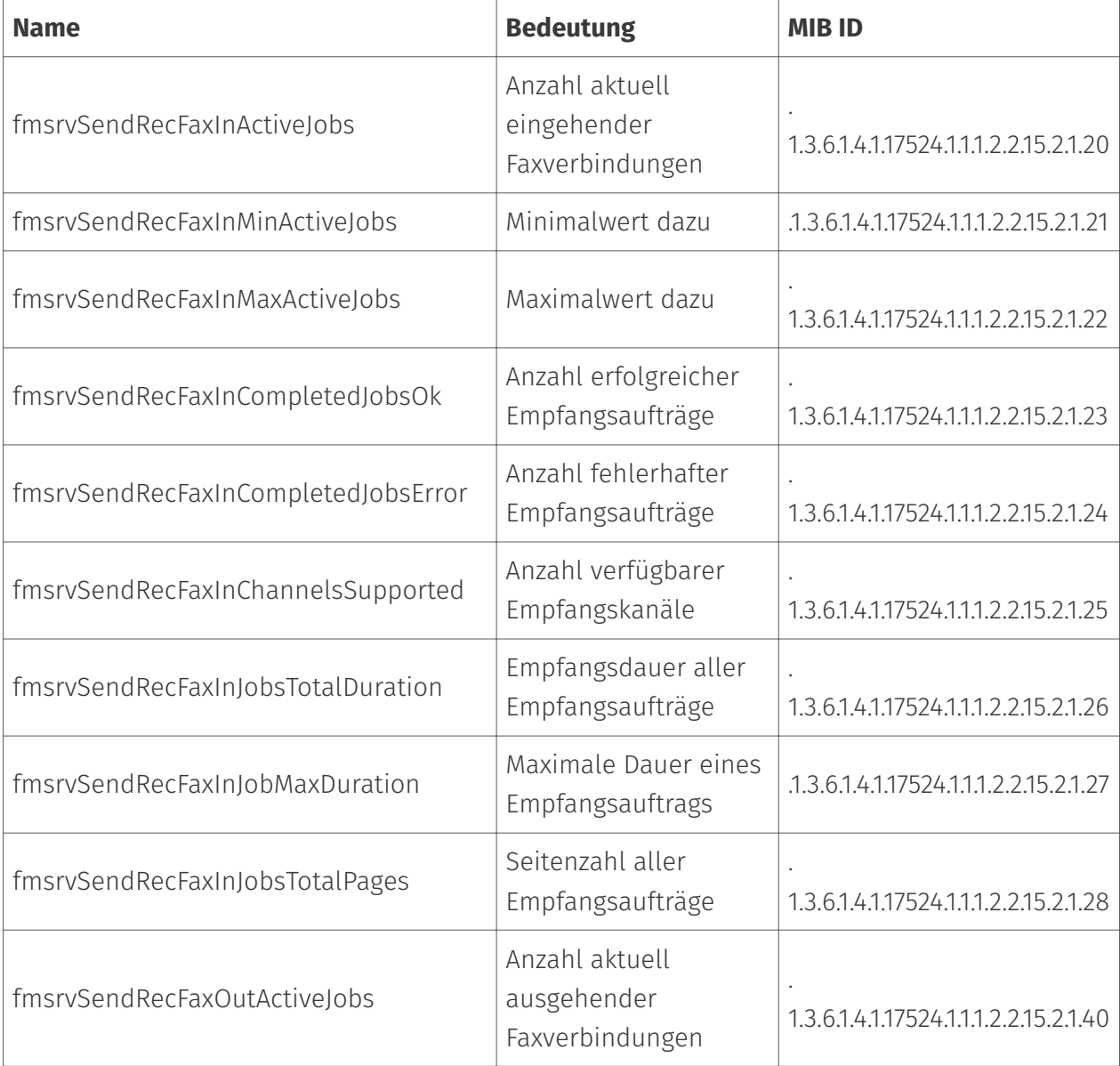

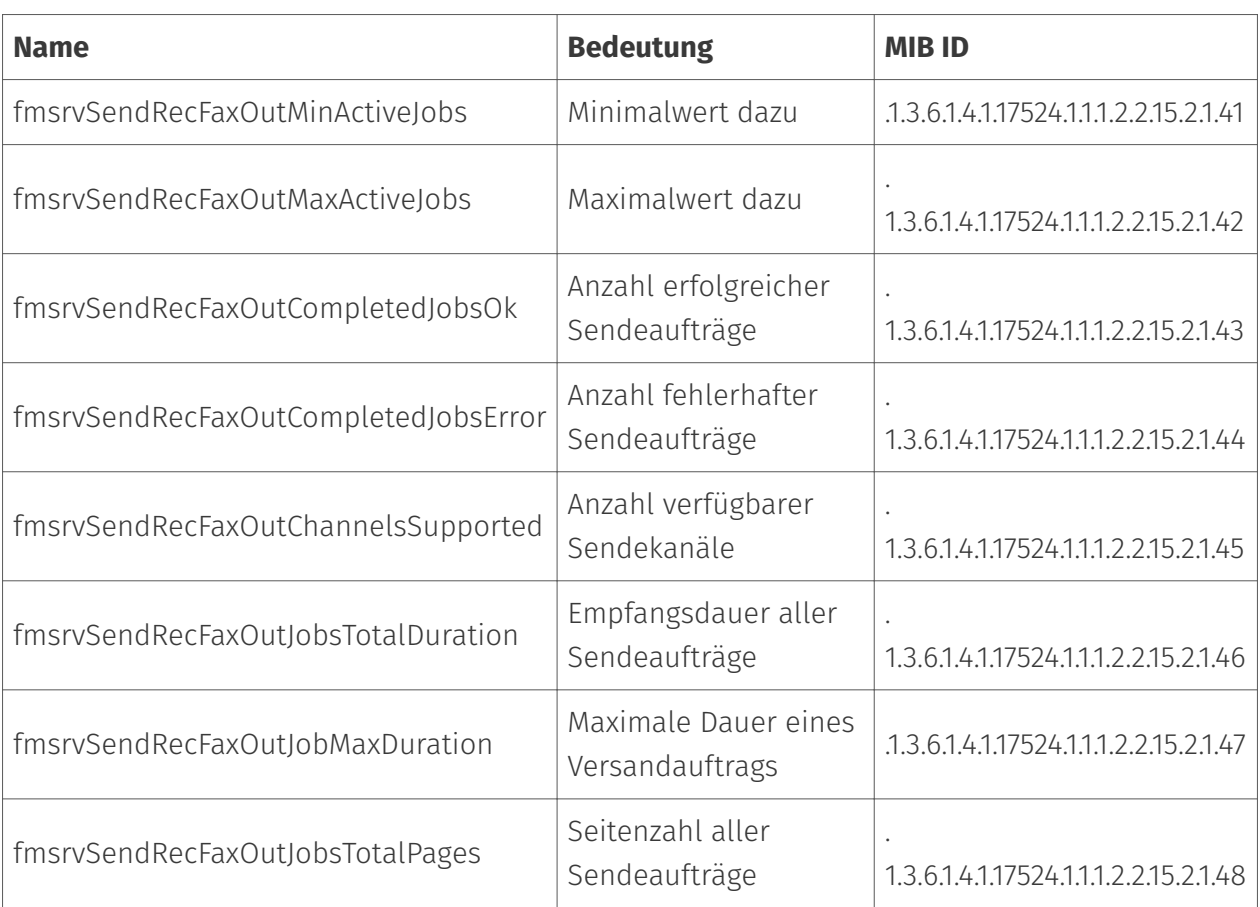

Der vollständige Satz an Zählern bzw. Messwerte ist in Form einer Exceltabelle dokumentiert (#4657). Darüber hinaus steht eine MIB-Datei zur Verfügung.

# 9.3.2. Einbinden der OfficeMaster Suite in ein Monitoring System

OfficeMaster Suite bietet drei Ansätze zum Einbinden in ein Monitoring System.

### Simple Network Management Protocol (SNMP)

SNMP wird zum Monitoring von Netzwerkkomponenten genutzt und die meisten Monitoring Systeme bieten an, SNMP Datenquellen nutzen zu können. SNMP-Datenquellen können Netzwerkelemente, wie z.B. Router oder Switches, aber auch die *OfficeMaster Suite* sein. Weitere Informationen zu SNMP findet man unter [https://de.wikipedia.org/wiki/](https://de.wikipedia.org/wiki/Simple_Network_Management_Protocol) [Simple\\_Network\\_Management\\_Protocol](https://de.wikipedia.org/wiki/Simple_Network_Management_Protocol).

#### **Der Windows SNMP-Dienst**

Die *OfficeMaster Suite* nutzt den Windows SNMP Dienst. Dieser unterstützt das SNMP-Protokoll in der Version SNMPV2c und damit die folgenden RFCs:

- RFC 1901: Introduction to Community-based SNMPv2 •
- RFC 1905: Protocol Operations for version 2 of the Simple Network Management Protocol (SNMPv2)
- RFC 1906: Transport Mappings for version 2 of the Simple Network Management Protocol (SNMPv2)

Der Windows SNMP-Dienst nutzt zur Erweiterung Plugin-DLLs, welche zusätzliche Datenquellen für SNMP bereitstellen. Diese Datenquellen werden per MIB (Management Information Base) beschrieben. Informationen zu Funktionsweise und dem Aufbau einer MIB findet man unter [https://de.wikipedia.org/wiki/Management\\_Information\\_Base.](https://de.wikipedia.org/wiki/Management_Information_Base)

#### **Einbinden der** *OfficeMaster Suite* **in ein Monitoring System**

Die *OfficeMaster Suite* installiert den Windows SNMP-Dienst als Feature und eine Plugin-DLL, welche Zugriff auf die Zähler und Statistiken des Messaging Servers bietet. Weiterhin wird eine MIB ausgeliefert. Diese befindet sich standardmäßig unter C:\Program Files\FFUMS\snmp\MIB, der Pfad kann aber bei geändertem Installationsort abweichen.

Es ist leider nicht möglich, die Einrichtung des Monitoring-Systems in diesem Handbuch zu beschreiben. Es sind bei Kunden verschiedenste Systeme im Einsatz und es sei auf die Dokumentation dieser Systeme verwiesen. Grundsätzlich sind folgende Schritte nötig:

- Auf dem Monitoring System:
	- Ein neues zu überwachendes System muss hinzugefügt werden. ◦
	- Dieses System wird per SNMP überwacht.
	- Der Standard SNMP-Port ist 161/UDP, die IP-Adresse oder der auflösbare Name des Messaging Servers muss angegeben werden.
	- Falls eine abweichende SNMP-Community verwendet wird, der Name dieser (Standardwert *public*).
	- Die MIB muss eingespielt werden, diese beschreibt die verfügbaren/abrufbaren Zähler und Werte und stellt eine Erläuterung bereit.
- Auf dem Windows Server (Einstellungen des SNMP-Dienstes):
	- Konfigurieren der SNMP-Sicherheit. Hier können die Communities und Hosts angeben, von denen dieser Computer SNMP-Anforderungen akzeptiert. Die Adresse des Monitoring Systems sollte angegeben werden und (falls vom Standardwert abgewichen werden soll) der Name der SNMP Community.
Danach sollten im Monitoring System die neuen Werte auftauchen. Anhand dieser Werte können optional noch weitere Dinge eingestellt werden, wie z.B. Alerts beim Überschreiten bestimmter Fehlerschwellen.

#### Hinweis

Die *OfficeMaster Suite* nutzt keine SNMP-Traps auf Port 162/UDP

Als Beispiel für eine Konfiguration einer Monitoring Software wird auf die Dokumentation von checkmk verwiesen: <https://docs.checkmk.com/latest/de/snmp.html>

## Monitoring per Plugin

Um ein Monitoring des Messaging Servers durchzuführen, kann statt SNMP auch ein Plugin genutzt werden. Ein solches Plugin wird typischerweise vom Anbieter der Monitoring-Lösung bereit gestellt.

Das Monitoring System ruft dieses Plugin periodisch auf, um Daten des zu überwachenden Systems abzufragen. Dabei kann ein lokales Skript als Datenquelle konfiguriert werden. Der Controller kann die Daten des internen Monitoring per Abfrage zur Verfügung stellen. Ein Skript kann diese Abfrage durchführen und die Daten dann im JSON Format dem Monitoring System zur Verfügung stellen.

### Monitoring per Web-Requests

Für Checkmk gibt es ein Paket (officemaster\_suite\_v2.mkp) um die OfficeMaster Suite in Checkmk einzubinden. Dieses wird per

```
mkp install officemaster_suite_v2.mkp
```
installiert. Danach muss das Paket konfiguriert werden. Unter Setup -> Hosts -> Hosts -> Add host kann unter Basic Settings der Hostname des Messaging Servers angegeben werden und unter Network Settings dessen IP-Adresse. Nach dem Speichern dieser Einstellung können unter Setup -> Agents -> Other integrations -> Other integrations -> Ferrari Electronic [...] weitere Parameter angegeben werden. Wichtig sind hier der Port das AuthGateKeepers (3216) sowie Nutzer und Passwort eines Administrator-Nutzers zum Zugriff auf dem Messaging Server.

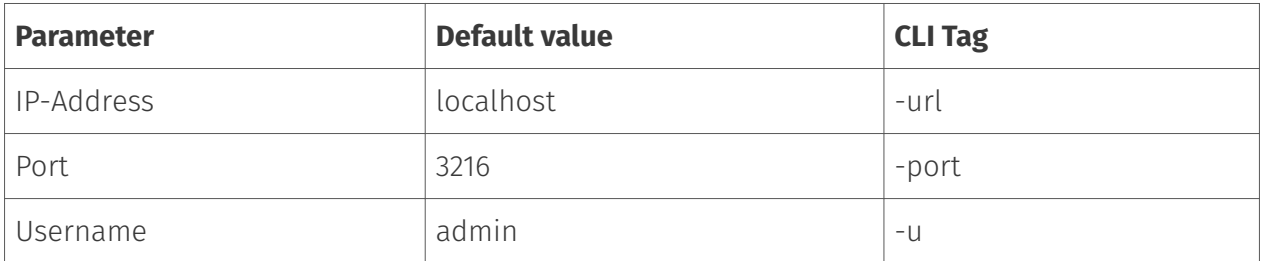

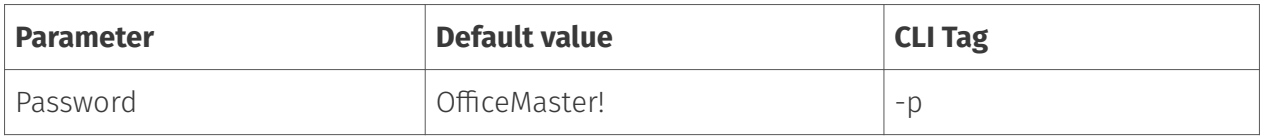

Nun kann unter Setup -> Hosts -> Hosts der neu angelegte Host ausgewählt werden. Nach Klick auf Full service scan sollten Komponenten und deren Daten auftauchen.

# Nach der Einrichtung

Im Monitoring System können die Parameter dann zugeordnet und Schwellen für Warnmeldungen festgelegt werden. Viele Monitoring Systeme bieten bei Überschreitung von Schwellen konfigurierbare Administrator-Benachrichtigungen. Für die Einrichtung sei auf die Dokumentation des im Einsatz befindlichen Monitoring Systems verwiesen.

# 9.4. Wartungszustand

# 9.4.1. Ziele

Der Wartungszustand ist dadurch gekennzeichnet, dass der Messaging Server keine neuen Aufträge aus dem Netzwerk mehr annimmt. Das Verhalten ist bei den einzelnen Komponenten unterschiedlich:

- Eine SIP-Komponente nimmt keine eingehenden Faxe mehr an, •
- $\cdot$  eine SMTP-RX Komponente nimmt keine E-Mails mehr an,
- $\cdot$  ein Exchange Connector nimmt keine Aufträge aus dem Transferpostfach mehr an.

Abgesehen davon funktioniert der Messaging Server aber noch. Faxe werden versandt bzw. in die Postfächer zugestellt. Damit sollten alle Aufträge, die gerade bearbeitet werden, fertiggestellt werden und dann Ruhe einkehren.

Damit werden mehrere Ziele erreicht:

- im Fehlerfall stauen sich keine Aufträge im Messaging Server (Flusssteuerung), •
- $\cdot$  in Active-Active Failover-Szenarien erfolgt eine automatische Lastverteilung auf das noch funktionierende System,
- vor geplanten Wartungsarbeiten kann der Messaging Server gelehrt werden, so dass alle Aufträge abgeschlossen sind.

Der Wartungszustand kann durch zwei Dinge ausgelöst werden:

- Der Administrator fordert den Wartungszustand (Drain Mode) im Messaging Server Konfigurationsprogramm an.
- Eine Komponente erkennt einen Fehler und generiert einen Alarm und ein Alarm dieser Komponente wurde als Auslösegrund für den Wartungszustand konfiguriert (im Auslieferungszustand führen Alarme der Komponenten nicht in den Wartungszustand)

Im Folgenden ist das Verhalten der einzelnen Bestandteile des Messaging Server im Zusammenhang mit dem Wartungsmodus dargestellt.

# 9.4.2. Monitor Komponente

löst die Benachrichtigungskette aus •

- $\cdot$  erzeugt eine Nachricht die der CTRL an andere Komponenten verteilt
- überwacht dazu fortwährend den Komponentenstatus, die Comptab und eigene cfg (Maintenance On/Off)
- $\cdot$  liest relevante Komponenten aus der Comptab
- löst eine Komponente mit der Eigenschaft "DrainAlertEnabled" eine Alarm aus, wird der CTRL benachrichtigt das System in den Drain Mode zu versetzen, außerdem wird eine E-Mail an die konfigurierte Adresse versendet
- $\cdot$  der Ist-Zustand (State) ist davon abhängig, ob wirklich alle relevanten Komponenten im System den Soll-Zustand (Mode) erreicht haben
- der Soll-Zustand (Mode) wird durch einen Alarm (an/aus) und den Wartungsmodus bestimmt

# 9.4.3. Controller

- verteilt die Benachrichtigung •
- merkt sich Soll-Zustand (Mode) und Ist-Zustand (State) •
- dieser kann abgefragt werden (DrainInfo) oder via CfgProxy (SystemInfo(Ex)) •

# 9.4.4. Komponente (als passiver Empfänger)

- reagieren auf die Benachrichtigung
- Mode Parameter ist der relevante Wert (Soll-Zustand) •
- State Parameter ist nur für Info Zwecke •
- $\cdot$  In/Out und SendRec Komponenten nehmen von außen keine Aufträge mehr an
- Alle internen Aufträge werden normal weiter verarbeitet •
- Geht so bald wie möglich in den Soll-Zustand über (Komponentenstatus-Message) •

# 9.4.5. Komponente (als aktiver Auslöser)

- kann die gesamte Benachrichtigungskette initiieren, indem sie eine Komponentenstatus-• Message mit Alarm sendet
- muss den Alarm wieder aufheben indem sie eine Komponentenstatus-Message mit normalem Status sendet

# 9.4.6. Aktive Alarm Auslöser

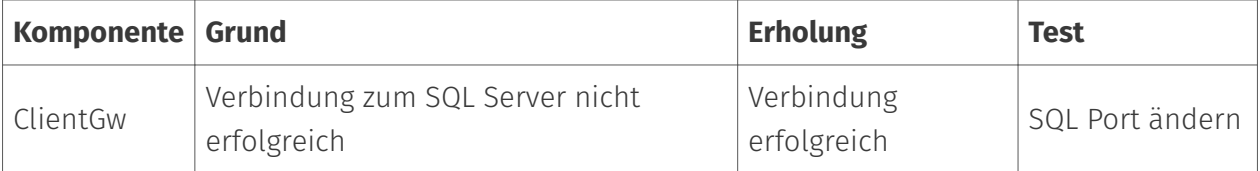

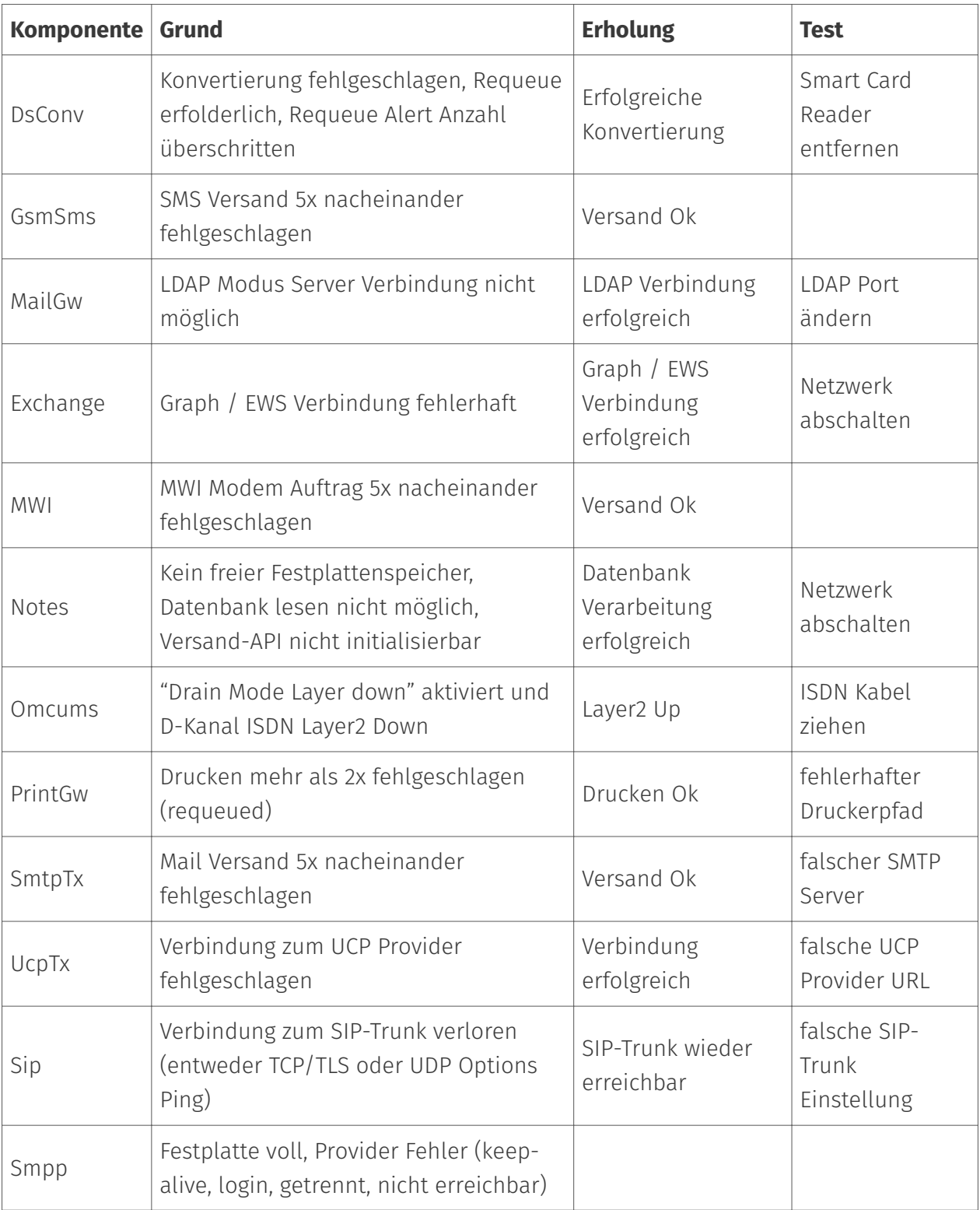

# 9.4.7. Redundanz-Szenarien

Um eine Redundanz und damit eine höhere Verfügbarkeit der Lösung zu schaffen, können zwei Messaging-Server parallel betrieben werden. Dieser Ansatz wird als aktiv/aktiv bezeichnet. Dabei kann alles doppelt ausgelegt werden: Zwei SIP-Trunks und zwei VMs auf unterschiedlichen Plattformen. Viele Konnektoren sind in der Lage, einen Parallelbetrieb zu

unterstützen. Beispielhaft soll hier der M365 Graph-Connector (Exchange Cloud Connector) genutzt werden.

Gibt es nun auf einer der beiden Maschinen eine Wartungsmode-auslösenden Alarm, so wird diese keine Aufträge mehr annehmen. Dabei werden sowohl vom SIP-Trunk keine eingehenden Rufe mehr angenommen (ausgehende Rufe jedoch, falls möglich, noch aufgebaut) und es werden keine Aufträge aus dem Transferpostfach mehr übernommen.

Wenn die zweite Maschine betriebsbereit bleibt und auf das gleiche M365-Konto konfiguriert ist, übernimmt diese dann automatisch die komplette Last. Wenn das Problem auf der ausgefallenen Maschine behoben ist, nimmt diese sich dann automatisch wieder Aufträge.

Die redundanten SIP-Trunks könnten in einem SBC oder einer Telefonanlage mit Round-Robin/ Überlauf im gleichen Nummernkreis angelegt werden.

Hinweis:

Das Redundanz-Szenario aktiv/passiv (ein Messaging-Server im Cold-Standby) erhöht die Verfügbarkeit nicht, kann aber dabei helfen, eine eventuelle Ausfallzeit zu verkürzen, indem einfach manuell auf die Standby-Maschine gewechselt wird. Danach kann in Ruhe die Fehleranalyse durchgeführt werden.

# 9.5. Administrator Benachrichtigungen

Bei Vorliegen von Alarmen kann die OfficeMaster Suite Admin Alerts per E-Mail aussenden. Dies wird in der Messaging Server Konfiguration in den Systemeinstellungen konfiguriert. Die Alarm-Ursachen sind dabei die gleichen, welche auch zum Einnehmen des Wartungsmodus führen können (falls so konfiguriert).

Falls SMS-Benachrichtigungen gewünscht werden, wird empfohlen einen externen Mail-to-SMS Dienst zu nutzen. Die OfficeMaster Suite stellt zwar diese Funktion bereit, jedoch kann eine korrekte Zustellung im Fehlerzustand nicht garantiert werden.

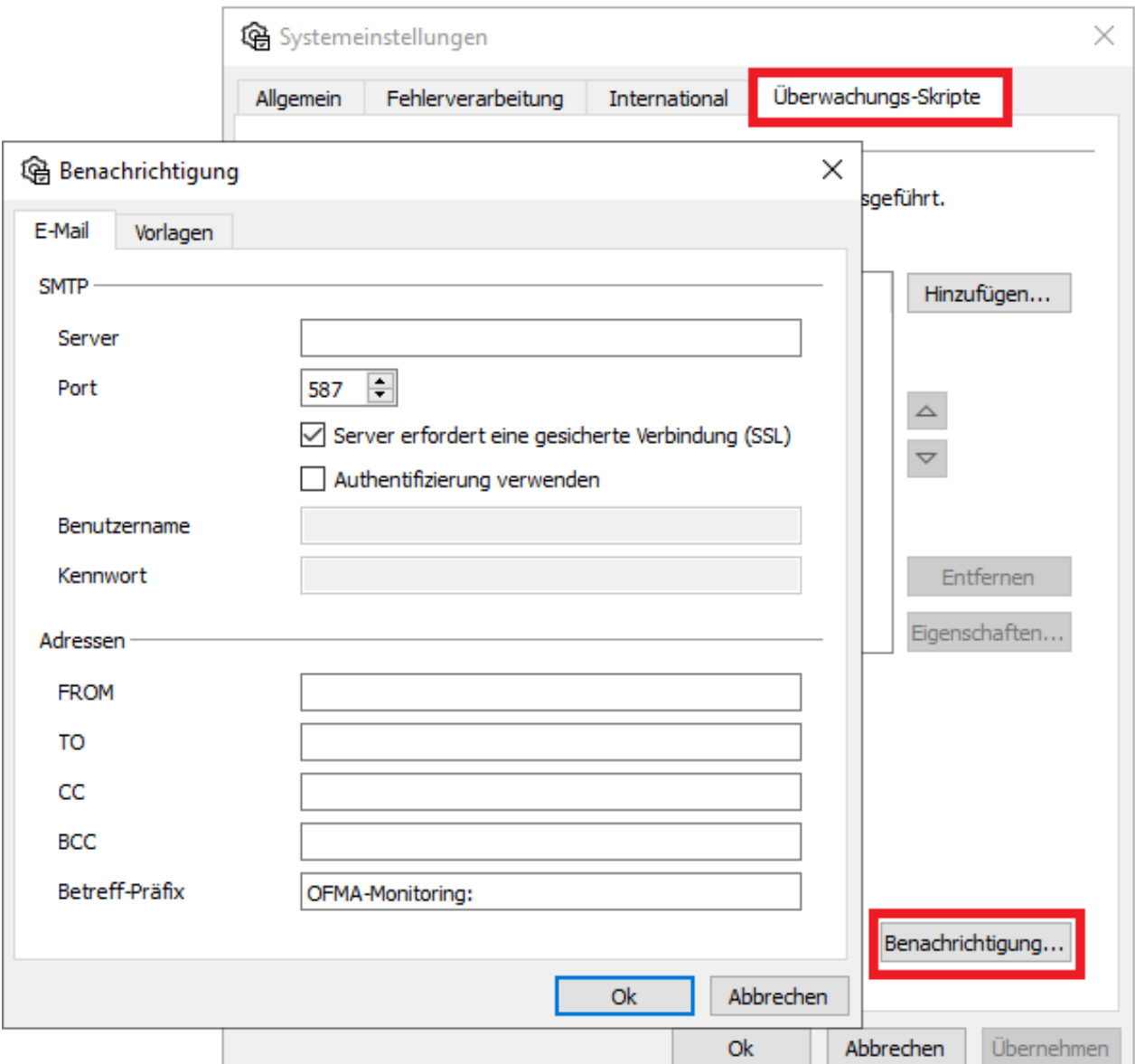

# 9.6. Konfiguration von Firewalls

Die OfficeMaster Suite nutzt Verbindungen nach außen (z.B. zu Cloud-Diensten, SIP-Providern oder Mail-Servern) und öffnet auch Ports, welche von außen erreichbar sein sollen. Die folgende Tabelle listet die geöffneten Serverports auf:

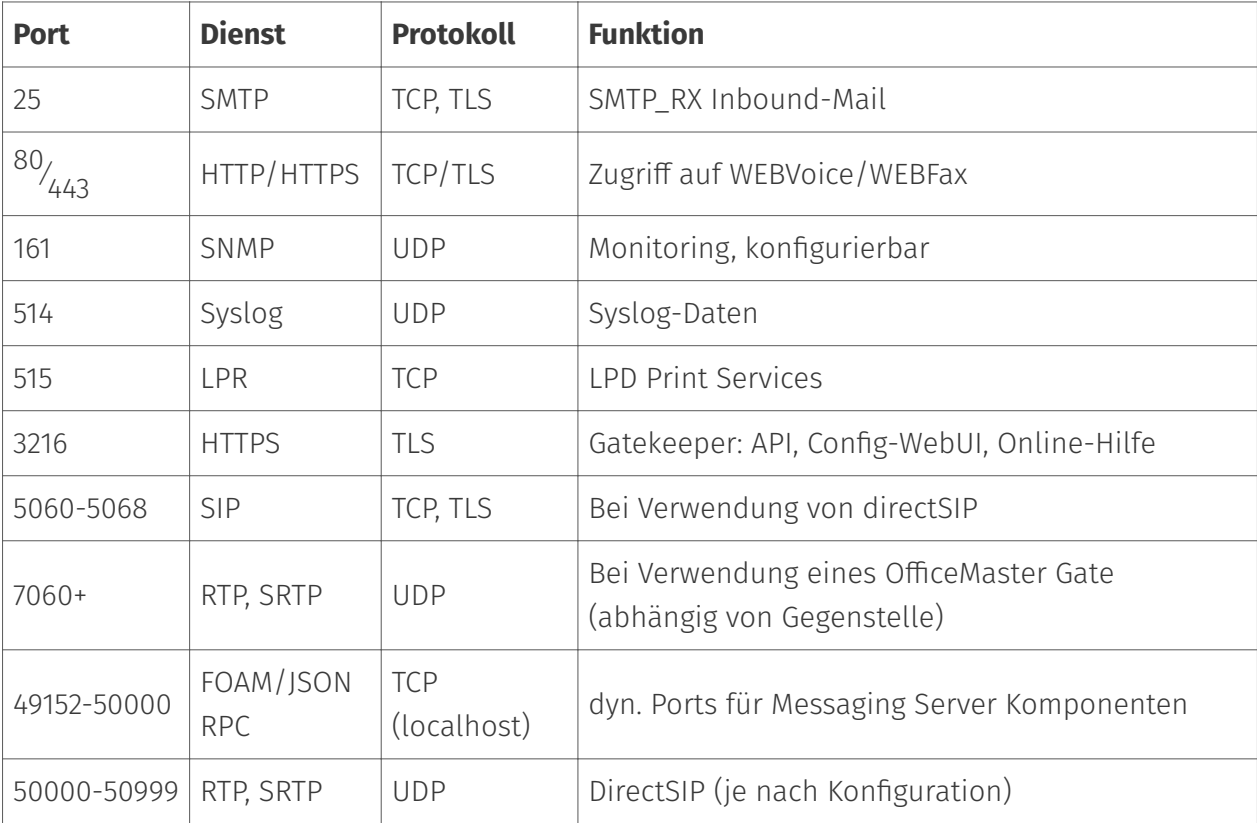

Die folgende Tabelle listet die typischen Clientverbindungen auf:

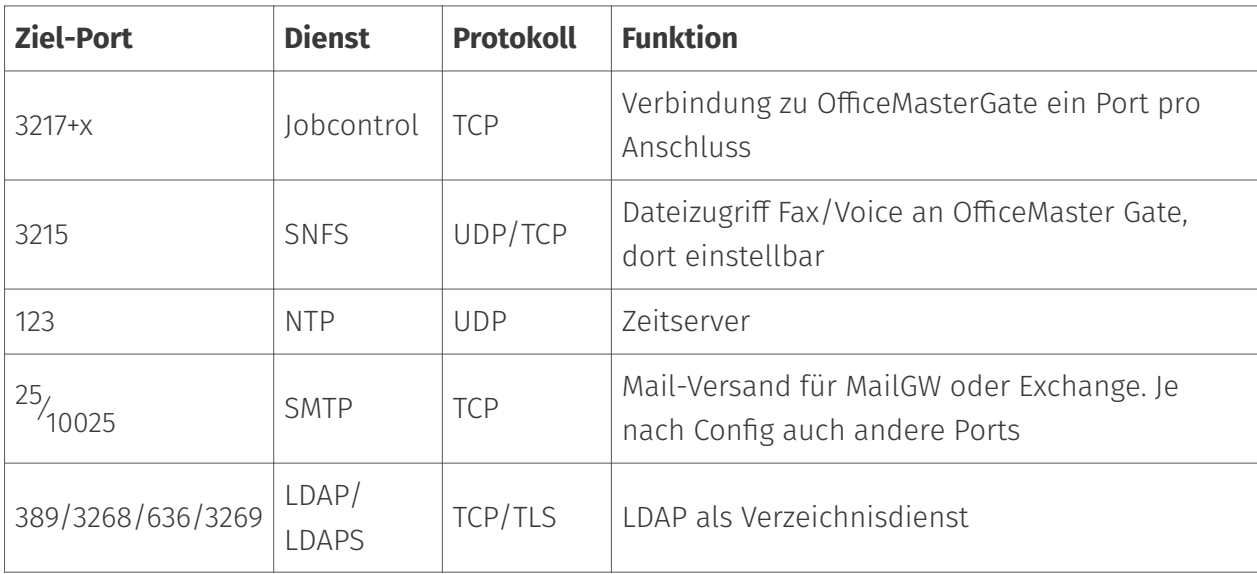

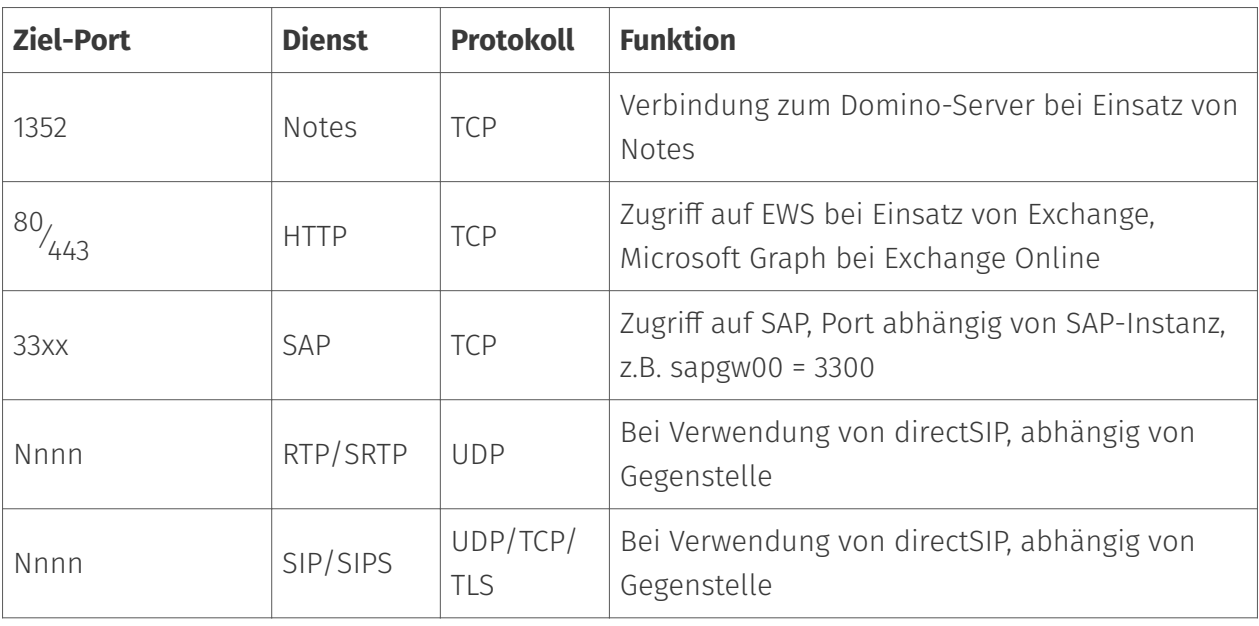

In aktuellen Installationen wird meist DirectSIP (reine Software-Lösung) verwendet und OfficeMaster Gate sind nur noch für Legacy-Anwendungen mit ISDN relevant.

**10. Konfiguration der einzelnen Komponenten**

# 10.1. Basiskonverter

# 1011 Über

Bei der Installation der *OfficeMaster Suite* wird der Basiskonverter angelegt. Dieser ist für die Konvertierung eingehender Nachrichten zuständig.

# 10.1.2. Übersicht

### Anlegen des Basiskonverters

In der Schnellstartleiste der Messaging Server Konfiguration rufen Sie *"Konverter > Basiskonverter"* auf und fügen anschließend eine neue Komponente diesen Typs über *"Neue Basiskonverter Komponente…"* hinzu. Die Erstellung dieser neuen Komponente wird durch einen Assistenten begleitet.

Die anschließenden Dialoge zur Benennung entsprechen dem Standard-Wizard und können entsprechend durchgeführt werden. Nach erfolgreichem Anlegen des Basiskonverters ist die allgemeine Konfiguration der Komponente verfügbar.

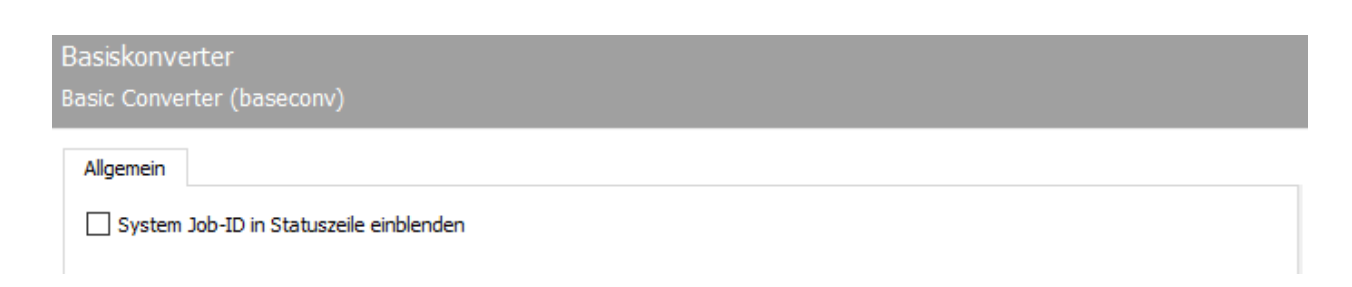

# 10.1.3. Allgemein

### System JOB-ID in Statuszeile einblenden

Aktivieren Sie diese Option, wenn die Job-ID des Systems in die Statuszeile auf eingehenden Dokumenten (z.B. Faxen) geschrieben werden soll. Dies dient der besseren Nachvollziehbarkeit in Transfer Logs.

# 10.2. Web-Connector/Client

Mit dem Web-Connector bietet OfficeMaster einen Basis-Connector für zwei Anwendungsfälle. 1. Web-Client – OfficeMaster Arbeitsplatz G5 ermöglicht die komfortable Fax-& SMS-Kommunikation für die Benutzer ohne eine Installation auf dem Arbeitsplatzrechner. 2. Web Services – sie ermöglichen Software von Drittanbietern den Zugriff auf die Funktionen des Messaging Servers.

Für den Betrieb des OfficeMaster Web-Clients ohne Unterstützung einer externen Groupware ist ein Microsoft SQL Server <sup>2008</sup>/<sub>2012</sub> im Netzwerk notwendig. Der SQL Server übernimmt dabei die Benutzerverwaltung und Storage der Daten.

#### **Hinweis!**

Eine kurze Anleitung für die Installation eines Microsoft SQL Server Express finden Sie unter "Basis-Installation".

# 10.2.1. Ablauf der Kommunikation

## Web-Client, Sicht des Anwenders

Für den Einsatz der webbasierten Benutzeroberfläche werden Techniken verwendet, die den kompletten Funktionsumfang ohne zusätzliche Installation von Plugins für die Web-Browser ermöglichen. Hierfür wird eine entsprechende URL (beispielsweise *http://UMServer/fax*) aufgerufen. Hierbei wird auf Java-Scripte gesetzt, die allerdings etwas Rechenlast auf dem Clientsystem erzeugen. Dies ist entsprechend bei Einsatz von Terminalservern zu beachten.

# Internet Information Service (IIS)

Auf dem IIS sind Scripte hinterlegt, die Stored Procedures auf dem SQL Server aufrufen.

### SQL

Auf dem SQL Server sind zwei Typen von Stored Procedures hinterlegt: Die einen kommunizieren mit dem IIS, um entsprechende Abfragen zu bearbeiten, die anderen kommunizieren mit der OfficeMaster Suite (OM Suite). Wird ein neuer Job vom Web-Client im SQL angelegt (bspw. ausgehendes Fax) so wird eine Verbindung zur OM Suite aufgebaut mit allen Informationen für diesen Job. Über Stored Procedures wiederum wird der aktuelle Status des Jobs in der OM Suite in die SQL Datenbank übermittelt. Dieser Status kann dann entsprechend wieder abgefragt werden.

### OfficeMaster Suite

In der OfficeMaster Suite übernimmt die Komponente CLIENTGW die Kommunikation mit dem SQL Server. Die Jobs werden von hier in den restlichen Messaging Server zur Weiterverarbeitung eingequeued.

# 10.2.2. Einstellungen an der Komponente Clientgw

Ist noch kein Eintrag für das CLIENTGW vorhanden, so wird es über die Messaging Server Konfiguration als Komponente hinzugefügt. Die Details über das Hinzufügen einzelner Komponenten finden Sie in diesem Dokument im *"Komponenten erstellen/löschen"*.

# Servicekonto hinterlegen

Der erste Schritt nach Installation/Erstellung des CLIENTGW führt zu den Eigenschaften der Komponente. Diese sind entweder über die Komponententabelle oder aber über die Ansicht Komponentenstatus erreichbar, Details hierzu sind im *"Komponenten konfigurieren"* zu finden.

Die Komponente darf nicht unter dem Systemkonto gestartet werden, da sonst die Zugriffsberechtigungen am SQL Server nicht korrekt übertragen werden können. Demnach ist hier das Feld mit einem Servicekonto zu hinterlegen. Das Servicekonto muss Mitglied der lokalen Administratoren sein, um entsprechende Berechtigungen auf dem System zum Anlegen und Löschen von Jobdateien zu erhalten. Weiterhin ist dieser Benutzer in der SQL Datenbank als Administrator zu hinterlegen.

#### Hinweis!

Wird extra für die OfficeMaster Suite ein SQL Server aufgesetzt, empfiehlt es sich diesen Benutzer gleich beim Ausführen des SQL Setups zu hinterlegen.

# Konfigurieren des Zugriffs auf den SQL Server

Nach dem Öffnen des Konfigurationsmenüs für die Komponente CLIENTGW gelangen Sie auf den Kartenreiter *Allgemein*, in dem der zu verwendende SQL Server und die Datenbank hinterlegt werden.

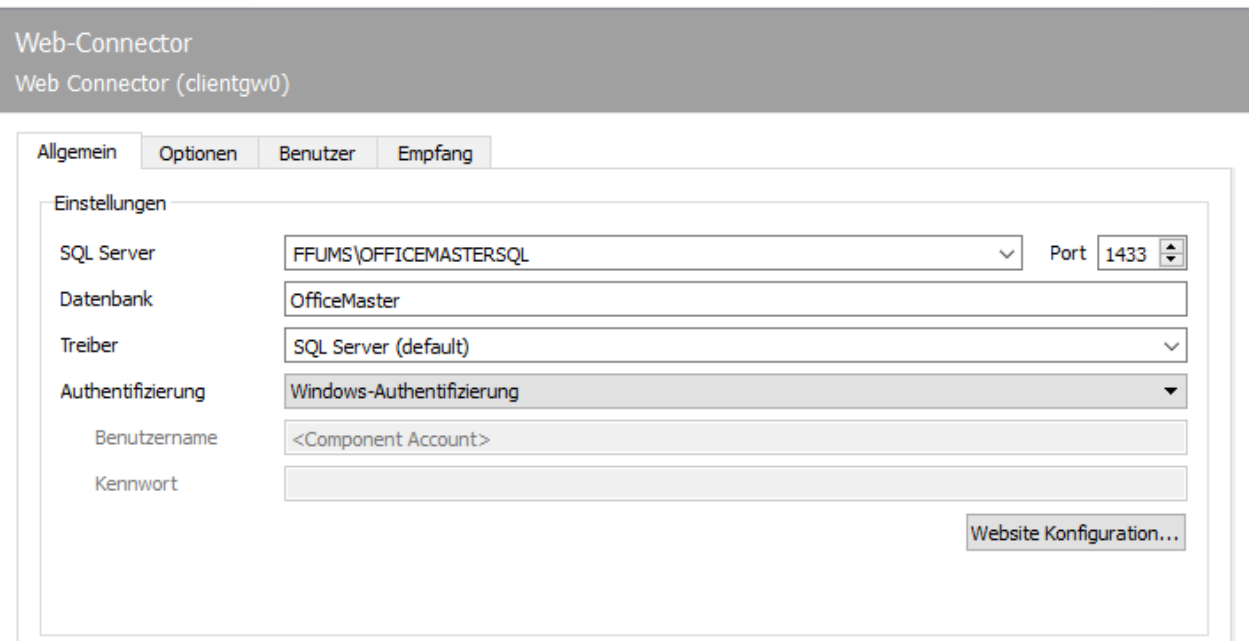

# 10.2.3. Allgemein

# Einstellungen

### **SQL Server**

Wählen Sie den SQL Server in Ihrem Netzwerk aus, der für die Benutzerpflege und Datenhaltung verwendet werden soll.

### **Datenbank**

Der hier angegebene Datenbankname wird verwendet, um eine neue Datenbank auf dem SQL Server anzulegen oder die bereits vorhandene Datenbank mit diesem Namen zu verwenden. Im Standard wird OfficeMaster als Datenbankname verwendet. Sollten Sie an dieser Stelle eine Änderung vornehmen, ist im Abschnitt *"Einstellungen für die Webseite"* entsprechend die Datenbank abzuändern.

### **Treiber**

Hier wird der für den Datenbankzugriff zu nutzende ODBC-Treiber gewählt.

### **Authentisierung**

Mit dem aktuellen Releasestand wird hier empfohlen, die Windows Authentifizierung zu verwenden. Dabei wird das der Komponente hinterlegte Servicekonto übernommen und zur Authentifizierung verwendet.

#### **Benutzername**

Angabe eines Nutzernamens für die Authentisierung an der SQL-Datenbank.

#### **Kennwort**

Angabe des Passwortes für die Authentisierung an der SQL-Datenbank.

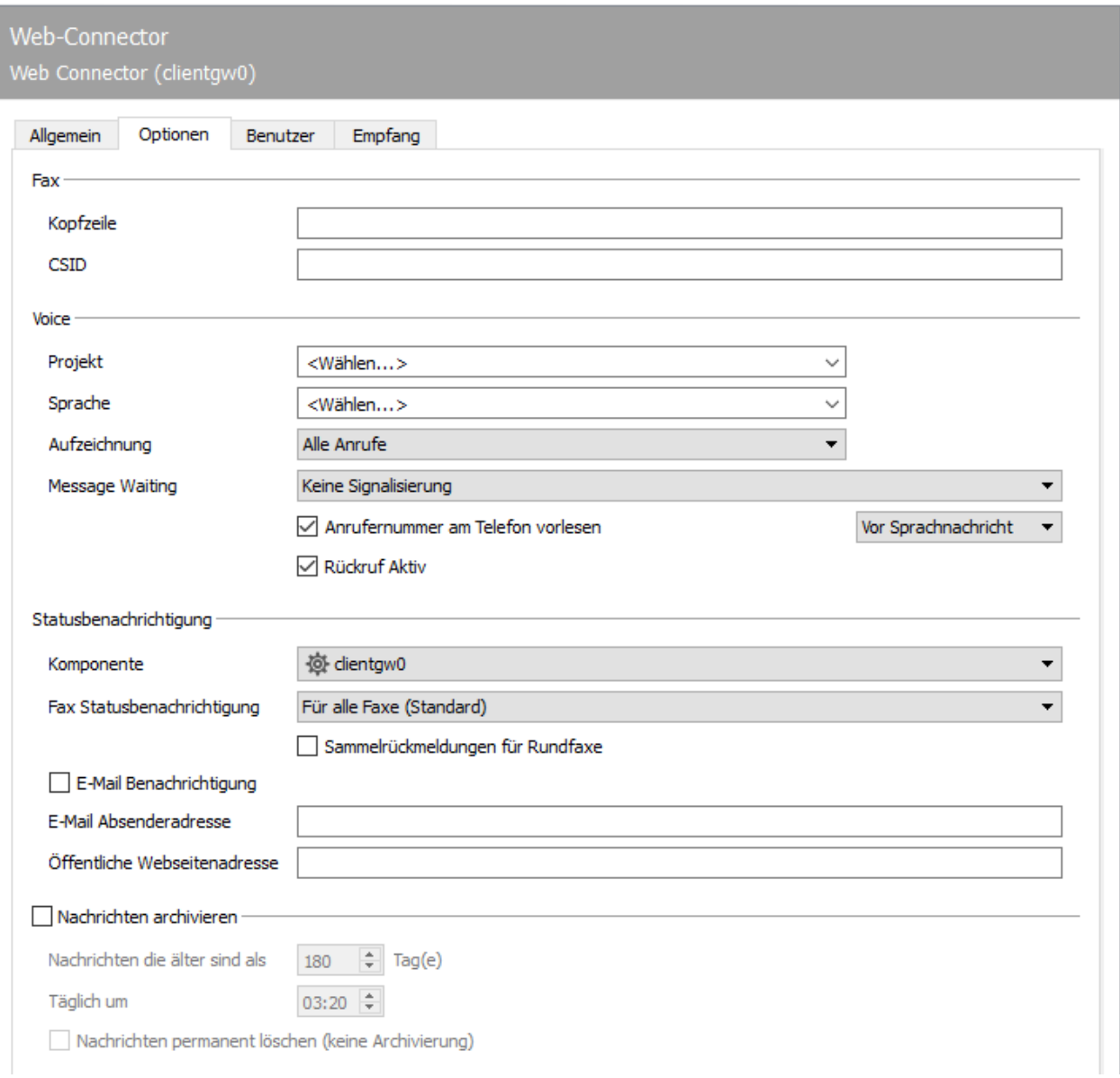

# 10.2.4. Optionen

In der Registerkarte Optionen werden die globalen Einstellungen für alle Benutzer und Gruppen des Web-Connectors vorgenommen. Diese Einstellungen greifen, sofern beim Benutzer oder der Gruppe die jeweilige Einstellung nicht vorgenommen wurde.

### Fax

### **Kopfzeile**

Tragen Sie hier die Fax-Kopfzeile für alle Teilnehmer, die über diesen Connector bedient werden ein. Wurde beim Teilnehmer eine eigene Kopfzeile hinterlegt, hat die des Teilnehmers die höhere Priorität.

### **CSID**

Hinterlegen Sie hier die allgemeine Called Subscriber Identification für alle Teilnehmer, bei denen diese nicht separat gepflegt ist.

### Voice

### **Projekt**

Mit dem Projekt wird das Verhalten der Voicebox definiert. Hier wird für das normale Benutzerverhalten *eVoice-ProjectStart* empfohlen. Nur damit ist das dynamische Voice mit der Web-Konfiguration möglich.

### **Sprache**

Unabhängig vom Projekt unterstützt OfficeMaster verschiedene Sprachen bei gleichem Verhalten. Es werden Stand 2020 die Sprachen *Deutsch*, *Englisch*, *Spanisch* und *Spanisch Lateinamerika* mit ausgeliefert und stehen hier zur Auswahl. Sollte darüber hinaus eine andere Sprache mit Standardtexten gewünscht sein, wenden Sie sich bitte an Ihren Ansprechpartner bei der Ferrari electronic AG.

### **Aufzeichnung**

Hiermit wird eingestellt, ob auch verpasste Anrufe im Webfrontend dargestellt werden sollen. Mit *Alle Anrufe* sieht der Benutzer auch die verpassten Anrufe, ohne hinterlassene Nachricht. Mit der Option *Nur Sprachnachrichten* werden nur die Anrufe gespeichert, bei denen auch wirklich eine Sprachnachricht hinterlassen wurde.

#### **Message Waiting**

Stellen Sie hier das Verhalten der MWI ein.

- $\cdot$  Keine Signalisierung
- Zurücksetzen durch allgemeine Fernabfrage •
- $\cdot$  Zurücksetzen durch Abhören mindestens einer Nachricht
- Zurücksetzen durch Abhören aller Nachrichten •

Hierfür müssen Sie MWI an der eingesetzten Kommunikationsschnittstelle (*OMCUMS* oder *SIP*) und der Telefonanlage aktiviert haben.

#### **Anrufernummer am Telefon vorlesen**

Entscheiden Sie, ob beim Abhören der Sprachnachrichten die Rufnummer vorgelesen werden soll und wenn ja, ob dies nach der Nachricht, oder davor erfolgen soll.

#### **Rückruf aktiv**

Wenn diese Option aktiviert wird, kann der Benutzer direkt aus dem Fernabfragemenü seiner Voicebox den Anrufer zurückrufen.

## Statusbenachrichtigung

Rückmeldungen sind beim Faxversand ein wichtiges aber auch einfaches Thema. Es wird eine Rückmelde-Komponente für versendete Faxe benötigt und die Definition, wann Rückmeldungen erfolgen sollen.

#### **Komponente**

Hier wird aus den verfügbaren Komponenten am Messaging Server die ausgewählt, an die jegliche Art von Rückmeldungen geleitet werden sollen. Die Auflösung des entsprechenden Adressaten wird dabei von der Rückmeldekomponente übernommen. Im Standard ist das derzeit konfigurierte CLIENTGW als Komponente hinterlegt.

### **Fax Statusbenachrichtigung**

Hier wird angegeben, wann eine Rückmeldung erzeugt werden soll.

- Für alle versendeten Nachrichten •
- Nur für fehlgeschlagene Zustellungen •
- Nur für erfolgreich zugestellte Nachrichten •

#### **Sammelrückmeldung für Rundfaxe**

Wenn diese Auswahlbox aktiviert ist, wird für Rundfaxe nur eine Rückmeldung (statt für jede einzelne Übertragung) erstellt.

#### **E-Mail Benachrichtigung**

Falls aktiviert wird eine E-Mail Benachrichtigung an den Nutzer versandt.

#### **E-Mail-Absenderadresse**

Die hier angegebene E-Mail-Adresse wird als Absenderadresse für E-Mail Benachrichtigungen verwendet.

### **Öffentliche Webseitenadresse**

Angabe eine URL mit welcher auf den Webserver zugegriffen werden kann. Bei Einsatz von Firewalls bzw. Port-Forwarding kann diese Adresse von der Maschine, auf welcher OfficeMaster Suite installiert ist, abweichen.

## Nachrichten Archivieren

Eine automatische Archivierung auf dem SQL Server kann aktiviert werden. Dabei werden die Nachrichten, die älter als die einzustellenden Tage sind, zu einer frei definierbaren Zeit in eine separate Tabelle verschoben. Dies erleichtert die Backup-Prozeduren am SQL Server, falls nicht alle Nachrichten archiviert werden sollen und ermöglicht zudem eine kürzere Bearbeitungszeit des Nachrichtenspeichers bei großen Datenmengen.

### **Nachrichten älter als X Tage**

Angabe der Anzahl von Tagen, nach welchen Nachrichten archiviert werden sollen.

### **Täglich um**

Uhrzeit des Laufs der Backup-Prozedur im SQL-Server.

### **Nachrichten permanent löschen**

Statt die Nachrichten zu archivieren, soll diese gelöscht werden (eine Art Quota-Mechanismus für die Datenbank).

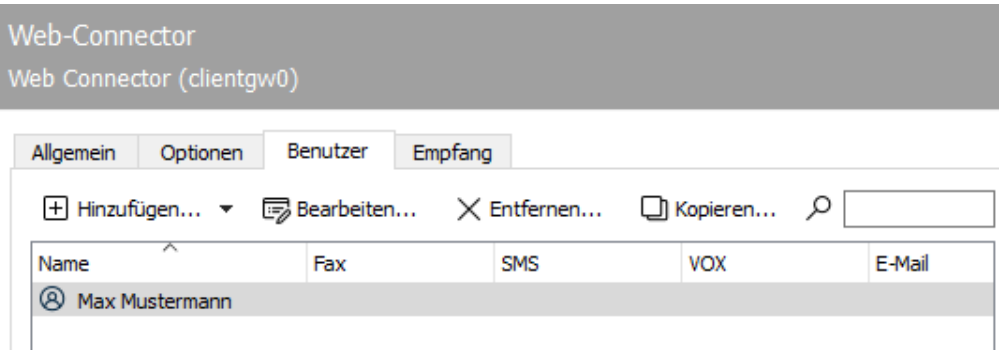

# 10.2.5. Benutzer

# Hinzufügen

Nach der Auswahl, ob ein Benutzer oder eine Gruppe angelegt werden soll, wird der Dialog für die Benutzereinstellungen aufgerufen.

## Bearbeiten

Wird ein Benutzer in der Übersicht markiert und anschließend bearbeiten ausgewählt, so öffnet sich der Dialog Benutzereinstellungen für diesen Benutzer oder diese Gruppe.

### Entfernen

Der markierte Benutzer oder die Gruppe werden endgültig aus der Datenbank entfernt.

## Kopieren

Wie beim Hinzufügen wird ein Dialog zur Erstellung einer neuen Gruppe oder eines neuen Benutzers geöffnet. Alle Felder sind identisch belegt, wie die Felder des ursprünglich markierten Elementes. Erst nach Bestätigen dieses Dialogfensters werden die Daten gespeichert.

# 10.2.6. Benutzereinstellungen

Die nachfolgend beschriebenen Einstellungen gelten sowohl für Gruppen als auch für Benutzer.

# 10.2.7. Allgemein

### Anmeldung

#### **Anzeigename**

Der Anzeigename für Benutzer wird unter anderem in der Web-Oberfläche dargestellt und sollte entsprechend lesbar sein.

#### **Benutzername**

Der Benutzername kann entweder aus dem lokalen Active Directory (AD) übernommen werden oder neu angelegt und nur für den Gebrauch mit den OfficeMaster Web Services verwendet werden. Bei Verwendung der Benutzerdaten aus dem AD werden die entsprechenden Anmeldeinformationen (*Benutzername*, *Passwort*) für Domain-Benutzer verwendet.

### Adressen

Hier erfolgt die Angabe, unter welchen Adressen der Benutzer erreichbar ist und unter welchen dieser versendet.

## Konto und Berechtigungen

### **Konto ist deaktiviert**

Wenn das Konto ist eingerichtet ist, aber nicht verwendet werden soll, so muss dieses Kästchen aktiviert werden.

#### **Benutzerverwaltung**

Darf der Benutzer zusätzliche Einstellungen für andere Benutzer vornehmen, so muss auch dieses Kästchen aktiviert werden. Ein Beispiel hierfür ist das Festlegen der Projekte für andere Benutzer sowie das Erstellen von Ansagen auf dem Voice-Server.

### **Job-Manager**

Ist diese Option aktiviert, wird eine Übersicht über alle eingehenden und ausgehenden Faxnachrichten ermöglicht.

# 10.2.8. Fax

# Übermittlung

### **Kopfzeile**

Hier wird die zu übertragene Kopfzeile hinterlegt.

### **CSID**

Mit der hier angegebenen Rufnummer wird das Fax beim Versand quittiert.

# 10.2.9. Voice

# Voicebox

Die Voicebox eines Benutzers kann unter einer bestimmten Rufnummer erreicht werden. Hierbei kann es sich um eine normale Sprachmailbox mit Aufnahmefunktion, ein spezielles *Interactive Voice Response System (IVR)* oder ein beliebiges hinterlegtes Projekt handeln.

### **Voicebox**

Hier wird die Rufnummer der Voicebox hinterlegt.

#### **PIN**

Benutzen Sie dieses Feld, um die dazugehörige PIN zur Fernabfrage der Voicebox zu hinterlegen. Der Benutzer kann diese PIN jederzeit über das Fernabfrage-Menü oder die Webseite ändern.

### **Projekt**

Mit dem Projekt wird das Verhalten der Voicebox definiert. Hier wird für das normale Benutzerverhalten eVoice-ProjectStart empfohlen. Nur damit ist das dynamische Voice mit der Web-Konfiguration möglich.

#### **Sprache**

Unabhängig vom Projekt unterstützt OfficeMaster verschiedene Sprachen bei gleichem Verhalten. Es werden Stand Oktober 2017 die Sprachen Deutsch, Englisch und Spanisch mit ausgeliefert und stehen hier zur Auswahl. Sollte darüber hinaus eine andere Sprache mit Standardtexten gewünscht sein, wenden Sie sich bitte an Ihren Ansprechpartner bei der Ferrari electronic AG.

#### **Aufzeichnung**

Hiermit wird eingestellt, ob auch verpasste Anrufe im Webfrontend dargestellt werden sollen. Mit *Alle Anrufe* sieht der Benutzer auch die verpassten Anrufe, ohne hinterlassener Nachricht. Mit der Option *Nur Sprachnachrichten* werden nur die Anrufe gespeichert, bei denen auch wirklich eine Sprachnachricht hinterlassen wurde.

#### **Rufnummer vorlesen (ja/nein)**

Entscheiden Sie, ob beim Abhören der Sprachnachricht die Rufnummer vorgelesen werden soll und wenn ja, ob dies nach der Nachricht, oder davor erfolgen soll.

### **Rückruf Aktiv**

Wenn diese Option aktiviert wird, kann der Benutzer direkt aus dem Fernabfragemenü seiner Voicebox den Anrufer zurückrufen.

### **Message Waiting**

Stellen Sie hier das Verhalten der MWI ein.

- $\cdot$  Keine Signalisierung
- Zurücksetzen durch allgemeine Fernabfrage •
- $\cdot$  Zurücksetzen durch Abhören mindestens einer Nachricht
- Zurücksetzen durch Abhören aller Nachrichten •

Hierfür müssen Sie MWI an der eingesetzten Kommunikationsschnittstelle (*omcums* oder *sip*) und der Telefonanlage aktiviert haben.

#### **MWI Nummer**

Spezifizieren Sie in diesem Feld, an welchem Telefon bzw. welcher Rufnummer *Message Waiting Indication* (MWI) aktiviert werden soll.

# Auf mein Telefon

#### **Telefon**

Bei Einsatz des Web-Clients wird für das Abfragen hinterlassener Sprachmitteilungen und auch für das Aufsprechen bzw. Anhören von Ansagen das eigene Telefon angerufen. Dies kann hier hinterlegt werden, oder aber aus der Web-Oberfläche des Clients durch den Benutzer selbst eingetragen werden.

# Abfrageberechtigte Nummern

Hier können bis zu drei abfrageberechtigte Rufnummern hinterlegt werden, bei denen keine Eingabe der PIN notwendig ist, um die Voicemails abzufragen.

# **Mitglieder (nur bei Gruppen)**

Verwaltung der Mitglieder dieser Gruppe.

# Mitglied von

Hinterlegen der entsprechenden Gruppenmitgliedschaften um entsprechenden Zugriff auf Kontaktdaten und Nachrichten zu erhalten.

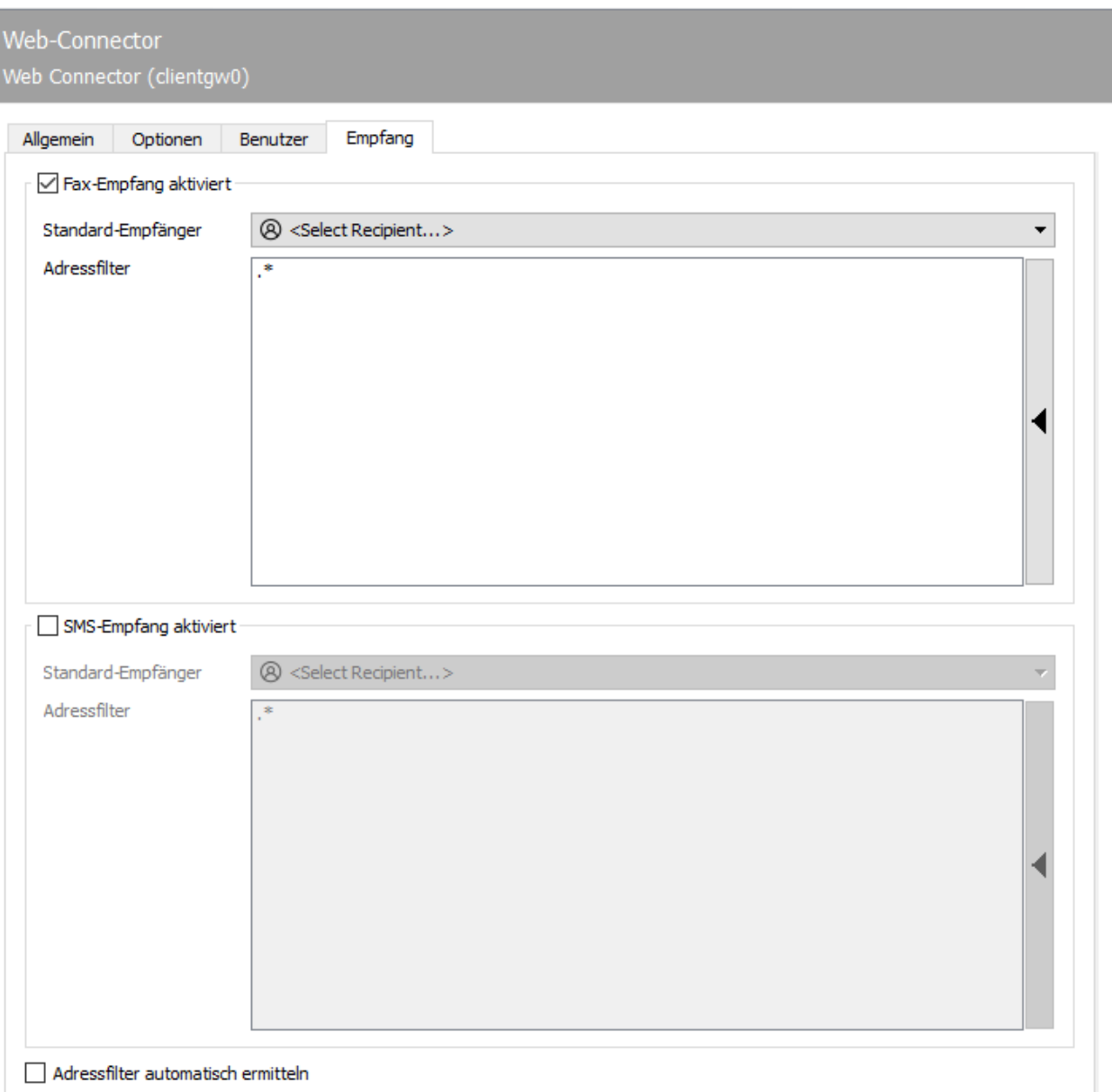

# 10.2.10. Empfang

Die Registerkarte Empfang hat direkten Einfluss auf die eingehenden Dokumente. Die Rufnummern (Called Party Number), die für den Web-Connector vorgesehenen Empfangsvorgänge, können als Adressfilter für Fax bzw. SMS eingetragen werden. Mit der Standardeinstellung (.\*) werden alle empfangenen Faxe oder Kurznachrichten an den Web-Connector weitergeleitet.

Eine Änderung ist nur dann erforderlich, wenn empfangene Nachrichten auf verschiedene Gateways, wie z.B. msx2kgate, sapconn, filegw usw. aufgeteilt werden sollen, oder wenn Nachrichten von OfficeMaster nur auf bestimmten Rufnummern empfangen werden sollen. Letzteres, so genanntes Whitelist-Verfahren, kann unter Extras > Black-& Whitelist > unzustellbare Nachrichten ablehnen aktiviert werden.

#### Hinweis!

Wenn der Adressfilter ohne aktiviertes Whitelist-Verfahren auf bestimmte Rufnummern eingeschränkt wird, sollte die Komponente UNDELIVERABLE des Messaging Servers konfiguriert werden, damit empfangene Nachrichten trotz bester Adressfilter-Konfiguration nicht unbemerkt auf dem Server gespeichert werden und "liegen bleiben".

Ein Adressfilter besteht im einfachsten Fall aus einer Liste von Nummern, die dem Connector zugeordnet werden. Sind beispielsweise alle Faxe an die Nummern 150 bis 154 für den Exchange Connector bestimmt, enthält die Liste des Adressfilters folgende Einträge: 150 151 152 153 154

Die Einträge in dieser Liste können mit regulären Ausdrücken zu dem Eintrag 15[0-4] zusammengefasst werden.

Der Standardwert (.\*) für den Adressfilter ist ebenfalls ein regulärer Ausdruck. Der Punkt (.) steht hier für ein beliebiges Zeichen. Der Stern verleiht dem davor stehenden Zeichen die Bedeutung beliebig oft. Es kann an dieser Stelle nur jeweils eine Adressangabe pro Zeile erfolgen. Das Zusammenführen von mehreren Ausdrücken in einer Zeile über das ODER (|) oder das UND (&) ist nicht möglich.

### Fax-Empfang aktiviert

Hier kann der Fax-Empfang für den Web-Connector aktiviert werden.

#### **Standard-Empfänger**

Für eingehende Faxe, deren Zielnummer keinem Nutzer zuordenbar ist, wird der Standard-Empfänger genutzt. Hier kann dieser Nutzer eingestellt werden.

#### **Adressfilter**

Angabe von regulären Ausdrücken, welche auf die Faxzieladresse angewandt werden, um das Routingziel für eingehende Faxe zu ermitteln.

### SMS-Empfang aktiviert

Hier kann der SMS-Empfang für den Web-Connector aktiviert werden.

#### **Standard-Empfänger**

Für eingehende SMS, deren Zielnummer keinem Nutzer zuordenbar ist, wird der Standard-Empfänger genutzt. Hier kann dieser Nutzer eingestellt werden.

### **Adressfilter**

Angabe von regulären Ausdrücken, welche auf die Faxzieladresse angewandt werden, um das Routingziel für eingehende Faxe zu ermitteln

## Adressfilter automatisch ermitteln

Falls aktiv, werden die Adressfilter aus den Rufnummern der Nutzer in der Datenbank automatisch generiert.

# 10.3. Kommandozeilen Konverter

# 10.3.1. Beschreibung

Aufgabe des *CMDCONV* ist die Konvertierung der vom Anwender angelieferten Dokumente in ein Format, welches die nachgelagerte Versandkomponente (z.B. SIP) verarbeiten kann.

#### Anmerkung:

Der Kommandozeilen Konverter *CMDCONV* löst beginnend mit dem Release 7 der *OfficeMaster Suite* die Funktion der bisherigen Zentralkonverterkomponente *CONV* mehr und mehr ab.

Der *CMDCONV* soll dabei den Konfigurationsaufwand für den Administrator so gering wie möglich halten und im Auslieferungszustand bereits die gängigsten Formate unterstützen. Dafür werden u.a. die installierten Programme nach dem Start aus dem System ausgelesen und für die Konvertierung herangezogen. Dies sind, neben den mitgelieferten Konvertierungstools, derzeit:

- *LibreOffice* •
- *Tesseract* •
- *PDFium* •
- *Chromium* •
- in Spezialfällen auch *Ghostscript* •

Standardmäßig kann der *CMDCONV* mit PDF-, TIF-, PNG-, JPG-, RTF- und HTML-Dateien umgehen. Sollen auch Office-Dokumente (Word-, Excel- und Powerpoint) konvertiert werden, so kann zusätzlich *LibreOffice* heruntergeladen und installiert werden. Ein abschließender Neustart des *CMDCONV* aktiviert die Office-Dokumente. Der *CMDCONV* unterstützt *LibreOffice*, jedoch keine *Microsoft Office* Versionen. Soll *Microsoft Office* genutzt werden, muss dies über die *OLECONV*-Komponente realisiert werden. Dafür müssen die einzelnen Formate im *CMDCONV* deaktiviert und im *OLECONV* aktiviert werden (DOC, XLS und PPT). Da es sonst zu Überschneidungen kommt und nicht sichergestellt ist, dass z.B. Word-Dokumente über den *OLECONV* konvertiert werden.

# 10.3.2. Übersicht

# Anlegen des Kommandozeilen Konverters

In der Schnellstartleiste der Messaging Server Konfiguration rufen Sie *"Konverter > Cmd Konverter"* auf und fügen anschließend eine neue Komponente diesen Typs über *"Neue*

*Kommandozeilen Konverter Komponente…"* hinzu. Die Erstellung dieser neuen Komponente wird durch einen Assistenten begleitet.

Die anschließenden Dialoge zur Benennung entsprechen dem Standard-Wizard und können entsprechend durchgeführt werden. Nach erfolgreichem Anlegen des Basiskonverters ist die allgemeine Konfiguration der Komponente verfügbar.

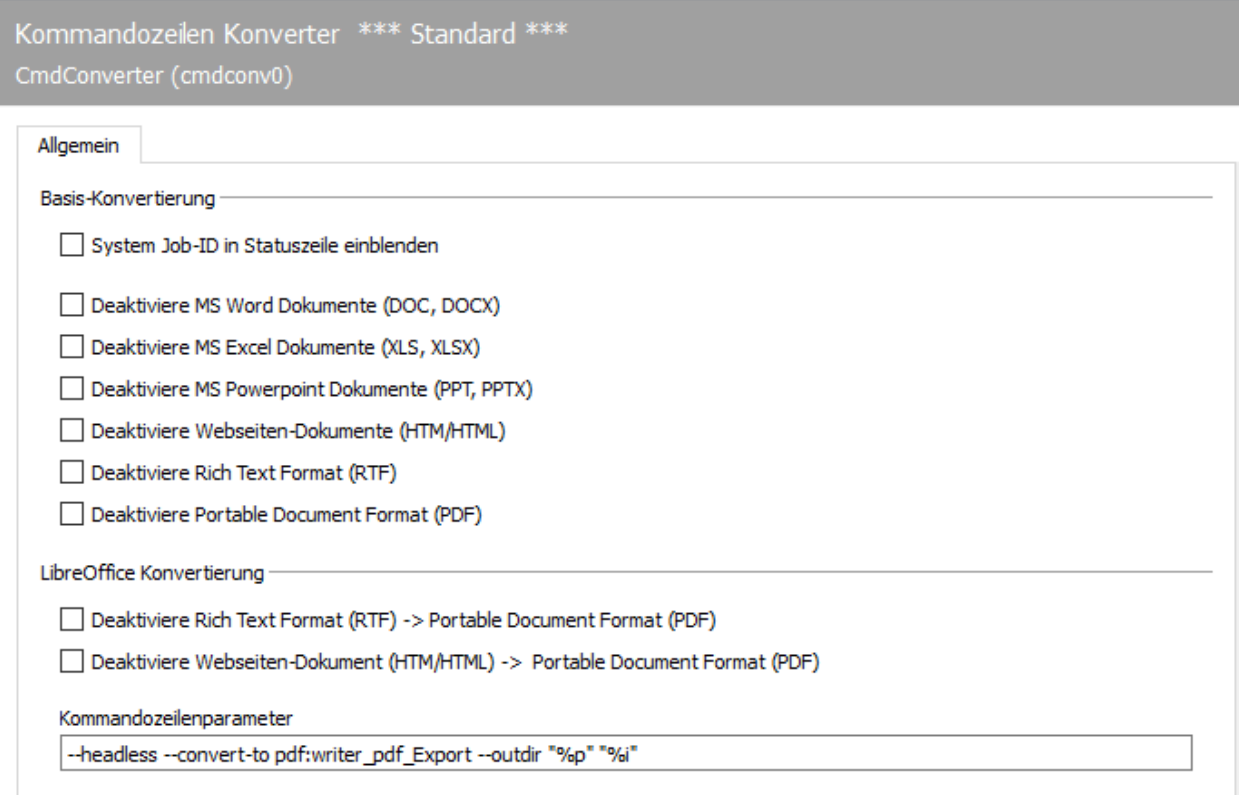

# 10.3.3. Allgemein

# Basis-Konvertierung

Hiermit konfigurieren Sie den Konverter für die Verwendung von *Microsoft Office*

### **Deaktiviere Microsoft Word Dokumente (DOC, DOCX)**

Deaktiviert das DOC & DOCX-Format für den *CMDCONV*. Sollte nur deaktiviert werden, wenn ein anderer Konverter (z.B. *OLECONV*) diese Funktion übernimmt.

#### **Deaktiviere Microsoft Excel Dokumente (XLS, XLSX)**

Deaktiviert das XLS & XLSX-Format für den *CMDCONV*. Sollte nur deaktiviert werden, wenn ein anderer Konverter (z.B. *OLECONV*) diese Funktion übernimmt.

#### **Deaktiviere Microsoft Powerpoint Dokumente (PPT, PPTX)**

Deaktiviert das PPT & PPTX-Format für den *CMDCONV*. Sollte nur deaktiviert werden, wenn ein anderer Konverter (z.B. *OLECONV*) diese Funktion übernimmt.

#### **Deaktiviere Webseiten-Dokumente (HTM/HTML)**

Deaktiviert das HTM/HTML-Format für den *CMDCONV*. Dieses Format wird oft von *Microsoft Outlook* zum Versenden von Mails verwendet! Sollte nur deaktiviert werden, wenn ein anderer Konverter (z.B. *OLECONV*) diese Funktion übernimmt.

#### **Deaktiviere Rich Text Format (RTF)**

Deaktiviert das RTF-Format für den *CMDCONV*. Dieses Format wird oft von *Microsoft Outlook* zum Versenden von Mails verwendet! Sollte nur deaktiviert werden, wenn ein anderer Konverter (z.B. *OLECONV*) diese Funktion übernimmt.

#### **Deaktiviere Portable Document Format (PDF)**

Deaktiviert das PDF-Format für den *CMDCONV*. Sollte nur deaktiviert werden, wenn ein anderer Konverter (z.B. *OLECONV*) diese Funktion übernimmt.

### LibreOffice Konvertierung

#### **Deaktiviere Rich Text Format (RTF)**

An dieser Stelle kann explizit die Konvertierung von RTF- und HTML-Dokumenten mittels *LibreOffice* deaktiviert werden. Dies sollte nur deaktiviert werden, wenn ein *LibreOffice* installiert ist und es Darstellungs- bzw. Layoutprobleme bei RTF-Dateien auftreten.

### **Deaktiviere Webseiten-Dokumente (HTM/HTML)**

An dieser Stelle kann explizit die Konvertierung HTML-Dokumenten mittels *LibreOffice* deaktiviert werden. Dies sollte nur deaktiviert werden, wenn ein *LibreOffice* installiert ist und es Darstellungs- bzw. Layoutprobleme HTML-Dateien auftreten.

#### **Kommandozeilenparameter**

Dieser Parameter dient zum manuellen Ansteuern der internen PDF-Konverter-Engine. Dieser Parameter sollte nur nach Rücksprache mit oder auf Anforderung der Hotline abgeändert werden.

# System Job-ID in Statuszeile einblenden

Die zur Verarbeitung eines Auftrags verwendete Job-ID wird in der Statuszeile des empfangenen bzw. gesendeten Auftrags eingefügt. Dies dient der Nachverfolgung eines Auftrags in den Logdateien. Diese Funktion ist standardmäßig ausgeschaltet.

# 10.4. Signatur Konverter

# 10.4.1. Beschreibung

Diese Komponente dient zur Ansteuerung des *DigiSEAL* Servers von Secrypt.

# 10.4.2. Übersicht

### Anlegen des Signatur Konverters

In der Schnellstartleiste der Messaging Server Konfiguration rufen Sie *"Signatur > Signatur Konverter"* auf und fügen anschließend eine neue Komponente diesen Typs über *"Neue Signatur Konverter Komponente…"* hinzu. Die Erstellung dieser neuen Komponente wird durch einen Assistenten begleitet, bei dem die Frage nach einem Service-Account erfolgt.

#### Achtung!

Dieser Service-Account muss lokaler Administrator sein!

Die anschließenden Dialoge zur Benennung entsprechen dem Standard-Wizard und können entsprechend durchgeführt werden. Nach erfolgreichem Anlegen des Signatur Konverters ist die allgemeine Konfiguration der Komponente verfügbar.

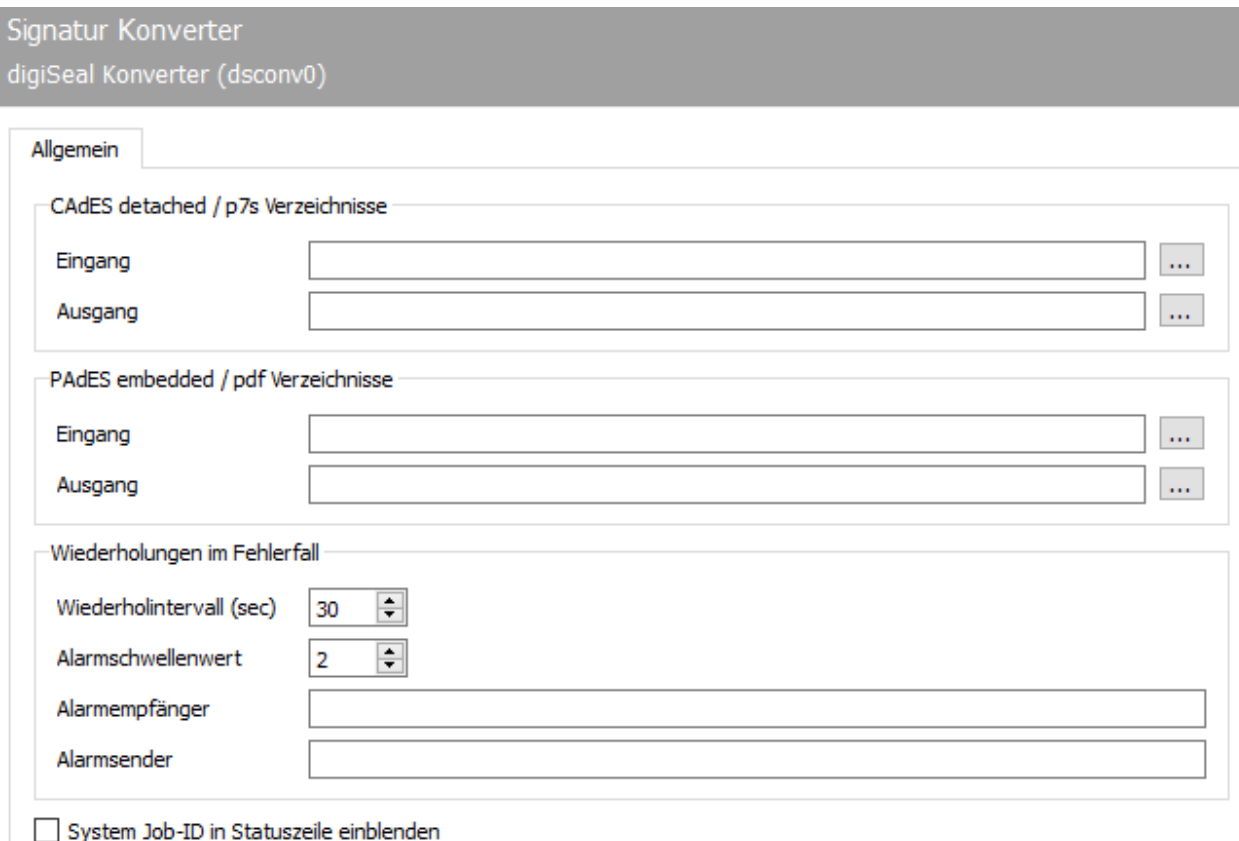

# 10.4.3. Allgemein

Der DigiSEAL Server arbeitet verzeichnisbasiert und unterscheidet zwei Verfahren bei der Signaturerstellung. Zum Einen können Dokumente, per zusätzlich zu erstellender, Signaturdatei signiert werden, zum Anderen ist eine eingebettete Signatur direkt im PDF-Dokument möglich.

# Signaturdatei (CAdES)

Die zu signierenden Dateien werden vom *DSCONV* in das definierte Verzeichnis *Eingang* abgelegt. Dort werden die Dateien mittels einer Signaturdatei signiert und in das Ausgangsverzeichnis verschoben. Von dort werden signierten Dateien wieder vom *DSCONV* entgegengenommen und weiterverarbeitet.

#### Anmerkung:

Die vom *DigiSEAL* Server festgelegten Verzeichnisse müssen konfiguriert werden.

### Eingebettetes PDF (PAdES)

Die zu signierenden Dateien werden vom *DSCONV* in das definierte Verzeichnis *Eingang* abgelegt. Dort werden die Dateien direkt im PDF-Dokument signiert und in das Ausgangsverzeichnis verschoben. Von dort wird das signierte PDF-Dokument wieder vom *DSCONV* entgegengenommen und weiterverarbeitet.

#### Anmerkung:

Die vom *DigiSEAL* Server festgelegten Verzeichnisse müssen konfiguriert werden.

### Wiederholung im Fehlerfall

Sollte der *DigiSEAL* Server nicht erreichbar sein (z.B. durch Lizenzablauf), so können Wiederholintervalle konfiguriert werden, in denen der Server erneut angefragt wird.

### **Wiederholintervall (sec)**

Dieser Wert definiert den Wiederholintervall in Sekunden, nach dem der *DigiSEAL* Server erneut angefragt wird.

#### **Alarmschwellenwert**

Der Alarmschwellenwert gibt an, nach wie vielen Fehlern eine Alarmierung per SMTP-Alarm erfolgen soll. Das System sendet eine E-Mail vom *Alarmsender* an den *Alarmempfänger*.

#### **Alarmsender**

An dieser Stelle kann die E-Mailaresse des *Alarmsenders* eingetragen werden.

#### **Alarmempfänger**

Die E-Mailaresse des *Alarmempfängers* wird an dieser stelle definiert.

### System JOB-ID in Statuszeile einblenden

Aktivieren Sie diese Option, wenn die Job-ID des Systems in die Statuszeile eingeblendet werden soll. Dies dient der besseren Nachvollziehbarkeit.

# 10.5. E-POST Connector

E-POST ist ein Dienst der Deutsche Post DHL Group, bei welchem Briefe über eine Webschnittstelle übergeben und dicht am Verteilzentrum des Empfängers ausgedruckt und mit der normalen Post zugestellt werden. Für den Nutzer im Unternehmen bieten sich gegenüber klassischer Briefpost folgende Vorteile: - Einsparung von Kuvertier- und Frankiermaschinen, - Einsparung von Druck, Vorhalten von Briefpapier und Kuverts, sowie - geringeres Porto gegenüber dem klassischen Brief.

Die E-POST-Komponente erlaubt es, aus der OfficeMaster Suite den neuen Auftragstyp "Brief" per E-POST zu versenden. Damit kann z.B. aus einem CRM per webapi-Schnittstelle direkt E-POST angesteuert werden.

Der Dienst E-POSTSCAN, bei welchem eingehende Briefpost geöffnet, gescannt und elektronisch zugestellt wird, wird von der E-POST-Komponente zur Zeit nicht unterstützt.

Informationen zum Registrierungsprozess findet man hier: https://api.epost.docuguide.com/faq
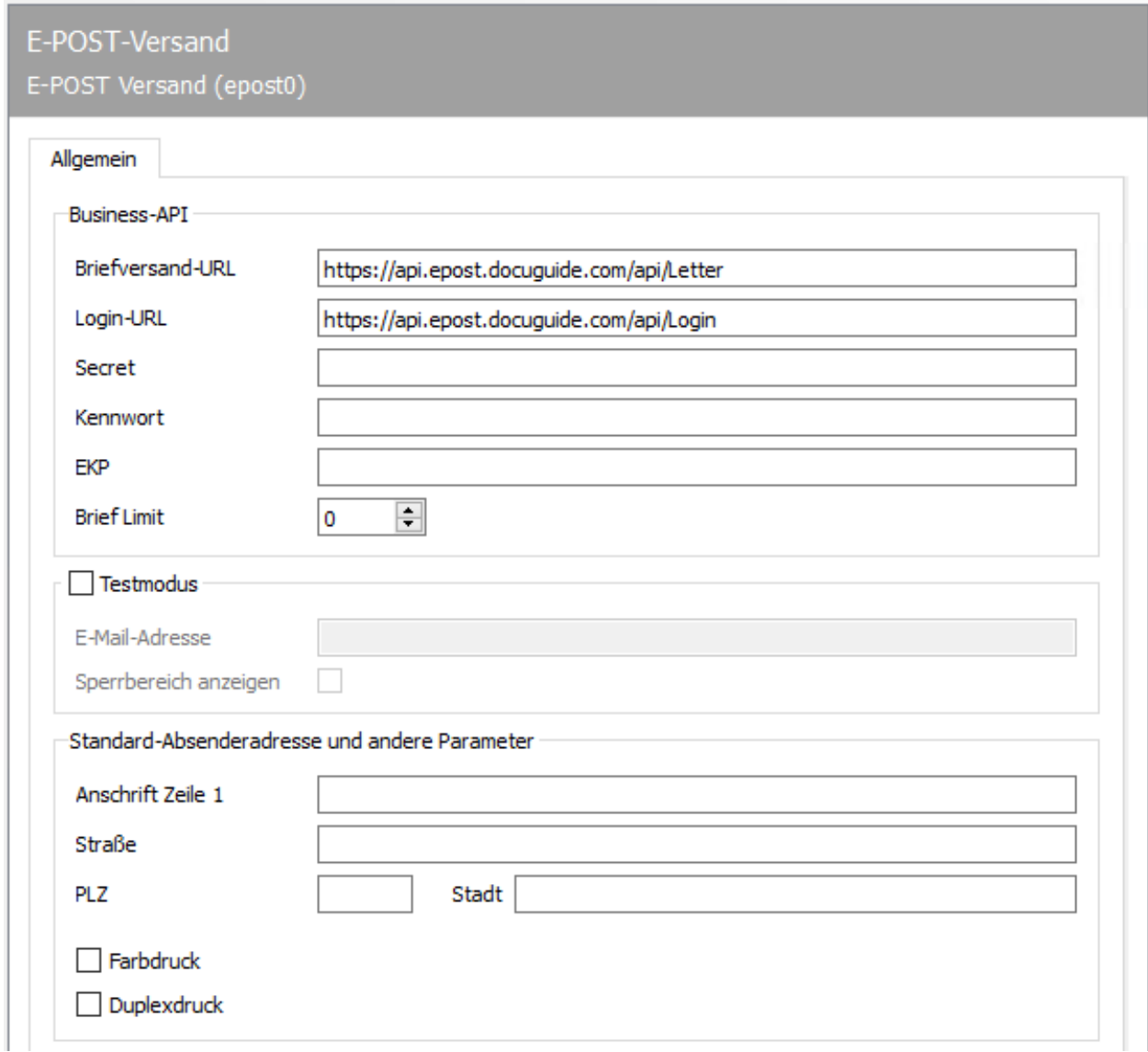

# 10.5.1. Allgemein

# Briefversand-URL

Hier wird die URL des APIs für den Briefversand angegeben. Solange die Post das API nicht ändert, kann der Standardwert belassen werden.

# Login-URL

Hier wird die URL des APIs für den Login angegeben. Solange die Post das API nicht ändert, kann der Standardwert belassen werden.

#### Secret

Hier wird das von der Post vergebene API Geheimnis eingegeben.

### Kennwort

Hier wird das zur EKP gehörige Passwort eingegeben.

### EKP

Die EKP ist die Kundennummer der deutschen Post und wird im Registrierungsbrief angegeben. Dieser Wert bestimmt, wer schlussendlich die Briefmarken bezahlt.

### Brief Limit

Wieviele Briefe dürfen an einem Tag versandt werden? Dies dient der Kostenkontrolle, da aus einem CRM-System leicht Briefe an tausende Nutzer beauftragt werden können und die entsprechenden Kosten ein Risiko darstellen.

### Testmodus

Wenn die Checkbox aktiv ist, werden die Briefe nicht als Brief versandt, sondern die Aufträge werden von der Post als Test-E-Mails zur Kontrolle an den Auftraggeber geschickt.

### E-Mail-Adresse für Test

Im Testmodus werden die Briefe nicht für den Versand gedruckt, sondern als PDF-Anhang an hier angegebene E-Mail-Adresse gesandt. Dies ist sinnvoll, wenn das Adressfeld oder die Anbindung an ein IT-System (CRM, ERP) getestet werden soll.

# 10.6. Dateisystem Connector

Die OfficeMaster Suite stellt zwei grundlegend verschiedene APIs (Application Programming Interface) zur Verfügung

- Dateischnittstelle •
- Web-Services •

# 10.6.1. Modi der Dateischnittstelle

Die Dateischnittstellen-Komponente (FILEGW) der OfficeMaster Suite stellt eine Schnittstelle zu externen Systemen dar, die Dateien als Kommunikationsmedium verwenden. Um den Anforderungen unterschiedlicher externer Systeme gerecht zu werden, kann die Dateischnittstellen-Komponente in verschiedenen Modi betrieben werden:

- 1. HP Digital Sender (MFP)
- 2. Xerox Workcentre
- 3. Konica Minolta
- Laserfax 4.
- 5. Appli/Com (OfficeMaster)
- $6.$  Appli/Com  $(R/3)$
- 7. Appli/Com (ValueSoft)

# 10.6.2. Anlegen der Komponente FILEGW

Die Dateischnittstelle (filegw) kann über die Schnellstartleiste im Ordner Web/Datei Dienste > Dateisystem Connector und dann über *Neuer Dateisystem Connector* erstellt werden.

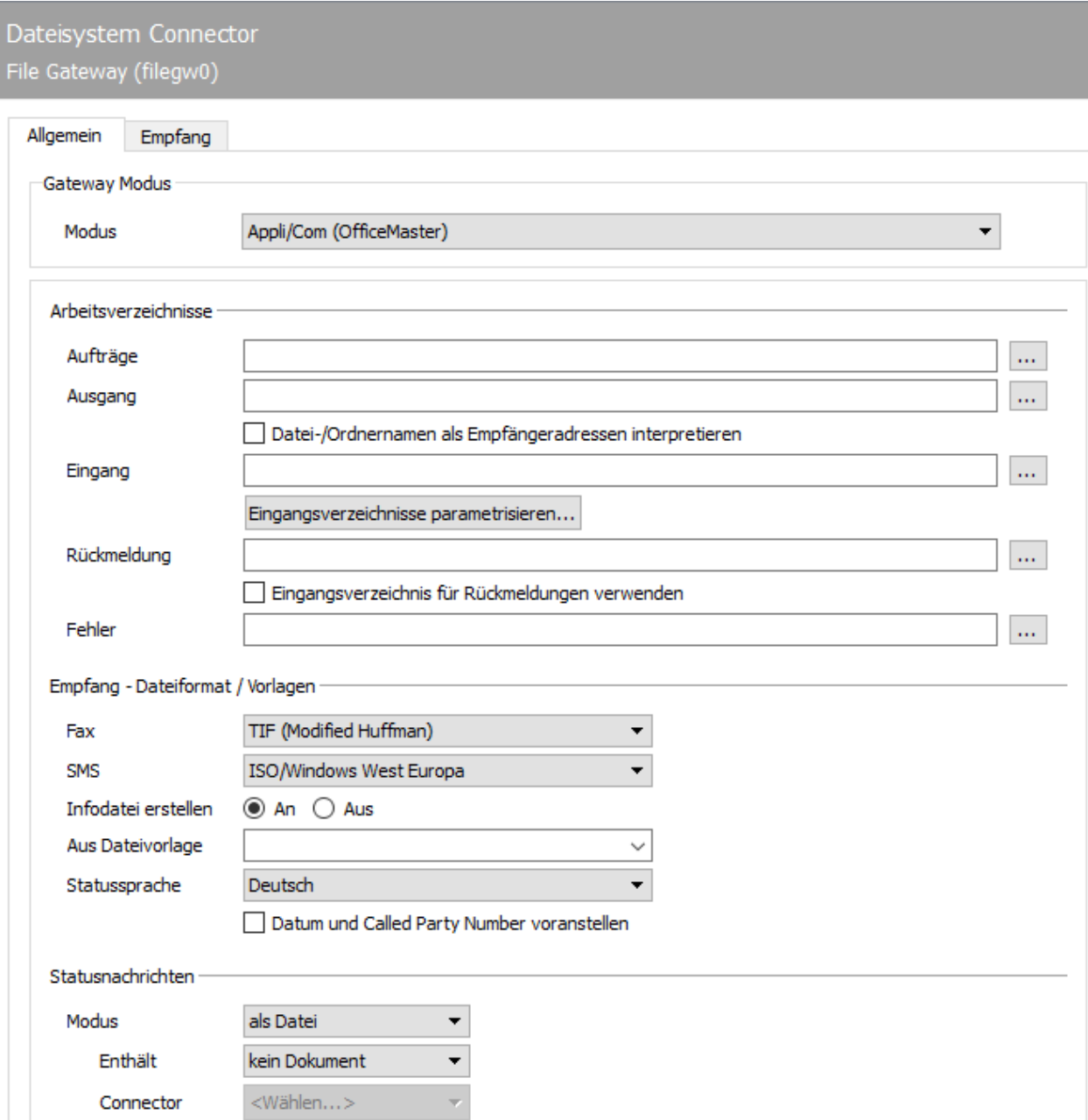

## Konfiguration des Dateisystem Connectors (filegw)

Nachfolgend wird die Konfiguration des Dateisystem Connectors (filegw) für die einzelnen Gateway-Modi beschrieben.

### **Allgemein**

Gateway Modus: Unter *Modus* wird die Anbindung zu dem einzelnen System festgelegt, • welches verwendet werden soll

Folgende Modi können verwendet werden:

- 1. HP Digital Sender (MFP)
- 2. Xerox Workcentre
- 3. Konica Minolta
- Laserfax 4.
- 5. Appli/Com (OfficeMaster)
- $6.$  Appli/Com  $(R/3)$
- 7. Appli/Com (ValueSoft)

### 10.6.3. Allgemein

### Modus: HP Digital Sender (MFP)

Der Dateisystem Connector im Modus Digital Sender (MFP) versendet von einem Hewlett Packard Scanner erzeugte Dokumente als Faxe. In diesem Modus werden Textdateien mit Beschreibungen der Versandaufträge sowie die gescannten Dokumente aus einem konfigurierbaren Verzeichnis gelesen, zum Versand an den Messaging Server und schließlich an eine Gateway-Komponente übergeben, die dem Benutzer die Überprüfung des Versandstatus ermöglicht. Seitens HP ist bei jedem HP Digital Sender der HP Digital Sending Service enthalten und optional für HP MFP Produkte erhältlich. Der HP Digital Sending Service wird auf einem Server installiert und übergibt Sendeaufträge über ein Job-Verzeichnis an den Dateisystem Connector (FILEGW) des Messaging Servers.

### Arbeitsverzeichnisse

#### **Aufträge**

Sowohl die eingescannten Dokumente als auch die Textdateien mit den Auftragsbeschreibungen werden vom HP Scanner in einem Verzeichnis abgelegt. Hier legt die Dateischnittstelle ein weiteres Verzeichnis mit dem Namen error an. Dort werden Auftragsbeschreibungen abgelegt, die wegen ihres fehlerhaften Inhaltes nicht versandt werden konnten. Weitere Verzeichnisse zur Übermittlung des Versandstatus oder von empfangenen Dokumenten sind, der Natur eines Scanners entsprechend, nicht vorhanden.

### Versandoptionen

### **Auflösung**

Die gescannten Dokumente können mit einer vertikalen Auflösung von 200 dpi (fein) oder 100 dpi (normal) übertragen werden. Die horizontale Auflösung beträgt bei jeder Faxübertragung 200 dpi. Zwar gewährleistet die Feinauflösung eine höhere Bildqualität bei der Faxübertragung, jedoch sind die Übertragungszeiten pro Faxseite etwas länger.

### Statusnachrichten

#### **Connector**

Als Komponente wird der Connector an der OfficeMaster Suite ausgewählt, über den die Statusmeldung für den Versand erfolgen soll.

### Installation der Digital Sending Software

Zur Installation und Basiseinrichtung der HP MFP Digital Sending Software (Version 4.0), gehört die Einrichtung der E-Mail-Funktion und die Authentifizierung. Die Faxfunktion kann innerhalb der Digital Sending Software auf der Karteikarte *Fax* konfiguriert werden.

#### **Faxmethode**

Um die Faxfunktion zu aktivieren, wählt man als Faxmethode *LAN-Fax*.

#### **LAN-Fax**

• Produktbezeichnung: Die Anpassung der Digital Sending Software auf die Fähigkeiten des filegw erfolgt über die Produktbezeichnung des LAN-Fax *Allgemeines LanFax-Produkt mit Benachrichtigungsunterstützung*. Der Übergabepfad an das filegw soll mit dem in der Messaging Server Konfiguration übereinstimmen.

Für die Feinkonfiguration drücken Sie auf Erweitert. Hier wird das Dateiformat für die Übergabe eingestellt, bevorzugt MTIFF/G4 oder PCL 5 (unkomprimiert).

Rückmeldungen im OfficeMaster-Format werden über der Erkennung der MFP-Benutzer erzeugt. Dem Fax wird als Erkennungsmerkmal im Standard der cn (common name) des angemeldeten Benutzers übergeben.

#### **Abfragen von…**

Der Loginname (SAMAccountName) kann als Ersatz dienen. Diesen stellt man als Name mit Attribut von… ein.

Nach Einrichtung der Faxfunktion in der *Digital Sending Software* werden die Faxfunktionen an den angeschlossen MFP-Geräten aktiviert. Dazu wählt man das gewünschte Gerät auf der Karteikarte *MFP-Konfiguration* aus und drückt *Konfigurieren des MFP-Geräts…*. Im erscheinenden Fenster findet man die Karteikarte *An Fax senden*. Hier hakt man *An Fax senden aktivieren* an. Danach wird Faxnachrichten senden… auf *über den Digital Sending-Dienst* eingestellt.

Für eine Rückmeldung an den Benutzer wird auf der Karteikarte *Authentifizierung* die Anmeldung für Fax aktiviert, ansonsten ist der Absender unbekannt. Diese Einstellungen genügen, um über die Digital Sending Software zu faxen und Rückmeldungen zu bekommen.

# 10.6.4. Allgemein

### Modus: Modus Konica Minolta

Die Dateischnittstelle im Modus *Konica Minolta* versendet von einem Scanner der Firma Konica erzeugte Dokumente als Faxe. Hierfür müssen lediglich die entsprechenden Arbeitsverzeichnisse angegeben werden.

#### Hinweis!

Um die Aufträge von einem MFP zu versenden, werden Einstellungen über das von *Konica Minolta* zur Verfügung gestellte Right Fax Setup Utility vorgenommen.

### Arbeitsverzeichnisse

Das JOB-Verzeichnis wird kontinuierlich auf neue Sendeaufträge überwacht. Aufträge bestehen aus dem zu versendenden Dokument als TIF-Datei und einer Auftragsdatei, in der auf die Dokumentdatei verwiesen wird. Die Auftragsdatei enthält zusätzlich die Rufnummer des Empfängers und den Namen des Absenders.

### Jobs

 $\cdot$  Statusnachrichten: Als Komponente wird der Connector ausgewählt, über den die Statusmeldung für den Versand erfolgen soll.

# 10.6.5. Allgemein

### Modus: Laserfax

Ähnlich zum LPD-Gateway können Sendeaufträge als Datei im PS- oder PCL-Format an die OfficeMaster Suite übergeben werden. Dazu wird der Dateisystem Connector im Modus Laserfax betrieben.

### Arbeitsverzeichnisse

Die Dateischnittstelle überwacht das hier für Aufträge eingestellte Verzeichnis auf neue Dateien mit den Endungen PCL, PDF, PS oder TXT. Die den Versand betreffenden Parameter, wie Rufnummer bzw. E-Mail-Adresse des Empfängers, entnimmt die Dateischnittstelle die im Dokument eingebetteten Steuerbefehlen.

 $\cdot$  <code>Rückmeldung:</code> Die Statusmeldung über den Versand erfolgt in dem für <code>Rückmeldung</code> eingestellten Verzeichnis in Form einer Text-Datei pro Auftrag. Die dazugehörigen Sendedokumente werden im Verzeichnis Eingang gespeichert.

### **Statusnachrichten**

• Komponente: Alternativ kann die Statusnachricht über eine vorkonfigurierte Komponente geschickt werden.

# 10.6.6. Allgemein

### Gateway Modus: Appli/Com (OfficeMaster)

Der Dateisystem Connector des OfficeMaster Messaging Servers im Modus Appli/Com (OfficeMaster) ist angelehnt an die APPLI/COM-Schnittstelle, die im Standard T.611 der ITU beschrieben wird. Für Nachrichtendokumente, Metainformationen und Rückmeldungen gibt es jeweils getrennte Zielverzeichnis, was diesen Modus der Dateischnittstelle sehr flexibel macht.

### Arbeitsverzeichnisse

- $\cdot$  <code>Aufträge:</code> Im Job-Verzeichnis werden Versandaufträge an den Messaging Server übergeben. Diese Versandaufträge bestehen aus Textdateien, die nur Sendeattribute enthalten. Für jeden Auftrag wird eine Datei mit der Dateinamenerweiterung .job im Job-Verzeichnis abgelegt. Nachdem der Messaging Server diese Datei gelesen und ausgewertet hat, entfernt er sie aus dem Job-Verzeichnis.
- $\cdot$  <code>Ausgang:</code> Im Ausgangs-Verzeichnis müssen zu versendende Dokumente abgelegt sein, bevor die dazu gehörenden Auftragsdateien in das Job-Verzeichnis verschoben werden.
- $\cdot$  Datei-/Ordnernamen als Empfängeradressen interpretieren: Durch die Nutzung des Templates (Siehe Abschnitt *Aufbau der Datei- und Ordnernamen um sie als Empfangsadressen zu interpretieren*) können Faxe auch über Parameter in den Datei- bzw. Ordnernamen beauftragt werden.
- **Eingang:** Im Eingangs-Verzeichnis legt der Messaging Server empfangene Dokumente ab, bevor er die dazu gehörenden Auftragsdateien in das Ack-Verzeichnis verschiebt. Diese können durch das Untermenü Eingangsverzeichnisse parametrisieren… detaillierter angepasst werden (Eine detaillierte Beschreibung Sie unter dem Abschnitt *Eingangsverzeichnisse parametrisieren*.
- $\cdot$  Rückmeldung: Der Messaging Server schreibt Empfangsaufträge und erledigte Versandaufträge ins *Rückmeldungs*-Verzeichnis. Die im *Rückmeldungs*-Verzeichnis abgelegten Auftragsdateien haben die gleiche Dateinamenserweiterung .job wie Auftragsdateien im Job-Verzeichnis. Die zu den Versandaufträgen gehörenden Dokumentdateien werden vom Messaging Server gelöscht. Ihre Namen werden aus den Auftragsdateien entfernt, bevor diese in das *Rückmelde*-Verzeichnis kopiert werden. Die zu einem Empfangsauftrag gehörenden Dokumentdateien befinden sich im Eingangs-Verzeichnis.
- $\cdot$  Eingangsverzeichnis für Rückmeldungen verwenden: Falls aktiv, werden Rückmeldungen auch im Eingangsverzeichnis abgelegt.
- **Fehler:** Im Fehler-Verzeichnis werden Auftragsdateien abgelegt, die wegen syntaktischer Fehler nicht gelesen werden können.

### Empfang - Dateiformat / Vorlagen

- Fax: Dateiformat für empfangene Fax-Dokumente.
- SMS: Dateiformat für empfangene Kurznachrichten. •
- $\cdot$  Infodatei erstellen: Datei mit Informationen über den Empfangsvorgang wird erstellt.
- $\cdot$  Aus Dateivorlage: Template für eine Infodatei kann eingestellt werden.
- $\cdot$  Statussprache: Sprache, in der der Statusnachrichten formuliert werden sollen.
- $\cdot$  Datum und Called Party Number voranstellen: Dateiname der Infodatei enthält Datum und Rufnummer.

### Statusnachrichten

- Modus: Wie sollen Statusnachrichten übermittelt werden? •
- Enthält: Was sollen Statusnachrichten enthalten? •
- Connector: Uber welche Komponente sollten Statusnachrichten zugestellt werden?

### Weiterführende Informationen

### **Aufbau der Datei- und Ordnernamen um sie als Empfangsadressen zu interpretieren**

Es wird ein Template mit folgendem Aufbau genutzt: serviceADDRESS-userinfo-usecsid-subjectoadext.ext.

Dabei ist zu beachten, dass alle Felder außer ADDRESS optional sind und keine Pflichtfelder darstellen. Bei einem @ im ADDRESS- Feld erwartet der Messaging Server eine SMTP Adresse. Wenn kein service-Feld (Standard) angegeben ist, wird ein Standard FAX angenommen. Soll ein Feld unausgefüllt sein, ein späteres jedoch gesetzt wird, so muss der vorhandene Fülldelimeter natürlich trotzdem vorhanden sein (z.B. ADDRESS–CSID.txt). Dieses Delimeter- Zeichen ist frei konfigurierbar und besitzt im Standard den Wert "-" (cfg: OutDirSendDelimeter). Wenn die Syntax als Name von Verzeichnissen (unterhalb des eingestellten Job-Verzeichnisses) verwendet wird, dann werden die darin abgelegten Dateien entsprechend dem Namen des Verzeichnisses versendet. Der Name der Datei wird dabei außer Acht gelassen. Die einzelnen Felder haben dabei folgende Bedeutung:

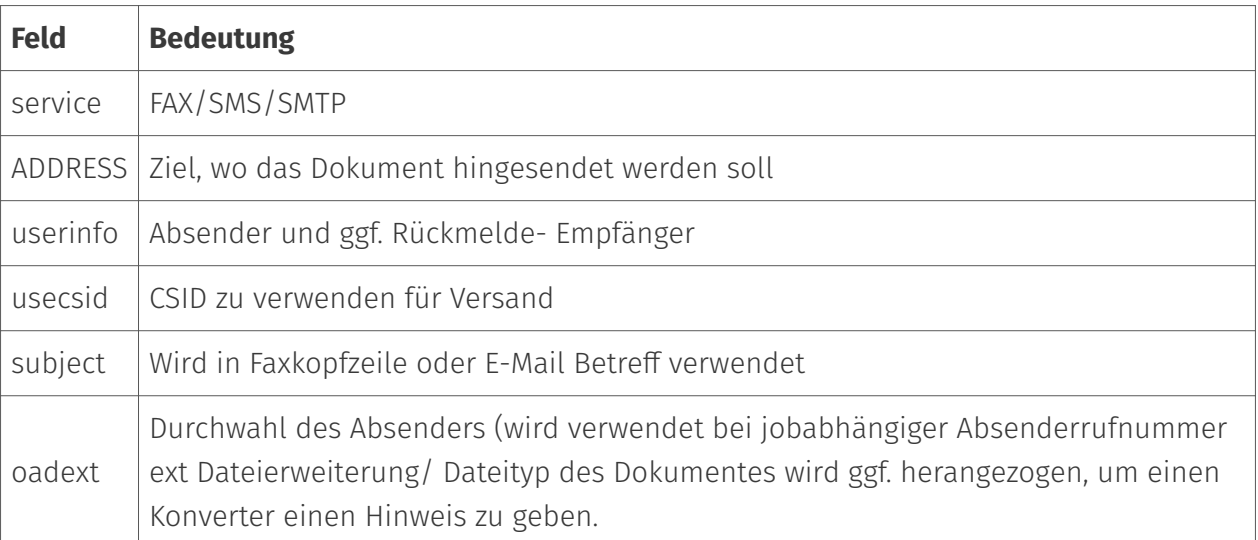

### **Dialog** *Eingangsverzeichnisse parametrisieren*

Für die Anpassung der Eingangsordner können spezifische Regeln angelegt werden. Diese werden anfangs ohne Eintrag abgebildet. Klicken Sie hierfür auf die Schaltfläche *Eingangsverzeichnis parametrisieren*. Durch *Hinzufügen* wird ein neuer Dialog zur Erstellung eine neuen angepassten Regel aufgerufen.

#### **Anzeigename**

Der Anzeigename kann beliebig gewählt werden, sollte aber natürlich den Inhalt der jeweiligen "Regel" widerspiegeln.

#### **Basisverzeichnis**

Je Eingangsregel kann ein eigenes Basisverzeichnis gewählt werden, auf dem die nachfolgend beschriebenen Unterverzeichnisse basieren.

#### **Format**

Für Nachrichten, die auf dieses Regelwerk matchen, wird das hier eingestellte Format durch den Zentralkonverter zur Verfügung gestellt.

#### **Liste der Auftragseigenschaften**

#### ####### Hinzufügen

Durch Klicken von *Hinzufügen* öffnet sich ein Dialogfenster. Hier werden dem Regelwerk einzelne Regeln hinzugefügt.

#### ####### Regel

- **Filter:** In diesem Feld wird eingetragen, welche Nachrichten durch diese Regel abgegriffen werden. Die Eingrenzung kann mittels regulärer Ausdrücke erfolgen. Eine Auflistung der möglichen Kommandos befindet sich hinter dem Button neben dem Eingabefeld.
- $\cdot$  Job Eigenschaft: Hier wird eingetragen, auf welche Jobeigenschaft sich der Filter beziehen soll. Im Normalfall ist es die Empfänger-Adresse. Die meist genutzten Eigenschaften sind beispielhaft durch den Button hinter dem Eingabefeld aufrufbar.

#### Hinweis!

Neu ist hier noch der Parameter *DocumentIndex*. Dieser sollte verwendet werden, wenn als Eingangsformat *PDF (Status Kopf-/Fußzeile)* und zusätzlich der Haken *Use Last Extension as Filename* gesetzt wird.

 $\cdot$  Basisverzeichnis erweitern um: Hier wird festgelegt, wie das zusätzlich für diese Regel erstellte Unterverzeichnis benannt werden soll. Mit bspw. dem dynamischen Eintrag @@JobParamValue@@ wird für jede auf diese Regel zutreffende Zielrufnummer ein Unterordner mit der Durchwahl erzeugt. Die entsprechenden Jobs an diese Durchwahl werden dort abgelegt.

#### **Vorschau**

Die Beschreibungsdatei wird auf Basis der eingestellten Vorlage erstellt. Bei der Vorlage handelt es sich um eine Text-Datei, die sich auf jedem Computer mit der OfficeMaster Suite Installation im Verzeichnis %ProgramData%\FFUMS\fmsrv\data\templates befinden muss.

Die nach dieser Vorlage erzeugten Beschreibungsdateien haben zum einen die gleiche Dateiendung und zum anderen den gleichen inhaltlichen Aufbau. Der Inhalt wird in der Vorlage durch die Verwendung von Platzhaltern beispielhaft definiert.

Für jede Versandinformation existiert ein Platzhalter in der Vorlage, wie

- @@Time@@ für den Zeitpunkt des Versands bzw. Empfangs oder •
- @@Address@@ für die Rufnummer •

Die Vorlage kann an viele Formate (INI, XML, etc.) angepasst werden, wodurch die Beschreibungsdateien nahezu beliebige Strukturen annehmen können. Standardmäßig wird die Beschreibungsdatei archive.txt installiert, die eine große Auswahl an Platzhalter enthält und bei Bedarf kopiert sowie angepasst werden kann. Die Tabelle \_Parameter eines Versandauftrages im Modus Applicom (OfficeMaster) im Abschnitt *weitere Einstellungen* listet die Platzhalter auf.

#### **Auftragsformate**

Die Sende- und Empfangsaufträge sind Textdateien im ASCII-Zeichensatz. Die einzelnen Zeilen bestehen aus einem Parameternamen, optionalen Leerzeichen, einem Doppelpunkt, optionalen Leerzeichen und dem Parameterwert. Kommentare beginnen mit einem Semikolon und können sowohl am Anfang einer Zeile als auch nach einem Parameterwert stehen.

#### Achtung!

Umlaute (sowohl im Deutschen als auch in anderen Sprachen) sind nicht Teil des einfachen ASCII Zeichensatzes und sollten deshalb weder in der Auftragsdatei, noch in den Dateinamen der beauftragten Dokumente vorhanden sein.

#### **Versandaufträge**

Versandaufträge enthalten die in nachstehenden Tabelle beschriebenen Parameter. Es können beliebige weitere Parameter hinzugefügt werden, solange dadurch kein Namenskonflikt mit den für erledigte Versandaufträge vorgesehenen Parametern entsteht. Nicht benötigte Felder werden nicht in die Auftragsdatei geschrieben.

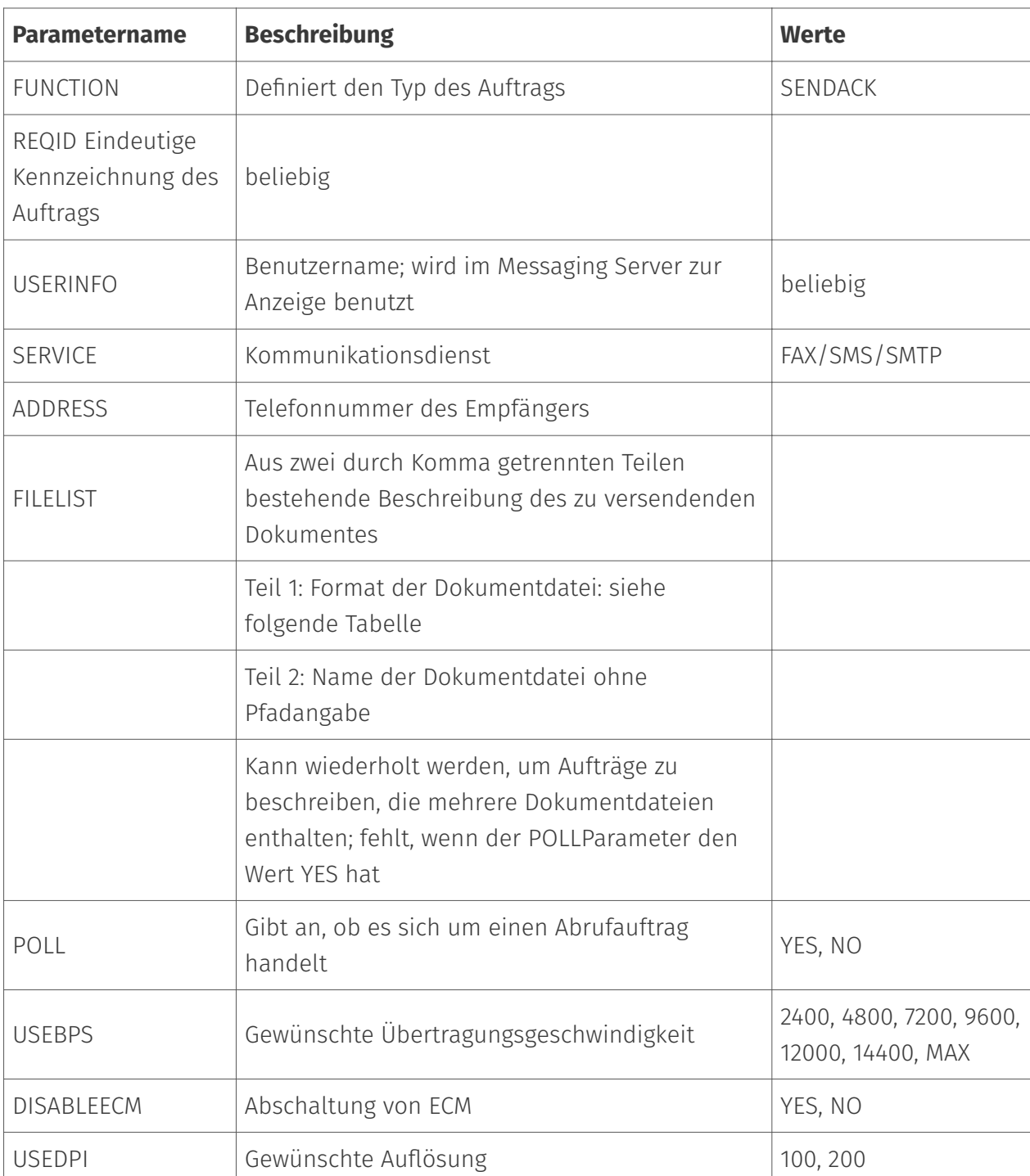

Tabelle: Parameter eines Versandauftrages im Modus Applicom (OfficeMaster)

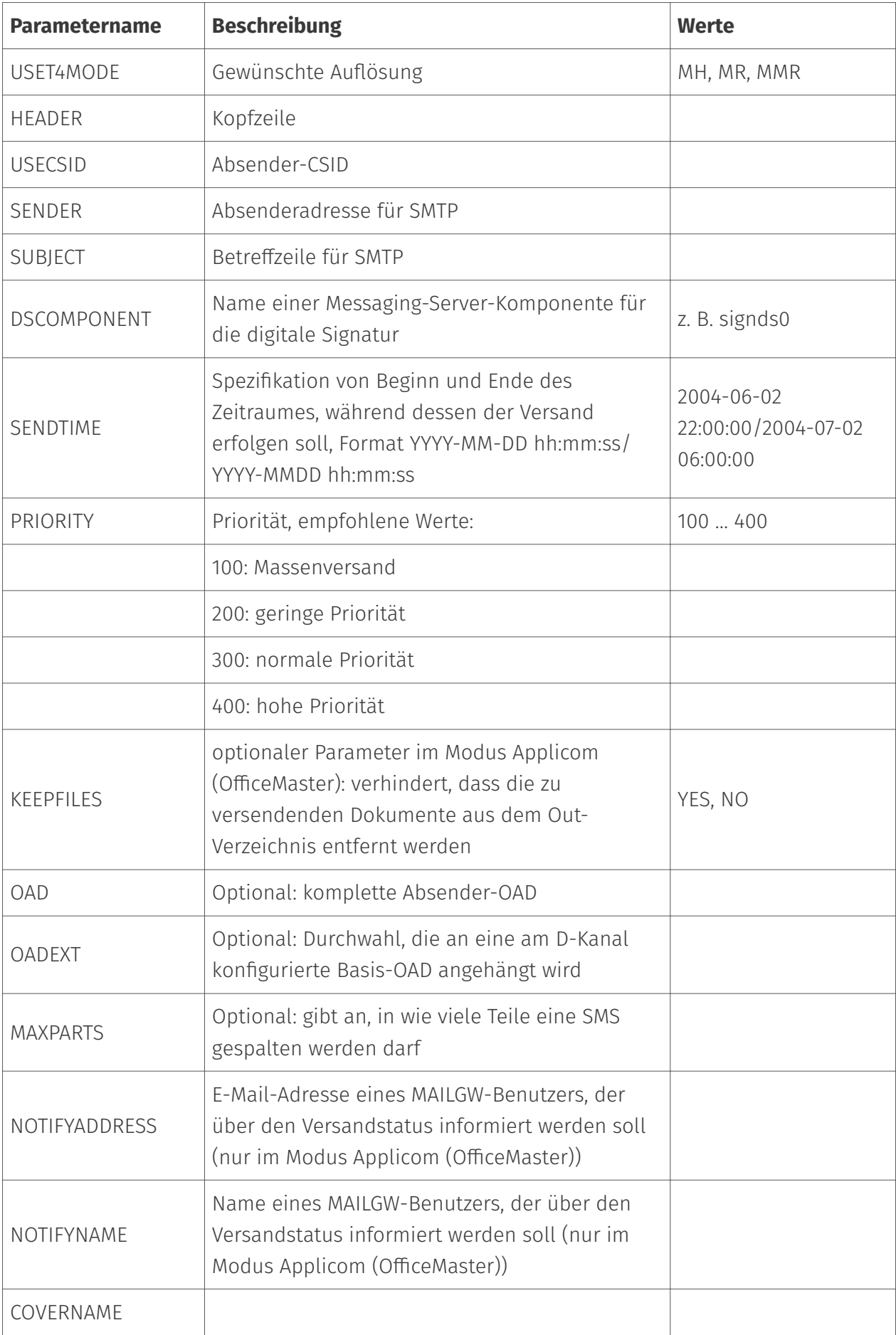

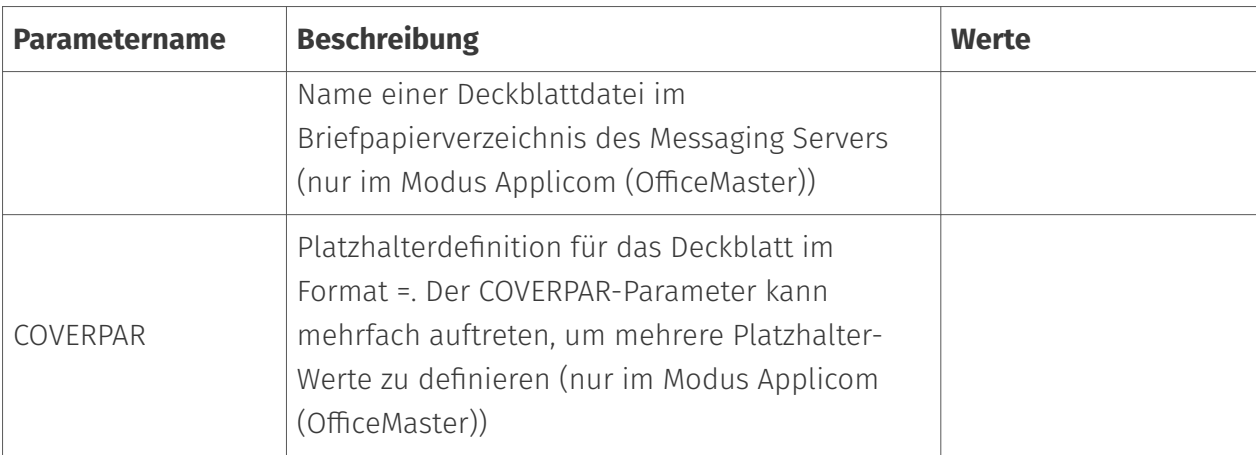

### Tabelle: Unterstützte Dateiformate im Modus Applicom (OfficeMaster)

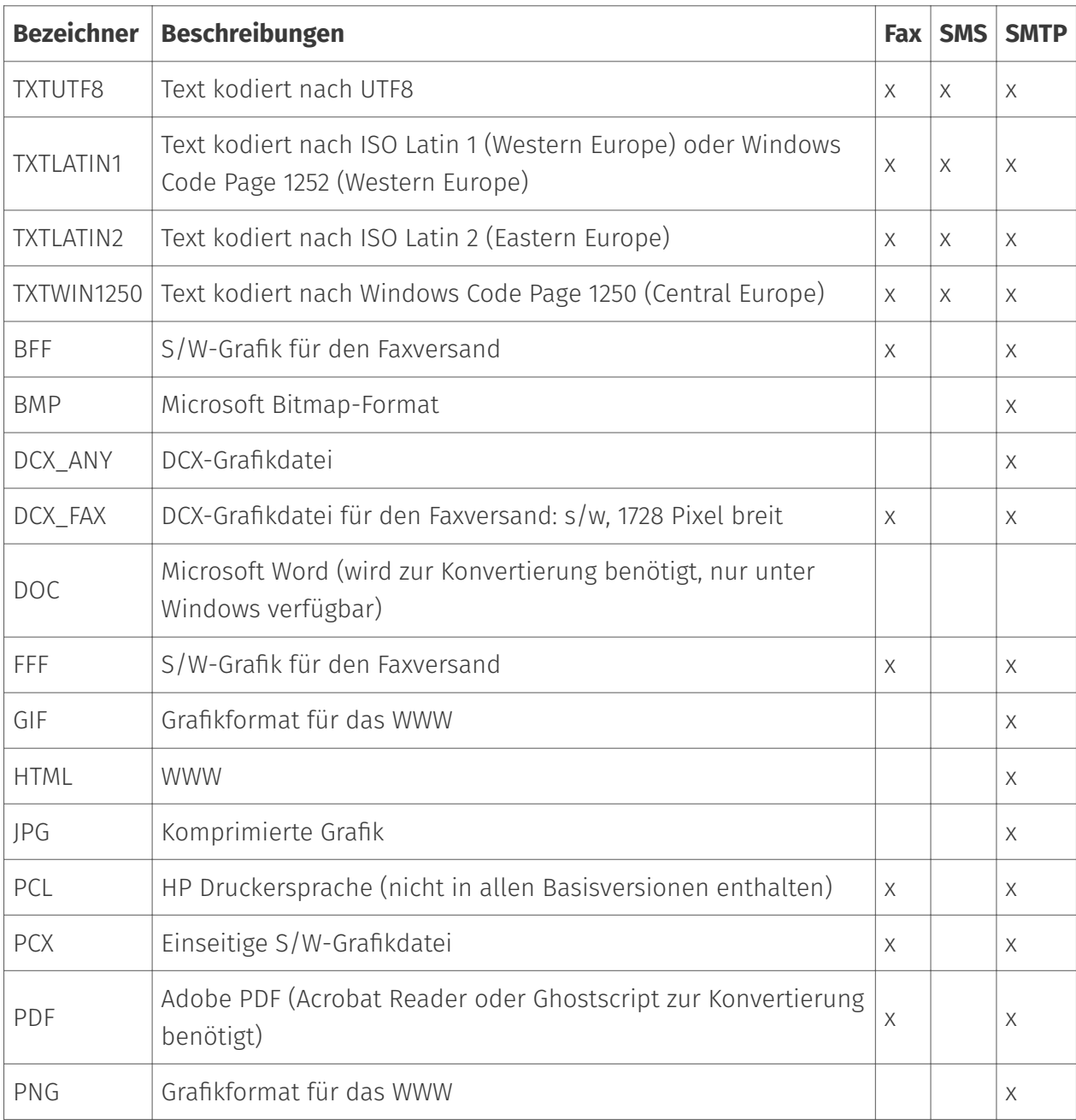

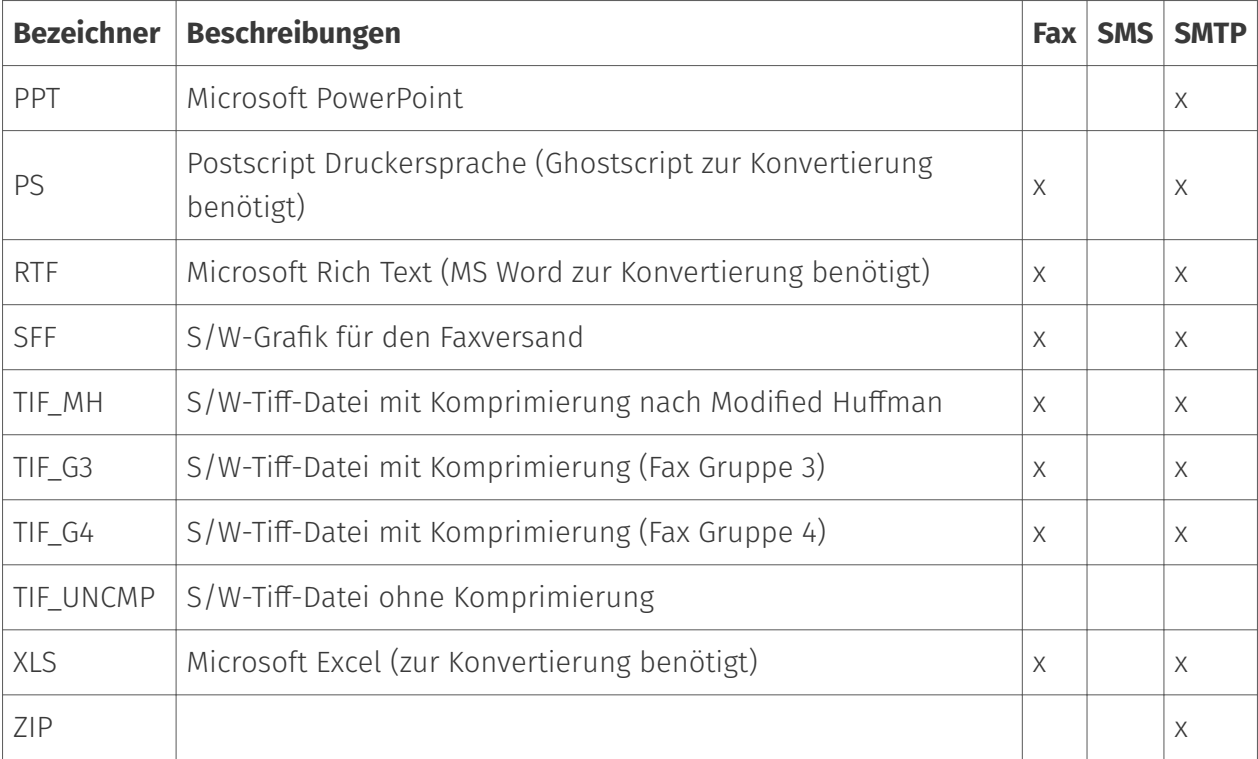

In der nächsten Tabelle findet sich ein Beispiel, wie die Parameter eines Versandauftrages in der Job - Datei aussehen können bei Verwendung des Modus Applicom (OfficeMaster)

#### Tabelle: Parameter in einer Job - Datei Modus Applicom (OfficeMaster)

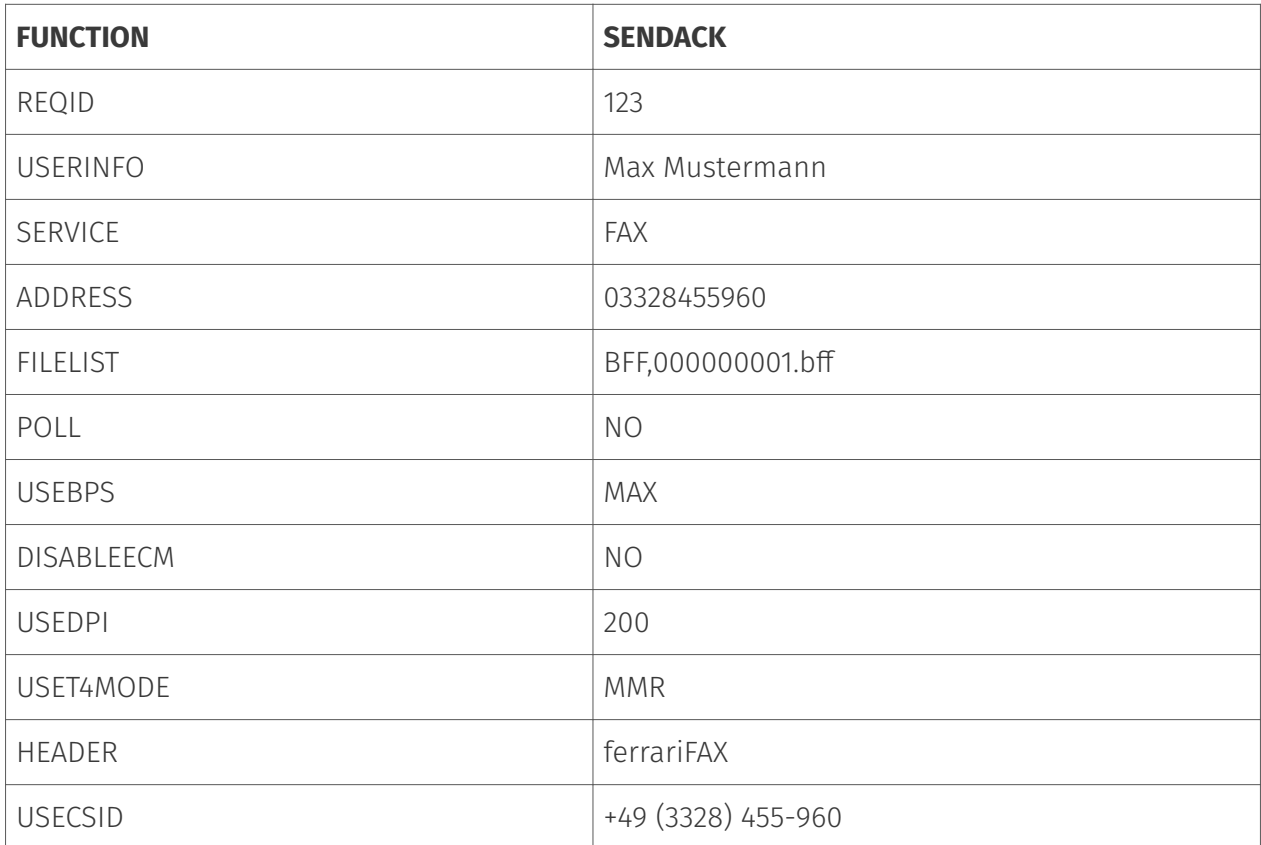

### **Erledigte Versandaufträge**

Erledigte Versandaufträge enthalten neben den ursprünglichen Parametern zusätzliche Eintragungen, die in unten stehender Tabelle beschrieben werden. Der im ursprünglichen Versandauftrag außer beim Faxabruf vorhandene FILELIST-Parameter wird ebenso wie die durch diesen Parameter spezifizierten Dateien vom Messaging Server gelöscht.

Bei Abrufaufträgen wird der FILELIST-Parameter durch den Messaging Server gesetzt. In diesem Fall muss die durch diesen Parameter spezifizierte Datei von OfficeMaster gelöscht werden.

#### Tabelle: Zusätzliche Parameter erledigter Versandaufträge im Modus Applicom (OfficeMaster)

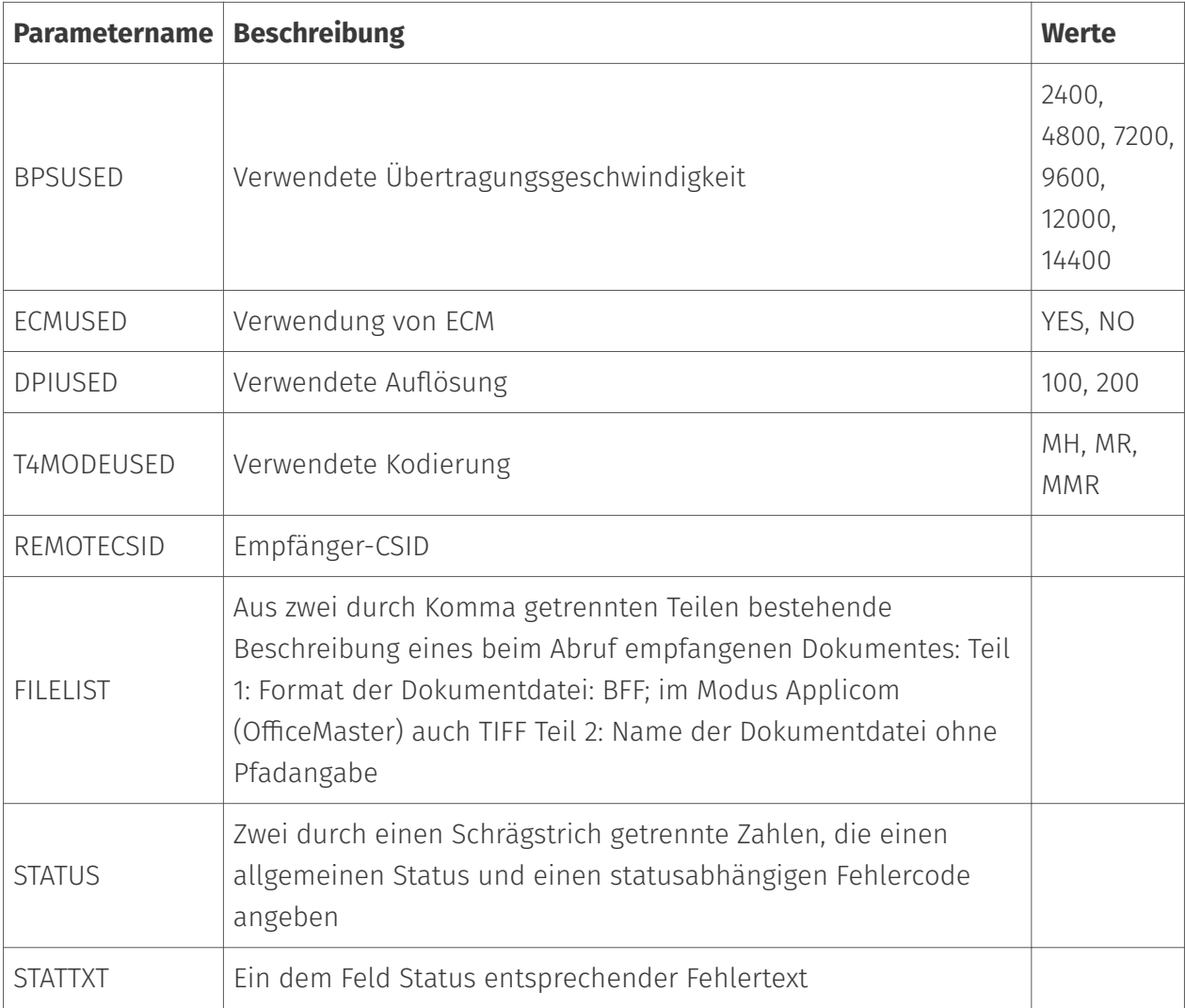

# 10.6.7. Allgemein

## Modus: R/3

Im Appli/Com R/3 Modus kann das Filegw Aufträge mit SAP R/3 Systemen austauschen. Diese Betriebsart wird nur noch für Bestandskunden erhalten. Für neue Installationen wird die Verwendung der SAP-Komponente empfohlen.

Folgende Verzeichnisse müssen für den Austausch von Aufträgen konfiguriert werden: - Aufträge: Verzeichnis in welchem Auftragsdateien übergeben werden. - Rückmeldung: Verzeichnis in welchem Rückmeldungen übergeben werden. - Fehler: Verzeichnis in welchem fehlerhafte Aufträge abgelegt werden. - Eingang: Verzeichnis für den Dokumenten-Eingang. - Ausgang: Verzeichnis für den Dokumenten-Ausgang.

### Jobs

Auftragseigenschaften

### **Dateierweiterung**

Hier wird die Dateierweiterung für die Auftragsdateien angegeben, Standardwert *job*.

# 10.6.8. Allgemein

### Modus: Valuesoft

Im Appli/Com Valuesoft Modus kann das Filegw Aufträge mit Valuesoft Systemen austauschen.

Folgende Verzeichnisse müssen für den Austausch von Aufträgen konfiguriert werden: - Jobs: Verzeichnis in welchem Auftragsdateien übergeben werden. - Acknowledgement: Verzeichnis in welchem Rückmeldungen übergeben werden. - Errors: Verzeichnis in welchem fehlerhafte Aufträge abgelegt werden. - Inbound: Verzeichnis für den Dokumenten-Eingang. - Outbound: Verzeichnis für den Dokumenten-Ausgang.

### Jobs

Auftragseigenschaften

#### **File Extension**

Hier wird die Dateierweiterung für die Auftragsdateien angegeben, Standardwert *job*.

#### **Receive Formats**

Gewünschte Empfangsformate für empfangene Dokumente in der Liste auswählbar.

### 10.6.9. Allgemein

#### Modus: Xerox Scanner

Xerox Workcentre bietet die Möglichkeit, eingescannte Dokumente direkt mit OfficeMaster per Fax zu versenden. Dazu kommuniziert Xerox Workcentre mit dem Dateisystem Connector der OfficeMaster Suite.

### Arbeitsverzeichnisse

 $\cdot$  <code>Aufträge:</code> Das JOB-Verzeichnis wird kontinuierlich auf neue Sendeaufträge vom Xerox Workcentre überwacht. Aufträge bestehen aus dem zu versendenden Dokument als TIF-Datei und einer Auftragsdatei, in der auf die Dokumentdatei verwiesen wird. Die Auftragsdatei enthält zusätzlich die Rufnummer des Empfängers und den Namen des Absenders.

### Statusnachrichten

- Connector: Als Connector- Komponente wird das Gateway ausgewählt, über welches die Statusmeldung für den Versand erfolgen soll.
- $\cdot$  Benutzer: Die Statusmeldung erfolgt an den Benutzer, der im Adressbuch das am Xerox Workcentre benutzte Login als Faxadresse hat.

### Das Auftragsformat

Für jeden Auftrag wird im Übergabeverzeichnis ein Auftragsverzeichnis angelegt, dessen Name auf .xsm endet. Hier befindet sich unter anderem die Auftragsbeschreibungsdatei, deren Name auf .xst endet. Sie ist eine Textdatei, die in mehrere Abschnitte gegliedert ist.

Jeder Abschnitt beginnt mit einer Zeile, die nur den in eckige Klammern eingeschlossenen Namen des Abschnitts enthält.

- Darauf folgt eine Zeile, in der nichts als eine öffnende geschweifte Klammer steht. •
- Abgeschlossen wird der Abschnitt mit einer Zeile, die eine schließende geschweifte Klammer enthält.
- Es kann eine von runden Klammern eingeschlossene Status-Zeichenkette folgen. •
- Die letzte Zeile eines Abschnitts enthält nur das Schlüsselwort *end*. •

Zwischen den Zeilen mit der öffnenden und der schließenden Klammer können beliebig viele Zeilen mit Parametern stehen. Jede Parameterzeile beginnt mit einer Zeichenkette, die den Typ des Parameters festlegt. Darauf folgen der Name des Parameters, ein Gleichheitszeichen (=), der Wert des Parameters und ein Semikolon(;). Der Wert des Parameters kann in Anführungszeichen eingeschlossen sein. Leere Zeilen können an jeder Stelle der Auftragsbeschreibungsdatei stehen.

Im Abschnitt \_doc\_object xrx*document* der Auftragsbeschreibungsdatei befindet sich der Wert *DocumentObjectName*. Ergänzt um die Zeichenkette .dat, gibt dieser Wert den Namen der Dokumentenlistendatei an. Die Dokumentenlistendatei enthält nur Zeilen mit den Namen der zum Auftrag gehörenden Dokumentdateien. Diese Dateien müssen vom Typ TIF sein. Die Dateinamen werden ohne Pfadangabe angegeben.

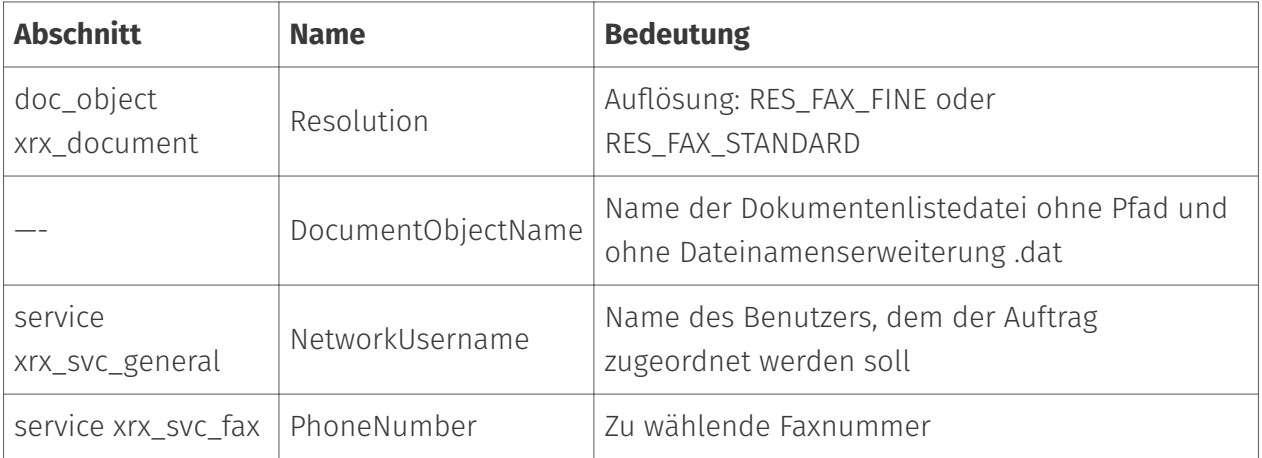

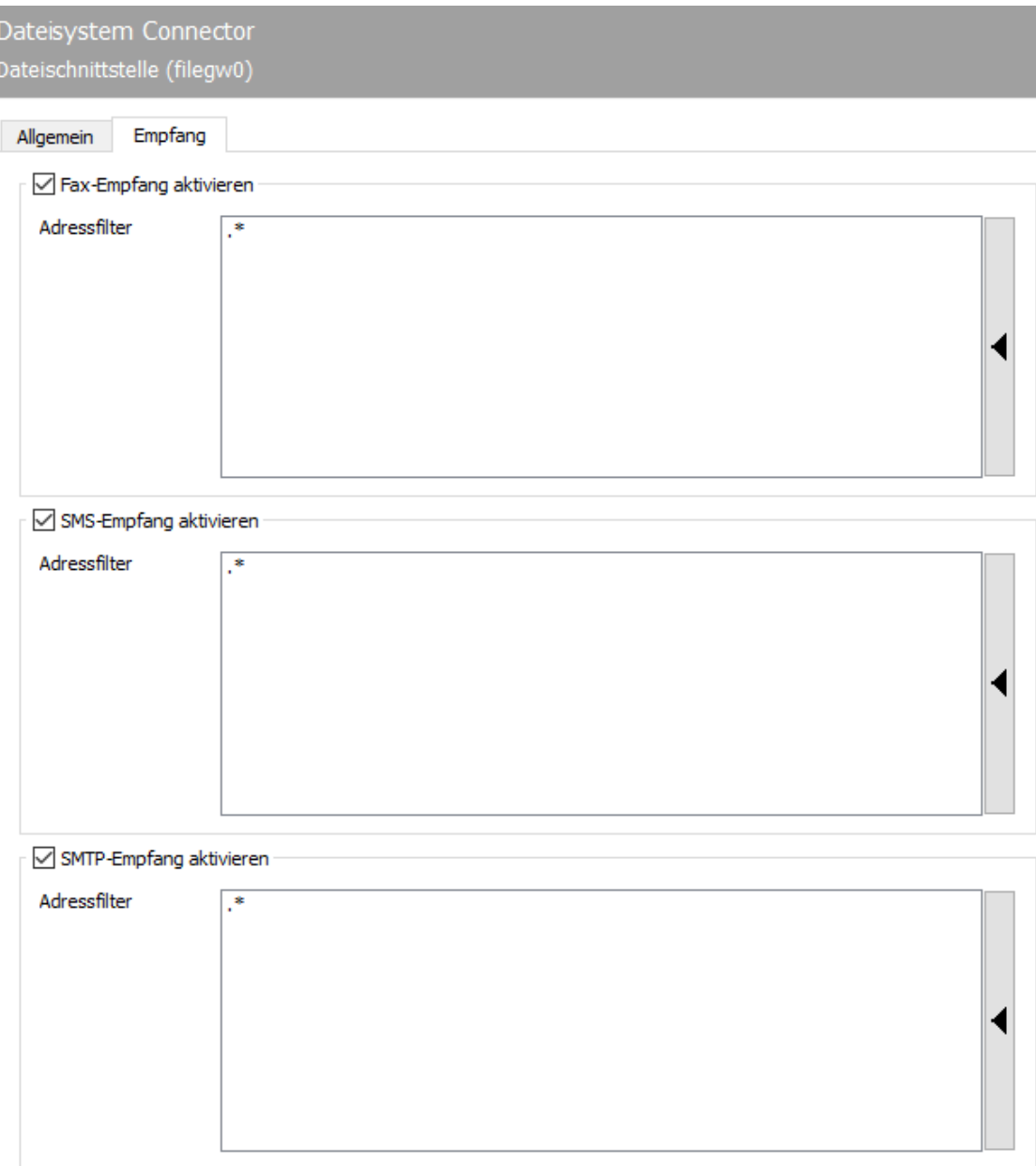

# 10.6.10. Empfang

Die Registerkarte Empfang hat direkten Einfluss auf die eingehenden Dokumente. Die Rufnummern (Called Party Number), für die der Dateisystem Connector (filegw) Faxe bzw. SMS Nachrichten entgegennehmen soll, werden hier definiert. Mit der Standardeinstellung (.\*) werden alle empfangenen Faxe oder Kurznachrichten verarbeitet.

Für den Fall, dass ebenfalls SMTP - Nachrichten über die OfficeMaster Suite versendet werden, würden diese aufgrund der Standardeinstellung "\*" vom Filegw verarbeitet werden.

Eine Änderung ist kann dann erforderlich sein, wenn empfangene Nachrichten auf verschiedene Gateways, wie z.B. msxbcsgate, sapconn, filegw usw. aufgeteilt werden sollen, oder wenn Nachrichten von OfficeMaster nur auf bestimmten Rufnummern empfangen werden sollen.

Letzteres, so genanntes Whitelist-Verfahren, kann unter Extras > Black-& Whitelist > unzustellbare Nachrichten ablehnen aktiviert werden.

#### **Hinweis!**

Wenn der Adressfilter ohne aktiviertes Whitelist-Verfahren auf bestimmte Rufnummern eingeschränkt wird, sollte die Komponente UNDELIVERABLE des Messaging Servers konfiguriert werden, damit empfangene Nachrichten trotz bester Adressfilter-Konfiguration nicht unbemerkt auf dem Server gespeichert werden und "liegen bleiben".

Ein Adressfilter besteht im einfachsten Fall aus einer Liste von Nummern, die dem Connector zugeordnet werden. Sind beispielsweise alle Faxe an die Nummern 150 bis 154 für den Exchange Connector bestimmt, enthält die Liste des Adressfilters folgende Einträge: 150 151 152 153 154

Die Einträge in dieser Liste können mit regulären Ausdrücken zu dem Eintrag 15[0-4] zusammengefasst werden.

Der Standardwert (.\*) für den Adressfilter ist ebenfalls ein regulärer Ausdruck. Der Punkt (.) steht hier für ein beliebiges Zeichen. Der Stern verleiht dem davor stehenden Zeichen die Bedeutung beliebig oft. Es kann an dieser Stelle nur jeweils eine Adressangabe pro Zeile erfolgen. Das Zusammenführen von mehreren Ausdrücken in einer Zeile über das ODER (|) oder das UND (&) ist nicht möglich.

# 10.7. SMS via USB-Modem

Für den Versand und Empfang von Kurznachrichten (SMS) mit einem GSM-Funkmodem ist die Sende-/Empfangskomponente *GSMSMS* des Messaging Servers zuständig. Eine GSMSMS-Komponente kommuniziert über die seriellen Anschlüsse (*COM-Ports*) mit einem oder mehreren GSM-Funkmodem(s). Die Modems werden per AT-Kommandos (Hayes) gesteuert. Dabei wurden traditionell serielle Schnittstellen benutzt, welche dann durch serielle Kommunikationskanäle auf USB abgelöst wurde. Es sind auch Modems verfügbar, welche per TCP über das LAN angesteuert werden. Ein Messaging Server System unterstützt den Betrieb mehrerer GSM-Komponenten.

### 10.7.1. GSMSMS-Komponente anlegen

In der Standardinstallation des Messaging-Servers wird eine GSMSMS-Komponente (meist *gsmsms0*) mit installiert. Falls keine GSMSMS-Komponente existiert oder eine weitere hinzugefügt werden soll, wird sie entweder über die Komponenten-Tabelle oder über den Konfigurationsdialog von *SMS via Funkmodem* hinzugefügt. Mit *Komponente erstellen* kann jeweils eine GSMSMS-Komponente angelegt werden.

#### Hinweis!

Es ist auch möglich über *COM/IP Wandler* im Netzwerk befindliche Modems anzubinden. Fragen Sie bitte beim Support oder im Forum der Ferrari electronic AG nach kompatiblen Lösungen.

### 10.7.2. GSMSMS-Komponente konfigurieren

Die Konfiguration kann über die Menüfolge Bearbeiten > Weitere Sender/Empfänger > SMS via GSM-Funkmodem erreicht werden. Eine GSMSMS-Komponente kann mehrere Funkmodems bedienen, wobei jedes Funkmodem an einem eigenen seriellen Anschluss des Servers betrieben wird. Die Konfiguration erfolgt pro Anschluss bzw. Funkmodem. Welches Funkmodem konfiguriert werden soll, wird über die Auswahlliste am Fuß der Konfiguration bestimmt. Die Auswahlliste erscheint nur, wenn mehr als ein Funkmodem für diese GSMSMS-Komponente eingestellt wurde. Zum Hinzufügen bzw. Entfernen von Funkmodems wird die entsprechende Schaltfläche neben der Auswahlliste gewählt.

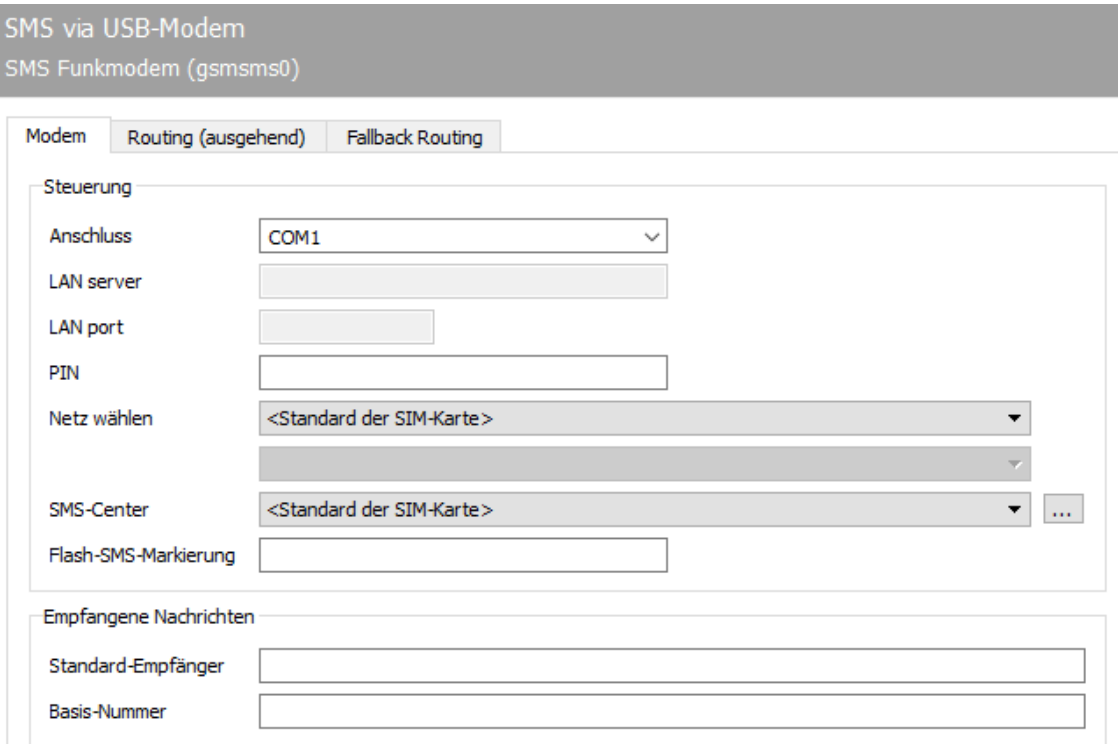

# 10.7.3. Modem

Auf der Karteikarte *Modem* werden die Standardinformationen und die Anschlussinformationen für das Modem eingetragen.

### Steuerung

### **Anschluss**

Pro Funkmodem muss GSMSMS der serielle Anschluss mitgeteilt werden, an dem sich das GSM Funkmodem befindet. Unter Windows werden die seriellen Anschlüsse durch *COM1*, *COM2* usw. adressiert.

#### **LAN Server**

Wurde bei Anschluss LAN gewählt, kann hier die Adresse des GSM-Modems im LAN angegeben werden.

#### **LAN Port**

Wurde bei Anschluss LAN gewählt, kann hier der TCP-Port des GSM-Modems im LAN angegeben werden.

#### **PIN**

Neben dem Anschluss wird die PIN der SIM-Karte benötigt, die GSMSMS zur Kommunikation mit dem Funkmodem nutzen soll. Nutzt GSMSMS mehrmals die falsche PIN zur Berechtigungsprüfung, wird die SIM-Karte gesperrt. In diesem Fall muss die SIM-Karte in ein herkömmliches Mobiltelefon eingelegt und durch Eingabe des PUK-Codes bzw. der Super-PIN entsperrt werden.

#### **Netz wählen**

Das Mobilfunknetz wird durch die verwendete SIM-Karte vorgeschrieben. In grenznahen Regionen kann das Funkmodem jedoch automatisch auf einen ausländischen Anbieter wechseln, falls das Heimnetz (temporär) nicht verfügbar sein sollte. Da bei Fremdnetzen Roaming-Gebühren anfallen könnten, kann mit *Netz wählen* das Mobilnetz fest vorgegeben werden. Sollte das vorgegebene Heimnetz nicht verfügbar sein, werden die Sendeaufträge dem Absender als fehlerhaft gemeldet.

#### **SMS-Center**

Die Rufnummer des SMS-Centers ist meist im Auslieferungszustand auf der SIM-Karte enthalten. Soll für den SMS-Versand ein anderes SMS-Center genutzt werden, ist dessen Nummer einzugeben. Dies ist bei solchen Mobilfunkanbietern sinnvoll, die mehrere SMS-Center mit unterschiedlichen Übertragungsgebühren anbieten (z. B. ein SMS-Center für Privatkunden und eins für Geschäftskunden).

#### **Flash-SMS-Markierung**

Anhand der Flash-SMS-Markierung erkennt GSMSMS, welche Kurznachricht als Flash-SMS versendet werden soll. Eine Flash-SMS wird dem Empfänger umgehend auf dem Display des Mobiltelefons signalisiert. Stimmt der Anfang der zu versendenden Kurznachrichten mit der hier hinterlegten Flash-SMS Markierung überein, wird die Nachricht als Flash-SMS versendet.

### Empfangene Nachrichten

Empfangene Kurznachrichten werden von GSMSMS aus dem Funkmodem ausgelesen und im Messaging Server weiterverarbeitet. Ausschlaggebendes Kriterium für die Weiterverarbeitung von Empfangs-Nachrichten im Messaging Server ist die Nummer, an welche die Nachricht gesendet wurde. Bei Kurznachrichten, die per Festnetz-SMS empfangen wurden, wird diese Nummer im ISDN vorgegeben. Kurznachrichten, die per GSMSMS empfangen wurden, verfügen jedoch über keine Rufnummern, die ausgewertet werden können.

#### **Standard-Empfänger**

Um per GSM empfangene Nachrichten im Messaging Server zu verteilen, kann eine Rufnummer als Standard-Empfänger konfiguriert werden, die allen Empfangsnachrichten zugeordnet wird, die keine Empfängerangabe enthalten.

#### **Basis-Nummer**

Eine Empfängerangabe kann vom Absender im Text der SMS vorgenommen werden. Sie muss am Anfang der SMS stehen, mit einem Punkt beginnen und mit einem Punkt abgeschlossen werden.

#### Beispiel:

Hat die Kurznachricht den Inhalt *.960. Das ist eine SMS* wird die *960* aus dem SMS-Text entfernt und als Empfängerangabe interpretiert.

Die konfigurierte Basis-Nummer wird als Präfix für die Empfängerangabe genutzt, so dass sich Basis-Nummer und Empfängerangabe als Rufnummer für die weitere Verarbeitung der Nachricht ergeben.

#### Hinweis!

Die Empfängerangabe muss nicht als Zahl in die SMS geschrieben werden. Zur Vereinfachung werden auch die der Zahl zugeordneten Buchstaben als Empfängerangabe interpretiert. So verbirgt sich beispielsweise hinter der Empfängerangabe *FERRARI* die Rufnummer *3377274*.

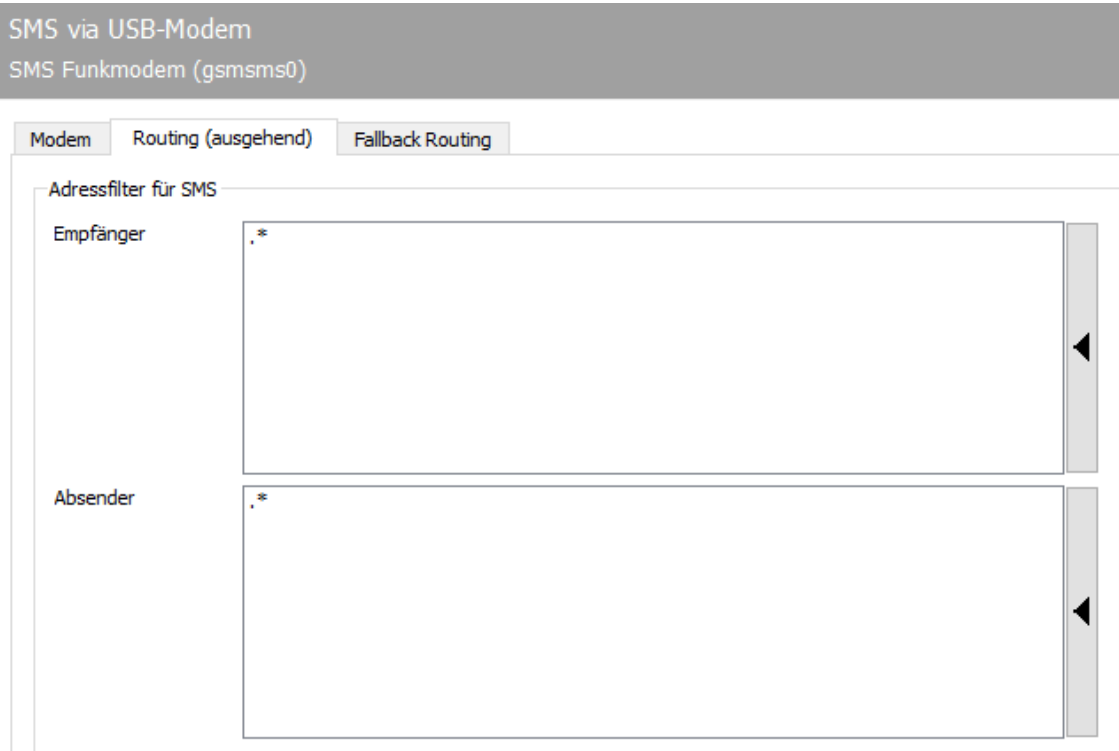

# 10.7.4. Routing (ausgehend)

## Adressfilter für SMS

Sollen Kurznachrichten durch den Messaging Server auf mehreren Wegen versendet werden, z. B. über ein GSM-Funkmodem, über ISDN (als Festnetz-SMS) und über Provider SMS, ist es sinnvoll, ein Routing für SMS Sendeaufträge einzurichten. Dazu gibt es auf der Karteikarte *Routing (ausgehend)* die *Adressfilter für SMS*.

Als Adressfilter können im einfachsten Fall die kompletten Telefonnummern von *Absender* und *Empfänger* eingegeben werden. Zur Vereinfachung kann man den Adressfilter auch unter Nutzung von regulären Ausdrücken konfigurieren.

#### Basis-Konfiguration

Bei der Auswahl des zu nutzenden SMS-Dienstes gilt das First-Match-Prinzip: Das erste GSM-Funkmodem, der erste ISDN-Anschluss bzw. der Provider-SMS-Anbieter, dessen SMS-Adressfilter auf die Absender und Empfängerrufnummer des Sendeauftrages passt, wird zum Versand genutzt.

#### Hinweis!

Sollen Kurznachrichten nur über GSMSMS und nicht über ISDN (*OMCUMS*) versendet

werden, ist es in den meisten Fällen einfacher, den SMS-Versand an den infrage kommenden ISDN-Anschlüssen zu deaktivieren.

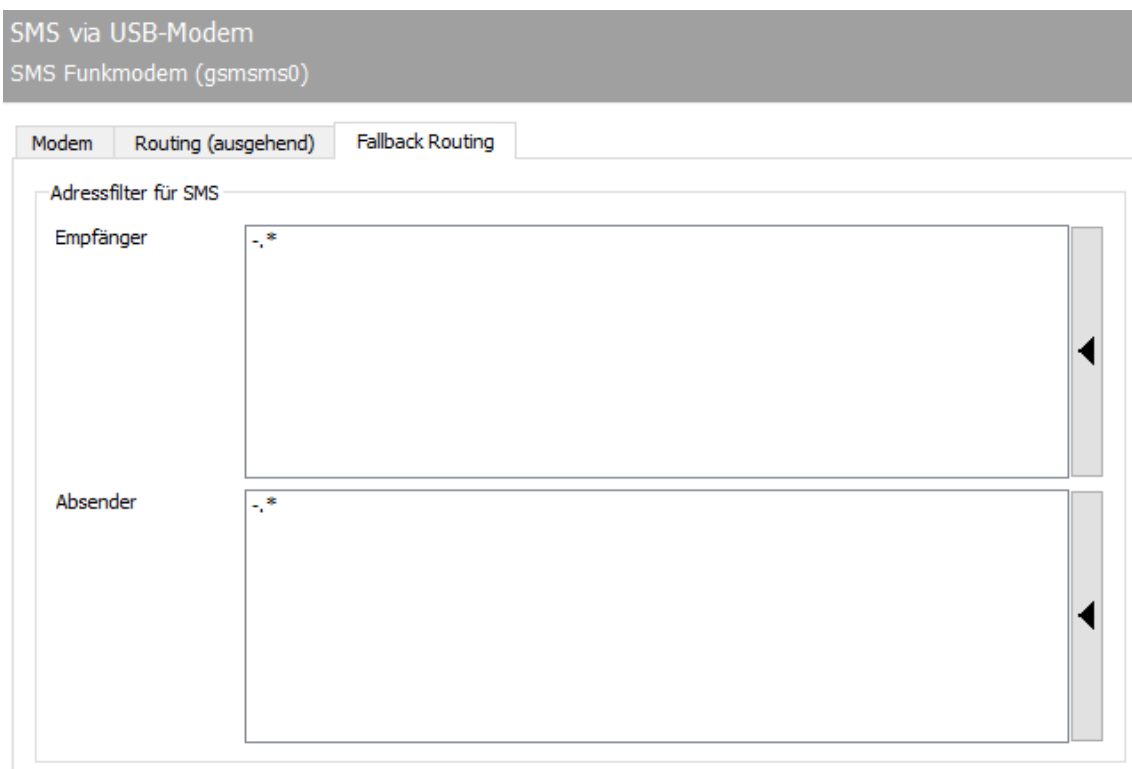

# 10.7.5. Fallback-Routing

Das Fallback-Routing wird angewandt, wenn es unter Extras > Systemeinstellungen aktiviert und die entsprechende Anzahl von Wahlwiederholungen erreicht wurde.

### Adressfilter für SMS

Sollen Kurznachrichten durch den Messaging Server auf mehreren Wegen versendet werden, z. B. über ein GSM-Funkmodem, über ISDN (als Festnetz-SMS) und über Provider SMS, ist es sinnvoll, ein Routing für SMS Sendeaufträge einzurichten. Dazu gibt es auf der Karteikarte *Routing (ausgehend)* die *Adressfilter für SMS*.

#### **Empfänger/Absender**

Als Adressfilter können im einfachsten Fall die kompletten Telefonnummern von *Absender* und *Empfänger* eingegeben werden. Zur Vereinfachung kann man den Adressfilter auch unter Nutzung von regulären Ausdrücken konfigurieren.

#### Basis-Konfiguration

Bei der Auswahl des zu nutzenden SMS-Dienstes gilt das First-Match-Prinzip: Das erste GSM-Funkmodem, der erste ISDN-Anschluss bzw. der Provider-SMS-Anbieter, dessen SMS-Adressfilter auf die Absender und Empfängerrufnummer des Sendeauftrages passt, wird zum Versand genutzt.

#### Hinweis!

Sollen Kurznachrichten nur über GSMSMS und nicht über ISDN (*OMCUMS*) versendet werden, ist es in den meisten Fällen einfacher, den SMS-Versand an den infrage kommenden ISDN-Anschlüssen zu deaktivieren.

# 10.8. Transferprotokoll

# 10.8.1. Vorbereitung

Legen Sie ein Dienstkonto an und fügen es der Gruppe der lokalen Administratoren auf dem Betriebssystem des Faxservers hinzu. Das Dienstkonto muss später zum Datenbank-Administrator ernannt werden. Falls Sie schon Komponenten wie z.B. *msx2kgate oder oleconv* angelegt haben, können Sie auch das Dienstkonto verwenden welches hier bereits benutzt wird.

## 10.8.2. Installation

Es empfiehlt sich die Komponente Logdb über die Schnellstartleiste > Transfer DB > Neue Transferprotokoll Komponente anzulegen.

Wählen Sie während des Installationsassistenten die gewünschte Datenspeicherung aus:

#### Neue SQL-Server-Instanz: •

es folgt ein automatischer Installationsvorgang eines SQL-Server 2014 Express (Mausklick auf den blauen Link)

Auswahl eines bereits vorhandenen SQL-Servers in Ihrer Umgebung: • Bitte den zu verwendenden SQL Server angeben und die Datenbank, die genutzt werden soll. Hier ist zu beachten, dass das *Dienstkonto* Schreibrechte auf die Datenbank bekommt.

Bei der Frage nach dem *Dienstkonto* tragen Sie das bereits angelegt Dienstkonto ein

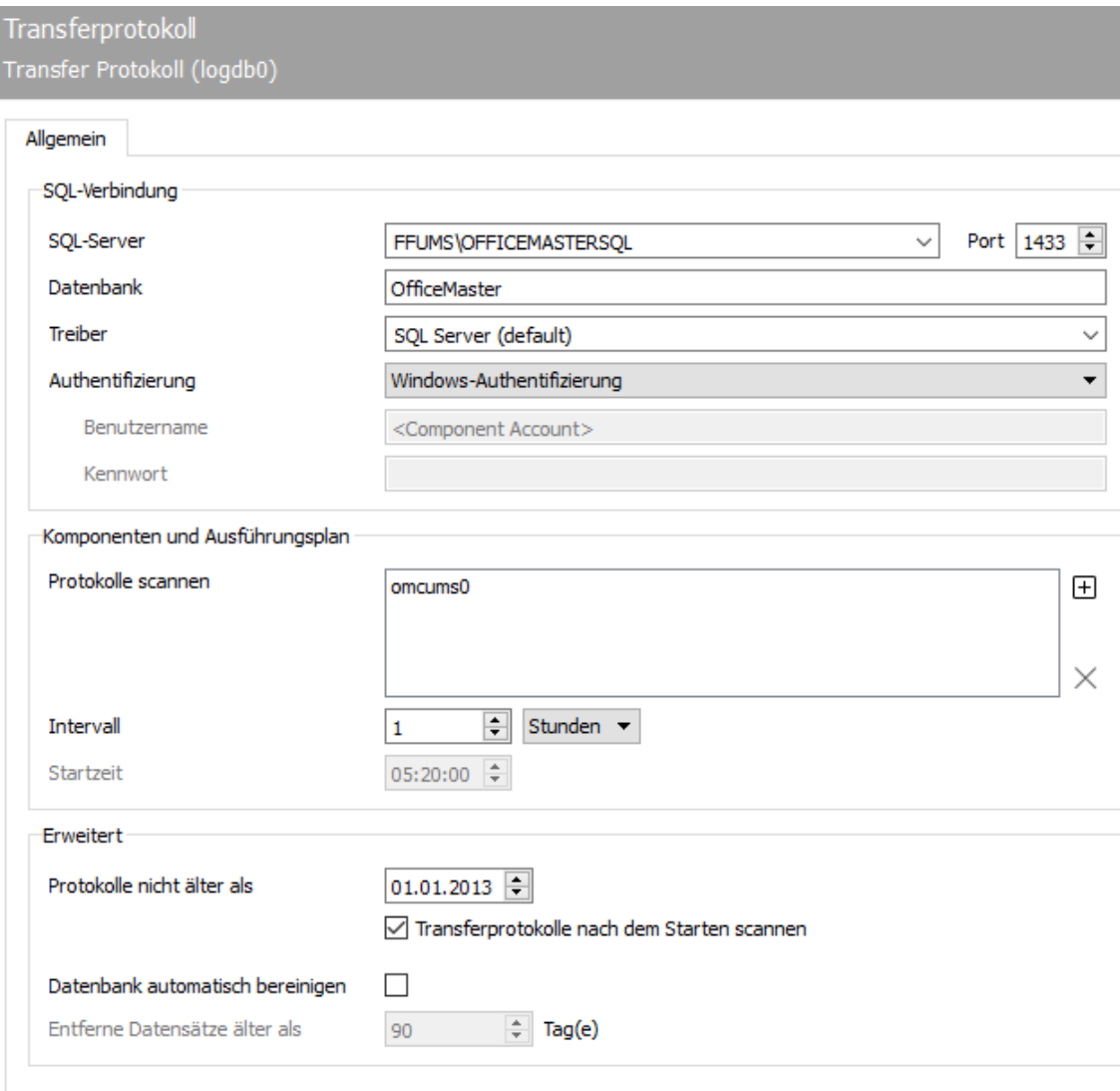

# 10.8.3. Allgemein

# SQL Verbindung

### **SQL - Server**

SQL Server und Instanz eintragen

### **Datenbank**

Zu verwendende Datenbank hinterlegen

#### **Treiber**

Treiber für die SQL Anbindung kann hier ausgewählt werden

#### **Authentifizierung**

Soll hier nicht per Windows Authentifizierung zugegriffen werden, kann auch auf den internen SQL Server Zugriff umgeschaltet werden und dementsprechend ein Benutzer eingetragen werden.

### Komponenten und Ausführungsplan

#### **Protokolle scannen**

Über das *+ - Zeichen* können die Transferprotokoll Dateien ausgewählt werden, die gescannt werden sollen. Es empfiehlt sich hier alle Dateien von den Komponenten auszuwählen, die in der OfficeMaster Suite konfiguriert worden sind.

#### **Intervall**

Scan Intervall konfigurieren. Bei Auswahl von *Tage* kann zusätzlich die Startzeit an dem Tag konfiguriert werden.

### Erweitert

#### **Protokolle nicht älter als**

Protokolle scannen, die nicht älter als das eingestellte Datum sind. Wird der Haken bei *Transferprotokolle nach dem Starten scannen* gesetzt, wird bei jedem Start der Komponente ein Scan der Transferprotokolle durchgeführt, unabhängig von dem eingestellten Scan Intervall.

#### **Datenbank automatisch bereinigen**

Hier kann die Einstellung getroffen werden, mit welchem Alter Datensätze aus der Datenbank wieder entfernt werden sollen.

# 10.9. Line Printer Daemon

*Druck-Integration in Drittanbietersoftware*

# 10.9.1. Dokumente als Fax oder E-Mail-Anhang versenden

Die Vorteile von OfficeMaster zeigen sich beim Versand von Geschäftsdokumenten, wie Angebote, Bestellungen, Mahnungen, etc. überzeugend. Die Integration in die vorhandene kaufmännische ERP-Software (z. B. Axapta, cd2000, Infor, Navision, proALPHA, sage KHK, SAP Business One, Varial) erfolgt am einfachsten über die Druckfunktion.

Die Geschäftsdokumente werden auf OfficeMaster ausgegeben, eventuell mit einer elektronischen Signatur versehen und als Fax oder als PDF-Anhang einer E-Mail versendet. Nach dem Versand erhält der ERP-Anwender den Sendestatus per E-Mail in sein Mailpostfach (Microsoft Outlook, Notes).

Für die Druck-Beauftragung bietet OfficeMaster Messaging Server ein LPD-Gateway, das Druckdaten entgegen nimmt, den erforderlichen Sendeauftrag erstellt und damit die weitere Verarbeitung des Drucks durch das System bestimmt, an. Die Druckdaten umfassen das zu versendende Dokument und Informationen, wie den Namen der gedruckten Datei und den Netzwerknamen des druckenden Anwenders, anhand dessen der Vorgang einem Benutzer zugeordnet und der Sendestatus zugestellt werden kann.

Die für den Versand erforderlichen Informationen, wie Rufnummer des Faxanschlusses, E-Mail-Adresse des Empfängers, Sendezeitpunkt usw., entnimmt OfficeMaster direkt dem Dokument. Dazu müssen diese Informationen in mehreren, im Dokument des ERP-Systems eingebetteten Kommandos, angegeben werden. Diese Kommandos werden im Folgenden Steuerbefehle genannt.

Die nachstehende Tabelle zeigt die einzelnen Verarbeitungsschritte, die ein Dokument beim Versand mit OfficeMaster durchläuft.

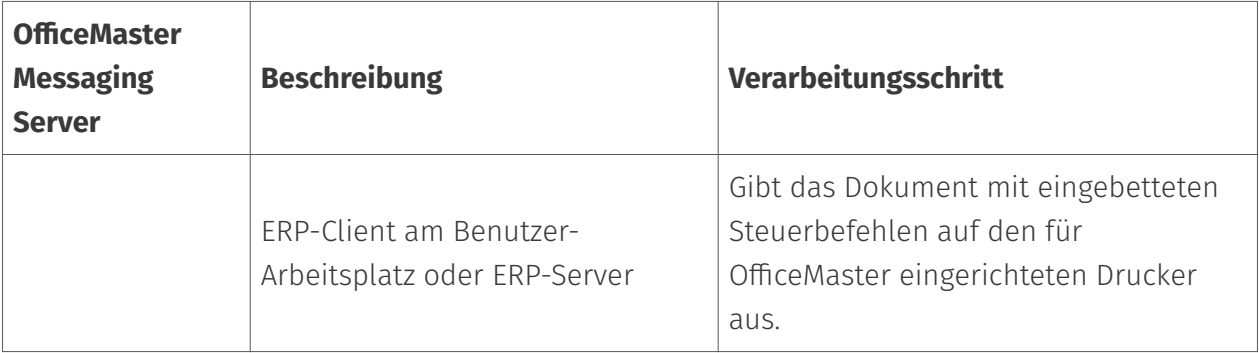

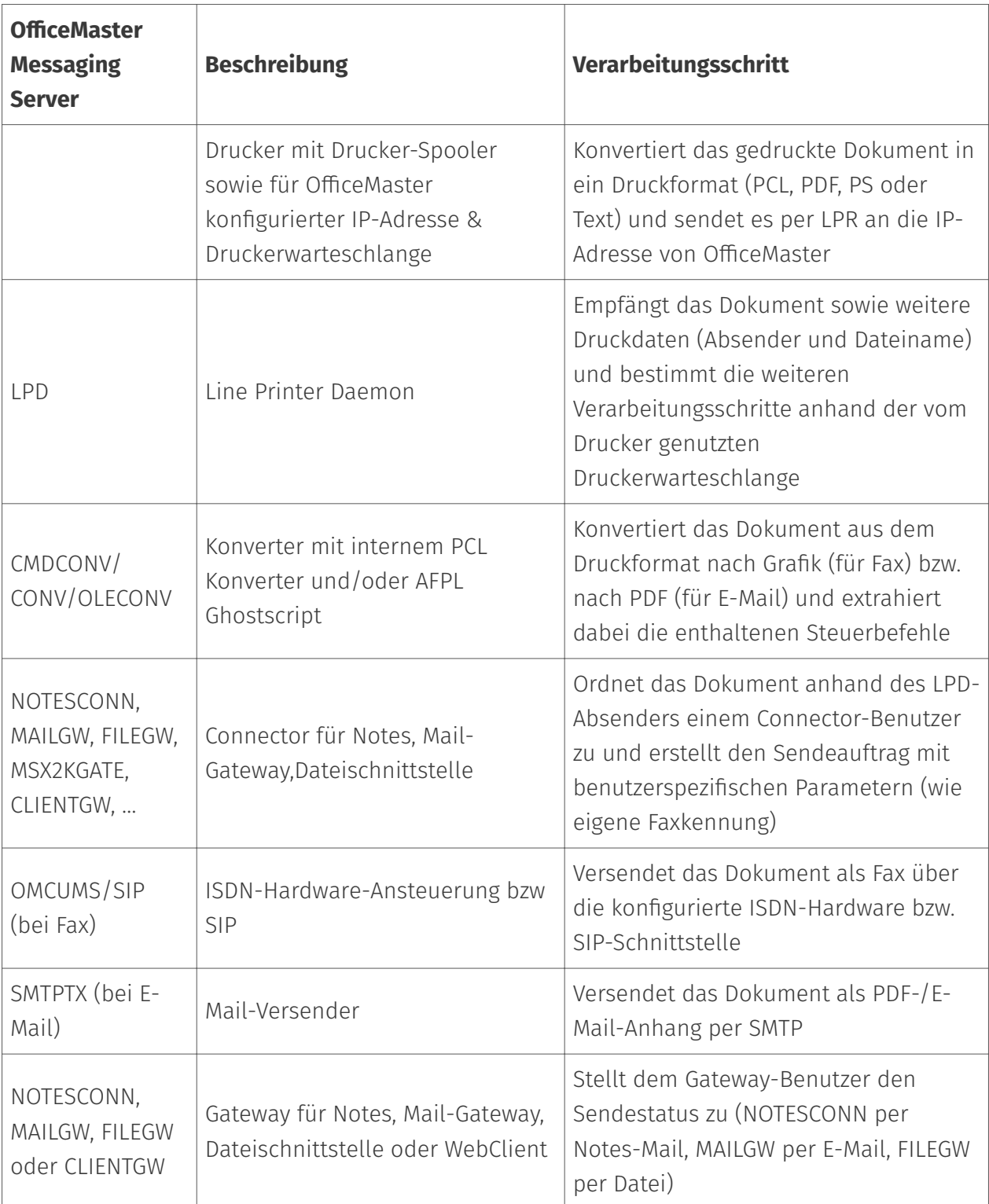

Die Anbindung eines ERP-Systems mittels LPD ist somit recht komplex und erfordert einmalige Einstellungen im verwendeten ERP-System, im Mail-System und an einigen Komponenten im OfficeMaster Messaging Server. Einen Überblick über die notwendigen und optionalen Konfigurationsschritte gibt die folgende Tabelle.

### LPD-Gateway hinzufügen und konfigurieren

Zur Konfiguration des LPD-Gateways wählt man Bearbeiten > Weitere Connectoren > Line Printer Daemon in der Messaging Server Konfiguration. In der Schnellstartleiste werden alle LPD-Gateways angezeigt, die im Messaging Server System vorhanden sind. Dabei handelt es sich im Standard um das Gateway lpd0.

#### Achtung!

Voraussetzung für den ordnungsgemäßen Betrieb des LPD ist, dass auf dem System kein Printserver installiert ist!

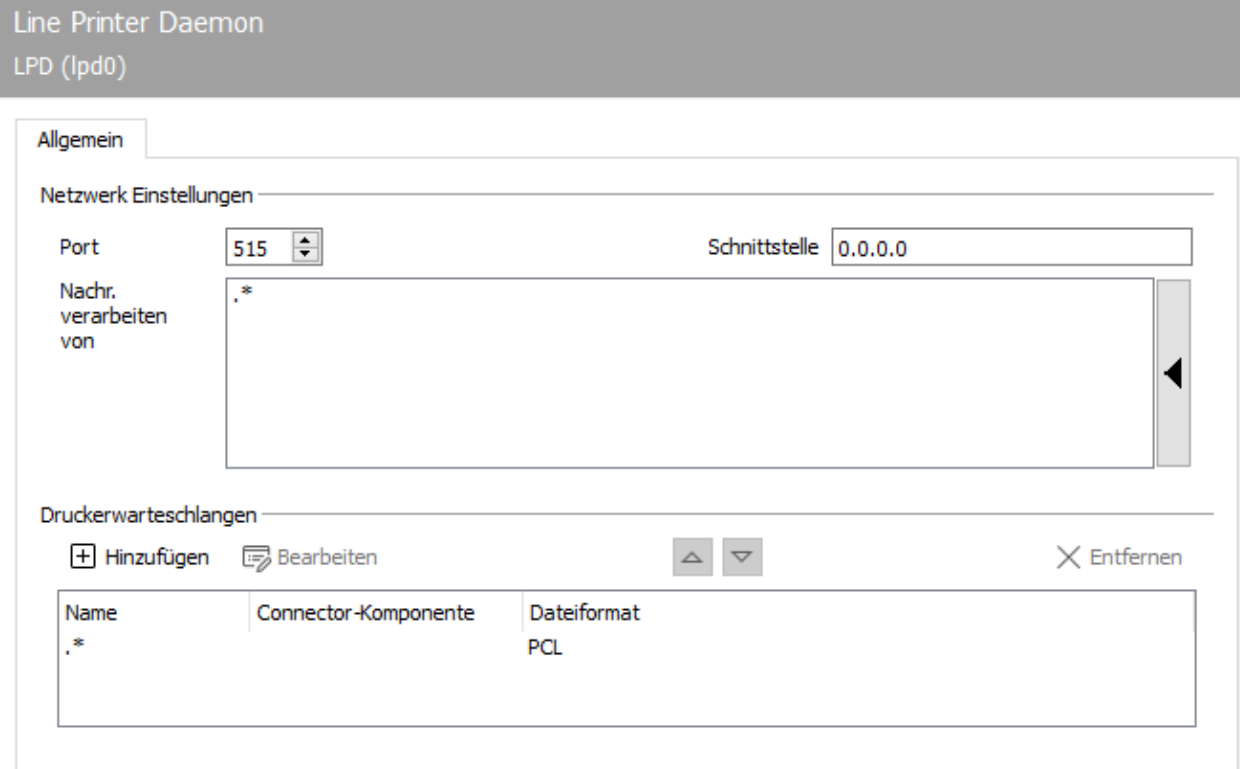

# 10.9.2. Allgemein

Das LPD-Gateway sollte z.B. lpd0 heißen. Als Host sollte die IP-Adresse oder der aufgelöste Name des Servers gewählt werden, auf dem das LPD-Gateway laufen soll (meistens der Hauptserver). Anschließend werden die neuen Einstellungen übernommen und die Anzeige wird aktualisiert.

Die Standard-Einstellungen des LPD-Gateways passen für den Großteil der Installationen und müssen nur in folgenden Fällen geändert werden (nach Häufigkeit sortiert):

1. OfficeMaster Suite (10) und OfficeMaster Suite (25) verfügen über keinen PCL-Konverter (anzupassender Parameter: Dateiformat).

- 2. Die LPD-Sendeaufträge sollen von einem Gateway, wie dem Fax-Connector für Exchange (MSX2KGATE), dem Fax-Gateway für Notes (NOTESCONN), dem Mail-Gateway (MAILGW) oder der Dateischnittstelle (FILEGW) bearbeitet werden. Das ist z.B. dann erforderlich, wenn OfficeMaster die Geschäftsdokumente auch als E-Mail versenden soll.
- 3. Das LPD-Gateway soll Aufträge entweder auf einem anderen Port, nur auf bestimmten IP-Adressen entgegennehmen (anzupassende Parameter: Port, Interface, Nachrichten verarbeiten von). Im letzten Fall sind die Parameter im Rahmen Netzwerk zu ändern. Bei 1 bis 3 muss die im Rahmen Druckerwarteschlange eingetragene Regel angepasst bzw. müssen neue Regeln hinzugefügt werden.

### Netzwerk-Einstellungen

Auf dem gleichen Kartenreiter sind auch die Netzwerk-Einstellungen vorzunehmen.

#### **Port**

Standardmäßig empfängt das LPD-Gateway die Datenströme auf dem dafür vorgesehenen Port 515 (so genannter Well Known Port). In dem Fall müssen die per LPD/LPR druckenden Anwendungen ihre Datenströme ebenfalls auf den neuen Port senden. Beim Einrichten eines Druckertreibers kann dieser Port auf Windows-Seite jedoch nicht angepasst werden.

#### **Interface**

Analog zur Port-Einstellung kann als Interface die IP-Adresse angegeben werden, auf der das LPD-Gateway auf ankommende Datenströme warten soll. Dies ist besonders auf Servern mit mehreren Netzwerkkarten und Router-Funktionen sinnvoll, bei denen das LPD-Gateway nur Datenströme aus einem Netzsegment entgegennehmen soll. Mit der Standardeinstellung 0.0.0.0 bindet sich das LPD-Gateway an jedes Interface bzw. an alle IP-Adressen und nimmt Sendeaufträge aus allen Netzsegmenten entgegen.

#### **Nachr. verarbeiten von**

Unter *Nachr. verarbeiten von* kann mittels regulärer Ausdrücke eine Liste von IP-Adressen angegeben werden, die Daten an das LPD-Gateway senden dürfen. Mit der Standardeinstellung (.\*) akzeptiert das LPD-Gateway Datenströme von jeder IP-Adresse.
# Druckerwarteschlangen

Wie die empfangenen Datenströme im Messaging Server weiterverarbeitet werden, wird über die Druckerwarteschlange gesteuert, auf die der Absender die Sendeaufträge druckt. In der werksseitigen Einstellung werden Sendeaufträge, egal an welche Druckerwarteschlangen sie gedruckt wurden, identisch verarbeitet.

### Hinweis!

Die Druckerwarteschlange legt der druckende Absender fest. Der im Standard eingetragene Name "\*" muss nur dann geändert werden, wenn Sendeaufträge durch verschiedene Messaging Server Connectoren weiterverarbeitet werden sollen, z. B. Faxe durch *MSX2KGATE* und E-Mails durch *FILEGW*. Das LPD-Gateway muss die Druckerwarteschlangen unterscheiden, indem pro zu unterscheidender Druckerwarteschlange eine Regel angelegt wird.

### **Name**

Der Name der Druckerwarteschlange kann in Klarschrift und als regulärer Ausdruck hinterlegt werden. Im Standard werden Sendeaufträge an alle Druckerwarteschlangen (.\*) auf die gleiche Art verarbeitet. Der Name muss nur dann konfiguriert werden, wenn mehrere Regeln angelegt wurden, um verschiedene Verarbeitungswege anhand der genutzten Warteschlange zu realisieren.

# **Gateway-Komponente**

Nachdem das LPD-Gateway einen Sendeauftrag empfangen hat, wird er an die für die Druckerwarteschlange konfigurierte Gateway-Komponente weitergeleitet. Die Gateway-Komponente prüft den Auftrag ("Darf der Absender Dokumente versenden?"), setzt benutzerspezifische Sendeparameter ("Soll der Auftrag signiert werden?") und sorgt nach erfolgtem Versand dafür, dass der Absender eine Statusmeldung erhält. In Abhängigkeit von der vorhandenen OfficeMaster-Lizenz können bzw. sollten folgende Gateway-Komponenten genutzt werden:

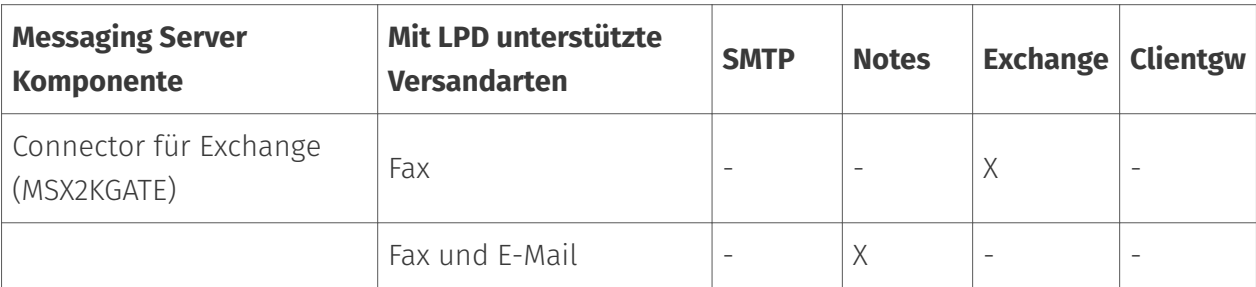

Tabelle: Gatewaykomponenten in Abhängigkeit von der Umgebung

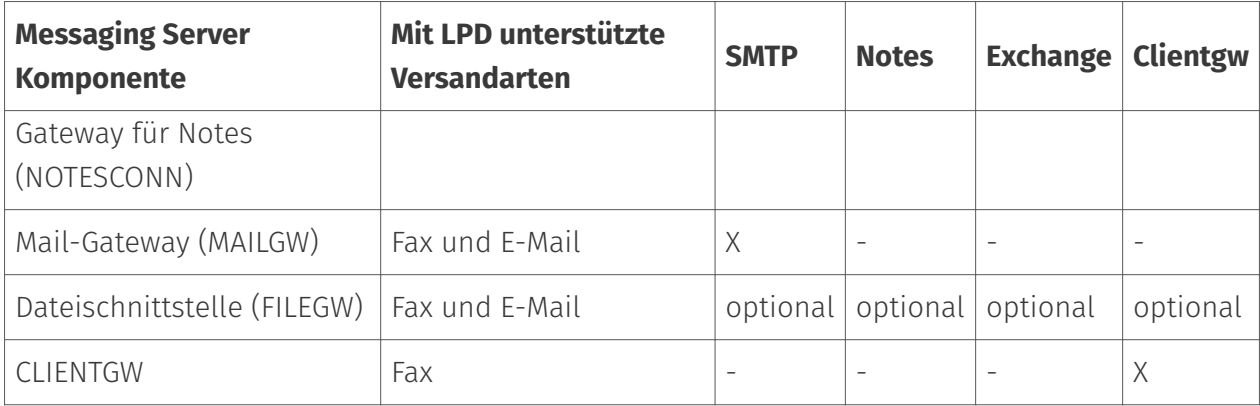

### **Dateiformat**

Da das Dateiformat, welches vom LPD-Gateway empfangen und vom Messaging Server konvertiert werden muss, nicht automatisch bestimmt werden kann, muss es für jede einzelne Druckerwarteschlangen-Regel konfiguriert werden. Dateiformate die von OfficeMaster Messaging Server konvertiert werden können, sind PCL (Printer Common Language), PDF (Portable Document Format), PS (Postscript) und TXT (ASCII-Text). Für die Konvertierung von TXT und PCL in Grafik (für Fax) bzw. PDF (für E-Mail) verfügt OfficeMaster Messaging Server in Windows-Umgebungen über eigene Konverter.

#### Hinweis!

Der PCL-Konverter ist nur im benutzerfreien OfficeMaster enthalten, so dass Kunden mit OfficeMaster 10 bzw. OfficeMaster 25 die PS-Konvertierung nutzen müssen. Dazu muss AFPL Ghostscript heruntergeladen, auf dem Server installiert und eingerichtet werden.

#### Hinweis!

Auf den ersten Blick erscheint der Einsatz von AFPL Ghostscript auf Grund des zusätzlichen Installationsaufwands als nachteilig, jedoch können durch die PS-Konvertierung durchsuchbare PDF-Dokumente (für E-Mail!) erstellt werden. Bei Verwendung des PCLKonverters wird das gedruckte Dokument als Bitmap in die PDF-Datei eingebunden.

# Connector für Microsoft Exchange (MSX2KGATE)

Der LPD-Sendeauftrag wird dem Fax-Connector für Exchange (MSX2KGATE) zugeordnet. MSX2KGATE erkennt den Vorgang als LPD-Sendeauftrag und prüft im Active Directory die benutzerspezifischen Parameter. Anschließend initiiert MSX2KGATE den Versand des Dokuments. Um den Active Directory Benutzer zu identifizieren, wird entweder der vom LPD-Gateway empfangene Anmeldename des LPD-Benutzers oder die im Steuerbefehl des Dokumentes enthaltene Fax-Adresse (U-Parameter) herangezogen. Dieser wird mit den im Active Directory

gespeicherten FAX-Adressen der Benutzer verglichen. Dazu kann jeder Active Directory Benutzer mit mehreren FAX-Adressen, z.B. mit einer FAX-Adresse für Faxempfang bzw. -Kennung und einer FAX-Adresse für die Zuordnung von LPD-Sendeaufträgen, versehen werden.

#### Beispiel:

Lautet der im Dokument enthaltene Steuerbefehl

@@+FAX:<Faxnummer>@@

so wird das Dokument dem Active Directory Benutzer zugeordnet, dessen FAX-Adresse im Exchange mit dem beim Drucken empfangenen Anmeldenamen (LPD-Benutzer) übereinstimmt. Kann der Anmeldename des LPD-Benutzers nicht für die Benutzerzuordnung herangezogen werden, weil der Druckprozess z.B. von einem automatischen Server-Task immer unter dem gleichen Anmeldenamen ausgelöst wird, kann der zuständige Active Directory Benutzer im Steuerbefehl mit Hilfe des U-Parameters übergeben werden:

@@+FAX:<Faxnummer>;U<AD-Benutzer-Faxadresse>@@.

# Connector für Notes

Druck- bzw. Sendeaufträge, die vom LPD-Gateway an NOTESCONN weitergeleitet wurden, werden einem Notes-Benutzer im Namens- und Adressbuch zugeordnet. NOTESCONN nutzt entweder den LPD-Namen, der beim Drucken als Absender übermittelt wurde, oder den Namen, der im eingebetteten Steuerbefehl als U-Parameter enthalten war. Sobald der Name als U-Parameter vorhanden ist, wird nach diesem gesucht.

#### Beispiel ohne U-Parameter:

Der Benutzer ist mit dem Benutzerkonto MUSTERMANN im Netzwerk angemeldet und druckt aus dem ERP-System ein Angebot, das folgenden Steuerbefehl enthält: @@+FAX:0123/456789@@

Das LPD-Gateway empfängt das Angebot mit der Benutzerinformation MUSTERMANN und leitet es als Sendeauftrag an NOTESCONN. NOTESCONN sucht nun im Namens- und Adressbuch ein Personendokument für MUSTERMANN und prüft benutzerspezifische Daten, ob MUSTERMANN senden darf, welche Faxkennung dem Empfänger dabei kommuniziert werden soll usw. anschließend übergibt NOTESCONN das Dokument als Sendeauftrag an 0123/456789 an den Messaging Server und stellt später dem Notes-Benutzer die Sendequittung zu.

Falls ein U-Parameter vorhanden ist:

#### Beispiel mit U-Parameter:

Der Benutzer ist mit dem Benutzerkonto MUSTERMANN im Computernetzwerk angemeldet und druckt aus dem ERP-System ein Angebot, das folgenden Steuerbefehl enthält: @@+FAX:0123/456789;UVERTRIEB@@

Das LPD-Gateway empfängt das Angebot zusammen mit der Benutzerinformation MUSTERMANN und leitet es als Sendeauftrag an NOTESCONN, der nach einem Personendokument für VERTRIEB sucht, um darin die benutzerspezifischen Daten etc. zu finden und den Messaging Server mit dem Fax-Versand an 0123/456789 zu beauftragen. Unabhängig davon, ob der LPD-Benutzername aus dessen Netzwerk-Anmeldenamen oder aus dem U-Parameter des Steuerbefehls ermittelt wird, muss dieser Name in dem für NOTESCONN konfigurierten Namens- und Adressbuch gefunden werden. Hier wird der Benutzername im Alias-Feld gesucht, sofern in der NOTESCONN Konfiguration keine abweichenden Einstellungen getätigt wurden.

# SMTP-Connector/Mail-Gateway

Das Mail-Gateway (MAILGW) bearbeitet LPD-Sendeaufträge ähnlich wie das Gateway für Notes (NOTESCONN). Zunächst wird anhand des LPD-Absenders der dazugehörige MAILGW-Benutzer gesucht. Als Absender wird entweder der Absendername, der dem LPD-Gateway bei Empfang des Druckauftrages kommuniziert wurde, genutzt oder der Absendername, der im eingebetteten Steuerbefehl des gedruckten Dokumentes als UParameter angegeben wurde. Auch hier gilt, dass der als U-Parameter angegebene Absendername bevorzugt behandelt wird.

#### Beispiel ohne U-Parameter:

Der Benutzer ist mit dem Benutzerkonto MUSTERMANN im Computernetzwerk angemeldet und druckt aus dem ERP-System ein Angebot, das folgenden Steuerbefehl enthält:

#### @@+FAX:0123/456789@@

Das LPD-Gateway empfängt das Angebot zusammen mit der Benutzerinformation MUSTERMANN und leitet es als Sendeauftrag an MAILGW. MAILGW sucht einen Benutzer mit dem Namen MUSTERMANN und prüft benutzerspezifische Daten, z. B. ob MUSTERMANN senden darf oder ob MUSTERMANN für den im Steuerbefehl angegebenen Signaturserver autorisiert ist. Anschließend übergibt MAILGW das Dokument als Sendeauftrag an 0123/456789 an den Messaging Server und stellt die Sendequittung dem Benutzer später per E-Mail zu.

#### Beispiel mit U-Parameter:

Der Benutzer ist mit dem Benutzerkonto MUSTERMANN im Computernetzwerk angemeldet und druckt aus dem ERP-System ein Angebot, das folgenden Steuerbefehl enthält:

#### @@+FAX:0123/456789;UVERTRIEB@@

Das LPD-Gateway empfängt das Angebot zusammen mit der Benutzerinformation MUSTERMANN und leitet es als Sendeauftrag an MAILGW. MAILGW sucht einen Benutzer mit dem Namen VERTRIEB, um darin die benutzerspezifischen Daten zu finden und den Messaging Server mit dem Fax-Versand an 0123/456789 zu beauftragen. Zur Zuordnung des Vorganges zu einem Benutzer vergleicht das Mail-

Gateway den ermittelten Namen entweder mit dem am Mail-Gateway hinterlegten Benutzernamen (bei Benutzerverwaltung am MAILGW) oder mit dem im Verzeichnisdienst gespeicherten Benutzernamen (bei Benutzerverwaltung per LDAP).

# Daten per LPR-Kommando senden

Nach Installation und Konfiguration des LPD-Gateways sollte die Funktion zunächst ohne Interaktion einer Drittanbietersoftware (wie Winword) getestet werden. Da dies nur mit vom Messaging Server konvertierbaren Dateien (PCL, PS oder TXT) erfolgen kann, erstellt man eine Textdatei mit einigen Beispielsätzen und fügt einen einfachen Steuerbefehl ein:

#### Beispiel:

*@@+FAX:03328/455-960;EFerrari electronic AG@@*

*Dies ist mein erstes Fax per LPD und OfficeMaster Messaging Server.* Um diese Datei manuell an das LPD-Gateway zu senden, nutzt man unter Windows das Kommando *lpr*. Um das erstellte Text-Dokument auch als E-Mail-Sendeauftrag an das LPD-Gateway zu übergeben, wird die Faxnummer in eine E-Mail-Adresse umgewandelt.

@@+FAX:info@ferrari-electronic.de;EFerrari electronic AG@@

@@+PAR:from=sender@ferrari-electronic.de@@

Dies ist meine erste E-Mail per LPD und OfficeMaster Messaging Server.

# Zur Beachtung

### Hinweis!

Für den E-Mail-Versand muss die Messaging Server Komponente SMTPTX eingerichtet und gestartet sein. Außerdem muss das FILEGW oder das MAILGW als Gateway-Komponente am LPD-Gateway ausgewählt werden.

# 10.10. LDAP/SMTP-Connector

# 10.10.1. Beschreibung

Die mailgw-Komponente dient der Anbindung der OfficeMaster Suite an generische E-Mail-Systeme (nicht Microsoft Exchange bzw. Exchange Online). Dabei werden die Nachrichten an die Nutzer/Postfächer per SMTP an den Mailserver übermittelt. Zu versendende Aufträge werden per SMTP vom Mailsystem empfangen.

Die Nutzerinformation (Mapping Fax-Nummer auf E-Mail-Adresse) wird entweder aus einem LDAP-Server gelesen oder als lokale Datenbank gehalten.

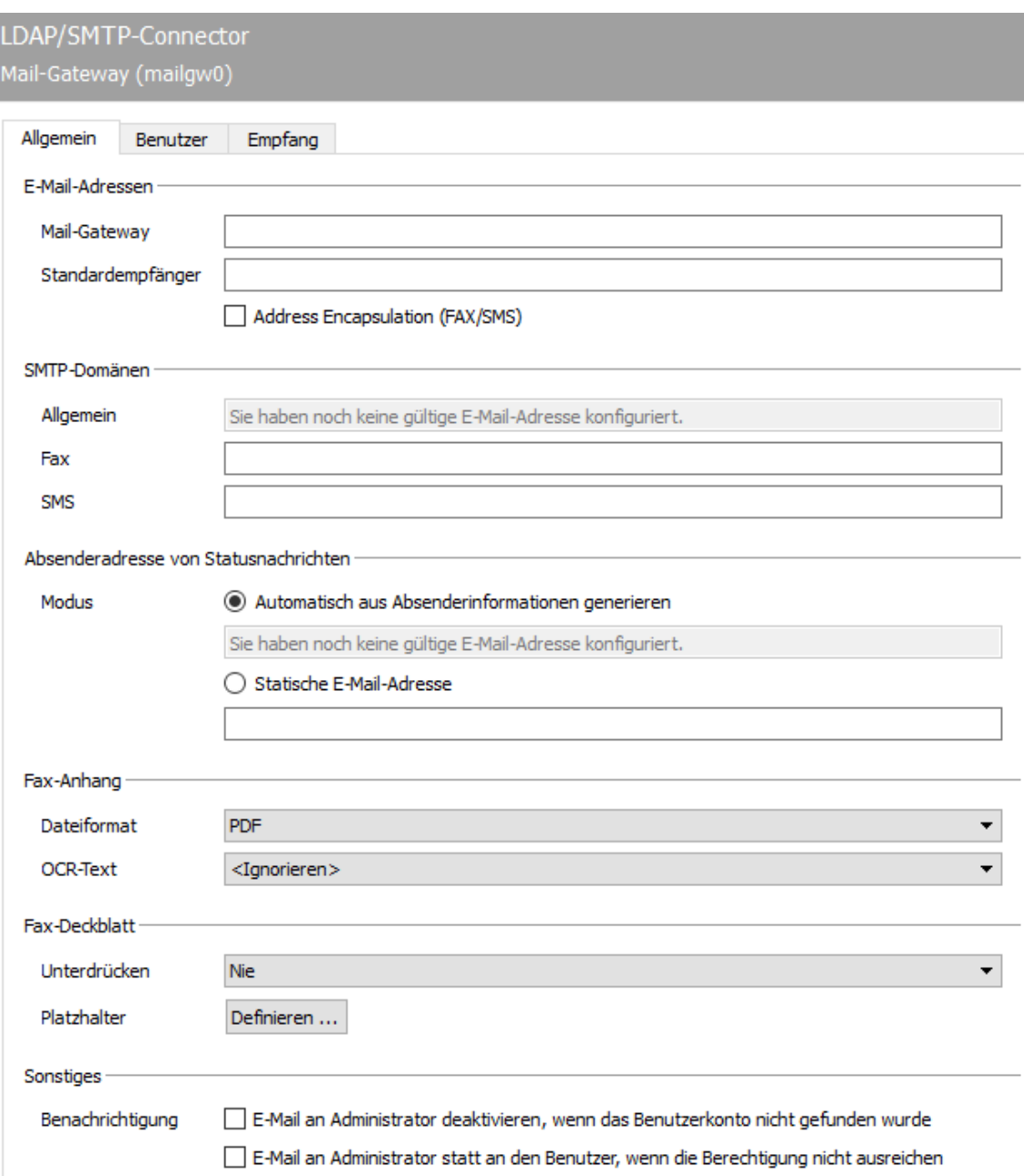

# 10.10.2. Allgemein

# E-Mail-Adressen

# **Mail-Gateway**

Statusmeldungen werden vom Mail-Connector als E-Mail an die Benutzer geschickt. Bei diesen SMTP-Mails wird der für Mail-Gateway konfigurierte Wert als Absenderadresse genutzt.

#### Hinweis!

Zusätzlich wird die bei Mail-Gateway hinter dem @-Zeichen angegebene Domäne verwendet (im Beispiel "fax.company.net"), um von der SMTPRX-Komponente des Messaging Servers empfangene E-Mails, dem Mail-Gateway zuzuordnen. Die Domänen-Angabe muss somit gleich lautend zur verwendeten Fax-Domäne konfiguriert werden.

### **Standardempfänger**

An die als Administrator angegebene E-Mail-Adresse werden alle Vorgänge weitergeleitet, die von nichtberechtigten Benutzern erstellt wurden, oder die keinem Benutzer zugeordnet werden können.

#### **Address Encapsulation (FAX/SMS)**

Diese Funktion sorgt dafür, dass auch die Syntax [Fax:0123456789] beim Versenden aus dem E-Mail-Client verwendet werden kann.

# SMTP-Domänen

### **Allgemein**

Anzeige der Standard SMTP-Domäne, die unter E-Mail-Adressen Mail-Gateway konfiguriert wurde.

#### **Fax**

Nachrichten an die OfficeMaster Suite mit dieser Zieldomäne werden als Faxnachrichten interpretiert.

#### **SMS**

Nachrichten an die OfficeMaster Suite mit dieser Zieldomäne werden als SMS-Nachrichten interpretiert.

# Absenderadresse von Statusnachrichten

### **Modus**

### **Automatisch aus Absenderinformationen generieren (mit entsprechendem Beispiel, anhand der konfigurierten Daten)**

in dieser Einstellung wird ein eingehendes Fax im Benutzerpostfach als 0123456789@fax.company dargestellt.

### **Statische E-Mail-Adresse**

Sie können hier einen festen Wert hinterlegen, damit eingehende Faxnachrichten immer vom gleichen Absender kommen und somit für die Benutzer einfacher zu identifizieren sind.

# Fax-Anhang

### **Dateiformat**

Faxe, die empfangen oder versendet wurden, werden dem Anwender als Datei-Anhang einer E-Mail zugestellt. Die Faxdatei kann in folgenden Dateiformaten zugestellt werden:

- TIF (G4 oder MH) •
- PDF (nicht durchsuchbar)
- PDF-OCR, sofern der Messaging Server über eine lizenzierte OfficeMaster OCR Installation verfügt

# **OCR-Text**

Ist OfficeMaster OCR vorhanden, kann der auf dem Fax erkannte OCR-Text zusätzlich in der E-Mail-Nachricht angegeben werden. Der Text wird entweder sichtbar oder unsichtbar in die Mail geschrieben. Unsichtbarer Text kann bei einer automatischen Suche vom Mailprogramm gefunden und interpretiert werden. Wird der Text sichtbar in die Mail geschrieben, kann er vom Anwender zusätzlich kopiert und weiterverarbeitet werden.

# Fax-Deckblatt

Bei zu versendenden Faxen wird der Text der E-Mail-Nachricht in eine Deckblatt-Vorlage eingefügt und für diesen Sendevorgang als Fax- Deckblatt verwendet, sofern dem Mail-Absender eine am Messaging Server vorhandene Deckblatt-Vorlage zugeordnet wurde. Die Deckblatt-Vorlagen werden als RTF-Dateien auf dem Messaging Server im Verzeichnis %ProgramFiles%\FFUMS\FMSRV\data\stationery\ gespeichert und können z. B. mit Winword an das Corporate Design angepasst werden.

# **Unterdrücken**

Das Mail-Gateway kann die Verwendung des Mail-Textes als Fax-Deckblatt fallweise unterdrücken, wenn z. B. der fertig formatierte Mail-Anhang als Fax versendet werden soll. Ausschlaggebendes Kriterium ist der Text-Inhalt der Betreff-Zeile und der E-Mail. Wenn eines von beiden leer ist, wird abhängig von der Konfiguration kein Deckblatt verwendet. In einem Fax-Deckblatt können verschiedene Informationen aus dem Sendevorgang verwendet werden, wie der E-Mail-Text, die Betreffzeile und andere, der Mail zugehörige, Informationen (Absender, Empfänger). Diese Informationen werden vom Mail-Gateway dem Sendeauftrag oder der Benutzerverwaltung entnommen und können durch Platzhalter in der Deckblatt-Vorlage referenziert werden.

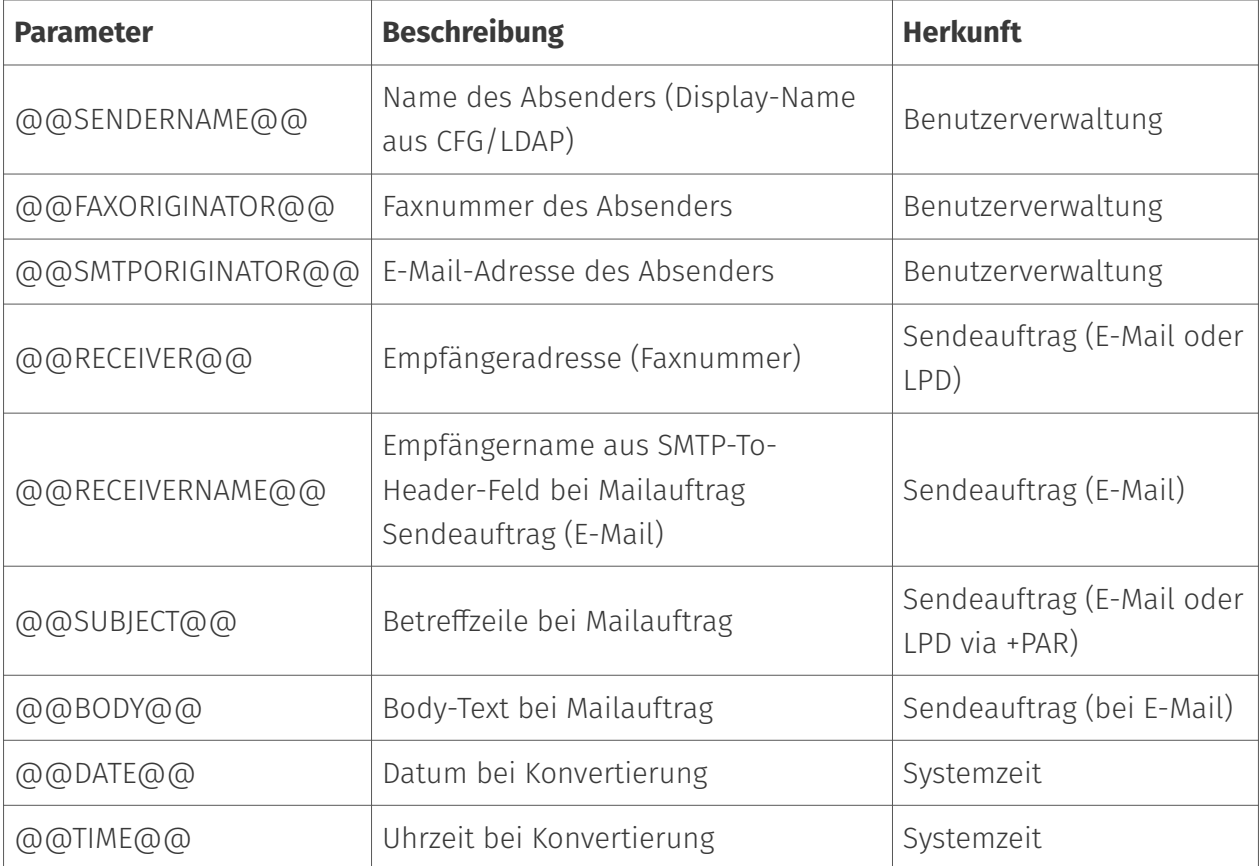

### **Platzhalter**

Zusätzlich können weitere benutzerspezifische Informationen als Platzhalter in der Deckblatt-Vorlage referenziert werden. Mit der Schaltfläche Definieren wird eine Liste geöffnet, worin die zusätzlichen Parameter definiert werden.

Die Liste enthält im Standard bereits den Platzhalter DisplayName und kann um weitere Parameter ergänzt werden. Der Inhalt für die Parameter wird auf der Karteikarte Benutzer definiert.

# Sonstiges

# **Benachrichtigung**

### **E-Mail an den Administrator deaktivieren, wenn das Benutzerkonto nicht gefunden wurde**

An die als Administrator angegebene E-Mail-Adresse werden alle Vorgänge weitergeleitet, welche nicht an Benutzer zugestellt werden können da die Fax Adresse nicht gefunden werden konnte. Diese Funktion kann hier deaktiviert werden.

### **E-Mail an den Administrator statt an den Benutzer, wenn die Berechtigungen nicht ausreichen**

An die als Administrator angegebene E-Mail-Adresse werden alle Vorgänge weitergeleitet, die von nichtberechtigten Benutzern erstellt wurden.

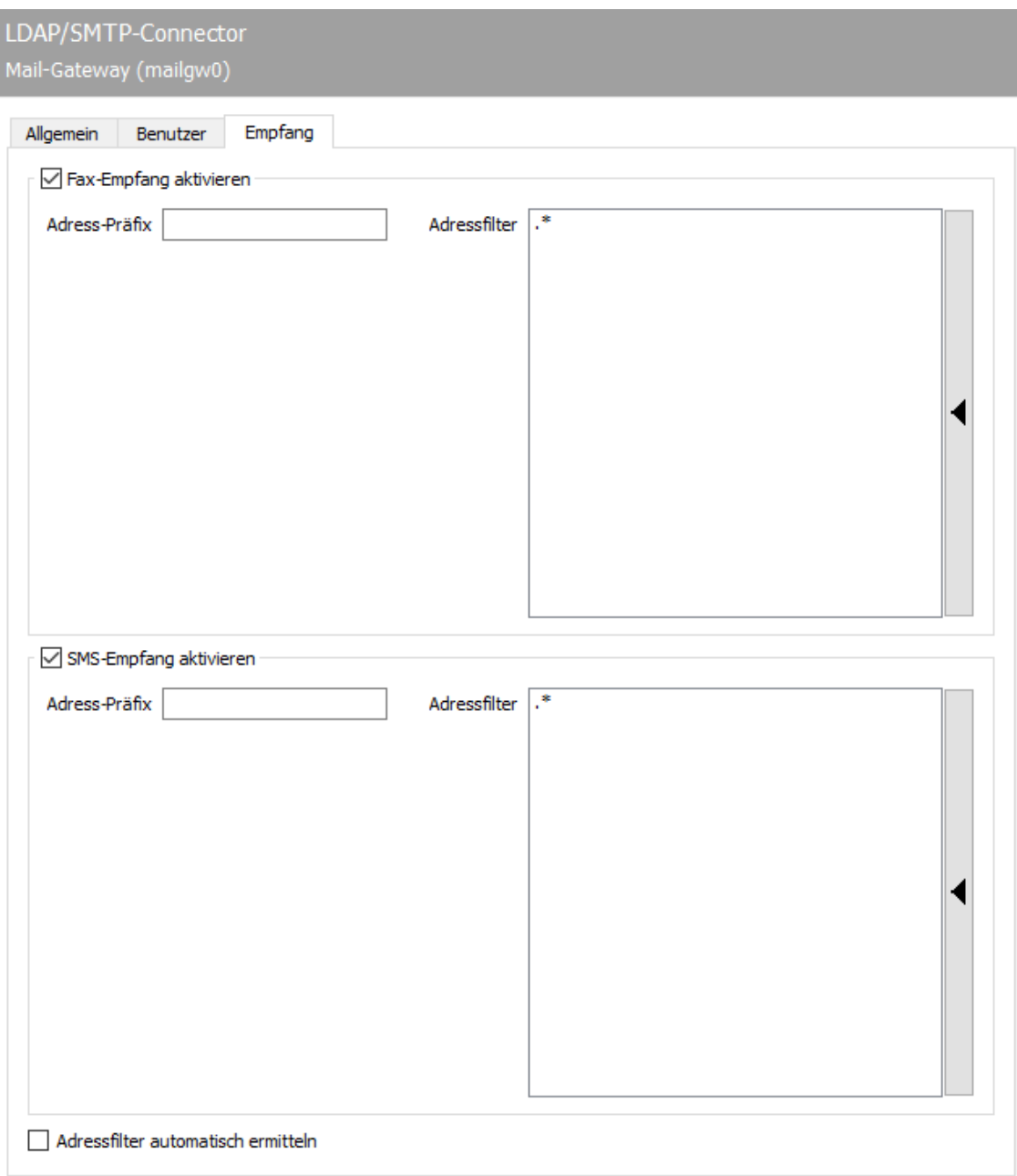

# 10.10.3. Empfang

Auf der Karteikarte Empfang werden die betreffenden Parameter konfiguriert.

# Fax-Empfang aktivieren, SMS-Empfang aktivieren

Generell können Fax- und SMS-Empfang unabhängig voneinander aktiviert/deaktiviert werden. Für den Nachrichtenempfang müssen alle Rufnummern bestimmt werden, die für das Mail-Gateway relevant sind. Sie können entweder als Adressfilter angegeben oder vom Mail-Gateway aus den konfigurierten Benutzerdaten ermittelt werden.

### **Adress-Präfix**

Unabhängig davon, ob die Rufnummern mittels Adressfilter oder aus den Benutzerdaten bestimmt werden, ist es unabdingbar das Adress-Präfix zu konfigurieren. Wenn im Verzeichnisdienst komplette Rufnummern wie z.B. +49 (3328) 455 960 hinterlegt werden, kann das Mail-Gateway die Benutzer im LDAP nicht finden, da nur die Durchwahl 960 an OfficeMaster übermittelt wird. Um das zu vermeiden wird das Empfängerpräfix +49 (3328) 455 jeweils für Fax und SMS eingetragen. Bei einem Eintrag des Präfixes im ISDN-Anschluss ist es nicht notwendig, hier einen Eintrag vorzunehmen, da dies für alle Gateways im Messaging Server Gültigkeit besitzt.

### **Adressfilter**

Ein Adressfilter besteht im einfachsten Fall aus einer Liste aller Nummern, die für das Mail-Gateway vorgesehen sind.

### Beispiel:

Sollen Faxnachrichten an die Nummern 305, 306, 307 und 308 durch das Mail-Gateway bearbeitet werden, sind sie untereinander als Adressfilter einzutragen. Da das Mail-Gateway eventuell über eine Vielzahl von Rufnummern verfügt, kann die Rufnummerneingabe durch reguläre Ausdrücke zusammengefasst und vereinfacht werden. Die vier Nummern lassen sich auf den Eintrag 30[5-8] reduzieren.

In der Standardkonfiguration besteht der Adressfilter aus einem Punkt gefolgt von einem Sternchen (.\*). Der Punkt ist ein regulärer Ausdruck und steht für ein beliebiges Zeichen. Das Sternchen verleiht dem vorherigen Zeichen die Bedeutung beliebig oft. Somit werden standardmäßig die Empfangsvorgänge aller Rufnummern an das Mail-Gateway weitergeleitet.

### **Adressfilter automatisch ermitteln**

Alternativ zum Adressfilter kann das Mail-Gateway die relevanten Rufnummern auch aus dem Benutzerstamm ermitteln, unabhängig davon, ob die Benutzer direkt am Mail-Gateway oder im Verzeichnisdienst gepflegt werden. Empfangsvorgänge an die gefundenen Rufnummern werden im OfficeMaster Messaging Server dem Mail-Gateway zugestellt. Dazu muss das Kontrollkästchen Adressfilter automatisch ermitteln am unteren Rand der Karteikarte aktiviert werden. Die hinterlegten Adressfilter werden ungültig und von der Messaging Server Konfiguration ausgegraut.

#### Hinweis!

Wird der Adressfilter eingeschränkt, werden Empfangsvorgänge, die auf nicht gepflegten Rufnummern empfangen wurden, nicht mehr an das Mail-Gateway und dessen Administrator geschickt, sondern durch die Komponente Undeliverable

(UNDLVRBL) des Messaging Servers abgelegt. Es ist wichtig, diese Komponente zu konfigurieren, damit keine Empfangsnachrichten unbemerkt verloren gehen.

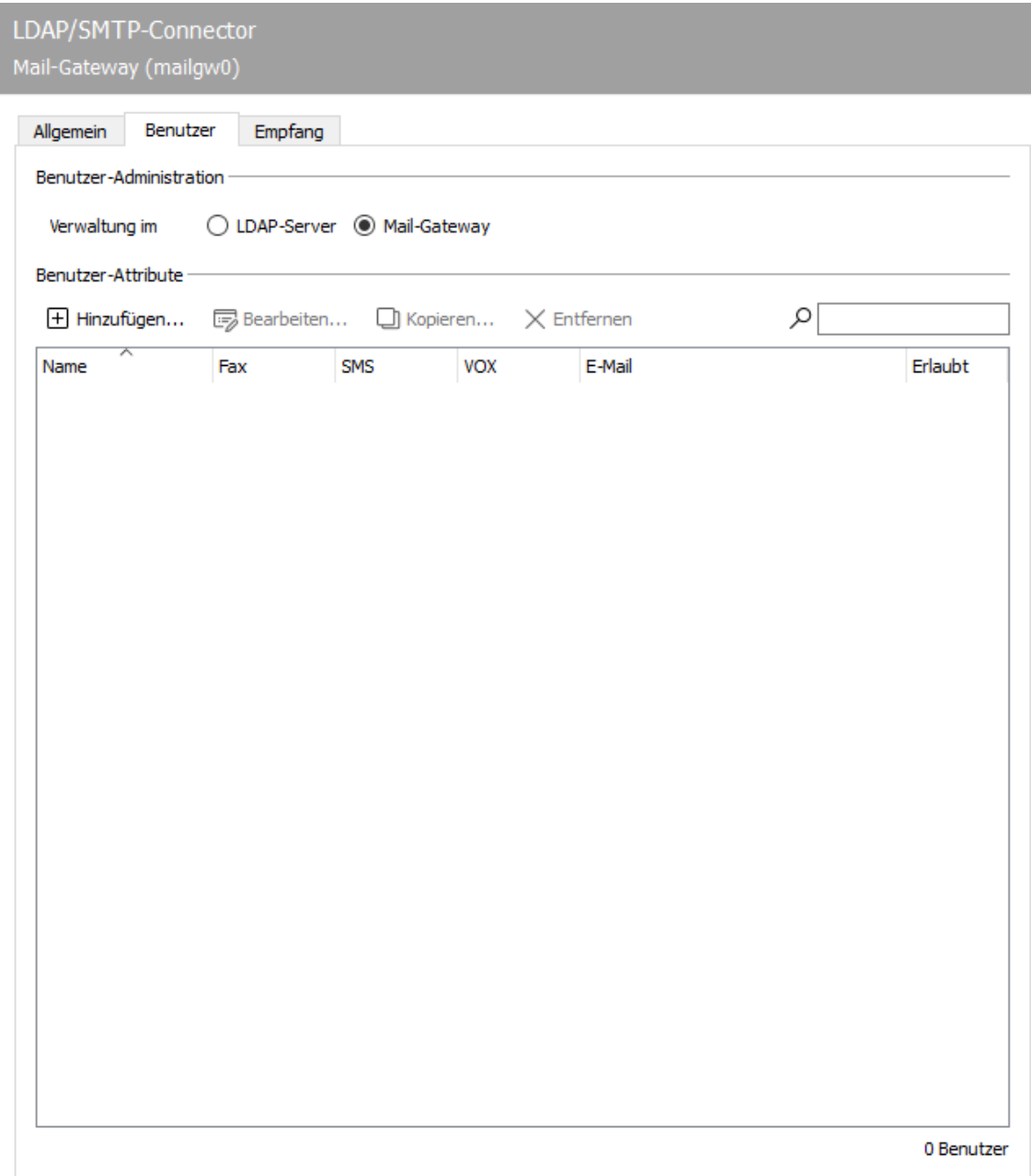

# 10.10.4. Benutzer

# Modus: LDAP

Die Benutzerverwaltung kann alternativ in einem LDAP-fähigen Verzeichnisdienst oder in der Benutzerverwaltung direkt am Mail-Gateway gepflegt werden.

# 10.10.5. LDAP Zugang konfigurieren

Die Arbeit in einem Verzeichnisdienst vereinfacht die Benutzerpflege, weil alle Benutzereinstellungen zentral im Verzeichnis vorgenommen werden können. Da abhängig vom vorhandenen Verzeichnisdienst die Inbetriebnahme jedoch mit Mehraufwand verbunden ist, rechnet sich der Vorteil der einheitlichen Nutzeradministration erst ab einer entsprechend hohen Nutzerzahl.

Generell enthalten die meisten Verzeichnisse eine Menge benutzerspezifischer Felder, die für die Faxkommunikation sinnvoll sind. z.B. *facsimileTelephoneNumber* als Feld für die Fax-Rufnummer des Benutzers.

Es gibt auch benutzerspezifische Parameter, für die ein Standardverzeichnis keine initialen Felder bietet (z.B. beim Einsatz von *OfficeMaster Sign*, bei dem jedem Benutzer auch die Messaging Server Komponenten hinterlegt werden müssen, die dessen Sendeaufträge mit einer elektronischen Signatur versehen dürfen).

Benutzerspezifische Fax-/SMS-Parameter, für die explizit keine Felder im Verzeichnis vorhanden sind, können entweder in neu angelegten Feldern oder in zweckentfremdeten und bisher ungenutzten Feldern gespeichert werden. Da neue Felder eine oft nicht umkehrbare Schemaerweiterung des Verzeichnisses bedeuten, ist das Zweckentfremden von bisher ungenutzten Feldern meistens zu favorisieren. Viele Parameter können auch von der Gruppenzugehörigkeit des Benutzers abgeleitet werden. Konkret müssen die in Tabelle gelisteten spezifische Parameter pro Benutzer im Verzeichnisdienst gespeichert werden.

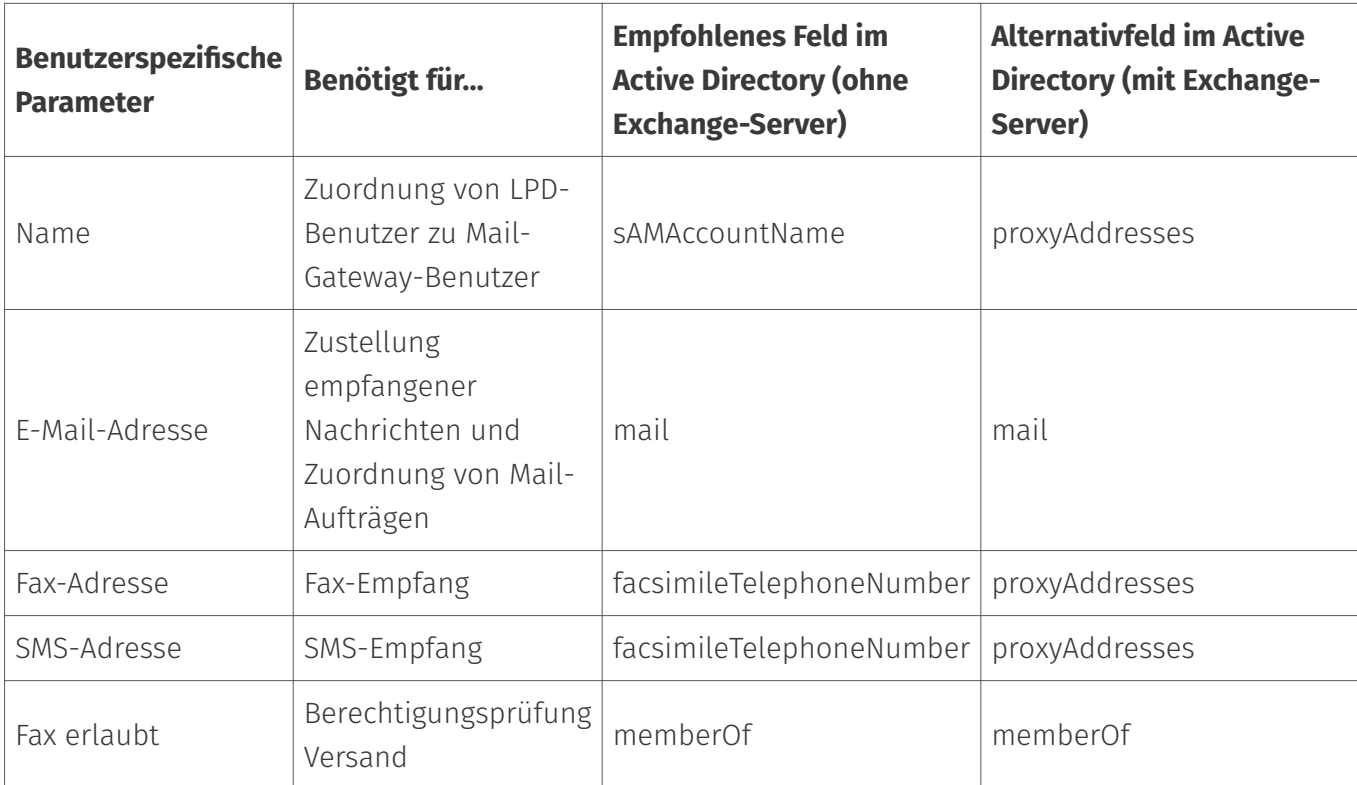

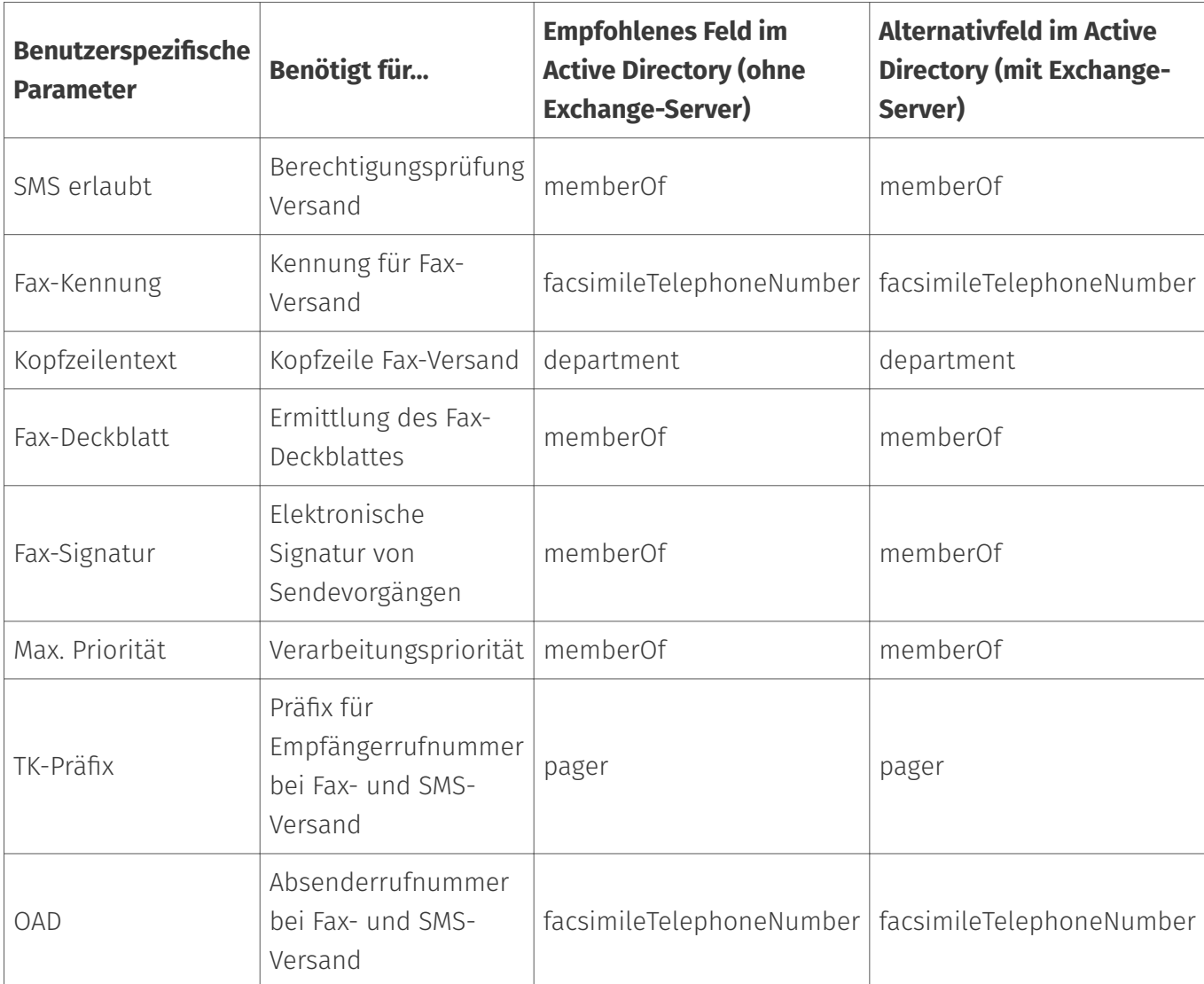

### Hinweis!

Unabhängig vom OfficeMaster Messaging Server sollte ein LDAP-Browser eines Drittanbieters auf dem Server in Betrieb genommen werden, um einzelne Felder nachzuschlagen und die zu konfigurierenden Parameter beispielhaft suchen zu können. LDAP-Browser sind im Internet als Freeware erhältlich, wie z. B. der Softerra LDAP Browser (www.ldapbrowser.com).

Das Mail-Gateway greift auf die Felder *suchend* und *lesend* zu. Der suchende Zugriff erfolgt auf die Felder (LPD-) *Name*, *E-Mail-Adresse*, *Fax-Adresse* und *SMS-Adresse*, um den passenden Benutzer für die zu bearbeitenden Sende- und Empfangsvorgänge herauszusuchen.

Beispiel: Suchender Zugriff auf den Verzeichnisdienst

Tabelle: Anwendungsbeispiele für Suchfelder

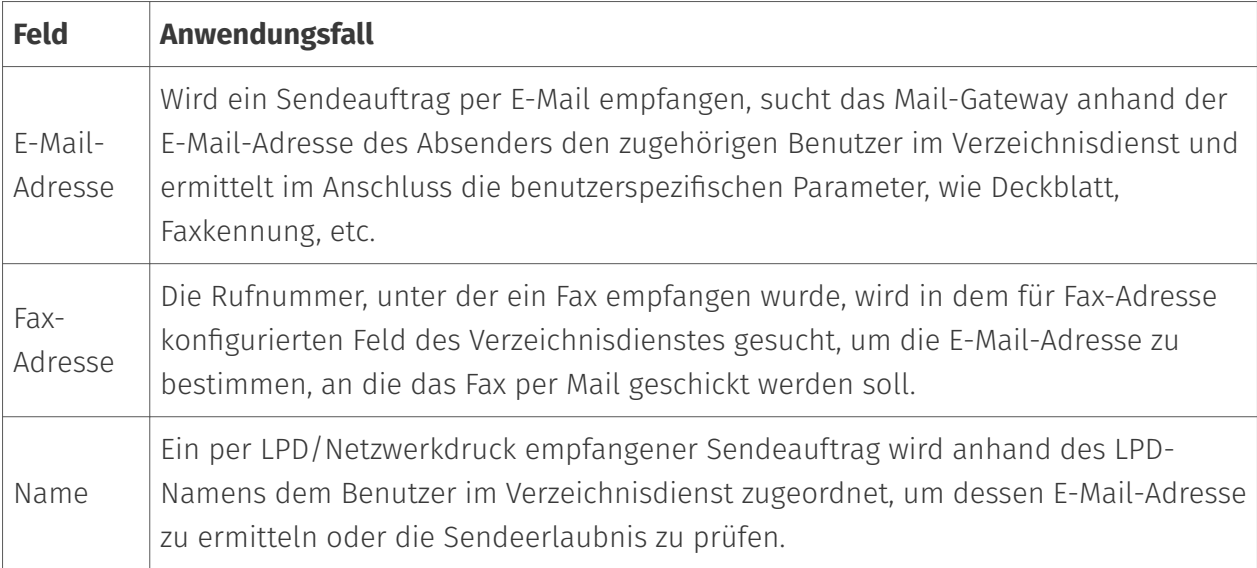

Nahezu alle Felder werden auch lesend genutzt. Wurde der Benutzer zu der E-Mail-Adresse eines Sendeauftrages herausgesucht, liest das Mail-Gateway das dazugehörige Deckblatt und die für diesen Benutzer zu verwendende Fax-Kennung aus dem Verzeichnis. Der Zugriff auf die Felder im Verzeichnisdienst erfolgt dabei immer nach dem Schema:

### **Suchen**

Im Verzeichnisdienst wird der zutreffende Eintrag bzw. Benutzer anhand des LPD-Benutzernamen (bei LPD-Sendeaufträgen), der E-Mail-Adresse (bei per E-Mail empfangenen Sendeaufträgen) oder anhand der Fax- bzw. SMS-Adresse (bei Empfangsvorgängen) identifiziert.

# **Finden**

Dem gefundenen Eintrag bzw. Benutzer werden die zur weiteren Verarbeitung benötigten LDAP-Parameter entnommen. Diese sind meistens die E-Mail-Adresse (bei Empfangsnachrichten), die Liste der Signaturkomponenten (bei LPD-Sendeaufträgen) und das Deckblatt (bei E-Mail-Sendeaufträgen).

# **Ersetzen (optional)**

Falls die im Verzeichnisdienst gefundenen Parameter in der dort gespeicherten Syntax nicht für das Mail-Gateway genutzt werden können, ist es möglich, die relevanten Job-Parameter von dem im Verzeichnis vorhandenen Feldinhalt (LDAP-Parameter) abzuleiten. So kann z. B. nur ein Teil des identifizierten Feldinhalts vom Mail-Gateway interpretiert werden. Sind die Fax-Rufnummern in der Form 03328 455 960 im Verzeichnisdienst gespeichert, können Empfangsvorgänge nicht zugestellt werden, da meistens nur die Durchwahl, (in diesem Fall 960) als Empfänger (Called Party Number) im ISDN signalisiert wird. Das Mail-Gateway kann nur die letzten drei Stellen der im Verzeichnisdienst gespeicherten Fax-Rufnummern zum Vergleich heranziehen. Statt nur einen Teil des Feldinhalts zu interpretieren, können Parameter vollkommen abstrahiert vom Feldinhalt abgeleitet werden.

Beispiel: Hat das Feld memberOf im Verzeichnisdienst den Inhalt Buchhaltung, kann das Mail-Gateway so konfiguriert werden, dass daraus auf die Signaturkomponente signds0 geschlossen wird. Eine solche Ersetzung ist nicht im Auslieferungszustand enthalten, da sie sich auf eine spezifische Installation bezieht und erst bei Bedarf zu konfigurieren ist. Sollen die Benutzerdaten einem Verzeichnisdienst entnommen werden, wird am Mail-Gateway auf der Karteikarte Benutzer die Option Verwaltung im LDAP-Server gewählt. Bevor die einzelnen Felder eingestellt werden können, müssen die Zugangsdaten zum Verzeichnisdienst konfiguriert werden. Unter Zuhilfenahme eines auf diesem Server installierten LDAP-Browsers eines Drittanbieters sollten die Zugangsdaten auf ihre Korrektheit überprüft werden. »» Beispiel Ende

# 10.10.6. LDAP-Zugang

# **Server; Port; Protokoll-Version**

Als LDAP-Server muss die IP-Adresse oder der aufgelöste Name des Verzeichnis-Servers konfiguriert werden. Bei dem voreingestellten Port handelt es sich um den Well Known Port 389, auf dem standardmäßig LDAP-Verzeichniszugriffe erwartet werden. Sollte der konfigurierte Verzeichnis-Server LDAP-Anfragen auf einem anderen Port erwarten, muss dieser hier eingestellt werden. Die meisten LDAP-Server unterstützen die hier voreingestellte Protokoll-Version 2.

### **Benutzer; Passwort**

Weiterhin wird ein administrativer Benutzer benötigt, der lesend per LDAP auf den Verzeichnisdienst zugreifen darf. Dieser Benutzer (z. B.: *CN=administrator,CN=users,DC=firma* oder *administrator@domäne*) wird unter *Benutzer* und *Passwort* angegeben.

# 10.10.7. LDAP-Abfragen

# Basis-DN

Mit Basis-DN wird der Container angegeben, ab dem das Mail-Gateway im Verzeichnisdienst nach Benutzerdaten suchen soll. Gerade bei größeren Verzeichnissen sollte aus Performance-Gründen ein Container angegeben werden, der alle Benutzer enthält, bzw. der sich unmittelbar über allen Containern mit Benutzern befindet. Im Active Directory handelt es sich um den

Container CN=users. Sollten sich alle firmeninternen Benutzer in einem eigenen Container befinden, kann dieser direkt adressiert werden.

Beispiel:

Bei der Ferrari electronic AG ergäbe sich die folgende Basis-DN: *OU=Ferrari electronic AG Benutzer,DC=Teltow*.

Beispiel Ende

### **Benutzer-Filter**

Der Benutzer-Filter wird auf die Einträge bzw. Benutzer der Basis-DN angewendet. Dieser Filter ist im Standard *(objectclass=\*)* und wird zur Lizenzüberwachung genutzt. Ist die Anzahl der in der konfigurierten *Basis-DN* enthaltenen Einträge bzw. Benutzer kleiner als die erworbene Benutzerlizenz von OfficeMaster, kann der Filter beibehalten werden. Ergibt der Filter mehr *Active User* als Benutzerlizenzen vorhanden sind, wird dies durch das Mail-Gateway im Komponentenstatus der Messaging Server Konfiguration durch den Text *license error, required X, allowed Y* signalisiert (X, Y = variable Benutzerzahlen). In diesem Fall müssen entweder Benutzererweiterungen lizenziert oder der Benutzer-Filter verkleinert werden. In der folgenden Tabelle werden einige Beispielkonfigurationen zur Verkleinerung des Filters aufgeführt.

**Berechtigte Benutzer Basis-DN Benutzer-Filter** Alle eines Containers OU=Ferrari electronic AG Benutzer,DC=Teltow (objectClass=\*) Alle in der Gruppe OfficeMaster Benutzer DC=Teltow (memberOf=CN=OfficeMaster Benutzer,OU=Spezielle Postfächer, DC=Teltow) Alle mit Faxnummer OU=Ferrari electronic AG Benutzer,DC=Teltow (facsimileTelephoneNumber=.+) bzw. (proxyAddresses=FAX:.+) Alle mit @ferrarielectronic.de als Mailadresse DC=Teltow (mail=\*@ferrari-electronic.de)

Tabelle: Konfiguration zur Verkleinerung des Benutzer-Filters

### Hinweis!

Bei den meisten Feldern kann mit dem Sternchen (\*) als Platzhalter gearbeitet werden. Eine Ausnahme ist jedoch das Feld memberOf, wo der gesamte Inhalt bzw. der vollqualifizierte Name angegeben werden muss. Gerade hier empfiehlt es sich,

den Filter mit einem LDAP-Browser und ohne Interaktion mit dem Messaging Server auszuprobieren.

# 10.10.8. Benutzer-Attribute

Bei der Benutzerdatenpflege im Verzeichnisdienst stehen die gleichen benutzerspezifischen Parameter wie bei der Benutzerdatenpflege am Mail-Gateway zur Verfügung. Zur Konfiguration der erforderlichen Benutzer-Attribute wählt man die Schaltfläche *Definieren*. Die sich bietenden Einstellungen werden nachfolgend beschrieben.

# 10.10.9. Einrichtungsassistent Karteikarte Allgemein

# 10.10.10. Allgemeine Benutzerattribute

# **UID & Name**

Der *Name* bzw. die *UID* wird für die Benutzer-Zuordnung von Sendeaufträgen genutzt, die an OfficeMaster übergeben wurden. Druckt z.B. ein LPD-Benutzer *Administrator* einen Sendeauftrag an OfficeMaster, wird der Vorgang dem Benutzer im Verzeichnisdienst zugeordnet, dessen Name im hier konfigurierten Feld ebenfalls Administrator lautet. Der Name wird standardmäßig im Feld *sAMAccountName* gespeichert.

Sind LPD-Benutzername und der Benutzer im Verzeichnis nicht identisch, gibt es folgende Möglichkeiten für die Benutzerzuordnung: - Im eingebetteten Steuerbefehl (U-Parameter) des Druckjobs wird als LPD-Benutzer der korrekte Name des Benutzers im Verzeichnisdienst angeben. - Im Verzeichnisdienst werden die LPD-Benutzernamen gepflegt. Dabei kann auch ein anderes Feld im Verzeichnis genutzt werden, was jedoch in der Konfiguration des Mail-Gateways berücksichtigt werden muss.

Der Benutzername wird von den im Verzeichnisdienst gespeicherten Werten abgeleitet.

### Hinweis!

Das Ableiten von Parametern, der im Verzeichnisdienst gespeicherten Werte, ist relativ komplex, erhöht aber die Flexibilität des Mail-Gateways. Deshalb kann es nahezu in jeder vorherrschenden Verzeichnisstruktur eingesetzt werden.

# E-Mail; Fax; SMS; Voice (Adressen)

Unter Adressen werden die Felder für die E-Mail-, Fax-, SMS und Voice angegeben. Anhand der hier eingetragenen Adressen werden die entsprechenden Benutzer aus dem Verzeichnisdienst herausgesucht.

Wird OfficeMaster per SMTP-Mail an *FAX=rufnummer@server* mit dem Versand von Faxen oder Kurznachrichten beauftragt, wird der Benutzer anhand der im Feld *E-Mail* gespeicherten Absender-Adresse identifiziert.

Wird z. B. eine Mail von *Benutzer@company.net* empfangen, wird es dem Benutzer im Verzeichnisdienst zugeordnet, dessen hinterlegte E-Mail-Adresse diesen Wert hat.

Sollten die Absender andere E-Mail-Adressen beim Versand verwenden, als die im Verzeichnis gespeicherten, stehen die gleichen Methoden wie zur Ermittlung des Anmeldenamens zur Verfügung.

Um empfangene Faxe einem Benutzer per E-Mail zustellen zu können, werden die Benutzerdaten anhand der Rufnummer ermittelt, unter der das Fax empfangen wurde. Das Feld, in dem die Rufnummern den Benutzern im Verzeichnisdienst zugeordnet werden, muss als Fax-Adresse angegeben werden. In den meisten Verzeichnisdiensten ist das Feld *facsimileTelephoneNumber* für die Pflege der Faxnummer eines Benutzers vorgesehen. Da *facsimileTelephoneNumber* in der Regel die komplette Rufnummer, z. B. im kanonischen Nummernformat wie *+49 (3328) 455 960*, enthält, und bei Empfangsvorgängen vom ISDN nur die Durchwahl *960* an OfficeMaster kommuniziert wird, ist eine einfache Zuordnung zwischen Rufnummer und LDAP-Benutzer meistens nicht möglich. In dem Fall stehen mehrere Wege zur Problemlösung zur Verfügung:

Die Rufnummer in *facsimileTelephoneNumber* wird auf die von OfficeMaster bekannte Rufnummer reduziert.

- Im Messaging Server wird *+49 (3328) 455* für die betroffenen ISDN-Anschlüsse als Empfangspräfix konfiguriert.
- Das Empfangspräfix *+49 (3328) 455* wird nur für das Mail-Gateway konfiguriert, da die zuvor genannte Problemlösung alle im Messaging Server vorhandenen Gateways betrifft.
- Der Suchausdruck für die Faxnummer wird auf *facsimileTelephone-Number=+49 (3328) 455 @@value@@* modifiziert.

Handelt es sich bei dem Verzeichnisdienst um *Active Directory Service* mit entsprechender Schemaerweiterung durch einen Exchange-Server, kann alternativ das Feld *proxyAddresses* für die Faxnummer genutzt werden. Hierbei ist zu beachten, dass dieses Feld meistens den Inhalt *FAX:@@value@@* hat, was dann bei dem zu nutzenden Such-Ausdruck zu berücksichtigen ist.

Die Zuordnung empfangener Kurznachrichten zum LDAP-Benutzer erfolgt über das bei *SMS-Adresse* angegebene Feld. Kurznachrichten werden meistens als Festnetz-SMS über die

vorhandene ISDN-Hardware empfangen, wobei die gleiche Rufnummer wie für den Faxempfang genutzt wird. Daher wird die Rufnummer für den SMS-Empfang im Standard ebenfalls im Feld *facsimileTelephoneNumber* vermutet. Sollte der SMS-Empfang durch das OfficeMaster GSM Funkmodem oder über einen Internet Service Provider erfolgen, sind die Rufnummern für Faxund SMS-Empfang jedoch verschieden. In dem Fall sollte ein anderes Feld, z. B. *mobile*, für die Speicherung der SMS-Rufnummern genutzt werden. Egal in welchem Feld die Rufnummer für den SMS-Empfang gepflegt ist, muss immer darauf geachtet werden, dass oft nur die Durchwahl als Empfängernummer kommuniziert wird. Da im Verzeichnisdienst die Rufnummer meistens komplett angegeben wird, gelten somit die gleichen Rahmenbedingungen, wie bei der Fax-Adresse (s.o.). In den meisten Fällen reicht es aus, auf der Karteikarte *Empfang* das Adress-Präfix korrekt zu konfigurieren.

# **Fax; SMS (Berechtigung)**

In dem Abschnitt *Berechtigung* können die LDAP-Bedingungen angegeben werden, die erfüllt sein müssen, um einen LDAP-Benutzer für die entsprechende Kommunikationsart zu aktivieren oder zu sperren. Zur Berechtigungsprüfung ist die Gruppenzugehörigkeit (*memberOf*) am besten geeignet. LDAP-Gruppen können über die hinter dem Textfeld befindliche Schaltfläche angegeben werden. Zu jedem Attribut können erweiterte Einstellungen vorgenommen werden.

# 10.10.11. Karteikarte Fax/SMS (Fax)

Auf der Karteikarte *Fax/SMS* werden benutzerspezifische Parameter für Sendeaufträge konfiguriert. Es existieren Parameter speziell für Fax und für Fax und SMS.

### Fax

### **Kennung; Kopfzeile**

In vielen Fällen ist es wünschenswert, dass jeder Benutzer seine eigene Kennung und seine eigene Kopfzeile für zu sendende Faxe verwendet. Diese Werte werden dem Verzeichnisdienst entnommen.

Für die Kennung eignet sich die Eintragung *facsimileTelephoneNumber*, das im Standard auch zur Ermittlung der Fax-Adresse genutzt wird. Ist darin die Faxnummer im Format *+49 (3328) 455 960* gespeichert, kann sie vollständig als Kennung übernommen werden. Wird das Feld auch für die Fax-Adresse genutzt, muss *+49 (3328) 455* auf der *Empfangs*-Karteikarte als *Empfangspräfix* hinterlegt werden. Soll der Text der *Kopfzeile* pro Benutzer individuell gestaltet werden, empfiehlt sich ein eigenes Feld wie *department* zur Speicherung der Werte.

Werden für *Kennung* und/oder *Kopfzeile* keine Felder referenziert, tragen ausgehende Faxe die am ISDN bzw. SIP-Anschluss konfigurierten Standardwerte als Kopfzeilentext.

### **Deckblatt**

Das unter Deckblatt angegebene LDAP-Feld wird zur Bestimmung des Deckblattes genutzt, in welches E-Mail-Text, Betreff und andere Informationen des Sendeauftrages eingepasst und in Grafik konvertiert werden. Hier eignet sich erneut die Gruppenzugehörigkeit des Absenders (*memberOf*) zur Ermittlung des Deckblattes. Mit einem Klick auf die Schaltfläche hinter dem Textfeld öffnet sich der Dialog, wo die Gruppen mit vollqualifiziertem Namen (*CN=Vertrieb,CN=users,DC=Firma*) einer bestimmten Deckblatt-Vorlage zugeordnet werden können. Das Deckblatt muss im Rich Text Format (RTF) auf dem Computer, auf dem der Konverter des Messaging Servers läuft, im Verzeichnis \_%ProgramFiles% \FFUMS\FMSRV\data\stationery\_ (unter Windows) gespeichert werden.

Werden Geschäftsdokumente, wie Rechnungen und Gutschriften, per Netzwerkdruck (LPD) automatisch von einer kaufmännischen Drittanbietersoftware an das Mail-Gateway übergeben, können die gedruckten Dokumente in der weiteren Verarbeitung mit einer elektronischen Signatur versehen werden. Dabei wird im eingebetteten *+PAR-Kommando* des Druckjobs auf die zu verwendende Signaturkomponente verwiesen.

Um den (versehentlichen) Missbrauch von Signaturkomponenten zu unterbinden, prüft das Mail-Gateway für jeden Benutzer, welche Signaturkomponenten für ihn zulässig sind. Das erfolgt ebenfalls unter Verwendung von Gruppen, denen die möglichen Signaturkomponenten zugewiesen werden.

# **Signatur**

Unter *Signatur* wird das für die Gruppenzugehörigkeit ausschlaggebende Feld im Verzeichnisdienst (Standard: *memberOf*) angegeben. Die Zuordnung von Gruppen zu Signaturkomponenten erfolgt über die neben dem Textfeld befindliche Schaltfläche.

### **Fax und SMS**

Für *Fax* und *SMS* können zusätzlich die *maximale Priorität*, das *TK-Präfix* und die Absendernummer (*OAD*) konfiguriert werden. Der OfficeMaster Messaging Server kann Sendeaufträge mit verschiedenen Prioritäten verarbeiten. Dabei werden Aufträge mit höherer Priorität (wie Bestellungen) an entscheidenden Stellen (zum Beispiel bei der Konvertierung und beim Versand mit *OMCUMS* oder *SIP*) bevorzugt behandelt. Sie überholen somit Sendeaufträge mit geringerer Priorität (wie Massenfaxe). Der Absender kann bei der Beauftragung verschiedene Prioritäten angeben.

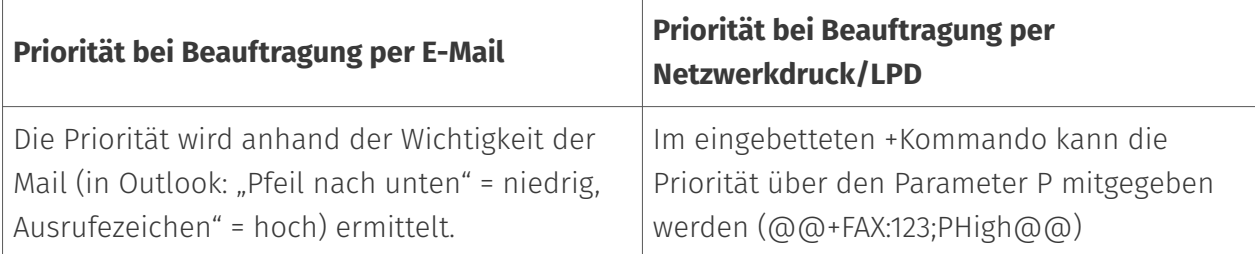

# **Max. Priorität**

Um den (versehentlichen) Missbrauch der Priorität zu unterbinden, kann für jeden Benutzer eine *maximale Priorität* vorgegeben werden. Dazu stehen die vier Prioritäten *sehr niedrig*, *niedrig*, *normal* und *hoch* zur Verfügung. Sendeaufträge mit einer höheren Priorität werden mit der für den Benutzer zulässigen *maximalen Priorität* verarbeitet. Die Prioritätensteuerung sollte ebenfalls anhand der Gruppenmitgliedschaft erfolgen. Die Zuordnung von Prioritäten zu Gruppen erfolgt über die rechts neben dem Textfeld befindliche Schaltfläche.

# **TK-Präfix**

Das TK-Präfix ist erforderlich, wenn die Telefonanlage die Sendevorgänge zwecks Gebührenauswertung über eine Vorwahl einzelnen Benutzern zuordnen soll. Diese Vorwahl (*TK-Präfix*) wird pro Benutzer im Verzeichnisdienst gepflegt. Hierfür empfiehlt sich das Feld *pager*, was bei den meisten Verzeichnissen ungenutzt ist. Alternativ kann ein anderes, freies Feld im Verzeichnisdienst referenziert werden.

### **OAD**

Telefonanlagen führen die Gebührenauswertung jedoch meistens anhand der Absenderinformation *Originator Address Digit (OAD)* durch. Diese OAD wird beim Rufaufbau als *Calling Party Number* an die Telefonanlage kommuniziert, sofern der Messaging Server für die Verwendung von auftragsabhängigen OADs konfiguriert ist.

Die OAD kann im Normalfall anhand der *Fax-Adresse* bzw. der *Fax-Kennung* – also auf Basis des im Feld *facsimileTelephoneNumber* gespeicherten Wertes ermittelt werden. Da die OAD meistens jedoch nur aus der Durchwahl der *Fax-Adresse* besteht, muss der Inhalt von *facsimileTelephoneNumber* für das Mail-Gateway über die Schaltfläche am Ende des Textfeldes angepasst werden.

### **Cost-Center**

Die Angabe der Kostenstelle (engl. *Cost-Center*) bezieht sich auf einen Eintrag der Logdatei, die vom Messaging Server erzeugt wird. Die Angabe an dieser Stelle ergibt nur Sinn, wenn Benutzer keine Kostenstellenangabe besitzen und der Wert auf den hier eingestellten Wert gesetzt werden soll. Eine Kostenstelle ist ein maximal 12-stelliger Bezeichner, der den Benutzer eindeutig in der Logdatei identifiziert.

# 10.10.12. Karteikarte Voice

# **Zugriff**

### **PIN**

Die PIN schützt die Voicebox vor unberechtigten Zugriffen per Voice-Fernabfrage. Bei der PIN handelt es sich um eine Ziffernkombination, die ein Zeichen bis zehn Zeichen lang sein kann. Bewährt haben sich vier- bis sechsstellige PIN-Codes.

# **Projekt**

Für den Benutzer kann unter *Projekt* ein spezielles Voiceprojekt eingestellt werden, welches in der Menüführung seinen Gewohnheiten am besten entspricht. Ist der Eintrag leer, wird standardmäßig \_evoice*projectstart* vom Voice-Server als Voiceprojekt genutzt.

### **Sprache**

Die Sprache kann pro Benutzer eingestellt werden. OfficeMaster wird mit deutsch- (*DE*) und englischsprachigen (*EN*) Ansagen ausgeliefert. Die hier getätigte Sprachkonfiguration betrifft die Menüführung zur Abfrage und Konfiguration der Voicebox und die Standardbegrüßung, wenn vom Benutzer keine persönliche Begrüßung hinterlegt wurde.

# Auf mein Telefon

# **Telefon**

Diese Rufnummer wird benutzt, um Sprachnachrichten auf diesem Telefon abzuspielen.

# Abfrageberechtigte Nummern

Zusätzlich können pro Benutzer bis zu drei abfrageberechtigten Nummern hinterlegt werden. Diese Rufnummern werden mit der *Calling Party Number* des Anrufers (also auch mit der eventuell vorangestellten Amtsnull) verglichen. Bei Rufnummerngleichheit wird auf die PIN-Abfrage verzichtet und der Anrufer gelangt direkt in den Abfragemodus.

# 10.10.13. Karteikarte Deckblatt-Platzhalter

Auf der Karteikarte *Deckblatt-Platzhalter* können zusätzliche Felder im Verzeichnisdienst als Platzhalter definiert werden, auf die in der Deckblatt-Vorlage referenziert werden kann. So können beispielsweise der Abteilungsname (*department*) oder die Beschreibung (*description*) als Platzhalter im Deckblatt genutzt werden.

# **Benutzer-Attribute anpassen (LDAP)**

Die notwendigen Einstellungen, um benutzerspezifische Parameter von den im Verzeichnisdienst gespeicherten Werten abzuleiten, tätigt man auf den beiden Karteikarten *Suche* und *Eigenschaften* (erreichbar über die Schaltfläche hinter dem betroffenen Textfeld).

# 10.10.14. Umgang mit Job-Parametern

# Karteikarte Suche

Die Karteikarte *Suche* beschreibt den Umgang mit den Parametern, die dem Mail-Gateway durch die Beauftragung mitgeteilt wurden, wie LPD-Benutzername oder E-Mail-Adresse des Absenders (*Job-Parameter*). Auf der Karteikarte *Suche* wird angegeben, in welchem Feld das Mail-Gateway nach der Faxnummer suchen soll, um den Benutzer zu identifizieren. Dazu werden Such-Ausdrücke genutzt, die aus zwei Teilen bestehen: aus der eigentlichen LDAP-Abfrage und dem darin enthaltenen Job-Parameter, der dem Mail-Gateway bekannt ist. In diesem Fall ist der Job-Parameter die Faxnummer.

# Angepasster Such-Ausdruck

Im Rahmen LDAP Suche kann ein angepasster Such-Ausdruck (*LDAP-Query*) definiert werden. Standardmäßig wird das betroffene Feld mit dem Job-Parameter verglichen (*facsimile-TelephoneNumber=@@value@@*). Der Job-Parameter wird durch den Platzhalter *@@value@@* repräsentiert. Wird der Such-Ausdruck modifiziert, muss der Platzhalter

Verwendung finden. Im Rahmen Parameter für Suche formatieren kann der Wert auf drei Arten modifiziert werden:

# Parameter für Suche formatieren

### **Komplett übernehmen**

Der gesamte Wert von *facsimileTelephoneNumber* wird als Fax-Adresse interpretiert, das heißt, der im Verzeichnisdienst gespeicherte Wert würde komplett *+49 3328 455 960* annehmen.

### **Teil übernehmen**

Nur ein Teil des Wertes wird für die Suche herangezogen. Sollen nur die am Ende stehenden drei Zeichen interpretiert werden, würde die im Verzeichnisdienst gespeicherte Faxnummer *+49 (3328) 455 960* den Wert *960* annehmen.

#### **Reguläre Ausdrücke anwenden**

Mit *Reguläre Ausdrücke anwenden* kann der per LDAP ermittelte Wert unter Zuhilfenahme von regulären Ausdrücken formatiert werden.

# Karteikarte Eigenschaften

Auf der Karteikarte *Eigenschaften* wird der Umgang mit den im Verzeichnisdienst gespeicherten Parametern konfiguriert (LDAP-Parameter). Nachdem der korrekte Benutzer im Verzeichnisdienst gefunden wurde, muss dem Verzeichnis der LDAP-Parameter entnommen werden.

# **Attribut formatieren**

### **Komplett übernehmen**

Der gefundene Wert wird durch das Mail-Gateway komplett als Parameter z.B. für die Fax-Kennung umgesetzt. Bei *facsimileTelephoneNumber* bedeutet dies, dass der gesamte gespeicherte Wert unverändert verwendet wird.

### **Teil übernehmen**

Nur ein Teil des Feldinhaltes wird als Parameter umgesetzt.

### **Reguläre Ausdrücke anwenden**

Mit *Reguläre Ausdrücke anwenden* kann der LDAP-Parameter nahezu beliebig umgeformt werden. Gruppen können mit einem vollqualifizierten Namen angegeben und anschließend mit der gewünschten Berechtigung (*Ja* bzw. *Nein*) versehen werden:

Beispiel: *CN=Administratoren,CN=Builtin,DC=Teltow* bzw. *CN=PMC,OU=Ferrari electronic AG Benutzer,DC=Teltow*

Die Verwendung von Platzhaltern im Feld *memberOf* ist bei vielen Verzeichnisdiensten unzulässig. Mit *Bearbeiten* bzw. *Hinzufügen* wird ein Dialog für die Ersetzung für durch reguläre Ausdrücke erfasste Eingaben erreicht.

# 10.10.15. Benutzer

# Modus: Mail-Gateway

Für eine begrenzte Anzahl von Anwendern (1 bis 20), ist es ratsam, die Benutzerpflege direkt am Mail-Gateway vorzunehmen. Das erspart den erhöhten Aufwand, den eine Integration in einen bestehenden Verzeichnisdienst, wie Active Directory oder Novell Directory, mit sich bringt.

Dazu werden die vorgesehenen Benutzer über die Schaltfläche *Hinzufügen* im Mail-Gateway eingetragen. Mit der Schaltfläche *Bearbeiten* können die Benutzerdaten jederzeit geändert werden.

# Benutzer-Attribute

Benutzerliste

# 10.10.16. *Benutzereigenschaften*

# 10.10.17. Allgemein

# Anmeldung

### **Name**

Der hier anzugebende Name dient der Zuordnung von Netzwerkdruck-/LPD-Jobs zu Mail-Gateway-Benutzern. Der Anmelde-Name des LPD-Benutzers muss mit dem hier konfigurierten Namen des Mail-Gateway-Benutzers übereinstimmen.

# Adressen

### **E-Mail; Fax; SMS**

Anhand der E-Mail-Adresse identifiziert das Mail-Gateway den Absender von Fax- oder SMS-Sendeaufträgen, um benutzerspezifische Parameter (Deckblatt, Kopfzeile, etc.) einzusetzen. Die Rufnummern von empfangenen Fax- und Kurznachrichten werden mit der hinterlegten Fax- bzw. SMS-Adresse verglichen. Bei einer Übereinstimmung wird der Empfangsvorgang dem Benutzer zugeordnet und per E-Mail an die hinterlegte E-Mail-Adresse zugestellt.

Zum Vergleich wird die Rufnummer mit dem auf der Karteikarte *Empfang* konfigurierten Adress-Präfix versehen.

Beispiel:

Wurden die Nachrichten unter der Rufnummer 960 empfangen und lautet das Adress-Präfix *+49 3328 455*, muss dem Benutzer die Fax-Adresse *+49 3328 455 960* zugeordnet werden.

# Berechtigung

### **Fax; SMS; Voice**

Die Dienste können einzeln je Benutzer erlaubt werden. Dazu werden die entsprechenden Kontrollkästchen am Fuß der Karteikarte de-/aktiviert. Sendevorgänge von Benutzern ohne Berechtigung, werden mit einer Fehler-Mail beantwortet.

# 10.10.18. Fax/SMS

Für Fax- und SMS-Sendeaufträge können optional die zu verwendende Kennung, die Kopfzeile, ein Deckblatt und die erlaubten Signaturkomponenten konfiguriert werden.

# Fax

### **Kennung; Kopfzeile; Deckblatt**

Die für *Kennung* und *Kopfzeile* hinterlegten Werte erscheinen bei jedem Sendevorgang dieses Benutzers im Kopf der versendeten Faxnachricht. Wurden die Parameter nicht gepflegt, werden die im OMCUMS bzw SIP eingestellten Standardwerte dafür genutzt. Das *Deckblatt* wird als Deckblatt-Vorlage im Verzeichnis %Program-Files%\FFUMS\FMSRV\data\stationery\ gespeichert. In der Vorlage können aus dem Sendeauftrag bekannte Parameter mit Platzhaltern (z. B. @@RECEIVERNAME@@) eingesetzt werden.

# **Signatur**

Die für *Signatur* aktivierten Komponenten werden zur Berechtigungsprüfung für per Netzwerkdruck (LPD) übermittelte Sendeaufträge genutzt. Wurde in einem LPD-Sendeauftrag zum Beispiel die Komponente *signds0* mit dem eingebetteten Kommando @@+PAR:sign=signds0@@ angegeben, muss diese Komponente für den Benutzer am Mail-Gateway aktiviert werden. Wurde der Benutzer nicht für diese Signaturkomponente autorisiert, wird das Dokument unsigniert versendet. Die am Mail-Gateway angegebenen Signaturkomponenten dienen somit zur Berechtigungsprüfung für Sendeaufträge, die per LPD/ Netzwerkdruck an OfficeMaster Messaging Server übergeben wurden.

# **Auto-Druck**

Sollen eingehende Nachrichten parallel auf einem Drucker ausgedruckt werden, so kann hier das entsprechend definierte Printgateway angegeben werden.

# **Archiv**

Ist eine Archivierungskomponente definiert (bspw. Filegateway im Archiv-Modus), kann dies hier hinterlegt werden.

# Fax und SMS

# **Max. Priorität**

Mit der *maximalen Priorität* kann eine Obergrenze definiert werden, mit der die Sendeaufträge des Benutzers bearbeitet werden. Übermittelt ein Anwender seinen Auftrag mit einer höheren Priorität (einstellbar in Outlook über *Pfeil nach unten* oder *Ausrufezeichen* bzw. bei LPD Netzwerkdruck über P-Parameter im +FAX Kommando) wird der Auftrag mit der hier konfigurierten Priorität weiterverarbeitet.

# **TK-Präfix**

Einige Telefonanlagen verlangen von jedem Benutzer eine individuelle, mehrstellige Ziffernfolge, um die durch den Anruf entstehenden Kosten dem Benutzer zuordnen zu können. Um diese Kostenzuordnung ebenfalls für Fax und SMS zu nutzen, kann die Ziffernfolge als *TK-Präfix* konfiguriert werden. Das *TK-Präfix* wird von der ISDN-Karte bei jedem Sendevorgang vorausgewählt und wird als Präfix für die Empfängerrufnummer (*Called Party Number*) genutzt.

### **OAD**

Meistens nutzen Telefonanlagen die Absenderrufnummer *Originator Address Digit* (OAD) zur Gebührenauswertung. Die hier hinterlegte OAD wird beim Rufaufbau als Absendernummer (*Calling Party Number*) an die Telefonanlage kommuniziert, sofern die ISDN-Karte auf die Verwendung auftragsabhängiger OADs konfiguriert wurde.

# 10.10.19. Voice

Die Karteikarte *Voice* ist nur für den Betrieb des Mail-Gateways als *Userinfo-Server* von OfficeMaster relevant.

# 10.10.20. Deckblatt-Platzhalter

Sofern aktiviert, wird jeder Sendevorgang mit dem auf der Karteikarte *Versand-Optionen* angegebenen Deckblatt versehen. Sollen in dem Deckblatt über den Standardumfang hinausgehende benutzerspezifische Parameter erscheinen, müssen diese mit entsprechenden Platzhaltern in die Deckblatt-Vorlage eingearbeitet und anschließend auf der Karteikarte *Allgemein* für das Mail-Gateway definiert werden. Die Werte der Platzhalter werden für jeden Benutzer auf der Karteikarte *Deckblatt-Platzhalter* eingestellt.

# 10.11. Exchange 2013-2019 On-Premise Connector

OfficeMaster integriert sich in Microsoft® Exchange Server 2013, 2016 und 2019. Ein Connector steht für alle Kommunikationsdienste (Fax, SMS, Voicemail) zur Verfügung. Der Connector kann auf beliebigen Mitgliedservern in der Exchange-Organisation betrieben werden, sofern diese über die Exchange-Systemverwaltungswerkzeuge verfügen. OfficeMaster kann auch direkt auf einem Exchange-Server installiert werden (wird jedoch aus Wartungsgründen nicht empfohlen).

Der Exchange-Connector greift per Active Directory-Service Interface (ADSI) auf die im Active Directory gespeicherten Benutzerdaten zu. Alle für den Benutzer relevanten Parameter wie Faxkennung, SMS-Durchwahl und Voice-PIN, werden in der OfficeMaster Exchange Verwaltung gepflegt. Hierfür werden vorhandene Felder genutzt, um das Active Directory-Schema für den Einsatz von OfficeMaster nicht erweitern zu müssen.

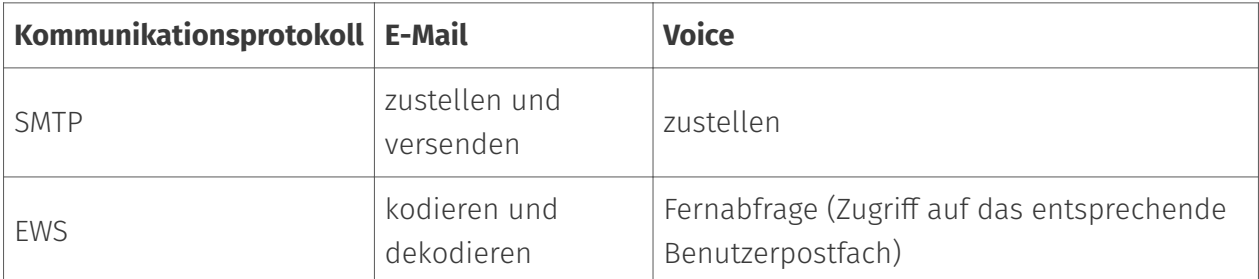

Zur Kommunikation mit dem Exchange-Server nutzt der Connector Simple Mail Transfer Protocol (SMTP) und Exchange Web Services (EWS).

#### Hinweis!

Da sowohl das Active Directory als auch der Exchange-Server den Zugriff per LDAP bzw. EWS nur bei Vorhandensein bestimmter Berechtigungen gewährt, muss bei der Inbetriebnahme von OfficeMaster besondere Sorgfalt auf das von dem Connector zu nutzende Dienstkonto gelegt werden.

# 10.11.1. Connectoren für Microsoft Exchange 2013-2019

#### Hinweis!

Der nachfolgende Abschnitt behandelt die technische Anbindung an Microsoft Exchange 2007-2016 und die Integration in Active Directory. Der Inhalt ist für Fortgeschrittene gedacht, die mehr über die interne Funktion von OfficeMaster-Connectoren wissen möchten. Deshalb sind Details über die Connector-

Basistechnik enthalten, die für die Inbetriebnahme und den Betrieb der Lösung jedoch nicht essentiell benötigt werden.

Obwohl es sich bei dem OfficeMaster Exchange-Connector um eine Messaging Server Komponente handelt, ist er tief in die Struktur des Exchange-Servers und des Microsoft Active Directory integriert. Es wird dabei eine Technik benutzt, die keine Erweiterung des Active Directory- Schemas benötigt.

# Nachrichtenfluss an Hand eines Exchange Servers 2016 mit installierter Hubserver-, Postfachspeicher- und Client Access-Rolle

#### 1. Abschicken der Nachricht aus dem Outlook

Nach dem Abschicken der Nachricht wird diese vom Exchange Server an den Messaging Server per SMTP übermittelt.

#### 2. Empfangen der Nachricht vom Microsoft Exchange-Server

Die Nachricht liegt zur Verarbeitung im Messaging Server vor. Dort wird sie der Connector-Komponente übergeben.

#### 3. Verarbeiten der Nachrichtendateien

Vom Exchange Server bereitgestellte Daten werden von der zuständigen Connector-Komponente verarbeitet.

Diese Verarbeitung umfasst:

- Auflösen des Absenders durch ADSI-Abfragen im Microsoft Active Directory •
- Bearbeiten der Daten anhand von Rechtevorgaben des Benutzers bzw. globaler Vorgaben
- $\cdot$  Erzeugen eines Faxsendeauftrages und Übergabe an den Messaging Server

#### 4. Faxen des Dokumentes

Der Messaging Server erhält von der Connector-Komponente den Versendeauftrag und sendet die Nachricht als Fax.

#### 5. Rückmeldung über den Erfolg des versendeten Faxdokuments

Der Messaging Server teilt dem Connector den Status des Dokumentenversandes mit.

#### 6. Erzeugung einer Rückmeldung

Der Connector-Komponente wird ein Versandstatus gemeldet. Dieser wird in die benutzerspezifische Form konfiguriert.

#### 7. Zustellen der Rückmeldung an den Benutzer

Die Rückmeldung wird dem Exchange Server per SMTP zugeteilt. Der Connector verarbeitet Nachrichten sowohl mit dem Microsoft Active Directory als auch direkt mit dem globalen Adressbuch des Exchange-Servers. Dementsprechend muss dem Dienstkonto auch eine Rechtestruktur zur Verfügung gestellt werden.

### **Flexible Installation**

Durch die Weiterentwicklung der Anbindung und der SMTP-Technologie ist es möglich, das komplette Connectorsystem inklusive des Exchange Connectors auf einem externen Computer zu installieren, der per Netzwerk mit dem Exchange-Server verbunden ist. Da keine physische Installation auf dem Exchange-Server erfolgen muss, ist die Installation wesentlich flexibler (der OfficeMaster Exchange-Connector funktioniert nicht auf der Basis von Transport Agents oder Foreign Connectors). Die eingesetzte Technologie ermöglicht einen Einsatz auf einem Cluster-System.

### **Konfiguration ohne Schemaerweiterung**

Die Konfigurationseinstellungen der Connectoren werden im Microsoft Active Directory abgelegt. Für diese Einstellungen ist keine Schemaerweiterung notwendig. Es werden vorhandene Attribute benutzt. Die Konfigurationsattribute der Connectoren werden dabei in einem komprimierten Format abgespeichert. Um die Konfiguration domänenübergreifend zu gestalten, werden die globalen Einstellungen in einem zentralen Zugangspunkt installiert. Dies hat die komplette Unabhängigkeit von Domänen zur Folge.

#### Hinweis!

Der Zugriff auf diesen Bereich des Active Directory setzt Leserechte der Exchange Organisation voraus.

### **Es werden folgende im Netz befindliche Exchange Server unterstützt:**

- Microsoft Exchange Server 2013 •
- Microsoft Exchange Server 2016 •
- Microsoft Exchange Server 2019 •

# Administrationskomponenten

Wenn in der Exchange Organisation der Empfängeraktualisierungsdienst für Fax und SMS Adressen verwendet werden soll (nicht empfohlen!), dann muss während der Installation die Verzeichnisfreigabe mit dem Namen *Address* aller Exchange Server der Organisation über das Netzwerk erreichbar sein.

#### Hinweis!

Ist dies nicht der Fall oder ist es aus Rechtegründen nicht möglich, sollte auf den nicht erreichten Exchange Servern eine Proxy-Erweiterungsinstallation durchgeführt werden, dies wird jedoch nicht empfohlen.

Die Administration der Connectoren erfolgt in der OfficeMaster Exchange Verwaltung. Auf dem Connectorserver werden diese Komponenten standardmäßig installiert. Auf jedem anderen Computer, von dem administriert werden soll, müssen die Komponenten zusätzlich installiert werden. Die OfficeMaster Exchange Verwaltung kann über das Setup der OfficeMaster Suite (Custom Installation) nachinstalliert werden. Für die Unterstützung der organisationsweiten Empfänger-Aktualisierungen (ehemals RUS) liefert OfficeMaster während der Installation der Connectoren für jeden Adresstyp entsprechende Proxy-Beschreibungsobjekte, die auf jedem Exchange Server der Organisation präsent sein müssen, dies ist jedoch nicht empfohlen.

# Anlegen des Dienstkontos

Das Dienstkonto des OfficeMaster-Connectors ist das Anmeldekonto der Komponente msx2kgate. Diese Komponente muss mit einem speziellen Dienstkonto gestartet werden.

Die Installation der Exchange-Connectoren muss mit einem Konto mit folgenden Rechten erfolgen:

- Domänenadministrator bzw. authentifizierter Benutzer mit entspr. Domänenrechten •
- Exchange Organisationsadministrator (vollständig) •

#### Hinweis!

Mit diesem Installationskonto kann auch das Dienstkonto angelegt werden. Da das Dienstkonto begrenzte Berechtigungen besitzen soll, sind Installationskonto und Dienstkonto zwei verschiedene Benutzerkonten (!)

#### Achtung!

Die Connector-Komponente greift auf das Postfach des Dienstkontos und/oder das Transferpostfach zu. Dies führt zu einer Bearbeitung von E-Mails. Um den Verlust von wichtigen persönlichen Postfachinhalten zu vermeiden, sollte nie ein existierendes persönliches Benutzerkonto als Dienstkonto verwendet werden.

### **Anlegen des Dienstkontos für den Betrieb des Exchange-Connectors**

- Uber die Benutzerverwaltung bzw. der Exchange 2013/2016/2019 Systemverwaltungskonsole wird ein Benutzerkonto angelegt, welches Mitglied der Domänen-Benutzer ist. Dieses Konto benötigt ein eigenes Postfach.
- Das Postfach darf nicht in der globalen Adressliste unterdrückt sein. •
- $\cdot$  Das Konto benötigt vollständige Leseberechtigungen der Exchange-Organisation (Mitgliedschaft der Gruppe PublicFolder Management)
- Das Konto wird in die Gruppe der lokalen Administratoren des Installationscomputers hinzugefügt.

#### Hinweis!

Beim Einsatz von Voicemail muss das Dienstkonto für den Exchange Connector Schreibrechte auf dem Benutzerobjekt haben, damit bspw. die PIN per Fernabfrage geändert werden kann.

#### Hinweis!

Ein Domänencontroller besitzt keine lokalen Administratoren. Soll ein OfficeMaster Exchange-Connector auf einem Domänencontroller installiert werden, ist das Dienstkonto in die Gruppe der Administratoren aufzunehmen.

#### Hinweis!

Wenn das Dienstkonto die Benutzerberechtigung für das Ändern benutzerspezifischer Werte besitzt (Schreibberechtigung der entsprechenden Active Directory Attribute), können trotzdem keine Domänenadministratoren über die Fernabfrage der Voicemails verändert werden. Dieses Verhalten ist normal und kommt daher, dass das Dienstkonto ein authentifizierter Benutzer ist, der kein Recht besitzt, Administratorenattribute zu ändern, da diese über die AdminSDHolder-Dienste geschützt sind.

#### **Zugriffsberechtigung des Dienstkontos für den Postfachspeicher der Benutzer vornehmen:**

- Für den Einsatz von Fax und SMS werden keine weiteren Berechtigungen benötigt. •
- Für eine Fernabfrage der Sprachmailboxen über den Exchange-Connector ist der Zugriff auf die entsprechenden Postfächer notwendig.

#### **Zugriffsberechtigung auf Postfächer einstellen:**

Mit dem Befehl der Exchange-Verwaltungsshell New ManagementRoleAssignment "OfficeMasterVoiceAccess"-user "Domäne\Konto" -Role ApplicationImpersonation

# Installation des OfficeMaster Exchange-Connectors

Der OfficeMaster Connector für Microsoft Exchange Server ist Bestandteil der Komplettinstallation der OfficeMaster Suite. Nachdem die Installation von OfficeMaster vorgenommen wurde, ist der Connector zur Installation bereit.
#### Hinweis!

Der Connector benötigt das zuvor beschriebene Dienstkonto, das also bereits angelegt sein sollte.

Nach der Komplettinstallation von OfficeMaster steht in der Schnellstartleiste des Konfigurationsprogramms ein Ordner namens Exchange zur Verfügung. Nach Klicken unter dem Ordner Exchange auf On-Premises (lokal) erscheint im Hauptfenster der Konfiguration die Anzeige der bisher installierten Connectoren.

Durch die Auswahl Neuer Exchange-Connector kann eine Connector-Instanz für alle Kommunikationsdienste hinzugefügt werden. Es erscheint ein separater Installationsassistent. Das Anlegen und Löschen der Komponenten sollte nur durch diesen Installationsassistenten erfolgen. Nach dem Willkommensdialog, verlangt die Installation die Angabe eines Exchange-Servers. Der hier anzugebende Exchange Server (lokaler Bridgehead) wird zur bidirektionalen Kommunikation mit dem Exchange-Connector verwendet. Dieser Server sendet E-Mails zum Exchange-Connector und an diesen Server werden alle eingehenden Dokumente und Rückmeldungen verschickt. Wenn dieser Server ein Exchange 2013/2016/2019-Server sein soll, ist sicherzustellen, dass er ein Exchange-Hubserver ist. Bei Bestätigung des Exchange Servers ruft der Installationsassistent die Installationsparameter auf. Es können hier nur einige Parameter angegeben werden:

#### Messaging Server: •

Dieses Feld dient nur noch der Information, auf welchem Messaging Server der Connector installiert wird.

#### Exchange Server: •

Der angezeigte Exchange Server, ist der Server, der zuvor ausgewählt wurde. Dieses Feld kann nicht verändert werden und dient lediglich der Information.

#### Empfangsconnector erstellen: •

Bei einem angewählten Exchange 2013-2019 Hubserver ist es möglich, einen speziellen Empfangsconnector anzulegen, der einen anderen Port bekommt als der standardmäßig vorhandene Empfangsconnector des Hubservers, da sich auf einem Exchange Server die Daten der Empfangsconnectoren nicht überlappen sollten. Der vorgeschlagene Port kann individuell verändert werden.

Empfangsconnector (Exchange 2007-2016 Hubserver) Standardmäßig besitzen Exchange 2013/2016/2019 Hubserver bereits entsprechende Connectoren. Diese sind jedoch nur für Clientund Intersite Transportzwecke gedacht. Ein solcher Empfangsconnector nimmt keine anonyme Authentifikation entgegen. Wenn das Dienstkonto für den Connector für eine Connector-Kommunikation freigeschaltet werden soll, müssten entweder die Sicherheitseinstellungen des Standard-Connectors verändert werden (dies geschieht automatisch bei Abwahl des Punktes *Empfangs-Connector erstellen*) oder der Connector müsste für anonyme Authentifikation

freigeschaltet werden. Beides sind sicherheitstechnisch diskussionsbedürftige Eingriffe. Eine Alternative bietet daher das Anlegen eines Empfangsconnectors, der nur zur Kommunikation mit dem Messaging Server dient. Der Installationsassistent konfiguriert diesen Empfangsconnector automatisch wie folgt:

- Name: Connector for UMS (ExchangeServer-MessagingServer) •
- $\cdot$  Konfiguration des Empfangs nur über den angegebenen Port
- $\cdot$  Keine anonyme Authentifikation
- $\cdot$  NTLM-Authentifikation wird aktiviert
- $\cdot$  Dienstkonto wird speziell für diesen Connector freigeschaltet
- Kommunikation zu diesem Connector wird nur von der IP-Adresse des Messaging Servers gestattet

#### Sendeconnector:

Neben der Alternative, einen Empfangsconnector einzurichten, wird ein SMTP-Sendeconnector automatisch angelegt, der folgende Konfiguration besitzt:

- Name: Connector for UMS (Exchange Server Messaging Server)
- SMTP Port 25 •
- Keine ausgehende Authentifikation aktiviert
- Sendeserver (Local Bridgehead) ist der ausgewählte Exchange Server •
- Empfangsserver (Smarthost) ist der angegebene Messaging Server, der die Komponente des Connectors beherbergt

Die angelegten Connectoren sollten nach der Installation sofort betriebsbereit sein. Es steht natürlich jedem Administrator frei, diese Connectoren individuell der Organisation anzupassen.

#### Hinweis!

Die Connectoren sollten nicht umbenannt werden, da der Installationsassistent den Namen der Connectoren als Kriterium für die Installation und Deinstallation verwendet.

#### Globales Verzeichnis: •

Das globale Verzeichnis bezieht sich auf eine Verzeichnisfreigabe der Messaging Server Installation. Jeder Messaging Server ab Version 3.0, der eine OfficeMaster für Microsoft Exchange Server-Option als Installationsvariante angewählt hat, verfügt über eine Verzeichnisfreigabe FFACCESS. Diese Verzeichnisfreigabe enthält folgenden Inhalt:

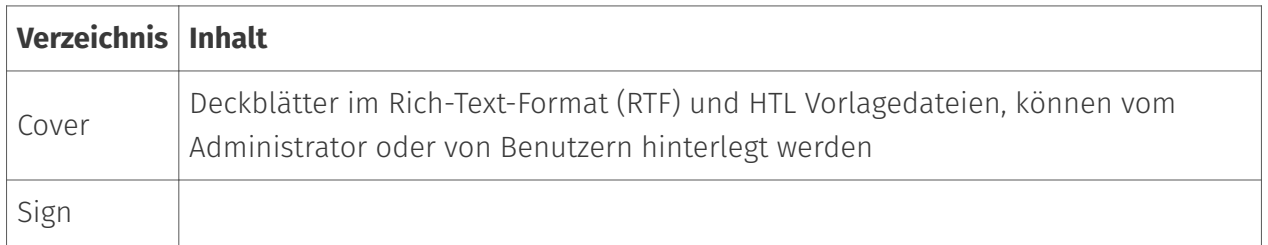

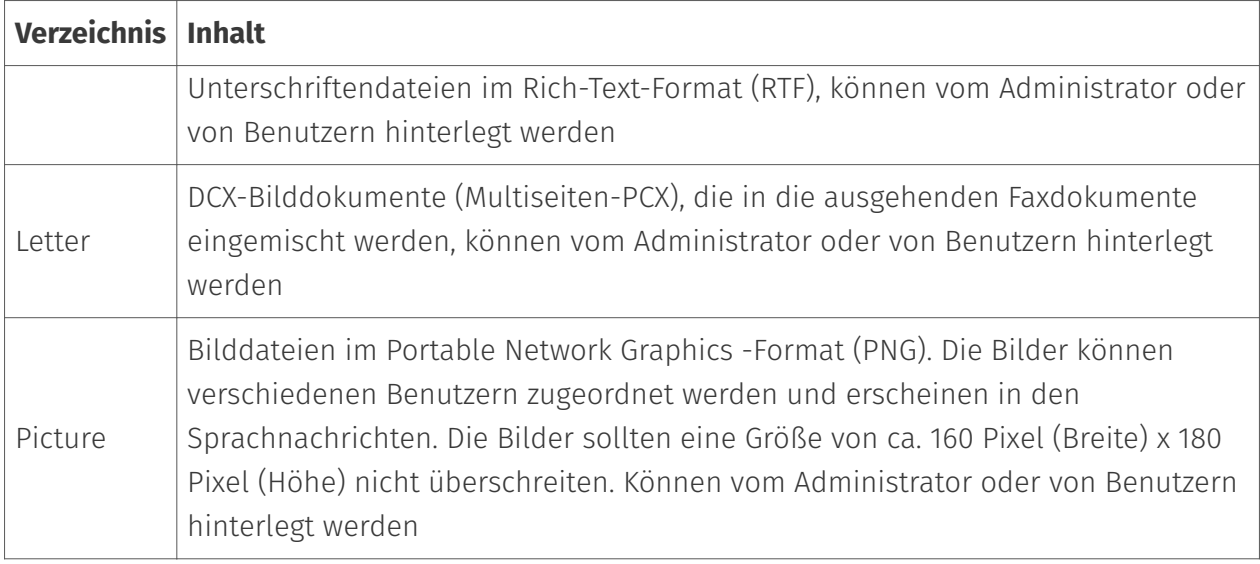

Das globale Verzeichnis ist die Basis für alle Administrations-SnapIns und alle Connectoren. Alternativ kann eine Verzeichnisfreigabe auf einem Datei-Server angegeben werden, unter der sich derselbe Inhaltsbaum wie in obenstehender Tabelle befinden sollte. Die Eintragung des globalen Verzeichnisses wird möglicherweise von einer anderen Installation verändert. Auf diesen Umstand wird hingewiesen.

#### Lizenzgruppe: •

Im Feld der *Lizenzgruppe* wird bei den benutzerlimitierten Varianten (OfficeMaster Suite für 10, 25 oder 250 Benutzer) die Lizenzgruppe angegeben, in welche die lizenzierten Benutzer eingetragen werden müssen. Standardmäßig wird die Lizenzgruppe automatisch im Container *Users* angelegt und trägt den Namen *OfficeMaster Licensegroup*. Es können hier auch alternative Gruppen angegeben werden. In der Messaging Server Konfiguration ist die Lizenzgruppe nicht disponierbar.

#### Hinweis!

Die Lizenzgruppe sollte nach der Installation nicht verschoben werden! Es wird nur der entsprechende Bezug gespeichert. Dieser wird bei einer manuellen Verschiebung nicht automatisch korrigiert. Bei Verschieben der Lizenzgruppe muss der Connector "überinstalliert" oder alternativ der Eintrag für die Lizenzgruppe in der OfficeMaster Exchange Verwaltung in den Connector Einstellungen angepasst werden.

#### Dienstkonto: •

Im Eingabefeld für das Dienstkonto wird das zuvor vorbereitete Konto der Komponente *msx2kgate* eingetragen. Das Konto wird für den Zugriff auf den Connector speziell berechtigt.

#### Hinweis!

Eine Änderung bzw. nachträgliche Angabe des Kontos kann nur durch eine erneute Installation (Überinstallation) des Connectors vollständig vorgenommen werden.

#### Globale Einstellung: •

#### *Basis-Konfigurationsobjekt global installieren (empfohlen)*

Die globalen Benutzereinstellungen werden als Vorlage für alle Benutzer verwendet, die nicht direkt administriert werden. Diese Einstellungen werden in einem Objekt gespeichert, das zentral repliziert und organisationsweit zur Verfügung gestellt wird. Diese Einstellung ist die Standardeinstellung für Organisationen mit einer einzigen administrativen Gruppe oder nur einer Routinggruppe.

#### *Basis-Konfigurationsobjekt domänenweit installieren*

In größeren Organisationen kann es vorkommen, dass das entsprechende Dienstkonto bzw. das höchstzulässige Installationskonto des Standortes nicht das Recht hat, die globalen Einstellungen organisationsweit zu speichern. In diesem Falle können die Einstellungen in das aktuelle Domänenobjekt geschrieben werden. Alle anderen Standorte sollten die Installationsform ebenfalls in dieser Weise durchführen. In jedem Standort (bzw. jeder Domäne) gelten dann andere globale Einstellungen.

#### Hinweis!

Die Art der Speicherung der globalen Einstellungen sollte nur einmal gewählt werden und für zukünftige Installationen immer entsprechend beibehalten werden. Veränderungen bei kurz aufeinanderfolgenden Installationen hätten eine doppelte Objektinstallation zur Folge. Dieses Problem kann nur durch eine Deinstallation wieder behoben werden. Sollte je ein Speicherobjekt organisationsweit und in der lokalen Domäne installiert worden sein, greifen die Einstellungen des lokalen Domänenobjektes.

Nach Bestätigung der Installationsparameter wird der Connector installiert und initialisiert. In diesem Schritt werden alle konfigurierten Optionen angelegt. Hauptsächlich werden die Connectoren im Active Directory angelegt. Wenn das aktuelle Anmeldekonto nicht genügend Rechte besitzt, werden entsprechende Probleme im Installationsstatus Fenster bzw. im finstallhelp.log angezeigt.

#### Hinweis!

Für Supportzwecke wird grundsätzlich eine Datei "finstallhelp.log" angelegt. Diese Logdatei wird bei jedem Installations- und Deinstallationsvorgang fortlaufend beschrieben und kann für die Ferrari electronic Hotline hilfreich sein. Der Speicherort wird im Informationsfenster als erster Eintrag angezeigt.

Die Installation legt neben der Komponente für den Exchange Connector eine SMTP-Empfangskomponente an (smtprx). Es ist zweckmäßig, dass ein Messaging Server nur eine SMTP-Empfangskomponente besitzt und die Dokumente dann weiterverteilt, da noch weitere Messaging Server Komponenten (mailgw, sapconn) auf diese Schnittstelle aufsetzen und parallel betrieben werden können. Sollte noch keine SMTP-Empfangskomponente existieren, die den aktuellen Messaging Server als Empfangsbasis benutzt, wird eine solche Komponente angelegt.

#### Hinweis!

Für den Fall, dass die Installation direkt auf einem Exchange Server stattfindet (nicht empfohlen), kann als Sendeport nicht Port 25 gewählt werden, da der Sendeconnector dann seinen eigenen Empfangsconnector beliefern würde. Um nicht IP-Adressen umkonfigurieren zu müssen, wird der Sendeconnector auf einen anderen Port (10026) konfiguriert und die Komponente *smtprx* auf diesen Port automatisch vorbereitet. Solche Installationen erfolgen vollautomatisch vom Installationsassistenten, können aber bei Bedarf mit den Administrations-SnapIns nachkonfiguriert werden.

Verteilung der Proxy-Adressgeneratoren (nicht empfohlen!): •

Im weiteren Verlauf der Installation erscheint ein Dialogfeld zur Verteilung der Proxy-Adressgeneratoren für die Unterstützung des organisationsweiten Empfänger-Aktualisierungsdienstes. Dieser Dienst benötigt auf jedem Exchange Server eine bestimmte Generator-Komponente. Auf Servern, auf denen kein Installationsrecht besteht, sollte diese Komponente manuell nachinstalliert werden. Ist dieser Punkt schon zuvor bei einer Installation ausgeführt worden, kann diese durch den Knopf *Auswahl löschen* abgeschaltet werden. Mit *Weiter* gelangt man zum nächsten Installationsschritt. Ansonsten wird mit dem Knopf *Installation* die Verteilung eingeleitet. Über den Erfolg der Verteilung gibt die Serverliste Aufschluss.

Man kann hier Fax- und SMS Adressen erstellen, mit denen ausgehende Aufträge verarbeitet werden können, da die Connectoren diese Adressen als Absender-Authentifikation benutzen können.

#### Hinweis!

Empfängerrichtlinien werden nicht angelegt. Mit Empfängerrichtlinien kann man keine sinnvollen Fax-, SMS- oder Voice-Adressen erstellen. Die Verwendung der Empfängeraktualisierungsdienste zum Erstellen von Fax-, SMS- und Voice-Adressen wird nicht empfohlen. Fax-, SMS- und Voice-Adressen sollten immer nur manuell oder per Skript angelegt werden.

Im folgenden Dialog wird mit *Fertigstellen* der Installationsassistent geschlossen. Die Komponente wurde nun im Messaging Server angelegt und anschließend gestartet.

#### Hinweis!

Neben der Connectorkomponente *msx2kgate* sollte überprüft werden, ob die entsprechende SMTP-Empfangskomponente *smtprx* gestartet ist. Ist dies nicht der

Fall, muss die Komponente manuell nachgestartet werden. Wenn die Komponente *smtprx* nicht gestartet werden kann, liegt dies in der Regel an dem laufenden Windows-Dienst Simple Mail Transfer Protocol. Dieser Dienst müsste deaktiviert oder auf einen anderen Port bzw. eine andere IP gelegt werden.

## Mehrere Connectoren innerhalb einer Organisation

Werden mehrere Connectoren in einer Organisation mit mehreren Microsoft Exchange Servern installiert, muss der zuvor beschriebene Installationsvorgang jeweils wiederholt werden.

Es kann nur ein Connector zu demselben Exchange Server auf einem Komponentenserver installiert werden. Auf einem Komponentenserver können jedoch mehrere Connectoren zu unterschiedlichen Exchange Servern installiert werden.

## Aktualisierung der Connectoren (Überinstallation)

Sollte schon ein OfficeMaster Exchange-Connector installiert worden sein und es wird eine weitere Installation durchgeführt, die sich auf denselben Exchange Server bezieht, wird die alte Installation auf den neuesten Stand aktualisiert und gegebenenfalls repariert. Bereits erfolgte Einstellungen werden nicht überschrieben. Die Installation aktualisiert alle möglicherweise fehlenden Parameter. Im Zuge einer solchen Reparaturinstallation kann die OfficeMaster-Lizenzgruppe oder auch das Dienstkonto verändert werden.

Bei bestehenden Connectoren werden die bisherigen Konfigurationseinstellungen weitestgehend beibehalten. Es werden nur serverspezifische Daten korrigiert. Eine Einstellung, die möglicherweise verändert wird, ist das globale Verzeichnis. Wenn dieses Verzeichnis verändert werden soll, fragt der Installationsassistent nach. Soll das *globale Verzeichnis* nicht geändert werden, so ist die Auswahl mit *Nein* zu quittieren.

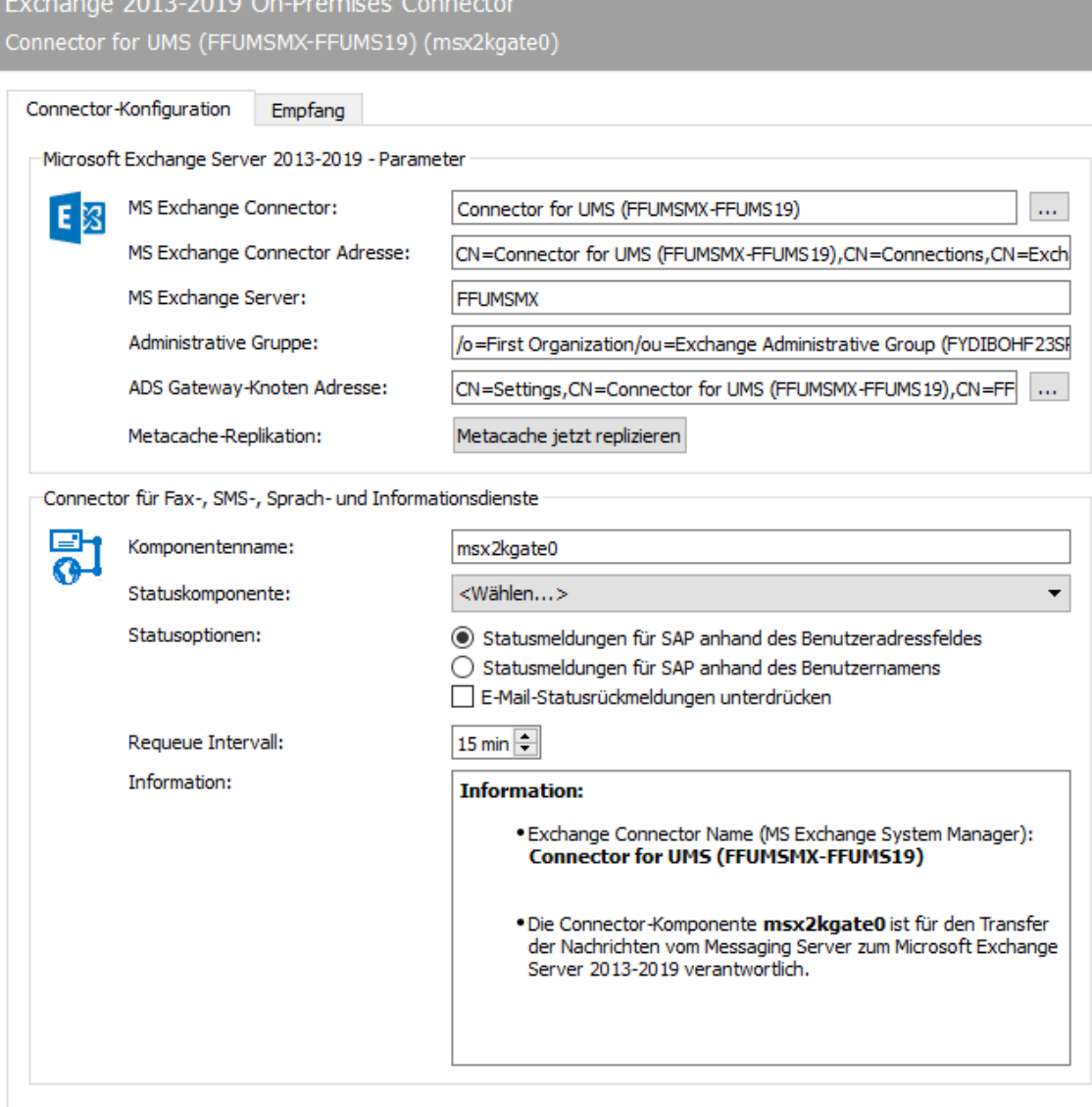

# 10.11.2. Connector-Konfiguration

Obwohl die Exchange-Connectoren alle relevanten Einstellungen in der OfficeMaster Exchange Administration ablegen, um die Integration der Komponenten in die Exchange Server-Umgebung zu bewerkstelligen, haben die einzelnen Komponenten auch Basiseinstellungen in der Messaging Server Konfiguration, die den reibungslosen Betrieb der Komponenten gewährleisten.

In der Registerkarte Connector- Konfiguration befinden sich die Basiseinstellungen.

## Microsoft Exchange Server 2010-2019 Parameter

Diese Einstellungen werden vom Installationsassistenten gesetzt. Sie umfassen den Namen des Exchange-Connectors, den Namen des Exchange Servers für die Anmeldung an den Exchange onPremise, den Pfad im Active Directory, um den Connector bzw. den Basisknoten zu konfigurieren.

#### **MS Exchange Connector**

Das Feld enthält den Namen des Exchange Connectors, der über das Active Directory installiert wurde. Bei Bedarf kann dieser Eintrag angepasst werden.

#### **MS Exchange Connector Adresse**

Dieses Feld enthält die X.500 Adresse des Exchange Connectors.

#### **MS Exchange Server**

Name des Exchange Servers, auf dem der Sende- und Empfangsconnector installiert ist.

#### **Administrator Gruppe**

Der Eintrag enthält die X.400 Adresse der Administrativen Gruppe.

#### **ADS Gateway Knoten Adresse**

Die hier eingetragene Adresse gibt den X.500 - Pfad des Konfigurationsobjektes an. Der Pfad kann bei Bedarf angepasst werden.

#### **Metacache-Replikation**

In der Konfiguration befindet sich ein Knopf, mit der die Metacache-Replikation außerhalb der eingestellten Intervalle ausgelöst werden kann. Diese Möglichkeit ist nur zu Testzwecken implementiert.

#### Hinweis!

Die Basiseinstellungen können zwar konfiguriert werden, doch wird die manuelle Administration nicht empfohlen. Die Basisparameter sollten nur vom

Installationsprogramm eingestellt werden. Manuelle Veränderungen können den korrekten Betrieb der Komponenten empfindlich stören.

## Connector für Fax-, SMS- Sprach- und Informationsdienste

Die Einstellungen dieses Bereiches bestimmen die Interaktion der Exchange-Connector-Komponenten mit weiteren Messaging Server Komponenten.

#### **Komponentenname**

In diesem Feld wird der Name der Connector-Komponente angezeigt. Dieses Feld ist nicht veränderbar.

#### **Statuskomponente**

Eine Statuskomponente ist eine zusätzliche Komponente, die über den Status des versendeten Faxdokumentes oder der versendeten SMS informiert. Hier können z.B. Archiv-Gateways angegeben werden.

#### **Statusoptionen**

Die Komponente *msx2kgate* kann auch als Statuskomponente für andere Gateways fungieren. Hier stellt man zusätzliche Optionen ein:

1. Statusmeldungen für SAP anhand des Benutzeradressfeldes

In Zusammenarbeit mit einem SAP-Connector sapconn kann eingestellt werden, dass die Absenderbestimmung sich nach dem Auftragsfeld der Benutzeradresse richtet. Dieses Feld wird dann vom Connector zur Auflösung der Adresse im Active Directory benutzt.

1. Statusmeldungen für SAP anhand des Benutzernamens

In Zusammenarbeit mit einem SAP-Connector sapconn kann eingestellt werden, dass die Absenderbestimmung sich in diesem Fall nach dem Auftragsfeld des Benutzernamens richtet. Dieses Feld wird dann vom Connector zur Auflösung der Adresse im Active Directory benutzt.

#### **E-Mail-Statusrückmeldungen unterdrücken**

Sollte der Connector an einen LPD angebunden sein, kann dieser neben Faxnummern auch Mailadressen verarbeiten. Die Rückmeldung, ob der LPD die E-Mails fehlerfrei über den Exchange Server per Relay-Weiterleitung verarbeitet hat, kann hier unterdrückt werden.

#### **Requeue Intervall**

Sollten Nachrichten aufgrund von fehlerhaften Verbindungen nicht dem Mailserver zugestellt werden können, so werden diese erneut in die Warteschlange eingereiht. Die Wartezeit bis zur Neubeuaftragung kann hier eingestellt werden. Die Standardeinstellung beträgt 15 Minuten.

#### **Information**

Hier stehen allgemeine Informationen zu dem erstellten Objekt. Der Text kann nicht nachträglich geändert werden.

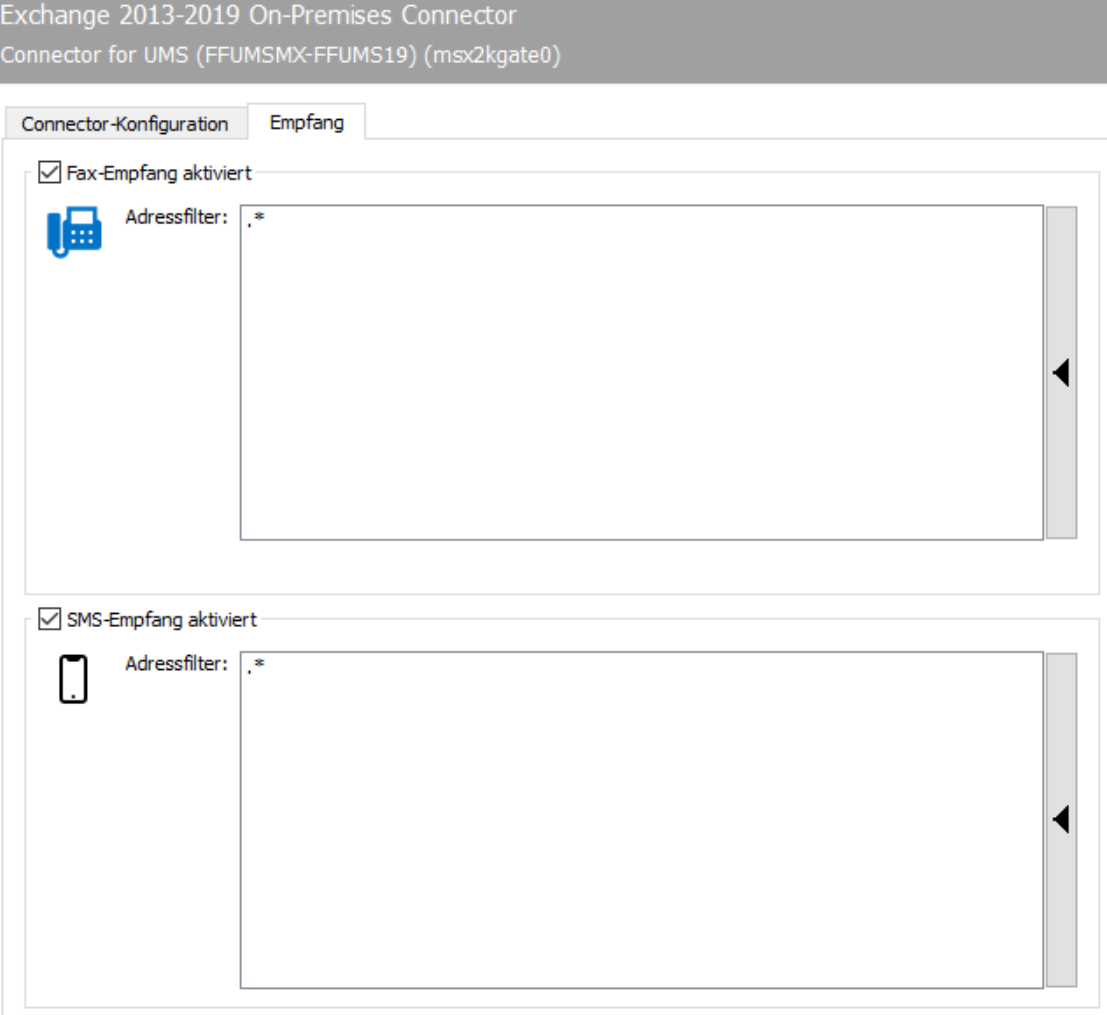

# 10.11.3. Empfang

Die Registerkarte Empfang hat direkten Einfluss auf die eingehenden Dokumente. Die Rufnummern (Called Party Number), die für den Exchange-Connector vorgesehenen Empfangsvorgänge, können als Adressfilter für Fax bzw. SMS eingetragen werden. Mit der Standardeinstellung (.\*) werden alle empfangenen Faxe oder Kurznachrichten an den Exchange-Connector weitergeleitet.

Eine Änderung ist nur dann erforderlich, wenn empfangene Nachrichten auf verschiedene Gateways, wie z.B. msx2kgate, sapconn, filegw usw. aufgeteilt werden sollen, oder wenn Nachrichten von OfficeMaster nur auf bestimmten Rufnummern empfangen werden sollen.

Letzteres, so genanntes Whitelist-Verfahren, kann unter Extras > Black-& Whitelist > unzustellbare Nachrichten ablehnen aktiviert werden.

#### **Hinweis!**

Wenn der Adressfilter ohne aktiviertes Whitelist-Verfahren auf bestimmte

Rufnummern eingeschränkt wird, sollte die Komponente UNDELIVERABLE des Messaging Servers konfiguriert werden, damit empfangene Nachrichten trotz bester Adressfilter-Konfiguration nicht unbemerkt auf dem Server gespeichert werden und "liegen bleiben".

Ein Adressfilter besteht im einfachsten Fall aus einer Liste von Nummern, die dem Connector zugeordnet werden. Sind beispielsweise alle Faxe an die Nummern 150 bis 154 für den Exchange Connector bestimmt, enthält die Liste des Adressfilters folgende Einträge: 150 151 152 153 154

Die Einträge in dieser Liste können mit regulären Ausdrücken zu dem Eintrag 15[0-4] zusammengefasst werden.

Der Standardwert (.\*) für den Adressfilter ist ebenfalls ein regulärer Ausdruck. Der Punkt (.) steht hier für ein beliebiges Zeichen. Der Stern verleiht dem davor stehenden Zeichen die Bedeutung beliebig oft. Es kann an dieser Stelle nur jeweils eine Adressangabe pro Zeile erfolgen. Das Zusammenführen von mehreren Ausdrücken in einer Zeile über das ODER (|) oder das UND (&) ist nicht möglich.

# 10.12. Exchange 2013-2019 E-Mail Archivierung

Als Alternative zum normalen FileGW des Messaging Servers, das in einem Archivmodus betrieben werden kann, wird hier die Komponente MSXARCHIVE vorgestellt. Diese Komponente ist eine reine SMTP-Verarbeitungseinheit. E-Mails, die über die Komponente SMTPRX empfangen werden, können mit der Komponente MSXARCHIVE in den Formaten TIF und PDF archiviert werden.

# 10.12.1. Gemeinsamkeiten zum FILEGW (Archivmodus)

Archivierung von E-Mails als TIFF-Format mit Beschreibungsdatei •

# 10.12.2. Unterschiede zum FILEGW (Archivmodus)

- Prozessoptimierung für Exchange Server Mails •
- Unterstützung von Standard-E-Mails (Mime) •
- Unterstützung von erweiterten Exchange E-Mails (TNEF) •
- Mail-Bodytext wird im MS Outlook Design mit eingebetteten Grafiken in TIFF-Grafiken konvertiert
- Original-E-Mails werden als Outlook-Datendatei (\*.msg) bereitgestellt •
- Unterstützung von E-Mails mit Mail-in-Mail-Anhängen bis zur zweiten Ebene •
- Unterstützung von PDF-Konvertierungen mit farbigen Inhalten und konfigurierbaren Auflösungen
- Unterstützung von farbigen Bildinhalten und konfigurierbaren Auflösungen •
- Unterstützung von XML-Beschreibungsdateien (auch UTF-8) •
- Beschreibungsdaten der Dokumente werden XML-optimiert als Baumstruktur unterstützt •
- Archivkomponente kann nicht von anderen Komponenten als Rückmeldekomponente benutzt werden

# 10.12.3. Systemvoraussetzungen

- Installierter Messaging Server
- $\cdot$  Speziell angelegtes Dienstkonto mit MAPI-Zugang zum Exchange Server
- $\cdot$  Installierte Komponente smtprx zum Empfang der SMTP-Nachrichten

# 10.12.4. Anlegen der Komponente msxarchive

Die Komponente msxarchive kann über die Schnellstartleiste > Exchange > Mail-Archiv über die Schaltfläche *Neue Exchange-Archiv Komponente* hinzugefügt werden.

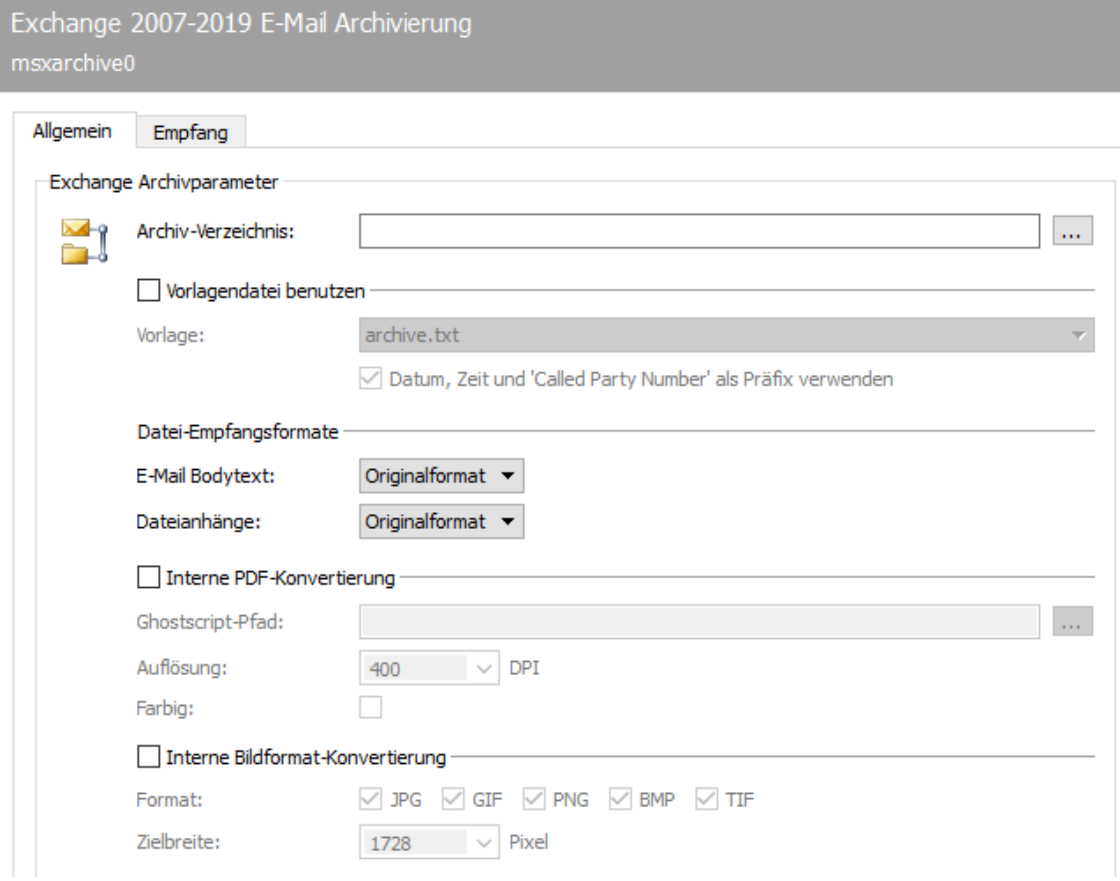

# 10.12.5. Allgemein

Für den korrekten Betrieb der Komponenten müssen einige Informationen bereitgestellt werden. Obwohl das Design der Komponente MSXARCHIVE auf den Exchange Connectoren aufsetzt, werden keine Eigenschaften in das MS Active Directory abgelegt.

Über die Registerkarte *Allgemein* werden die Basisparameter gesetzt. Diese Parameter sollten vollständig korrekt administriert werden, um ein korrektes Arbeiten der Komponente zu ermöglichen.

# Archiv-Verzeichnis

Das Archiv-Verzeichnis ist das Verzeichnis, in das die Dateien letztendlich hineingeschrieben werden. Dieses kann über den Browser-Knopf ausgewählt werden. Das Verzeichnis muss bereits existieren. Es wird nicht von der Komponente erstellt.

# Vorlagendatei benutzen

Es kann angegeben werden, ob eine Vorlage für die Beschreibungsdatei benutzt werden soll. Wird dieser Punkt nicht aktiviert, wird keine Beschreibungsdatei erstellt.

#### **Platzhalter**

Die in der Tabelle stehenden Platzhalter werden zur Zeit unterstützt.

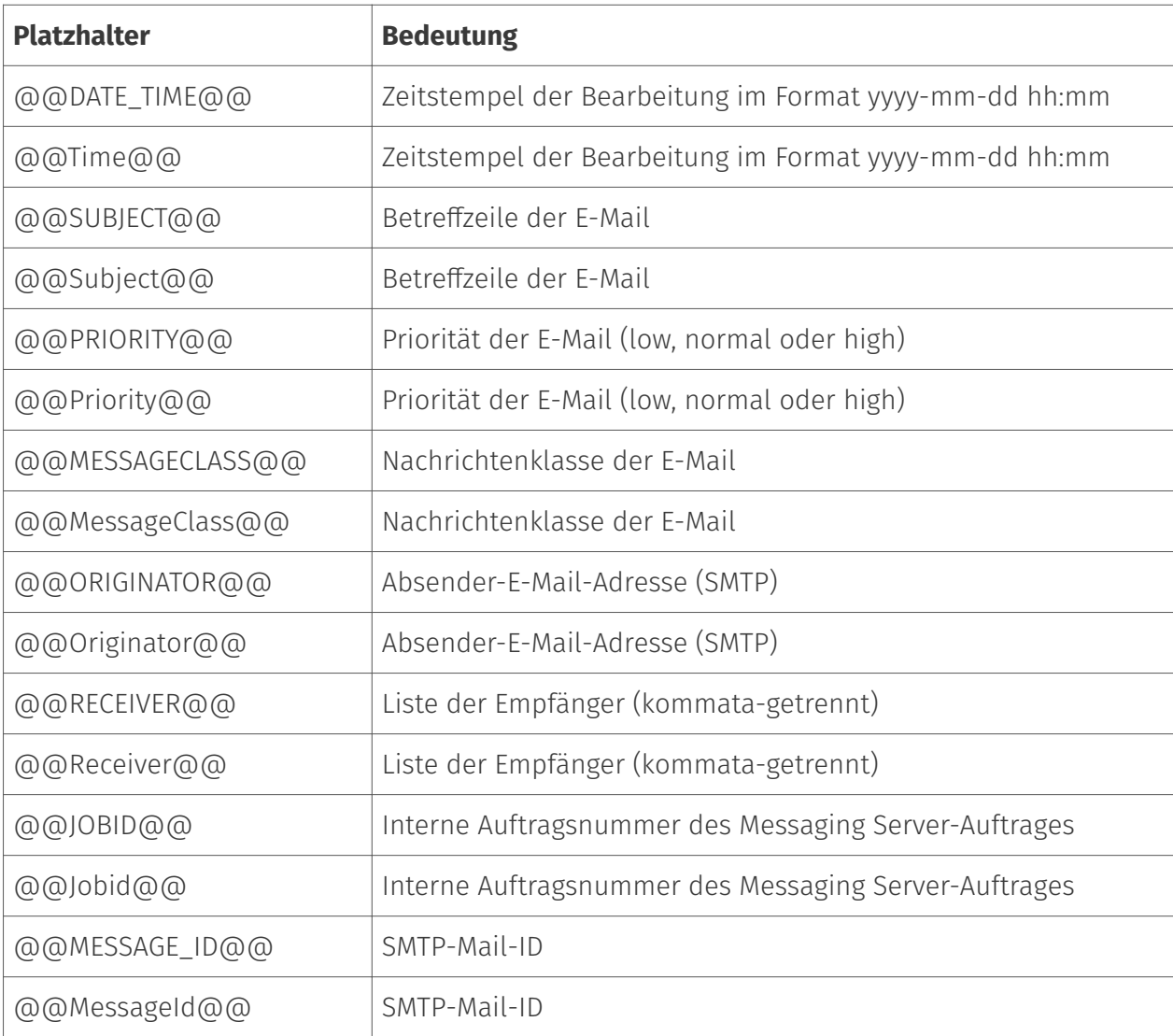

### **Listenplatzhalter**

Für Dateinanhänge wird der Platzhalter @@PAGESFORMATBEGIN … PAGESFORMATEND@@ unterstützt. Innerhalb dieser Platzhalter, wird der enthaltene Formattext pro Dateianhang wiederholt. Der enthaltene Formattext kann pro Dateianhang ebenfalls Platzhalter enthalten:

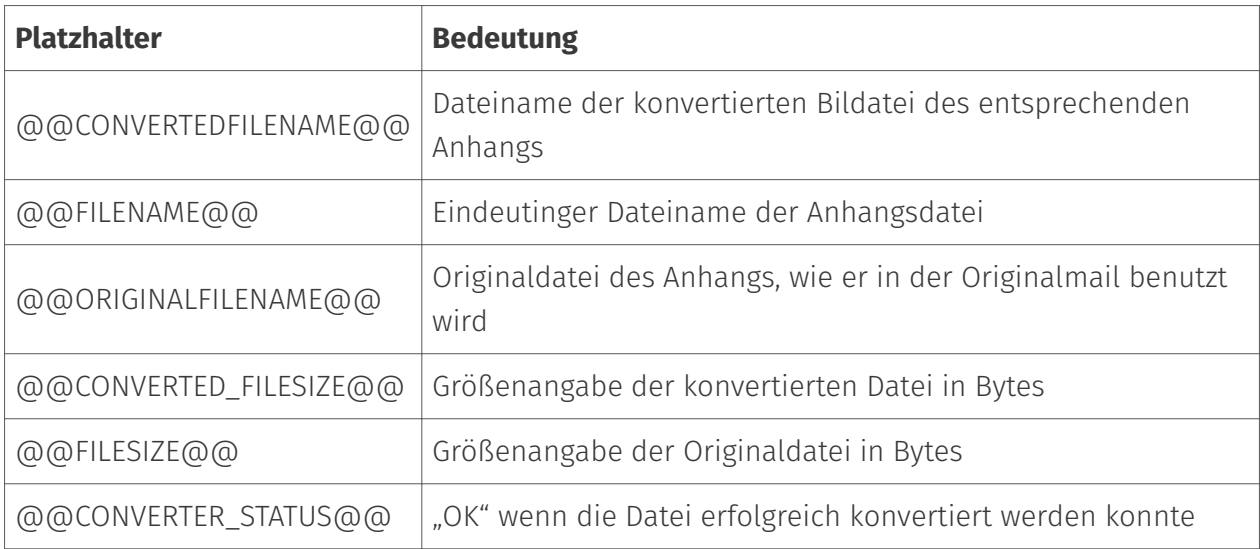

## Vorlage

Sollte eine Vorlagendatei zum Einsatz kommen, kann diese an dieser Stelle ausgewählt werden. Diese Vorlage muss sich im zentralen Vorlageverzeichnis des Messaging Servers befinden. Dieses befindet sich in aller Regel unter folgenden Pfad: %PROGRAMDATA% \FFUMS\fmsrv\data\templates

# Datum, Zeit und Called Party Number als Präfix verwenden

Ähnlich, wie im FILEGW (Applicom OfficeMaster) kann angegeben werden, dass der Zeitstempel den Dateien vorangestellt wird, um sie besser unterscheiden und ordnen zu können. Bei eingehenden Mails gibt es keine Called Party Number (Eingangsrufnummer). Aus diesem Grunde wird nur der Zeitstempel der Bearbeitung vorangestellt.

## Datei Empfangsformate

#### **E-Mail-Bodytext**

Für den E-Mail-Bodytext kann das Format TIFF G3 oder PDF angewählt werden. Das Gateway stellt die Original-Mail als Outlook Datendatei (\*.msg) zur Verfügung. Das konvertierte Bild dieser Mail wurde dem Ausdruck von Microsoft Outlook auf einem Drucker nachempfunden.

#### Hinweis!

Das konvertierte Bild unterstützt Logos und eingebettete Grafiken nur, wenn als Zentralkonverter ein MS Winword auf dem System benutzt wird.

#### Hinweis!

Bei E-Mails, die über Outlook Webaccess oder reinen SMTP-Clients erzeugt werden, muss die Outlook-Datendatei komplett neu erstellt werden. Das Gateway versucht dann eine bestmögliche Konvertierung der Schriften durchzuführen. Diese Konvertierung kann bei der Darstellung leicht vom Original abweichen.

#### **Dateianhänge**

Auch für die Dateianhänge kann TIFF G3 oder PDF angegeben werden. Das Gateway übergibt die Original- Dateien an den Messaging Server zur Konvertierung nach TIFF oder PDF. Diese Konvertierung muss nicht immer gelingen. Es gibt Formate, die vom Messaging Server nicht konvertierbar sind. In diesem Falle wird nur die Originaldatei archiviert und der Platzhalter für die konvertierte Datei bleibt leer. Für die Archivierung der Mails muss sich das Gateway beim Messaging Server registrieren. Die Einstellungen dafür werden in der Registerkarte Empfang vorgenommen.

## Interne PDF-Konvertierung

#### **Ghostscript-Pfad**

Für die PDF-Konvertierung benutzt die Komponente intern das Drittanbieter-Programm "Ghostscript". Dieses müsste auf dem System installiert werden. Es empfiehlt sich die Installation einer aktuellen Komponente. Ob 64bit- oder 32bit-Variante ist für die Komponente nicht von Belang. Bei der Angabe der Datei muss die Kommandodatei gswin32c.exe bzw. gswin64c.exe angegeben werden.

# Auflösung

Die Zielauflösung der zu konvertierenden PDF-Dokumente kann an diesem Punkt ausgewählt werden.

## **Farbig**

Ebenfalls wird eine farbige TIFF-Konvertierung unterstützt. Diese kann an diesem Punkt eingeschaltet werden.

# Interne Bildformat Konvertierung

#### **Format**

## **Zielbreite**

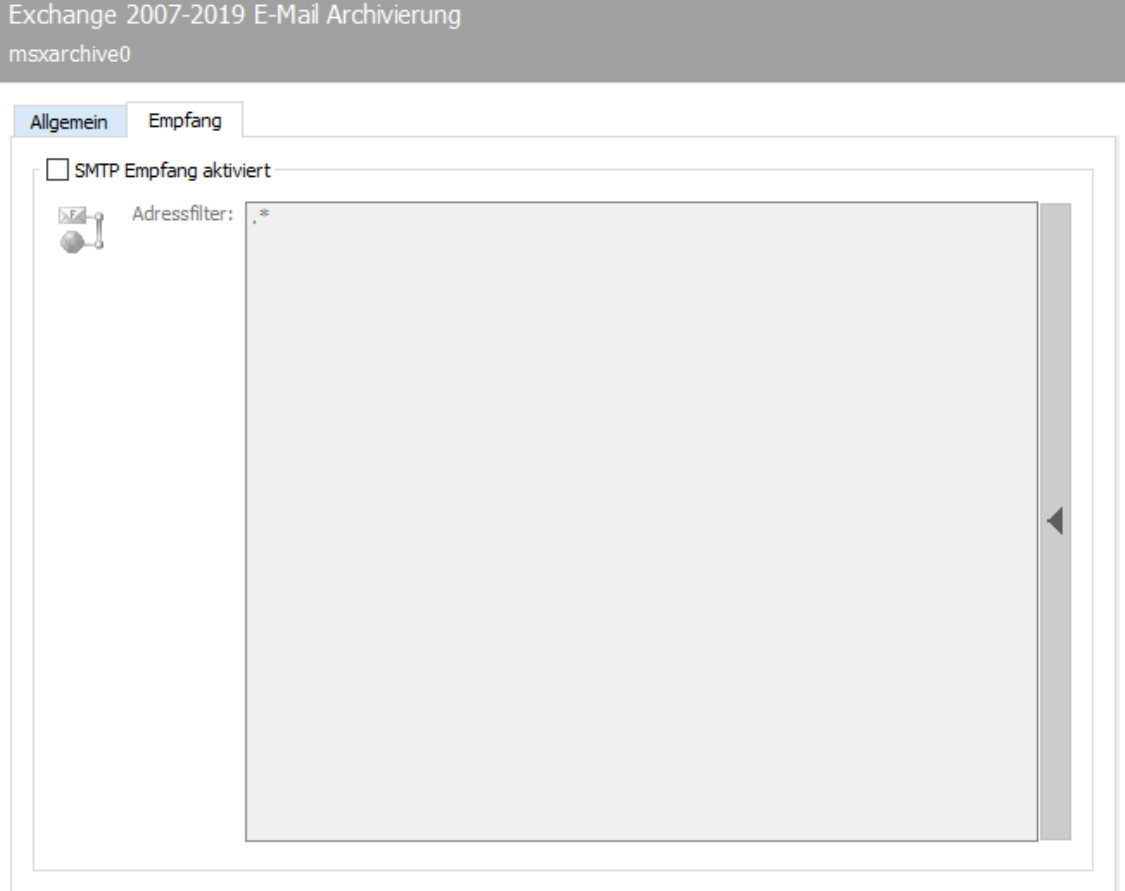

# 10.12.6. Empfang

Die Karteikarte *Empfang* steuert die Versorgung der Komponente mit E-Mails. E-Mails, die in das Schema der eingetragenen Adressfilter passen, werden entsprechend der Komponente zugeordnet. Dies geschieht nicht exklusiv. Haben sich weitere Komponenten (Exchange-Connectoren, SMTP-Gateways) ebenfalls für die Adressräume registriert, so bekommen auch diese Komponenten die Nachrichten.

## SMTP-Empfang aktiviert

Mit dieser Option kann der SMTP-Empfang der Komponente deaktiviert werden. Bei aktiviertem Empfang gilt der angegebene Adressfilter.

#### **Adressfilter**

Der Adressfilter bestimmt die Adressen, für die sich das Gateway zur Verfügung stellt. Diese Eintragung erfolgt mit einer Regular Expression. Es sei hier erwähnt, dass in dem Eingabefeld keine Regular Expressions über einen Verkettungsoperator verknüpft werden, sondern in der Liste einzeln abgearbeitet werden. Entgegen den normalen Dialekten von Regular Expressions können mit einem vorangestellten Minuszeichen die Expressions negiert werden.

# 10.13. Microsoft 365® / Exchange Online Connector

In diesem Abschnitt wird die Installation und Konfiguration des Connectors für Exchange Online / Microsoft 365® des OfficeMaster® Servers beschrieben.

# 10.13.1. Allgemein

# Was ist der OfficeMaster Connector für Microsoft 365?

Seit dem OfficeMaster 4.0 wird bei den Exchange Connectoren ein zusätzlicher Connector für Online Services angeboten. Dieser Connector ist eine Weiterentwicklung des bewährten Exchange Connectors *msx2kgate*.

msxbcsgate (Microsoft Exchange Business Communication Services Gateway)

#### Die Entwicklung des neuen Connectors verfolgte folgende Ziele:

- $\cdot$  Kompatibilität zu den Vorgängerversionen
- Möglichkeit zur Nutzung eines vorhandenen Active Directorys •
- Nutzung auch in On-Premise- und Hybrid-Szenarien •
- $\cdot$  Keine Speicherung von Connector-Konfigurationen im Active Directory
- Verwendung der bekannten und bewährten Administrationswerkzeuge •

Bidirektionale Unterstützung des Exchange Server Übertragungsformates (TNEF)

#### Vorteile:

- $\cdot$  Einfache Installation
- $\cdot$  Keine tieferen Berechtigungen in der Exchange Organisation notwendig
- Einsatz für Microsoft 365 möglich (Full Featured) •
- Keine Nutzung einer MAPI zum Postfachzugriff
- Nutzung der vorhandenen Benutzerkonfiguration im Active Directory bei On-Premise- und Hybrid-Installationen

#### Nachteil:

SMTP-Transfer-Connectoren müssen bei On-Premise-Installationen manuell angelegt werden.

# Einsatzgebiete

Das Produkt ist ein Exchange Connector für Fax-, SMS- und Sprachbox-Dienste. Er kann alle Installationsformen Exchange Server-basierter Messaging-Umgebungen anbinden.

- Anbindung an Microsoft 365 •
- Anbindung an Microsoft 365 Hybrid (Lokales Active Directory) •
- Anbindung an Microsoft Exchange Server 2013 On-Premise •
- Anbindung an Microsoft Exchange Server 2016 On-Premise •
- Anbindung an Microsoft Exchange Server 2019 On-Premise •

## Unterschiede zum reinen Exchange Connector

Der Online Connector *msxbcsgate* hat gegenüber den Exchange Connector *msx2kgate* folgende Unterschiede:

- Der *msx2kgate* setzt traditionell ein Microsoft Active Directory mit einer intakten Exchange Server Organisation voraus.
- Der Online Connector *msxbcsgate* legt bei einer *Native Installation* seine Konfigurationsdaten grundsätzlich in einer Datendatei ab. Wird die Hybrid Installation (lokales Active Directory vorhanden) ausgewählt, dann kann die Entscheidung getroffen werden, wo die Konfigurationsdaten für den Basisknoten abgelegt werden sollen.
- Der Online Connector *msxbcsgate* kann die individuelle Benutzerkonfiguration durch das Abspeichern der Werte im Active Directory kompatibel zum *msx2kgate* unterstützen. Dies ist jedoch nur eine Kompatibilität für Migrationsumgebungen. Der *msxbcsgate* unterstützt die Speicherung der individuellen Daten direkt im Postfach des Benutzers. Darum setzt der Connector auch hier nicht zwingend ein Active Directory voraus.
- Der Online Connector msxbcsgate unterstützt den Mailtransfer über ein Transferpostfach (Service TransferModus). Dies vermeidet den ausgehenden SMTP-Transfer über das Internet.
- Der Online Connector ist optimiert, um mit dem Mailprotection-Endpunkt von Microsoft direkt zu kommunizieren.
- $\cdot$  Der Installationsassistent des msxbcsgate unterstützt die direkte Kommunikation mit Microsoft Office 365.

# Moderne Authentifikation und Kommunikation mit Exchange Online/ Azure AD

Die sichere Authentifikation bildet die Grundlage für die Installation und Administration der Komponenten im Microsoft Office365. Das Konzept der "Modernen Authentifikation" bezeichnet in diesem Fall die manuelle Anmeldung per Web. i.d.R. mit OAuth 2.0-Mechanismen ggf. mit Multifaktor-Authentifikation, um eine sichere interaktive Anmeldung zu gewährleisten.

Auch Anwendungen/Programme, die per Internet auf die Schnittstellen des Microsoft Graph Interface (AzureAD, etc.) zugreifen, müssen diese "Moderne Authentifikation" unterstützen. Ältere Programme, die im Design für On-PremisesExchange Server entwickelt wurden, können für die Kommunikation mit den Schnittstellen, die Basic-Authentifikation nutzen. Da diese jedoch entsprechend unsicherer ist, wird die Unterstützung dieser Authentifikation in der Cloud abgeschaltet.

Die Konfiguration der Modernen Authentifikation stand erstmals im Juli 2020 im AzureAD-Portal unter dem Punkt "Moderne Authentifikation" bereit.

Der OfficeMaster BCS-Connector kommunizierte bis zur Version 7 ausschließlich über die Exchange Web Services mit dem Office365 Exchange Online. Dies wurde ab Version 8.0 geändert, da Microsoft das Anlegen von Applikationen für die Exchange Web Services in der Zukunft nicht mehr unterstützen wird.

Ab Version 8.0 wird der OfficeMaster keine Applikationen mehr anlegen, die auf die Exchange Web Services (EWS) basieren. Als Alternative wird dann eine Applikation angelegt, die auf der Microsoft Graph-Schnittstelle basiert. Dieser Weg ist die offizielle Schnittstelle, die Microsoft für Mail-basierte Anwendungen unterstützt.

# Allgemeine Installationsvoraussetzungen

Um den Connector für Office 365 zu benutzen, wird eine OfficeMaster-Installation vorausgesetzt. ISDN Hardware oder VoIP-Zugangspunkte sollten idealerweise korrekt vorhanden sein. D.h. idealerweise sollte eine DirectSip oder Hardwareanbindung korrekt vorhanden sein.

Für den Einsatz der verschiedenen Arbeitsmodi sind verschiedene Dienstkonten erforderlich. Diese werden in den verschiedenen Abschnitten zu den Installationen separat beschrieben.

# Bestehende Installationen

Bei einem reinen Update auf die OfficeMaster Version 8 ändert sich nicht die Form der Kommunikation der Connectoren. Das reine Update aktualisiert nur die Programmkomponenten. Die Cloudinstallation bleibt so bestehen, wie vor der Installation.

### **Hybrid-Installationen**

Solange die Kommunikation auf Basis der Exchange Web Services technisch in der Cloud • möglich ist, kann ein Connector mit dem Exchange Online kommunizieren.

Wenn keine EWS-Kommunikation mehr möglich ist, sollte der Connector überinstalliert • werden und die Kommunikation (wie im Abschnitt "Umstieg einer bestehenden OfficeMaster Suite auf die moderne Authentifikation bzw. Microsoft Graph" beschrieben), geändert werden.

#### **Native-Installationen ohne lokales AD**

- Solange die Kommunikation auf Basis der Exchange Web Services technisch in der Cloud möglich ist, kann ein Connector mit dem Exchange Online kommunizieren. Es ändert sich dann nichts.
- Wenn keine EWS-Kommunikation mehr möglich ist, sollte der Connector überinstalliert werden und die Kommunikation geändert werden. Es ändert sich jedoch dann die Adressierung der Faxadressen.

#### Hinweis zu nativen Installationen!

Bei einer Änderung der Kommunikation auf die Microsoft Graph-Schnittstelle, müssen die Adressen geändert werden. Reine FAX-, SMS- oder VOX-Adresstypen werden dann nicht mehr erkannt bzw. unterstützt!

## Neuinstallationen

Im Zuge einer zukunftssicheren Kommunikation zu den Diensten der Cloud sollte der Zugriff zum Exchange Online mit der Microsoft Graph-Schnittstelle erfolgen. Ein Downgrade auf die EWS-Schnittstelle ist nicht möglich. Die Installation wird weitestgehend automatisiert durchgeführt. Der Grad an manuellen Eingriffen kann während der Installation minimal gewählt werden.

# 10.13.2. Installation des Connectors for BCS

Der Installationsassistent des Connectors for BCS unterstützt zwei Arten der Cloud-lnstallation:

- *Cloud-Only* In diesem Fall ist kein lokales Active Directory vorhanden. •
- *Hybrid* Diese Installation setzt ein lokales Active Directory voraus, dass als Benutzeradressbuch benutzt wird.

Die Installation soll hier am Beispiel einer Cloud-Only-lnstallation erfolgen:

Die Installation kann über die Schnellstartleiste in dem Ordner Exchange unter dem Eintrag Hybrid/Cloud und *Neuer Exchange-Connector* erfolgen oder über die Komponententabelle.

Wenn man einen neuen Connector hinzufügen möchte, bzw. den aktuellen Connector ändern möchte, öffnet sich der Installationsassistent für BCS-Connectoren. Wenn die Office365lnstallationen ausgewählt werden, wird darauffolgend eine Anmeldung an die Office365 Cloud vorgenommen. Die Cloud-Anmeldung unterstützt die MultifaktorAuthentifikation.

#### Hinweis!

Diese Anmeldung wird intern über eine Remote Powershell vorgenommen. Dafür sind gewisse Voraussetzungen zu erfüllen:

- Vorhandensein von Microsoft Powershell mindestens Version 5.0 •
- $\cdot$  Der erweitere Sicherheitsmodus für den Internet Explorer  ${\sf muse}$  abgeschaltet sein. Die PowershellModule arbeiten bei den Login-Dialogen mit einem internen Browser-Modul, welches ohne Javascript-Ausführung und Zugriff auf die Cloud-Anmelde-Endpunkte nicht korrekt arbeiten kann.

#### Hinweis!

Sollte diese Anmeldung an die Cloud das erste Mal von dem installierenden Konto erfolgen, müssen gegebenenfalls noch Module nachinstalliert werden. Dies kann einen Moment dauern. Ein Dialog weist auf die Nachinstallation hin. Nach dem Schließen dieses Dialoges kann sich die Anzeige des Anmeldefensters ebenfalls noch um eine ca. 30 Sekunden verzögern.

Mit der erfolgreichen Anmeldung in die Cloud gelangt man zur nächsten Assistentenseite. An dieser Stelle wird der Transport vorkonfiguriert. Dieser Schritt unterscheidet sich nicht zur Vorgängerversion.

Anmerkung \* Die erfolgreiche korrekte Anmeldung an der Cloud zeigt sich mit der korrekten Darstellung des Namens der Organisation. \* BCS-Connectoren arbeiten in der Cloud ausschließlich im Service Transfer Modus, d.h. die ausgehenden Nachrichten werden in einem vorher erstellten Postfach gesammelt. Dieses Transferpostfach kann auch eine Postfachfreigabe (Shared Folder) sein. Das Postfach muss zuvor manuell angelegt werden. Dieses Postfach darf nicht Standardempfänger sein! Es muss immer ein Transferpostfach bereitgestellt werden! \* Die Transferdomänen werden standardmäßig mit dem Namen der Organisation erstellt. Dies sollte aus Erfahrung in kürzere Domänen umgewandelt werden. Diese Domänen müssen keinen DNS Mail Exchanger Record besitzen, da die Mails per Regel abgefangen werden. \* Die Transferdomänen sollten einen vox-Typ besitzen, um Gelesen-Bestätigungen für Voice zu unterstützen. (Abschalten von MWI-Lampen bei gelesenen Voicemails.)

Bei der Auswahl des Transferpostfachs muss darauf geachtet werden, dass dies kein vorhandenes verwendetes Postfach eines Benutzers ist. Es werden eingehende E-Mails bearbeitet, bewertet und verschoben. Bei Benutzung eines vorhandenen Benutzerpostfachs könnte es einen entsprechenden Datenverlust geben. Das zu verwendende Postfach ist ausschließlich zu Transferzwecken zu verwenden.

Im darauffolgenden Schritt gelangt man zu den Konten- und Sicherheitseinstellungen.

Die Installation ist standardmäßig auf "Moderne Authentifikation" ausgelegt. Dies kann in der normalen Konfiguration nicht verändert werden.

Es werden dabei intern folgende Schritte für eine Applikationsregistrierung ausgeführt:

- Die Tenant-ID (Mandanten-ID) wird bestimmt.
- $\cdot$  Es wird im AzureAD eine Applikation mit dem Namen "OfficeMaster Graph Access" erstellt.
- Für die Applikation "OfficeMaster Graph Access" wird eine Client ID (Anwendungs-ID) und ein Client Secret (Geheimnis) mit einer Gültigkeit von 24 Monaten erzeugt.
- Für die Applikation "Office Master Graph Access" werden API-Berechtigungen vergeben:
	- 1. Microsoft Graph: Calendars.Read (als Applikationsberechtigung): Die Berechtigung wird für Anfragen an die Kalender der Benutzer benutzt. Dies wird für VoiceKalenderabfragen benutzt, um automatische frei-/beschäftigt-Stati zu ermitteln.
	- 2. Microsoft Graph: GroupMember.Read.All (als Applikationsberechtigung): Die Berechtigung wird für Anfragen an Benutzergruppen verwendet. Für eingehende Fax- oder SMSNachrichten müssen ggf. Verteilerlisten aufgelöst werden. Ebenfalls wird diese Berechtigung für die Verwendung der Office Master-Lizenzgruppe verwendet.
	- 3. Microsoft Graph: Mail.ReadWrite (als Applikationsberechtigung): Diese Berechtigung wird für das Auslesen der E-Mails im Benutzerpostfach benutzt. Mindestens wird diese Berechtigung für das Transferpostfach benötigt.
	- 4. Mi**crosoft Graph: Mail.Send (als Applikationsberechtigung):** Diese Berechtigung wird gesetzt, um Mails über die Benutzer und das Transferpostfach senden zu können. Der Connector benutzt diese Technik, um LPD-Mailversendungen durchzuführen und E-Mails vom Transferkonto an Benutzer senden zu können.
	- Microsoft Graph: People.Read.All (als Applikationsberechtigung): Diese 5. Berechtigung wird für Anfragen an die Adresslisten der Cloud benutzt.
	- 6. Microsoft Graph: User.Read (als delegierte Berechtigung): Diese Berechtigung wird automatisch gesetzt und hat für den Connector keine Bedeutung.
	- 7. Microsoft Graph: User.Read.All (als Applikationsberechtigung): Diese Berechtigung wird für Anfragen an die Adresslisten der Cloud benutzt.
	- 8. Microsoft Graph: User.ReadWrite.All (als Applikationsberechtigung): Diese Berechtigung wird benötigt, wenn individuelle Benutzerdaten abgespeichert werden sollen.

Wenn die Client ID und das Client Secret zuvor manuell erstellt worden sind, so können diese auch einfach nur eingegeben werden. In diesem Fall ist die Option "Obtain Client ID and Client Secret automatically via AzureAD" zu deaktivieren. Die Werte können dann einfach angegeben werden.

Falls in einem solchen Fall die Tenant-ID (Mandanten-ID) nicht bekannt sein sollte, kann diese über den Browser-Knopf automatisch bestimmt werden.

Die Installation bietet noch eine weitere Möglichkeit der Vorkonfiguration. In einigen Fällen wurde die Applikation bereits im AzureAD registriert. In diesem Fall sollte vielleicht keine neue Applikation angelegt werden. Wenn dem so sei, kann über den Browser-Knopf der Client-ID ein Applikationsbrowser aufgerufen werden.

Die Besonderheit bei einer ausgewählten Applikation ist, dass kein Geheimnis (Client-Secret) ausgelesen werden kann. Wenn dieses Geheimnis nicht bekannt ist, kann ein neues Geheimnis während der Auswahl erstellt werden. Solche Geheimnisse haben eine bestimmte zeitliche Befristung. Diese kann im Dialog eingestellt werden.

#### Hinweis!

Ein spezielles Dienstkonto ist augenscheinlich für den Zugriff auf Exchange Online bei der modernen Authentifikation mit Tenant-ID, Client-ID und Client-Secret nicht notwendig. In diesem Fall wird trotzdem ein Transferpostfach für die ausgehenden Nachrichten benötigt. Ob dieses Postfach einen MultifaktorAuthentifikationsschutz besitzt, ist nicht von Bedeutung und spielt für den Connector keine Rolle. Das Transferpostfach wird im Fall der modernen Authentifikation als Zugangspunkt für Adressbuchauflösungen verwendet und ist somit Voraussetzung für den reibungslosen Betrieb.

#### Hinweis!

Sollte im Installationsschritt für die Konten- und Sicherheitseinstellungen der Haken zum Benutzen der modernen Authentifikation deaktiviert werden, so kann wie in der Vorgängerversion der Benutzername und das Passwort eines Dienstkontos angegeben werden. Dies wird allgemeinhin nicht mehr empfohlen.

Bei der Installation der Azure AD-Applikation erscheint während der Installation ein Hinweis, wo auf eine zusätzliche Konfiguration im Azure AD hingewiesen wird.

Dieser Hinweis bezieht sich auf die API-Berechtigungen. Es wurde aus Sicherheitsgründen bewusst darauf verzichtet, die Freigabe der API-Berechtigungen automatisiert zu bestätigen. Dies muss nach der Installation von einem Administrator im AzureAD vorgenommen werden. Bei Bedenken, sollten die entsprechenden Berechtigungen nachträglich den (Sicherheits-) Bedürfnissen der Lösung angepasst werden.

Man meldet sich dazu am AzureAD des Office365-Mandanten an und navigiert zur Applikation "OfficeMaster Graph Access". Nach Auswahl der Applikation lässt man sich die API-Berechtigungen auflisten. Die API-Berechtigungen müssen nun bestätigt werden. Dieser Schritt muss für eine Applikation nur einmal vorgenommen werden.

#### Hinweis!

Bei diesem Schritt können die Berechtigungen nach Kundenwunsch umgestaltet werden. Ein Verändern der Berechtigungen hat möglicherweise einen negativen Einfluss auf den produktiven Betrieb des Connectors.

Nach dem Freigeben der API-Berechtigungen kann der Connector, wie die Vorgängerversion in Betrieb genommen werden.

## Umstieg eines bestehenden OfficeMaster 7. $\frac{1}{7}$ .2 auf die moderne ⁄ Authentifikation bzw. Microsoft Graph

## **Automatisierter Umstieg**

Ein etwas einfacherer Umstieg ist der automatisierte Umstieg. In diesem Fall wird der Connector mit dem Installationsassistenten des OfficeMaster Messaging Server Konfigurationsprogrammes einfach überinstalliert. Bei dieser Überinstallation müssen die Transferdomänen und das Transferpostfach noch einmal explizit angegeben werden.

# 10.13.3. OfficeMaster 8 und der Native Microsoft 365 - Betrieb

Beim Umstieg des nativen Betriebes (ohne lokales AD) auf den OfficeMaster 8 gibt es einiges zu beachten.

- Die Fax-, SMS- und Voice-Adressen sind nicht mehr in der Form der benutzerdefinierten Adresstypen verwendbar.
- $\cdot$  Das Abspeichern von benutzerdefinierten Werten hat sich geändert.

#### Hinweis!

Durch die Änderung der Schnittstelle zu Microsoft Graph müssen ggf. die vorhandenen Benutzer in Bezug auf ihre benutzerdefinierten Eigenschaften und hinsichtlich ihrer E-Mail-Adressen modifiziert werden.

# Änderung der Adressen

Das Vergeben von Fax-, SMS- oder Voice-Adressen funktioniert bei Verwendung von lokalen Active Directories durch das Beschreiben der proxyAdressen. In aller Regel werden benutzerdefinierte Adresstypen (for die One-Off Adressierung). Dies war bis zum OfficeMaster 7 auch bei nativen Office365-Umgebungen ohne lokales AD zulässig.

Mit Umstellung auf die Microsoft Graph-Schnittstelle können die Adresstypen in den E-Mail-Adressen nicht mehr verwendet werden, da Microsoft Graph das Suchen und Herausgeben von benutzerdefinierten Adresstypen unterdrückt. Standardmäßig werden nur noch SMTP-Adresstypen für die Verwendung benutzt.

Um dieses Problem zu lösen, müssen die E-Mail-Adressen der Benutzer geändert werden:

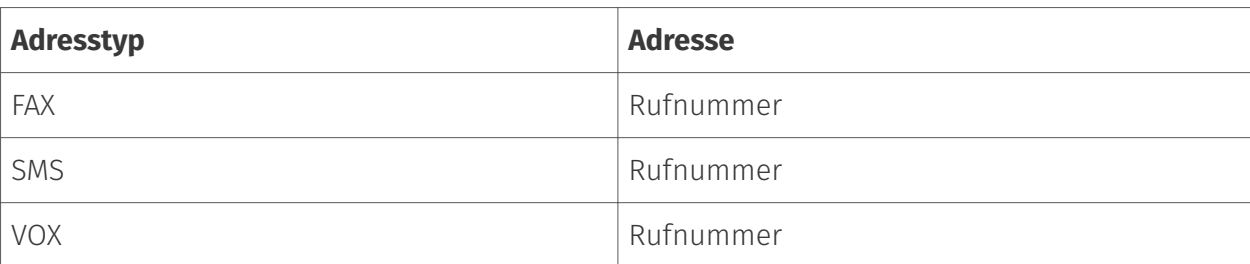

#### OfficeMaster 6.x - 7.x Native Cloud Connector:

#### OfficeMaster 8 Native Cloud Connector:

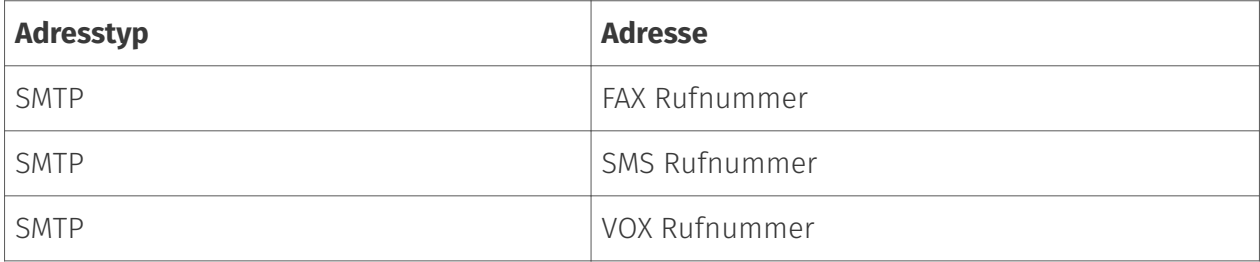

Wenn es sich bei der geplanten Umstellung um eine höhere Anzahl an Benutzern handelt, so kann die Ferrari electronic AG ein entsprechendes Skript zur Umwandlung zur Verfügung stellen. Das Skript *MakeAddressMigration.ps1* kann für diese Zwecke verwendet werden. Dieses Skript befindet sich auf einem OfficeMaster Server im Ordner \\FFACCESS\redist bzw. %PROGRAMDATA%\ffums\fmsrv\data\exchange\redist.

# Änderung der benutzerspezifischen Datenspeicherung

Der OfficeMaster 6.x und der OfficeMaster 7.x speichern die benutzerspezifischen Einstellungen im Postfach des Benutzers. Dies wird in einem versteckten Mailobjekt vorgenommen (Folder Associated ltem). Beim Erscheinen des OfficeMaster 8 bot die Microsoft Graph-Schnittstelle noch nicht in die Möglichkeit, solche Einstellungen auszulesen. Aus diesem Grunde musste das Abspeichern der benutzerdefinierten Werte geändert werden.

Ab OfficeMaster 8 werden die benutzerspezifischen Einstellungen in der "offenen Schemaerweiterung" (Open Schema Extension) abgespeichert. Dabei handelt es sich um eine Benutzerdatenerweiterung, die dynamisch erstellt und auch wieder gelöscht werden kann. Es handelt sich hierbei nicht um eine Schemaerweiterung, wie sie von LDAP-basierten Verzeichnissystemen bekannt ist.

Es gibt derzeit keine automatisierte Möglichkeit die benutzerspezifischen Daten des OfficeMaster 6 und OfficeMaster 7 in das Schema des OfficeMaster 8 zu überführen.

Wenn die Notwendigkeit besteht, dass dies für eine große Anzahl an Benutzern vorgenommen werden muss, so dass dies über die standardmäßigen Konfigurationstools nicht mehr

handhabbar ist, dann bitten wir darum sich mit der Hotline der Ferrari electronic AG (hotline@ferrari-electronic.de) in Verbindung zu setzen.

# 10.13.4. Lokale Exchange Server Installation

Eine Sonderform der Installationsarten ist die lokale Exchange Server Installation (On-Premise). Diese Form ist ähnlich der Installation des Exchange Gateways *msx2kgate*. Es wird für die Speicherung der Benutzerinformationen und Ermittlung der SMTP-Adressen ein lokales Active Directory verwendet. Der Connector benötigt für den Zugriff zum lokalen Exchange-Server lediglich eine LAN-Verbindung.

Die lokale Installation wird normalerweise vom Standard-Exchange-Gateway msx2kgate unterstützt. Es gab jedoch bei der Installation des Vorgängerproduktes lokale Umgebungen, in der das Gateway *msxbcsgate* eingesetzt werden musste. Gründe dafür waren in aller Regel Zugriffsprobleme per *Message Application Programmers Interface (MAPI)* und Rechteprobleme zum Active Directory (Konfigurationsknoten konnten aufgrund fehlender Berechtigungen nicht angelegt werden). Aus Kompatibilität mit diesen Installationen wird die Installationsvariante der lokalen Exchange Server Installationen auch vom msxbcsgate unterstützt.

Der Installationsassistent nimmt alle wichtigen Installationsschritte automatisch vor. Nach der Installation ist jedoch eine manuelle Anpassung an den Exchange Server notwendig. Es werden keine Objekte in der Exchange Server Organisation automatisch angelegt.

#### Achtung!

Die Installation baut darauf auf, dass eine bidirektionale E-Mail-Übertragung stattfindet. Deshalb installiert der Installationsassistent einen eigenen SMTP-Server und öffnet standardmäßig den Port 25. Aus diesem Grunde sollte eine derartige Installation nicht auf einem Exchange Server selbst erfolgen. Ein Exchange Server unterhält selbst eine Bindung an den Port 25. Die Installation eines OfficeMaster Servers mit einer lokalen Installationsvariante des msxbcsgate sollte immer auf einem dedizierten Server stattfinden. Wenn dies nicht möglich ist, muss für die Komponente *smtprx* ein alternativer Port konfiguriert werden, an den der Exchange Server dann die Dokumente ausliefern kann.

## Installationsvoraussetzungen

#### Dienstkonto zum Zugriff auf Adressbücher und das lokale Active Directory

Für den Betrieb des Connectors wird ein separates Dienstkonto bzw. Postfach benötigt. Dieses Dienstkonto sollte als normales Benutzerpostfach vorher manuell angelegt werden. Das Postfach dient zum Zugriff auf das Öffentliche Adressbuch des Exchange Servers und wird im Connector hinterlegt.

#### Lokales Dienstkonto (Zugriff auf das lokale Active Directory)

Der Connector muss minimalen Zugriff auf das lokale Active Directory besitzen, um die Benutzer entsprechend authentifizieren zu können. Dementsprechend hoch sollten seine Leseberechtigungen in den Organisationseinheiten der Domänen sein.

Die Verwendung eines Dienstkontos hat mehrere Gründe:

- Lesen der im Active Directory hinterlegten Konfigurationsdaten des Connectors •
- Lesen der globalen Konfigurationswerte •
- Auflösen der Benutzer der Domäne und Lesen der Benutzerwerte •
- Schreiben benutzerspezifischer Werte nach Konfiguration von Voice-Parametern (Eigene Rufnummer, Sprachbox Pin, etc.)

Ein derartiges Konto sollte folgende Berechtigungsstruktur besitzen:

- Mitglied der Gruppe der Domänenbenutzer •
- Lokaler Administrator des Installationsechners •
- Lesezugriffsberechtigungen auf den Pfad, der die Konfigurationsdatei beinhaltet •
- (Installationsoption) Globale Daten: Globaler Active Directory Kontext: In diesem Fall benötigt das Dienstkonto Organisationsberechtigungen. Ab Exchange 2010 kann die reine Active Directory Leseberechtigung der Organisation über eine Mitgliedschaft der Gruppe Exchange Public Folder Administration vorgenommen werden.
- (Installationsoption) Globale Daten: Active Directory Standardkontext: In diesem Fall benötigt das Konto keine weiteren Berechtigungen.
- (Installationsoption) Globale Daten: Gemeinsame Konfigurationsdatei: In diesem Fall benötigt das Konto keine weiteren Berechtigungen.
- (Installationsoption) Benutzerdaten: Active Directory -Benutzerobjekt: Sollen mit dem Connector auch Voice-Eigenschaften, wie PIN oder Rufnummernwerte von den Benutzern per Fernabfrage oder Outlook-Client geändert werden, so muss das Konto Schreibberechtigungen in den Benutzerobjekten der angeschlossenen Domänen besitzen.

## Installation

Die Installation des Connectors kann über die Schnellstartleiste Exchange im Untermenü Hybrid/Cloud vorgenommen werden.

Es erscheint nun ein Installationsassistent. Das Anlegen und Löschen der Komponenten sollte nur durch diesen Installationsassistenten erfolgen.

Nach dem Willkommensbildschirm folgt ein Dialog zur Auswahl der Installationsform. Es sind drei Installationsformen verfügbar:

- 1. Microsoft Office 365 als vollständige Cloud-Installation
- 2. Microsoft Office 365 Hybrid-Installation mit lokalem Active Directory

3. Lokale Exchange Server –Installation (On-Premise)

Für lokale Installationen wird die dritte Installationsart verwendet.

Im nächsten Schritt wird der Transporttyp gewählt. Der Transporttyp bestimmt normalerweise, wie ausgehende Dokumente behandelt werden. In der lokalen Exchange Server – Installationsvariante ist keine andere Transportvariante verfügbar, als der SMTP-Übertragungsmodus. Im lokalen Netzwerk wird kein Transport in ein Zwischenpostfach benötigt.

Messaging Server: Im Eingabefeld des Messaging Servers kann der Server ausgewählt werden, auf dem die Connector-Komponente letztendlich als Instanz ausgeführt werden soll.

Exchange Server: Für die Kommunikation mit einem Exchange Server muss dieser als Standard-Kommunikationspartner eingetragen werden. Es kann hier ein vollqualifizierter Domänenname (FQDN) oder ein NetBIOS -Name angegeben werden. Es sollten keine IP-Adressen angegeben werden, da aus dieser Angabe ein Anzeigename erstellt wird.

Transfermodus: An dieser Stelle kann kein weiterer Transfermodus gewählt werden. Die Installationsform unterstützt nur den SMTP-Übertragungsmodus.

Transfer-Domänen: Die Transferdomänen sind für die Installation ein Anhaltspunkt für die Nachrichtenübermittlung. Der Connector wird sich beim OfficeMaster Server für diese Domänenangaben eingehend registrieren. Der Versender kann seine ausgehenden Dokumente dann an Faxrufnummer@Domäne schicken. Standardmäßig sollten Domänen mit den Unterdomänenpräfixen "fax" und "sms" angegeben werden, beispielsweise fax.beispieldomäne.de, sms.beispieldomäne.de.

#### Hinweis!

Die Domänen werden bei ihrer Angabe mit einem Komma oder einem Semikolon getrennt. Die Transferdomänen werden hier zur reinen Registrierung angegeben. Ob die E-Mails vom Exchange Server auch mit dieser Domänenangabe zum OfficeMaster Server gelangen, hängt von einer manuellen Administration des Exchange Servers ab.

Adressräume: Die Installation unterstützt zwar die Benutzung von Adressräume, diese werden jedoch nicht an dieser Stelle hinterlegt. Es kann während der Installation kein Einfluss auf Adressräume genommen werden.

Im folgenden Schritt wird das Dienstkonto für den Zugriff auf den Exchange Server und der lokalen Domäne festgelegt.

An dieser Stelle kann das Dienstkonto ausgewählt werden. Für den Exchange Server Zugriff (Exchange Web Services) und den Zugriff zum lokalen Active Directory können verschiedene Dienstkonten angegeben werden. Dies ist jedoch optional. Es wird empfohlen für beide Zugriffe dasselbe Konto anzugeben.

Dienstkonto für Voicemail-Dienste berechtigen: Diese Funktion ist in dieser Installationsvariante nicht verfügbar. Die Freischaltung des Kontos für die OfficeMaster-Sprachdienste muss ggf. manuell vorgenommen werden, wenn Sprachdienste benutzt werden sollen.

#### Hinweis!

Um diesen Schritt manuell durchzuführen, kann dies auch mit der Exchange-PowerShell durchgeführt werden:

New-ManagementRoleAssignement OfficeMasterVoiceAccess –Role ApplicationImpersonation –User \<DienstkontoEmailAdresse\>

Lokales Dienstkonto mit Zugriffsberechtigungen zum lokalen Active Directory: An dieser Stelle kann ein separates Konto für den Zugriff zum Active Directory angegeben werden.

EWS-Dienstkonto als Active Directory –Zugangskonto verwenden: Beim Aktivieren dieser Funktion, werden die Werte des Exchange Zugangskontos (EWS -Dienstkonto) in die Eingabefelder für das Active Directory Dienstkonto kopiert.

#### Hinweis!

Es wird allgemein empfohlen für den Zugriff zum Exchange Server (Exchange Web Services) und zum Active Directory dasselbe Dienstkonto zu verwenden.

OfficeMaster Standard-Lizenzgruppe: Es wird eine Lizenzgruppe mit dem Namen *OfficeMaster Licensegroup* im Active Directory unterhalb von *Users* angelegt

Individuell existente Lizenzgruppe: Hier kann eine bereits für die OfficeMaster Suite verwendete Lizenzgruppe, die schon in einer vorhergehenden Installation angelegt worden ist, ausgewählt werden.

#### Hinweis!

Die Lizenzgruppe wird nur bei einer benutzerlimitierten Lizenz (10, 25 oder 250 Benutzer) verwendet

Im nächsten Installationsschritt werden die lokalen Konfigurationspunkte angegeben, in die die Connector-Konfiguration abgespeichert wird.

Dateipfad: Die allgemeine Konfiguration der Komponente msxbcsgate wird traditionell über MMC-Konfigurations-SnapIns administriert. Die Konfigurationsdaten werden bei diesem Typ Connector grundsätzlich in eine Konfigurationsdatei abgespeichert. Der Pfad dieser Datei kann hier angegeben werden. Standardmäßig wird hier eine Datei vorgeschlagen, die sich in der OfficeMaster-Freigabe *FFACCESS* befindet.

Benutzerdaten-Verwaltung: In der lokalen Exchange Server-Installationsvariante stehen hier zwei Möglichkeiten der Installation zur Verfügung:

• Active Directory –Benutzerobjekt: Dies ist der empfohlene Standard.

 $\cdot$  Benutzerpostfach: Alternativ können die benutzerspezifischen Werte auch im Benutzerpostfach abgespeichert werden. Dies ist in der lokalen Installationsvariante nicht sinnvoll.

#### Hinweis!

Wenn eine Vorgängerversion der Exchange-Connectoren von der Ferrari electronic AG eingesetzt wurde, und die benutzerspezifischen Werte bereits im Active Directory vorhanden sind, so können diese auch weiter kompatibel benutzt werden. Wenn dann der Modus der Benutzerverwaltung auf Benutzerpostfach umgestellt wird (nicht empfohlen), so müssen diese Werte aus dem Active Directory über spezielle Hilfsprogramme in die Office 365-Postfächer migriert werden, da ansonsten nicht mehr auf das Active Directory zugegriffen wird.

Globale Benutzerdaten: Globale Benutzerdaten sind die Vorlagedaten, die für alle Benutzer gelten, für die nicht explizit andere Werte angegeben wurden (Faxkennung, Kopfzeile, Deckblatt, etc.). Diese globalen Vorgaben können in der reinen Office 365-Installationsvariante nur in einer Konfigurationsdatei abgespeichert werden. Es bietet sich an dieser Stelle an, dieselbe Datei zu benutzen, in der auch die Connector-Konfigurationsdaten stehen. Die Standardeinstellung sieht vor, dass die Werte global in das vorhandene Active Directory geschrieben werden. Diese Standardeinstellung ist nur zur Kompatibilität mit der Vorgängerversion so eingestellt. Dies ist sinnvoll, wenn bereits ein derartiger globaler Konfigurationsknoten vom Vorgängerprodukt installiert wurde.

#### Hinweis!

Wenn noch kein globaler Konfigurationsknoten vorhanden ist, wird die Installation in eine gemeinsame Konfigurationsdatei empfohlen.

Die notwendigen Parameter zur Installation des Connectors sind nun bekannt. Der Connector wird nun in der OfficeMaster Suite durch den Assistenten angelegt werden. Nach der Installation sollte die Komponente sofort starten und einsatzbereit sein. Als nächster Schritt ist im Exchange onPrem der benötigte Sende- und Empfangsconnector von Hand anzulegen.

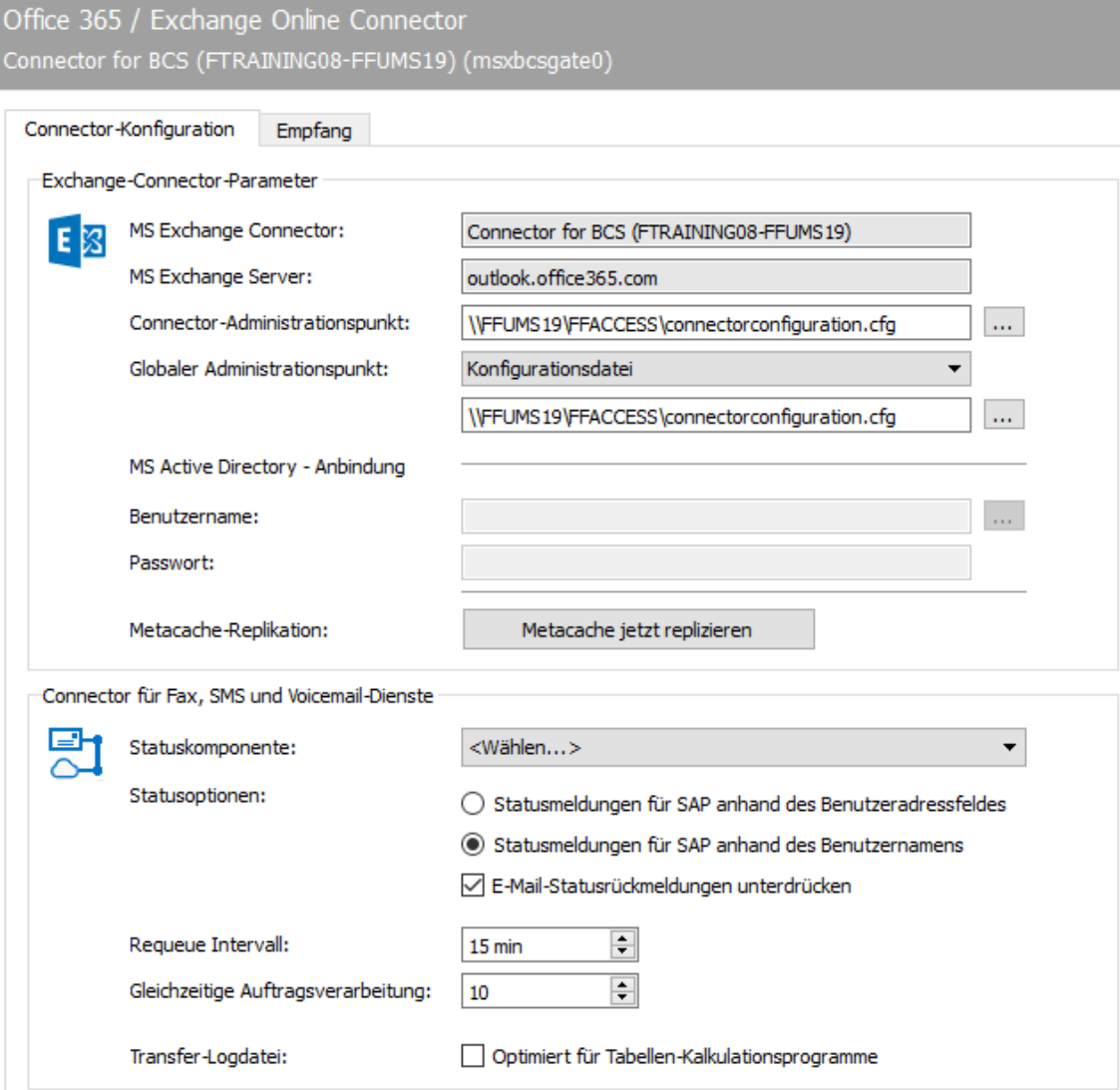

# 10.13.5. Connector-Konfiguration

Obwohl die Exchange-Connectoren alle relevanten Einstellungen in der OfficeMaster Exchange Administration ablegen, um die Integration der Komponenten in die Exchange Server-Umgebung zu bewerkstelligen, haben die einzelnen Komponenten auch Basiseinstellungen in der Messaging Server Konfiguration, die den reibungslosen Betrieb der Komponenten gewährleisten.

In der Registerkarte Connector- Konfiguration befinden sich die Basiseinstellungen.

# Exchange-Connector-Parameter

Diese Einstellungen werden vom Installationsassistenten gesetzt. Sie umfassen den Namen des Exchange-Connectors (Regel im Exchange Online), den Namen des Exchange Servers für die

Anmeldung (Outlook.office365.com), den Pfad zur Konfigurationsdatei (connectorconfiguration.cfg), um den Connector bzw. den Basisknoten zu konfigurieren. Wird der Basisknoten bei einer Hybrid-Installation im lokalen Active Directory abgelegt, wird hier ebenfalls der entsprechende Pfad automatisch hinterlegt, sowie der Account, der für das Auslesen des Active Directory benutzt wird.

#### **MS Exchange Connector**

In diesem Feld steht der Name des Exchange Connectors (OfficeMaster Suite) / Exchange Regel (Exchange Online)

#### **MS Exchange Server**

Bei Anbindung an einen Exchange Online steht hier immer die Adresse *outlook.office365.com* drin.

#### **Connector-Administrationspunkt**

Der Connector-Administrationspunkt ist die Konfigurationsdatei, in der der Connector seine eigentliche Konfiguration erwartet. Diese Eintragung kann geändert oder entsprechend wiederhergestellt werden. Eine Veränderung dieses Parameters ist nur für Rücksicherungszwecke vorhanden und sollte ohne Installationsassistent nicht verändert werden.

## **Globaler Administrationspunkt**

Microsoft Active Directory: In diesem Modus sucht der Connector den globalen Punkt im konfigurierten Active Directory

Konfigurationsdatei: In diesem Fall benutzt der Connector die angegebene Datei, um die globalen Benutzerwerte auszulesen.

Die Eintragungen können geändert oder entsprechend wiederhergestellt werden. Eine Veränderung dieses Parameters ist nur für Rücksicherungszwecke vorhanden und sollte ohne Installationsassistent nicht verändert werden.

#### **MS Active Directory – Anbindung**

In die Felder Active Directory-Anbindung kann ein Benutzername und ein Passwort hinterlegt werden, mit denen der Connector auf das konfigurierte Active Directory zugreift. Bei einer reinen Office 365-Anbindung sind diese Eintragungen leer.

#### **Metacache-Replikation**

In der Konfiguration befindet sich ein Knopf, mit der die Metacache-Replikation außerhalb der eingestellten Intervalle ausgelöst werden kann. Diese Möglichkeit ist nur zu Testzwecken implementiert.

#### Hinweis!

Die Basiseinstellungen können zwar konfiguriert werden, doch wird die manuelle Administration nicht empfohlen. Die Basisparameter sollten nur vom Installationsprogramm eingestellt werden. Manuelle Veränderungen können den korrekten Betrieb der Komponenten empfindlich stören.

# Connector für Fax-, SMS- und Voicemail-Dienste

Die Einstellungen dieses Bereiches bestimmen die Interaktion der Exchange-Connector-Komponenten mit weiteren Messaging Server Komponenten.

#### **Statuskomponente**

Eine Statuskomponente ist eine zusätzliche Komponente, die über den Status des versendeten Faxdokumentes oder der versendeten SMS informiert. Hier können z.B. Archiv-Gateways angegeben werden.

#### **Statusoptionen**

Die Komponente *msxbcsgate* kann auch als Statuskomponente für andere Gateways fungieren. Hier stellt man zusätzliche Optionen ein:

1. Statusmeldungen für SAP anhand des Benutzeradressfeldes
In Zusammenarbeit mit einem SAP-Connector sapconn kann eingestellt werden, dass die Absenderbestimmung sich nach dem Auftragsfeld der Benutzeradresse richtet. Dieses Feld wird dann vom Connector zur Auflösung der Adresse im Active Directory benutzt.

1. Statusmeldungen für SAP anhand des Benutzernamens

In Zusammenarbeit mit einem SAP-Connector sapconn kann eingestellt werden, dass die Absenderbestimmung sich in diesem Fall nach dem Auftragsfeld des Benutzernamens richtet. Dieses Feld wird dann vom Connector zur Auflösung der Adresse im Active Directory benutzt.

## **E-Mail-Statusrückmeldungen unterdrücken**

Sollte der Connector an einen LPD angebunden sein, kann dieser neben Faxnummern auch Mailadressen verarbeiten. Die Rückmeldung, ob der LPD die E-Mails fehlerfrei über den Exchange Server per Relay-Weiterleitung verarbeitet hat, kann hier unterdrückt werden.

## **Requeue Intervall**

Sollten Nachrichten aufgrund von fehlerhaften Verbindungen nicht dem Mailserver zugestellt werden können, so werden diese erneut in die Warteschlange eingereiht. Die Wartezeit bis zur Neubeuaftragung kann hier eingestellt werden. Die Standardeinstellung beträgt 15 Minuten.

## **Gleichzeitige Auftragsverarbeitung**

Der Connector ist in der Lage mehrere Aufträge gleichzeitig zu verarbeiten. Wie viele gleichzeitige Aufträge maximal verarbeitet werden sollen, kann hier angegeben werden.

#### Hinweis!

Die optimale Anzahl liegt bei derzeitigen Computern bei 10. Dies ist auch die Standardvorgabe. Um eine sequentielle Abarbeitung der Aufträge zu erzwingen, kann der Wert auf 1 verringert werden. Dies sollte nur zu Testzwecken erfolgen. Es wird empfohlen einen Wert zwischen 8 und 10 anzugeben.

## **Transfer-Logdatei / Optimiert für Tabellen-Kalkulationsprogramme**

Die Komponente msxbcsgate schreibt für jeden Tag eine Datei mit den Aufträgen, die verarbeitet wurden. In diese Datei werden auch Telefonnummern in E.164-Format geschrieben. Es zeigte sich häufig, dass Tabellenkalkulationsprogramme diese Schreibweise (z.B. +49332845590) in eine Fließkommadarstellung umwandeln. (+49332845590 wird zu 4,93E+10) Ebenso werden führende Nullen vom Programm meist entfernt. Um diese Einträge als Text zu markieren, kann dem Eintrag ein Hochkomma vorangestellt werden. Moderne

Tabellenkalkulationsprogramme interpretieren diese Daten dann als unveränderbare Zeichenketten und belassen die Darstellung ohne Änderung.

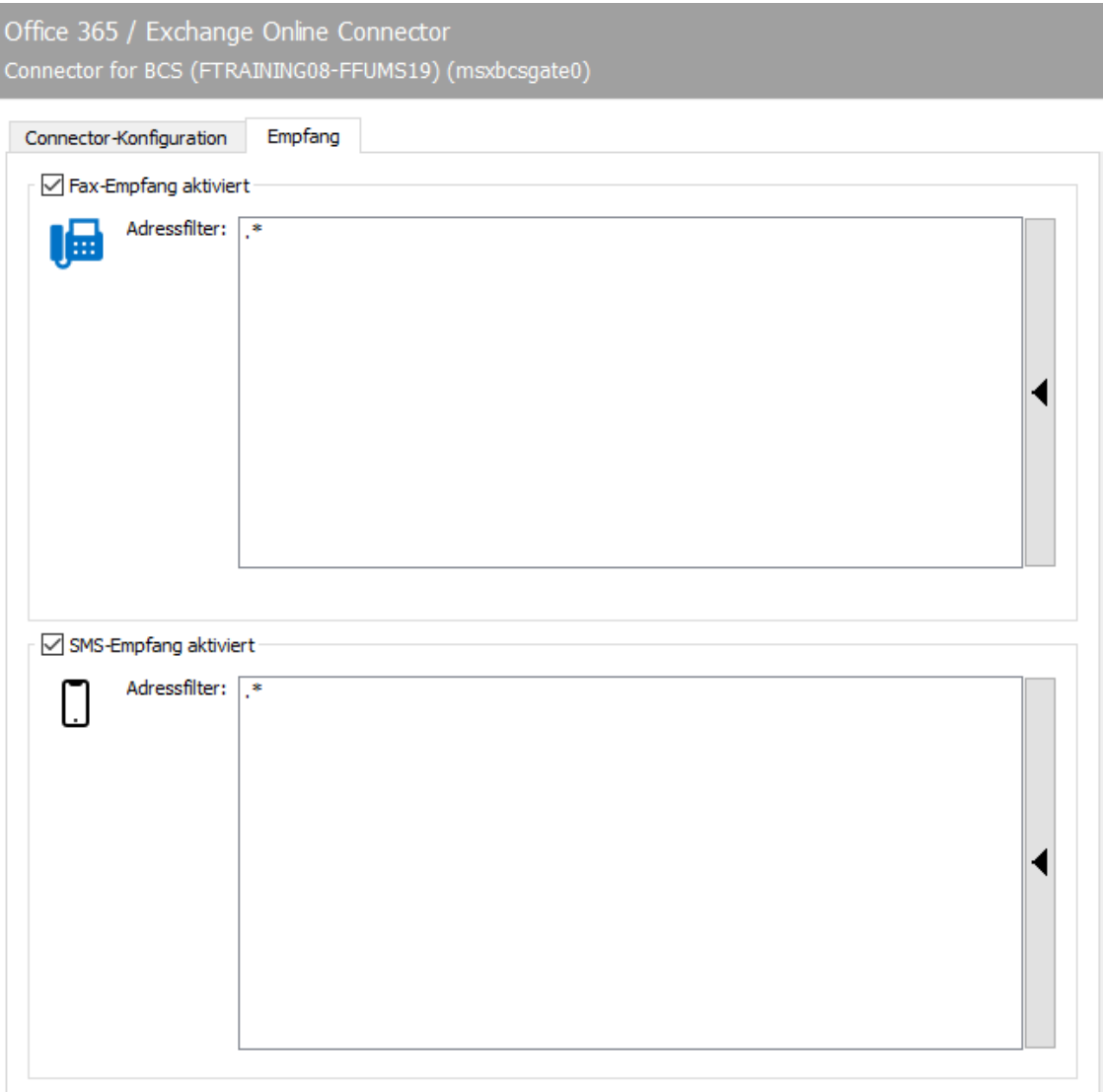

# 10.13.6. Empfang

Die Registerkarte Empfang hat direkten Einfluss auf die eingehenden Dokumente. Die Rufnummern (Called Party Number), die für den Exchange-Connector vorgesehenen Empfangsvorgänge, können als Adressfilter für Fax bzw. SMS eingetragen werden. Mit der Standardeinstellung (.\*) werden alle empfangenen Faxe oder Kurznachrichten an den Exchange-Connector weitergeleitet.

Eine Änderung ist nur dann erforderlich, wenn empfangene Nachrichten auf verschiedene Gateways, wie z.B. msxbcsgate, sapconn, filegw usw. aufgeteilt werden sollen, oder wenn Nachrichten von OfficeMaster nur auf bestimmten Rufnummern empfangen werden sollen. Letzteres, so genanntes Whitelist-Verfahren, kann unter Extras > Black-& Whitelist > unzustellbare Nachrichten ablehnen aktiviert werden.

#### Hinweis!

Wenn der Adressfilter ohne aktiviertes Whitelist-Verfahren auf bestimmte Rufnummern eingeschränkt wird, sollte die Komponente UNDELIVERABLE des Messaging Servers konfiguriert werden, damit empfangene Nachrichten trotz bester Adressfilter-Konfiguration nicht unbemerkt auf dem Server gespeichert werden und "liegen bleiben".

Ein Adressfilter besteht im einfachsten Fall aus einer Liste von Nummern, die dem Connector zugeordnet werden. Sind beispielsweise alle Faxe an die Nummern 150 bis 154 für den Exchange Connector bestimmt, enthält die Liste des Adressfilters folgende Einträge: 150 151 152 153 154

Die Einträge in dieser Liste können mit regulären Ausdrücken zu dem Eintrag 15[0-4] zusammengefasst werden.

Der Standardwert (.\*) für den Adressfilter ist ebenfalls ein regulärer Ausdruck. Der Punkt (.) steht hier für ein beliebiges Zeichen. Der Stern verleiht dem davor stehenden Zeichen die Bedeutung beliebig oft. Es kann an dieser Stelle nur jeweils eine Adressangabe pro Zeile erfolgen. Das Zusammenführen von mehreren Ausdrücken in einer Zeile über das ODER (|) oder das UND (&) ist nicht möglich.

# 10.14. Notes Connector

Für die Anbindung an IBM Notes/Domino Server verfügt OfficeMaster über ein Fax-/SMS-/ und ein Voice-Gateway (*NOTESCONN*). Die Gateways benutzen zur Kommunikation mit dem Domino-Server einen Notes Basic Client, der auf dem Server von OfficeMaster installiert und mit einer für OfficeMaster vorgesehenen *Notes-User-ID* nebst Mailbox eingerichtet werden muss. Während die Fax- und SMS-Benutzer im vorhandenen *Namens- und Adressbuch* (kurz: NAB) gepflegt werden können, umfasst OfficeMaster ein Datenbanktemplate zur Verwaltung der Voice-Benutzer. Für Sendeberechtigungen, Standardempfänger und Benutzerpflege sind Benutzergruppen im *Namens- und Adressbuch* zu erstellen oder vorhandene zu nutzen.

# 10.14.1. Initiale Konfigurationsschritte

## Notes Basic Client mit Notes-User-ID

- Notwendige Arbeitsschritte: •
- Notes User ID anlegen •
- Notes Basic Client installieren •

Durch den Notes Client werden für das Fax-/ SMS-/ Voice-Gateway (*NOTESCONN*) die relevanten Informationen zur Verbindung mit dem Domino-Server auf dem Server-Computer eingerichtet. Zusätzlich nutzt der Messaging Server für jedes ausgehende Fax den Notes Client, um damit Notes-Mails in Fax-Deckblätter zu konvertieren.

Es ist notwendig, den Notes- Client auf dem Server von OfficeMaster unter einer *Notes-User-ID* ohne Kennwort laufen zu lassen. Die *Notes-User-ID* kann mit der *Notes-Server-ID* identisch sein, sofern der Domino-Server auf dem gleichen Rechner läuft, ansonsten wird eine eigene *Notes-User-ID* vergeben.

Für die Inbetriebnahme von OfficeMaster müssen einige Einstellungen auf dem *Domino*-Server und dem OfficeMaster Messaging Server vorgenommen werden.

### Achtung!

Eine Notes-User-ID ohne Kennwort kann nicht im Namens- und Adressbuch gespeichert werden. Bei der Registrierung der Notes-User-ID ist die Speicherung im Namens- und Adressbuch zu deaktivieren.

Weiterhin benötigt die *Notes-User-ID* uneingeschränkten Zugriff auf die Notes-Postfächer der Anwender, die Voicemails fernabfragen möchten. Der Empfang von Voicemails ist auch ohne diesen Vollzugriff möglich.

# 10.14.2. Outbound Routing und Mailbox (administrativer Client)

Zu sendende Dokumente werden von den Benutzern als Notes-Mail an *Faxnummer@Fax-Domäne* bzw. *Telefonnummer@SMS-Domäne* geschickt, wie z. B. *03328-455-960@fax* oder *01520158924@sms*. Bei den Domänenangaben handelt es sich um eine fremde Domäne (Foreign Domain). Die Nachrichten werden vom Notes-Mailrouter in einer Mailbox auf dem Domino-Server gespeichert, auf dem sie vom *NOTESCONN*-Gateway des Messaging Servers gefunden und verarbeitet werden.

Zur Inbetriebnahme müssen nun für Fax und SMS je eine fremde Domäne eingerichtet werden, die Sendeaufträge in der Übergabedatenbank von *NOTESCONN* speichern. Im Standard werden für die Domänen die Namen *fax* und *sms* benutzt. Sollten davon abweichende Namen, wie z. B. *berlin-fax* oder *fax01* Verwendung finden, sind diese in der *NOTESCONN*-Konfiguration zu berücksichtigen.

Für die Domänen wird eine Mailbox benötigt, die von *NOTESCONN* auf neue Sendeaufträge überwacht wird. Die User-Mailbox kann entweder mit der angelegten *Notes-User-ID* oder einer neu anzulegenden Mailbox (bisher *ffax.box*) als Übergabedatenbank genutzt werden. Im Folgenden werden beide Schritte beschrieben.

## User-Mailbox der Notes-User-ID als Übergabedatenbank

Standardmäßig nutzt *NOTESCONN* die User-Mailbox der *Notes-User-ID* als Übergabedatenbank. Dadurch müssen keine speziellen Zugriffsberechtigungen konfiguriert werden. Test-Fax- und SMS müssen jedoch immer von einem Arbeitsplatz-Computer mit eigener User-ID versendet werden.

# Separate Mailbox als Übergabedatenbank

Alternativ zur User-Mailbox der *Notes-User-ID* kann eine separate Mailbox als Übergabedatenbank angelegt werden. Dies muss manuell auf dem für *NOTESCONN* zuständigen Domino-Server erfolgen. Der Standardname der separaten Mailbox lautet *ffax.box*.

### Hinweis!

Um Berechtigungskonflikten aus dem Weg zu gehen, ist es ratsam, die Mailbox mit dem Notes Client vom OfficeMaster Messaging Server aus anzulegen. Hierfür wählt man in Notes die Menüfolge Datei > Datenbank > Neu

Da der Messaging Server eventuell die in den Dokumenten verwendeten Masken zur Deckblatt-Gestaltung nutzen soll, ist beim Anlegen der *ffax.box* das Standard-Mail-Template (*Mailxx.ntf* ) zu verwenden. So ist die Standard-Mail-Maske gleich in der *ffax.box* enthalten.

Nach Anlegen der Mailbox ist in der Zugriffskontrollliste (*ACL*) zu berücksichtigen, dass die Notes-User-ID, mit der das *NOTESCONN*-Gateway betrieben wird, Dokumente öffnen, drucken und löschen kann. Läuft das *NOTESCONN*-Gateway unter der Server-ID, muss der Server zusätzlich als Person deklariert werden, um die notwendigen Berechtigungen zu erhalten.

## Fremde Domänen für Fax/SMS (Foreign Domains)

Die fremden Domänen für Fax und SMS werden im unternehmensweiten Namens- und Adressbuch (*names.nsf* ) unter Konfiguration > Nachrichtenaustausch > Domänen (Configuration > Messaging > Domains konfiguriert.

Es wird eine Domäne für Fax und eine Domäne für SMS benötigt. Diese Domänen sind vom Typ *Fremde Domäne* bzw. *Foreign Domain*. Der Name der Domäne kann frei gewählt werden. Erfahrungsgemäß haben sich die Namen *fax* und *sms* als sinnvoll erwiesen, da diese beim Notes-Benutzer eine hohe Akzeptanz der Lösung erzielen.

In größeren Installationen, mit mehreren Fax-Gateways, müssen sich die Domänennamen natürlich unterscheiden, wie *fax-berlin* und *sms-vertrieb*.

Unter *Gateway server name* wird der Name des Domino-Servers eingetragen, auf dem die Übergabedatenbank (*officema.nsf bzw. ffax.box*) gespeichert ist. Der Mail-Dateiname des Gateways besteht aus dem Pfad und dem Dateinamen der Übergabedatenbank auf dem Gateway-Server. Wird die Mailbox der Notes-User-ID des Gateways als Übergabedatenbank genutzt, muss entsprechend *mail\officema.nsf* als Mail- Dateiname konfiguriert werden.

Handelt es sich um eine separate Mailbox, ist deren Name (wie *ffax.box*) einzutragen.

#### Hinweis!

Nach dem Einrichten einer neuen Domäne muss gegebenenfalls der Router-Task des Domino-Servers neu gestartet werden.

# 10.14.3. Journaldatenbank (ffaxlog.nsf)

## Zugriff mit Administratorrechten

Das Fax- und SMS-Gateway kann jeden Sende- und Empfangsvorgang zusätzlich einem *Journal-Empfänger* zustellen. Als *Journal-Empfänger* kann jeder Notes-Benutzer, jede Notes-Benutzergruppe und jede Mail-In Datenbank dienen. Soll eine spezielle Mail-In Datenbank benutzt werden, bietet OfficeMaster ein Notes-Template an, welche die Journal-Einträge in der Journal-Datenbank optisch aufwertet. Die Journal-Datenbank trägt den Standardnamen *ffaxlog.nsf*.

Das Installationsprogramm stellt auf dem Server-Computer von OfficeMaster das Template \_ffaxlog*om4.ntf* für die Gestaltung der Journaldatenbank zur Verfügung. Dieses Template beinhaltet die Maske *FFAX*. Standardmäßig werden die einzelnen Faxvorgänge mit dieser angezeigt. Darin sind die wichtigsten Informationen über den Vorgang enthalten.

### Hinweis!

Wird OfficeMaster installiert, bevor der Notes Basic Client auf dem Rechner vorhanden ist, werden die OfficeMaster Templates im Verzeichnis C:\Program Files (x86)\Lotus Notes\Data abgelegt. Diese müssen in das korrekte Notes Data Verzeichnis geschoben werden, damit ein Zugriff aus dem Notes Client möglich ist.

# 10.14.4. Bearbeitung der Templates mit dem Notes Designer

Über die Funktion Eigenschaften > Dokument.. , welche über die rechte Maustaste für den selektierten Journaleintrag aktiviert werden kann, besteht die Möglichkeit, sich detailliert über alle Parameter des Vorgangs zu informieren.

Zugriffsberechtigte Benutzer können die Ein- und Ausgangsjournale für alle Faxvorgänge sehen. Das Template *OfficeMaster Journal* bietet die folgenden Ansichten:

Eine der beiden folgende Zugriffsrechte auf die Datenbank muss zugeteilt werden:

- Leserechte: nur die eigenen Nachrichten sind lesbar •
- $\cdot$  Spezialrechte: die Zugriffsrechte sind beliebig auf die Datenbank verteilbar

Zusätzlich werden Rechte auf das entsprechende Dokument benötigt:

- lesbar durch Empfänger/Versender •
- alle *LocalDomainAdmins* (Standardgruppe im *Dominodircetory*) damit Backup/Fallback von OfficeMaster
- Besitzer der Rolle *Operator* •

# 10.14.5. Standardempfänger im NAB (FFAXcentral)

Empfangene Faxe und Kurznachrichten, die aufgrund einer Durchwahlnummer nicht dem richtigen Empfänger zugestellt werden können, gelangen zunächst an einen oder mehrere speziell dafür vorgesehene Standardempfänger, die eine manuelle Verteilung vornehmen können. Sie werden in einer speziellen Gruppe definiert.

Der standardmäßig vorgeschlagene Name ist *FFAXcentral*.

Da die Adressierung der Gruppe der Standardempfänger am Fax- und SMS-Gateway anhand des Gruppennamens erfolgt, muss die Gruppe nicht über eine Fax-Durchwahl verfügen, die Angabe des Namens erfolgt unter Beachtung von Groß- und Kleinschreibung.

# 10.14.6. Berechtigungsverwaltung

In der Standardkonfiguration von OfficeMaster ist jeder Notes-Benutzer, der in dem für die Connectoren konfigurierten *Namens- und Adressbuch* (*names.nsf*) aufgeführt wird, zum Versand und Empfang von Faxen und Kurznachrichten berechtigt (eine ausreichende Anzahl an OfficeMaster Benutzerlizenzen vorausgesetzt).

Sollen Faxe und Kurznachrichten nur von ausgewählten Notes-Benutzern versendet und empfangen werden, können diese Notes-Benutzer in einer Gruppe zusammengefasst werden. Dies ist meistens dann notwendig, wenn die Benutzeranzahl im *Namens- und Adressbuch* die für OfficeMaster lizenzierte Benutzeranzahl über- schreitet. Diese Gruppe muss zunächst eingerichtet werden. Der in der NOTESCONN-Konfiguration vorgeschlagene Name für die Gruppe ist *FFAXUser* – Groß- und Kleinschreibung ist zu beachten. In der Gruppe muss jede faxberechtigte Person einzeln eingetragen werden. Das Eintragen von Gruppen ist nicht zulässig. Für den Start des Connectors wird vorausgesetzt, dass mindestens ein Benutzer Mitglied dieser Gruppe ist. Beim Versand/Empfang von Faxen und Kurznachrichten durch einen Notes-Benutzer wird überprüft, ob er Mitglied der Gruppe *FFAXUser* ist.

Alternativ zu einer Gruppe, können Fax- und SMS-Berechtigungen für Notes-Benutzer auch anhand von Feldern im Personendokument geprüft werden. Hierfür stehen zusätzlich drei Varianten zur Verfügung:

- Nach Bedingung: Alle Personen, die im Personendokument ein Feld mit einem bestimmten Wert haben (z. B. den Firmeneintrag Ferrari electronic AG / Teltow), sind faxberechtigt.
- Feld mit beliebigem Wert: Alle Personen, die einen beliebigen Eintrag in einem bestimmten Feld haben, z. B. eine eingetragene Faxnummer, sind faxberechtigt.
- Nach Formel: Alle Personen, die in einer Ansicht (View) stehen, sind faxberechtigt. Anzugeben ist nicht der Name der Ansicht, sondern die entsprechende Formel.

Sendet ein nicht berechtigter Benutzer ein Fax oder eine SMS an OfficeMaster, wird diese Nachricht an den Absender mit einer Fehlermeldung zurückgesendet.

# 10.14.7. Adressbuch für Voice-Benutzer (fvoice.nsf)

Um die notwendigen Berechtigungen sicherzustellen, sollte das Adressbuch vom OfficeMaster Server aus angelegt werden. Dazu öffnet man den Notes Client und wählt die Menüfolge Datei > Datenbank > Neu (EN: File > Database > New).

Der Name des Adressbuches ist frei wählbar. Im weiteren Verlauf wird von dem Namen *fvoice.nsf* ausgegangen. Das Adressbuch ist auf dem Domino-Server zu erstellen, da hier auch andere Notes Clients zur Benutzerpflege im Rahmen ihrer Berechtigungen auf das Adressbuch zugreifen können. Als *Template* muss *OfficeMaster Voice* genutzt werden. Dieses Template wird mit OfficeMaster installiert und ist lokal auf dem OfficeMaster Server verfügbar.

Nachdem das Adressbuch angelegt wurde, müssen der *Notes-User-ID* von OfficeMaster in der Zugriffskontrolle (ACL) alle Rollen zugeteilt werden, damit die implementierten Skripte zum Anlegen von Benutzern gestartet werden können. Diese Rollen müssen natürlich auch den Notes-Benutzern zugeteilt werden, die Voice-Benutzer pflegen sollen.

#### Hinweis!

Damit die Notes-User-ID nun Benutzer hinzufügen kann, muss das Adressbuch eventuell geschlossen und über Datei > Datenbank > Öffnen erneut geöffnet werden.

Im Adressbuch kann man über die Werkzeugleiste Notes-Benutzer hinzufügen und anschließend administrieren.

# 10.14.8. Zugriff auf User-Mailbox

Empfangene Voicemails werden ausschließlich in der User-Mailbox des entsprechenden Notes-Benutzers gespeichert. Soll eine Voicemail im Rahmen der Fernabfrage am Telefon vorgespielt werden, muss der Voice- Connector die Voicemail aus der User-Mailbox an den Voice-Server übergeben. Dazu muss der *Notes-User-ID* von OfficeMaster der Zugriff auf die User-Mailbox gestattet werden. Da Voicemails im Rahmen der Fernabfrage nicht nur abgeholt, sondern auch gelöscht werden können, ist es sinnvoll, der *Notes-User-ID* den Vollzugriff auf die User-Mailboxen aller Notes-Benutzer zu gestatten, die Voicemails mit dem Telefon abhören wollen.

Da dies besonders in größeren Unternehmen problematisch ist, kann darauf teilweise verzichtet werden. Empfangene Voice-Nachrichten werden dann nicht mit dem Telefon abgehört, sondern werden nur mit den PC-Lautsprechern am Arbeitsplatz wiedergegeben. Der Empfang von Voicemails ist davon nicht beeinträchtigt.

# 10.14.9. Benutzerpflege

## Fax- und SMS-Benutzer

Die Fax- und SMS-Benutzer werden im *Namens- und Adressbuch* (*names.nsf*), das in der *NOTESCONN*- Konfiguration angegeben wurde, gepflegt. Im Standard wird die Durchwahlnummer, unter der ein Notes-Benutzer per Fax erreichbar ist, in das Feld *Fax (Büro) (OfficeFaxPhoneNumber)* eingetragen. Soll aus organisatorischen Gründen ein anderes Feld

verwendet werden, kann dies durch entsprechende Einträge in der *NOTESCONN*- Konfiguration festgelegt werden.

#### Hinweis!

Bei der Schreibweise der Durchwahlnummern ist zu beachten, dass die Durchwahlziffern rechtsbündig ohne Sonderzeichen stehen müssen.

Links von diesen Ziffern sind beliebige Zeichen erlaubt. Es ist sinnvoll, die gesamte Faxnummer inklusive Vorwahl und evtl. auch Länderkennzeichen einzutragen, da dieses Feld z. B. auch in Dokumente übernommen werden kann.

#### Beispiel:

Die folgenden Werte sind alle gleichwertig

- (49) (0) 3328 455 349
- Mustermann Fax-Nr.: 03328 455 349
- 349
- (03328) 455 349
- 03328455349

Die Faxdurchwahl kann ebenfalls als Absenderkennung an die Basisnummer des Unternehmens angehängt werden. *NOTESCONN* übernimmt die rechts vom letzten Trennzeichen stehenden Ziffern als Faxkennung.

## Gruppen und Mail-In Datenbank

Soll einer Gruppe oder einer Mail-In Datenbank (nachfolgend wird nur die Gruppe beschrieben) eine Durchwahlnummer zugewiesen werden, geschieht dies standardmäßig im Feld *Beschreibung* (*Description*).

## **Description**

Im Feld *Description* gelten die gleichen syntaktischen Regeln wie bei einzelnen Personen. Vor die Faxnummer muss ein Trennzeichen gestellt werden. Im Rahmen der Administration kann in der NOTESCONN-Konfiguration ein anderes Feld festgelegt werden. Dadurch wird erreicht, dass alle Mitglieder der Gruppe ein ankommendes Fax automatisch erhalten.

## Voice-Benutzer

Die Voice -Benutzer werden im separat zu pflegenden Adressbuch *fvoice.nsf* administriert. Hier kann man in der Werkzeugleiste neue Benutzer hinzufügen.

Vorausgesetzt die entsprechenden Berechtigungen sind vorhanden, können bereits eingerichtete Benutzer editiert werden.

#### **Notes-Benutzer**

Zur Konfiguration wird der *Notes-Benutzer* aus dem *Namens- und Adressbuch* ausgewählt und angezeigt.

#### **Anzeige-Name**

Der Anzeige-Name wird bei der Adressauflösung von Anrufen für die Visualisierung benutzt.

## **Login Name**

Bei der Anmeldung über die Web-UI wird dessen Anmeldename gegen dieses Feld geprüft.

### **Login Passwort**

Bei freiem Login am Web-Client wird das Passwort in diesem Feld gesucht.

## **Voicebox-Nummer**

Die *Voicebox-Nummer* ist davon abhängig, ob ein separater Durchwahlnummernbereich für die Voice-Benutzer zur Verfügung steht (*Called Party Number*) oder ob die entsprechende Voicebox anhand der Umleitungsinformation (*Redirecting Number*) adressiert werden soll. Letzteres setzt voraus, dass der ISDN-Anschluss diese Umleitungsinformation dem Voice-Server signalisiert.

## **Auf mein Telefon - Rufnummer**

Diese Rufnummer benutzt *OfficeMaster Flex* um Sprachnachrichten auf diesem Telefon abzuspielen.

### **PIN für Fernabfrage**

Die *PIN* schützt die Voicebox vor unberechtigten Zugriffen per Voice-Fernabfrage. Bei der PIN handelt es sich um eine Ziffernkombination, die ein bis beliebig viele Zeichen lang sein kann. In der Praxis haben sich vier- bis sechsstellige PIN-Codes durchgesetzt.

### **Message-Waiting-Telefon**

An dem Telefon mit dieser Rufnummer wird bei neuen Sprachnachrichten die Nachrichtenlampe (*Message Waiting Indicator - MWI* ) aktiviert.

### **Abfrage Erlaubnis**

Zusätzlich können pro Benutzer bis zu drei abfrageberechtigte Nummern hinterlegt werden. Diese Ruf- nummern werden mit der Calling Party Number des Anrufers (also auch mit der eventuell vorangestellten Amtsnull) verglichen. Bei Rufnummerngleichheit wird auf die PIN-Abfrage verzichtet und der Anrufer gelangt direkt in den Abfragemodus.

## **Voice-Projekt**

Für den Benutzer kann hier einer der Voicebäume eingestellt werden, die sich z. B. in der Menüführung unterscheiden. Ist der Eintrag leer, wird das Standard *Voiceprojekt* vom Voice-Server als Voicebaum genutzt.

### **Sprache**

Die *Sprache* kann pro Benutzer eingestellt werden. OfficeMaster wird mit deutschsprachigen (*DE*) und englischsprachigen (*EN*) Ansagen ausgeliefert. Die Sprachkonfiguration betrifft die Menüführung zur Abfrage und Konfiguration der Voicebox und die Standardbegrüßung, wenn vom Benutzer keine persönliche Begrüßung hinterlegt wurde.

# 10.14.10. Connectoren für Notes

Die Komponente *NOTESCONN* kann über die Schnellstartleiste > Notes > Fax/SMS Voice > *Neuer Notes Connector* angelegt werden.

#### Hinweis!

Sind die Connectoren noch nicht als Komponenten der OfficeMaster Suite

eingerichtet, können sie auch manuell in der Komponententabelle hinzugefügt werden.

## Connectoren in Komponententabelle anlegen

Zur Komponententabelle gelangt man über die Option *Komponenten erstellen* in der Konfiguration von *NOTESCONN*.

# 10.14.11. Konvertierung und Deckblätter

Da beim Faxen im Gegensatz zum Versand einer E-Mail keine Dateien, sondern grafische Informationen an den Empfänger übermittelt werden, muss die zu versendende Nachricht zuvor in das Faxformat konvertiert werden. Dabei werden in Abhängigkeit von der Art bzw. dem Aufbau des Dokuments unterschiedliche Verfahren angewandt:

- Zentral durch den OfficeMaster Messaging Server, der einen eigenen Notes-Client ansteuert.
- Eingefügte (embedded) Dokumente werden zusammen mit den Notes-Dokumenten konvertiert.
- $\cdot$  Angehängte (attached) Dokumente werden immer zentral vom Messaging Server konvertiert, nachdem das zugehörige Notes-Dokument konvertiert wurde.
- Alternativ zur Notes-Maske können RTF-Dokumente am Messaging Server hinterlegt und als Deckblatt genutzt werden.

# Konvertierung mit dem Notes Client

Die Konvertierung der Dokumente erfolgt direkt auf der Mailbox des Fax-Gateways, indem das eintreffende Fax dort wie eine Mail geöffnet und über den *ferrariFAX32/64-Windowsdrucker* konvertiert wird. Da das Fax dort nach Notes-Mechanismen mit der im Feld *Form* gespeicherten Maske geöffnet wird, kann jedes Notes - Dokument verfaxt werden, wenn der Mailbox die entsprechende Maske zur Verfügung steht.

Für diese Konvertierung benutzt das Fax-Gateway den auf dem Server befindlichen Notes-Client (im folgenden auch Konvertierungsclient genannt). Die Verwendung des Notes-Clients für die zentrale Konvertierung hat folgende Vorteile für den Anwender:

Alle eigenen Notes-Dokumente können gefaxt werden, ohne dass Anpassungen an die • Faxlösung not- wendig sind.

- Wird für die zentrale Konvertierung auf dem Server die aktuelle Version des Notes-Clients installiert, können sämtliche RTF-Elemente konvertiert werden, auch wenn auf eine neuere Version von Notes umgestiegen wird.
- Durch die Verwendung des aktuellsten Clients ist OfficeMaster immer in der Lage, die neuesten Notes-RTF-Elemente zu konvertieren.
- $\cdot$  Auf diesem Client kann eine sehr einfache zentrale Verwaltung und Erstellung von Faxformularen erfolgen.

Wird ein Notes-Dokument versendet, sind folgende Möglichkeiten in Bezug auf die Maske und die Konvertierung denkbar:

- 1. Die verwendete Maske ist auf dem Konvertierungsclient nicht vorhanden. Das Dokument wird mit der dort definierten Standardmaske geöffnet und konvertiert, wobei die Felder des Dokumentes angezeigt werden, die in der Standardmaske vorhanden sind.
- 2. Die verwendete Maske ist auf dem Konvertierungsclient unter dem gleichen Namen wie die Original-Maske vorhanden. Das Dokument wird mit der Original-Maske geöffnet und konvertiert.
- Die verwendete Maske ist auf dem Konvertierungsclient nicht vorhanden, aber in dem 3. Dokument abgespeichert. Das Dokument wird mit der Original-Maske geöffnet und konvertiert.
- Die verwendete Maske ist auf dem Konvertierungsclient nicht vorhanden, aber eine 4. andere Maske unter dem gleichen Namen ist im Konvertierungsclient gespeichert. Mit dieser wird das Dokument geöffnet und konvertiert.

Bei der zweiten und dritten Variante sieht das Fax wie ein Ausdruck des Originaldokuments aus. Bei der vierten Variante kann man an zentraler Stelle Faxdeckblätter gestalten, ohne Modifikationen an den Mailtemplates der Benutzer machen zu müssen. So kann ein Benutzer in seiner Standard-Memomaske ein Fax schreiben, was später beim Senden das Standard-Faxdesign der Firma bekommt.

# 10.14.12. RTF-Deckblätter (empfohlen)

Alternativ zu Notes-Templates können *Rich-Text-Dokumente* am Messaging Server hinterlegt und als Deckblatt genutzt werden. Die Deckblätter werden auf dem Messaging Server im Verzeichnis %ProgramData\FFUMS\FMSRV\data\stationery\ gespeichert. In dem RTF-Dokument können Platzhalter eingebettet werden, die zusätzliche Informationen zum speziellen Sendevorgang enthalten. Diese Informationen werden von *NOTESCONN* beim Erstellen des Sendeauftrages in dem Auftrag mitgeschickt und vor der Konvertierung durch den Messaging Server (CMDCONV) im RTF-Deckblatt ersetzt.

### Hinweis!

Um das RTF-Deckblatt-Design zu nutzen, müssen entsprechende Deckblätter auf

dem OfficeMaster-Server hinterlegt und in der Messaging Server Konfiguration für *NOTESCONN* adressiert werden.

# 10.14.13. Notes Deckblätter/Templates (Alternative zu RTF-Deckblättern)

Ein Faxformular kann auf Basis der Memo-Maske und entsprechender Teilmasken erstellt werden. Die eigentliche Notes-Maske dient als Formular. Ein angehängtes Dokument befindet sich in einem speziell dafür eingerichteten Feld mit der Eigenschaft *Nicht drucken*, das Icon wird also nicht mitkonvertiert. Jeder Anhang beginnt grundsätzlich auf einer neuen Seite. Ebenso kann ein Deckblatt mit Seitenumbruch erstellt werden, bei dem der eigentliche Text auf der nächsten Seite beginnt.

Es handelt sich hierbei um eigene erstellte Notes-Masken, die auf dem Benutzerclient vorhanden sind und einen eigenen *Form*-Namen haben. Diese müssen bei zentraler Konvertierung dem Konvertierungsclient zur Verfügung stehen, indem sie entweder im Dokument oder in der Mailbox des Fax-Gateways abgespeichert wurden.

# Zentrale Umwandlung der Memo-Maske

Möchten Notes-Benutzer Nachrichten sowohl an Mail-, als auch an Faxempfänger senden, ist eine speziell angepasste Maske für die Mail-Empfänger nicht nötig und oft auch nicht gewünscht. Durch die Nutzung des zentralen Konvertierungsclients ist hierbei eine sehr einfache Lösung zur Deckblattgestaltung vorhanden: Der Notes-Client öffnet das Fax mit der Maske, deren Name ihm übergeben wurde. Ist diese Maske anders als die ursprüngliche Maske gestaltet, wird diese vom Notes-Client bei der Konvertierung benutzt.

### Beispiel:

Hier wird auf dem Konvertierungsclient in der Maske *Memo* der übliche Briefkopf entfernt und durch Firmenanschrift und Logo ersetzt.

Der Anwender schickt nun vom Notes-Client aus seiner Mailmaske eine Nachricht an Mail- und an Faxempfänger.

Mailempfänger öffnen die empfangene Mail in der Regel mit der gleichen standardisierten Maske. Der Konvertierungsclient öffnet die bei ihm eingegangene Mail mit der angepassten Maske und konvertiert diese.

Faxempfänger erhalten die Nachricht auf einem Faxformular mit Firmenanschrift und Logo.

Um Empfängernamen und -nummern in Deckblätter zu übernehmen, speichert das

Fax-Gateway in den definierten Feldern \_FFAX*ReceiverName*, \_FFAX*ReceiverNumber* und \_FFAX*ReceiverDomain* die einzelnen Teile der Mailadresse. Diese können in die Maske auf dem Konvertierungsclient integriert werden. Auch auf Dokumenten, die vom Absender an mehrere Adressaten verschickt werden, befindet sich in diesem Fall der individuelle Empfängername auf dem Deckblatt.

In den Notes-Masken auf dem Konvertierungsclient können sämtliche Gestaltungsmöglichkeiten von Notes genutzt werden, wie z. B. Datenbankabfragen und benutzerabhängige Teilmasken. Die Auswahl eines Deckblattes kann auch durch die Übergabe eines bestimmten Parameters oder eines Skripts, welches den Namen der gewählten Form übergibt, erfolgen. Den Möglichkeiten zur Deckblattgestaltung sind so gut wie keine Grenzen gesetzt.

# 10.14.14. Eingefügte (embedded) Dokumente

In den Textbereich einer Notes-Mail kann ein weiteres Dokument, z. B. eine Microsoft Word-Datei, eingefügt werden. Diese Datei wird damit Bestandteil der Nachricht. Sie wird wie die Nachricht über den Druckertreiber ins Faxformat konvertiert, wobei alle RTF-Attribute erhalten bleiben, und erscheint an der Stelle, an der die Einfügung im Dokument erfolgte.

Wird die gleiche Datei über die Notes-Funktion *Anhängen* als Anhang definiert, wird sie zentral vom Fax-Gateway ins Faxformat umgewandelt. Dabei bleiben die Formatfestlegungen innerhalb des Dokuments erhalten, wenn sichergestellt ist, dass beim zentralen Konvertieren auch alle Schriftarten (Fonts) bereitstehen, die bei der Erzeugung des Dokuments benutzt wurden. Im Unterschied zum eingefügten Dokument beginnt jedes angefügte Dokument auf einer neuen Seite.

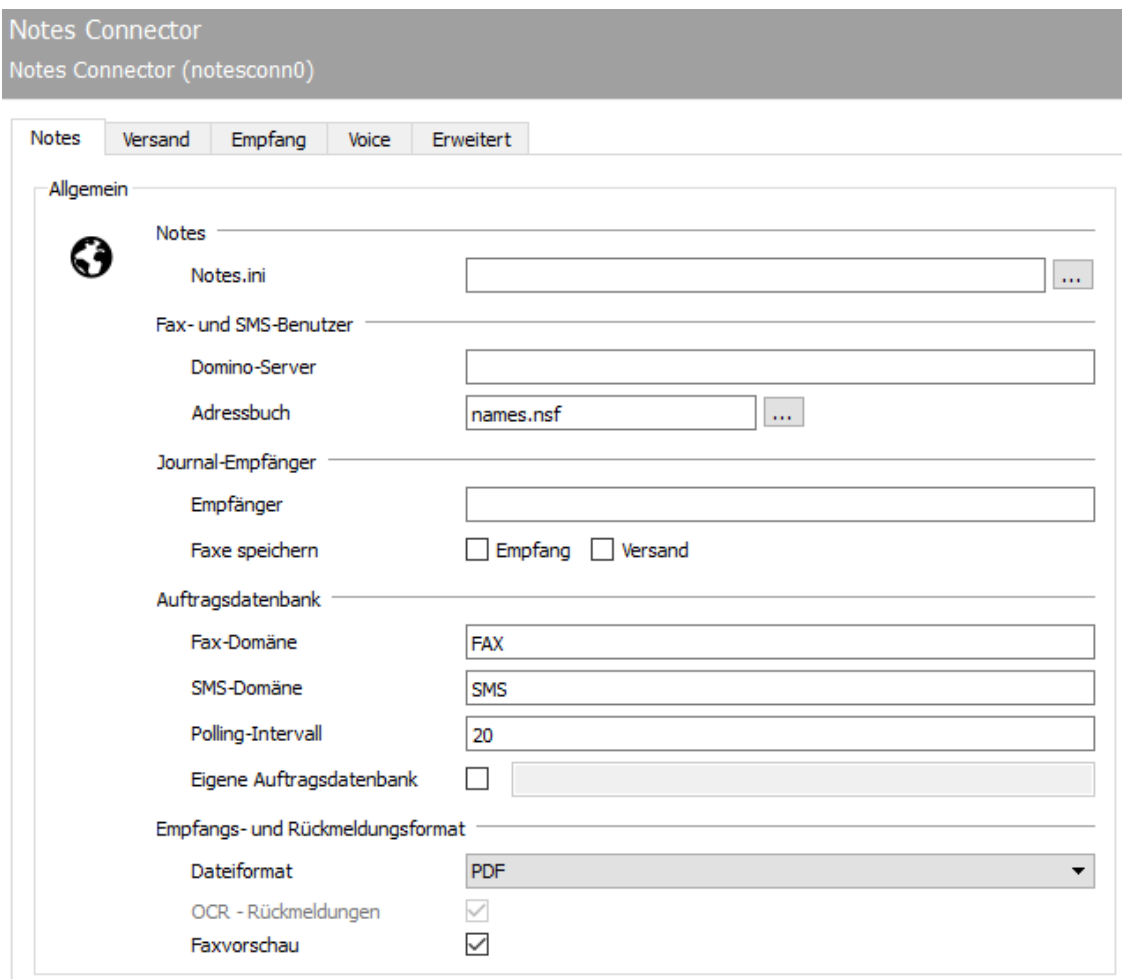

# 10.14.15. Notes

Sind die Gateways im Messaging Server verfügbar, kann in der Schnellstartleiste > Notes > FAX/ SMS/Voice das Fax-/SMS-und Voice-Gateway (*NOTESCONN*) konfiguriert werden. Alle für die Inbetriebnahme notwendigen Parameter können hier eingestellt werden.

# Allgemein

## **Notes.ini**

Damit das Fax- und SMS-Gateway den Notes Client nutzen kann, werden Name und Pfad zur *Notes.ini* benötigt. Wird die Messaging Server Konfiguration auf dem Server von *NOTESCONN* ausgeführt, kann die *Notes.ini* über die dahinter befindliche Schaltfläche [*…*] ausgewählt werden. Die *Notes.ini* befindet sich meistens im Lotus-Notes-Verzeichnis unter … \Programme\Lotus\Notes.

## Fax- und SMS-Benutzer

### **Domino-Server, Adressbuch**

Zusätzlich zur *Notes.ini* werden der *Domino-Server* und das *Adressbuch* benötigt, worin die Faxund SMS-Benutzer in Notes gepflegt werden. Dabei handelt es sich in der Regel um das unternehmensweite *Namens- und Adressbuch* (*names.nsf* ) und dessen Domino-Server.

Bei weltweit tätigen Unternehmen mit mehreren internationalen Standorten kann gerade das unternehmensweite Namens- und Adressbuch mehrere tausend Einträge umfassen. In solchen Umgebungen ist es sinnvoll, die für OfficeMaster vorgesehenen Notes-Benutzer in einem separaten Adressbuch zu pflegen. Dies reduziert die Zugriffszeiten des Connectors auf die für jeden Sendevorgang erforderlichen benutzerspezifischen Parameter und erhöht somit den Nachrichtendurchsatz.

Dieses separate Adressbuch kann als Teilreplik des unternehmensweiten Namens- und Adressbuches im Netz auf beliebigen Domino-Servern gespeichert werden. Soll die Datenbank auf dem OfficeMaster Server gespeichert werden, wird der zu konfigurierende Domino-Server leer gelassen. Müssen die Felder zum Auslesen der konfigurierten Werte im Adressbuch angepasst werden, so erfolgt dies über die *Schaltfläche* […], woraufhin sich das Fenster *Notes Felder* öffnet. Sollen die benutzerspezifischen Parameter anderen, als denen im Namens- und Adressbuch vorgesehenen, Feldern entnommen werden, oder wird eine gänzlich andere Datenbankvorlage, als das typische Notes-Adressbuch, für das Adressbuch von *NOTESCONN* genutzt, können die Felder über die gleichnamige Schaltfläche konfiguriert werden (siehe hierzu den *Abschnitt Notes Felder*)

## Journal-Empfänger

## **Empfänger, Faxe speichern (Empfang, Versand)**

Sämtliche Sende- und Empfangsvorgänge die von *NOTESCONN* bearbeitet werden, können zwecks Protokollierung / Logging per Notes-Mail einem *Journal-Empfänger* zugestellt werden. Hinter dem *Journal-Empfänger* verbirgt sich entweder ein Notes-Benutzer, eine Notes-Personengruppe oder eine Mail-In Datenbank.

Mit der OfficeMaster-Installation wird die Datenbankvorlage *ffaxjournal.ntf* installiert, die angepasste Sichten (Views) enthält, mit denen die empfangenen Notes-Mails in Sende- und Empfangsvorgänge unterteilt werden können.

Ob die versendeten bzw. empfangenen Faxe als Mailattachment in den Notes-Mails an den *Journal- Empfänger* enthalten sein sollen, kann über die beiden Kontrollkästchen *Empfang* und *Versand* eingestellt werden.

## Auftragsdatenbank

## **Fax-Domäne, SMS-Domäne**

Damit NOTESCONN Fax-Sendeaufträge von SMS-Sendeaufträgen unterscheiden kann, müssen die Namen für die *Fax-Domäne* und die \_SMS-Domäne\_konfiguriert werden.

## **Polling-Intervall**

Der *Polling-Intervall* gibt die Sekunden an, in welchem Abstand das Gateway die Übergabedatenbank nach neuen Sendeaufträgen durchsuchen soll. Der Standardwert (*20 Sekunden*) ist für den Produktivbetrieb ausreichend und sollte nur zu Testzwecken geändert werden.

## **Eigene Auftragsdatenbank**

Im Standard nutzt *NOTESCONN* die Mailbox des Gatewaybenutzers als Auftragsdatenbank. Alternativ kann eine eigene Auftragsdatenbank auf neue Sendevorgänge überwacht werden. Diese Datenbank muss neu angelegt werden und der fremden Domäne im Namens- und Adressbuch zugewiesen werden.

## Empfangs- und Rückmeldeformat

Als Dateiformat für empfangene Faxe und Statusmeldungen stehen *PDF*, *PDF OCR*, *TIF-G4* und *DCX* (mehrseitiges PCX) zur Verfügung. Um dem Notes-Benutzer die Orientierung zu vereinfachen, können Statusmeldungen und empfangene Faxe bereits geöffnet in der Notes-Mail zugestellt werden. Diese Standardeinstellung kann mit dem Kontrollkästchen *Faxvorschau* geändert werden.

# 10.14.16. Dialog " Notes Felder"

## Personen/Kontakte

## **Empfangsnummer, SMS Nummer, Faxkennung**

Die Empfangsnummer, Mailadresse und die Kopfzeile (für Sendeaufträge) eines Notes-Benutzers werden standardmäßig dem Feld *OfficeFaxPhoneNumber* entnommen. Dabei wird nur der

Feldinhalt vom letzten Leerzeichen bis zum Feldende interpretiert. Enthält *OfficeFaxPhoneNumber* z. B. den Wert *03328 455 960*, wird die *960* als Empfangsnummer und SMS-Nummer genutzt. Enthält das Feld auch Buchstaben, wie *Fax-DW 960*, wird ebenfalls die *960* als zu verarbeitender Wert genutzt. In die Faxkennung für Sendeaufträge wird der komplette Feldinhalt geschrieben.

## **Mailadresse**

Die Mailadresse einer Person wird von *NOTESCONN* für Empfangsvorgänge benötigt. Zunächst werden die Notes-Benutzer aus dem konfigurierten Adressbuch herausgesucht, deren Empfangsnummer (*OfficeFaxPhoneNumber*) auf die Rufnummer (*Called Party Number*) passt, unter der das Fax bzw. die SMS empfangen wurde. Anschließend wird das Dokument an die ermittelte Mailadresse gesendet.

### **Kopfzeile**

Die Kopfzeile eines Faxes wird aus dem Feld *CompanyName* des Personendokumentes des Absenders generiert. Für eine feste Kopfzeile, lässt man das Feld leer und hinterlegt in der ISDN-Konfiguration einen Eintrag.

## Gruppen

### **Empfangsnummer**

Um Empfangsvorgänge speziellen Notes-Benutzergruppen zustellen zu können, müssen ihnen Empfangs- nummern zugeordnet werden. Im Standard wird das Feld *ListDescription* genutzt, wo die Rufnummer mit gleicher Syntax wie in *OfficeFaxPhoneNumber* enthalten sein muss. Als Wert für die Empfangsnummer wird der Text, beginnend beim letzten Leerzeichen, genutzt.

#### **Name**

Empfangsvorgänge an Notes-Benutzergruppen werden über *Name* zugestellt. Standardmäßig wird *ListName* genutzt.

## Mail-In Datenbanken

#### **Empfangsnummer**

Um Empfangsvorgänge einer speziellen Notes-Mail-In Datenbank zustellen zu können, müssen ihnen Empfangsnummern zugeordnet werden. Im Standard wird das Feld *Description* genutzt, wo die Rufnummer mit gleicher Syntax wie in *OfficeFaxPhoneNumber* enthalten sein muss. Als Wert für die Empfangsnummer wird der Text, beginnend beim letzten Leerzeichen, genutzt.

#### **Name**

Empfangsvorgänge an Notes-Benutzergruppen werden über *Name* zugestellt. Als Feld für *Name* wird standardmäßig *FullName* genutzt.

## Status anderer Gateways

Werksseitig werden die Absenderinformationen von LPD und SAPCONN im Feld *FullName* gesucht.

#### Hinweis!

Sollen Statusmeldungen von anderen Gateways dem Absender zusätzlich über *NOTESCONN* zugestellt werden, muss die Absenderinformation des Fremd-Benutzers bzw. -Gateways (LPD, SAPCONN) im Adressbuch dem gewünschten Notes-Benutzer hinterlegt werden.

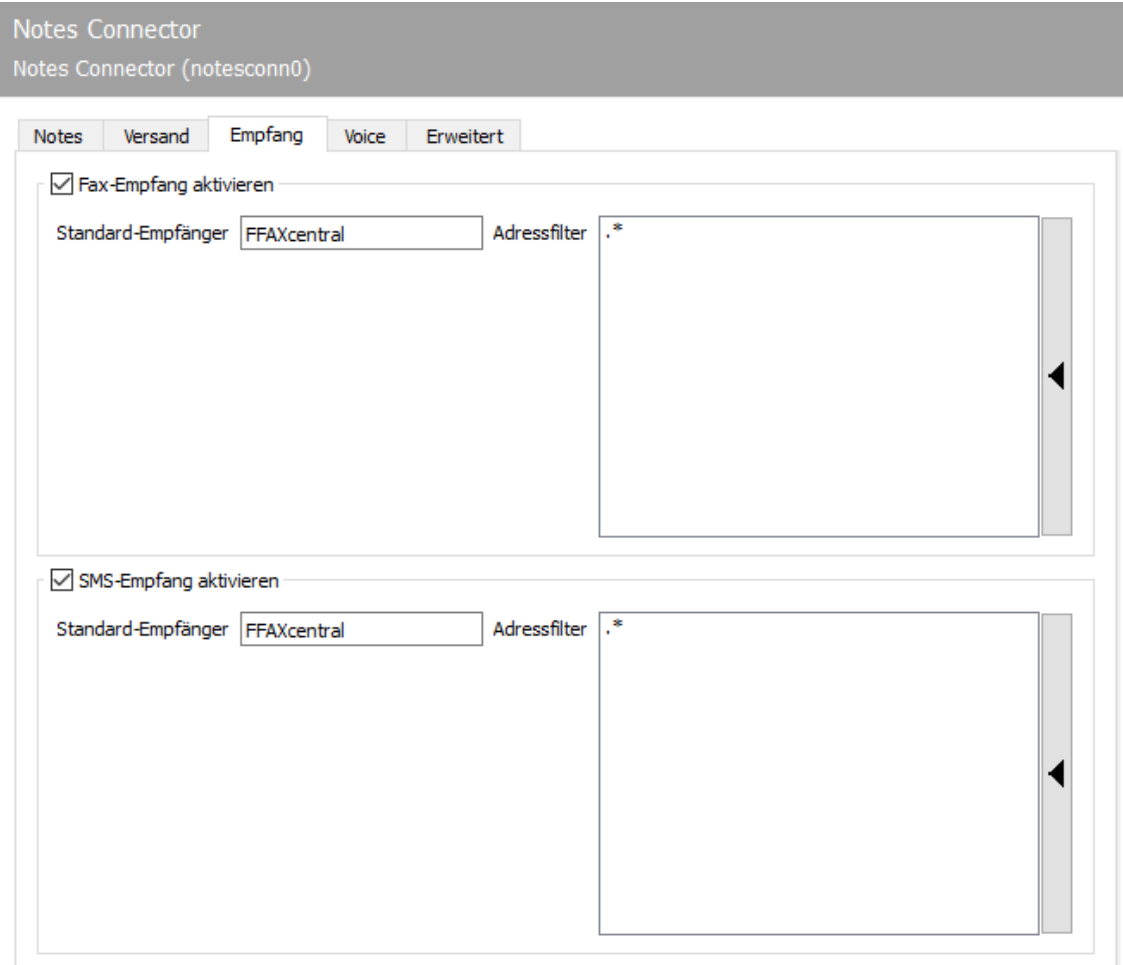

# 10.14.17. Empfang

# Fax-/SMS-Empfang aktivieren.

## **Standard-Empfänger**

Die Rufnummer von empfangenen Faxen und Kurznachrichten wird mit der Rufnummer verglichen, die den Benutzern des Adressbuches zugeordnet werden. Im Auslieferungsumfang wird dort die Rufnummer im Feld OfficeFaxPhoneNumber gesucht. Diese Einstellung kann geändert werden, sollte die Rufnummer in einem anderen Feld des Adressbuches gespeichert sein. Befindet sich unter der Rufnummer kein Eintrag im Adressbuch wird der Vorgang dem Standard-Empfänger weitergeleitet. Als Standard-Empfänger kann z. B. ein Notes-Benutzer, eine Notes-Benutzergruppe oder eine Mail-In Datenbank dienen. Der Standardwert FFAXcentral für den Standard-Empfänger muss je nach Installation angelegt werden.

#### **Adressfilter**

Neben dem Standard-Empfänger können die Rufnummern (Called Party Number), von den für NOTESCONN vorgesehenen Empfangsvorgängen, als Adressfilter für Fax und SMS eingetragen werden. Mit der Standardeinstellung (\*) werden alle empfangenen Faxe und Kurznachrichten an das NOTESCONN - Gateway weitergeleitet. Eine Änderung ist nur dann erforderlich, wenn empfangene Nachrichten auf verschiedene Gateways, wie NOTESCONN, SAPCONN und FILEGW aufgeteilt werden sollen, oder, wenn Nachrichten von OfficeMaster nur auf bestimmten Rufnummern empfangen werden sollen. Letzteres, so genanntes White List-Verfahren kann unter Extras > System-Einstellungen über die Option Unzustellbare Nachrichten ablehnen aktiviert werden.

#### Hinweis!

Wenn der Adressfilter ohne aktiviertes Whitelist-Verfahren auf bestimmte Rufnummern eingeschränkt wird, sollte die Undeliverable-Komponente des Messaging Servers konfiguriert werden, damit empfangene Nachrichten trotz bester Adressfilter-Konfiguration nicht unbemerkt auf dem Server gespeichert werden und "liegen bleiben".

#### Beispiel:

Sind alle Faxe an die Nummern 150 bis 154 für NOTESCONN bestimmt, enthält die Liste des Adressfilters folgende Einträge: 150, 151, 152, 153, 154. Die Einträge in dieser Liste können mit regulären Ausdrücken zu dem Eintrag 15[0-4] zusammengefasst werden. Der Standardwert (.*) für den Adressfilter ist ebenfalls ein regulärer Ausdruck. Der Punkt (.) steht hier für ein beliebiges Zeichen. Der Stern (*) verleiht dem davor stehenden Zeichen die Bedeutung beliebig oft.

## Zusammenhänge beim Empfang von Nachrichten

#### **Auflösung der Rufnummern**

Standardmäßig sucht *NOTESCONN* in den Personendokumenten des öffentlichen Adressbuches im Feld *FAX-Büro* (OfficeFaxPhoneNumber) nach der Durchwahlnummer, wobei es diese auch aus der vollständigen Faxnummer ausliest.

Steht keine durchwahlfähige Empfangshardware zur Verfügung oder wird eine Durchwahlnummer angewählt, die keinem Notes-Benutzer zugewiesen wurde, werden die empfangenen Faxe den Mitgliedern einer Standardempfänger-Gruppe (*FFAXcentral*) als Notes-Mail zugestellt, die diese Faxe manuell an die Notes-Benutzer weiterleiten können. Ist eine Durchwahl versehentlich doppelt vergeben worden, wird das Fax ebenfalls an die Mitglieder der Standardgruppe geleitet.

Eine Durchwahlnummer kann auch einer Gruppe zugewiesen werden; die Faxe werden an alle Mitglieder dieser Gruppe als Notes-Mail zugestellt.

Das Mitglied einer Gruppe kann auch eine Mail-In Datenbank sein. Berechtigte Benutzer können auf die darin gesammelten Faxe zugreifen. Ist ein Fax für einen Lotus-Notes-Benutzer eingetroffen, erhält er in der Statuszeile seines Fensters den üblichen Hinweis für neu eingetroffene Nachrichten. Das Fax steht in seinem Eingangspostfach und kann von ihm wie jede andere Mail behandelt werden.

*FFAX* in der Spalte *Who* sagt aus, dass es sich um ein Fax handelt. Im Feld *Subject* wird die Absenderkennung des empfangenen Faxes angezeigt, falls der Absender eine gültige Faxkennung an seinem Gerät eingestellt hat. Ein Doppelklick öffnet die Notes-Mail und zeigt das eigentliche Fax als Dateianhang im Body-Feld.

#### **SMS Empfang bei nur einer Rufnummer**

OfficeMaster bietet die Möglichkeit, Kurznachrichten zu empfangen und Empfängern in die eigene Mailbox weiterzuleiten.

Es kann sein, dass nur eine Rufnummer für den Versand/Empfang zur Verfügung steht. Gibt es somit keine Durchwahlen, erfolgt die Weiterleitung der Nachrichten auf folgende Weise:

Automatisches Verteilen •

Um eingehende Kurznachrichten automatisch weiterzuleiten, muss eine *Durchwahlnummer* im Text der Nachricht mit übergeben werden. Dies erfolgt am Anfang der Nachricht in der Syntax .Durchwahl.Text oder +Durchwahl+Text

#### Beispiel

.349.Bitte rufen Sie mich im Büro an.

+66+Neue Preisliste im Downloadbereich

#### Beispiel Ende

Um die Eingabe zu vereinfachen, ist es möglich, statt der Zahlen die entsprechenden Buchstaben über die Tastatur einzugeben. Diese Eingabemethode betrifft nur konventionelle Handys mit Nummernblock.

#### Beispiel

Statt .349. > .DGW. eingeben

Statt +66+ > +MM+ eingeben

#### Beispiel Ende

Da es sich bei diesen Nummern um willkürliche, also rein imaginäre Nummern handelt, können hierfür z. B. die Fax- oder die Telefondurchwahlnummern gewählt werden. *NOTESCONN* liest die Telefonnummer aus dem Personendokument als Durchwahlnummer aus (Feld *OfficePhoneNumber*). Ebenso kann jedes andere Feld aus dem Personendokument, wie die Faxnummer (*OfficeFaxPhoneNumber*) oder die Mobilfunknummer (CellPhone) genutzt werden. Die Auswahl muss in der NOTESCONN-Konfiguration eingestellt werden.

Manuelles Verteilen •

Alle nicht zuzuordnenden Kurznachrichten werden dem Standardempfänger zur manuellen Weiterleitung zugestellt. Standardempfänger sind alle Mitglieder einer speziell dafür eingerichteten Gruppe im Adressbuch.

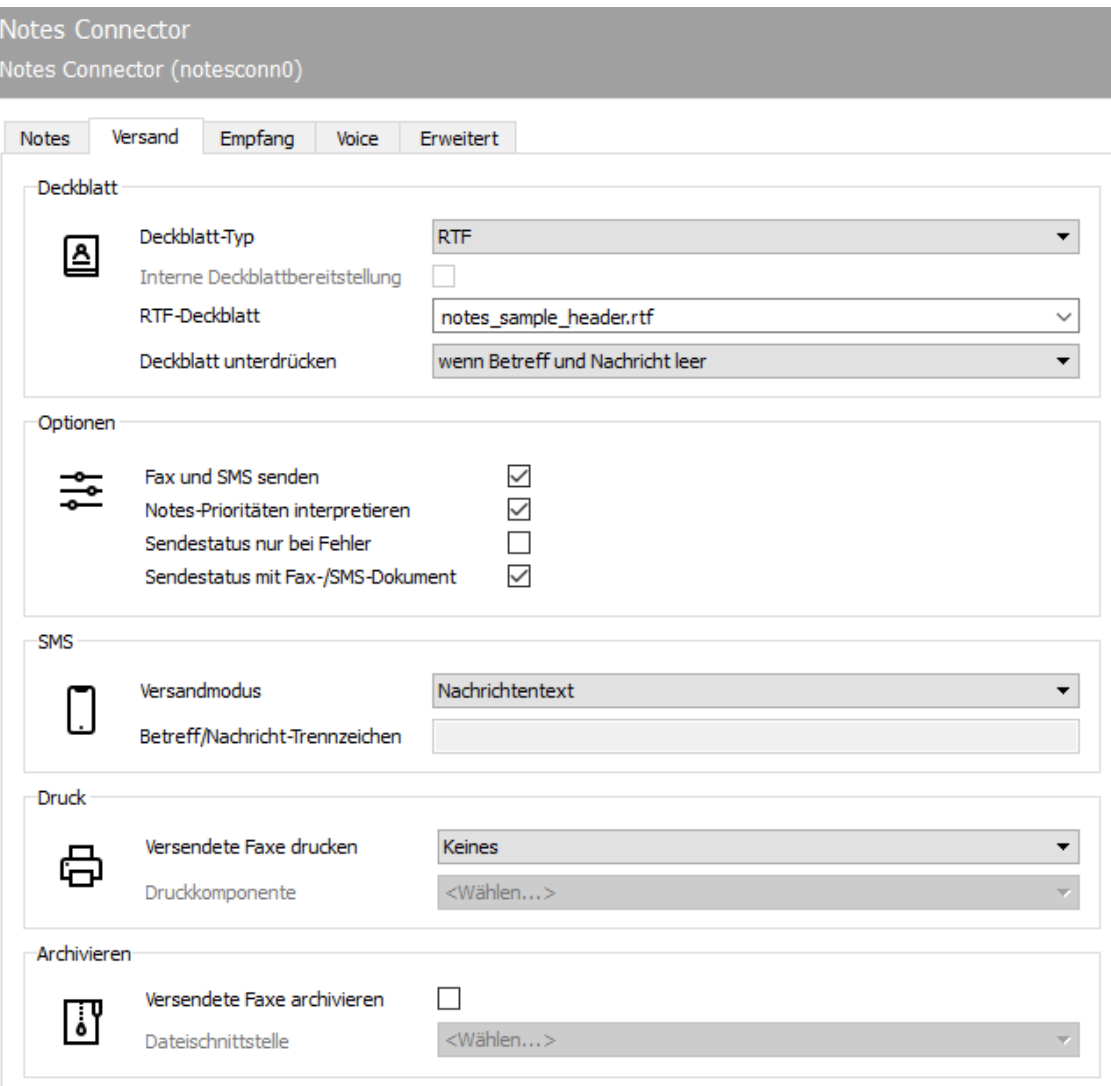

## 10.14.18. Versand

Auf der Karteikarte *Versand* werden die Standardwerte für Deckblatt, Sendeoptionen und Druck konfiguriert. Diese Einstellungen greifen nur dann, wenn im Sendeauftrag (in der Notes-Mail bzw. im Adressbuch) keine abweichenden Parameter enthalten sind.

## **Deckblatt**

### **Deckblatt-Typ**

Faxsendeaufträge können von OfficeMaster vor dem Versand mit einem Deckblatt versehen werden. Das Deckblatt wird aus einer Deckblattvorlage erstellt, in welches die dem Sendeauftrag zugehörigen Werte (Absender, Empfänger, Betreff, Nachrichtentext, etc.) eingefügt werden. Als Deckblattvorlage dient entweder die Notes-Maske des Sendeauftrags (meistens die Memo-Maske) oder ein auf dem OfficeMaster Server gespeichertes Rich-Text-Dokument. Somit kann als Deckblatt-Typ entweder Notes Format (NTF) oder Rich Text Format (RTF) ausgewählt werden.

· Interne Deckblattbereitstellung:

#### **RTF-Deckblatt**

Beim Notes-Deckblatt wird die Notes-Maske des Sendeauftrages genutzt. Diese Notes-Maske kann in der Übergabedatenbank (Mailbox) des Gateways mit dem Notes Designer angepasst und als Faxdeckblatt gestaltet werden. Dadurch werden alle dem Notes Client zugänglichen Datenbanken und alle mit Notes-Script realisierbaren Techniken zur Deckblattgestaltung herangezogen.

Die Verwendung des RTF-Deckblattes bietet den Vorteil, dass das Deckblattdesign z. B. mit Microsoft Word, ohne weitere Notes-Kenntnisse erstellt werden kann. Zusätzlich erzielt die Konverterkomponente cmdconv des Messaging Servers einen höheren Durchsatz als bei der Notes-NTF-Konvertierung. Zwar können eine Vielzahl der dem Sendeauftrag zugehörigen Informationen aus Notes im RTF-Deckblatt genutzt werden, jedoch existieren mehr Gestaltungsmöglichkeiten bei NTF-Deckblättern.

Ist die zu verwendende RTF-Deckblattvorlage auf dem Server, auf dem der Konverter cmdconv des OfficeMaster Messaging Servers betrieben wird, im Verzeichnis %Programdata% \FFUMS\FMSRV

data\stationery\ gespeichert, kann sie als RTF-Deckblatt ausgewählt werden.

Für die zentrale Konvertierung des Deckblattes nutzt OfficeMaster Drittanbietersoftware. Notes-Deckblätter werden mit Notes und RTF-Deckblätter mit Microsoft Word bzw. mit LibreOffice konvertiert. Die Drittanbieterprogramme müssen auf dem Server, wo die Konverter CMDCONV bzw. OLECONV laufen, installiert sein und können dann für die Verwendung von OfficeMaster konfiguriert werden.

#### **Deckblatt unterdrücken**

Um die Verwendung des eingestellten Deckblattes zu steuern, können die Betreff-Zeile (Subject) und der Nachrichtentext (Mailbody) herangezogen werden. Soll NOTESCONN das Deckblatt unterdrücken, stehen die Optionen

- Niemals •
- Wenn Betreff leer •
- Wenn Nachricht leer •
- Wenn Betreff und Nachricht leer •
- Immer

zur Verfügung. In der Praxis hat sich die Einstellung wenn Betreff und Nachricht leer bewährt. So können Notes-Mails, die ausschließlich fertig formatierte Dokumente enthalten, ohne Deckblatt versendet werden.

## **Optionen**

#### **Fax und SMS Sendeoptionen**

### **Notes-Prioritäten interpretieren**

Um die Reihenfolge der Abarbeitung von Sendeaufträgen zu beeinflussen, kann OfficeMaster die Notes-Prioritäten interpretieren, mit denen die Notes-Mails vom Absender versehen wurden. Dabei überholen Sendeaufträge mit hoher Priorität an nahezu jeder Messaging Server Komponente solche mit niedrigerer Priorität. Die Priorisierung betrifft besonders die Komponenten NOTESCONN (um den Sendeauftrag im OfficeMaster Messaging Server zu erzeugen), CMDCONV (für die Konvertierung) und OMCUMS bzw. DirectSip (für den Versand), die maßgeblich für die Verarbeitungszeit des Faxaufkommens verantwortlich sind. Die folgende Tabelle enthält Beispiele, welche Prioritäten für welche Benutzergruppen bzw. Sendedokumente gewählt werden können:

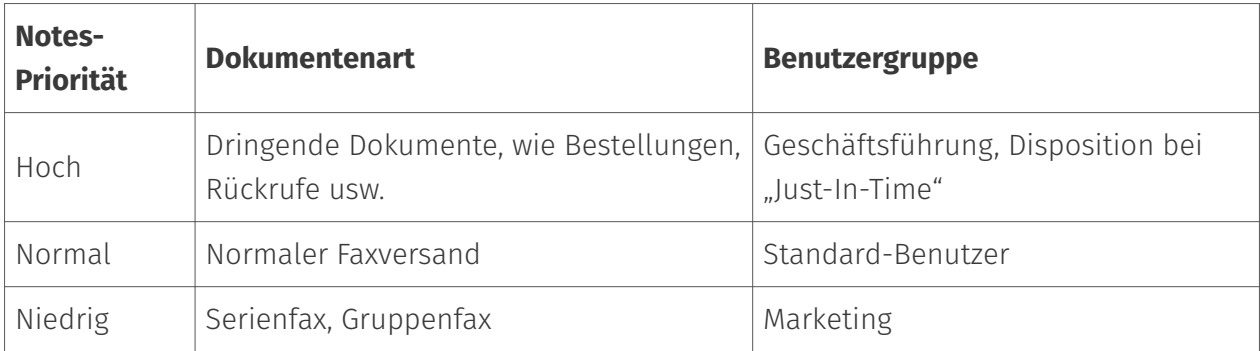

#### **Sendestatus nur bei Fehler**

Ist diese Option gesetzt, werden Statusrückmeldungen nur bei einem Fehler erfolgen

#### **Sendestatus mit Faxdokument**

Wenn aktiviert, dann erfolgt die Rückmeldung mit dem versendeten Fax bzw. mit der versendeten Kurznachricht.

#### **SMS**

### **SMS-Kommunikation**

#### **Versand der Nachrichten**

Beim Versenden einer Kurznachricht aus einer beliebigen Notes-Datenbank steht die Nachricht im *Body*-Feld - also im Texteingabefeld einer neuen Mail. Nur der Inhalt dieses Feldes wird als Kurznachricht versendet. Soll der SMS Versand auf eingeschränkt werden, so kann dies über den *Versandmodus* geschehen.

#### Versandmodus

- Nachrichtentext •
- Betrefftext •
- Nachrichtentext und Betrefftext •

Um eine Nachricht als Kurznachricht zu versenden, muss die Mobilnummer des Empfängers in Form einer Mailadresse angegeben und an die bei der Installation des SMS-Gateways angelegte fremde Domäne gesendet werden.

## **Druck**

Soll OfficeMaster versendete Faxe drucken, werden diese an eine zuvor eingerichtete Druckkomponente (PRINTGW) weitergeleitet. Um empfangene Faxe automatisch zu drucken, müssen die Rufnummern (Called Party Number), auf denen die zu druckenden Faxe empfangen wurden, mittels regulärer Ausdrücke, an der entsprechenden Druck-Komponente (PRINTGW) hinterlegt werden. Wann Faxe ausgedruckt werden oder nicht, kann unter dem Parameter *versendete Faxe drucken* eingestellt werden. Hier stehen folgende Optionen zur Verfügung:

- keines
- erfolgreich versendete
- fehlerhaft versendete
- alle •

### Druckkomponente

Druckkomponente auswählen, wo der zu nutzende Drucker konfiguriert worden ist.

## **Archivieren**

### **Dateischnittstelle**

OfficeMaster kann alle ausgehenden Faxe über eine bestehende Dateischnittstelle/Dateisystem Connector (FILEGW) archivieren, die hier ausgewählt wird.

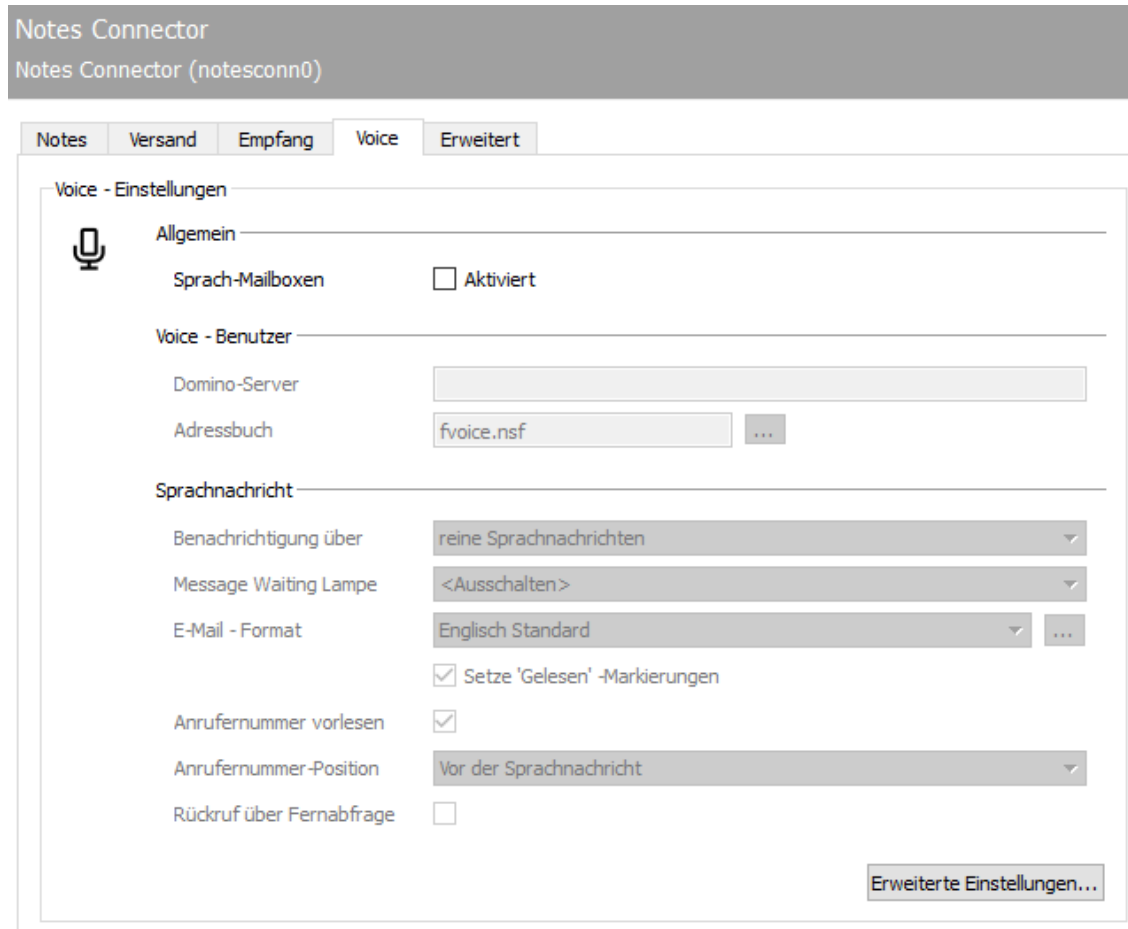

# 10.14.19. Voice

Die Konfiguration der Voicemail für Notes erfolgt über den Reiter *Voice*.

Die erste Inbetriebnahme erfordert Angaben zum Voice-Server, der für dieses Voice-Gateway zuständig ist, und Angaben zum Adressbuch, in dem die für Voice relevanten Parameter der Notes-Benutzer gepflegt werden. Dieses Adressbuch muss vor der *NOTESCONN* - Konfiguration eventuell als separates Adressbuch (*fvoice.nsf*) für Voice angelegt werden, da die in Notes vorhandenen Adressbücher (*names.nsf*) im Standard über keine Felder verfügen, in denen Voice-spezifische Parameter, wie PIN und Sprache, gespeichert werden können

## Allgemein

#### **Sprachmail - Boxen**

Soll diese Funktion genutzt werden, so muss diese aktiviert werden

## Voice Benutzer

Domino Server, Adressbuch, Felder: Ebenfalls gibt man den *Domino-Server* und das *Adressbuch* an, in dem die Voice-Benutzer gepflegt werden. In ein bestehendes Adressbuch (z. B. *names.nsf* ), müssen darin die für Voice erforderlichen Felder eventuell durch eine Schemaerweiterung bereitgestellt werden. Anschließend werden die Feldbezeichner am Notes-Gateway den Voice-Parametern zugeordnet. Die Zuordnung ist über die Schaltfläche *Felder* möglich. Alle weiteren Parameter stellen Optionen dar, die das Notes-Gateway optimal in die individuelle Umgebung des Kunden implementieren.

### **Sprachnachricht**

### **Benachrichtigung über**

Wurde der Anrufer zwar mit der Voicebox verbunden, hat jedoch keine Nachricht bzw. Voicemail hinterlassen, kann das Voice-Gateway dies als Anruf ohne Voicemail dem Notes-Benutzer melden. Dieses Verhalten wird zentral für alle Notes-Benutzer hier de- bzw. aktiviert.

### **Message Waiting**

Bei Telefonanlagen kann man bei den der Voicebox zugehörigen Telefonen *Message Waiting* anschalten. Über die Auswahlbox kann entschieden werden wann Message Waiting wieder abgeschaltet werden soll.

## **E-Mail Format**

Voicemails, die dem Notes-Benutzer vom Voice-Gateway zugestellt werden, bestehen aus einer Betreffzeile, dem Nachrichtentext mit zusätzlichen Informationen und der Audiodatei, in der die Nachricht gespeichert ist. Dafür können am Voice-Gateway zwei *E-Mail Formate* ausgewählt werden: *Deutsch Standard* und *Englisch Standard*. Alternativ können die Voicemails in einer anderen Sprache, mit anderen Bezeichnern oder mit einem gänzlich anderen Layout vom Voice-Gateway erstellt werden. Die dafür notwendige Konfiguration erfolgt über die Schaltfläche […].

### **Setze , Gelesen' Markierungen**

Das Voice-Gateway kann die übers Telefon abgehörten Nachrichten *als gelesen markieren* (entsprechende Berechtigungen in der User-Mailbox vorausgesetzt). Da Notes diese Markierungen erst nach erneutem Replizieren abgleicht, ist die Markierungsänderung eventuell

erst nach einem größeren Zeitraum in der User-Mailbox ersichtlich. Erfolgt die Abfrage vom Arbeitsplatz-Telefon aus, kann es sein, dass die Nachricht vom Notes-Benutzer mit dem Notes Client zwischenzeitlich gelöscht wird, was eventuell zu Irritationen bei dem betroffenen Benutzer führt. Daher kann dieses Verhalten hier zentral de- bzw. aktiviert werden.

### **Anrufnummer vorlesen**

Ja/Nein

## **Anrufnummer - Postion**

Auswahl ob die Rufnummer des Anrufers vor oder nach der abzuhörenden Nachricht abgespielt werden soll

## **Rückruf über Fernabfrage**

Wird der Rückruf bei telefonischer Abfrage der Nachricht erlaubt: Ja/Nein

#### Hinweis!

Wird diese Funktion erlaubt, entstehen möglicherweise zusätzliche Telefonkosten

## Erweitere Einstellungen...

Über die Schaltfläche *Erweiterte Einstellungen* können weitere, vom Standard abweichende Informationen zu den vom Voice-Gateway verwendeten Datenbanken und Feldern gemacht werden.

Adressbücher •

Neben den Informationen, die OfficeMaster über den Anruf zur Verfügung stehen, kann das Voice-Gateway weitere Informationen über den Anrufer aus einem beliebigen Notes-Adressbuch mit der Voicemail zum Notes-Benutzer transportieren.

Die Identifikation des Anrufers erfolgt anhand der *Calling Party Number*, (im ISDN signalisierte Rufnummer), die in den Voicemails bereits als *Von-Nummer* angezeigt wird. Diese Rufnummer muss im Feld *Benutzername* (*Full Name*) des im Notes-Adressbuch gespeicherten Personendokumentes des Anrufers als weiterer Eintrag zugeordnet sein.

### Spezielle Datenbank für Anrufer Informationen verwenden

Im Standard werden alle dem Voice-Gateway zugänglichen Adressbücher genutzt, also das lokale Adressbuch sowie das unternehmensweite *Namens- und Adressbuch* (*names.nsf*). Alternativ kann der Name und Pfad der Anruferdatenbank angegeben werden.

Wird ein Personendokument gefunden, das die \_Called Party Number des Anrufers als Eintrag in *Full Name* enthält, werden ausgewählte Informationen dieses Personendokumentes in der Voicemail als Nachrichtentext und als Feldinhalt aufgenommen. Welche Informationen das sind, mit welchem Präfix sie im Nachrichtentext implementiert werden und in welches Feld der Voicemail sie geschrieben werden, wird auf dem OfficeMaster Messaging Server in einer Textdatei im Voicebaum gespeichert. Diese Textdatei heißt *notesfields.txt* und befindet sich im Verzeichnis %ProgramData\FFUMS\FMSRV\Data\voice\projectRecord\fvoice.

In der Textdatei *notesfields.txt* wird jede der Voicemail hinzuzufügende Zeile gepflegt. Sie besteht aus drei Stringvariablen. Jeder String wird durch Anführungszeichen begrenzt und mit einem Komma vom nachfolgenden String separiert. Der letzte String eines Datensatzes wird mit einem Semikolon (;) abgegrenzt. Grundsätzlich hat eine Zeile den Aufbau: *"Anzuzeigender Text","Feld im Personendokument","Feld in Voicemail"*.

#### Beispiel:

Soll die im Personendokument gespeicherte Faxnummer des Anrufers in der Voicemail Verwendung finden, muss in der Datei *notesfields.txt* eine Zeile mit folgendem Inhalt hinzugefügt werden:

\_"Fax:","OfficeFAXPhoneNumber","FVOICE*OfficeFAXPhoneNumber";*

Der Inhalt von *OfficeFAXPhoneNumber* wird zusammen mit dem Präfix *Fax:* in den Nachrichtentext und in das Feld \_FVOICE*OfficeFAXPhoneNumber* der Voicemail aufgenommen.

Soll der Nachrichtentext der Voicemail zwecks Übersichtlichkeit eine Leerzeile enthalten, wird als *Anzuzeigender Text* nur ein Punkt verwendet. Die beiden anderen Stringwerte bleiben in diesem Fall leer: ",",";

### Beispiel Ende

#### DID-Feld, PIN-Feld, Standard PIN

Alternativ zur angelegten Benutzerdatenbank können die PIN-Codes der Notes-Benutzer in einer separaten Notes-Datenbank (*PIN DB*) gespeichert werden. Hierfür werden der Speicherort und der Name der PIN-Datenbank benötigt. Damit der Voice-Connector die korrekte PIN-Information bekommt, müssen in dieser Datenbank die PIN-Codes (*PIN-Feld*) unter Referenz auf die entsprechende Voicebox-Nummer (*DID-Feld*) gepflegt werden. Zusätzlich kann eine *Standard PIN* hinterlegt werden, die genutzt wird, wenn dem Notes-Benutzer bisher keine PIN zugewiesen wurde. Um zu vermeiden, dass die eingestellten PIN-Codes von nicht autorisierten Personen gelesen oder gar geändert werden können, sollten in der Zugriffskontrolle (ACL) der PIN-Datenbank nur die Notes-User-ID des Voice-Connectors und die des Notes-Benutzers für den

Zugriff auf das entsprechende Personendokument bzw. PIN-Dokument autorisiert werden. Dies gilt natürlich auch für die Benutzerdatenbank *fvoice.nsf*.

Memo Flags •

Die erforderlichen Berechtigungen vorausgesetzt, kann der Voice-Server zusammen mit dem Voice-Gateway die Nachrichten der gewählten User-Mailbox am Telefon vorspielen. Um zu unterscheiden, ob die Nachricht bereits abgehört wurde oder nicht, wird die *Gelesen*-Markierung benutzt.

#### Mail; Fax; Voice; SMS

Da dies bei Notes jedoch eventuell keine hundertprozentig zufriedenstellende Lösung ist (siehe *Nachrichten als gelesen markieren* weiter oben), kann das Voice-Gateway in einem separaten Feld innerhalb der Voicemail zwischen bereits abgehörten und neuen Nachrichten unterscheiden. Dies ist im Feld *Gelesen* durch *FREAD* gekennzeichnet.

Zusätzlich muss das Voice-Gateway bei der Fernabfrage zwischen den Nachrichtentypen unterscheiden können, um dediziert z. B. Voicemails oder eben E-Mails per Text-To-Speech abhören zu können. Diese Unterscheidung findet ebenfalls anhand von Flags statt, durch deren Existenz die verschiedenen Nachrichtentypen eindeutig unterschieden werden können. Die nachstehende Tabelle gibt Aufschluss über die Flags, die standardmäßig zur Identifikation vom Voice-Gateway genutzt werden.

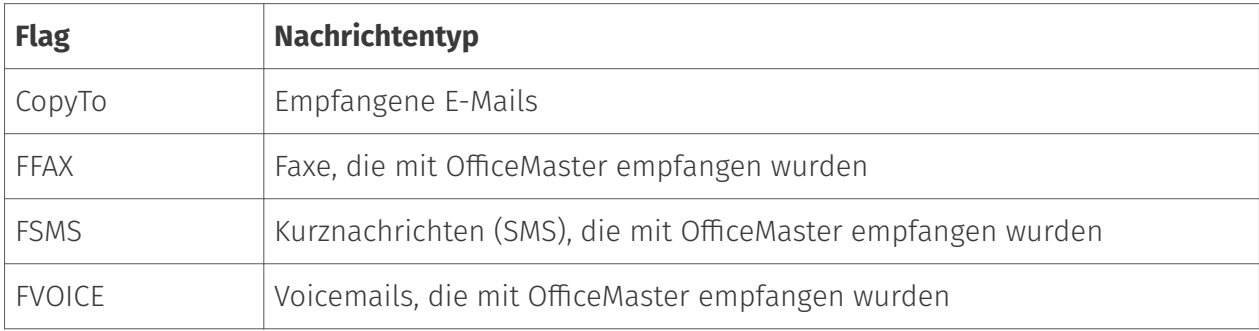

#### Verschiedenes

Auf der Karteikarte *Verschiedenes* kann der Voice-Connector für den Einsatz mit im Cluster laufenden Domino-Servern und für den Einsatz mit verschlüsselten User-Mailboxen konfiguriert werden.

Für folgende E-Mail-Adressen entschlüsseln •

Sind die User-Mailboxen der Notes-Benutzer verschlüsselt, ist der Zugriff auf die Voicemails für das Voice-Gateway nicht möglich. Um Nachrichten trotzdem mit dem Telefon abhören zu

können, kann für das Voice-Gateway ein Schlüssel hinterlegt werden, mit dem er die User-Mailboxen entschlüsseln kann.

Ein oder mehrere Domino Server Cluster hinzufügen •

Werden mehrere Domino-Server gemeinsam als Cluster eingesetzt, kann das Voice-Gateway zu einer Reihe von Domino-Servern konfiguriert werden, mit denen es bei Ausfall des aktuellen Domino-Servers nacheinander versucht, Verbindung aufzunehmen. Auf diesen Domino-Servern muss die Benutzerdatenbank *fvoice.nsf* in der gleichen Verzeichnisstruktur zu finden sein, damit OfficeMaster den Betrieb reibungslos fortsetzen kann.

## Test der Voicemail Funktionalität

Zunächst muss für die *DirectSip* oder *Omcums* Anbindung auf dem Reiter *Routing (eingehend)* die Konfiguration angepasst werden. Zum Test kann hier eine Regel eingestellt werden, die alle Anrufe als Voicemail behandelt.

#### Tabelle: Regel für Voicemail-Test

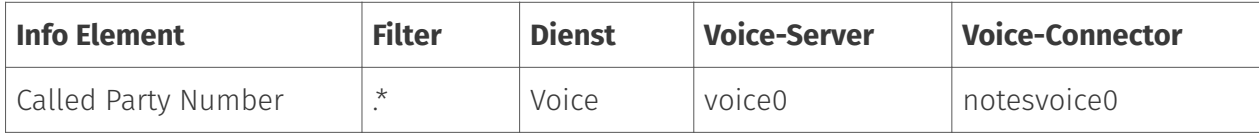

Diese Regel muss mit der Schaltfläche *Nach oben* an den Anfang der Liste bewegt werden.

#### Hinweis!

Die hier beschriebene Regelkonfiguration bewirkt, dass testweise alle Anrufe als Voicemail behandelt werden, wodurch kein Faxempfang möglich ist. Deswegen muss *Routing (eingehend)* für den produktiven Einsatz neu konfiguriert werden.

Anschließend muss eine Voicebox angelegt werden. Als Voicebox-Nummer kann zum Test eine der Rufnummern (*Called Party Number*) des Sip- oder ISDN-Anschlusses genutzt werden. Nun ruft man die Voicebox direkt an und hinterlässt eine Nachricht von mindestens fünf Sekunden Länge.

Die aufgesprochene Voice-Nachricht wird dem Benutzer als Notes-Mail in seine Notes Inbox zugestellt, kann hier geöffnet und über die Lautsprecher abgehört werden. Ist für den Notes-Benutzer in der Voice-Benutzerdatenbank eine PIN konfiguriert und verfügt die *Notes-User-ID* von OfficeMaster über die entsprechenden Berechtigungen, kann die Nachricht auch per Telefon fernabgefragt werden.

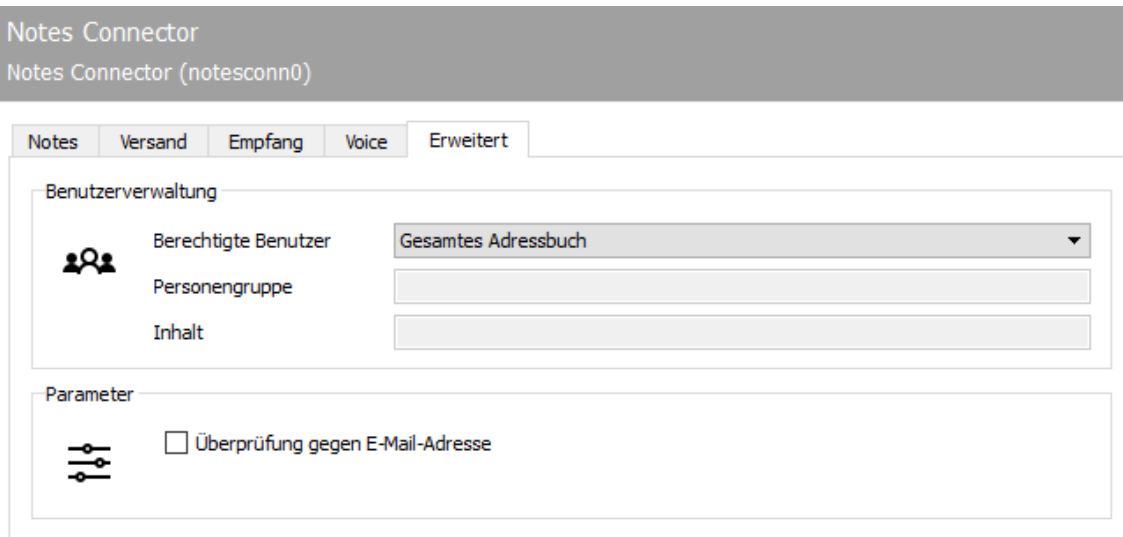

# 10.14.20. Erweitert

## Benutzerverwaltung

### **Berechtigte Benutzer**

Zur Berechtigungsprüfung und Lizenzkontrolle müssen die Notes-Benutzer angegeben werden, die mit OfficeMaster arbeiten dürfen. Zu *Berechtigte Benutzer* zählt jeder Benutzer, des angegebenen *Adressbuches*. Diese Einstellung muss nur dann geändert werden, wenn:

- $\cdot$  Nur ausgewählte Notes Benutzer sollen Faxe und Kurznachrichten mit OfficeMaster versenden und empfangen, oder
- Die Anzahl der im konfigurierten *Adressbuch* enthaltenen Benutzer übersteigt die Anzahl der lizenzierten OfficeMaster Benutzer.

### **Personengruppe**

Alternativ zum gesamten *Adressbuch* können die *berechtigten Benutzer* auch in einer Notes-Benutzergruppe zusammengefasst werden. In dem Fall muss der Name der Benutzergruppe angegeben werden.

### **Inhalt**

Als weitere Möglichkeit, die berechtigten Benutzer zu ermitteln, können Felder angegeben werden, die im Personendokument des Notes-Benutzers entweder einen beliebigen oder einen
definierten Wert haben müssen, damit dieser als berechtigt anerkannt und zur Lizenzermittlung herangezogen werden kann.

### Parameter

### **Überprüfung gegen E-Mail-Adresse**

Durch Aktivieren des Kontrollkästchens wird die Überprüfung gegen die E-Mail-Adresse durchgeführt.

# 10.15. OLE-Konverter

## 10.15.1. Über

Möchten Sie anstelle der Standardkonvertierung mit *LibreOffice* das *Microsoft Office* zur Konvertierung einsetzen, empfehlen wir den speziell dafür auslegten Konverter, den OLE-Konverter (*OLECONV*), zu nutzen.

Der im Nachfolgenden beschriebene OLE-Konverter verwendet zur Konvertierung *Microsoft Office*. Er kann bei eingeschalteter *UAC (User Access Control)* verwendet werden.

## 10.15.2. Übersicht

## Anlegen des OLE-Konverters

In der Schnellstartleiste der Messaging Server Konfiguration rufen Sie *"Konverter > OLE-Konverter"* auf und fügen anschließend eine neue Komponente diesen Typs über *"Neue OLE-Konverter Komponente…"* hinzu. Die Erstellung dieser neuen Komponente wird durch einen Assistenten begleitet, bei dem die Frage nach einem Service-Account erfolgt.

### Achtung!

Dieser Service-Account muss lokaler Administrator sein!

Die anschließenden Dialoge zur Benennung entsprechen dem Standard-Wizard und können entsprechend durchgeführt werden. Nach erfolgreichem Anlegen des OLE-Konverters ist die allgemeine Konfiguration der Komponente verfügbar.

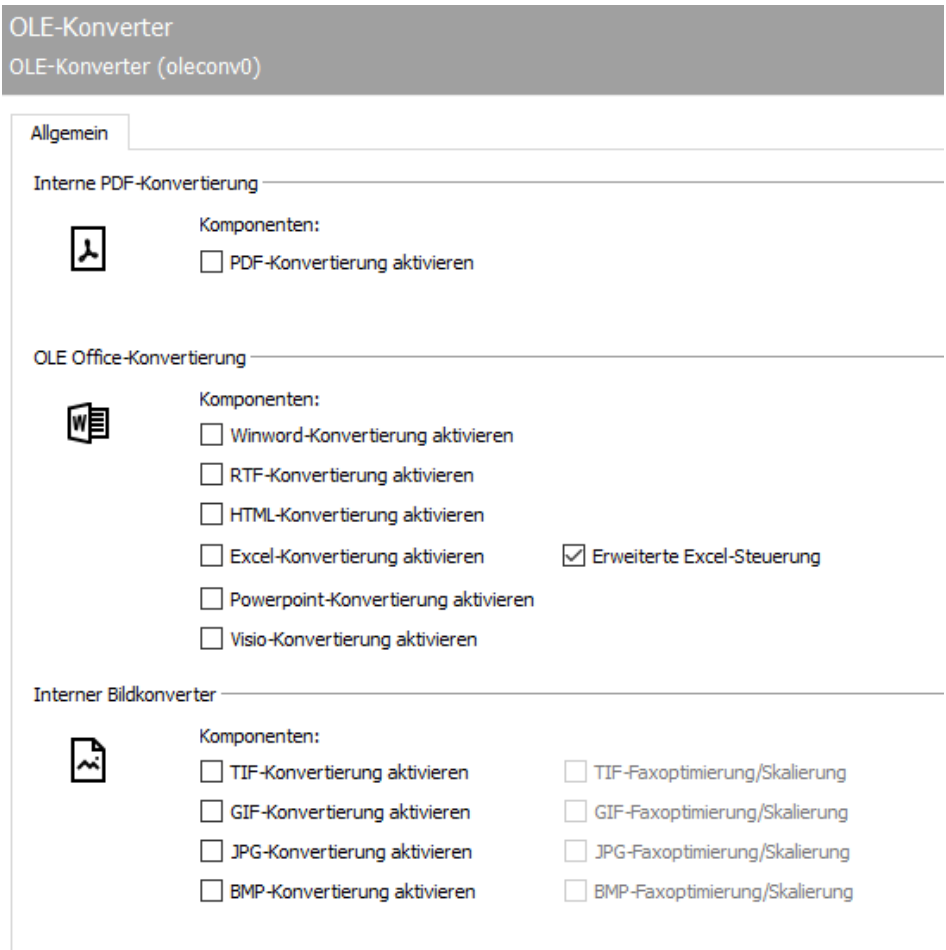

## 10.15.3. Allgemein

## Interne PDF-Konvertierung

### **PDF-Konvertierung aktivieren**

Wenn der OLE-Konverter sich für die Konvertierung des Dokumententyps PDF registrieren soll, ist hier der entsprechende Haken zu setzen.

### OLE Office-Konvertierung

Hier werden die Dokumententypen ausgewählt, für die sich der Konverter registrieren soll. Nur wenn die Registrierung für einen Dokumententyp durchgeführt wird, kann das Dokument durch den OLE-Konverter entsprechend in eine Grafik gewandelt werden.

#### *Microsoft Word***-Konvertierung**

Aktiviert den *OLE-CONV* für die Konvertierung des Dokumententyps *Microsoft Word*. Nach der Aktivierung bitte überprüfen, ob ein anderer Konverter (z.B. *CMDCONV*) diese Funktion bisher übernommen hat und diesen gegebenenfalls deaktivieren.

### **HTML-Konvertierung (Webseitenformat)**

Aktiviert die Registrierung für den Dokumententyp des HTM/HTML-Formats für den *OLE-CONV*. Dieses Format wird oft von *Microsoft Outlook* zum Versenden von Mails verwendet! Nach der Aktivierung bitte überprüfen, ob ein anderer Konverter (z.B. *CMDCONV*) diese Funktion bisher übernommen hat und diesen gegebenenfalls deaktivieren.

### **RTF-Konvertierung (Rich Text Format)**

Aktiviert die Registrierung für den Dokumententyp des RTF-Formats für den *OLE-CONV*. Dieses Format wird oft von *Microsoft Outlook* zum Versenden von Mails verwendet! Nach der Aktivierung bitte überprüfen, ob ein anderer Konverter (z.B. *CMDCONV*) diese Funktion bisher übernommen hat und diesen gegebenenfalls deaktivieren.

#### *Microsoft Excel***-Konvertierung**

Aktiviert den *OLE-CONV* für die Konvertierung des Dokumententyps *Microsoft Excel*. Nach der Aktivierung bitte überprüfen, ob ein anderer Konverter (z.B. *CMDCONV*) diese Funktion bisher übernommen hat und diesen gegebenenfalls deaktivieren.

#### **Erweitere Excel-Steuerung**

Diese Funktion aktiviert die erweiterte Excel-Steuerung für den Fall, dass die *Microsoft Excel*-Konvertierung nicht das gewünschte Ergebnis erzielt.

#### *Microsoft Powerpoint***-Konvertierung**

Aktiviert den *OLE-CONV* für die Konvertierung des Dokumententyps *Microsoft Powerpoint*. Nach der Aktivierung bitte überprüfen, ob ein anderer Konverter (z.B. *CMDCONV*) diese Funktion bisher übernommen hat und diesen gegebenenfalls deaktivieren.

## *Microsoft Visio***-Konvertierung**

Aktiviert den *OLE-CONV* für die Konvertierung des Dokumententyps *Microsoft Visio*.

### Interner Bildkonverter

Soll der OLE-Konverter Konverter auch für Grafikformate verwendet werden, ist hier das entsprechende Format zu aktivieren.

#### **TIF-Konvertierung**

Aktiviert die Registrierung für den Bildtyp TIF für die Konvertierung.

#### **TIF-Faxoptimierung/Skalierung**

Diese Funktion aktiviert eine optimierte TIF-Steuerung für den Fall, dass die TIF-Konvertierung nicht das gewünschte Ergebnis erzielt.

### **GIF-Konvertierung**

Aktiviert die Registrierung für den Bildtyp GIF für die Konvertierung.

#### **GIF-Faxoptimierung/Skalierung**

Diese Funktion aktiviert eine optimierte GIF-Steuerung für den Fall, dass die GIF-Konvertierung nicht das gewünschte Ergebnis erzielt.

### **JPG-Konvertierung**

Aktiviert die Registrierung für den Bildtyp JPG für die Konvertierung.

#### **JPG-Faxoptimierung/Skalierung**

Diese Funktion aktiviert eine optimierte JPG-Steuerung für den Fall, dass die JPG-Konvertierung nicht das gewünschte Ergebnis erzielt.

### **BMP-Konvertierung**

Aktiviert die Registrierung für den Bildtyp BMP für die Konvertierung.

#### **BMP-Faxoptimierung/Skalierung**

Diese Funktion aktiviert eine optimierte BMP-Steuerung für den Fall, dass die BMP-Konvertierung nicht das gewünschte Ergebnis erzielt.

## Deregistrieren des Standardkonverters für die gewünschten Formate

Rufen Sie die Konfiguration des Kommandozeilen Konverters auf um dort die (nicht-)gewünschten Formate entsprechend zu deaktivieren. Anschließend starten Sie beide eingesetzten Konverter neu, um eine korrekte Jobverarbeitung zu erreichen.

# 10.16. OfficeMaster Gate

Die Ansteuerung der ISDN-Schnittstelle erfolgt durch die Komponente *OMCUMS* (OfficeMaster Card Unified Messaging Service). Zur Konfiguration wird die *OfficeMaster Suite Konfiguration* geöffnet und anschließend die Menüfolge Bearbeiten > OfficeMaster Gate... ausgewählt. Im erscheinenden Dialog werden auf der linken Seite unter *Name* alle ISDN-Karten, virtuelle Karten und bereits hinzugefügte OfficeMaster Gate angezeigt, die von OMCUMS beim Starten gefunden wurden.

Oben Rechts wird der jeweilige Controller ausgewählt, zu dem die aufgelisteten Gates und Karten zugeordnet sind. Wenn es sich um *CAPI*-Karten oder *XCAPI* handelt, wird zusätzlich die *JCISDN*-Komponente benötigt.

Ist OfficeMaster Gate am Netzwerk angeschlossen, kann es der OfficeMaster Suite hinzugefügt werden. Die verfügbare ISDN-Hardware wird im linken Dialogfeld angezeigt. OfficeMaster Gate trägt das Präfix *omg* gefolgt von der Seriennummer. Gefundene CAPI-Karten werden mit dem Präfix *capi* gekennzeichnet. Bei Bedarf kann die verwendete Hardware auch nachträglich mit einem passenden Namen versehen werden. Dies ist besonders bei verteilten Installationen sinnvoll. Dazu selektiert man die Hardware und drückt *F2*. Die im rechten Dialogfeld sichtbare Konfiguration bezieht sich immer auf die links ausgewählte Hardware.

Wenn das Kontrollkästchen *ISDN-Schnittstelle benutzen* aktiviert wird, sind die Karteikarten für die Konfiguration zugänglich. Nach Abschluss der Konfiguration betätigt man *OK*, um die Einstellungen zu speichern und in den laufenden Betrieb von OMCUMS zu übernehmen.

Vor Beginn der initialen Konfiguration sollte die Komponente OMCUMS gestoppt sein und erst nach Übernahme der Einstellungen gestartet werden.

#### Hinweis!

In der OfficeMaster Suite 8 ist der ISDN-Controller noch enthalten, um Updates von Bestandsinstallationen zu vereinfachen. Eine Neueinrichtung des ISDN-Controller wird aber aufgrund der ISDN-Abschaltung nicht mehr empfohlen. Die DirectSIP-Komponente übernimmt die Aufgaben des ISDN-Controllers.

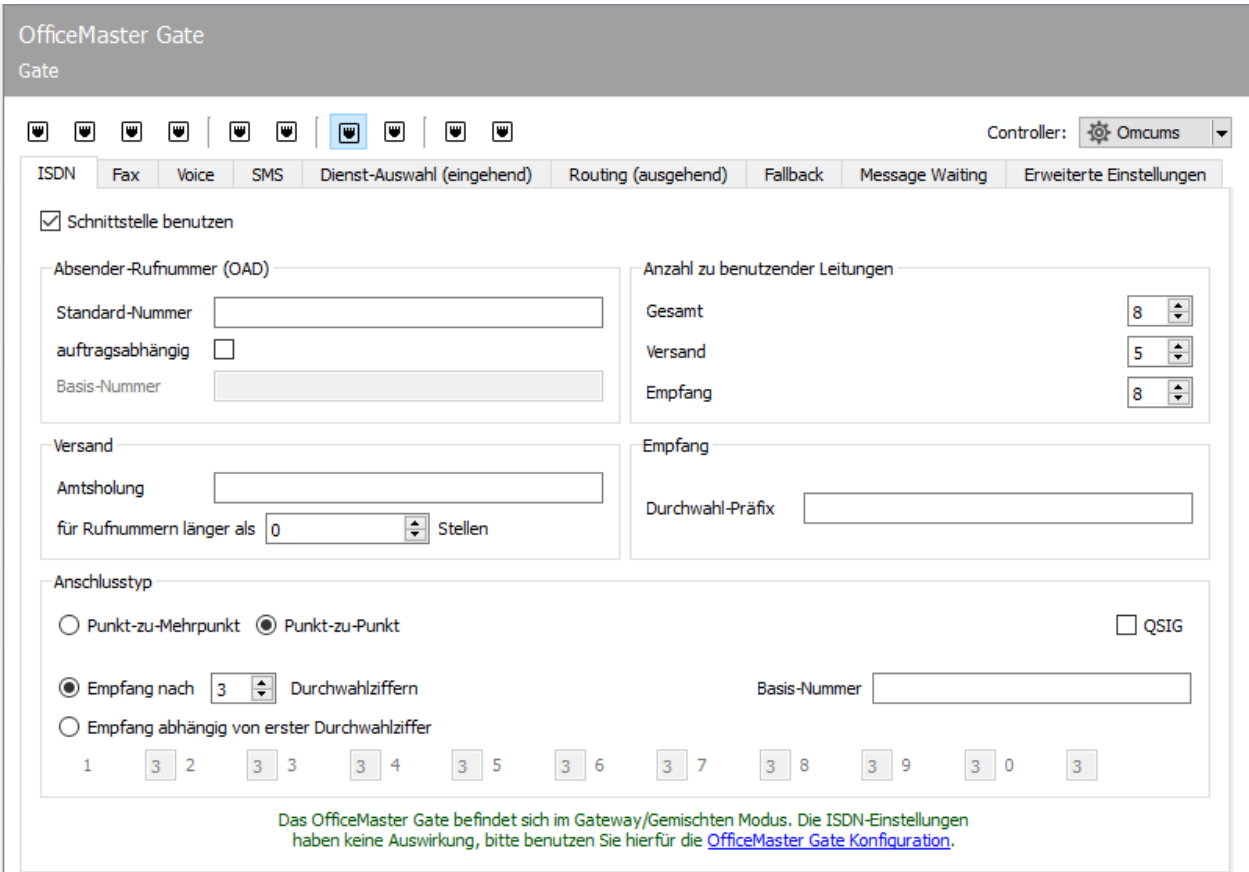

## 10.16.1. ISDN

Auf der Karteikarte *ISDN* werden die Angaben zum ISDN-Anschluss vollzogen, die für Fax, Festnetz-SMS und Voice gelten.

## Absender-Rufnummer (OAD)

Einige Telefonanlagen erfordern von ISDN-Endgeräten eine *Originator Address Digit* (*OAD*) zur Identifikation am ISDN-Anschluss. Diese OAD wird von der Telefonanlage beim Rufaufbau zur Berechtigungsprüfung und, falls an der Telefonanlage vorhanden, auch zur Gebührenauswertung genutzt. Sofern die Telefonanlage keine OAD verlangt, sind hier keine Einstellungen erforderlich.

### **Standard-Nummer**

Im Normalfall entspricht die OAD der Rufnummer des ISDN-Anschlusses. Am Messaging Server kann hierfür eine *Standard-Nummer* für alle Aufträge konfiguriert werden.

#### **auftragsabhängig und Basis-Nummer**

Optional kann die OAD auftragsabhängig ermittelt werden. Dazu muss z. B. die konfigurierte Durchwahl des *Exchange*-, *Notes*- bzw. *SAP*-Benutzers als OAD im Sendeauftrag enthalten sein. Sie wird beim Rufaufbau zusammen mit der konfigurierten Basis-Nummer der Telefonanlage gemeldet. Somit kann in der Telefonanlage jeder Sendevorgang, unabhängig ob Fax oder SMS, einer OAD bzw. einem Exchange-, Notes bzw. SAP-Benutzer zugeordnet werden. Enthält der Sendeauftrag keine auftragsabhängige OAD, wird die *Standard-Nummer* als OAD genutzt.

### Anzahl zu benutzender Kanäle

#### Hinweis!

Befindet sich das verwendete OfficeMaster Gate im "gemischt" Modus, ist es wichtig, dass die hier eingetragene Einstellung für > die ausgehenden Kanäle nicht größer ist, als die am OfficeMaster Gate zur Verfügung stehenden!

#### **Gesamt**

Mit dem Parameter *Gesamt* gibt man an, wie viele Kanäle des ISDN-Anschlusses vom Messaging Server genutzt werden sollen. Im Normalfall werden alle verfügbaren Kanäle, also zwei pro ISDN-Basisanschluss (*S0*) und 30 pro ISDN-Primärmultiplexanschluss (*S2M*), vom Messaging Server verwendet, sofern entsprechende Leitungslizenzen vorliegen. Abweichende Angaben sind dann erforderlich, wenn der ISDN-Anschluss auch von anderer ISDN-Hardware, die dem System nicht zur Verfügung steht, permanent genutzt werden soll. Ebenso sind abweichende Angaben eventuell zur Lizenzverteilung sinnvoll, wenn z. B. an verschiedenen ISDN-Anschlüssen nur ein Kanal benutzt werden soll.

#### **Versand bzw. Empfang**

Für eine möglichst gute Kanalauslastung kann die Anzahl der Kanäle für *Versand* und *Empfang* pro ISDN-Anschluss konfiguriert werden. Während Sendevorgänge warten, bis ein freier Kanal zur Verfügung steht, sollten ein paar Kanäle für Empfangsvorgänge reserviert werden.

#### Beispiel A:

2 Leitungen (durch die Basislizenz) lizenziert 1 ISDN-Basisanschluss 2 Kanäle insgesamt, 1 Kanal für den Versand, 2 Kanäle für den Empfang

Für die gewählte Hardware werden 2 Kanallizenzen benötigt. Es darf dabei nur über einen Kanal versendet, jedoch über beide empfangen werden. Bei der Einstellung wird somit für den Empfang, selbst bei diversen ausgehenden Nachrichten, ein Kanal geblockt.

#### Beispiel B:

2 Leitungen (durch die Basislizenz) lizenziert 2 ISDN-Basisanschlüsse BRI 1: 1 Kanal gesamt, 1 Kanal Versand, 0 Kanäle Empfang BRI 2: 1 Kanal gesamt, 0 Kanäle Versand, 1 Kanal Empfang

Empfang und Versand soll über verschiedene ISDN-Basisanschlüsse erfolgen, die Nutzung ist so gering, dass insgesamt 2 Kanäle für die Fax-Kommunikation genügen.

### Versand

### **Amtsholung**

Als Amtsholung konfiguriert man die Ziffer bzw. das Zeichen, mit dem an diesem Anschluss ein Amt geholt wird (meistens *0*). Zusätzlich kann hier die Einwahlnummer eines Telefondienstanbieters fest eingestellt werden, über den der Versand von Faxen und Kurznachrichten abgewickelt werden soll.

### **für Rufnummern länger als**

Zur automatischen Erkennung interner Faxnebenstellen an der Telefonanlage konfiguriert man den Parameter *für Rufnummern länger als* auf die Länge der längsten internen Telefondurchwahl. Dadurch werden Faxübertragungen an interne Nebenstellen nicht über das Amt versendet. Unabhängig von den Einstellungen zur Amtsholung kann mit der implementierten Rufnummernkorrektur Einfluss auf die Telefonnummern ausgehender Gespräche genommen werden.

Dies ist z. B. bei internationalen Installationen mit mehreren Standorten erforderlich, bei denen sich die ISDN-Anschlüsse eines Messaging Server Systems auf verschiedene Länder verteilen.

Ein weiterer Anwendungsfall ist das interne Abwickeln von Versendungen, obwohl als Empfänger die gesamte Rufnummer (inkl. Ortsvorwahl) angegeben wurde. Die Rufnummernkorrektur wird auf der Karteikarte *Erweiterte Einstellungen* durch Auswahl des Landes aktiviert und konfiguriert.

## Empfang

### **Durchwahl-Präfix**

Das Durchwahl-Präfix wird der empfangenen Rufnummer jedes empfangenen Faxes, jeder empfangenen SMS und jeder eingehenden Sprachnachricht vorangestellt. Damit wird es für die weitere Verarbeitung Bestandteil der empfangenen Rufnummer. Konfiguriert man z. B. *0123* als *Durchwahl-Präfix*, wird die empfangene Rufnummer *456* damit ergänzt und der Exchange-, Notes- bzw. SAP-Benutzer muss über die Fax-Adresse *0123456* verfügen.

### Anschlusstyp

Einstellung der Art und der Parameter des ISDN-Anschlusses.

#### Hinweis!

Steht in der Oberfläche der Hinweis, dass sich OfficeMaster Gate im "gemischt" Modus befindet, haben die Einstellungen für den Anschlusstyp keine Auswirkungen. Diese Konfigurationen müssen dann am OfficeMaster Gate über das OfficeMaster Gate Konfigurationsprogramm durchgeführt werden.

#### **Punkt-zu-Mehrpunkt; Punkt-zu-Punkt**

Als Anschlusstyp werden Punkt-zu-Mehrpunkt und Punkt-zu-Punkt unterschieden. Während bei Punkt-zu-Mehrpunkt mehrere ISDN-Geräte (Telefon 1, Telefon 2, Fax) angeschlossen werden können, unterstützt *Punkt-zu-Punkt* nur den Anschluss eines ISDN-Gerätes, was im Normalfall eine untergeordnete Telefonanlage ist.

Darüber hinaus verfügt ein Punkt-zu-Mehrpunkt-Anschluss nur über eine begrenzte Anzahl von Empfänger-Rufnummern (in der Regel 3 bis 10), sogenannten *Multiple Subscriber Numbers* (*MSN*), währenddessen einem Punkt-zu-Punkt-Anschluss ein vollständiger Nummernbereich zugeordnet wird. Sollen mehr als 10 Anwender mit einer direkten Durchwahl versehen werden, ist der Punkt-zu-Punkt-Anschluss zu bevorzugen. OfficeMaster Gate kann an beiden Anschlusstypen betrieben werden.

#### **QSIG**

Zusätzlich unterstützt OfficeMaster Gate neben Euro-ISDN bzw. *DSS1* auch *QSIG* als ISDN-Protokoll, was von einigen Telefonanlagen bei Punkt-zu-Punkt-Anschlüssen genutzt wird. Welche Anschlusstypen die ISDN-Hardware von Drittanbietern unterstützt, muss der Dokumentation der Drittanbieterhardware entnommen werden. Dort befinden sich auch Informationen zu weiteren Einstellungen und der Inbetriebnahme dieser Hardware.

In Abhängigkeit vom vorhandenen Anschlusstyp kann nun der Empfang von Faxen und Kurznachrichten konfiguriert werden.

### **MSN unabhängig; MSN abhängig**

Beim Punkt-zu-Mehrpunkt-Anschluss kann der Empfang auf allen dem Anschluss zur Verfügung stehenden Empfänger-Rufnummern (*MSN unabhängig*) oder nur auf ausgewählten Empfänger-Rufnummern (*MSN abhängig*) erfolgen. Letzteres ist dann sinnvoll, wenn neben der ISDN-Hardware zusätzliche Endgeräte diesen ISDN-Anschluss nutzen. In diesem Fall werden die gewünschten MSN getrennt durch Komma, Semikolon oder Leerzeichen eingegeben.

#### **Basis-Nummer**

Beim Punkt-zu-Punkt-Anschluss wird die *Basis-Nummer*, die von der Telefonanlage vor der Durchwahl gemeldet wird, konfiguriert (meistens leer, außer beim Hauptanschluss). Nach Empfang dieser Basis-Nummer beginnt der Empfang der Durchwahl. Dazu wird die Länge der zu erwartenden Durchwahl benötigt, bevor der Faxempfang gestartet wird.

### **Empfang nach X Durchwahlziffern; Empfang abhängig von erster Durchwahlziffer**

Die Länge der Durchwahlziffernfolge kann entweder mit Empfang nach X Durchwahlziffern für alle Durchwahlen fest oder mit Empfang abhängig von erster Durchwahlziffer für einzelne Durchwahlnummernbereiche dynamisch eingestellt werden.

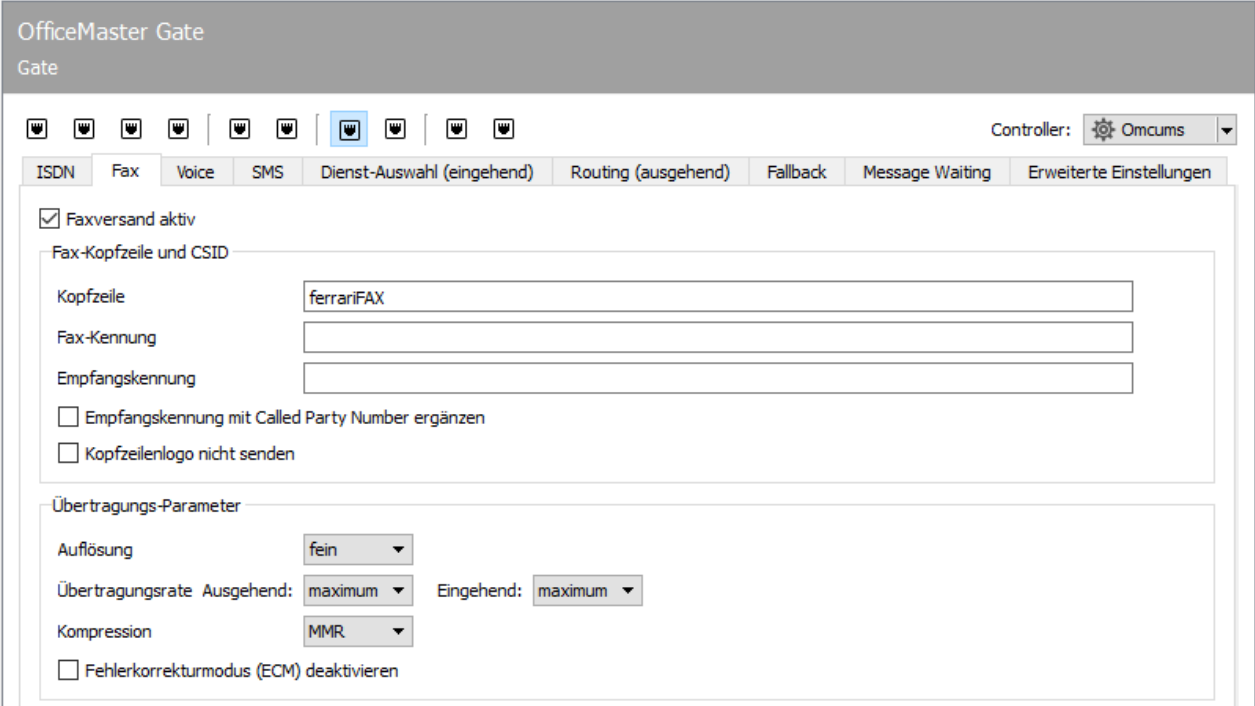

### 10.16.2. Fax

Auf der Karteikarte *Fax* werden die Parameter für die Faxkommunikation festgelegt. Hier kann zentral für den ISDN-Anschluss der Faxversand de-/aktiviert werden. Das Deaktivieren des Faxempfangs erfolgt auf der Karteikarte *Dienst-Auswahl (eingehend).*

## Fax Kopfzeile und CSID (Faxkennung)

### **Kopfzeile/Faxkennung**

Mit *Kopfzeile* wird der Standard-Kopfzeilentext (z. B. der Firmenname) für ausgehende Faxnachrichten konfiguriert. Dieser Kopfzeilentext enthält zusätzlich die *Fax Kennung*. Die zu verwendende *Faxkennung* ergibt sich nach ITU-Norm T.30 aus der internationalen Rufnummer des Telefonanschlusses, also aus Ländervorwahl, Ortsvorwahl und Telefonnummer. Es dürfen nur Ziffern, Pluszeichen und Leerzeichen in der Faxkennung verwendet werden. Die Vorwahlen sind ohne führende Null anzugeben.

#### Beispiel:

Für die zentrale Fax-Adresse *03328/455-960* der Ferrari electronic AG in Deutschland ergibt sich die Faxkennung *+49 3328 455 960.*

Außer im Kopfzeilentext wird die Faxkennung bei jedem Faxvorgang (eingehend und ausgehend) im Faxprotokoll kommuniziert und erscheint auch auf dem Display und im Übertragungsbericht der Gegenstelle.

Für den Versand finden die für Kopfzeile und Faxkennung konfigurierten Standardparameter nur Anwendung, wenn keine auftragsspezifischen Einstellungen, z. B. des Exchange-, Notes- bzw. SAP-Benutzers, vorliegen.

#### **Empfangskennung / Empfangskennung mit Called Party Number ergänzen**

Soll bei Empfangsvorgängen der Gegenstelle eine andere Faxkennung kommuniziert werden als bei Sendevorgängen, kann eine spezielle Empfangskennung konfiguriert werden. Optional kann die Funktion "Empfangskennung mit der Called Party Number ergänzen" aktiviert werden. Das hat den Effekt, dass z.B. bei Verwendung der Empfangskennung +49 3328 455 einer Gegenstelle, welche an die Durchwahlnummer 348 sendet, die Faxkennung +49 3328 455 348 signalisiert wird. Falls eine oder mehrere Regeln für die Rufnummernkorrektur eingerichtet sind, wird die Korrektur der eingehenden Nummer vor der Ergänzung stattfinden.

#### **Kopfzeilenlogo nicht senden**

Mit *Kopfzeilenlogo nicht senden* wird das Ferrari-electronic-Logo, welches sonst bei ausgehenden Faxen in der Kopfzeile erscheint, unterdrückt.

## Übertragungsparameter

#### **Auflösung**

Auswahl zwischen Standard- (100dpi) und Fein-Auflösung (200dpi). Eine geringe Auflösung spart etwas Übertragungszeit zulasten der Dokumentenqualität.

#### **Übertragungsrate Ausgehend und Eingehend**

Die Übertragungsgeschwindigkeit des Faxversands kann bei *Ausgehend* begrenzt werden und die des Faxempfangs bei *Eingehend*. Bei Übertragungsproblemen durch z.B. schlechte Telefonstrecken oder Gegenstellen kann es Sinn machen, die Geschwindigkeit global zu reduzieren. Darüber hinaus kann die Sendegeschwindigkeit in jedem Auftrag festgelegt werden.

#### **Kompression**

Die Bildkompression bei der Faxübertragung ist entweder MH (Modified Huffman), MR (Modified Read/G3 Fax) oder MMR (Modified Modified Read/G4 Fax). Letztere steht nur in Verbindung mit dem Fehlerkorrekturmode ECM zur Verfügung. Bei Kompatibilitätsproblemen mit Gegenstellen, welche z.B. MMR nur fehlerhaft implementieren, kann es sinnvoll sein, die Bildkompression auf noch ältere Verfahren zu begrenzen.

OMCUMS unterstützt kein NGDX und damit keine PDF-Übertragung.

#### **Fehlerkorrekturmodus (ECM) aktivieren**

Das Faxprotokoll hat ein Übertragungsverfahren, bei welchem Modemübertragungsfehler korrigiert werden können. Es macht immer Sinn dies zu aktivieren, mit einer Ausnahme: Es gibt unvollständig implementierte T.38 Faxgateways, welche HDLC für die schnelleren Modemstandards nicht unterstützen. Wer eine Telefonanlage mit einer derart beschränkten T.38 Funktionalität nutzt, sollte ECM ausschalten.

### **T.38 Faxübertragung aktivieren**

Falls das OfficeMaster Gate per SIP-Trunk angebunden ist, kann es (je nach SIP-Trunk-Anbieter) sinnvoll sein, auch T.38 zu unterstützen. Auf klassischen ISDN-Schnittstellen ist dies nicht nutzbar.

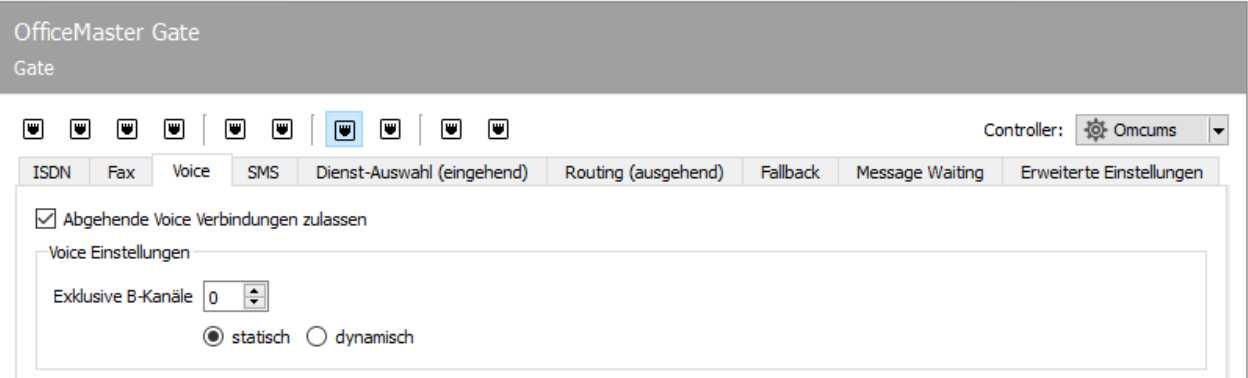

## 10.16.3. Voice

Auf der Karteikarte *Voice* werden alle hardwarebezogenen Einstellungen für Voicemail konfiguriert.

### Abgehende Voice Verbindungen zulassen

Mit *Abgehende Voice Verbindungen zulassen* wird de-/aktiviert, ob der ISDN-Anschluss Telefonverbindungen aufbauen darf, wie es z. B. benötigt wird, um eine vorher empfangene Voicemail auf einem internen oder externen Telefon wiederzugeben.

### Exklusive B-Kanäle

Zusätzlich kann mit *Exklusive B-Kanäle* die Anzahl der B-Kanäle bzw. Leitungen festgelegt werden, die für eingehende und abgehende Voice-Verbindungen reserviert wird.

Obwohl die Reservierung von Voice-Verbindungen auch bei ISDN-Basisanschlüssen mit maximal zwei Leitungen möglich ist, sollte hier darauf verzichtet werden, weil in dieser Größenordnung eine Trennung von Fax und Voice durch die Verwendung verschiedener ISDN-Basisanschlüsse anzustreben ist.

Die Reservierung wurde für die Verwendung von ISDN-Primärmultiplexanschlüssen mit 30 Leitungen, auf denen Faxe und Voicemails versendet und empfangen werden, implementiert. Hier kann es vorkommen, dass z. B. bei hohem Faxaufkommen keine Voicemails mehr

entgegengenommen werden bzw. keine Telefonate via ISDN geführt werden können. Dadurch bekäme der Anrufer (bei Voicemail) die Folgen von zu geringer Kanalkapazität direkt zu spüren, indem z. B. ein Besetzt-Zeichen signalisiert wird.

### statisch; dynamisch

Da Voice-Verbindungen priorisiert behandelt werden müssen, kann eine gewisse Anzahl von den (30) lizenzierten Leitungen für Voicemail Inbound reserviert werden. Die Reservierung kann *statisch* und *dynamisch* erfolgen. Statisch bedeutet, dass die konfigurierte Anzahl an Kanälen für Voice freigehalten wird.

#### Beispiel:

Werden von *30* möglichen Kanälen z. B. *20 statisch* für Voice reserviert, werden maximal *10* Kanäle für Fax und Festnetz-SMS genutzt, obwohl derzeit evtl. nur *12* von den *20* Voice-Verbindungen belegt sind. Bestehen bereits *20* Voice-Verbindungen, werden keine neuen Voice-Verbindungen mehr entgegengenommen (Voicemail Inbound) und dem Anrufer wird der Besetztton signalisiert. Außerdem werden keine Voice-Verbindungen mehr aufgebaut, obwohl vielleicht noch *6* von *10* möglichen Fax-/SMS-Verbindungen frei sind.

#### Beispiel:

Werden von *30* möglichen Kanälen z. B. *4 dynamisch* für Voice reserviert, werden maximal *26* Kanäle für Fax und Festnetz-SMS genutzt, wenn aktuell keine Kanäle mit Voice-Verbindungen belegt sind. Bestehen jedoch Voice-Verbindungen, werden immer *4* weitere Leitungen für evtl. kommende Voice-Verbindungen reserviert. Bestehen mittlerweile *20* Voice-Verbindungen, stehen für Fax und Festnetz-SMS nur *6* Leitungen zur Verfügung. Maximal sind *30* Leitungen für Voice-Verbindungen verfügbar, wobei keine weiteren Rufe (weder Fax, SMS noch Voice) entgegengenommen werden können.

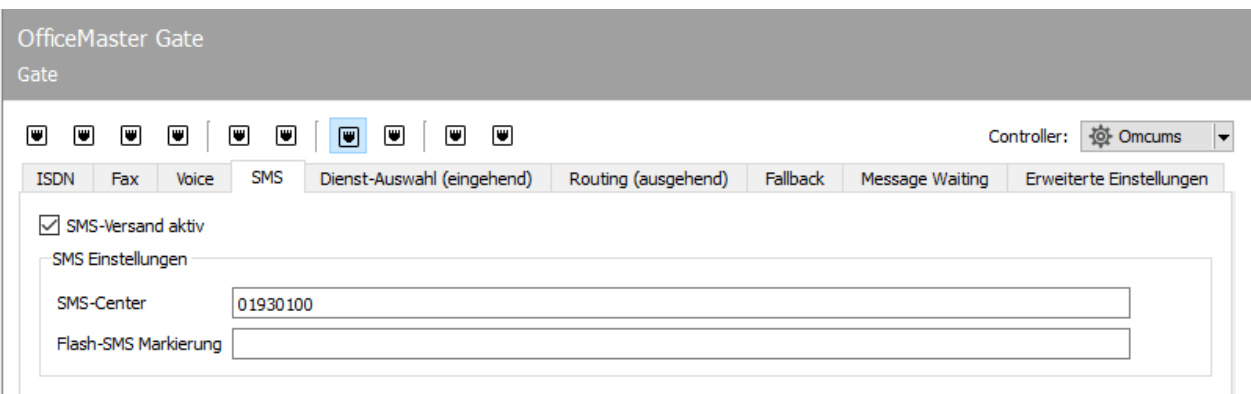

### 10.16.4. SMS

Sofern der aktuelle Telefondienstanbieter den Service *Festnetz-SMS* anbietet, können mit OfficeMaster auch Kurznachrichten (SMS) über das Festnetz versendet/empfangen werden. Die Einstellungen für den SMS-Versand über Festnetz-SMS werden auf dem Kartenreiter *SMS* vorgenommen.

#### Hinweis!

Soll ein alternativer SMS-Versand über einen Internet Service Provider erfolgen, sind die entsprechenden Einstellungen vorzunehmen.

### SMS-Center

Im Unterschied zu Fax findet bei Festnetz-SMS die Kommunikation nicht direkt zwischen Sender und Empfänger statt, sondern über ein SMS-Center des Netzanbieters. Kurznachrichten werden dem SMS-Center zur Auslieferung übergeben bzw. von diesem entgegengenommen. Die ISDN-Hardware kommuniziert somit nicht mit dem gewünschten Empfänger der SMS, sondern mit dem SMS-Center, dessen Nummer auf der Karteikarte *SMS* konfiguriert wird. Der Empfang von Kurznachrichten im Festnetz kann in zwei verschiedenen Varianten erfolgen:

Anruf vom SMS-Center und Entgegennahme der Kurznachricht

Lockruf vom SMS-Center (Anrufen und Auflegen), gefolgt durch Rückruf des OfficeMaster Gate und Entgegennahme der Kurznachricht

#### Hinweis!

Für die erste Empfangsvariante sind Einstellungen auf der Karteikarte *Dienst-Auswahl (eingehend)* erforderlich.

In Deutschland bietet u. a. *T-Com* (*Deutsche Telekom AG*) die erste Variante an. Um Kurznachrichten im Festnetz empfangen zu können, muss sich die Rufnummer, die vom SMS-Center Nachrichten empfangen soll, einmalig als Festnetz-SMS-fähiger Teilnehmer registrieren. Andernfalls werden Kurznachrichten an diese Rufnummer vom SMS-Center nicht als Festnetz-SMS übertragen, sondern per Text-To-Speech am Telefon vorgelesen.

Bei *T-Com* erfolgt diese Registrierung per SMS an die Nummer *8888*. Enthält die SMS den Text *ANMELD*, wird die sendende Rufnummer für den Empfang von Festnetz-SMS freigeschaltet.

Daraus ergeben sich Anforderungen an die ISDN-Konfiguration. Soll jeder Anwender Kurznachrichten empfangen, muss seine SMS-Durchwahl *auftragsabhängig* als OAD an die Telefonanlage gesendet werden. Die gesamte Rufnummer muss anschließend für Festnetz-SMS am SMS-Center registriert werden.

In Österreich bietet die *Telekom Austria* die Variante von Festnetz-SMS als *HomeSMS* an. Dabei wird HomeSMS nicht an jedem ISDN-Anschluss unterstützt. HomeSMS funktioniert nicht bei:

- $\cdot$  ISDN-Basisanschluss mit nicht clipfähiger NT a/b
- ISDN-Multianschluss
- Serienanschluss, Anschluss mit Durchwahl •
- Vorfeldeinrichtung •
- Entgeltsperre •
- Anschlüssen mit eingerichteter Rufnummernunterdrückung (z. B. Geheimnummer) •

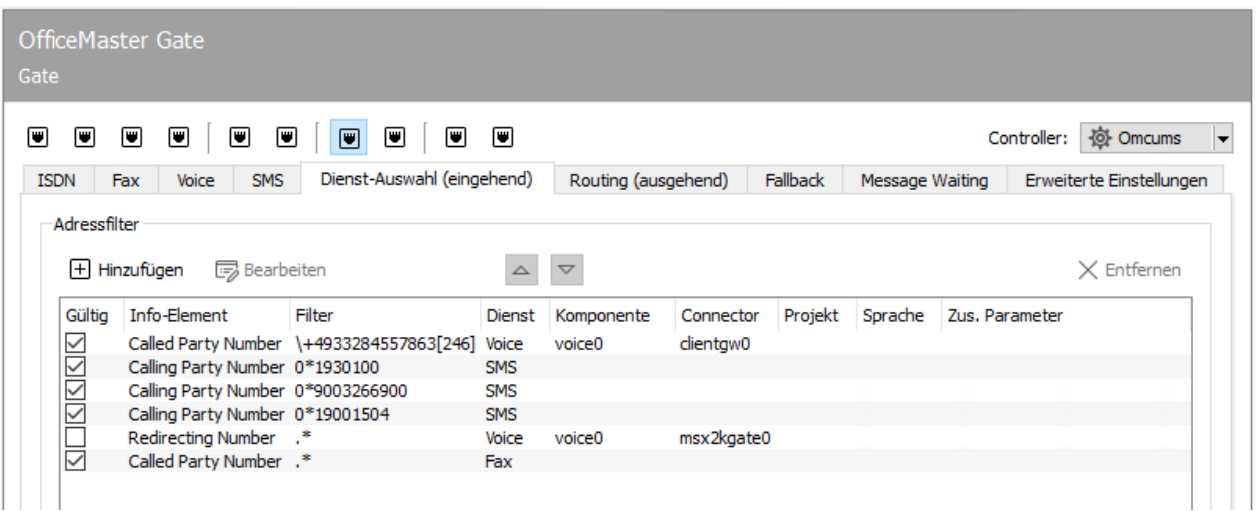

## 10.16.5. Dienst-Auswahl (eingehend)

## Adressfilter

Durch Anlegen von Regeln in einer Adressfilter-Liste lässt sich festlegen, welcher Dienst und damit welche Komponente für bestimmte Rufnummern bzw. Rufnummern-Blöcke gewählt wird. Dabei wird ein Filterausdruck auf ein wählbares ISDN Information Element angewandt und falls dieser damit erfüllt ist, an die entsprechende Komponente geroutet.

### **Hinzufügen**

Mit *Hinzufügen* kann eine neue Regel erstellt und der Liste hinzugefügt werden.

### **Bearbeiten**

Mit *Bearbeiten* kann eine bereits bestehende Regel editiert werden.

#### **Hoch bzw. Herunter**

Damit kann die selektierte Regel verschoben und damit die Reihenfolge der Regeln verändert werden. Diese ist relevant, da mit der ersten zutreffenden Regel die Routing-Entscheidung getroffen wird.

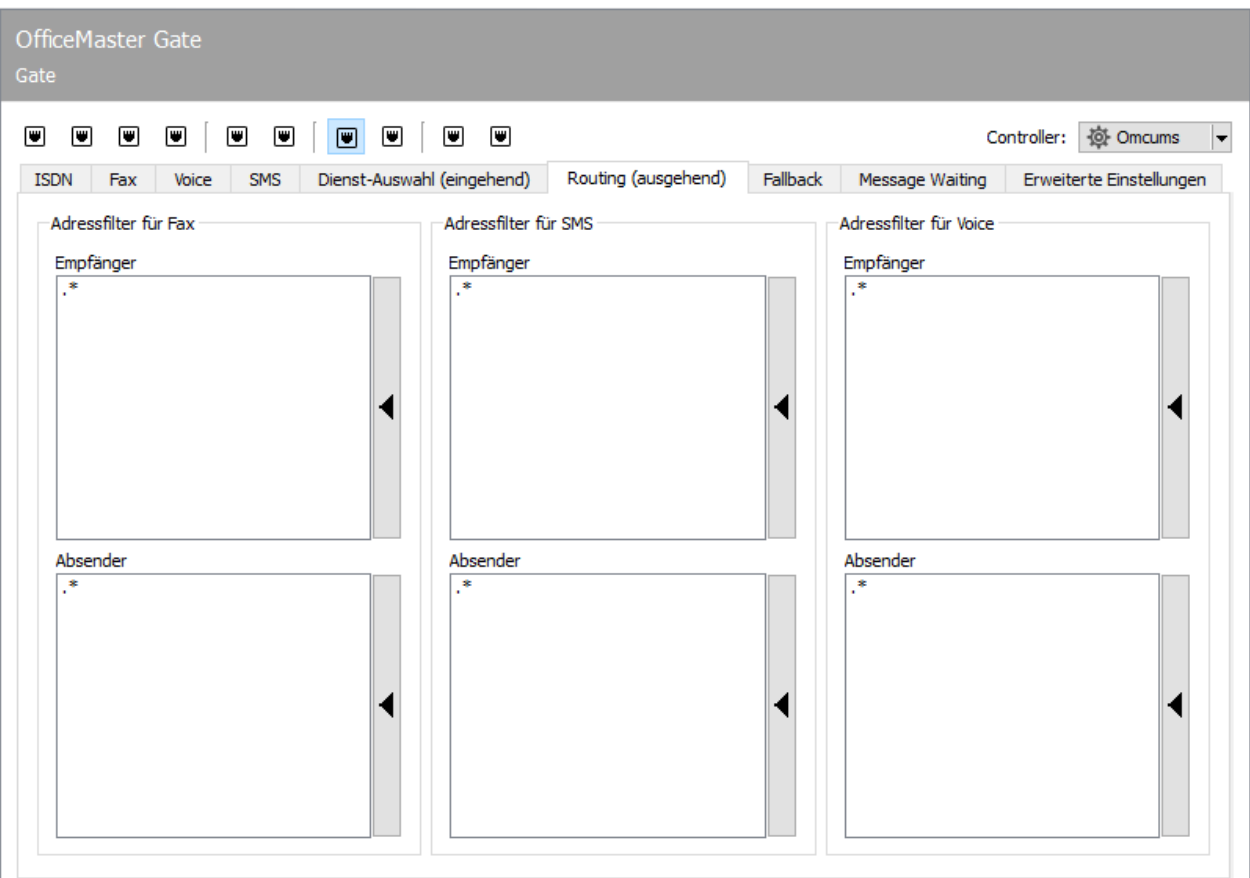

## 10.16.6. Routing (ausgehend)

Es kann für die vier verschiedenen Diensttypen (Fax, SMS, Voice Mail und MWI/message waiting indication) festgelegt werden, ob die aktuell konfigurierte SIP-Komponente für die Verarbeitung des entsprechenden ausgehenden Auftrags zuständig sein soll. Dabei werden Regular Expressions für die Zielrufnummer und Absendernummer angegeben. Bei einem Match ist der ISND-Anschluss ausgehendes Routing-Ziel.

#### Hinweis!

Die Einstellung für das ausgehende Routing für MWI befindet sich auf dem Reiter *Message Waiting*.

Die Ausdrücke aller eingerichteten Sende-Komponenten wird für die Routing-Entscheidung eines Sendeauftrages herangezogen. Damit ist es z.B. möglich, bestimmte Aufträge an bestimme Zielrufnummern auf den dafür geeigneten ISDN-Anschluss zu versenden.

Ein Klick auf die rechte Seitenleiste einer Liste erlaubt das Eingeben eines regulären Ausdrucks. Dabei werden auch Syntax-Beispiele angegeben. Die Syntax der regulären Ausdrücke basiert auf der PCRE2.

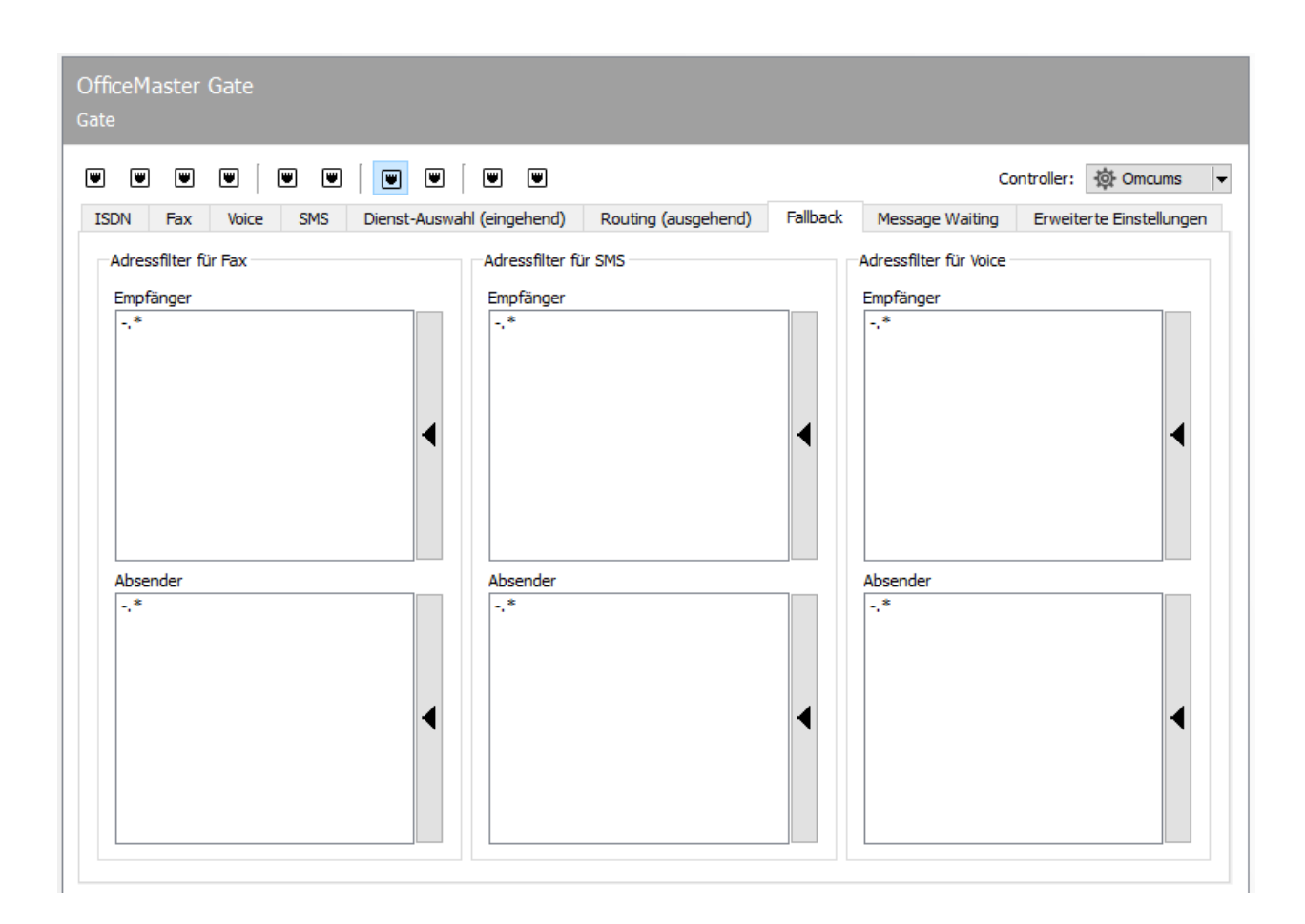

## 10.16.7. Fallback Routing

Fallback Routing wird angewandt, wenn eine bestimmte Anzahl von Wahlwiederholungen nicht zu einer erfolgreichen Übertragung führten. Dazu muss Fallback Routing unter Menü Extras > Systemeinstellungen > Allgemein durch setzen des Hakens bei *Fallback Mechanismus aktivieren* eingeschaltet werden. Danach kann auf dem Reiter *Fehlerverarbeitung* pro Fehlertyp (z.B. ISDN-Fehler > Sendewiederholung) die Anzahl der Wahlwiederholungen eingestellt werden, die durchgeführt werden, bevor der Messaging Server auf Fallback Routing umschaltet und damit eventuell eine andere Sende-Komponente für den Auftrag wählt. Das eigentliche Regelwerk ähnelt dem Routing (ausgehend).

Es kann für die vier verschiedenen Diensttypen (Fax, SMS, Voice Mail und MWI/message waiting indication) festgelegt werden, ob der aktuell konfigurierte ISDN-Controller für die Verarbeitung des entsprechenden ausgehenden Auftrags zuständig sein soll. Dabei werden Regular Expressions für die Zielrufnummer und Absendernummer angegeben. Bei einem Match ist der ISDN-Controller ausgehendes Routing-Ziel.

Die Ausdrücke aller eingerichteten Sende-Komponenten wird für die Routing-Entscheidung eines Sendeauftrages herangezogen. Damit ist es z.B. möglich, bestimmte Aufträge an bestimme Zielrufnummern auf den dafür geeigneten ISDN-Anschluss zu versenden.

Ein Klick auf die rechte Seitenleiste einer Liste erlaubt das Eingeben eines regulären Ausdrucks. Dabei werden auch Syntax-Beispiele angegeben. Die Syntax der regulären Ausdrücke basiert auf der PCRE2.

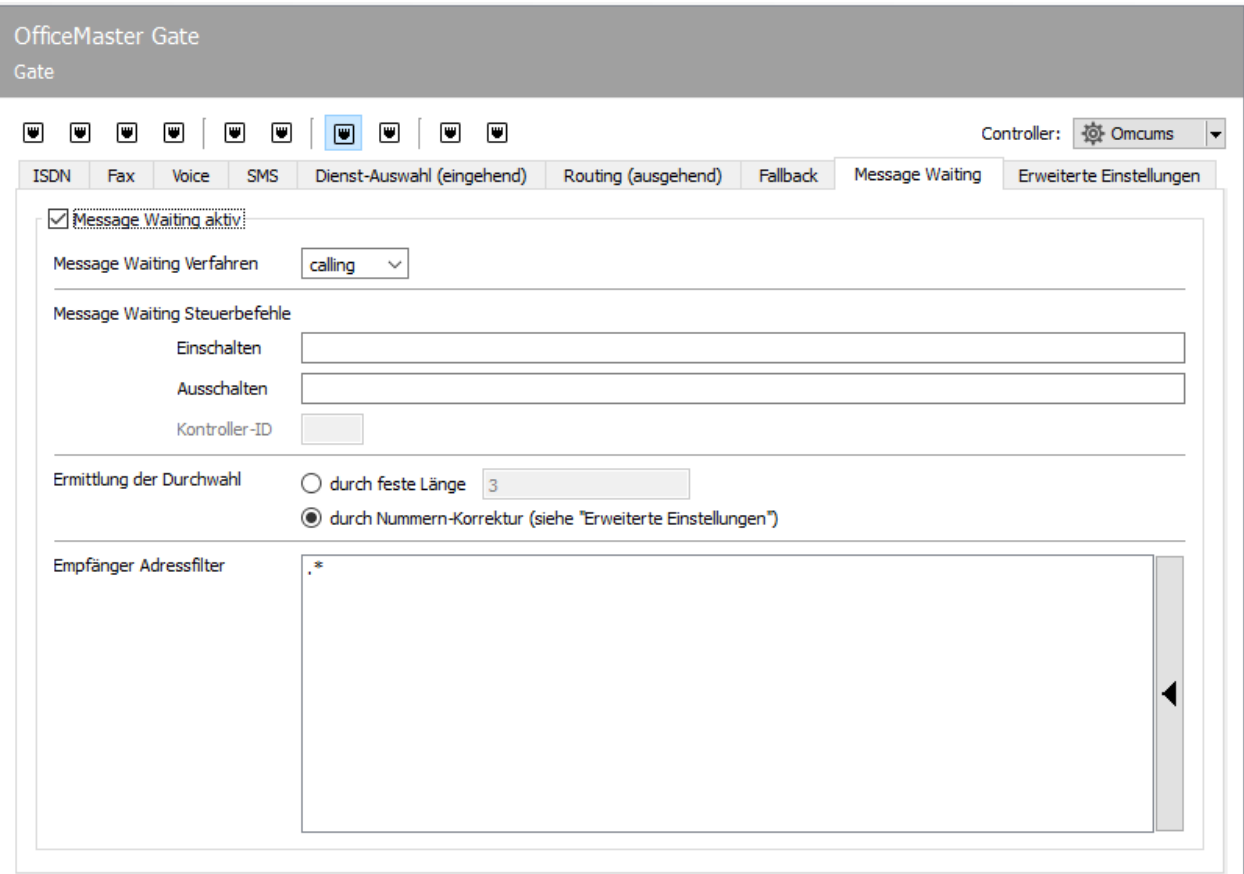

## 10.16.8. Message Waiting

Mit der Funktion Message Waiting Indication (MWI) kann eine Anzeige auf einem Telefon aktiviert werden, um dem Benutzer mitzuteilen, dass eine Sprachmitteilung verfügbar ist und abgerufen werden kann.

## Message Waiting aktiv

Das Kontrollkästchen zur Aktivierung der Message Waiting Funktion muss selektiert sein, wenn die Funktion genutzt werden soll.

#### **Message Waiting Verfahren**

In der Auswahlbox kann das Verfahren zur Signalisierung einer auf Abruf wartenden Nachricht ausgewählt werden. Dies ist von der jeweiligen Telefonanlage abhängig.

### - Message Waiting Steuerbefehle

Der Steuerbefehl zum *Einschalten* bzw. *Ausschalten* der Message Waiting Anzeige kann in den Textfeldern eingegeben werden.

#### **Ermittlung der Durchwahl**

Damit die Telefonanlage die Message Waiting Anzeige am korrekten Telefon beeinflussen kann, ist die Durchwahl dieser Nebenstelle wichtig. Hierbei wird entweder eine feste Länge (z.B. letzte 3 Stellen) ausgewählt oder eine Nummernmanipulation durchgeführt, um die Durchwahl aus der Rufnummer zu extrahieren.

### **Empfänger Adressfilter**

Hier können reguläre Ausdrücke eingegeben werden, anhand bestimmt wird, welche Message Waiting Aufträge auf dem aktuell konfigurierten ISDN-Anschluss versandt werden sollen. Dabei werden die gleichen Prinzipien wie beim *Routing (ausgehend)* angewandt.

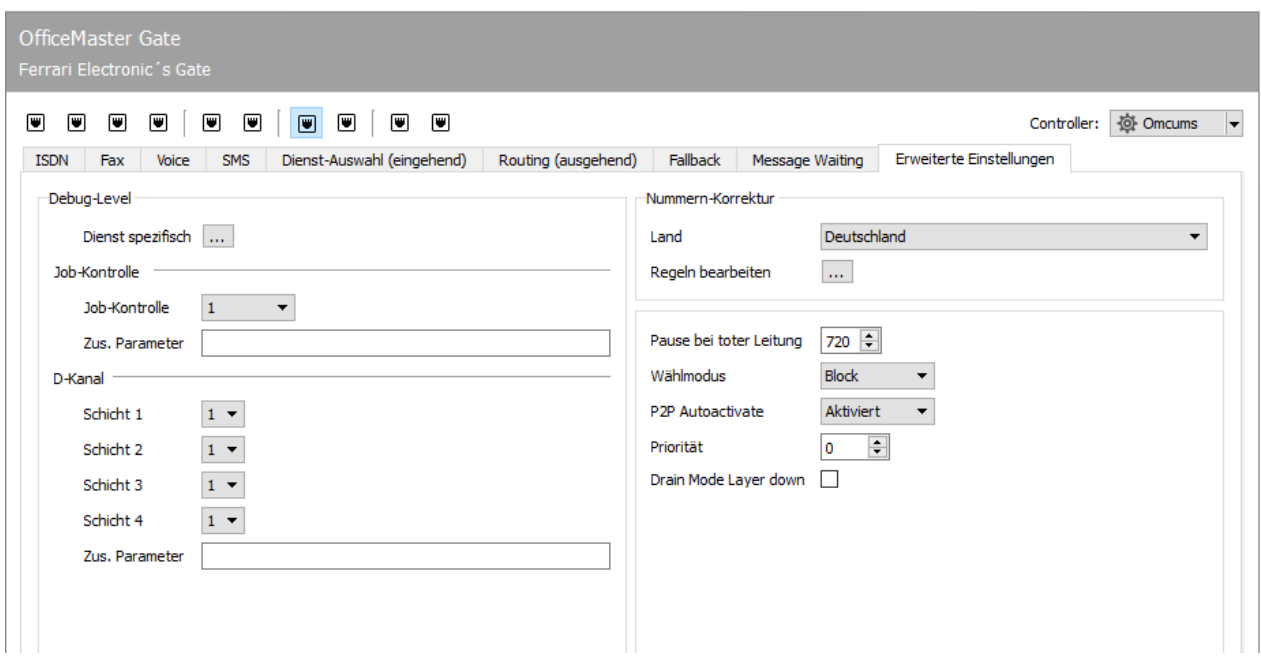

## 10.16.9. Erweiterte Einstellungen

Die Optionen auf der Karteikarte *Erweiterte Einstellungen* sind im Wesentlichen für zwei Anwendungsfälle gedacht:

- zur Rufnummernkorrektur, um falsche Empfängerrufnummern zu korrigieren und umzulenken, sowie
- um Log-Level zu setzen, die bei Supportfällen von der Hotline angefordert werden. •

## Debug-Level

Die Logempfindlichkeit kann auf verschiedene Stufen eingestellt werden. Änderungen an den Einstellungen sind nur unter Rücksprache mit dem Ferrari electronic AG Support zu empfehlen.

# 10.17. Netzwerkdrucker

Um empfangene Faxe automatisch auf Netzwerkdruckern auszugeben, verfügt der Messaging Server über die Komponente PRINTGW, der Empfangs-Rufnummern zugeteilt werden können. Zusätzlich kann das PRINTGW von anderen Messaging Server Komponenten, wie SAPCONN und Undeliverable (UNDLVRBL) mit dem Druck von Dokumenten beauftragt werden. Die Konfiguration erfolgt über die Schnellstartleiste unter Drucken/OCR > Netzwerkdrucker. Zunächst legen Sie eine neue Komponente an und anschließend können Sie diese konfigurieren.

Soll der Druck von empfangenen Faxen auf mehreren, im Haus verteilten Druckern erfolgen, können auch sprechende Namen, wie *printgwVertrieb* oder *printgwFiBu*, verwendet werden, falls jedes PRINTGW nur einen Drucker bedienen soll.

Bei Host handelt es sich in der Regel um die IP-Adresse bzw. den aufgelösten Namen des OfficeMaster Suite Servers.

### Neu… > Bearbeiten > Entfernen

Darüber fügen Sie einen neuen Drucker hinzu, können einen bestehenden bearbeiten oder ihn löschen.

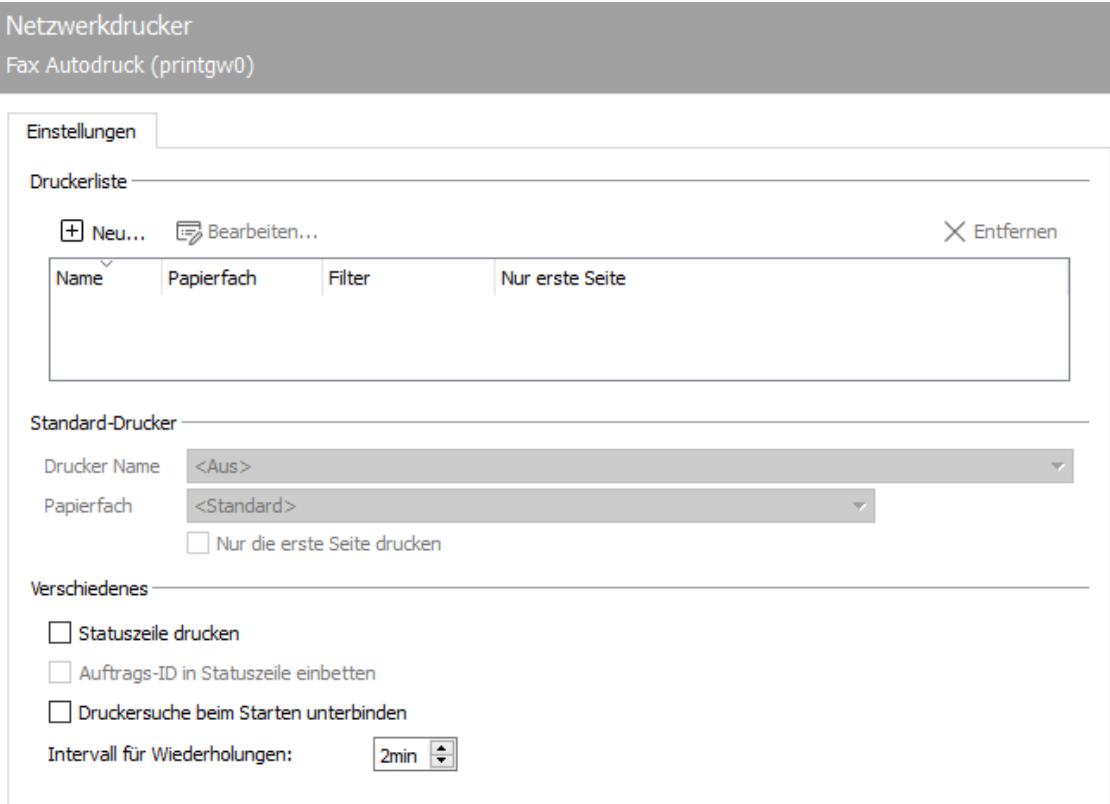

## 10.17.1. Einstellungen

## Druckerliste

### **Drucker**

Wird das PRINTGW im Komponentenstatus der OfficeMaster Suite Konfiguration gestartet, sucht es zunächst alle im Netzwerk (z.B. alle in der Windows-Domäne) verfügbaren Drucker. Einer dieser Drucker kann anschließend in der gewünschten PRINTGW-Komponente zugeordnet werden. Alternativ kann der Druckername auch manuell in der Form *\SERVERNAME\DRUCKERNAME* eingetragen werden.

### **Papierfach**

Wenn der Drucker über die Druckersuche des PRINTGW´s gefunden wurde, werden auch die möglichen Papierfächer zur Auswahl angeboten.

### **Nur die erste Seite drucken**

Auf Wunsch kann nur die erste Seite gedruckt werden. Dies genügt meist für einen Statusbericht.

#### **Fax-Adressfilter**

Der Fax-Adressfilter bezieht sich auf die Faxnummer (*Calling Party Number*) der Eingangsfaxe. Der Filter wird als Liste bestehend aus regulären Ausdrücken hinterlegt. Ein regulärer Ausdruck besteht im einfachsten Fall aus der kompletten Ziffer.

#### Beispiel:

Sollen Faxe an die Nummern *349*, *342* und *348* automatisch gedruckt werden, trägt man diese Zahlen nacheinander in die Liste ein: *349 342 348* Mit dem regulären Ausdruck *34[928]* lassen sich diese drei Zahlen in einer Zeile konfigurieren.

## 10.172. Standarddrucker

### Drucker Name

Wenn das PRINTGW gesendete Faxe ausdruckt und die Adressfilter keine Zuordnung zu einem der konfigurierten Drucker zulassen, wird dieser Drucker für den Ausdruck der Statusnachrichten gewählt.

### Papierfach

Hier wird das Papierfach des gewählten Standarddruckers ausgewählt.

## Nur die erste Seite drucken

Auf Wunsch kann nur die erste Seite gedruckt werden. Dies genügt meist für einen Statusbericht.

## 10.17.3. Verschiedenes

## Statuszeile drucken

Das PRINTGW kann auf jedem Dokument die wichtigsten Informationen in eine Zeile zusammengefasst drucken.

## Auftrags-ID in Statuszeile einbetten

Das PRINTGW kann bei aktiviertem Ausdruck der Statuszeile, diese erweitern um die Auftrags-ID

## Druckersuche beim Starten unterbinden

Um die Startzeit des PRINTGW zu verkürzen, lässt sich die Suche nach den Druckern mit dieser Option deaktivieren.

## Intervall für Wiederholungen

Um Aufträge bei nicht erfolgreichem Druck erneut zu drucken, kann hier das Intervall eingestellt werden.

# 10.18. Connector für SAP (RFC)

Die Anbindung an SAP erfolgt über die SAPconnect-Schnittstelle.

- SAPconnect wird seit der R/3-Version 3.1G in der R/3-Basis mit ausgeliefert und basiert auf *Remote Function Calls (RFC)*.
- Seit R/3-Version 4.7 mit *Web Application Server (WAS)* Version 6.10 kann SAPconnect alternativ auf Basis von *Simple Mail Transfer Protocol (SMTP)* betrieben werden.

Das Konzept hinter SAPconnect ist unabhängig von RFC und SMTP. Die einzelnen SAP-Anwendungen (MM, SD, FI, CO) erstellen Sendeaufträge, die von SAPconnect per RFC oder per SMTP an OfficeMaster übertragen werden. Nachdem OfficeMaster den Sendeauftrag abgearbeitet hat, wird der finale Sendestatus ebenfalls per RFC oder SMTP an R/3 zurückgemeldet. Um die beiden SAPconnect-Techniken bedienen zu können, umfasst OfficeMaster den RFC-Connector SAPCONN, SAPCONNU, SAPCONNW und das SMTP-Gateway SAPSMTP.

SAPconnect kann über zwei Wege angebunden werden:

- Mit RFC •
- Uber SMTP

Sowohl RFC als auch SMTP unterstützen den Versand von Dokumenten per Fax, SMS und E-Mail, jedoch bietet die RFC-Variante einen größeren Funktionsumfang und eine bessere Integration als die SMTP-Variante.

Durch die Zustand-und-Trace-Funktion der RFC-Variante können der Systemstatus des Messaging Servers und detaillierte Log-Dateien in der SAPconnect-Administration eingesehen werden, was mittels SMTP konzeptbedingt nicht möglich ist.

Zur Inbetriebnahme sind verschiedene Einstellungen sowohl im R/3-System als auch im Messaging Server von Nöten. Die erforderlichen Einstellungen sowie die empfohlene Reihenfolge können der nachfolgenden Tabelle entnommen werden.

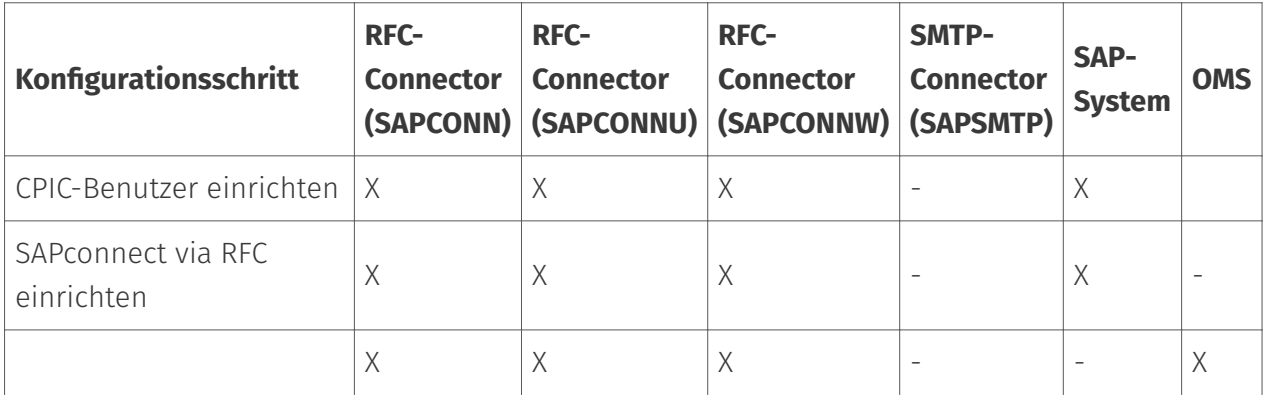

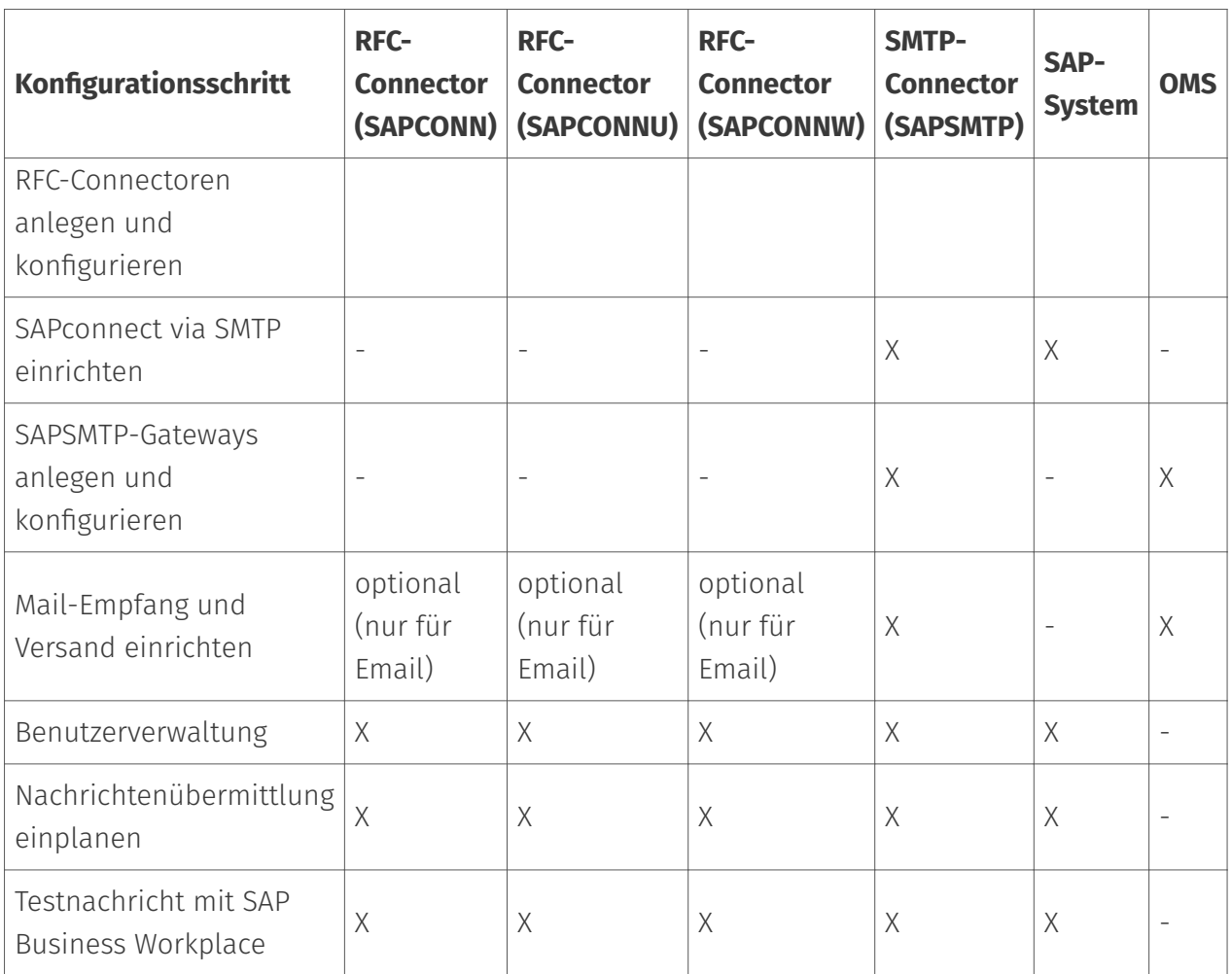

# 10.18.1. SAPconnect via RFC einrichten

In Abhängigkeit von der SAPconnect-Anbindung per RFC oder SMTP, muss SAP auf die Verwendung eines SAPconnect-Knotens für Fax, SMS und E-Mail konfiguriert werden. Über diesen wird entweder der RFCConnector von OfficeMaster (SAPCONN, SAPCONNU, SAPCONNW) oder das SMTP-Gateway von OfficeMaster (SAPSMTP) erreicht.

### Hinweis!

Weitere Informationen zur SAPconnect-Konfiguration befinden sich in SAP-Hinweis 17194 Telefax in verschiedenen SAP-Releases.

Der SAPCONN-Connector von OfficeMaster muss in jedem Mandanten eines SAP-Systems eingerichtet werden. Er stellt im R/3 einen SAPconnect-Knoten dar, dem das zu sendende Dokument mit der dazugehörigen Empfängerliste per RFC übergeben wird. Zwecks Übersichtlichkeit wird in diesem Kapitel das notwendige "Customizing" für SAP ECC 6 beschrieben.

Für den Betrieb des RFC-Connectors wird ein CPIC-Benutzer benötigt, dessen Konfiguration im folgenden Abschnitt beschrieben wird.

## CPIC-/System-Benutzer anlegen

#### Transaktion: SU01

Der RFC-SAPCONN-Connector benötigt ein CPIC-Benutzerkonto, unter dem er sich am R/3 anmelden und Statusmeldungen sowie eingegangene Dokumente übermitteln kann. Dieses Benutzerkonto wird in der R/3-Benutzerverwaltung SU01 wie folgt angelegt:

Das Benutzerkonto, wie z. B. \_FERRARI*CPIC*, wird angegeben und mit *Anlegen* in der Werkzeugleiste bestätigt. Der *Nachname* des Benutzers ist beliebig wählbar, z. B. OfficeMaster.

#### Karteikarte Logondaten

Kennwort: Hier wird ein Kennwort für den Benutzer vergeben. Das vergebene Kennwort wird später dem SAPCONNConnector zugeordnet.

Benutzertyp: Der *Benutzertyp* wird auf System bzw. CPIC umgestellt.

Berechtigungsprofil S\_A.SCON: Mit \_Berechtigungsprofil S*A.SCON* werden dem Benutzerkonto auf der Karteikarte *Profile* die benötigten Rechte gegeben.

Nun wird das Benutzerkonto gesichert. Sollte es bereits ein Benutzerkonto mit den o. g. Einstellungen geben, kann es mitgenutzt werden. Mehrere Connectoren eines Mandanten können sich auch ein CPICBenutzerkonto teilen.

## RFC-Kommunikation

Die SAPconnect-Schnittstelle zwischen R/3 und Kommunikationssystemen verwendet RFC-Verbindungen zum Datenaustausch. Remote Function Call (*RFC*) ist die SAP-Implementation des Konzepts des Remote Procedure Calls (*RPC*). Dieses Konzept beschreibt das Ausführen von Unterprogrammen auf entfernten Rechnern, einschließlich der Übertragung von Parametern und Rückgabewerten.

Zu einer RFC-Verbindung gehören immer zwei Seiten. Auf der einen Seite bietet der RFC-Server die Ausführung von Funktionen für andere Prozesse an. Auf der anderen Seite ruft der RFC-Client diese Funktionen auf. Da eine RFC-Verbindung aus einem Server und einem Client besteht, können Funktionsaufrufe nur in einer Richtung erfolgen. Deshalb werden zur Kommunikation zwischen R/3 und Kommunikationssystemen zwei RFC-Verbindungen benötigt.

- $\cdot$  Die erste RFC-Verbindung übergibt die zu sendenden Daten vom R/3 an das Kommunikationssystem. Hier ist das R/3-System der RFC-Client und ruft Funktionen des Kommunikationssystems, welches der RFC-Server darstellt.
- Die zweite RFC-Verbindung übergibt Rückmeldungen über den Erfolg der Kommunikation. Sie transportiert empfangene Nachrichten vom Kommunikationssystem in das R/3-

System. Das Kommunikationssystem ruft als RFC-Client Funktionen im R/3-System auf, welches hier der RFC-Server ist.

Diese beiden Richtungen der Kommunikation werden im Folgenden getrennt betrachtet.

#### **Vom R/3 zum Kommunikationssystem**

Ein Kommunikationssystem wird im R/3-Datenbestand durch einen SAPconnect-Knoten repräsentiert. Diesem Knoten ist eine sogenannte RFC-Destination zugeordnet. Die Attribute dieser RFC-Destination sind die Informationen, die R/3 benötigt, um eine RFC-Verbindung zu einem Kommunikationssystem aufzubauen. RFC-Destinationen können mit der Transaktion *SM59* angesehen und bearbeitet werden.

Startet man Transaktion *SM59*, findet man eine Vielzahl von RFC-Destinationen unterschiedlicher Typen vor. Soll eine RFC-Destination für die SAPconnect-Schnittstelle verwendet werden, muss sie vom Typ *TCP/IP* sein. Diesen Typ gibt es in den Varianten

- *Anstarten*: R/3 startet bei der Ausführung eines RFC's ein externes Programm und wartet auf dessen Beendigung.
- *Registrierung*: muss für SAPconnect gewählt werden. Ein externes Programm registriert sich beim R/3 und wartet auf Remote Function Calls.

Solche RFC-Destinationen haben drei Attribute:

- Gateway-Host •
- Gateway-Service •
- Programm-ID

#### Beispiel:

Gateway ist hier ein R/3-Prozess, der die Kommunikation mit einer externen Komponente abwickelt. Gateway-Host ist der Netzwerk-Name oder die TCP/IP-Adresse des R/3-Applikations-Servers, über den die Kommunikation laufen soll. Gateway-Service ist der TCP/IP-Port, der für diese Kommunikation genutzt werden soll. Hier kann man entweder direkt die Portnummer (*3300-3399*) oder den von SAP definierten Namen (*sapgw00-sapgw99*) eintragen. Gewöhnlich entsprechen die letzten beiden Ziffern des Gateway-Services der System-Nummer des R/3-Systems. Die Programm-ID schließlich ist ein eindeutiger Name, mit der unterschiedliche RFC-Partner, die sich am gleichen Applikations-Server am gleichen Port registrieren, unterschieden werden.

Der anderen Seite der RFC-Verbindung *(SAPCONN*-Connector von OfficeMaster) genügen ebenfalls diese drei Parameter, um sich am SAP-Gateway zu registrieren. Es ist sicherzustellen, dass Netzwerk- und Port-Name auch auf dem Rechner bekannt sind, auf dem der *SAPCONN*-Connector läuft. Wenn man also Gateway-Host, Gateway-Service und Programm-ID auf Seiten

von R/3 und von *SAPCONN* gleichlautend konfiguriert und den *SAPCONN*-Connector gestartet hat, ist es bereits möglich, Faxaufträge vom R/3-System an *SAPCONN* zu übergeben.

In Transaktion SM59 kann man das Bestehen dieser RFC-Verbindung mit der Funktion *Verbindung testen* überprüfen. Alternativ kann über die Menüfolge Springen > Angemeldete Systeme im Gateway Monitor (Transaktion SMGW) jedes registrierte System angezeigt werden.

#### Vom Kommunikationssystem zum R/3

In der umgekehrten Kommunikationsrichtung übergibt OfficeMaster Informationen an das R/3- System. Für den Verbindungsaufbau wird der Netzwerkname des Applikations-Servers und die System- bzw. Instanznummer des Systems, für das die Nachricht bestimmt ist, benötigt. Im Normalfall wird der Applikations-Server hier der gleiche Rechner sein, der für die RFC-Verbindung vom R/3-System zum Kommunikationssystem als Gateway-Host angegeben wurde. Da Ausnahmen möglich sind, können beide Rechnernamen in der Konfiguration des *SAPCONN*-Connectors getrennt konfiguriert werden.

Sollen Statusmeldungen für Faxaufträge oder empfangene Faxe an das R/3-System übergeben werden, müssen Daten im R/3-System geändert werden. Das erfordert Rechte, die nur Nutzern zugeordnet werden können. Das Kommunikationssystem muss sich als R/3-Nutzer identifizieren. Dazu wird im R/3 ein so genannter CPIC- bzw. RFC-User mit den vom Kommunikationssystem benötigten Rechten angelegt. Das Kommunikationssystem muss die Anmeldedaten dieses Nutzers bei jeder Kommunikation an das R/3-System übergeben. Die Anmeldedaten umfassen den Namen und das Passwort des CPIC-Users sowie den Namen des Mandanten, für den der CPIC-User angelegt wurde.

#### Konfigurationsdateien

Es kann vorkommen, dass die TCP/IP-Konfiguration des Rechners, auf dem der *SAPCONN*-Connector läuft, angepasst werden muss. Dies erfolgt durch das Editieren der Hosts-Datei und der Services-Datei.

Die Hosts-Datei enthält eine Zuordnung von Namen zu TCP/IP-Adressen. Unter Windows befindet sie sich im Verzeichnis %systemroot% \system32\drivers\etc und heißt *hosts*. Kann also der Name des R/3-Servers auf dem Rechner, auf dem der *SAPCONN*-Connector läuft, nicht aufgelöst werden, wird eine Zeile mit dem Namen und der IP-Adresse des R/3-Servers zur Hosts-Datei hinzugefügt.

Die Services-Datei enthält eine Zuordnung von Namen zu TCP/IP-Ports. Sie befindet sich im Verzeichnis %systemroot%\system32\drivers\etc (unter Windows) und heißt *services*. Verwendet man in der \_SAPCONN\_Connector Konfiguration Namen der Form *sapgwXX* anstelle der Port-Nummern *33XX*, fügt man für jeden verwendeten Namen eine Zeile mit Name und Port-Nummer zur Services-Datei hinzu. Diese Einstellungen werden durch die Installation eines SAPguis automatisch vorgenommen.

### **RFC-Destination anlegen**

#### Transaktion: SCON beziehungsweise SM59

Der *SAPCONN*-Connector des Messaging Servers stellt sich im R/3 als SAPconnect-Knoten dar. Diesem Knoten wird eine RFC-Destination zugeordnet, wohin die Aufträge nach der Konvertierung gesendet werden. Die RFC-Destination kann auch während der Installation des Knotens angelegt werden.

Zur Pflege der RFC-Destination gelangt man mit Transaktion *SM59* oder durch den Knotenassistenten der SAPconnect-Administration. Mit *Anlegen* in der Werkzeugleiste wird eine RFC-Destination erstellt.

RFC-Destination: Bei Pflege der RFC-Destinationen handelt es sich um systemweite Einstellungen. Da die RFC-Destination später mit mandantenbezogenen Einstellungen des SAPconnect-Knotens verbunden wird, sollte ein Name mit Mandantennummer (z. B. \_fercon*100* für SAPCONN-Connector für *Mandant 100*) gewählt werden.

Verbindungstyp: Die Verbindung erfolgt über TCP/IP, es ist dafür T auszuwählen.

Aktivierungsart: Die Aktivierungsart muss auf "Registriertes Serverprogramm" eingestellt werden. Entsprechend der Auswahl kann anschließend die zugehörige Programm ID eingetragen werden. Um die Eindeutigkeit zu wahren, kann der Name der Destination (im Beispiel: \_fercon*100*) genutzt werden (Groß- & Kleinschreibung beachten!).

Gateway-Optionen: Bei Gateway-Host wird der Hostname des R/3 Servers eingetragen. Unter dem Gateway-Service versteht man den TCP-Port, über den SAPconnect den RFC-Call zum SAPCONN-Connector aufbaut. Hier trägt man sapgwXX ein, wobei XX für die zweistellige Systembzw. Instanznummer des R/3 Systems steht (z. B. *sapgw00*). Zuletzt wird die RFC-Destination gespeichert.

### **SAPconnect-Knoten anlegen**

#### Transaktion: SCON, Menu: Sicht > Knoten

Jeder SAPconnect-Knoten in SAP wird mit Hilfe eines R/3 Assistenten angelegt. In der Transaktion *SCON* unter dem Menüpunkt Sicht > Knoten wählt man die Schaltfläche *Knoten anlegen* aus der Werkzeugleiste.

Als Erstes erscheinen die Aufforderungen, den Knotennamen (z. B. *FERCON*) mit Beschreibung und den Knotentyp anzugeben.

Damit der RFC-Knoten Sendeaufträge per RFC an den SAPCONN-Connector übergeben kann, benötigt er eine RFC-Destination. Diese kann im anschließenden Dialog eingetragen werden. Sie wird mit der Schaltfläche *RFC-Destination* angelegt. Im Anschluss wählt man die RFC-Destination aus und betätigt *Weiter*.

#### Fax mit SAPconnect via RFC

Im Folgenden wird die Erstellung eines Knotens vom Adresstyp *Fax* beschrieben. Die Beschreibungen für *Internet-Mail* und *SMS* folgen anschließend.

#### Adressbereich:

Im nächsten Dialog wird ein Fax-Adressbereich für diesen Knoten angegeben, damit ausgehende Faxnachrichten an ihn geleitet werden. Dieses Routing kann an Hand der Empfängerfaxnummer eingestellt werden. Zum Einrichten nur eines SAPconnect Knotens bzw. SAPCONN-Connectors, wird "\*" im Adressbereich eingetragen.

Bei mehreren SAPCONN-Connectoren (und damit mehreren Knoten), teilt man die Adressbereiche für die einzelnen Knoten auf (bspw. CH\* für den Knoten \_FAX*Z* oder DE 030\* für den Knoten \_FAX*B*).

Dokumentformate: Im nächsten Schritt werden die Dokumentformate angegeben, die vom Messaging Server verarbeitet werden können. Für die Faxkommunikation mit SAP kommen folgende Dokumentformate in Frage: *PCL* oder *PS* (schließen sich gegenseitig aus), PDF, RAW und TIF (für weitergeleitete Faxempfänge).

#### Hinweis!

Die Konverter-Komponente des Messaging Servers ist entsprechend zu konfigurieren. Bei *PS* als genutztem Dateiformat ist die Installation von *Ghostscript* als Konvertierungssoftware erforderlich.

Es werden die Formate *PCL* und *TIF* favorisiert, da für diese der interne PCL-Konverter genutzt werden kann.

Dokumente im R/3 internen Dokumentenformat (wie bspw. *ALI*, *SCR*), werden im R/3-Spool in das PCL oder PS-Format umgewandelt. In Abhängigkeit von dem vorher konfigurierten Dokumentenformat wird der Druckertreiber *HPLJ5* (für PCL) oder *POST2* (für PS) als Gerätetyp angegeben. Optional können im folgenden Dialog die Sendezeitpunkte für die drei verschiedenen Prioritätsstufen angegeben werden.

Konfiguration des Standortes: Anschließend folgt die Konfiguration des Standortes. Das Länderkürzel (bspw. *DE*) gibt den Standort des OfficeMaster Messaging Servers an. Diese Eingabe wird für die Steuerung der Ländervorwahl der Faxnummern (wie *+49*) benötigt.

Nach Klicken auf *Weiter* können entweder weitere Adresstypen (Internet-Mail und SMS) dem Knoten hinzugefügt oder der Konfigurationsassistent beendet werden.

Sollen keine weiteren Adresstypen hinzugefügt werden, können mit Auswahl *Nein* im folgenden Dialog Einstellungen für alle Adressbereiche des Knotens vorgenommen werden.

Maximale Wartezeit für Sendeversuch-Wiederholungen: Als erste Einstellung für den gesamten Knoten wird das Intervall für Sende-Wiederholversuche eingetragen, falls während der Übertragung vom R/3 zu SAPCONN ein RFC-Fehler auftritt.

Knoten kann Pfad-Referenzen auflösen / Knoten soll vom Alertmonitor überwacht werden: Die Kontrollkästchen *Knoten kann Pfad-Referenzen auflösen* und *Knoten soll vom Alertmonitor überwacht werden*, sollen nicht angekreuzt werden.

Knoten ist betriebsbereit: Zuletzt wird das Kontrollkästchen *Knoten ist betriebsbereit* aktiviert.

#### Ergebnis:

Es wurde der SAPconnect-Knoten *FERCON* für den *SAPCONN*-Connector eingerichtet. Der Knoten kann bei Bedarf um konfiguriert werden.

#### Internet-Mail mit SAPconnect via RFC

Für den Versand von Internet-Mails wird äquivalent zu Fax ein (weiterer) Adressbereich für den Knoten angelegt. Die Dialoge sind entsprechend angepasst. Falls nur dieser SAPconnect-Knoten mit Internet-Mail-Funktionalität im R/3 Mandanten spezifiziert werden soll, genügt der Eintrag \* (Stern) im Adressbereich.

Die Übertragung von E-Mails beschränkt sich in der Regel auf kein bestimmtes Dokumentenformat. Daher werden generell alle Dokumentenformate unterstützt.

Sollen Bestellungen und Listen der Formate *OTF*, *SCR*, *ALI* und *INT* vorher durch SAPconnect in extern verständliche Formate konvertiert werden, sollten diese Formate ausgeschlossen werden. Dazu wird die Option *Alle Formate außer folgenden* gewählt und die oben genannten Formate durch Betätigen der Schaltfläche *SAP int. Formate* der Liste hinzugefügt. Zusätzlich sollten die Formate PCL und PS vom Mailversand ausgeschlossen werden.

Durch den vorherigen Schritt werden alle SAP-internen Formate in Abhängigkeit von den eingestellten Konvertierungsregeln vermutlich nach PDF oder HTM konvertiert. Somit wird kein Gerätetyp benötigt.

Nun sind alle für E-Mail notwendigen Einstellungen getätigt. Auf Wunsch kann noch Paging/SMS konfiguriert werden. Andernfalls wird *Nein* gewählt.

#### Paging/SMS mit SAPconnect via RFC

SAPconnect unterstützt seit R/3 Version 4.5 den Versand und Empfang von Kurznachrichten/ SMS. Voraussetzung ist eine eingerichtete SMS-Kommunikationsschnittstelle am OfficeMaster Messaging Server. Unter diesen Voraussetzungen wird als Adresstyp *Pager* (=SMS) ausgewählt.

Bei der Konfiguration des Adressbereiches für diesen Knoten erfolgt ein Routing der Kurznachrichten zum Knoten. Falls nur dieser SAPconnect-Knoten mit SMS-Funktionalität angesprochen werden soll, wird \* im Adressbereich eingegeben. Für eine genauere Spezifikation können Pager-Sub-Typen wie *E+.\** oder *02:017\** angegeben werden.

Für die Übertragung von Kurznachrichten werden RAW-Daten (ASCII) unterstützt. Um die R/3 internen Daten (z. B. SCR) in RAW umzusetzen, wird als Gerätetyp ASCIIPRT benötigt.

## SAPconnect-Knoten konfigurieren (optional)

Seit SAP 4.7 müssen dienstabhängig für die vier SAP-internen Formate externe Formate eingestellt werden. Es ist nicht notwendig Konvertierungsregeln, Ausgabegeräte oder unterstützte Dokumentenformate zu konfigurieren. Die folgende Tabelle gibt einen Überblick über die empfohlenen Zielformate.

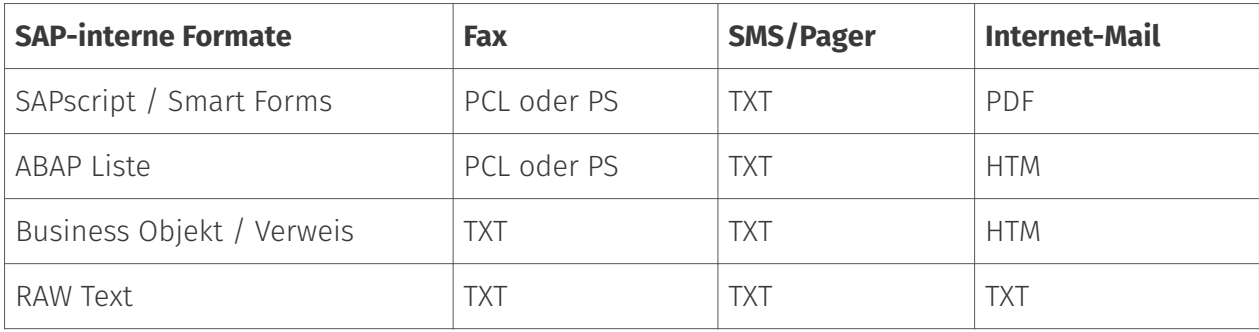

## 10.18.2. RFC-Connector (SAPCONN)

Die Anbindung eines R/3-Systems an den Messaging Server erfolgt durch die Gatewaykomponente SAPCONN bei einer Non - Unicode Anbindung. Pro SAP-Mandant muss mindestens eine Gatewaykomponente als Connector angelegt, konfiguriert und betrieben werden. Dazu wählt man in der Schnellstartleiste > SAP > RFC in der Messaging Server Konfiguration.

Auf der linken Seite werden alle erstellten Connectoren angezeigt. Der jeweils ausgewählte SAPCONN-Connector kann auf der rechten Seite konfiguriert werden. Wird kein Connector angezeigt, müssen entsprechende SAPCONN-Connectoren über die Schaltfläche *Hinzufügen* angelegt werden.

### RFC-Connector anlegen

Es wird eine neue Komponente vom Typ SAPCONN für den Messaging Server angelegt. Dabei wird für jeden SAP-Mandanten bzw. für jeden SAPconnect-Knoten einen SAPCONN-Connector eingerichtet.

Da die Connectoren namentlich durchnummeriert werden, empfiehlt es sich, sprechende Anzeigenamen zu verwenden, um später die Administration zu vereinfachen. Zum Beispiel können das SAP-Systemkürzel und die SAP-Mandantennummer im Anzeigenamen verwendet
werden, wodurch sich Namen wie *SAP DEV 100* ergeben. Sobald die Komponente angelegt worden ist, kann diese konfiguriert werden.

# Test Faxversand über SAP GUI

### **R/3 Benutzerverwaltung**

#### Transaktion: SU01 oder SU51

R/3 Usern sollten aus folgenden Gründen Faxnummern, Funknummern und E-Mail Adressen im R/3 Benutzerstamm zugewiesen werden:

- $\cdot$  Nur Benutzer mit einer Absenderadresse in der gewünschten Kommunikationsart dürfen Nachrichten auf diese Art und Weise versenden, d. h. nur Benutzer mit einer Telefaxnummer dürfen faxen.
- Die gepflegte Absendernummer bzw. E-Mail-Adresse wird auch als Absenderadresse dem Empfänger kommuniziert.
- $\cdot$  Die Zuordnung empfangener Faxe, Kurznachrichten und E-Mails geschieht über die im R/ 3-Benutzerstamm gepflegten Rufnummern bzw. die E-Mail-Adressen.
- $\cdot$  In den Log-Dateien des SAPCONN-Connectors sind die Vorgänge eines bestimmten R/3-Benutzers durch dessen Absenderadresse im R/3 Benutzerstamm gekennzeichnet.

Das Pflegen der Faxnummer kann selbstverständlich auch in der Transaktion SU51 (System > Benutzervorgaben > Benutzeradresse) vorgenommen werden.

### **Nachrichtenübermittlung**

#### Transaktion: SCON, in der Menüfolge Sicht > Jobs

Das R/3-interne Programm *RSCONN01* ist für die Übergabe der Nachrichten aus dem R/3 über RFC an OfficeMaster zuständig. Damit dies geschieht, wird ein Job eingeplant, der alle 10-15 min das Programm startet. Je nachdem wie sensibel in einem Unternehmen die Kommunikation gehandhabt wird, sollte das Intervall für die Programmausführung gewählt werden. Es sollte 5 Minuten nicht unterschreiten.

Mit *Sendeprozess einplanen* in der Werkzeugleiste der SAPconnect Administration wird der Vorgang aktiviert und die Eingabe eines Namens für den Job erwartet.

Danach wird mit dem Cursor die Variante *FAX* ausgewählt und mit *Einplanen* bestätigt.

Über *Periodisch einplanen* kann das Zeitintervall für die Programmstarts von *RSCONN01* eingegeben werden. Der erste Starttermin liegt generell eine Stunde in der Zukunft. Nach dem Speichern dieser Einstellungen ist der Job eingeplant.

Analog läuft das Verfahren mit Internet-Mail und Pager/SMS.

Zum Testen der Konfiguration kann die Übertragung der Faxe, Kurznachrichten und E-Mails auch manuell und nicht jobgesteuert gestartet werden. Dies ist auch in der SAPconnect Administration möglich. Dafür steht die Schaltfläche *Sendeprozess starten* zur Verfügung. Als Adresstyp wird *FAX*, *Pager*, *INT* oder "\*" ausgewählt. Alternativ kann das Übertragungsprogramm (*RSCONN01*) in der Transaktion *SE38* gestartet werden.

#### Hinweis!

Ein weiteres, sehr nützliches R/3-Programm ist *RSCONN05*. Es erlaubt das Wiederversenden von fehlerhaften Faxen ohne das Neuerstellen der Dokumente mit den R/3-Applikationen (wie MM, SD etc.). Dieses Programm kann über die Transaktion *SOST* bzw. die Menüfolge Hilfsmittel > Übersicht Sendeaufträge erreicht werden. Mehr Informationen dazu gibt es im SAP Hinweis Nummer *92287*.

### **Testnachricht mit SAP Business Workplace**

Um eine Testnachricht aus SAP zu senden, müssen sowohl der Messaging Server als auch die Connectoren gestartet sein. Man meldet sich mit der *SAPgui* am R/3 an. Jetzt wird eine neue Nachricht im Business Workplace (Transaktion *SBWP*) erstellt. Die Empfängernummer muss in der Syntax *<Ländercode> Nummer* eingegeben werden (z. B. *DE 0123456*, *US 555-456⁄89*), die automatisch vom R/3 als Faxnummer erkannt wird.

Mit der \_Senden-\_Schaltfläche aus der Werkzeugleiste wird das Dokument als Sendeauftrag im Büro-Ausgang gespeichert. Hier wartet es auf die Übermittlung an den Connector durch das ABAP Programm *RSCONN01*. Im Büroausgang kann jederzeit der aktuelle Sendestatus des Dokumentes in der Karteikarte *Empfängerliste* abgelesen werden. Diese Karteikarte ist der Nachricht zugeordnet.

Analog erfolgt die Statusabfrage anderer SAP-Dokumente, wie z. B. Bestellungen. Die SAP-Anwendungen nutzen Business Workplace als Transportmedium und legen daher die Faxaufträge im Büro-Ausgang ab. Ein Dokument hat im Laufe des Versands folgende Statusmeldungen:

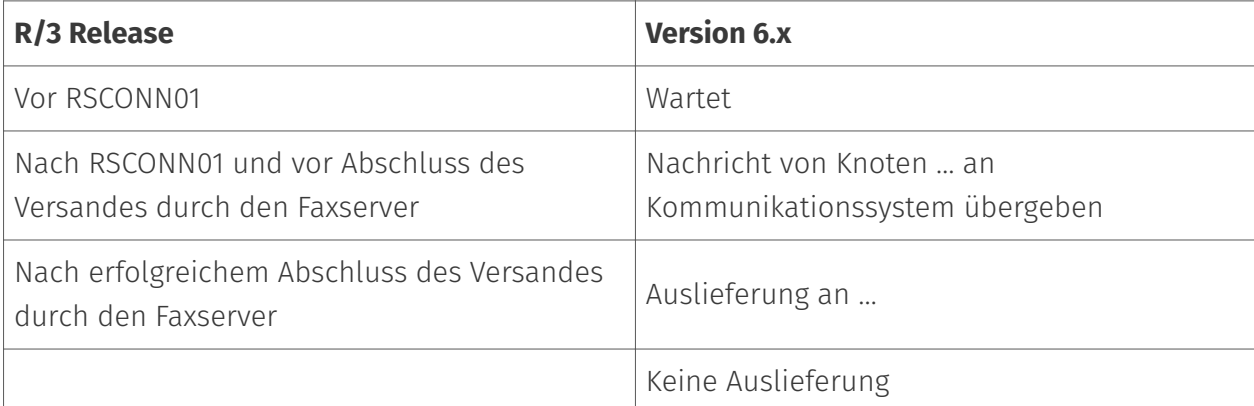

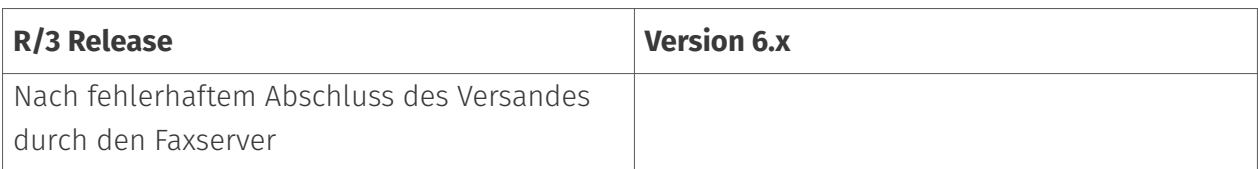

Sollte das Dokument nicht versendet werden können, erhält der R/3 Absender zusätzlich ein Expressdokument, was ihn auf diesen Umstand aufmerksam macht.

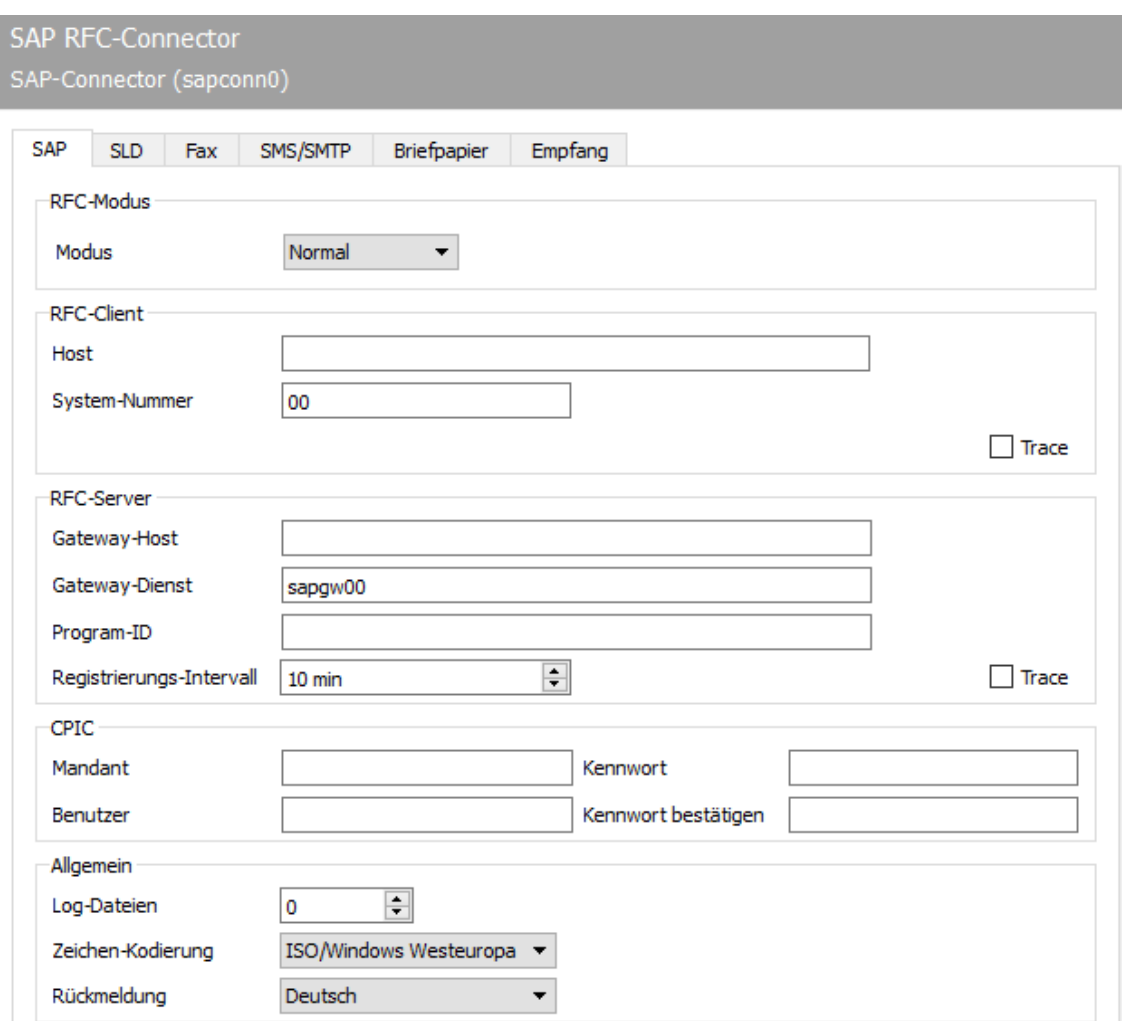

# 10.18.3. SAP

Die ersten Konfigurationsschritte für die Komponente *SAPCONN* beziehen sich auf die direkte Anbindung an das SAP-System und werden in der Registerkarte *SAP* vorgenommen.

# RFC-Modus

Im Bereich *RFC-Modus* wird die Art der RFC-Verbindung bestimmt. Die hier getätigte Wahl ändert die Eingabemöglichkeiten der Registerkarte:

#### **Modus**

#### Normal •

Im RFC-Modus *Normal* erfolgt sowohl die RFC-Server- als auch die RFC-Client-Verbindung ohne Lastverteilung. Hierbei handelt es sich um den Standardfall, d. h. diese Einstellung trifft auf den größten Teil der Installation zu.

Lastverteilung •

Im *RFC-Modus Lastverteilung* unterliegt die RFC-Client-Verbindung der Lastverteilung. Da diese Einstellung nur eingehende Nachrichten und Statusmeldungen betrifft, ist diese Option nur bei einem sehr geringen Teil der Installationen sinnvoll.

RFC INI •

Der *RFC-Modus RFC INI* ist nur für Experten gedacht, welche die RFC-Verbindung manuell in der Konfigurationsdatei *saprfc.ini* beschreiben möchten.

#### Hinweis!

Bei den meisten Installationen ist *Normal* als RFC-Modus ausreichend.

### RFC-Client

In diesem Bereich werden Angaben zur RFC-Inbound-Verbindung von *SAPCONN* zum R/3 System getätigt (abhängig vom *RFC-Modus*).

### **Host, System-Nummer (im RFC-Modus** *normal***)**

Beim RFC-Modus *Normal* muss als *Host* die TCP/IP-Adresse oder der aufgelöste Name des R/3- Applikations-Servers eingetragen werden. Als *System-Nummer* wird die zweistellige Systembzw. Instanznummer des R/3-Systems benötigt. Diese Nummer kann z. B. im SAPlogon-Programm abgelesen werden.

### **Host, Name, Gruppe (im RFC-Modus** *Lastverteilung***)**

Im RFC-Modus *Lastverteilung* muss als *Host* die TCP/IP-Adresse oder der aufgelöste Name des R/3-Applikations-Servers eingetragen werden, der die Lastverteilung zur Verfügung stellt.

*Name* ist der Name des R/3-Systems und *Gruppe* der Name der Gruppe von R/3 Applikationsservern mit Lastverteilung. Sofern solche Systeme zur Verfügung stehen, findet man diese Angaben ebenfalls im SAPlogon-Programm vom SAPgui.

#### **RFC-Abschnitt (im RFC-Modus** *RFC INI***)**

Es wird der Abschnitt in der *saprfc.ini* angegeben, der die RFC-Verbindung zum R/3 System beschreibt (Groß-/Kleinschreibung beachten!).

### **Trace (alle Modi)**

Unabhängig vom RFC-Modus kann mit *Client-Trace* der RFC-Trace de-/aktiviert werden. Die Tracedateien werden im Work-Verzeichnis des SAPCONN-Connectors abgelegt. Das Work-Verzeichnis befindet sich in %ProgramFiles%\FFUMS\FMSRV\work\SAPCONN.

### RFC-Server

Hier wird die RFC-Outbound-Verbindung vom R/3 System zu *SAPCONN* konfiguriert. Diese Angaben müssen sich mit den Angaben im R/3 gleichen, und somit später gleichlautend im R/3 für die RFC-Destination (SM59) konfiguriert werden.

#### **Gateway-Host, Gateway-Dienst (im RFC-Modus** *normal* **und Lastverteilung)**

Als *Gateway-Host* muss die TCP/IP-Adresse oder der aufgelöste Name des R/3-Applikations-Servers (normaler RFC-Modus) bzw. des Rechners, auf dem das SAP-Gateway läuft (Lastverteilung), angegeben werden. Unter *Gateway-Dienst* wird der aufgelöste TCP/IP-Port, über den die RFC-Verbindung laufen soll, angegeben. Der Name des Gateway-Dienstes (z. B. *sapgw00*, *sapgw01*) muss eventuell auf dem Server in der Datei *services* aufgelöst werden.

#### **Programm-ID (im RFC-Modus** *normal* **und Lastverteilung)**

Als *Programm-ID* wird ein eindeutiger Name konfiguriert, unter dem sich SAPCONN im R/3 registriert. Über diese Programm-ID findet das R/3 den *SAPCONN*-Connector. Dazu wird im R/3 in der dem SAPconnect-Knoten zugeordneten RFC-Destination die gleiche Programm-ID hinterlegt (Groß-/Kleinschreibung beachten!).

### **RFC-Abschnitt (im RFC-Modus** *RFC-INI***)**

Im RFC-Modus *RFC INI* muss als *RFC-Dest.* der Abschnitt in der *saprfc.ini* angegeben werden, der die Verbindung vom R/3-System zu SAPCONN beschreibt (Groß-/Kleinschreibung beachten!).

#### **Registrierungs-Intervall (alle Modi)**

Nach dem Start des Connectors registriert sich *SAPCONN* mit der konfigurierten *Programm-ID* am R/3. Durch diese Registrierung können Sendeaufträge über die im R/3 konfigurierte RFC-Server-Verbindung (SM59) an den Connector übergeben werden. Da das R/3-System in einigen Umgebungen z. B. zu Backup-Zwecken regelmäßig beendet wird, wiederholt *SAPCONN* die Registrierung in dem hier eingestellten *Registrierungs-Intervall*. Würde die erneute Registrierung unterbleiben, könnte das R/3 nach dem Neustart über keinen registrierten Connector verfügen, was bei allen Sendeaufträgen zu einem RFC-Fehler führen würde.

#### **Trace (alle Modi)**

Unabhängig vom RFC-Modus kann der *Server-Trace* de-/aktiviert werden. Die Tracedateien befinden sich dann im Work-Verzeichnis von *SAPCONN* (wie oben).

### CPIC

Hier wird ein *CPIC*- bzw. RFC-Benutzerkonto, was als Dienstkonto für *SAPCONN* im R/3 angelegt werden muss, angegeben.

#### **Mandant, Benutzer, Kennwort, Kennwort bestätigen:**

Dafür trägt man bei *Mandant* die dreistellige Nummer des R/3 Mandanten ein, in dem das CPIC-Benutzerkonto angelegt wird. Als *Benutzer* wird der R/3-Benutzername des CPIC-Benutzerkontos angegeben. Abschließend wird das Kennwort des CPIC-Benutzerkontos in den Feldern *Kennwort* und *Kennwort bestätigen* hinterlegt.

# Allgemein

#### **Log-Dateien**

Zusätzlich kann *SAPCONN* die Verbindung mit R/3 täglich in einem sogenannten Kommunikations-Log protokollieren. Dazu wird unter *Log-Dateien* die Anzahl der Tage eingegeben, wie lange ein Kommunikations-Log aufgehoben werden soll. Sollen alle Log-Dateien aufgehoben werden, konfiguriert man den Wert \**0*.

### **Zeichen-Kodierung**

Werden vom R/3 unformatierte Dateien als Text (TXT oder RAW) versendet, kann man ihnen die *Zeichen-Kodierung* nicht entnehmen. Da Faxe meistens als formatierte Datei in PCL, PS oder PDF übergeben werden, betrifft dies hauptsächlich Kurznachrichten (SMS) und E-Mails. Stimmt die Zeichen-Kodierung der Datei nicht mit der *SAPCONN*-Einstellung überein, können einzelne Zeichen der Datei falsch umgesetzt werden.

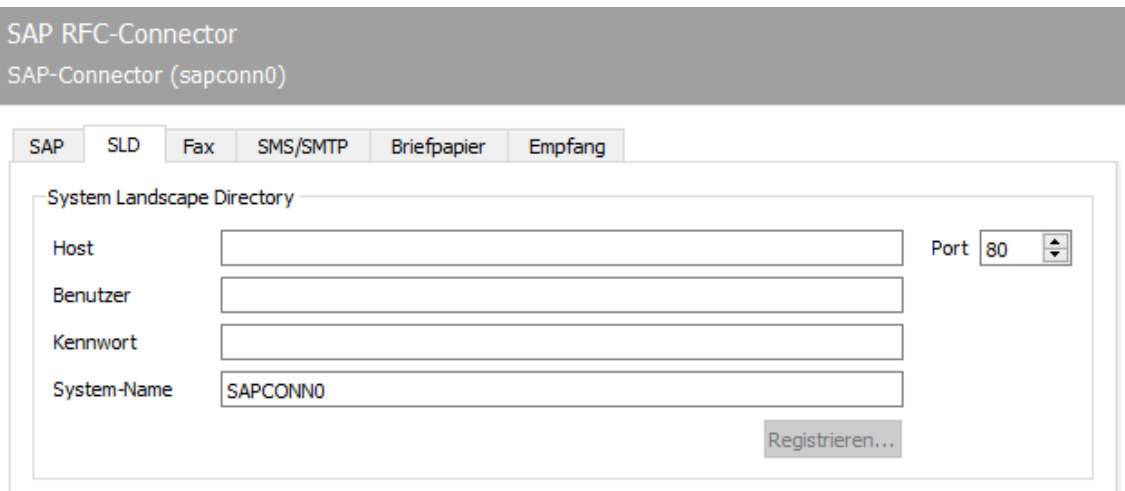

# 10.18.4. SLD

### System Landscape Directory

Im System Landscape Directory (SLD) werden alle Informationen zu einer EDV-Systemlandschaft im SAP-Umfeld gespeichert. Diese Informationen dienen sowohl der Information der im SAP-Kundensupport zuständigen Mitarbeiter als auch den Mitarbeitern des Kunden für einen Überblick über die installierte Systemlandschaft und die Kommunikationswege.

#### **Host**

Name des Servers, der das System Landscape Directory in dieser Umgebung bereit stellt.

#### **Benutzer**

Name eines Benutzers, der berechtigt ist, im System Landscape Directory Eintragungen vorzunehmen.

#### **Kennwort**

Kennwort des Benutzers zur Authentisierung am System Landscape Directory.

#### **System-Name**

SLD-Name des OfficeMaster Suite Systems, unter welchem der SLD-Eintrag erfolgt.

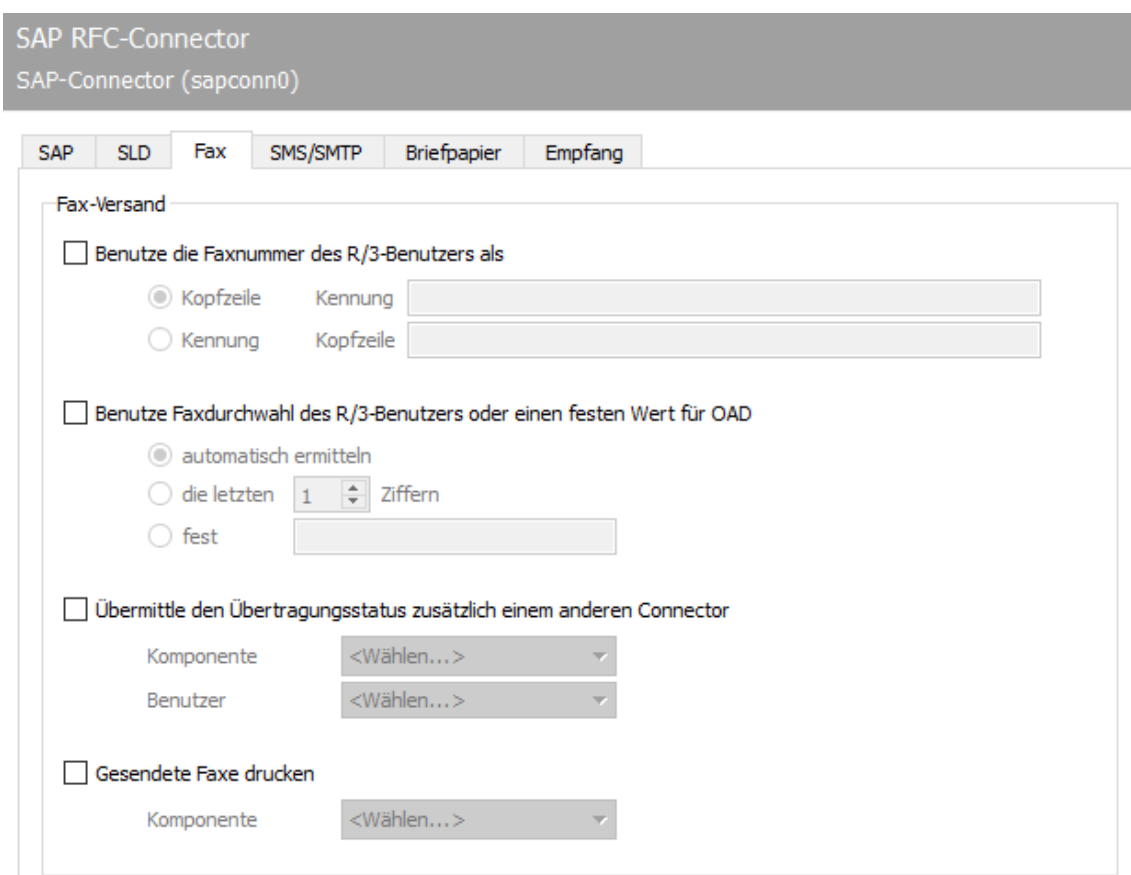

# 10.18.5. Fax

### Fax-Versand

#### **Benutze die Faxnummer des R/3 Benutzers als …**

Für jeden Sendevorgang kann eine eigene Faxkennung ermittelt werden, die im Faxprotokoll kommuniziert und in die Kopfzeile eingetragen wird. Sind für *SAPCONN* keine Werte für *Fax-ID* und *Kopfzeile* gepflegt, werden die im OMCUMS bzw. im DirectSip konfigurierten Standardwerte genutzt.

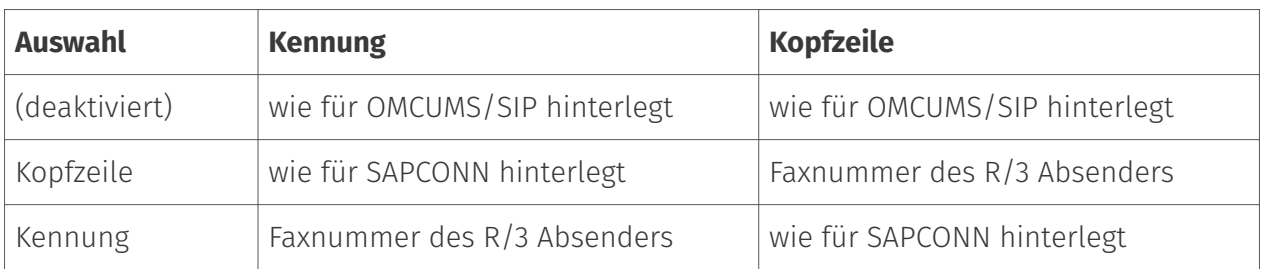

### **Benutze Faxdurchwahl des R/3 Benutzers oder einen festen Wert für OAD**

Zur Bestimmung der Absendernummer bzw. der *Originator Address Digit (OAD)*, die für Sendeaufträge von *SAPCONN* durch *OMCUMS* oder *SIP* an die Telefonanlage kommuniziert wird, unterstützt der Connector zwei Modi:

 $\cdot$  Es wird immer eine feste OAD übermittelt (unabhängig ob OMCUMS oder SIP verwendet wird). Auswahl: *fest*

oder

 $\cdot$  Die OAD wird pro Sendevorgang in Abhängigkeit von der dem Absender im R/3 hinterlegten Faxnummer ermittelt.

Im letzteren Fall kann die OAD *automatisch* von Fax-Absender-Nummer *ermittelt* werden oder es werden die *letzten x Ziffern* von der Fax-Absender-Nummer dazu genutzt. Bei der automatischen Ermittlung wird die Nummer herangezogen, die im R/3 als Faxdurchwahl für den Benutzer hinterlegt wurde.

### **Übermittle den Übertragungsstatus zusätzlich einem anderen Gateway**

Zusätzlich zur Statusmeldung ins R/3 kann der Messaging Server den finalen Sendestatus über andere im Messaging Server konfigurierte Komponenten an den Benutzer senden.

Die Benutzerinfo, die an den gewählten Connector weitergegeben wird, besteht aus der Faxnummer, wie sie dem Absender im R/3-Benutzerstamm zugeordnet wurde, inklusive Ländervorwahl - jedoch im normalisierten Zustand.

Die normalisierte Faxnummer muss im Active Directory (bei Exchange) bzw. im Namens- und Adressbuch (bei Notes) dem Benutzer bzw. dem Objekt (Datenbank, Verteilerliste, Gruppe) zugeordnet werden, dem der Sendestatus zugestellt werden soll.

Im Active Directory erfolgt die Zuordnung durch eine weitere FAX-Adresse, die an den Benutzer verteilt wird.

Im Namens- und Adressbuch wird die normalisierte Nummer dem Benutzer in der Regel als weiterer Alias eingetragen.

Normalisierung der Rufnummern

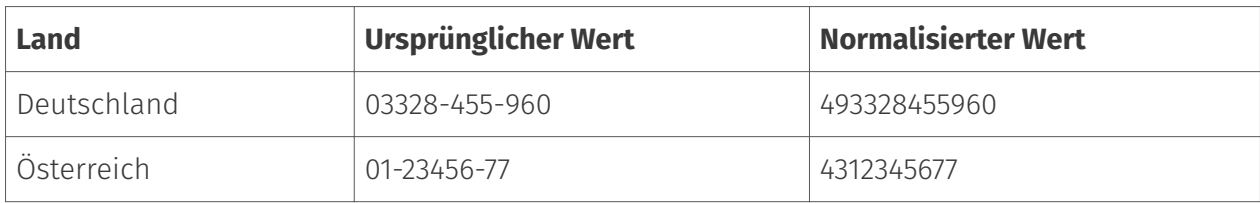

### **Gesendete Faxe drucken**

Optional kann OfficeMaster Messaging Server die von *SAPCONN* versendeten Faxe nach dem Versand auf einen Netzwerk-Drucker ausgeben. Dazu muss im Messaging Server zunächst eine Druck-Komponente \_PRINTGW\_eingerichtet werden. Anschließend wird das entsprechende *PRINTGW* am Connector als *Komponente* ausgewählt.

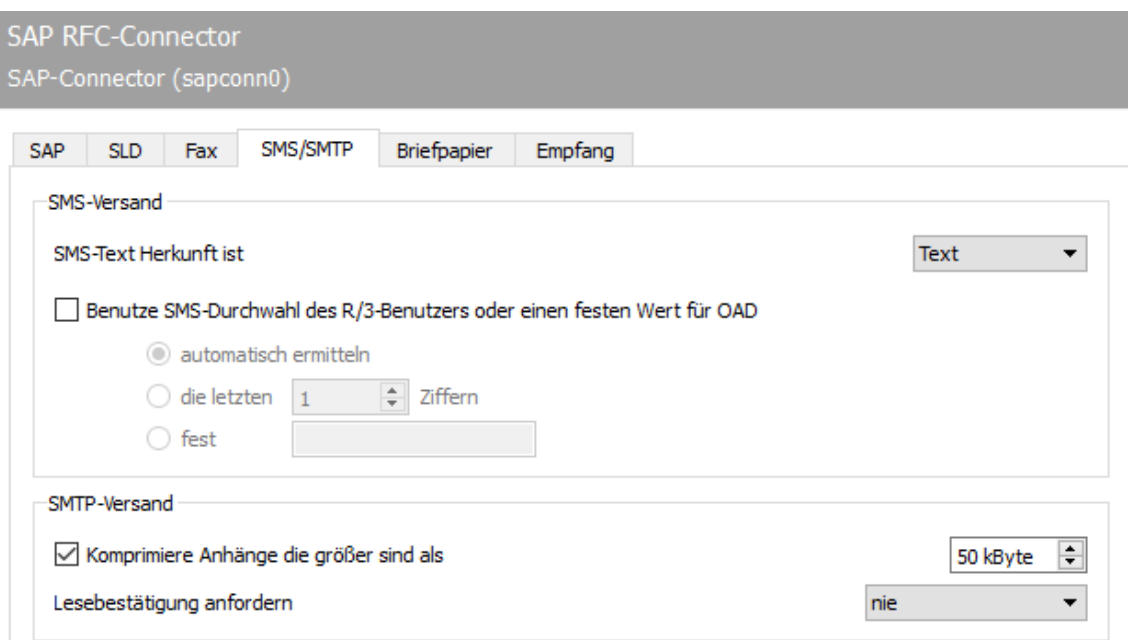

# 10.18.6. SMS/SMTP

# SMS-Versand

### **SMS-Text Herkunft**

Während Faxnachrichten und E-Mails aus mehreren Seiten bzw. Dateien bestehen, beschränkt sich eine Kurznachricht/SMS auf Text. Für diesen Text kommen in SAP-Dokumenten die Betreffzeile und/oder der Nachrichtentext in Betracht. Dementsprechend kann als SMS-Text

Herkunft entweder der Text aus der Betreff-Zeile, aus dem Nachrichtentext oder aus Betreff-Zeile und Nachrichtentext genutzt werden.

Überschreitet der sich ergebende SMS-Text die maximal für eine Kurznachricht/SMS zulässige Anzahl von 160 Zeichen, kann die Nachricht in mehrere Kurznachrichten aufgeteilt werden. Dafür kann unter Extras > System-Einstellungen die Höchstzahl an Kurznachrichten angegeben werden, auf die eine Nachricht verteilt werden sollen.

### **Benutze die SMS-Durchwahl des R/3-Benutzers oder einen festen Wert für OAD**

Für letzteren Fall kann durch das Markieren dieser Checkbox eine von der ISDN oder SIP-Konfiguration abweichende Nummer als SMS-Absendernummer bzw. OAD bestimmt werden, die beim Rufaufbau an die Telefonanlage kommuniziert wird. Als SMS-Absenderadresse wird dabei die dem SAP-Benutzer im R/3-Benutzerstamm zugeordnete Mobilfunknummer herangezogen. Generell sind dabei zwei Modi möglich:

 $\cdot$  Es wird immer eine feste OAD übermittelt (unabhängig ob OMCUMS oder SIP verwendet wird). Auswahl: *fest*

oder

 $\cdot$  Die OAD wird pro Sendevorgang in Abhängigkeit von der dem Absender im R/3 hinterlegten Mobilfunknummer ermittelt.

Im letzteren Fall kann die OAD *automatisch* von Fax-Absender-Nummer *ermittelt* werden oder es werden die *letzten x Ziffern* von der Mobilfunk-Absender-Nummer dazu genutzt. Bei der automatischen Ermittlung wird die Nummer herangezogen, die im R/3 als Mobilfunknummer für den Benutzer hinterlegt wurde.

### SMTP-Versand

#### **Komprimiere Anhänge die größer sind als**

Für den Versand von E-Mail-Attachments kann mit *Komprimiere Anhänge die größer sind als* die Größe von Dateianhängen in KByte angegeben werden, ab welcher der OfficeMaster Messaging Server die Dateianhänge automatisch in ZIP-Archive verpacken sollen.

#### **Lesebestätigung anfordern**

Nie •

gemäß SAP-Auftrag •

#### • Immer

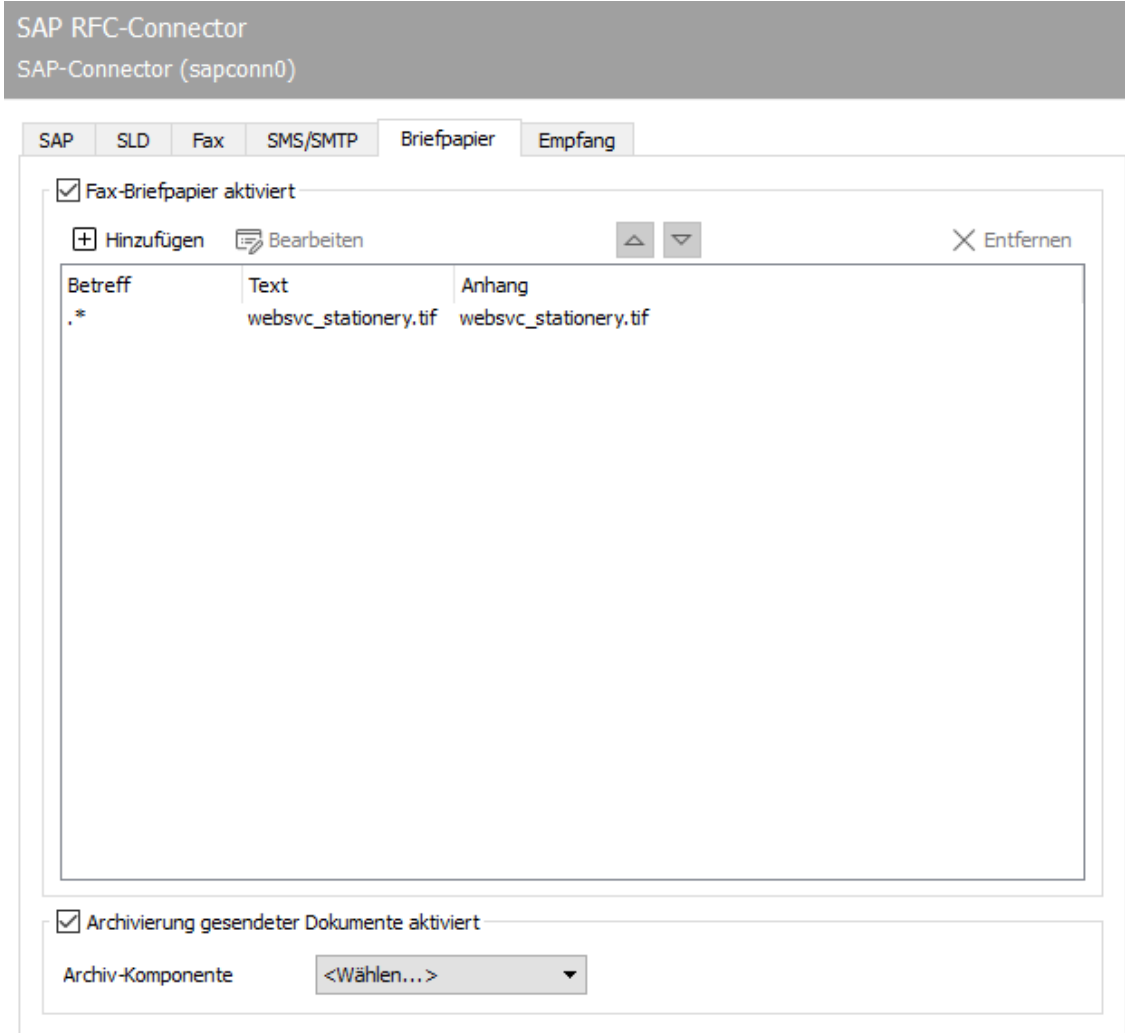

# 10.18.7. Briefpapier, Archivierung

# Fax-Briefpapier aktivieren

Nicht alle Nachrichten aus dem R/3 werden permanent mit Briefpapier oder mit einer elektronischen Signatur versehen. Diese beiden Funktionen können in Abhängigkeit von der in jedem Sendevorgang enthaltenen Betreffzeile über den Kartenreiter *Briefpapier/Signatur* aktiviert werden.

# Archivierung gesendeter Dokumente aktiviert

Für alle über den RFC-Connector gesendeten Dokumente kann eine Archivierungsschnittstelle ausgewählt werden.

# 10.18.8. Briefpapier

Wird *Fax-Briefpapier aktiviert*, können verschiedene Briefpapiere hinterlegt werden. Durch Klicken von *Hinzufügen* wird ein Dialog geöffnet, in dem die dafür notwendigen Einstellungen vorgenommen werden. Hier kann eine Grafikdatei angegeben werden, die ausgehenden Nachrichten und deren Dateianhängen als Briefpapier hinterlegt wird. Das Briefpapier wird auf dem Messaging Server im Unterverzeichnis %Programdata%\FFUMS\data\stationery\ gespeichert. Die Grafik muss als TIF oder als DCX (mehrseitiges PCX) in schwarz/weiß mit 1728 Pixel Breite und 2200 Pixel Höhe (Empfehlung) gespeichert werden.

### Filter

### **Betreff**

Welches Briefpapier genutzt werden soll, wird nach dem Inhalt der Betreffzeile entschieden, der in Form von regulären Ausdrücken angewendet wird. So steht der reguläre Ausdruck .\* (Punkt + Stern) für eine Betreffzeile mit beliebigem Inhalt.

# Text/Anhänge

### **Briefpapier**

Soll Dokumenten mit der Betreffzeile *Angebot 123xyz* ein spezielles Briefpapier zugeordnet werden, kann dieses Briefpapier durch eine Regel mit dem regulären Ausdruck Angebot.\* der Liste hinzugefügt werden. Für mehrseitiges Briefpapier sollte ein Modus angegeben werden, wie das Briefpapier vom Messaging Server zu verwenden ist. Folgende Modi stehen zur Verfügung:

- $\cdot$  Kein Briefpapier
- Nur erste Seite verwenden •
- Alle Seiten verwenden •
- Erste Seite wiederholen, •
- Letzte Seite wiederholen •

Die Briefpapierkonfiguration kann für das erste Dokument und für Folgedokumente unterschiedlich vorgenommen werden.

### **Pixel-Optionen**

Zusätzlich kann man die *Pixeloperation* bestimmen, die bei der Verwendung des Briefpapiers durchgeführt werden soll.

- Bei der Pixeloperation *or* (oder; echtes Briefpapier) ist ein Pixel im Ergebnis schwarz, sobald die zusammengehörenden Pixel im Sendedokument oder im Briefpapier schwarz sind (sonst weiß).
- Bei der Pixeloperation *xor* (exklusives oder unechtes Briefpapier) ist ein Pixel im Ergebnis schwarz, sobald die Pixel im Sendedokument oder im Briefpapier schwarz sind. Sind beide Pixel schwarz, ist das Pixel im Ergebnis weiß.

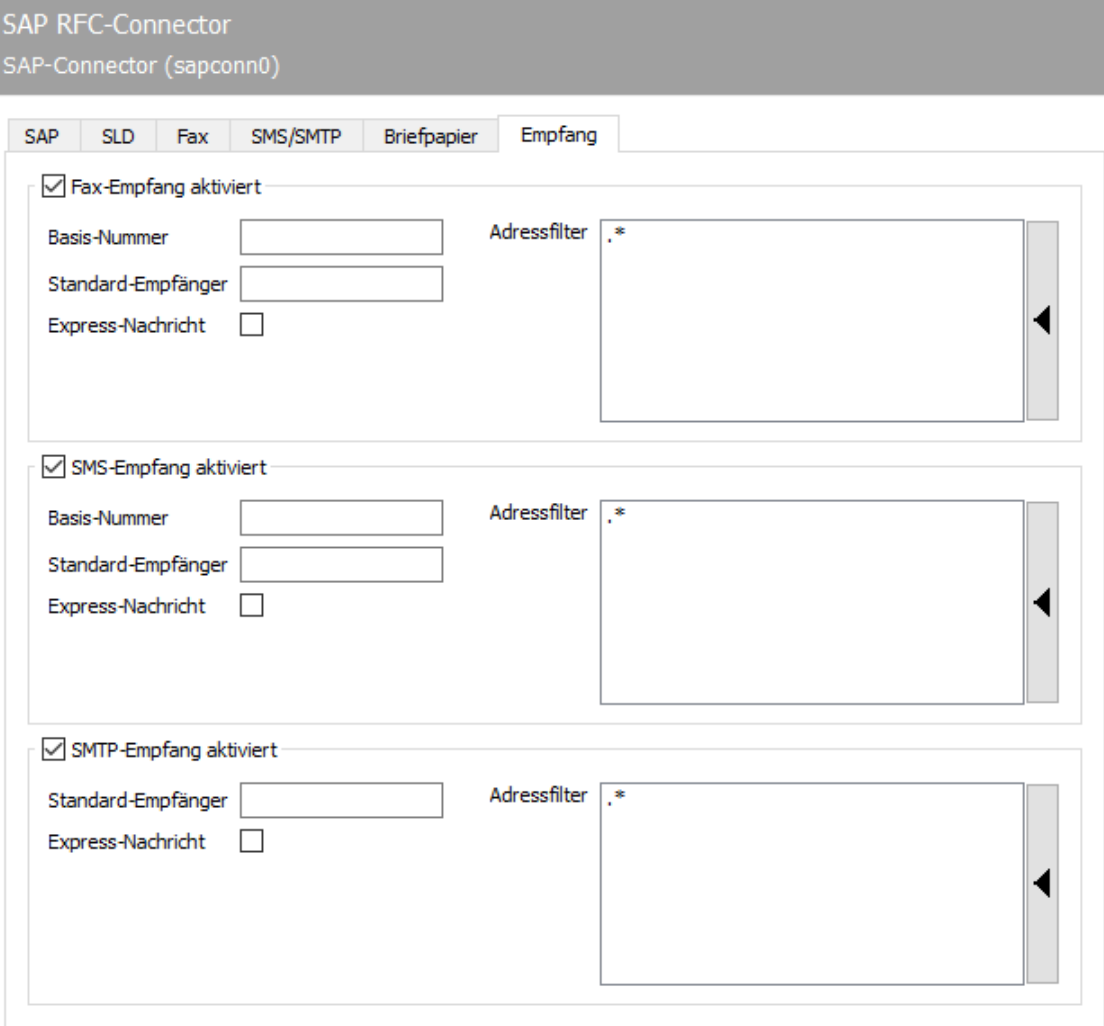

# 10.18.9. Empfang

# Fax-Empfang aktiviert

### **Basis Nummer**

Bei aktiviertem Fax-Empfang werden Faxe dem entsprechenden R/3-Benutzer im SAP Business Workplace (Transaktion *SBWP*) zugestellt. Für den Faxempfang muss die Stammfaxnummer mit Länderkennung des Landes, das für die Benutzer im R/3 angegeben wurde, als *Basis Nummer* konfiguriert werden (z. B. *+ <sup>493328</sup>⁄455* - wenn dem Benutzer im R/3 Benutzerstamm die Länderinfo Deutschland und die Faxnummer *03328 /455 960* zugeordnet wurde). Dabei muss die Länderkennung mit einem *Pluszeichen* (*+* , keine Doppelnull) angegeben werden.

### **Standard-Empfänger**

Neben der Basis Nummer wird die vollständige Rufnummer des R/3 Benutzers (Stammfaxnummer zuzüglich Durchwahl bzw. Called Party Number) als Standard-Empfänger benötigt, dem alle empfangenen Faxe zugestellt werden, die keinem R/3-Anwender zugeordnet werden können. Die Eingabenotation entspricht der Basis Nummer (siehe oben).

#### **Adressfilter**

Zusätzlich muss ein Adressfilter hinterlegt werden, der angibt, welche Faxe von *SAPCONN* ins R/ 3 gemeldet werden sollen. Der Adressfilter wird in Form von regulären Ausdrücken gepflegt. Wenn Faxempfang im R/3 gewünscht ist, bekommt der Connector mit dem Eintrag *.*\* (Punkt + Stern) alle vom Messaging Server empfangenen Faxe. Überschneiden sich die Adressfilter mehrerer Connectoren, bekommt jeder zutreffende Connector die Faxeingänge.

### SMS-Empfang aktiviert

#### **Basis- Nummer, Standard-Empfänger**

Analog zum Faxempfang kann man den SMS Empfang aktivieren, sodass vom Messaging Server empfangene Kurznachrichten ebenfalls ins R/3 übertragen werden. Wie auch beim Faxempfang benötigt man dazu die *Basis- Nummer* und einen *Standard-Empfänger*. Beide Angaben werden mit der gleichen Notation wie bei Fax konfiguriert (siehe vorheriger Abschnitt). Allerdings wird für den SMS-Empfang die Mobilfunknummer, wie sie dem Benutzer im R/3-Benutzerstamm

hinterlegt wurde, zum Vergleich herangezogen. Weiterhin muss ein Adressfilter in Form von regulären Ausdrücken angegeben werden, der auf die Adressen der empfangenen Kurznachrichten (SMS) angewendet wird.

# SMTP-Empfang aktiviert

### **Standard-Empfänger, Adressfilter**

Vom Messaging Server empfangene E-Mails werden dem Empfänger in den *SAP Business Workplace* zugestellt. Für den Empfang muss noch die E-Mail-Adresse eines Benutzers als *Standard-Empfänger* hinterlegt werden, dem alle Nachrichten zugestellt werden, deren Empfängeradressen nicht im R/3 gepflegt werden. Zusätzlich benötigt *SAPCONN* einen Adressfilter, in Form von regulären Ausdrücken, der auch hier auf die E-Mail-Adresse empfangener Nachrichten angewendet wird.

# 10.19. Connector für SAP (RFC Unicode)

Die Anbindung an SAP erfolgt über die SAPconnect-Schnittstelle.

- SAPconnect wird seit der R/3-Version 3.1G in der R/3-Basis mit ausgeliefert und basiert auf *Remote Function Calls (RFC)*.
- Seit R/3-Version 4.7 mit *Web Application Server (WAS)* Version 6.10 kann SAPconnect alternativ auf Basis von *Simple Mail Transfer Protocol (SMTP)* betrieben werden.

Das Konzept hinter SAPconnect ist unabhängig von RFC und SMTP. Die einzelnen SAP-Anwendungen (MM, SD, FI, CO) erstellen Sendeaufträge, die von SAPconnect per RFC oder per SMTP an OfficeMaster übertragen werden. Nachdem OfficeMaster den Sendeauftrag abgearbeitet hat, wird der finale Sendestatus ebenfalls per RFC oder SMTP an R/3 zurückgemeldet. Um die beiden SAPconnect-Techniken bedienen zu können, umfasst OfficeMaster den RFC-Connector SAPCONN, SAPCONNU, SAPCONNW und das SMTP-Gateway SAPSMTP.

SAPconnect kann über zwei Wege angebunden werden:

- Mit RFC •
- Uber SMTP

Sowohl RFC als auch SMTP unterstützen den Versand von Dokumenten per Fax, SMS und E-Mail, jedoch bietet die RFC-Variante einen größeren Funktionsumfang und eine bessere Integration als die SMTP-Variante.

Durch die Zustand-und-Trace-Funktion der RFC-Variante können der Systemstatus des Messaging Servers und detaillierte Log-Dateien in der SAPconnect-Administration eingesehen werden, was mittels SMTP konzeptbedingt nicht möglich ist.

Zur Inbetriebnahme sind verschiedene Einstellungen sowohl im R/3-System als auch im Messaging Server von Nöten. Die erforderlichen Einstellungen sowie die empfohlene Reihenfolge können der nachfolgenden Tabelle entnommen werden.

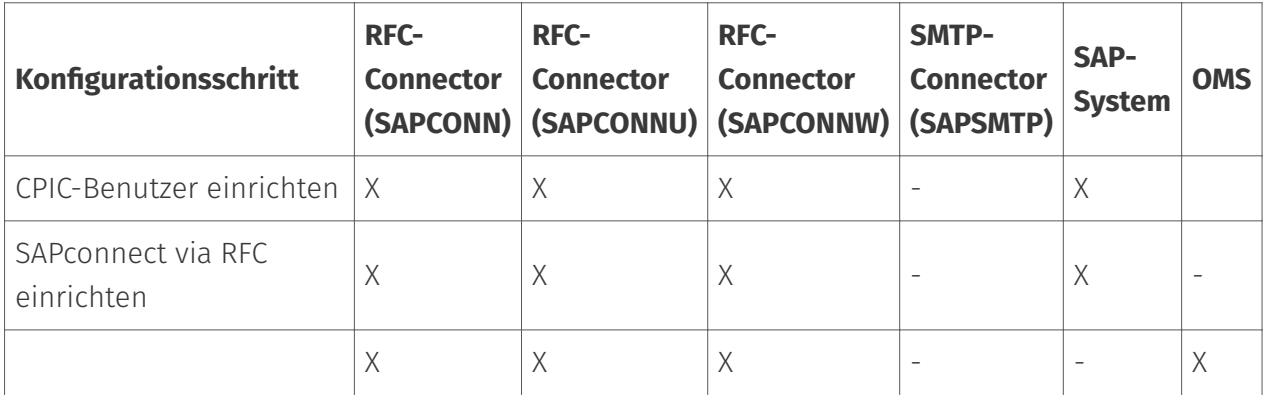

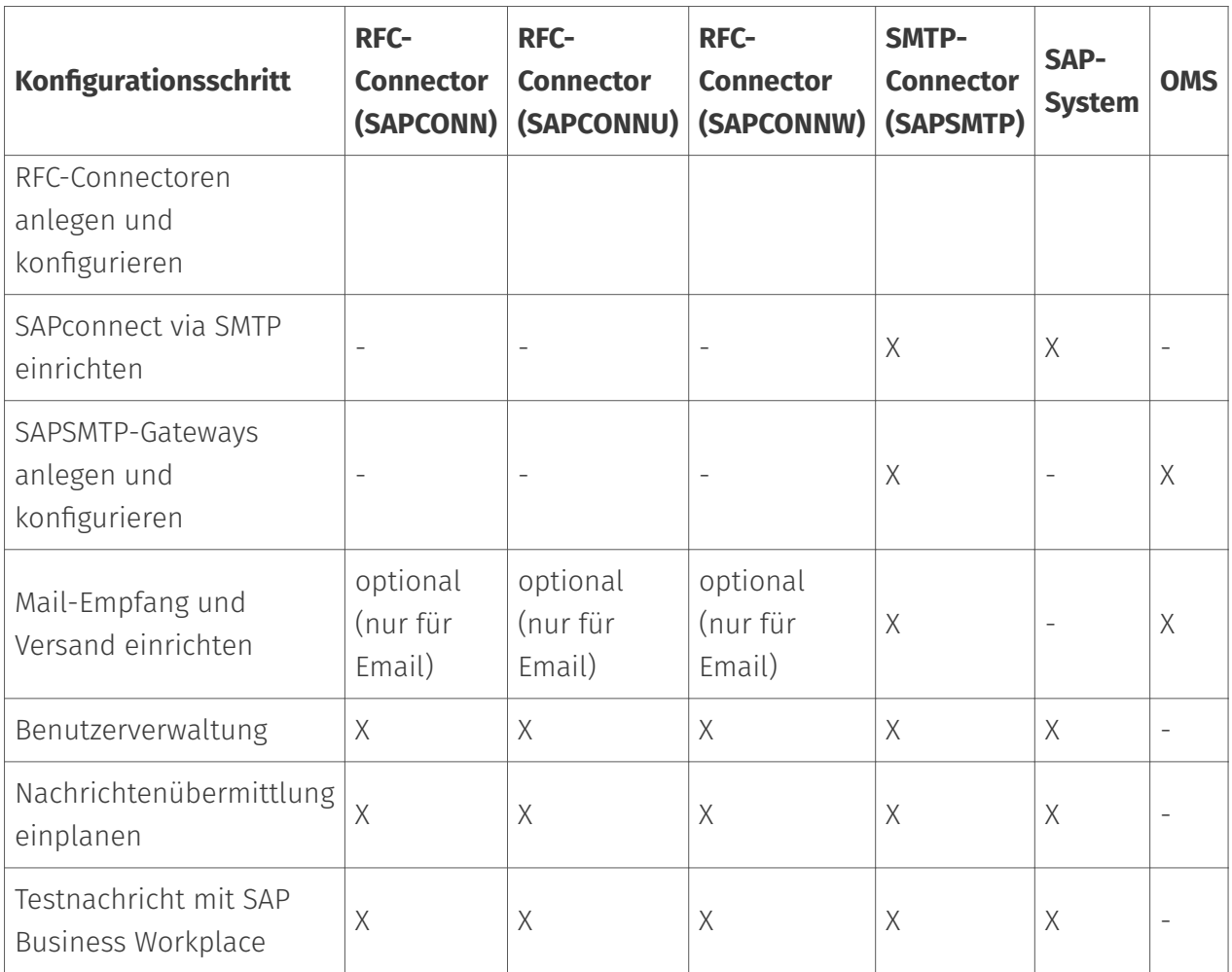

# 10.19.1. SAPconnect via RFC einrichten

In Abhängigkeit von der SAPconnect-Anbindung per RFC oder SMTP, muss SAP auf die Verwendung eines SAPconnect-Knotens für Fax, SMS und E-Mail konfiguriert werden. Über diesen wird entweder der RFCConnector von OfficeMaster (SAPCONN, SAPCONNU, SAPCONNW) oder das SMTP-Gateway von OfficeMaster (SAPSMTP) erreicht.

#### Hinweis!

Weitere Informationen zur SAPconnect-Konfiguration befinden sich in SAP-Hinweis 17194 Telefax in verschiedenen SAP-Releases.

Der SAPCONNU-Connector von OfficeMaster muss in jedem Mandanten eines SAP-Systems eingerichtet werden. Er stellt im R/3 einen SAPconnect-Knoten dar, dem das zu sendende Dokument mit der dazugehörigen Empfängerliste per RFC übergeben wird. Zwecks Übersichtlichkeit wird in diesem Kapitel das notwendige "Customizing" für SAP ECC 6 beschrieben.

Für den Betrieb des RFC-Connectors wird ein CPIC-Benutzer benötigt, dessen Konfiguration im folgenden Abschnitt beschrieben wird.

### CPIC-/System-Benutzer anlegen

#### Transaktion: SU01

Der RFC-SAPCONN-Connector benötigt ein CPIC-Benutzerkonto, unter dem er sich am R/3 anmelden und Statusmeldungen sowie eingegangene Dokumente übermitteln kann. Dieses Benutzerkonto wird in der R/3-Benutzerverwaltung SU01 wie folgt angelegt:

Das Benutzerkonto, wie z. B. \_FERRARI*CPIC*, wird angegeben und mit *Anlegen* in der Werkzeugleiste bestätigt. Der *Nachname* des Benutzers ist beliebig wählbar, z. B. OfficeMaster.

#### Karteikarte Logondaten

Kennwort: Hier wird ein Kennwort für den Benutzer vergeben. Das vergebene Kennwort wird später dem SAPCONNConnector zugeordnet.

Benutzertyp: Der *Benutzertyp* wird auf System bzw. CPIC umgestellt.

Berechtigungsprofil S\_A.SCON: Mit \_Berechtigungsprofil S*A.SCON* werden dem Benutzerkonto auf der Karteikarte *Profile* die benötigten Rechte gegeben.

Nun wird das Benutzerkonto gesichert. Sollte es bereits ein Benutzerkonto mit den o. g. Einstellungen geben, kann es mitgenutzt werden. Mehrere Connectoren eines Mandanten können sich auch ein CPICBenutzerkonto teilen.

### RFC-Kommunikation

Die SAPconnect-Schnittstelle zwischen R/3 und Kommunikationssystemen verwendet RFC-Verbindungen zum Datenaustausch. Remote Function Call (*RFC*) ist die SAP-Implementation des Konzepts des Remote Procedure Calls (*RPC*). Dieses Konzept beschreibt das Ausführen von Unterprogrammen auf entfernten Rechnern einschließlich der Übertragung von Parametern und Rückgabewerten.

Zu einer RFC-Verbindung gehören immer zwei Seiten. Auf der einen Seite bietet der RFC-Server die Ausführung von Funktionen für andere Prozesse an. Auf der anderen Seite ruft der RFC-Client diese Funktionen auf. Da eine RFC-Verbindung aus einem Server und einem Client besteht, können Funktionsaufrufe nur in einer Richtung erfolgen. Deshalb werden zur Kommunikation zwischen R/3 und Kommunikationssystemen zwei RFC-Verbindungen benötigt.

- $\cdot$  Die erste RFC-Verbindung übergibt die zu sendenden Daten vom R/3 an das Kommunikationssystem. Hier ist das R/3-System der RFC-Client und ruft Funktionen des Kommunikationssystems, welches der RFC-Server darstellt.
- Die zweite RFC-Verbindung übergibt Rückmeldungen über den Erfolg der Kommunikation. Sie transportiert empfangene Nachrichten vom Kommunikationssystem in das R/3-

System. Das Kommunikationssystem ruft als RFC-Client Funktionen im R/3-System auf, welches hier der RFC-Server ist.

Diese beiden Richtungen der Kommunikation werden im Folgenden getrennt betrachtet.

### **Vom R/3 zum Kommunikationssystem**

Ein Kommunikationssystem wird im R/3-Datenbestand durch einen SAPconnect-Knoten repräsentiert. Diesem Knoten ist eine sogenannte RFC-Destination zugeordnet. Die Attribute dieser RFC-Destination sind die Informationen, die R/3 benötigt, um eine RFC-Verbindung zu einem Kommunikationssystem aufzubauen. RFC-Destinationen können mit der Transaktion *SM59* angesehen und bearbeitet werden.

Startet man Transaktion *SM59*, findet man eine Vielzahl von RFC-Destinationen unterschiedlicher Typen vor. Soll eine RFC-Destination für die SAPconnect-Schnittstelle verwendet werden, muss sie vom Typ *TCP/IP* sein. Diesen Typ gibt es in den Varianten

- *Anstarten*: R/3 startet bei der Ausführung eines RFC's ein externes Programm und wartet auf dessen Beendigung.
- *Registrierung*: muss für SAPconnect gewählt werden. Ein externes Programm registriert sich beim R/3 und wartet auf Remote Function Calls.

Solche RFC-Destinationen haben drei Attribute:

- Gateway-Host •
- Gateway-Service •
- Programm-ID

#### Beispiel:

Gateway ist hier ein R/3-Prozess, der die Kommunikation mit einer externen Komponente abwickelt. Gateway-Host ist der Netzwerk-Name oder die TCP/IP-Adresse des R/3-Applikations-Servers, über den die Kommunikation laufen soll. Gateway-Service ist der TCP/IP-Port, der für diese Kommunikation genutzt werden soll. Hier kann man entweder direkt die Portnummer (*3300-3399*) oder den von SAP definierten Namen (*sapgw00-sapgw99*) eintragen. Gewöhnlich entsprechen die letzten beiden Ziffern des Gateway-Services der System-Nummer des R/3-Systems. Die Programm-ID schließlich ist ein eindeutiger Name, mit der unterschiedliche RFC-Partner, die sich am gleichen Applikations-Server am gleichen Port registrieren, unterschieden werden.

Der anderen Seite der RFC-Verbindung *(SAPCONNU*-Connector von OfficeMaster) genügen ebenfalls diese drei Parameter, um sich am SAP-Gateway zu registrieren. Es ist sicherzustellen, dass Netzwerk- und Port-Name auch auf dem Rechner bekannt sind, auf dem der *SAPCONNU*-Connector läuft. Wenn man also Gateway-Host, Gateway-Service und Programm-ID auf Seiten

von R/3 und von *SAPCONNU* gleichlautend konfiguriert und den *SAPCONNU*-Connector gestartet hat, ist es bereits möglich, Faxaufträge vom R/3-System an *SAPCONNU* zu übergeben.

In Transaktion SM59 kann man das Bestehen dieser RFC-Verbindung mit der Funktion *Verbindung testen* überprüfen. Alternativ kann über die Menüfolge Springen > Angemeldete Systeme im Gateway Monitor (Transaktion SMGW) jedes registrierte System angezeigt werden.

#### Vom Kommunikationssystem zum R/3

In der umgekehrten Kommunikationsrichtung übergibt OfficeMaster Informationen an das R/3- System. Für den Verbindungsaufbau wird der Netzwerkname des Applikations-Servers und die System- bzw. Instanznummer des Systems, für das die Nachricht bestimmt ist, benötigt. Im Normalfall wird der Applikations-Server hier der gleiche Rechner sein, der für die RFC-Verbindung vom R/3-System zum Kommunikationssystem als Gateway-Host angegeben wurde. Da Ausnahmen möglich sind, können beide Rechnernamen in der Konfiguration des *SAPCONNU*-Connectors getrennt konfiguriert werden.

Sollen Statusmeldungen für Faxaufträge oder empfangene Faxe an das R/3-System übergeben werden, müssen Daten im R/3-System geändert werden. Das erfordert Rechte, die nur Nutzern zugeordnet werden können. Das Kommunikationssystem muss sich als R/3-Nutzer identifizieren. Dazu wird im R/3 ein so genannter CPIC- bzw. RFC-User mit den vom Kommunikationssystem benötigten Rechten angelegt. Das Kommunikationssystem muss die Anmeldedaten dieses Nutzers bei jeder Kommunikation an das R/3-System übergeben. Die Anmeldedaten umfassen den Namen und das Passwort des CPIC-Users sowie den Namen des Mandanten, für den der CPIC-User angelegt wurde.

#### Konfigurationsdateien

Es kann vorkommen, dass die TCP/IP-Konfiguration des Rechners, auf dem der *SAPCONNU*-Connector läuft, angepasst werden muss. Dies erfolgt durch das Editieren der Hosts-Datei und der Services-Datei.

Die Hosts-Datei enthält eine Zuordnung von Namen zu TCP/IP-Adressen. Unter Windows befindet sie sich im Verzeichnis %systemroot% \system32\drivers\etc und heißt *hosts*. Kann also der Name des R/3-Servers auf dem Rechner, auf dem der *SAPCONNU*-Connector läuft, nicht aufgelöst werden, wird eine Zeile mit dem Namen und der IP-Adresse des R/3-Servers zur Hosts-Datei hinzugefügt.

Die Services-Datei enthält eine Zuordnung von Namen zu TCP/IP-Ports. Sie befindet sich im Verzeichnis %systemroot%\system32\drivers\etc (unter Windows) und heißt *services*. Verwendet man in der \_SAPCONNU\_Connector Konfiguration Namen der Form *sapgwXX* anstelle der Port-Nummern *33XX*, fügt man für jeden verwendeten Namen eine Zeile mit Name und Port-Nummer zur Services-Datei hinzu. Diese Einstellungen werden durch die Installation eines SAPguis automatisch vorgenommen.

### **RFC-Destination anlegen**

#### Transaktion: SCON beziehungsweise SM59

Der *SAPCONNU*-Connector des Messaging Servers stellt sich im R/3 als SAPconnect-Knoten dar. Diesem Knoten wird eine RFC-Destination zugeordnet, wohin die Aufträge nach der Konvertierung gesendet werden. Die RFC-Destination kann auch während der Installation des Knotens angelegt werden.

Zur Pflege der RFC-Destination gelangt man mit Transaktion *SM59* oder durch den Knotenassistenten der SAPconnect-Administration. Mit *Anlegen* in der Werkzeugleiste wird eine RFC-Destination erstellt.

RFC-Destination: Bei Pflege der RFC-Destinationen handelt es sich um systemweite Einstellungen. Da die RFC-Destination später mit mandantenbezogenen Einstellungen des SAPconnect-Knotens verbunden wird, sollte ein Name mit Mandantennummer (z. B. \_fercon*100* für SAPCONNU-Connector für *Mandant 100*) gewählt werden.

Verbindungstyp: Die Verbindung erfolgt über TCP/IP, es ist dafür T auszuwählen.

Aktivierungsart: Die Aktivierungsart muss auf "Registriertes Serverprogramm" eingestellt werden. Entsprechend der Auswahl kann anschließend die zugehörige Programm ID eingetragen werden. Um die Eindeutigkeit zu wahren, kann der Name der Destination (im Beispiel: \_fercon*100*) genutzt werden (Groß- & Kleinschreibung beachten!).

Gateway-Optionen: Bei Gateway-Host wird der Hostname des R/3 Servers eingetragen. Unter dem Gateway-Service versteht man den TCP-Port, über den SAPconnect den RFC-Call zum SAPCONNU-Connector aufbaut. Hier trägt man sapgwXX ein, wobei XX für die zweistellige System- bzw. Instanznummer des R/3 Systems steht (z. B. *sapgw00*). Zuletzt wird die RFC-Destination gespeichert.

#### **SAPconnect-Knoten anlegen**

#### Transaktion: SCON, Menu: Sicht > Knoten

Jeder SAPconnect-Knoten in SAP wird mit Hilfe eines R/3 Assistenten angelegt. In der Transaktion *SCON* unter dem Menüpunkt Sicht > Knoten wählt man die Schaltfläche *Knoten anlegen* aus der Werkzeugleiste.

Als Erstes erscheinen die Aufforderungen, den Knotennamen (z. B. *FERCON*) mit Beschreibung und den Knotentyp anzugeben.

Damit der RFC-Knoten Sendeaufträge per RFC an den SAPCONNU-Connector übergeben kann, benötigt er eine RFC-Destination. Diese kann im anschließenden Dialog eingetragen werden. Sie wird mit der Schaltfläche *RFC-Destination* angelegt. Im Anschluss wählt man die RFC-Destination aus und betätigt *Weiter*.

#### Fax mit SAPconnect via RFC

Im Folgenden wird die Erstellung eines Knotens vom Adresstyp *Fax* beschrieben. Die Beschreibungen für *Internet-Mail* und *SMS* folgen anschließend.

#### Adressbereich:

Im nächsten Dialog wird ein Fax-Adressbereich für diesen Knoten angegeben, damit ausgehende Faxnachrichten an ihn geleitet werden. Dieses Routing kann an Hand der Empfängerfaxnummer eingestellt werden. Zum Einrichten nur eines SAPconnect Knotens bzw. SAPCONNU-Connectors, wird "\*" im Adressbereich eingetragen.

Bei mehreren SAPCONNU-Connectoren (und damit mehreren Knoten), teilt man die Adressbereiche für die einzelnen Knoten auf (bspw. CH\* für den Knoten \_FAX*Z* oder DE 030\* für den Knoten \_FAX*B*).

Dokumentformate: Im nächsten Schritt werden die Dokumentformate angegeben, die vom Messaging Server verarbeitet werden können. Für die Faxkommunikation mit SAP kommen folgende Dokumentformate in Frage: *PCL* oder *PS* (schließen sich gegenseitig aus), PDF, RAW und TIF (für weitergeleitete Faxempfänge).

#### Hinweis!

Die Konverter-Komponente des Messaging Servers ist entsprechend zu konfigurieren. Bei *PS* als genutztem Dateiformat ist die Installation von *Ghostscript* als Konvertierungssoftware erforderlich.

Es werden die Formate *PCL* und *TIF* favorisiert, da für diese der interne PCL-Konverter genutzt werden kann.

Dokumente im R/3 internen Dokumentenformat (wie bspw. *ALI*, *SCR*), werden im R/3-Spool in das PCL oder PS-Format umgewandelt. In Abhängigkeit von dem vorher konfigurierten Dokumentenformat wird der Druckertreiber *HPLJ5* (für PCL) oder *POST2* (für PS) als Gerätetyp angegeben. Optional können im folgenden Dialog die Sendezeitpunkte für die drei verschiedenen Prioritätsstufen angegeben werden.

Konfiguration des Standortes: Anschließend folgt die Konfiguration des Standortes. Das Länderkürzel (bspw. *DE*) gibt den Standort des OfficeMaster Messaging Servers an. Diese Eingabe wird für die Steuerung der Ländervorwahl der Faxnummern (wie *+49*) benötigt.

Nach Klicken auf *Weiter* können entweder weitere Adresstypen (Internet-Mail und SMS) dem Knoten hinzugefügt oder der Konfigurationsassistent beendet werden.

Sollen keine weiteren Adresstypen hinzugefügt werden, können mit Auswahl *Nein* im folgenden Dialog Einstellungen für alle Adressbereiche des Knotens vorgenommen werden.

Maximale Wartezeit für Sendeversuch-Wiederholungen: Als erste Einstellung für den gesamten Knoten wird das Intervall für Sende-Wiederholversuche eingetragen, falls während der Übertragung vom R/3 zu SAPCONN ein RFC-Fehler auftritt.

Knoten kann Pfad-Referenzen auflösen / Knoten soll vom Alertmonitor überwacht werden: Die Kontrollkästchen *Knoten kann Pfad-Referenzen auflösen* und *Knoten soll vom Alertmonitor überwacht werden*, sollen nicht angekreuzt werden.

Knoten ist betriebsbereit: Zuletzt wird das Kontrollkästchen *Knoten ist betriebsbereit* aktiviert.

#### Ergebnis:

Es wurde der SAPconnect-Knoten *FERCON* für den *SAPCONNU*-Connector eingerichtet. Der Knoten kann bei Bedarf um konfiguriert werden.

#### Internet-Mail mit SAPconnect via RFC

Für den Versand von Internet-Mails wird äquivalent zu Fax ein (weiterer) Adressbereich für den Knoten angelegt. Die Dialoge sind entsprechend angepasst. Falls nur dieser SAPconnect-Knoten mit Internet-Mail-Funktionalität im R/3 Mandanten spezifiziert werden soll, genügt der Eintrag \* (Stern) im Adressbereich.

Die Übertragung von E-Mails beschränkt sich in der Regel auf kein bestimmtes Dokumentenformat. Daher werden generell alle Dokumentenformate unterstützt.

Sollen Bestellungen und Listen der Formate *OTF*, *SCR*, *ALI* und *INT* vorher durch SAPconnect in extern verständliche Formate konvertiert werden, sollten diese Formate ausgeschlossen werden. Dazu wird die Option *Alle Formate außer folgenden* gewählt und die oben genannten Formate durch Betätigen der Schaltfläche *SAP int. Formate* der Liste hinzugefügt. Zusätzlich sollten die Formate PCL und PS vom Mailversand ausgeschlossen werden.

Durch den vorherigen Schritt werden alle SAP-internen Formate in Abhängigkeit von den eingestellten Konvertierungsregeln vermutlich nach PDF oder HTM konvertiert. Somit wird kein Gerätetyp benötigt.

Nun sind alle für E-Mail notwendigen Einstellungen getätigt. Auf Wunsch kann noch Paging/SMS konfiguriert werden. Andernfalls wird *Nein* gewählt.

#### Paging/SMS mit SAPconnect via RFC

SAPconnect unterstützt seit R/3 Version 4.5 den Versand und Empfang von Kurznachrichten/ SMS. Voraussetzung ist eine eingerichtete SMS-Kommunikationsschnittstelle am OfficeMaster Messaging Server. Unter diesen Voraussetzungen wird als Adresstyp *Pager* (=SMS) ausgewählt.

Bei der Konfiguration des Adressbereiches für diesen Knoten erfolgt ein Routing der Kurznachrichten zum Knoten. Falls nur dieser SAPconnect-Knoten mit SMS-Funktionalität angesprochen werden soll, wird \* im Adressbereich eingegeben. Für eine genauere Spezifikation können Pager-Sub-Typen wie *E+.\** oder *02:017\** angegeben werden.

Für die Übertragung von Kurznachrichten werden RAW-Daten (ASCII) unterstützt. Um die R/3 internen Daten (z. B. SCR) in RAW umzusetzen, wird als Gerätetyp ASCIIPRT benötigt.

# SAPconnect-Knoten konfigurieren (optional)

Seit SAP 4.7 müssen dienstabhängig für die vier SAP-internen Formate externe Formate eingestellt werden. Es ist nicht notwendig Konvertierungsregeln, Ausgabegeräte oder unterstützte Dokumentenformate zu konfigurieren. Die folgende Tabelle gibt einen Überblick über die empfohlenen Zielformate.

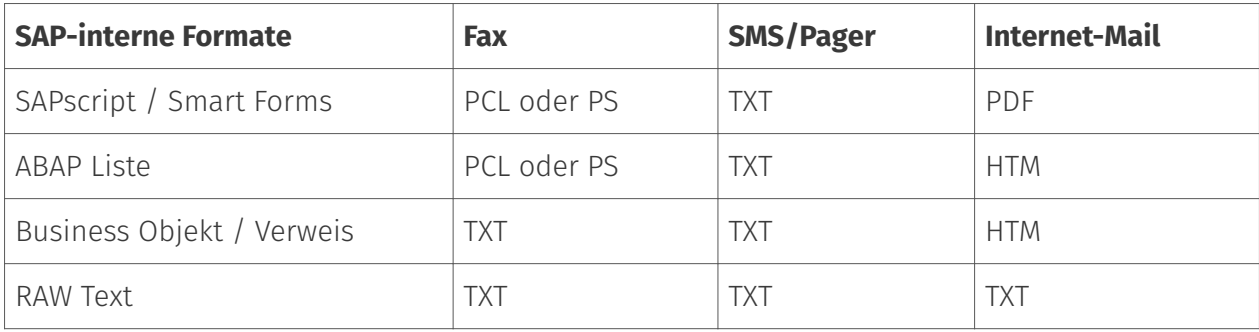

# 10.19.2. RFC-Connector (SAPCONNU)

Die Anbindung eines R/3-Systems an den Messaging Server erfolgt durch die Gatewaykomponente SAPCONNU bei einer Non - Unicode Anbindung. Pro SAP-Mandant muss mindestens eine Gatewaykomponente als Connector angelegt, konfiguriert und betrieben werden. Dazu wählt man in der Schnellstartleiste > SAP > RFC in der Messaging Server Konfiguration.

Auf der linken Seite werden alle erstellten Connectoren angezeigt. Der jeweils ausgewählte SAPCONNU-Connector kann auf der rechten Seite konfiguriert werden. Wird kein Connector angezeigt, müssen entsprechende SAPCONNU-Connectoren über die Schaltfläche *Hinzufügen* angelegt werden.

#### RFC-Connector anlegen

Es wird eine neue Komponente vom Typ SAPCONNU für den Messaging Server angelegt. Dabei wird für jeden SAP-Mandanten bzw. für jeden SAPconnect-Knoten einen SAPCONNU-Connector eingerichtet.

Da die Connectoren namentlich durchnummeriert werden, empfiehlt es sich, sprechende Anzeigenamen zu verwenden, um später die Administration zu vereinfachen. Zum Beispiel können das SAP-Systemkürzel und die SAP-Mandantennummer im Anzeigenamen verwendet werden, wodurch sich Namen wie *SAP DEV 100* ergeben. Sobald die Komponente angelegt worden ist, kann diese konfiguriert werden.

# Test Faxversand über SAP GUI

### **R/3 Benutzerverwaltung**

#### Transaktion: SU01 oder SU51

R/3 Usern sollten aus folgenden Gründen Faxnummern, Funknummern und E-Mail Adressen im R/3 Benutzerstamm zugewiesen werden:

- $\cdot$  Nur Benutzer mit einer Absenderadresse in der gewünschten Kommunikationsart dürfen Nachrichten auf diese Art und Weise versenden, d. h. nur Benutzer mit einer Telefaxnummer dürfen faxen.
- Die gepflegte Absendernummer bzw. E-Mail-Adresse wird auch als Absenderadresse dem Empfänger kommuniziert.
- $\cdot$  Die Zuordnung empfangener Faxe, Kurznachrichten und E-Mails geschieht über die im R/ 3-Benutzerstamm gepflegten Rufnummern bzw. die E-Mail-Adressen.
- $\cdot$  In den Log-Dateien des SAPCONN-Connectors sind die Vorgänge eines bestimmten R/3-Benutzers durch dessen Absenderadresse im R/3 Benutzerstamm gekennzeichnet.

Das Pflegen der Faxnummer kann selbstverständlich auch in der Transaktion SU51 (System > Benutzervorgaben > Benutzeradresse) vorgenommen werden.

### **Nachrichtenübermittlung**

#### Transaktion: SCON, in der Menüfolge Sicht > Jobs

Das R/3-interne Programm *RSCONN01* ist für die Übergabe der Nachrichten aus dem R/3 über RFC an OfficeMaster zuständig. Damit dies geschieht, wird ein Job eingeplant, der alle 10-15 min das Programm startet. Je nachdem wie sensibel in einem Unternehmen die Kommunikation gehandhabt wird, sollte das Intervall für die Programmausführung gewählt werden. Es sollte 5 Minuten nicht unterschreiten.

Mit *Sendeprozess einplanen* in der Werkzeugleiste der SAPconnect Administration wird der Vorgang aktiviert und die Eingabe eines Namens für den Job erwartet.

Danach wird mit dem Cursor die Variante *FAX* ausgewählt und mit *Einplanen* bestätigt.

Über *Periodisch einplanen* kann das Zeitintervall für die Programmstarts von *RSCONN01* eingegeben werden. Der erste Starttermin liegt generell eine Stunde in der Zukunft. Nach dem Speichern dieser Einstellungen ist der Job eingeplant.

Analog läuft das Verfahren mit Internet-Mail und Pager/SMS.

Zum Testen der Konfiguration kann die Übertragung der Faxe, Kurznachrichten und E-Mails auch manuell und nicht jobgesteuert gestartet werden. Dies ist auch in der SAPconnect Administration möglich. Dafür steht die Schaltfläche *Sendeprozess starten* zur Verfügung. Als Adresstyp wird *FAX*, *Pager*, *INT* oder "\*" ausgewählt. Alternativ kann das Übertragungsprogramm (*RSCONN01*) in der Transaktion *SE38* gestartet werden.

#### Hinweis!

Ein weiteres, sehr nützliches R/3-Programm ist *RSCONN05*. Es erlaubt das Wiederversenden von fehlerhaften Faxen ohne das Neuerstellen der Dokumente mit den R/3-Applikationen (wie MM, SD etc.). Dieses Programm kann über die Transaktion *SOST* bzw. die Menüfolge Hilfsmittel > Übersicht Sendeaufträge erreicht werden. Mehr Informationen dazu gibt es im SAP Hinweis Nummer *92287*.

### **Testnachricht mit SAP Business Workplace**

Um eine Testnachricht aus SAP zu senden, müssen sowohl der Messaging Server als auch die Connectoren gestartet sein. Man meldet sich mit der *SAPgui* am R/3 an. Jetzt wird eine neue Nachricht im Business Workplace (Transaktion *SBWP*) erstellt. Die Empfängernummer muss in der Syntax *<Ländercode> Nummer* eingegeben werden (z. B. *DE 0123456*, *US 555-456⁄89*), die automatisch vom R/3 als Faxnummer erkannt wird.

Mit der \_Senden-\_Schaltfläche aus der Werkzeugleiste wird das Dokument als Sendeauftrag im Büro-Ausgang gespeichert. Hier wartet es auf die Übermittlung an den Connector durch das ABAP Programm *RSCONN01*. Im Büroausgang kann jederzeit der aktuelle Sendestatus des Dokumentes in der Karteikarte *Empfängerliste* abgelesen werden. Diese Karteikarte ist der Nachricht zugeordnet.

Analog erfolgt die Statusabfrage anderer SAP-Dokumente, wie z. B. Bestellungen. Die SAP-Anwendungen nutzen Business Workplace als Transportmedium und legen daher die Faxaufträge im Büro-Ausgang ab. Ein Dokument hat im Laufe des Versands folgende Statusmeldungen:

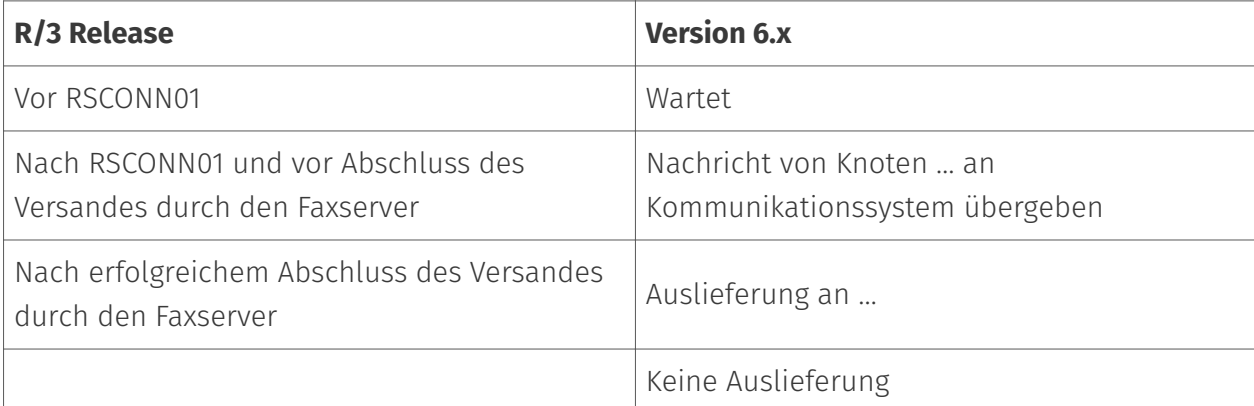

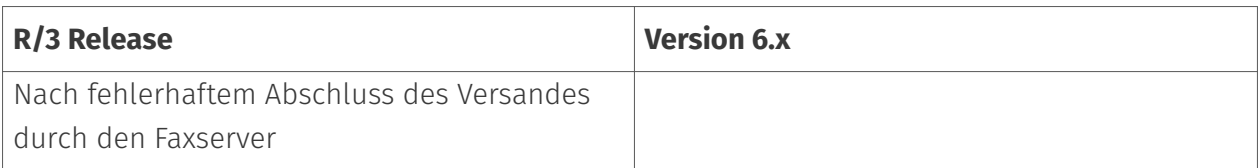

Sollte das Dokument nicht versendet werden können, erhält der R/3 Absender zusätzlich ein Expressdokument, was ihn auf diesen Umstand aufmerksam macht.

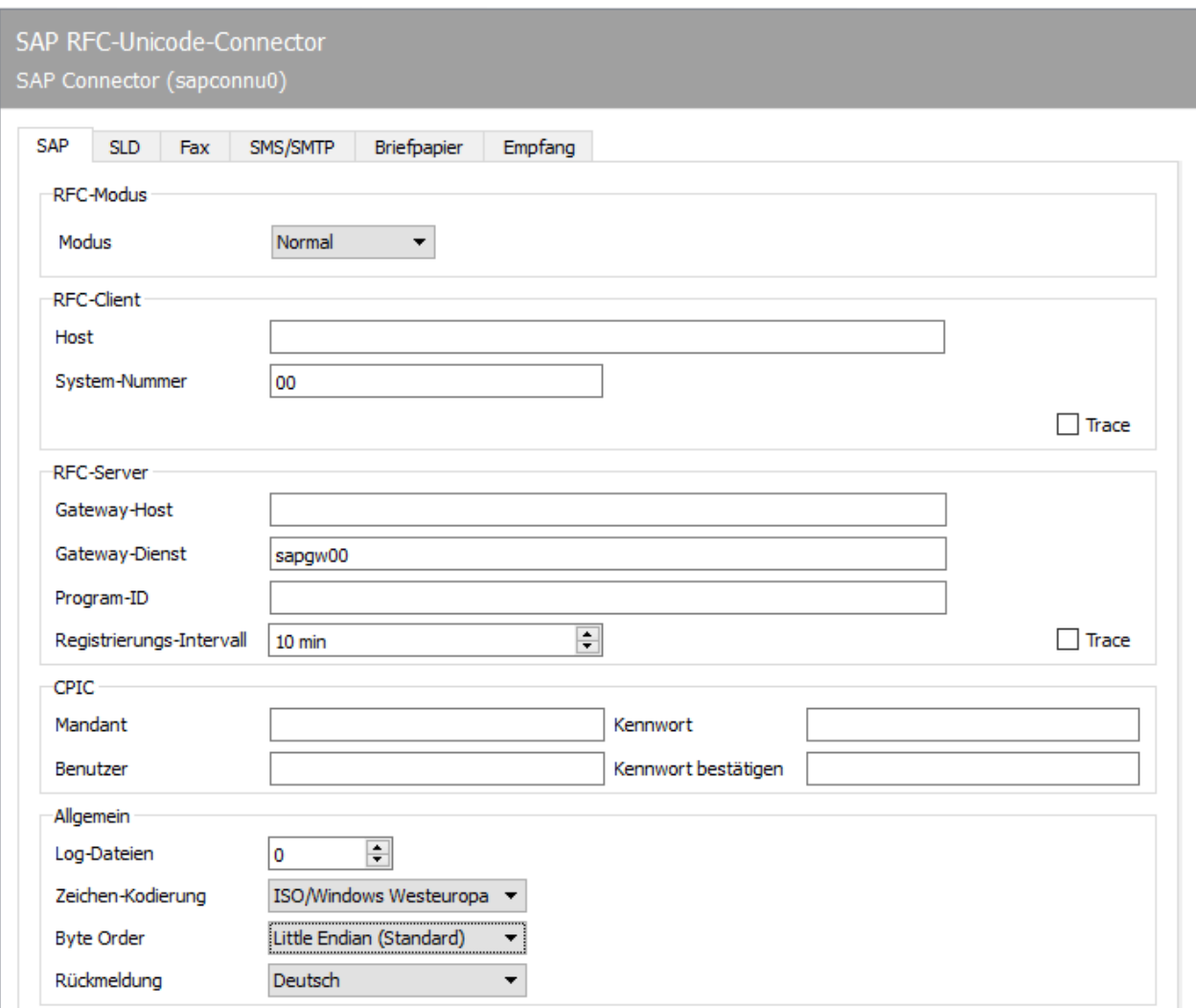

# 10.19.3. SAP

Die ersten Konfigurationsschritte für die Komponente *SAPCONNU* beziehen sich auf die direkte Anbindung an das SAP-System und werden in der Registerkarte *SAP* vorgenommen.

### RFC-Modus

Im Bereich *RFC-Modus* wird die Art der RFC-Verbindung bestimmt. Die hier getätigte Wahl ändert die Eingabemöglichkeiten der Registerkarte:

### **Modus**

Normal •

Im RFC-Modus *Normal* erfolgt sowohl die RFC-Server- als auch die RFC-Client-Verbindung ohne Lastverteilung. Hierbei handelt es sich um den Standardfall, d. h. diese Einstellung trifft auf den größten Teil der Installation zu.

Lastverteilung •

Im *RFC-Modus Lastverteilung* unterliegt die RFC-Client-Verbindung der Lastverteilung. Da diese Einstellung nur eingehende Nachrichten und Statusmeldungen betrifft, ist diese Option nur bei einem sehr geringen Teil der Installationen sinnvoll.

RFC INI •

Der *RFC-Modus RFC INI* ist nur für Experten gedacht, welche die RFC-Verbindung manuell in der Konfigurationsdatei *saprfc.ini* beschreiben möchten.

#### Hinweis!

Bei den meisten Installationen ist *Normal* als RFC-Modus ausreichend.

### RFC-Client

In diesem Bereich werden Angaben zur RFC-Inbound-Verbindung von *SAPCONNU* zum R/3 System getätigt (abhängig vom *RFC-Modus*).

### **Host, System-Nummer (im RFC-Modus** *normal***)**

Beim RFC-Modus *Normal* muss als *Host* die TCP/IP-Adresse oder der aufgelöste Name des R/3- Applikations-Servers eingetragen werden. Als *System-Nummer* wird die zweistellige Systembzw. Instanznummer des R/3-Systems benötigt. Diese Nummer kann z. B. im SAPlogon-Programm abgelesen werden.

### **Host, Name, Gruppe (im RFC-Modus** *Lastverteilung***)**

Im RFC-Modus *Lastverteilung* muss als *Host* die TCP/IP Adresse oder der aufgelöste Name des R/3-Applikations-Servers eingetragen werden, der die Lastverteilung zur Verfügung stellt.

*Name* ist der Name des R/3-Systems und *Gruppe* der Name der Gruppe von R/3 Applikationsservern mit Lastverteilung. Sofern solche Systeme zur Verfügung stehen, findet man diese Angaben ebenfalls im SAPlogon-Programm vom SAPgui.

### **RFC-Abschnitt (im RFC-Modus** *RFC INI***)**

Es wird der Abschnitt in der *saprfc.ini* angegeben, der die RFC-Verbindung zum R/3 System beschreibt (Groß-/Kleinschreibung beachten!).

### **Trace (alle Modi)**

Unabhängig vom RFC-Modus kann mit *Client-Trace* der RFC-Trace de-/aktiviert werden. Die Tracedateien werden im Work-Verzeichnis des SAPCONN-Connectors abgelegt. Das Work-Verzeichnis befindet sich in %ProgramFiles%\FFUMS\FMSRV\work\SAPCONN.

### RFC-Server

Hier wird die RFC-Outbound-Verbindung vom R/3 System zu *SAPCONN* konfiguriert. Diese Angaben müssen sich mit den Angaben im R/3 gleichen, und somit später gleichlautend im R/3 für die RFC-Destination (SM59) konfiguriert werden.

#### **Gateway-Host, Gateway-Dienst (im RFC-Modus** *normal* **und Lastverteilung)**

Als *Gateway-Host* muss die TCP/IP-Adresse oder der aufgelöste Name des R/3-Applikations-Servers (normaler RFC-Modus) bzw. des Rechners, auf dem das SAP-Gateway läuft (Lastverteilung), angegeben werden. Unter *Gateway-Dienst* wird der aufgelöste TCP/IP-Port, über den die RFC-Verbindung laufen soll, angegeben. Der Name des Gateway-Dienstes (z. B. *sapgw00*, *sapgw01*) muss eventuell auf dem Server in der Datei *services* aufgelöst werden.

### **Programm-ID (im RFC-Modus** *normal* **und Lastverteilung)**

Als *Programm-ID* wird ein eindeutiger Name konfiguriert, unter dem sich SAPCONNU im R/3 registriert. Über diese Programm-ID findet das R/3 den *SAPCONNU*-Connector. Dazu wird im R/3 in der dem SAPconnect-Knoten zugeordneten RFC-Destination die gleiche Programm-ID hinterlegt (Groß-/Kleinschreibung beachten!).

### **RFC-Abschnitt (im RFC-Modus** *RFC-INI***)**

Im RFC-Modus *RFC INI* muss als *RFC-Dest.* der Abschnitt in der *saprfc.ini* angegeben werden, der die Verbindung vom R/3-System zu SAPCONNU beschreibt (Groß-/Kleinschreibung beachten!).

### **Registrierungs-Intervall (alle Modi)**

Nach dem Start des Connectors registriert sich *SAPCONNU* mit der konfigurierten *Programm-ID* am R/3. Durch diese Registrierung können Sendeaufträge über die im R/3 konfigurierte RFC-Server-Verbindung (SM59) an den Connector übergeben werden. Da das R/3-System in einigen Umgebungen z. B. zu Backup-Zwecken regelmäßig beendet wird, wiederholt *SAPCONNU* die Registrierung in dem hier eingestellten *Registrierungs-Intervall*. Würde die erneute Registrierung unterbleiben, könnte das R/3 nach dem Neustart über keinen registrierten Connector verfügen, was bei allen Sendeaufträgen zu einem RFC-Fehler führen würde.

### **Trace (alle Modi)**

Unabhängig vom RFC-Modus kann der *Server-Trace* de-/aktiviert werden. Die Tracedateien befinden sich dann im Work-Verzeichnis von *SAPCONNU* (wie oben).

### CPIC

Hier wird ein *CPIC*- bzw. RFC-Benutzerkonto, was als Dienstkonto für *SAPCONNU* im R/3 angelegt werden muss, angegeben.

#### **Mandant, Benutzer, Kennwort, Kennwort bestätigen:**

Dafür trägt man bei *Mandant* die dreistellige Nummer des R/3 Mandanten ein, in dem das CPIC-Benutzerkonto angelegt wird. Als *Benutzer* wird der R/3-Benutzername des CPIC-Benutzerkontos angegeben. Abschließend wird das Kennwort des CPIC-Benutzerkontos in den Feldern *Kennwort* und *Kennwort bestätigen* hinterlegt.

### Allgemein

#### **Log-Dateien**

Zusätzlich kann *SAPCONNU* die Verbindung mit R/3 täglich in einem so genannten Kommunikations-Log protokollieren. Dazu wird unter *Log-Dateien* die Anzahl der Tage eingegeben, wie lange ein Kommunikations-Log aufgehoben werden soll. Sollen alle Log-Dateien aufgehoben werden, konfiguriert man den Wert \**0*.

### **Zeichen-Kodierung**

Werden vom R/3 unformatierte Dateien als Text (TXT oder RAW) versendet, kann man ihnen die *Zeichen-Kodierung* nicht entnehmen. Da Faxe meistens als formatierte Datei in PCL, PS oder PDF übergeben werden, betrifft dies hauptsächlich Kurznachrichten (SMS) und E-Mails. Stimmt die Zeichen-Kodierung der Datei nicht mit der *SAPCONNU*-Einstellung überein, können einzelne Zeichen der Datei falsch umgesetzt werden.

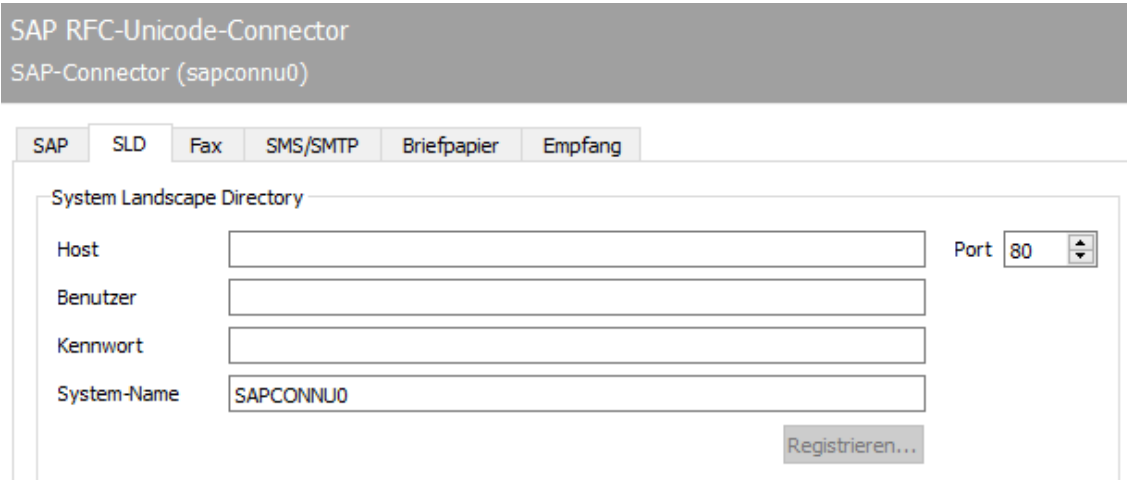

# 10.19.4. SLD

# System Landscape Directory

Im System Landscape Directory (SLD) werden alle Informationen zu einer EDV-Systemlandschaft im SAP-Umfeld gespeichert. Diese Informationen dienen sowohl der Information der im SAP-Kundensupport zuständigen Mitarbeiter als auch den Mitarbeitern des Kunden für einen Überblick über die installierte Systemlandschaft und die Kommunikationswege.

#### **Host**

Name des Servers, der das System Landscape Directory in dieser Umgebung bereit stellt.

#### **Benutzer**

Name eines Benutzers, der berechtigt ist, im System Landscape Directory Eintragungen vorzunehmen.

#### **Kennwort**

Kennwort des Benutzers zur Authentisierung am System Landscape Directory.

#### **System-Name**

SLD-Name des OfficeMaster Suite Systems, unter welchem der SLD-Eintrag erfolgt.

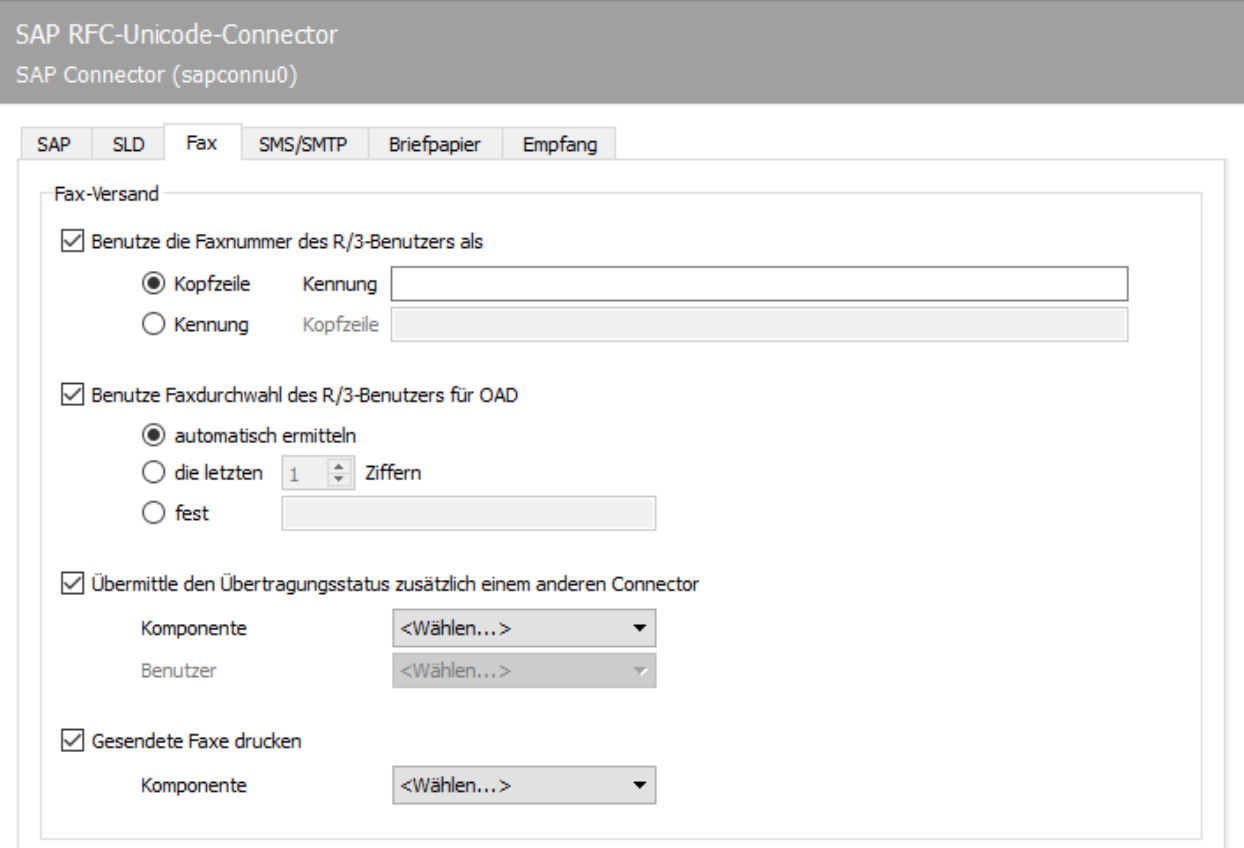

### 10.19.5. Fax

# Fax-Versand

### **Benutze die Faxnummer des R/3 Benutzers als …**

Für jeden Sendevorgang kann eine eigene Faxkennung ermittelt werden, die im Faxprotokoll kommuniziert und in die Kopfzeile eingetragen wird. Sind für *SAPCONNU* keine Werte für *Fax-ID* und *Kopfzeile* gepflegt, werden die im OMCUMS bzw. im DirectSip konfigurierten Standardwerte genutzt.

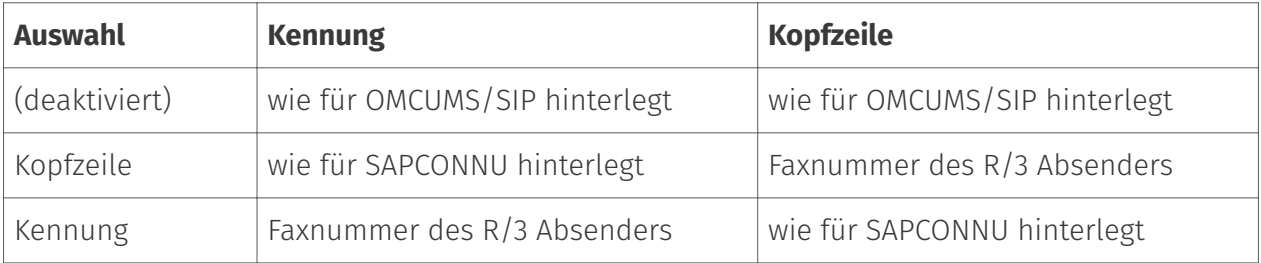

### **Benutze Faxdurchwahl des R/3 Benutzers oder einen festen Wert für OAD**

Zur Bestimmung der Absendernummer bzw. der *Originator Address Digit (OAD)*, die für Sendeaufträge von *SAPCONNU* durch *OMCUMS* oder *SIP* an die Telefonanlage kommuniziert wird, unterstützt der Connector zwei Modi:

 $\cdot$  Es wird immer eine feste OAD übermittelt (unabhängig ob OMCUMS oder SIP verwendet wird). Auswahl: *fest*

oder

 $\cdot$  Die OAD wird pro Sendevorgang in Abhängigkeit von der dem Absender im R/3 hinterlegten Faxnummer ermittelt.

Im letzteren Fall kann die OAD *automatisch* von Fax-Absender-Nummer *ermittelt* werden oder es werden die *letzten x Ziffern* von der Fax-Absender-Nummer dazu genutzt. Bei der automatischen Ermittlung wird die Nummer herangezogen, die im R/3 als Faxdurchwahl für den Benutzer hinterlegt wurde.

### **Übermittle den Übertragungsstatus zusätzlich einem anderen Gateway**

Zusätzlich zur Statusmeldung ins R/3 kann der Messaging Server den finalen Sendestatus über andere im Messaging Server konfigurierte Komponenten an den Benutzer senden.

Die Benutzerinfo, die an den gewählten Connector weitergegeben wird, besteht aus der Faxnummer, wie sie dem Absender im R/3-Benutzerstamm zugeordnet wurde, inklusive Ländervorwahl - jedoch im normalisierten Zustand.

Die normalisierte Faxnummer muss im Active Directory (bei Exchange) bzw. im Namens- und Adressbuch (bei Notes) dem Benutzer bzw. dem Objekt (Datenbank, Verteilerliste, Gruppe) zugeordnet werden, dem der Sendestatus zugestellt werden soll.

Im Active Directory erfolgt die Zuordnung durch eine weitere FAX-Adresse, die an den Benutzer verteilt wird.

Im Namens- und Adressbuch wird die normalisierte Nummer dem Benutzer in der Regel als weiterer Alias eingetragen.

Normalisierung der Rufnummern

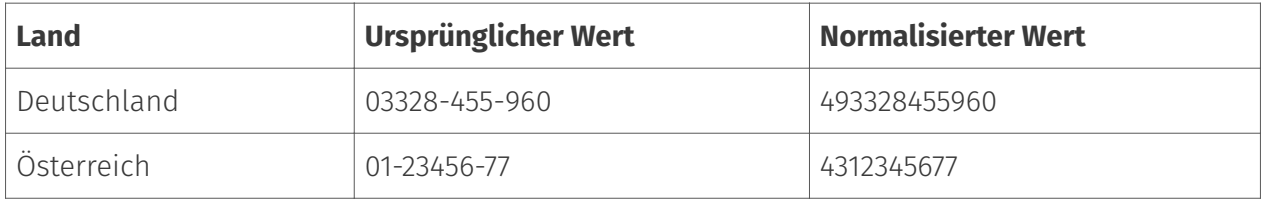

### **Gesendete Faxe drucken**

Optional kann OfficeMaster Messaging Server die von *SAPCONNU* versendeten Faxe nach dem Versand auf einen Netzwerk-Drucker ausgeben. Dazu muss im Messaging Server zunächst eine Druck-Komponente \_PRINTGW\_eingerichtet werden. Anschließend wird das entsprechende *PRINTGW* am Connector als *Komponente* ausgewählt.

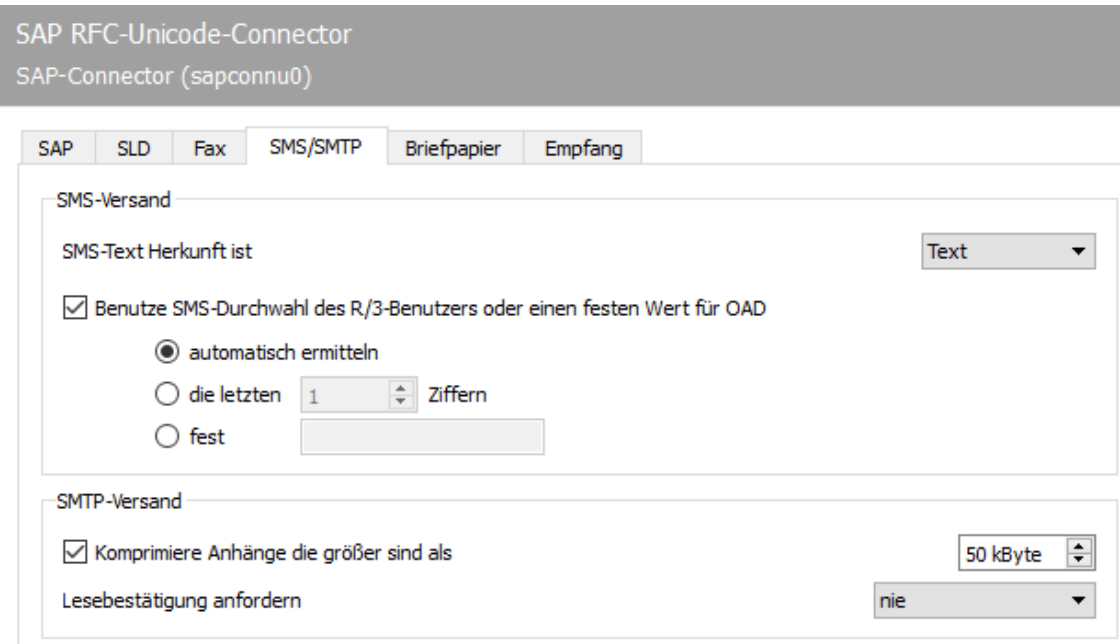

# 10.19.6. SMS/SMTP

### SMS-Versand

#### **SMS-Text Herkunft**

Während Faxnachrichten und E-Mails aus mehreren Seiten bzw. Dateien bestehen, beschränkt sich eine Kurznachricht/SMS auf Text. Für diesen Text kommen in SAP-Dokumenten die Betreffzeile und/oder der Nachrichtentext in Betracht. Dementsprechend kann als SMS-Text Herkunft entweder der Text aus der Betreff-Zeile, aus dem Nachrichtentext oder aus Betreff-Zeile und Nachrichtentext genutzt werden.

Überschreitet der sich ergebende SMS-Text die maximal für eine Kurznachricht/SMS zulässige Anzahl von 160 Zeichen, kann die Nachricht in mehrere Kurznachrichten aufgeteilt werden. Dafür kann unter Extras > System-Einstellungen die Höchstzahl an Kurznachrichten angegeben werden, auf die eine Nachricht verteilt werden sollen.

#### **Benutze die SMS-Durchwahl des R/3-Benutzers oder einen festen Wert für OAD**

Für letzteren Fall kann durch das markieren dieser Checkbox eine von der ISDN oder SIP-Konfiguration abweichende Nummer als SMS-Absendernummer bzw. OAD bestimmt werden, die beim Rufaufbau an die Telefonanlage kommuniziert wird. Als SMS-Absenderadresse wird dabei
die dem SAP-Benutzer im R/3-Benutzerstamm zugeordnete Mobilfunknummer herangezogen. Generell sind dabei zwei Modi möglich:

 $\cdot$  Es wird immer eine feste OAD übermittelt (unabhängig ob OMCUMS oder SIP verwendet wird). Auswahl: *fest*

oder

 $\cdot$  Die OAD wird pro Sendevorgang in Abhängigkeit von der dem Absender im R/3 hinterlegten Mobilfunknummer ermittelt.

Im letzteren Fall kann die OAD *automatisch* von Fax-Absender-Nummer *ermittelt* werden oder es werden die *letzten x Ziffern* von der Mobilfunk-Absender-Nummer dazu genutzt. Bei der automatischen Ermittlung wird die Nummer herangezogen, die im R/3 als Mobilfunknummer für den Benutzer hinterlegt wurde.

## SMTP-Versand

### **Komprimiere Anhänge die größer sind als**

Für den Versand von E-Mail-Attachments kann mit *Komprimiere Anhänge die größer sind als* die Größe von Dateianhängen in kByte angegeben werden, ab welcher der OfficeMaster Messaging Server die Dateianhänge automatisch in ZIP-Archive verpacken sollen.

## **Lesebestätigung anfordern**

- Nie •
- gemäß SAP-Auftrag •
- Immer

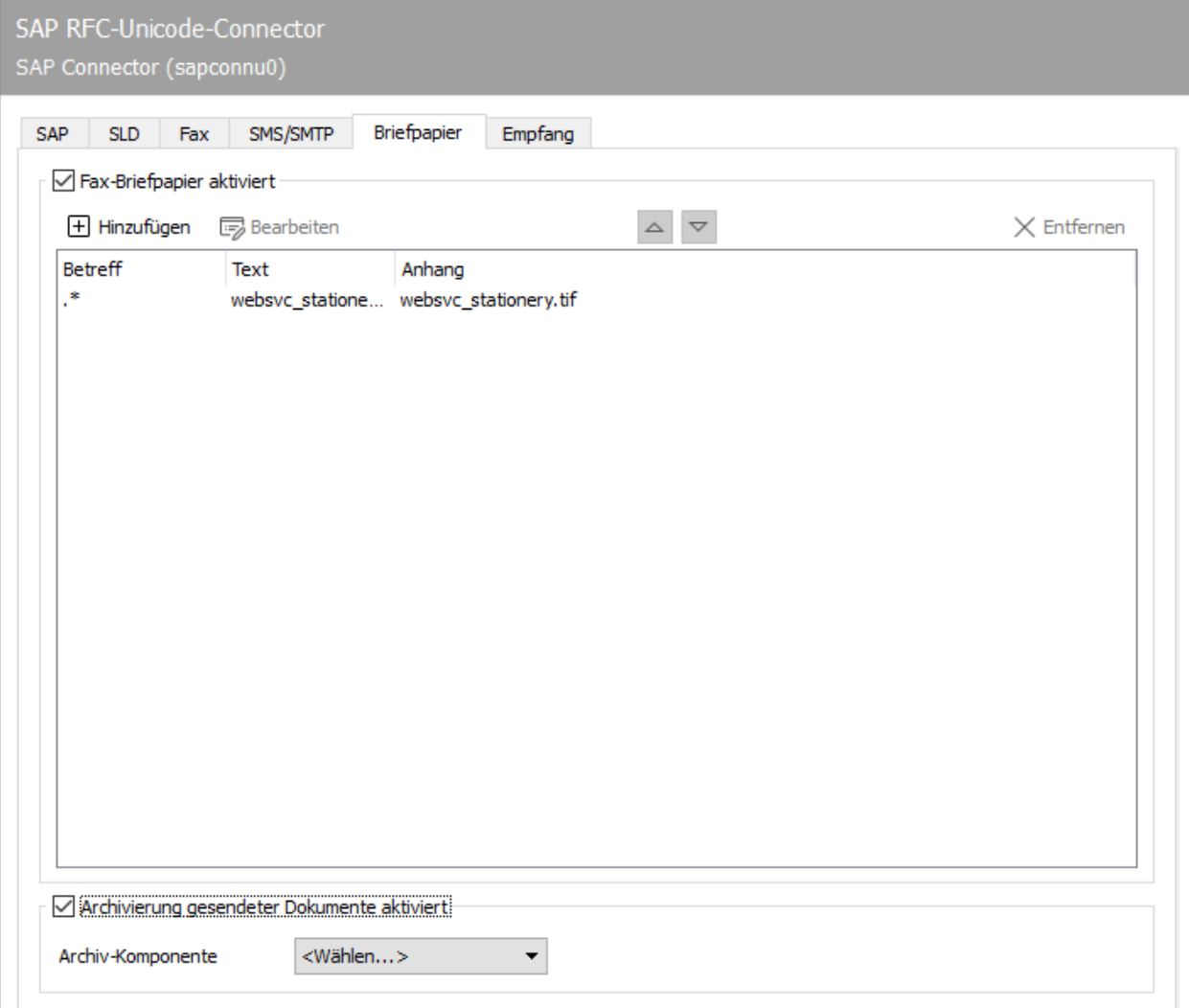

## 10.19.7. Briefpapier, Archivierung

## Fax-Briefpapier aktivieren

Nicht alle Nachrichten aus dem R/3 werden permanent mit Briefpapier oder mit einer elektronischen Signatur versehen. Diese beiden Funktionen können in Abhängigkeit von der in jedem Sendevorgang enthaltenen Betreffzeile über den Kartenreiter *Briefpapier/Signatur* aktiviert werden.

## Archivierung gesendeter Dokumente aktiviert

Für alle über den RFC-Connector gesendeten Dokumente kann eine Archivierungsschnittstelle ausgewählt werden.

## 10.19.8. Briefpapier

Wird *Fax-Briefpapier aktiviert*, können verschiedene Briefpapiere hinterlegt werden. Durch Klicken von *Hinzufügen* wird ein Dialog geöffnet, in dem die dafür notwendigen Einstellungen vorgenommen werden. Hier kann eine Grafikdatei angegeben werden, die ausgehenden Nachrichten und deren Dateianhängen als Briefpapier hinterlegt wird. Das Briefpapier wird auf dem Messaging Server im Unterverzeichnis %Programdata%\FFUMS\data\stationery\ gespeichert. Die Grafik muss als TIF oder als DCX (mehrseitiges PCX) in schwarz/weiß mit 1728 Pixel Breite und 2200 Pixel Höhe (Empfehlung) gespeichert werden.

## Filter

### **Betreff**

Welches Briefpapier genutzt werden soll, wird nach dem Inhalt der Betreffzeile entschieden, der in Form von regulären Ausdrücken angewendet wird. So steht der reguläre Ausdruck .\* (Punkt + Stern) für eine Betreffzeile mit beliebigem Inhalt.

## Text/Anhänge

### **Briefpapier**

Soll Dokumenten mit der Betreffzeile *Angebot 123xyz* ein spezielles Briefpapier zugeordnet werden, kann dieses Briefpapier durch eine Regel mit dem regulären Ausdruck Angebot.\* der Liste hinzugefügt werden. Für mehrseitiges Briefpapier sollte ein Modus angegeben werden, wie das Briefpapier vom Messaging Server zu verwenden ist. Folgende Modi stehen zur Verfügung:

- $\cdot$  Kein Briefpapier
- Nur erste Seite verwenden •
- Alle Seiten verwenden •
- Erste Seite wiederholen, •
- Letzte Seite wiederholen •

Die Briefpapierkonfiguration kann für das erste Dokument und für Folgedokumente unterschiedlich vorgenommen werden.

#### **Pixel-Optionen**

Zusätzlich kann man die *Pixeloperation* bestimmen, die bei der Verwendung des Briefpapiers durchgeführt werden soll.

- Bei der Pixeloperation *or* (oder; echtes Briefpapier) ist ein Pixel im Ergebnis schwarz, sobald die zusammengehörenden Pixel im Sendedokument oder im Briefpapier schwarz sind (sonst weiß).
- Bei der Pixeloperation *xor* (exklusives oder unechtes Briefpapier) ist ein Pixel im Ergebnis schwarz, sobald die Pixel im Sendedokument oder im Briefpapier schwarz sind. Sind beide Pixel schwarz, ist das Pixel im Ergebnis weiß.

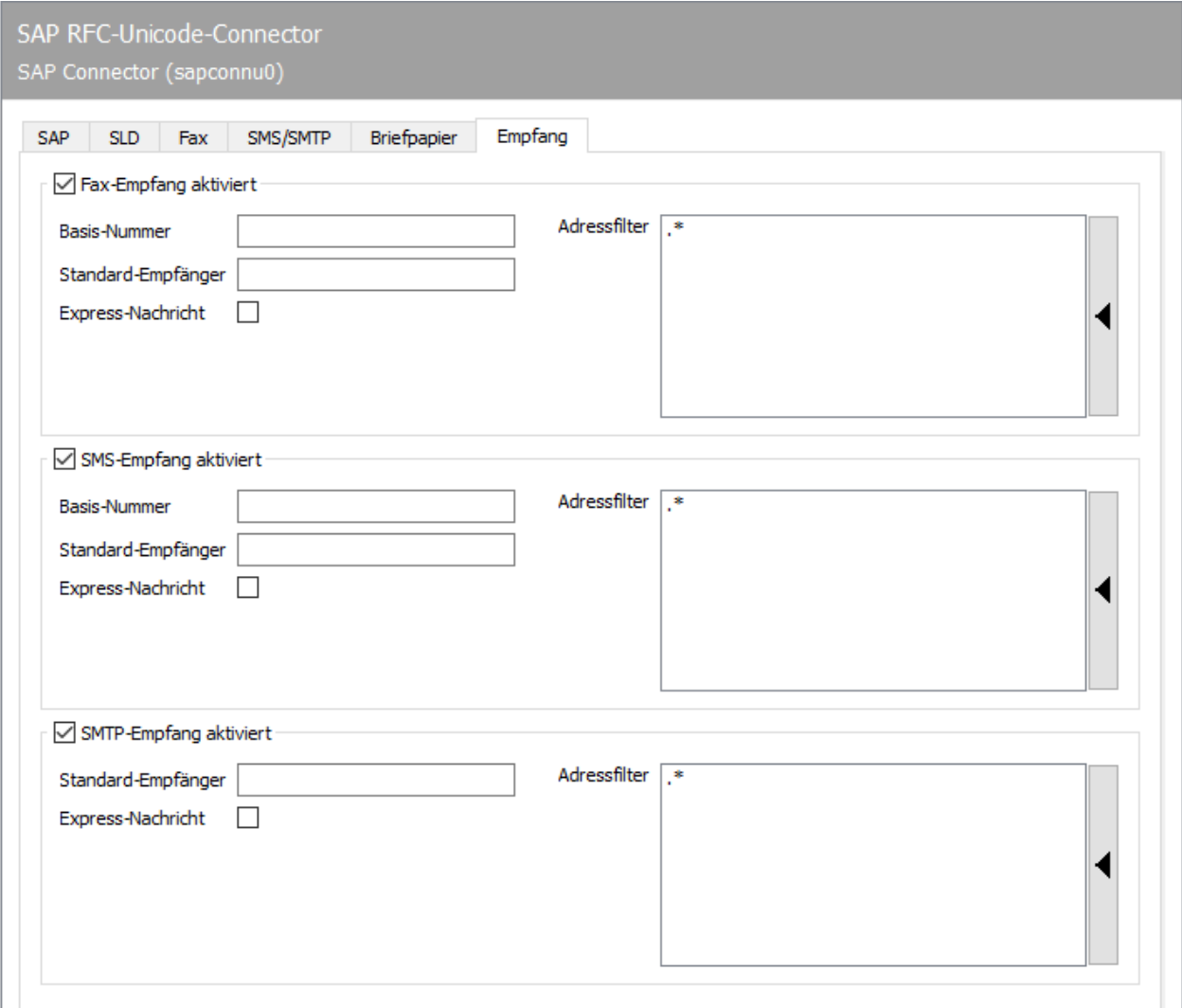

## 10.19.9. Empfang

## Fax-Empfang aktiviert

#### **Basis Nummer**

Bei aktiviertem Fax-Empfang werden Faxe dem entsprechenden R/3-Benutzer im SAP Business Workplace (Transaktion *SBWP*) zugestellt. Für den Faxempfang muss die Stammfaxnummer mit Länderkennung des Landes, das für die Benutzer im R/3 angegeben wurde, als *Basis Nummer* konfiguriert werden (z. B. *+ <sup>493328</sup>⁄455* - wenn dem Benutzer im R/3 Benutzerstamm die Länderinfo Deutschland und die Faxnummer *03328 /455 960* zugeordnet wurde). Dabei muss die Länderkennung mit einem *Pluszeichen* (*+* , keine Doppelnull) angegeben werden.

#### **Standard-Empfänger**

Neben der Basis Nummer wird die vollständige Rufnummer des R/3 Benutzers (Stammfaxnummer zuzüglich Durchwahl bzw. Called Party Number) als Standard-Empfänger benötigt, dem alle empfangenen Faxe zugestellt werden, die keinem R/3-Anwender zugeordnet werden können. Die Eingabenotation entspricht der Basis Nummer (siehe oben).

#### **Adressfilter**

Zusätzlich muss ein Adressfilter hinterlegt werden, der angibt, welche Faxe von *SAPCONNU* ins R/3 gemeldet werden sollen. Der Adressfilter wird in Form von regulären Ausdrücken gepflegt. Wenn Faxempfang im R/3 gewünscht ist, bekommt der Connector mit dem Eintrag *.*\* (Punkt + Stern) alle vom Messaging Server empfangenen Faxe. Überschneiden sich die Adressfilter mehrerer Connectoren, bekommt jeder zutreffende Connector die Faxeingänge.

## SMS-Empfang aktiviert

#### **Basis- Nummer, Standard-Empfänger**

Analog zum Faxempfang kann man den SMS Empfang aktivieren, sodass vom Messaging Server empfangene Kurznachrichten ebenfalls ins R/3 übertragen werden. Wie auch beim Faxempfang benötigt man dazu die *Basis- Nummer* und einen *Standard-Empfänger*. Beide Angaben werden mit der gleichen Notation wie bei Fax konfiguriert (siehe vorheriger Abschnitt). Allerdings wird für den SMS-Empfang die Mobilfunknummer, wie sie dem Benutzer im R/3-Benutzerstamm

hinterlegt wurde, zum Vergleich herangezogen. Weiterhin muss ein Adressfilter in Form von regulären Ausdrücken angegeben werden, der auf die Adressen der empfangenen Kurznachrichten (SMS) angewendet wird.

## SMTP-Empfang aktiviert

#### **Standard-Empfänger, Adressfilter**

Vom Messaging Server empfangene E-Mails werden dem Empfänger in den *SAP Business Workplace* zugestellt. Für den Empfang muss noch die E-Mail-Adresse eines Benutzers als *Standard-Empfänger* hinterlegt werden, dem alle Nachrichten zugestellt werden, deren Empfängeradressen nicht im R/3 gepflegt werden. Zusätzlich benötigt *SAPCONNU* einen Adressfilter, in Form von regulären Ausdrücken, der auch hier auf die E-Mail-Adresse empfangener Nachrichten angewendet wird.

# 10.20. Connector für SAP (Netweaver)

Die Anbindung an SAP erfolgt über die SAPconnect-Schnittstelle.

- SAPconnect wird seit der R/3-Version 3.1G in der R/3-Basis mit ausgeliefert und basiert auf *Remote Function Calls (RFC)*.
- Seit R/3-Version 4.7 mit *Web Application Server (WAS)* Version 6.10 kann SAPconnect alternativ auf Basis von *Simple Mail Transfer Protocol (SMTP)* betrieben werden.

Das Konzept hinter SAPconnect ist unabhängig von RFC und SMTP. Die einzelnen SAP-Anwendungen (MM, SD, FI, CO) erstellen Sendeaufträge, die von SAPconnect per RFC oder per SMTP an OfficeMaster übertragen werden. Nachdem OfficeMaster den Sendeauftrag abgearbeitet hat, wird der finale Sendestatus ebenfalls per RFC oder SMTP an R/3 zurückgemeldet. Um die beiden SAPconnect-Techniken bedienen zu können, umfasst OfficeMaster den RFC-Connector SAPCONN, SAPCONNU, SAPCONNW und das SMTP-Gateway SAPSMTP.

SAPconnect kann über zwei Wege angebunden werden:

- Mit RFC •
- Uber SMTP

Sowohl RFC als auch SMTP unterstützen den Versand von Dokumenten per Fax, SMS und E-Mail, jedoch bietet die RFC-Variante einen größeren Funktionsumfang und eine bessere Integration als die SMTP-Variante.

Durch die Zustand-und-Trace-Funktion der RFC-Variante können der Systemstatus des Messaging Servers und detaillierte Log-Dateien in der SAPconnect-Administration eingesehen werden, was mittels SMTP konzeptbedingt nicht möglich ist.

Zur Inbetriebnahme sind verschiedene Einstellungen sowohl im R/3-System als auch im Messaging Server von Nöten. Die erforderlichen Einstellungen sowie die empfohlene Reihenfolge können der nachfolgenden Tabelle entnommen werden.

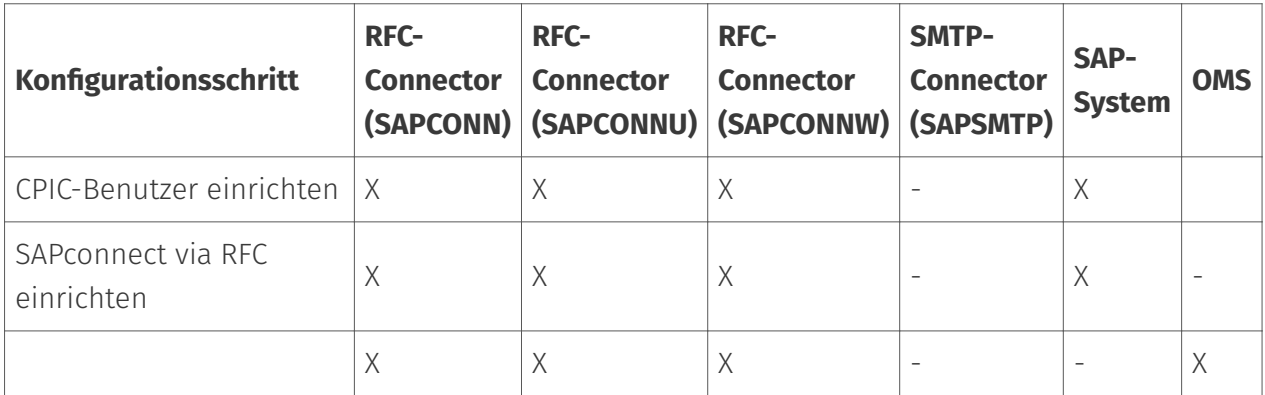

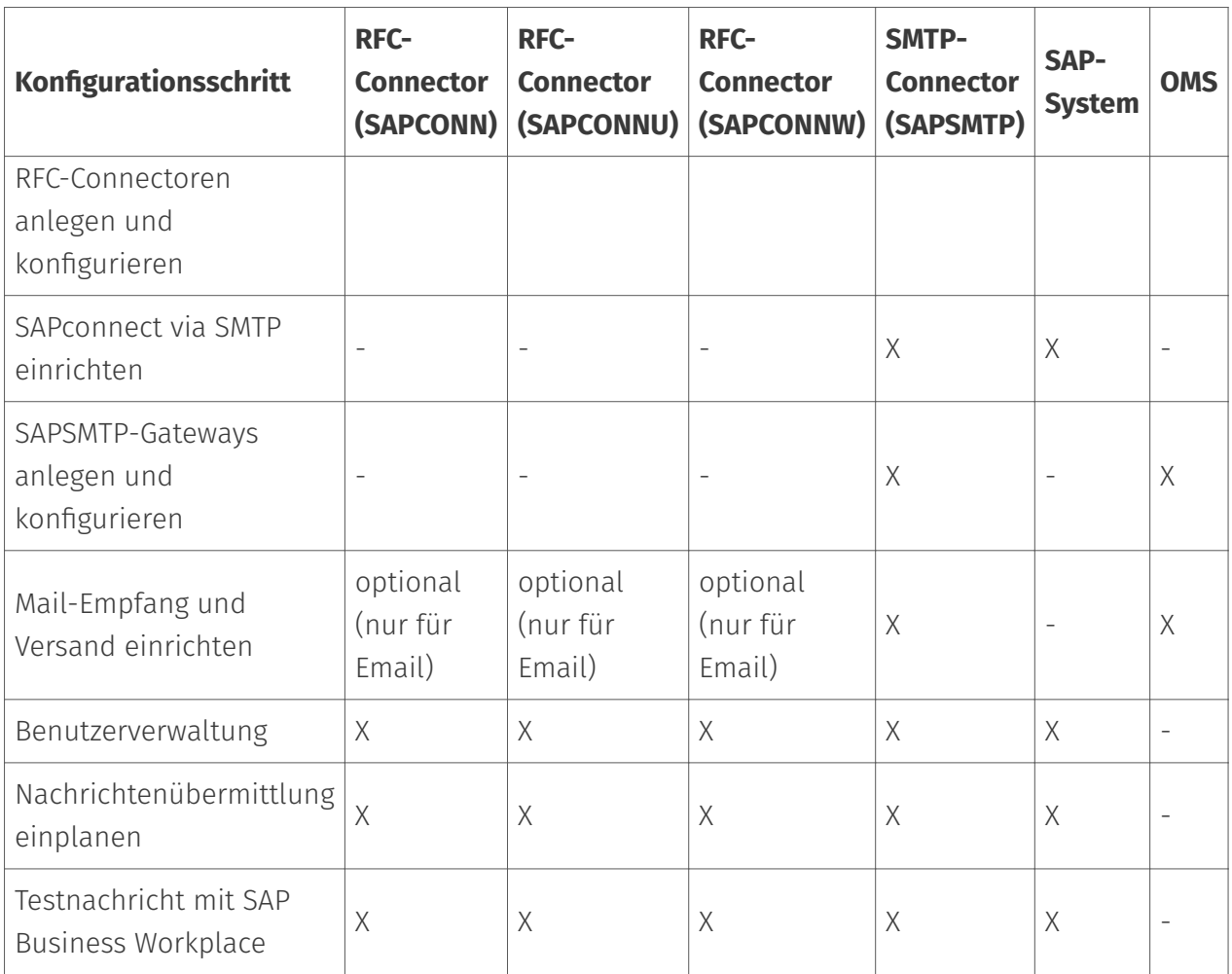

## 10.20.1. SAPconnect via RFC einrichten

In Abhängigkeit von der SAPconnect-Anbindung per RFC oder SMTP, muss SAP auf die Verwendung eines SAPconnect-Knotens für Fax, SMS und E-Mail konfiguriert werden. Über diesen wird entweder der RFCConnector von OfficeMaster (SAPCONN, SAPCONNU, SAPCONNW) oder das SMTP-Gateway von OfficeMaster (SAPSMTP) erreicht.

#### Hinweis!

Weitere Informationen zur SAPconnect-Konfiguration befinden sich in SAP-Hinweis 17194 Telefax in verschiedenen SAP-Releases.

Der SAPCONNW-Connector von OfficeMaster muss in jedem Mandanten eines SAP-Systems eingerichtet werden. Er stellt im R/3 einen SAPconnect-Knoten dar, dem das zu sendende Dokument mit der dazugehörigen Empfängerliste per RFC übergeben wird. Zwecks Übersichtlichkeit wird in diesem Kapitel das notwendige "Customizing" für SAP ECC 6 beschrieben.

Für den Betrieb des RFC-Connectors wird ein CPIC-Benutzer benötigt, dessen Konfiguration im folgenden Abschnitt beschrieben wird.

## CPIC-/System-Benutzer anlegen

#### Transaktion: SU01

Der RFC-SAPCONN-Connector benötigt ein CPIC-Benutzerkonto, unter dem er sich am R/3 anmelden und Statusmeldungen sowie eingegangene Dokumente übermitteln kann. Dieses Benutzerkonto wird in der R/3-Benutzerverwaltung SU01 wie folgt angelegt:

Das Benutzerkonto, wie z. B. \_FERRARI*CPIC*, wird angegeben und mit *Anlegen* in der Werkzeugleiste bestätigt. Der *Nachname* des Benutzers ist beliebig wählbar, z. B. OfficeMaster.

#### Karteikarte Logondaten

Kennwort: Hier wird ein Kennwort für den Benutzer vergeben. Das vergebene Kennwort wird später dem SAPCONNConnector zugeordnet.

Benutzertyp: Der *Benutzertyp* wird auf System bzw. CPIC umgestellt.

Berechtigungsprofil S\_A.SCON: Mit \_Berechtigungsprofil S*A.SCON* werden dem Benutzerkonto auf der Karteikarte *Profile* die benötigten Rechte gegeben.

Nun wird das Benutzerkonto gesichert. Sollte es bereits ein Benutzerkonto mit den o. g. Einstellungen geben, kann es mitgenutzt werden. Mehrere Connectoren eines Mandanten können sich auch ein CPICBenutzerkonto teilen.

## RFC-Kommunikation

Die SAPconnect-Schnittstelle zwischen R/3 und Kommunikationssystemen verwendet RFC-Verbindungen zum Datenaustausch. Remote Function Call (*RFC*) ist die SAP-Implementation des Konzepts des Remote Procedure Calls (*RPC*). Dieses Konzept beschreibt das Ausführen von Unterprogrammen auf entfernten Rechnern einschließlich der Übertragung von Parametern und Rückgabewerten.

Zu einer RFC-Verbindung gehören immer zwei Seiten. Auf der einen Seite bietet der RFC-Server die Ausführung von Funktionen für andere Prozesse an. Auf der anderen Seite ruft der RFC-Client diese Funktionen auf. Da eine RFC-Verbindung aus einem Server und einem Client besteht, können Funktionsaufrufe nur in einer Richtung erfolgen. Deshalb werden zur Kommunikation zwischen R/3 und Kommunikationssystemen zwei RFC-Verbindungen benötigt.

- $\cdot$  Die erste RFC-Verbindung übergibt die zu sendenden Daten vom R/3 an das Kommunikationssystem. Hier ist das R/3-System der RFC-Client und ruft Funktionen des Kommunikationssystems, welches der RFC-Server darstellt.
- Die zweite RFC-Verbindung übergibt Rückmeldungen über den Erfolg der Kommunikation. Sie transportiert empfangene Nachrichten vom Kommunikationssystem in das R/3-

System. Das Kommunikationssystem ruft als RFC-Client Funktionen im R/3-System auf, welches hier der RFC-Server ist.

Diese beiden Richtungen der Kommunikation werden im Folgenden getrennt betrachtet.

#### **Vom R/3 zum Kommunikationssystem**

Ein Kommunikationssystem wird im R/3-Datenbestand durch einen SAPconnect-Knoten repräsentiert. Diesem Knoten ist eine sogenannte RFC-Destination zugeordnet. Die Attribute dieser RFC-Destination sind die Informationen, die R/3 benötigt, um eine RFC-Verbindung zu einem Kommunikationssystem aufzubauen. RFC-Destinationen können mit der Transaktion *SM59* angesehen und bearbeitet werden.

Startet man Transaktion *SM59*, findet man eine Vielzahl von RFC-Destinationen unterschiedlicher Typen vor. Soll eine RFC-Destination für die SAPconnect-Schnittstelle verwendet werden, muss sie vom Typ *TCP/IP* sein. Diesen Typ gibt es in den Varianten

- *Anstarten*: R/3 startet bei der Ausführung eines RFC's ein externes Programm und wartet auf dessen Beendigung.
- *Registrierung*: muss für SAPconnect gewählt werden. Ein externes Programm registriert sich beim R/3 und wartet auf Remote Function Calls.

Solche RFC-Destinationen haben drei Attribute:

- Gateway-Host •
- Gateway-Service •
- Programm-ID

#### Beispiel:

Gateway ist hier ein R/3-Prozess, der die Kommunikation mit einer externen Komponente abwickelt. Gateway-Host ist der Netzwerk-Name oder die TCP/IP-Adresse des R/3-Applikations-Servers, über den die Kommunikation laufen soll. Gateway-Service ist der TCP/IP-Port, der für diese Kommunikation genutzt werden soll. Hier kann man entweder direkt die Portnummer (*3300-3399*) oder den von SAP definierten Namen (*sapgw00-sapgw99*) eintragen. Gewöhnlich entsprechen die letzten beiden Ziffern des Gateway-Services der System-Nummer des R/3-Systems. Die Programm-ID schließlich ist ein eindeutiger Name, mit der unterschiedliche RFC-Partner, die sich am gleichen Applikations-Server am gleichen Port registrieren, unterschieden werden.

Der anderen Seite der RFC-Verbindung *(SAPCONNW*-Connector von OfficeMaster) genügen ebenfalls diese drei Parameter, um sich am SAP-Gateway zu registrieren. Es ist sicherzustellen, dass Netzwerk- und Port-Name auch auf dem Rechner bekannt sind, auf dem der *SAPCONNW*-Connector läuft. Wenn man also Gateway-Host, Gateway-Service und Programm-ID auf Seiten

von R/3 und von *SAPCONNW* gleichlautend konfiguriert und den *SAPCONNW*-Connector gestartet hat, ist es bereits möglich, Faxaufträge vom R/3-System an *SAPCONNW* zu übergeben.

In Transaktion SM59 kann man das Bestehen dieser RFC-Verbindung mit der Funktion *Verbindung testen* überprüfen. Alternativ kann über die Menüfolge Springen > Angemeldete Systeme im Gateway Monitor (Transaktion SMGW) jedes registrierte System angezeigt werden.

#### Vom Kommunikationssystem zum R/3

In der umgekehrten Kommunikationsrichtung übergibt OfficeMaster Informationen an das R/3- System. Für den Verbindungsaufbau wird der Netzwerkname des Applikations-Servers und die System- bzw. Instanznummer des Systems, für das die Nachricht bestimmt ist, benötigt. Im Normalfall wird der Applikations-Server hier der gleiche Rechner sein, der für die RFC-Verbindung vom R/3-System zum Kommunikationssystem als Gateway-Host angegeben wurde. Da Ausnahmen möglich sind, können beide Rechnernamen in der Konfiguration des *SAPCONNW*-Connectors getrennt konfiguriert werden.

Sollen Statusmeldungen für Faxaufträge oder empfangene Faxe an das R/3-System übergeben werden, müssen Daten im R/3-System geändert werden. Das erfordert Rechte, die nur Nutzern zugeordnet werden können. Das Kommunikationssystem muss sich als R/3-Nutzer identifizieren. Dazu wird im R/3 ein so genannter CPIC- bzw. RFC-User mit den vom Kommunikationssystem benötigten Rechten angelegt. Das Kommunikationssystem muss die Anmeldedaten dieses Nutzers bei jeder Kommunikation an das R/3-System übergeben. Die Anmeldedaten umfassen den Namen und das Passwort des CPIC-Users sowie den Namen des Mandanten, für den der CPIC-User angelegt wurde.

#### Konfigurationsdateien

Es kann vorkommen, dass die TCP/IP-Konfiguration des Rechners, auf dem der *SAPCONNW*-Connector läuft, angepasst werden muss. Dies erfolgt durch das Editieren der Hosts-Datei und der Services-Datei.

Die Hosts-Datei enthält eine Zuordnung von Namen zu TCP/IP-Adressen. Unter Windows befindet sie sich im Verzeichnis %systemroot% \system32\drivers\etc und heißt *hosts*. Kann also der Name des R/3-Servers auf dem Rechner, auf dem der *SAPCONNW*-Connector läuft, nicht aufgelöst werden, wird eine Zeile mit dem Namen und der IP-Adresse des R/3-Servers zur Hosts-Datei hinzugefügt.

Die Services-Datei enthält eine Zuordnung von Namen zu TCP/IP-Ports. Sie befindet sich im Verzeichnis %systemroot%\system32\drivers\etc (unter Windows) und heißt *services*. Verwendet man in der \_SAPCONNW\_Connector Konfiguration Namen der Form *sapgwXX* anstelle der Port-Nummern *33XX*, fügt man für jeden verwendeten Namen eine Zeile mit Name und Port-Nummer zur Services-Datei hinzu. Diese Einstellungen werden durch die Installation eines SAPguis automatisch vorgenommen.

#### **RFC-Destination anlegen**

#### Transaktion: SCON beziehungsweise SM59

Der *SAPCONNW*-Connector des Messaging Servers stellt sich im R/3 als SAPconnect-Knoten dar. Diesem Knoten wird eine RFC-Destination zugeordnet, wohin die Aufträge nach der Konvertierung gesendet werden. Die RFC-Destination kann auch während der Installation des Knotens angelegt werden.

Zur Pflege der RFC-Destination gelangt man mit Transaktion *SM59* oder durch den Knotenassistenten der SAPconnect-Administration. Mit *Anlegen* in der Werkzeugleiste wird eine RFC-Destination erstellt.

RFC-Destination: Bei Pflege der RFC-Destinationen handelt es sich um systemweite Einstellungen. Da die RFC-Destination später mit mandantenbezogenen Einstellungen des SAPconnect-Knotens verbunden wird, sollte ein Name mit Mandantennummer (z. B. \_fercon*100* für SAPCONN-Connector für *Mandant 100*) gewählt werden.

Verbindungstyp: Die Verbindung erfolgt über TCP/IP, es ist dafür T auszuwählen.

Aktivierungsart: Die Aktivierungsart muss auf "Registriertes Serverprogramm" eingestellt werden. Entsprechend der Auswahl kann anschließend die zugehörige Programm ID eingetragen werden. Um die Eindeutigkeit zu wahren, kann der Name der Destination (im Beispiel: \_fercon*100*) genutzt werden (Groß- & Kleinschreibung beachten!).

Gateway-Optionen: Bei Gateway-Host wird der Hostname des R/3 Servers eingetragen. Unter dem Gateway-Service versteht man den TCP-Port, über den SAPconnect den RFC-Call zum SAPCONN-Connector aufbaut. Hier trägt man sapgwXX ein, wobei XX für die zweistellige Systembzw. Instanznummer des R/3 Systems steht (z. B. *sapgw00*). Zuletzt wird die RFC-Destination gespeichert.

#### **SAPconnect-Knoten anlegen**

#### Transaktion: SCON, Menu: Sicht > Knoten

Jeder SAPconnect-Knoten in SAP wird mit Hilfe eines R/3 Assistenten angelegt. In der Transaktion *SCON* unter dem Menüpunkt Sicht > Knoten wählt man die Schaltfläche *Knoten anlegen* aus der Werkzeugleiste.

Als Erstes erscheinen die Aufforderungen, den Knotennamen (z. B. *FERCON*) mit Beschreibung und den Knotentyp anzugeben.

Damit der RFC-Knoten Sendeaufträge per RFC an den SAPCONNW-Connector übergeben kann, benötigt er eine RFC-Destination. Diese kann im anschließenden Dialog eingetragen werden. Sie wird mit der Schaltfläche *RFC-Destination* angelegt. Im Anschluss wählt man die RFC-Destination aus und betätigt *Weiter*.

#### Fax mit SAPconnect via RFC

Im Folgenden wird die Erstellung eines Knotens vom Adresstyp *Fax* beschrieben. Die Beschreibungen für *Internet-Mail* und *SMS* folgen anschließend.

#### Adressbereich:

Im nächsten Dialog wird ein Fax-Adressbereich für diesen Knoten angegeben, damit ausgehende Faxnachrichten an ihn geleitet werden. Dieses Routing kann an Hand der Empfängerfaxnummer eingestellt werden. Zum Einrichten nur eines SAPconnect Knotens bzw. SAPCONNW-Connectors, wird "\*" im Adressbereich eingetragen.

Bei mehreren SAPCONNW-Connectoren (und damit mehreren Knoten), teilt man die Adressbereiche für die einzelnen Knoten auf (bspw. CH\* für den Knoten \_FAX*Z* oder DE 030\* für den Knoten \_FAX*B*).

Dokumentformate: Im nächsten Schritt werden die Dokumentformate angegeben, die vom Messaging Server verarbeitet werden können. Für die Faxkommunikation mit SAP kommen folgende Dokumentformate in Frage: *PCL* oder *PS* (schließen sich gegenseitig aus), PDF, RAW und TIF (für weitergeleitete Faxempfänge).

#### Hinweis!

Die Konverter-Komponente des Messaging Servers ist entsprechend zu konfigurieren. Bei *PS* als genutztem Dateiformat ist die Installation von *Ghostscript* als Konvertierungssoftware erforderlich.

Es werden die Formate *PCL* und *TIF* favorisiert, da für diese der interne PCL-Konverter genutzt werden kann.

Dokumente im R/3 internen Dokumentenformat (wie bspw. *ALI*, *SCR*), werden im R/3-Spool in das PCL oder PS-Format umgewandelt. In Abhängigkeit von dem vorher konfigurierten Dokumentenformat wird der Druckertreiber *HPLJ5* (für PCL) oder *POST2* (für PS) als Gerätetyp angegeben. Optional können im folgenden Dialog die Sendezeitpunkte für die drei verschiedenen Prioritätsstufen angegeben werden.

Konfiguration des Standortes: Anschließend folgt die Konfiguration des Standortes. Das Länderkürzel (bspw. *DE*) gibt den Standort des OfficeMaster Messaging Servers an. Diese Eingabe wird für die Steuerung der Ländervorwahl der Faxnummern (wie *+49*) benötigt.

Nach Klicken auf *Weiter* können entweder weitere Adresstypen (Internet-Mail und SMS) dem Knoten hinzugefügt oder der Konfigurationsassistent beendet werden.

Sollen keine weiteren Adresstypen hinzugefügt werden, können mit Auswahl *Nein* im folgenden Dialog Einstellungen für alle Adressbereiche des Knotens vorgenommen werden.

Maximale Wartezeit für Sendeversuch-Wiederholungen: Als erste Einstellung für den gesamten Knoten wird das Intervall für Sende-Wiederholversuche eingetragen, falls während der Übertragung vom R/3 zu SAPCONNW ein RFC-Fehler auftritt.

Knoten kann Pfad-Referenzen auflösen / Knoten soll vom Alertmonitor überwacht werden: Die Kontrollkästchen *Knoten kann Pfad-Referenzen auflösen* und *Knoten soll vom Alertmonitor überwacht werden*, sollen nicht angekreuzt werden.

Knoten ist betriebsbereit: Zuletzt wird das Kontrollkästchen *Knoten ist betriebsbereit* aktiviert.

#### Ergebnis:

Es wurde der SAPconnect-Knoten *FERCON* für den *SAPCONNW*-Connector eingerichtet. Der Knoten kann bei Bedarf um konfiguriert werden.

#### Internet-Mail mit SAPconnect via RFC

Für den Versand von Internet-Mails wird äquivalent zu Fax ein (weiterer) Adressbereich für den Knoten angelegt. Die Dialoge sind entsprechend angepasst. Falls nur dieser SAPconnect-Knoten mit Internet-Mail-Funktionalität im R/3 Mandanten spezifiziert werden soll, genügt der Eintrag \* (Stern) im Adressbereich.

Die Übertragung von E-Mails beschränkt sich in der Regel auf kein bestimmtes Dokumentenformat. Daher werden generell alle Dokumentenformate unterstützt.

Sollen Bestellungen und Listen der Formate *OTF*, *SCR*, *ALI* und *INT* vorher durch SAPconnect in extern verständliche Formate konvertiert werden, sollten diese Formate ausgeschlossen werden. Dazu wird die Option *Alle Formate außer folgenden* gewählt und die oben genannten Formate durch Betätigen der Schaltfläche *SAP int. Formate* der Liste hinzugefügt. Zusätzlich sollten die Formate PCL und PS vom Mailversand ausgeschlossen werden.

Durch den vorherigen Schritt werden alle SAP-internen Formate in Abhängigkeit von den eingestellten Konvertierungsregeln vermutlich nach PDF oder HTM konvertiert. Somit wird kein Gerätetyp benötigt.

Nun sind alle für E-Mail notwendigen Einstellungen getätigt. Auf Wunsch kann noch Paging/SMS konfiguriert werden. Andernfalls wird *Nein* gewählt.

#### Paging/SMS mit SAPconnect via RFC

SAPconnect unterstützt seit R/3 Version 4.5 den Versand und Empfang von Kurznachrichten/ SMS. Voraussetzung ist eine eingerichtete SMS-Kommunikationsschnittstelle am OfficeMaster Messaging Server. Unter diesen Voraussetzungen wird als Adresstyp *Pager* (=SMS) ausgewählt.

Bei der Konfiguration des Adressbereiches für diesen Knoten erfolgt ein Routing der Kurznachrichten zum Knoten. Falls nur dieser SAPconnect-Knoten mit SMS-Funktionalität angesprochen werden soll, wird \* im Adressbereich eingegeben. Für eine genauere Spezifikation können Pager-Sub-Typen wie *E+.\** oder *02:017\** angegeben werden.

Für die Übertragung von Kurznachrichten werden RAW-Daten (ASCII) unterstützt. Um die R/3 internen Daten (z. B. SCR) in RAW umzusetzen, wird als Gerätetyp ASCIIPRT benötigt.

## SAPconnect-Knoten konfigurieren (optional)

Seit SAP 4.7 müssen dienstabhängig für die vier SAP-internen Formate externe Formate eingestellt werden. Es ist nicht notwendig Konvertierungsregeln, Ausgabegeräte oder unterstützte Dokumentenformate zu konfigurieren. Die folgende Tabelle gibt einen Überblick über die empfohlenen Zielformate.

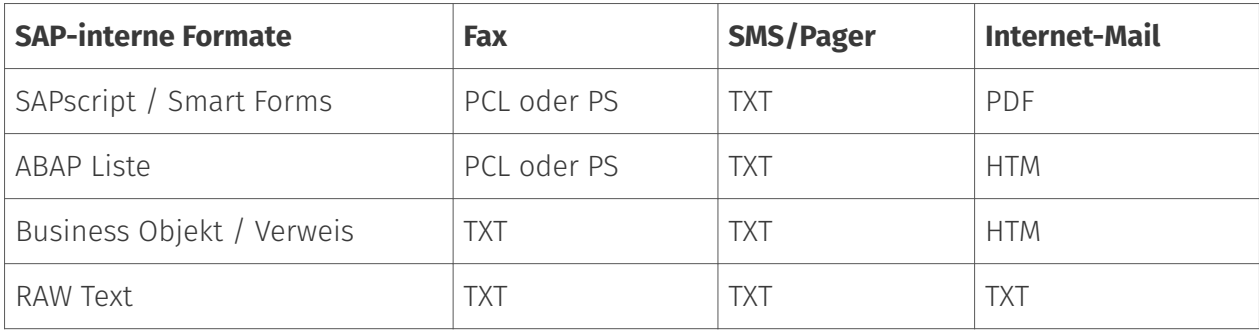

## 10.20.2. RFC-Connector (SAPCONN)

Die Anbindung eines R/3-Systems an den Messaging Server erfolgt durch die Gatewaykomponente SAPCONNW bei einer Netweaver - Anbindung. Pro SAP-Mandant muss mindestens eine Gatewaykomponente als Connector angelegt, konfiguriert und betrieben werden. Dazu wählt man in der Schnellstartleiste > SAP > RFC in der Messaging Server Konfiguration.

Auf der linken Seite werden alle erstellten Connectoren angezeigt. Der jeweils ausgewählte SAPCONNW-Connector kann auf der rechten Seite konfiguriert werden. Wird kein Connector angezeigt, müssen entsprechende SAPCONNW-Connectoren über die Schaltfläche *Hinzufügen* angelegt werden.

#### RFC-Connector anlegen

Es wird eine neue Komponente vom Typ SAPCONNW für den Messaging Server angelegt. Dabei wird für jeden SAP-Mandanten bzw. für jeden SAPconnect-Knoten einen SAPCONN-Connector eingerichtet.

Da die Connectoren namentlich durchnummeriert werden, empfiehlt es sich, sprechende Anzeigenamen zu verwenden, um später die Administration zu vereinfachen. Zum Beispiel können das SAP-Systemkürzel und die SAP-Mandantennummer im Anzeigenamen verwendet werden, wodurch sich Namen wie *SAP DEV 100* ergeben. Sobald die Komponente angelegt worden ist, kann diese konfiguriert werden.

## Test Faxversand über SAP GUI

### **R/3 Benutzerverwaltung**

#### Transaktion: SU01 oder SU51

R/3 Usern sollten aus folgenden Gründen Faxnummern, Funknummern und E-Mail Adressen im R/3 Benutzerstamm zugewiesen werden:

- $\cdot$  Nur Benutzer mit einer Absenderadresse in der gewünschten Kommunikationsart dürfen Nachrichten auf diese Art und Weise versenden, d. h. nur Benutzer mit einer Telefaxnummer dürfen faxen.
- Die gepflegte Absendernummer bzw. E-Mail-Adresse wird auch als Absenderadresse dem Empfänger kommuniziert.
- $\cdot$  Die Zuordnung empfangener Faxe, Kurznachrichten und E-Mails geschieht über die im R/ 3-Benutzerstamm gepflegten Rufnummern bzw. die E-Mail-Adressen.
- $\cdot$  In den Log-Dateien des SAPCONN-Connectors sind die Vorgänge eines bestimmten R/3-Benutzers durch dessen Absenderadresse im R/3 Benutzerstamm gekennzeichnet.

Das Pflegen der Faxnummer kann selbstverständlich auch in der Transaktion SU51 (System > Benutzervorgaben > Benutzeradresse) vorgenommen werden.

### **Nachrichtenübermittlung**

#### Transaktion: SCON, in der Menüfolge Sicht > Jobs

Das R/3-interne Programm *RSCONN01* ist für die Übergabe der Nachrichten aus dem R/3 über RFC an OfficeMaster zuständig. Damit dies geschieht, wird ein Job eingeplant, der alle 10-15 min das Programm startet. Je nachdem wie sensibel in einem Unternehmen die Kommunikation gehandhabt wird, sollte das Intervall für die Programmausführung gewählt werden. Es sollte 5 Minuten nicht unterschreiten.

Mit *Sendeprozess einplanen* in der Werkzeugleiste der SAPconnect Administration wird der Vorgang aktiviert und die Eingabe eines Namens für den Job erwartet.

Danach wird mit dem Cursor die Variante *FAX* ausgewählt und mit *Einplanen* bestätigt.

Über *Periodisch einplanen* kann das Zeitintervall für die Programmstarts von *RSCONN01* eingegeben werden. Der erste Starttermin liegt generell eine Stunde in der Zukunft. Nach dem Speichern dieser Einstellungen ist der Job eingeplant.

Analog läuft das Verfahren mit Internet-Mail und Pager/SMS.

Zum Testen der Konfiguration kann die Übertragung der Faxe, Kurznachrichten und E-Mails auch manuell und nicht jobgesteuert gestartet werden. Dies ist auch in der SAPconnect Administration möglich. Dafür steht die Schaltfläche *Sendeprozess starten* zur Verfügung. Als Adresstyp wird *FAX*, *Pager*, *INT* oder "\*" ausgewählt. Alternativ kann das Übertragungsprogramm (*RSCONN01*) in der Transaktion *SE38* gestartet werden.

#### Hinweis!

Ein weiteres, sehr nützliches R/3-Programm ist *RSCONN05*. Es erlaubt das Wiederversenden von fehlerhaften Faxen ohne das Neuerstellen der Dokumente mit den R/3-Applikationen (wie MM, SD etc.). Dieses Programm kann über die Transaktion *SOST* bzw. die Menüfolge Hilfsmittel > Übersicht Sendeaufträge erreicht werden. Mehr Informationen dazu gibt es im SAP Hinweis Nummer *92287*.

#### **Testnachricht mit SAP Business Workplace**

Um eine Testnachricht aus SAP zu senden, müssen sowohl der Messaging Server als auch die Connectoren gestartet sein. Man meldet sich mit der *SAPgui* am R/3 an. Jetzt wird eine neue Nachricht im Business Workplace (Transaktion *SBWP*) erstellt. Die Empfängernummer muss in der Syntax *<Ländercode> Nummer* eingegeben werden (z. B. *DE 0123456*, *US 555-456⁄89*), die automatisch vom R/3 als Faxnummer erkannt wird.

Mit der \_Senden-\_Schaltfläche aus der Werkzeugleiste wird das Dokument als Sendeauftrag im Büro-Ausgang gespeichert. Hier wartet es auf die Übermittlung an den Connector durch das ABAP Programm *RSCONN01*. Im Büroausgang kann jederzeit der aktuelle Sendestatus des Dokumentes in der Karteikarte *Empfängerliste* abgelesen werden. Diese Karteikarte ist der Nachricht zugeordnet.

Analog erfolgt die Statusabfrage anderer SAP-Dokumente, wie z. B. Bestellungen. Die SAP-Anwendungen nutzen Business Workplace als Transportmedium und legen daher die Faxaufträge im Büro-Ausgang ab. Ein Dokument hat im Laufe des Versands folgende Statusmeldungen:

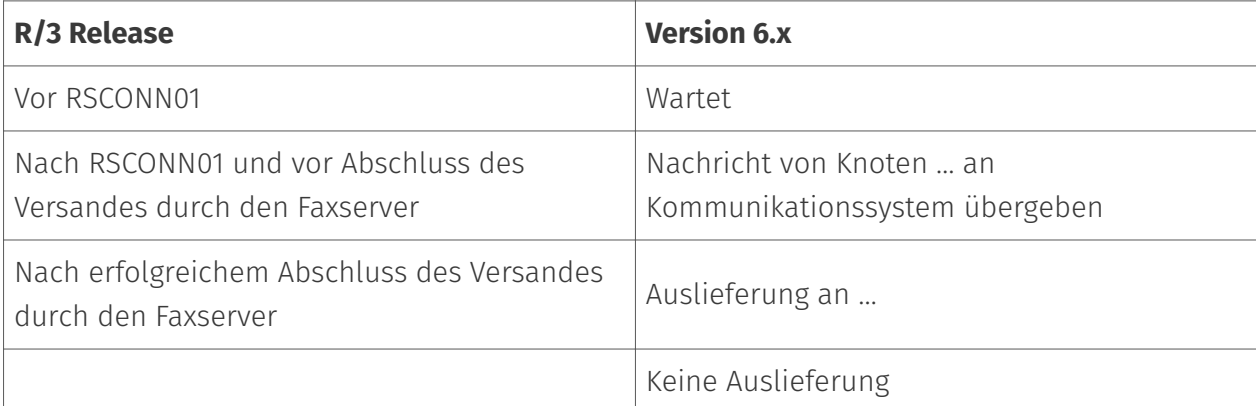

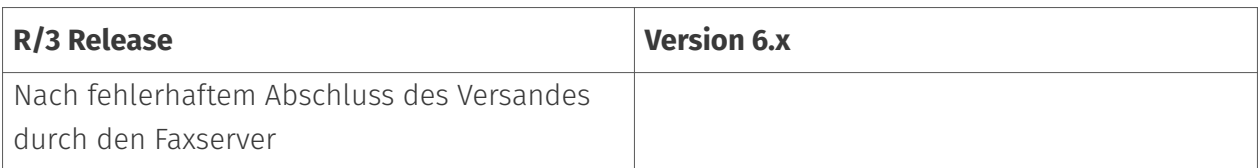

Sollte das Dokument nicht versendet werden können, erhält der R/3 Absender zusätzlich ein Expressdokument, was ihn auf diesen Umstand aufmerksam macht.

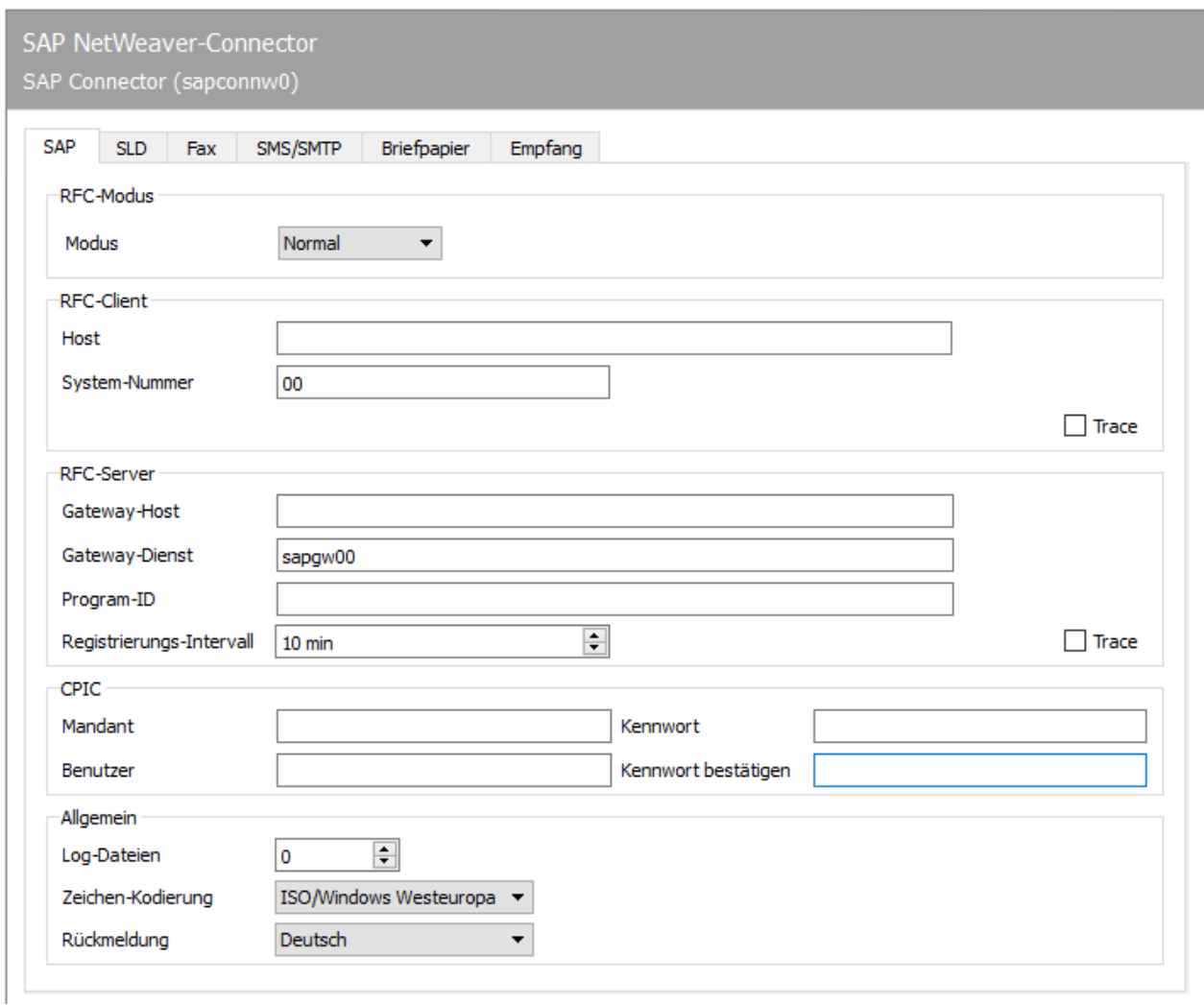

## 10.20.3. SAP

Die ersten Konfigurationsschritte für die Komponente *SAPCONNW* beziehen sich auf die direkte Anbindung an das SAP-System und werden in der Registerkarte *SAP* vorgenommen.

### RFC-Modus

Im Bereich *RFC-Modus* wird die Art der RFC-Verbindung bestimmt. Die hier getätigte Wahl ändert die Eingabemöglichkeiten der Registerkarte:

#### **Modus**

Normal •

Im RFC-Modus *Normal* erfolgt sowohl die RFC-Server- als auch die RFC-Client-Verbindung ohne Lastverteilung. Hierbei handelt es sich um den Standardfall, d. h. diese Einstellung trifft auf den größten Teil der Installation zu.

Lastverteilung •

Im *RFC-Modus Lastverteilung* unterliegt die RFC-Client-Verbindung der Lastverteilung. Da diese Einstellung nur eingehende Nachrichten und Statusmeldungen betrifft, ist diese Option nur bei einem sehr geringen Teil der Installationen sinnvoll.

RFC INI •

Der *RFC-Modus RFC INI* ist nur für Experten gedacht, welche die RFC-Verbindung manuell in der Konfigurationsdatei *saprfc.ini* beschreiben möchten.

#### Hinweis!

Bei den meisten Installationen ist *Normal* als RFC-Modus ausreichend.

## RFC-Client

In diesem Bereich werden Angaben zur RFC-Inbound-Verbindung von *SAPCONNW* zum R/3 System getätigt (abhängig vom *RFC-Modus*).

#### **Host, System-Nummer (im RFC-Modus** *normal***)**

Beim RFC-Modus *Normal* muss als *Host* die TCP/IP-Adresse oder der aufgelöste Name des R/3- Applikations-Servers eingetragen werden. Als *System-Nummer* wird die zweistellige Systembzw. Instanznummer des R/3-Systems benötigt. Diese Nummer kann z. B. im SAPlogon-Programm abgelesen werden.

### **Host, Name, Gruppe (im RFC-Modus** *Lastverteilung***)**

Im RFC-Modus *Lastverteilung* muss als *Host* die TCP/IP Adresse oder der aufgelöste Name des R/3-Applikations-Servers eingetragen werden, der die Lastverteilung zur Verfügung stellt.

*Name* ist der Name des R/3-Systems und *Gruppe* der Name der Gruppe von R/3 Applikationsservern mit Lastverteilung. Sofern solche Systeme zur Verfügung stehen, findet man diese Angaben ebenfalls im SAPlogon-Programm vom SAPgui.

#### **RFC-Abschnitt (im RFC-Modus** *RFC INI***)**

Es wird der Abschnitt in der *saprfc.ini* angegeben, der die RFC-Verbindung zum R/3 System beschreibt (Groß-/Kleinschreibung beachten!).

#### **Trace (alle Modi)**

Unabhängig vom RFC-Modus kann mit *Client-Trace* der RFC-Trace de-/aktiviert werden. Die Tracedateien werden im Work-Verzeichnis des SAPCONNW-Connectors abgelegt. Das Work-Verzeichnis befindet sich in %ProgramFiles%\FFUMS\FMSRV\work\SAPCONN.

### RFC-Server

Hier wird die RFC-Outbound-Verbindung vom R/3 System zu *SAPCONNW* konfiguriert. Diese Angaben müssen sich mit den Angaben im R/3 gleichen, und somit später gleichlautend im R/3 für die RFC-Destination (SM59) konfiguriert werden.

#### **Gateway-Host, Gateway-Dienst (im RFC-Modus** *normal* **und Lastverteilung)**

Als *Gateway-Host* muss die TCP/IP-Adresse oder der aufgelöste Name des R/3-Applikations-Servers (normaler RFC-Modus) bzw. des Rechners, auf dem das SAP-Gateway läuft (Lastverteilung), angegeben werden. Unter *Gateway-Dienst* wird der aufgelöste TCP/IP-Port, über den die RFC-Verbindung laufen soll, angegeben. Der Name des Gateway-Dienstes (z. B. *sapgw00*, *sapgw01*) muss eventuell auf dem Server in der Datei *services* aufgelöst werden.

#### **Programm-ID (im RFC-Modus** *normal* **und Lastverteilung)**

Als *Programm-ID* wird ein eindeutiger Name konfiguriert, unter dem sich SAPCONNW im R/3 registriert. Über diese Programm-ID findet das R/3 den *SAPCONNW*-Connector. Dazu wird im R/3 in der dem SAPconnect-Knoten zugeordneten RFC-Destination die gleiche Programm-ID hinterlegt (Groß-/Kleinschreibung beachten!).

#### **RFC-Abschnitt (im RFC-Modus** *RFC-INI***)**

Im RFC-Modus *RFC INI* muss als *RFC-Dest.* der Abschnitt in der *saprfc.ini* angegeben werden, der die Verbindung vom R/3-System zu SAPCONNW beschreibt (Groß-/Kleinschreibung beachten!).

#### **Registrierungs-Intervall (alle Modi)**

Nach dem Start des Connectors registriert sich *SAPCONNW* mit der konfigurierten *Programm-ID* am R/3. Durch diese Registrierung können Sendeaufträge über die im R/3 konfigurierte RFC-Server-Verbindung (SM59) an den Connector übergeben werden. Da das R/3-System in einigen Umgebungen z. B. zu Backup-Zwecken regelmäßig beendet wird, wiederholt *SAPCONNW* die Registrierung in dem hier eingestellten *Registrierungs-Intervall*. Würde die erneute Registrierung unterbleiben, könnte das R/3 nach dem Neustart über keinen registrierten Connector verfügen, was bei allen Sendeaufträgen zu einem RFC-Fehler führen würde.

#### **Trace (alle Modi)**

Unabhängig vom RFC-Modus kann der *Server-Trace* de-/aktiviert werden. Die Tracedateien befinden sich dann im Work-Verzeichnis von *SAPCONNW* (wie oben).

#### CPIC

Hier wird ein *CPIC*- bzw. RFC-Benutzerkonto, was als Dienstkonto für *SAPCONNW* im R/3 angelegt werden muss, angegeben.

#### **Mandant, Benutzer, Kennwort, Kennwort bestätigen:**

Dafür trägt man bei *Mandant* die dreistellige Nummer des R/3 Mandanten ein, in dem das CPIC-Benutzerkonto angelegt wird. Als *Benutzer* wird der R/3-Benutzername des CPIC-Benutzerkontos angegeben. Abschließend wird das Kennwort des CPIC-Benutzerkontos in den Feldern *Kennwort* und *Kennwort bestätigen* hinterlegt.

### Allgemein

#### **Log-Dateien**

Zusätzlich kann *SAPCONNW* die Verbindung mit R/3 täglich in einem so genannten Kommunikations-Log protokollieren. Dazu wird unter *Log-Dateien* die Anzahl der Tage eingegeben, wie lange ein Kommunikations-Log aufgehoben werden soll. Sollen alle Log-Dateien aufgehoben werden, konfiguriert man den Wert \**0*.

#### **Zeichen-Kodierung**

Werden vom R/3 unformatierte Dateien als Text (TXT oder RAW) versendet, kann man ihnen die *Zeichen-Kodierung* nicht entnehmen. Da Faxe meistens als formatierte Datei in PCL, PS oder PDF übergeben werden, betrifft dies hauptsächlich Kurznachrichten (SMS) und E-Mails. Stimmt die Zeichen-Kodierung der Datei nicht mit der *SAPCONNW*-Einstellung überein, können einzelne Zeichen der Datei falsch umgesetzt werden.

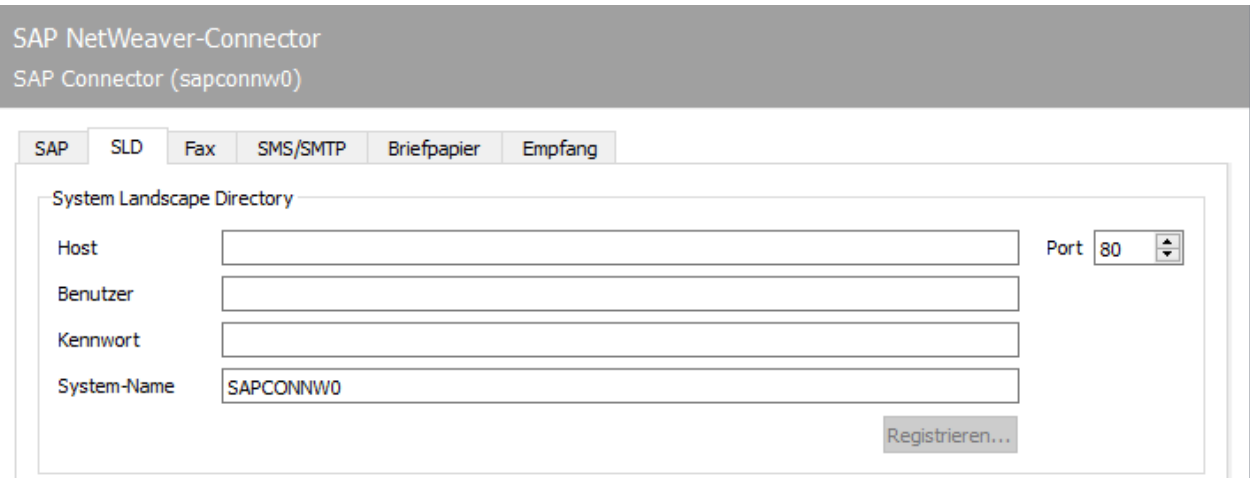

## 10.20.4. SLD

## System Landscape Directory

Im System Landscape Directory (SLD) werden alle Informationen zu einer EDV-Systemlandschaft im SAP-Umfeld gespeichert. Diese Informationen dienen sowohl der Information der im SAP-Kundensupport zuständigen Mitarbeiter als auch den Mitarbeitern des Kunden für einen Überblick über die installierte Systemlandschaft und die Kommunikationswege.

#### **Host**

Name des Servers, der das System Landscape Directory in dieser Umgebung bereit stellt.

#### **Benutzer**

Name eines Benutzers, der berechtigt ist, im System Landscape Directory Eintragungen vorzunehmen.

#### **Kennwort**

Kennwort des Benutzers zur Authentisierung am System Landscape Directory.

#### **System-Name**

SLD-Name des OfficeMaster Suite Systems, unter welchem der SLD-Eintrag erfolgt.

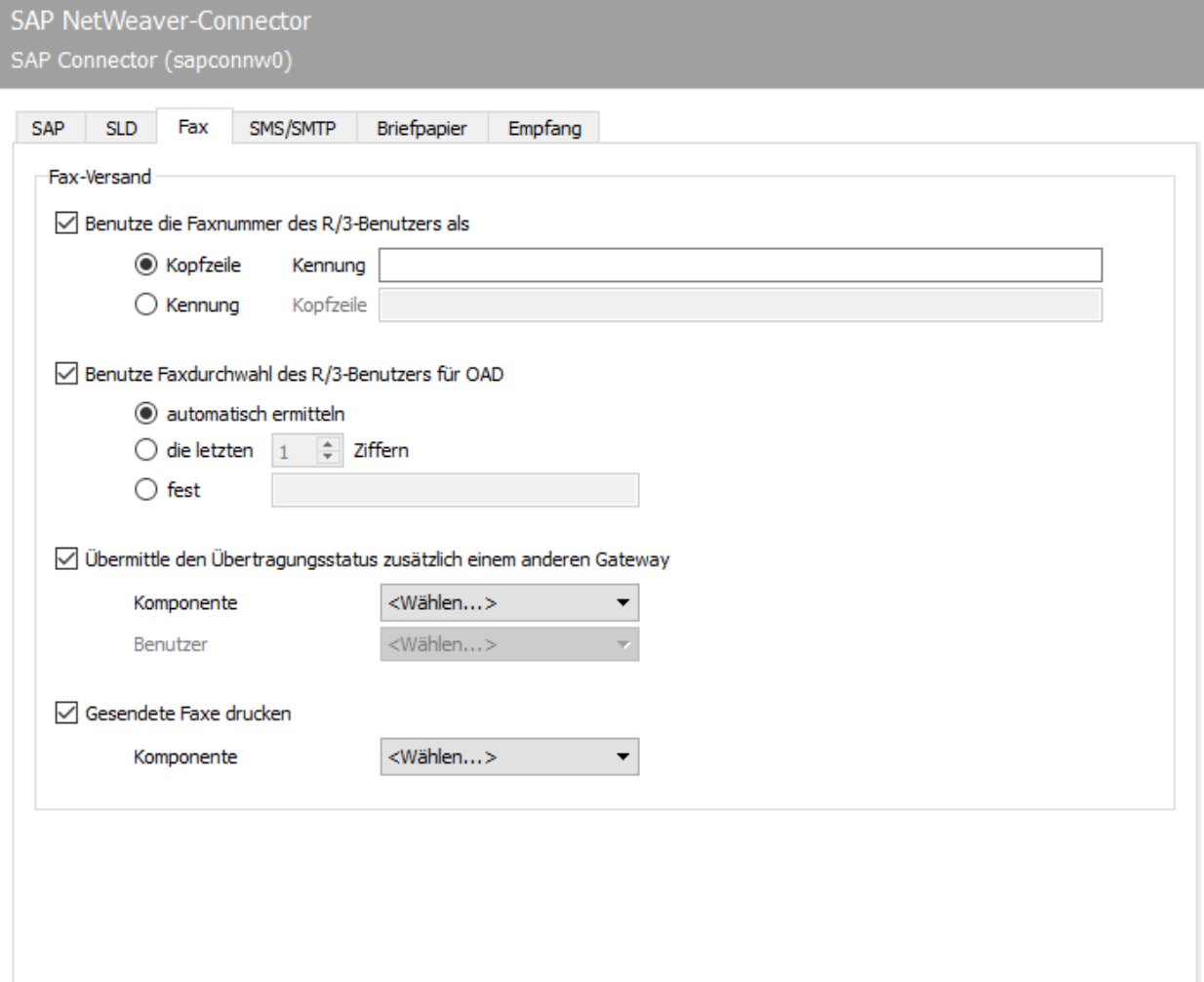

## 10.20.5. Fax

## Fax-Versand

#### **Benutze die Faxnummer des R/3 Benutzers als …**

Für jeden Sendevorgang kann eine eigene Faxkennung ermittelt werden, die im Faxprotokoll kommuniziert und in die Kopfzeile eingetragen wird. Sind für *SAPCONNW* keine Werte für *Fax-ID* und *Kopfzeile* gepflegt, werden die im OMCUMS bzw. im DirectSip konfigurierten Standardwerte genutzt.

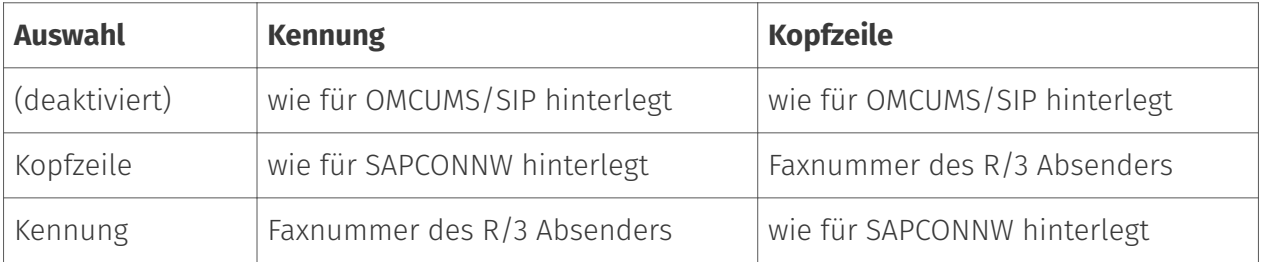

### **Benutze Faxdurchwahl des R/3 Benutzers oder einen festen Wert für OAD**

Zur Bestimmung der Absendernummer bzw. der *Originator Address Digit (OAD)*, die für Sendeaufträge von *SAPCONNW* durch *OMCUMS* oder *SIP* an die Telefonanlage kommuniziert wird, unterstützt der Connector zwei Modi:

 $\cdot$  Es wird immer eine feste OAD übermittelt (unabhängig ob OMCUMS oder SIP verwendet wird). Auswahl: *fest*

oder

 $\cdot$  Die OAD wird pro Sendevorgang in Abhängigkeit von der dem Absender im R/3 hinterlegten Faxnummer ermittelt.

Im letzteren Fall kann die OAD *automatisch* von Fax-Absender-Nummer *ermittelt* werden oder es werden die *letzten x Ziffern* von der Fax-Absender-Nummer dazu genutzt. Bei der automatischen Ermittlung wird die Nummer herangezogen, die im R/3 als Faxdurchwahl für den Benutzer hinterlegt wurde.

### **Übermittle den Übertragungsstatus zusätzlich einem anderen Gateway**

Zusätzlich zur Statusmeldung ins R/3 kann der Messaging Server den finalen Sendestatus über andere im Messaging Server konfigurierte Komponenten an den Benutzer senden.

Die Benutzerinfo, die an den gewählten Connector weitergegeben wird, besteht aus der Faxnummer, wie sie dem Absender im R/3-Benutzerstamm zugeordnet wurde, inklusive Ländervorwahl - jedoch im normalisierten Zustand.

Die normalisierte Faxnummer muss im Active Directory (bei Exchange) bzw. im Namens- und Adressbuch (bei Notes) dem Benutzer bzw. dem Objekt (Datenbank, Verteilerliste, Gruppe) zugeordnet werden, dem der Sendestatus zugestellt werden soll.

Im Active Directory erfolgt die Zuordnung durch eine weitere FAX-Adresse, die an den Benutzer verteilt wird.

Im Namens- und Adressbuch wird die normalisierte Nummer dem Benutzer in der Regel als weiterer Alias eingetragen.

Normalisierung der Rufnummern

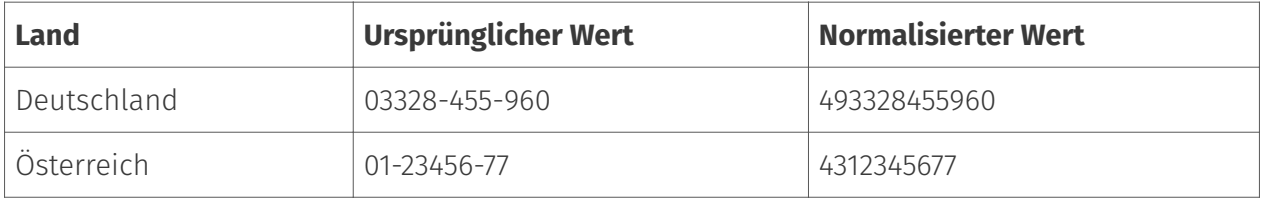

#### **Gesendete Faxe drucken**

Optional kann OfficeMaster Messaging Server die von *SAPCONNW* versendeten Faxe nach dem Versand auf einen Netzwerk-Drucker ausgeben. Dazu muss im Messaging Server zunächst eine Druck-Komponente \_PRINTGW\_eingerichtet werden. Anschließend wird das entsprechende *PRINTGW* am Connector als *Komponente* ausgewählt.

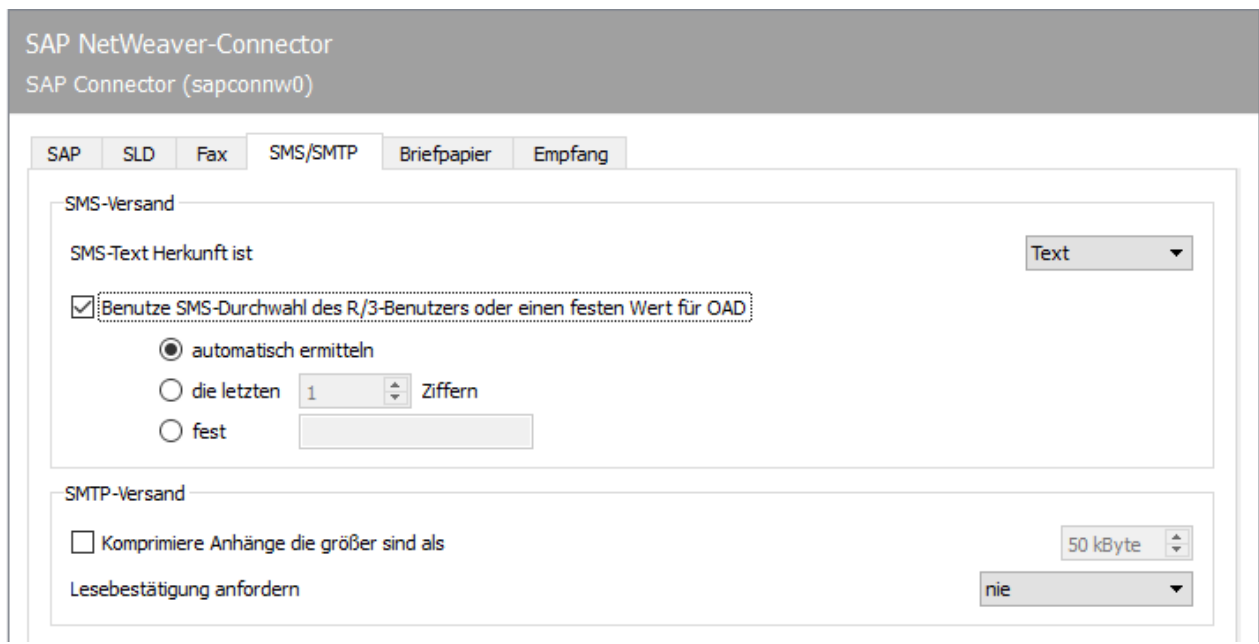

## 10.20.6. SMS/SMTP

## SMS-Versand

#### **SMS-Text Herkunft**

Während Faxnachrichten und E-Mails aus mehreren Seiten bzw. Dateien bestehen, beschränkt sich eine Kurznachricht/SMS auf Text. Für diesen Text kommen in SAP-Dokumenten die Betreffzeile und/oder der Nachrichtentext in Betracht. Dementsprechend kann als SMS-Text Herkunft entweder der Text aus der Betreff-Zeile, aus dem Nachrichtentext oder aus Betreff-Zeile und Nachrichtentext genutzt werden.

Überschreitet der sich ergebende SMS-Text die maximal für eine Kurznachricht/SMS zulässige Anzahl von 160 Zeichen, kann die Nachricht in mehrere Kurznachrichten aufgeteilt werden. Dafür kann unter Extras > System-Einstellungen die Höchstzahl an Kurznachrichten angegeben werden, auf die eine Nachricht verteilt werden sollen.

#### **Benutze die SMS-Durchwahl des R/3-Benutzers oder einen festen Wert für OAD**

Für letzteren Fall kann durch das markieren dieser Checkbox eine von der ISDN oder SIP-Konfiguration abweichende Nummer als SMS-Absendernummer bzw. OAD bestimmt werden, die beim Rufaufbau an die Telefonanlage kommuniziert wird. Als SMS-Absenderadresse wird dabei die dem SAP-Benutzer im R/3-Benutzerstamm zugeordnete Mobilfunknummer herangezogen. Generell sind dabei zwei Modi möglich:

 $\cdot$  Es wird immer eine feste OAD übermittelt (unabhängig ob OMCUMS oder SIP verwendet wird). Auswahl: *fest*

oder

Die OAD wird pro Sendevorgang in Abhängigkeit von der dem Absender im R/3 • hinterlegten Mobilfunknummer ermittelt.

Im letzteren Fall kann die OAD *automatisch* von Fax-Absender-Nummer *ermittelt* werden oder es werden die *letzten x Ziffern* von der Mobilfunk-Absender-Nummer dazu genutzt. Bei der automatischen Ermittlung wird die Nummer herangezogen, die im R/3 als Mobilfunknummer für den Benutzer hinterlegt wurde.

#### SMTP-Versand

#### **Komprimiere Anhänge die größer sind als**

Für den Versand von E-Mail-Attachments kann mit *Komprimiere Anhänge die größer sind als* die Größe von Dateianhängen in kByte angegeben werden, ab welcher der OfficeMaster Messaging Server die Dateianhänge automatisch in ZIP-Archive verpacken sollen.

## **Lesebestätigung anfordern**

- Nie •
- gemäß SAP-Auftrag •
- Immer

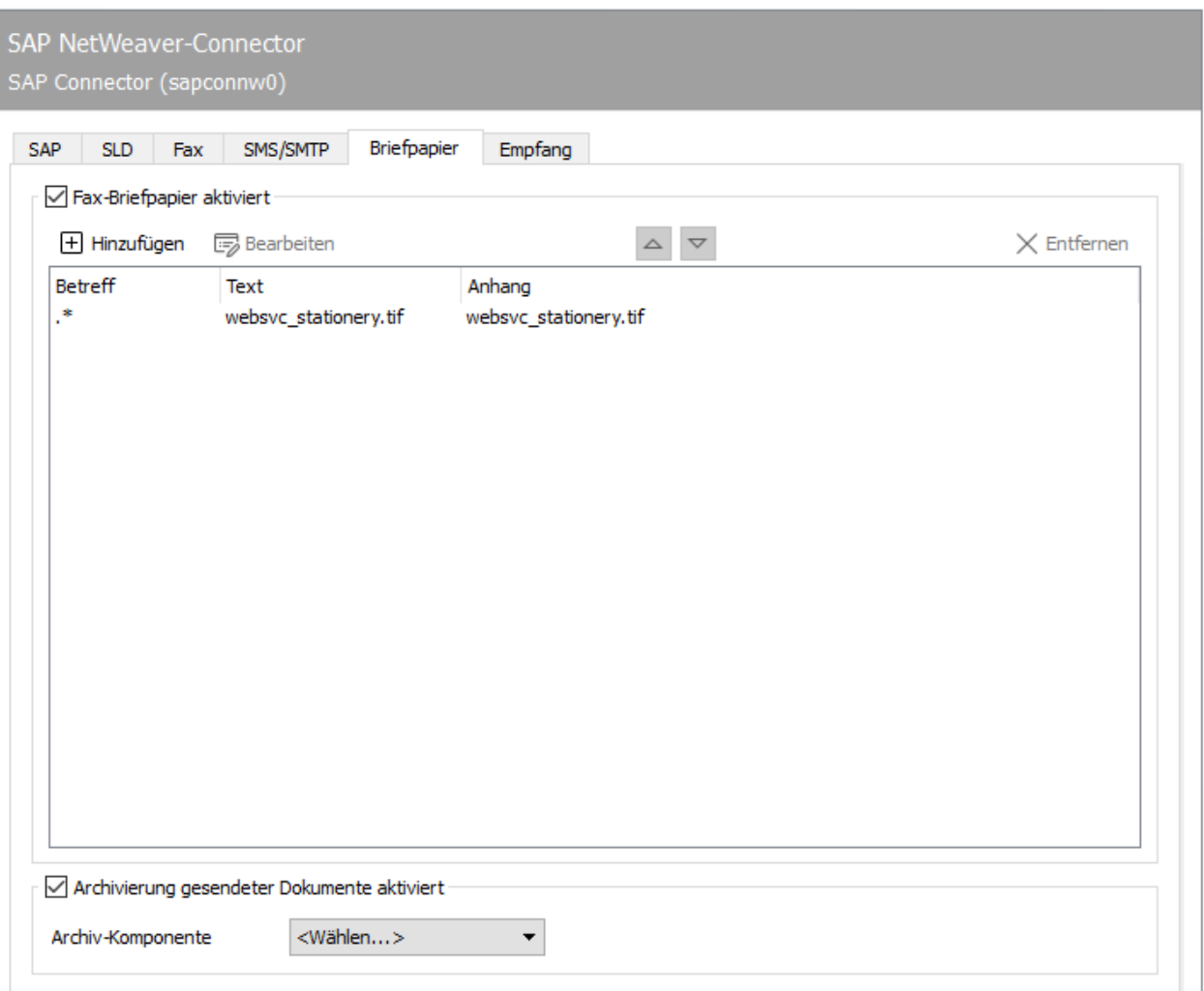

## 10.20.7. Briefpapier, Archivierung

## Fax-Briefpapier aktivieren

Nicht alle Nachrichten aus dem R/3 werden permanent mit Briefpapier oder mit einer elektronischen Signatur versehen. Diese beiden Funktionen können in Abhängigkeit von der in jedem Sendevorgang enthaltenen Betreffzeile über den Kartenreiter *Briefpapier/Signatur* aktiviert werden.

## Archivierung gesendeter Dokumente aktiviert

Für alle über den RFC-Connector gesendeten Dokumente kann eine Archivierungsschnittstelle ausgewählt werden.

## 10.20.8. Briefpapier

Wird *Fax-Briefpapier aktiviert*, können verschiedene Briefpapiere hinterlegt werden. Durch Klicken von *Hinzufügen* wird ein Dialog geöffnet, in dem die dafür notwendigen Einstellungen vorgenommen werden. Hier kann eine Grafikdatei angegeben werden, die ausgehenden Nachrichten und deren Dateianhängen als Briefpapier hinterlegt wird. Das Briefpapier wird auf dem Messaging Server im Unterverzeichnis %Programdata%\FFUMS\data\stationery\ gespeichert. Die Grafik muss als TIF oder als DCX (mehrseitiges PCX) in schwarz/weiß mit 1728 Pixel Breite und 2200 Pixel Höhe (Empfehlung) gespeichert werden.

## Filter

### **Betreff**

Welches Briefpapier genutzt werden soll, wird nach dem Inhalt der Betreffzeile entschieden, der in Form von regulären Ausdrücken angewendet wird. So steht der reguläre Ausdruck .\* (Punkt + Stern) für eine Betreffzeile mit beliebigem Inhalt.

## Text/Anhänge

## **Briefpapier**

Soll Dokumenten mit der Betreffzeile *Angebot 123xyz* ein spezielles Briefpapier zugeordnet werden, kann dieses Briefpapier durch eine Regel mit dem regulären Ausdruck Angebot.\* der Liste hinzugefügt werden. Für mehrseitiges Briefpapier sollte ein Modus angegeben werden, wie das Briefpapier vom Messaging Server zu verwenden ist. Folgende Modi stehen zur Verfügung:

- $\cdot$  Kein Briefpapier
- Nur erste Seite verwenden •
- Alle Seiten verwenden •
- Erste Seite wiederholen, •
- Letzte Seite wiederholen •

Die Briefpapierkonfiguration kann für das erste Dokument und für Folgedokumente unterschiedlich vorgenommen werden.

#### **Pixel-Optionen**

Zusätzlich kann man die *Pixeloperation* bestimmen, die bei der Verwendung des Briefpapiers durchgeführt werden soll.

- Bei der Pixeloperation *or* (oder; echtes Briefpapier) ist ein Pixel im Ergebnis schwarz, sobald die zusammengehörenden Pixel im Sendedokument oder im Briefpapier schwarz sind (sonst weiß).
- Bei der Pixeloperation *xor* (exklusives oder unechtes Briefpapier) ist ein Pixel im Ergebnis schwarz, sobald die Pixel im Sendedokument oder im Briefpapier schwarz sind. Sind beide Pixel schwarz, ist das Pixel im Ergebnis weiß.

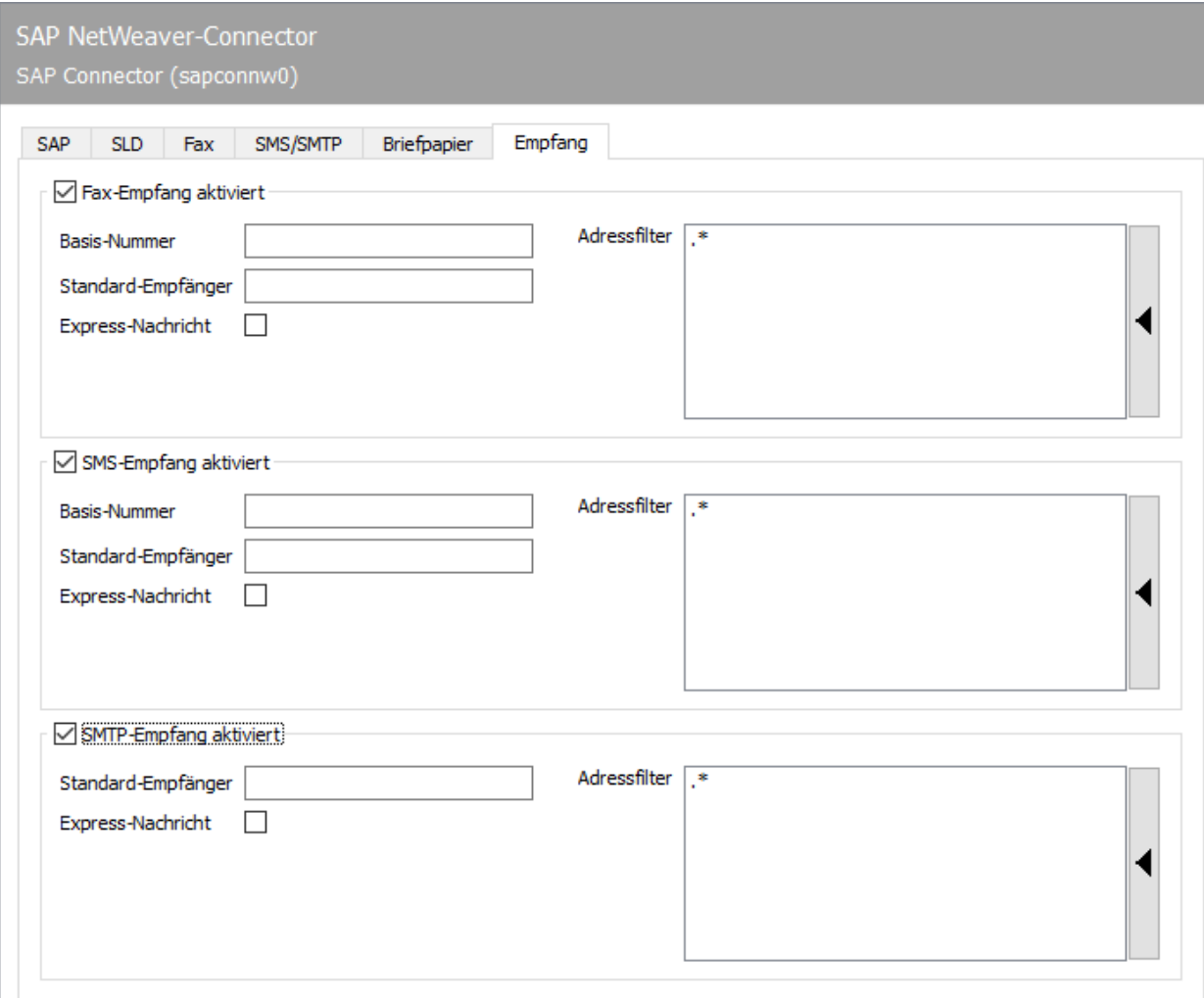

## 10.20.9. Empfang

## Fax-Empfang aktiviert

#### **Basis Nummer**

Bei aktiviertem Fax-Empfang werden Faxe dem entsprechenden R/3-Benutzer im SAP Business Workplace (Transaktion *SBWP*) zugestellt. Für den Faxempfang muss die Stammfaxnummer mit Länderkennung des Landes, das für die Benutzer im R/3 angegeben wurde, als *Basis Nummer* konfiguriert werden (z. B. *+ <sup>493328</sup>⁄455* - wenn dem Benutzer im R/3 Benutzerstamm die Länderinfo Deutschland und die Faxnummer *03328 /455 960* zugeordnet wurde). Dabei muss die Länderkennung mit einem *Pluszeichen* (*+* , keine Doppelnull) angegeben werden.

## **Standard-Empfänger**

Neben der Basis Nummer wird die vollständige Rufnummer des R/3 Benutzers (Stammfaxnummer zuzüglich Durchwahl bzw. Called Party Number) als Standard-Empfänger benötigt, dem alle empfangenen Faxe zugestellt werden, die keinem R/3-Anwender zugeordnet werden können. Die Eingabenotation entspricht der Basis Nummer (siehe oben).

#### **Adressfilter**

Zusätzlich muss ein Adressfilter hinterlegt werden, der angibt, welche Faxe von *SAPCONNW* ins R/3 gemeldet werden sollen. Der Adressfilter wird in Form von regulären Ausdrücken gepflegt. Wenn Faxempfang im R/3 gewünscht ist, bekommt der Connector mit dem Eintrag *.*\* (Punkt + Stern) alle vom Messaging Server empfangenen Faxe. Überschneiden sich die Adressfilter mehrerer Connectoren, bekommt jeder zutreffende Connector die Faxeingänge.

## SMS-Empfang aktiviert

#### **Basis- Nummer, Standard-Empfänger**

Analog zum Faxempfang kann man den SMS Empfang aktivieren, sodass vom Messaging Server empfangene Kurznachrichten ebenfalls ins R/3 übertragen werden. Wie auch beim Faxempfang benötigt man dazu die *Basis- Nummer* und einen *Standard-Empfänger*. Beide Angaben werden mit der gleichen Notation wie bei Fax konfiguriert (siehe vorheriger Abschnitt). Allerdings wird für den SMS-Empfang die Mobilfunknummer, wie sie dem Benutzer im R/3-Benutzerstamm hinterlegt wurde, zum Vergleich herangezogen. Weiterhin muss ein Adressfilter in Form von regulären Ausdrücken angegeben werden, der auf die Adressen der empfangenen Kurznachrichten (SMS) angewendet wird.

## SMTP-Empfang aktiviert

#### **Standard-Empfänger, Adressfilter**

Vom Messaging Server empfangene E-Mails werden dem Empfänger in den *SAP Business Workplace* zugestellt. Für den Empfang muss noch die E-Mail-Adresse eines Benutzers als *Standard-Empfänger* hinterlegt werden, dem alle Nachrichten zugestellt werden, deren Empfängeradressen nicht im R/3 gepflegt werden. Zusätzlich benötigt *SAPCONNW* einen Adressfilter, in Form von regulären Ausdrücken, der auch hier auf die E-Mail-Adresse empfangener Nachrichten angewendet wird.

# 10.21. SAPconnect via SMTP

## 10.21.1. Transaktion: *SCON*, Menü: Sicht > Knoten

Im Unterschied zu der RFC-Variante muss bei der Anbindung via SMTP kein separater SAPconnect-Knoten angelegt werden. Da Fax- und SMS-Sendeaufträge per Mail an das SMTP-Gateway von OfficeMaster übergeben werden, wird der bereits für E-Mail vorhandene SAPconnect-Knoten genutzt.

#### Hinweis!

Der Einsatz der SMTP-basierten SAPconnect-Variante erfordert Profileinstellungen am genutzten SAP Web Application Server (*WAS*). Details zu diesen Einstellungen können dem SAP-Hinweis 455140 "Konfiguration Email, Fax, Paging/SMS über SMTP" entnommen werden.

Zur Konfiguration wechselt man mit der Transaktion *SCON* in die SAPconnect-Administration und wählt die Menüfolge Sicht > Knoten. Hier werden alle vorhandenen SAPconnect-Knoten angezeigt.

Seit SAP R/3 Version 4.7 wird der Knoten *SMTP* initial mit ausgeliefert. Über diesen Knoten werden E-Mail-Sendeaufträge per SMTP an den firmeninternen Mail-Server übermittelt. Zur Konfiguration führt man einen Doppelklick auf den Knoten aus.

## SMTP Verbindung

#### **Mail-Host, Mail-Port**

Als Mail-Host wird der voll-qualifizierte Name oder die IP-Adresse des firmeninternen Mail-Servers angegeben, an den SAPconnect die Mails über den *WAS* weiterleitet. Neben der IP-Adresse wird die Port-Nummer benötigt, auf der E-Mails durch den Mail-Server entgegengenommen werden. Hierbei handelt es sich meistens um den Standard-Port 25 für den Mail-Empfang.

Die Fax- und SMS-Sendeaufträge werden von SAPconnect zunächst per Mail an den konfigurierten Mail-Host geschickt, der sie dann an OfficeMaster weiterleitet. Die Weiterleitung erfolgt anhand der Computer- und Domänen-Angabe, an welche die Mails gesendet werden. Zur Konfiguration wählt man die Schaltfläche *Fax einstellen* bzw. *SMS einstellen*.

## Adressbereiche

Unabhängig davon, ob es sich um einen RFC- oder SMTP-Knoten handelt, wird jedem Knoten ein Adressbereich zugewiesen. Dieser Adressbereich bezieht sich auf die Empfängeradresse, also auf die Faxnummer oder auf die E-Mail-Adresse des Empfängers.

Verfügt SAPconnect in einem Mandanten über mehrere aktive Knoten, die einen Kommunikationsdienst unterstützen (z. B. mehrere Knoten für Fax), müssen die Sendebereiche aufgeteilt werden. Dazu werden alle relevanten Adressen in einer Liste hinterlegt. Innerhalb der Liste kann mit "\*" (Stern) als Platzhalter gearbeitet werden.

#### Beispiel:

Soll der Knoten beispielsweise alle Faxe nach Deutschland und nach Österreich versenden, müssen die beiden Adressbereiche *DE\** und *AT\** in der Liste angegeben werden. Wenn ein Knoten nur Faxe nach Berlin verarbeiten soll, gibt man *DE030\** als Adressbereich an. Meistens sollen jedoch alle Faxe an den gleichen Knoten zum Versand übergeben werden, sodass dessen Adressbereich auf den Eintrag "\*" (Stern) reduziert werden kann.

## Ausgabeformate für SAP-Dokumente (nur bei Fax)

Vor der Übergabe werden Dokumente im SAP-internen Format in ein extern weiterverarbeitbares Format konvertiert. OfficeMaster Messaging Server verfügt über eigene Konverter für PCL und TXT. Standardmäßig sollten folgende Formate eingestellt werden:

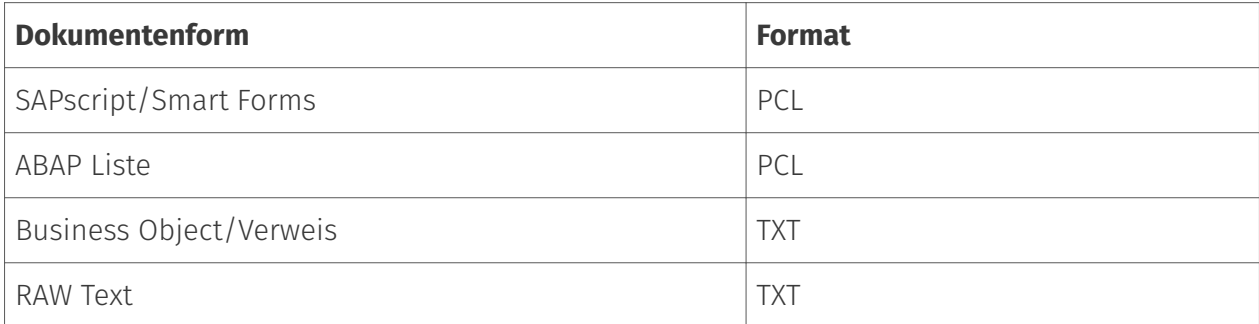

Bei Bedarf kann SAPconnect die Dokumente vom Typ SAPscript/Smart Forms und ABAP Liste auch nach PDF oder PS konvertieren.

#### **Hinweis!**

Das Übergabeformat sollte nur dann auf PS bzw. PDF geändert werden, wenn zwischen dem von SAPconnect erzeugten PCL und dem erzeugten PDF/PS des gleichen Dokumentes signifikante Layout-Unterschiede existieren.

### Umsetzung der Internetadresse

Damit der Mail-Server E-Mails von Faxen und Kurznachrichten unterscheiden und an OfficeMaster weiterleiten kann, sendet SAPconnect diese Sendeaufträge an eine bestimmte Mail-Domäne, die als Domain im Bereich *Umsetzung der Internetadresse* hinterlegt wird.

Im Mail-Server muss ein Mail-Routing für diese Adresse eingestellt werden, sodass alle Mails für diese Domäne an OfficeMaster geleitet werden.

#### Beispiel:

Im Konfigurationsbeispiel wurde die Domain *SAPSMTP\_DEV\_100.company.local* angegeben. SAPconnect sendet Faxe an die Adresse *fax=rufnummer@SAPSMTP\_DEV\_100.company.local* und SMS an \_sms=rufnummer@SAPSMTP\_DEV*100.company.local.*

#### Achtung!

Die hier hinterlegte Domäne muss auch bei der für das SMTP-Gateway des Messaging Servers konfigurierten E-Mail-Adresse verwendet werden.

# 10.22. SAPSMTP-Gateway (für SAP via SMTP)

In SAP Version 4.7 mit SAP Web Application Server ab Version 6.10 kann *SAPconnect* auf SMTP-Basis betrieben werden. Das dazugehörige Gateway seitens OfficeMaster wird durch die SAPSMTP-Komponente bereitgestellt. Die Konfiguration erfolgt in der *Messaging Server Konfiguration* über die Schnellstartleiste > SAP > SMTP.

#### Hinweis!

Das SMTP-Gateway für SAP setzt voraus, dass der Messaging Server über korrekt eingerichtete Komponenten für den Mail-Versand und -Empfang (*SMTPTX*, *SMTPRX*) verfügt.

## 10.22.1. SAPSMTP-Gateway anlegen

Das Anlegen eines SMTP-Gateways erfolgt in der Schnellstartleiste des Messaging Servers > SAP > SMTP -> über die Schaltfläche *Neuer SAP-Connector* aus der SAPSMTP-Konfiguration heraus. Mit Hilfe des startenden Assistenten richtet man für jeden SAP-Mandanten bzw. für jeden SAPconnect-Knoten eine SAPSMTP-Gateway ein.

Da die SAPSMTP-Gateways namentlich durchnummeriert werden, empfiehlt es sich, sprechende Anzeigenamen zu verwenden, um später die Administration zu vereinfachen. Zum Beispiel können das SAP-Systemkürzel und die SAP-Mandantennummer im Anzeigenamen verwendet werden, wodurch sich Namen wie *SAP\_DEV\_100* ergeben.

## Test Faxversand über SAP GUI

#### **R/3 Benutzerverwaltung**

#### Transaktion: SU01 oder SU51

R/3 Usern sollten aus folgenden Gründen Faxnummern, Funknummern und E-Mail-Adressen im R/3 Benutzerstamm zugewiesen werden:

• Nur Benutzer mit einer Absenderadresse in der gewünschten Kommunikationsart dürfen Nachrichten auf diese Art und Weise versenden, d. h. nur Benutzer mit einer Telefaxnummer dürfen faxen.

• Die gepflegte Absendernummer bzw. E-Mail-Adresse wird auch als Absenderadresse dem Empfänger kommuniziert.

• Die Zuordnung empfangener Faxe, Kurznachrichten und E-Mails geschieht über die im R/3- Benutzerstamm gepflegten Rufnummern bzw. die E-Mail-Adressen.

• In den Log-Dateien des SAPCONN-Connectors sind die Vorgänge eines bestimmten R/3- Benutzers durch dessen Absenderadresse im R/3 Benutzerstamm gekennzeichnet.

Das Pflegen der Faxnummer kann selbstverständlich auch in der Transaktion SU51 (System > Benutzervorgaben > Benutzeradresse) vorgenommen werden.

#### **Nachrichtenübermittlung**

#### Transaktion: SCON, in der Menüfolge Sicht > Jobs

Das R/3-interne Programm *RSCONN01* ist für die Übergabe der Nachrichten aus dem R/3 über RFC an OfficeMaster zuständig. Damit dies geschieht, wird ein Job eingeplant, der alle 10-15 min das Programm startet. Je nachdem wie sensibel in einem Unternehmen die Kommunikation gehandhabt wird, sollte das Intervall für die Programmausführung gewählt werden. Es sollte 5 Minuten nicht unterschreiten.

Mit *Sendeprozess einplanen* in der Werkzeugleiste der SAPconnect Administration wird der Vorgang aktiviert und die Eingabe eines Namens für den Job erwartet.

Danach wird mit dem Cursor die Variante *FAX* ausgewählt und mit *Einplanen* bestätigt.

Über *Periodisch einplanen* kann das Zeitintervall für die Programmstarts von *RSCONN01* eingegeben werden. Der erste Starttermin liegt generell eine Stunde in der Zukunft. Nach dem Speichern dieser Einstellungen ist der Job eingeplant.

Analog läuft das Verfahren mit Internet-Mail und Pager/SMS.

Zum Testen der Konfiguration kann die Übertragung der Faxe, Kurznachrichten und E-Mails auch manuell und nicht jobgesteuert gestartet werden. Dies ist auch in der SAPconnect Administration möglich. Dafür steht die Schaltfläche *Sendeprozess starten* zur Verfügung. Als Adresstyp wird *FAX*, *Pager*, *INT* oder "\*" ausgewählt. Alternativ kann das Übertragungsprogramm (*RSCONN01*) in der Transaktion *SE38* gestartet werden.

#### Hinweis!

Ein weiteres, sehr nützliches R/3-Programm ist *RSCONN05*. Es erlaubt das Wiederversenden von fehlerhaften Faxen ohne das Neuerstellen der Dokumente mit den R/3-Applikationen (wie MM, SD etc.). Dieses Programm kann über die Transaktion *SOST* bzw. die Menüfolge Hilfsmittel > Übersicht Sendeaufträge erreicht werden. Mehr Informationen dazu gibt es im SAP Hinweis Nummer *92287*.
# **Testnachricht mit SAP Business Workplace**

Um eine Testnachricht aus SAP zu senden, müssen sowohl der Messaging Server als auch die Connectoren gestartet sein. Man meldet sich mit der *SAPgui* am R/3 an. Jetzt wird eine neue Nachricht im Business Workplace (Transaktion *SBWP*) erstellt. Die Empfängernummer muss in der Syntax *<Ländercode> Nummer* eingegeben werden (z. B. *DE 0123456*, *US 555-456⁄89*), die automatisch vom R/3 als Faxnummer erkannt wird.

Mit der Senden- Schaltfläche aus der Werkzeugleiste wird das Dokument als Sendeauftrag im Büro-Ausgang gespeichert. Hier wartet es auf die Übermittlung an den Connector durch das ABAP Programm *RSCONN01*. Im Büroausgang kann jederzeit der aktuelle Sendestatus des Dokumentes in der Karteikarte *Empfängerliste* abgelesen werden. Diese Karteikarte ist der Nachricht zugeordnet.

Analog erfolgt die Statusabfrage anderer SAP-Dokumente, wie z. B. Bestellungen. Die SAP-Anwendungen nutzen Business Workplace als Transportmedium und legen daher die Faxaufträge im Büro-Ausgang ab. Ein Dokument hat im Laufe des Versands folgende Statusmeldungen:

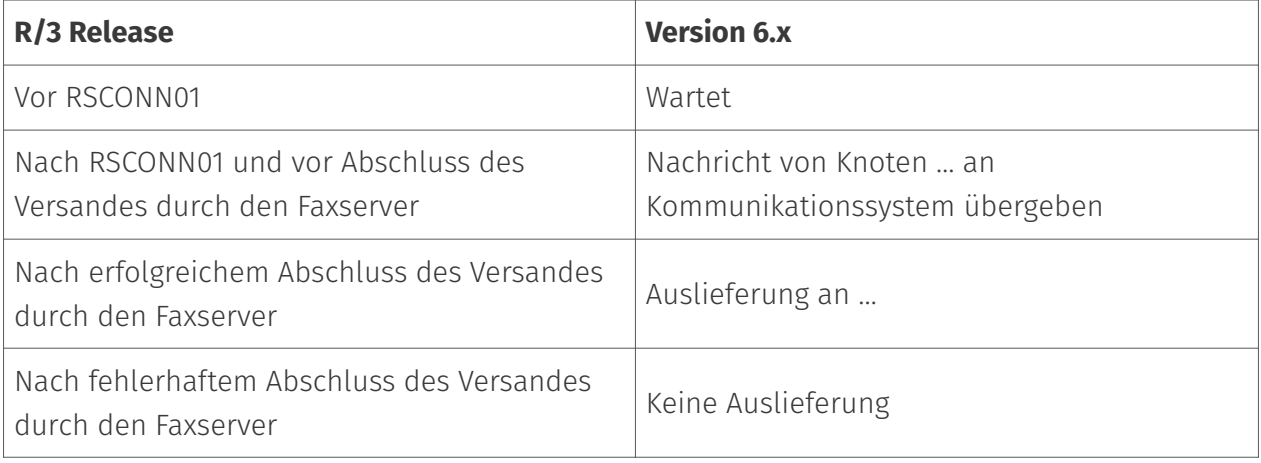

Sollte das Dokument nicht versendet werden können, erhält der R/3 Absender zusätzlich ein Expressdokument, was ihn auf diesen Umstand aufmerksam macht.

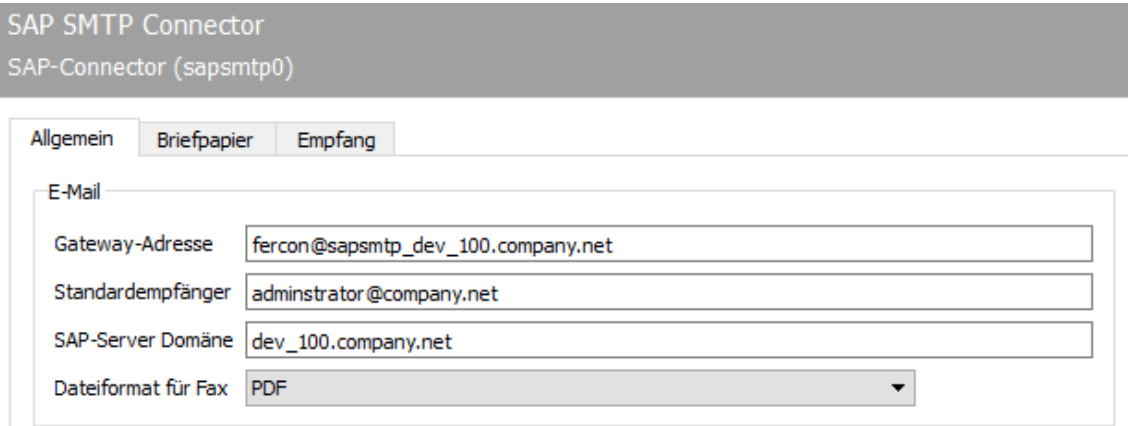

# 10.22.2. Allgemein

# **E-Mail**

#### **Gateway - Adresse**

Empfangsvorgänge und Statusmeldungen werden vom SMTP-Gateway als E-Mail an SAP geschickt. Bei diesen SMTP-Mails wird der für SMTP-Gateway konfigurierte Wert als Absenderadresse genutzt.

#### Hinweis!

Zusätzlich wird die für SMTP-Gateway hinter dem Klammeraffen angegebene Domäne (im Beispiel " sapsmtp\_dev100.company.local") verwendet, um von der SMTPRX-Komponente des Messaging Servers empfangene E-Mails dem SMTP-Gateway zuzuordnen. Die Domänen-Angabe muss somit gleich lautend zu der im SAPconnect-Knoten verwendeten Fax-Domäne sein.

#### **Standardempfänger**

An die als Standardempfänger angegebene E-Mail-Adresse werden alle Vorgänge weitergeleitet, die von nichtberechtigten Benutzern erstellt wurden, oder die keinem Benutzer zugeordnet werden können.

## **SAP-Server Domäne**

Name der SAP-Server Domäne.

# **Dateiformat für Fax**

Faxe, die empfangen oder versendet wurden, werden dem Anwender als Datei-Anhang einer E-Mail zugestellt. Die Faxdatei kann in folgenden Dateiformaten zugestellt werden:

- TIF (G4 oder MH), •
- PDF (nicht durchsuchbar) und •
- PDF-OCR, sofern der Messaging Server über eine lizenzierte *OfficeMaster OCR* Installation verfügt *OCR (Optical Character Recognition)*"

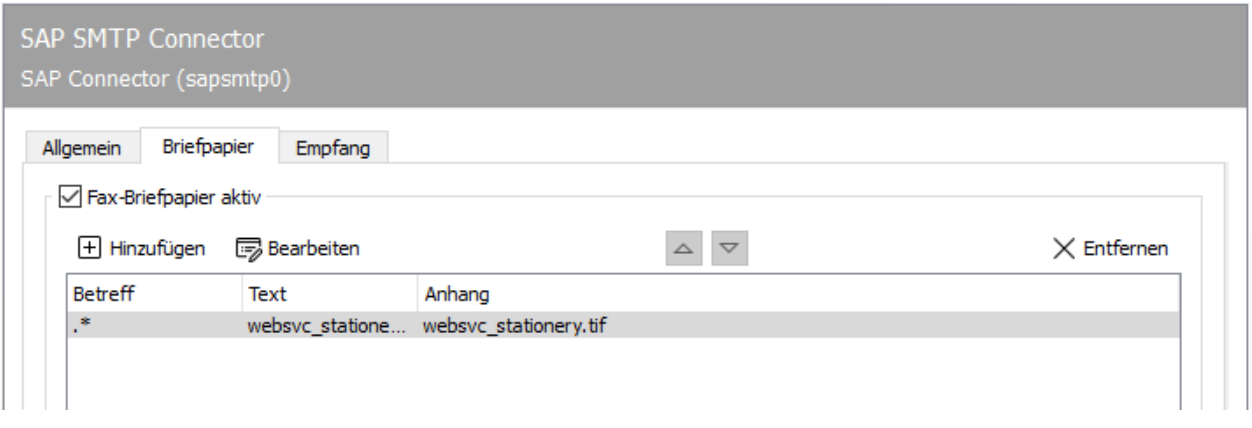

# 10.22.3. Briefpapier

# Fax-Briefpapier aktivieren

Nicht alle Nachrichten aus dem R/3 werden permanent mit Briefpapier oder mit einer elektronischen Signatur versehen. Diese beiden Funktionen können in Abhängigkeit von der in jedem Sendevorgang enthaltenen Betreffzeile über den Kartenreiter *Briefpapier/Signatur* aktiviert werden.

# 10.22.4. Briefpapier

Wird *Fax-Briefpapier aktiviert*, können verschiedene Briefpapiere hinterlegt werden. Durch Klicken von *Hinzufügen* wird ein Dialog geöffnet, in dem die dafür notwendigen Einstellungen vorgenommen werden. Hier kann eine Grafikdatei angegeben werden, die ausgehenden Nachrichten und deren Dateianhängen als Briefpapier hinterlegt wird. Das Briefpapier wird auf dem Messaging Server im Unterverzeichnis %Programdata%\FFUMS\data\stationery\ gespeichert. Die Grafik muss als TIF oder als DCX (mehrseitiges PCX) in schwarz/weiß mit 1728 Pixel Breite und 2200 Pixel Höhe (Empfehlung) gespeichert werden.

# Filter

# **Betreff**

Welches Briefpapier genutzt werden soll, wird nach dem Inhalt der Betreffzeile entschieden, der in Form von regulären Ausdrücken angewendet wird. So steht der reguläre Ausdruck .\* (Punkt + Stern) für eine Betreffzeile mit beliebigem Inhalt.

# Text/Anhänge

# **Briefpapier**

Soll Dokumenten mit der Betreffzeile *Angebot 123xyz* ein spezielles Briefpapier zugeordnet werden, kann dieses Briefpapier durch eine Regel mit dem regulären Ausdruck Angebot.\* der Liste hinzugefügt werden. Für mehrseitiges Briefpapier sollte ein Modus angegeben werden, wie das Briefpapier vom Messaging Server zu verwenden ist. Folgende Modi stehen zur Verfügung:

- $\cdot$  Kein Briefpapier
- Nur erste Seite verwenden •
- Alle Seiten verwenden •
- Erste Seite wiederholen, •
- Letzte Seite wiederholen •

Die Briefpapierkonfiguration kann für das erste Dokument und für Folgedokumente unterschiedlich vorgenommen werden.

# **Pixel-Optionen**

Zusätzlich kann man die *Pixeloperation* bestimmen, die bei der Verwendung des Briefpapiers durchgeführt werden soll.

- Bei der Pixeloperation *or* (oder; echtes Briefpapier) ist ein Pixel im Ergebnis schwarz, sobald die zusammengehörenden Pixel im Sendedokument oder im Briefpapier schwarz sind (sonst weiß).
- Bei der Pixeloperation *xor* (exklusives oder unechtes Briefpapier) ist ein Pixel im Ergebnis schwarz, sobald die Pixel im Sendedokument oder im Briefpapier schwarz sind. Sind beide Pixel schwarz, ist das Pixel im Ergebnis weiß.

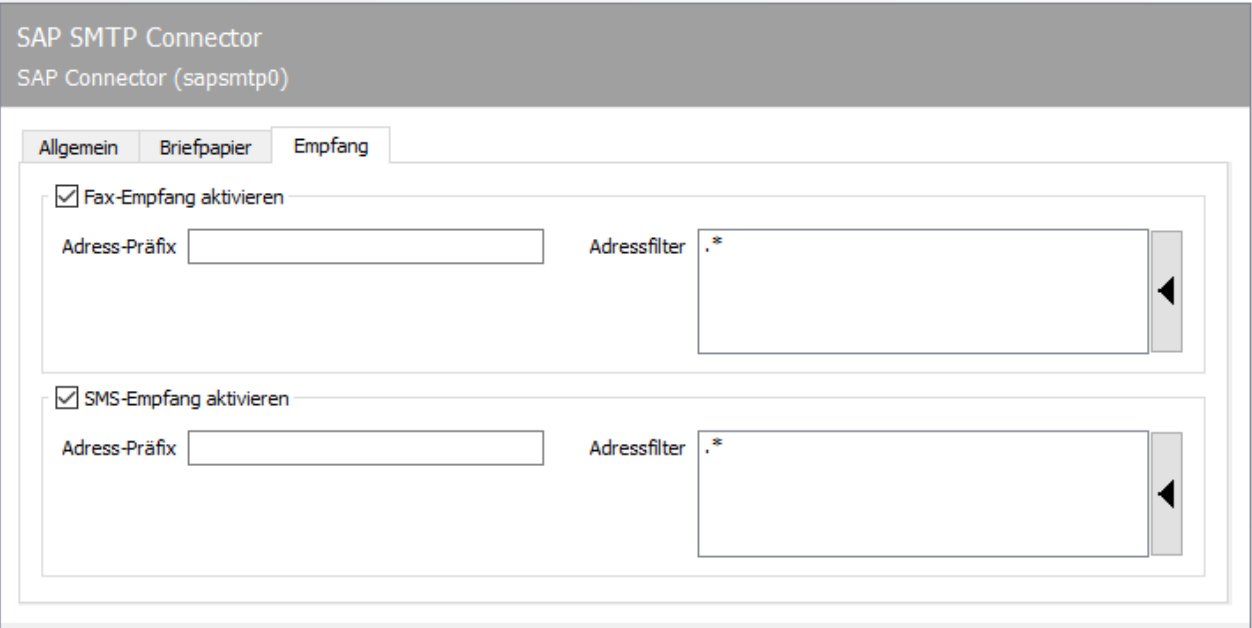

# 10.22.5. Empfang

Auf der Karteikarte *Empfang* werden die den Empfang betreffenden Parameter konfiguriert.

# Fax-Empfang aktivieren; SMS-Empfang aktivieren

Generell können Fax- und SMS-Empfang unabhängig voneinander aktiviert und deaktiviert werden. Für den Nachrichtenempfang werden alle Rufnummern angegeben, die für das SMTP-Gateway relevant sind.

# **Adress-Präfix**

In den meisten Installationen, wo Faxe und/oder Kurznachrichten (SMS) per SMTP-Gateway in SAP empfangen werden, ist es unabdingbar, ein Adress-Präfix zu konfigurieren. Da die Rufnummern komplett (z. B. 03328/455-960), das heißt mit Ortsvorwahl usw. als Faxnummer beim R/3-Benutzer hinterlegt werden, wird SAPconnect den Benutzer im R/3 nicht finden, da im ISDN nur die Durchwahl 960 an OfficeMaster kommuniziert wird. Es muss hier das Empfangspräfix +49 (3328) 455 für Fax und SMS eingetragen werden, da SAP die Faxrufnummern intern im sogenannten kanonischen Nummernformat speichert. Wurde das Empfangspräfix bereits am ISDN-Anschluss hinterlegt, gilt es für alle Gateways im Messaging Server und muss nicht erneut für das SMTP-Gateway eingestellt werden.

#### **Adressfilter**

Ein Adressfilter besteht im einfachsten Fall aus einer Liste der Nummern, die für das SMTP-Gateway vorgesehen sind. Sollen Faxe an die Nummern 305, 306, 307 und 308 durch das SMTP-Gateway bearbeitet werden, trägt man diese Rufnummern untereinander als Adressfilter ein. Bei einer Vielzahl von Rufnummern kann die Rufnummerneingabe durch reguläre Ausdrücke zusammengefasst und vereinfacht werden (für obiges Beispiel: 30[5-8]). In der Standardkonfiguration besteht der Adressfilter aus einem Punkt gefolgt von einem Sternchen (.\*). Der Punkt ist ebenfalls ein regulärer Ausdruck und steht für ein beliebiges Zeichen. Das Sternchen verleiht dem vorherigen Zeichen die Bedeutung beliebig oft. Somit werden die Empfangsvorgänge an beliebige Rufnummern (also alle) an das SMTP-Gateway weitergeleitet.

#### Hinweis!

Wird der Adressfilter eingeschränkt, werden Empfangsvorgänge, die auf nicht gepflegten Rufnummern empfangen wurden, nicht mehr an das SMTP-Gateway und dessen Administrator geschickt, sondern durch die Komponente Undeliverable (UNDLVRBL) des Messaging Servers abgelegt. Es ist wichtig, die Komponente Undeliverable zu konfigurieren, damit keine Empfangsnachrichten unbemerkt verloren gehen.

# 10.23. SIP-Trunk

Zur Anbindung an SIP-Trunks und IP-Telefonanlagen steht Ihnen die Komponente SIP zur Verfügung. Dabei wird über den SIP-Trunk Fax- und NGDX-Übertragung, Festnetz-SMS und Voicemail unterstützt.

Zur Konfiguration öffnen Sie die OfficeMaster Suite Konfiguration und wählen über die Schnellstartleiste *DirectSIP* aus.

# 10.23.1. Neue Komponente anlegen

Direkt nach der Installation werden Sie noch keine angelegte SIP-Komponente vorfinden. Um eine neue Komponente anzulegen, wählen Sie bitte *Komponente hinzufügen*. Anschließend öffnet sich ein Installationsassistent.

Nachdem Sie die Standard-Einstellungen, wie *Komponentenname*, *Displayname* und *Server* bestätigt oder angepasst haben, startet der spezielle Assistent für die Komponente SIP, welcher durch mehrere Dialoge zur Einrichtung führt.

Art des Anschlusses wählen 1.

Wählen Sie im ersten Schritt die Art des anzubindenden Anschlusses. Diese Vorauswahl gestaltet den folgenden Dialog mit den aktuell vordefinierten Gegenstellen übersichtlicher.

Die Vorlagen werden ständig erweitert und durch ein Update die OfficeMaster Suite entsprechend aktualisiert. Sollte die bei Ihnen verwendete Gegenstelle nicht gelistet sein, wählen Sie *Allgemeines Profil* und folgen weiter dem Assistenten.

#### Hinweis!

Haben Sie für ein vorhandenes Profil eine Anpassung vornehmen müssen, oder eine Anbindung durchgeführt, die noch nicht gelistet ist, freuen wir uns über Ihr Feedback und ergänzen dies gern für kommende Releases der OfficeMaster Suite.

1. Verbindungseinstellungen

Geben Sie hier die Verbindungsinformationen, wie IP-Adresse und Port der Gegenstelle an.

Leitungskonfiguration 1.

Je nach vorhandenen Lizenzen und gewünschter Priorisierung von ein- und ausgehenden Nachrichten können Sie hier die zur Verfügung stehenden Leitungen konfigurieren.

Abschließend geben Sie bei Verwendung der Funktion Fax noch die Basis-Informationen zur Fax-Kommunikation ein.

Nachdem Sie den Assistenten durchlaufen haben, sehen Sie die neu angelegte Komponente (mit Namen sip0, sip1, …) in der Übersicht der verfügbaren SIP-Komponenten.

Die kompletten Einstellungsmöglichkeiten für die Verbindung erreichen Sie durch Linksklick auf die Komponente in der Schnellstartleiste oder aber durch Rechtsklick aus dem Hauptfeld heraus.

Nehmen Sie an diese Stelle weitere Einstellungen bspw. für NGDX oder das Routing und anhand der gewählten Rufnummern vor.

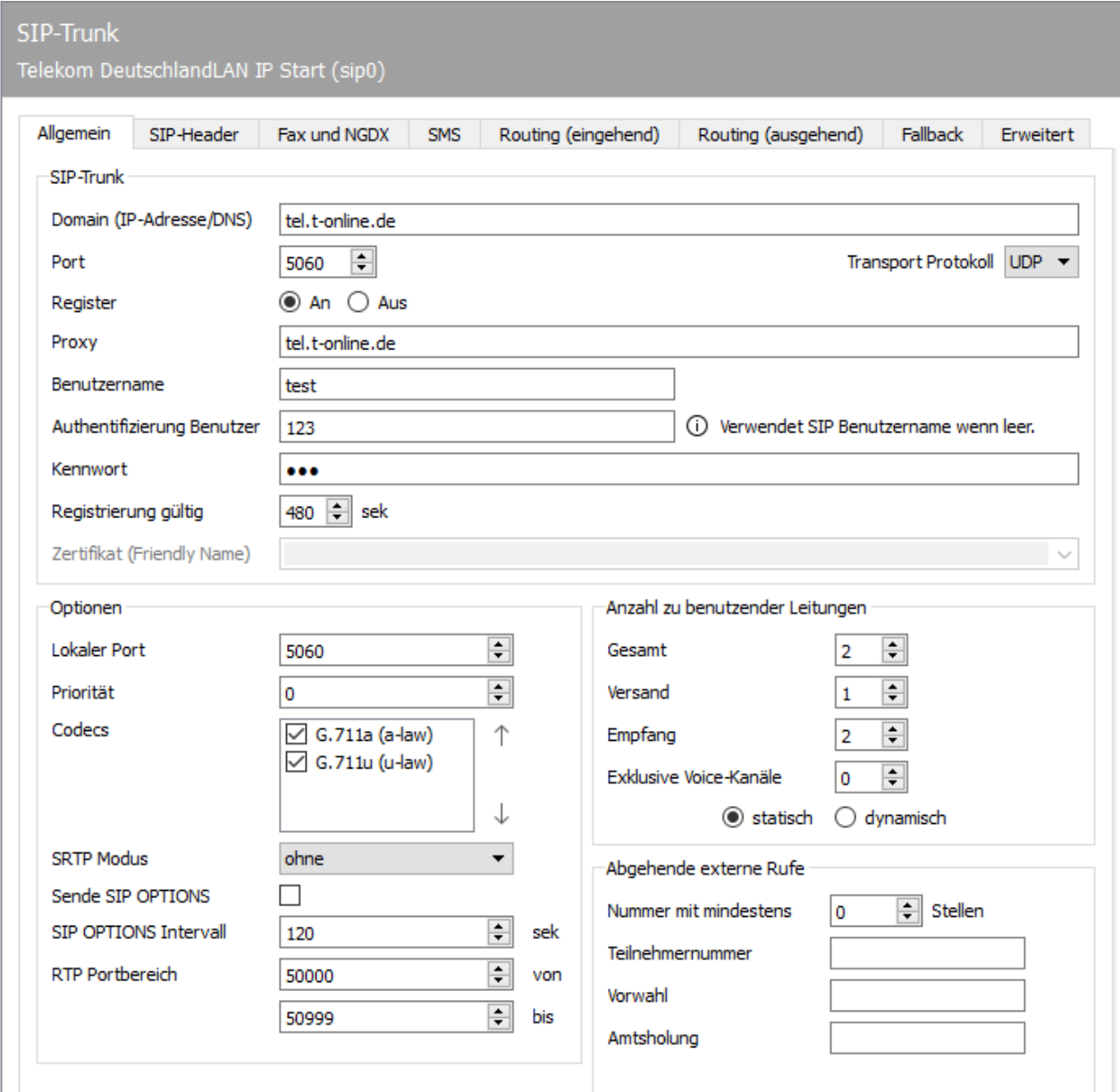

# 10.23.2. Allgemein

# SIP-Trunk

Allgemeine Einstellungen für den Anschluss des SIP-Trunks

#### Hinweis!

Wenn Sie den zu verwendenden SIP-Trunk mithilfe des Installationsassistenten als Template auswählen konnten, sind hier bereits alle notwendigen Parameter hinterlegt.

## **Domain (IP-Adresse/DNS)**

Geben Sie hier die IP-Adresse oder den DNS der Telefonanlage, des Session Border Controllers oder des IP-Providers an.

#### **Port**

Hinterlegen Sie hier den Port auf dem die Gegenstelle angesprochen werden soll.

#### **Transport-Protokoll**

Angabe des zu verwendenden Transport-Protokolls für SIP: UDP, TCP oder TLS.

## **Register**

Sofern an der Gegenstelle eine Registrierung notwendig ist, wählen Sie hier *An*, sonst *Aus*.

#### **Proxy**

Wird ein Proxy verwendet, hinterlegen Sie diesen bitte hier.

#### **Benutzername**

Der Benutzername zur Identifikation an der Gegenstelle.

#### **Authentifizierung Benutzer**

Tragen Sie hier den zur Authentifizierung notwendigen Benutzernamen ein. Wenn Sie keinen Namen hinterlegen, wird der SIP-Benutzername verwendet. Dieses Feld ist nur aktiv, wenn Sie als Transfer-Protokoll TLS ausgewählt haben

#### **Kennwort**

Hier wird bei Bedarf ein Passwort erwartet.

## **Registrierung gültig**

Hier stellen Sie ein, wie oft die Gegenstelle ein *Register* erwartet.

## **Zertifikat (Friendly Name)**

Haben Sie als Übertragungsprotokoll *TLS* ausgewählt, wählen Sie hier bitte das entsprechende Computer-Zertifikat für MTLS (mutual TLS) aus.

Alternativ geben Sie hier den Namen Ihres Zertifikates ein und die OfficeMaster Suite sucht das Zertifikat dann in der Zertifikatsverwaltung des lokalen Computers anhand des Anzeigenamens (CNAME, canonical name oder FriendlyName).

Es gilt folgende Suchreihenfolge:

- 1. Im PKI Verzeichnis gibt es eine Datei im PFX Format unter dem angegebenen Namen.
- Im PKI Verzeichnis gibt es eine .crt.pem und eine .key.pem PEM Datei mit dem 2. angegebenen Namen x als "x.crt.pem" und "x.key.pem".
- Im PKI Verzeichnis gibt es eine .crt und eine .key PEM Datei mit dem angegebenen Namen 3. x als "x.crt" und "x.key".
- Im "Windows User Certificate" Store gibt es ein Zertifikat mit Zertifikat und Schlüssel 4. (exportierbar) mit Friendly Name gleich dem angegebenen Namen oder CNAME gleich dem angegebenen Namen.
- Im "Windows Local Machine Certificate Store" gibt es ein Zertifikat mit Zertifikat und 5. Schlüssel (exportierbar) mit Friendly Name gleich dem angegebenen Namen oder CNAME gleich dem angegebenen Namen.
- 6. Das Domain Zertifikat im "Windows Local Machine Certificate Store" kann mangels exportierbaren private Key nicht verwendet werden.

#### **SIP-Server Port öffnen**

Im Falle von TLS oder TCP als Übertragungsprotokoll wird im Allgemeinen kein SIP-Server Port zur Kommunikation mit dem Trunk benötigt da hier eine reine Client-Server-Verbindung von DirectSIP zum Trunk besteht. Im Falle von TLS braucht dann auch kein Zertifikat angegeben werden. Im Falle von MTLS (mutual TLS) wird aber trotzdem ein Zertifikat benötigt.

# Optionen

#### **Lokaler Port**

Tragen Sie hier den lokalen Port für SIP-Kommunikation der SIP-Komponente ein.

#### Hinweis!

Bei der Verwendung mehrerer SIP-Komponenten müssen Sie je Komponente einen eigenen Port angeben.

# **Priorität**

Dieses Feld gibt an, mit welcher Priorität die Routingregeln dieser Komponente vom Controller in der globalen Routingregelliste platziert werden sollen. Dies ist notwendig, wenn es mehrere Versandkomponenten für die gleichen Nummernkreise gibt und ein deterministisches Jobrouting gewünscht wird. Wenn alle Prioritätswerte gleich sind, werden die Regeln der zuerst gestarteten Komponente zuerst interpretiert. Damit wäre das Jobrouting in diesem Fall von der Startreihenfolge der Komponenten abhängig.

#### **Codecs**

Wählen Sie hier die von der Gegenstelle unterstützten Codecs zur Übertragung der Datenströme aus.

#### **SRTP Modus**

Soll Secure RTP (verschlüsselter Medienstrom) genutzt werden?

#### **Sende SIP OPTIONS**

SIP OPTIONS ist ein Verfahren um regelmäßig zu prüfen, ob die Gegenstelle (SIP Proxy, SBC oder IP Telefonanlage) noch funktionsbereit ist. Die SIP-Gegenstelle muss SIP OPTIONS unterstützen, sonst darf dieser Haken nicht gesetzt werden.

Wenn die Gegenstelle nicht mehr auf SIP OPTIONS reagiert, wird eine Störung des SIP-Trunks festgestellt und die entsprechende SIP-Komponente nimmt keine ausgehenden Jobs mehr an.

### **SIP OPTIONS Intervall**

Stellen Sie hier das Zeitintervall zwischen dem Aussenden der einzelnen SIP OPTIONS ein.

## **RTP-Portbereich**

RTP Ports von DirectSIP werden aus dem angegebenen Bereich gewählt. Dabei sollte der Bereich mindestens so groß sein, wie die Anzahl gleichzeitiger Verbindungen. Bei Einsatz einer Firewall kann es nötig sein, den Bereich auch in der Firewall freizugeben.

## Anzahl zu benutzender Leitungen

Geben Sie hier die zu verwendenden Leitungen in der *Summe* (Aufteilung der Leitungslizenzen auf die Komponenten) und getrennt nach *Versand* und *Empfang* an. Für *Voice-Mail* können exklusiv Kanäle reserviert werden. Bitte beachten Sie Ihre insgesamt zur Verfügung stehenden Leitungslizenzen. Gerade bei Lösungen mit mehreren Versand-Komponenten (*SIP*/*OMCUMS*) sollten immer alle Komponenten eine der gewünschten Konfiguration angepasste Anzahl an Lizenzen und Leitungen erhalten.

Die Leitungen werden dynamisch bis zu der hier eingestellten Obergrenze angefordert und verteilt, sofern noch vorhanden und nicht durch eine andere Versand-Komponente verwendet.

# Abgehende externe Rufe

#### **Nummer mit mindestens … Stellen**

Dieser Parameter gibt die minimale Rufnummernlänge an.

## **Teilnehmernummer**

Angabe der Rufnummer des Anschlusses bzw. Teilnehmers.

## **Vorwahl**

Angabe der Vorwahl des Ortsnetzes in welchem sich der Anschluss befindet.

# **Amtsholung**

Beim Anschluss an eine Telefonanlage kann hier die Amtsholung angegeben werden (normalerweise 0 oder 00). Dieser Nummernteil wird der zu wählenden Nummer vorangestellt, um externe Teilnehmer zu erreichen.

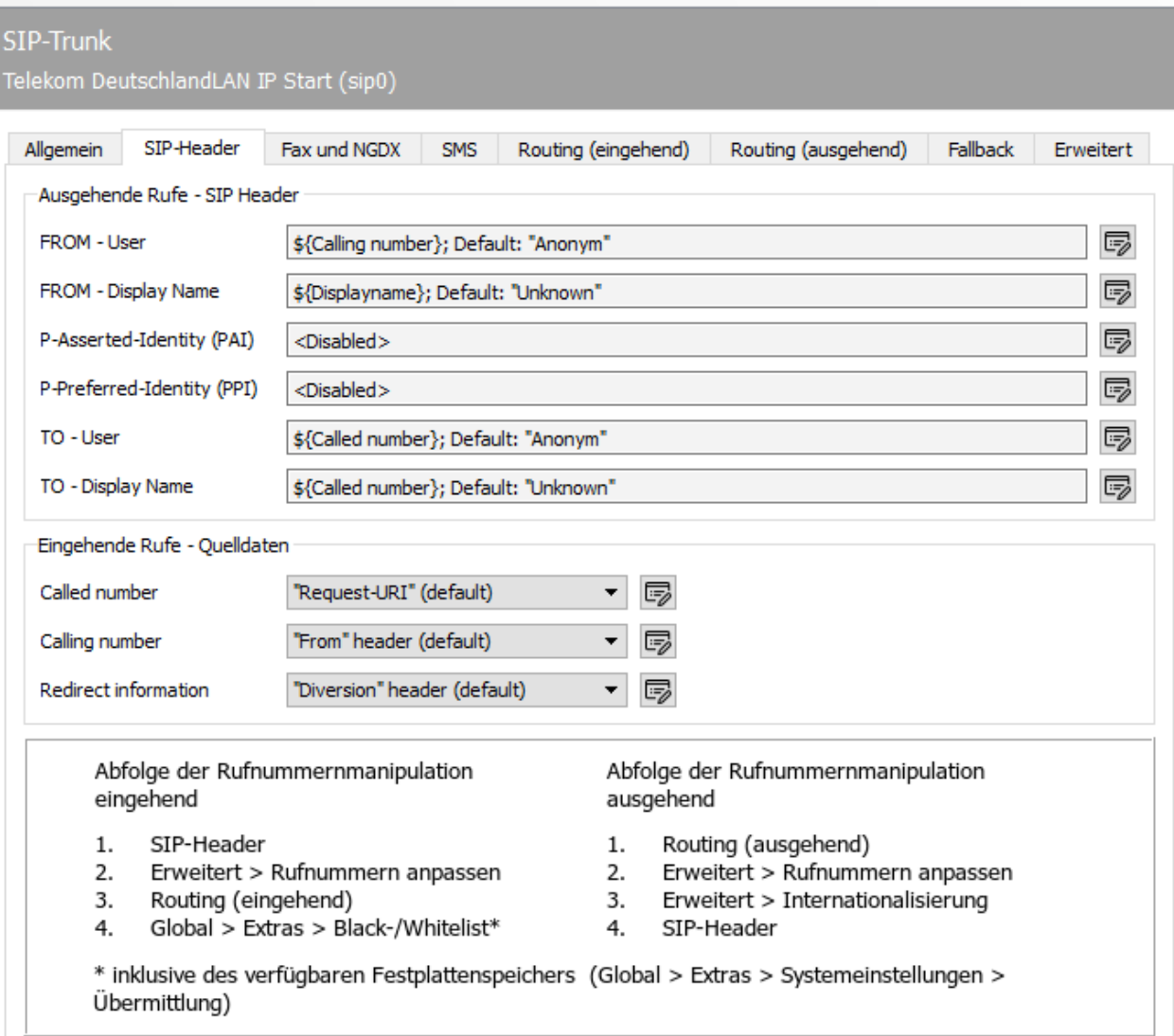

# 10.23.3. SIP-Header

# Ausgehende Rufe - SIP Header

Für ausgehende Rufe kann konfiguriert werden, welche Felder des Auftrages als Datenquelle für die verschiedenen SIP-Header dienen. Folgende Felder stehen als Datenquelle zur Verfügung: - Calling number / Nummer das Anrufers - Called number / Nummer des Anzurufenden - Redirecting Number / Nummer, welche den Ruf umleitet - Called Subscriber (CSID) - Displayname / Name des Anrufers - Callee Name / Name des Angerufenen - SIP Username / Name des Nutzers am SIP-Trunk - SIP Username (Auth) / Name des Nutzers am SIP-Trunk, authentisiert

#### **FROM - User**

Feld für die SIP-Absenderadresse.

#### **FROM - Display Name**

Feld für den Klartextnamen des Absenders.

#### **P-Asserted-Identity (PAI)**

Der P-Asserted-Identity Header wird zwischen einander vertrauenden SIP-Knoten genutzt, um die authentisierte Identität des Benutzers zu übermitteln.

# **P-Preferred-Identity (PPI)**

Mit dem P-Preferred-Identity-Header kommuniziert ein SIP User Agent die Identität, welche vom vertrauenswürdigen SIP-Knoten (z.B. Proxy) in den P-Asserted-Identity Header eingetragen werden soll.

#### **TO - User**

Feld für die SIP-Zieladresse.

### **TO - Display Name**

Feld für den Klartextnamen des Angerufenen.

# Eingehende Rufe - Quelldaten

Bei eingehenden Rufen kann hier angegeben werden, aus welchen SIP-Headern die Information für die Rufnummern des Anrufers, des Angerufenen und einer etwaigen Umleitung entnommen werden sollen.

## **Called number**

Die Zielrufnummer kann in die *Request-URI*, den *To*-Header oder den *P-Called-Party-Id*-Header eingetragen werden.

## **Calling number**

Die Nummer des Anrufers kann in den *From*-Header, den *P-Asserted-Identity*-Header oder den *P-Preferred-Identity*-Header eingetragen werden.

# **Redirect information**

Die Nummer, welche den Ruf umgeleitet hat, kann in den *Diversion*-Header oder den ersten oder letzten *History-Info*-Header eingetragen werden.

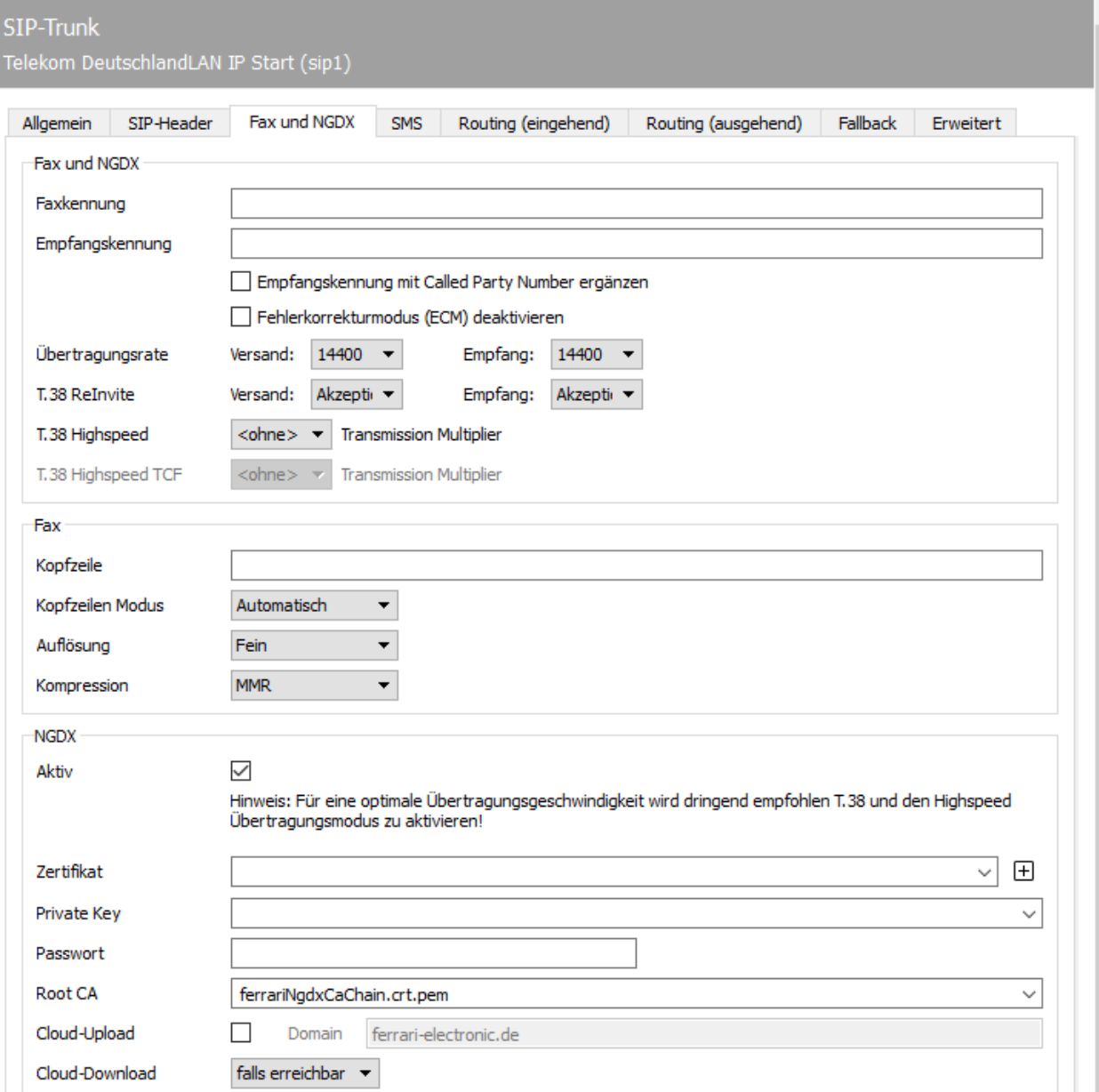

# 10.23.4. Fax und NGDX

# Fax und NGDX

## **Faxkennung**

Die zu verwendende Faxkennung ergibt sich nach ITU-Norm *T.30* aus der internationalen Rufnummer des Telefonanschlusses, also aus Ländervorwahl, Ortsvorwahl und Telefonnummer. Es dürfen nur Ziffern, Pluszeichen und Leerzeichen in der Faxkennung verwendet werden. Die Vorwahlen sind ohne führende Null anzugeben.

#### **Empfangskennung/Empfangskennung mit Called Party Number ergänzen**

Soll bei Empfangsvorgängen der Gegenstelle eine andere Faxkennung kommuniziert werden als bei Sendevorgängen, kann eine spezielle Empfangskennung konfiguriert werden. Optional kann die Funktion "Empfangskennung mit der Called Party Number ergänzen" aktiviert werden. Das hat den Effekt, dass z.B. bei Verwendung der Empfangskennung +49 3328 455 einer Gegenstelle, welche an die Durchwahlnummer 348 sendet, die Faxkennung +49 3328 455 348 signalisiert wird. Falls eine oder mehrere Regeln für die Rufnummernkorrektur eingerichtet sind, wird die Korrektur der eingehenden Nummer vor der Ergänzung stattfinden.

#### **Fehlerkorrekturmodus (ECM) deaktivieren**

Hier können Sie die automatische Fehlerkorrektur deaktivieren. Dies empfehlen wir nur vorzunehmen, wenn die Gegenstelle dies nicht unterstützt und die Trainingsphase verkürzt werden soll.

# **Übertragungsrate**

Hier sollten Sie die Standardeinstellungen belassen. In einigen Fällen mit schlechter Leitungsqualität kann es jedoch sinnvoll sein, die Geschwindigkeit per Default schon zu drosseln.

## **T.38 ReInvite**

T.38 Faxverbindungen beginnen als normale Telefonverbindungen mit G.711 Codec. Eine der beiden Endpunkte (anrufendes oder angerufenes Faxgerät) beginnt die Umverhandlung auf T.38 per SIP ReInvite mit Medientyp Image T.38 statt Audio. Wenn beide Endpunkte gleichzeitig umverhandeln, kann es eventuell ein Problem geben. Im T.38 Modus *Initiieren* schickt DirectSIP den T.38 TeInvite selbsttätig. Im Modus *Annehmen* wird ein eingehendes ReInvite angenommen und auf T.38 umgeschaltet. Die Einstellung *Ablehnen* verhindert die T.38 Umverhandlung.

#### Hinweis!

Abhängig vom gewählten SIP-Trunk Profile werden durch den Installationsassistenten die verschiedenen *T.38* Modi konfiguriert.

Für eine optimale Geschwindigkeit der Dokumenten-Übertragung (dazu gehört auch Fax) empfehlen wir, wann immer es möglich ist, für Versand und Empfang T.38 "Initiieren" einzustellen.

## **T.38 Highspeed**

Datenrate des T.38 Datenstroms in Schritten von 64kbit/s (Rate eines G.711 Telefonie-Sprachkanals) erhöhen.

## **T.38 Highspeed TCF**

Geschwindigkeit der Übertragung für die T.38 Trainingsinformationen in Schritten von 64kbit/s (Rate eines G.711 Telefonie-Sprachkanals) erhöhen.

#### Fax

#### **Faxkennung, Kopfzeile**

Mit *Kopfzeile* wird der Standard-Kopfzeilentext (z. B. der Firmenname) für ausgehende Faxnachrichten konfiguriert. Dieser Kopfzeilentext enthält zusätzlich die Faxkennung.

Die zu verwendende Faxkennung ergibt sich nach ITU-Norm *T.30* aus der internationalen Rufnummer des Telefonanschlusses, also aus Ländervorwahl, Ortsvorwahl und Telefonnummer. Laut Standard dürfen nur Ziffern, Pluszeichen und Leerzeichen in der Faxkennung verwendet werden. Die Vorwahlen sind ohne führende Null anzugeben. In Praxis findet man auch Texte bzw. Organisationsnamen in der Faxkennung.

Für den Versand finden die für *Kopfzeile* und *Faxkennung* konfigurierten Standardparameter nur Anwendung, wenn keine auftragsspezifischen Einstellungen, z. B. des *Exchange*-, *Notes*- bzw. *SAP*-Benutzers, vorliegen.

#### **Kopfzeilenmodus**

- *Abgeschaltet* : Es werden keine Kopfzeileninformationen übertragen •
- *Zusammenführen* : Kopfzeileninformationen werden in das zu versendende Dokument integriert. Dies kann u.U. dazu führen, dass im Dokument befindliche Informationen "überblendet" werden.
- *Erweitert* : Kopfzeileninformationen werden dem Dokument vorangestellt. Damit werden Zeilen zum eigentlichen Faxdokument hinzugefügt (Seite wird verlängert) und im Zweifel auch skaliert, um am Ende die maximale Seitengröße nicht zu überschreiten. *Automatisch (Standardeinstellung)* : OfficeMaster Suite versucht anhand des zu versendenden Dokumentes automatisch zu erkennen, ob die ersten Zeilen leer sind und damit ein Zusammenfügen möglich ist oder ob eine Erweiterung (Extend) vorgenommen werden muss.

#### **Auflösung**

- *Standard*: 100 dpi •
- *Fein*: 200 dpi •

#### **Kompression**

- *MH*: Modified Huffman, RLE (run length encoding) basiert •
- *MR*: Modified Read, Fax Gruppe 3 •
- *MMR*: Modified Modified Read, Fax Gruppe 4 •

## NGDX

NGDX steht für Next Generation Document Exchange und bezeichnet eine Reihe von Verfahren, welche das Faxprotokoll verbessern. Die einzelnen Methoden sind:

- *T.434 Dateiübertragung* zum Austausch von PDF-Dokumenten über G.711 und T.38 Telephoniestrecken. Dies ist ITU-Standardkonform, die Ferrari electronic-Implementierung prüft die Inhalte zusätzlich lexikalisch auf PDF-Konformität um Malware auszuschließen.
- *T.38 Speed-Up* für reine IP-Strecken (Ende-zu-Ende T.38). Falls kein T.38 Media-Gateway genutzt wird, muss keine Rücksicht auf die Datenrate klassischer Analogmodems genommen werden und die T.38 Daten können schneller gesandt werden. Damit kann die Übertragungsgeschwindigkeit bis zu einem Faktor 100 gesteigert werden. Dies funktioniert auch mit T.38-fähigen Gegenstellen anderer Hersteller.
- *Verschlüsselung und Authentisierung*: T.30 definiert ein Verschlüsselungsverfahren für ECM-Daten, welches aus heutiger Sicht unbrauchbar (40 Bit Schlüssel) ist. Als proprietäre Erweiterung können die per T.434 übertragenen Dateien mit AES256 verschlüsselt werden. Der Schlüsselaustausch nutzt RSA und X.509-Zertifikate. Zur optionalen Authentisierung der Gegenstelle werden X.509-Zertifikate mit SAN Tel-URI genutzt.
- *Cloud Relay Mode*: Die Übertragung großer (mehrere MByte) Dateien per Telephoniemodem dauert sehr lange. Im Cloud-Relay Mode werden die Dateien in Stücke (Shards, max 256 KB) geteilt und diese Shards werden einzeln mit eigenen Schlüsseln verschlüsselt. Danach werden die Shards vom Sender auf einen Cloud-Server hochgeladen. Der Sender erstellt eine Liste von URLs, kryptografischen Schlüsseln und Datei-Metadaten und überträgt diese per verschlüsseltem T.434 an den Empfänger. Diese lädt die Shards herunter, entschlüsselt diese und assembliert die Dokumente und bestätigt nach erfolgreicher Hash-Prüfung den Empfang über die Telefoniestrecke. Damit kann z.B. eine 50 MB PDF-Datei in etwas über einer Minute übertragen werden.
- *URL Break-Out*: Dies ist ein zukünftiges NGDX-Verfahren, welches auf Nutzung der T.30 Felder CIA und ISP beruht.

#### **Aktiv**

Dokumentenaustausch aktivieren. Wann immer eine Gegenstelle Dokumente via NGDX empfangen kann wird diese Übertragung verwendet. Ist kein NGDX möglich erfolgt der automatische Fallback auf Fax.

#### **Zertifikat, Private Key, Passwort, Root CA**

Sollen die Dokumente verschlüsselt und mit vertrauenswürdigem Zertifikat über NGDX übertragen werden, hinterlegen Sie bitte hier die entsprechenden Informationen.

Ferrari electronic liefert ein Stammzertifikat aus, welches unter Root CA eingetragen sein sollte. Sie können selbst eine Zertifizierungsstelle (Root CA) betreiben und das Stammzertifikat tauschen. Dies sollten Sie aber nur durchführen, wenn Sie in einer geschlossenen Benutzergruppe kommunizieren möchten.

Wenn Sie in der Oberfläche hinter dem Eingabefeld das "Plus" klicken, können Sie ein Self-Signed NGDX Zertifikat erstellen. Dabei entsteht ein Private Key, eine Zertifikat-Signierungsanforderung (Certificate Signing Request/CSR) und ein Self-Signed Zertifikat. Diese können ab sofort für Verschlüsselung genutzt werden – haben aber keine Signatur der Zertifizierungsstelle (CA).

#### **Hinweis!**

NGDX-Zertifikat mit Wildcard auf einem Rufnummernblock Die hier in der SAN Tel-URI zu hinterlegende Rufnummer kann ein Wildcard-Zeichen enthalten. Durch das Setzen eines Sterns (\*) an das Ende der Rufnummer erreichen Sie, dass das Zertifikat für einen Block von Rufnummern mit "beliebigem" Ende gilt.

Sobald Sie die Eingabe bestätigen werden der Private Key und das Zertifikat durch die Konfiguration automatisch hinterlegt. Die Zertifikate sind anschließend in der Zertifikatsverwaltung auch als NGDX-Zertifikate sichtbar.

Selbstsigniertes Zertifikat mit Rufnummer aber ohne Signatur der Root CA Ein solches • Zertifikat kann jederzeit selbst erstellt werden und erlaubt, per NGDX verschlüsselt zu übertragen. Die Authentizität der Gegenstelle kann allerdings nicht geprüft werden. NGDX Zertifikate •

Das erzeugte CSR-File können Sie per E-Mail an "pmc@ferrari-electronic.de" schicken. Ein Fax mit einem "Geheimnis" wird an die im Zertifikat angegebene Tel-URI geschickt. Wenn sie das Fax empfangen konnten und uns mitteilen, ist die Korrektheit der Tel/URI im Zertifikat überprüft und die Ferrari electronic AG wird das Zertifikat mit einem von ihrem Stammzertifikat abgeleiteten Intermediate Zertifikat signieren.

Das erhaltene Zertifikat müssen Sie dann im Ordner *C:*

*\ProgramData\FFUMS\fmsrv\data\pki\ngdx* ablegen. Dabei ersetzen Sie das self-signed Zertifikat. Jetzt ist die Vertrauenskette (Trust-Chain) intakt und Sie können die verschlüsselte und authentisierte Dokumentenübertragung (Secure NGDX) einsetzen.

Das Passwort-Feld wird benötigt, falls der von Ihnen erzeugte Private Key mit einem Passwort gesichert ist. Die von der OfficeMaster Suite erzeugten Zertifikate und Schlüssel verwenden derzeit kein Passwort.

#### **Cloud-Upload, Domain, Cloud Download**

Die Parameter dienen der Konfiguration des Cloud-Relays. Dabei werden die zu sendenden PDF-Dokumente

- $\cdot$  in Datei-Stücke (Shards) verteilt,
- diese werden einzeln verschlüsselt, •
- die verschlüsselten Shards werden per HTTPS auf den Cloud-Relay Server hochgeladen und
- dann werden die Download-URLs und kryptografischen Schlüssel per T.434 über die Telefonstrecke an den Empfänger versandt.

Der Empfänger

- $\cdot$  empfängt die URL-Liste mit Schlüsseln,
- $\cdot$  lädt die Shards herunter,
- $\cdot$  entschlüsselt diese und setzt die Dokumente wieder zusammen,
- $\cdot$  prüft die Hashes um die Korrektheit der Ubertragung sicherzustellen und
- bestätigt den Empfang per Telefonleitung. •

Die Checkbox *Cloud-Upload* aktiviert das Verfahren für den Dokumentenversand. Die Combobox *Cloud-Download* aktiviert das Verfahren für den Dokumentenempfang. Cloud-Relay wird genutzt, falls sowohl empfangende als auch sendende Faxgegenstelle das Verfahren aktiviert haben und beide Seiten Internet-Zugriff haben.

Die *Domain* gibt die Adresse des zu nutzenden Cloud-Relay Servers an. Dies ist typischerweise der Ferrari electronic Cloud-Relay-Server, welcher unter dem Namen \_ngdx.\_tls.ferrarielectronic.de per SRV-Record aufgelöst wird. Kunden können eigene Cloud-Relay-Server betreiben, wenn sie den entsprechenden SRV-Record in ihrer Domain einrichten.

Es ist empfohlen, Zertifikate einzuspielen, um die Übertragung der Shard-URLs verschlüsseln zu können.

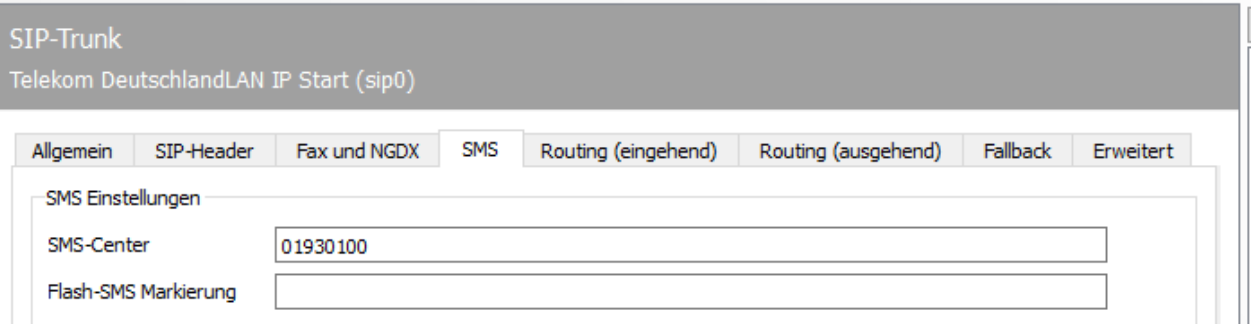

# 10.23.5. SMS

DirectSIP unterstützt die Übermittlung von SMS per V.23 Modem über Telefoniestrecken (Festnetz-SMS nach ETSI Standard ETSI ES 201 912). Dazu wird ein SMS-Center über den SIP-Trunk angerufen.

- Deutsche Telekom SMS-Zentrum: 0193010 •
- Materna Anny Way SMS-Zentrum: 00490900326690 •

Diese Art des SMS-Versandes ist für Anwendungen mit geringem SMS-Volumen (z.B. Admin-Alert SMS) geeignet. Für ein höheres SMS-Aufkommen ist die SMPP-Komponente (Short Message Peer to Peer Protokoll) besser geeignet.

*SMS-Center*: Hinterlegen Sie hier die Rufnummer des zu adressierenden Festnetz-Centers.

*Flash-SMS Markierung*: Falls Ihr Provider Flash-SMS unterstützt, geben Sie hier die entsprechende Syntax an, wodurch diese aktiviert werden.

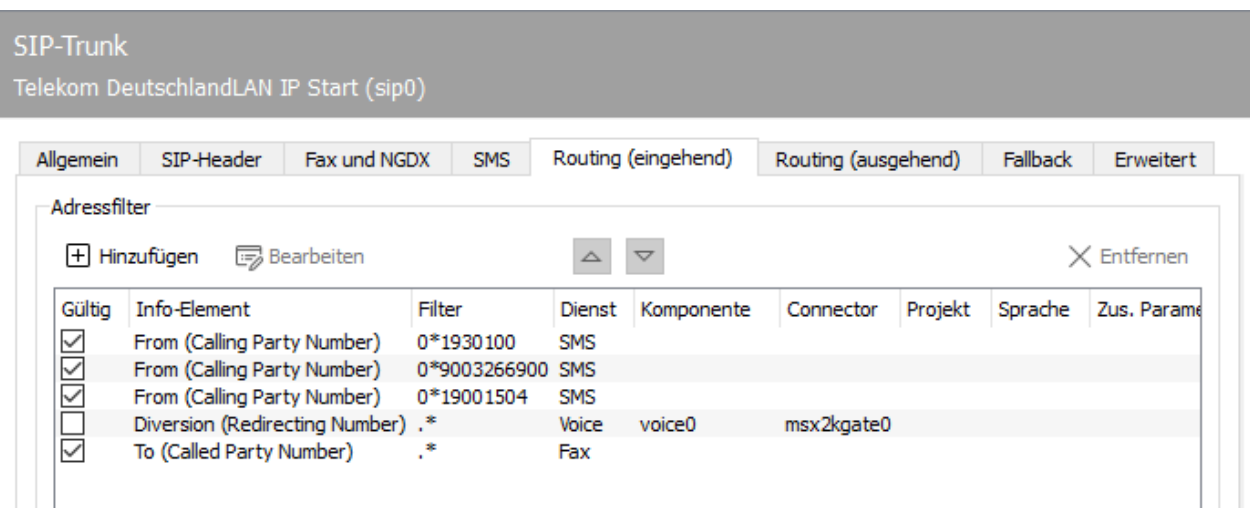

# 10.23.6. Routing (eingehend)

# Adressfilter

Durch Anlegen von Regeln in einer Adressfilter-Liste lässt sich festlegen, welcher Dienst und damit welche Komponente für bestimmte Rufnummern bzw. Rufnummern-Blöcke gewählt wird. Dabei wird ein Filterausdruck auf einen wählbaren SIP-Header angewandt und falls dieser zutrifft, an die entsprechende Komponente geroutet.

## **Hinzufügen**

Mit *Hinzufügen* kann eine neue Regel erstellt und der Liste hinzugefügt werden.

## **Bearbeiten**

Mit *Bearbeiten* kann eine bereits bestehende Regel editiert werden.

## **Hoch bzw. Herunter**

Damit kann die selektierte Regel verschoben und damit die Reihenfolge der Regeln verändert werden. Diese ist relevant, da mit der ersten zutreffenden Regel die Routing-Entscheidung getroffen wird.

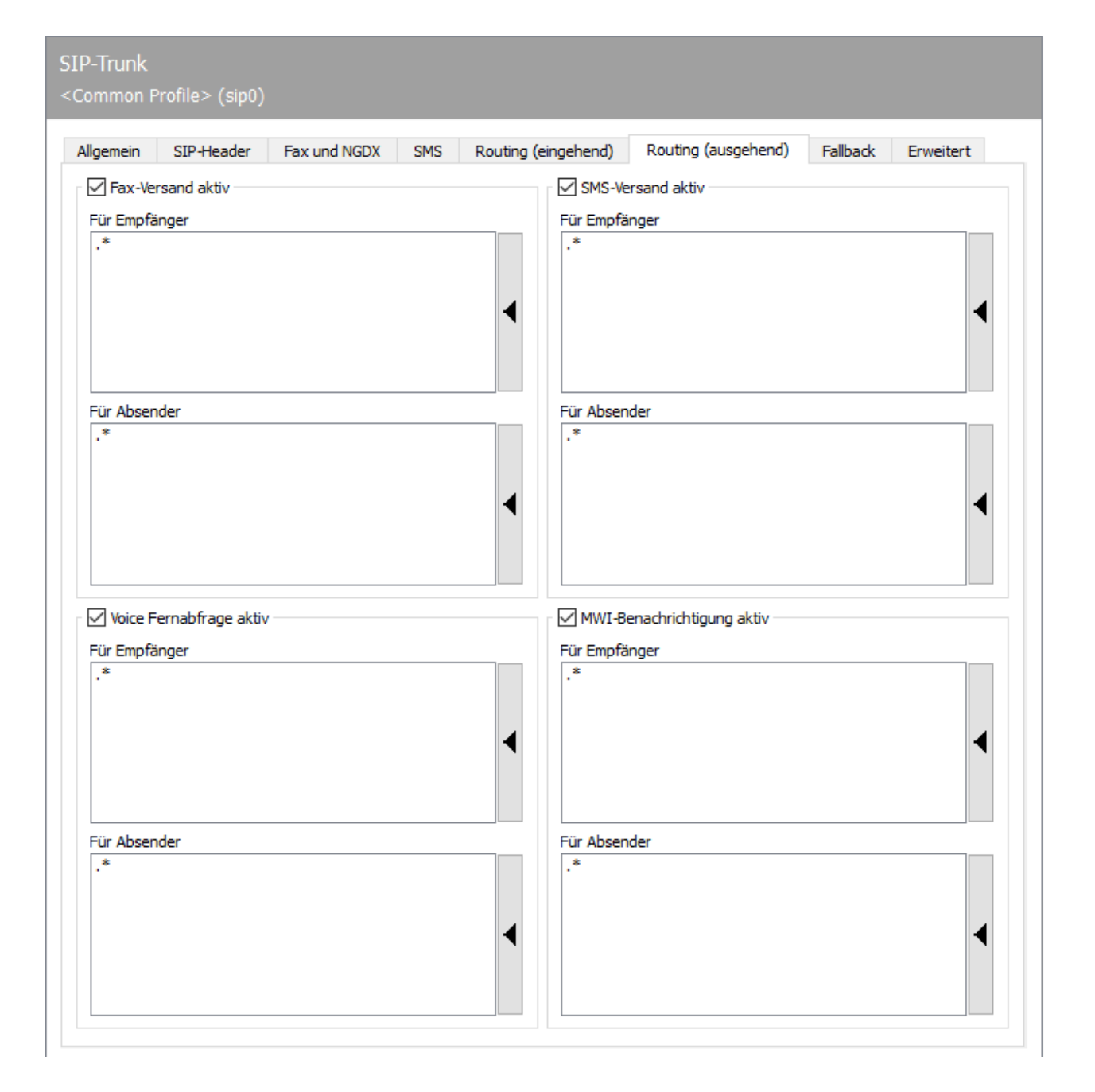

# 10.23.7. Routing (ausgehend)

Es kann für die vier verschiedenen Diensttypen (Fax, SMS, Voice Mail und MWI/message waiting indication) festgelegt werden, ob die aktuell konfigurierte SIP-Komponente für die Verarbeitung des entsprechenden ausgehenden Auftrags zuständig sein soll. Dabei werden Regular Expressions für die Zielrufnummer und Absendernummer angegeben. Bei einem Match ist die SIP-Komponente ausgehendes Routing-Ziel.

Die Ausdrücke aller eingerichteten Sende-Komponenten wird für die Routing-Entscheidung eines Sendeauftrages herangezogen. Damit ist es z.B. möglich, bestimmte Aufträge an bestimme Zielrufnummern auf den dafür geeigneten SIP-Trunks zu versenden.

Ein Klick auf die rechte Seitenleiste einer Liste erlaubt das Eingeben eines regulären Ausdrucks. Dabei werden auch Syntax-Beispiele angegeben. Die Syntax der regulären Ausdrücke basiert auf der PCRE2.

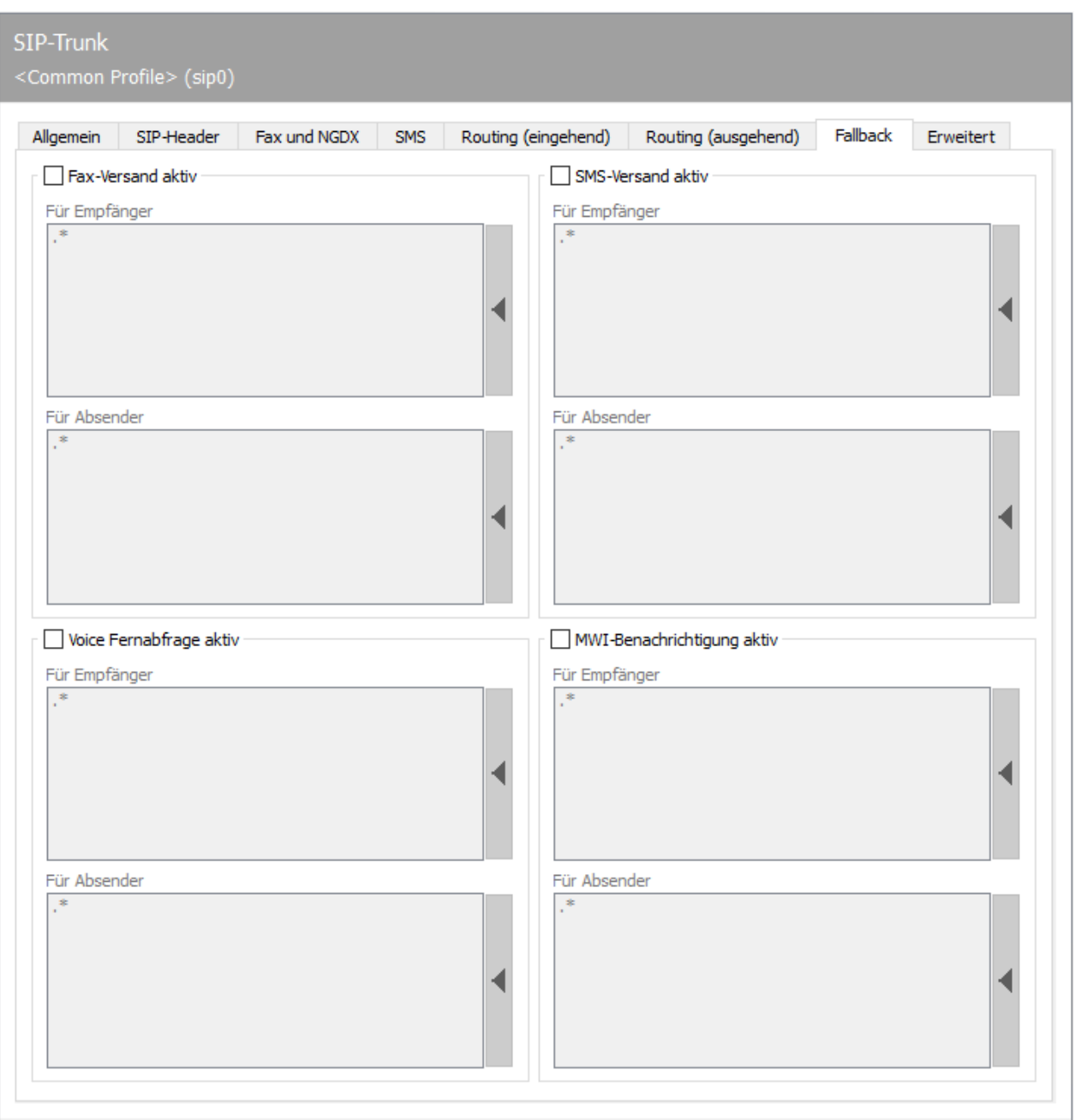

# 10.23.8. Fallback Routing

Fallback Routing wird angewandt, wenn eine bestimmte Anzahl von Wahlwiederholungen nicht zu einer erfolgreichen Übertragung führten. Dazu muss Fallback Routing unter Menü *"Extras > Systemeinstellungen > Allgemein"* durch Setzen des Hakens bei *Fallback Mechanismus aktivieren* eingeschaltet werden. Danach kann auf dem Reiter *Fehlerverarbeitung* pro Fehlertyp (z.B. SIP Fehler > Sendewiederholung) die Anzahl der Wahlwiederholungen eingestellt werden,

die durchgeführt werden, bevor der Messaging Server auf Fallback Routing umschaltet und damit eventuell eine andere Sendekomponente für den Auftrag wählt. Das eigentliche Regelwerk ähnelt dem Routing (ausgehend).

Es kann für die vier verschiedenen Diensttypen (Fax, SMS, Voice Mail und MWI/message waiting indication) festgelegt werden, ob die aktuell konfigurierte SIP-Komponente für die Verarbeitung des entsprechenden ausgehenden Auftrags zuständig sein soll. Dabei werden Regular Expressions für die Zielrufnummer und Absendernummer angegeben. Bei einem Match ist die SIP-Komponente ausgehendes Routing-Ziel.

Die Ausdrücke aller eingerichteten Sende-Komponenten wird für die Routing-Entscheidung eines Sendeauftrages herangezogen. Damit ist es z.B. möglich, bestimmte Aufträge an bestimme Zielrufnummern auf den dafür geeigneten SIP-Trunks zu versenden.

Ein Klick auf die rechte Seitenleiste einer Liste erlaubt das Eingeben eines regulären Ausdrucks. Dabei werden auch Syntax-Beispiele angegeben. Die Syntax der regulären Ausdrücke basiert auf der PCRE2.

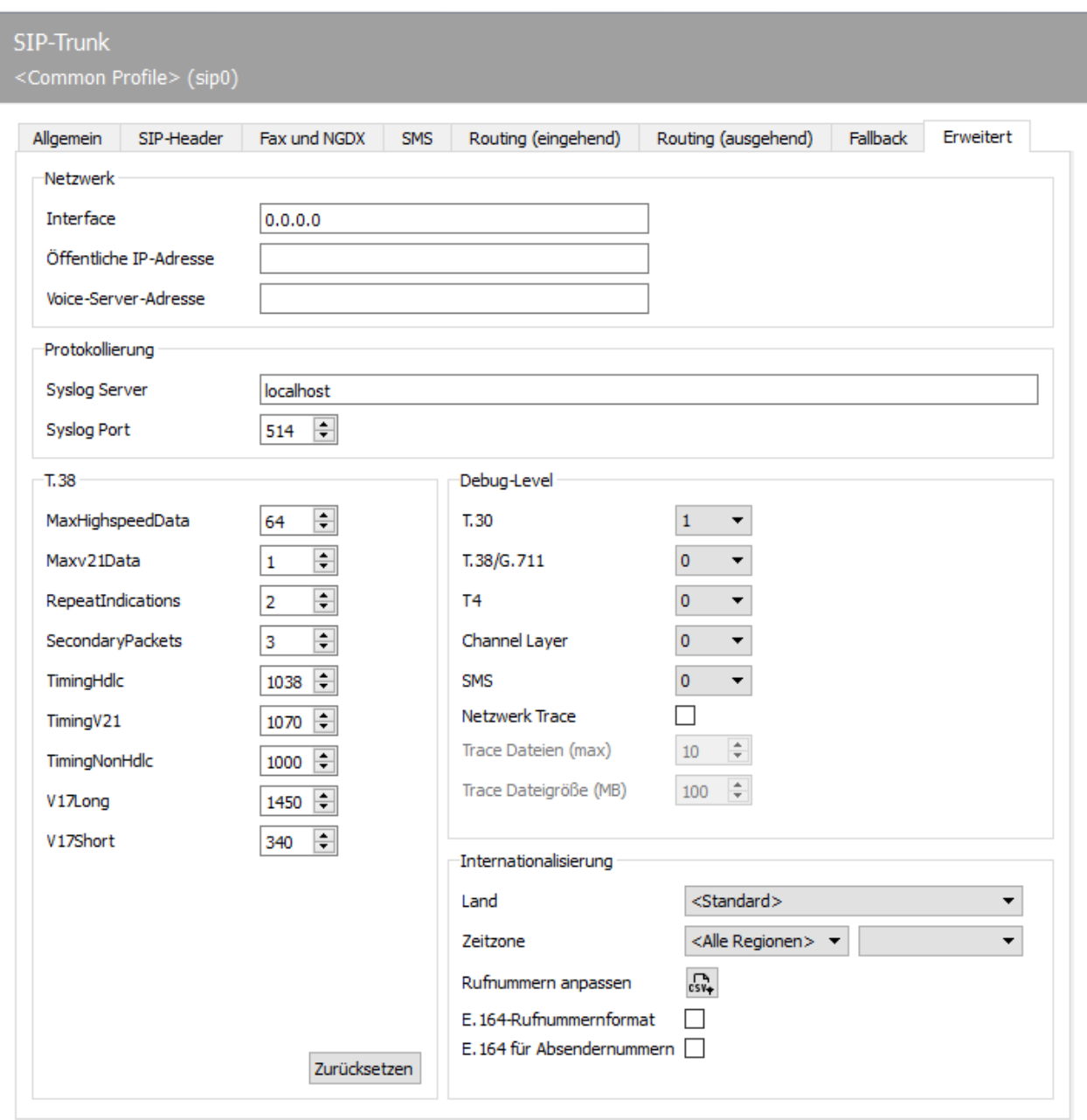

# 10.23.9. Erweitert

Die Optionen auf der Karteikarte *Erweiterte Einstellungen* sind im Wesentlichen für folgende Anwendungsfälle gedacht:

- Zur Rufnummernkorrektur, um falsche Empfängerrufnummern zu korrigieren und umzulenken. Mehr Informationen hierzu finden Sie im Kapitel Call Routing,
- $\cdot$  zur Feinjustierung von T.38 Parametern (dies sollte im Normalbetrieb nicht nötig sein),
- um Log-Level zu setzen, die bei Supportfällen vom Supportteam angefordert werden. •
- um die Netzwerkeinstellungen für DirectSIP im Fall von Multi-Homing bzw. Firewall-• Betrieb anzupassen sowie

und um die Adresse des Syslog-Servers anzugeben. •

# Netzwerk

Geben Sie hier bitte das zu verwendende Netzwerkinterface an. Sollen alle verfügbaren Schnittstellen verwendet werden, lassen Sie diesen Wert auf *0.0.0.0*

Die öffentliche IP-Adresse an der Außenseite einer eventuell vorhandenen Firewall kann unter bestimmten Umständen für den Betrieb von DirectSIP nötig sein. In dem Fall kann diese hier eingegeben werden. In allen anderen Fällen sollte der Wert auf *0.0.0.0* belassen werden.

# Protokollierung

Die SIP-Komponente sendet ihre Log-Nachrichten per UDP an einen Syslog-Server. Bei der Installation der OfficeMaster Suite wurde der OfficeMaster Syslog-Server als Dienst installiert. Sollten Sie einen anderen Syslog-Server verwenden, können Sie diesen hier angeben.

#### **Hinweis!**

Wird der Syslog-Server durch die OfficeMaster Suite installiert (dies geschieht, wenn vorher keiner vorhanden war) wird hierbei folgender Pfad für die Log-Dateien verwendet: %ProgramData%\ffums\syslogs. Sollten Sie diesen Pfad ändern wollen, rufen Sie bitte das OfficeMaster Syslog Konfigurationsprogramm auf und editieren den Pfad entsprechend Ihren Anforderungen.

# T.38

Die Einstellungen für das Faxübertragungsprotokoll T.38 sollten Sie nur als T.38 Profi oder unter Rücksprache mit dem Supportteam der Ferrari electronic verändern.

# Debug-Level

Die Empfindlichkeit des Log-Verhaltens kann für verschiedene Software-Teilkomponenten auf verschiedene Stufen eingestellt werden. Durch Aktivierung der Option *Network Trace* ist es möglich, sogenannte *Pcaps* über Wireshark zu analysieren. Dies erfordert allerdings die Installation von *Pcap* (wie etwa *WinPcap*). Die Installation für *WinPcap* finden Sie unter C:// ProgramData/FFUMS/FMSRV/... .

# 10.24. SMS via Service Provider (SMPP)

Für den Versand und Empfang von Kurznachrichten (SMS) über einen SMS-Dienstanbieter ist die Sende-/Empfangskomponente SMPP der OfficeMaster Suite zuständig. Sie kommuniziert mit einem über das Internet verfügbaren SMS-Anbieter.

Mit dieser Komponente können flexibel Provider angebunden werden. Öffnen Sie die Konfiguration unter SMS > SMS via IP Provider (SMPP) in der linken Toolbar.

SMPP ist die Abkürzung für Short Message Peer-to-Peer. Falls ihr Provider dieses Protokoll nutzt, kann die SMPP-Komponente eingesetzt werden. Details zum Protokoll gibt es auf smpp.org.

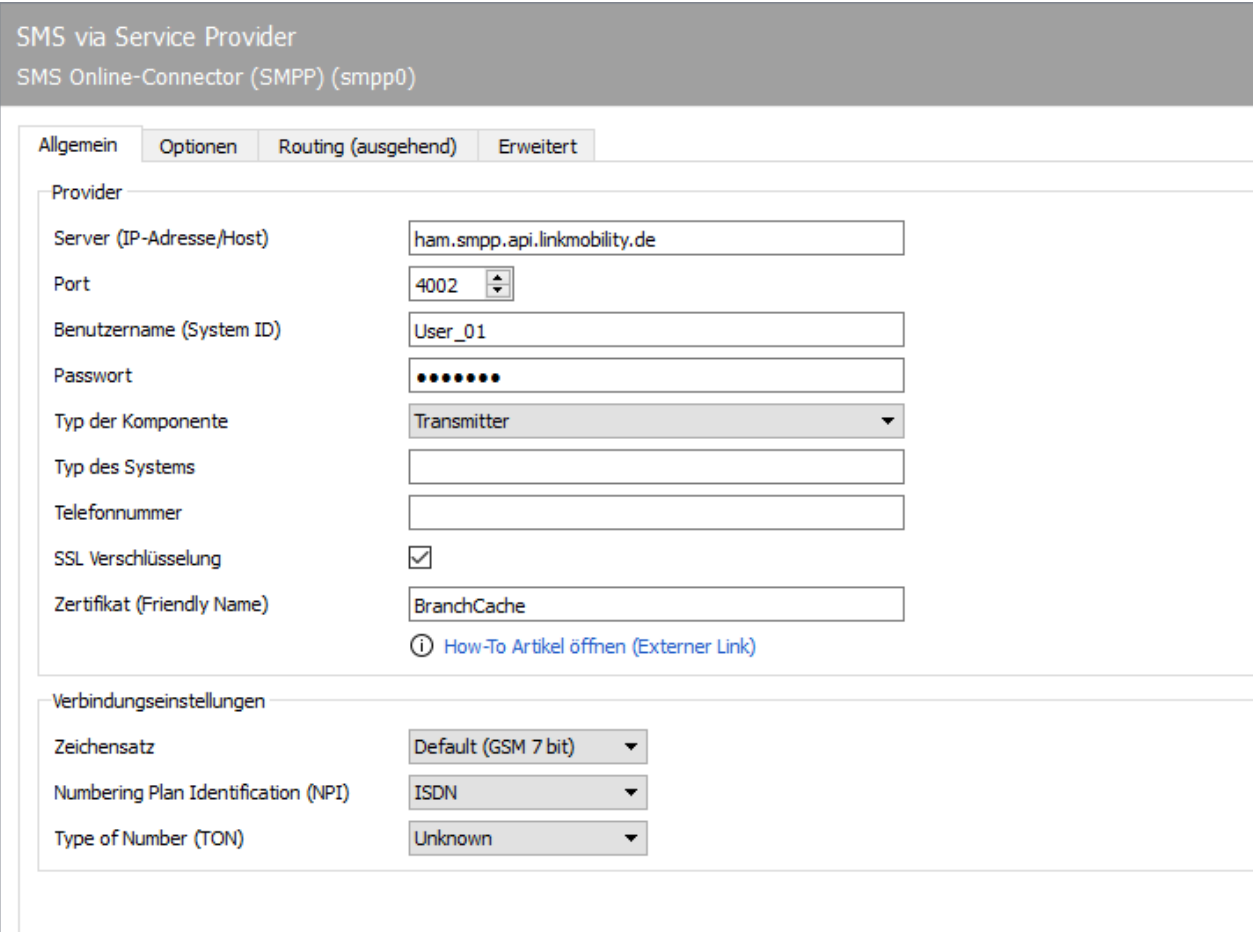

# 10.24.1. Allgemein

Auf dem ersten Kartenreiter sind die wichtigsten Accountinformationen zu hinterlegen.

# Provider

## **Server (IP-Adresse/Host)**

Hinterlegen Sie hier die von Ihrem Provider angegebene URL

#### **Port**

Tragen Sie hier den Zielport nach Angaben Ihres Providers ein.

## **Benutzername (System ID) und Passwort**

Vom Provider zugeordneter Benutzername mit zugehörendem Passwort.

#### **Typ der Komponente**

Ausfüllen nach Angabe des Providers (Sender, Empfänger oder beides)

#### **Typ des Systems**

Dieses Feld füllen Sie nur aus, wenn es von Ihrem Provider verlangt wird.

## **Telefonnummer**

Hinterlegen Sie hier die Rufnummer, die beim Versand als Absenderrufnummer verwendet werden soll. Ist hier kein Wert konfiguriert, wird die Absenderrufnummer aus den Jobeigenschaften abgeleitet.

Wenn Sie hier einen alphanummerischen Wert hinterlegen, müssen Sie weiter unten bei TON "Alphanumeric" auswählen.

# **SSL Verschlüsselung und Zertifikat**

Legen Sie hier fest, ob die Verbindung verschlüsselt sein soll. Optional können Sie ein Client-Zertifikat aus dem Zertifikatsstore des Servers angeben.

# Verbindungseinstellungen

# **Zeichensatz**

Der zu verwendende Zeichensatz variiert in Abhängigkeit vom Provider. In den meisten Fällen verwenden Sie die Standardeinstellung "GSM 7 Bit".

## **Numbering Plan Identification (NPI)**

Bitte wählen Sie aus der Auswahlbox den passenden Nummernplan.

## **Type of Number (TON)**

Stellen Sie hier in Abhängigkeit Ihrer Absenderrufnummer den Nummerntyp ein.

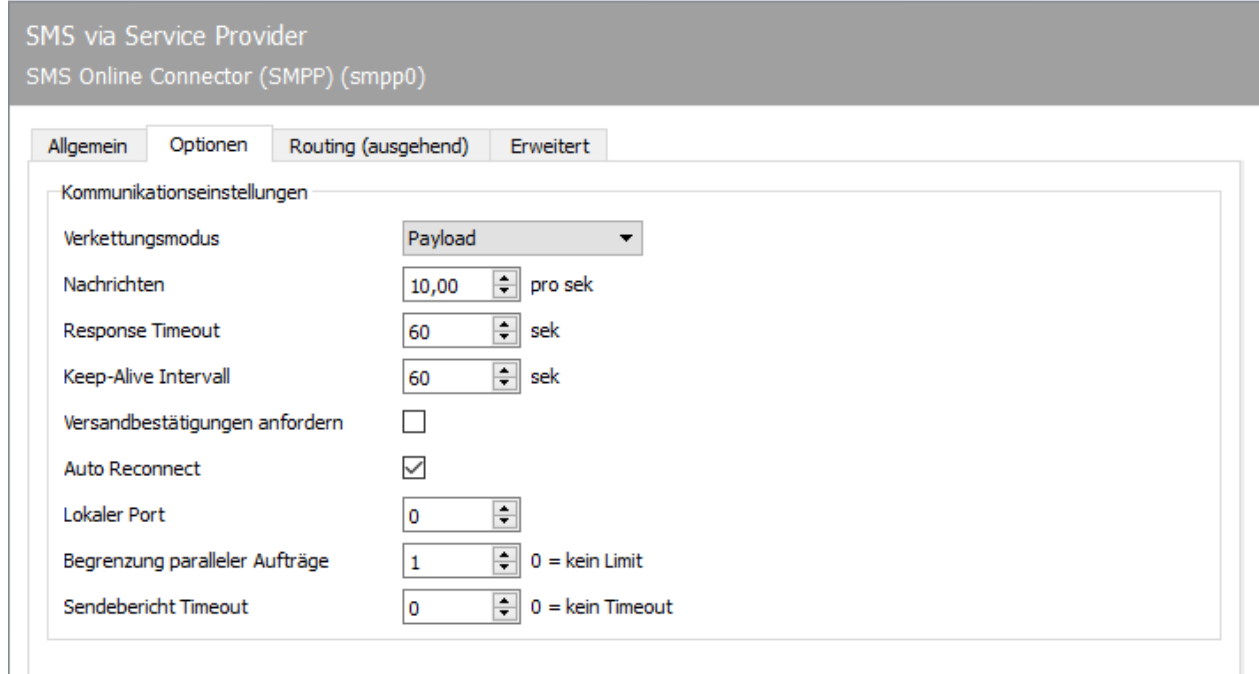

# 10.24.2. Optionen

Die meisten hier vorzunehmenden Einstellungen sind abhängig vom angebundenen Provider und sollten nur in Abstimmung angepasst werden.

# Kommunikationsmanagement

## **Verkettungsmodus**

- $\cdot$  bei Payload wird eine lange SMS versendet.
- Short Message •
- Short Message with SAR

## **Nachrichtenbegrenzung**

Geben Sie hier das Durchsatzlimit für den Versand und Empfang von Kurznachrichten an. Dieser Wert ist durch den Provider vorgegeben.

## **Response Timeout**

Vom Provider vorgegebener Wert, Maximalwert bis Antwort vom SMPP-Provider erwartet wird.

## **Keep-Alive Intervall**

Vom Provider vorgegebener Wert, Intervall zwischen Keep-Alive Nachrichten.

## **Versandbestätigung anfordern**

Versandbestätigung ein- oder ausschalten. Falls ausgeschaltet, wird in den Rückmeldungen an den Connector bzw. den Benutzer wird nur die Übergabe an den Provider bestätigt, nicht jedoch der erfolgreiche SMS-Versand. Falls angeschaltet erfolgt die Rückmeldung an den Connector bzw. den Benutzer erst, wenn vom Provider eine Zustellbestätigung empfangen wurde. Es ist zudem notwendig, dass als Komponenten-Typ unter *Allgemein* "Transmitter", "Receiver" oder "Transmitter und Receiver" hinterlegt wird.

#### Hinweis!

Bei Massenversand kann es empfehlenswert sein, die Versandbestätigung nicht abzuwarten, da der Zähler für die Verarbeitung der maximalen Anzahl an Aufträgen erst nach Rückmeldung an den Connector wieder runterzählt.

#### **AutoReconnect**

Vom Provider vorgegebene Einstellung soll nach einer Trennung der Netzverbindung automatisch eine neue Verbindung aufgebaut werden.

#### **Lokaler Port**

Hier geben Sie den lokalen Port an, auf dem die Komponente über TCP kommuniziert. Wenn kein Wert hinterlegt ist, gelten die Standards:

- 3550 bei Nutzung von SSL bzw. TLS •
- 2775 bei Nutzung von TCP ohne Verschlüsselung •

## **Begrenzung paralleler Aufträge**

Unabhängig vom Provider kann für die OfficeMaster Suite eine Begrenzung der Anzahl der Aufträge angegeben werden. Ein Auftrag gilt als aktiv, solange wie die Rückmeldung an den angebunden Connector noch nicht wieder übergeben wurde. Ist eine "0" angegeben, gibt es keine Beschränkung der parallelen Jobs.

## **Sendebericht Timeout**

Maximales Intervall, in welchem die Sendebestätigung erwartet wird. Nach Ablauf der Wartezeit wird ein Scheitern der Übertragung angenommen und eine entsprechende Rückmeldung generiert.

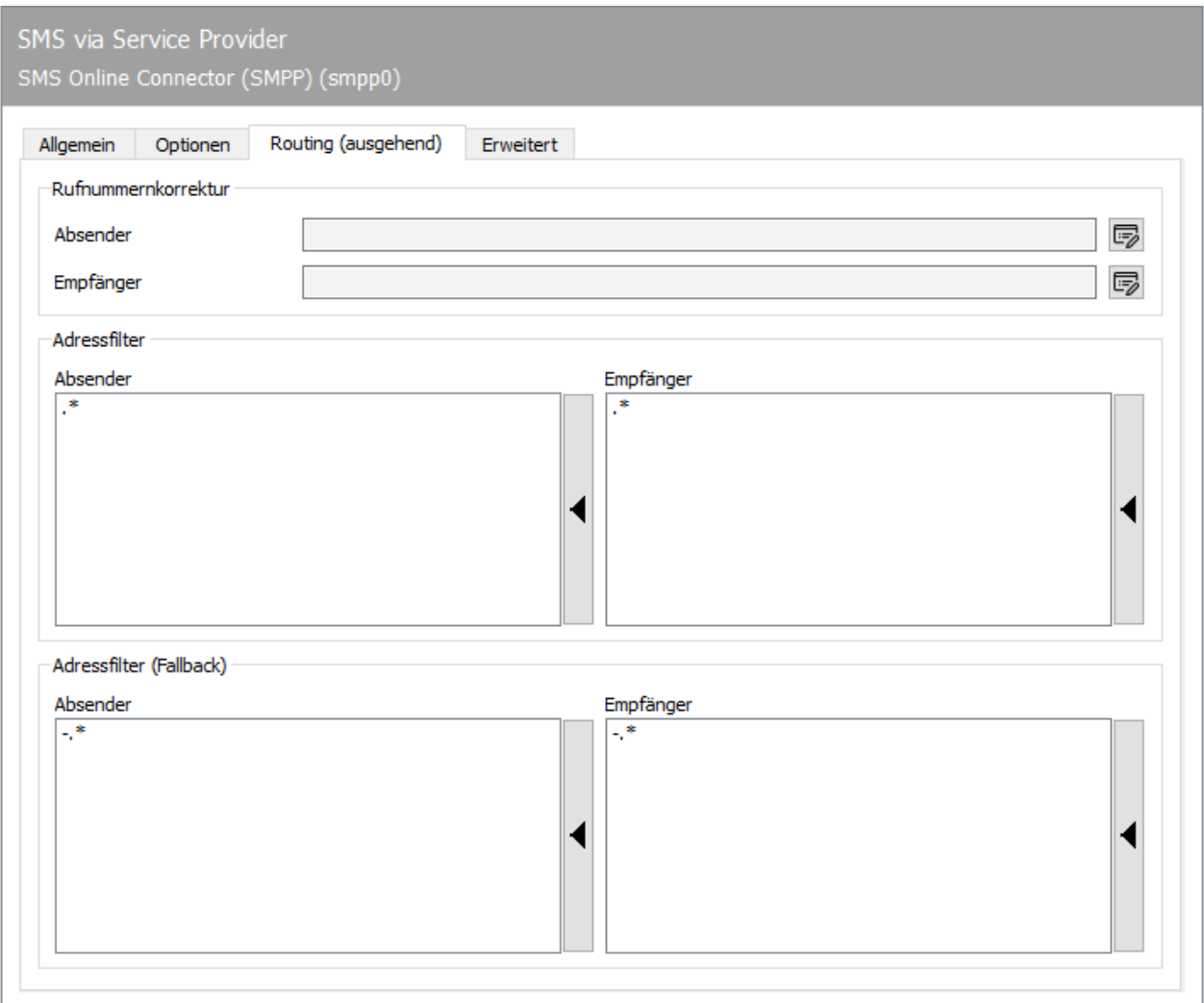

# 10.24.3. Routing (ausgehend)

Dieser Abschnitt teilt sich in drei Abschnitte. Zum einen die Rufnummernkorrektur für ausgehende Kurznachrichten und zum anderen in die beiden Routing-Regeln. Hierbei wird festgelegt, für welche Aufträge sich die Komponente im Normalfall und im Fallback-Szenario am Controller der OfficeMaster Suite registriert und entsprechend den Versand übernimmt.

# Rufnummernkorrektur

Hinter den Feldern für Sender und Empfänger können Sie durch einen Klick auf das Edit-Feld einen weiteren Dialog öffnen. Hier können alle relevanten Felder für die Übertragung einer Nachricht über SMPP mittels regulärer Ausdrücke oder fester Werte angepasst werden. Es ist dabei nur eine Regel möglich.

# Adressfilter

#### **Absender**

Ein oder mehrere reguläre Ausdrücke definieren, welche SMS-Aufträge von dieser Komponente versandt werden sollen.

# Adressfilter (Fallback)

Ein oder mehrere reguläre Ausdrücke definieren, welche SMS-Aufträge von dieser Komponente bei Wiederholungen im Fehlerfall (Fallback Routing) versandt werden sollen.

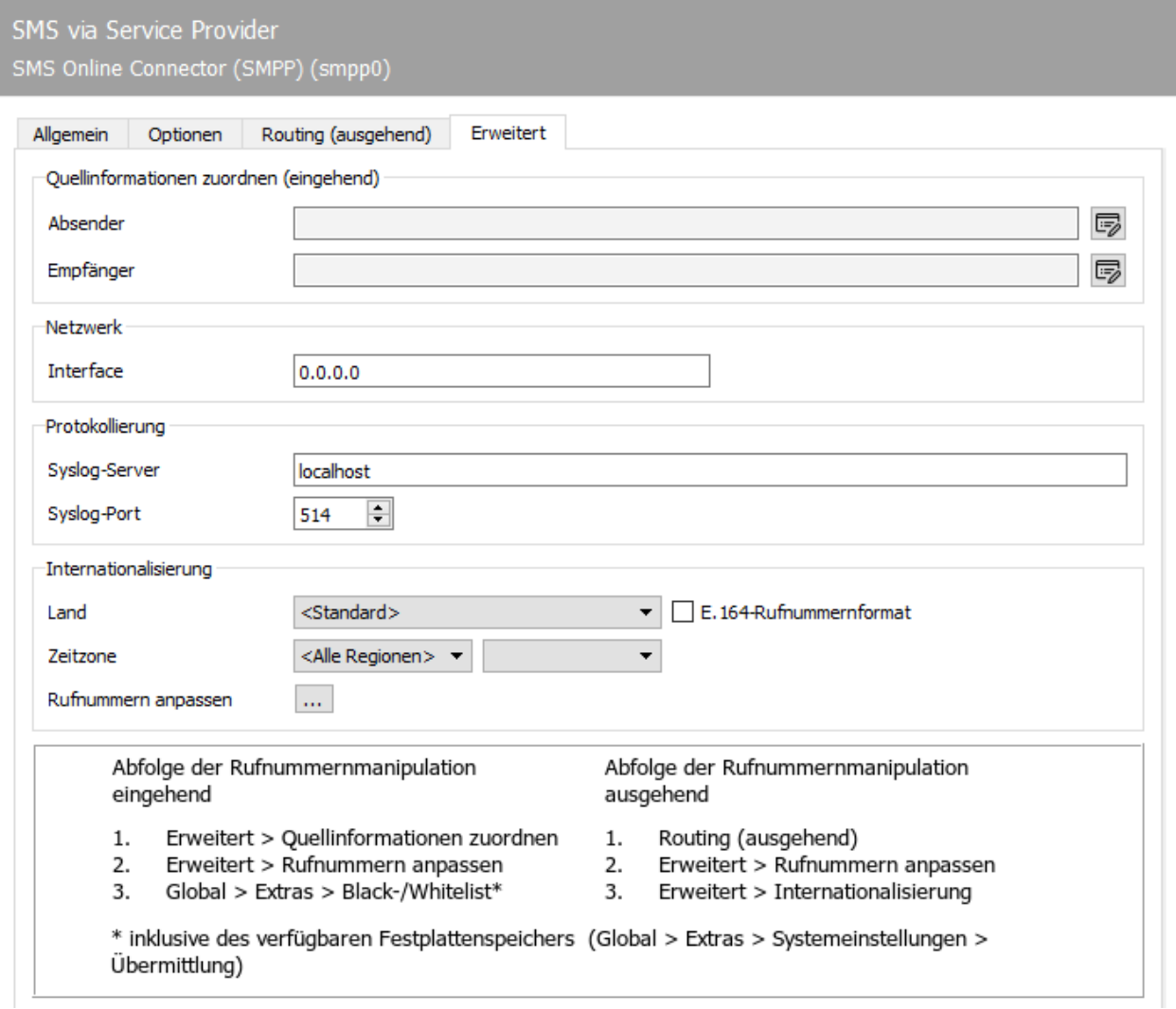

# 10.24.4. Erweitert

Hier nehmen Sie zusätzliche Einstellungen vor, die für die reine Funktion nicht notwendig sind. Sie können die internen Zielrufnummern anpassen und auch ein abweichendes Netzwerkinterface auswählen.

# Quellinformationen zuordnen (eingehend)

Falls eingehende Kurzmitteilungen bearbeitet werden, sind diese oft nicht im gleichen Rufnummernschema, wie die Benutzer im internen Verzeichnis gepflegt werden. Für diesen Zweck gibt es hier die Möglichkeit der Rufnummernmanipulation. Die Vorgehensweise ist dabei adäquat zum Vorgehen bei der SIP-Komponente.

# Netzwerk

Die IP-Nummer im Feld *Interface* bestimmt die von der SMPP-Komponente zu bindende lokale Adresse und damit die Netzwerkschnittstelle.

# Protokollierung

Die SMPP-Komponente sendet Log-Nachrichten an einen Syslog-Server. Die Adresse und der Port dieses Servers können hier angegeben werden. Die Default-Einstellung ist die Protokollierung an den lokalen, mit der OfficeMaster-Suite installierten Syslog-Server.

# Internationalisierung

## **Land**

Die automatische Korrektur addiert bzw. entfernt nationale und internationale Netzkennzahlen in Abhängigkeit vom konfigurierten Standort der SIP-Komponente beziehungsweise von den Rufnummern von Sendevorgängen. Neben der Steuerung der Netzkennzahlen werden auch fehlerhaft angegebene Rufnummern korrigiert.

# **Zeitzone**

Die Zeitzone ist entscheidend für den Zeitstempel der SMS-Nachrichten. Sollten Sie das Betriebssystem auf einer anderen Zeitzone konfiguriert haben, als die für die Nachrichten sinnvolle Zone, müssen Sie hier die entsprechende Einstellung vornehmen.
Bei einer zentralen Lösung für international (oder über mehrere Zeitzonen) verteilte Benutzer kann hier auf Basis der SMPP-Komponente die jeweils korrekte Zeitzone gewählt werden.

#### **Rufnummern anpassen (Ersetzungsregeln)**

Hier können Ersetzungsregeln eingepflegt werden, welche die Zeichen einer Telefonnummer gegen andere Zeichen austauscht oder löscht. Dies ist besonders für folgende Situationen sinnvoll:

- Um Rufe an eine interne Nummer auch bei Angabe der vollständigen Telefonnummer 1. intern durchzuführen (03328455 > <nichts>)
- Für eine Providerwahl bei Rufen in bestimmte Länder (0081 > 010780081) 2.
- Für Call by Call Szenarien (3U > 01078; sofern vom Gateway unterstützt) 3.
- Um Eventualitäten und Lücken der automatischen Korrektur zu schließen 4.

Über die Schaltfläche [*...*] gelangen Sie auf die Einrichtungsoberfläche. Dort haben Sie die Möglichkeit zum *Hinzufügen*, *Bearbeiten*, *Entfernen* und *Kopieren* von Regeln.

Eine detaillierte Beschreibung über den Verlauf der Rufnummernmanipulation für eingehende und ausgehende Rufe finden Sie im Handbuch. Dieser Verlauf ist für SIP und SMPP identisch.

# 10.25. SMTP Empfänger

Eingehende Mails werden vom firmeninternen Mailserver an *SMTPRX* weitergeleitet. Die Komponente *SMTPRX* wird mit OfficeMaster 8 beim Einrichten eines *MSX2kGATE* oder *MAILGW* automatisch angelegt.

Für den Fall, dass die Komponente nicht angelegt worden ist, kann diese über die Schnellstartleiste > E-Mail > Empfang > Neue SMTP-Empfänger Komponente manuell angelegt werden.

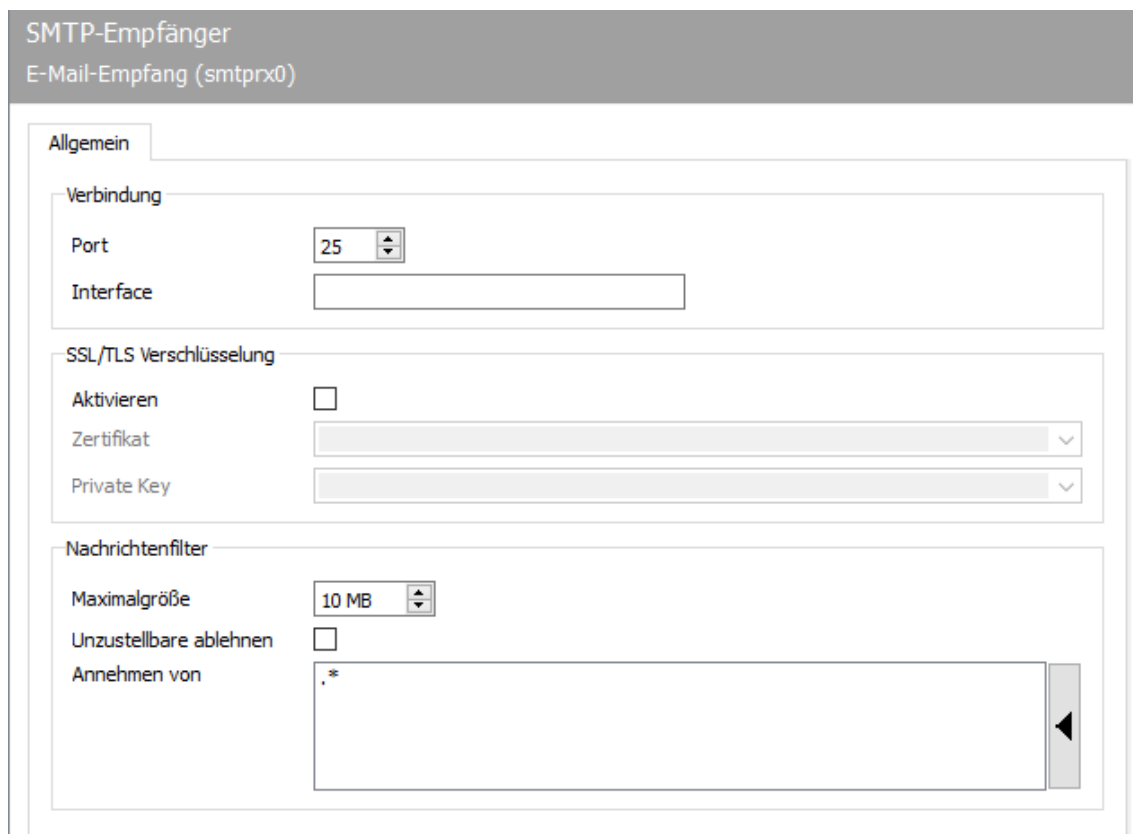

### 10.25.1. Allgemein

Die Standardkonfiguration kann in der Regel übernommen werden. Änderungen sind unter anderem dann erforderlich, wenn

- Der Empfangsport auf dem Computer durch einen anderen (Mail-) Server, wie Microsoft Exchange, Lotus Notes, Sendmail, belegt ist,
- Der E-Mail-Empfang reglementiert werden soll, also *SMTPRX* nicht alle E-Mails verarbeiten soll,

Ein Whitelist Verfahren für E-Mails aktiviert werden soll, bei dem E-Mails an Adressen, die • dem Messaging Server unbekannt sind, gar nicht erst entgegengenommen werden sollen.

### Verbindung

### **Port**

Für den E-Mail-Empfang bindet sich *SMTPRX* an einen Port einer oder aller IP-Adressen und wartet auf eingehende Verbindungen. Im Auslieferungszustand ist es Port 25; der Standardport für SMTP-Empfang. Läuft auf dem Server von *SMTPRX* ein Drittanbieter-Mailserver mit gleicher Port- und Interface-Konfiguration (was z. B. unter Linux Standard ist), wird der Start von *SMTPRX* unter Umständen abgebrochen. Umgedreht startet eventuell die Empfangskomponente des Drittanbieter-Mailservers nicht. In diesem Fall werden alle E-Mails von *SMTPRX* empfangen und vom Messaging Server an vorhandene Gateways (*MAILGW*, *SAPCONN*, *FILEGW*) oder zum Standardempfänger *Undeliverable* geleitet.

Zur Lösung werden für SMTPRX und den Drittanbieter-Mailserver verschiedene Ports und/oder Interfaces bzw. IP-Adressen für den Mailempfang konfiguriert.

### **Interface**

Im Standard werden E-Mails von *SMTPRX* auf allen dem Server zugeteilten IP-Adressen bzw. Netzwerkkarten empfangen. Verfügt der Server über mehrere IP-Adressen bzw. Netzwerkkarten, kann \_SMTPRX so konfiguriert werden, dass E-Mails nur auf einer IP-Adresse entgegengenommen werden.

Damit kann der Computer eine Router-Funktion zwischen mehreren Netzwerken wahrnehmen und darf nur E-Mails von einem der Netze entgegennehmen. Diese IP-Adresse muss als Interface hinterlegt werden. Im Auslieferungszustand ist 0.0.0.0 als Interface konfiguriert, so dass *SMTPRX* auf allen verfügbaren IP-Adressen auf E-Mails wartet.

### SSL/TLS Verschlüsselung

### **Aktivieren**

Hiermit wird die TLS-Verschlüsselung für den SMTP-Transport aktiviert.

### **Zertifikat**

Auswahl des Zertifikats für die TLS-Verschlüsselung des lokalen SMTP-Server-Ports.

### **Private key**

Auswahl des privaten Schlüssels (passend zum Zertifikat) für die TLS-Verschlüsselung des lokalen SMTP-Server-Ports.

### Nachrichtenfilter

#### **Maximalgröße**

Neben dem Port und dem Interface kann der E-Mail-Empfang auch anhand des Datenvolumens reglementiert werden. Die maximale Nachrichtengröße, bis zu der E-Mails entgegengenommen werden sollen, wird in Megabyte eingestellt.

#### **Unzustellbare ablehnen**

Verfügt der Messaging Server über eine oder mehrere Gateway-Komponenten, die empfangene E-Mails verarbeiten (wie *FILEGW*, *MAILGW* bzw. *SAPCONN*), kann für jedes Gateway ein Adressfilter für den E-Mail-Empfang hinterlegt werden. Dieser steuert die Verteilung der empfangenen E-Mails und führt in der Standardkonfiguration (.\*) dazu, dass jedes Gateway jede empfangene E-Mail erhält. Wurde der Adressfilter für jedes Gateway angepasst, d.h. wurde für jedes Gateway eine Liste gepflegt, die alle dem Gateway zuzuordnenden E-Mail-Adressen umfasst, kann *SMTPRX* von vornherein unzustellbare Nachrichten ablehnen, da der OfficeMaster Messaging Server alle gültigen Adressen kennt.

#### **Annehmen von**

Um die Wahrscheinlichkeit von Hacker- und Spam-Angriffen auf *SMTPRX* bzw. auf OfficeMaster Messaging Server weiter zu verringern, kann eine Liste der zulässigen und unzulässigen Absenderadressen in Form regulärer Ausdrücke hinterlegt werden.

Alternativ kann über diese Funktion auch die Berechtigungsprüfung im Hinblick auf die vom Mail-Gateway (*MAILGW*) des Messaging Servers bereitgestellten Dienste (z. B. *Wer darf Faxaufträge per E-Mail übermitteln?*) stattfinden.

Editierbar ist die Liste über das Kontext- bzw. Rechts-Mausklick-Menü. Im Auslieferungszustand akzeptiert *SMTPRX* alle Adressen (.\*).

#### Hinweis!

Damit E-Mails empfangen werden können, müssen diese vom firmeninternen Mailserver an den Computer, auf dem *SMTPRX* läuft, weitergeleitet werden. Dieses Routing kann an diversen Stellen (Mailserver, Netzwerk-Router) im Netz eingerichtet werden. Als Kriterium für das Routing haben sich in der Praxis Unterdomänen, wie "*sap.firma.de*" (bei SAPCONN) oder "*fax.local*" bzw. "*sms.local*" (bei MAILGW), bewährt. E-Mails an diese Unterdomänen werden vom Netzwerk an OfficeMaster Messaging Server weitergeleitet.

# 10.26. SMTP-Sender

Für die E-Mail-Kommunikation benötigt OfficeMaster Messaging Server den Mailversender SMTPTX. Er leitet alle Mails an den firmeninternen Mailserver (Relaying Server), der die Mails ins Internet verschickt. Bei diesem Mailserver kann es sich um alle SMTP-basierten Mailserver, wie Lotus Domino, Microsoft Exchange, Sendmail etc. handeln. Die Konfiguration von SMTPTX wird unter *Bearbeiten > Weitere Sender/Empfänger > E-Mail-Versand…* erreicht.

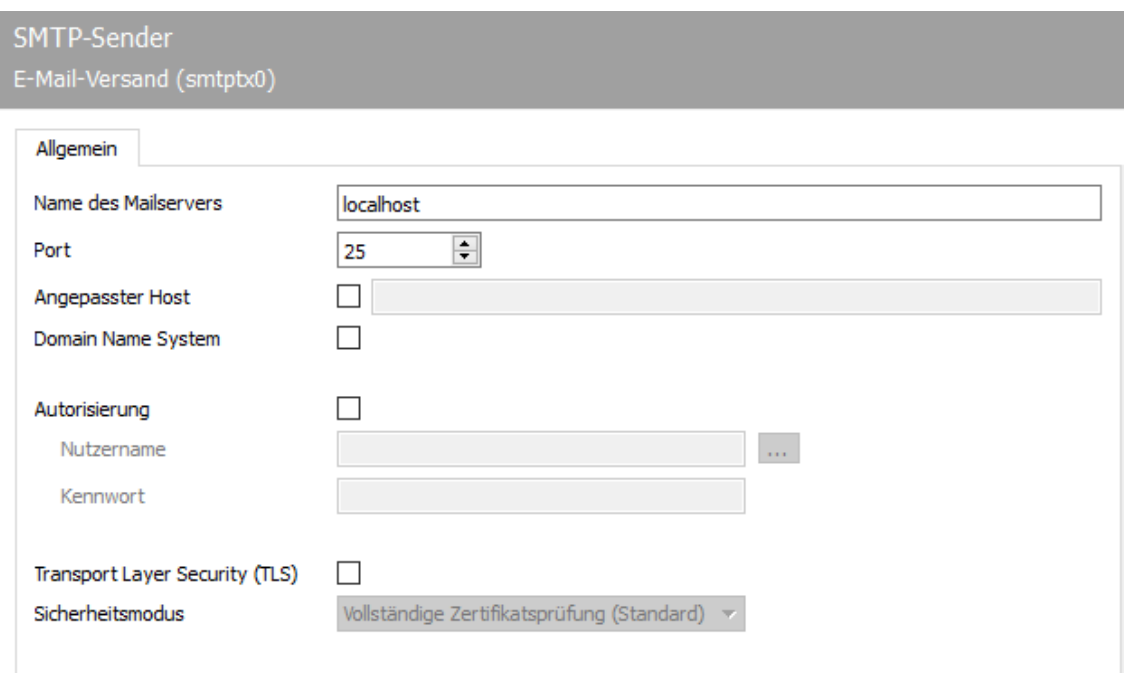

### 10.26.1. Allgemein

#### **Name des Mailservers; Port**

Als Name des Mailservers wird die IP-Adresse bzw. der aufgelöste Name des firmeninternen Mailservers benötigt (z.B. mail.firma.local). Zusätzlich muss für SMTPTX der Port eingestellt werden, auf den E-Mails gesendet werden sollen, also der Port, auf dem der Relaying Server den E-Mail-Empfang erwartet. Hierbei handelt es sich in der Regel um Port 25; dem Standardport für E-Mail-Empfang (Well Known Port).

#### **Angepasster Host**

Beim Mailversand kommuniziert SMTPTX den Namen des Hosts, auf dem SMTPTX betrieben wird, an den konfigurierten Mailserver. Alternativ kann der als Angepasster Host konfigurierte Name dem Mailserver mitgeteilt werden. Dies ist dann notwendig, wenn der Mailserver für den Mailversand die Angabe des voll qualifizierten Namens erfordert. Trägt der Host von SMTPTX zum Beispiel den Namen faxsrv und wird dieser Name vom Mailserver nicht akzeptiert, kann faxsrv.firma.de als angepasster Host konfiguriert werden.

Sollen Internet-Mails über OfficeMaster Messaging Server (z. B. aus SAP oder per LPD-Gateway) versendet werden, muss der firmeninterne Mailserver Mail-Relay für den Servercomputer, auf dem der Mailversender SMTPTX des Messaging Servers läuft, zulassen. Man kann die erfolgreichen bzw. erfolglosen Sendeversuche für E-Mail in den Log-Dateien von SMTPTX (Ansicht > Log-Dateien…) einsehen. Bei den meisten Mailservern ist Mail-Relay im Standard deaktiviert.

#### **Domain Name System**

Falls DNS-Nutzung aktiviert ist, werden die E-Mail-Adressen der Empfänger als MX- oder A/ AAAA-Records aufgelöst und es wird sich direkt an die SMTP-Server der Zieldomain verbunden (kein Mail-Relay).

Wenn DNS nicht aktiviert ist, wird der oben angegebene Mailserver als Mail-Relay angesteuert.

#### **Autorisierung**

Erwartet der Mailserver eine Anmeldung kann hier aktiviert werden und der Benutzername und das Kennwort hinterlegt werden.

### **Transport Layer Security (TLS)**

Erfordert der Mailserver eine sichere Kommunikation kann TLS aktiviert und aus 3 Modi gewählt werden.

- Vollständige Zertifikatsprüfung (Standard) •
- Selbstsignierte Zertifikate akzeptieren •
- Jedes Zertifikat akzeptieren •

# 10.26.2. Routing (ausgehend)

### Adressfilter für ausgehende E-Mails

### **Empfänger**

Hier wird definiert, welche E-Mail-Adressen über diese Komponente geroutet werden. Im Standard werden alle Zieladressen bei Beauftragung einer E-Mail über diese Komponente geroutet.

### **Absender**

Im Standard werden alle Absender, die E-Mail berechtigt sind, über diese Komponente geroutet.

# 10.27. Wahlwiederholung und Versandsteuerung (SPLIT)

Die Konfiguration der Behandlung fehlerhafter Sendevorgänge erfolgt unter der Menüfolge *Extras > Systemeinstellungen > Fehlerbearbeitung* in der Messaging Server Konfiguration. Hier befindet sich die zentrale Versandsteuerung für Fehlerfälle im ISDN-Protokoll und im Fax-Protokoll. Für die einzelnen Fehlercodes können die Anzahl von Wahlwiederholungen und die Pausen dazwischen konfiguriert werden.

# 10.28. Store Server

In dem Store Server werden die Sprachnachrichten abgelegt, wenn in der *UNIVOICE* Komponente im Reiter Allgemein unter *Zustell-/ Zugriffsmethode* \_Store Native oder *SMTP/ OfficeMaster Store* ausgewählt wird. Bei Auswahl der letzten Variante werden die Sprachnachrichten im Store Server gespeichert und dann zusätzlich per SMTP an das entsprechende Mailsystem übergeben. Die entsprechenden SMTP Einstellungen werden ebenfalls in der *UNIVOICE* Komponente im Reiter SMTP eingestellt.

#### Hinweis!

Werden Sprachnachrichten über das Telefon gelöscht, werden diese auch automatisch auf Dateiebene entfernt.

Im Auslieferungszustand ist im Messaging Server der Store-Server store0 nicht eingerichtet.

Um die Komponente anzulegen wird in der Schnellstartleiste > Voice-Server > Store - Server > Neue Store-Server Komponente ausgewählt.

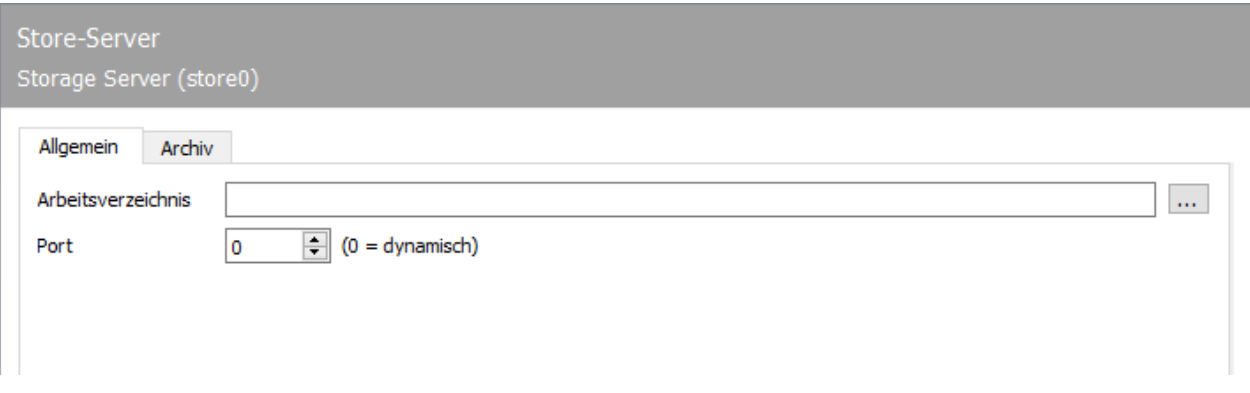

### 10.28.1. Allgemein

### **Arbeitsverzeichnis**

Hier kann ein Verzeichnis angegeben werden, wo die Komponente *STORE* die Sprachnachrichten ablegen soll.

#### Hinweis!

Im Auslieferungszustand ist kein Verzeichnis angegeben. Dann werden die Sprachnachrichten im Verzeichnis %programdata%\ffums\fmsrv\work\store0\ und dort im jeweiligen Unterordner der entsprechenden Voicebox gespeichert.

#### **Port**

TCP/IP Port für die Verbindung zum Mailserver. 0 steht für dynamisch (Auslieferungszustand).

### 10.28.2. Archiv

### **Aktiv**

Archivmodus ein bzw. ausschalten

### **Zielverzeichnis**

Verzeichnis in das die Sprachnachrichten verschoben werden

### **Elemente älter als**

Welche Sprachnachrichten in Bezug auf das Alter verschoben werden sollen

### **Tageszeit**

Wann sollen die Sprachnachrichten auf dem System verschoben werden

# 10.29. SMS Empfang via UCP

#### *veraltet*

Mit der Komponente UCPRX können SMS Nachrichten über das UCP Protokoll empfangen werden.

### Komponente anlegen

Die Komponente wird über die Schnellstartleiste im Ordner SMS > SMS-Empfang über UCP und dann über neue *SMS-Empfängerkomponente* angelegt.

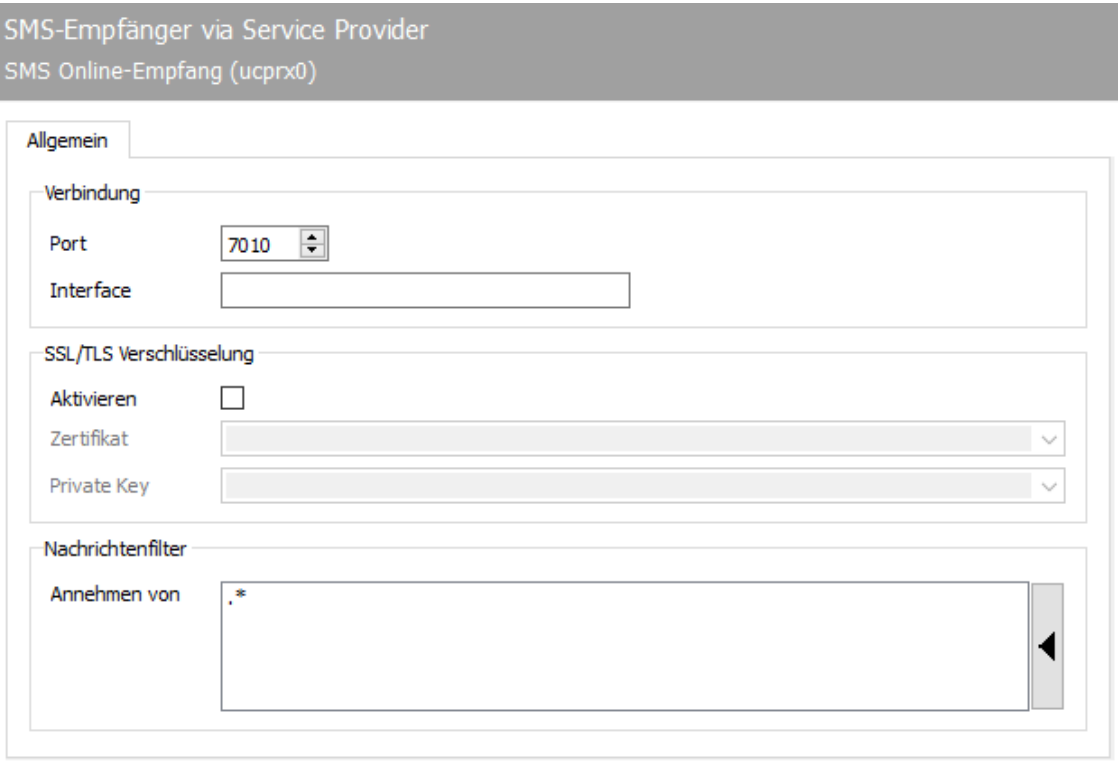

### 10.29.1. Allgemein

### **Verbindung**

#### **Port**

TCP/IP Port auf dem die Nachrichten entgegengenommen werden

### **Interface**

Hier kann ein spezielles Netzwerk Adapter Interface eingetragen werden. Mit dem Standard 0.0.0.0 wird auf alle Interfaces "gelauscht"

### SSL/TLS Verschlüsselung

### **Aktivieren**

Soll die Verschlüsselung der Kommunikation genutzt werden, dann muss diese Checkbox ausgewählt werden.

### **Zertifikat**

### **Private Key**

### Nachrichtenfilter

#### **Annehmen von:**

Der Nachrichtenfilter hat direkten Einfluss auf die eingehenden SMS Nachrichten. Hier können SMS Nachrichten von bestimmten Absendern (Calling Party Number) blockiert werden. Mit der Standardeinstellung (.\*) werden alle über die Komponente UCPRX empfangenen SMS Nachrichten entgegengenommen und über den entsprechenden Connector (msx2kgate, msxbcsgate, mailgw, usw.) weiter verarbeitet.

Ein Adressfilter besteht im einfachsten Fall aus einer Liste von Nummern. Sollen z.B. von Mobilfunknummern beginnend mit *0152* und *0172* SMS Nachrichten abgelehnt werden, dann könnten die beiden benötigten Regeln wie folgt aussehen:

#### -0172.\* und -0152.\*

Die Einträge müssen untereinander in der Liste stehen. Das Minus Zeichen muss explizit mit angegeben werden, damit die Nachrichten abgelehnt werden.

Einträge in dieser Liste können auch mit regulären Ausdrücken zusammengefasst werden. Der Standardwert (.\*) für den Adressfilter ist ebenfalls ein regulärer Ausdruck. Der Punkt (.) steht hier für ein beliebiges Zeichen. Der Stern verleiht dem davor stehenden Zeichen die Bedeutung beliebig oft. Es kann an dieser Stelle nur jeweils eine Adressangabe pro Zeile erfolgen. Das Zusammenführen von mehreren Ausdrücken in einer Zeile über das ODER (|) oder das UND (&) ist nicht möglich.

#### Hinweis!

Einträge die explizit auf bestimmte Rufnummern matchen sollen, müssen immer ganz oben in der Liste stehen (über dem *.\** Eintrag).

# 10.30. SMS Versand via UCP

Die Komponente UCPTX kann SMS Nachrichten über das UCP Protokoll versenden.

#### *veraltet*

UCP wird nur noch zur Erhaltung der Rückwärtskompatibilität angeboten. Nutzen Sie für Neueinrichtungen bitte die *SMS via IP Komponente/SMPP*

### Komponente anlegen

Die Komponente wird über die Schnellstartleiste im Ordner SMS > SMS-Versand via UCP und dann über neue *SMS-Versand Komponente* angelegt.

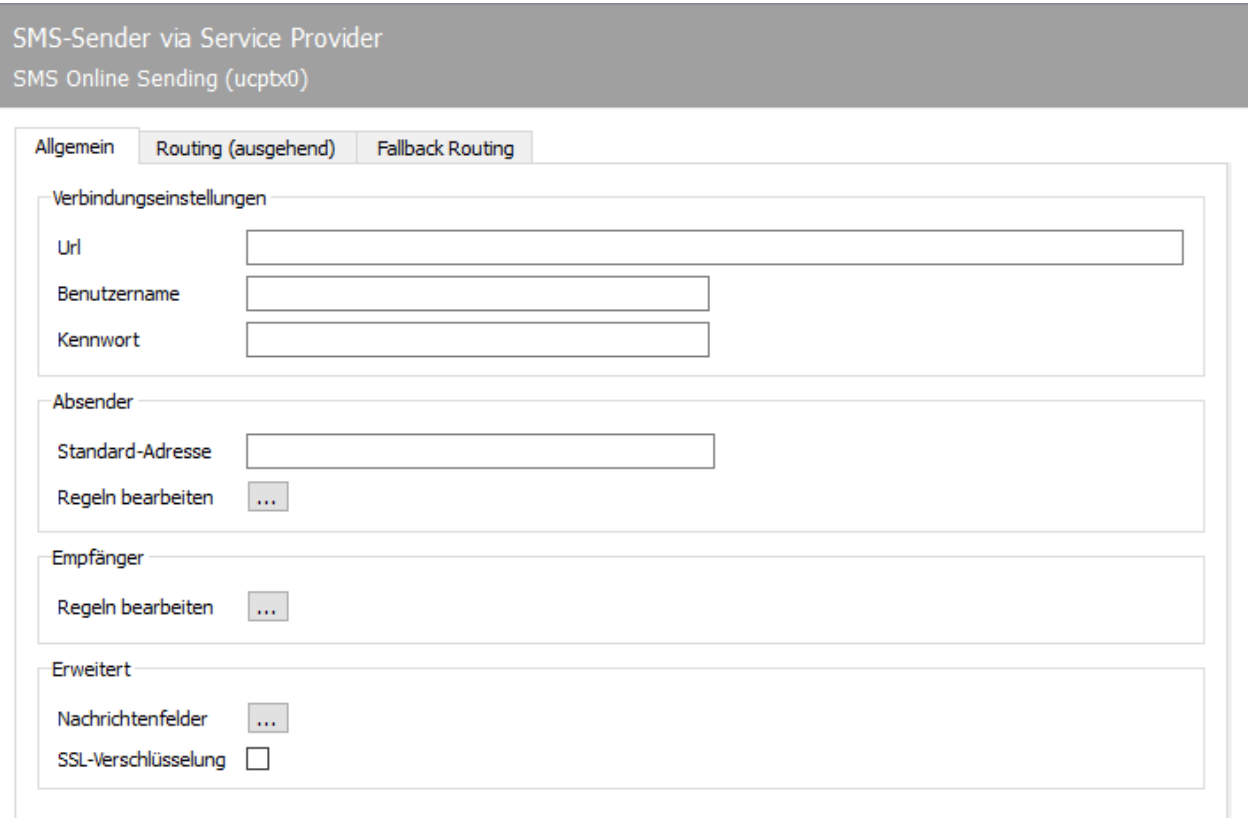

### 10.30.1. Allgemein

### Verbindungseinstellungen

### **URL**

Hier wird die URL des UCP-API angegeben. Diese Information wird vom UCP-Provider bereitgestellt.

### **Benutzername**

Zum Login an der UCP-API wird ein Benutzername benötigt. Bitte entnehmen Sie diese Information ihrem Konto einem UCP-Provider.

### **Kennwort**

Zum Login an der UCP-API wird ein Kennwort benötigt. Bitte entnehmen Sie diese Information ihrem Konto einem UCP-Provider.

### Absender

### **Standard-Adresse**

Falls im Auftrag keine Absender-Adresse angegeben wurde, wird diese Standard-Adresse genutzt.

### **Regeln bearbeiten**

Diese Regeln diesen der Transformation der Absenderadresse aus Aufträgen in das vom Provider gewünschte Absender-Format. Dabei werden bestimmte Muster in der Adresse gefunden und dann entsprechend ersetzt.

### Empfänger

### **Regeln bearbeiten**

Diese Regeln diesen der Transformation der Empfängeradresse aus dem vom Provider gelieferten Format in das intern in Aufträgen genutzte Format der Empfangsadresse. Dabei werden bestimmte Muster in der Adresse gefunden und dann entsprechend ersetzt.

### Erweitert

### **Nachrichtenfelder**

Hier können die Feldnamen an der UCP-API angepasst werden, um Unterschiede zwischen Providern ausgleichen zu können. Dies sollte normalerweise nicht verändert werden.

### **SSL-Verschlüsselung**

Wenn das Kontrollkästchen aktiviert ist, wird die Verbindung zum UCP-Provider per TLS aufgebaut.

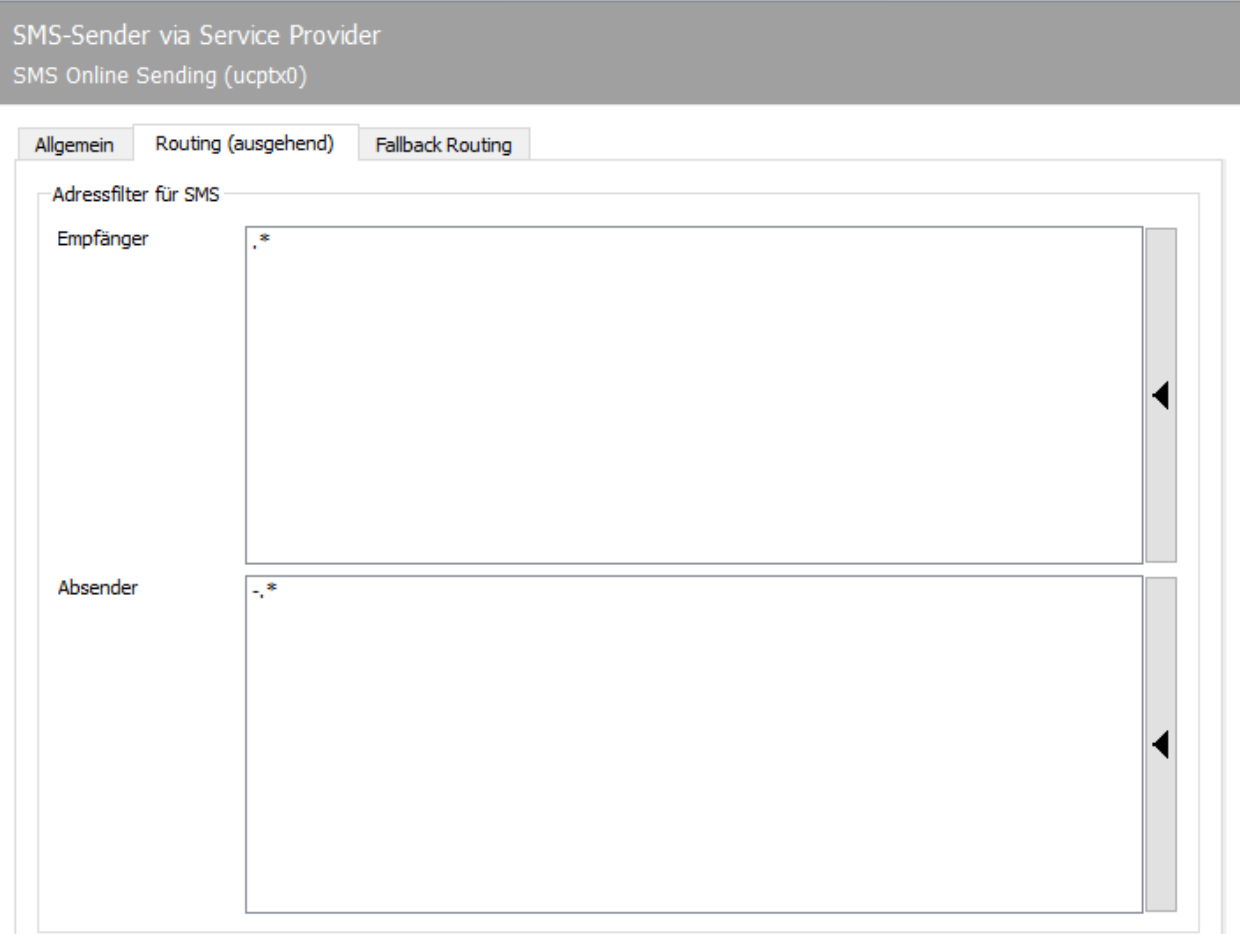

# 10.30.2. Routing (ausgehend)

### Adressfilter für SMS

### **Empfänger**

Hier wird definiert, welche Zielrufnummer über diese Komponente geroutet wird. Im Standard werden alle Zielrufnummern bei Beauftragung einer SMS über diese Komponente geroutet.

### **Absender**

Im Standard werden alle Absender, die SMS berechtigt sind, über diese Komponente geroutet.

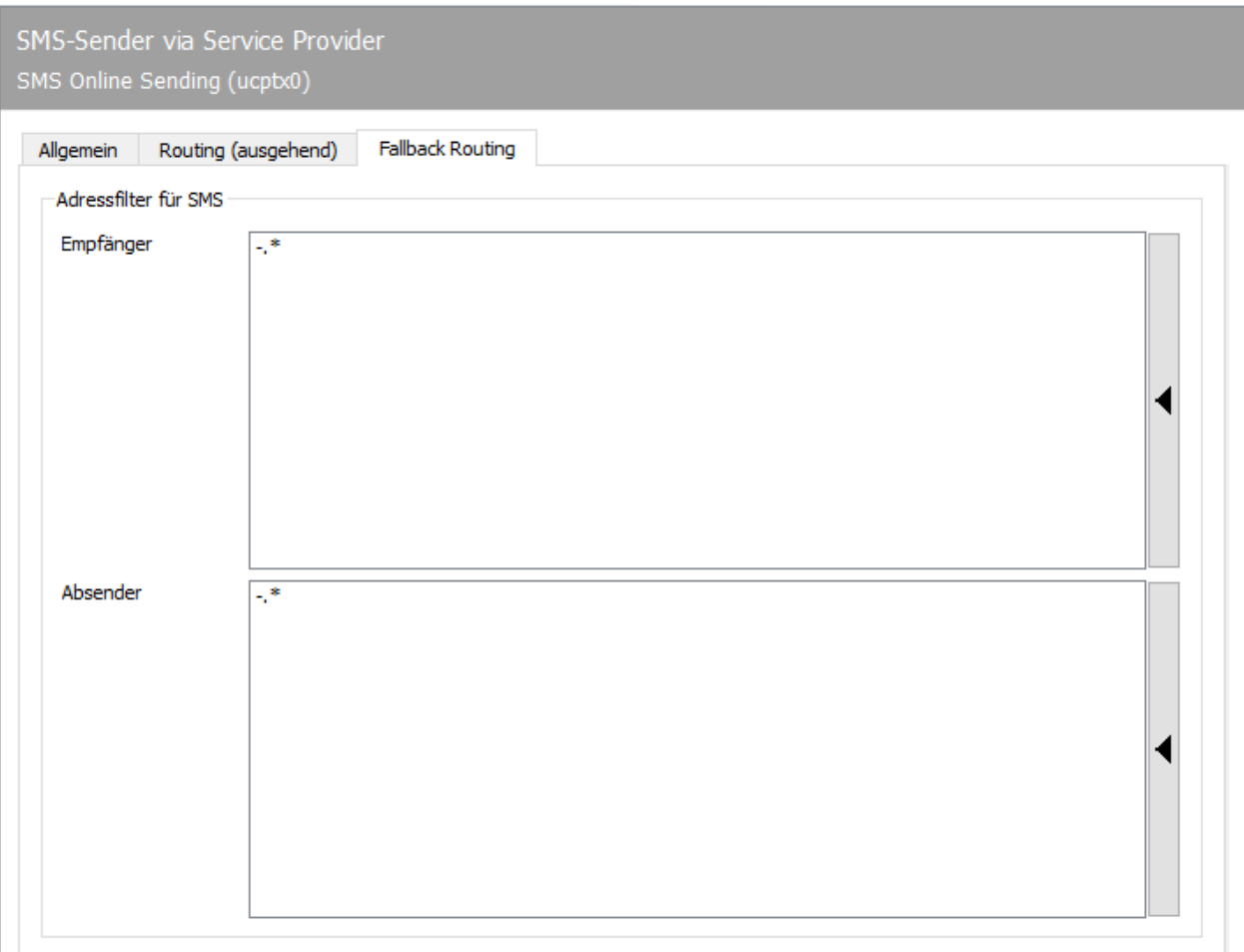

### 10.30.3. Fallback Routing

#### Hinweis!

In den *Systemeinstellungen* der OfficeMaster Suite muss *Fallback - Mechanismus aktivieren* aktiviert sein, damit die Fallback Einstellungen funktionieren.

### Adressfilter für SMS

### **Empfänger**

Hier wird definiert, welche Zielrufnummer im Falle eines Fallbacks über diese Komponente geroutet wird. Im Standard werden alle Zielrufnummern bei Beauftragung einer SMS über diese Komponente geroutet.

### **Absender**

Im Standard werden alle Absender, die SMS berechtigt im Falle eines Fallbacks über diese Komponente geroutet.

# 10.31. Unzustellbare Nachrichten

Eingangsnachrichten (Fax, SMS und E-Mail), die innerhalb des Messaging Servers keinem Gateway zugeordnet werden können, werden an die Komponente *Undeliverable* weitergeleitet.

Die Komponente *Undeliverable* verfügt über vier verschiedene Modi für den Umgang mit eingangsseitig unzustellbaren Nachrichten:

#### Modus *Ablegen*: •

Die Eingangsnachricht wird in einem Verzeichnis auf dem Server gespeichert.

Modus *Druck* (nur bei Fax): •

Die Eingangsnachricht wird über eine PRINTGW-Komponente gedruckt und anschließend abgelegt.

#### Modus *Weiterleitung*: •

Die Eingangsnachricht wird innerhalb des Messaging Servers auf eine andere Adresse gleichen Typs weitergeleitet.

#### Modus *Benachrichtigung*: •

Die Eingangsnachricht wird per SMTP an einen beliebigen internen oder externen Mailempfänger geschickt.

Zur Konfiguration von *Undeliverable* wählt man Bearbeiten > Weitere Basis-Komponenten > Unzustellbare Nachrichten.

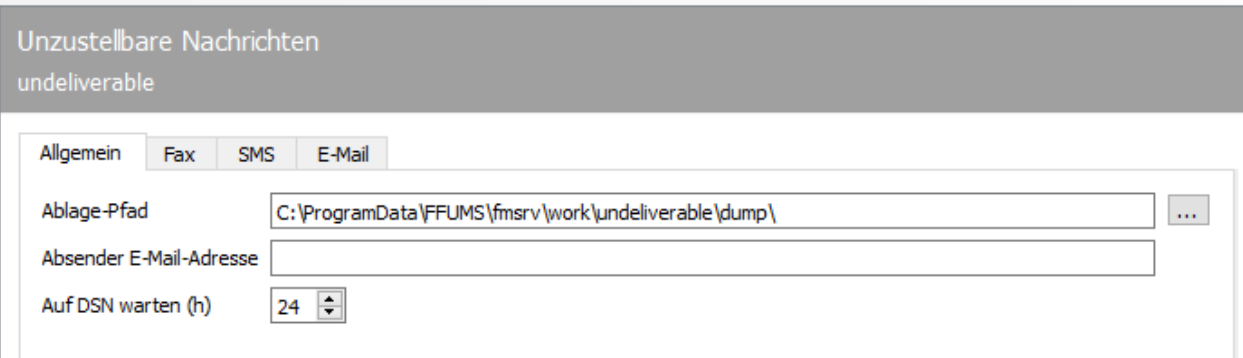

## 10.31.1. Allgemein

Auf der Karteikarte *Allgemein* werden die Rahmenparameter für die oben genannten Modi konfiguriert.

#### **Ablage-Pfad**

Im *Ablage-Pfad* werden die unzustellbaren Nachrichten (Fax, SMS, E-Mail) gespeichert Standard unter Windows: %ProgramData%\FFUMS\FMSRV\ work\undeliverable\dump

### **Absender E-Mail-Adresse**

Die *Absender E-Mail-Adresse* wird für die Benachrichtigungsmail genutzt.

#### **Auf DSN warten (h)**

Mit der hier konfigurierten Stundenanzahl legt man fest, wie lange *Undeliverable auf DSN warten* soll (Delivery Status Notification), der einer vorausgehenden Benachrichtigungs-Mail eventuell folgt, bevor die unzustellbare Nachricht gelöscht wird. Der Standardwert ist 24 Stunden

#### Hinweis!

Damit DSN vom Messaging Server empfangen werden kann, muss dieser auch unter der konfigurierten *Absender E-Mail-Adresse* von extern erreichbar sein. Auf den folgenden Karteikarten wird der gewünschte Modus für jeden einzelnen Nachrichtentyp (Fax, SMS und E-Mail) konfiguriert.

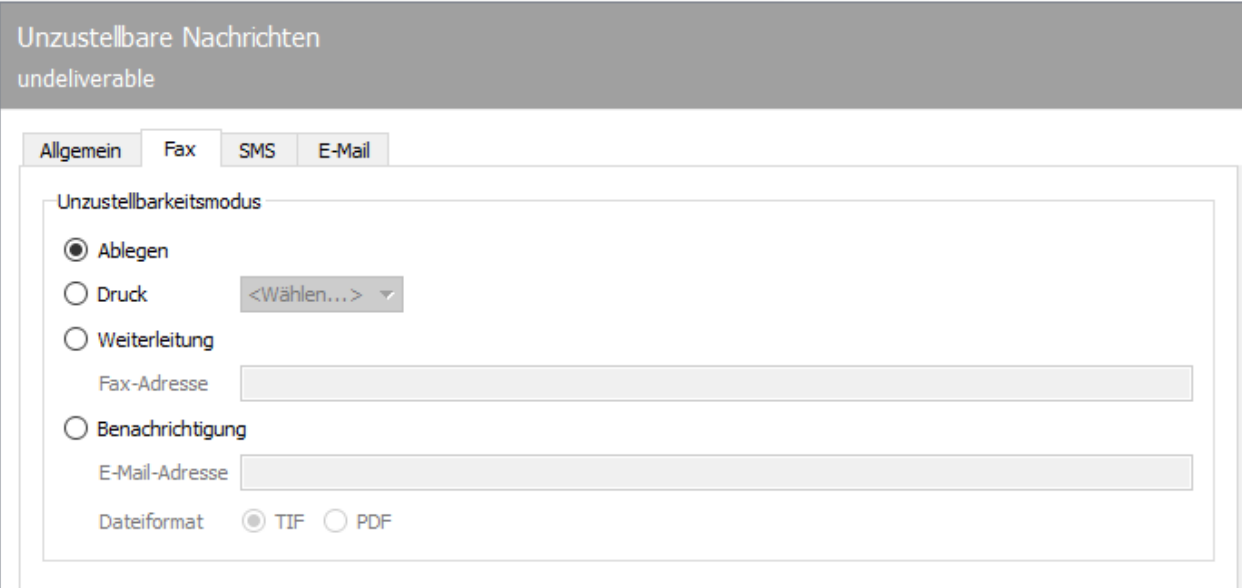

### 10.31.2 Fax

### Unzustellbarkeitsmodus

### **Ablegen**

Nach der Installation läuft *Undeliverable* standardmäßig im Modus *Ablegen*. Alle empfangenen und im Messaging Server unzustellbaren Nachrichten werden in dem auf der Karteikarte *Allgemein* konfigurierten Ablage-Verzeichnis gespeichert, neben allen Nachrichten, bei denen *Weiterleitung* oder *Benachrichtigung* fehlschlug. Pro unzustellbarer Nachricht werden zwei Dateien erzeugt:

- Eine Jobdatei (erkennbar an der Dateiendung FMJ, enthält alle Informationen zum Vorgang, u. a. den Dateinamen der Dokumentdatei)
- Die Dokumentdatei (eigentliche Nachricht) •

Da die Dateien im Ablage-Verzeichnis vom Messaging Server nicht bearbeitet werden, bleiben sie darin gespeichert, bis sie vom Netzwerk-Administrator gelöscht werden.

### **Druck**

Der Modus *Druck* steht nur für Faxe zur Verfügung. Hierfür muss eine eingerichtete PRINTGW-Komponente ausgewählt werden, der das Dokument zugestellt wird.

### **Weiterleitung**

Im Modus *Weiterleitung* wird die unzustellbare Nachricht innerhalb des Messaging Servers an eine neue Adresse gleichen Typs weitergeleitet. Dabei bleibt die Absenderinfo erhalten. Für die *Weiterleitung* muss eine Weiterleitungsadresse hinterlegt werden. Dabei handelt es sich um eine interne Adresse gleichen Typs (Fax bei Fax, E-Mail bei E-Mail). Weitergeleitete Dokumente, die erneut unzustellbar sind, werden im Ablageverzeichnis gespeichert.

Von +49 123 456 wird ein Fax auf der Nummer 999 empfangen. Diese Nummer ist keinem Connector zugeordnet, weshalb der Vorgang an Undeliverable weitergeleitet wird. Hier ist für unzustellbare Fax- Nachrichten eine Weiterleitung an die interne Fax-Adresse 960 konfiguriert. Undeliverable erzeugt nun eine neue Fax-Eingangsnachricht an die Weiterleitungs-Nummer 960. Die Absenderinformation der Gegenstelle bleibt jedoch weiterhin +49 123 456. Somit wird der Vorgang dem für 960 zuständigen Connector, wie NOTESCONN, SAPCONN und MSX2KGATE zugeordnet.

#### **Benachrichtigung**

Sollen unzustellbare Eingangsnachrichten per E-Mail versendet werden, ist der Modus *Benachrichtigung* die richtige Wahl. Dies erfordert jedoch zusätzlich den Betrieb der Messaging Server Komponenten SMTPTX (für die Benachrichtigungs-Mail) und SMTPRX (für evtl. eingehende Statusmails).

Weiterhin muss auf der Karteikarte *Allgemein* eine Absenderadresse eingestellt werden, die von *Undeliverable* bei der E-Mail-Benachrichtigung kommuniziert wird (wie undeliverable@officemaster.firma.de). Diese E-Mail-Adresse muss von extern erreichbar sein, damit *Undeliverable* über evtl. auftretende Sendefehler per DSN (Delivery Status Notification) informiert wird.

Für den Benachrichtigungs-Modus muss eine externe oder interne E-Mail-Adresse als *Benachrichtigungs- Adresse* hinterlegt werden, an die unzustellbare Empfangsnachrichten gesendet werden. Für unzustellbare Faxnachrichten kann zusätzlich zwischen TIF und PDF als Dateiformat für den Faxanhang gewählt werden.

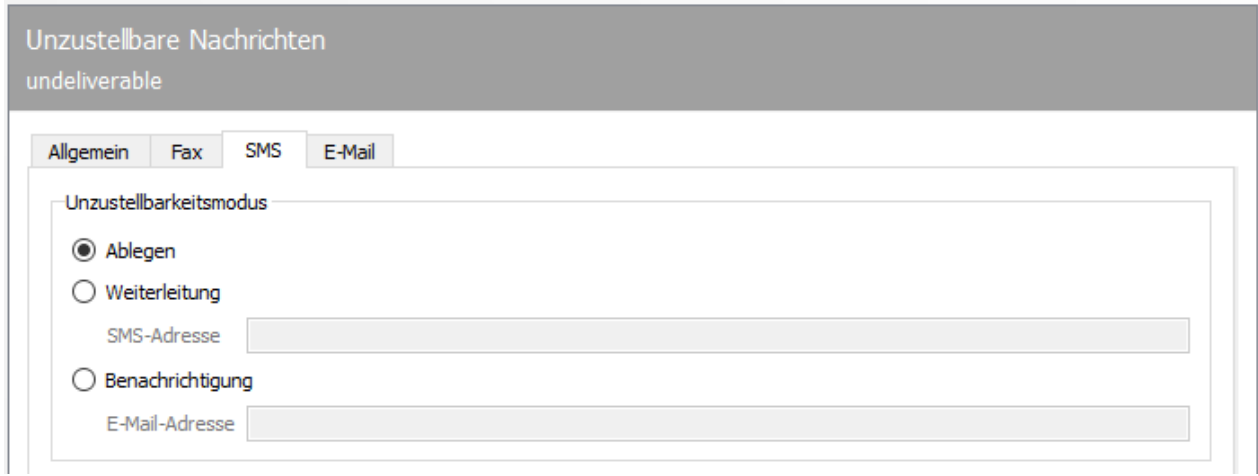

### 10.31.3 SMS

### Unzustellbarkeitsmodus

#### **Ablegen**

Nach der Installation läuft *Undeliverable* standardmäßig im Modus *Ablegen*. Alle empfangenen und im Messaging Server unzustellbaren Nachrichten werden in dem auf der Karteikarte *Allgemein* konfigurierten Ablage-Verzeichnis gespeichert, neben allen Nachrichten, bei denen

*Weiterleitung* oder *Benachrichtigung* fehlschlug. Pro unzustellbarer Nachricht werden zwei Dateien erzeugt:

- Eine Jobdatei (erkennbar an der Dateiendung FMJ, enthält alle Informationen zum Vorgang, u. a. den Dateinamen der Dokumentdatei)
- Die Dokumentdatei (eigentliche Nachricht) •

Da die Dateien im Ablage-Verzeichnis vom Messaging Server nicht bearbeitet werden, bleiben sie darin gespeichert, bis sie vom Netzwerk-Administrator gelöscht werden.

#### **Weiterleitung**

Im Modus *Weiterleitung* wird die unzustellbare Nachricht innerhalb des Messaging Servers an eine neue Adresse gleichen Typs weitergeleitet. Dabei bleibt die Absenderinfo erhalten. Für die *Weiterleitung* muss eine Weiterleitungsadresse hinterlegt werden. Dabei handelt es sich um eine interne Adresse gleichen Typs (Fax bei Fax, SMS bei SMS, E-Mail bei E-Mail). Weitergeleitete Nachrichten, die erneut unzustellbar sind, werden im Ablageverzeichnis gespeichert.

Von +4917277777 wird eine SMS auf der Nummer 998 empfangen. Diese Nummer ist keinem Connector zugeordnet, weshalb der Vorgang an Undeliverable weitergeleitet wird. Hier ist für unzustellbare SMS - Nachrichten eine Weiterleitung an die interne SMS - Adresse 961 konfiguriert. Undeliverable erzeugt nun eine neue SMS-Eingangsnachricht an die Weiterleitungs-Nummer 961. Die Absenderinformation der Gegenstelle bleibt jedoch weiterhin +4917277777. Somit wird der Vorgang dem für 961 zuständigen Connector, wie NOTESCONN, SAPCONN und MSX2KGATE zugeordnet.

#### **Benachrichtigung**

Sollen unzustellbare Eingangsnachrichten per E-Mail versendet werden, ist der Modus *Benachrichtigung* die richtige Wahl. Dies erfordert jedoch zusätzlich den Betrieb der Messaging Server Komponenten SMTPTX (für die Benachrichtigungs-Mail) und SMTPRX (für evtl. eingehende Statusmails).

Weiterhin muss auf der Karteikarte *Allgemein* eine Absenderadresse eingestellt werden, die von *Undeliverable* bei der E-Mail-Benachrichtigung kommuniziert wird (wie undeliverable@officemaster.firma.de). Diese E-Mail-Adresse muss von extern erreichbar sein, damit *Undeliverable* über evtl. auftretende Sendefehler per DSN (Delivery Status Notification) informiert wird.

Für den Benachrichtigungs-Modus muss eine externe oder interne E-Mail-Adresse als *Benachrichtigungs- Adresse* hinterlegt werden, an die unzustellbare Empfangsnachrichten gesendet werden. Für unzustellbare Faxnachrichten kann zusätzlich zwischen TIF und PDF als Dateiformat für den Faxanhang gewählt werden.

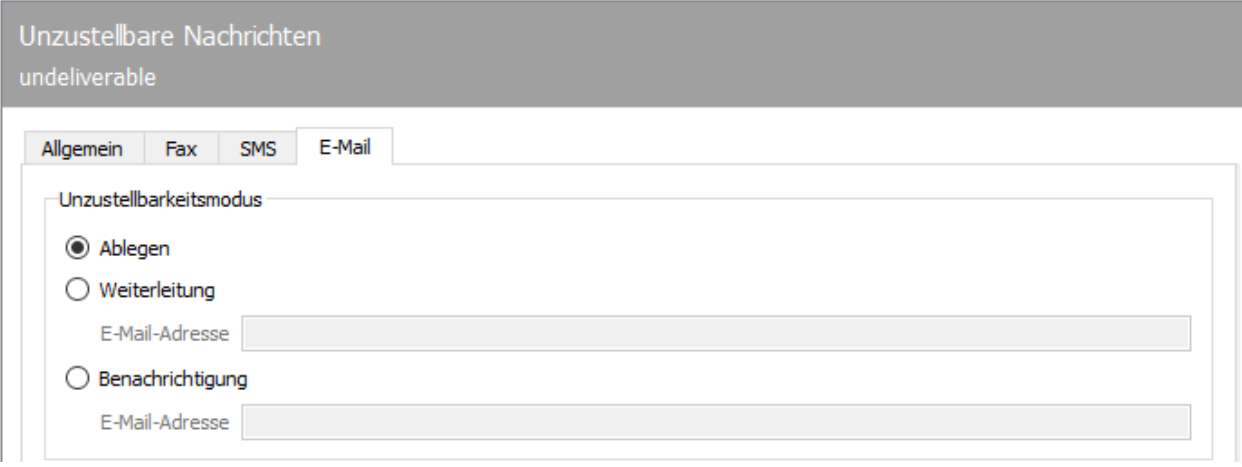

### 10.31.4. E-Mail

### Unzustellbarkeitsmodus

### **Ablegen**

Nach der Installation läuft *Undeliverable* standardmäßig im Modus *Ablegen*. Alle empfangenen und im Messaging Server unzustellbaren Nachrichten werden in dem auf der Karteikarte *Allgemein* konfigurierten Ablage-Verzeichnis gespeichert, neben allen Nachrichten, bei denen *Weiterleitung* oder *Benachrichtigung* fehlschlug. Pro unzustellbarer Nachricht werden zwei Dateien erzeugt:

- Eine Jobdatei (erkennbar an der Dateiendung FMJ, enthält alle Informationen zum Vorgang, u. a. den Dateinamen der Dokumentdatei)
- Die Dokumentdatei (eigentliche Nachricht) •

Da die Dateien im Ablage-Verzeichnis vom Messaging Server nicht bearbeitet werden, bleiben sie darin gespeichert, bis sie vom Netzwerk-Administrator gelöscht werden.

### **Weiterleitung**

Im Modus *Weiterleitung* wird die unzustellbare Nachricht innerhalb des Messaging Servers an eine neue Adresse gleichen Typs weitergeleitet. Dabei bleibt die Absenderinfo erhalten. Für die *Weiterleitung* muss eine Weiterleitungsadresse hinterlegt werden. Dabei handelt es sich um

eine interne Adresse gleichen Typs (Fax bei Fax, SMS bei SMS, E-Mail bei E-Mail). Weitergeleitete Nachrichten, die erneut unzustellbar sind, werden im Ablageverzeichnis gespeichert.

### **Benachrichtigung**

Sollen unzustellbare Eingangsnachrichten per E-Mail versendet werden, ist der Modus *Benachrichtigung* die richtige Wahl. Dies erfordert jedoch zusätzlich den Betrieb der Messaging Server Komponenten SMTPTX (für die Benachrichtigungs-Mail) und SMTPRX (für evtl. eingehende Statusmails).

Weiterhin muss auf der Karteikarte *Allgemein* eine Absenderadresse eingestellt werden, die von *Undeliverable* bei der E-Mail-Benachrichtigung kommuniziert wird (wie undeliverable@officemaster.firma.de). Diese E-Mail-Adresse muss von extern erreichbar sein, damit *Undeliverable* über evtl. auftretende Sendefehler per DSN (Delivery Status Notification) informiert wird.

Für den Benachrichtigungs-Modus muss eine externe oder interne E-Mail-Adresse als *Benachrichtigungs- Adresse* hinterlegt werden, an die unzustellbare Empfangsnachrichten gesendet werden. Für unzustellbare Faxnachrichten kann zusätzlich zwischen TIF und PDF als Dateiformat für den Faxanhang gewählt werden.

### 10.31.5. LDAP Connector für Voicemail

Für den Empfang von Voicemails im *Cyrus IMAP Server* von *SuSE, Open-Xchange* und *Netline Open-Xchange* oder in *Novell GroupWise* umfasst OfficeMaster Suite den Voice-Connector *UNIVOICE*, der empfangene Voicemails per SMTP den Mailempfängern zustellt und auf die Benutzerpostfächer zwecks Fernabfrage per IMAP zugreift.

In Umgebungen ohne Microsoft Exchange Server oder Lotus Domino kann *UNIVOICE* als Voice-Gateway eingesetzt werden. Die nachstehende Tabelle zeigt die Unterschiede zwischen den einzelnen Voice-Gateways.

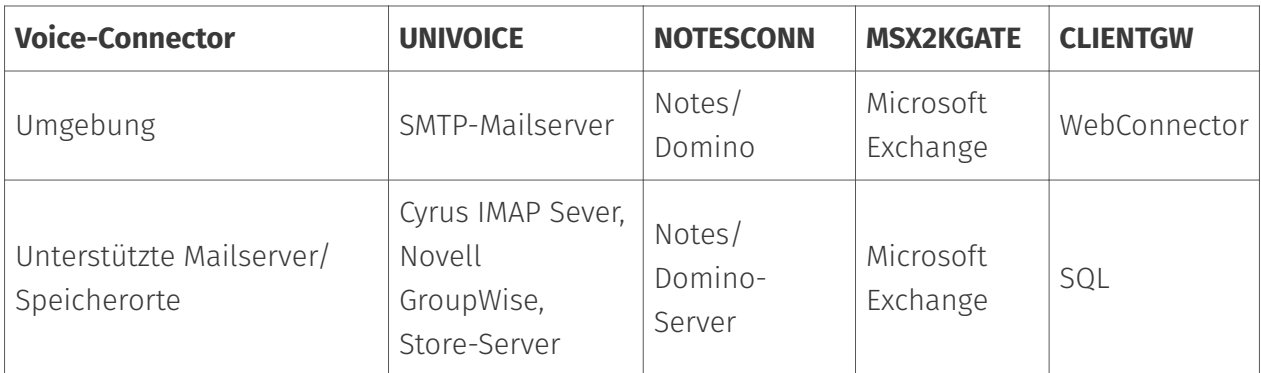

#### Einsatz der verschiedenen Connectoren für Voicemail:

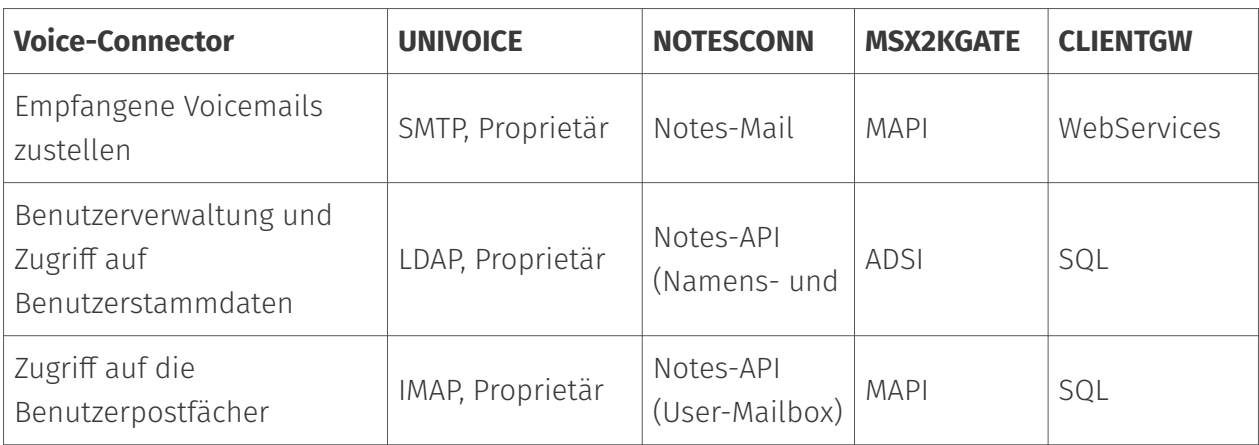

Für den Betrieb des *UNIVOICE*-Connectors sind folgende Einstellungen notwendig:

- Zugriff auf die Benutzerdaten (LDAP-Berechtigungen, Feldzuordnung),
- Zugriff auf die Benutzerpostfächer (Berechtigungen) und
- E-Mail-Versand per SMTP (Relay-Server)

### Voice-Connector anlegen

Zum Anlegen eines neuen Univoice-Connectors wird entweder die Option *neue Komponente* unter LDAP/IMAP des Voice-Ordners in der Schnellstartleiste gewählt oder über das Menü *Bearbeiten* direkt in die Komponententabelle gewechselt und anschließend die Option *Komponente erstellen* genutzt. Als *Komponenten-Typ* wird *Universales Voice-Gateway (UNIVOICE)* ausgewählt.

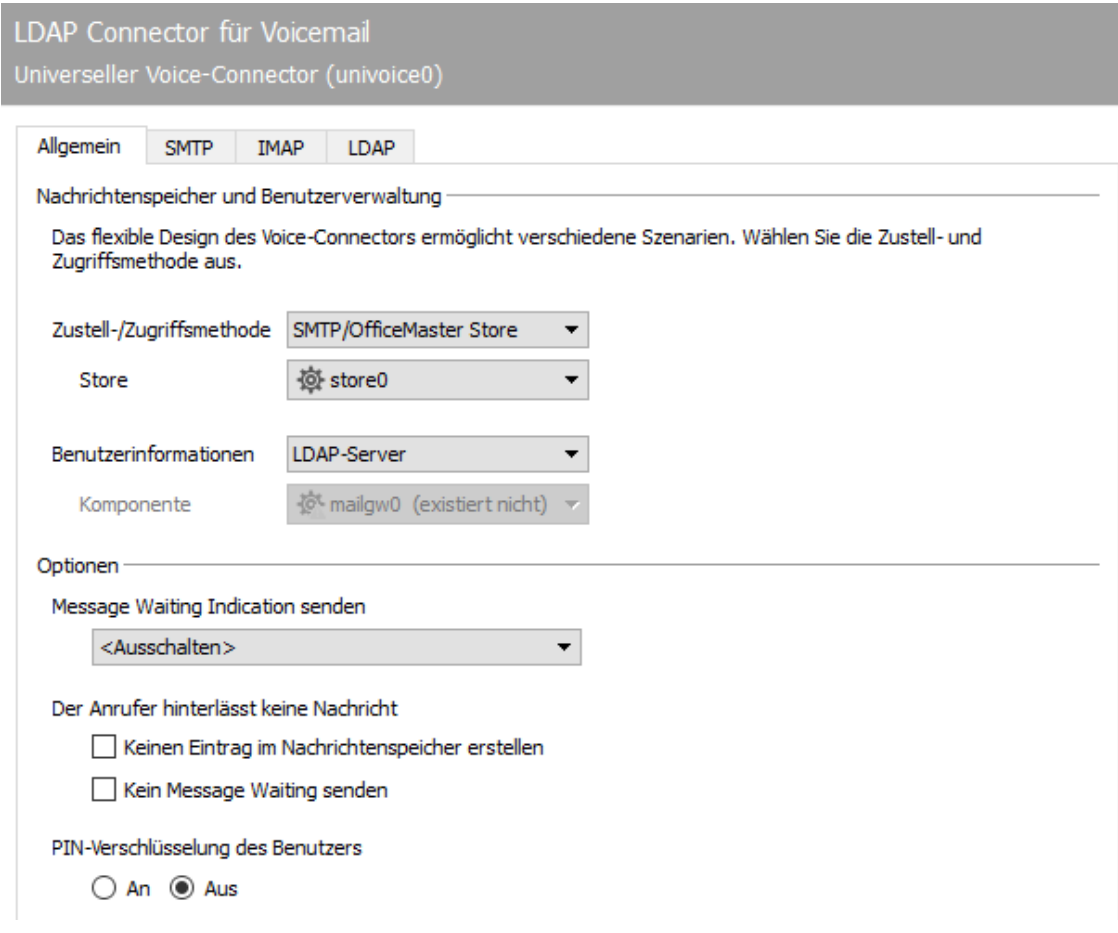

### 10.31.6. Allgemein

### Nachrichtenspeicher und Benutzerverwaltung

Bei der Verwendung von UNIVOICE können Sie verschiedene Szenarien kombinieren. Dafür konfigurieren Sie die Zustell-/Zugriffsmethode auf den Nachrichtenspeicher und stellen bei lokaler Speicherung die zu verwendende Komponente ein. Zusätzlich wählen Sie die Art der Benutzerdatenspeicherung.

### **Zustell-/Zugriffsmethode**

- OfficeMaster Store Native •
- SMTP/IMAP •

Aktivieren Sie diese Variante, werden die Kartenreiter SMTP und IMAP aktiv und Sie können dort die notwendigen Einstellungen vornehmen.

#### **Store**

Die möglichen Optionen variieren in Abhängigkeit von der gewählten Zustellmethode. Hier müsste der entsprechende Store Server ausgewählt werden, der bereits angelegt worden ist.

#### *Zugriff auf Benutzerpostfächer und Benutzerdaten*

Sollen die Voice-Benutzerdaten in einem LDAP-fähigen Verzeichnisdienst administriert werden, müssen über den Button \_Benutzer Informationen \_der Zugang zum Verzeichnis-Server konfiguriert werden. Die LDAP Anbindung selber wird unter der Karteikarte *LDAP* konfiguriert.

### **Benutzerinformationen**

Bei Auswahl des Kartenreiters *Benutzer* kann der Modus der Benutzerverwaltung gewählt werden. Konfigurationsmöglichkeiten werden abhängig vom Speicherort der Benutzer (LDAP oder Mailgw) angeboten und müssen anschließend über den entsprechenden Reiter noch separat konfiguriert werden.

#### **Komponente**

Die möglichen Optionen variieren in Abhängigkeit von der gewählten Benutzerinformationsquelle (LDAP, Mailgw, usw.)

### Optionen

#### **Message Waiting Indikation senden**

Wählen Sie hier zwischen den verschiedenen Optionen um eine Message Waiting zu aktivieren und zu deaktivieren.

### **Der Anrufer hinterlässt keine Nachricht**

Hier konfigurieren Sie das Verhalten für Rufe, bei denen der Anrufer keine Nachricht hinterlassen hat. In vielen Fällen ist es sinnvoll, dann auch keine Benachrichtigung zu senden, da verpasste Anrufe u.U. schon über die CTI-Lösung erfasst wurden.

- $\cdot$  Keinen Eintrag im Nachrichtenspeicher erstellen
- $\cdot$  Keine Message Waiting senden

### **PIN Verschlüsselung**

Aktivieren Sie diese Option, wenn die PIN verschlüsselt abgelegt werden soll.

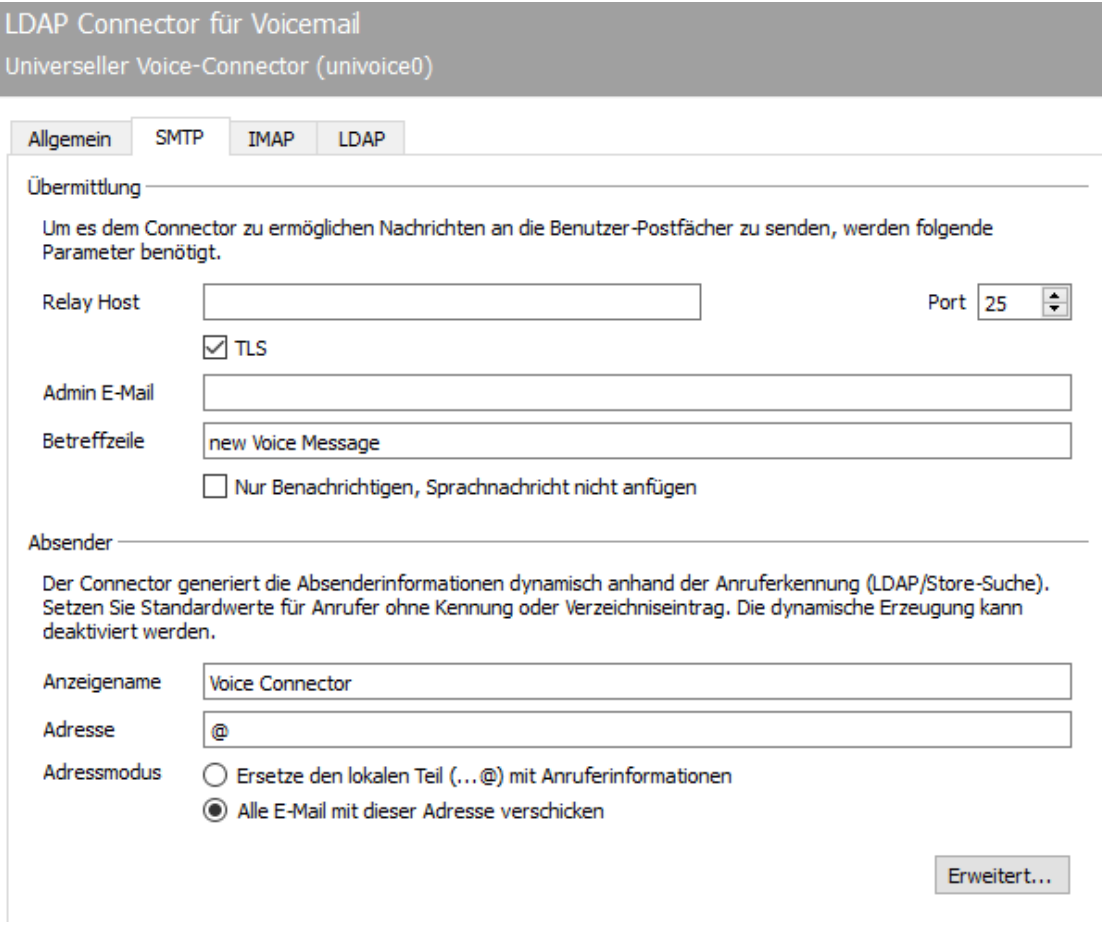

### 10.31.7. SMTP

Bei Auswahl des Kartenreiters *Mail-Versand* können in der Oberfläche die Einstellungen für die SMTP-Zustellung der Voicemails in das Benutzerpostfach vorgenommen werden.

### Übermittlung

Im Bereich *Übermittlung* ist der E-Mail Server für den Versand der Daten und eine Zieladresse für unzustellbare Nachrichten zu hinterlegen.

### Absender

Unter *Absender* kann das Aussehen des Betreffs, die Absenderadresse und der angezeigte Absendername eingestellt werden.

### **Erweiterte Einstellungen**

Für den Fall einer unvollständigen E-Mail-Adresse im LDAP, kann bei *E-Mail Adress Modifikation* ein zusätzlicher Suffix bestimmt werden.

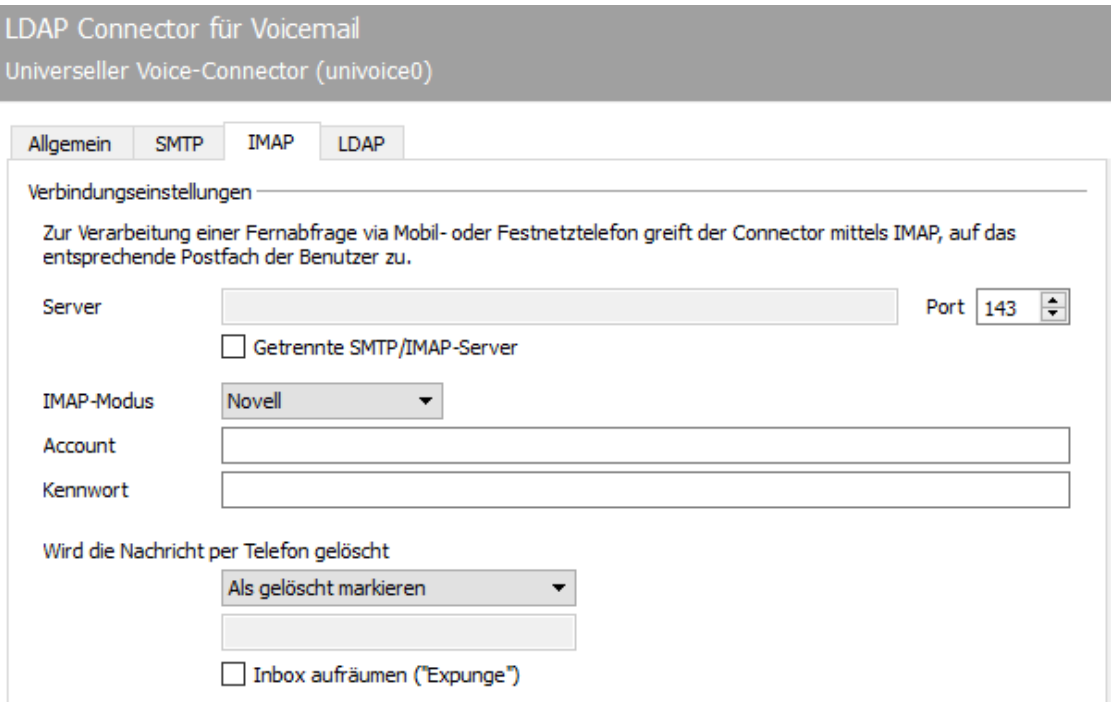

### 10.31.8. IMAP

Auf der Karteikarte *IMAP* kann die Kommunikation mit dem IMAP-Server bestimmt werden.

### Verbindungseinstellungen

Unter *Verbindungseinstellungen* ist der Zugriffsmodus auf den IMAP-Server auszuwählen, der das Loginverhalten des Gateways bestimmt. Für den vollen Funktionsumfang des Connectors ist bei einigen IMAPServern die Auswahl des Authentifikationsmodus notwendig.

#### **Server und Port**

Im Feld *Server* muss der Name oder die IP-Adresse des IMAP-Servers eingetragen werden. Zusätzlich ist es möglich, im Feld *Port* abweichend vom Standardport 143 einen anderen TCP-Port für die Verbindung anzugeben.

#### **IMAP-Modus**

Derzeit werden die Modi *Novell, Cyrus, Apple* und *UserLogin* unterstützt.

*UserLogin* ist ein generischer Modus und funktioniert mit allen gängigen IMAP-Servern, dabei meldet sich das Gateway mit dem jeweiligen Benutzernamen und Passwort des Zielpostfaches am IMAP-Server an.

Für *Novell Groupwise* und den *Cyrus IMAP Server* sind spezielle Modi vorgesehen, mit denen der Zugriff auf den Nachrichtenspeicher ermöglicht wird. Dabei kann ohne Angabe der Benutzerpasswörter auf das Voice-System zugegriffen werden.

#### **Account und Kennwort**

Die Felder *Account* und *Kennwort* werden je nach Modus anders belegt. Bei *UserLogin* sind die Felder deaktiviert da die Informationen für den Login aus der Benutzerverwaltung übernommen werden. Im Modus *Novell* schreibt man in das Feld Account\_ den Namen der Trusted Application und in das Feld *Kennwort* den dazu passenden Key. Diese Informationen sind mit dem Programm *OfficeMaster Trusted Application Wizard* zu ermitteln. Bei Anbindung an einen *Cyrus IMAP-Server* sind in den Feldern der Benutzername und das Passwort eines autorisierten Benutzers einzutragen, der Zugriff auf alle betroffenen Postfächer hat.

### **Wird die Nachricht per Telefon gelöscht**

Wird die Nachricht bei der Fernabfrage gelöscht, kann eines der folgenden Verhalten gewählt werden:

- In den "Trash" Ordner verschieben
- Als gelöscht markieren •
- In einen Ordner verschieben <OrdnerName> •

#### Hinweis!

Bei Auswahl der Checkbox *Inbox aufräumen* werden alle Sprachnachrichten, die breits als gelöscht markiert worden sind, unwiderruflich gelöscht.

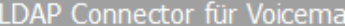

Universeller Voice-Connector (univoice0)

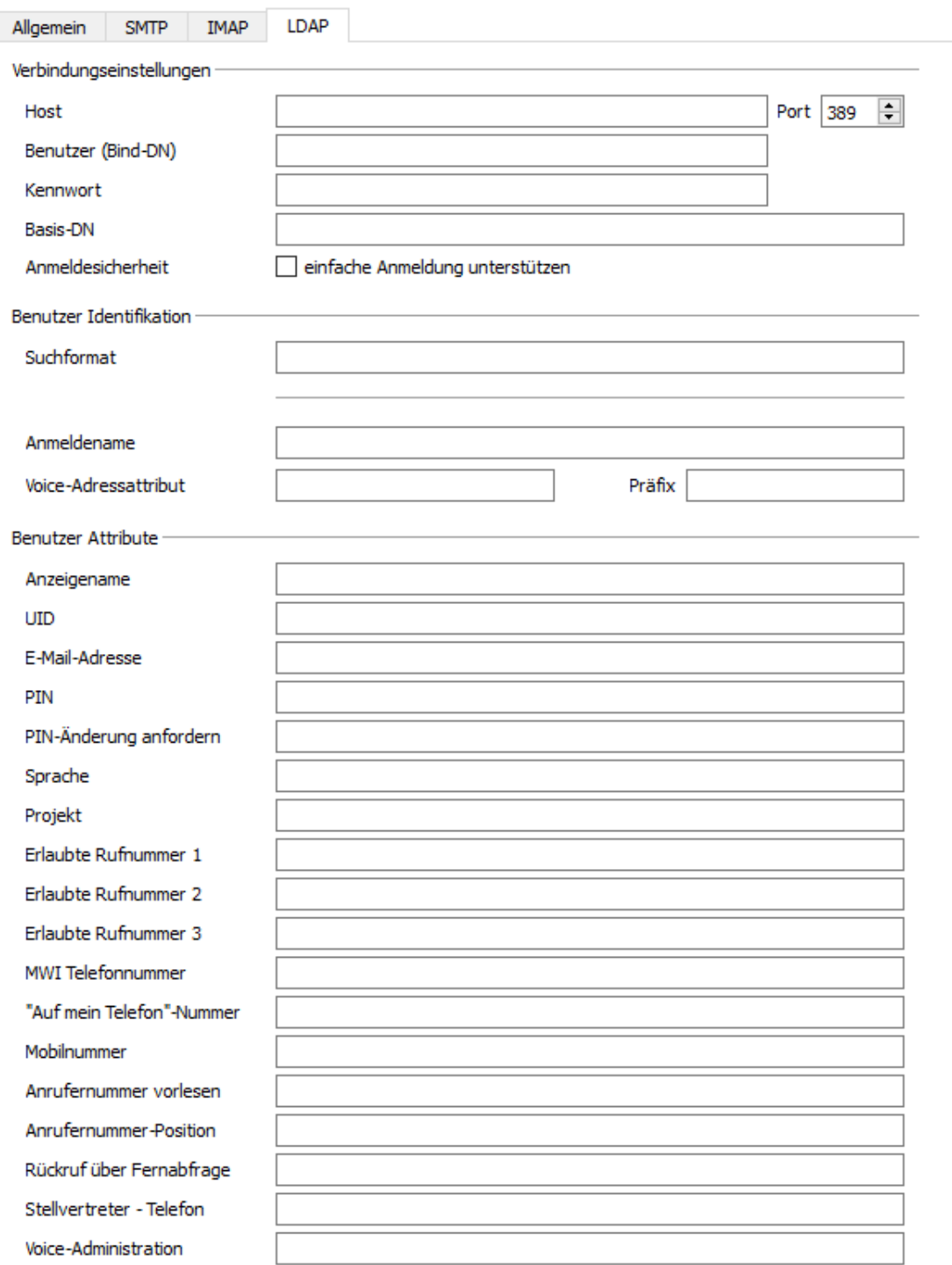

### 10.31.9. LDAP

### Verbindungseinstellungen

### **Host; Port; Benutzer (Bind-DN); Kennwort; Basis-DN:**

Der Zugriff auf Benutzerdaten über LDAP eignet sich, um eine doppelte Benutzerpflege zu vermeiden. Unter den Verbindungseinstellungen, sind alle LDAP-Server-Verbindungsinformationen anzugeben. Dazu zählen der *Host* und der *Port*, unter dem der Server erreichbar ist, der Bind-DN, ein Benutzer und ein Passwort für den Zugriff auf den LDAP-Server und ein *Basis-DN*, um den Suchbereich einzuschränken.

### Benutzer Identifikation

### **Suchformat**

Die Zuordnung einer Rufnummer zu einem Benutzer erfolgt durch eine Formel, die unter *Suchformat* hinterlegt ist. Hier ist der Platzhalter für die eingehende Rufnummer %s.

#### **Anmeldename**

Hier wird das Feld im LDAP-Schema angegeben, welches den Anmeldename des Nutzers liefert. Damit kann ein Mapping Nutzername zu Rufnummer erfolgen.

### **Voice-Adressattribut**

Hier wird das Feld im LDAP-Schema angegeben, welches die Durchwahl oder Rufnummer des Nutzers liefert. Damit kann dann ein Mapping Rufnummer zu Nutzername erfolgen.

### **Präfix**

Falls im LDAP nur Teile der Rufnummer (z.B. nur Durchwahl) gepflegt sind, kann mit diesem Präfix daraus eine vollständige (z.B. E.164) Rufnummer erzeugt werden.

### Benutzer-Attribute

Im Bereich *Benutzer-Attribute* können die Felder im LDAP-Schema angegeben werden, in denen für Voice relevante Informationen enthalten sind.

Sinnvolle Vorbelegungen können über den Button *Lade LDAP Standards*, passend zum Zielsystem, getroffen werden.
# 10.32. Voicemail-Server

Mit der Lizenz *Erweiterung für Voicemail* werden die Funktionen des in der OfficeMaster Suite enthaltenen Voicemail-Servers freigeschaltet. Nachfolgend sollen die allgemeinen Zusammenhänge erläutert werden.

## 10.32.1. Gesamt-Ablauf der Voice-Kommunikation

Anders als beim Fax muss bei Voicecalls direkt bei der Annahme entschieden werden, für welchen Benutzer der Anruf gelten und welches Verhalten dabei eintreten soll. Es ist bei Rufannahme zu entscheiden, welches Projekt, welche Ansage und welche Sprache zu verwenden sind. Dementsprechend ist ein eingehender Voicecall deutlich zeitkritischer als ein Fax worauf die gesamte IT-Infrastruktur angepasst sein muss.

## Ablauf eines Voicecalls

- Der Rufaufbau erfolgt von einem SIP-Trunk und damit der Komponente SIP oder einem OfficeMaster Gate in Richtung Hardware-Controller des Messaging Servers.
- Der Hardware-Controller oder die SIP-Komponente ermitteln den zu diesem Ruf zugehörigen Voice- Connector (bspw. *msx2kgate*) und den entsprechenden Voice-Server (meist *voice0*). Für diese Ermittlung können alle übertragenen Rufnummernelemente verwendet werden (called/to, calling/from, redirected /diversion/history usw.).
- Der Voice-Server baut eine UDP-Verbindung zum IPMedia-Prozess oder OfficeMaster Gate auf und übernimmt die direkte Kommunikation.

#### Hinweis!

Für die ausgehenden Verbindungen vom Voice-Server ist u.U. eine entsprechende Regel in der Windows Firewall einzurichten. Ein deutliches Zeichen für Firewall-Probleme ist es, wenn bei Testanrufen auf Faxnummern das Faxsignal zu hören ist, nicht jedoch bei Anrufen auf Voiceboxen die entsprechende Standardansage.

## 10.32.2. Anlegen der Komponente

Über die Schnellstartleiste Voice > Voicemail Server > *Neue Voicemail Komponente* wird eine neue Voicemail Komponente angelegt.

#### Hinweis!

Diese Komponente muss auch angelegt werden, wenn die Univoice Komponente zum Einsatz kommt.

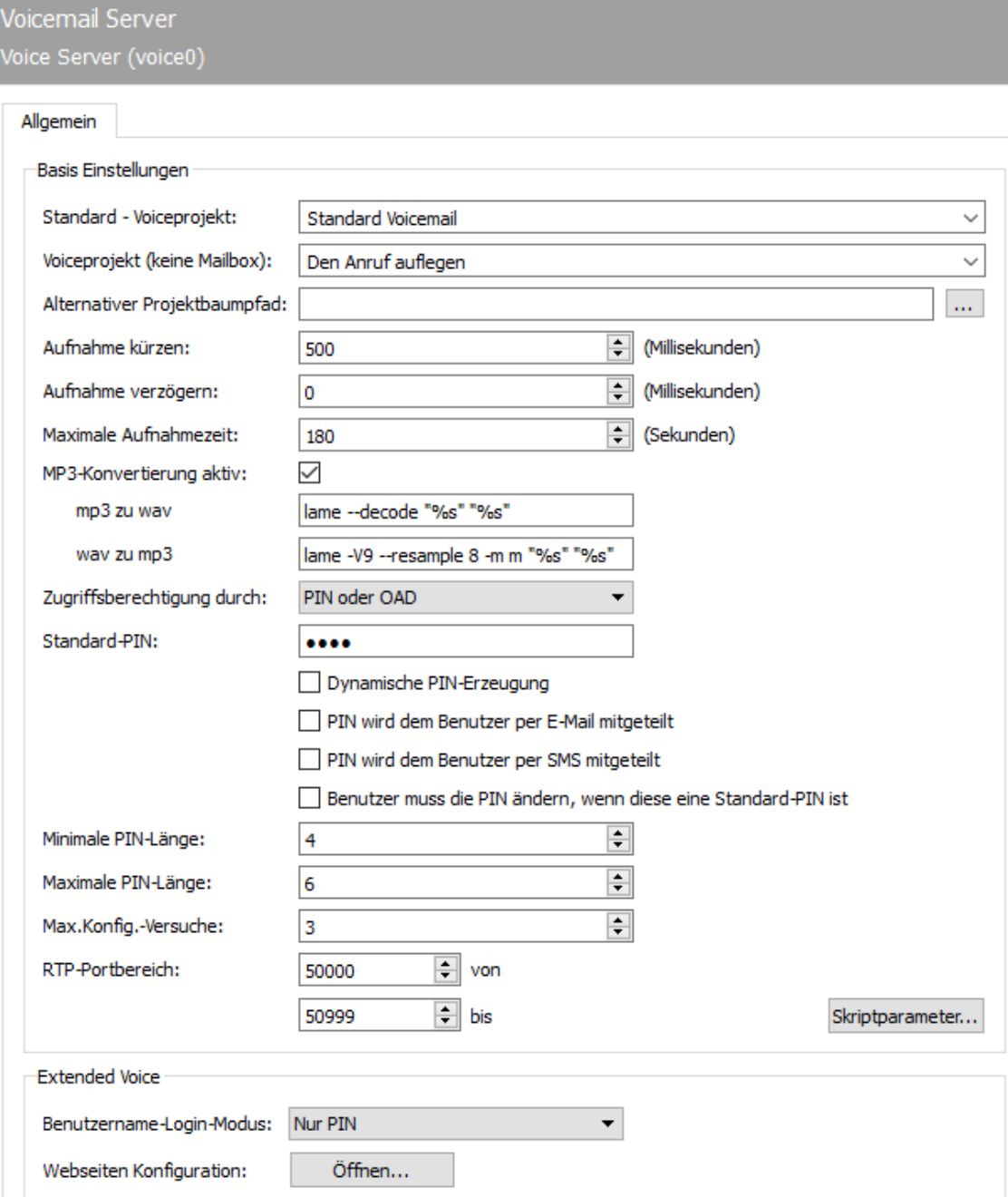

### 10.32.3. Allgemein

### Basis Einstellungen

### **Standard-Voiceprojekt**

Sollte für eine angerufene und identifizierte Mailbox kein Voiceprojekt hinterlegt sein, wird das hier angegebene Projekt verwendet.

### **Voiceprojekt (keine Mailbox)**

Hinterlegen Sie hier das gewünschte Voiceprojekt für die Anrufe, für die keiner Mailbox zugeordnet werden können.

#### **Alternativer Projektbaumpfad**

Ändern Sie diesen Pfad, wenn die Projekte und die persönlichen Ansagen in einem abweichenden Pfad liegen sollen. Damit bleiben auch nach Updates die eventuell individuell angepassten Abfragemenüs auf dem bisherigen Stand. Diese Einstellung kann auch für redundante und Failover-Systeme verwendet werden.

#### **Aufnahme kürzen, Aufnahme verzögern**

Nachdem der Anrufer eine Nachricht hinterlassen hat, wird das Telefonat eventuell durch Auflegen des Hörers beendet. Da bei einigen Telefonen beim Auflegen noch laute Geräusche übertragen werden, kann der Voice-Server die Aufnahme kürzen. Zusätzlich kann der Voice-Server die Aufnahme verzögern. Beide Angaben erfolgen in Millisekunden.

#### **Maximale Aufnahmezeit**

Verwenden Sie den Voicemailserver nur für Sprachnachrichten empfiehlt es sich, hier eine globale Begrenzung einzusetzen.

### MP3-Konvertierung aktiv

Standardmäßig werden alle Voicemails im MP3-Format dem Benutzer zugestellt. Da MP3 im Vergleich zu WAV ein nicht so speicherintensives Audioformat ist, wird empfohlen die

Standardeinstellung beizubehalten. Das MP3-Format benötigt für die Speicherung der gleichen Audiodaten nur ein Zehntel der Speicherkapazität einer WAV-Datei gleichen Inhalts. Die Konvertierung der Voicemailnachricht in das MP3-Format erfolgt mit einem externen Konverter.

#### Hinweis!

Als Konverter liefert die OfficeMaster Suite das Programm "*Lame"* (Freeware) mit aus.

### **Zugriffsberechtigung**

Zur Berechtigungsprüfung für die Fernabfrage kann pro Voicebox die Rufnummer des Anrufers (*Calling Party Number*) oder der PIN-Code herangezogen werden. Im Standard ist beides möglich, d. h. ein Anrufer kann die Fernabfrage durchführen, wenn er entweder von einem Telefon mit berechtigter Rufnummer anruft oder den PIN-Code eingibt.

Alternativ kann zentral am Voice-Server die Berechtigung auf eine der beiden Merkmale reduziert werden, so dass nur die Anrufer die Voicebox fernabfragen dürfen, die entweder von einer abfrageberechtigten Rufnummer anrufen oder die PIN kennen. "PIN und OAD" führt dazu, dass beide Kriterien gelten.

#### **Standard-PIN**

Wurde beim Benutzer und am verwendeten Connector keine PIN gesetzt, gilt die hier hinterlegte Standard-PIN.

- Dynamische PIN-Erzeugung Wenn Sie diese Option wählen, wird auf eine statische Standard-PIN verzichtet. Jeder Benutzer ohne eigene PIN erhält initial eine dynamische PIN.
- PIN wird dem Benutzer per E-Mail zugestellt Diese Option wird automatisch "zwangsaktiviert" sobald eine dynamische Standard-PIN erzeugt und verwendet wird.

Beim ersten Aufruf der Voicemailbox durch den Benutzer oder durch einen Anrufer erhält der Mailbox- Inhaber die entsprechende Nachricht.

- PIN wird dem Benutzer per SMS zugestellt Zusätzlich kann dem Benutzer die PIN auch per SMS zugestellt werden.
- $\cdot$  Benutzer muss die PIN ändern, wenn diese die Standard-PIN ist Beim ersten Abfragen der Voicemailbox muss der Benutzer die PIN ändern.

#### **Minimale und Maximale PIN-Länge**

Mit diesen Parametern wird die erlaubte PIN-Länge definiert.

## 10.32.4. Mitgelieferte Projekte im Voice-System

OfficeMaster stellt nach der Installation mehrere Projekte zur Verfügung, die ohne größeren administrativen Aufwand verwendet werden können und verschiedene Basisfunktionen zur Verfügung stellen. Diese Projekte werden im "..\data\voice" des Messaging Servers in Form von Unterordnern mit Beschreibungsdatei und LUA-Script angelegt.

Das Voice-System besteht aus mehreren hintereinander geschalteten Projekten, zwischen denen ständig gewechselt wird. Diese Projekte sind wie einzelne Zustände in einem Zustandsgraphen zu verstehen. Es gibt oft mehrere Ein- und Ausstiegspunkte.

Damit eine gewisse Übersicht erhalten bleibt, sind nicht alle Projekte als Startprojekte auswählbar. Welches ladbar ist oder nicht, wird in der jeweiligen *.ini* Datei durch das Flag *loadable* definiert.

### Voicebox über Pilot-ID

projectvoxdidcpn •

Die Calling Party Number wird auf die Called Party Number gesetzt, danach erfolgt der Sprung in das Projekt Extended Voicemail (*eVoice\_projectStart*).

## Extended Voice

Die einzelnen Projekte übernehmen folgende Aufgaben:

eVoice\_projectStart •

Einstiegspunkt mit Setzen der einzelnen Werte für die Variablen.

- eVoice\_projectrecord •
- Aufnahme einer Sprachmitteilung
- eVoice\_projectPlayAudio Ist die Aufnahme für einen Zeitraum oder eine Voicebox deaktiviert, wird nur die gewünschte Ansage abgespielt und danach aufgelegt.
- eVoice\_projectAnnouncementFromPhone Über das Web-Interface gesteuerte Aufnahme der eigenen Ansagen.
- eVoice\_projectAnnouncementToPhone Über das Web-Interface gesteuertes Abspielen der eigenen Ansagen.

## Mitschnittfunktion

projectrecordcall •

Bei Aufruf dieses Projektes wird eine kurze Mitteilung gegeben, dass der Ruf

mitgeschnitten wird und danach das Recording gestartet. Nach Beendigung des Gespräches wird dem Benutzer eine Nachricht mit dem entsprechenden Mitschnitt zugestellt.

Es ist aus Speicherplatzgründen dringend empfohlen, die Audiokonvertierung zu .mp3 zu aktivieren!

### Auswahl der anzurufenden Voicebox

 $\cdot$  projectvoxdid, projectdid Der Anrufer wird aufgefordert per Tastendruck auszuwählen, mit welcher Voicebox er verbunden werden will.

### "Aufnahmestudio"

projectrecstudio •

Aufnehmen einer Ansage insbesondere zum Erstellen von Ansagen für IVRs. Erzeugt eine Audiodatei im gültigen Dateiformat, um diese im System weiter zu verwenden.

### IVR-Vorlagen

Beispiel für das Scripten eines eigenen IVRs mit den wichtigsten Funktionen.

ivrExample\_start •

Einstiegspunkt mit Stundenplan, Feiertagen usw.

ivrExample\_normal •

Das Unternehmen ist offen, der Anrufer hat die Wahl eine Verbindung zu einem anderen Teilnehmer aufzubauen oder eine Nachricht zu hinterlassen.

ivrExample\_closed • Das Unternehmen ist geschlossen, der Anrufer bekommt eine Ansage vorgespielt.

## 10.32.5. Basiskonfiguration vom Webvoice

Die Grundlagen für das Zusammenspiel zwischen Voiceserver und den Komponenten der Web-Services werden durch das OfficeMaster Suite-Setup gelegt. Hierbei wird der *Internet Information Service* (*IIS*) als Feature des Windows Servers angelegt und aktiviert.

Es werden unter %ProgramFiles%\FFUMS\fmsrv\Webservice die entsprechenden Web-Seiten für den IIS zur Verfügung gestellt. Damit sich später der Benutzer mit seinem angelegten Namen auf der Webseite einloggen kann, muss zunächst der Benutzer-Login Modus konfiguriert werden.

### Benutzername-Login-Modus

- PIN: hiermit ist die PIN der Voicemailbox gemeint •
- PIN oder Benutzerpasswort: PIN der Voicemailbox oder Passwort des Benutzers •
- Benutzerpasswort: Passwort des Benutzers

Zur Konfiguration der Web-Services müssten normalerweise diverse Konfigurationsdateien des IIS und des OfficeMaster aufgerufen werden, mit dem Tool *FClientGwCfgPrg* (aufrufbar über die Konfiguration der Komponente *VOICE* über *Webseiten Konfiguration*) wird der Zugriff auf diese Dateien wesentlich vereinfacht.

### Start des Konfigurationsprogramms Webseiten Konfiguration

Hier wird die Adresse der Webseite eingegeben, die konfiguriert werden soll. Sofern die • Standard-Adresse nach der Installation nicht händisch am IIS verändert wurde, ist dies entweder *http://SERVERNAME/ums* oder *http://SERVERNAME/fax*.

### Konfigurationspasswort

 $\cdot$  Der Zugriff auf die Konfiguration ist im Auslieferungszustand durch das Passwort "OfficeMaster!" geschützt.

Nach erfolgreicher Anmeldung am Server muss der Betriebsmodus der Webseite, der Voice-Server und der entsprechende Connector für die Benutzerinformationen konfiguriert werden.

### Einstellung für die Client-Website von OfficeMaster

Operation Mode

Ist der Haupt-Connector *Exchange*, *Notes* oder der *SMTP*-Connector, ist hier *VoiceInfo only* • auszuwählen.

## Änderung des Konfigurationspasswortes

 $\cdot$  Es wird empfohlen das Standard-Passwort zu verändern, damit kein unbefugter Zugriff auf das System erfolgen kann.

#### Hinweis!

Die Oberfläche bietet deutlich mehr Einstellungsmöglichkeiten als benötigt. Einige Punkte sind nur für den vollständigen Web-Client zu verwenden.

### Berechtigungsstufen

 $\cdot$  ohne Voicemail

Hat ein Benutzer keine VOX-Nummer in seinen Benutzerdaten, so ist Voicemail automatisch deaktiviert.

Voice Berechtigung •

Sobald einem Benutzer eine VOX-Nummer zugeordnet wird, ist Voicemail aktiviert und es wird das Standard-Projekt *eVoice\_projectStart* verwendet.

Extended Voice Benutzer •

Das persönliche Profil eines Benutzers wird initial angelegt, sobald der Benutzer selbst, oder der Administrator das Profil erstmalig editieren möchte. Durch die Intelligenz der Webseite wird ein Standardprofil generiert. Dadurch wird auf dem Messaging Server ein Unterordner im Verzeichnis %programdata%\ffums\fmsrv\data\voice\users anhand der VOX-Nummer für den Benutzer angelegt, in dem eine Profil-Beschreibungsdatei liegt.

Der Benutzer kann dabei folgende Attribute editieren:

- Eigenes Profil laden/ändern/speichern •
- $\cdot$  Sprache der automatisierten Ansagen und der telefonischen Menüführung
- PIN für die Fernabfrage •
- Hinterlegen der abgfrageberechtigten Rufnummern •
- "*Auf mein Telefon*"-Rufnummer ändern •
- Eigene Ansagen hochladen/aufnehmen/umbenennen/löschen •
- Einzelnen Tagen/Zeitspannen/Wochentagen Aktionsstartpunkte zuordnen •
- Ansagen zu Aktionsstartpunkten hinzufügen •
- Entscheiden, ob zu den Aktionsstartpunkten eine Nachricht hinterlassen werden darf oder nur Ansagen erfolgen

#### **Hinweis!**

Bei Anbindung an einen Exchange Server, wo die Benutzerdaten im AD liegen, muss dass verwendete Servicekonto des msx2kgate, msxbcsgate Schreibrechte auf das im Standard verwendete Extension Attribut 15 haben.

### Administrator für Extended Voice Profile

#### Folgende Punkte sind zusätzlich zum normalen Voice-Benutzer auswählbar:

- $\cdot$  Fremdes Profil laden/ändern
- Das Voice-Projekt ändern •
- Typ der Aktionsstartpunkte wählen zwischen Projekt (anschließende Auswahl des Zielprojektes) und Voicemail

### Audiodateien

Der Voice-Server arbeitet mit Audiodateien auf Dateiebene. Hierbei erfolgt die Abarbeitung projektbasiert. Wenn im Projekt *ivrExample\_normal* das Audiofile greeting.raw aufgerufen wird, schaut das System zunächst im Unterordner *ivrExample\_normal* nach dieser Datei. Ist sie dort nicht zu finden, wird auf globaler Ebene im Ordner *Audio* danach gesucht.

Damit ergibt sich die Möglichkeit sowohl verschiedene Dateien aus verschiedenen Unterprojekten auf einer Ebene zu pflegen, als auch gleich benannte Dateien unterschiedlichen Inhalts in den einzelnen Projekten zu verwenden.

# 10.33. Web-API

Die Web-API-Komponente stellt eine API per HTTPS zur Verfügung. Die Dokumentation der API ist unter der Route https://{host}:3216/webapi/v2/doc/ verfügbar. Für ältere Anwendungen gibt es noch das API v1, welches nicht für Neuentwicklungen empfohlen wird. Zum Aufrufen der Dokumentation muss eine Web-API Komponente eingerichtet und gestartet sein.

Mit der Komponente können Aufträge per REST-API an den Messaging-Server übergeben werden und Status-Nachrichten mittels Response-URI empfangen werden. Damit ist eine Einbindung in vorhandene Software-Anwendungen wie z.B. CRM-Systeme möglich.

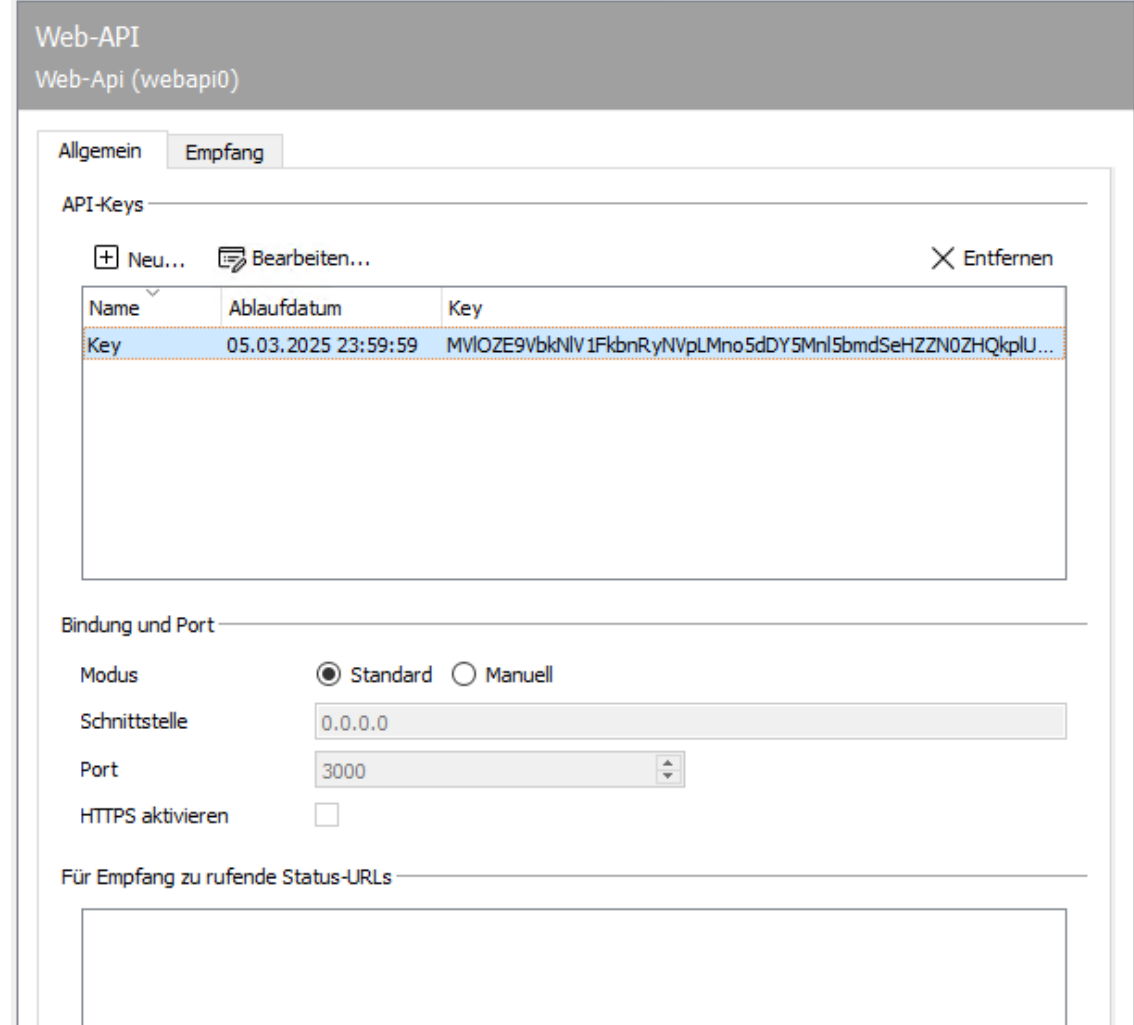

Dabei können Fax-, SMS-, Druck-, E-POST-, und XRechnungsaufträge erstellt werden.

## 10.33.1. Allgemein

### API-Keys

Die Authentisierung an der Web-API erfolgt über API-Keys. Diese werden in der Liste der API-Keys angezeigt (Bezeichnung, Ablaufdatum, Schlüssel). Durch Klicken auf das '+' Symbol können neue API-Keys erzeugt werden, bei der Erzeugung eines Keys kann ein Kommentar und optional ein Ablaufdatum angegeben werden. Durch Klicken auf das '-' Symbol wird der selektierte API-Key gelöscht. Damit ist mit diesem Key kein Zugriff auf das Web-API mehr möglich.

### Bindung und Port

In der Standard-Einstellung ist die Web-API Komponente auf die localhost Adresse gebunden und wird durch einen Reverse-Proxy im GateKeeper angesprochen. Die lokale Portnummer wird vom Controller des Messaging Servers dynamisch vergeben. Diese Betriebsart ist aktiv, wenn die der Modus auf "Standard" steht. Hier ist die Komponente über einen dynamischen Port sowohl unter IPv4, als auch IPv6 erreichbar.

Es kann aber auch wünschenswert sein, die Web-API-Komponente auf einem beliebigen statischen Port laufen zu lassen. Dafür muss der Modus von "Standard" auf "Manuell" gestellt werden. Da dann der Mechanismus mit dem Reverse Proxy nicht mehr funktioniert, muss in dem Fall auch auf eine von außen erreichbare IP-Adresse gebunden werden (z.B. 0.0.0.0 oder :: bzw. die Adresse einer Netzschnittstelle).

### Status-URLs für Versandrückmeldungen

Hier können Status URLs eingetragen werden, die bei Statusrückmeldungen von Sendeaufträgen aufgerufen werden. Diese URLs werden nur verwendet, wenn im Auftrag selbst keine eigenen Status URLs angegeben wurden.

## 10.33.2. Empfang

Ein Feature der Web-API ist, dass eingehende Aufträge (Jobs) via HTTP POST zugestellt werden können. Für eine Zustellung von Aufträgen muss sich zuerst registriert werden, wobei zwischen statischen und dynamischen Empfangsstatus-URLs unterschieden wird:

- Statische Empfangsstatus-URLs:
	- Werden über die Komponentenkonfiguration registriert ◦
	- Haben kein Ablaufzeitpunkt ◦
- Dynamische Empfangsstatus-URLs:
	- Werden von einem Client über die API-Schnittstelle registriert (/webapi/v2/ receive)
	- Laufen nach einstellbarer Zeit ab (Standard: 5 Minuten) ◦
	- Müssen regelmäßig erneuert werden ◦

Um eine Zustellung von Aufträgen zu gewährleisten, werden unzustellbare Empfangsbenachrichtigungen regelmäßig wiederholt bis zu zugestellt werden können oder die maximale Anzahl der Sendeversuche (Siehe Anzahl der Sendeversuche für Empfangsstatusmitteilungen) erreicht wurde. Ein Zurücksetzen des Fehlversuch-Zählers erfolgt mit der erneuten Registrierung der Empfangsstatus-URL.

Die Dokumentation der API-Schnittstelle finden Sie unter https://<ip-adresse>:3216/ webapi/v2/doc.

#### Hinweis!

Zum Aufrufen der Dokumentation muss die Komponente gestartet werden.

### Feedback-URLs für den Aufruf von passenden Empfangsjobs

#### **Statische Empfangsstatus-URLs**

Hier können statische URLs eingetragen werden, die von der Web-API Komponente aufgerufen werden, sobald ein Job empfangen wurde, der den Empfangsfiltern entspricht.

### **Keepalive-Zeitüberschreitung**

Bestimmt, nach welcher Zeit die Registrierung von Empfangsbenachrichtungen abläuft. Wenn innerhalb dieses Zeitraumes keine erneute Registrierung des Empfangsfilters und der Empfangsstatus-URLs erfolgt, werden diese verworfen. Permanente Einträge können nur über die Statische Empfangsstatus-URLs und entsprechende Empfangsfilter erreicht werden.

#### **Anzahl der Sendeversuche für Empfangsstatusmitteilungen**

Gibt die Anzahl an Wiederholungsversuchen für eine Empfangsstatusmitteilung an. Eine Empfangsstatusmitteilung wird nur wiederholt, wenn der Webserver nicht erreichbar ist. Eine Statusmitteilung gilt nur als Empfangen, wenn der Webserver mit dem Statuscode OK (200) oder Accepted (202) antwortet.

#### Fax

### **Faxempfang aktiviert**

Wenn der Faxempfang aktiviert ist, werden empfangene Aufträge an die angegebenen statischen Empfangsstatus-URLs versendet, sofern der Adressfilter auf den Auftrag zutrifft.

#### **Adressfilter**

Hier können mittels Regulären Ausdrucks Adressfilter angegeben werden, die einschränken welche Aufträge die Web-API erreichen und entsprechend an die statischen Empfangsstatus-URLs zugestellt werden.

### **Dokumententyp Filter**

Der Dokumententyp Filter schränkt ein, dass nur Aufträge zugestellt werden, die die angegebenen Dateitypen enthalten.

### Sms

#### **SMS Empfang aktiviert**

Wenn der SMS-Empfang aktiviert ist, werden empfangene Aufträge an die angegebenen statischen Empfangsstatus-URLs versendet, sofern der Adressfilter auf den Auftrag zutrifft.

#### **Adressfilter**

Hier können mittels Regulären Ausdrucks Adressfilter angegeben werden, die einschränken welche Aufträge die Web-API erreichen und entsprechend an die statischen Empfangsstatus-URLs zugestellt werden.

#### **Dokumententyp Filter**

Der Dokumententyp Filter schränkt ein, dass nur Aufträge zugestellt werden, die die angegebenen Dateitypen enthalten.

# 10.34. XRechnung Sendekomponente

Seit dem 27. November 2020 dürfen Auftragnehmer von Bund, Ländern, Kommunen und öffentlichen Einrichtungen diesen die Rechnung nur noch auf elektronischem Weg im XRechnung-Format übermitteln.

Die XRechnung ist die deutsche Variante der UBL-Invoice (universal busines language) und enthält Rechnungsdaten mit standardisiertem Schema im XML-Format. XRechnung ist in der Version 2.0.0 (Fassung vom 30. Juni 2020) veröffentlicht und konform zur europäischen Norm EN 16931-1. Der Standard XRechnung wird seit dem 1. Januar 2019 von der Koordinierungsstelle für IT-Standards (KoSIT) betrieben. Die jeweils aktuell gültige Version ist auf der Seite der KoSIT zu finden

Peppol (Pan-European Public Procurement OnLine) ist ein ursprünglich europäisches und inzwischen internationales Konsortium. Es ermöglicht Unternehmen und Behörden den Austausch standardbasierter elektronischer Dokumente über das Peppol-Netzwerk. Peppol-Zugangspunkte (Access Points) verbinden Benutzer mit dem Peppol-Netzwerk und tauschen elektronische Daten auf der Grundlage der PEPPOL-Spezifikation aus. Teilnehmer können ihren bevorzugten Anbieter wählen, um mit allen Peppol-Teilnehmern Daten auszutauschen.

Die Leitweg-ID ermöglicht die Adressierung und Weiterleitung der elektronischen Rechnung zu den nachgelagerten Rechnungsbearbeitungssystemen. Die Leitweg-ID setzt sich aus 2…12 Stellen Grobadressierung, bis zu 30 Stellen Feinadressierung und 2 Prüfziffern zusammen. Dabei wird die Grobadressierung aus zwei Stellen für Bund/Land, eine Stelle für den Regierungsbezirk, zwei Stellen für Landkreis und 3, 4 oder 7 Stellen für die Gemeinde gebildet. Die ersten zwei Stellen (Adressierung Bund/Länder) hat folgende Werte:

- 01 Schleswig-Holstein •
- 02 Hamburg •
- 03 Niedersachsen •
- 04 Bremen •
- 05 Nordrhein-Westfalen •
- 06 Hessen •
- 07 Rheinland-Pfalz •
- 08 Baden-Württemberg •
- 09 Bayern •
- 10 Saarland •
- 11 Berlin •
- 12 Brandenburg •
- 13 Mecklenburg-Vorpommern •
- 14 Sachsen •
- 15 Sachsen-Anhalt •
- 16 Thüringen •
- 99 Bund
	- 991 unmittelbaren Bundesverwaltung oder ein Verfassungsorgan und empfängt elektronische Rechnungen über die ZRE.
	- 992 mittelbare Bundesverwaltung oder Bundesland und empfängt elektronische Rechnungen über die OZG-RE.
	- 993 mittelbare Bundesverwaltung und empfängt über eine eigene Lösung (weder ZRE noch OZG-RE) elektronische Rechnungen.

Die XRechung-Komponente der OfficeMaster Suite kann Rechnungen an einen Peppol Access Point übermitteln. Dieser wird die Rechnung im Peppol-Netzwerk anhand der Leitwegs-ID an den eigentlichen Rechnungsempfänger zustellen. Dazu muss ein Anbieter für einen Peppol Access Point gewählt werden und die entsprechenden Zugangsdaten in der Konfiguration der Komponente hinterlegt werden.

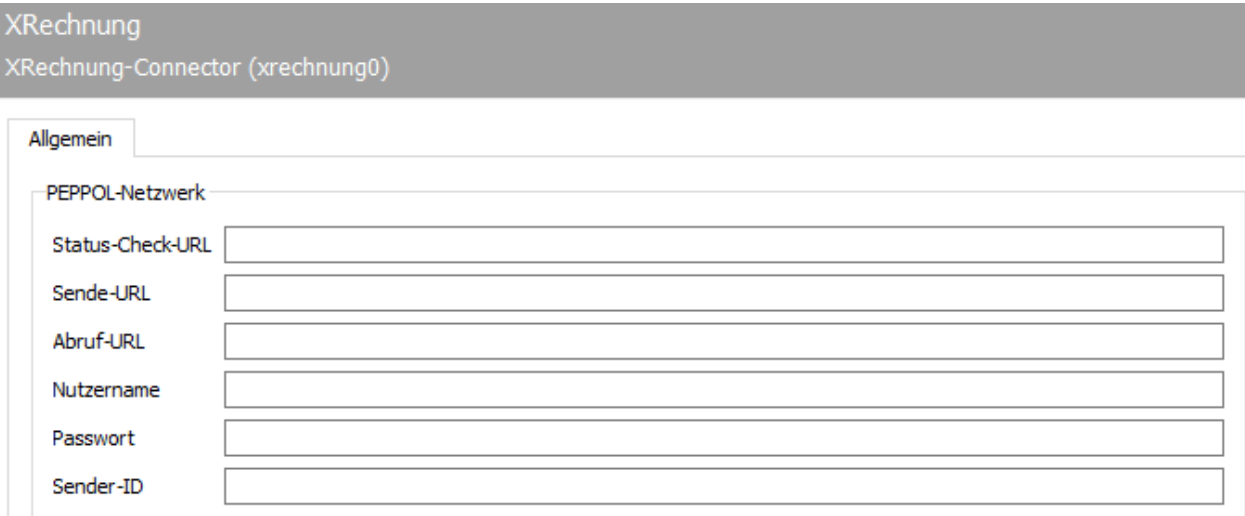

## 10.34.1. Allgemein

### URLs des Peppol-Providers

Es gibt eine große Anzahl von Providern, die an das Peppol-Netzwerk (https://www.e-rechnungbund.de/peppol/) angeschlossen sind. Eine Liste der Anbieter findet man auf https:// peppol.eu/who-is-who/peppol-certified-aps/. Hier werden die URLs eingetragen, unter welcher das Peppol API des Providers erreichbar ist.

Folgende URLs werden benötigt:

- Peppol Status Check URL: Abfrage des technischen Status des Peppol-Providers
- Peppol Sende URL: Versand von XRechnungen •
- Peppol Abruf URL: Abruf von zu empfangenden XRechnungen •

#### Nutzername

Der Nutzername wird vom Peppol-Provider vergeben und dient der Identifikation und Authentifizierung.

### Passwort

Das Passwort ist der geheime Schlüssel eines Nutzers.

### Sender-ID

Mit diesem Wert ist der Nutzer als Teilnehmer im Peppol-Netzwerk identifiziert.

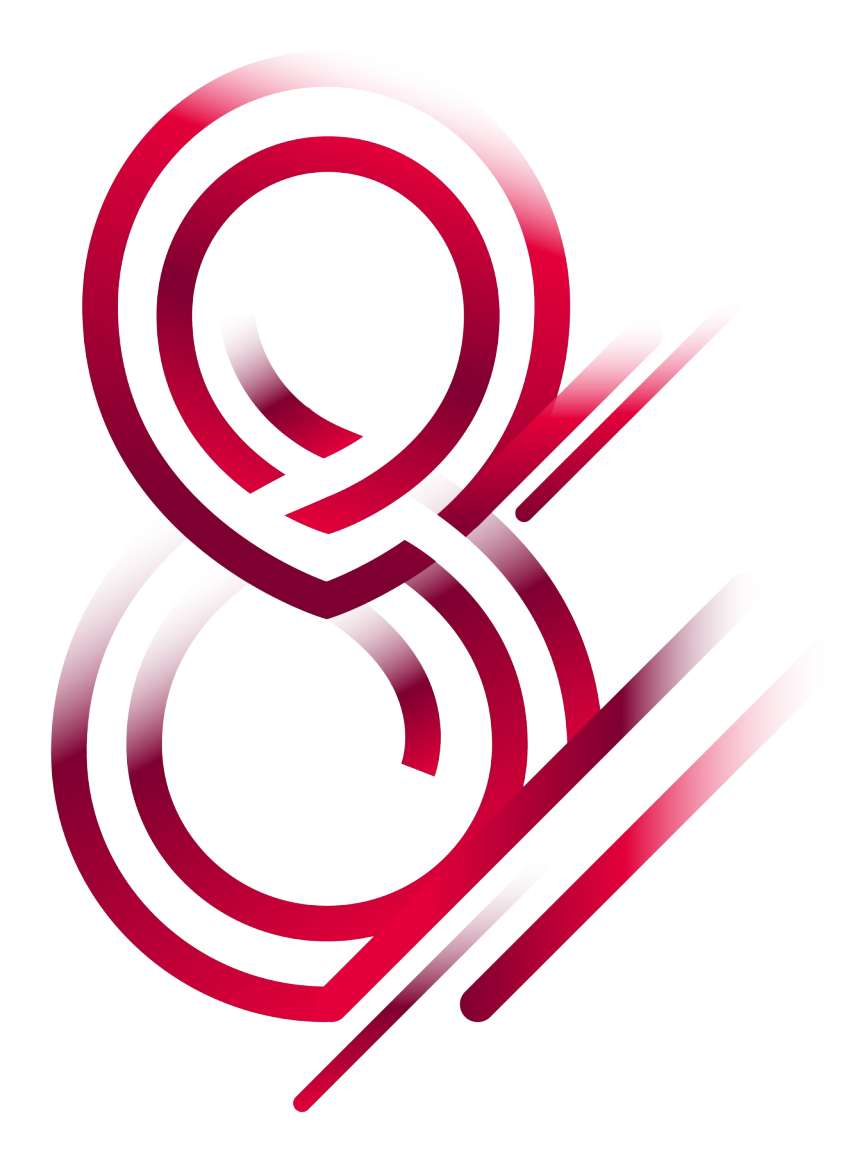